# HP Application Lifecycle Management

软件版本:11.00

用户指南

文档发布日期:2010 年 10 月 软件发行日期:2010 年 10 月

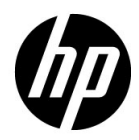

## 法律声明

#### 担保

HP 产品和服务的唯一担保已在此类产品和服务随附的明示担保声明中提出。此处的任何内容均 不构成额外担保。 HP 不会为此处出现的技术或编辑错误或遗漏承担任何责任。

此处所含信息如有更改,恕不另行通知。

#### 限制权利图例

机密计算机软件。拥有、使用或复制操作需要 HP 的有效许可证。根据 FAR 12.211 和 12.212, 商业计算机软件、计算机软件文档和商业项目的技术数据已按照供应商的标准商业许可条款授权 给美国政府。

#### 版权声明

© Copyright 1992 - 2010 Hewlett-Packard Development Company, L.P.

#### 商标声明

Adobe® 是 Adobe Systems Incorporated 的商标。

JavaTM 是 Sun Microsystems, Inc. 的美国商标。

Microsoft® 和 Windows® 是 Microsoft Corporation 的美国注册商标。

## 文档更新

此文档的标题页包含以下标识信息:

- 软件版本号,表示软件版本。
- 文档发布日期,在每次更新文档时更改。
- 软件发行日期,表示此版本软件的发行日期。

要检查是否有最新更新,或验证所使用的文档是否为最新版本,请转至:

#### **http://h20230.www2.hp.com/selfsolve/manuals**

此站点需要注册 HP Passport 才能登录。要注册 HP Passport ID,请转至:

#### **http://h20229.www2.hp.com/passport-registration.html**

或单击 HP Passport 登录页上的新用户 — 请注册链接。

如果订阅相应的产品支持服务,还将收到更新的版本或新版本。有关详细信息,请联系您的 HP 销售代表。

## 支持

访问 HP Software 支持网站:

#### **http://www.hp.com/go/hpsoftwaresupport**

此网站提供了联系信息,以及有关 HP Software 提供的产品、服务和支持的详细信息。

HP Software 联机支持为客户提供了自解决功能。您可以通过它来快速有效地访问管理业务所需 的交互技术支持工具。作为重要的支持客户,您可以享受使用支持网站所带来的以下好处:

- 搜索感兴趣的知识文档
- 提交并跟踪支持案例和增强请求
- 下载软件修补程序
- 管理支持合同
- 查找 HP 支持联系人
- 检查有关可用服务的信息
- 加入与其他软件客户的讨论中
- 研究并注册软件培训

大多数支持区域要求您以 HP Passport 用户身份注册才能登录。许多地区还需要支持合同。要注 册 HP Passport ID, 请转至:

#### **http://h20229.www2.hp.com/passport-registration.html**

要查找有关访问级别的详细信息,请转至:

**http://h20230.www2.hp.com/new\_access\_levels.jsp**

# 目录

#### 其他联机资源 …………………………………………………………………………19

#### 第 1部分: ALM 基础

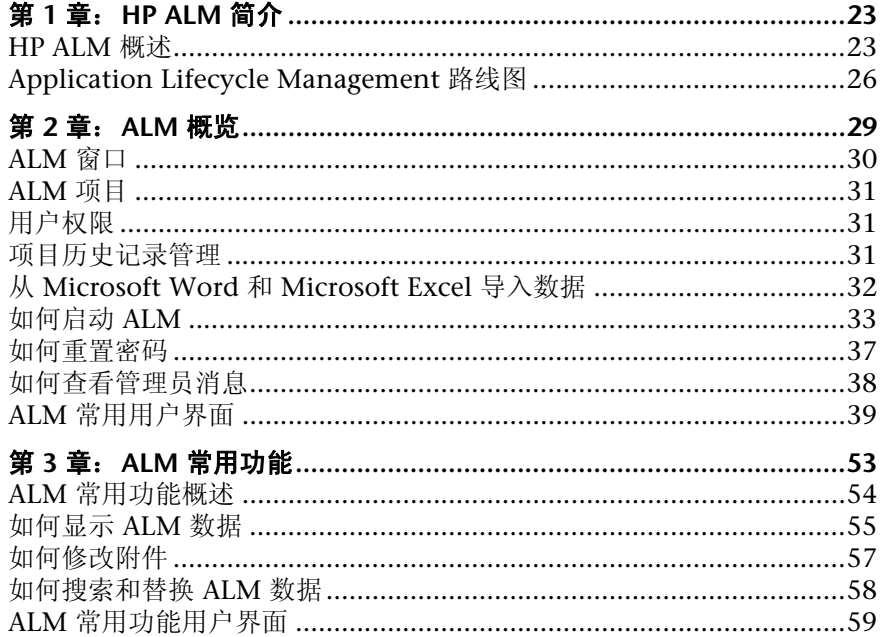

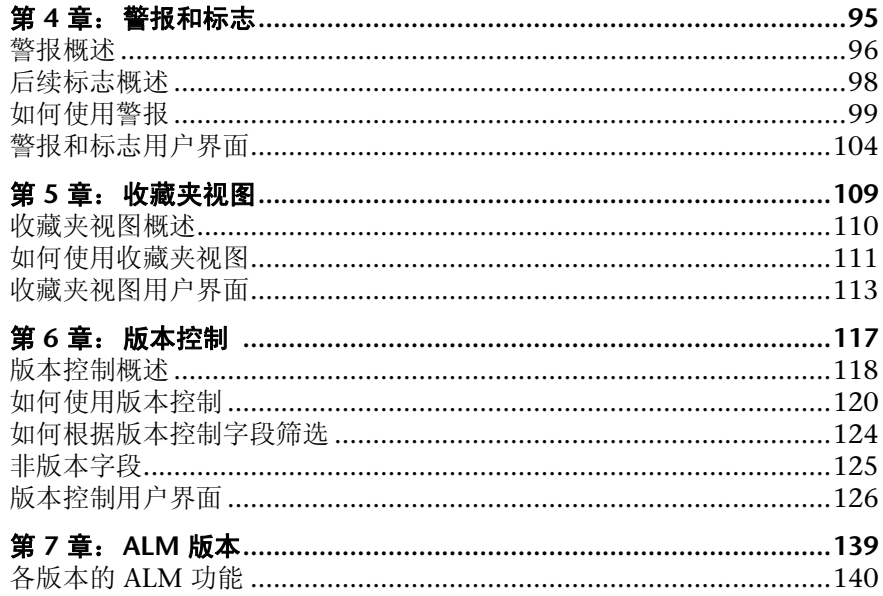

## 第 11 部分:管理

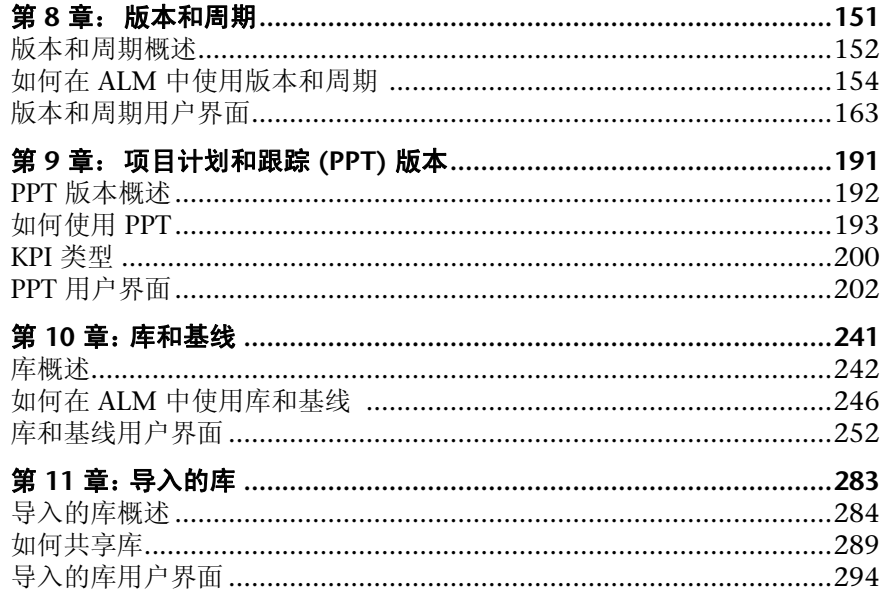

## 第 11 部分: 需求

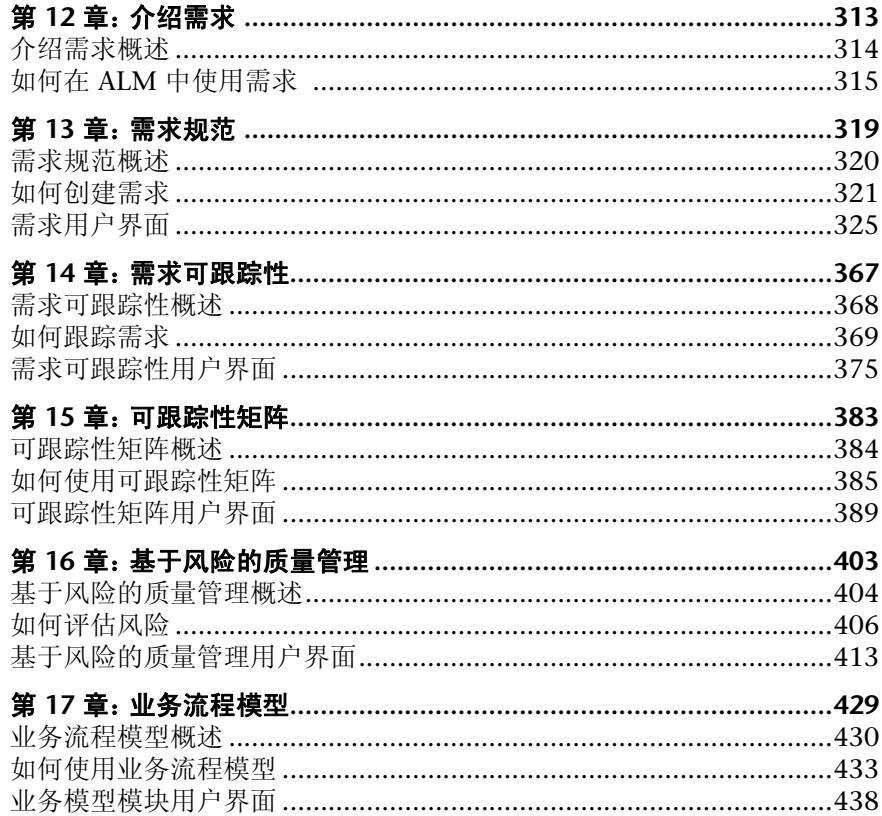

### 第 IV 部分: 测试计划

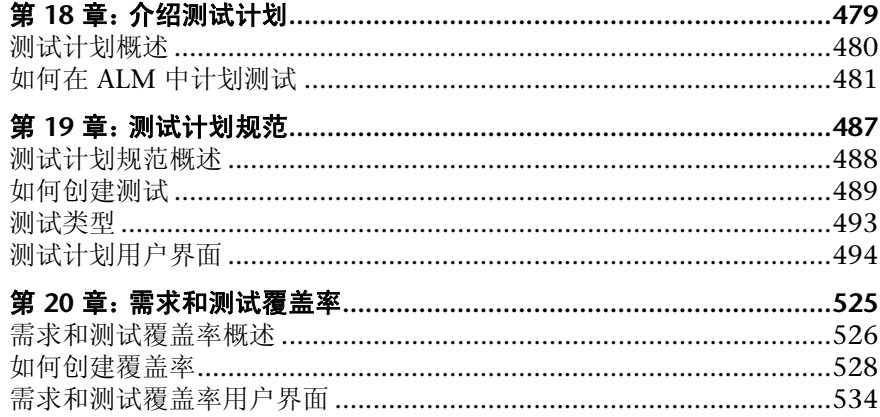

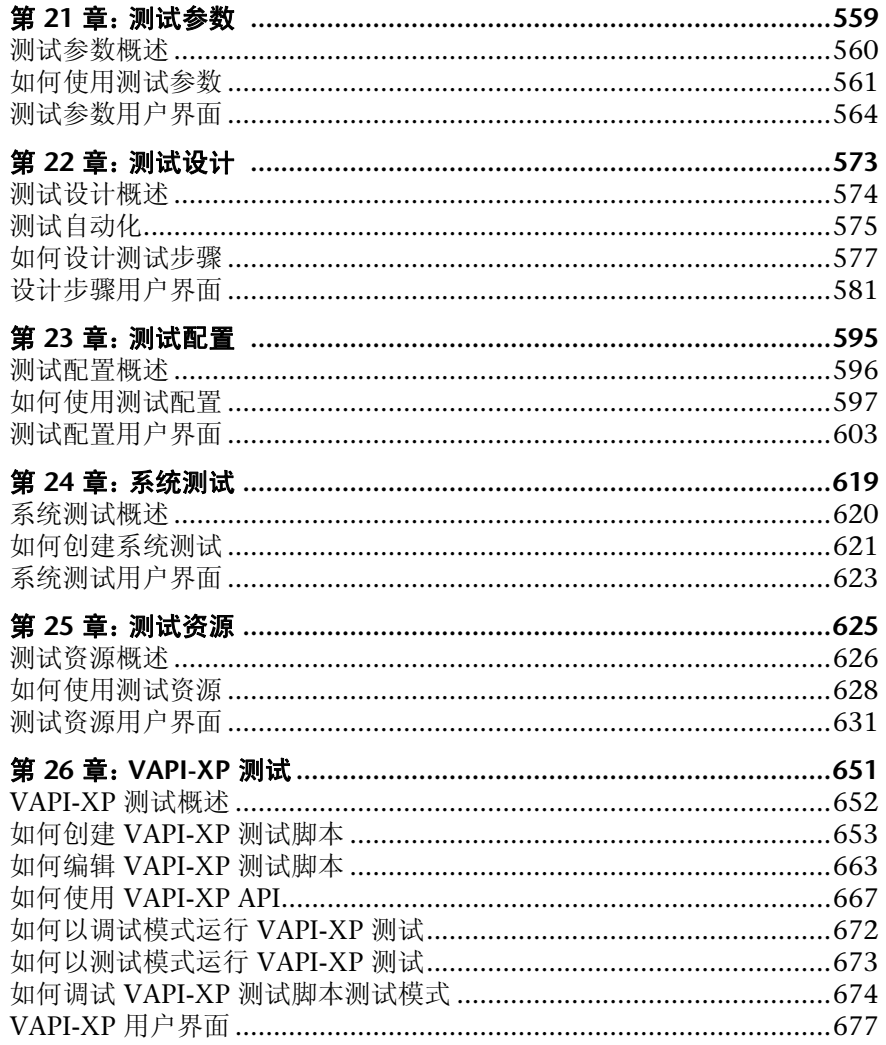

## 第 V 部分: 测试实验室

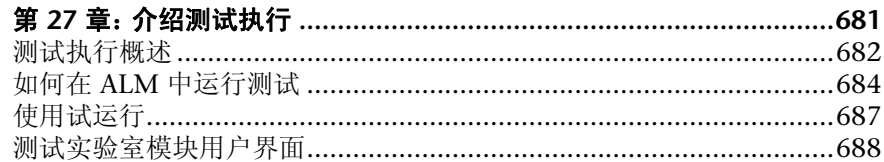

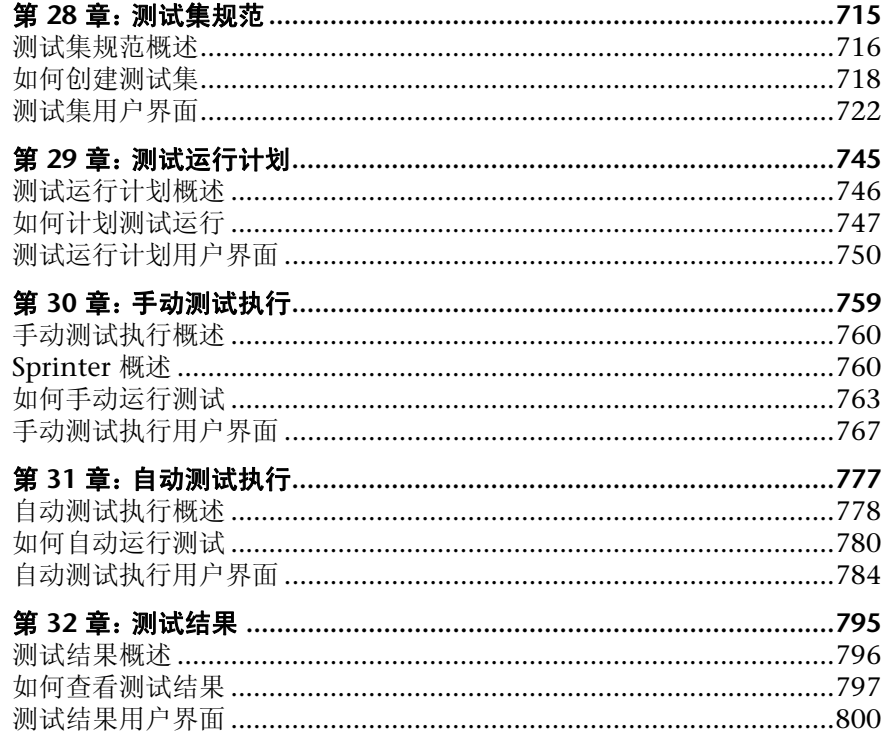

### 第 VI 部分: 缺陷

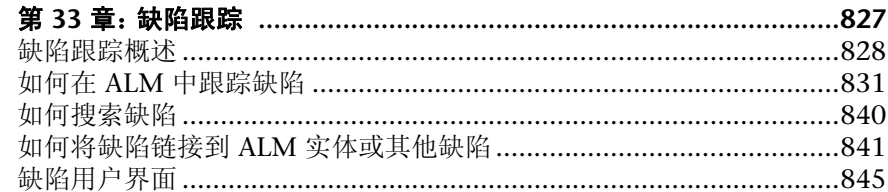

## 第 VII 部分:分析

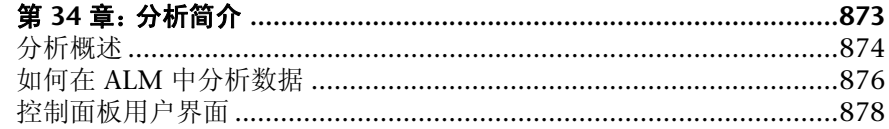

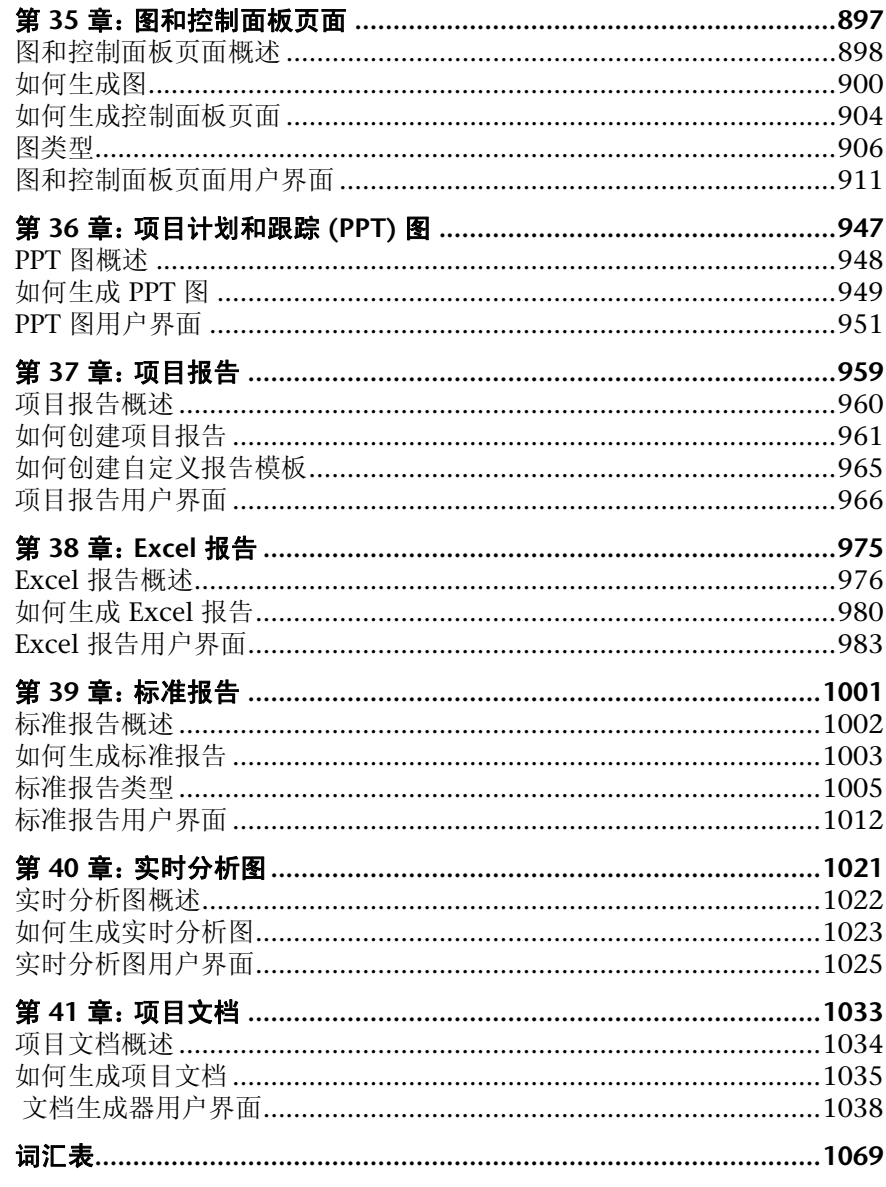

# <span id="page-10-0"></span>欢迎使用本指南

欢迎使用 HP Application Lifecycle Management (ALM)。ALM 使 IT 人员能够 管理核心应用程序生命周期,从通过部署的需求,授予应用程序团队现代应用程 序的可预言、可重复和可适应传递需要的重要可见性和协作。

本指南描述如何使用 ALM 应用程序。它提供描述性和概念性信息、帮助用户使 用应用程序的分步指导,以及对面向参考的材料的说明。

## <span id="page-11-0"></span>本指南的组织方式

《ALM 用户指南》 (ALM User Guide) 包含以下部分:

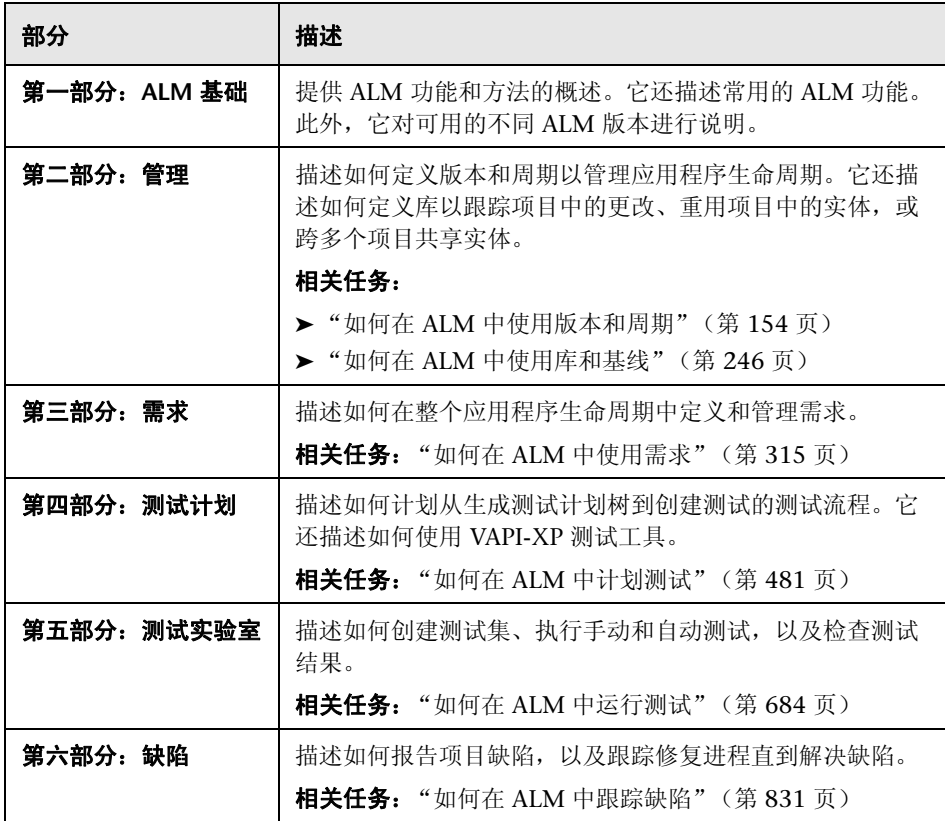

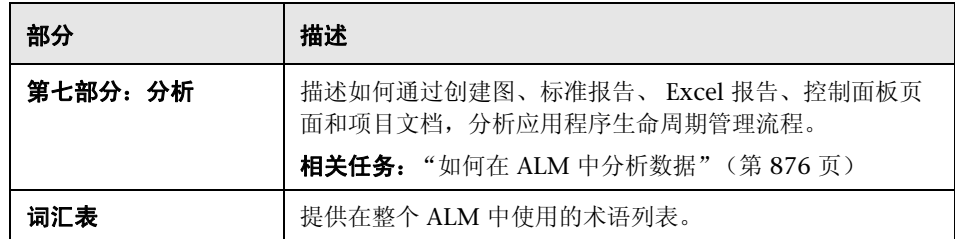

## <span id="page-12-0"></span>文档库

文档库是描述如何使用 ALM 的联机帮助系统。可以通过以下方式访问文档库:

- ▶ 在 ALM "帮助"菜单中单击文档库以打开文档库主页。主页提供与主要帮助主 题的快速链接。
- ▶ 在 ALM "帮助"菜单中,单击此页上的帮助以打开描述当前页主题的文档库。

## <span id="page-13-0"></span>文档库指南

文档库包含以下指南和参考,可联机和/或以 PDF 格式获取。 PDF 可以用 Adobe Reader 读取和打印, 后者可从。 Adobe 网站 (<http://www.adobe.com>) 下载。

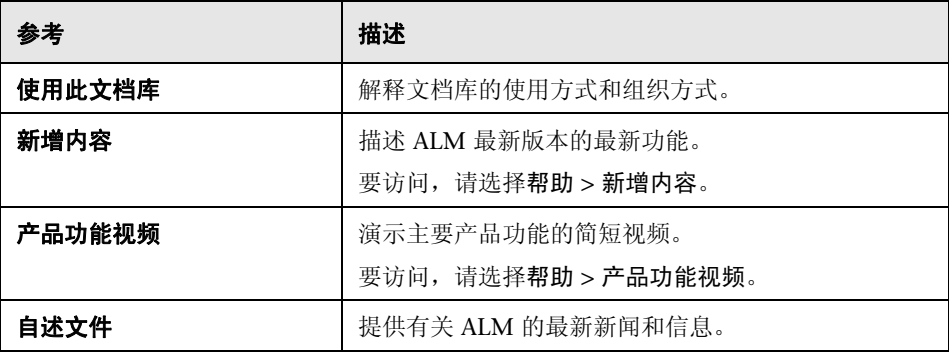

### **Application Lifecycle Management** 指南

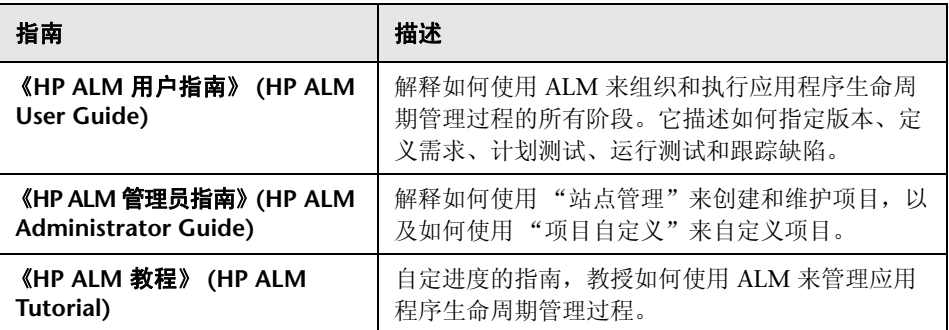

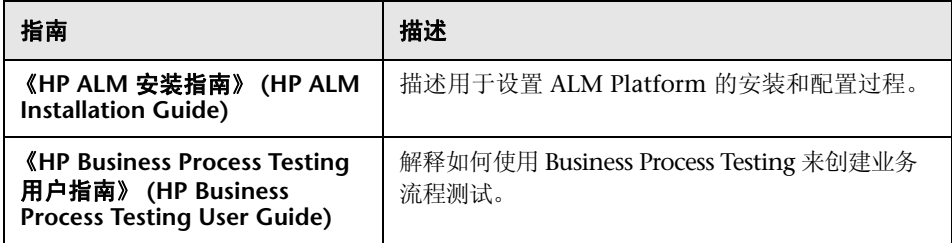

## **ALM Performance Center** 指南

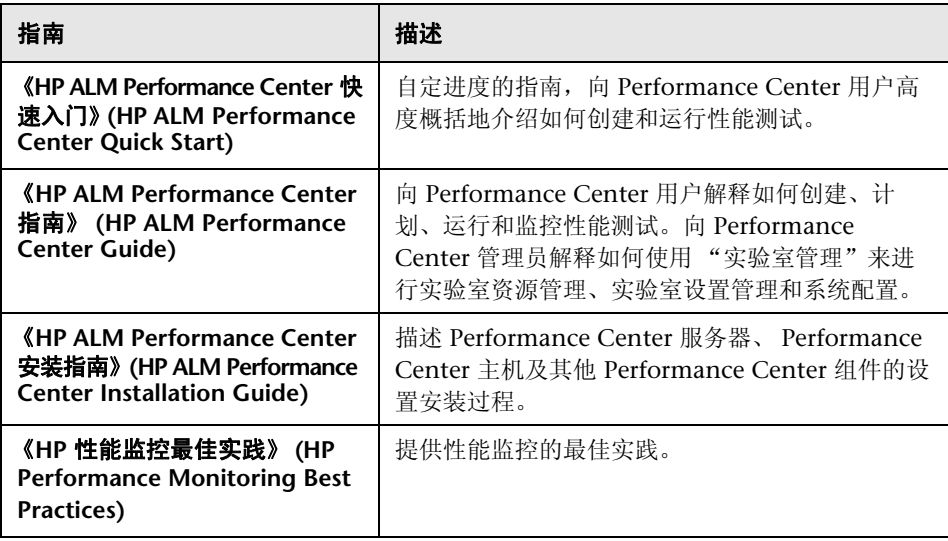

## **ALM** 最佳实践

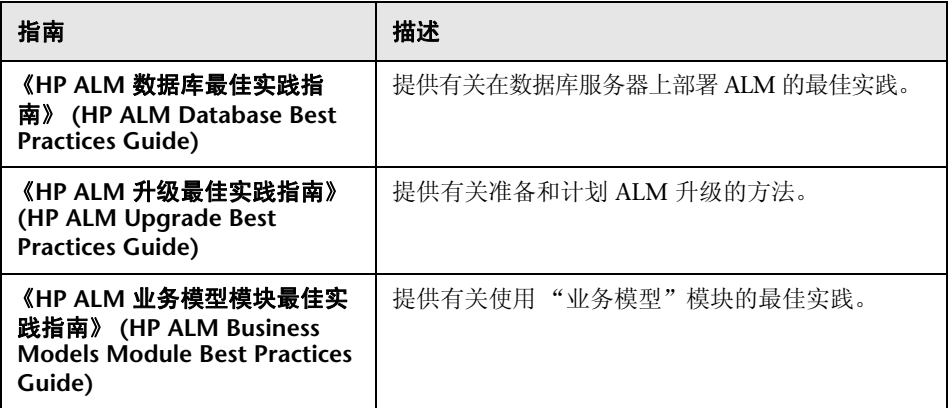

## **ALM API** 参考

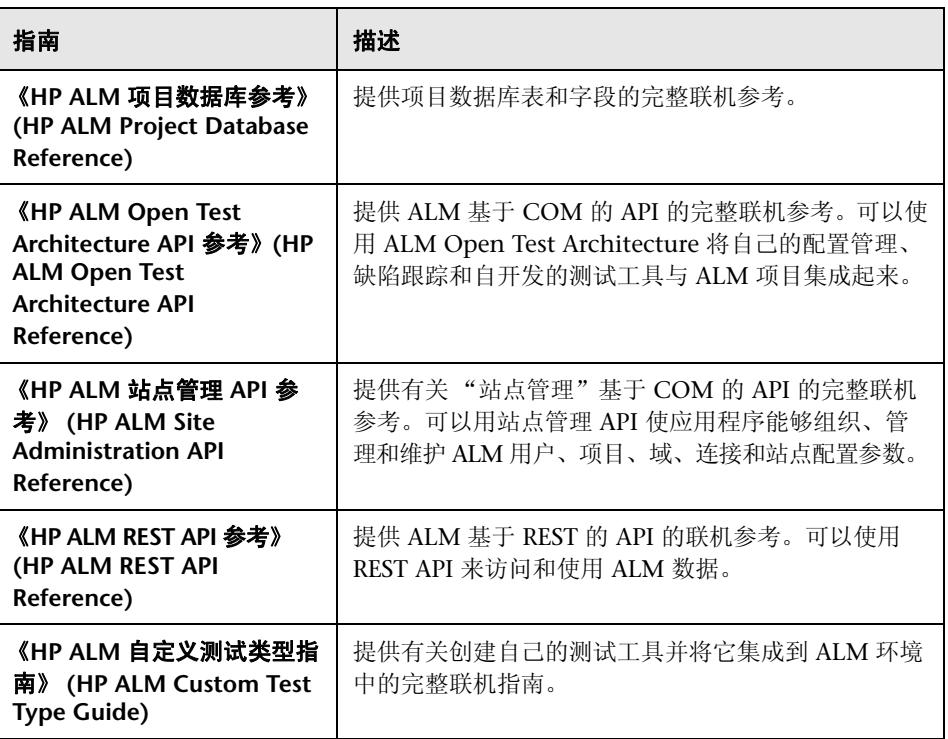

## <span id="page-16-0"></span>主题类型

本指南中的内容按主题组织。当前正在使用三个主要的主题类型:概念、任务和 参考。主题类型使用图标直观地进行区分。

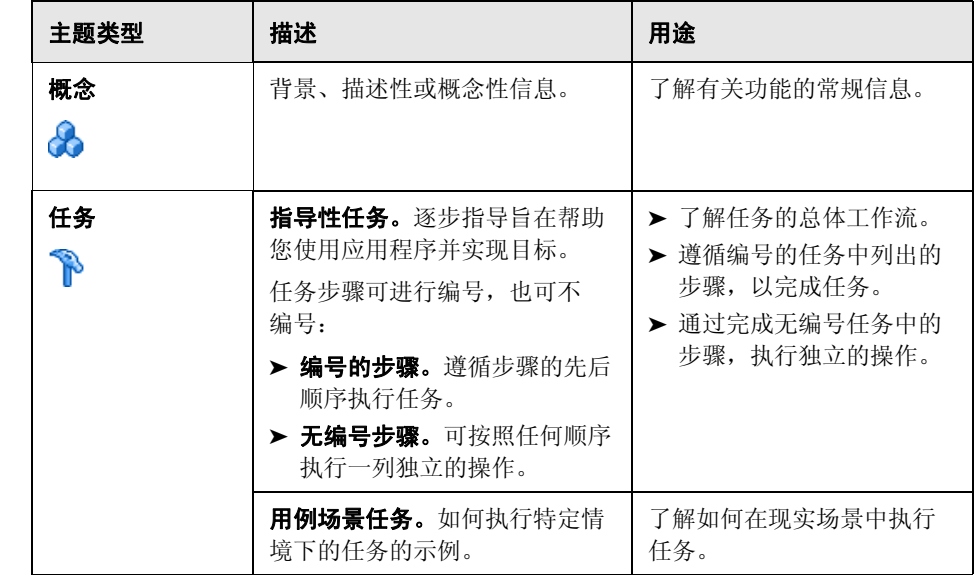

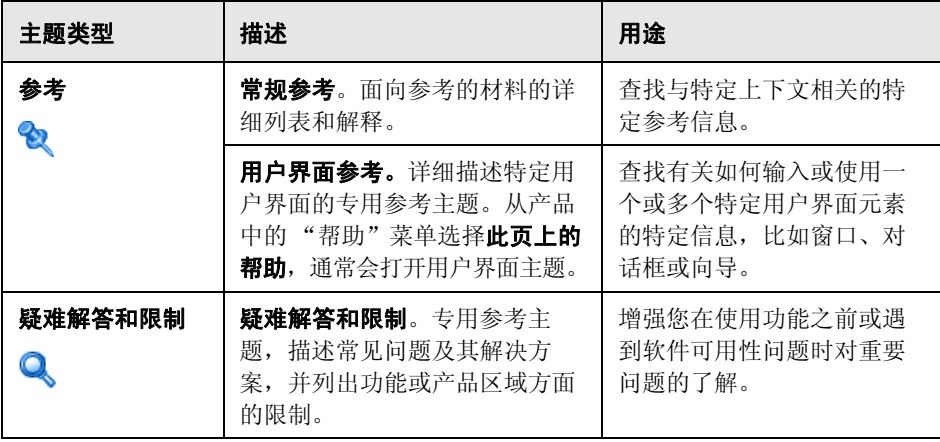

## <span id="page-18-0"></span>其他联机资源

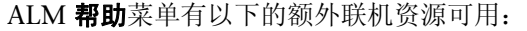

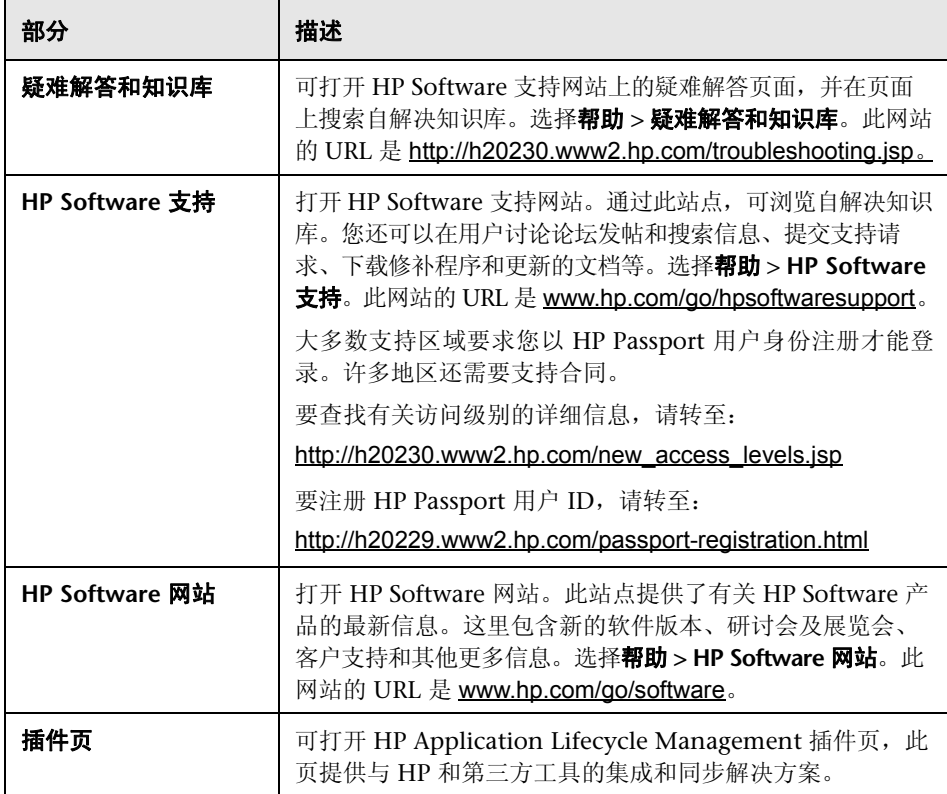

欢迎使用本指南

# <span id="page-20-0"></span>第**I**部分

# <span id="page-20-1"></span>**ALM** 基础

**1**

## <span id="page-22-0"></span>**HP ALM** 简介

此章节包括以下内容:

#### 概念

- ➤ HP ALM [概述 \(第](#page-22-1) 23 页)
- ▶ [Application Lifecycle Management](#page-25-0) 路线图 (第 26 页)

## 概念

## <span id="page-22-1"></span>**HP ALM** 概述

HP Application Lifecycle Management (ALM) 使 IT 人员能够管理核心应用程 序生命周期,从通过部署的需求,授予应用程序团队现代应用程序的可预言、可 重复和可适应传递所需的重要可见性和协作。

应用程序生命周期管理是一个复杂的过程。无论贵组织是以敏捷为主导还是同时 采用迭代和连续方法,有效生命周期管理的目标都是提高可预测性、可重复性、 改进质量以及随更改及时作出调整。交付经理可以通过了解项目里程碑、可交付 版本、资源和预算需求以及跟踪项目进展状况、标准和质量指标实现上述目标。

ALM 通过提供对流程的系统控制简化和组织应用程序管理。它帮助您在中心库 中为应用程序生命周期管理工作流创建框架和基础。

ALM 可提供用于组织和跟踪应用程序版本的系统,使您能够将业务优先级和质 量预期与项目需求、测试和缺陷保持一致。 ALM 帮助您使用实时关键性能指标 (KPI) 作出更明智的版本决策。

ALM 帮助您定义并维护需求及测试的库。需求有助于确保覆盖业务和测试需要。 随后可以从这些需求自动生成测试,以确保测试应用程序的正确方面。要满足项 目的各项目标,可以将项目中的测试组织到唯一的组中。 ALM 可提供计划和执 行测试、收集测试结果和分析数据的方法。

分析缺陷和缺陷趋势可帮助您作出有效的 "做/不做"决策。 ALM 具有缺陷跟踪 系统,使您能够从初始检测开始监控缺陷,直到问题解决。它还允许跨项目共享 缺陷,通过帮助开发者更快查找、设置优先级和解决缺陷来减少风险。集中式缺 陷库还允许跨项目报告聚合的缺陷状态和趋势。

在整个应用程序生命周期流程中跟踪进度的能力对可预测性尤为重要。 ALM 可 提供工具,用于分析包括敏捷项目 (例如, burn-up 和 burn-down 图表)的特 定仪器的各流程阶段。可以生成演示业务性能各个方面的交互图,或使用任何截 面数据定义报告。还可以通过在单个视图中并排排列多个图监控多个业务指标。

ALM 支持跨项目共享和重用资产库。可共享的库可帮助您使用多个应用程序管 理方案,以验证对一个应用程序的更改不会对另一个应用程序产生负面影响。它 还通过资产重用,帮助驱动更大的一致性和可重复性。在允许库保持其完整性的 同时,可以将特定更改应用于每个项目的共享资产。

ALM 提供与 HP 测试工具 (例如, QuickTest Professional 和 LoadRunner)以 及第三方和自定义测试工具的集成,以及需求和配置管理工具。 ALM 与选择的 测试工具通信,为您提供完全自动化的应用程序测试的完整解决方案。

ALM 包括 Performance Center 功能, 使您能够管理大规模性能测试项目的方方 面面,包括来自可通过 Web 访问的集中位置的资源分配和计划。 Performance Center 帮助简化测试流程、削减资源成本和提高操作效率。有关详细信息,请参 见 《HP ALM Performance Center 指南》 (*HP ALM Performance Center Guide*)。

ALM 解决方案还包括应用程序治理功能。此组件为 IT 组织提供一组功能,以管 理应用程序开发流程,并遵守 IT 架构和技术策略。应用程序治理为 IT 人员提供 一种途径,以定义应用程序生命周期、其阶段和事件、必须满足的策略以及阶段 拥有者。应用程序治理可实现关键生命周期活动的自动化,包括移交、策略合规 性检查和信息流,支持应用程序生命周期的关键控制点。有关详细信息,请参见 *HP ALM Application Governance Edition* 文档。

注: ALM 在启用 ALM 功能的子集的各种版本中都可用。 ALM 版本如下:

- ➤ Quality Center Starter Edition
- ➤ Quality Center Enterprise Edition
- ➤ Performance Center Edition

有关更多详细信息,请参见 "ALM [版本"\(第](#page-138-1) 139 页)。

ALM 支持管理应用程序生命周期的所有阶段。通过集成应用程序管理中涉及的 任务,它允许您将 IT 与业务需求保持一致,并使效率达到最优化。有关应用程 序生命周期管理阶段的详细信息,请参见"[Application Lifecycle Management](#page-25-0)  [路线图"\(第](#page-25-0) 26 页)。

## <span id="page-25-0"></span>**Application Lifecycle Management** 路线图

使用 ALM 的应用程序生命周期管理路线图包括以下阶段:

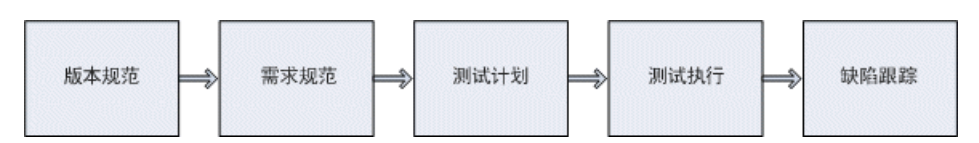

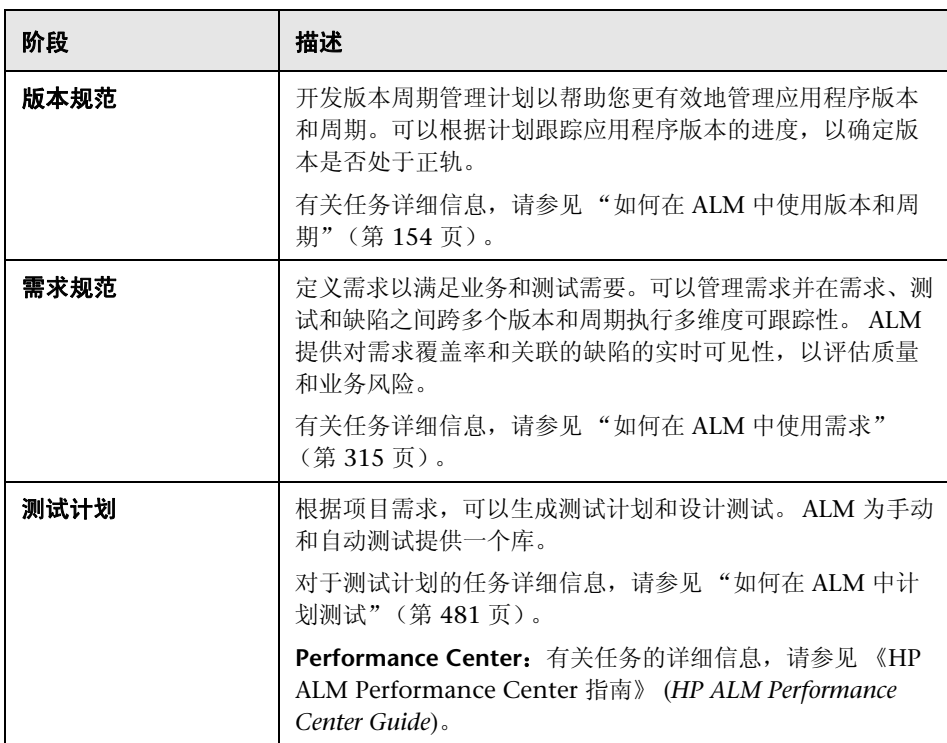

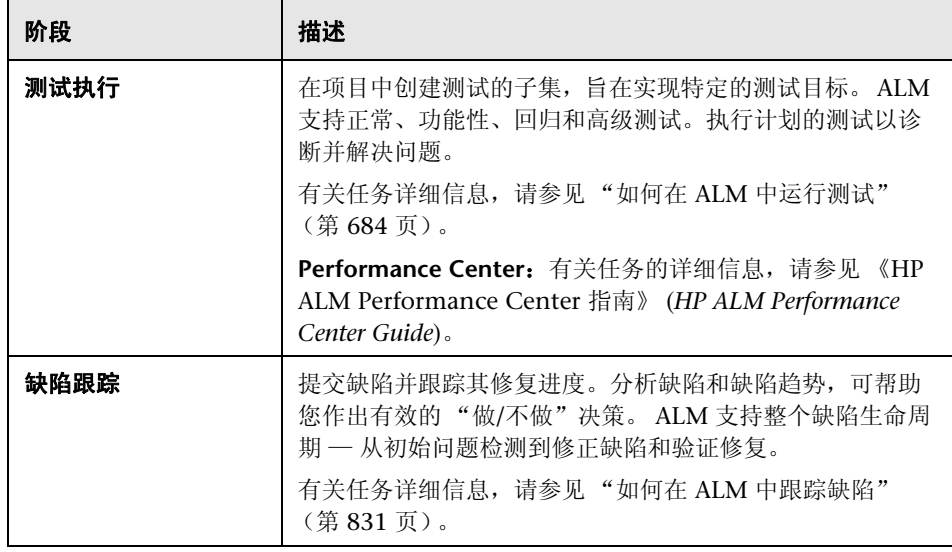

在整个应用程序生命周期中,可以通过生成报告和图监视和控制策略点。有关任 务详细信息,请参见 "如何在 ALM [中分析数据"\(第](#page-875-1) 876 页)。

有关 ALM 的概述, 请参见"HP ALM [概述"\(第](#page-22-1) 23 页)。

第 **1** 章 • HP ALM 简介

# **2**

## <span id="page-28-0"></span>**ALM** 概览

此章节包括以下内容:

#### 概念

- **▶ ALM** [窗口 \(第](#page-29-0)30页)
- **▶ ALM [项目 \(第](#page-30-0)31页)**
- ➤ [用户权限 \(第](#page-30-1) 31 页)
- ➤ [项目历史记录管理 \(第](#page-30-2) 31 页)
- ▶ 从 [Microsoft Word](#page-31-0) 和 Microsoft Excel 导入数据 (第 32 页)

#### 任务

- ▶ [如何启动](#page-32-0) ALM (第 33 页)
- ➤ [如何重置密码 \(第](#page-36-0) 37 页)
- ➤ [如何查看管理员消息 \(第](#page-37-0) 38 页)

#### 参考

▶ ALM [常用用户界面 \(第](#page-38-0) 39 页)

## 概念

## <span id="page-29-0"></span>**ALM** 窗口

连接到项目时,将打开 HP Application Lifecycle Management (ALM) 主窗口 并显示上次工作使用的模块。在窗口的右上角,显示域、项目和您的用户名。

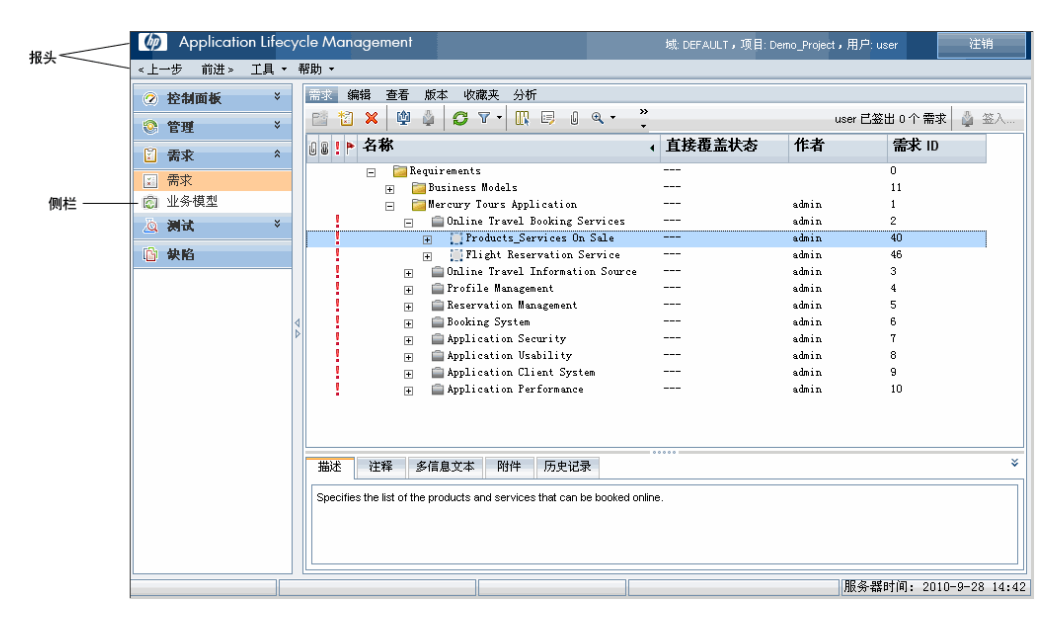

ALM 主窗口包含在所有 ALM 视图中都可用的以下主要元素:

➤ **ALM** 报头。包含导航按钮,对常用工具的访问、文档和其他资源。

➤ **ALM** 侧栏。包含允许您在 ALM 模块之间切换的按钮。

有关更多详细信息,请参见 "ALM [常用区域"\(第](#page-39-0) 40 页)。

有关相关任务的详细信息,请参[见 "如何启动](#page-32-0) ALM"(第 33 页)。

## <span id="page-30-0"></span>**ALM** 项目

创建 ALM 项目时,需要存储和管理由 ALM 生成和收集的数据。每个项目均由 存储项目信息的数据库支持。

有关创建和管理 ALM 项目的详细信息,请参考 《HP Application Lifecycle Management 管理员指南》(*HP Application Lifecycle Management Administrator Guide*)。

## <span id="page-30-1"></span>8 用户权限

ALM 允许您管理用户对项目的访问。通过创建授权用户的列表并向每位用户分 配密码和用户组,控制每个用户对项目进行的添加和修改的种类。用户组确定用 户在项目中的权限。 ALM 包括权限和权限机制,允许您为项目中的特定字段创 建规则。

有关在 ALM 中可用的用户组以及密码和权限的分配的详细信息,请参考 《HP Application Lifecycle Management 管理员指南》 (*HP Application Lifecycle Management Administrator Guide*)。

## <span id="page-30-2"></span>项目历史记录管理

自定义项目时,可以指示 ALM 为项目中的系统和用户字段保留值的日志。有关启 用字段历史记录的详细信息,请参考 《HP Application Lifecycle Management 管理员指南》 (*HP Application Lifecycle Management Administrator Guide*)。

不再需要历史记录数据时,可以选择从 ALM 项目删除此数据。例如,如果成功 运行创建的测试集,则可能希望从项目清除测试历史记录。

可以选择清除所有历史记录数据,也可以选择要清除其历史记录的特定实体或字 段。此外,还可以选择删除直到特定日期 (含此日期当日)的历史记录数据。 ALM 将清除在对应模块的 "历史记录"选项卡中显示的数据。

有关用户界面的详细信息,请参[见 "清除历史记录对话框"\(第](#page-48-0) 49 页)。

## <span id="page-31-0"></span>从 **Microsoft Word** 和 **Microsoft Excel** 导入数据

可以将数据从 Word 文档或 Excel 工作表导入 ALM 项目。

## 从 **Word** 导入数据

可以将需求或测试计划数据从 Word 文档导入 ALM 项目。要从 Word 导入,必 须在客户端计算机上安装 HP ALM Microsoft Word 插件和 HP Quality Center Connectivity 插件。要安装插件,请选择帮助 **>** 插件页面,打开 HP Application Lifecycle Management 插件页面,单击合适的插件链接。

有关更多详细信息,请参见 HP ALM Microsoft Word 插件页上提供的 《HP ALM Microsoft Word 插件指南》 (*HP ALM Microsoft Word Add-in Guide*)。

## 从 **Excel** 导入数据

可以将需求、测试计划或缺陷数据从 Excel 工作表导入 ALM 项目。要从 Excel 导入,必须在客户端计算机上安装 HP ALM Microsoft Excel 插件和 HP Quality Center Connectivity 插件。要安装插件,请选择帮助 **>** 插件页面,打开 HP Application Lifecycle Management 插件页面,单击合适的插件链接。

有关更多详细信息,请参见 HP ALM Microsoft Excel 插件页上提供的 《HP ALM Microsoft Excel 插件指南》 (*HP ALM Microsoft Excel Add-in Guide*)。

## 任务

## <span id="page-32-0"></span>如何启动 **ALM**

此任务描述如何在计算机上从 Web 浏览器启动 ALM。可以在工作站上并排使用 ALM 的多个版本。这包括连接到不同 ALM Platform 服务器的多个 ALM 11.00 客户端以及单个 Quality Center 10.00 或 9.2 客户端。

注: 要允许 ALM 使用 HP 测试工具以及第三方和自定义测试工具, 必须使用管 理员权限登录到客户端计算机,并在客户端计算机上注册 ALM。有关详细信息, 请参考 《HP Application Lifecycle Management 安装指南》 (*HP Application Lifecycle Management Installation Guide*)。

#### 启动 **ALM**:

 **1** 打开 Web 浏览器,并输入 ALM URL http://<ALM Platform 服务器名称>[<:端口号>]/qcbin。如果没有正确的 URL, 请联系系统管理员。

打开 HP Application Lifecycle Management "选项"窗口。

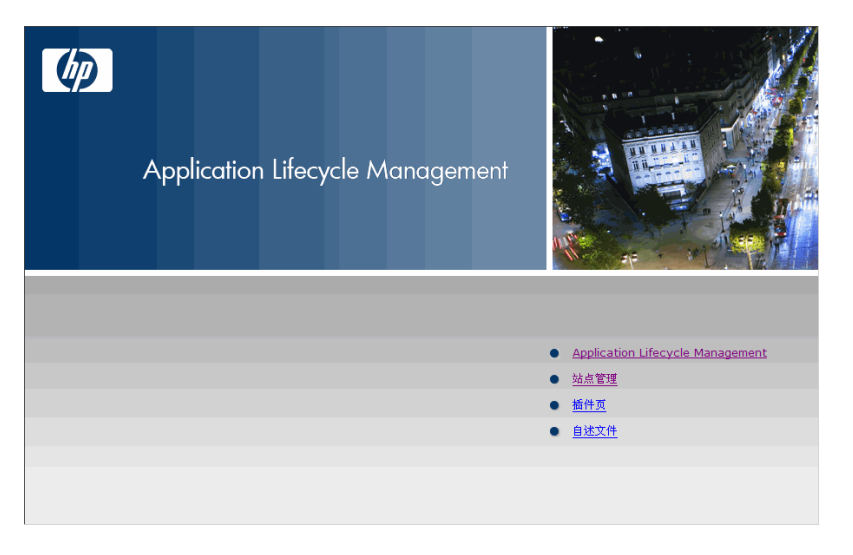

 **2** 单击 **Application Lifecycle Management** 链接。每次 ALM 运行时,它都会 执行版本检查。如果工作站检测到更新的版本,则将把需要的文件下载到计算 机上。

#### 注:

- ▶ Windows Vista 和 7: 如果您在计算机上没有管理员权限, 并且屏幕显示 "安全警告",请单击不安装。您将重定向到安装屏幕。
- **▶** 如果禁止通过浏览器下载文件, 则可以使用更多 HP Application Lifecycle **Management** 插件页面上的 **HP ALM Client MSI Generator** 插件安装这 些文件。有关插件的详细信息,请参考 《HP Application Lifecycle Management 安装指南》 (*HP Application Lifecycle Management Installation Guide*)。
- **3** 按屏幕上的指示操作。

注: 如果下载了文件, 但不显示"登录"窗口, 则必须在计算机上安装 Microsoft 热修补。有关详细信息,请参见 HP Software [自解决知识库文章](http://h20230.www2.hp.com/selfsolve/document/KM905289) [KM905289](http://h20230.www2.hp.com/selfsolve/document/KM905289) (http://h20230.www2.hp.com/selfsolve/document/ KM905289)。

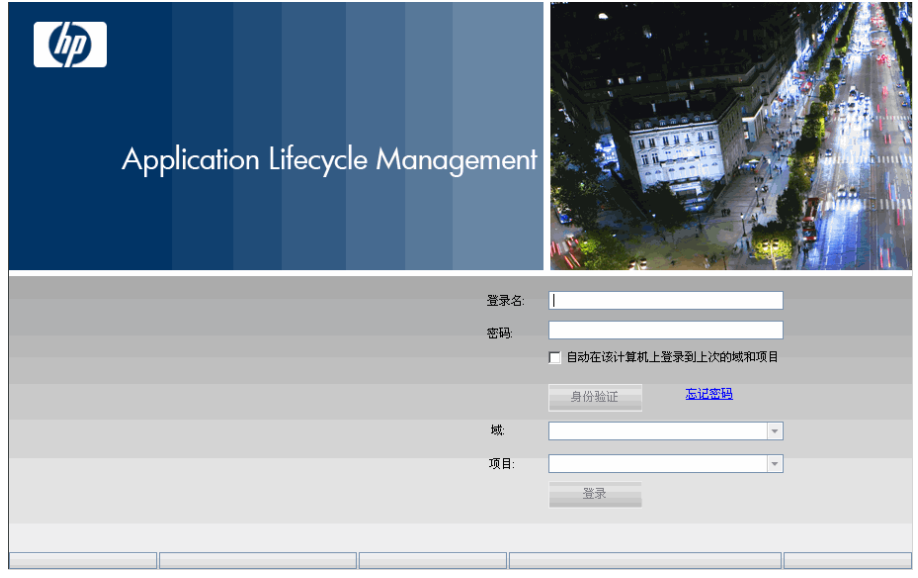

检查 ALM 版本并对文件作必要更新后,将打开ALM "登录"窗口。

- **4** 在登录名框中,输入用户名。
- 5 在密码框中,输入由站点管理员分配给您的密码。如果忘记了密码,请单击忘 记密码链接。有关更多详细信息,请参见 ["如何重置密码"\(第](#page-36-0) 37 页)。
- **6** 如果希望 ALM 自动登录到您正在处理的最近项目,则选中自动在该计算机上 登录到上次的域和项目复选框。
- **7** 单击身份验证按钮。 ALM 将验证您的用户名和密码,并确定您可以访问哪些 域和项目。如果指定了自动登录,则打开 ALM。
- **8** 如果身份验证失败,请检查您的用户名和密码是否正确并重试。
- 9 在域列表中, 选择一个域。默认情况下, 将显示使用过的最后一个域。
- **10** 在项目列表中,选择一个项目。默认情况下,将显示使用过的最后一个项目。 如果在 ALM Platform 服务器上安装有演示项目,则可以选择 **ALM\_Demo** 项 目 (确保在域列表中选择 **DEFAULT**)。项目包括样本数据,帮助向您介绍 ALM。有关详细信息,请参考*HP Application Lifecycle Management* 教程 *(HP Application Lifecycle Management Tutorial)*。
- **11** 单击登录按钮。 ALM 将打开,并显示您在三个会话期间最后使用的模块。 首次运行 ALM 时, 将打开"欢迎"页面。从"欢迎"页面, 可以直接访问 ALM 文档。如果不想每次登录 ALM 时都显示 "欢迎"页面, 请选择不再显 示该内容。要随时打开 "欢迎"页面,请选择帮助**>** 欢迎页。
- **12** 要退出并返回 ALM "登录"窗口,请单击位于窗口右上角的注销按钮。

或者,选择工具 **>** 更改项目以登录不同的项目。

## 1 如何重置密码

登录 ALM 时,如果忘记密码,可以重置它并创建一个新密码。

注: 在以下情况不, 重置密码不可用:

- ➤ 通过 **PASSWORD\_RESET\_DISABLE** 站点配置参数取消激活。
- ➤ 已启用 LDAP 身份验证。

有关详细信息,请参考 《HP Application Lifecycle Management 管理员指南》 (*HP Application Lifecycle Management Administrator Guide*)。

#### 重置密码:

- 1 在 ALM "登录"窗口中,单击忘记密码链接。将打开忘记密码对话框。
- **2** 在登录名框中,输入用户名。默认情况下,显示在 ALM "登录"窗口中输入 的名称。
- **3** 单击确定。ALM 将消息发送到分配给您的 ALM 用户名的电子邮件地址。单击 链接以设置新密码。

设置新密码后, ALM "登录"窗口将打开,允许您使用新密码登录。

## 如何查看管理员消息

站点管理员可以将消息发送给连接到 ALM 项目的用户,通知他们有关重要维护或 其他问题。例如,站点管理员可以发送消息,警告您连接到的项目将要断开连接。

有关从 "站点管理"发送消息的更多详细信息,请参考 《HP Application Lifecycle Management 管理员指南》 (*HP Application Lifecycle Management Administrator Guide*)。

#### 查看管理员消息:

- **1** 站点管理员向您发送消息时,弹出窗口将在您的计算机上自动打开,并显示消 息文本。
- 2 如果有多个消息, 请使用上一个消息和下一个消息按钮查看其他消息。

# 参考

## **& ALM 常用用户界面**

此部分包括:

- ▶ ALM [常用区域 \(第](#page-39-0)40页)
- **▶ ALM [字段 \(第](#page-45-0)46页)**
- **▶ ALM [图标 \(第](#page-45-1)46页)**
- ➤ [用户属性页面 \(第](#page-46-0) 47 页)
- ➤ [清除历史记录对话框 \(第](#page-48-0) 49 页)
- ➤ [任务管理器对话框 \(第](#page-49-0) 50 页)

# <span id="page-39-0"></span>**& ALM 常用区域**

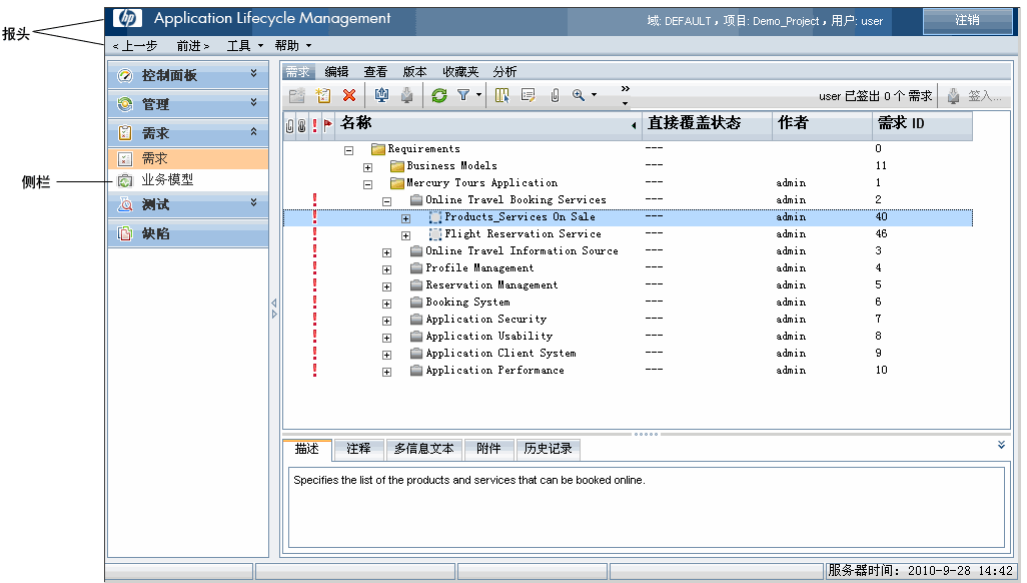

常用区域包含导航按钮、对常用工具的访问、文档和其他资源。

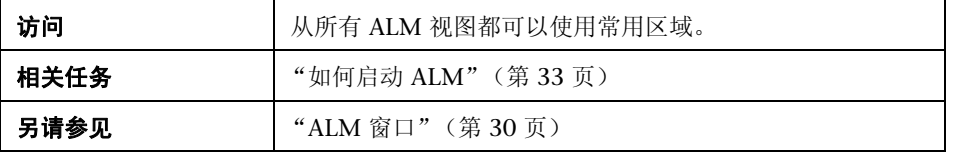

## 报头

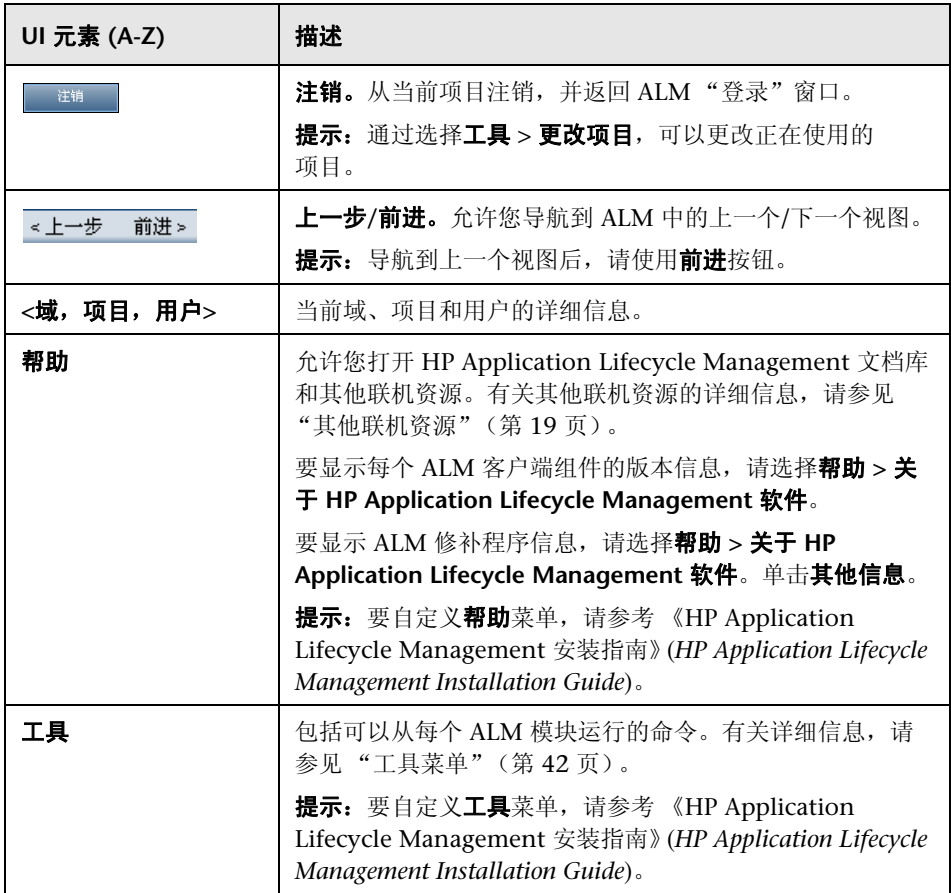

### <span id="page-41-0"></span>工具菜单

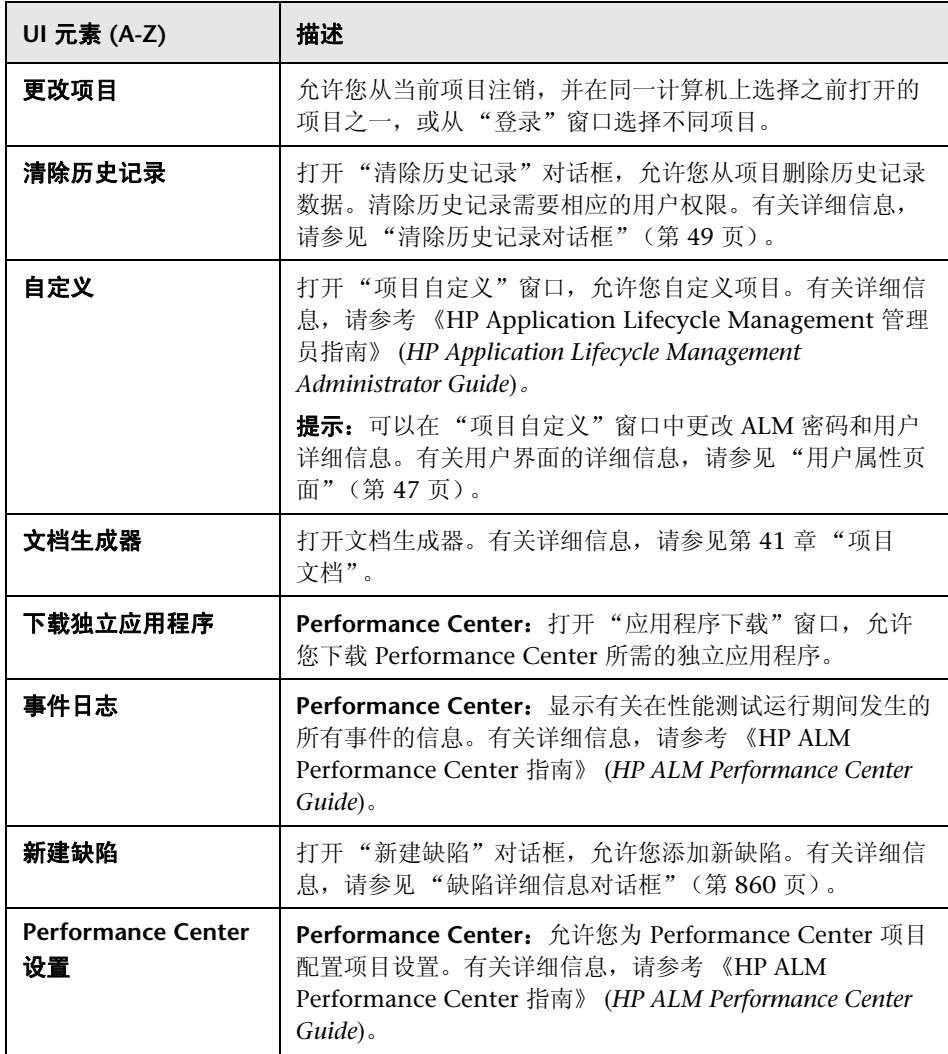

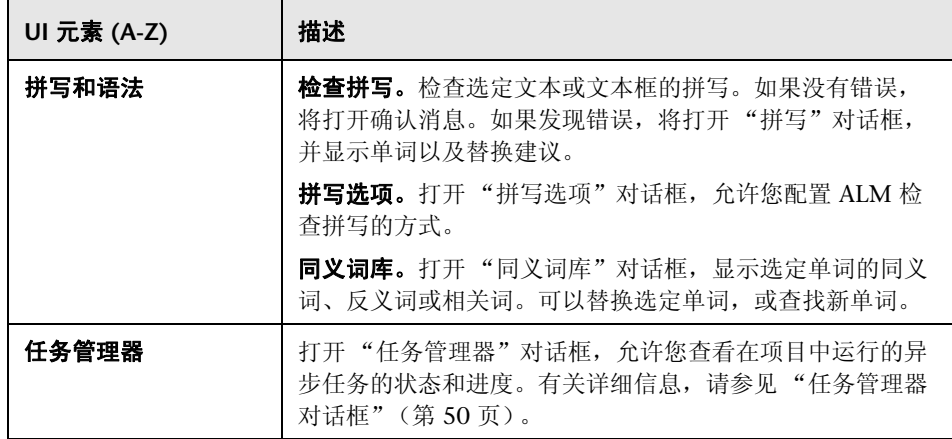

## 侧栏按钮

此区域允许您在 ALM 模块之间导航。

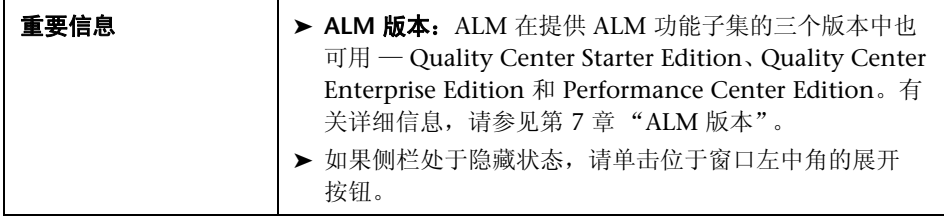

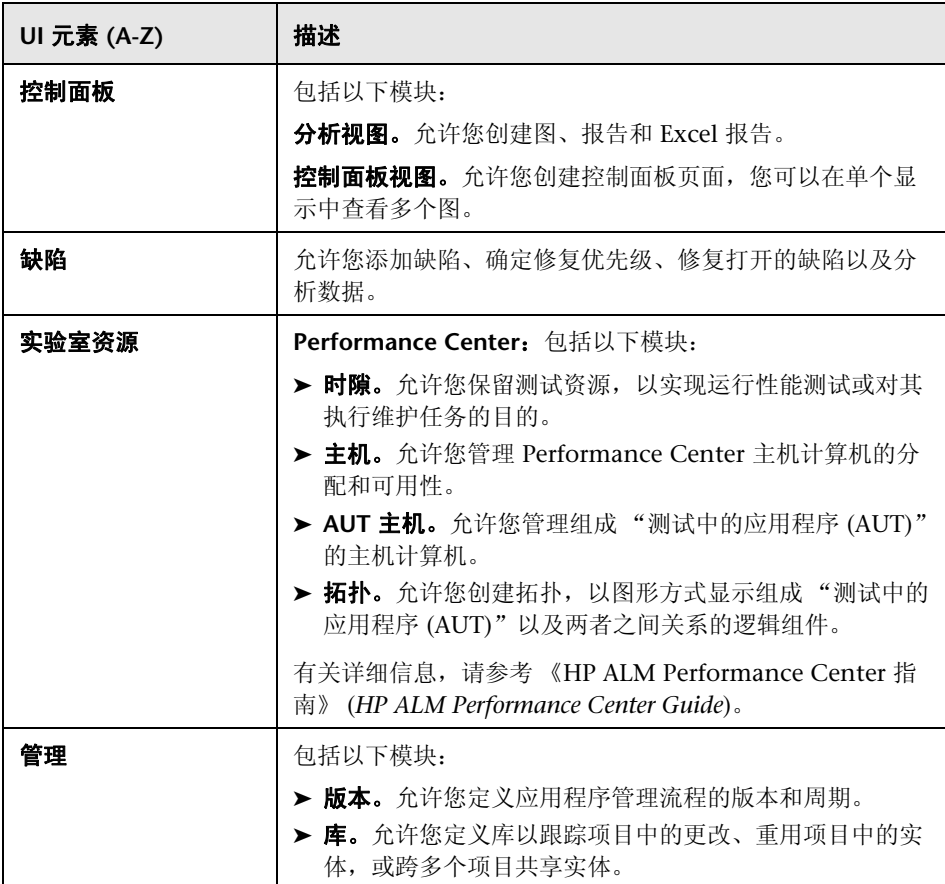

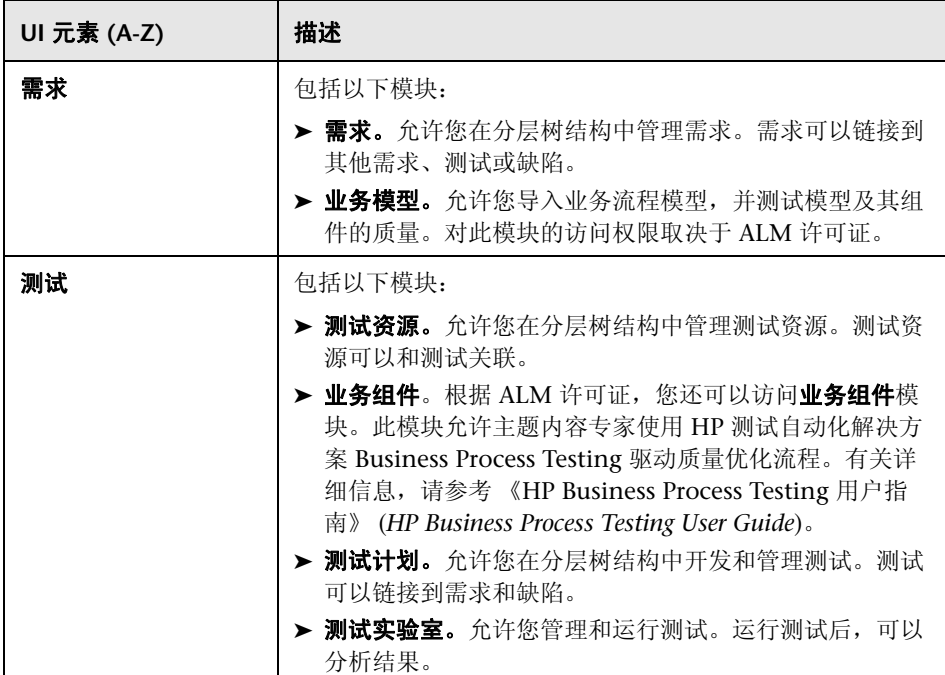

## <span id="page-45-0"></span>**& ALM 字段**

此部分列出 ALM 中可用的字段。

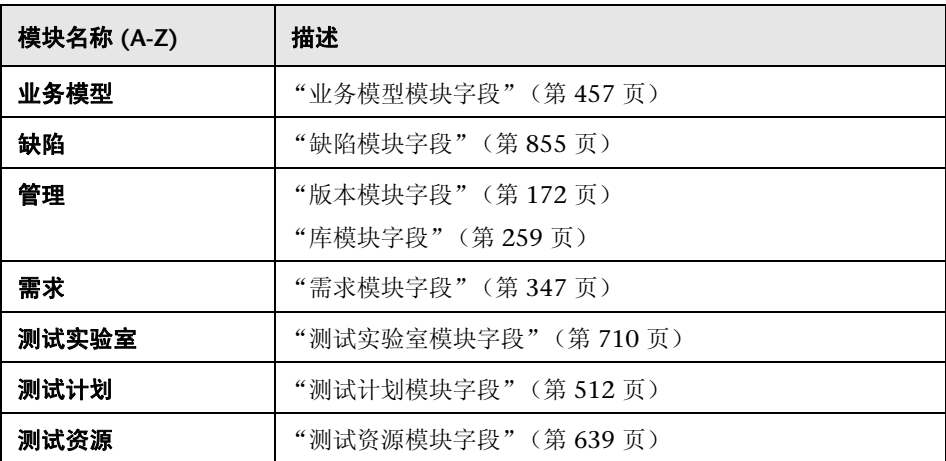

# <span id="page-45-1"></span>**& ALM 图标**

此部分列出 ALM 中可用的图标。

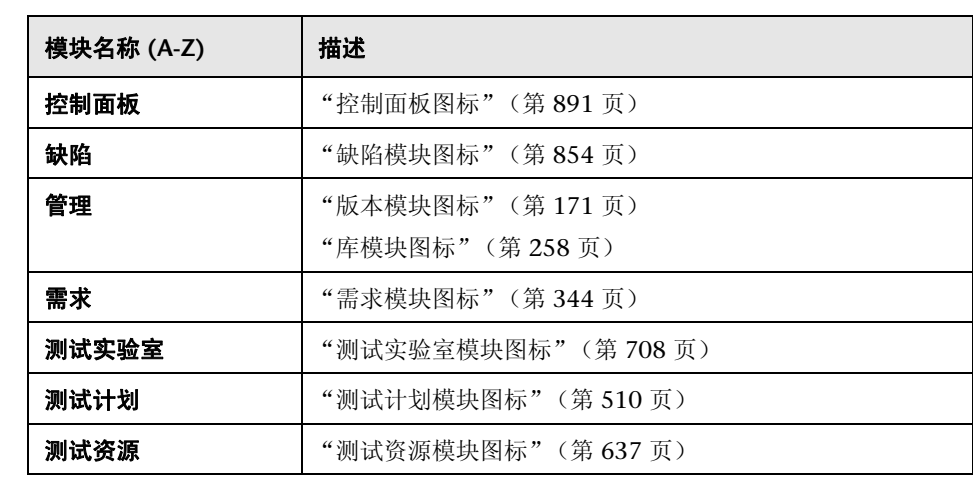

# <span id="page-46-0"></span>◎ 用户属性页面

此页面允许您更改用户属性,包括全名、密码、电子邮件地址、电话号码和描述。

注: 有关"项目自定义"窗口的其他详细信息, 请参考《HP Application Lifecycle Management 管理员指南》 (*HP Application Lifecycle Management Administrator Guide*)。

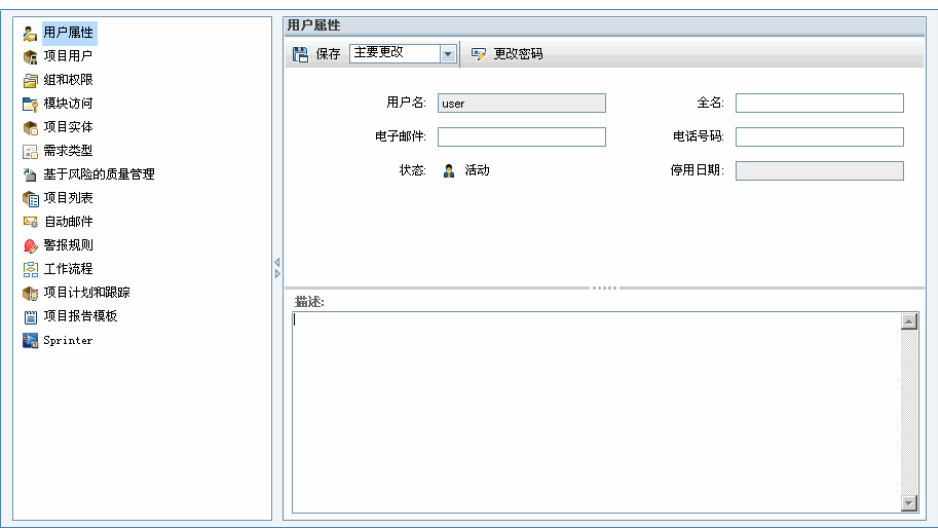

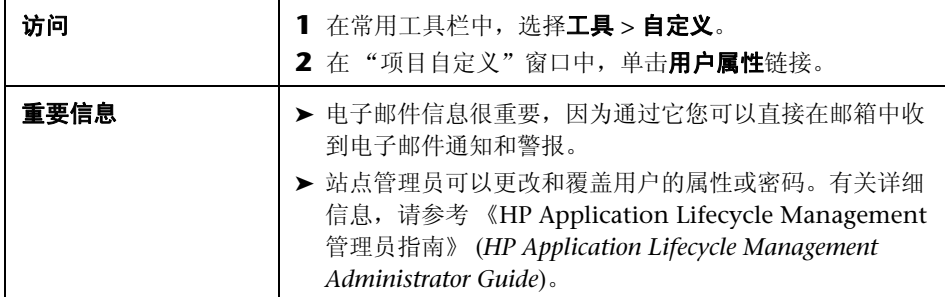

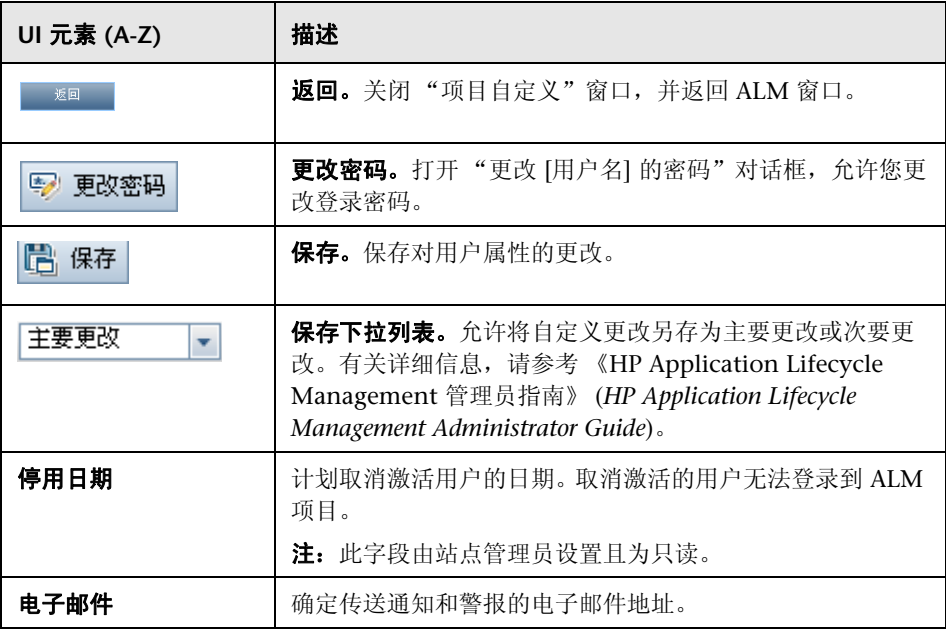

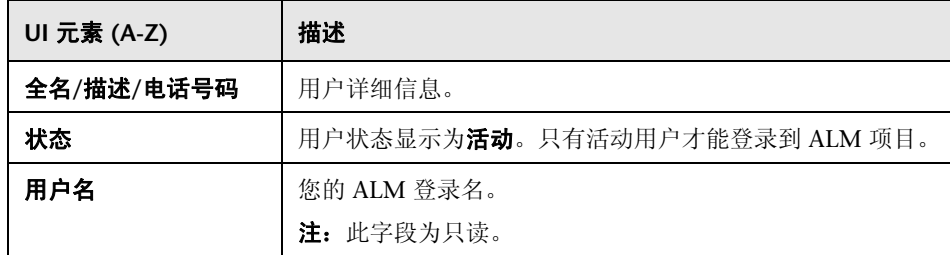

# <span id="page-48-0"></span>8 清除历史记录对话框

此对话框允许您删除历史记录数据。

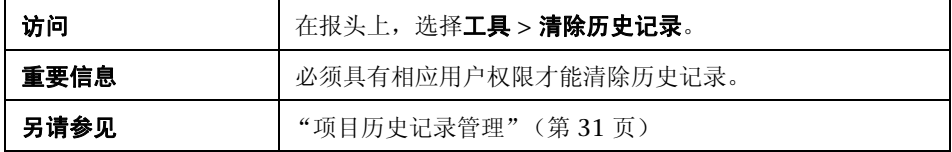

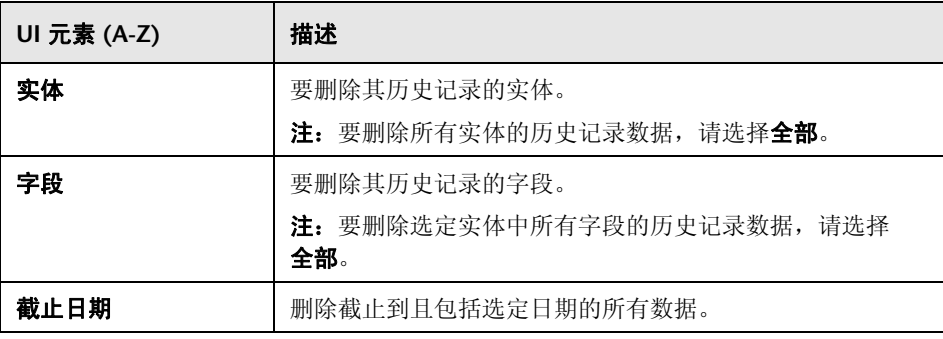

# <span id="page-49-0"></span>8 任务管理器对话框

此对话框允许您查看在项目中运行的异步任务的状态和进度。例如,创建基线 时, ALM 将在后台处理中运行任务。可以在 "任务管理器"中查看此任务的 进度。

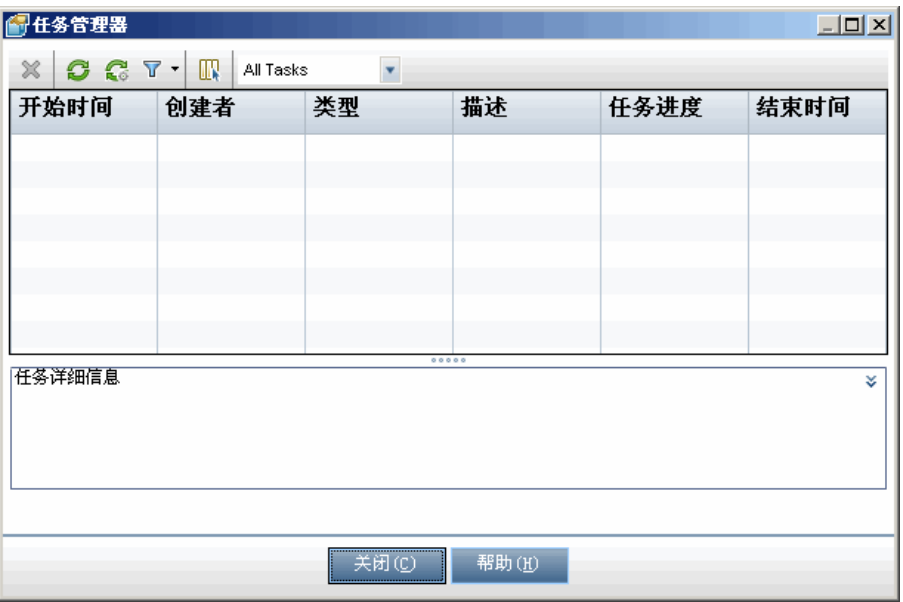

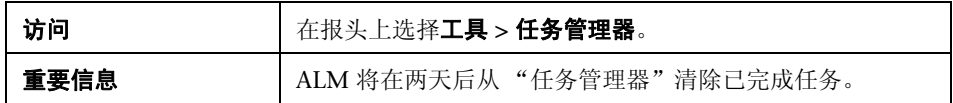

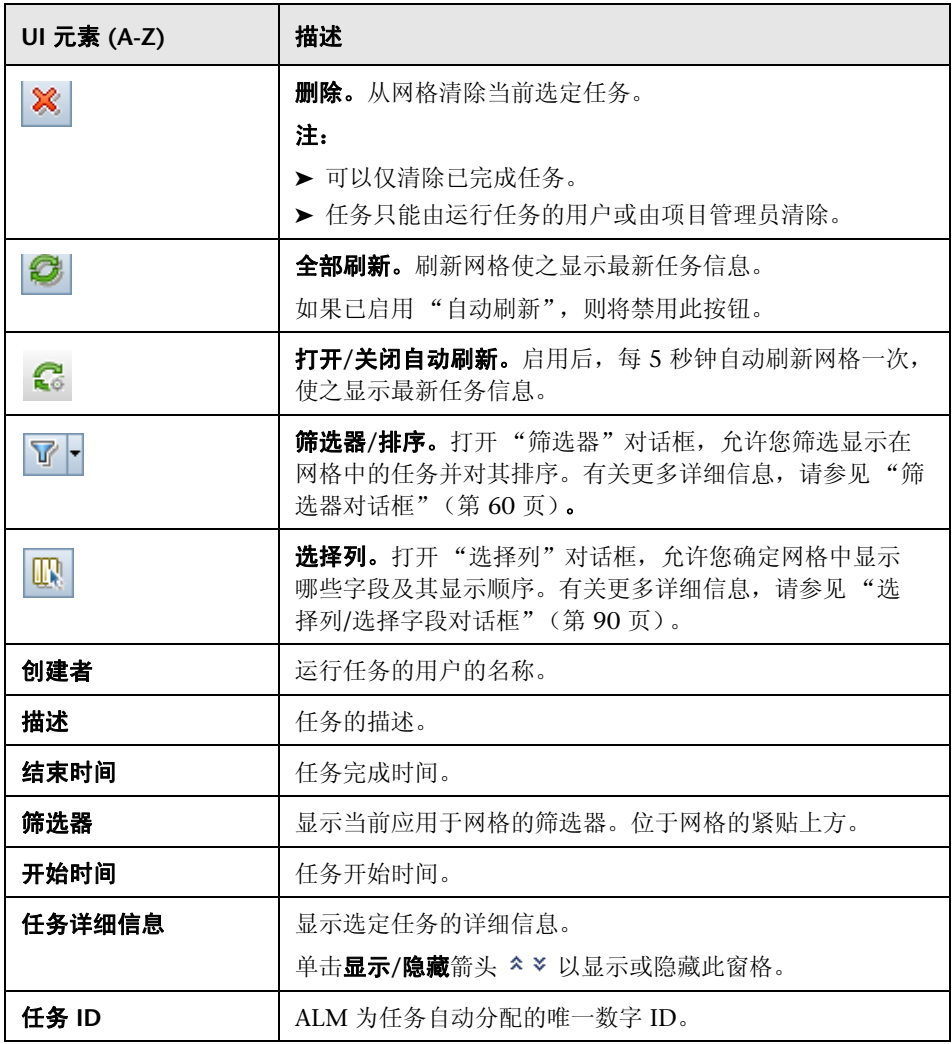

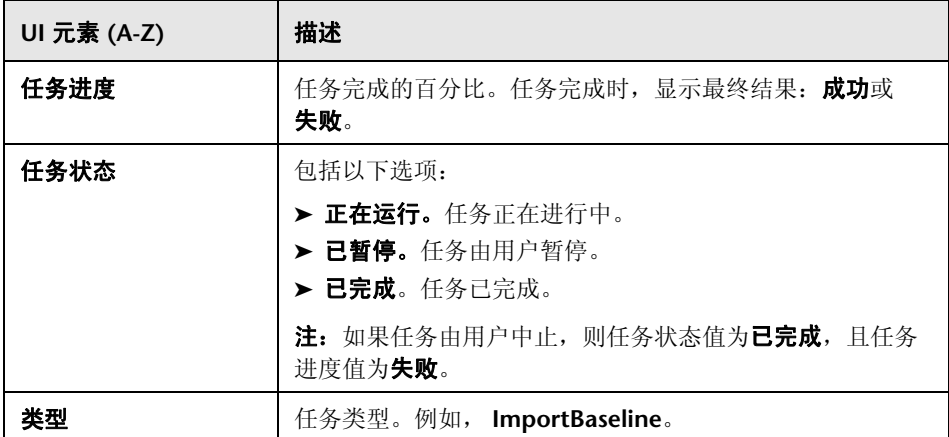

**3**

# **ALM** 常用功能

此章节包括以下内容:

### 概念

▶ ALM [常用功能概述 \(第](#page-53-0) 54 页)

### 任务

- ▶ 如何显示 ALM [数据 \(第](#page-54-0) 55 页)
- ➤ [如何修改附件 \(第](#page-56-0) 57 页)
- ➤ [如何搜索和替换](#page-57-0) ALM 数据 (第 58 页)

### 参考

➤ ALM [常用功能用户界面 \(第](#page-58-0) 59 页)

# 概念

## <span id="page-53-0"></span>**& ALM 常用功能概述**

HP Application Lifecycle Management (ALM) 在网格和树中组织和显示数据。 可以采用各种方式处理数据,比如重新安排列、筛选、排序和分组。还可以将文 件附加到记录、在记录中搜索特定文本,以及查看各种实体的历史记录。

注: 当 ALM 网格和树随其显示的内容类型而变化时, 此章节中描述的任务和参 考并非始终适用于所有网格和树。

有关任务详细信息,请参[见 "如何显示](#page-54-0) ALM 数据"(第 55 页)[、"如何修改附](#page-56-0) [件"\(第](#page-56-0) 57 页)和"如何搜索和替换 ALM 数据"(第 58 页)。

# 任务

### <span id="page-54-0"></span>如何显示 **ALM** 数据

此任务描述如何处理 ALM 数据。

- ➤ ["筛选记录"\(第](#page-54-1) 55 页)
- ➤ ["排序记录"\(第](#page-55-0) 56 页)
- ➤ ["分组记录"\(第](#page-55-1) 56 页)
- ➤ ["排列和调整列的大小"\(第](#page-55-2) 56 页)
- ► "显示 ALM [历史记录"\(第](#page-56-1) 57 页)

### <span id="page-54-1"></span>筛选记录

▶ 要筛选 ALM 数据以仅显示符合条件的记录,请单击设置筛选器/排序按钮 了 -。 将打开"筛选器"对话框。在"筛选器"选项卡中,指定单个条件或多个条 件。有关用户界面的详细信息,请参见"筛选器对话框"(第60页)。

#### 示例:

在 "测试实验室"模块中,可以将 "状态"筛选器定义为 "Failed",将 "测试者"筛选器定义为 "David Or Mark"。仅显示由 David 或 Mark 执行 的失败的测试运行。

▶ 要进一步向下搜索数据, 请定义交叉筛选器。在"筛选器"对话框中, 单击 交叉筛选器选项卡。有关用户界面的详细信息,请参见 ["筛选器对话框"](#page-59-1) [\(第](#page-59-1) 60 页)。

#### 示例:

在测试计划树中,可以将关联测试集的交叉筛选器定义为 "打开"。这可确保 仅显示属于已打开测试集的测试。或者,可以定义关联测试集筛选器以查找不 在任何测试集中的测试。

#### <span id="page-55-0"></span>排序记录

设置显示在 ALM 树和网格中的记录的排序优先级。默认情况下,记录按照其添 加顺序显示在 ALM 中。在"筛选器"对话框中,单击查看顺序选项卡。有关用 户界面的详细信息,请参[见 "筛选器对话框"\(第](#page-59-1) 60 页)。

#### 示例:

在 "测试网格"中,如果为**设计者**列分配最高排序优先级,则将根据出现在 "设计者"列中的名称按 ASCII 排序顺序对记录排序。如果为**测试名称**分配下一 个最高优先级,则将在设计者列中分配相同名称的测试记录,然后根据其测试名 称按 ASCII 排序顺序排序。

#### <span id="page-55-1"></span>分组记录

根据指定的条件将网格数据分隔到组中。在"筛选器"对话框中,单击组选项 卡。有关用户界面的详细信息,请参[见 "筛选器对话框"\(第](#page-59-1) 60 页)。

#### 示例:

在 "缺陷"网格中,如果选择分配给列作为按优先级的最高分组,则将根据出现 在分配给列中的名称对记录分组。如果分别选择状态和严重程度作为下一个最高 优先级,则将根据其状态和严重程度,接下来对分配给列中已分配相同名称的缺 陷进行分组。

#### <span id="page-55-2"></span>排列和调整列的大小

确定显示在 ALM 中的列及其显示顺序。选择查看 **>** 选择列。将打开 "选择 列"对话框。有关用户界面的详细信息,请参见"选择列/[选择字段对话框"](#page-89-1) [\(第](#page-89-1) 90 页)。

使用鼠标调整列的大小。单击列标题的右边缘,并拖动以调整宽度。

#### <span id="page-56-1"></span>显示 **ALM** 历史记录

查看对 ALM 实体所做的更改的列表。此外,还可以查看存储在特定基线中的实 体的以前版本。

单击历史记录选项卡或按钮。有关用户界面的详细信息,请参见"历史记录选项 [卡"\(第](#page-80-0) 81 页)。

### <span id="page-56-0"></span>1 如何修改附件

此任务描述如何修改 ALM 附件。

打开附件时, ALM 会将附件下载到客户端计算机上的本地目录,并在关联应用 程序中打开它。对附件进行更改后,必须保存附件两次。首先,在应用程序中保 存附件的本地副本。然后将附件上载到 ALM 项目。

#### 修改附件:

- **1** 导航至选定的 ALM 记录的 "附件"页面。有关用户界面的详细信息,请参见 ["附件页面"\(第](#page-85-0) 86 页)。
- **2** 双击选定附件。本地副本将在关联应用程序中打开。
- **3** 修改附件。
- **4** 在应用程序中保存更改。这将保存附件的本地副本。
- **5** 关闭附件。
- **6** 在 ALM 中单击上载选定的附件按钮,将本地副本上载到 ALM 项目。

### <span id="page-57-0"></span>如何搜索和替换 **ALM** 数据

以下步骤描述如何搜索和替换 ALM 数据。

- ➤ ["搜索记录"\(第](#page-57-1) 58 页)
- ➤ ["替换记录"\(第](#page-57-2) 58 页)

#### <span id="page-57-1"></span>搜索记录

使用 "查找"对话框,可以根据树或网格中特定字段的值搜索记录。还可以在文 件夹中搜索特定子文件夹或记录。有关用户界面的详细信息,请参[见 "查找对话](#page-73-0) [框"\(第](#page-73-0) 74 页)。

如可用,可以使用 "文本搜索"搜索关键字和关键字的变体。选择编辑 **>** 文本搜 索。"文本搜索"窗格在窗口下半部分打开。有关用户界面的详细信息,请参见 ["文本搜索窗格"\(第](#page-77-0) 78 页)。

#### <span id="page-57-2"></span>替换记录

可以使用 "替换"对话框,替换选定记录的字段值或者树或网格中所有记录的字 段值。有关用户界面的详细信息,请参[见 "替换对话框"\(第](#page-75-0) 76 页)。

还可以使用 "更新选定项"对话框,更新网格或树中多个记录的字段值。有关用 户界面的详细信息,请参[见 "更新选定项对话框"\(第](#page-91-0) 92 页)。

# 参考

## <span id="page-58-0"></span>**& ALM 常用功能用户界面**

此部分包括:

- ➤ [筛选器对话框 \(第](#page-59-1) 60 页)
- ➤ [选择筛选器条件对话框 \(第](#page-69-0) 70 页)
- ➤ [用户列表对话框 \(第](#page-71-0) 72 页)
- ➤ [查找对话框 \(第](#page-73-0) 74 页)
- ➤ [替换对话框 \(第](#page-75-0) 76 页)
- ➤ [文本搜索窗格 \(第](#page-77-0) 78 页)
- ➤ [历史记录选项卡 \(第](#page-80-0) 81 页)
- ➤ [发送电子邮件对话框 \(第](#page-82-0) 83 页)
- ➤ [附件页面 \(第](#page-85-0) 86 页)
- ➤ [快照对话框 \(第](#page-88-0) 89 页)
- ➤ 选择列/[选择字段对话框 \(第](#page-89-1) 90 页)
- ➤ [更新选定项对话框 \(第](#page-91-0) 92 页)

# <span id="page-59-1"></span><span id="page-59-0"></span>☆ 筛选器对话框

此对话框允许您筛选、排序和分组 ALM 数据, 以仅显示符合所定义条件的记录。

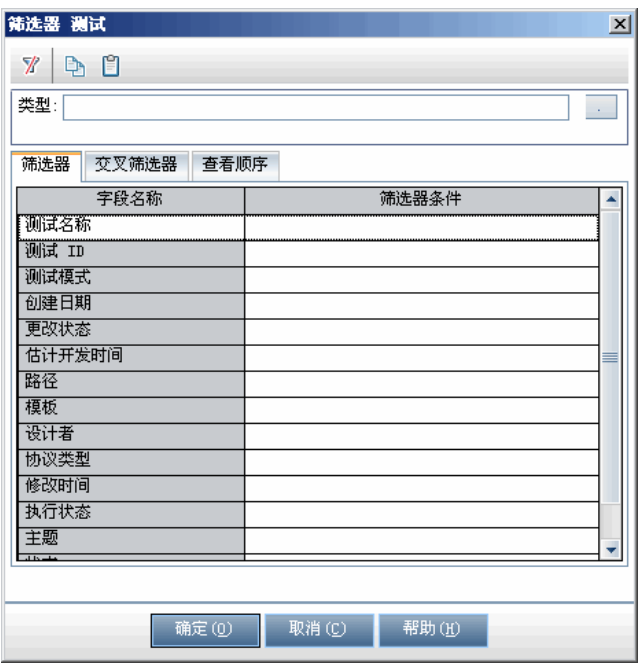

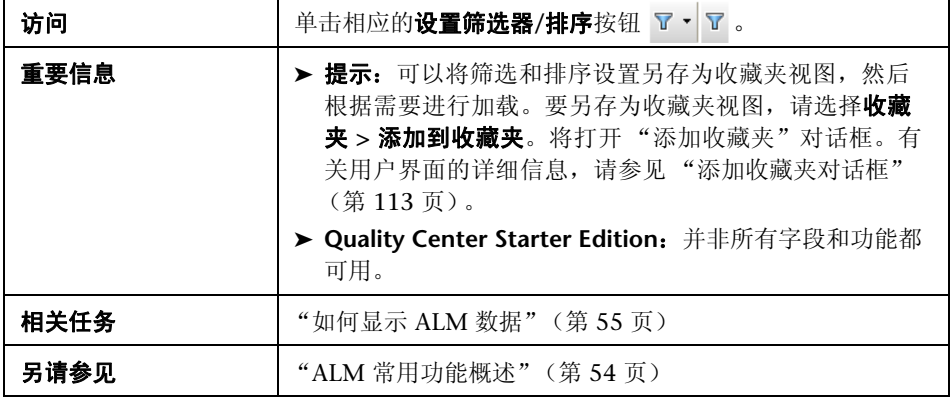

### 筛选器对话框常用元素

常用用户界面元素描述如下:

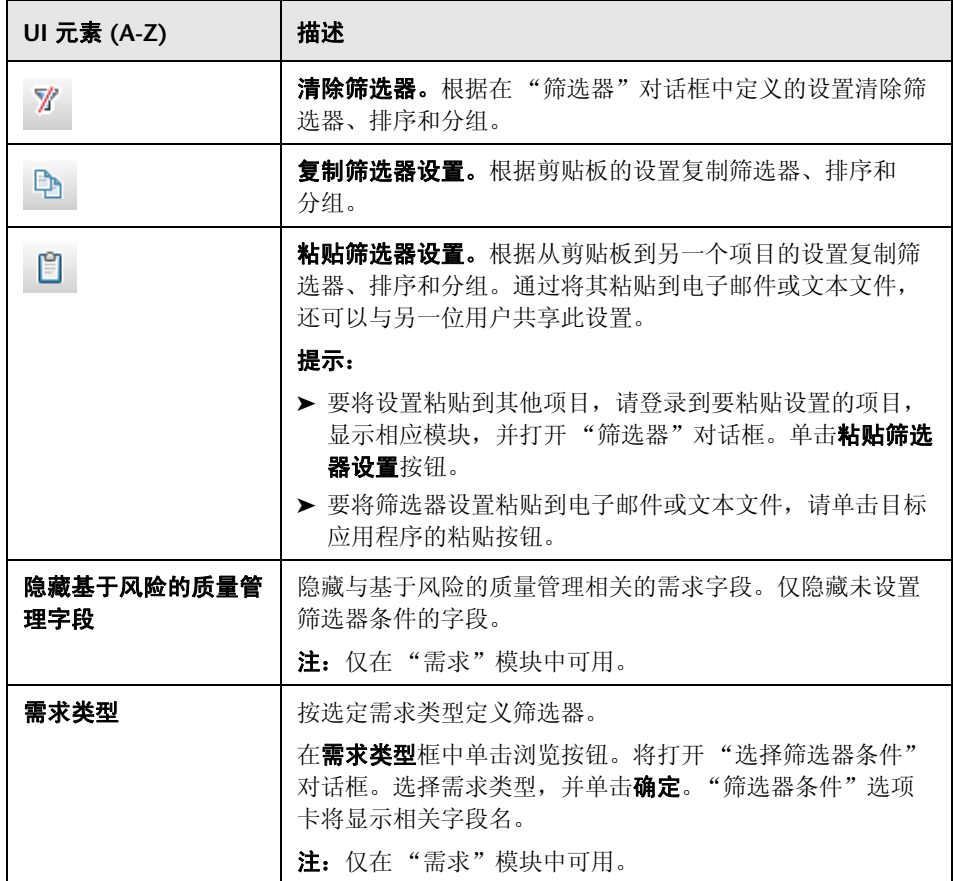

### <span id="page-61-0"></span>筛选器选项卡

此选项卡允许您筛选 ALM 数据, 以仅显示符合所定义条件的记录。

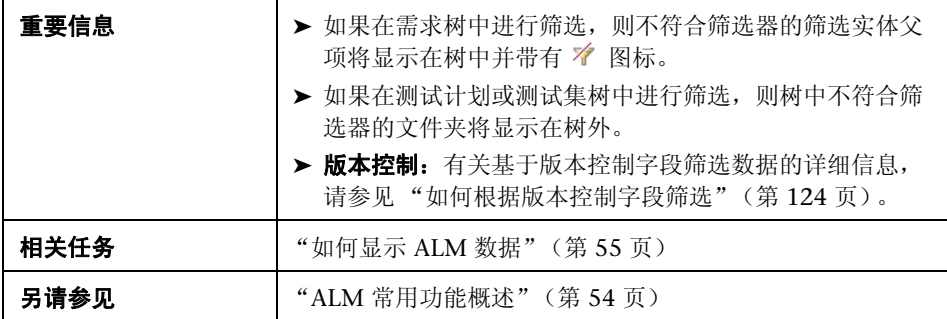

### 用户界面元素如下所述:

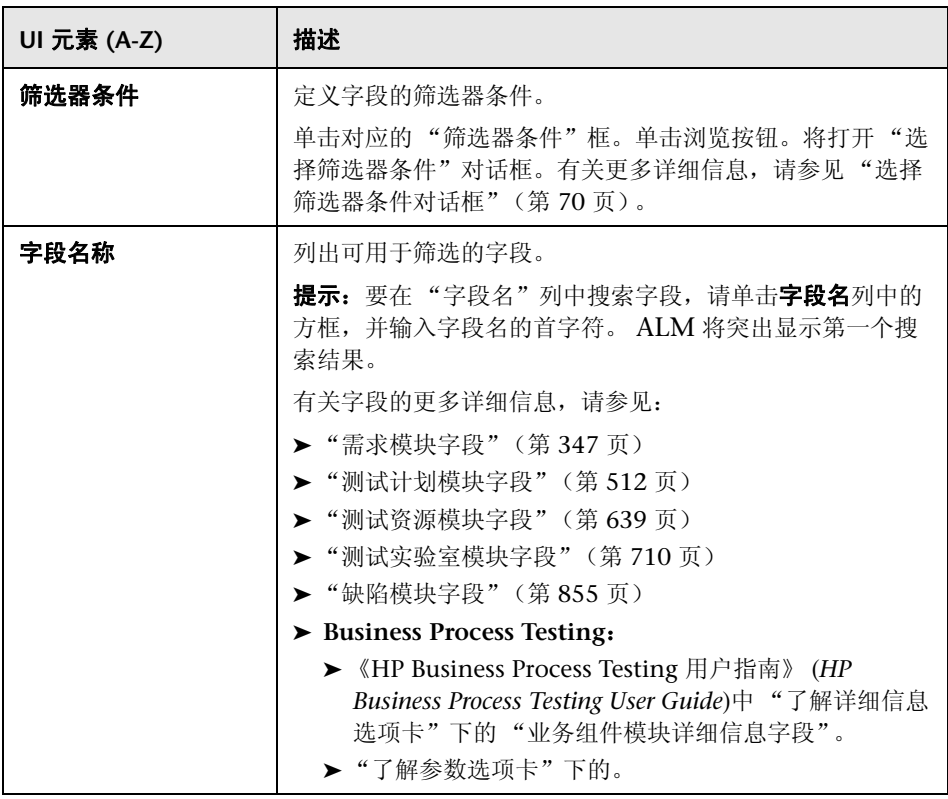

### 交叉筛选器选项卡

此对话框允许您对诸如需求、测试、测试集或缺陷等关联项定义第二筛选器。

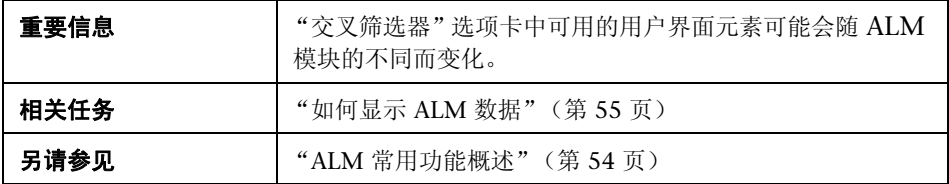

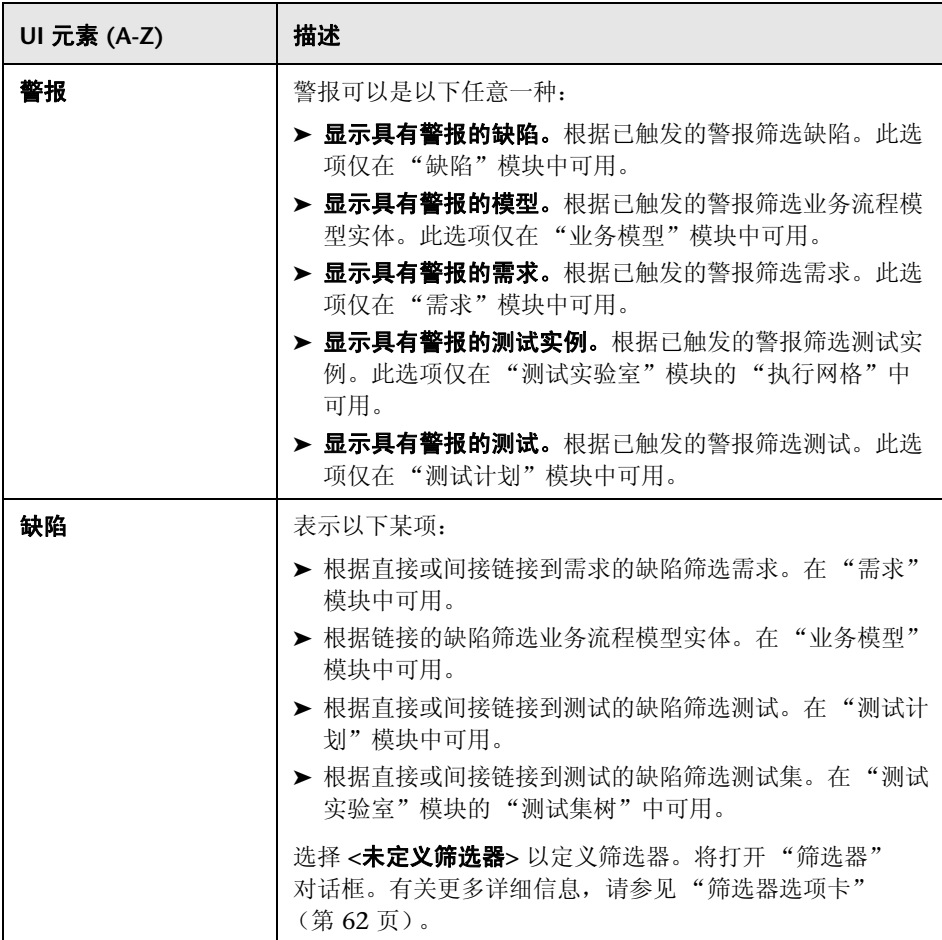

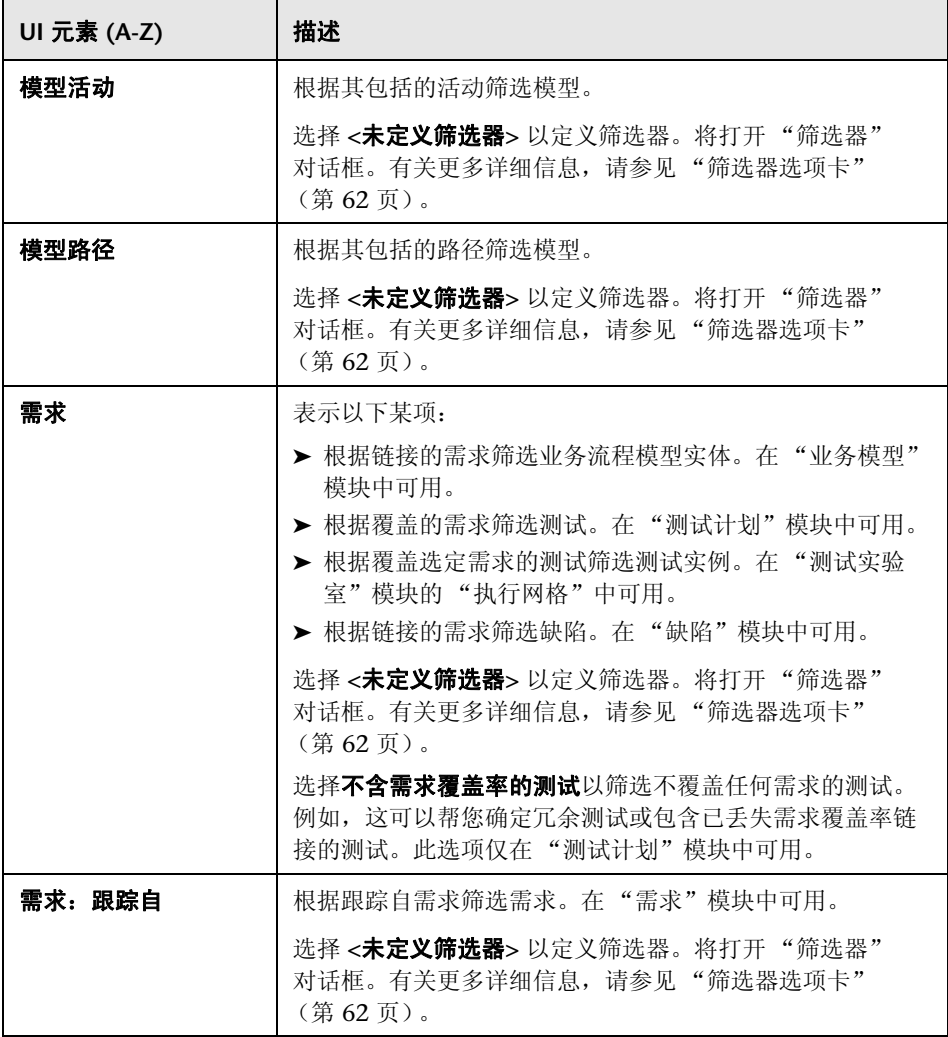

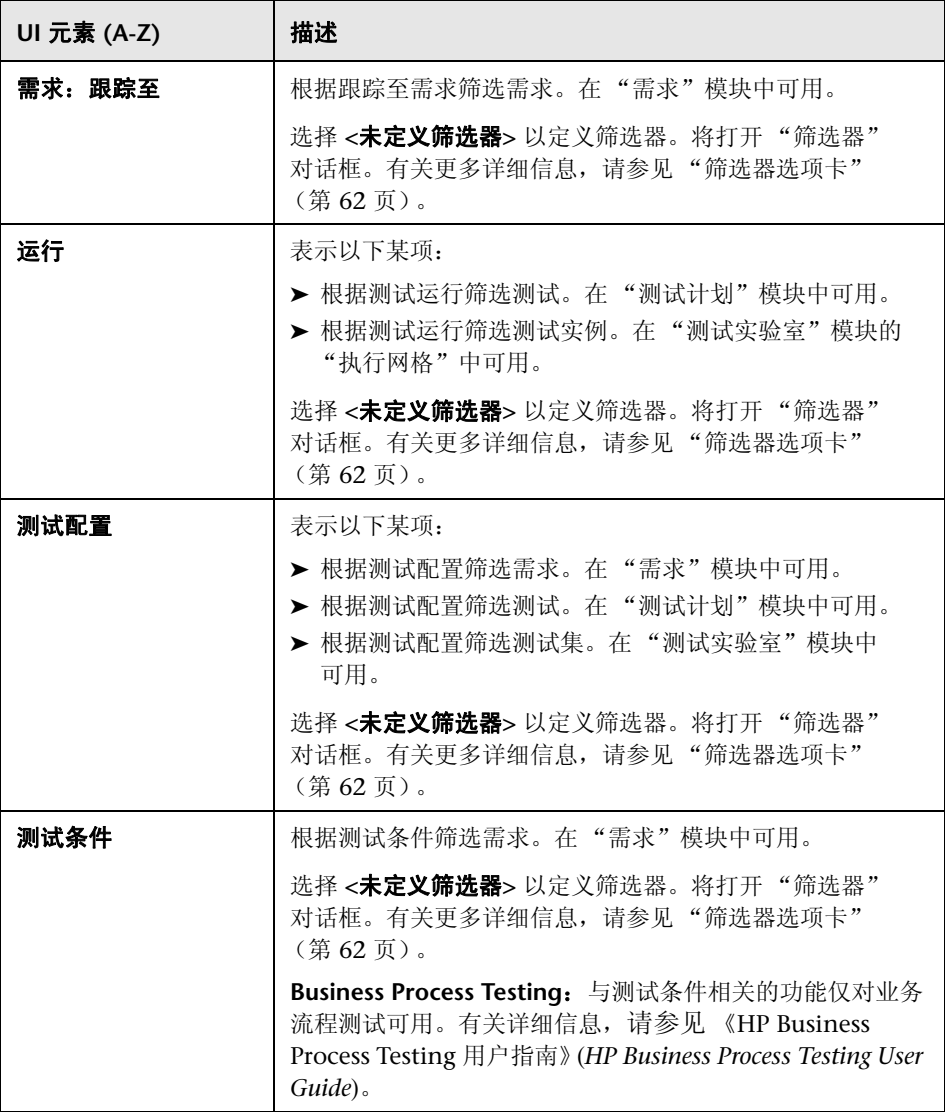

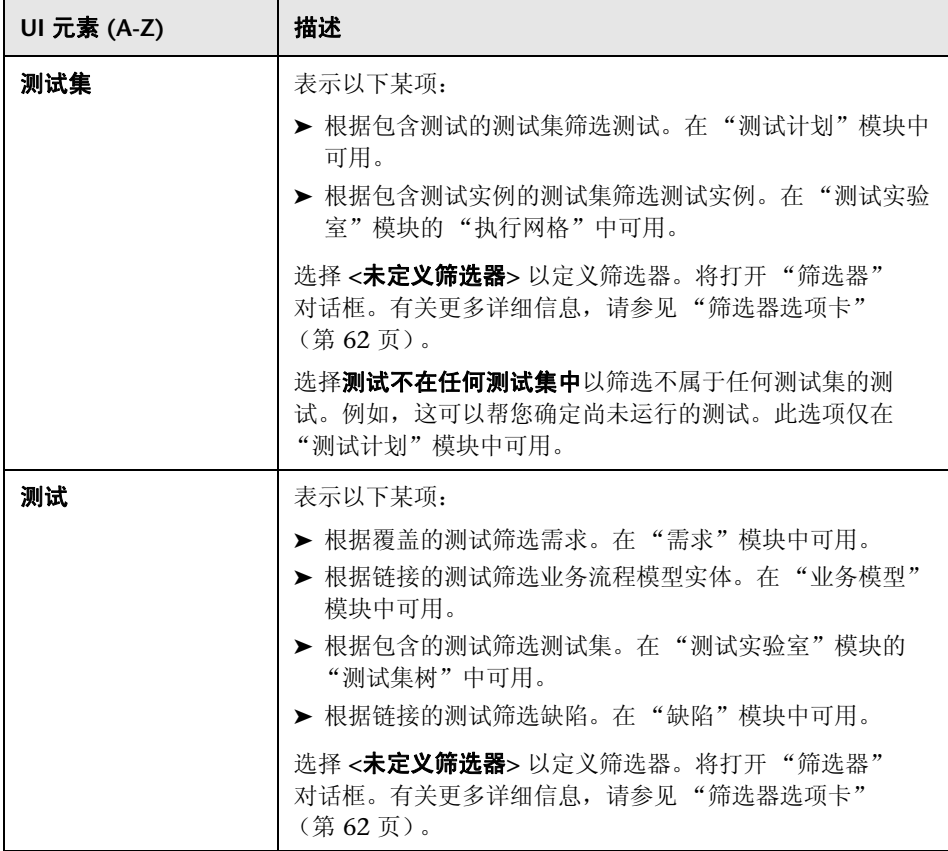

### 查看顺序选项卡

此对话框允许您根据 ASCII 排序顺序对记录排序。

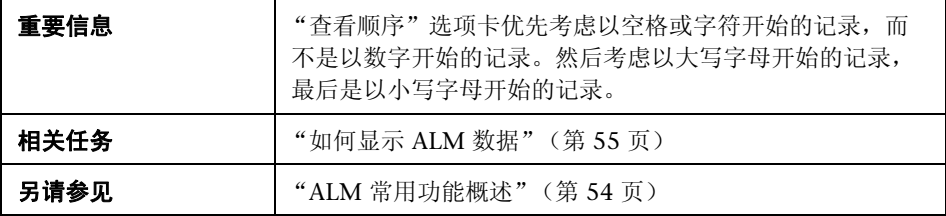

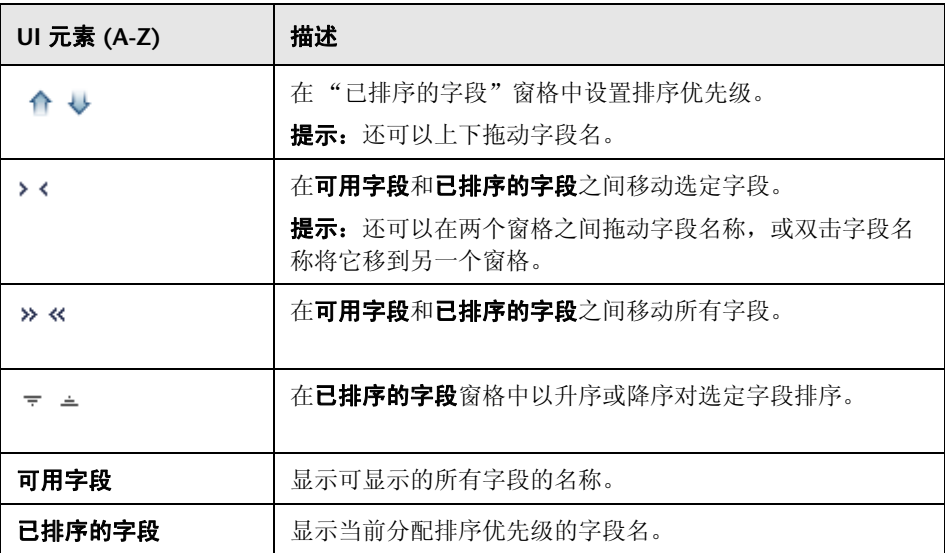

### 组选项卡

此对话框允许您根据指定的条件将网格数据分隔到组中。可以确定 ALM 分组记 录所依据的信息,并设置其显示 (最多三个级别)的层次结构顺序。这使您能够 更轻松地浏览大数据集。

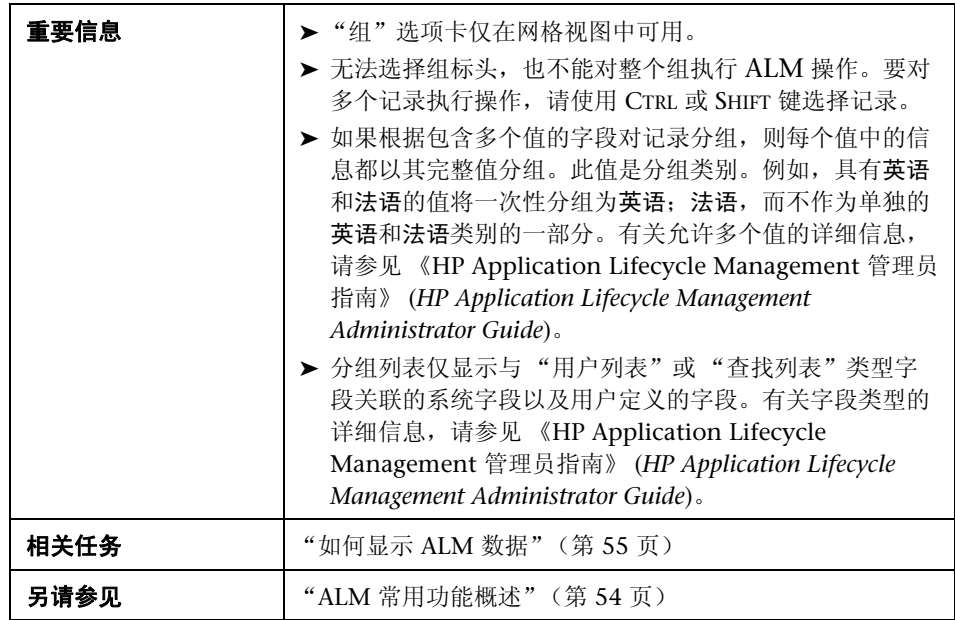

用户界面元素如下所述:

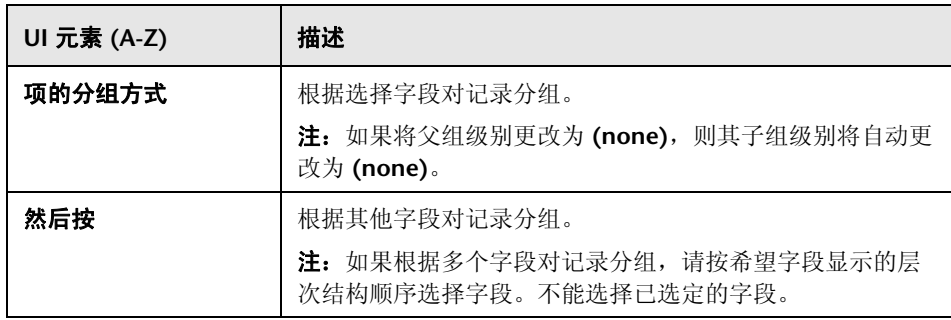

## <span id="page-69-0"></span>& 选择筛选器条件对话框

此对话框允许您设置字段的筛选器条件。

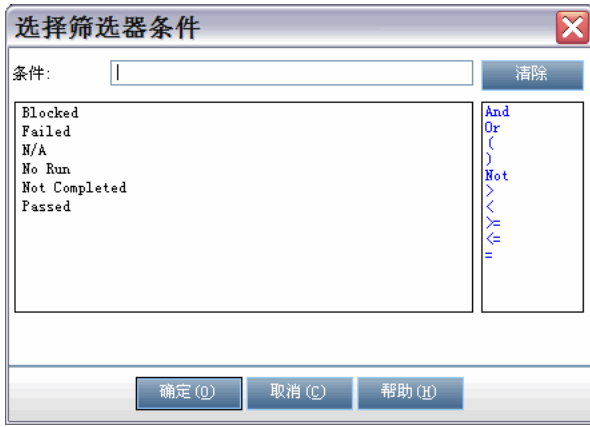

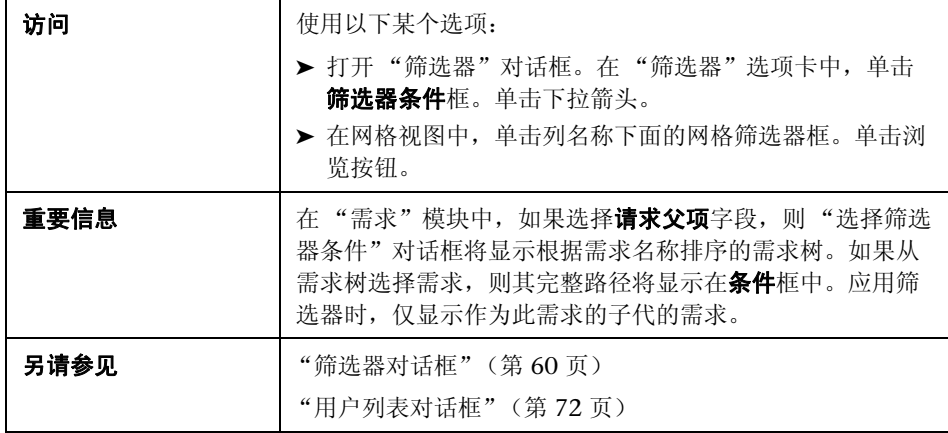

用户界面元素如下所述 (无标签元素显示在尖括号中):

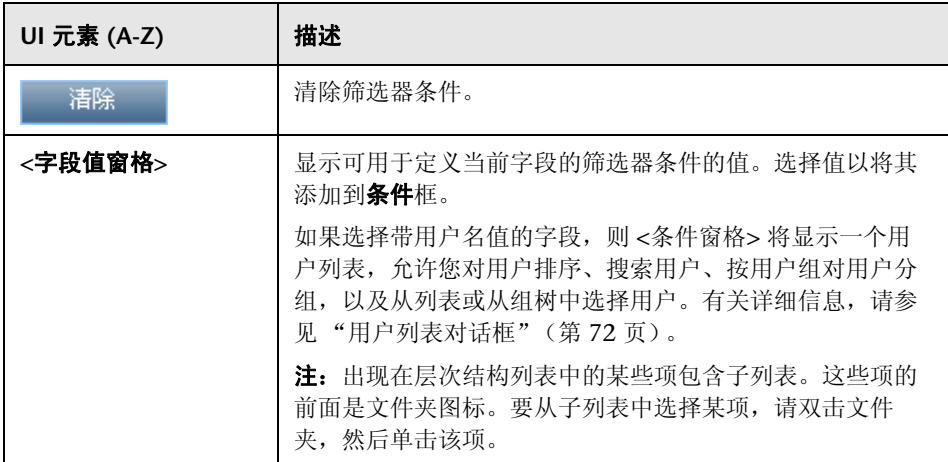

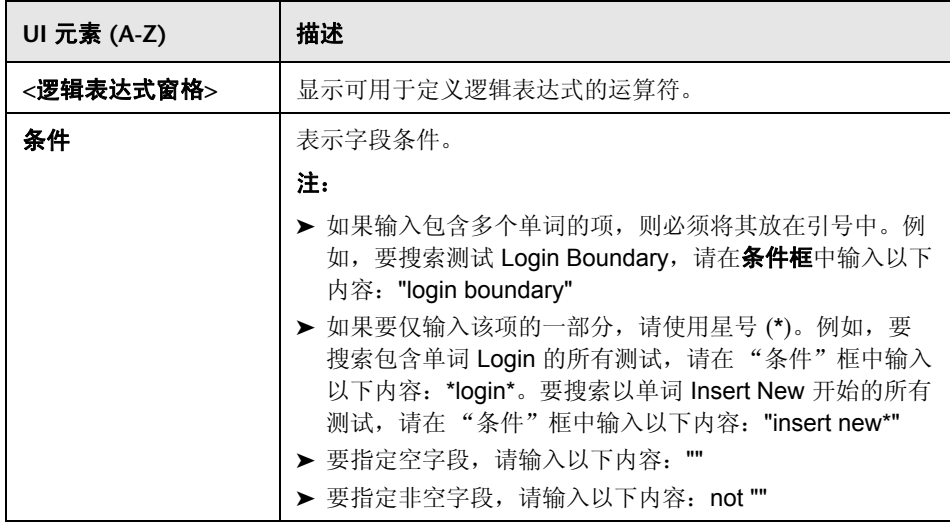

# <span id="page-71-0"></span>☆ 用户列表对话框

此对话框允许您从用户列表选择用户名。您可以对用户列表排序、搜索用户、按 用户组对用户分组,以及从列表或从组树选择用户。

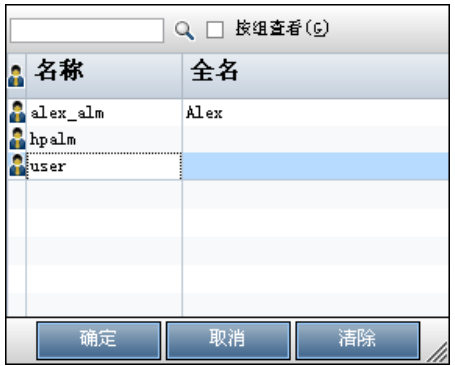
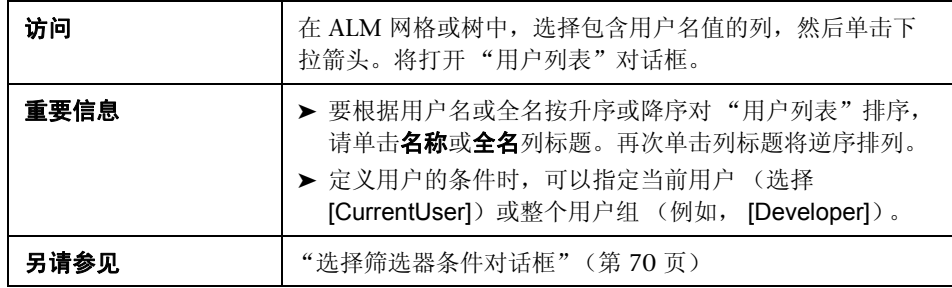

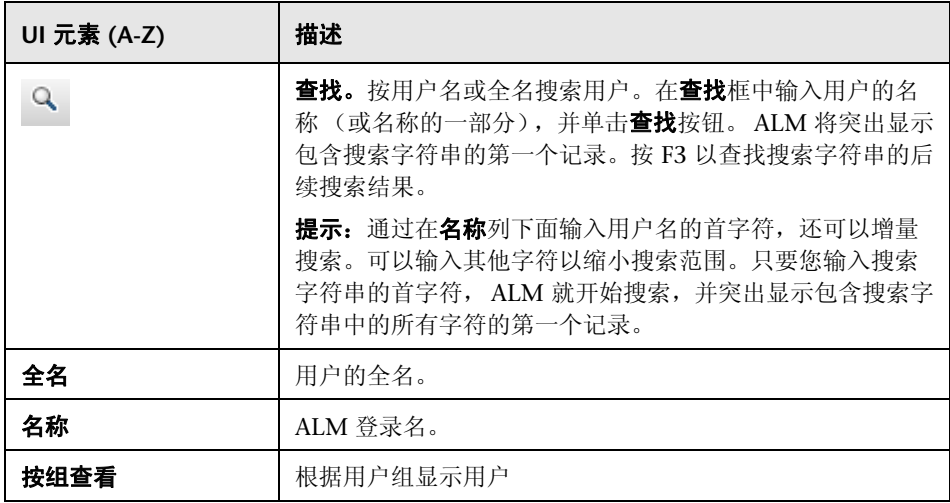

## <span id="page-73-0"></span>3 查找对话框

此对话框允许您在树或网格中搜索特定记录。可以基于特定字段的值搜索记录。 还可以在文件夹中搜索特定子文件夹或记录。可用功能取决于模块以及使用的 视图。

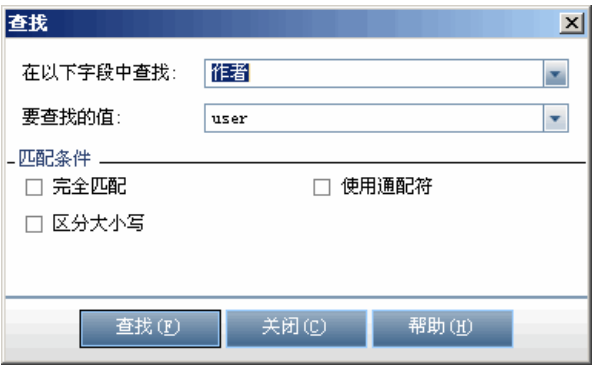

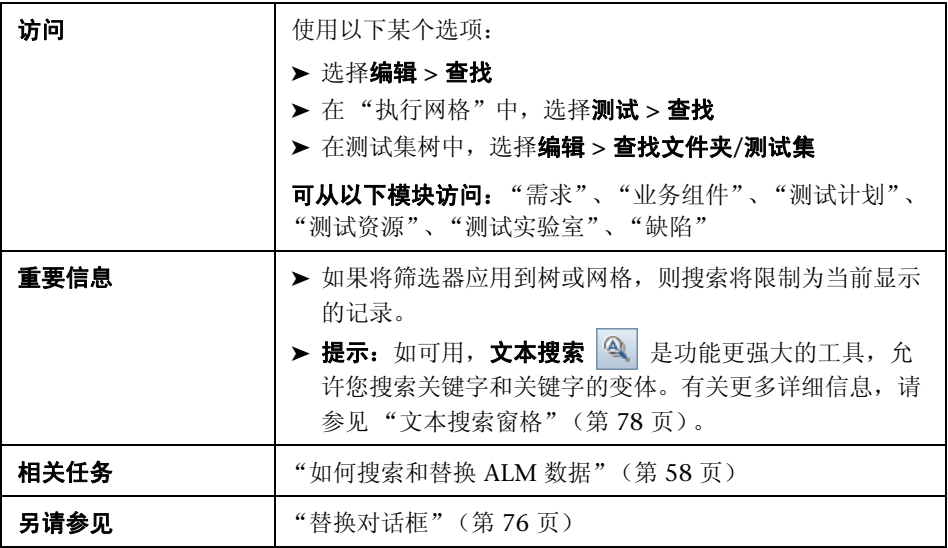

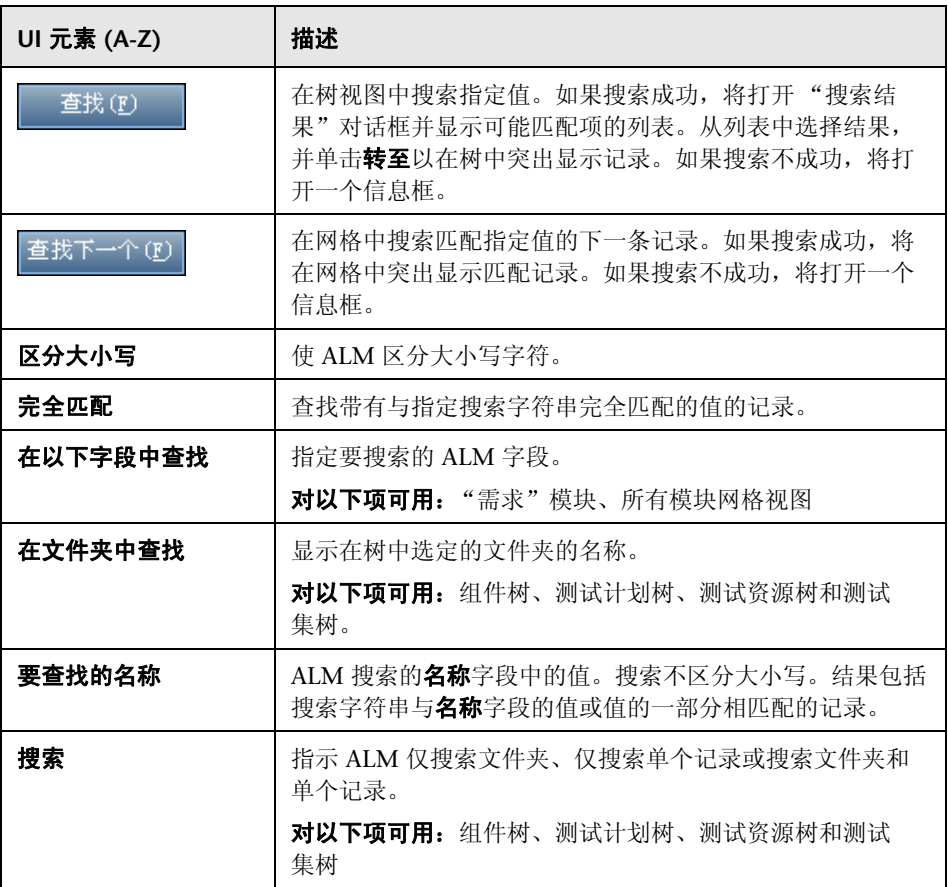

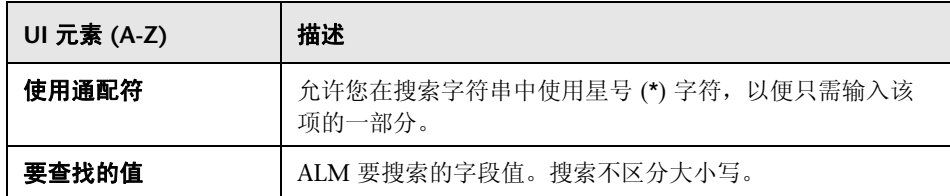

## <span id="page-75-0"></span>替换对话框

此对话框允许您查找并替换树或网格中的字段值。可以替换选定记录或者树或网 格中的所有记录的字段值。

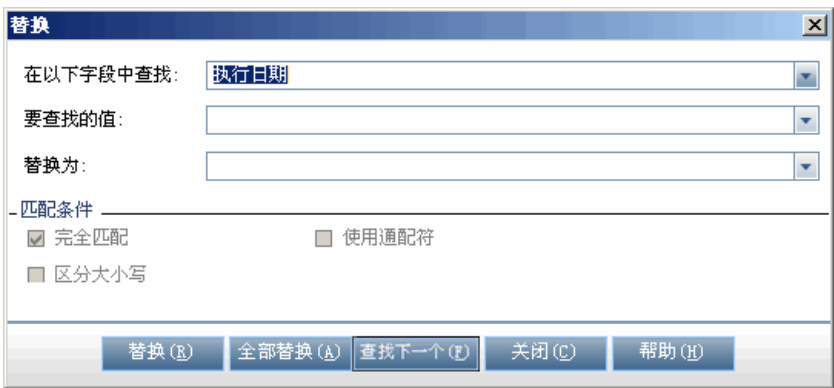

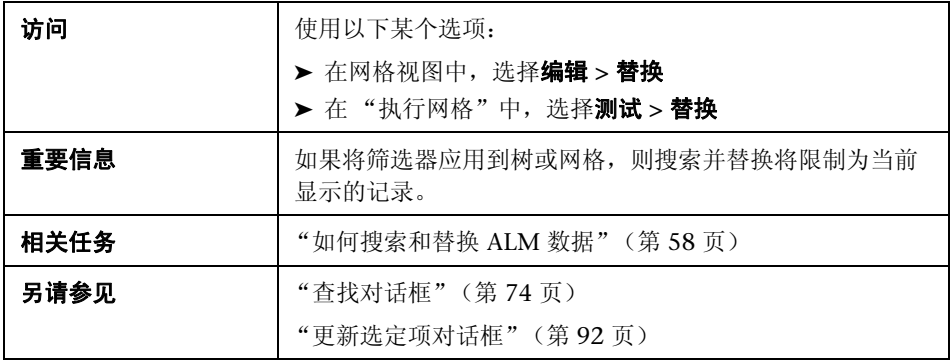

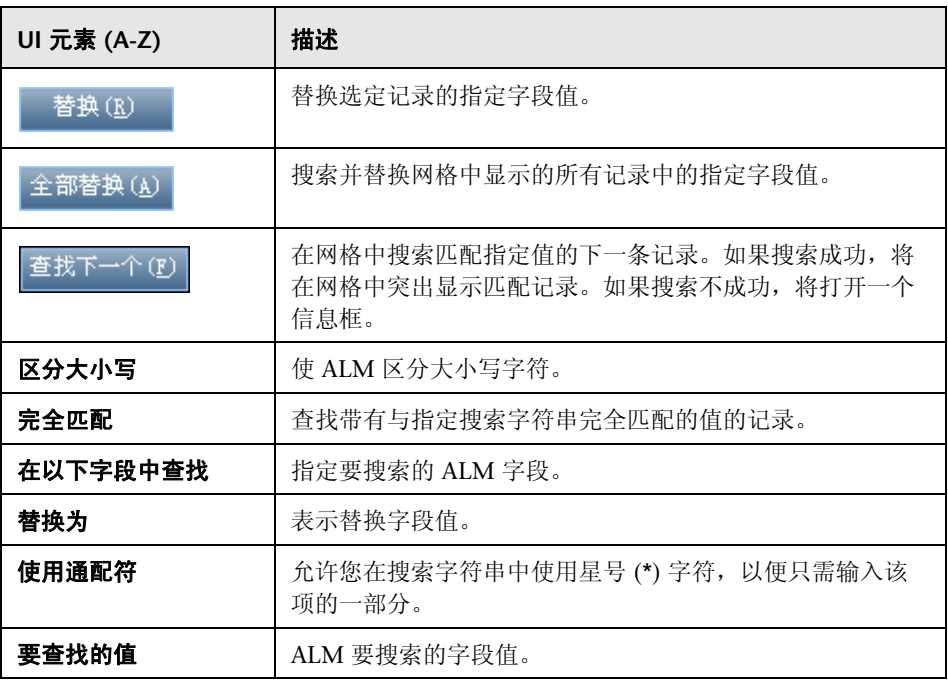

## <span id="page-77-0"></span>文本搜索窗格

此窗格允许您在预定义的字段中搜索记录。

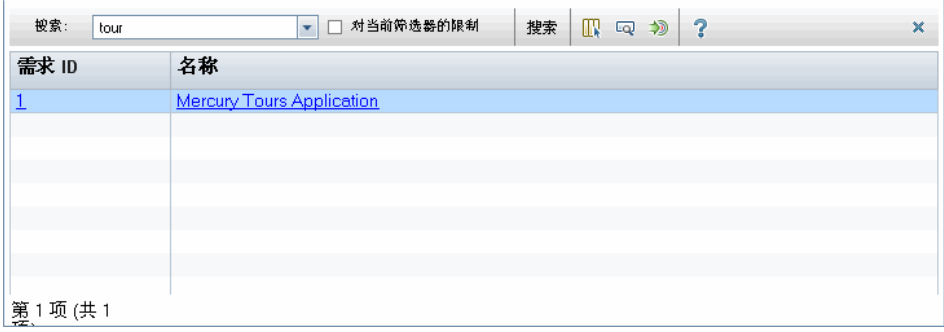

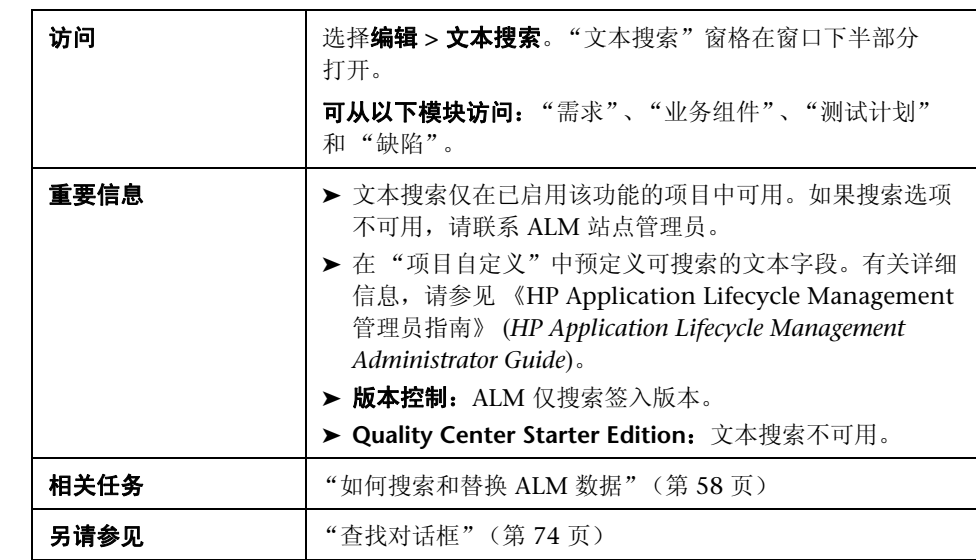

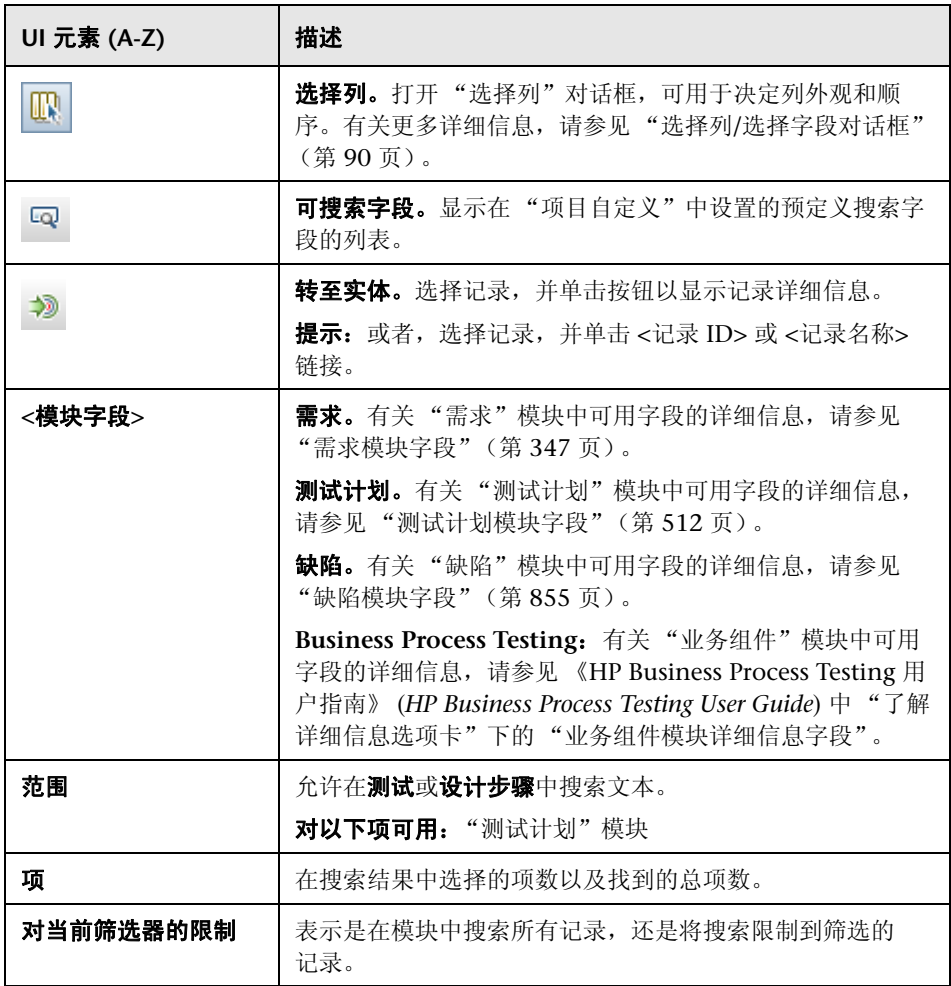

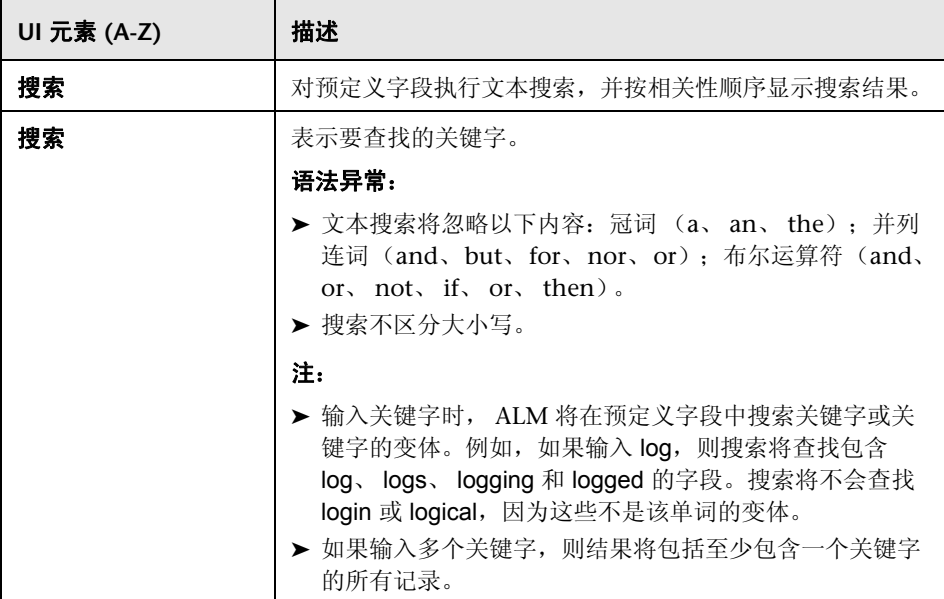

## 3 历史记录选项卡

此选项卡允许您查看对当前选定实体所做更改的列表。此外,此选项卡还显示出 现实体的基线的历史记录。

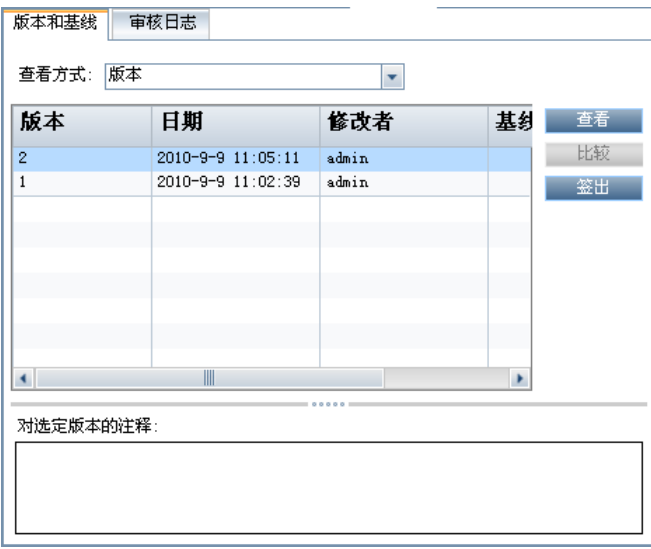

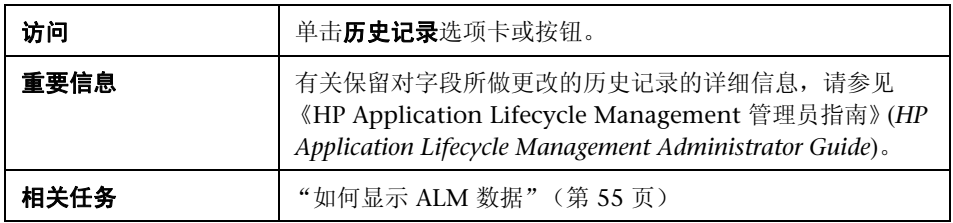

#### 基线选项卡

此选项卡显示存储在特定基线中的实体的以前版本。有关更多详细信息,请参见 ["基线选项卡"\(第](#page-277-0) 278 页)。

#### 版本和基线选项卡

版本控制:为项目启用版本控制时,将显示此选项卡。有关详细信息,请 参见"版本和基线选项卡 - 版本视图"(第 135 页)和"基线选项卡" (第 [278](#page-277-0) 页)。

#### 审核日志选项卡

此选项卡显示更改的日期和时间,以及对实体进行更改的用户的名称。

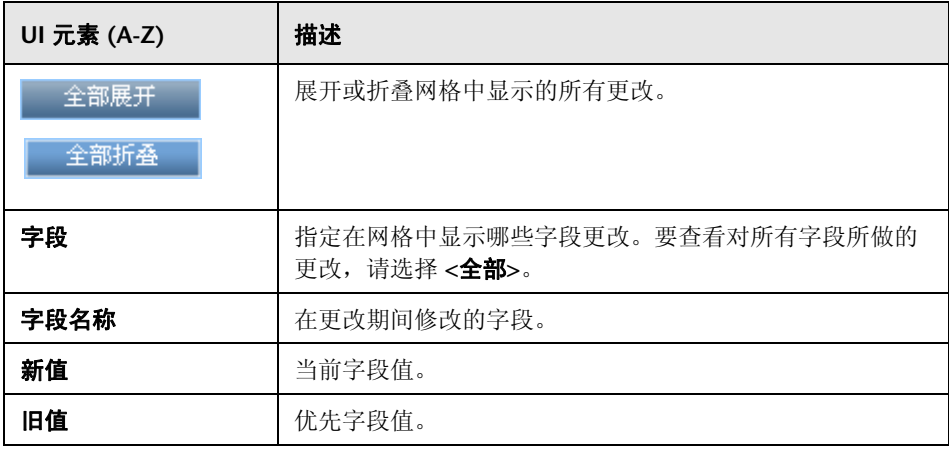

## ◎ 发送电子邮件对话框

此对话框允许您将有关实体的电子邮件发送给其他用户。电子邮件消息中包括的 链接允许接收方直接转至实体。

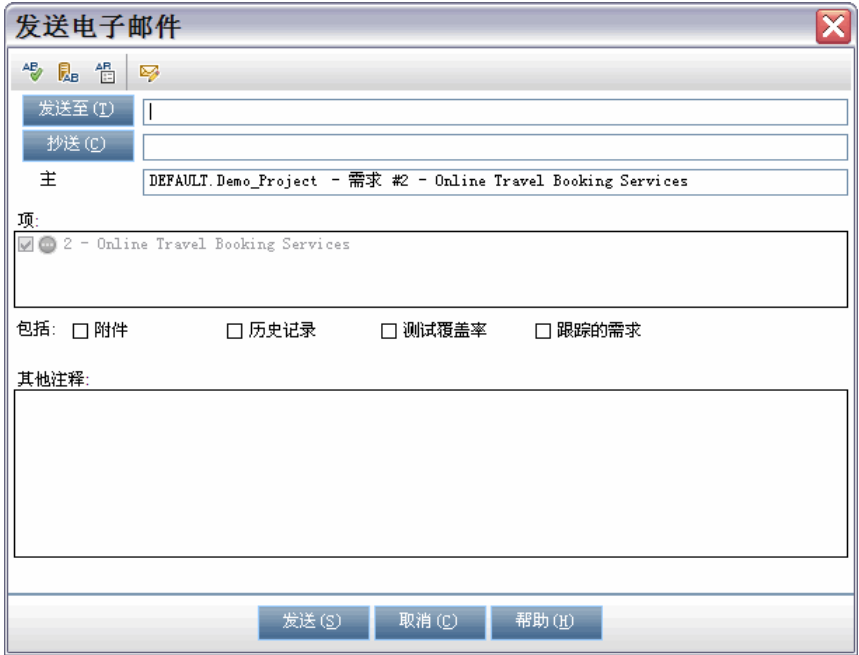

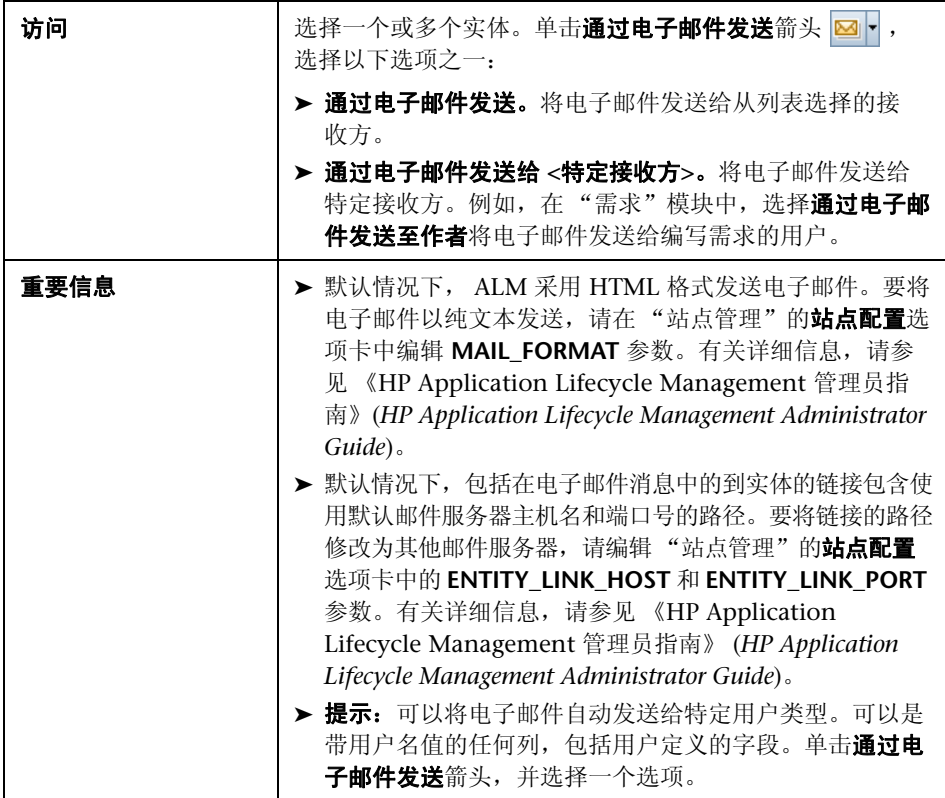

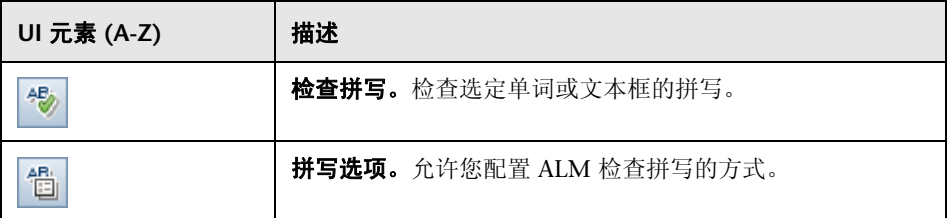

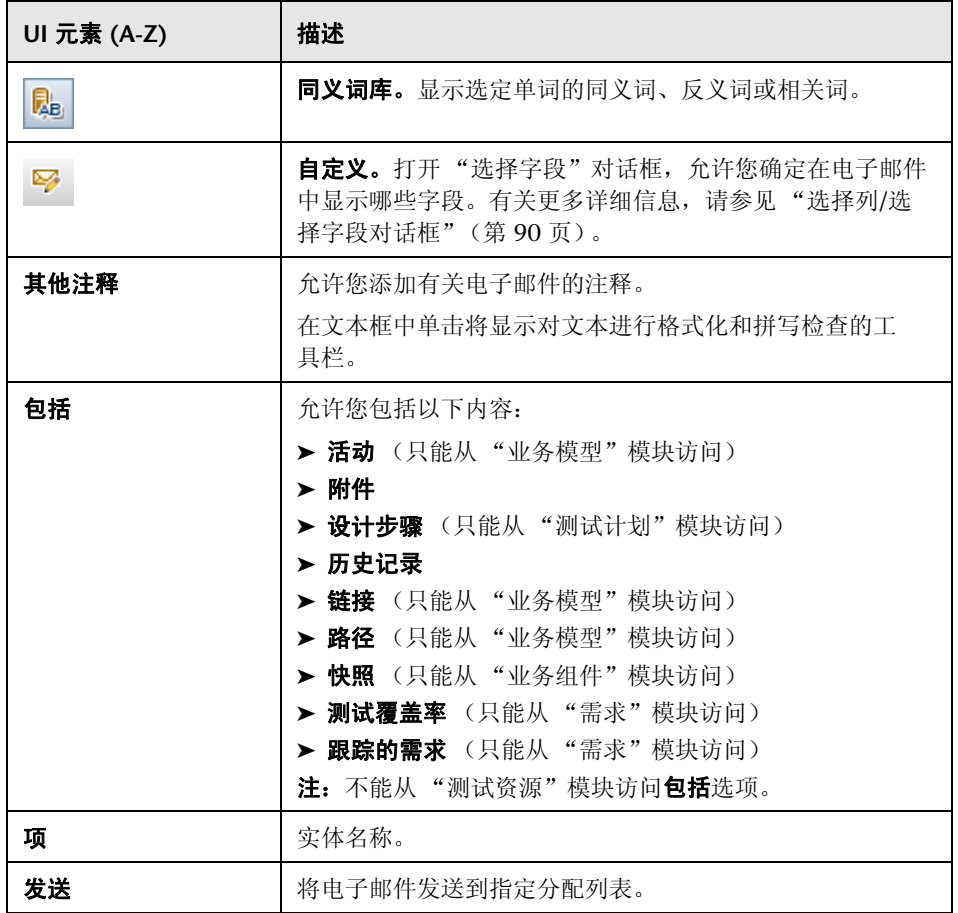

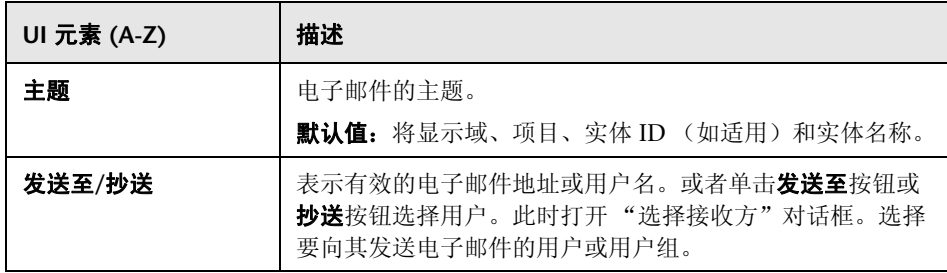

## ☆ 附件页面

此页面允许您添加和管理 ALM 记录的附件。可以附加文件、 URL、应用程序的 快照、来自剪贴板的项或系统信息。

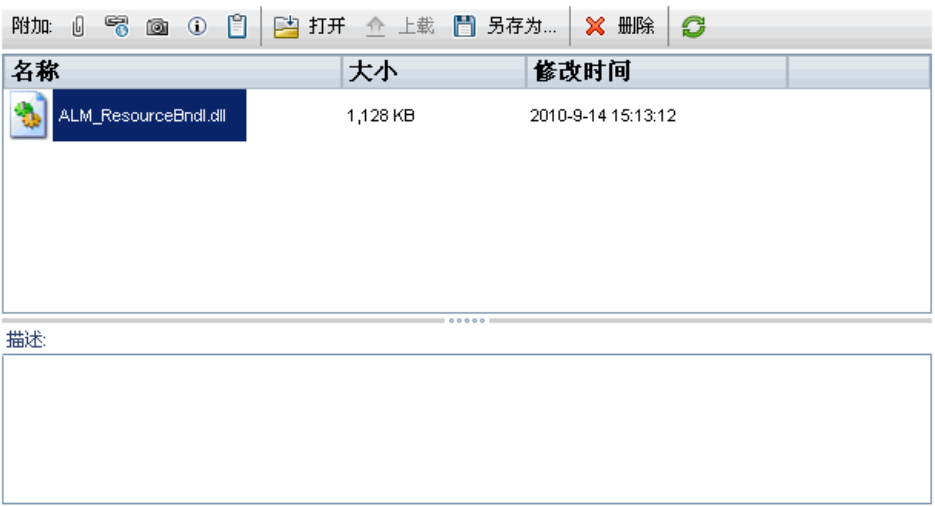

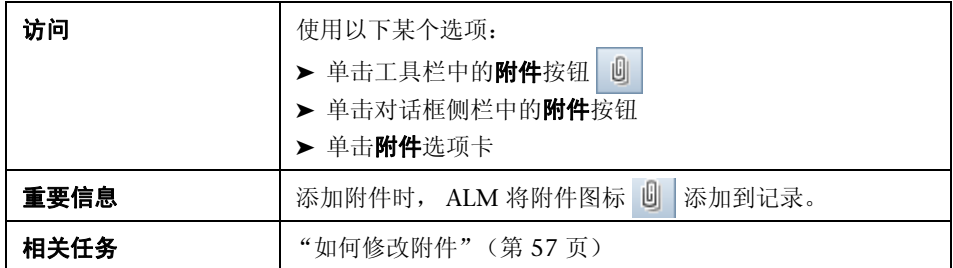

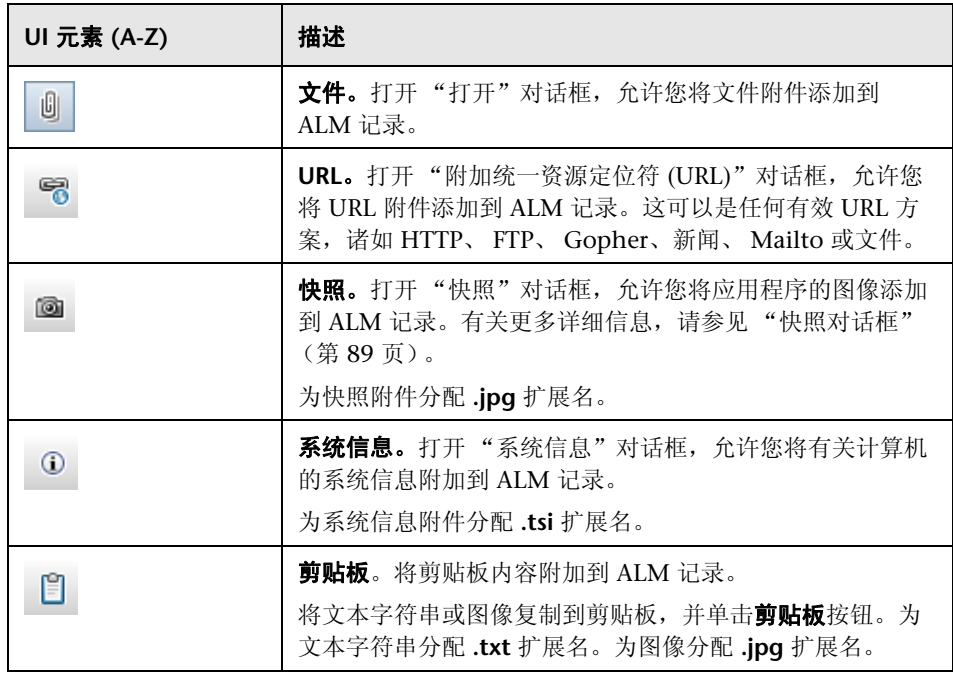

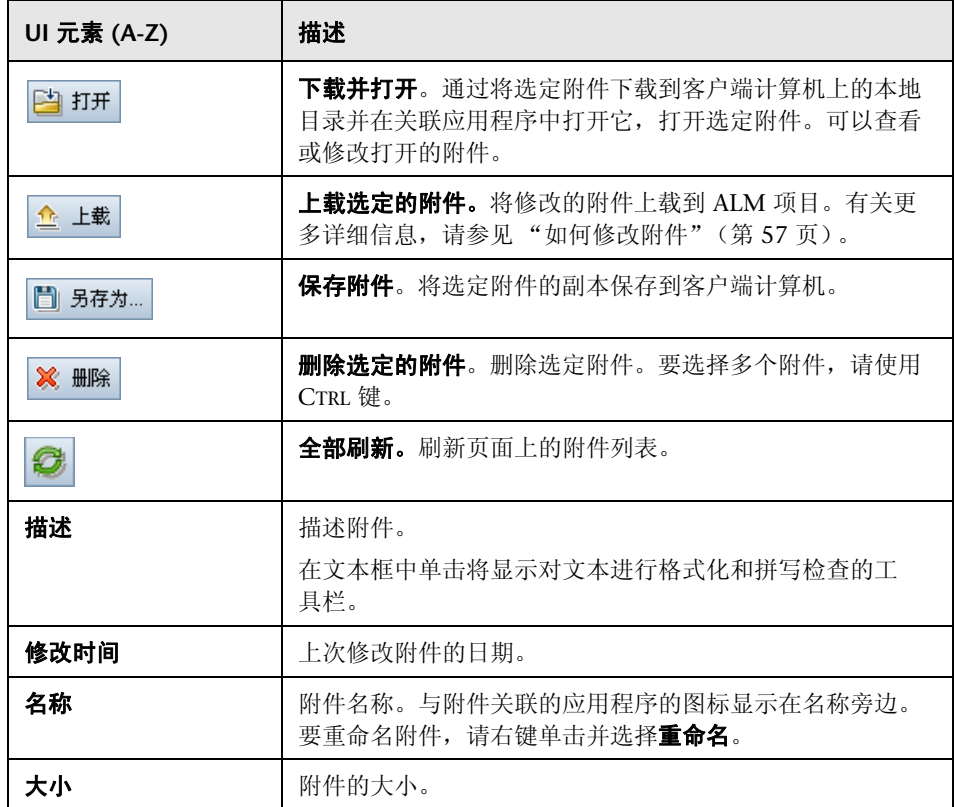

## <span id="page-88-0"></span>& 快照对话框

此对话框允许您捕获并将应用程序的图像附加到 ALM 记录。

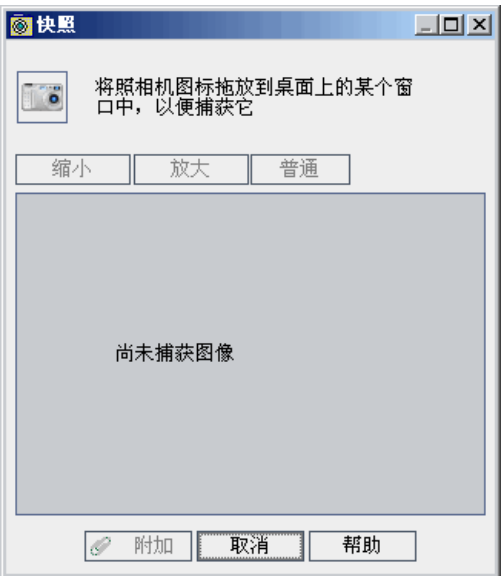

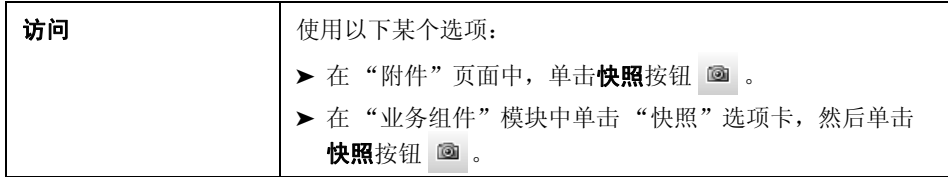

用户界面元素如下所述 (无标签元素显示在尖括号中):

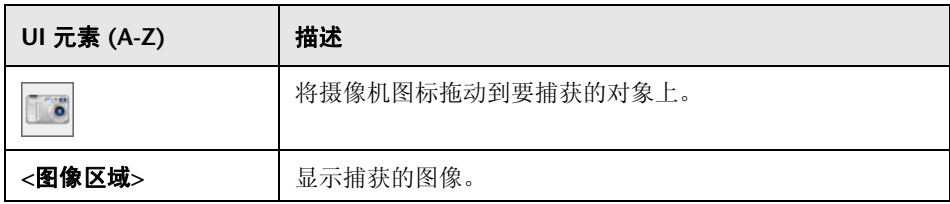

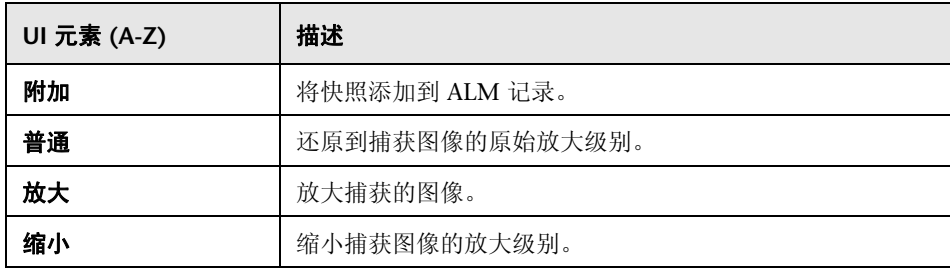

## <span id="page-89-0"></span>选择列**/**选择字段对话框

"选择列"对话框允许您指定在 ALM 中显示的列及其显示顺序。

"选择字段"对话框允许您指定将有关实体的电子邮件发送给其他用户时显示哪 些字段。

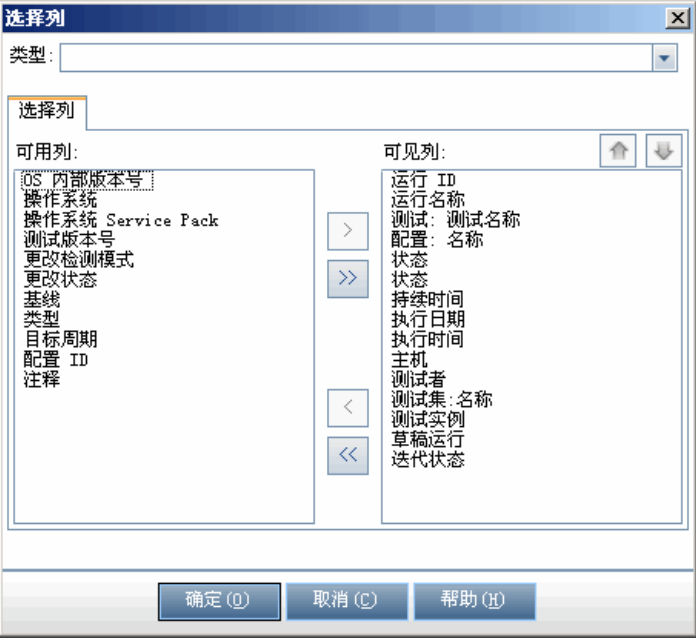

90

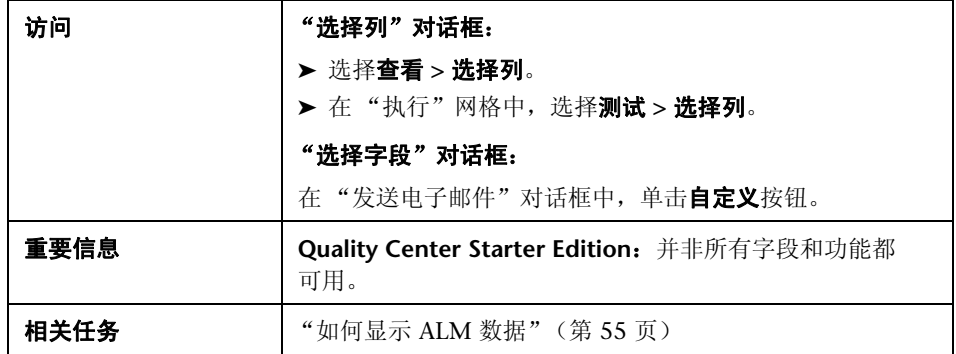

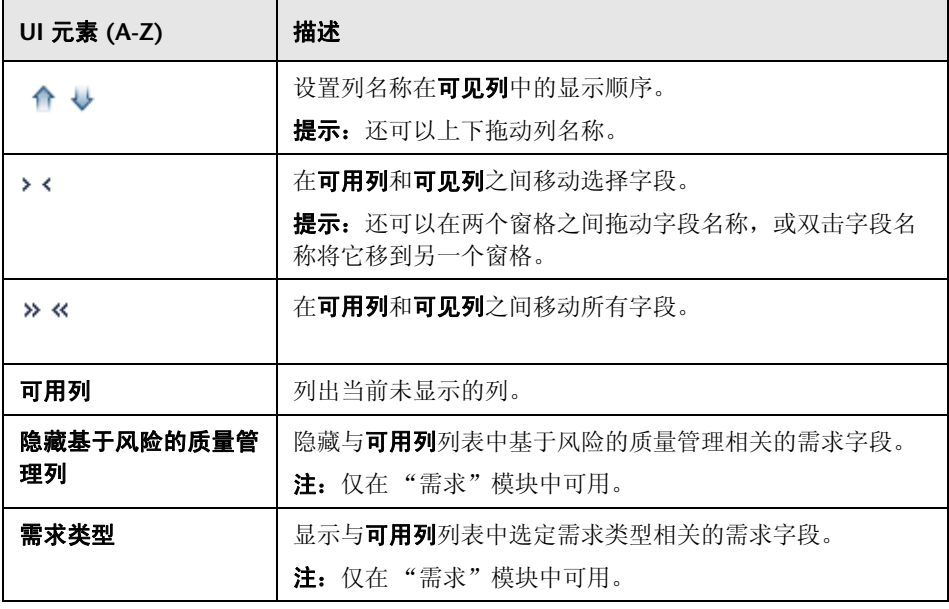

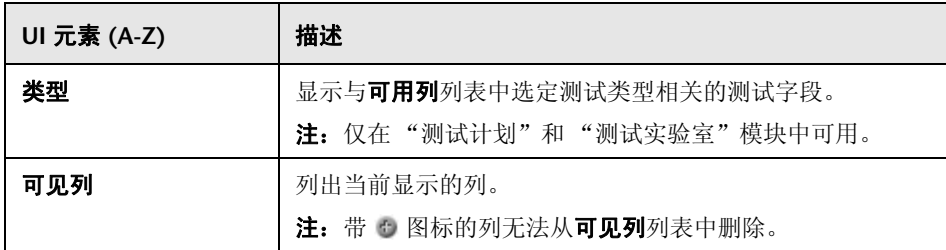

## <span id="page-91-0"></span>**&** 更新选定项对话框

此对话框允许您更新网格或树中多个记录的字段值。

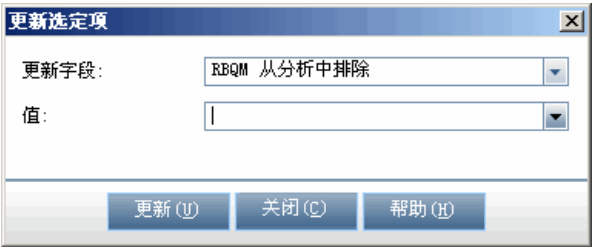

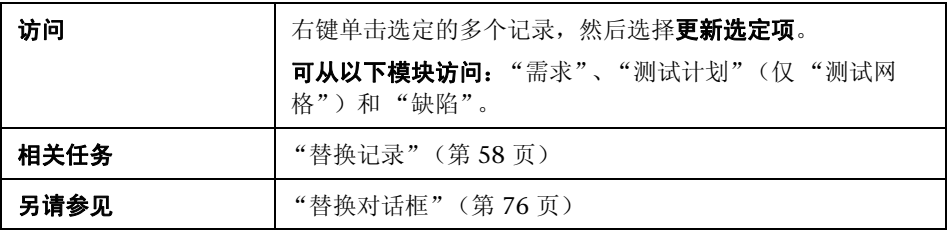

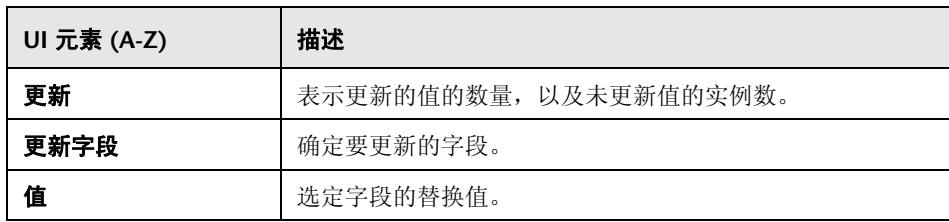

第 **3** 章 • ALM 常用功能

# **4**

## 警报和标志

此章节包括以下内容:

#### 概念

- ➤ [警报概述 \(第](#page-95-0) 96 页)
- ➤ [后续标志概述 \(第](#page-97-0) 98 页)

#### 任务

➤ [如何使用警报 \(第](#page-98-0) 99 页)

#### 参考

➤ [警报和标志用户界面 \(第](#page-103-0) 104 页)

## 概念

### <span id="page-95-0"></span>警报概述

需求、测试或缺陷更改时,HP Application Lifecycle Management (ALM) 可以 针对关联实体发出警报,并通知任何关联实体的负责人。 ALM 项目管理员可以 基于在需求、测试和缺陷之间进行的关联激活警报规则。 ALM 中的警报规则基 于可创建的以下关联:

- ▶ 可以将测试计划树中的测试与需求关联。通过在"测试计划"模块中创建**需求** 覆盖率或通过在"需求"模块中创建测试覆盖率实现此目的。有关详细信息, 请参见 ["需求和测试覆盖率概述"\(第](#page-525-0) 526 页)。
- ▶ 可以将测试实例与缺陷关联起来。通过在"测试计划"模块中创建链接的缺陷 或通过在手动测试运行期间添加缺陷执行此操作。有关详细信息,请参见 ["缺](#page-828-0) [陷链接"\(第](#page-828-0) 829 页)。
- ▶ 可以在"需求"模块中的需求之间创建可跟踪性链接。有关详细信息,请参见 ["需求可跟踪性概述"\(第](#page-367-0) 368 页)。

在项目中建立关联后,可以使用这些关联跟踪更改。项目中的实体发生更改时, ALM 会对可能受此更改影响的任何关联实体发出警报。所有用户都能看到警报。 ALM 还会在可能受此更改影响的任何关联实体发生更改时通知该实体的负责人。

在树或网格视图的"警报"列中,"警报"标志的含义如下:

- ▶ 红色警报标志 ! 表示警报是新的。
- ➤ 灰色警报标志表示警报已读。

版本控制: 仅当签入新版本时, ALM 才会对关联实体发出警报。警报表明版本 状态已更改为签入。它并未表示已修改哪些字段。可随后将以前的版本和新版本 进行比较。有关比较版本的详细信息,请参见 ["版本和基线选项卡](#page-134-0) — 版本视 [图"\(第](#page-134-0) 135 页)。

注:签出实体时,对非版本字段所做的更改将继续生成定期警报,表示已更改哪 个字段。有关非版本字段的详细信息,请参见 ["非版本字段"\(第](#page-124-0) 125 页)。

ALM 项目管理员可以激活四个警报规则:

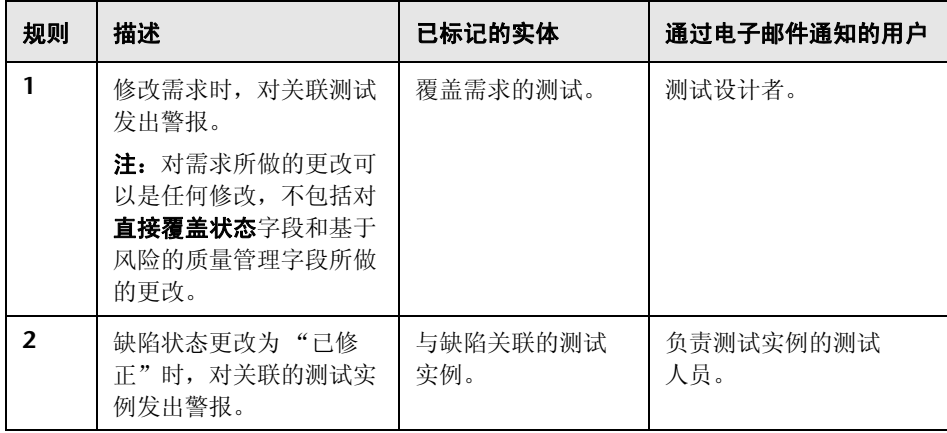

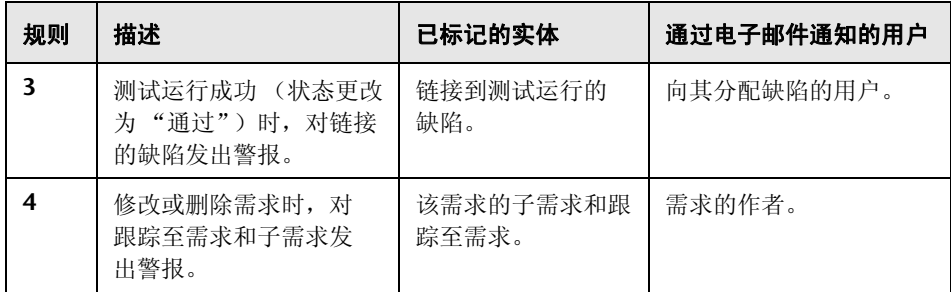

有关在 "项目自定义"中激活警报规则的详细信息,请参见 《HP Application Lifecycle Management 管理员指南》 (*HP Application Lifecycle Management Administrator Guide*)。

有关使用警报的更多详细信息,请参[见 "如何使用警报"\(第](#page-98-0) 99 页)。

#### <span id="page-97-0"></span>后续标志概述

可以将后续标志 》添加到特定需求、测试、测试实例或缺陷, 提醒您自己跟踪 问题。例如,可以对缺陷设置后续标志,以提醒您自己在一周内检查状态。

添加后续标志时, ALM 会将灰色标志图标添加到记录。到达后续日期时, ALM 将向您发送电子邮件,并将标志图标更改为红色。

后续标志特定于用户登录名。查看记录的任何其他人都无法看到您的后续标志。 可以随时打开后续标志以查看或修改详细信息。

有关用户界面的详细信息,请参[见 "后续标志对话框"\(第](#page-105-0) 106 页)。

任务

#### <span id="page-98-0"></span>如何使用警报

此任务描述如何使用自动通知警报,以跟踪对需求、测试和缺陷所做的更改。 要了解警报的详细信息,请参见 ["警报概述"\(第](#page-95-0) 96 页)。

提示: 有关此任务的相关用例场景, 请参见"如何使用警报 — 用例场景" (第 [100](#page-99-0) 页)。

此任务包括以下步骤:

- ➤ ["先决条件"\(第](#page-98-1) 99 页)
- ➤ ["查看警报"\(第](#page-98-2) 99 页)
- ➤ ["清除警报"\(第](#page-99-1) 100 页)

#### <span id="page-98-1"></span> **1** 先决条件

验证是否已激活项目的警报规则。由项目管理员激活的警报规则,在项目中发 生更改时指示 ALM 发送电子邮件以通知那些负责人。有关详细信息,请参见 《HP Application Lifecycle Management 管理员指南》 (*HP Application Lifecycle Management Administrator Guide*)。

#### <span id="page-98-2"></span> **2** 查看警报

查看单个记录或模块中的所有记录的警报。

查看记录的警报。在树或网格视图中,单击"警报"列中警报标志 !。如果此 列不可见,选择查看 **>** 指示器列。有关 "警报"对话框的用户界面详细信息, 请参见 ["警报对话框"\(第](#page-103-1) 104 页)。

查看模块的警报。要查看选定模块所有警报的列表,请在筛选器对话框 > 交叉 筛选器选项卡中,选择显示具有警报的 **<**实体**>** 选项。有关 "筛选器"对话框 的用户界面详细信息,请参见 ["筛选器对话框"\(第](#page-59-0) 60 页)。

#### <span id="page-99-1"></span> **3** 清除警报

清除单个记录或模块中所有记录的警报。

清除记录的警报。对于选定记录,可以在"警报"对话框中清除单个警报或所 有警报。

- ▶ 要清除单个警报,请单击警报的清除警报 X。
- ▶ 要清除记录的所有警报, 请单击全部清除按钮。

有关 "警报"对话框的用户界面详细信息,请参[见 "警报对话框"](#page-103-1) (第 [104](#page-103-1) 页)。

清除模块的警报。可以清除与 ALM 模块中的所有记录相关联的所有警报。

- ➤ 在 "需求"、"测试"计划或 "缺陷"模块中,选择编辑 **>** 清除警报。
- ➤ 在 "测试实验室"模块中,选择测试 **>** 清除警报。

仅清除与当前筛选器匹配的记录相关联的警报。此外,只能清除分配给您的警 报或未分配给任何用户的警报。分配有警报的用户就是触发该警报时电子邮件 通知发送到的用户。此用户列在警报的 "警报"对话框。有关警报规则和收到 电子邮件通知的用户的详细信息,请参见 ["警报概述"\(第](#page-95-0) 96 页)。

#### <span id="page-99-0"></span>● 如何使用警报 — 用例场景

此用例场景提供在 ALM 中使用警报的示例。

注: 有关与此场景相关的任务, 请参见"如何使用警报"(第 99 页)。

假设您要使用基于 Mercury Tours 应用程序的 **ALM\_Demo** 项目。在 "项目自定 义"中,项目管理员将激活第一个规则:修改需求时,对关联测试发出警报。项 目管理员还会指定通过电子邮件发送的通知。

在"需求"模块中,QA 经理定义需求 **Page Download Time**(在 **Application Performance** 下)。

在"测试计划"模块中,QA 经理随后定义此需求的新测试 **Connect\_Site\_Stress** (在 **Mercury Tours Site** > **Welcome Page** 下)。在详细信息选项卡中,项目管 理员将新测试分配给设计者 Cecil。

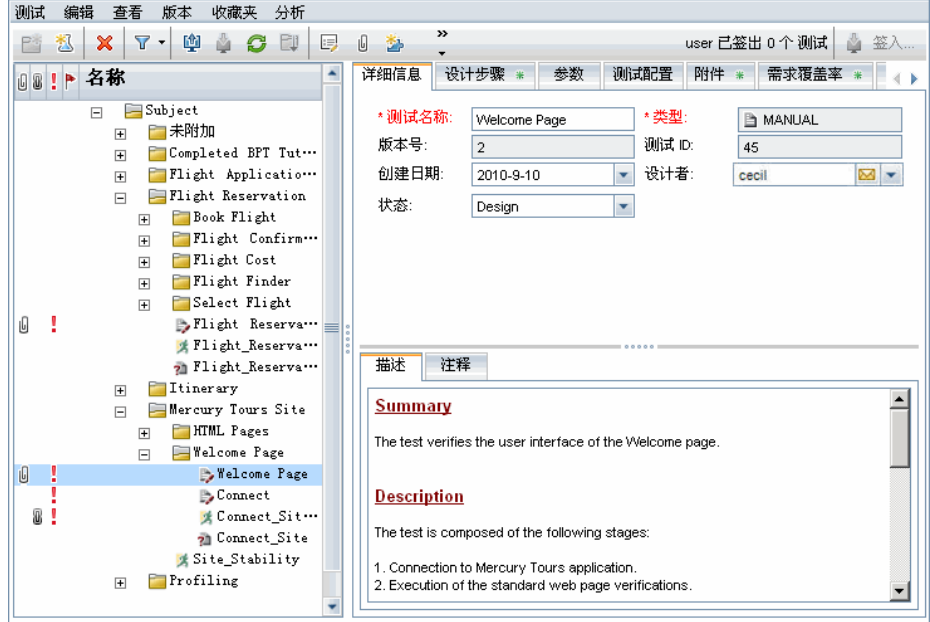

在需求覆盖率选项卡中, QA 经理将 **Connect\_Site\_Stress** 测试链接到 **Page Download Time** 需求。

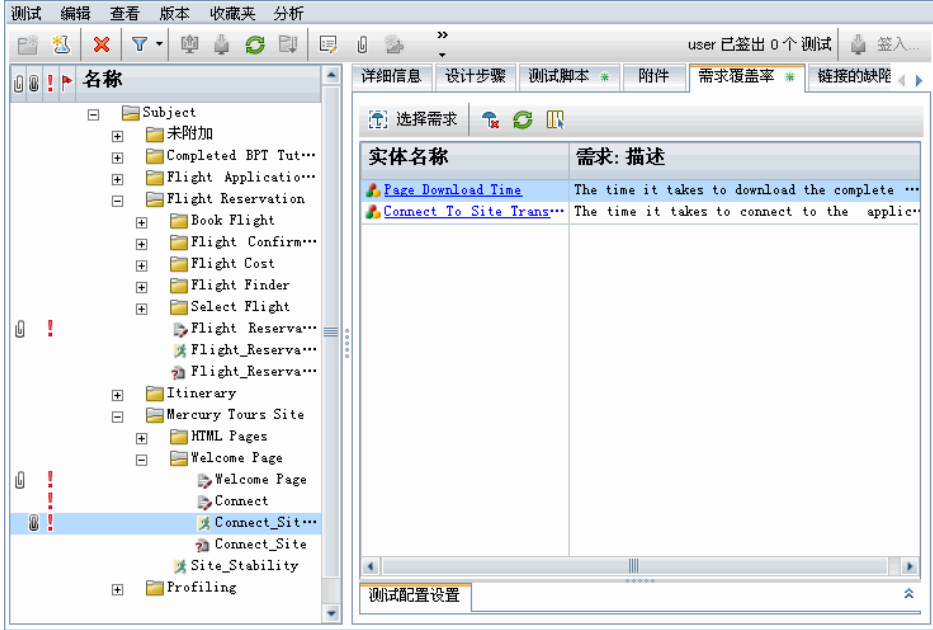

QA 测试人员 Mike 检查需求 Page Download Time, 认为下载页面需要花费 10 秒时间太长。他将需求描述更改为 7 秒。因此, Cecil 现在需要调整他的测 试 **Connect\_Site\_Stress**,使其符合更改的需求。

在已激活规则的情况下,Mike 对需求的更改将使 ALM 对关联测试进行标志。负 责测试的设计者 Cecil 和所有其他项目用户都能看到此警报。

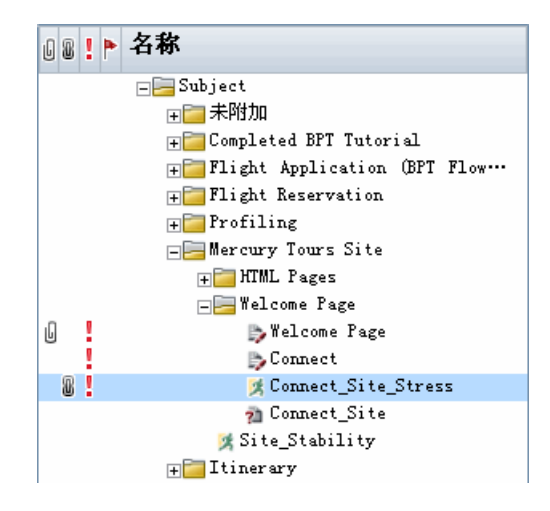

单击 "警报"标志时,将打开 "警报"对话框并显示更改的详细信息。有关用 户界面的详细信息,请参见 ["警报对话框"\(第](#page-103-1) 104 页)。

此外, Cecil (测试的设计者)会收到自动 ALM 通知电子邮件消息,描述 Mike 对 **Page Download Time** 需求所做的更改,并建议 Cecil 检查关联测试 **Connect\_Site\_Stress**。 Cecil 单击链接可打开 ALM,并显示指定的需求或测试。

## 参考

## <span id="page-103-0"></span>☆ 警报和标志用户界面

此部分包括:

- ➤ [警报对话框 \(第](#page-103-1) 104 页)
- ➤ [后续标志对话框 \(第](#page-105-0) 106 页)

## <span id="page-103-1"></span>警报对话框

此对话框允许您查看选定记录的警报列表。

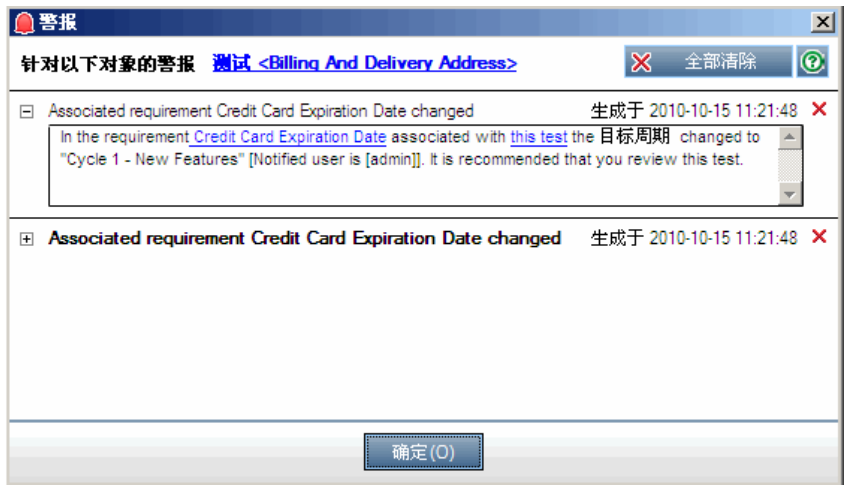

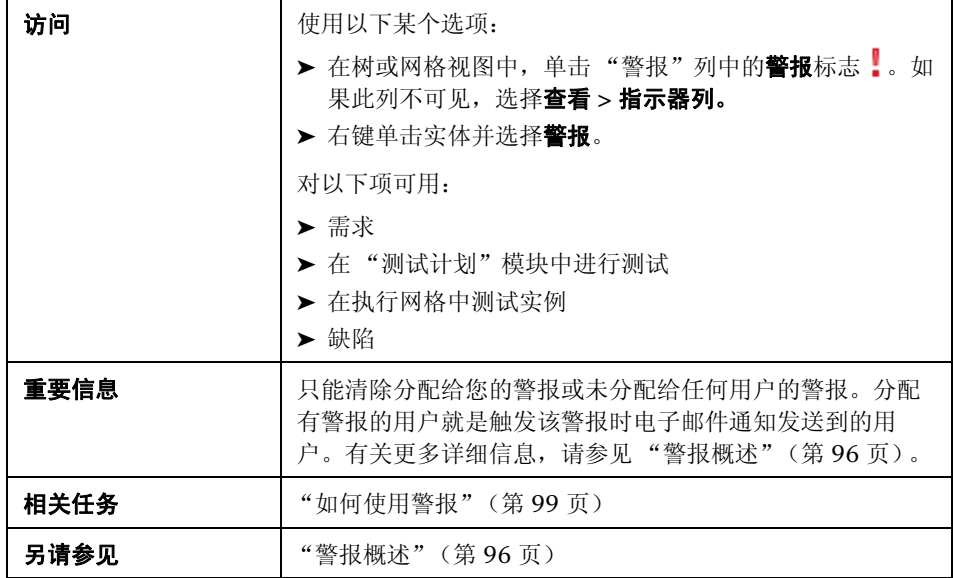

用户界面元素如下所述 (无标签元素显示在尖括号中):

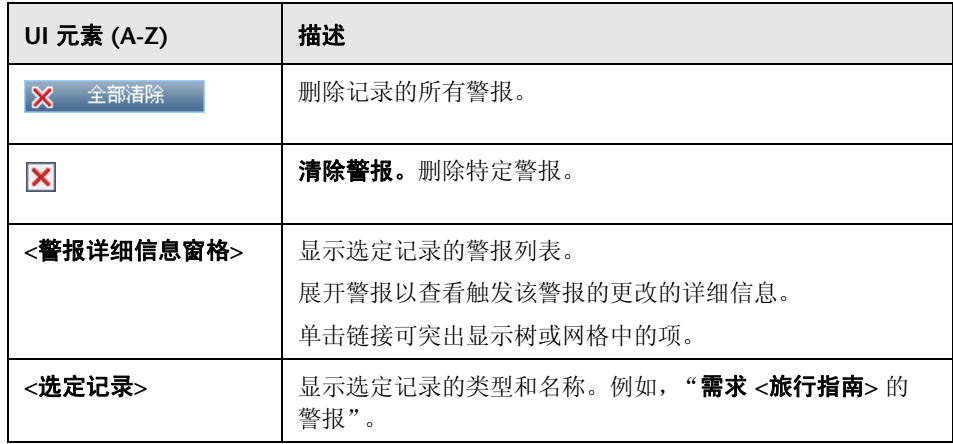

## <span id="page-105-0"></span>☆ 后续标志对话框

此对话框允许您创建、查看和修改后续标志,以提醒自己跟踪问题。

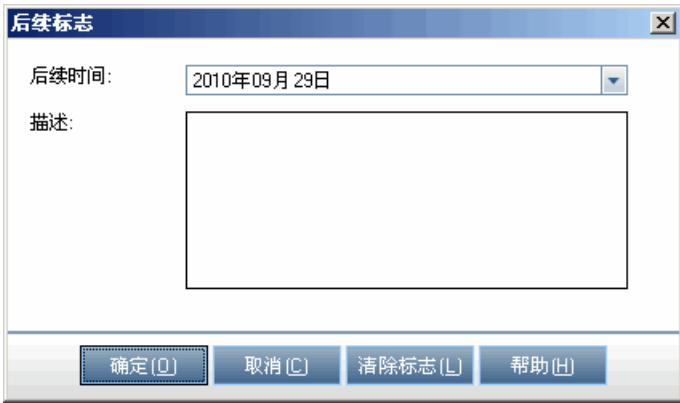

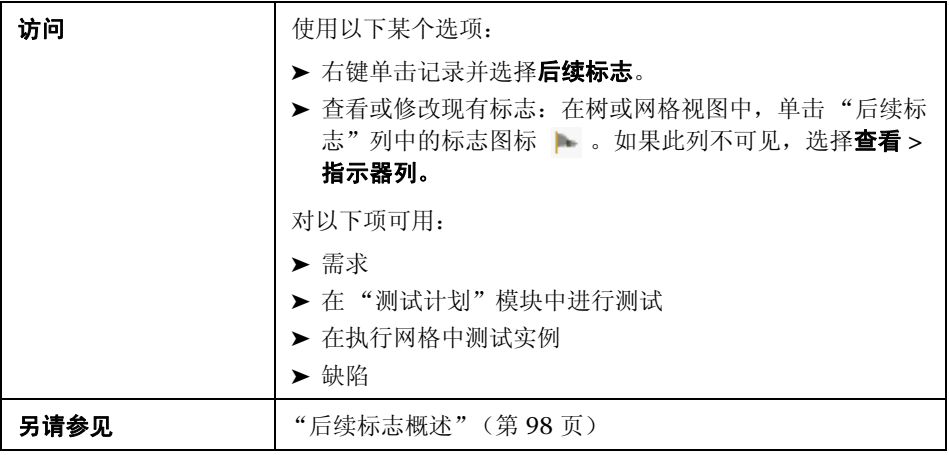

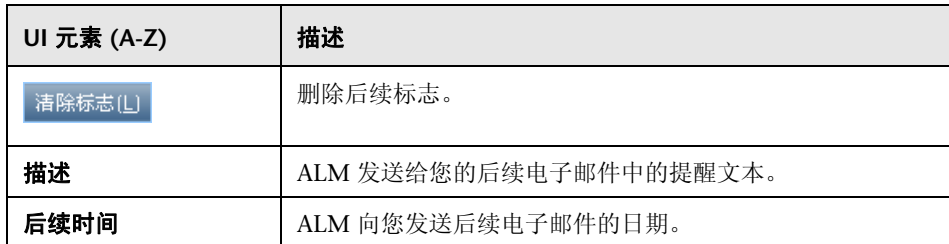

第 **4** 章 • 警报和标志
# **5**

# 收藏夹视图

此章节包括以下内容:

#### 概念

➤ [收藏夹视图概述 \(第](#page-109-0) 110 页)

### 任务

➤ [如何使用收藏夹视图 \(第](#page-110-0) 111 页)

### 参考

➤ [收藏夹视图用户界面 \(第](#page-112-0) 113 页)

# 概念

### <span id="page-109-0"></span>收藏夹视图概述

通过选择 HP Application Lifecycle Management (ALM) 的某些设置可以确定 其窗口外观的显示方式。例如,这些设置可能包括将筛选器应用到网格列,或 对网格中的字段排序。可以将此视图另存为要重新加载并供将来使用的**收藏夹** 视图。

您可以决定其他人是否能够通过将收藏夹视图保存到公用文件夹或专用文件夹来 访问收藏夹视图。所有用户都可以访问公用文件夹中的视图。专用文件夹中的视 图只能由创建它们的用户访问。

可以创建子文件夹以帮助组织收藏夹视图。例如,可以创建不同产品、版本或团 队的文件夹。

使用收藏夹视图时,请考虑以下内容:

- ▶ 收藏夹视图对创建视图的模块来说是唯一的。例如, "缺陷"模块中的 "收藏 夹"菜单仅包含为 "缺陷"模块创建的收藏夹视图。
- ▶ 收藏夹视图包括创建它时的模块视图设置, 比如网格或树视图。例如, 如果在 测试计划树视图中创建收藏夹视图,然后从测试网格视图加载该收藏夹,则 ALM 将切换回测试计划树视图。

否则,所有 "需求"模块 ("需求网格"视图除外)将共享收藏夹视图。例 如,如果在"需求详细信息"视图中创建收藏夹视图,然后从"覆盖率分析" 视图加载该收藏夹,则不会切换回"需求详细信息"视图。

某些收藏夹视图命令只能由某些用户组访问。有关用户组权限的详细信息,请参 考 《HP Application Lifecycle Management 管理员指南》 (*HP Application Lifecycle Management Administrator Guide*)。

有关使用收藏夹视图的详细信息,请参[见 "如何使用收藏夹视图"](#page-110-0) (第 [111](#page-110-0) 页)。

# 任务

### <span id="page-110-0"></span>1 如何使用收藏夹视图

此任务描述如何使用 ALM 项目中的收藏夹视图。

要了解收藏夹视图的详细信息,请参见 ["收藏夹视图概述"\(第](#page-109-0) 110 页)。

此任务包括以下步骤:

- ➤ ["添加收藏夹视图"\(第](#page-110-1) 111 页)
- ➤ ["加载收藏夹视图"\(第](#page-111-0) 112 页)
- ➤ ["更新收藏夹视图"\(第](#page-111-1) 112 页)
- ➤ ["组织收藏夹视图"\(第](#page-111-2) 112 页)

#### <span id="page-110-1"></span>添加收藏夹视图

排列 ALM 窗口以满足需要,并将它另存为收藏夹视图。

- **1** 通过选择 ALM 的某些设置可以确定其窗口外观的显示方式。例如,这可能包 括应用筛选器,或对网格中字段排序。有关显示 ALM 数据的任务详细信息, 请参见 ["如何显示](#page-54-0) ALM 数据"(第 55 页)。
- **2** 选择收藏夹 **>** 添加到收藏夹。有关 "添加收藏夹"对话框的用户界面详细信 息,请参见"添加收藏夹对话框"(第113页)。

#### <span id="page-111-0"></span>加载收藏夹视图

通过选择最近使用的收藏夹视图, 或通过从专用或公用文件夹选择视图, 加载 ALM 窗口中的现有视图。

➤ 加载最近使用的收藏夹视图。打开收藏夹菜单并选择视图。

注: 默认情况下, ALM 在收藏夹菜单上显示最近使用的四个视图。可以通过 在 "站点管理"中的 "站点配置"选项卡中设置 **FAVORITES\_DEPTH** 参数, 来定义在菜单上显示的视图数。有关详细信息,请参考 《HP Application Lifecycle Management 管理员指南》 (*HP Application Lifecycle Management Administrator Guide*)。

➤ 加载收藏夹视图。选择收藏夹 **>** 专用或收藏夹 **>** 公用,然后选择视图。

#### <span id="page-111-1"></span>更新收藏夹视图

可以更新现有收藏夹视图的设置。

- **1** 从收藏夹菜单加载收藏夹视图。
- **2** 对视图进行更改。
- **3** 选择收藏夹 **>** 添加到收藏夹。将打开 "添加收藏夹"对话框。
- 4 在"收藏夹"列表中选择视图名称,然后单击**确定**。
- **5** 单击确定以覆盖之前的设置。

#### <span id="page-111-2"></span>组织收藏夹视图

在专用或公用文件夹中组织收藏夹视图,或删除不再使用的视图。从菜单栏选择 收藏夹 **>** 组织收藏夹。有关 "组织收藏夹"对话框的用户界面详细信息,请参见 ["组织收藏夹对话框"\(第](#page-114-0) 115 页)。

# 参考

# <span id="page-112-0"></span>8 收藏夹视图用户界面

此部分包括:

- ➤ [添加收藏夹对话框 \(第](#page-112-1) 113 页)
- ➤ [组织收藏夹对话框 \(第](#page-114-0) 115 页)

# <span id="page-112-1"></span>8 添加收藏夹对话框

此对话框允许您将收藏夹视图添加到专用文件夹或公用文件夹。

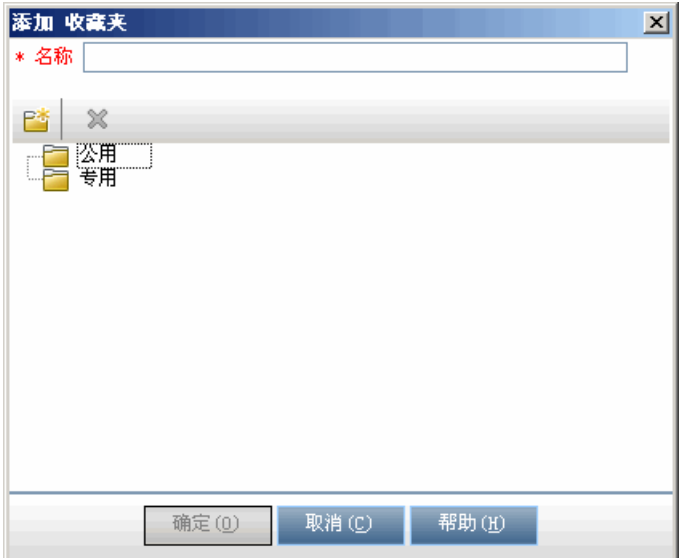

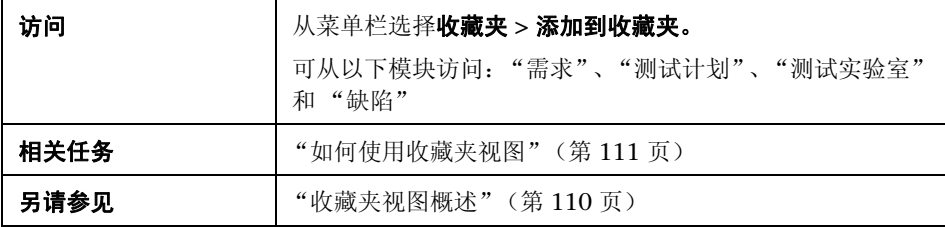

### 用户界面元素如下所述:

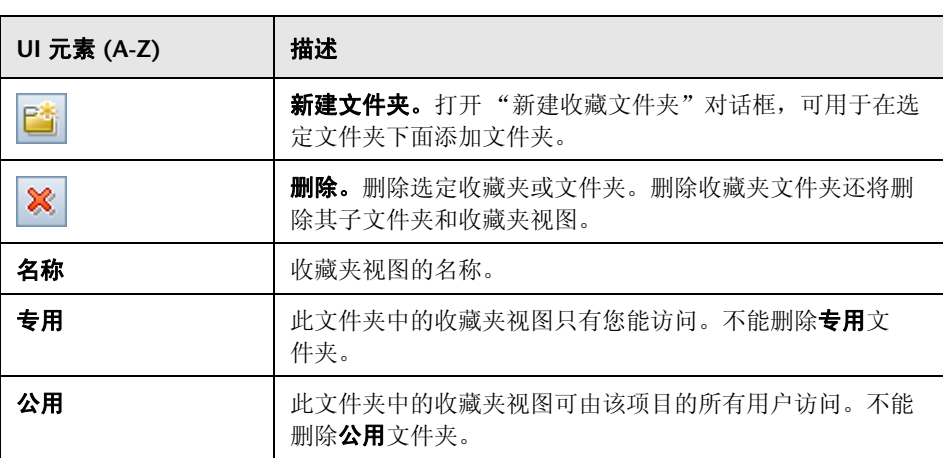

# <span id="page-114-0"></span>8 组织收藏夹对话框

此对话框允许您在专用和公用文件夹中组织收藏夹视图的列表。

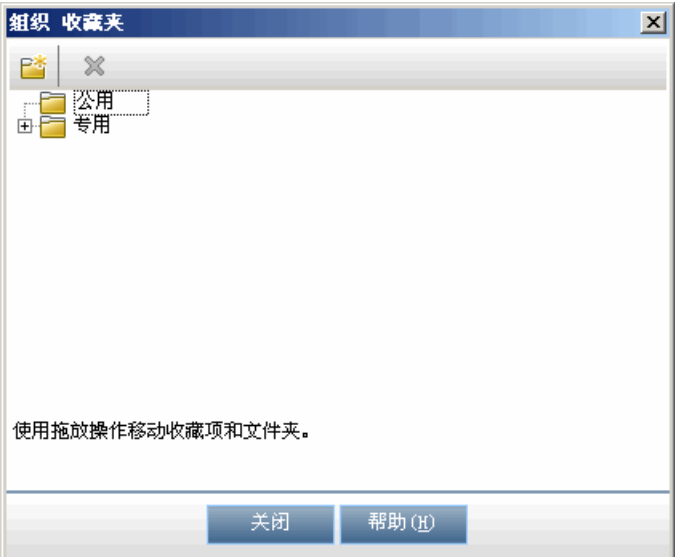

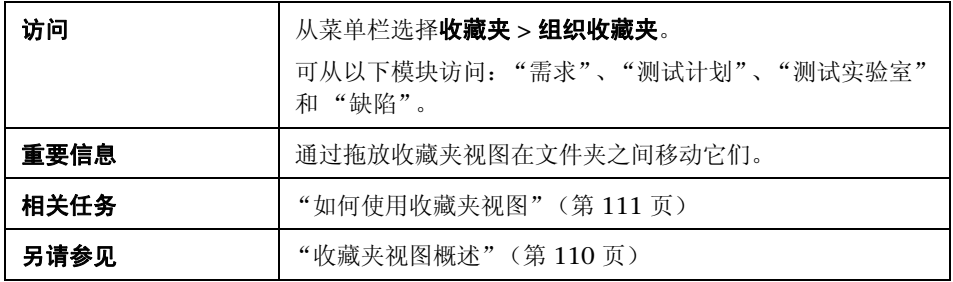

用户界面元素如下所述:

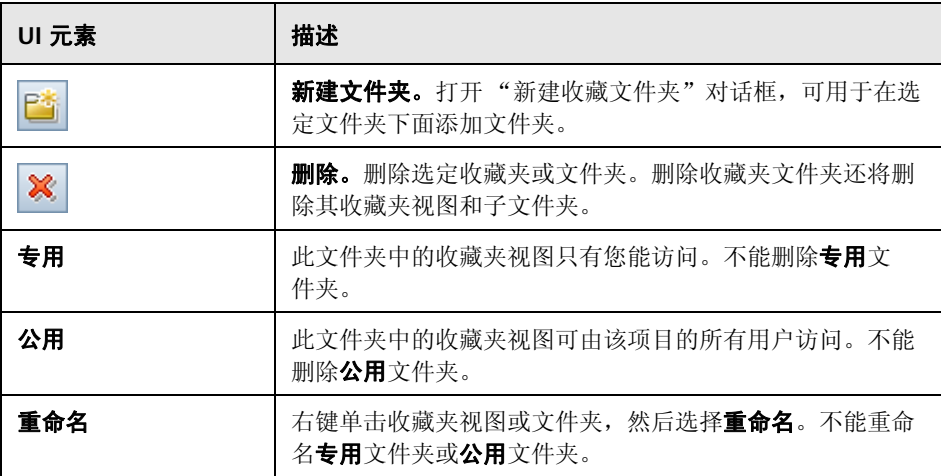

# **6**

版本控制

此章节包括以下内容:

#### 概念

➤ [版本控制概述 \(第](#page-117-0) 118 页)

### 任务

- ➤ [如何使用版本控制 \(第](#page-119-0) 120 页)
- ➤ [如何根据版本控制字段筛选 \(第](#page-123-0) 124 页)

#### 参考

- ➤ [非版本字段 \(第](#page-124-0) 125 页)
- ➤ [版本控制用户界面 \(第](#page-125-0) 126 页)

# 概念

### <span id="page-117-0"></span>版本控制概述

在已启用版本控制的项目中,可以创建和管理 HP Application Lifecycle Management (ALM) 实体,同时维护这些实体的先前版本。这包括需求,测试、 测试资源、业务流程模型和业务组件。

要对已启用版本控制的项目中的实体进行更改,必须首先签出实体。签出实体 时, ALM 会锁定该实体,以防止其他用户覆盖所做的任何更改。实体的签出版 本对其他用户不可见。

完成更改后,请签入实体。实体的新版本随后将对其他用户可用。

可以查看实体的所有先前版本,或签出较早的版本。还可以比较实体的两个版 本,以查看版本之间的更改。

注:为维护可用性和数据完整性, ALM 存储实体的上个版本,而不存储和实体 间关系有关的多数数据。不存储以前版本的以下数据:需求和测试覆盖率、需求 可跟踪性和缺陷链接。此外,也不存储实体以前版本的风险数据。

可以在树和网格视图中已启用版本控制的项目中创建和管理实体。在树视图中, 由当前用户签出的实体显示时带有一个打开的绿锁图标 。由另一位用户签出的 实体显示时带有一个红锁图标 .。 网格视图包含其他版本控制字段, 比如**版本状** 态,表示实体是签入还是签出。

有关未存储在版本控制下的 ALM 字段的详细信息,请参见 ["非版本字段"](#page-124-0) (第 [125](#page-124-0) 页)。

有关使用版本控制的更多详细信息,请参见 ["如何使用版本控制"](#page-119-0) (第 [120](#page-119-0) 页)。

#### 示例

以下示例演示您何时可以使用版本控制。

#### ➤ 监控更改和比较版本。

产品经理 Kelly 发现实施中的产品开发不同于她的预期。她检查产品需求, 发 现部分需求已更改。她将当前需求与版本开始时达成的需求版本进行比较。

#### ➤ 还原较早的版本。

QA 测试人员 Michael 收到当前正在开发中的银行应用程序的新版本。他开始 更新相关测试以满足新版本的需要。然后,开发团队发出有关版本的重要问题 的通知。开发回滚到以前的版本。 Michael 决定签出并恢复到用于以前版本的 测试版本,并从那里继续测试。

#### ➤ 锁定实体以进行编辑。

业务分析人员 Robert 希望更新应用程序的某些功能。为此,他需要更新一组 需求。他需要几天时间来更新需求,并且在编辑它们时不希望任何其他人对需 求进行更改。 Robert 签出相关需求并开始编辑。

# 任务

## <span id="page-119-0"></span>如何使用版本控制

此任务描述如何在 ALM 项目中使用版本控制。版本控制允许您创建和管理 ALM 实体,同时维护相关实体以前的版本。

要了解版本控制的详细信息,请参[见 "版本控制概述"\(第](#page-117-0) 118 页)。

注:版本控制功能在以下模块中可用:"需求"、"业务模型"、"测试计划"和 "测试资源"。

此任务包括以下步骤:

- ➤ ["先决条件"\(第](#page-120-0) 121 页)
- ➤ ["签出实体"\(第](#page-120-1) 121 页)
- ➤ "撤消签出 [可选"\(第](#page-120-2) 121 页)
- ➤ ["签入实体"\(第](#page-121-0) 122 页)
- ➤ ["查看所有签出的实体](#page-121-1) 可选"(第 122 页)
- ➤ ["访问版本历史记录"\(第](#page-122-0) 123 页)

#### <span id="page-120-0"></span> **1** 先决条件

验证是否已启用项目的版本控制。有关启用版本控制的详细信息,请参考 《HP Application Lifecycle Management 管理员指南》 (*HP Application Lifecycle Management Administrator Guide*)。

#### <span id="page-120-1"></span> **2** 签出实体

要对已启用版本控制的项目中的实体进行更改,必须签出实体。

使用以下某个选项:

▶ 自动签出。开始编辑实体时, ALM 将显示"签出"对话框, 允许您签出 实体。

要指示 ALM 自动签出开始编辑的实体而不显示 "签出"对话框,请单击 "签出"对话框中的不再显示该内容。

▶ 手动签出。选择一个或多个实体。在模块工具栏上, 单击签出 喞 。

有关 "签出"对话框的用户界面详细信息,请参[见 "签出对话框"](#page-130-0) (第 [131](#page-130-0) 页)。

#### <span id="page-120-2"></span> **3** 撤消签出 — 可选

签出实体后,可以撤消签出以取消更改。右键单击实体,选择版本 **>** 撤消 签出。有关 "撤消签出"命令的详细信息,请参[见 "版本菜单和按钮"](#page-125-1) (第 [126](#page-125-1) 页)。

#### <span id="page-121-0"></span> **4** 签入实体

完成更改后,请签入实体以创建对其他用户可用的新的更新版本。 使用以下某个选项:

➤ 签入单个实体。右键单击实体,选择版本 **>** 签入。

▶ 签入多个实体。选择实体。在模块工具栏上,单击签入 ☆ 有关 "签入"对话框的用户界面详细信息,请参[见 "签入对话框"](#page-129-0) (第 [130](#page-129-0) 页)。

#### <span id="page-121-1"></span> **5** 查看所有签出的实体 — 可选

可以在当前模块中查看已经签出的所有实体,并签入或撤消签出选定实体。在 ALM 窗口的右上角中单击签入按钮 ♪ 。有关 "未定签入"对话框的用户界 面详细信息,请参见 ["未定签入对话框"\(第](#page-131-0) 132 页)。

#### 示例:

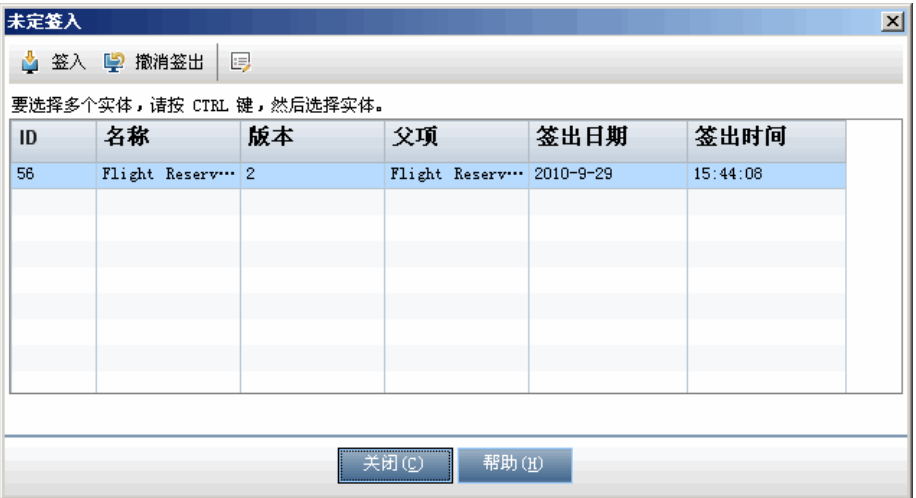

#### <span id="page-122-0"></span> **6** 访问版本历史记录

要查看、比较和签出实体的以前版本,请选择实体并单击历史记录选项卡 > 版 本和基线选项卡。有关用户界面的详细信息,请参见 ["版本和基线选项卡](#page-134-0) — [版本视图"\(第](#page-134-0) 135 页)。

#### 示例:

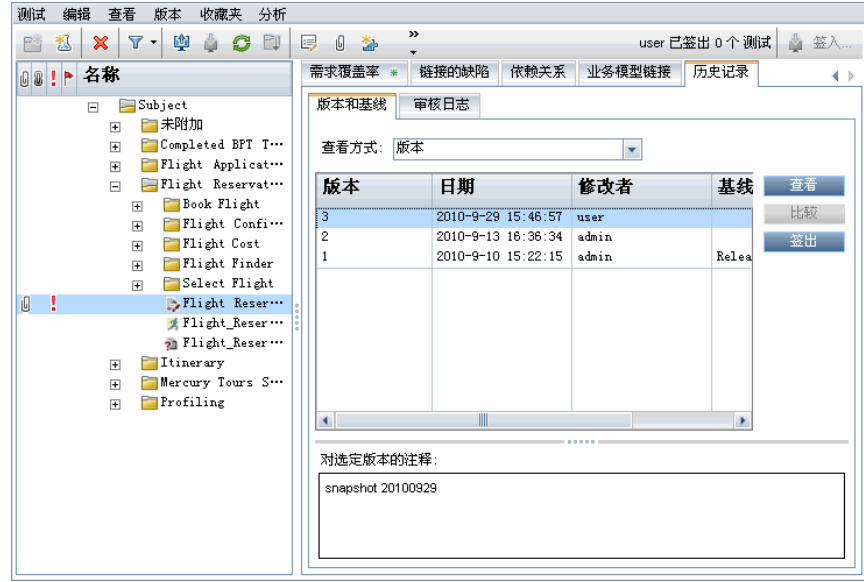

## <span id="page-123-0"></span>1 如何根据版本控制字段筛选

此任务描述如何筛选 ALM 数据, 以仅显示"需求"、"业务模型"、"测试计 划"、"测试资源"和 "测试实验室"模块中签出的实体。下表描述如何设置筛 选器条件:

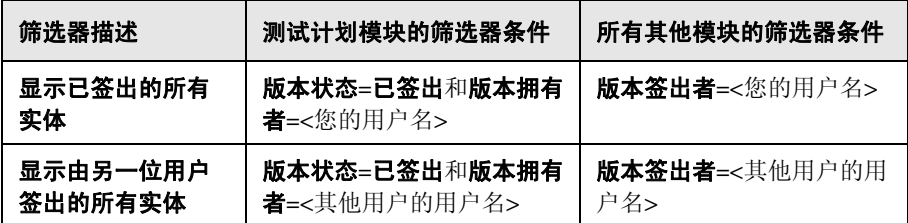

有关定义筛选器的详细信息,请参[见 "筛选器对话框"\(第](#page-59-0) 60 页)。

# 参考

## <span id="page-124-0"></span>☆ 非版本字段

使用版本控制时,对 ALM 实体中某些字段所做的更改未存储在实体的先前版 本中。

对以下字段所做的更改未存储在版本控制下:

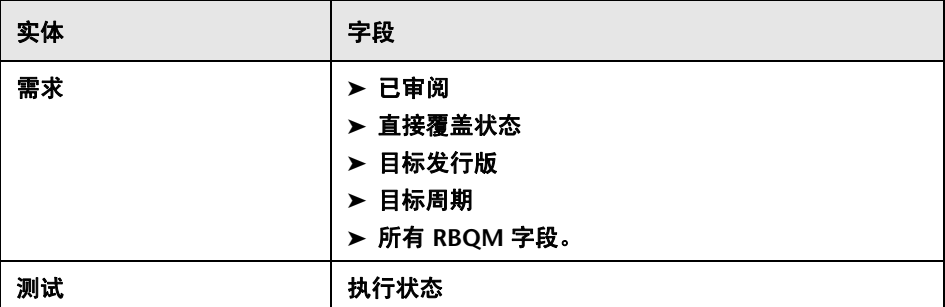

在已启用版本控制的项目中使用非版本字段时,请考虑以下内容:

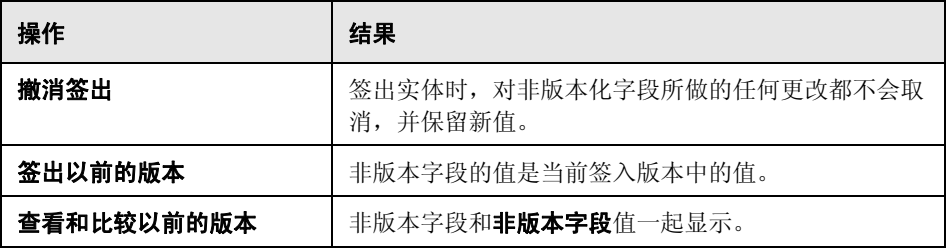

第 **6** 章 • 版本控制

## <span id="page-125-0"></span>◎ 版本控制用户界面

此部分包括:

- ➤ [版本菜单和按钮 \(第](#page-125-1) 126 页)
- ➤ [版本控制字段 \(第](#page-126-0) 127 页)
- ➤ [签入对话框 \(第](#page-129-0) 130 页)
- ➤ [签出对话框 \(第](#page-130-0) 131 页)
- ➤ [未定签入对话框 \(第](#page-131-0) 132 页)
- ➤ [版本和基线选项卡](#page-134-0) 版本视图 (第 135 页)

### <span id="page-125-1"></span>☆ 版本菜单和按钮

"版本"菜单和版本控制工具栏按钮在已启用版本控制的项目中可用。

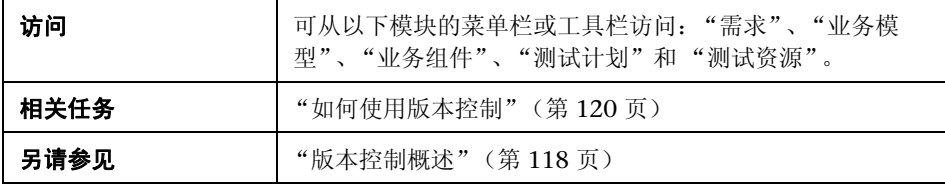

下面描述了用户界面元素:

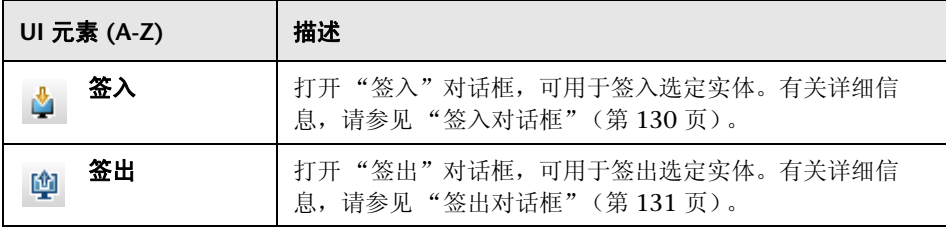

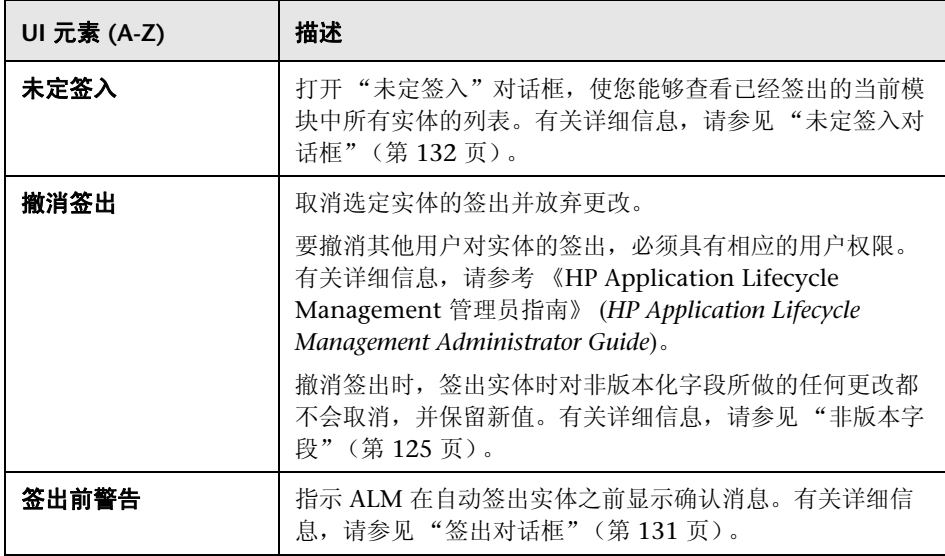

# <span id="page-126-0"></span>版本控制字段

此部分描述在 ALM 模块中可用的版本控制字段。

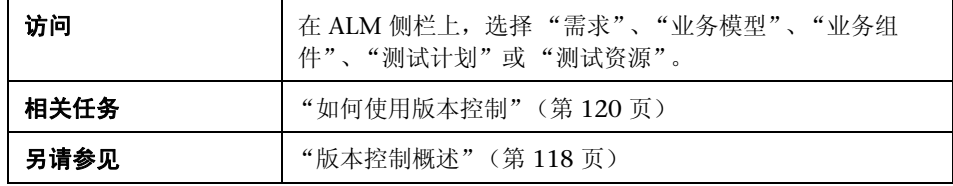

### 需求模块

如果已启用版本控制, "需求"模块将显示以下其他字段:

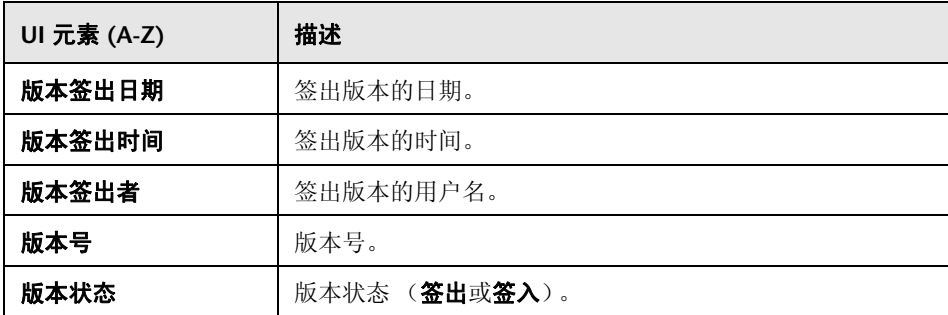

### 业务模型模块

如果已启用版本控制, "业务模型"模块将显示以下其他字段:

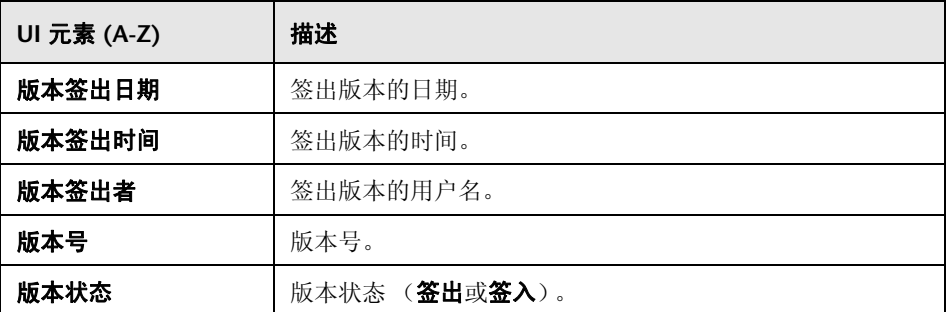

### 测试计划模块

如果已启用版本控制, "测试计划"模块将显示以下其他字段:

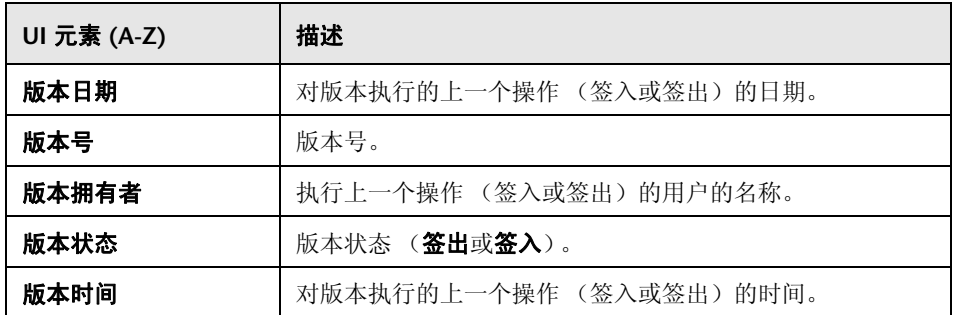

### 测试资源模块

如果已启用版本控制,"测试资源"模块将显示以下其他字段:

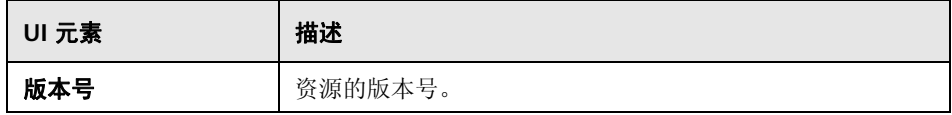

# <span id="page-129-0"></span>3 签入对话框

此对话框允许您在已启用版本控制的项目中签入一个或多个签出的实体。新版本 随后将对其他用户可用。

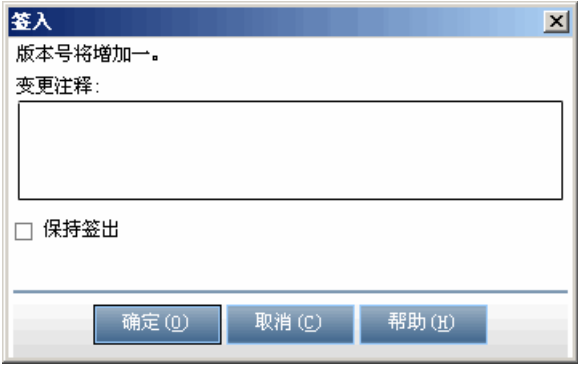

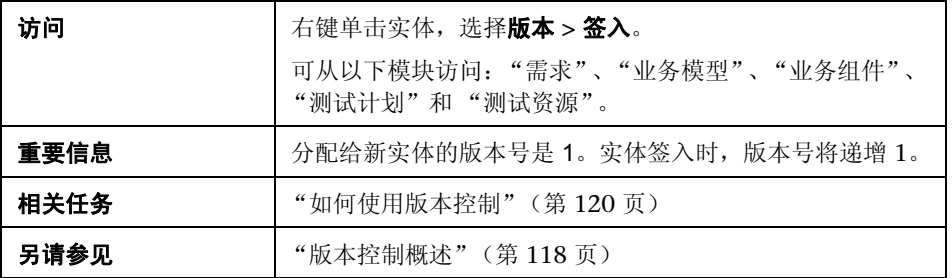

下面描述了用户界面元素:

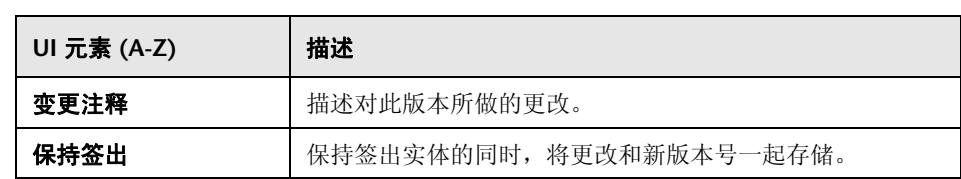

# <span id="page-130-0"></span>签出对话框

此对话框允许您在已启用版本控制的项目中签出一个或多个实体,以对实体进行 更改。

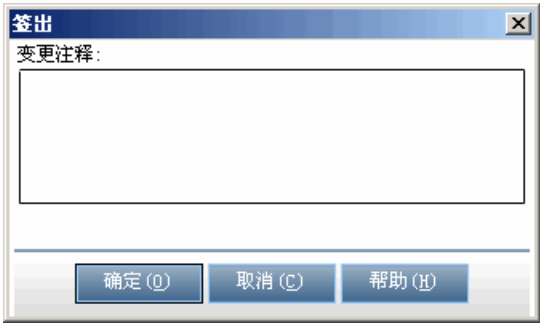

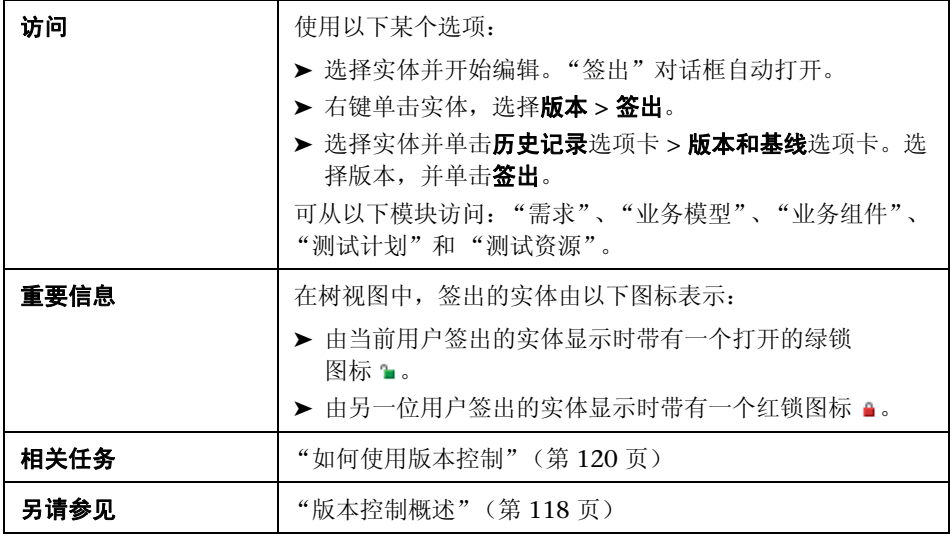

下面描述了用户界面元素:

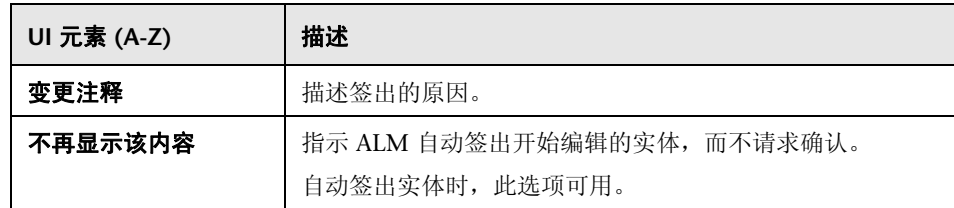

# <span id="page-131-0"></span>3 未定签入对话框

此对话框允许您在当前模块中查看已经签出的所有实体,并签入或撤消签出选定 实体。

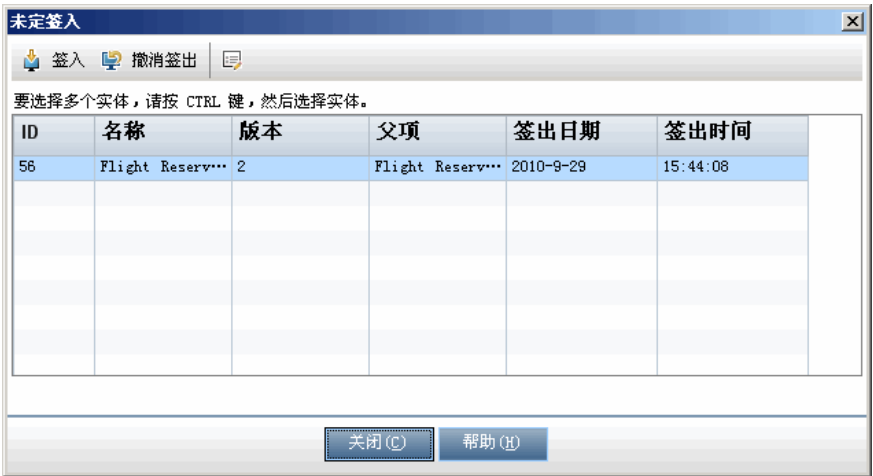

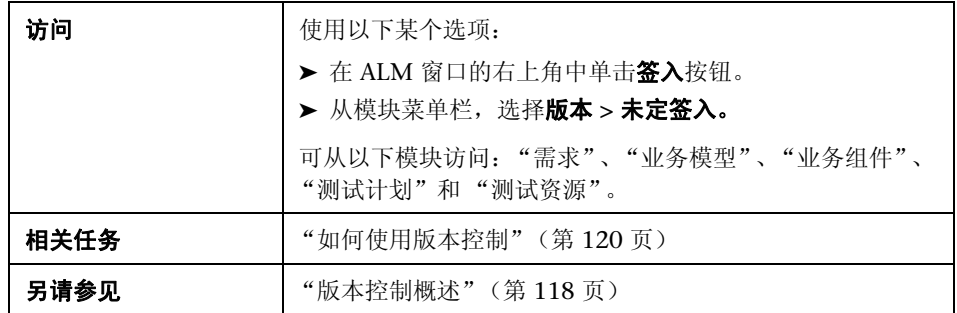

用户界面元素如下所述 (无标签元素显示在尖括号中):

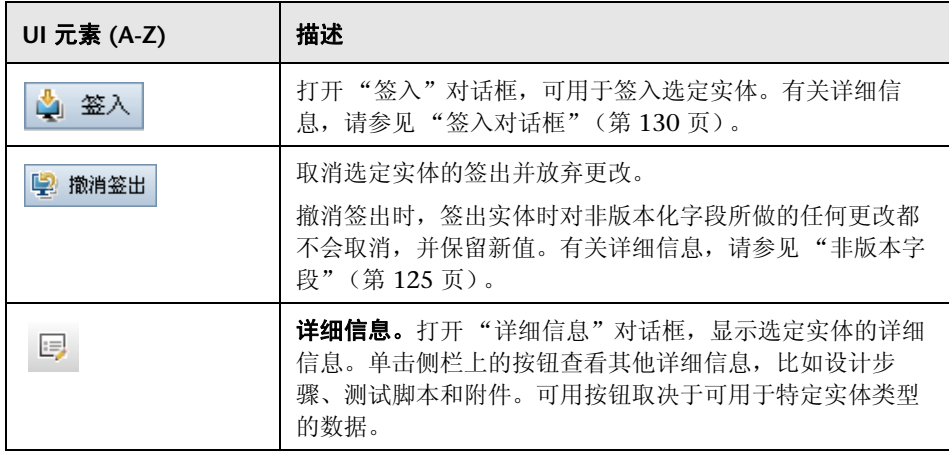

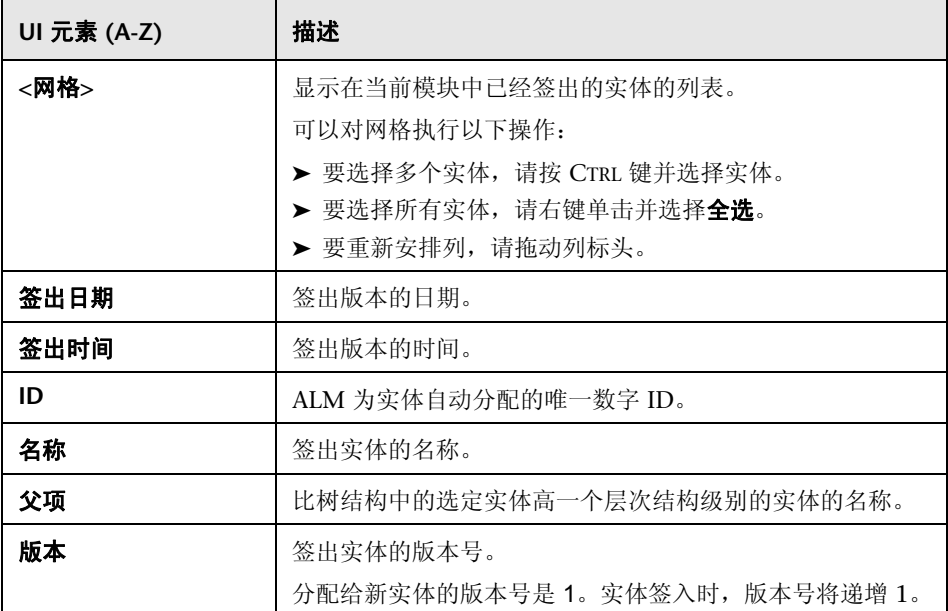

# <span id="page-134-0"></span>8 版本和基线选项卡 — 版本视图

此视图显示已启用版本控制的项目中选定实体的版本历史记录。

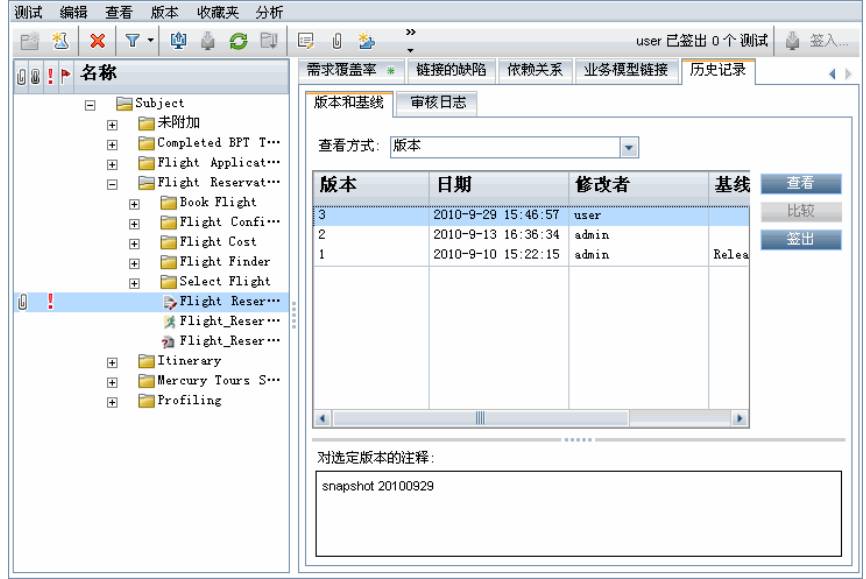

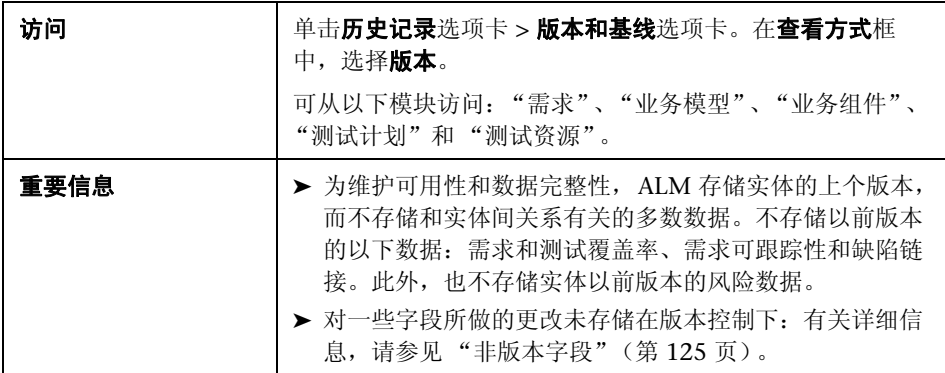

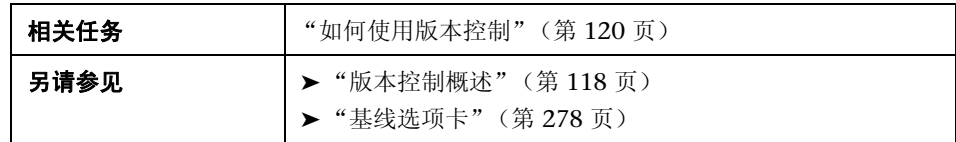

用户界面元素如下所述:

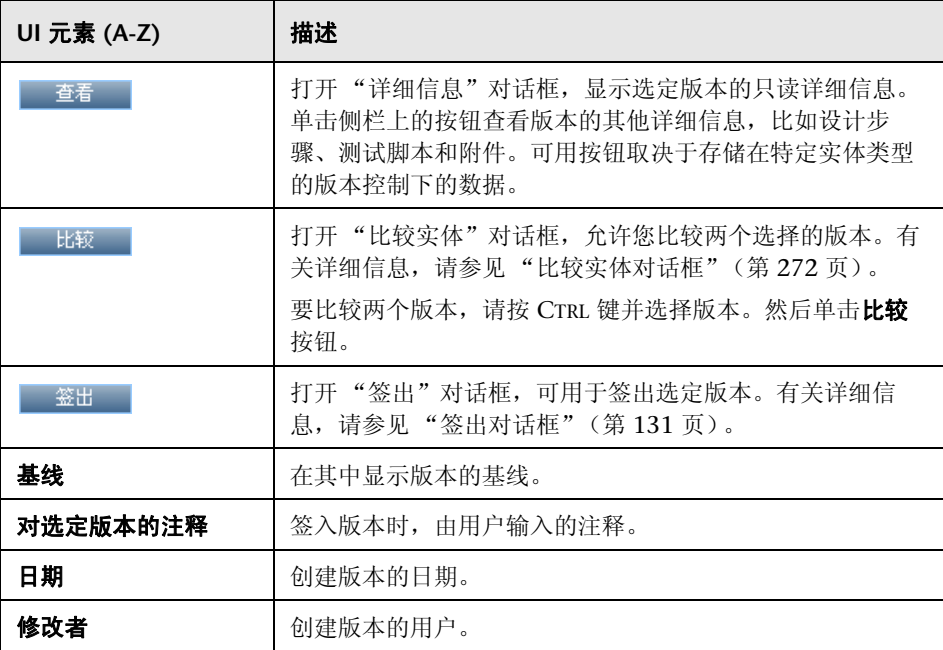

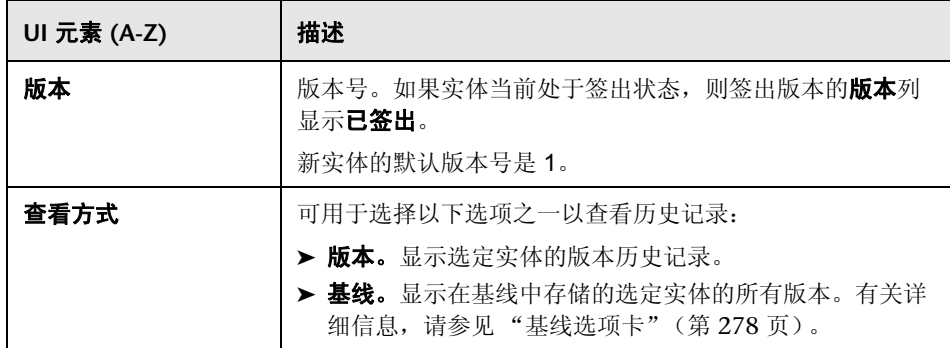

第 **6** 章 • 版本控制

# **7**

# **ALM** 版本

此章节包括以下内容:

### 参考

▶ 各版本的 ALM [功能 \(第](#page-139-0) 140 页)

# 参考

# <span id="page-139-0"></span>**& 各版本的 ALM 功能**

HP Application Lifecycle Management (ALM) 在提供 ALM 功能子集的三个版 本中也可用 — HP Quality Center Starter Edition、 HP Quality Center Enterprise Edition 和 HP ALM Performance Center Edition。

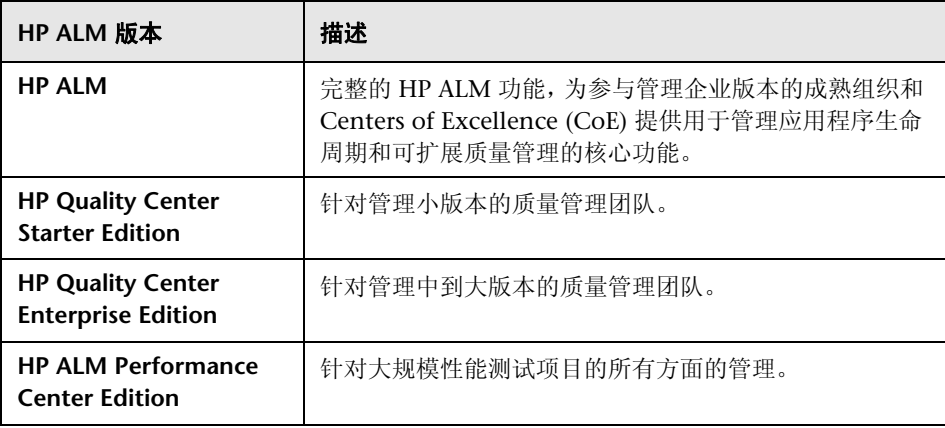

下表表明 ALM 功能根据版本的可用性。每项功能的详细信息如下。

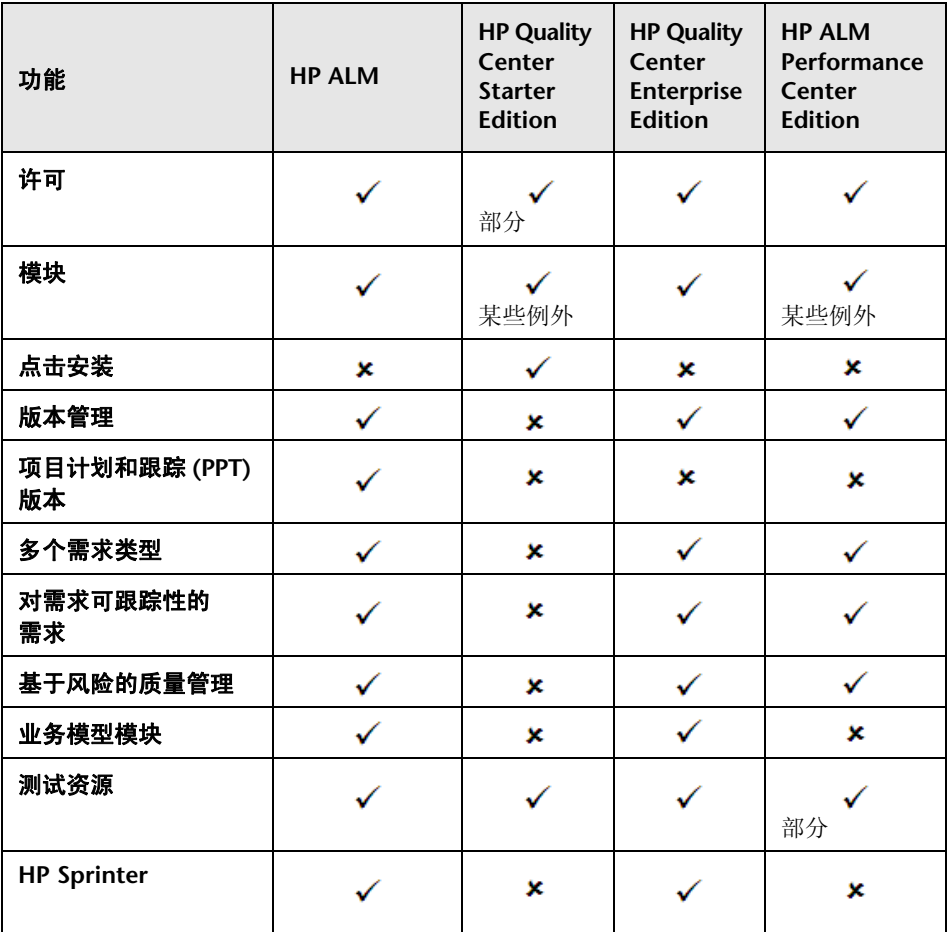

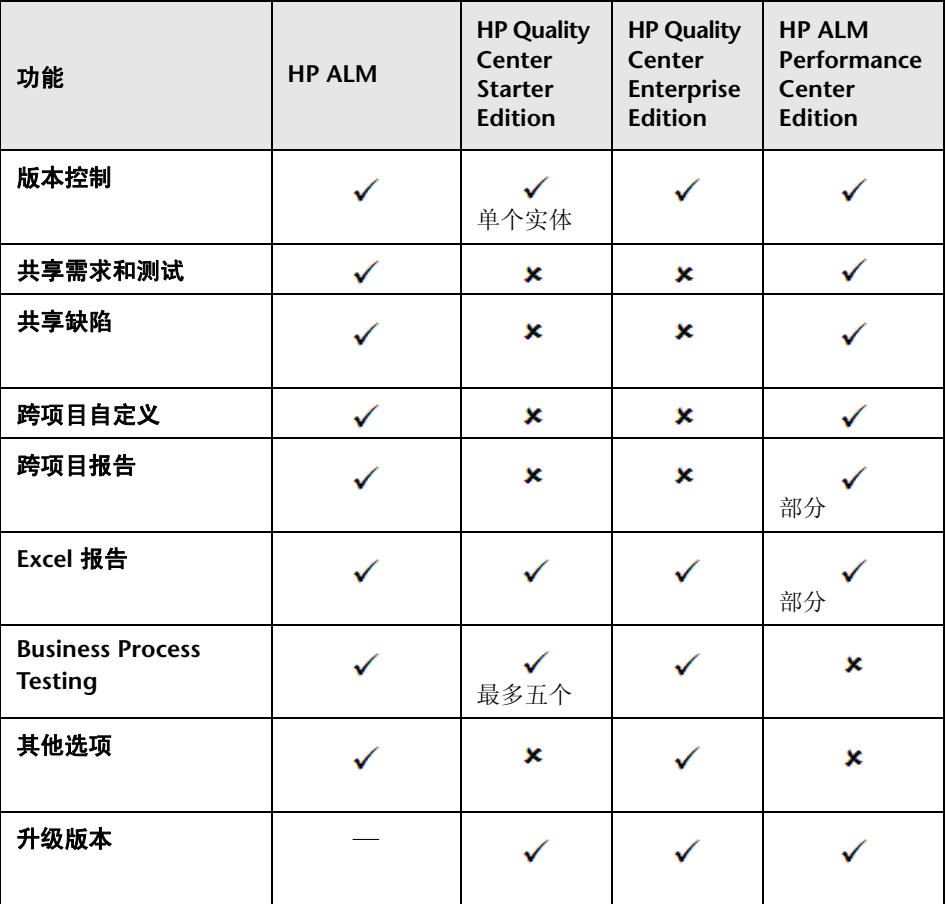

### <span id="page-142-0"></span>许可

根据购买协议确定 ALM 许可。 Quality Center Starter Edition 允许为 ALM 模 块提供最多五个并发许可证 (不包括 Performance Center 特定模块),为 "缺 陷"模块提供其他五个许可证,以及提供最多五个"业务流程测试"许可证。

ALM Performance Center Edition 允许为每个 "需求"和 "缺陷"模块提供最 多五个并发许可证。

站点管理员可以从 "站点管理"监控许可证的使用。有关更多详细信息,请参见 《HP Application Lifecycle Management 管理员指南》 (*HP Application Lifecycle Management Administrator Guide*)。

### <span id="page-142-1"></span>模块

- ➤ ALM 允许访问所有模块和功能。
- ➤ Quality Center Enterprise Edition 允许访问所有 ALM 模块, Performance Center 模块除外。
- ▶ Quality Center Starter Edition 允许访问以下模块: "需求"、"测试计划"、 "测试资源"、"测试实验室"、"缺陷"、"控制面板"和 Business Process Testing (BPT)。
- ▶ Performance Center Edition 允许访问以下模块: "版本"、"库"、"需 求"、"测试计划"、"测试资源"、"测试实验室"、"缺陷"和 "控制 面板"。

### <span id="page-142-2"></span>点击安装

ALM、 Quality Center Enterprise Edition 和 ALM Performance Center Edition 需要通过支持的数据库进行完整安装。

Quality Center Starter Edition 使用简单点击向导安装在 Windows XP 或 Windows 2009 上。这包括 JBoss 应用程序服务器、 JBoss Web 服务器和 SQL 2005 Express 的自动安装。

有关安装和受支持环境的更多详细信息,请参见 《HP Application Lifecycle Management 安装指南》 (*HP Application Lifecycle Management Installation Guide*)。

#### <span id="page-143-0"></span>版本管理

在"版本"模块中组织和跟踪即将发行的版本。Quality Center Starter Edition 不支持版本管理。如果要使用此版本,则与周期和版本相关的字段和命令将不可 用。例如, "目标周期"和"目标版本"不可用。

有关 "版本"模块的更多详细信息,请参见 ["版本和周期概述"\(第](#page-151-0) 152 页)。

#### <span id="page-143-1"></span>项目计划和跟踪 **(PPT)** 版本

通过定义应用程序版本的活动的目标, ALM 项目计划和跟踪 (PPT) 功能允许质 量保证经理跟踪应用程序的准备情况。 PPT 对 Quality Center Starter Edition、 Quality Center Enterprise Edition 或 ALM Performance Center Edition 不可用。

有关 PPT 版本的更多详细信息, 请参见第 9 [章 "项目计划和跟踪](#page-190-0) (PPT) 版本"

### <span id="page-143-2"></span>多个需求类型

ALM 包括对多个需求类型的支持。 Quality Center Starter Edition 不支持多个 需求类型。

有关需求类型的更多详细信息,请参[见 "需求模块字段"\(第](#page-346-0) 347 页)。

#### <span id="page-143-3"></span>对需求可跟踪性的需求

ALM 包括对在需求之间定义链接的支持。 Quality Center Starter Edition 不支 持需求可跟踪性。

有关需求可跟踪性的更多详细信息,请参见第 14 [章 "需求可跟踪性"。](#page-366-0)
## 基于风险的质量管理

ALM 允许您实施基于风险的质量测试。在 Quality Center Starter Edition 中, "风险"选项卡在 "需求"模块中不可用。此外,任何与风险相关的字段都不 可用。

有关基于风险的质量管理的更多详细信息,请参见第 16 [章 "基于风险的质量](#page-402-0) [管理"](#page-402-0)。

### 业务模型模块

ALM 和 Quality Center Enterprise Edition 包括 "业务模型"模块, 允许您从 标准建模工具导入业务流程模型,并在 ALM 中测试它们的质量。"业务模型" 模块在 Quality Center Starter Edition 或 ALM Performance Center Edition 中 不可用。

有关 "业务模型"模块的更多详细信息,请参见第 17 [章 "业务流程模型"](#page-428-0)。

#### 测试资源

所有版本都包括用于管理由测试使用的资源的 "测试资源"模块。 ALM Performance Center Edition 支持测试资源类型的子集。

有关更多详细信息,请参见第 25 [章 "测试资源"。](#page-624-0)

#### **HP Sprinter**

ALM 和 Quality Center Enterprise Edition 允许使用 HP Sprinter 进行手动测 试。 Sprinter 提供增强功能和各种工具以辅助手动测试流程。 Sprinter 对 Quality Center Starter Edition 或 ALM Performance Center Edition 不可用。

有关 Sprinter 的更多详细信息,请参见 "Sprinter [概述"\(第](#page-759-0) 760 页)。

#### 版本控制

所有版本都允许对 ALM 项目的单个实体进行版本控制。有关更多详细信息,请 参见第 6 [章 "版本控制"。](#page-116-0)

ALM、 Quality Center Enterprise Edition 和 ALM Performance Center Edition 还包括库中多个实体的基线。有关更多详细信息, 请参见第10章"库 [和基线"。](#page-240-0)

#### 共享需求和测试

ALM 库模块允许您创建和比较需求、测试、测试资源和业务组件的基线。通过 跨多个项目导入、同步和比较库,还可以重用现有实体集。

- ▶ Quality Center Starter Edition: "库"模块不可用。
- ▶ Quality Center Enterprise Edition: 可以使用"库"模块创建和比较项目中 的基线。 Quality Center Enterprise Edition 不包括跨多个项目导入、同步和 比较库。

有关 "库"模块的更多详细信息,请参见 ["库模块窗口"\(第](#page-252-0) 253 页)。

## 共享缺陷

可以使用 *HP ALM Synchronizer* 跨多个 ALM 项目共享和同步缺陷。缺陷共享对 Quality Center Starter Edition 或 Quality Center Enterprise Edition 不可用。

有关更多详细信息,请参见 HP Application Lifecycle Management 插件页中的 《HP ALM Synchronizer 用户指南》 (*HP ALM Synchronizer User Guide*)。

## 跨项目自定义

ALM 包括跨项目自定义, 允许您使用模板项目。跨项目自定义对 Quality Center Starter Edition 或 Quality Center Enterprise Edition 不可用。

有关更多详细信息,请参见 《HP Application Lifecycle Management 管理员指 南》 (*HP Application Lifecycle Management Administrator Guide*)。

## 跨项目报告

在 ALM 中创建图时,可以从多个项目组合和比较数据。跨项目报告对仅特定于 Performance Center 的实体不可用, 比如主机和时隙。跨项目报告对 Quality Center Starter Edition 或 Quality Center Enterprise Edition 不可用。

有关 ALM 报告和图的更多详细信息, 请参见"分析视图窗口"(第 879 页)。

## **Excel** 报告

所有版本都允许将 ALM 数据导出到 Excel 以进行报告。 Excel 报告对仅特定于 Performance Center 的实体的不可用,比如主机和时隙。

有关更多详细信息,请参见第 38 章 "Excel [报告"](#page-974-0)。

## **Business Process Testing**

Quality Center Starter Edition 允许最多五个 Business Process Testing 许可 证。 Business Process Testing 对 ALM Performance Center Edition 不可用。

有关 Business Process Testing 的详细信息, 请参考 《HP Business Process Testing 用户指南》 (*HP Business Process Testing User Guide*)。

# 其他选项

以下其他选项可配合 ALM 以及 Quality Center Enterprise Edition 使用: Service Test Management (STM) 和 Change Impact Testing (CIT)。

# 升级版本

可以将 HP ALM 11.00 版本升级到另一版本。有关升级的详细信息,请参见 《HP Application Lifecycle Management 安装指南》 (*HP Application Lifecycle Management Installation Guide*)。

第 **7** 章 • ALM 版本

# 第**II**部分

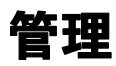

## **ALM** 版本:

- ➤ "版本"模块对 Quality Center Starter Edition 不可用。
- ▶ 与 PPT 相关的功能对 Quality Center Starter Edition 和 Quality Center Enterprise Edition 不可用。
- ➤ "库"模块对 Quality Center Starter Edition 不可用。 Quality Center Enterprise Edition 包括一些 "库"模块功能。

# **8**

# 版本和周期

此章节包括以下内容:

#### 概念

➤ [版本和周期概述 \(第](#page-151-0) 152 页)

## 任务

➤ 如何在 ALM [中使用版本和周期 \(第](#page-153-0) 154 页)

## 参考

➤ [版本和周期用户界面 \(第](#page-162-0) 163 页)

# 概念

# <span id="page-151-0"></span>版本和周期概述

**Quality Center Starter Edition**:"版本"模块不可用。

应用程序版本的发行通常颇具挑战性。它需要将您的业务优先级和质量预期与项 目需求、测试和缺陷相统一。大多数应用程序需要在多个硬件平台、多个配置 (计算机、操作系统和浏览器)和多个应用程序版本上测试。管理应用程序版本 的所有方面耗时又困难。您可以通过定义版本开始应用程序管理过程。

HP Application Lifecycle Management (ALM) 允许您通过定义版本和周期来组 织和跟踪即将发行的版本。**版本**代表将要同时分发的一个或多个应用程序中的一 组更改。每个版本可以包含一系列周期。周期是为了根据版本时间线实现共同目 标而执行的一系列开发和质量保证工作。版本和周期都定义了开始和结束日期。

定义版本和周期之后, 定义并检查需求, 然后将它们分配到版本和周期。 **需求**详 细描述您的应用程序需求,用作创建测试计划的基础。在测试计划阶段创建的测 试应覆盖这些需求。

将需求分配到版本和周期后, 创建测试集文件夹并将它们分配到周期。**测试集**是 ALM 项目中为实现特定测试目标而设计的一组测试实例。将测试集文件夹分配 到周期后,在这些测试集文件夹下面运行测试集。

如果运行测试集时检测到应用程序缺陷,可以提交缺陷。 ALM 在测试运行、关 联的版本和周期以及新缺陷之间自动创建链接。

缺陷可以在应用程序管理过程的任何阶段从任何模块提交到 ALM 项目。检查并 决定哪些新缺陷需要修复时,可以将缺陷分配到适当的版本和周期。

在测试运行后,可以检查测试进度以确定它满足版本目标的情况。还可以确定解 决了多少缺陷,以及还未解决多少缺陷。结果分析可以在版本或周期级别进行。

通过分析版本树并确保它符合版本目标,可以实时跟踪应用程序管理过程的进度。

有关相关任务的详细信息,请参见 "如何在 ALM [中使用版本和周期"](#page-153-0) (第 [154](#page-153-0) 页)。

# 任务

# <span id="page-153-0"></span>如何在 **ALM** 中使用版本和周期

此任务描述如何创建和跟踪版本和周期。要了解版本和周期的详细信息,请参见 ["版本和周期概述"\(第](#page-151-0) 152 页)。

还可以使用项目计划和跟踪 (PPT) 跟踪应用程序版本。 PPT 有助于您使用实时关 键性能指标 (KPI) 进行更成熟的版本决策。有关使用 PPT 的任务详细信息,请参 见"如何使用 PPT"(第 193 页)。

#### 注:

- **► Quality Center Starter Edition: "版本"模块不可用。**
- ▶ 用例: 有关此任务的用例场景, 请参见"使用版本和周期 用例场景" (第 [157](#page-156-0) 页)。
- ▶ 较高级别的任务: 此任务是较高级别任务的一部分。有关详细信息, 请参见 "[Application Lifecycle Management](#page-25-0) 路线图"(第 26 页)。

此任务包括以下步骤:

- ➤ ["定义版本和周期"\(第](#page-154-0) 155 页)
- ▶ ["分配需求"\(第](#page-154-1) 155 页)
- ➤ ["分配并运行测试集"\(第](#page-154-2) 155 页)
- ➤ ["分配缺陷"\(第](#page-155-0) 156 页)
- ➤ ["分析版本和周期"\(第](#page-155-1) 156 页)

#### <span id="page-154-0"></span> **1** 定义版本和周期

在层次结构版本树中定义版本和周期。

- **a** 打开 "版本"模块。在 ALM 侧栏上的管理下方,选择版本。
- **b** 创建文件夹。右键单击版本根文件夹,并选择新建版本文件夹。要创建子 文件夹,请右键单击文件夹并选择新建版本文件夹。
- **c** 在文件夹中添加版本。右键单击文件夹或子文件夹,并选择新建版本。填 写"新建版本"对话框中的字段。有关用户界面的详细信息,请参见"新 建版本/[版本详细信息对话框"\(第](#page-173-0) 174 页)。
- **d** 在版本中添加周期。右键单击版本,并选择新建周期。填写 "新建周期" 对话框中的字段。有关用户界面的详细信息,请参[见 "新建周期](#page-176-0)/周期详细 [信息对话框"\(第](#page-176-0) 177 页)。

#### <span id="page-154-1"></span> **2** 分配需求

在 "需求"模块中,将需求分配到版本和周期。

- **► 分配至版本。**右键单击需求并选择分配至版本。有关"选择版本"对话框 中用户界面的详细信息,请参[见 "选择版本对话框"\(第](#page-186-0) 187 页)。
- **▶ 分配至周期。**右键单击需求并选择分配至周期。有关"选择周期"对话框 中用户界面的详细信息,请参见"选择周期对话框"(第185页)。

#### <span id="page-154-2"></span> **3** 分配并运行测试集

- 在 "测试实验室"模块中,将测试集文件夹分配到周期,然后运行测试集。
- **a** 分配给周期。右键单击测试集文件夹,并选择分配给周期。有关 "选 择周期"对话框中用户界面的详细信息,请参[见 "选择周期对话框"](#page-184-0) (第 [185](#page-184-0) 页)。
- **b** 运行测试。有关运行测试的任务详细信息,请参[见 "如何在](#page-683-0) ALM 中运行 [测试"\(第](#page-683-0) 684 页)。

#### <span id="page-155-0"></span> **4** 分配缺陷

将缺陷分配到目标版本和目标周期。有关任务的详细信息,请参见 ["如何在](#page-830-0) ALM [中跟踪缺陷"\(第](#page-830-0) 831 页)。

#### <span id="page-155-1"></span> **5** 分析版本和周期

查看统计信息和图以跟踪版本和周期的进度。

#### **a** 查看分配的需求和测试集文件夹。

要查看分配到版本和周期的需求和测试集文件夹的统计信息,在 "版本" 模块中选择版本或周期, 并单击**详细信息**选项卡。在统计信息区域中, 杳 看分配的需求和测试集文件夹的统计信息。有关 "版本"模块窗口的用户 界面的详细信息,请参见 ["版本模块窗口"\(第](#page-163-0) 164 页)。

#### **b** 查看覆盖率进度。

查看可视指示版本或周期当前进度的统计信息和图。

- ▶ 对于版本: 在版本树中选择版本, 单击状态选项卡, 再单击进度选 项卡。
- ▶ 对于周期: 在版本树中展开版本, 选择周期, 然后单击进度选项卡。 有关用户界面的详细信息,请参见 ["进度选项卡"\(第](#page-179-0) 180 页)。

#### **c** 查看缺陷。

在 "版本"模块中查看显示版本或周期当中提交的缺陷数的图。

- ▶ 对于版本: 在版本树中选择版本, 单击状态选项卡, 再单击质量选 项卡。
- ▶ 对于周期: 在版本树中展开版本, 选择周期, 然后单击质量选项卡。 有关用户界面的详细信息,请参见 ["质量选项卡"\(第](#page-182-0) 183 页)。

## <span id="page-156-0"></span>使用版本和周期 — 用例场景

此用例场景描述版本管理工作流。

注: 有关与此场景相关的任务, 请参见"如何在 ALM [中使用版本和周期"](#page-153-0) (第 [154](#page-153-0) 页)。

此场景包括以下步骤:

- ➤ ["定义版本和周期"\(第](#page-154-0) 155 页)
- ➤ ["分配需求"\(第](#page-157-0) 158 页)
- ➤ ["分配并运行测试集"\(第](#page-157-1) 158 页)
- ➤ ["分配缺陷"\(第](#page-158-0) 159 页)
- ➤ ["分析版本和周期"\(第](#page-159-0) 160 页)

#### **1** 定义版本和周期

假定您正在开发航班预订应用程序。您计划在四个月后发行版本 10.5。版本包 括四个周期。第一个周期测试新功能。第二个周期执行回归测试。第三个周期 进行正常测试。第四个周期验证应用程序的完整功能。版本树可以定义如下:

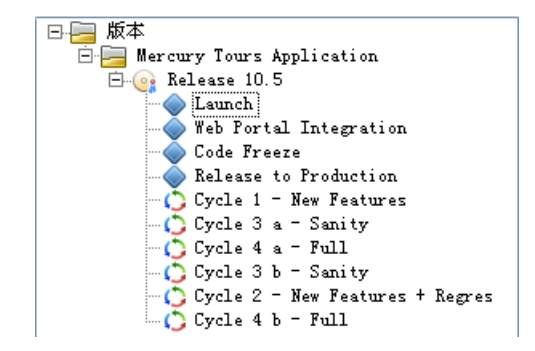

#### <span id="page-157-0"></span> **2** 分配需求

在 "需求"模块中,决定每个周期要覆盖哪些需求,并将它们相应地分配到相 关的周期。例如, 在需求树的 Mercury Tours Application 文件夹下面, 可以 将 **Booking System** 和 **Application Security** 分配到 **Release 10.5** 版本中的 **Cycle 1 - New Features** 周期。

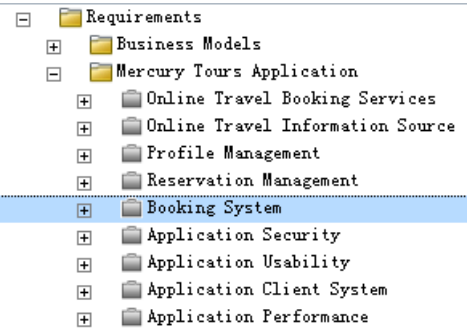

然后,需求在"测试计划"模块中就用作测试计划的基础。创建测试并将它们 和分配的需求关联起来以创建覆盖率。

#### <span id="page-157-1"></span> **3** 分配并运行测试集

在 "测试实验室"模块中,创建测试集文件夹并将它们分配到特定周期。对于 此示例,可以定义 Cycle 1、 Cycle 2、 Cycle 3 和 Cycle 4 测试集子文件夹:

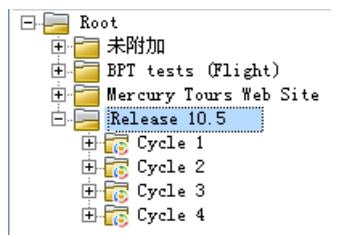

对于每个分配的测试集文件夹,创建测试集并添加测试,例如:

```
\Box Release 10.5
\overline{\bigoplus_{i=1}^{n}} Cycle 1
New Features
       New Features
         All Regression
\frac{1}{\left|\mathbf{C}\right|}\mathbf{C}_{\mathbf{y}}cle 3
       一瓦 Sanity
\Box \Box Cycle 4
        - 万 New Features<br>- 万 Regression
       — <mark>∭</mark> Sanity
```
#### <span id="page-158-0"></span> **4** 分配缺陷

从 **Cycle 1** 测试集文件夹的测试集中运行测试实例时,检测到一个缺陷。最初 将缺陷提交到项目时,检测于发行版字段中分配了 **Release 10.5** 版本,检测于 周期字段中分配了 **Cycle 1 - New Features** 周期。

继续此示例, 假设计划在下一个周期修复此缺陷。那么, 目标发行版字段中会 分配到 **Release 10.5**,目标周期字段中会分配到 **Cycle 2 - New Features + Regression**。

#### <span id="page-159-0"></span> **5** 分析版本和周期

从分配的测试集文件夹运行测试集后,可以在"版本"模块的"进度"选项 卡中查看进度,以确定它满足版本目标的情况。它为您提供版本进度的高级 概述。

下面显示了 Release 10.5 示例的进度:

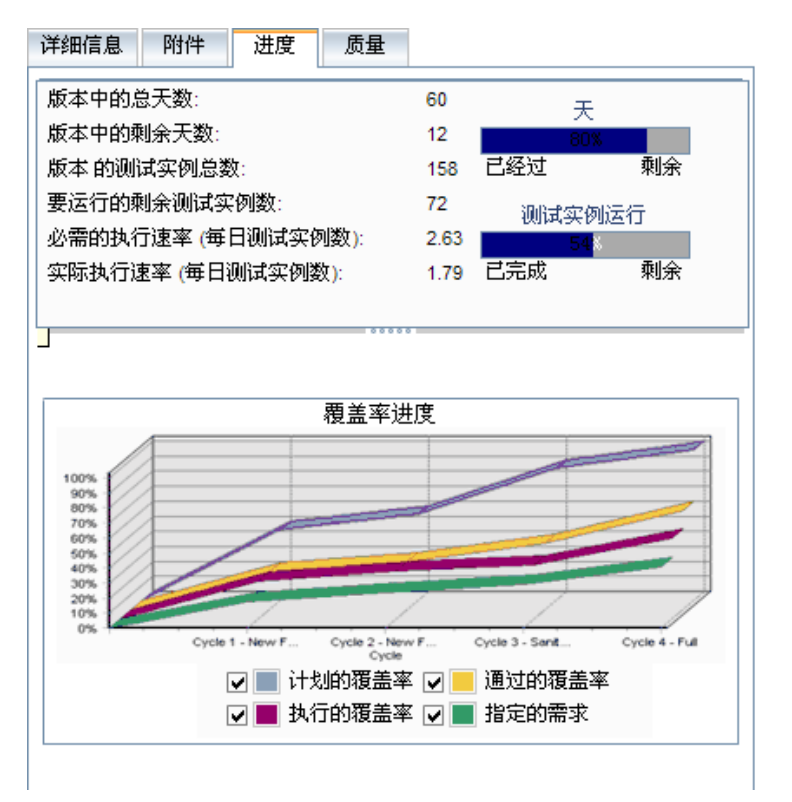

顶部窗格显示版本中的总天数和剩余天数、版本的测试实例总数、实际运行的 测试实例数、要运行的剩余测试实例数等。

底部窗格显示 "覆盖率进度"图。此图中显示的曲线是累计的,即从版本的开 始累积所有版本信息来计算每条曲线。

指定的需求曲线表示指定的需求在版本周期中的分布情况。在此示例中,该曲 线指示在 **Cycle 4 - Full** 周期中值为 100%。

"指定的需求"曲线下面的**计划的覆盖率**曲线表示需求在整个版本中覆盖的百 分比。在此示例中,需求在 **Cycle 4 - Full** 周期中只覆盖到了 60%。

"计划的覆盖率"曲线下面的执行的覆盖率曲线,表示随着版本的进度运行了 的测试百分比。在此示例中,该曲线指示在 **Cycle 4 - Full** 中只运行了分配的 测试的 40%。

通过的覆盖率曲线在"执行的覆盖率"曲线下面。它表示最新状态为通过的测 试运行。在此示例中,该曲线指示在 **Cycle 4 - Full** 周期中值为 20%。

对于每个周期,可以在 "质量"选项卡中查看提交的缺陷数及其严重程度。假 设在 **Release 10.5** 测试集文件夹下面运行 **Cycle 1** 时检测到四个应用程序缺 陷。在版本树中,可以选择 **Cycle 1 - New Features** 周期,然后单击 "质量" 选项卡以查看该周期当中未解决的缺陷数。缺陷按严重程度分类,范围从 **1** — 低到 **5** — 紧急。

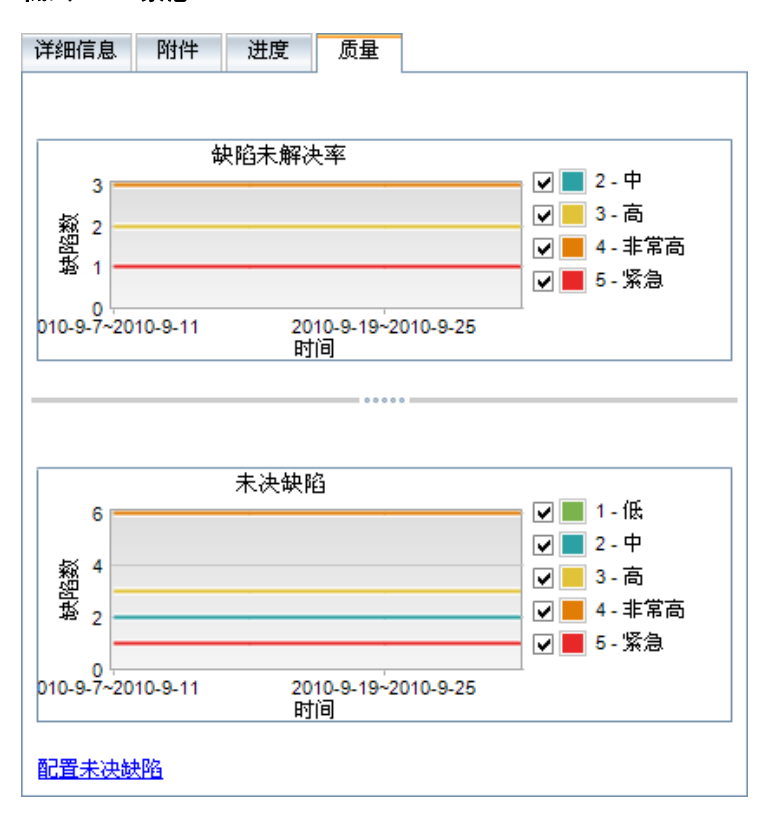

在 "缺陷未解决率"图中,可以看到在测试第一个周期时检测到的四个缺陷 中,有两个缺陷被分配了 **3** — 高的严重程度值,一个缺陷被分配了 **5** — 紧 急,还有一个缺陷被分配了 **2** — 中。

在 "未决缺陷"图中,可以看到四个缺陷中的两个缺陷仍未解决。一个缺陷被 分配了 **2** — 中,另一个缺陷被分配了 **3** — 高。

# 参考

# <span id="page-162-0"></span>◎ 版本和周期用户界面

此部分包括:

- ➤ [版本模块窗口 \(第](#page-163-0) 164 页)
- ➤ [版本模块菜单和按钮 \(第](#page-165-0) 166 页)
- ➤ [版本模块图标 \(第](#page-170-0) 171 页)
- ➤ [版本模块字段 \(第](#page-171-0) 172 页)
- ➤ 新建版本/[版本详细信息对话框 \(第](#page-173-0) 174 页)
- ➤ 新建周期/[周期详细信息对话框 \(第](#page-176-0) 177 页)
- ➤ [进度选项卡 \(第](#page-179-0) 180 页)
- ➤ [质量选项卡 \(第](#page-182-0) 183 页)
- ➤ [选择周期对话框 \(第](#page-184-0) 185 页)
- ➤ [选择版本对话框 \(第](#page-186-0) 187 页)
- ➤ 重新计划版本/周期/[里程碑对话框 \(第](#page-187-0) 188 页)

# <span id="page-163-0"></span>☆ 版本模块窗口

此窗口允许您定义和跟踪版本和周期。

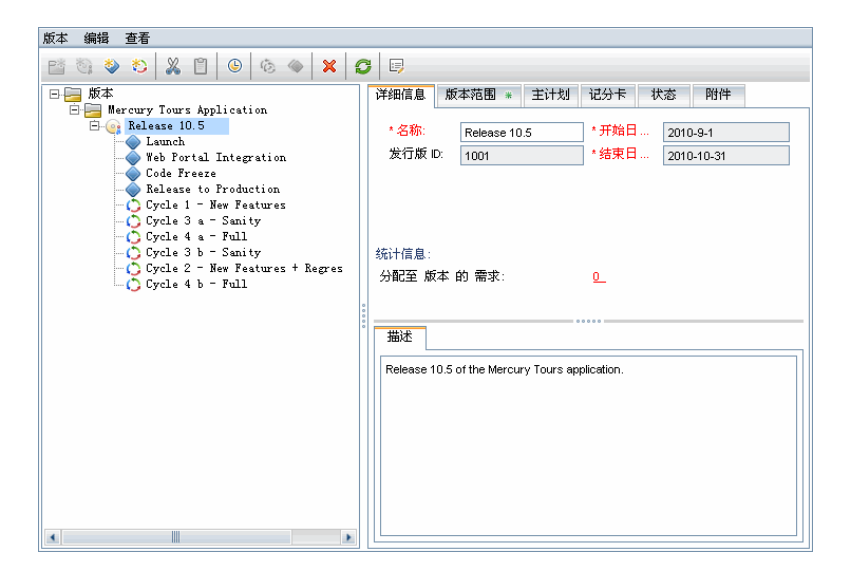

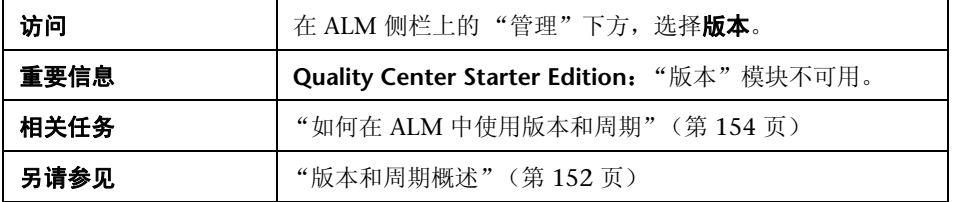

用户界面元素如下所述 (无标签元素显示在尖括号中):

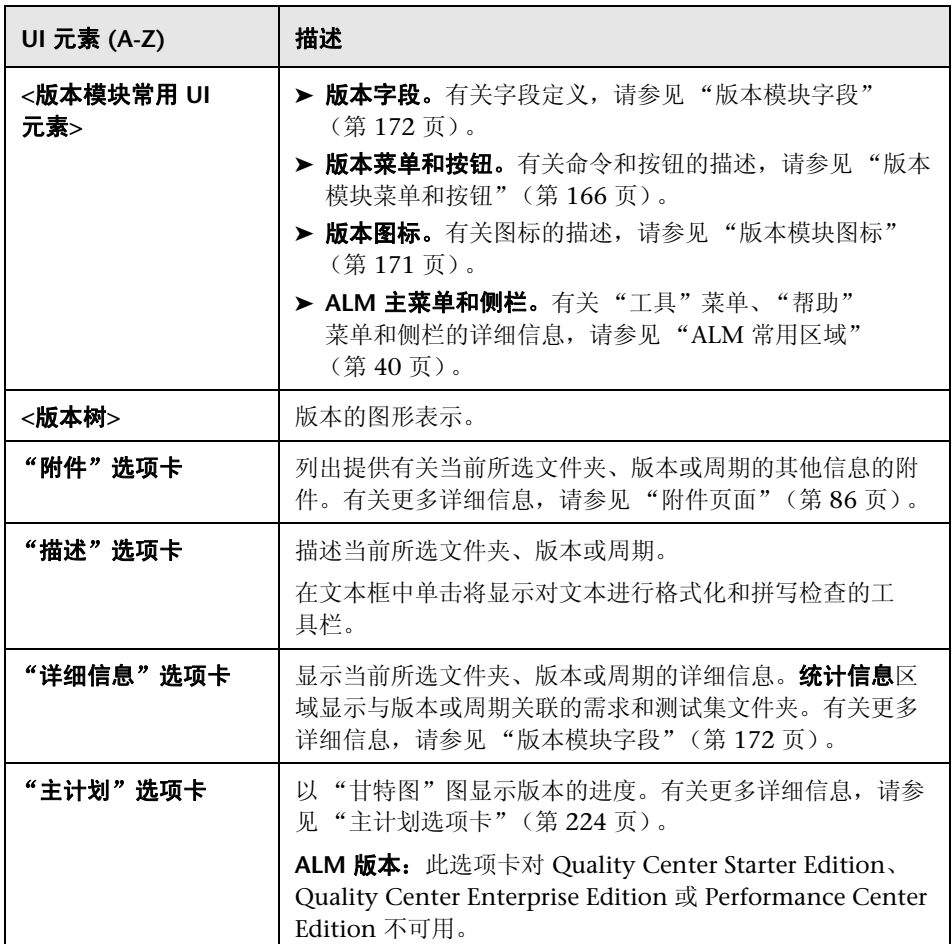

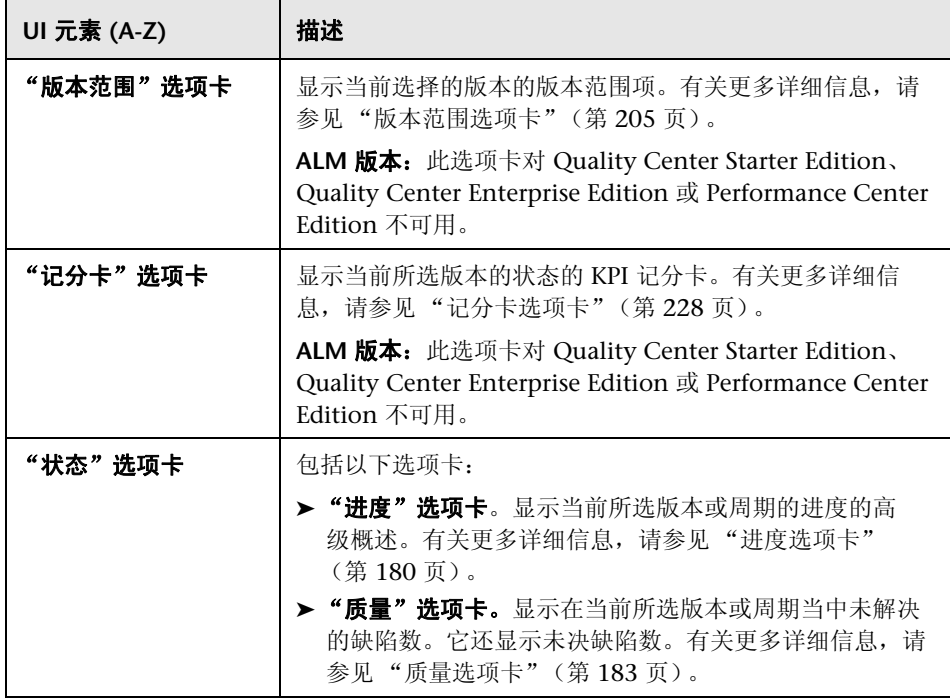

# <span id="page-165-0"></span>☆ 版本模块菜单和按钮

此部分描述 "版本"模块中可用的菜单和按钮。

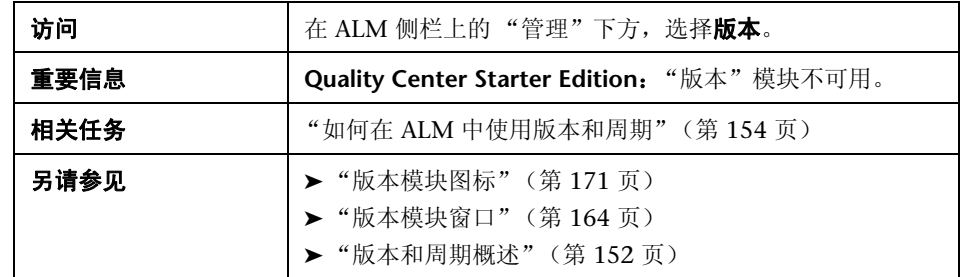

用户界面元素如下所述:

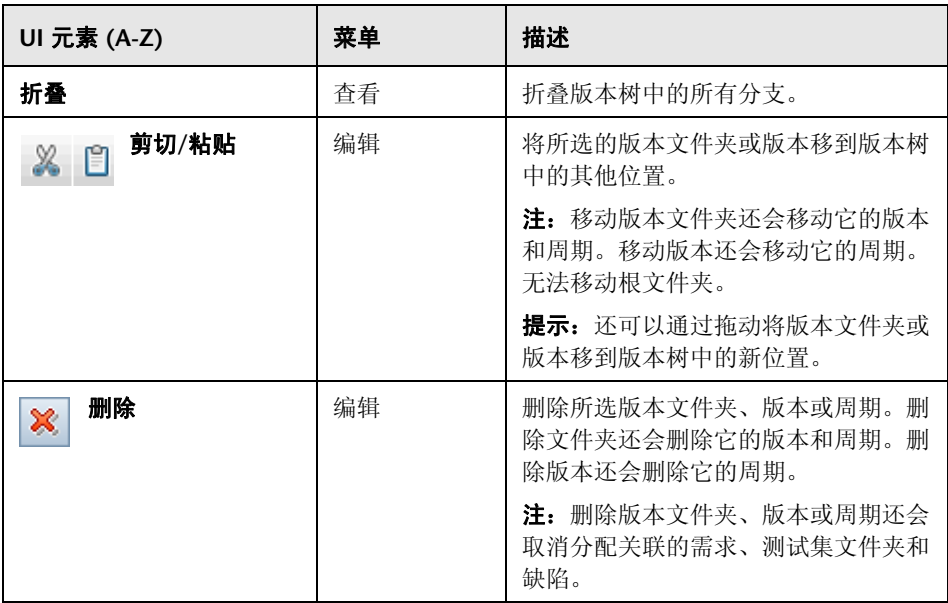

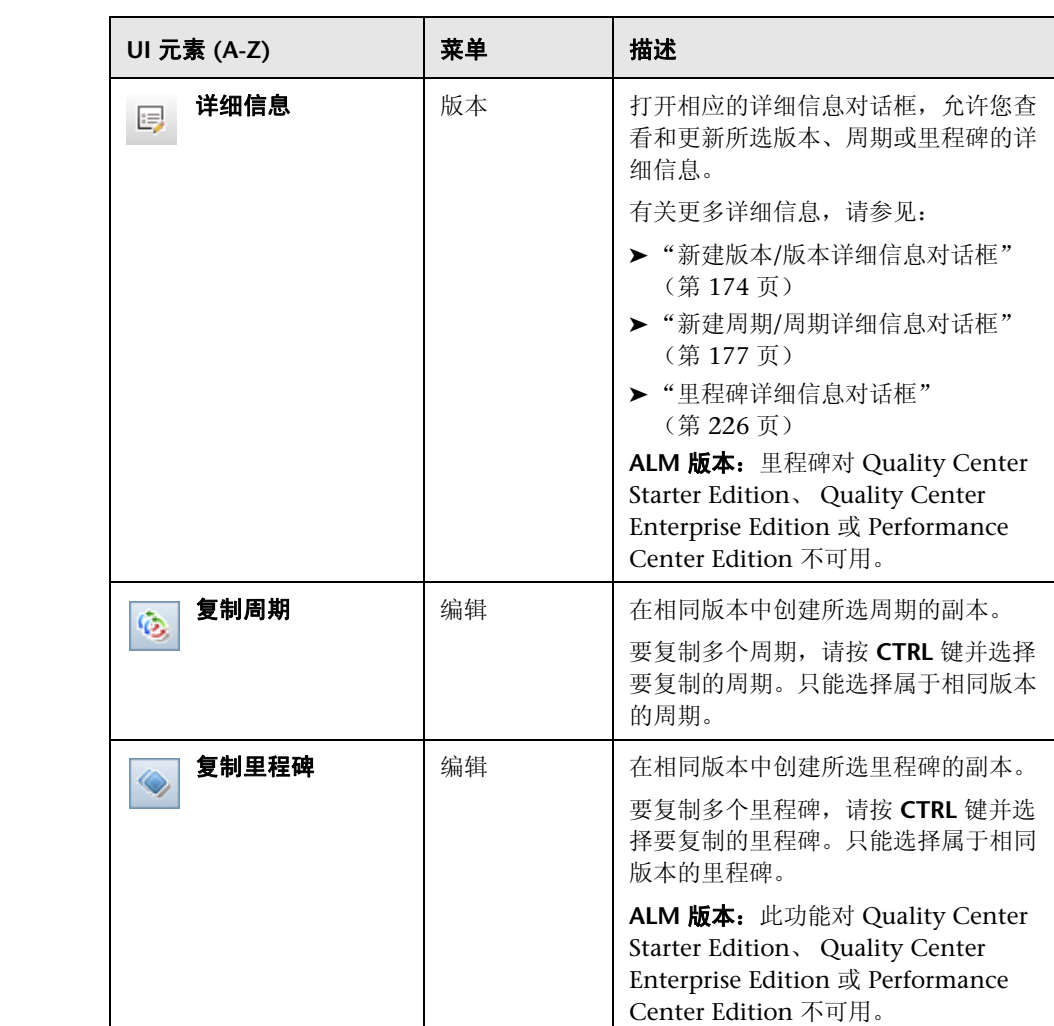

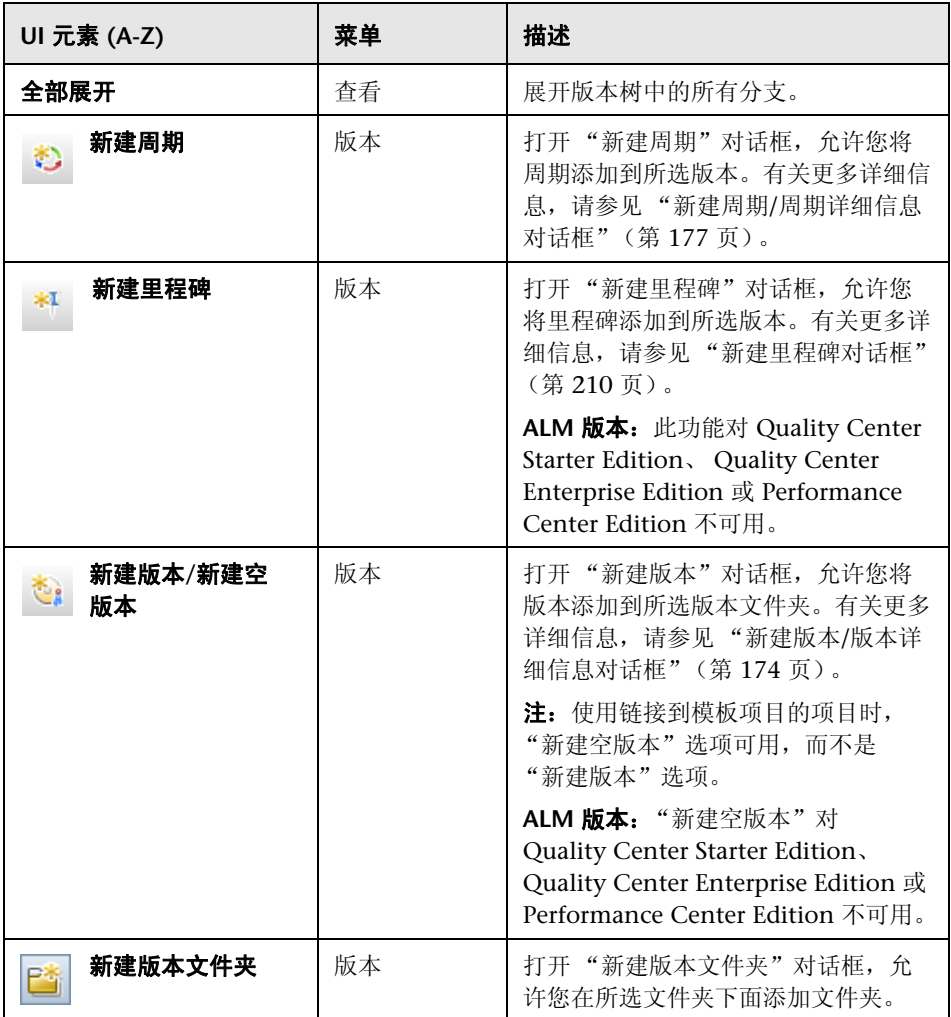

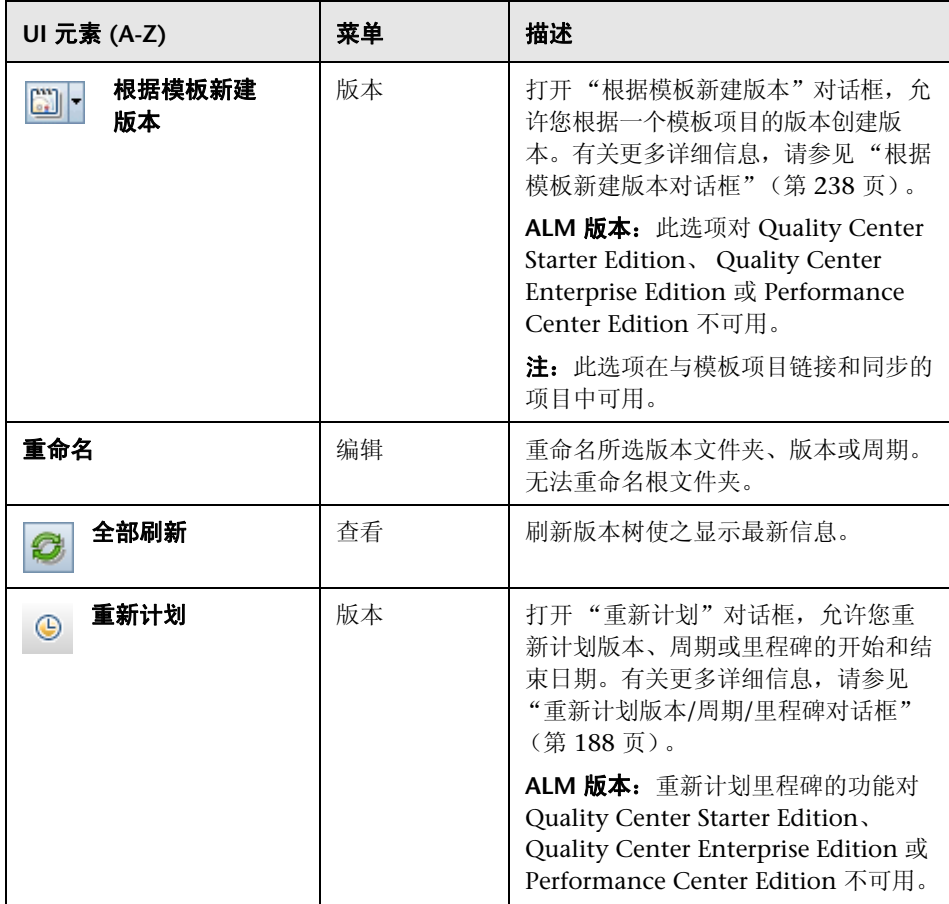

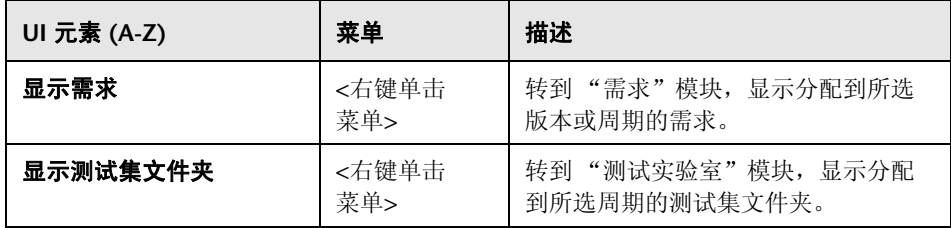

# <span id="page-170-0"></span>版本模块图标

此部分描述 "版本"模块中可用的图标。

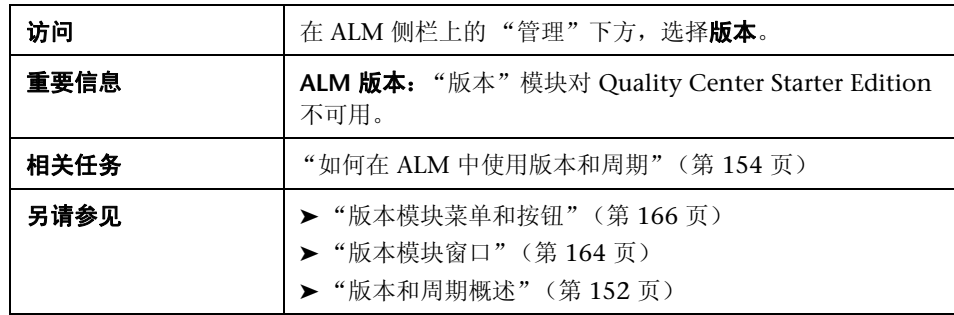

用户界面元素如下所述 (无标签元素显示在尖括号中):

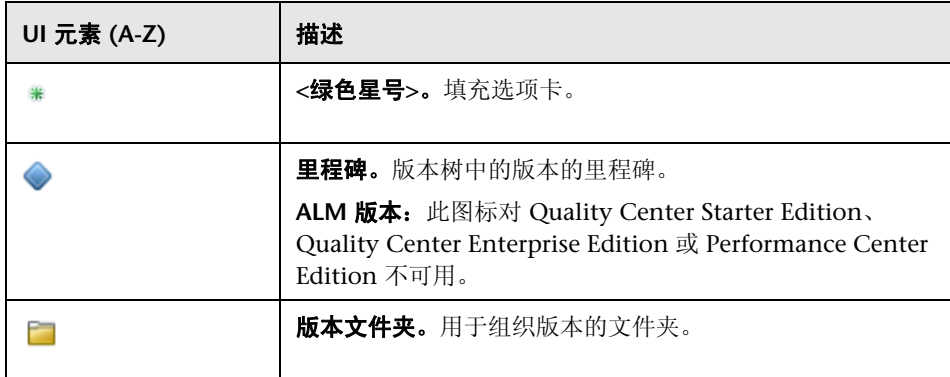

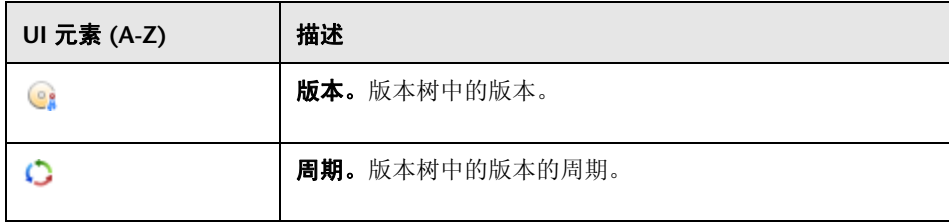

# <span id="page-171-0"></span>☆ 版本模块字段

版本模块详细信息选项卡显示以下版本或周期字段。

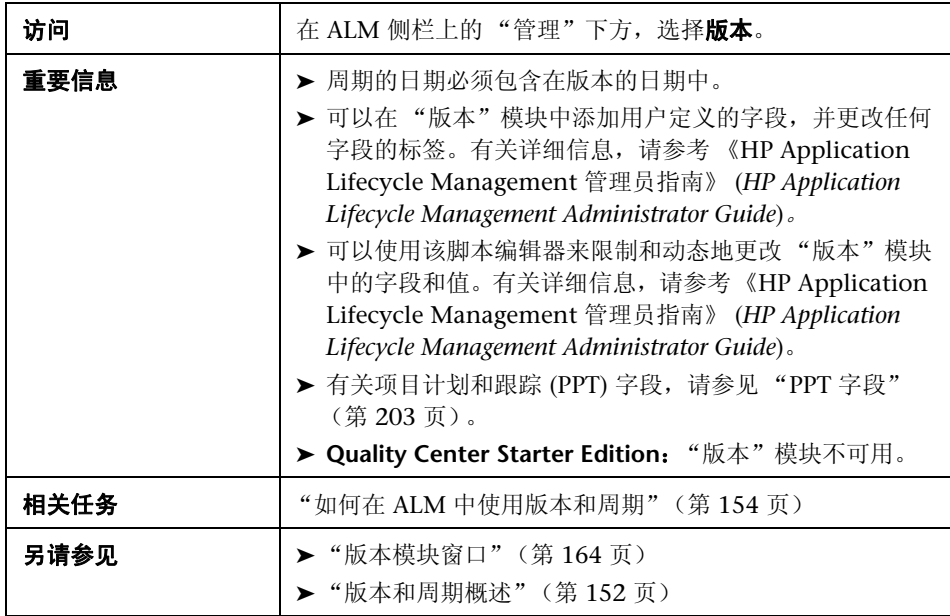

字段描述如下:

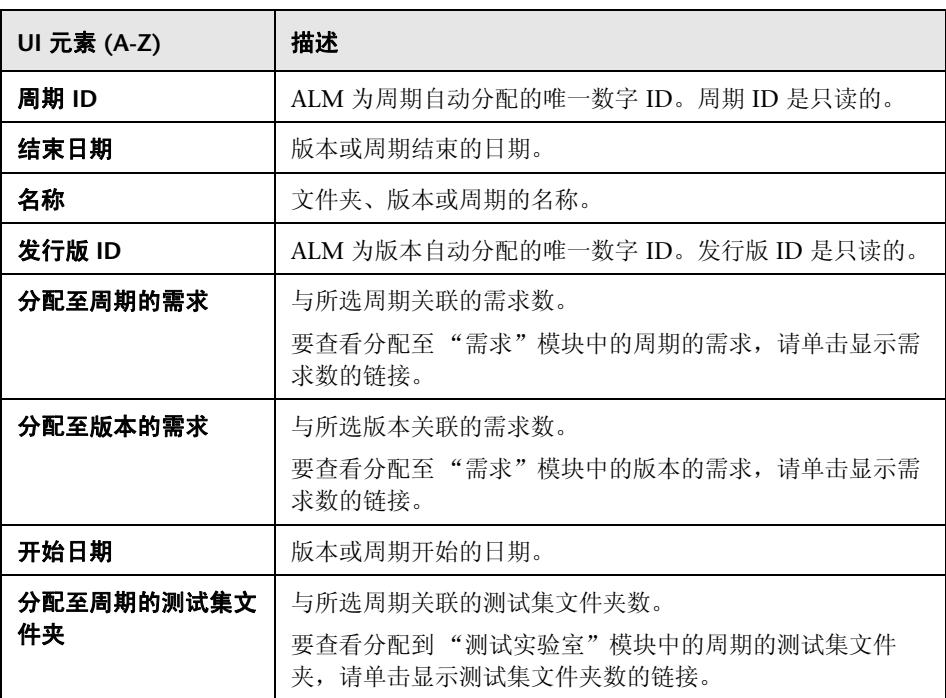

# <span id="page-173-0"></span>新建版本**/**版本详细信息对话框

"新建版本"对话框允许您定义新版本。

"版本详细信息"对话框允许您查看和更新所选版本的详细信息。

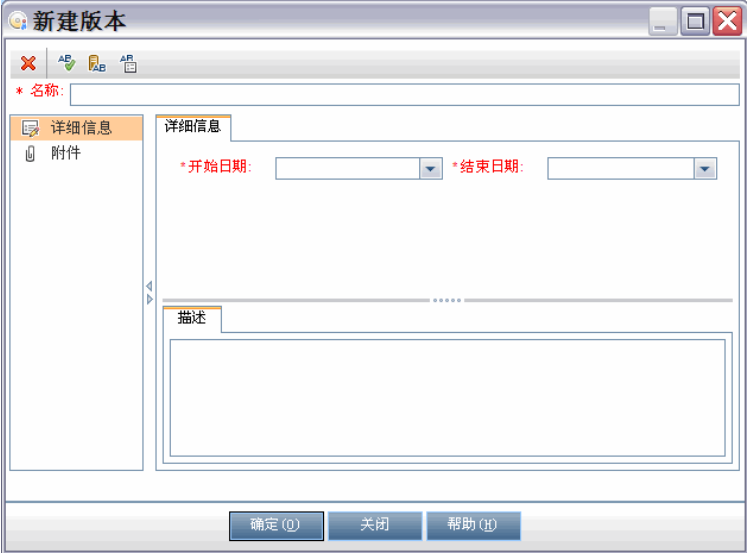

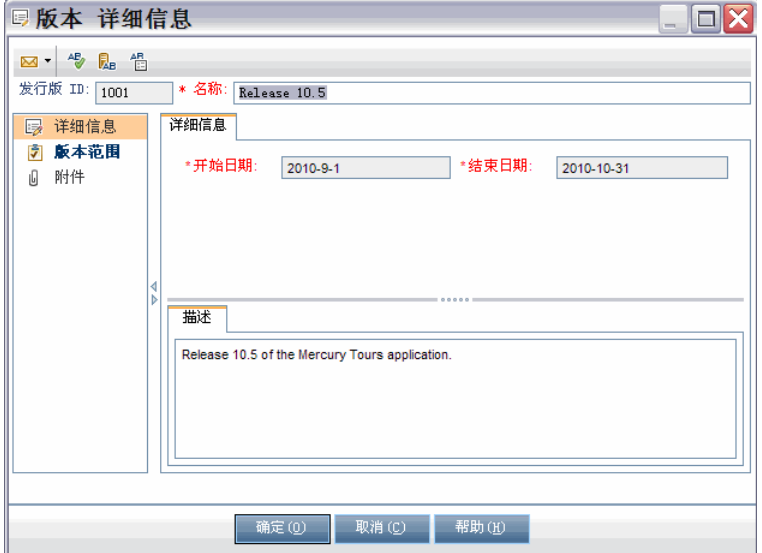

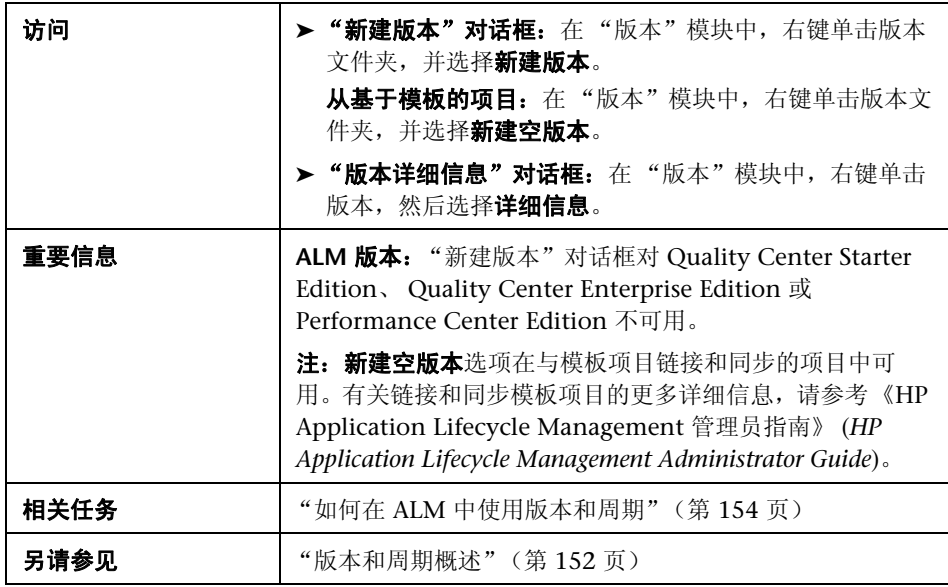

用户界面元素如下所述:

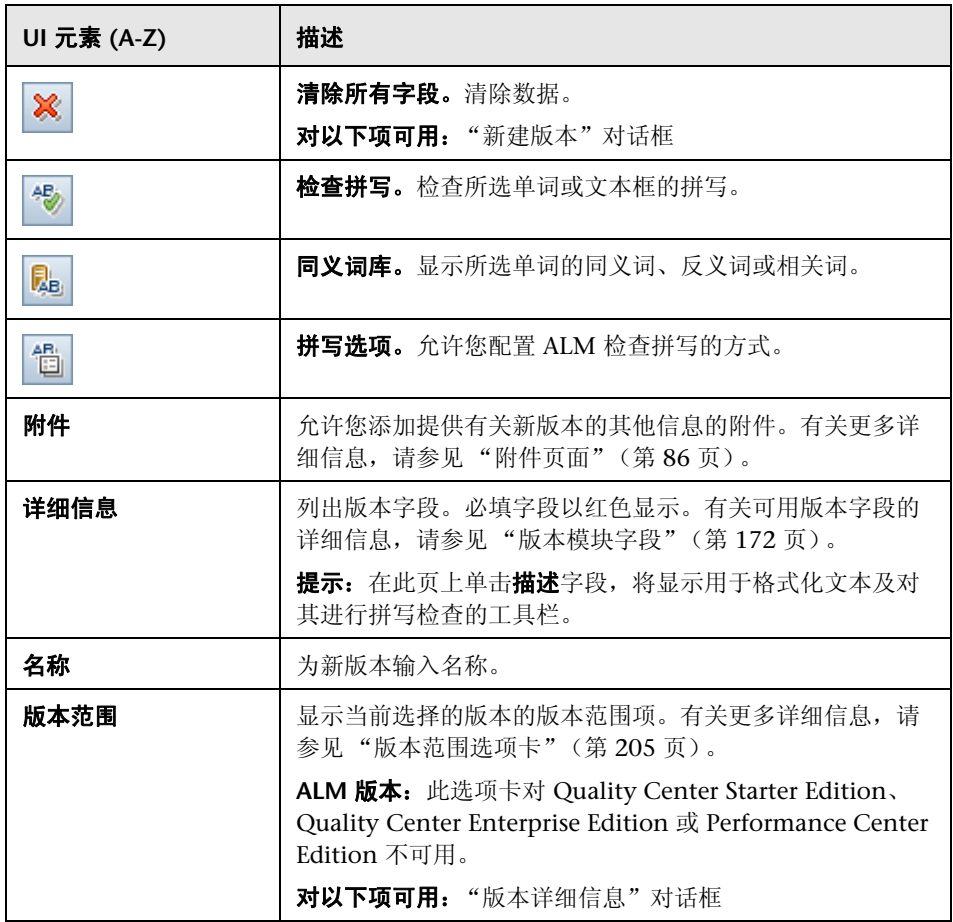

# <span id="page-176-0"></span>新建周期**/**周期详细信息对话框

"新建周期"对话框允许您定义新版本。

"周期详细信息"对话框允许您查看和更新所选版本的详细信息。

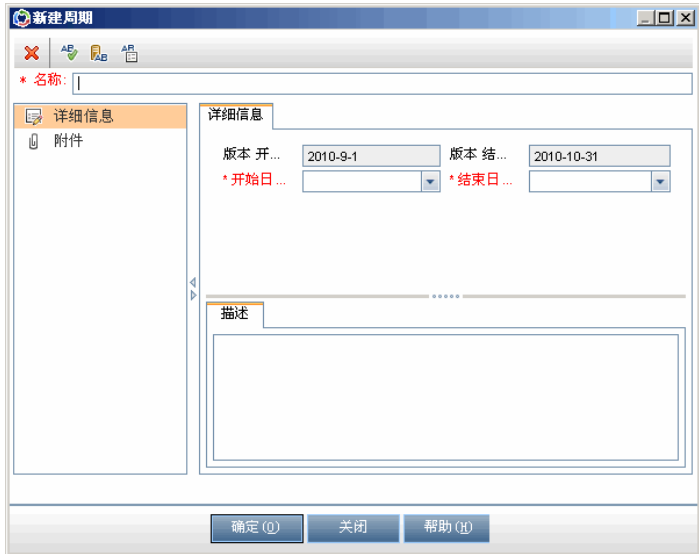

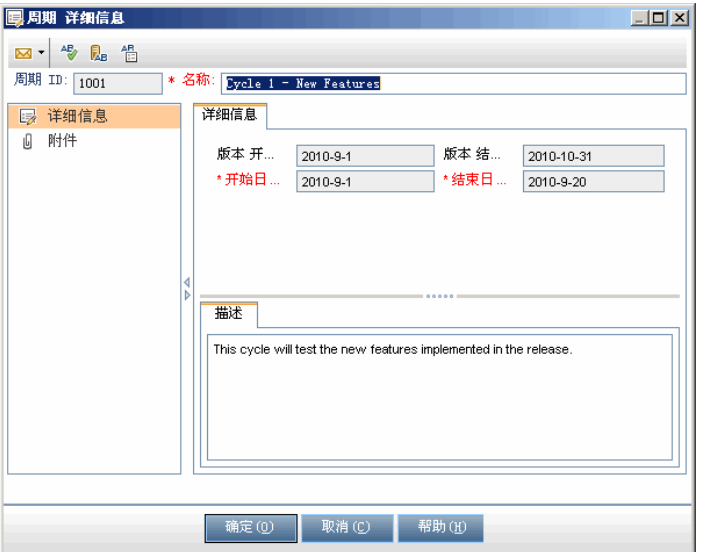

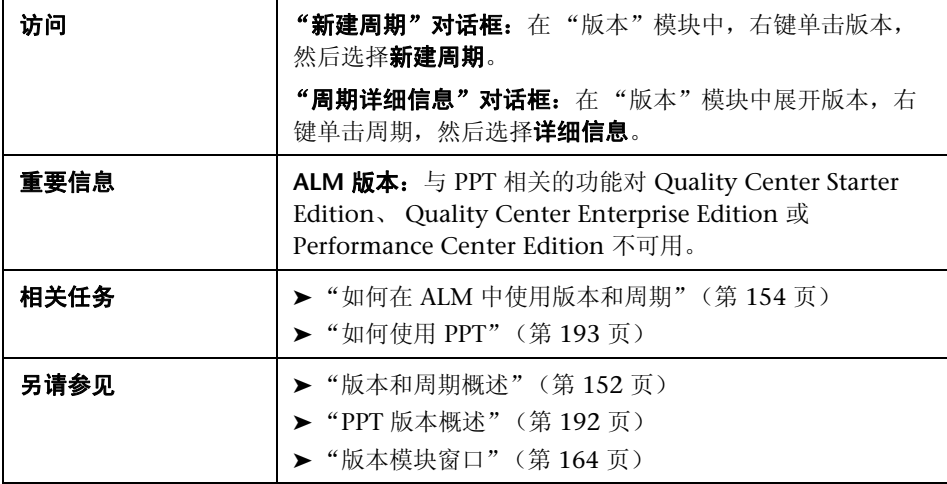

用户界面元素如下所述:

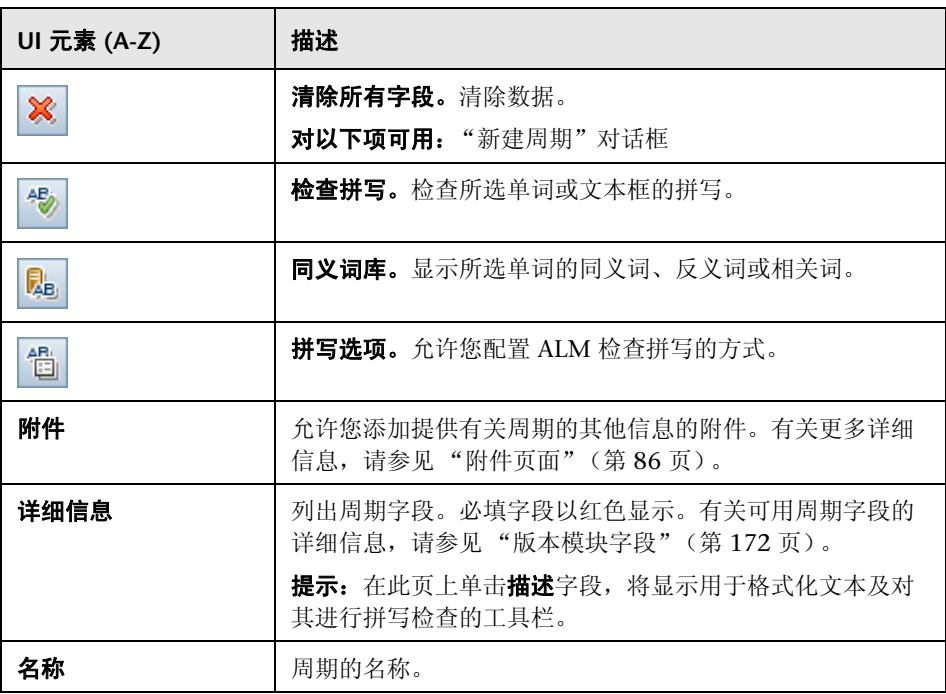

# <span id="page-179-0"></span>3 进度选项卡

此选项卡显示统计信息和图,以提供版本或周期的当前进度的可视指示。可以查 看诸如已经过和剩余的天数、已完成测试实例和要运行的剩余测试实例以及实际 和必需的执行速率等信息。

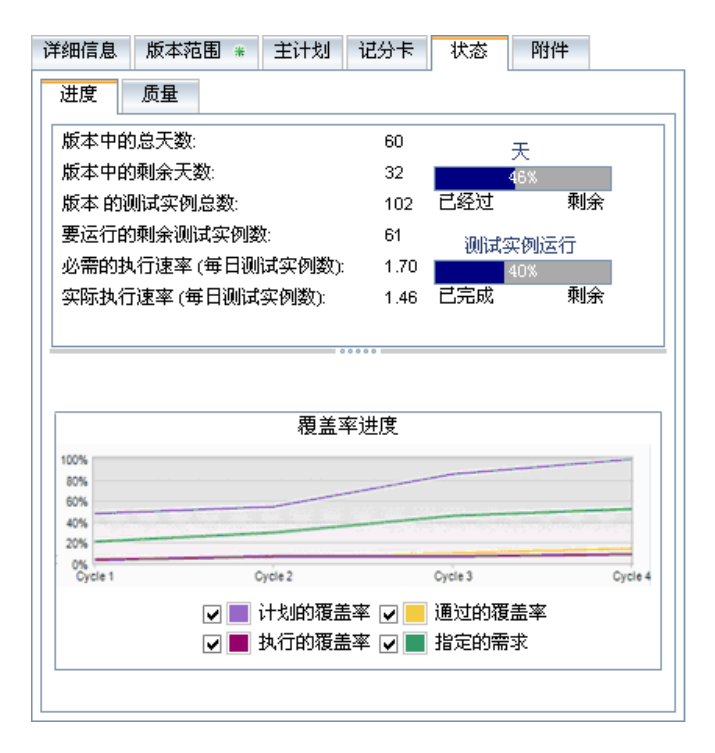

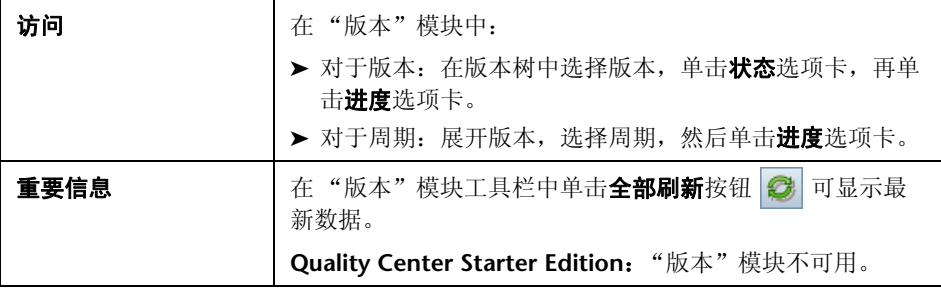
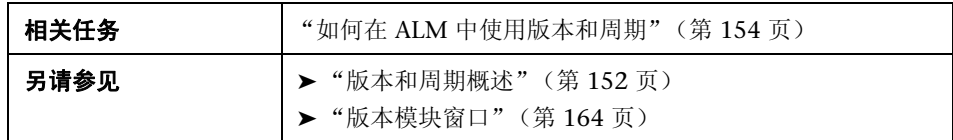

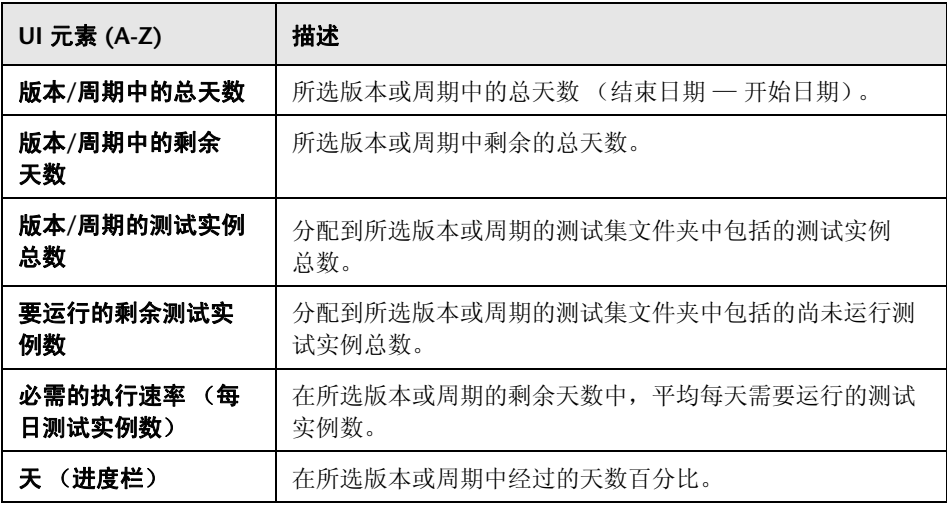

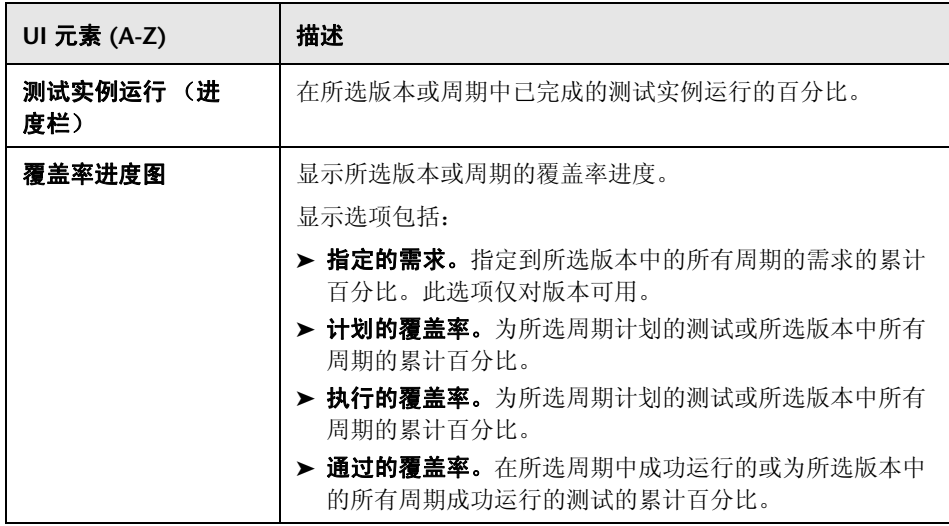

### 质量选项卡

此选项卡采用图形的形式,显示版本或周期当中提交的缺陷数。可以在应用程序 管理过程中的任何阶段查看图,以检查版本的进度。

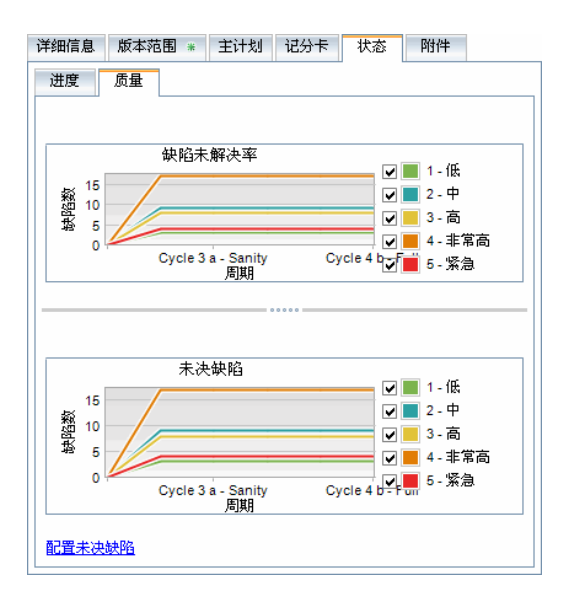

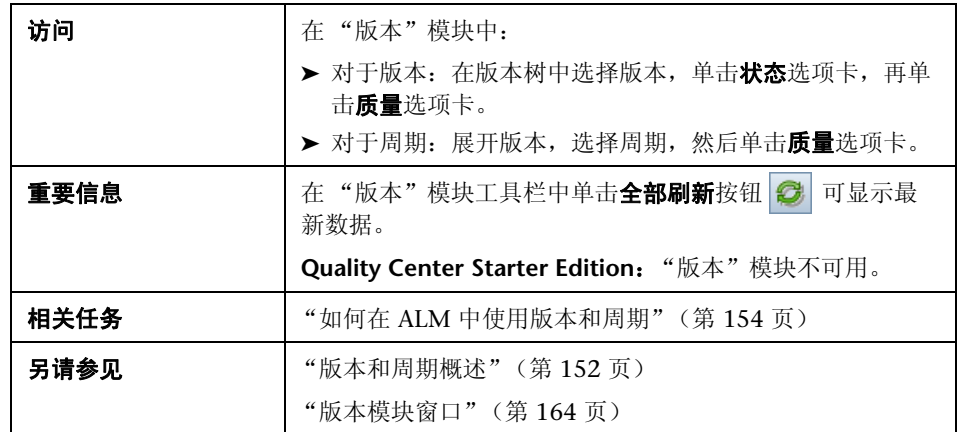

用户界面元素如下所述 (无标签元素显示在尖括号中):

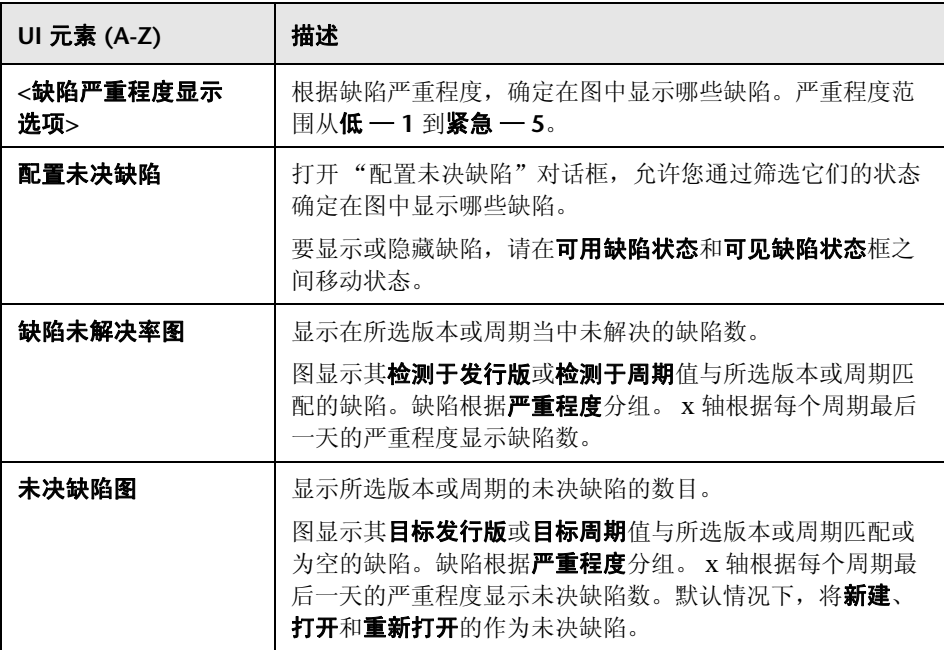

## % 选择周期对话框

此对话框允许您将需求和测试集文件夹分配到版本树中定义的周期。

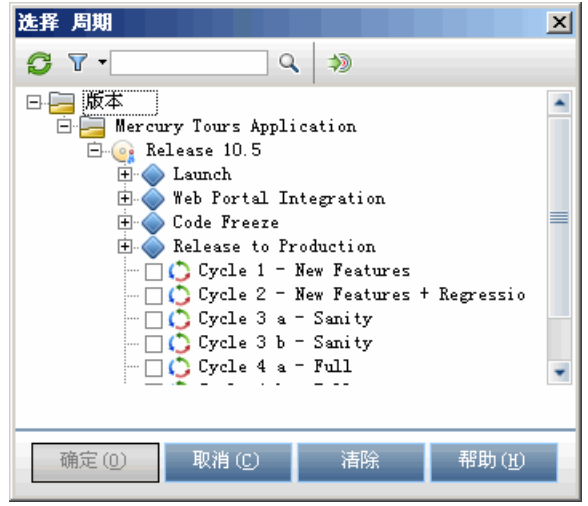

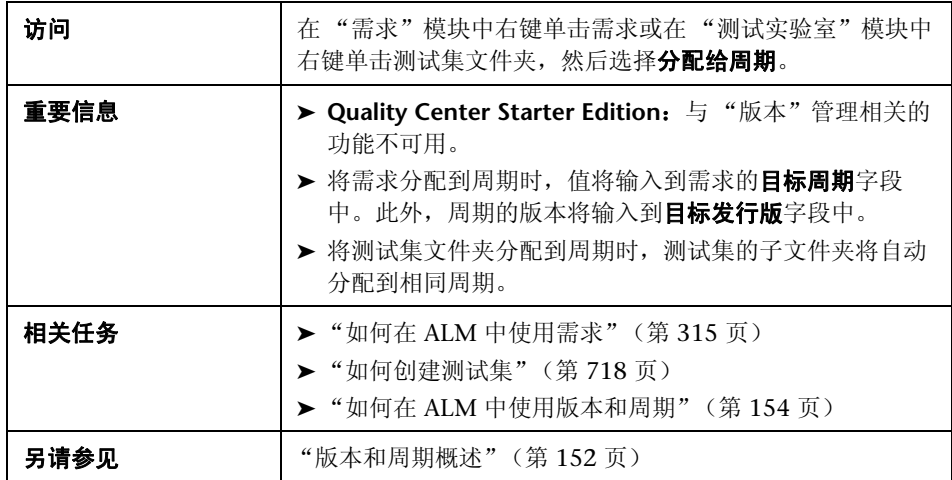

用户界面元素如下所述 (无标签元素显示在尖括号中):

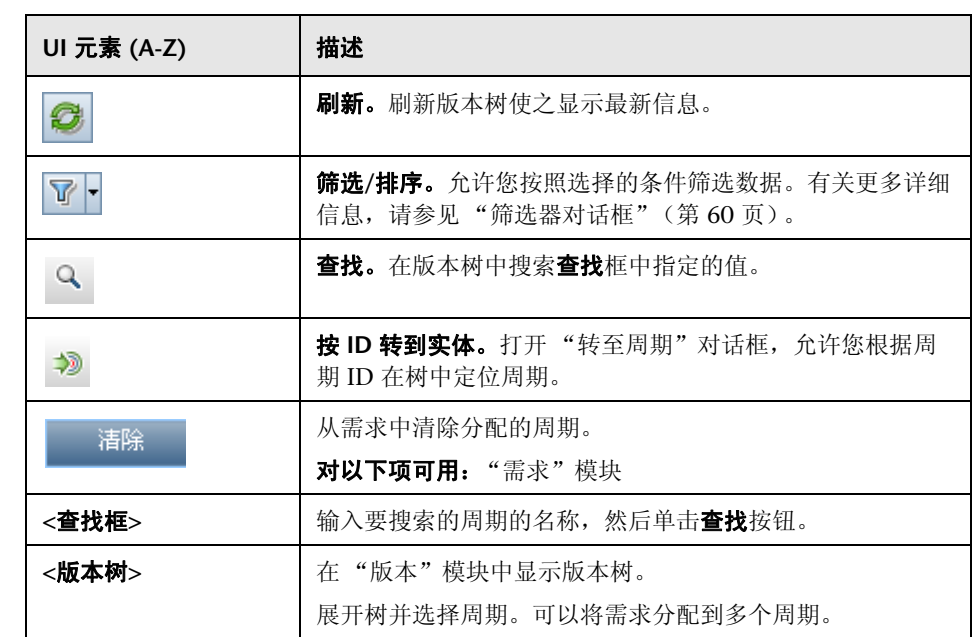

## <mark>®</mark> 选择版本对话框

此对话框允许您将需求分配到版本树中定义的版本。

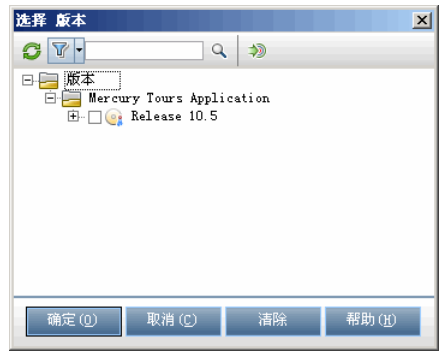

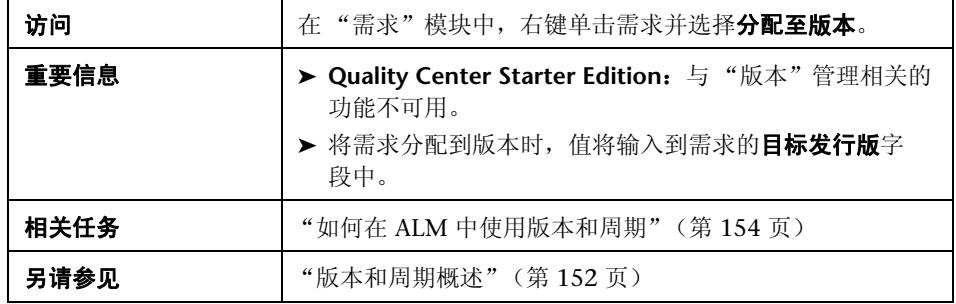

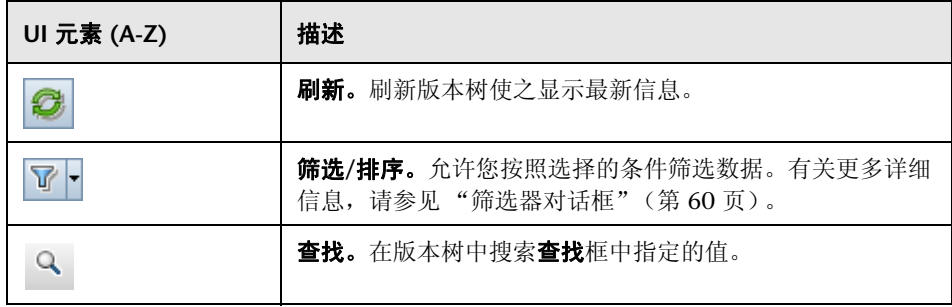

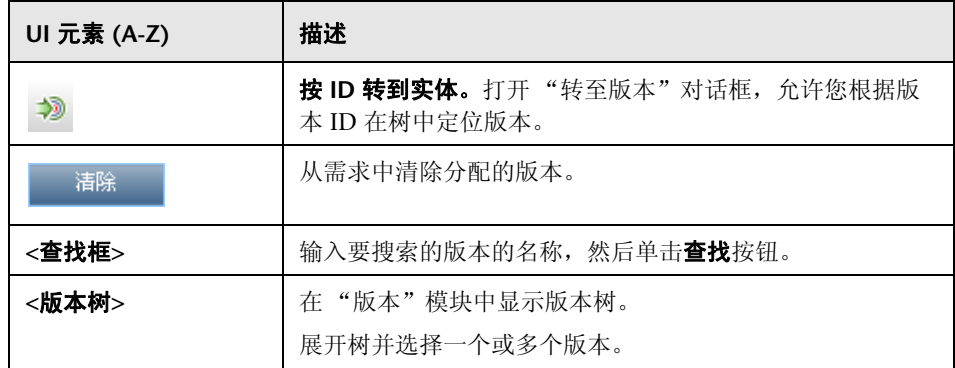

## 重新计划版本**/**周期**/**里程碑对话框

此对话框允许您重新计划版本、周期或里程碑的开始和结束日期。

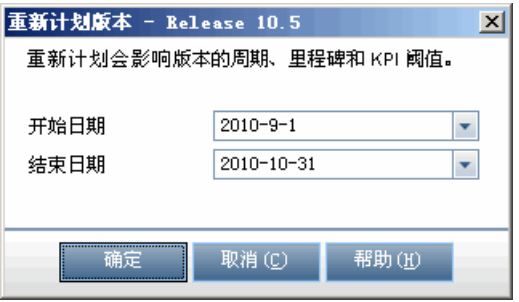

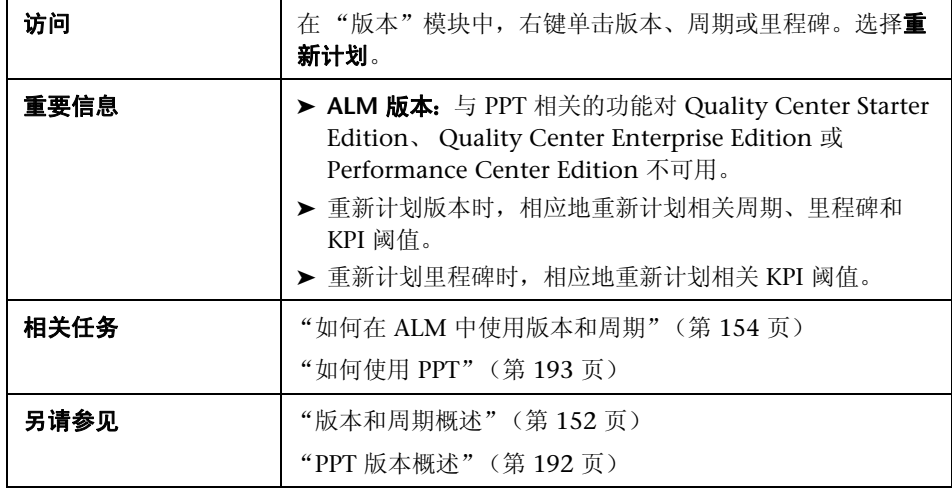

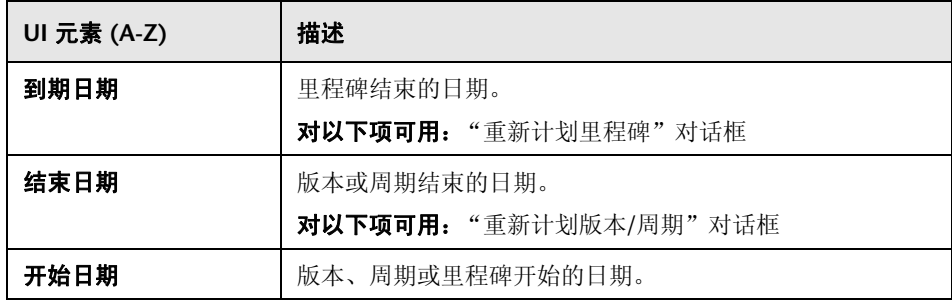

第 **8** 章 • 版本和周期

# 项目计划和跟踪 **(PPT)** 版本

此章节包括以下内容:

#### 概念

▶ PPT [版本概述 \(第](#page-191-1) 192 页)

### 任务

▶ [如何使用](#page-192-1) PPT (第 193 页)

#### 参考

- ▶ KPI [类型 \(第](#page-199-0) 200 页)
- ▶ PPT [用户界面 \(第](#page-201-0) 202 页)

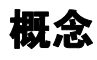

### <span id="page-191-1"></span><span id="page-191-0"></span>**PPT** 版本概述

通过定义应用程序版本的活动的目标,项目计划和跟踪 (PPT) 功能允许质量保证 经理跟踪应用程序的准备情况。

对于每个版本,可以定义版本范围项。**版本范围项**指版本的细分部分,例如新功 能、对现有功能的更改或新主题。对于每个范围项,可以定义相关需求、测试、 测试集和缺陷。要衡量版本范围项的进度,请将它们与里程碑关联起来。**里程碑** 是版本时间线中的点,用于标识可交付版本的完成。通过它可以跟踪和验证版本 的进度。里程碑可与一个或多个版本范围项关联。

PPT 使用关键性能指标 (KPI) 从定义的里程碑收集和分析数据。 **KPI** 是设计用来 跟踪随时间变化的关键性能变量的可量化测量,并测量质量保证活动的必要结 果。对于每个 KPI, 可以定义阈值级别以设置警告限制。

PPT 使用 KPI 分析里程碑的准备情况数据,并采用记分卡的形式显示版本的总体 运行状况和部署准备情况。记分卡可监视和跟踪每天每个里程碑的实现情况。要 进一步分析输出,可以生成控制面板报告和图。

**ALM** 版本:与 PPT 相关的功能对 Quality Center Starter Edition、 Quality Center Enterprise Edition 或 Performance Center Edition 不可用。

有关任务详细信息,请参[见 "如何使用](#page-192-1) PPT"(第 193 页)。

### 任务

### <span id="page-192-1"></span><span id="page-192-0"></span>如何使用 **PPT**

此任务描述如何定义版本、版本范围和里程碑,以及如何跟踪 "版本"模块中的版 本范围状态。要了解 PPT 的详细信息, 请参见"PPT [版本概述"\(第](#page-191-1) 192 页)。

**ALM** 版本:与 PPT 相关的功能对 Quality Center Starter Edition、 Quality Center Enterprise Edition 或 Performance Center Edition 不可用。

提示: 有关与此任务相关的用例场景, 请参见"如何使用 PPT — 用例场景" (第 [195](#page-194-0) 页)。

此任务包括以下步骤:

- ➤ ["定义版本"\(第](#page-192-2) 193 页)
- ➤ ["定义版本范围项"\(第](#page-193-0) 194 页)
- ➤ ["定义里程碑"\(第](#page-193-1) 194 页)
- ➤ ["分析进度"\(第](#page-194-1) 195 页)

#### <span id="page-192-2"></span> **1** 定义版本

- **a** 打开 "版本"模块。在 ALM 侧栏上的管理下,选择版本。有关 "版本" 模块的用户界面详细信息,请参见 ["版本模块窗口"\(第](#page-163-1) 164 页)。
- b 创建文件夹。右键单击版本根文件夹,然后选择新建版本文件夹。要创建 子文件夹,请右键单击文件夹并选择新建版本文件夹。

 **c** 添加版本。右键单击版本文件夹,选择新建版本。有关用户界面的详细信 息,请参见 "新建版本/[版本详细信息对话框"\(第](#page-173-0) 174 页)。

或者,如果要使用链接到模板项目的项目,可以通过从模板项目进行复制 来创建版本。右键单击版本文件夹,选择**根据模板新建版本**。有关用户界 面的详细信息,请参见"根据模板新建版本对话框"(第 238 页)。

#### <span id="page-193-0"></span> **2** 定义版本范围项

在版本树中选择版本。单击**版本范围**选项卡。添加版本范围项,并完义相关需 求、测试、测试集和缺陷。有关用户界面的详细信息,请参见 ["版本范围选项](#page-204-0) [卡"\(第](#page-204-0) 205 页)。

#### <span id="page-193-1"></span> **3** 定义里程碑

- **a** 添加里程碑。在版本树中,右键单击版本,然后选择新建里程碑。将打开 "新建里程碑"对话框。定义里程碑的时间线。有关用户界面的详细信息, 请参见 ["新建里程碑对话框"\(第](#page-209-0) 210 页)。
- **b** 关联版本范围项。在版本树中选择里程碑。单击里程碑范围选项卡。将里 程碑与版本范围项关联起来。有关用户界面的详细信息,请参见 ["里程碑](#page-211-0) [范围选项卡"\(第](#page-211-0) 212 页)。
- **c** 关联 **KPI**。单击 **KPI** 选项卡。配置相关 KPI,并根据这些 KPI 设置性能的边 界。有关用户界面的详细信息,请参见 "KPI [选项卡"\(第](#page-214-0) 215 页)。
- <span id="page-194-1"></span> **4** 分析进度
	- **► 查看记分卡。**在版本树中选择版本。单击记分卡选项卡。查看定义的里程 碑的状态和进度。有关"记分卡"选项卡上的用户界面详细信息,请参见 ["记分卡选项卡"\(第](#page-227-0) 228 页)。
	- **► 查看"甘特图"图表。**在版本树中选择版本。单击主计划选项卡。有关用 户界面的详细信息,请参见 ["主计划选项卡"\(第](#page-223-0) 224 页)。
	- ➤ 创建 **PPT** 图。有关如何生成图的任务详细信息,请参见 ["如何生成](#page-948-0) PPT [图"\(第](#page-948-0) 949 页)。

### <span id="page-194-0"></span>**下 如何使用 PPT — 用例场景**

此用例场景演示如何使用 PPT。例如,假设贵组织将在 6 个月后发布一款购买订 单应用程序的新版本。新版本包括以下增强功能:新移动界面、其他销售报告以 及对采购订单表单的增强功能。作为质量保证经理, 您必须定义版本范围项和里 程碑,并根据定义的范围项跟踪版本的进度和质量。

注: 有关与此场景相关的任务, 请参见"如何使用 PPT"(第 193 页)。

此场景包括以下步骤:

- ➤ ["定义版本"\(第](#page-195-0) 196 页)
- ➤ ["定义版本范围项"\(第](#page-195-1) 196 页)
- ➤ ["定义里程碑"\(第](#page-196-0) 197 页)
- ➤ ["分析进度"\(第](#page-198-0) 199 页)

#### <span id="page-195-0"></span> **1** 定义版本

在 "版本"模块中,定义 **Purchase Order** 版本并将版本持续时间设置为 6 个月。

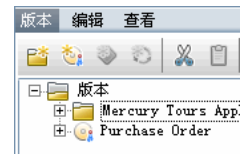

#### <span id="page-195-1"></span> **2** 定义版本范围项

选择 **Purchase Order** 版本,并定义以下版本范围项:**Mobile interface**、 **Sales reports** 和 **Purchase order forms**。

在内容选项卡下,通过分配相关的需求、测试、测试集和缺陷确定每个版本范 围项的范围。

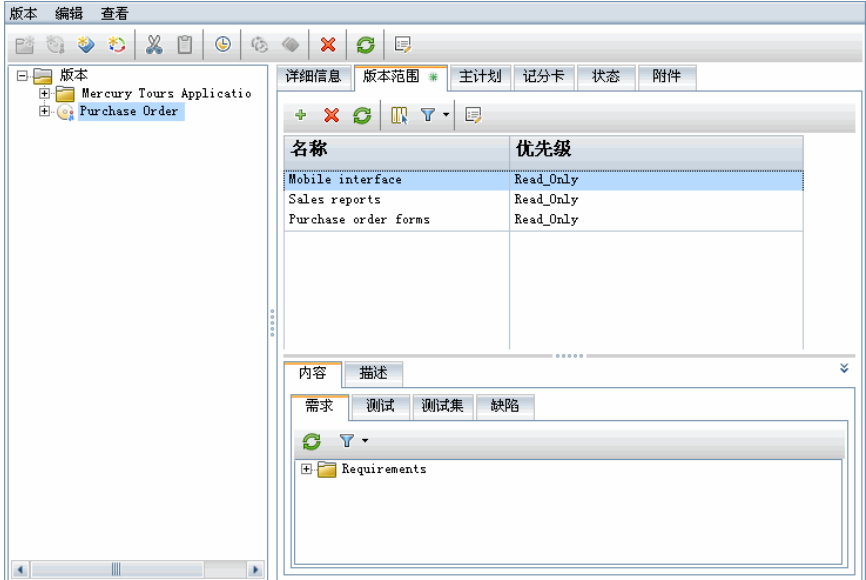

#### <span id="page-196-0"></span> **3** 定义里程碑

将以下里程碑添加到版本:**System tests**、 **Beta** 和 **GA**。

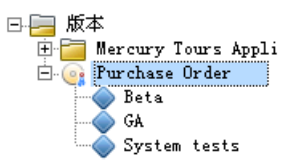

要衡量 **System tests** 里程碑的准备情况,请将它与以下版本范围项关联起来: **Mobile interface**、 **Sales reports** 和 **Purchase order forms**。

要衡量 **Beta** 里程碑的准备情况,请将它与以下版本范围项关联起来:**Sales reports** 和 **Purchase order forms**。

要衡量 **GA** (常规可用性)里程碑的准备情况,请将它与以下版本范围项关联 起来:**Mobile interface**、 **Sales reports** 和 **Purchase order forms**。

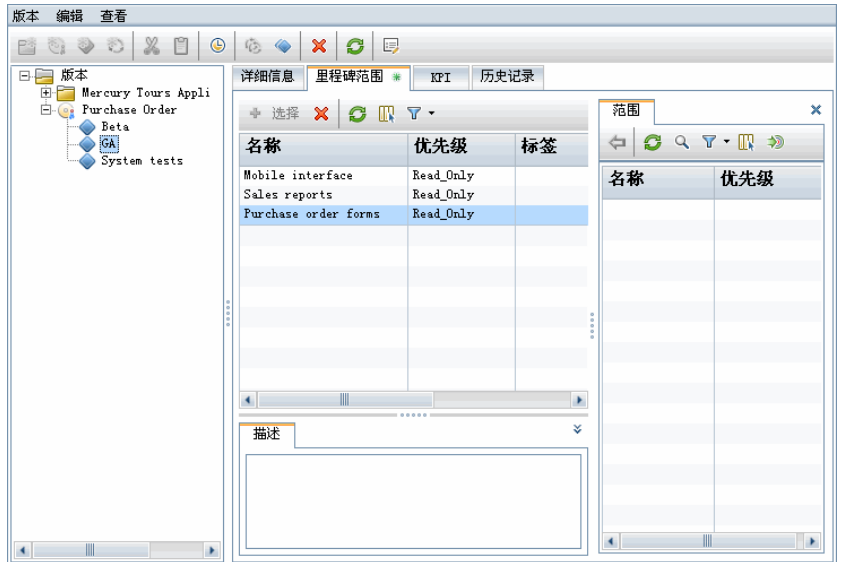

对于每个里程碑,可以使用 KPI 选项卡定义相关 KPI。为每个里程碑选择严重 缺陷 KPI。在"阈值"窗格中的日期列下面,显示选定里程碑的开始和结束日 期。在允许低于列下面,两个值都设置为 **10**。缺陷少于 10 个时认为 KPI 状态 可以接受,缺陷的 **5** — 紧急或 **4** — 非常高严重程度级别应需要修正。在 **%** 警 告范围下,警告限制设置为 **10**。超过 10 的值将被视为严重。"阈值预览"图 表显示与 y 轴有关的阈值。

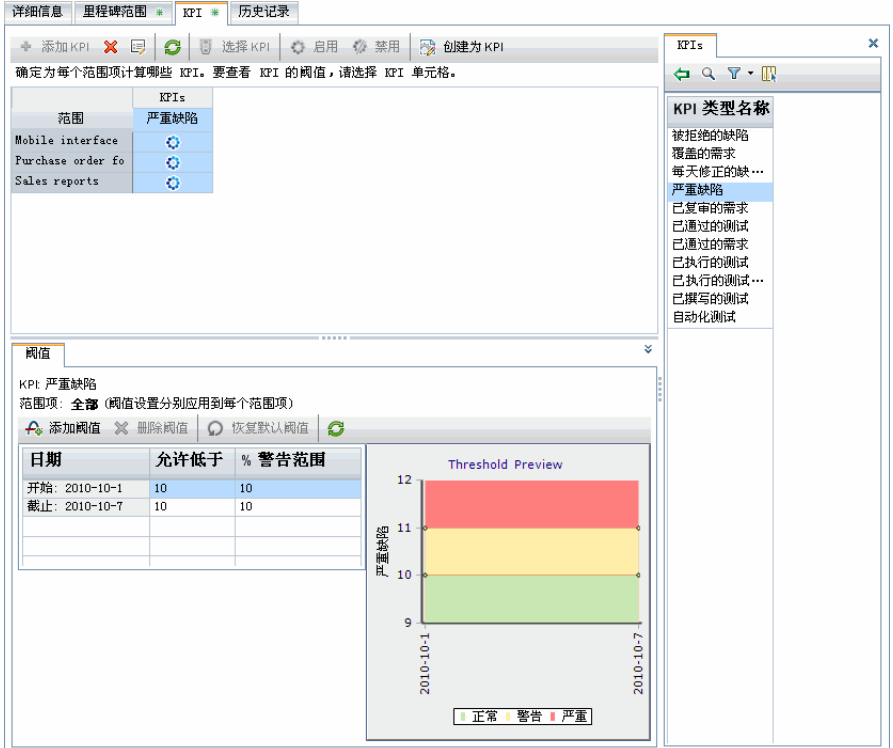

#### <span id="page-198-0"></span> **4** 分析进度

在为此项目运行计算之后。从版本树选择 **Purchase Order** 版本。单击记分卡 选项卡。记分卡允许您查看范围项、里程碑和 KPI 结果。例如,在 **System tests** 里程碑下面, **Purchase order forms** 版本范围项表示计划严重缺陷的数 字为 10,实际值为 24。

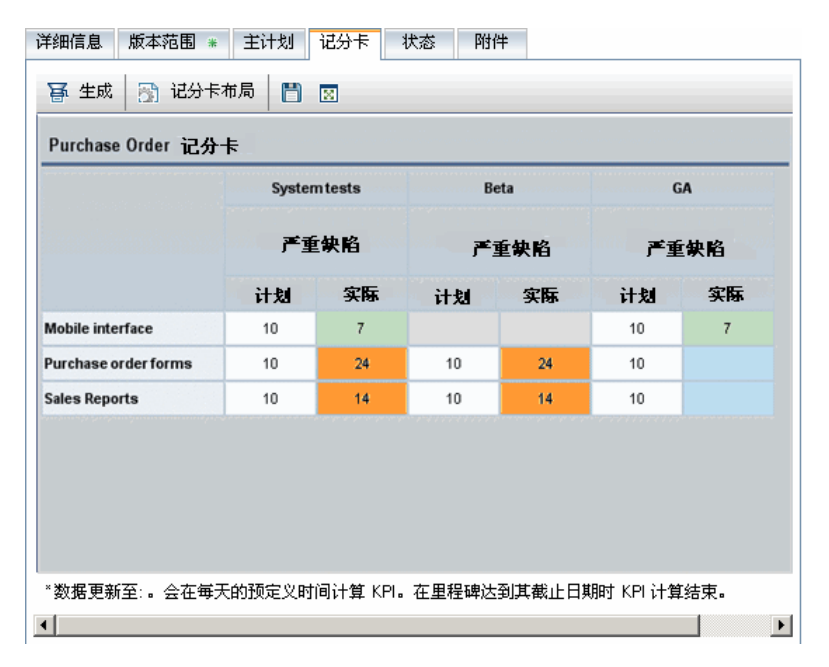

要进一步向下搜索并将记分卡显示为图,可以单击 KPI 值。

# 参考

## <span id="page-199-0"></span>**& KPI 类型**

此部分描述系统定义的 KPI 类型。

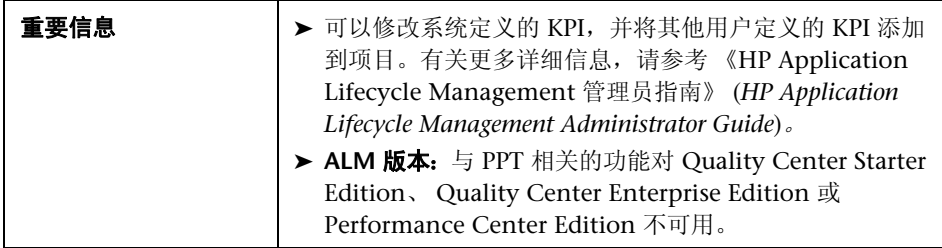

KPI 类型描述如下:

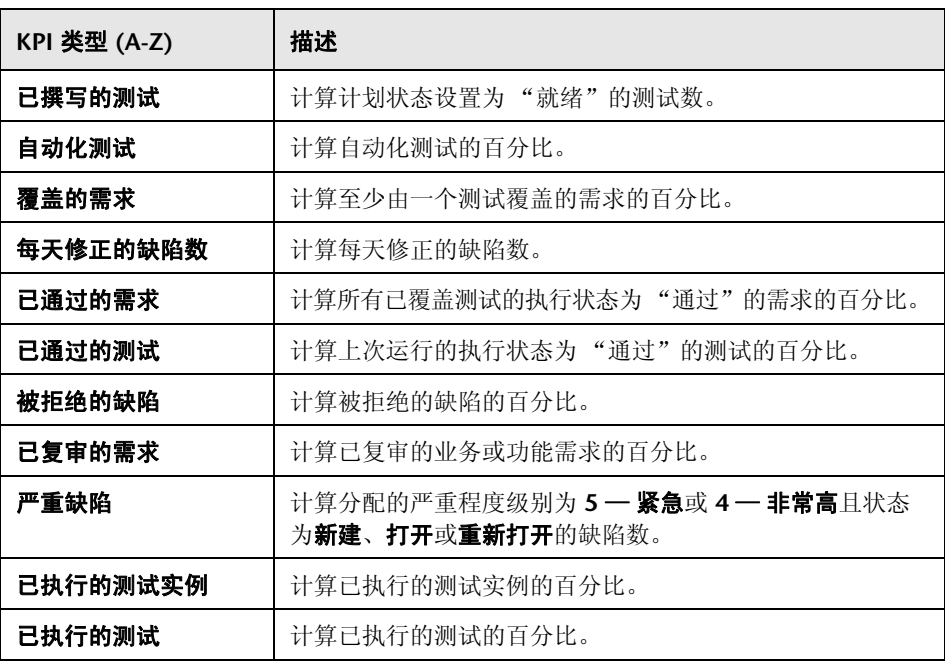

### <span id="page-201-0"></span>**& PPT 用户界面**

此部分包括:

- ▶ PPT [字段 \(第](#page-202-0) 203 页)
- ➤ [版本范围选项卡 \(第](#page-204-0) 205 页)
- ➤ 新建范围项/[范围项详细信息对话框 \(第](#page-207-0) 208 页)
- ➤ [新建里程碑对话框 \(第](#page-209-0) 210 页)
- ➤ [里程碑范围选项卡 \(第](#page-211-0) 212 页)
- ➤ KPI [选项卡 \(第](#page-214-0) 215 页)
- ▶ 新建 KPI/KPI [详细信息对话框 \(第](#page-217-0) 218 页)
- ➤ [阈值页面 \(第](#page-219-0) 220 页)
- ➤ [新建阈值对话框 \(第](#page-222-0) 223 页)
- ➤ [主计划选项卡 \(第](#page-223-0) 224 页)
- ➤ [里程碑详细信息对话框 \(第](#page-225-0) 226 页)
- ➤ [记分卡选项卡 \(第](#page-227-0) 228 页)
- **▶ KPI [图 \(第](#page-229-0)230页)**
- ➤ [随时间变化的细分图 \(第](#page-231-0) 232 页)
- ➤ [记分卡布局对话框 \(第](#page-235-0) 236 页)
- ➤ [根据模板新建版本对话框 \(第](#page-237-0) 238 页)

## <span id="page-202-0"></span><sup>2</sup> PPT 字段

此部分描述 "版本"模块中的 PPT 字段。

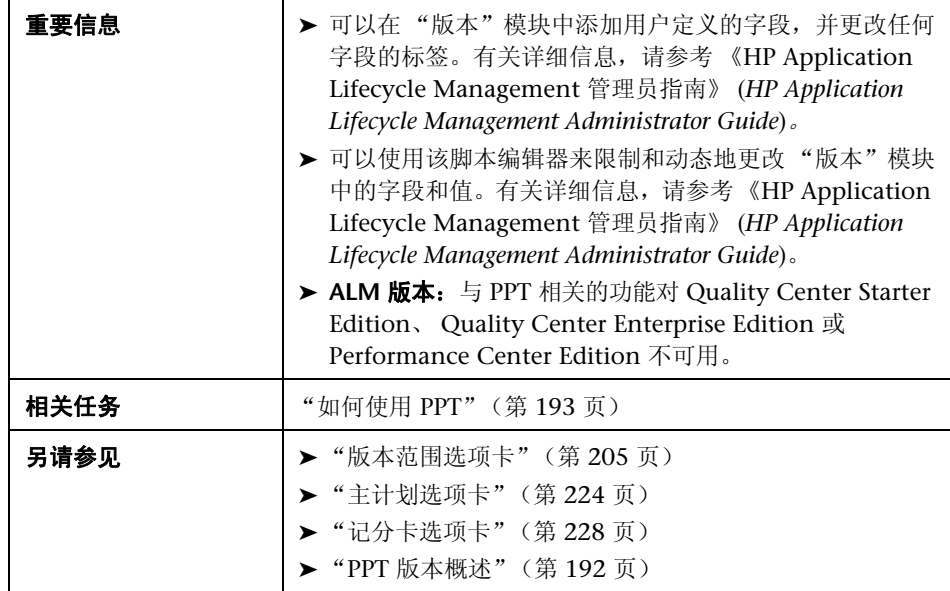

字段描述如下:

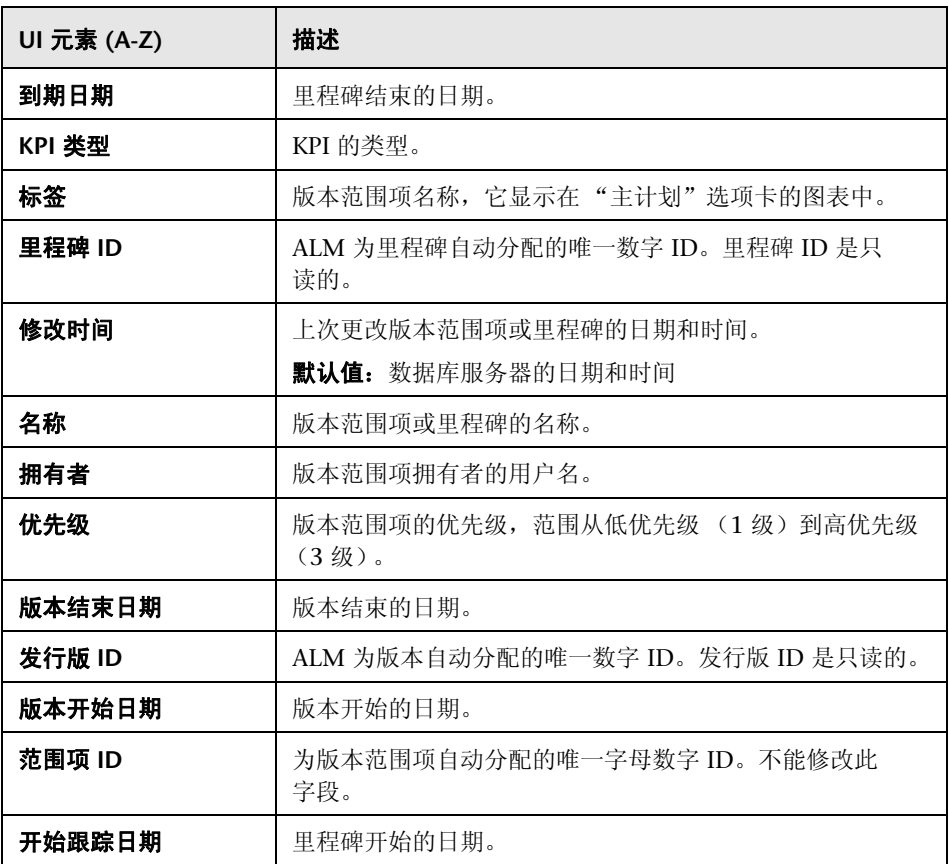

## <span id="page-204-0"></span>8 版本范围选项卡

此选项卡允许您定义和更新版本范围项。

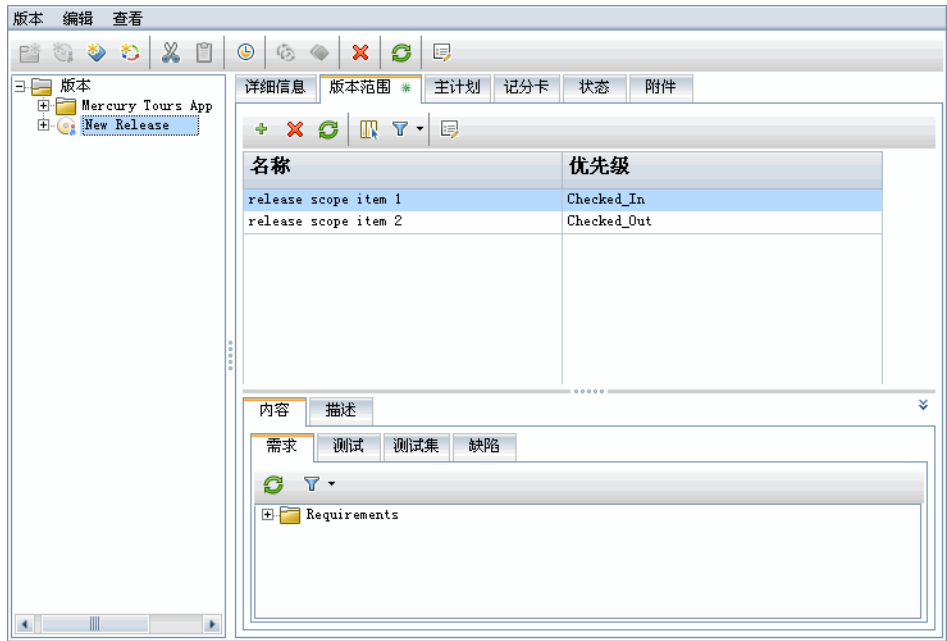

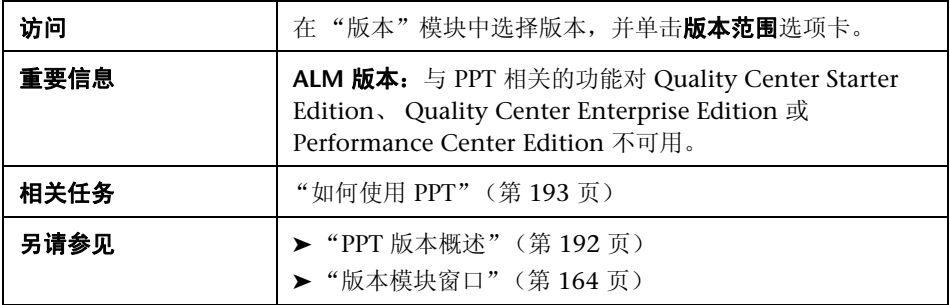

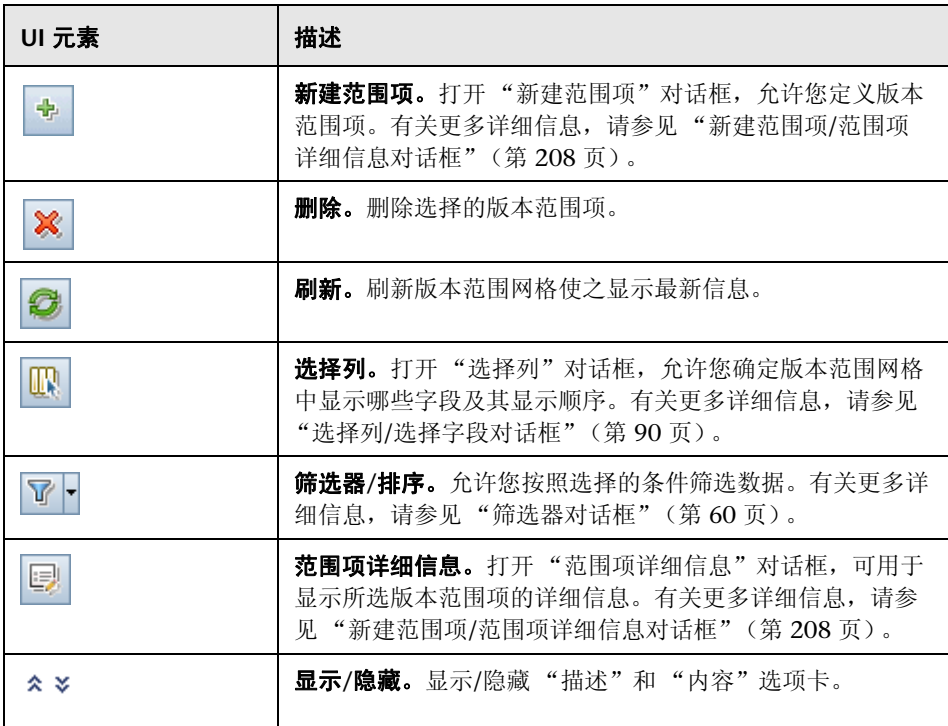

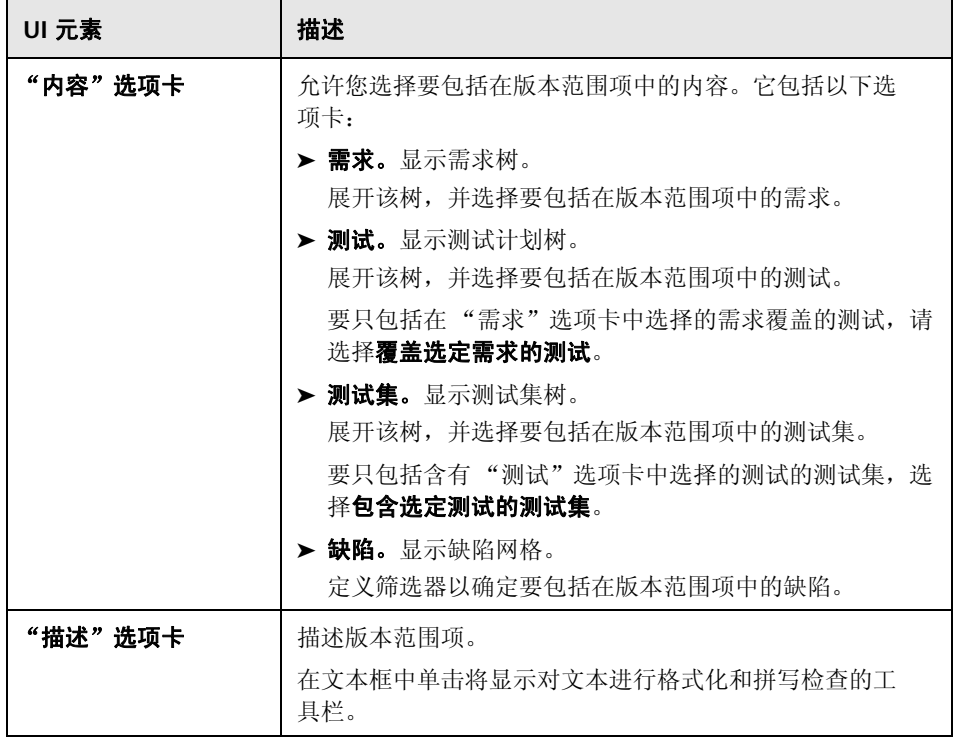

## <span id="page-207-0"></span>新建范围项**/**范围项详细信息对话框

此对话框允许您定义和更新版本范围项。

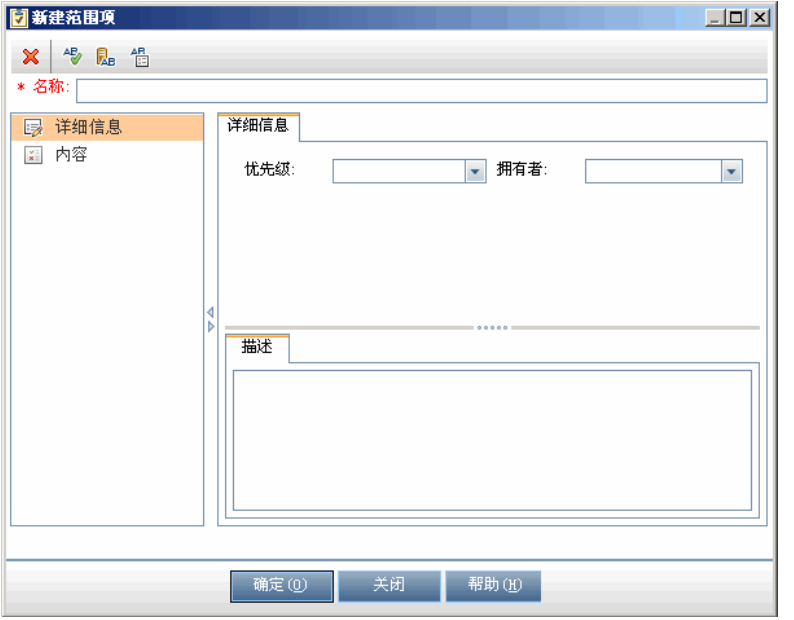

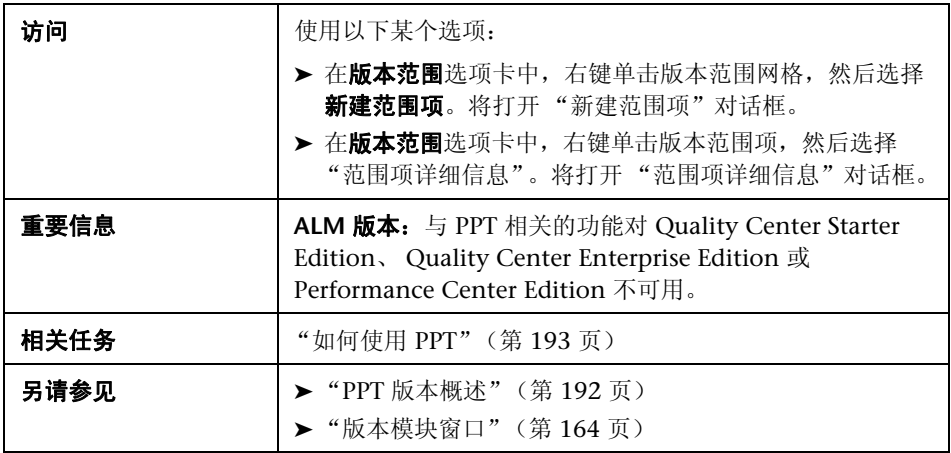

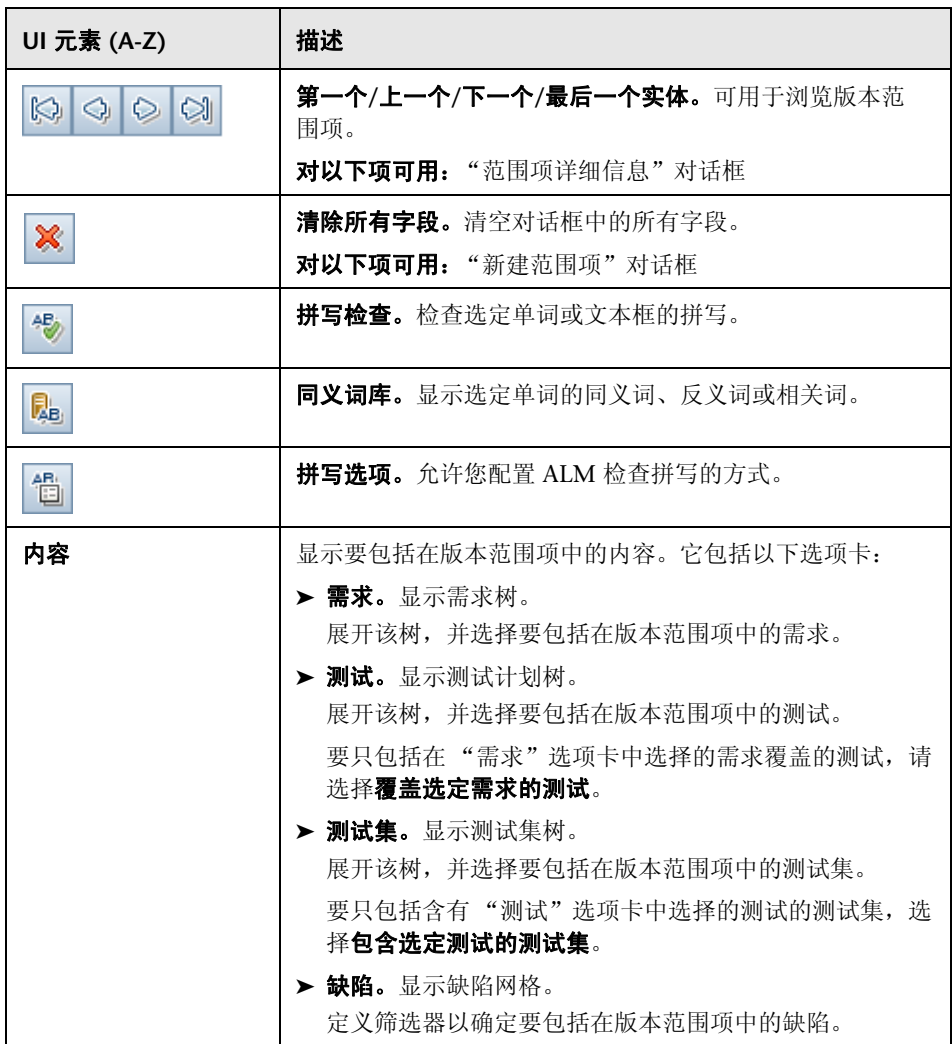

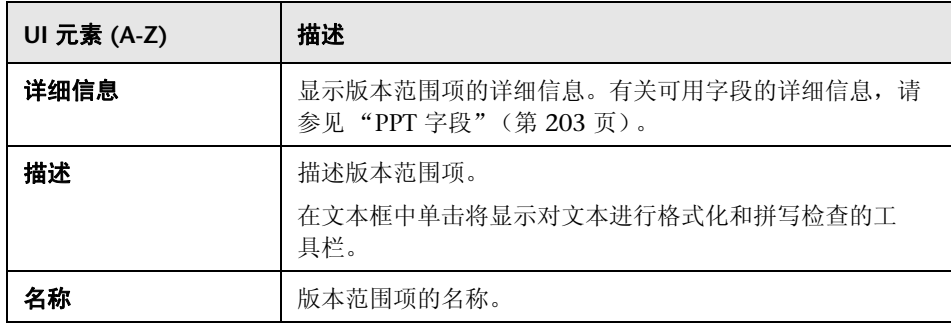

## <span id="page-209-0"></span><mark>®</mark> 新建里程碑对话框

此对话框允许您定义和更新里程碑。

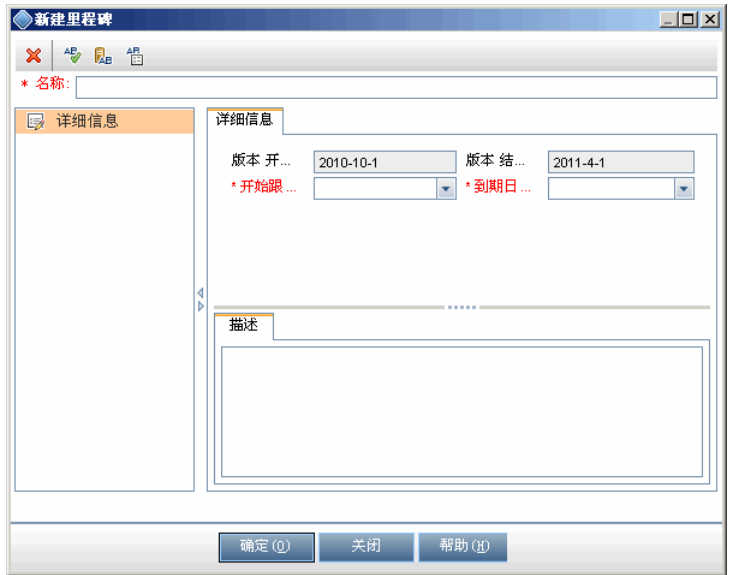

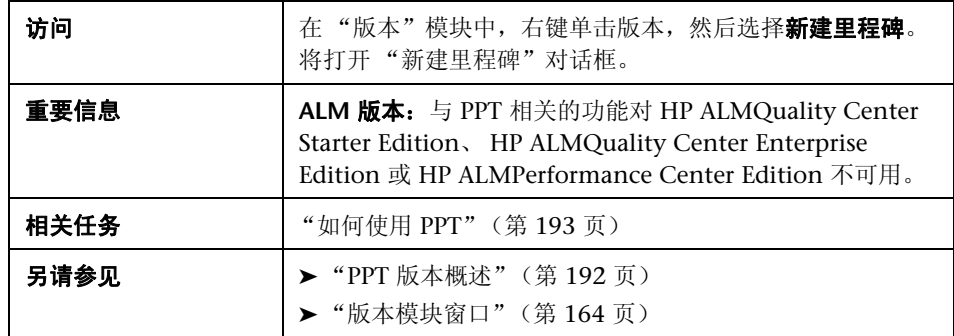

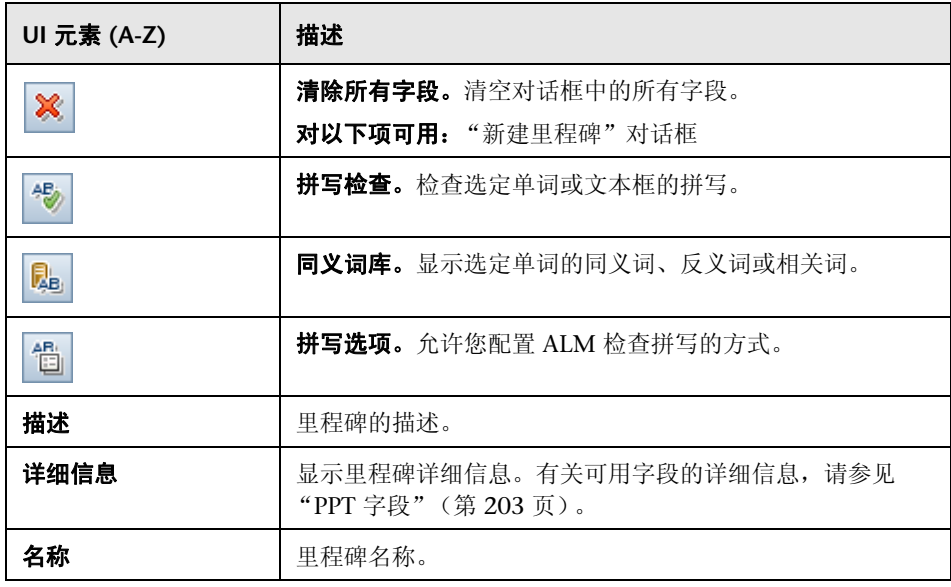

## <span id="page-211-0"></span>◎ 里程碑范围选项卡

此选项卡允许您将里程碑与版本范围项关联起来。

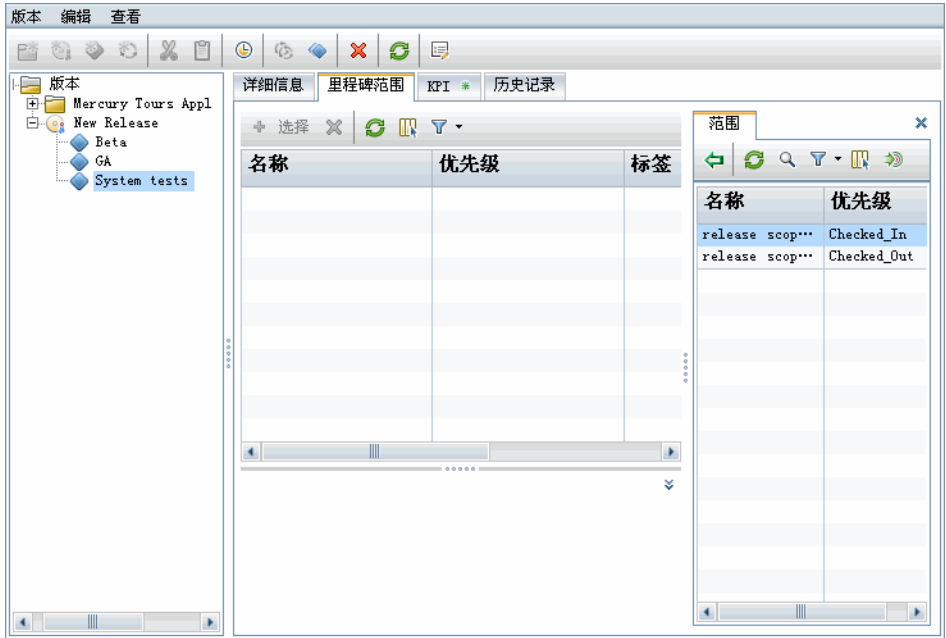

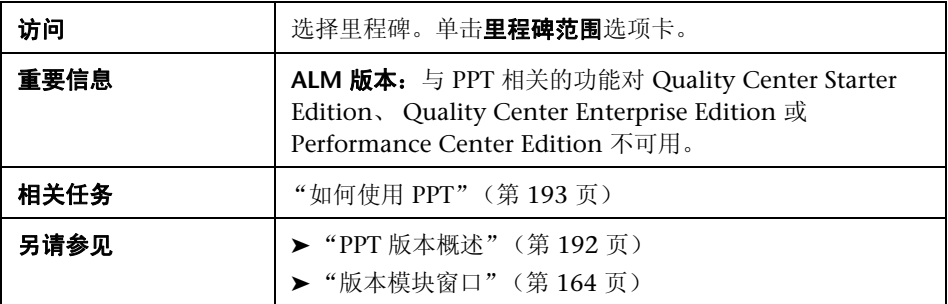

#### 里程碑范围网格

用户界面元素如下所述:

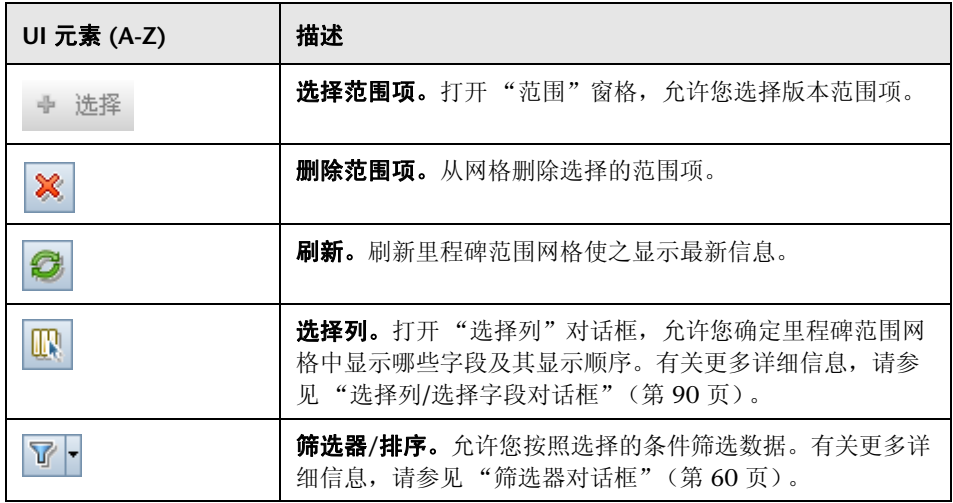

### 范围窗格

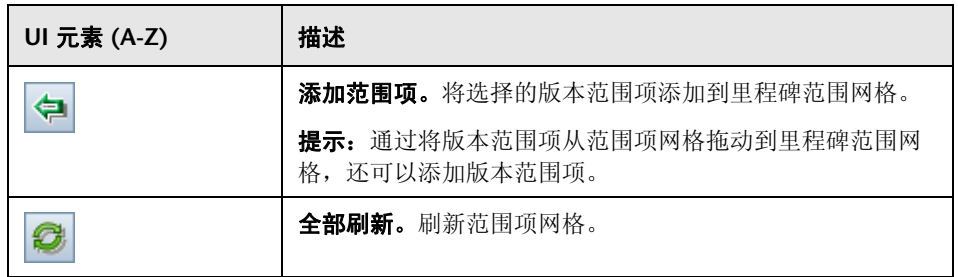

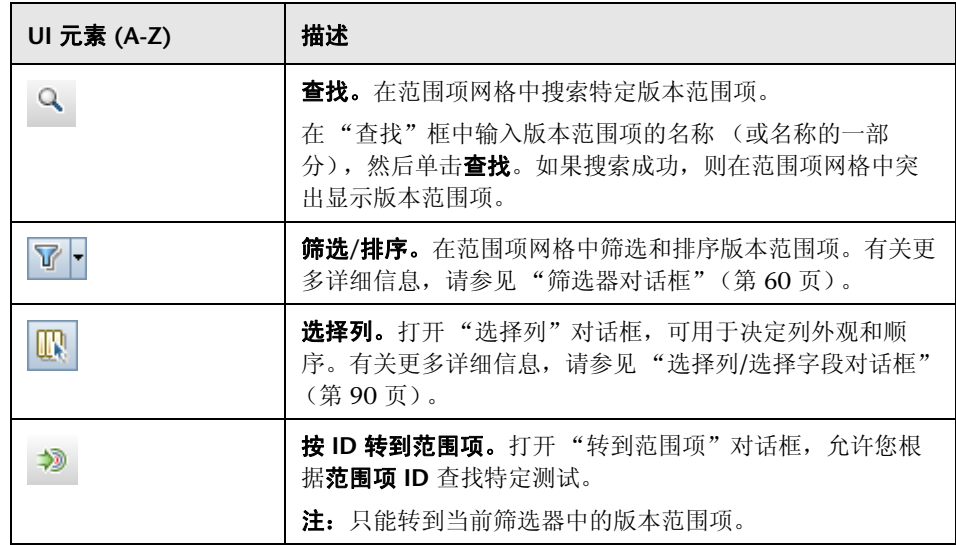

## <span id="page-214-0"></span><sup>2</sup> KPI 选项卡

此选项卡允许您定义 KPI 并设置阈值。

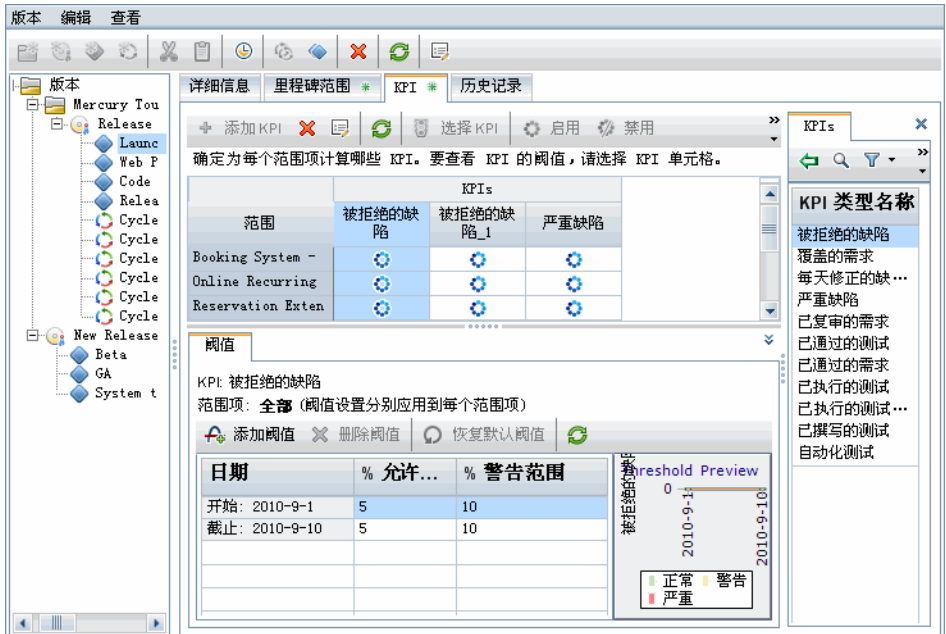

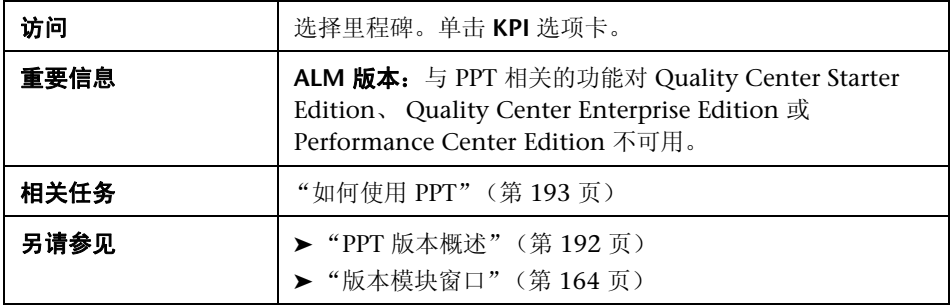

### 主区域

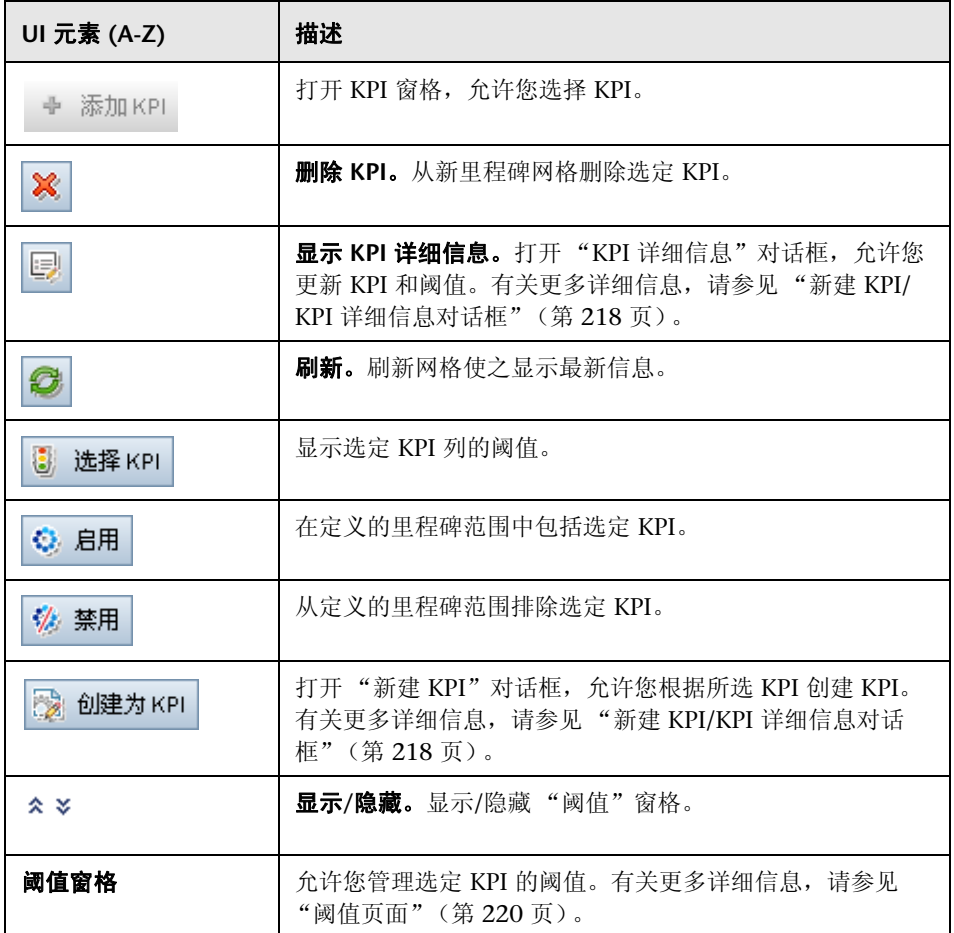
## **KPI** 窗格

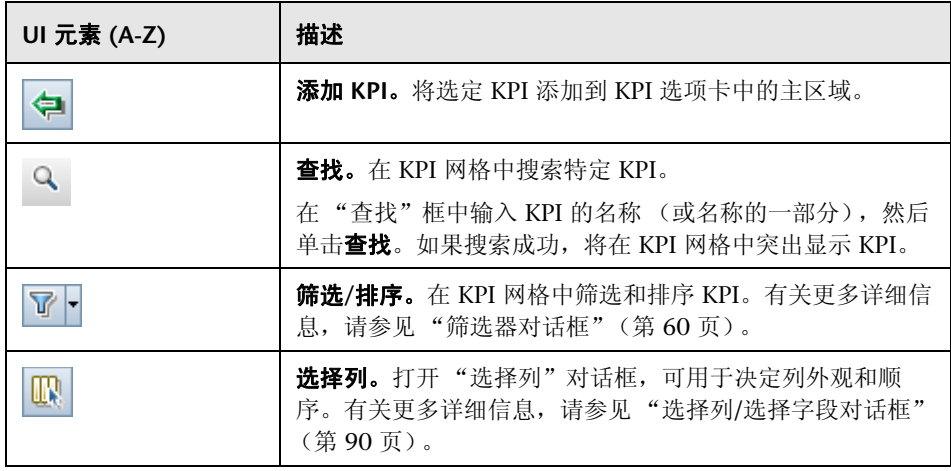

# **&** 新建 KPI/KPI 详细信息对话框

此对话框允许您定义和更新 KPI。

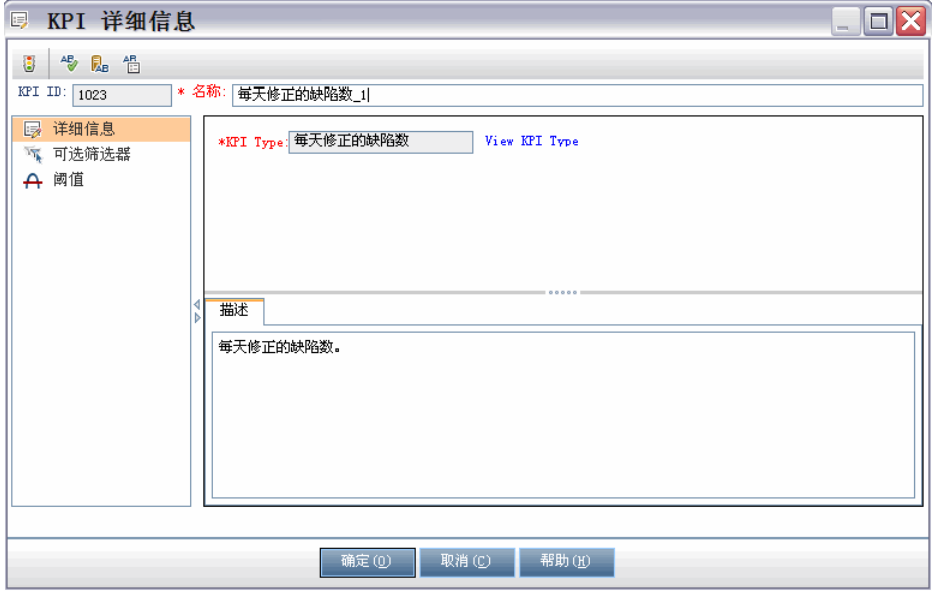

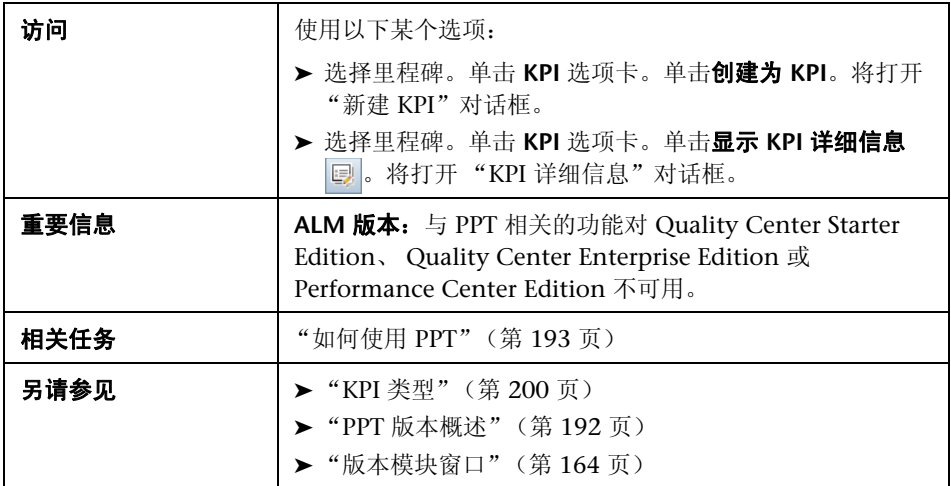

## 常用元素

用户界面元素如下所述:

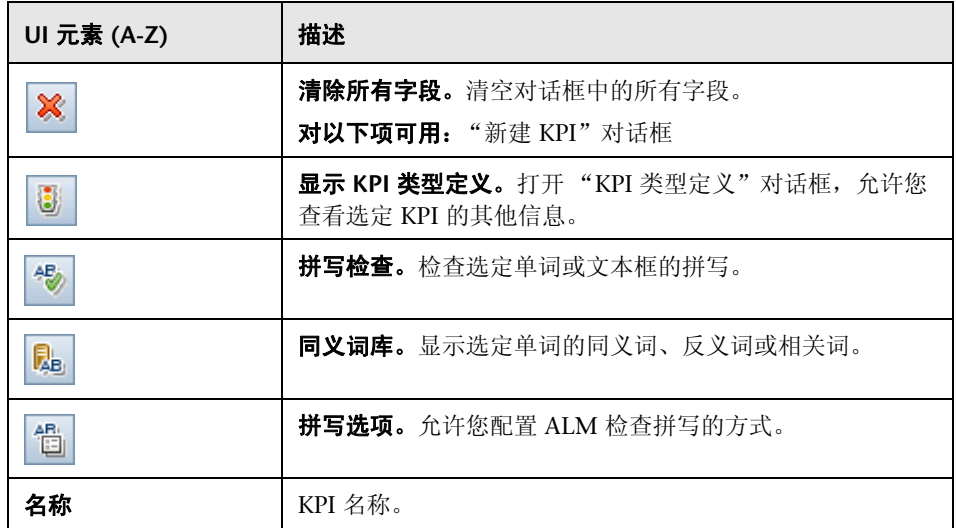

## 详细信息视图

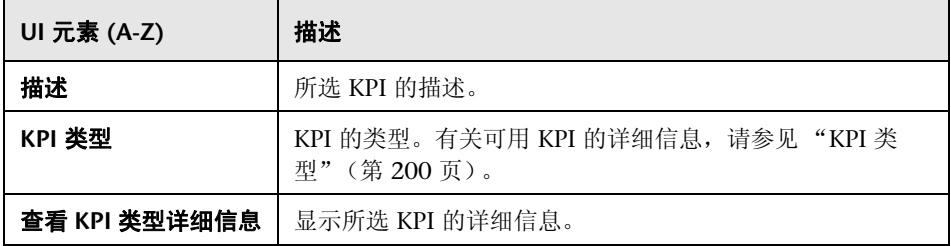

## 可选筛选器视图

用户界面元素如下所述:

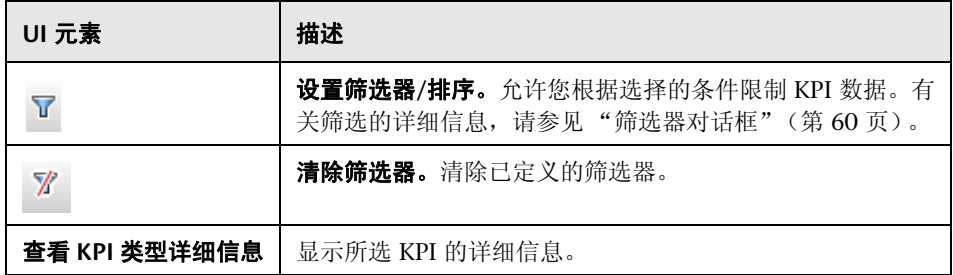

#### 阈值视图

此视图允许您管理所选 KPI 的阈值。有关更多详细信息,请参见 ["阈值页面"](#page-219-0) (第 [220](#page-219-0) 页)。

# <span id="page-219-0"></span>2 阈值页面

此窗格允许您管理所选 KPI 的阈值。

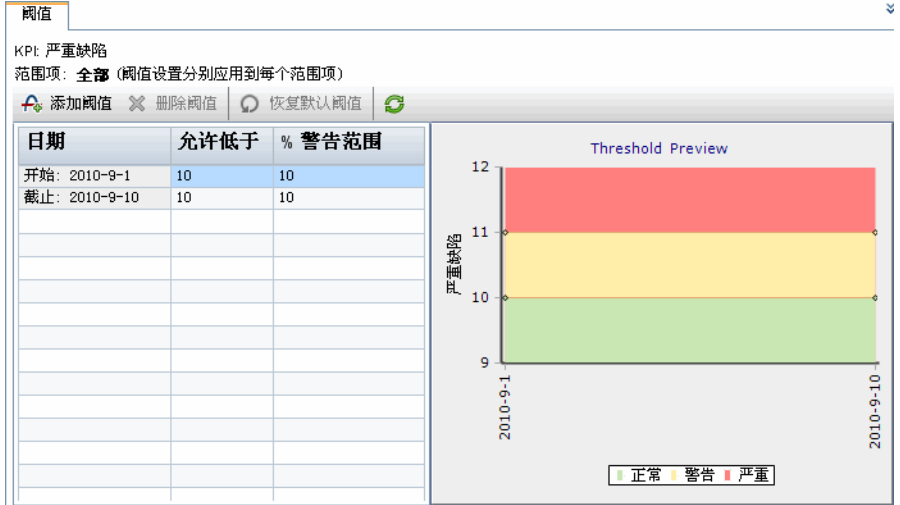

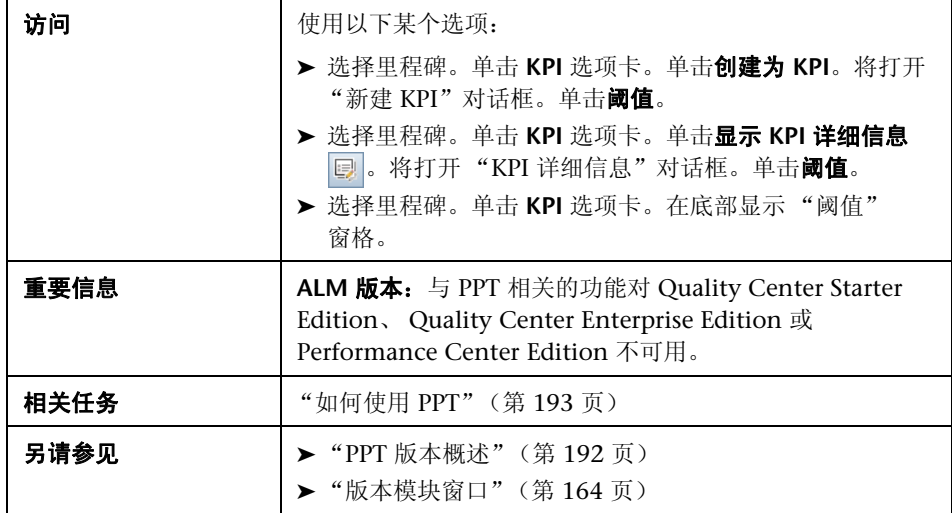

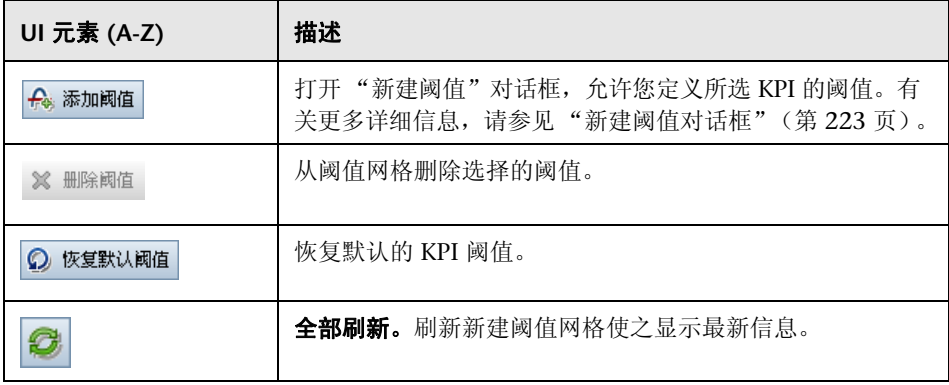

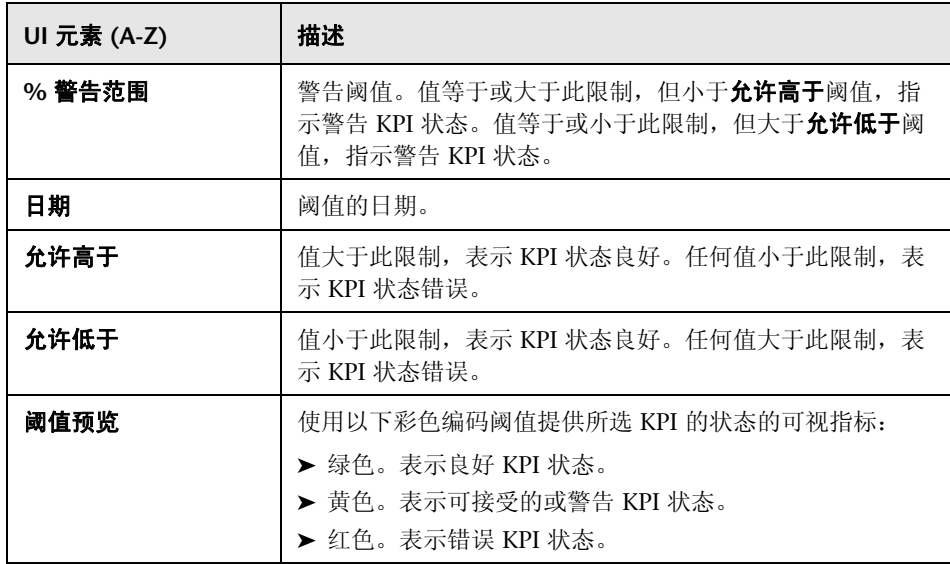

# <span id="page-222-0"></span><mark>®</mark> 新建阈值对话框

此窗格允许您管理所选 KPI 的阈值。

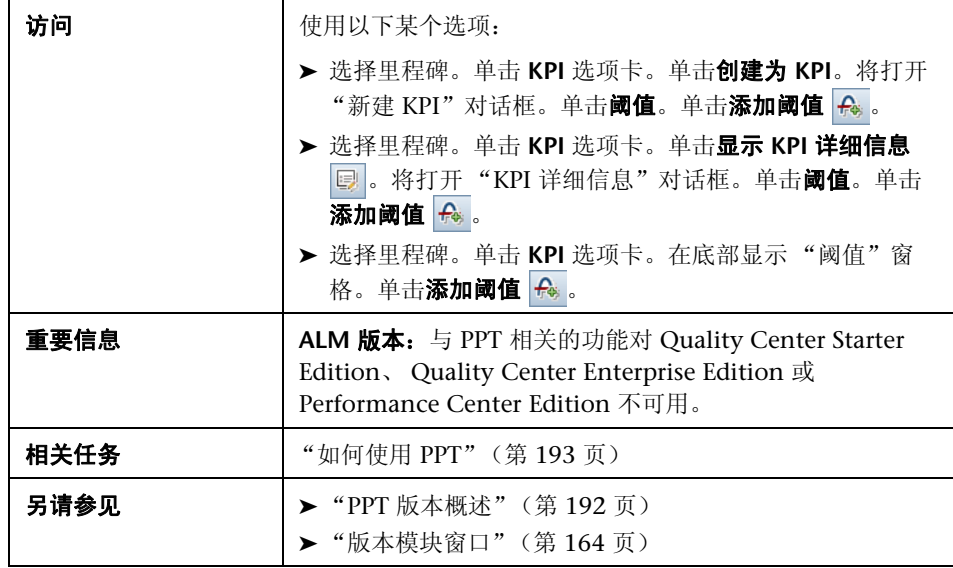

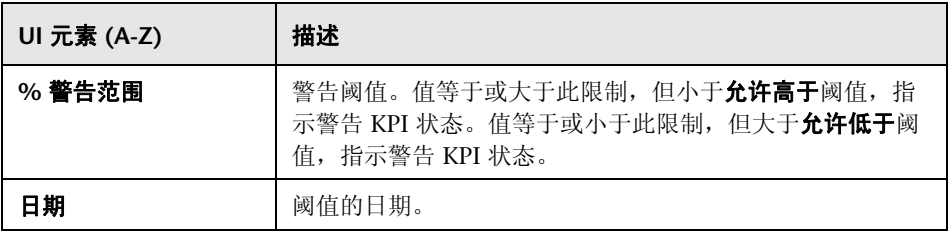

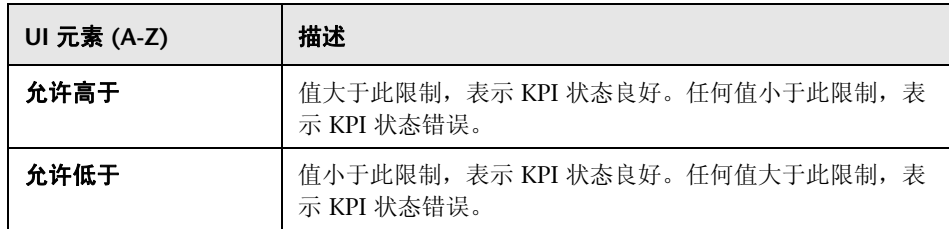

# ☆ 主计划选项卡

此选项卡在 "甘特图"图表中显示版本的进度。

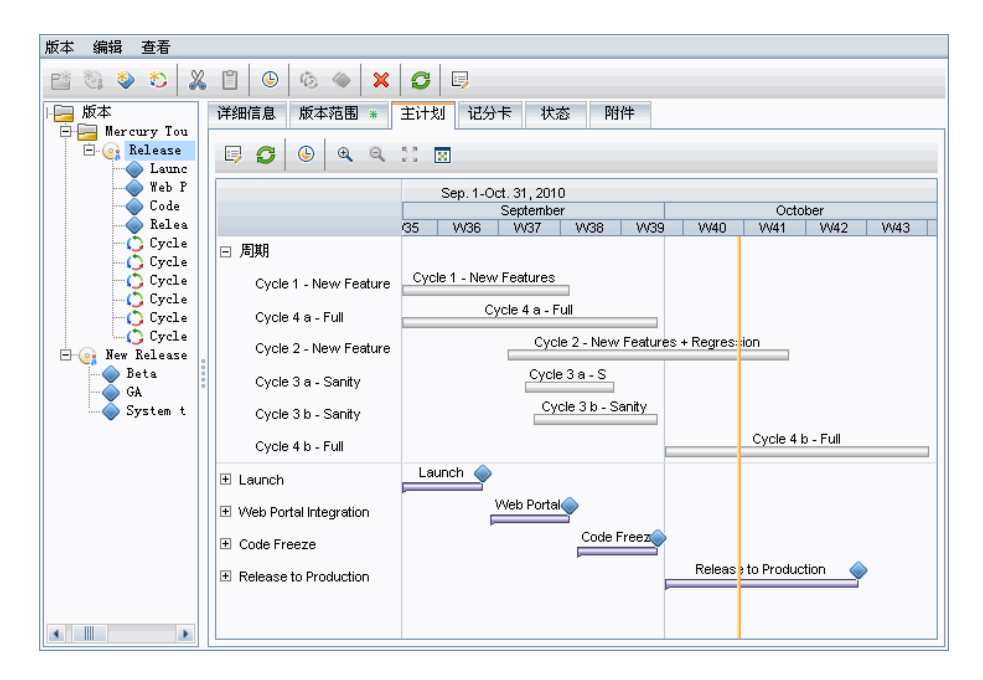

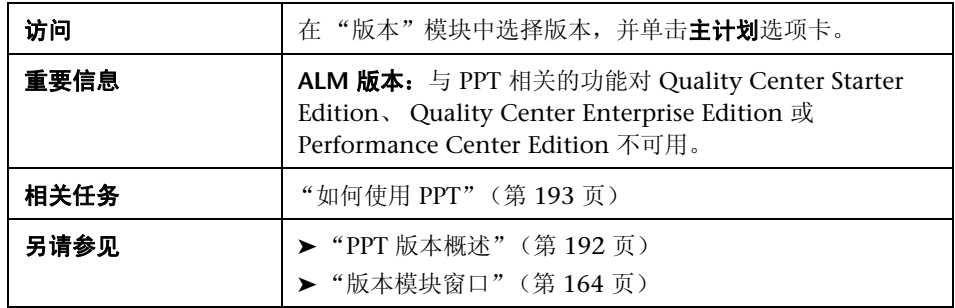

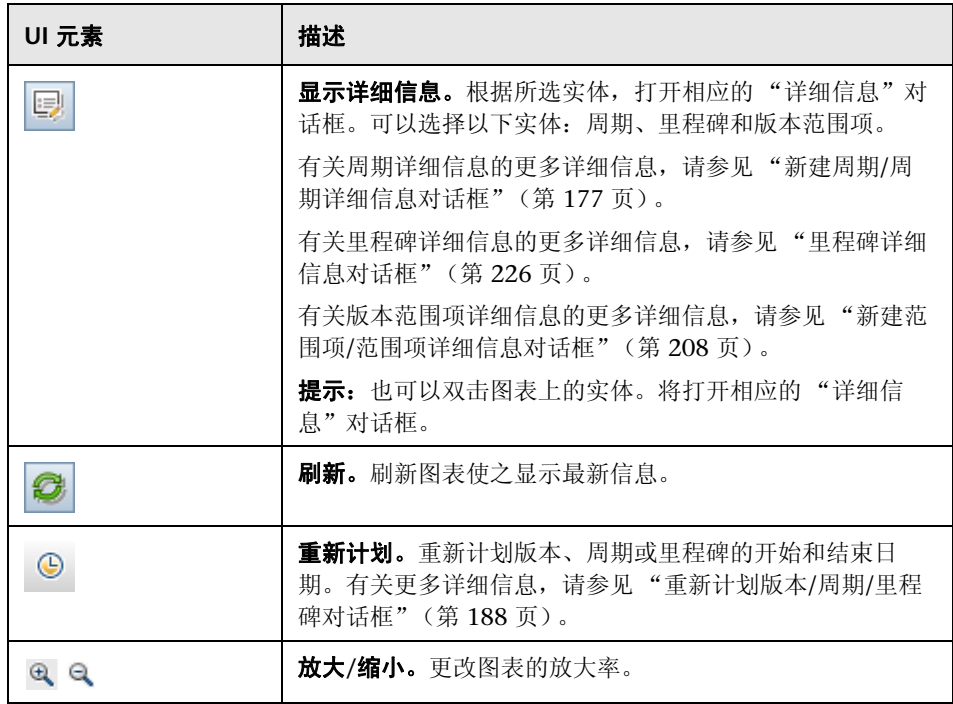

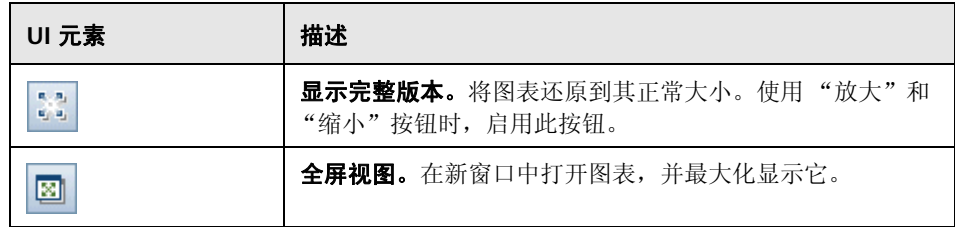

# <span id="page-225-0"></span>◎ 里程碑详细信息对话框

此对话框允许您查看和更新里程碑。

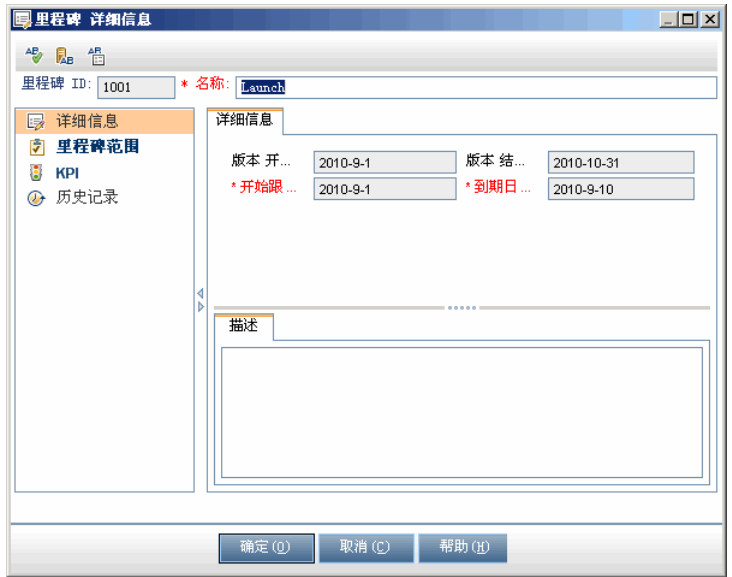

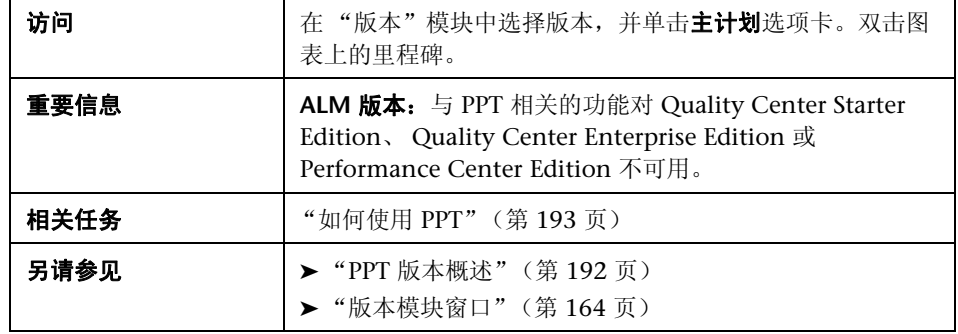

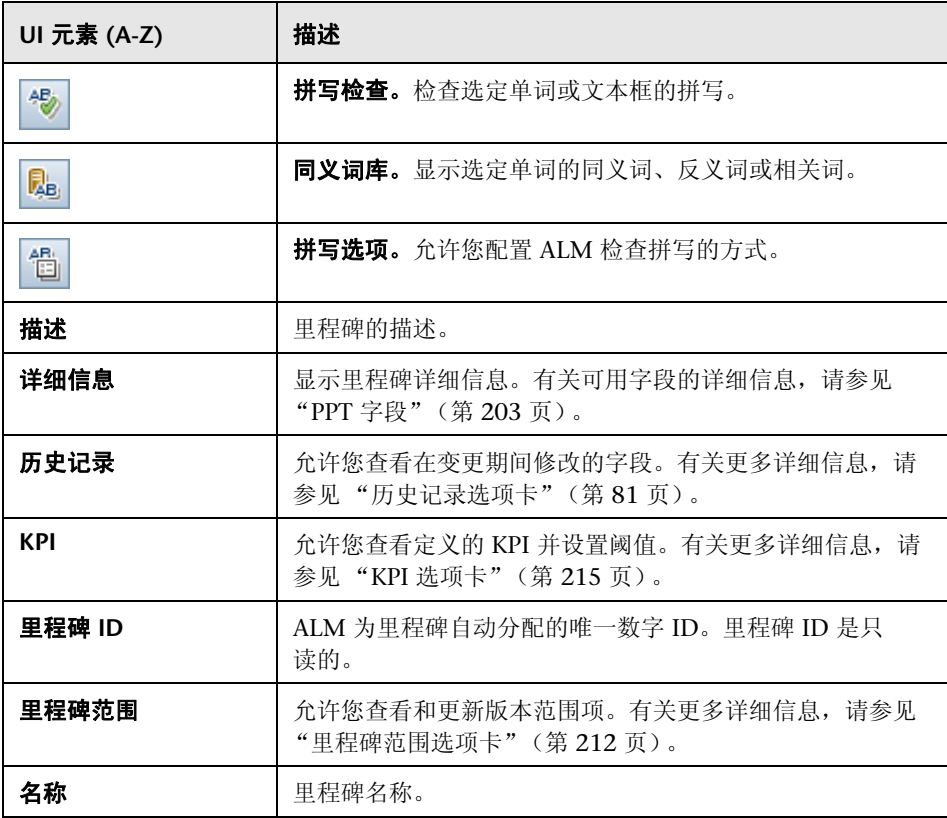

## 8 记分卡选项卡

此选项卡显示 KPI 计算,可用于确定版本里程碑的状态。单击 KPI 单元格允许您 向下搜索,并将计算显示为图。

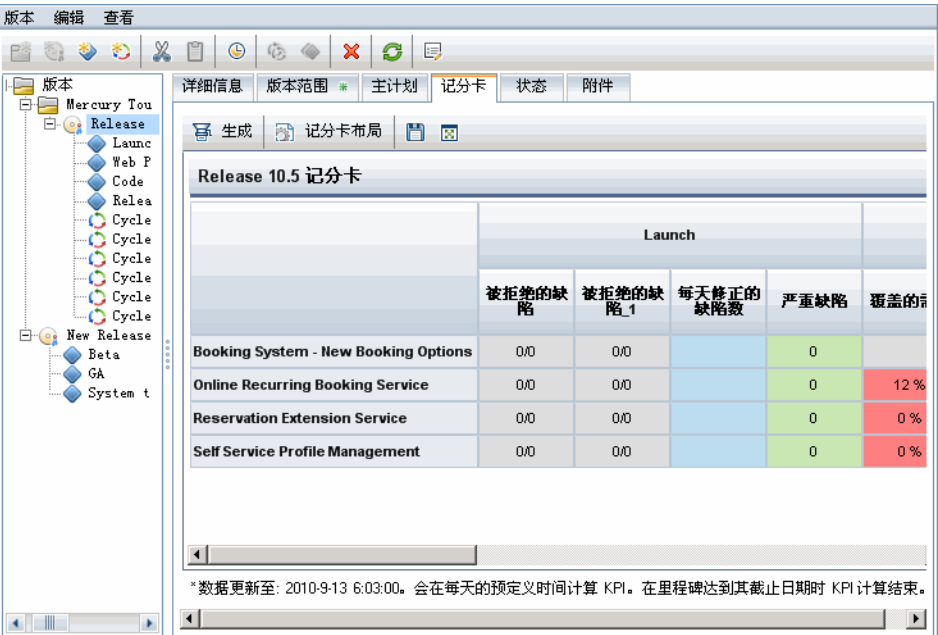

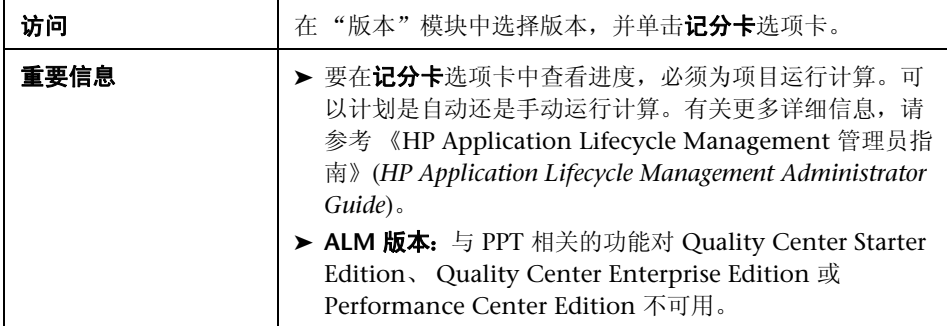

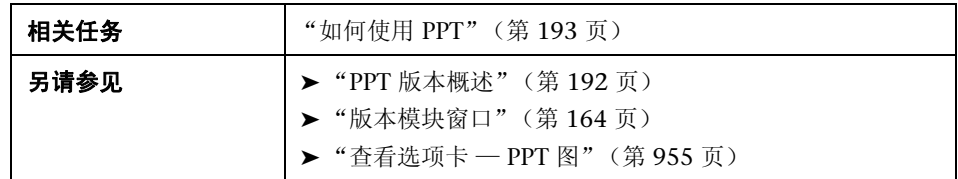

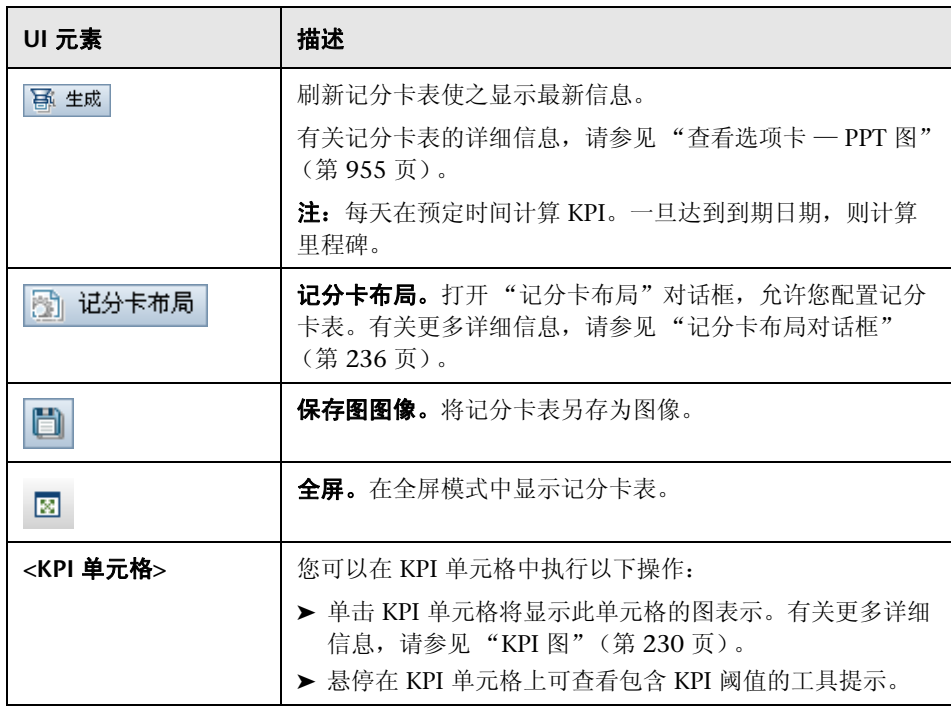

# <span id="page-229-0"></span>**&KPI 图**

此图显示 KPI 单元格的记分卡计算。

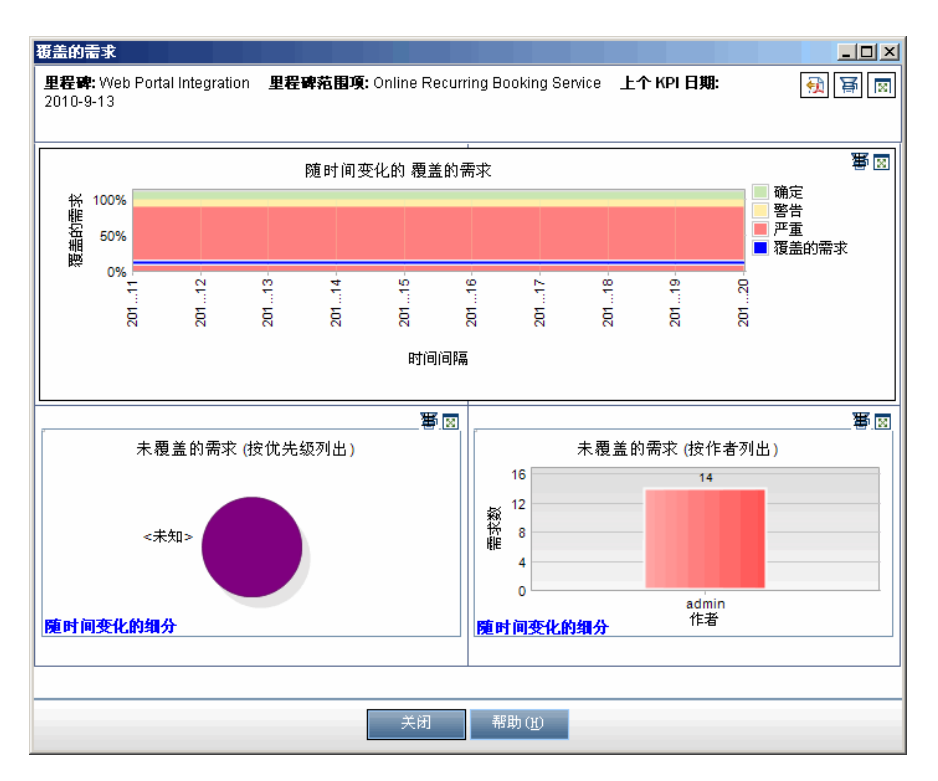

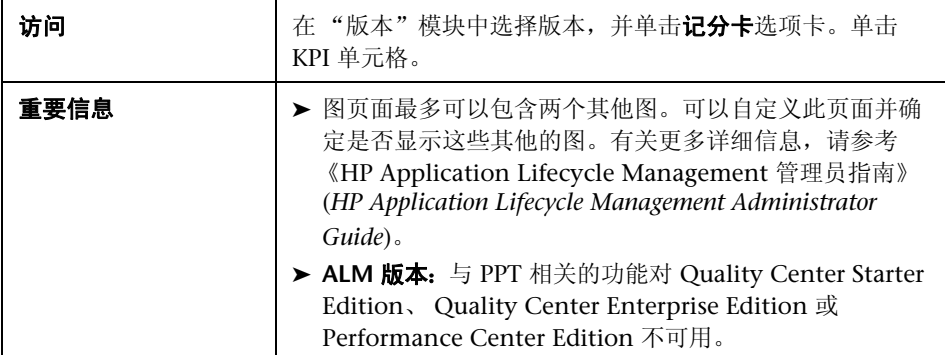

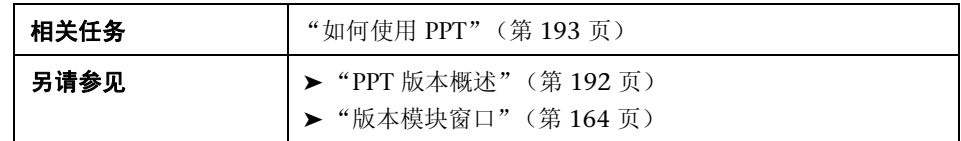

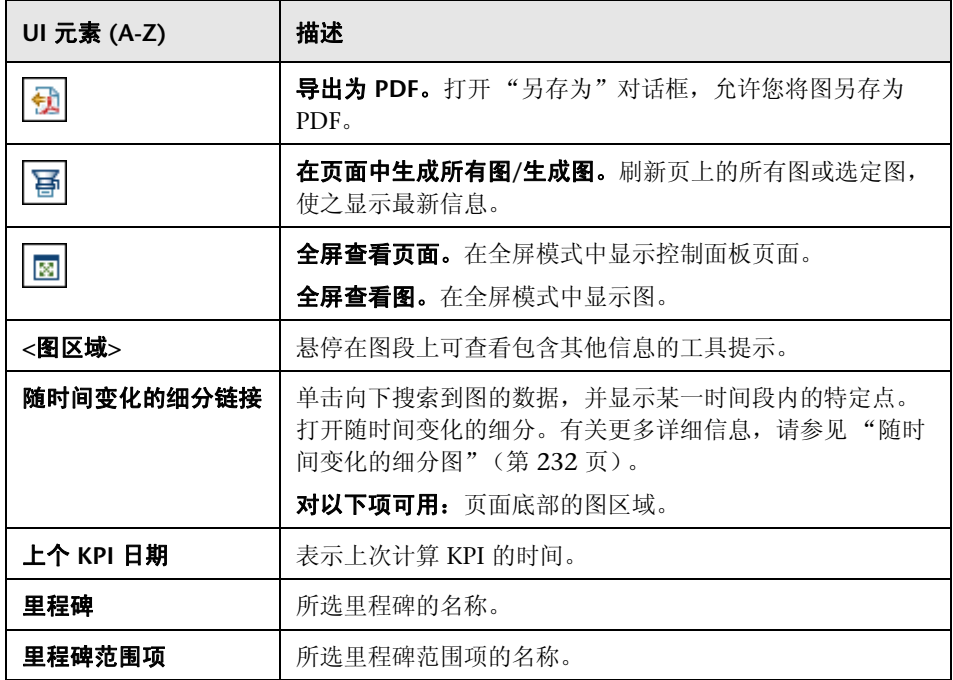

# <span id="page-231-0"></span>◎ 随时间变化的细分图

此图显示某一时间段内的特定点。

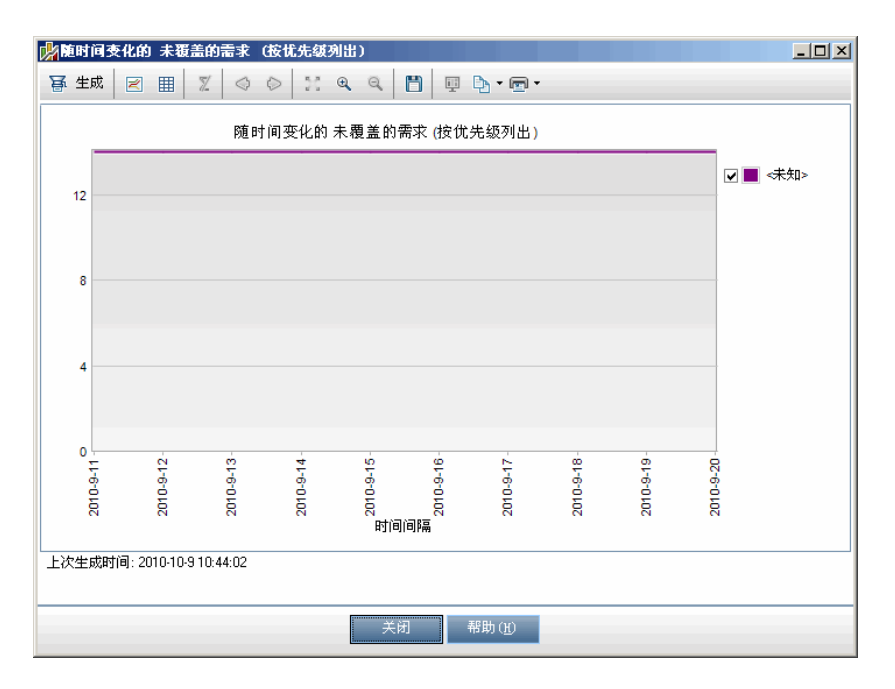

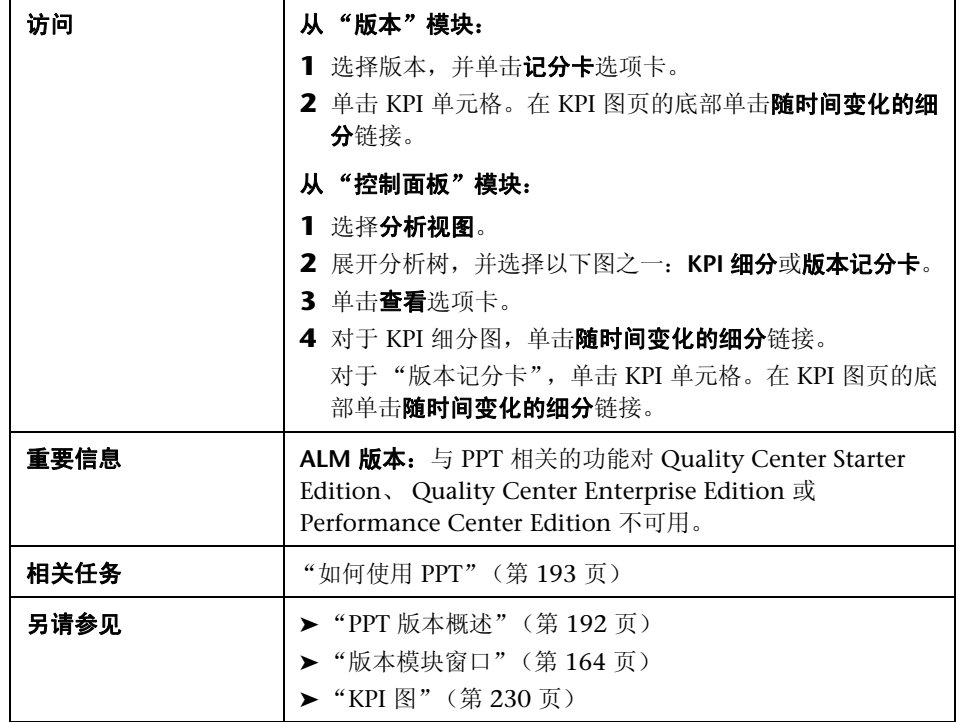

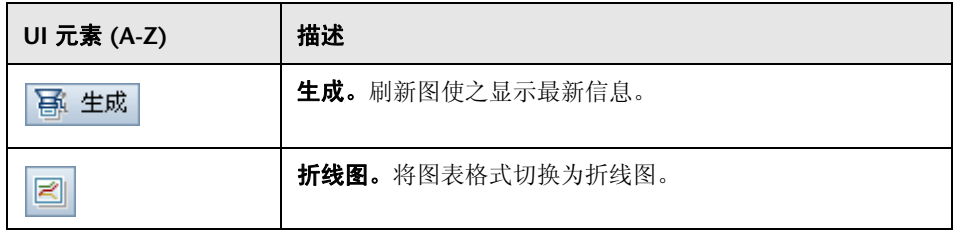

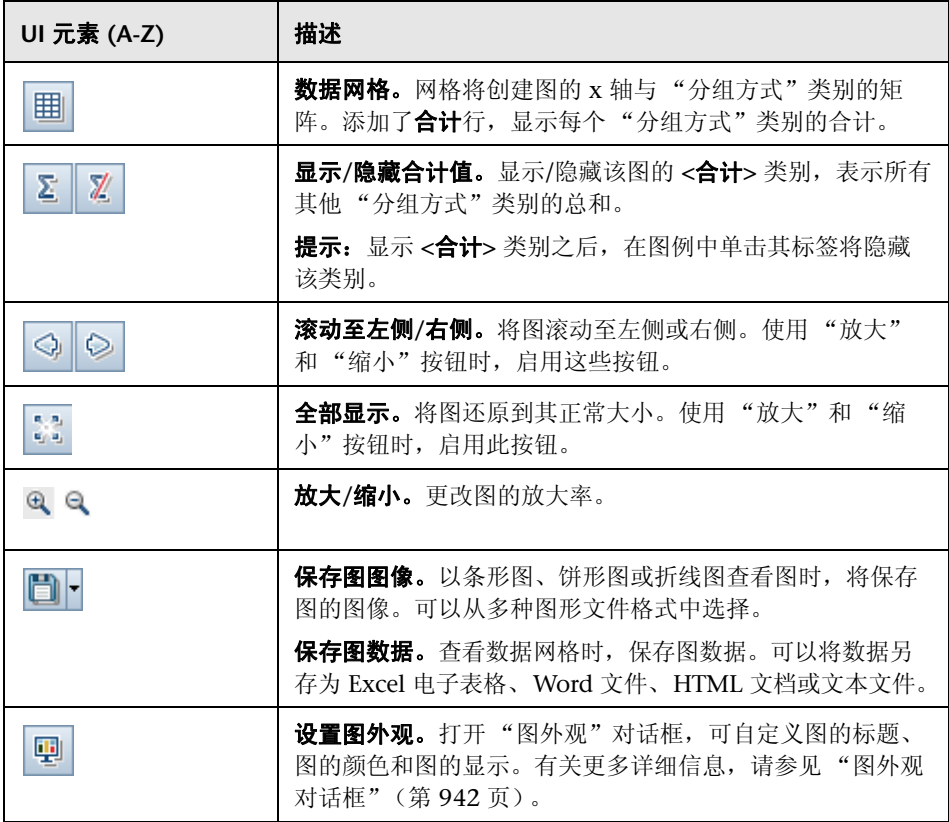

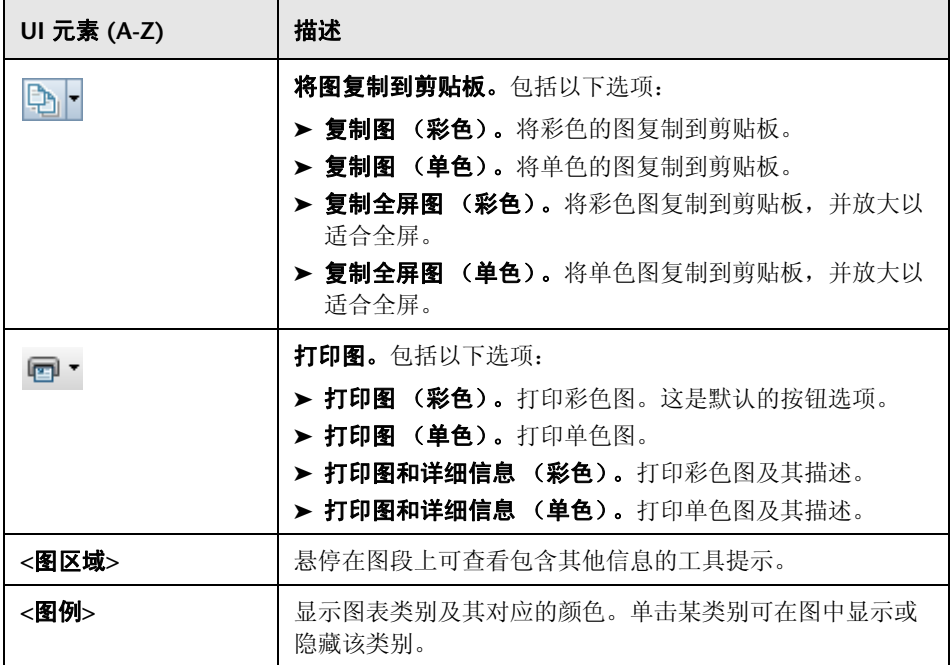

# <span id="page-235-0"></span>☆ 记分卡布局对话框

此对话框允许您配置记分卡表设置。

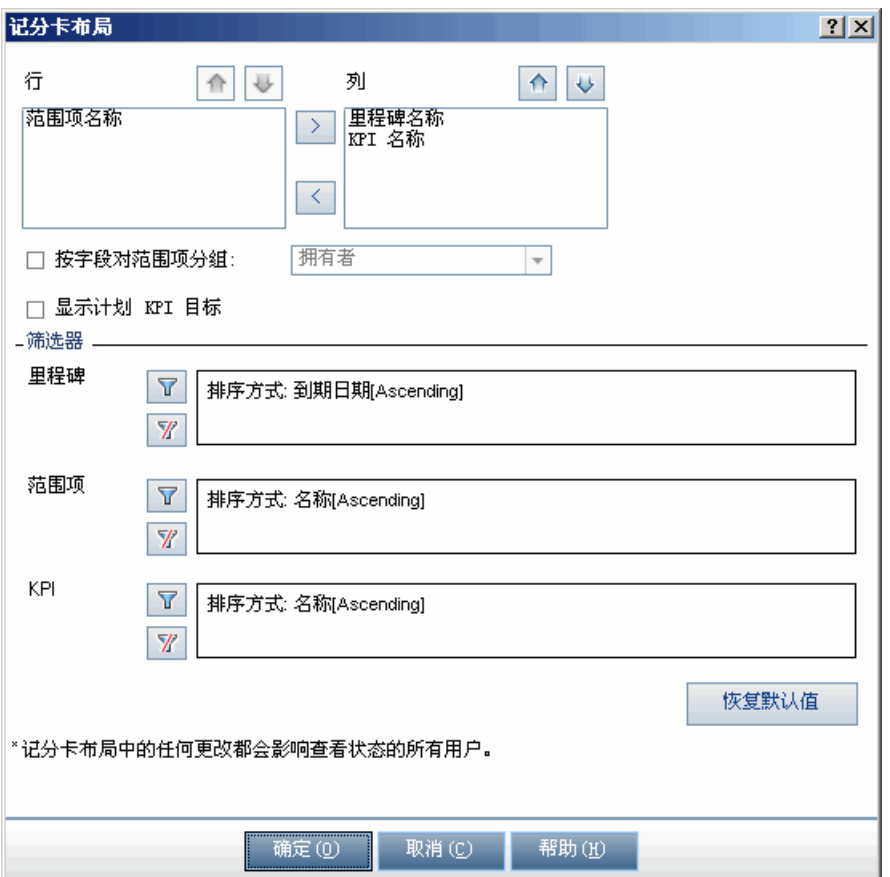

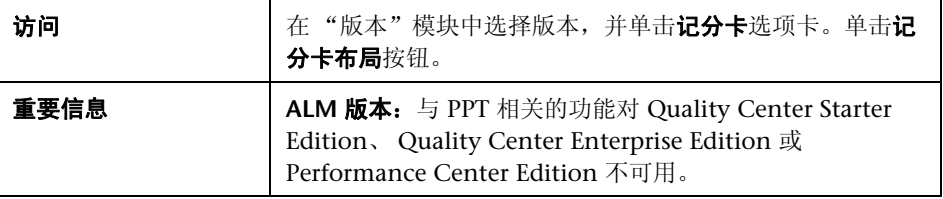

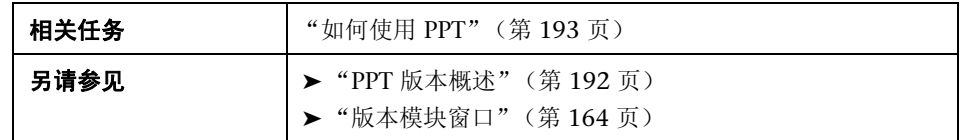

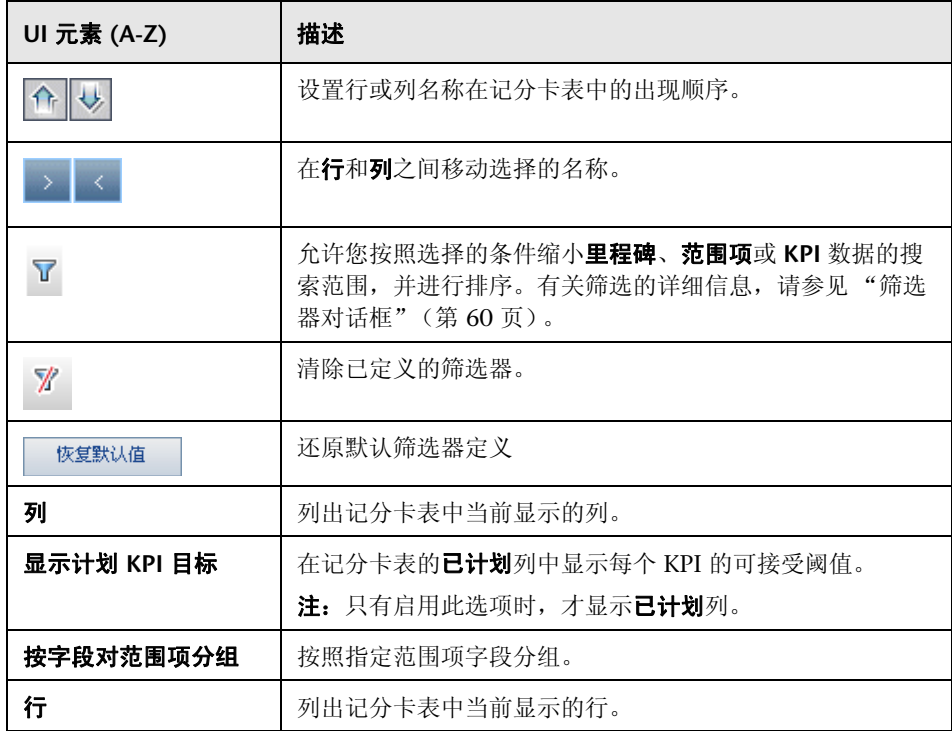

# & 根据模板新建版本对话框

此对话框允许您通过从模板项目中的现有版本进行复制创建新版本。

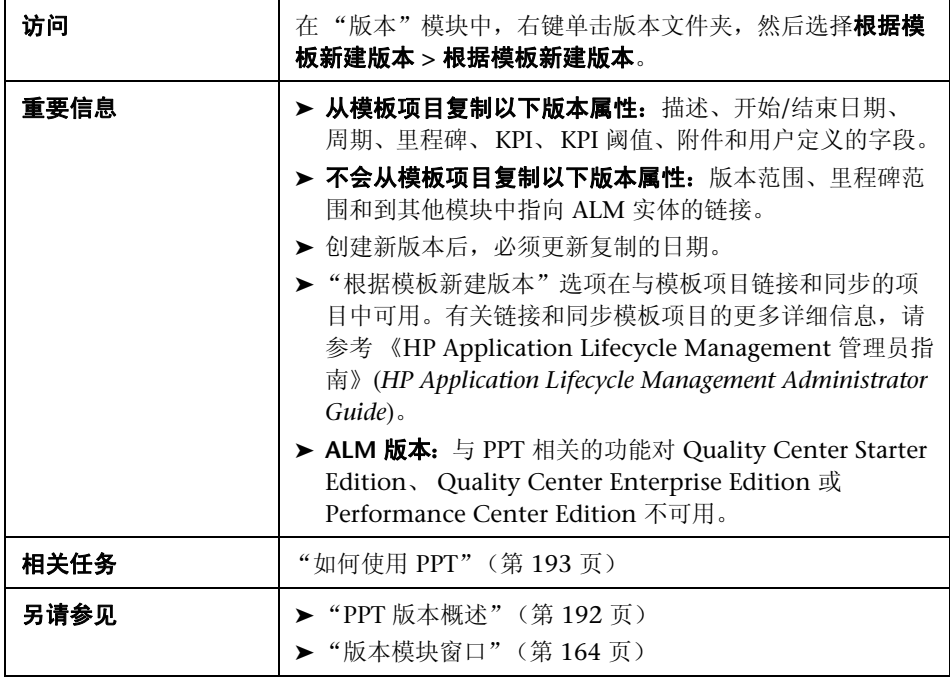

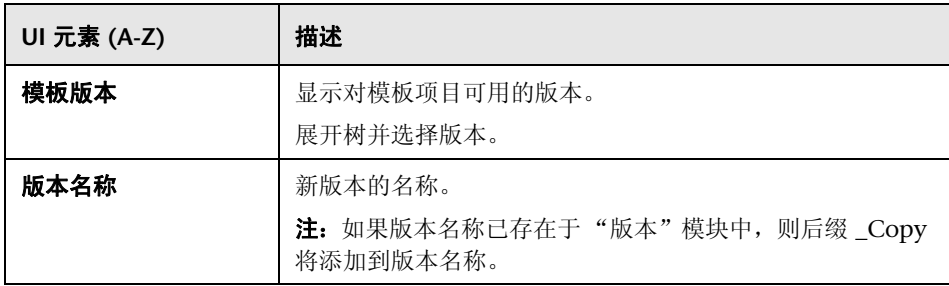

#### 第 **9** 章 • 项目计划和跟踪 (PPT) 版本

# **10**

库和基线

此章节包括以下内容:

#### 概念

➤ [库概述 \(第](#page-241-0) 242 页)

## 任务

➤ 如何在 ALM [中使用库和基线 \(第](#page-245-0) 246 页)

## 参考

➤ [库和基线用户界面 \(第](#page-251-0) 252 页)

# 概念

## <span id="page-241-0"></span>库概述

**Quality Center Starter Edition**:此章节中描述的 "库"模块功能不可用。

在"库"模块中,定义层次结构库树以创建和管理库。库代表项目中的一组实体 以及它们之间的关系。库中的实体可以包括需求、测试、测试资源和业务组件。

在创建库之后,可以创建基线以便跟踪随着时间变化对项目所做的更改。基线是 库在特定时间点的快照。可以比较应用程序开发生命周期各个阶段的基线。

查看基线历史记录允许您跟踪随着时间变化对库中的单个实体所做的更改。随着 开发的继续,可以查看和比较基线中存储的实体的所有版本。

还可以导入库。导入库允许您重用和共享现有实体集。随着开发的继续,可以比 较和同步库。有关详细信息,请参[见 "导入的库概述"\(第](#page-283-0) 284 页)。 **ALM** 版 本:导入的库功能对 Quality Center Starter Edition 或 Quality Center Enterprise Edition 不可用。

创建和管理库及基线需要适当的用户权限。有关详细信息,请参考 《HP Application Lifecycle Management 管理员指南》 (*HP Application Lifecycle Management Administrator Guide*)。

此部分还包括:

- ➤ ["基线概述"\(第](#page-242-0) 243 页)
- ➤ ["固定的测试集"\(第](#page-243-0) 244 页)

有关任务详细信息,请参见 "如何在 ALM [中使用库和基线"\(第](#page-245-0) 246 页)。

## <span id="page-242-0"></span>基线概述

在创建库之后,可以创建基线。基线是库在特定时间点的快照。使用基线可以在 应用程序开发生命周期中标记任何重要的里程碑。基线包括库中定义的所有实 体,比如需求、测试和测试资源。基线还包括:

- ➤ 库中实体之间的关系,比如,可跟踪性和覆盖率
- ➤ 运行库中的测试所需的库外的任何相关实体,比如,调用的测试和测试资源

基线允许您跟踪随着时间变化对项目所做的更改。可以通过以下方式使用基线:

- ➤ 比较应用程序开发生命周期各个阶段的基线。例如,可以比较库中的两个基 线,以评估随着时间变化对需求所做的更改将会带来哪些影响。然后可以在项 目中相应地更新相关测试。还可以将基线与库中的当前实体相比较。
- ➤ 将测试集固定到基线。这可确保您运行测试集时,运行您指定的基线中存储的 测试版本。有关更多详细信息,请参见 ["固定的测试集"\(第](#page-243-0) 244 页)。
- ➤ 使用基线共享库中的实体。这允许您将该库的实体重用于您的项目或其他项目 中。要导入库,库必须包含基线。有关导入库的详细信息,请参见"导入的库 [概述"\(第](#page-283-0) 284 页)。 **ALM** 版本:导入的库功能对 Quality Center Starter Edition 或 Quality Center Enterprise Edition 不可用。

#### 基线示例

以下示例说明了可以如何使用基线:

#### ➤ 建立版本内容 — 股东同意。

贵组织要开始开发一个应用程序的新版本。业务分析人员 Robert 向股东提议 一组需求。在审查并批准需求后,他创建基线。然后股东可以在同意的版本内 容上签名。

➤ 监控更改。

产品经理 Kelly 发现正在执行的产品开发和她的预期不同。她检查产品需求, 发现部分需求已更改。她将当前需求与在版本开始时同意并创建的基线中的需 求进行比较。

#### ➤ 评估更改的影响。

QA 测试人员 Michael 负责最新应用程序版本组成部分的一大组测试。他正在 按照版本的需求更新部分测试。在最新需求审查会议结束之后,他得到一些需 求已更改的通知。 Michael 将当前需求与在版本开始时创建的基线中的需求进 行比较。他确认哪些更改会影响他正在处理的测试,并更新测试以反映更改。

## <span id="page-243-0"></span>固定的测试集

可以将测试集固定到基线。将测试集固定到基线时,测试集中的测试与您选择的 基线中存储的测试版本关联。运行固定的测试集中的测试时,运行指定基线中存 储的测试的版本。

固定的测试集只能包括基线中包含的测试。将测试集固定到基线时,不属于基线 的测试从测试集中删除。此外,还从测试集中删除所有测试运行。将测试添加到 固定的测试集时,只能选择基线中包含的测试。

还可以清除固定的测试集。如果测试集包括 "测试计划"模块中不再存在的测 试,则从测试集中删除这些测试。此外,还删除测试集中的所有测试运行。然 后,测试集中的测试与 "测试计划"模块中的当前测试关联。

有关用户界面的详细信息,请参见 ["选择基线对话框"\(第](#page-280-0) 281 页)。

# 任务

## <span id="page-245-0"></span>如何在 **ALM** 中使用库和基线

此任务描述如何使用库和基线。

要了解库和基线的详细信息,请参[见 "库概述"\(第](#page-241-0) 242 页)。

**ALM 版本: Quality Center Enterprise Edition 并未包括所有"库"模块功能。** 此模块在 Quality Center Starter Edition 中不可用。

此任务包括以下步骤:

- ➤ ["创建库"\(第](#page-246-0) 247 页)
- ➤ ["创建基线"\(第](#page-247-0) 248 页)
- ➤ ["监控库任务](#page-248-0) 可选"(第 249 页)
- ➤ ["比较基线"\(第](#page-248-1) 249 页)
- ➤ ["将测试集固定到基线"\(第](#page-249-0) 250 页)
- ➤ ["查看基线历史记录"\(第](#page-250-0) 251 页)
- ➤ ["共享库"\(第](#page-250-1) 251 页)

<span id="page-246-0"></span> **1** 创建库

通过创建可以包含文件夹和子文件夹的库树,定义库的层次结构框架。

- **a** 打开 "库"模块。在 ALM 侧栏上的管理下方,选择库。
- **b** 创建文件夹。右键单击库根文件夹,并选择新建文件夹。要创建子文件夹, 请右键单击文件夹并选择**新建文件夹**。
- **c** 在文件夹中添加库。右键单击文件夹,选择新建库。在 "新建库"对话框 中,填写 "详细信息"页上的字段。有关用户界面的详细信息,请参见 "新建库/[库详细信息对话框"\(第](#page-260-0) 261 页)。

在内容页上,选择要包括在库中的实体。有关用户界面的详细信息,请参 [见 "内容选项卡"\(第](#page-262-0) 263 页)。

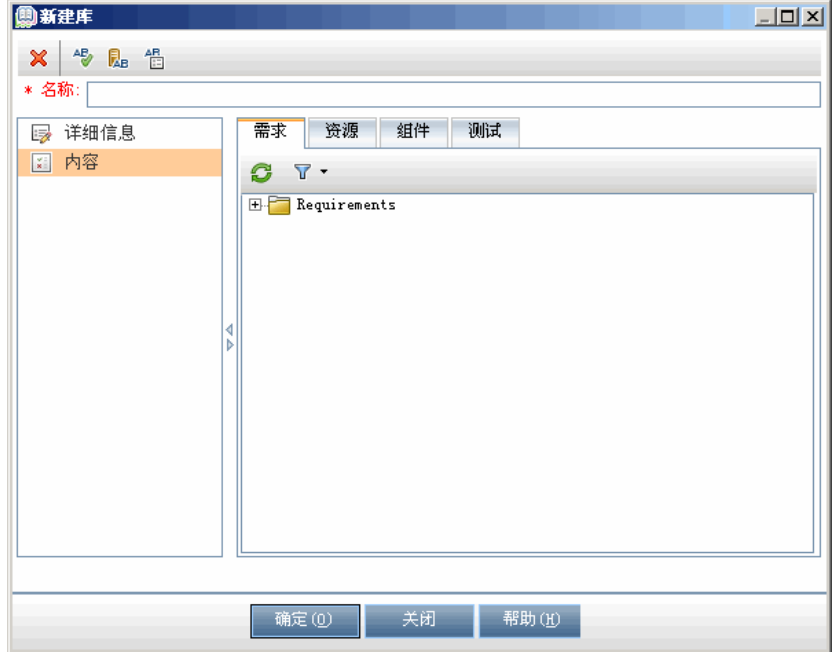

可以定义筛选器以帮助您选择要包括的实体。例如,如果要创建不单独基 于您项目的层次结构的库,则这样很有用。

#### 示例:

项目经理 Jim 有一个安全影响重大的新项目。他项目中的测试计划树,基于产 品和版本的层次结构组织。 Jim 创建包括相关测试文件夹的库,并且为库定义 筛选器,以便这些文件夹中仅包括与安全相关的测试。

#### <span id="page-247-0"></span> **2** 创建基线

为库创建基线,以跟踪随着时间变化对项目中的实体所做的更改。

- **a** 在 "库"模块中,右键单击库,并选择创建基线。有关用户界面的详细信 息,请参见 ["创建基线向导"\(第](#page-264-0) 265 页)。
- **b** 在 "详细信息"选项卡中单击查看日志按钮。将打开 "日志:Create Baseline"对话框,显示进度。

注:处理完成时,在刷新显示之前查看日志。如果在创建基线后刷新显示, 则不再显示查看日志按钮,因此无法查看日志。

有关 "库"模块窗口中用户界面的详细信息,请参[见 "库模块窗口"](#page-252-0) (第 [253](#page-252-0) 页)。

 **c** 在模块工具栏上单击刷新按钮以刷新显示。在 "详细信息"选项卡中将显 示基线详细信息。有关 "详细信息"选项卡中可用字段的详细信息,请参 见 ["库模块字段"\(第](#page-258-0) 259 页)。

#### <span id="page-248-0"></span> **3** 监控库任务 — 可选

创建基线时 ALM 在后台执行任务,在运行过程中允许您继续在 ALM 中工作。 您可以使用 "任务管理器"查看项目运行的所有异步任务的状态和进度。

在 ALM 报头上选择工具 **>** 任务管理器。有关用户界面的详细信息,请参见 ["任务管理器对话框"\(第](#page-49-0) 50 页)。

#### <span id="page-248-1"></span> **4** 比较基线

比较库中的两个基线,或将基线与库中的当前实体比较。

- **a** 在 "库"模块中,右键单击基线,单击比较,并选择以下项之一:
	- **► 选择基线。**比较所选基线与库中另一个基线。将打开"选择基线"对话 框。单击浏览按钮以从列表选择基线。
	- ➤ 当前实体。比较所选基线与库中当前实体。

有关 "比较基线工具"中用户界面的详细信息,请参见 ["比较基线工具对](#page-267-0) [话框"\(第](#page-267-0) 268 页)。

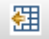

**b** 要将基线比较结果保存为.csv 文件格式, 单击导出比较结果按钮。保存 后,将用计算机上为打开 .csv 文件定义的默认应用程序 (如 Microsoft Excel)打开该文件。

#### 示例:

如果比较在不同开发阶段为 Mercury Tours Application 库创建的两个基线, 将显示以下结果:

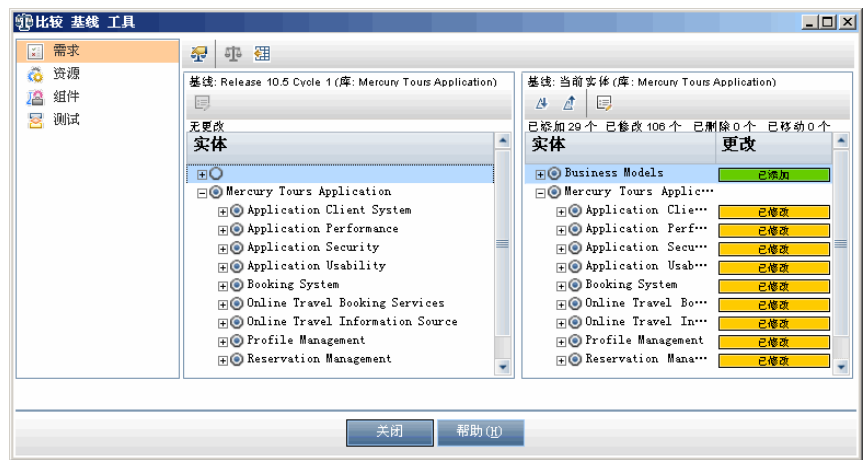

#### <span id="page-249-0"></span> **5** 将测试集固定到基线

可以将测试集固定到基线,从而将测试集与选定基线中存储的测试版本关联。

- ▶ 在"测试实验室"模块中,右键单击测试集,并选择固定到基线。有关 "选择基线"对话框中用户界面的详细信息,请参[见 "选择基线对话框"](#page-280-0) (第 [281](#page-280-0) 页)。
- ▶ 要清除已固定的基线, 请右键单击测试集, 并选择清除锁定的基线。

有关固定的测试集的概念详细信息,请参见 ["固定的测试集"\(第](#page-243-0) 244 页)。

#### <span id="page-250-0"></span> **6** 查看基线历史记录

查看和比较基线中存储的实体的所有版本。

注:可从以下模块访问:需求、业务组件、测试计划、测试资源。

- ▶ 在树或网格中选择实体,并依次单击历史记录选项卡 > 基线选项卡。
- ▶ 版本控制:选择实体并单击历史记录选项卡 > 版本和基线选项卡。在查看 方式框中,选择基线。

有关 "基线"选项卡上用户界面的详细信息,请参[见 "基线选项卡"](#page-277-0) (第 [278](#page-277-0) 页)。

#### <span id="page-250-1"></span> **7** 共享库

导入库以在项目中或跨多个项目重用现有实体集。随着开发的继续,可以比较 和同步库。有关任务详细信息,请参见 ["如何共享库"\(第](#page-288-0) 289 页) **ALM** 版 本:导入的库功能对 Quality Center Starter Edition 或 Quality Center Enterprise Edition 不可用。

# 参考

## <span id="page-251-0"></span>◎ 库和基线用户界面

此部分包括:

- ➤ [库模块窗口 \(第](#page-252-0) 253 页)
- ➤ [库模块菜单和按钮 \(第](#page-254-0) 255 页)
- ➤ [库模块图标 \(第](#page-257-0) 258 页)
- ➤ [库模块字段 \(第](#page-258-0) 259 页)
- ➤ 新建库/[库详细信息对话框 \(第](#page-260-0) 261 页)
- ➤ [内容选项卡 \(第](#page-262-0) 263 页)
- ➤ [创建基线向导 \(第](#page-264-0) 265 页)
- ➤ [比较基线工具对话框 \(第](#page-267-0) 268 页)
- ➤ [比较实体对话框 \(第](#page-271-0) 272 页)
- ➤ [比较设置对话框 \(第](#page-275-0) 276 页)
- ➤ [基线选项卡 \(第](#page-277-0) 278 页)
- ➤ [选择基线对话框 \(第](#page-280-0) 281 页)
# <span id="page-252-0"></span>☆ 库模块窗口

"库"模块窗口允许您创建和管理库及基线。

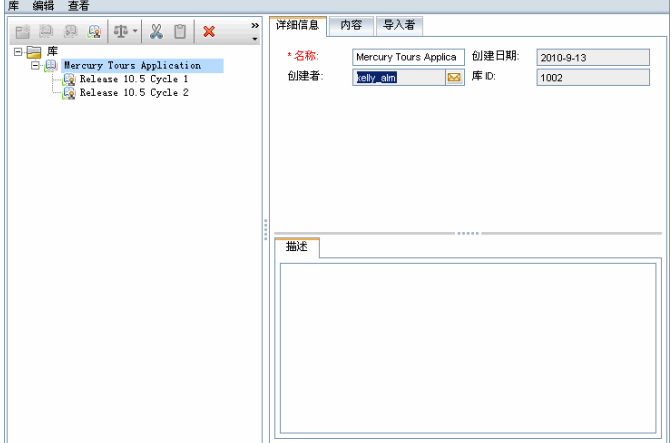

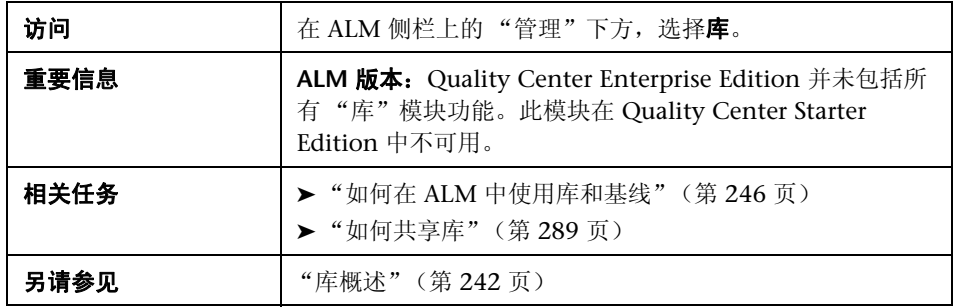

用户界面元素如下所述 (无标签元素显示在尖括号中):

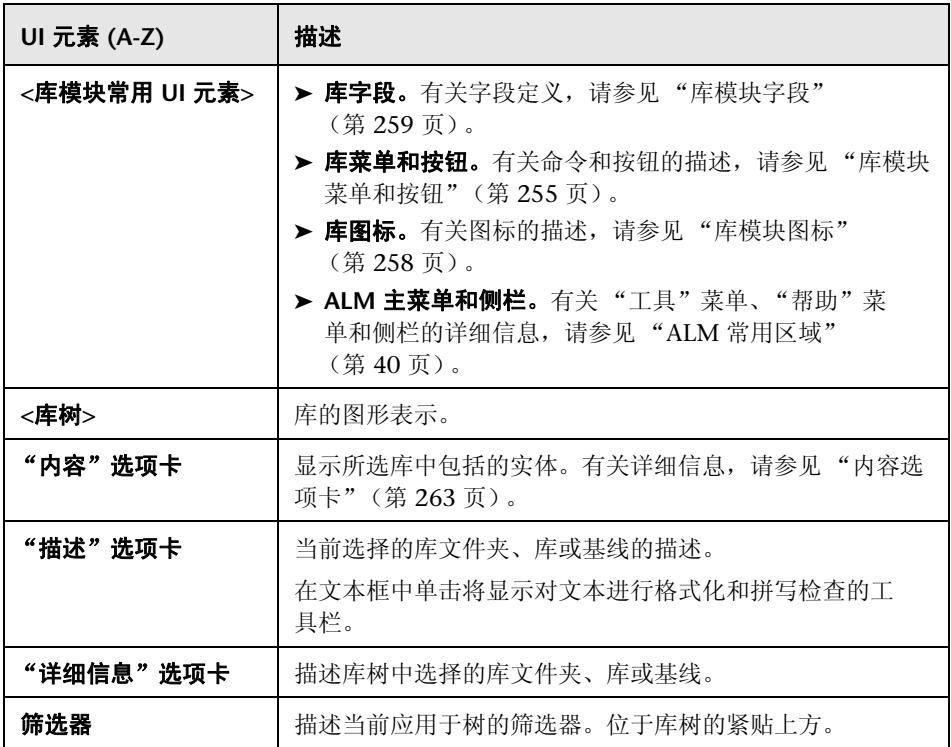

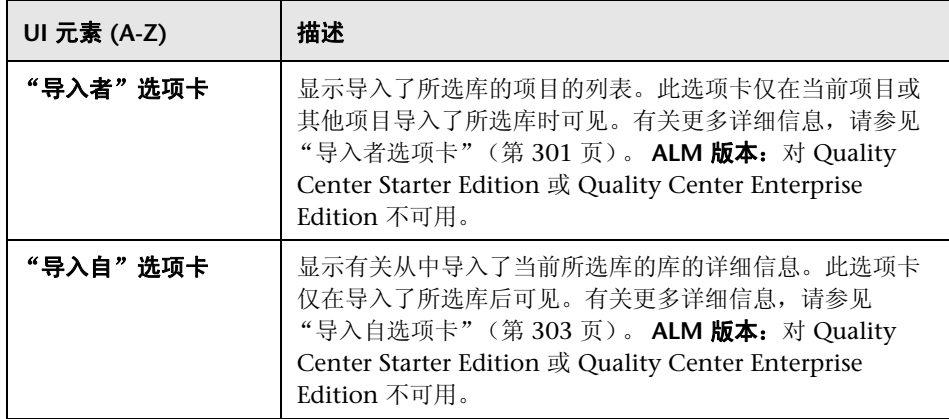

# <span id="page-254-0"></span><mark>®</mark> 库模块菜单和按钮

此部分描述 "库"模块中可用的菜单和按钮。

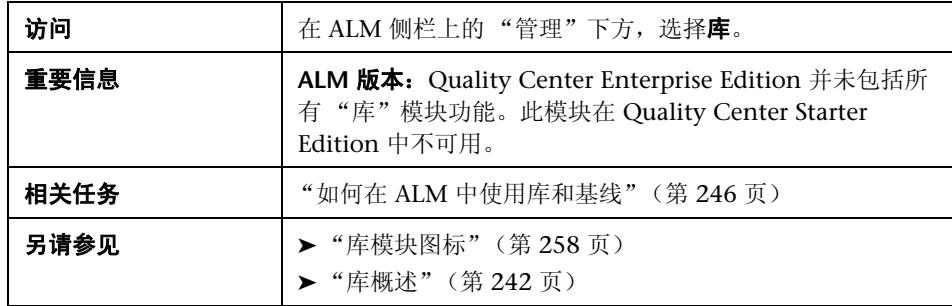

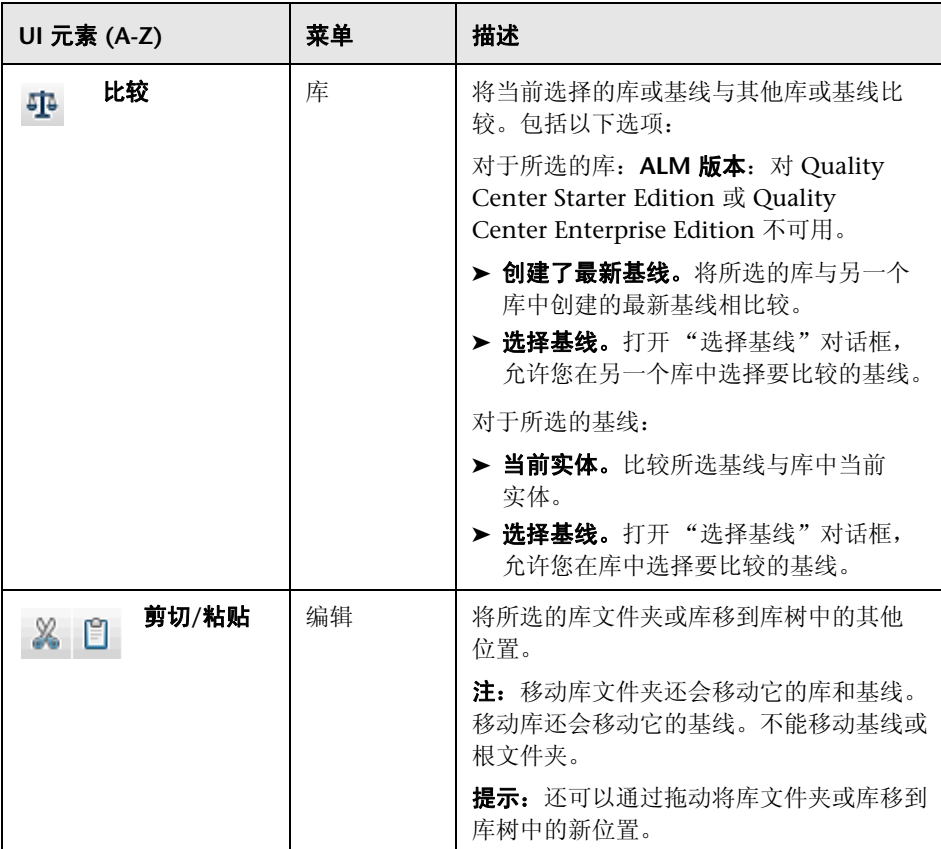

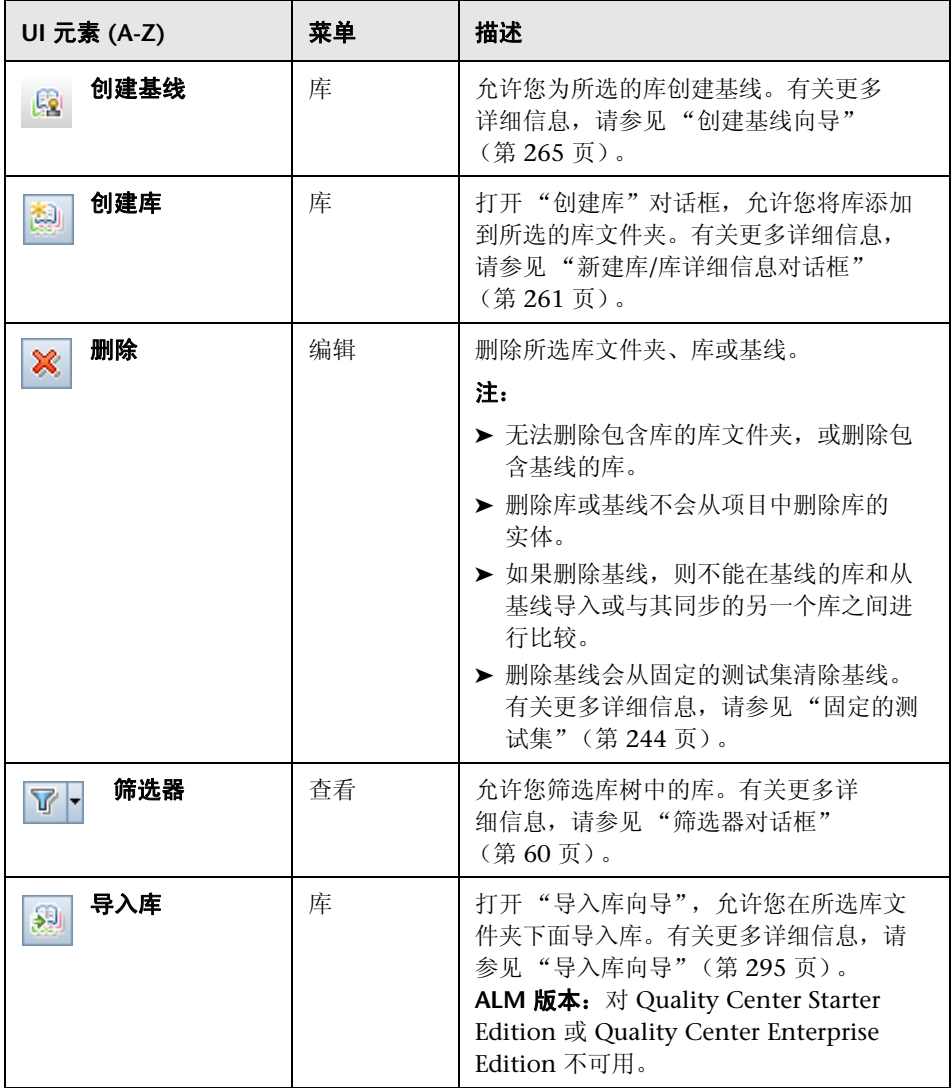

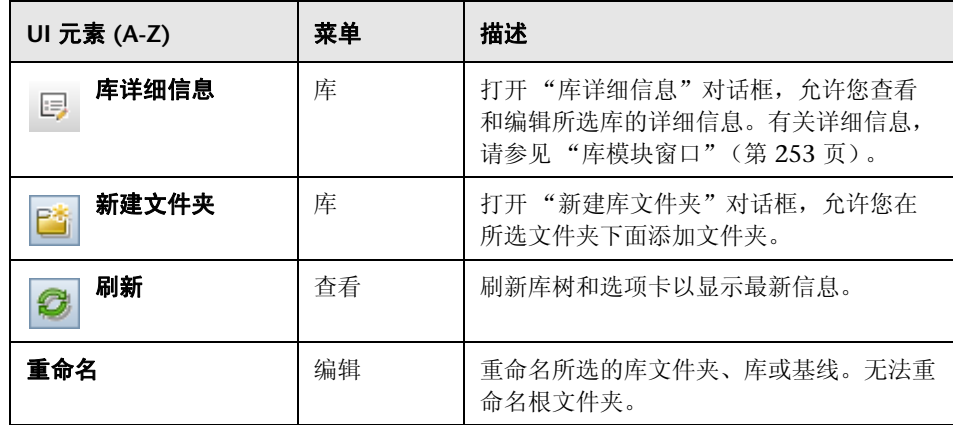

# <span id="page-257-0"></span>& 库模块图标

此部分描述 "库"模块中可用的图标。

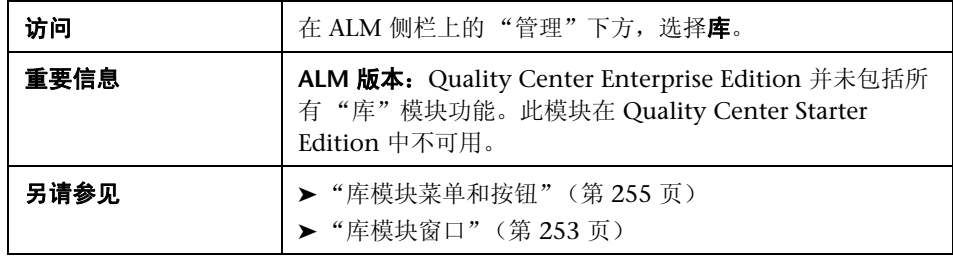

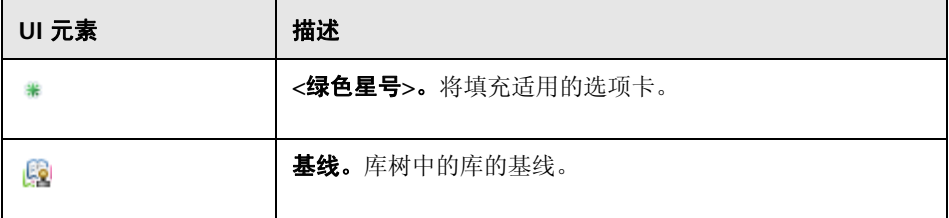

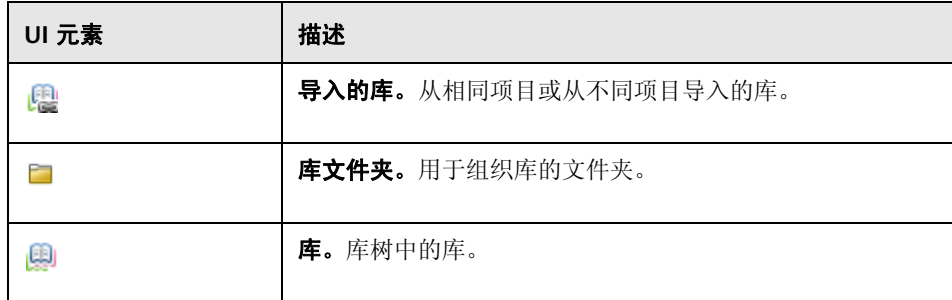

# <span id="page-258-0"></span>◎ 库模块字段

此部分描述 "库"模块字段。

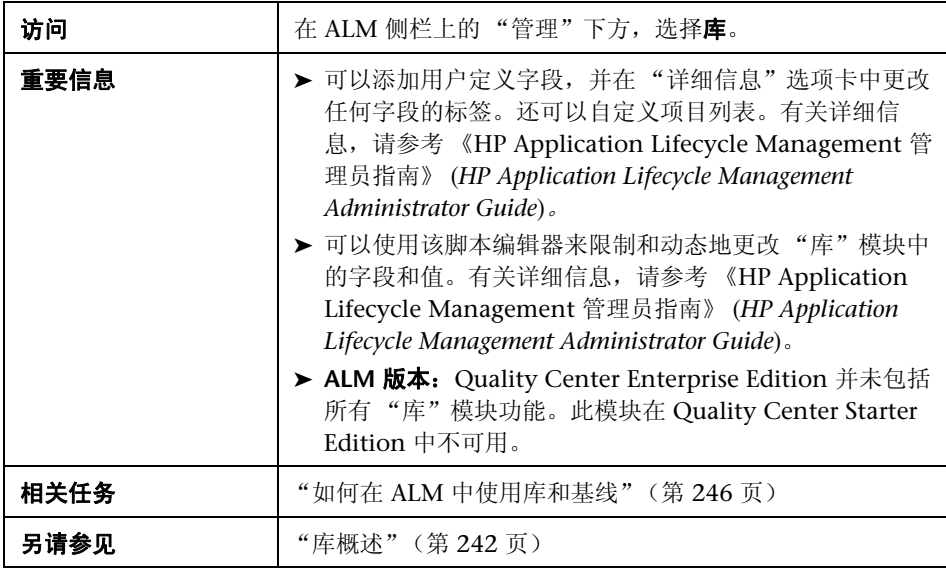

字段描述如下:

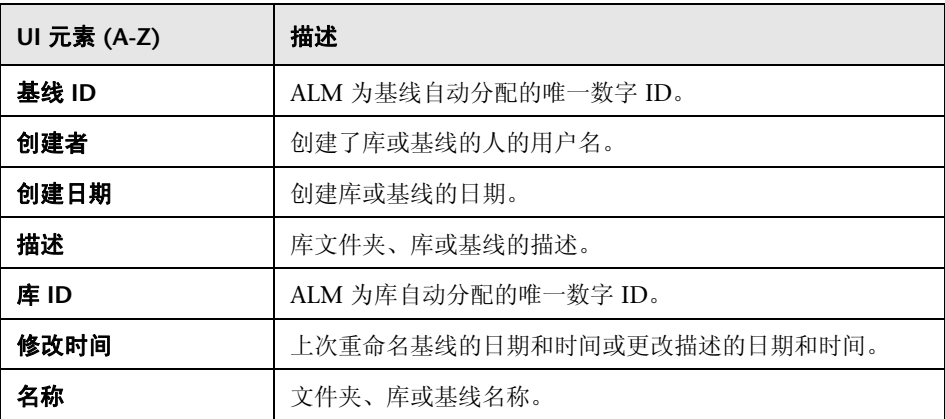

## <span id="page-260-0"></span>8 新建库/库详细信息对话框

"新建库"对话框允许您将库添加到库文件夹。

"库详细信息"对话框允许您查看和更新库的详细信息和内容。

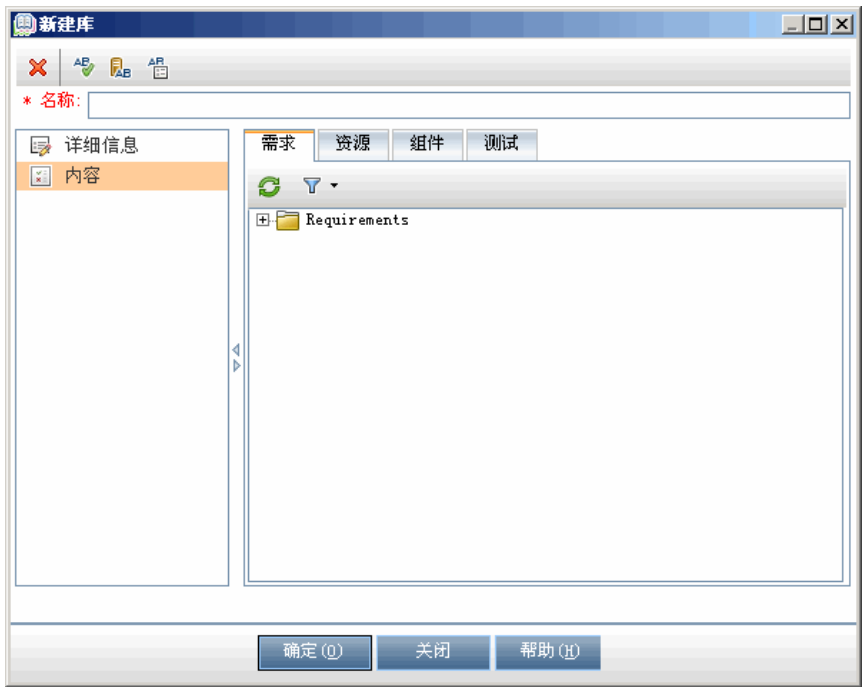

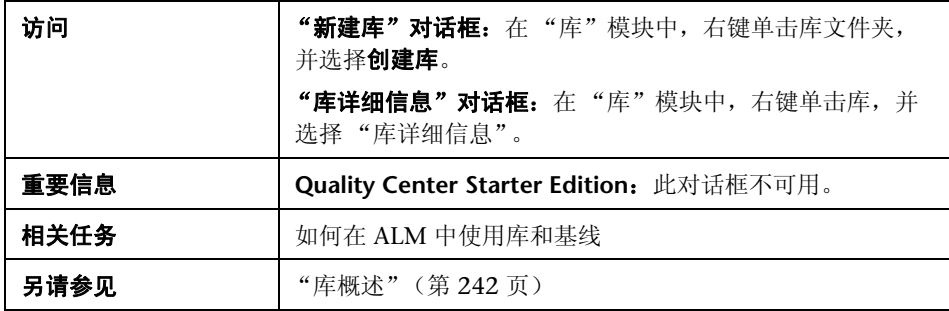

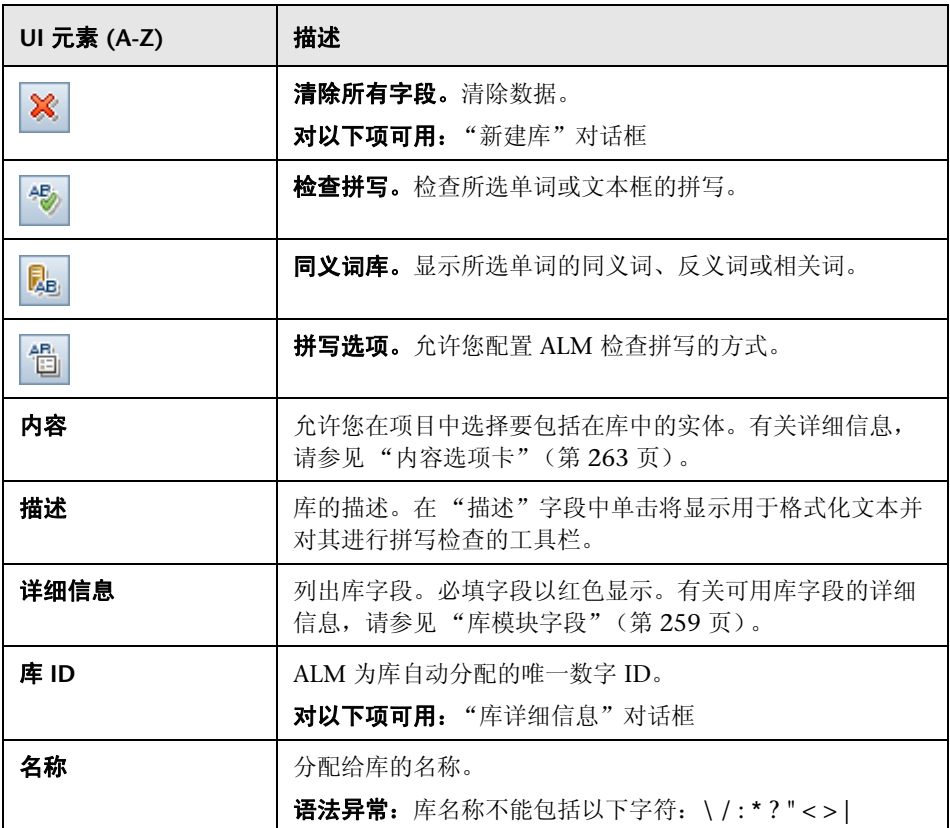

# <span id="page-262-0"></span>内容选项卡

此选项卡允许您选择或查看库中包括的实体。

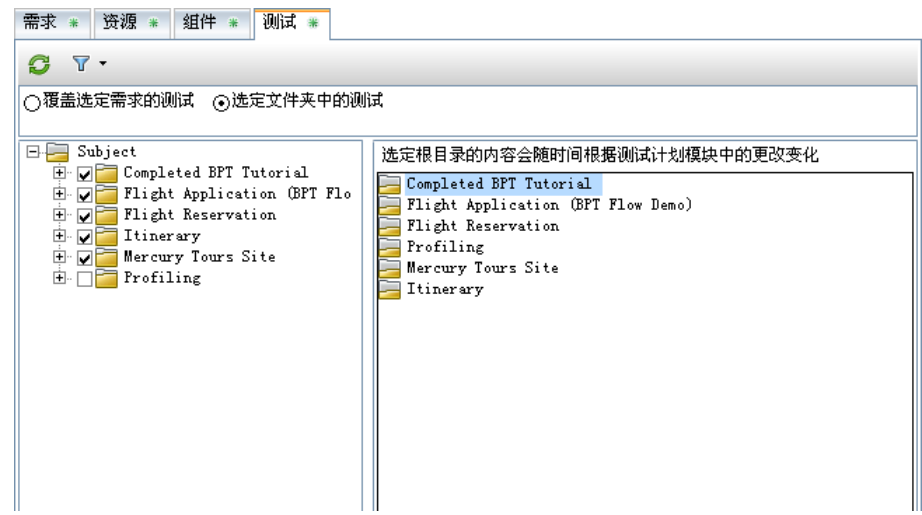

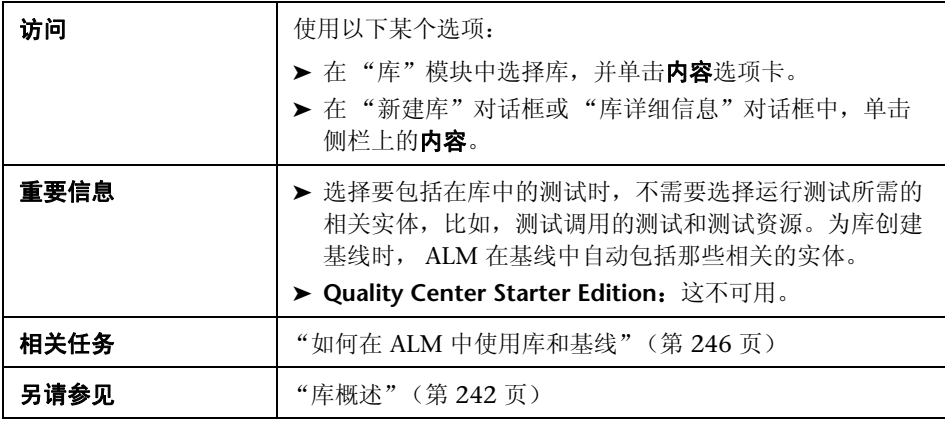

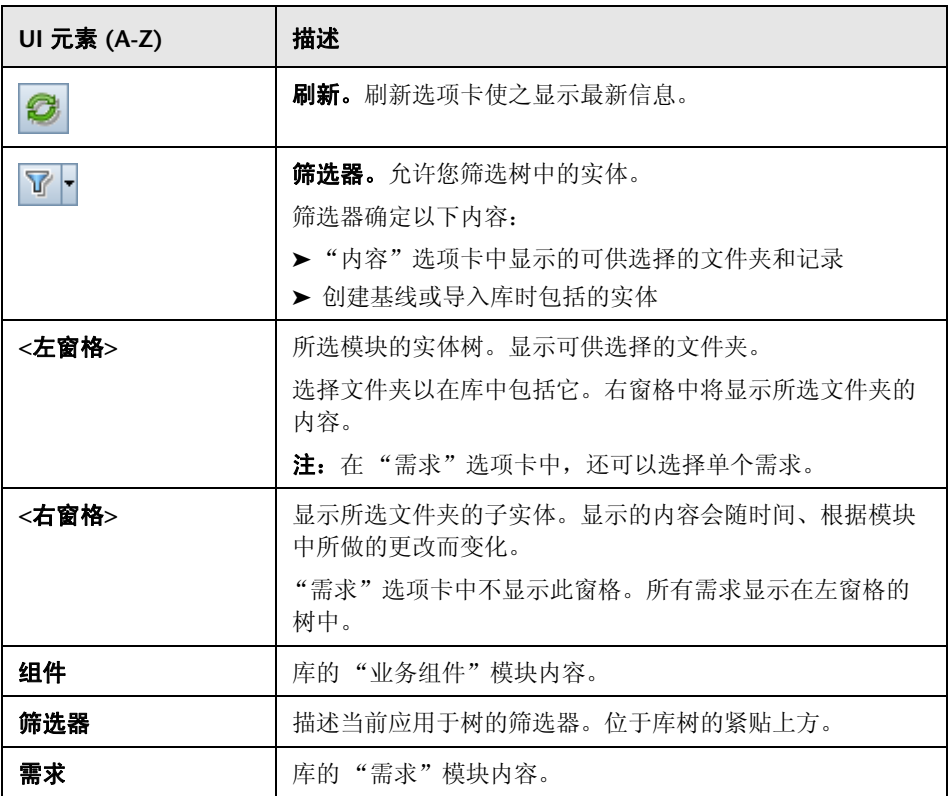

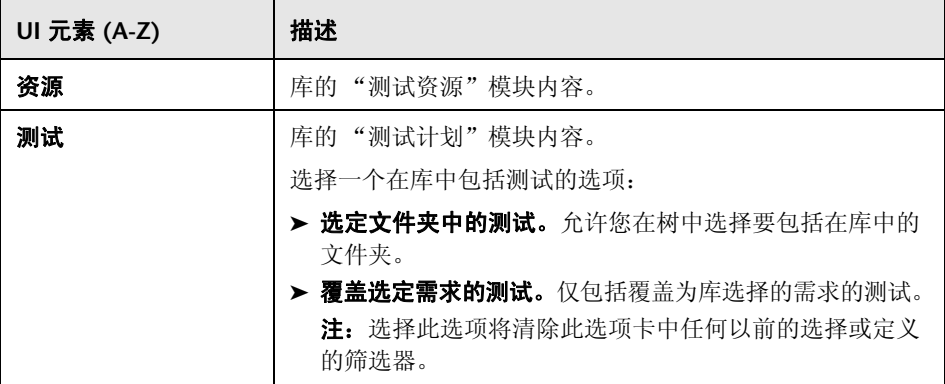

# <span id="page-264-0"></span>8 创建基线向导

此向导允许您为库创建基线。

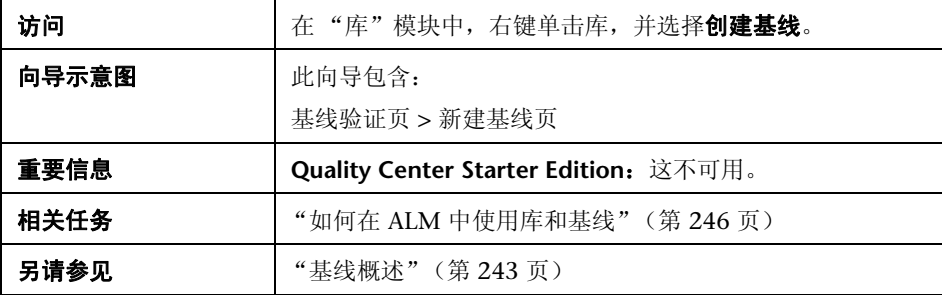

# <span id="page-265-0"></span>3 基线验证页

此向导页允许您查看和保存基线验证过程的结果。

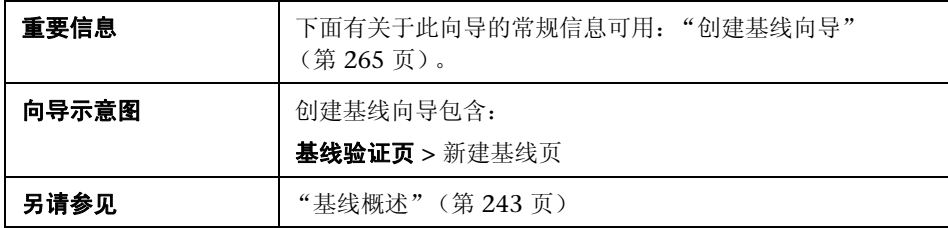

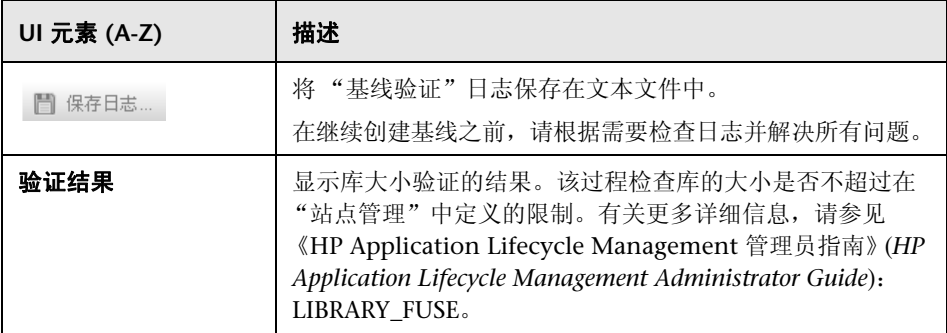

# <span id="page-266-0"></span>8 新建基线页

此向导页允许您为基线分配名称。

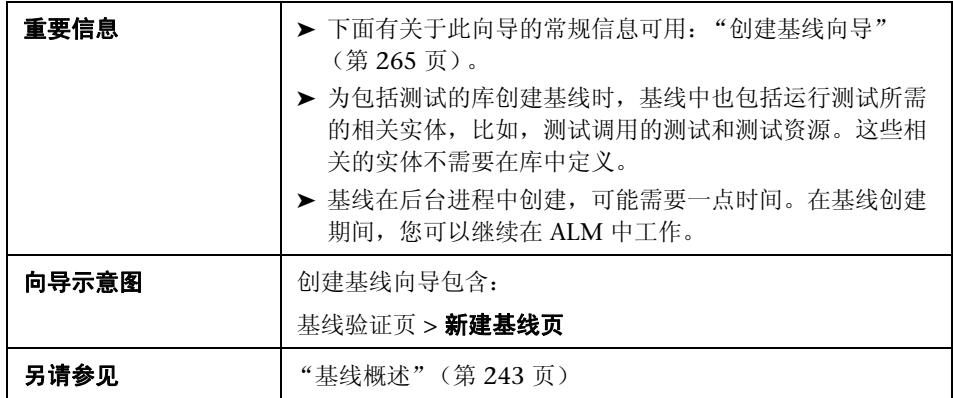

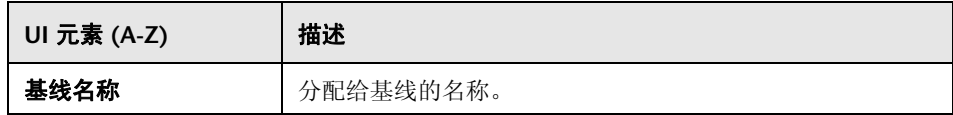

## <span id="page-267-0"></span>◎ 比较基线工具对话框

此对话框允许您比较库中的两个基线,或将基线与库中的当前实体比较。例如, 可以比较不同开发阶段的基线,以检查并评估对项目中的需求所做更改带来的 影响。

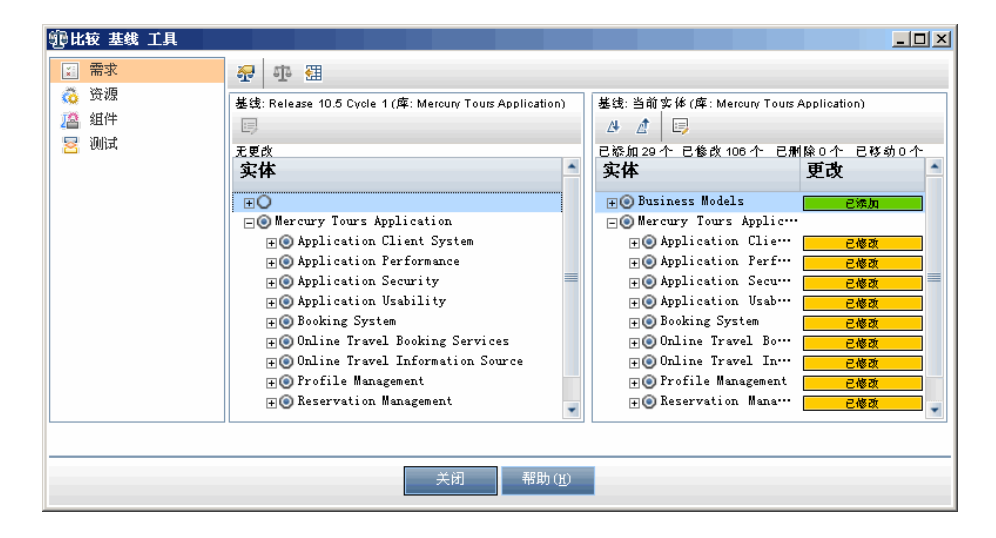

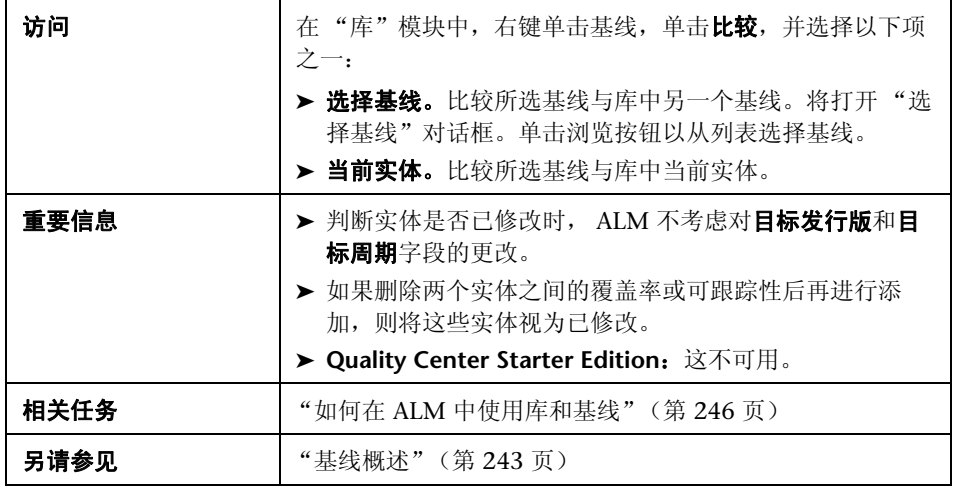

用户界面元素如下所述 (无标签元素显示在尖括号中):

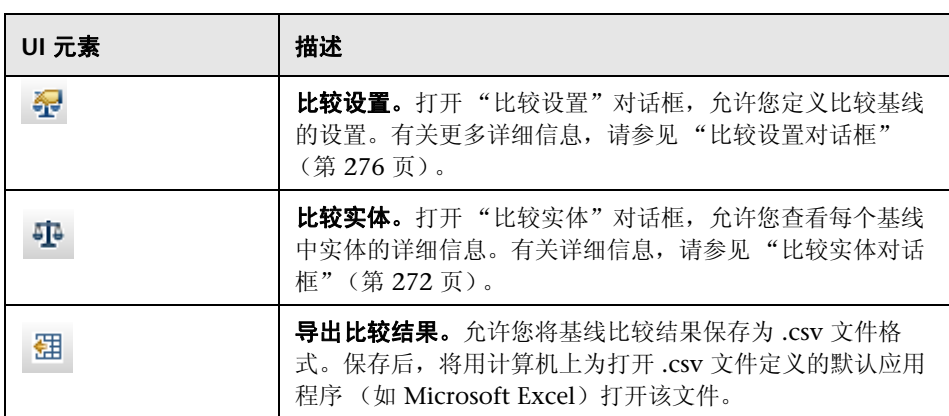

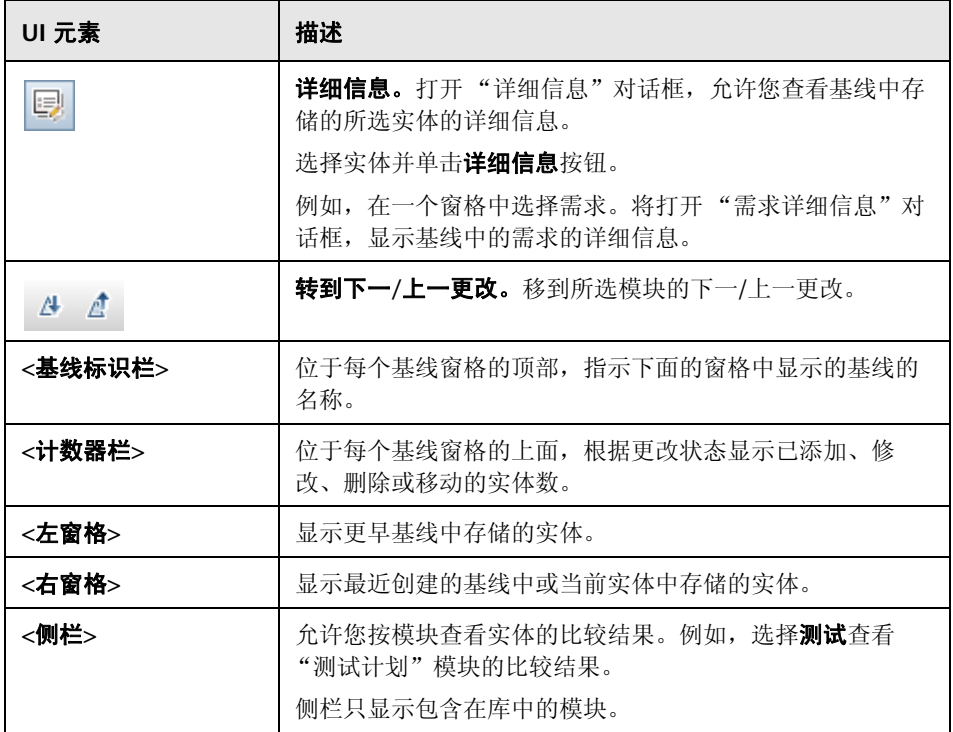

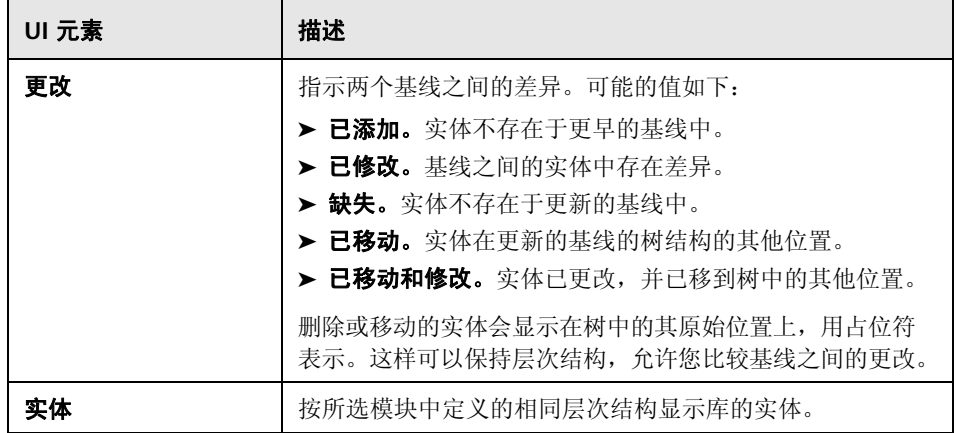

# <span id="page-271-0"></span>**&** 比较实体对话框

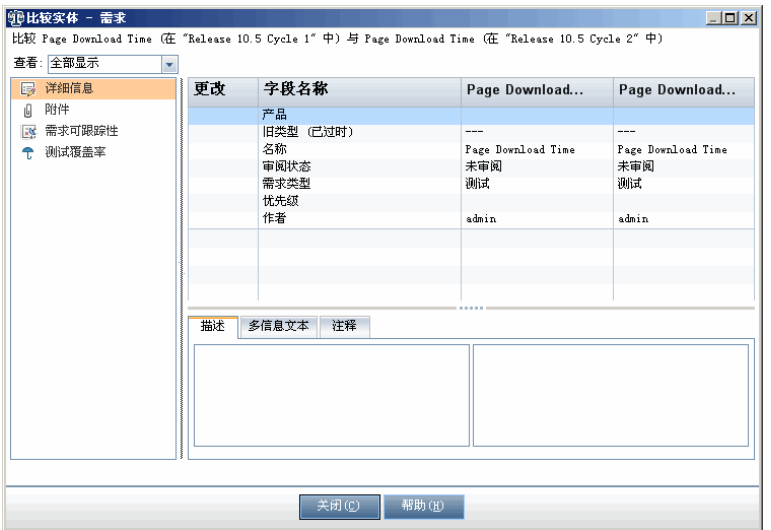

此页允许您比较一个库的两个基线或两个库之间的实体。

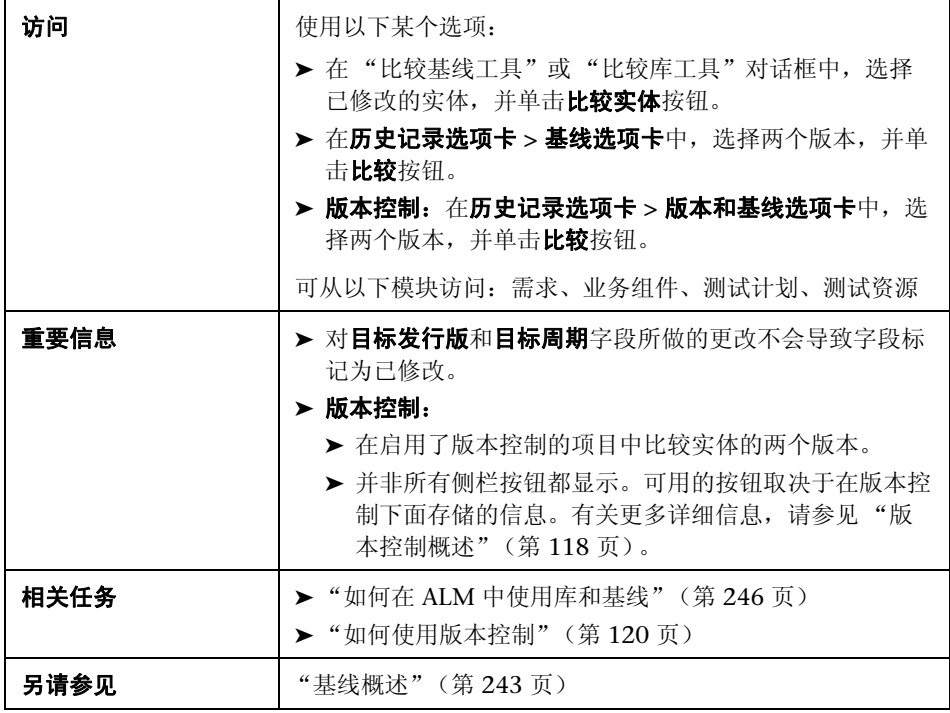

用户界面元素如下所述 (无标签元素显示在尖括号中):

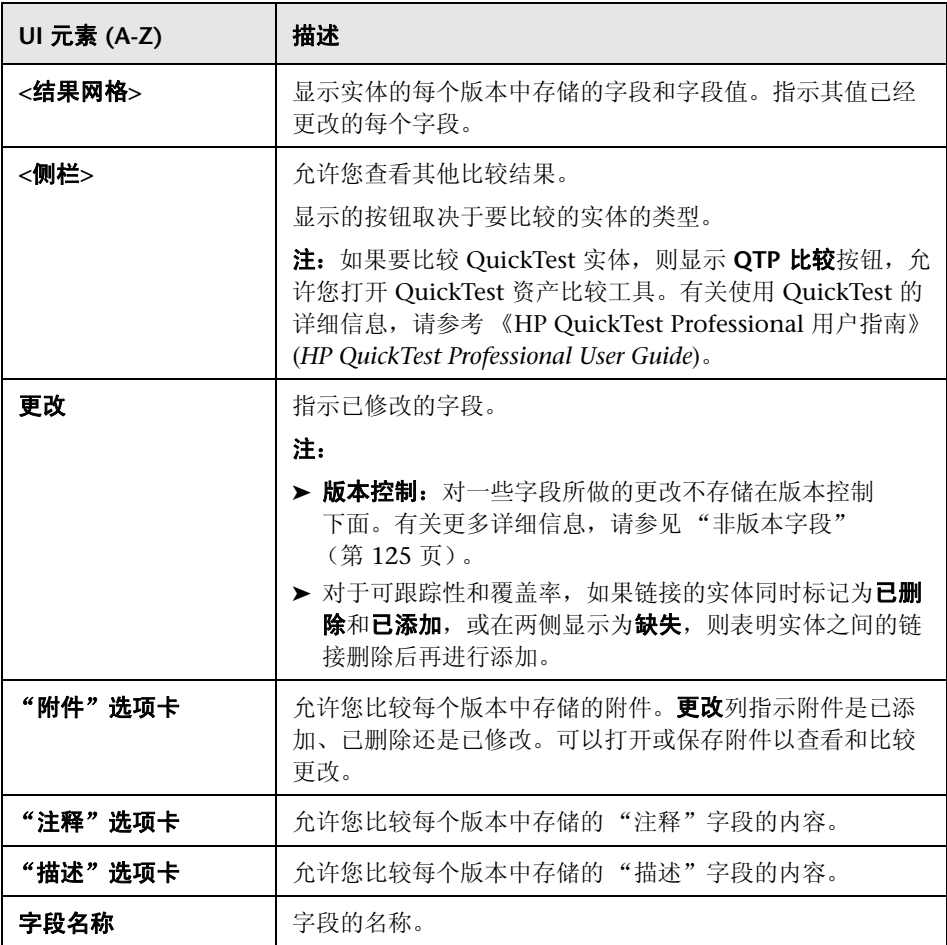

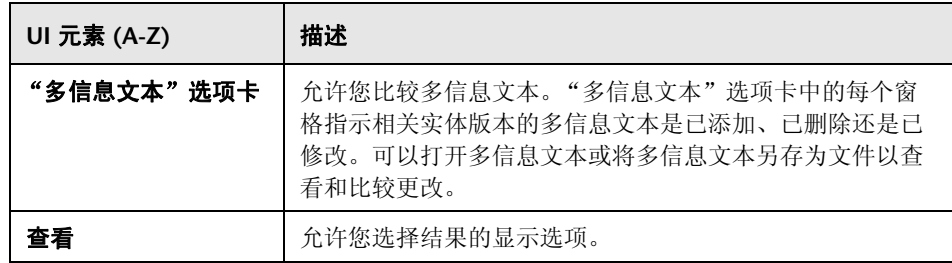

# <span id="page-275-0"></span>**&** 比较设置对话框

此页允许您定义比较库或基线的设置。可以选择 ALM 确定实体是否已修改时考 虑哪些字段。

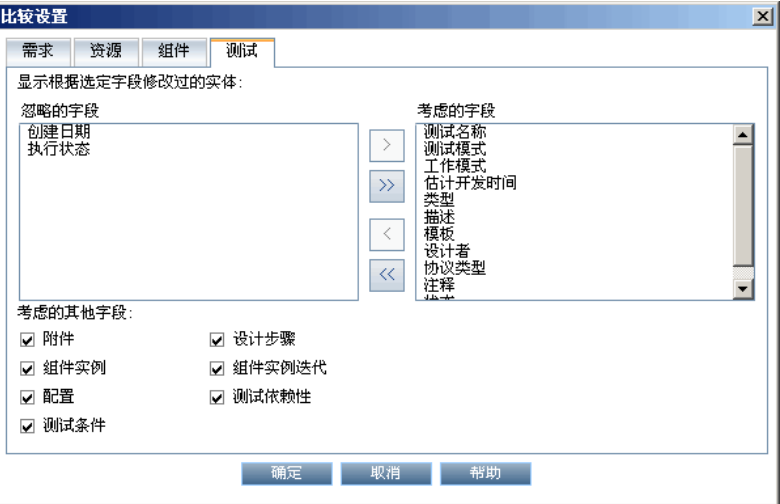

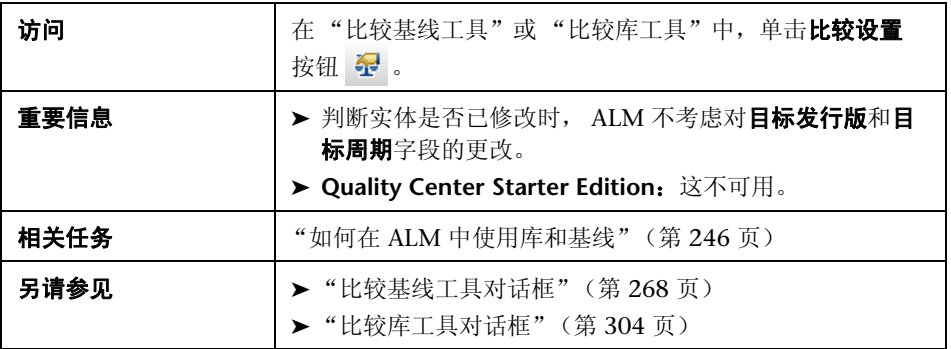

用户界面元素如下所述 (无标签元素显示在尖括号中):

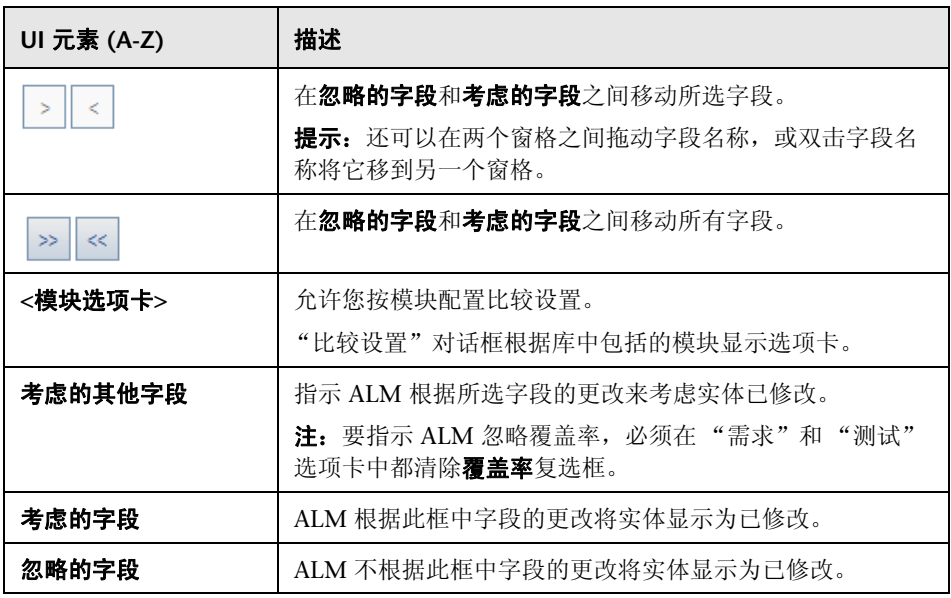

# 基线选项卡

此视图显示所选实体的基线历史记录。可以查看和比较基线中存储的实体的所有 版本。

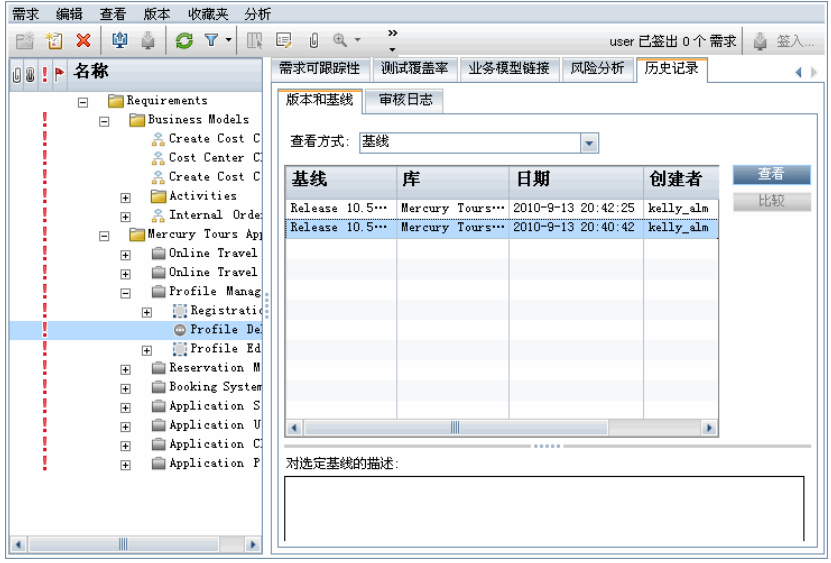

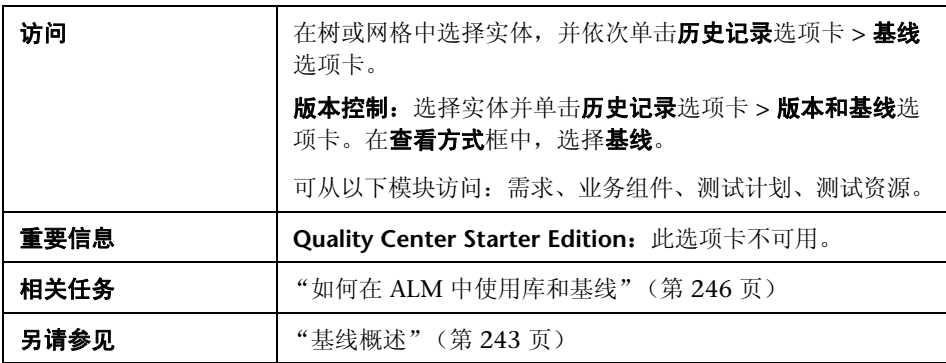

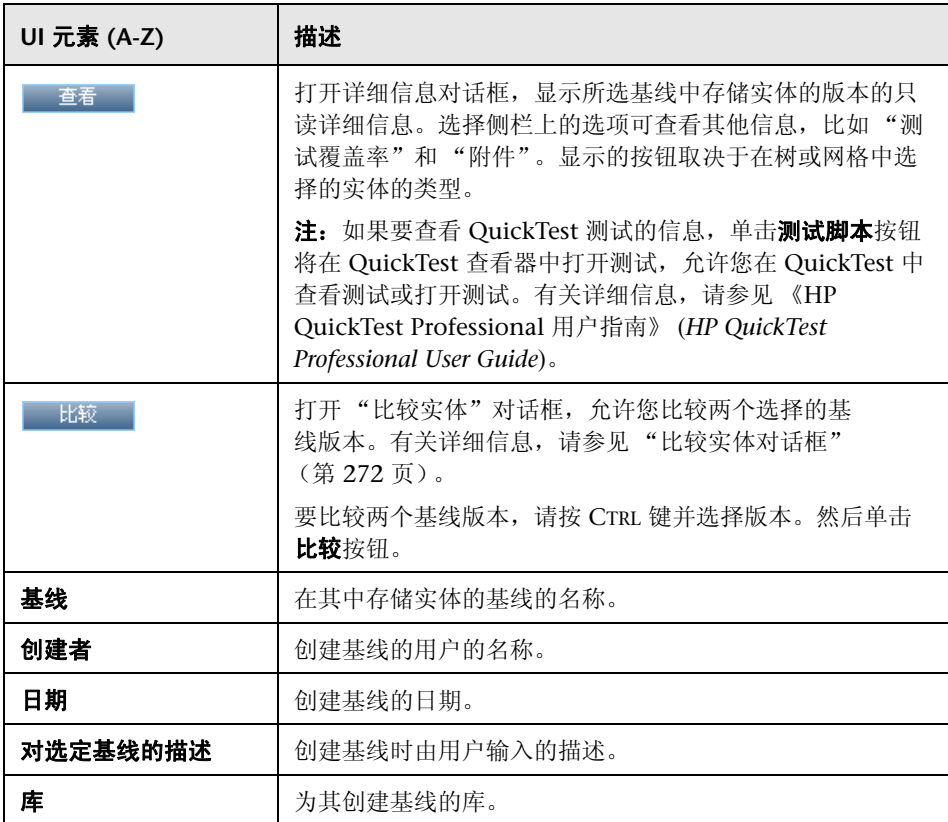

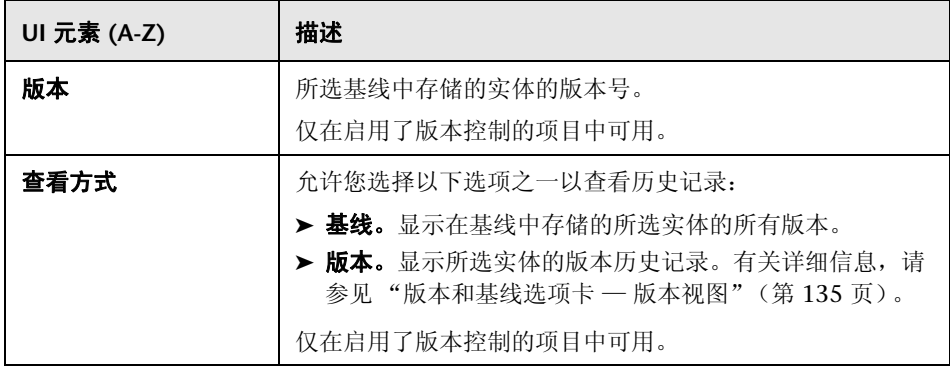

## 3 选择基线对话框

此对话框允许您将测试集固定到基线。这样就将测试集中的测试与您指定的基线 中存储的测试关联起来。运行固定到基线的测试集时, ALM 运行存储在指定基 线中的测试的版本。

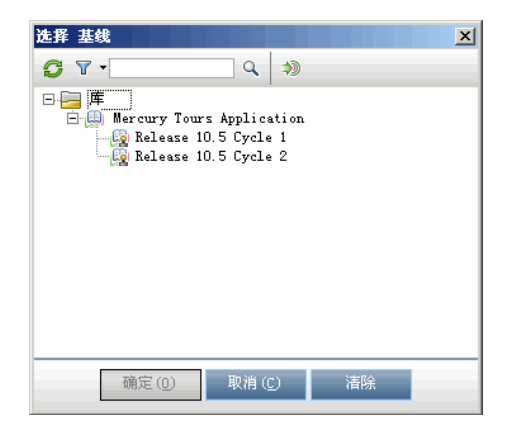

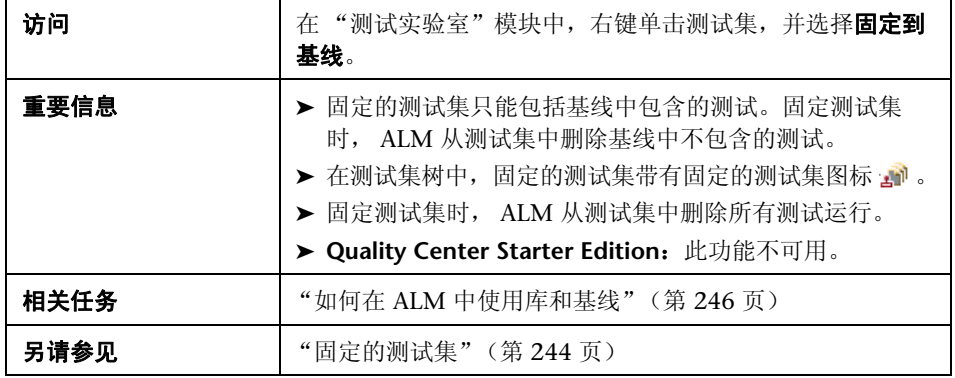

用户界面元素如下所述 (无标签元素显示在尖括号中):

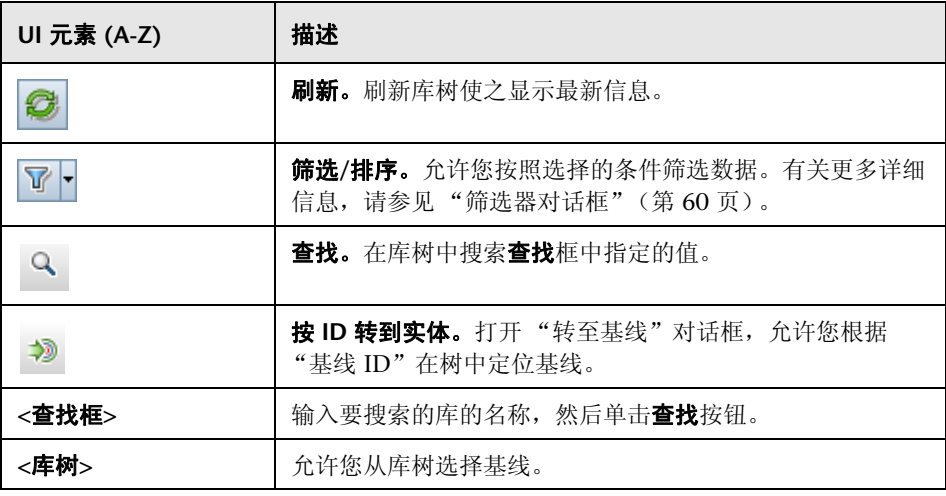

# **11**

# 导入的库

此章节包括以下内容:

### 概念

➤ [导入的库概述 \(第](#page-283-0) 284 页)

## 任务

➤ [如何共享库 \(第](#page-288-1) 289 页)

## 参考

- ➤ [导入的库用户界面 \(第](#page-293-0) 294 页)
- ➤ [疑难解答和限制 \(第](#page-308-0) 309 页)

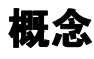

## <span id="page-283-0"></span>8 导入的库概述

**ALM** 版本:导入的库功能对 Quality Center Starter Edition 和 Quality Center Enterprise Edition 不可用。

导入库允许您在企业范围内在项目中共享或重用现有的实体集。通过在另一个要 从中导入的库中选择基线来导入库。可以从相同项目或不同项目导入库。

导入库后库添加到库树中,库的实体复制到项目中对应的模块里。如果库包括关 联的实体,比如,含测试覆盖率的需求,则还会复制此关系。此外,还会导入运 行库中的测试所需的库外的任何相关实体,比如,调用的测试和测试资源。

可以比较应用程序开发生命周期中各个阶段的关联的库。例如,可以将导入的库 与从中导入了它的源库进行比较。当库中的实体有更改时,可以同步库以更新关 联库的实体。

导入和同步库需要适当的用户权限。有关详细信息,请参考 《HP Application Lifecycle Management 管理员指南》 (*HP Application Lifecycle Management Administrator Guide*)。

注:还可以跨多个 ALM 项目共享缺陷。使用 *HP Quality Center Synchronizer* 共 享和同步缺陷。有关详细信息,请参见 《HP Quality Center Sychronizer 用户 指南》 (*HP Quality Center Sychronizer User Guide*),可从 HP Application Lifecycle Management "插件页"进行访问。

此部分还包括:

- ➤ ["库同步概述"\(第](#page-285-0) 286 页)
- ➤ ["库验证"\(第](#page-287-0) 288 页)

有关相关任务的详细信息,请参见 ["如何共享库"\(第](#page-288-1) 289 页)。

### 导入的库示例

以下示例说明了可以如何使用库。

### ➤ 在新版本中重用需求和测试。

开发新应用程序时,创建一个包括项目中所有与应用程序相关的实体的库。工 作完成后,发布新应用程序。要开始开发下一个版本时,可以导入该库并开始 调整需求和测试以满足新版本的需要。

#### ➤ 创建一组供多个应用程序使用的需求、测试和资源。

项目在 "需求"模块中包含与您正在开发的应用程序相关的需求。项目在 "测试计划"模块中还包含您为测试那些需求而开发的测试。此外,已经在需 求和测试之间创建关系,比如,可跟踪性和覆盖率。这时可以创建一个表示该 应用程序的库。然后作为其他应用程序的独立组件导入该库。

### ➤ 用源库中的更改更新导入的库。

项目中的库包含计算器应用程序的需求和测试。多个其他项目已导入了该库, 并且正在它们正在开发的其他应用程序中使用该应用程序的需求和测试。业务 分析人员修改了计算器应用程序中的某些需求。要用这些更改更新导入的库, 可以将导入的库与源库同步。

### ➤ 用导入库中开发的功能更新源库。

测试人员使用一个导入的库,它包含目前正在开发的银行应用程序的一组回归 测试。在测试期间,她开发新测试以测试银行应用程序新版本中的新增功能。 测试完成时,测试人员希望在源库中更新回归测试。源库可以与导入的库同步 以便为将来测试需要更新测试。

## <span id="page-285-0"></span>8 库同步概述

可以同步两个关联的库,以用一个库中的更改更新另一个库。可以用源库中的更 改更新导入的库。也可以用导入的库中的更改更新源库。

同步期间,来自其他库的基线的数据将复制到您的库。下表总结了库中实体的更 新方式:

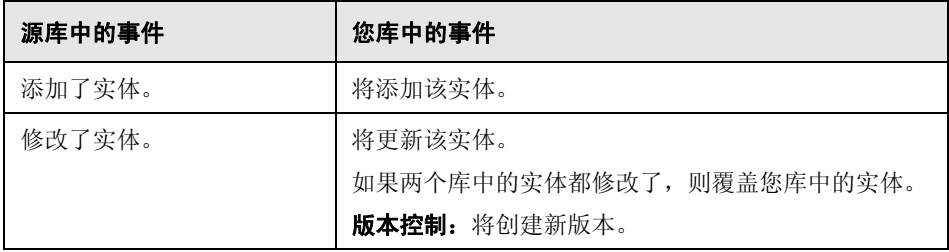

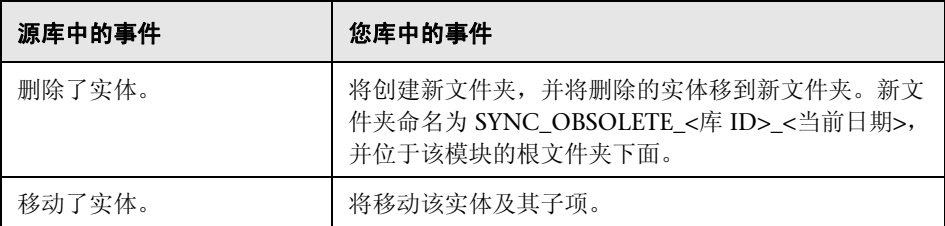

同步期间不得编辑库中的实体。如果同步期间库中的实体正在被另一个用户编 辑,则无法成功完成同步。

版本控制:必须在同步前签入库中的所有实体。如果库中的实体已签出,则无法 成功完成同步。

在同步库之后,为更新后的库自动创建基线。此基线是用于随时比较库的基础, 不应删除。

有关相关任务的详细信息,请参见 ["如何共享库"\(第](#page-288-1) 289 页)。

## <span id="page-287-0"></span>库验证

导入库或同步库时,首先验证库。验证过程包括以下检查:

- **▶ 需求类型检查。**检查项目是否包含必需的需求类型。如果源库包含自定义需求 类型,则项目必须包含相同需求类型。有关自定义需求类型的详细信息,请参 见 《HP Application Lifecycle Management 管理员指南》 (*HP Application Lifecycle Management Administrator Guide*)。
- ▶ 实体兼容性检查。检查项目是否启用了必需的扩展。如果源项目启用了扩展, 并且源库包括该扩展的实体,您的项目也必须启用该扩展。有关扩展的详细信 息,请参见 《HP Application Lifecycle Management 管理员指南》 (*HP Application Lifecycle Management Administrator Guide*)。
- ▶ 库大小检查。检查库中的实体数是否不超过"站点管理"中的 LIBRARY\_FUSE 配置参数定义的最大值。有关更多详细信息,请参见 《HP Application Lifecycle Management 管理员指南》 (*HP Application Lifecycle Management*  Administrator Guide): LIBRARY\_FUSE。
任务

## <span id="page-288-1"></span>如何共享库

此任务描述如何在项目之间或在项目中共享库。

更了解共享库的详细信息,请参见 ["导入的库概述"\(第](#page-283-0) 284 页)。

**ALM** 版本:导入的库功能对 Quality Center Starter Edition 和 Quality Center Enterprise Edition 不可用。

此任务包括以下步骤:

- ➤ ["先决条件"\(第](#page-288-0) 289 页)
- ➤ ["导入库"\(第](#page-289-0) 290 页)
- ➤ ["比较库"\(第](#page-290-0) 291 页)
- ▶ ["同步库"\(第](#page-291-0) 292 页)
- ➤ ["监控库任务"\(第](#page-292-0) 293 页)

#### <span id="page-288-0"></span> **1** 先决条件

- ➤ 检查是否为要导入的库创建了基线。有关任务详细信息,请参[见 "如何在](#page-245-0) ALM [中使用库和基线"\(第](#page-245-0) 246 页)。
- ▶ Business Process Testing: 将带有应用程序区域的项目导入到另一个项目 前,确保已经从 QuickTest Professional 中至少连接到目标项目一次。有 关操作说明,请参见 《HP QuickTest Professional 用户指南》 (*HP QuickTest Professional User Guide*)。

#### <span id="page-289-0"></span> **2** 导入库

将现有的库导入到库树,以便在您的项目中或从其他项目中重用实体集。

**a** 在"库"模块中, 右键单击库文件夹, 并选择**导入库**。有关"导入库向 导"的用户界面详细信息,请参见 ["导入库向导"\(第](#page-294-0) 295 页)。

注:**Business Process Testing**:导入库时,过程中不包括 **Obsolete** <sup>和</sup> **Component Requests** 文件夹中的组件。

 **b** 在 "详细信息"选项卡中单击查看日志按钮。将打开 "日志:Import Library"对话框,显示进度。

注:处理完成时,在刷新显示之前查看日志。如果在导入库后刷新显示, 则不再显示查看日志按钮,因此无法查看日志。

有关 "库"模块窗口中用户界面的详细信息,请参[见 "库模块窗口"](#page-252-0) (第 [253](#page-252-0) 页)。

 **c** 在模块工具栏上单击刷新按钮以刷新显示。"详细信息"选项卡中将显示库 详细信息。有关 "详细信息"选项卡中可用字段的详细信息,请参[见 "库](#page-258-0) [模块字段"\(第](#page-258-0) 259 页)。

#### <span id="page-290-0"></span> **3** 比较库

比较库以检查随着时间变化项目中的实体进行的更改。

- **a** 在 "库"树中,右键单击库,并选择比较。选择要比较的库,并选择以下 项之一:
	- ▶ 创建了最新基线。将库与另一个库中创建的最新基线相比较。
	- ▶ 选择基线。在另一个库中选择要比较的基线。将打开"选择基线"对话 框。单击浏览按钮以从列表选择基线。

对以下项可用:源库或导入的库。

有关 "比较库工具"中用户界面的详细信息,请参见 ["比较库工具对话](#page-303-0) [框"\(第](#page-303-0) 304 页)。

 **b** 要将库比较结果保存为 .csv 文件格式,单击导出比较结果按钮。保存后, 将用计算机上为打开 .csv 文件定义的默认应用程序 (如 Microsoft Excel) 打开该文件。

鑩

#### 示例:

如果将导入的 Mercury Tours Application 库与从中导入了它的源库相比较, 则 会显示以下结果:

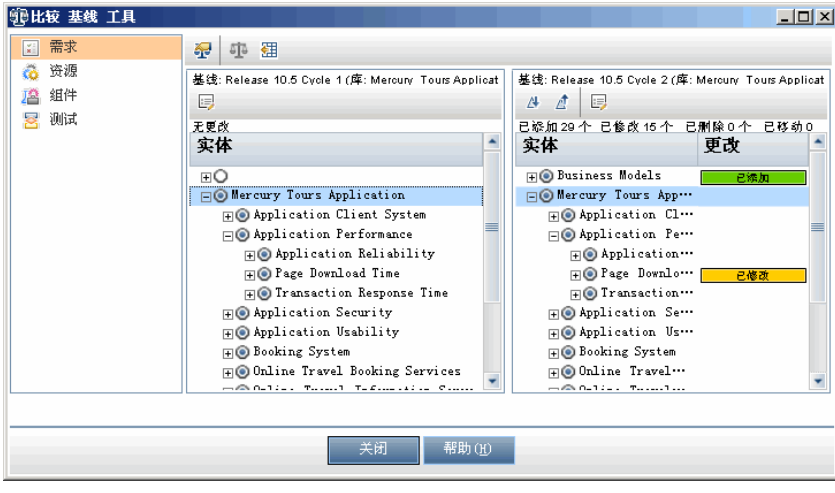

#### <span id="page-291-0"></span> **4** 同步库

同步库以用另一个关联的库中的更改更新库。可以用源库中的更改更新导入的 库。也可以用导入的库中的更改更新源库。

- **a** 在库树中,选择要更新的库。在另一个库中选择要同步的基线,以使用比 较库工具比较库。有关 "比较库工具"中用户界面的详细信息,请参见 ["比较库工具对话框"\(第](#page-303-0) 304 页)。
- **b** 在比较库工具中,单击同步按钮 **b** 将打开"库验证"对话框, 显示验 证结果。

有关 "库验证"的用户界面详细信息,请参[见 "库验证对话框"](#page-307-0) (第 [308](#page-307-0) 页)。

有关库验证的概念详细信息,请参见 ["库验证"\(第](#page-287-0) 288 页)。

 **c** 单击继续启动同步。数据将从其他库的基线复制到您的库。

如果基线现在包括在导入时未包含的实体类型,则在您项目中创建父文件 夹。例如,导入了仅包含测试的库,并且只为"测试计划"模块定义了目 标根文件夹。后来,在源库中添加了需求。同步期间,则会在您项目 "需 求"模块的 "需求"根文件夹下创建新文件夹,以存储新导入的需求。

- **d** 关闭 "比较库工具"对话框。同步在后台进程中继续,可能需要一点时 间。在同步过程中,您可以继续处理您的项目。
- **e** 在 "详细信息"选项卡中单击查看日志按钮。将打开 "日志: Synchronize Libraries"对话框,显示进度。

有关 "库"模块窗口中用户界面的详细信息,请参见 ["库模块窗口"](#page-252-0) (第 [253](#page-252-0) 页)。

 **f** 在模块工具栏上单击刷新按钮以刷新显示。过程完成时,将更新 "导入 者"或"导入自"选项卡中的**上次同步**日期。

#### <span id="page-292-0"></span> **5** 监控库任务

导入库或同步库时在后台执行这些任务,在运行过程中允许您继续处理您的项 目。您可以使用 "任务管理器"查看项目的所有异步任务的状态和进度。

在 ALM 报头上选择工具 **>** 任务管理器。有关用户界面的详细信息,请参见 ["任务管理器对话框"\(第](#page-49-0) 50 页)。

# 参考

## 3 导入的库用户界面

此部分包括:

- ➤ [导入库向导 \(第](#page-294-0) 295 页)
- ➤ [导入者选项卡 \(第](#page-300-0) 301 页)
- ➤ [导入自选项卡 \(第](#page-302-0) 303 页)
- ➤ [比较库工具对话框 \(第](#page-303-0) 304 页)
- ➤ [库验证对话框 \(第](#page-307-0) 308 页)

# <span id="page-294-0"></span>导入库向导

此向导允许您导入库,以共享和重用现有实体集。通过在另一个要从中导入的库 中选择基线来导入库。可以从相同项目或不同项目导入库。

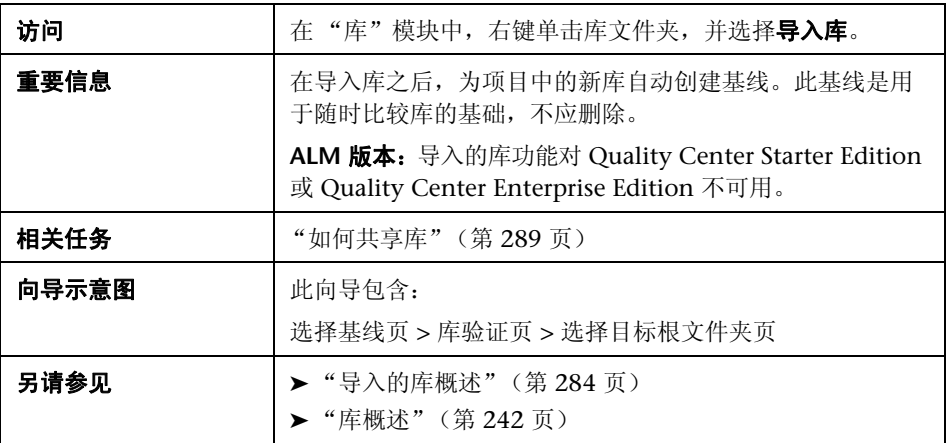

# <span id="page-295-0"></span>3 选择基线页

此向导页允许您在要导入的库中选择基线。

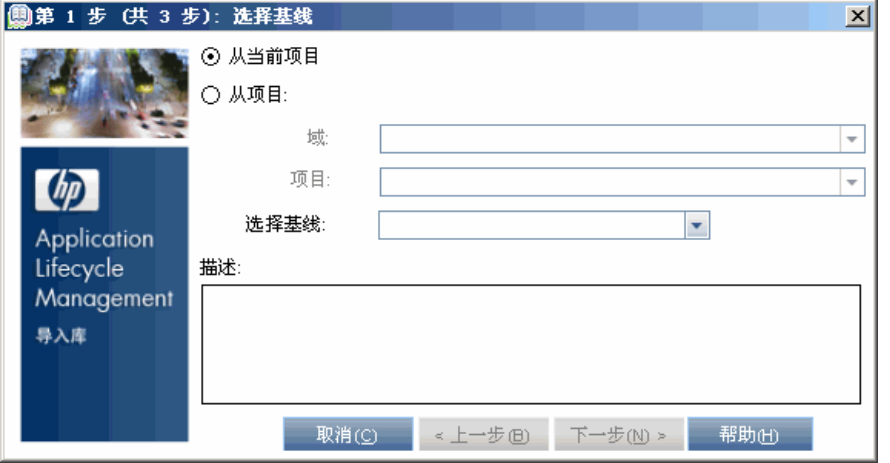

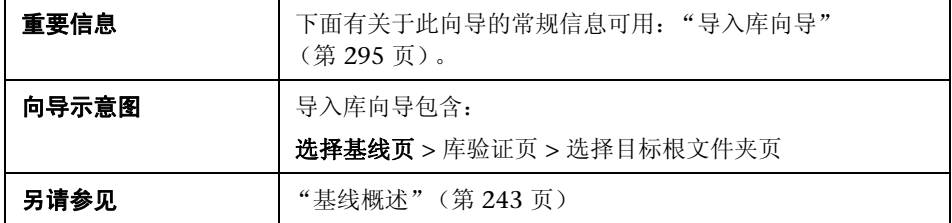

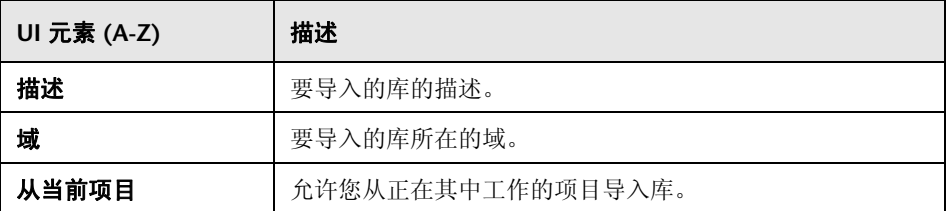

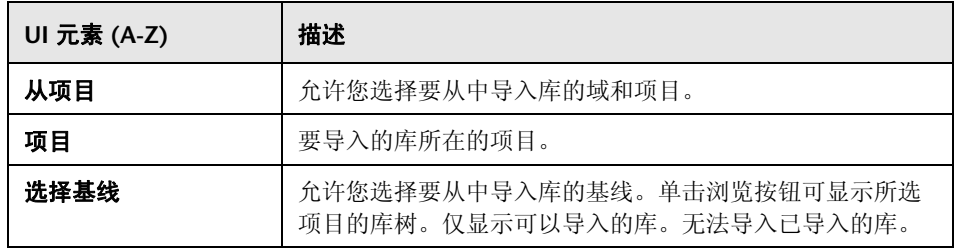

# <span id="page-297-0"></span>2 库验证页

此向导页允许您查看库验证过程的结果。

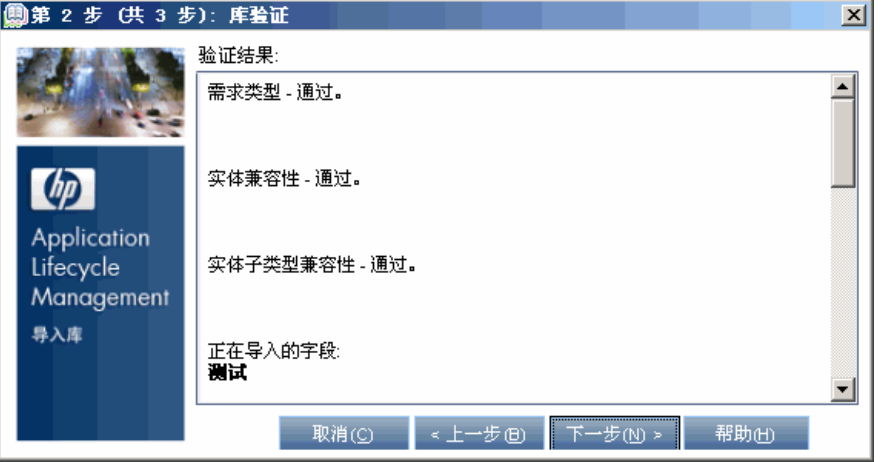

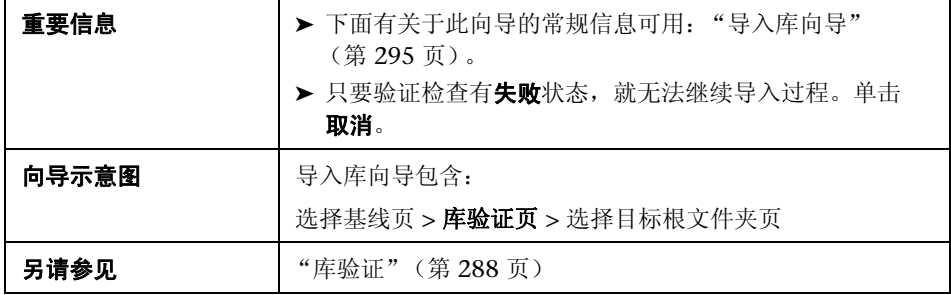

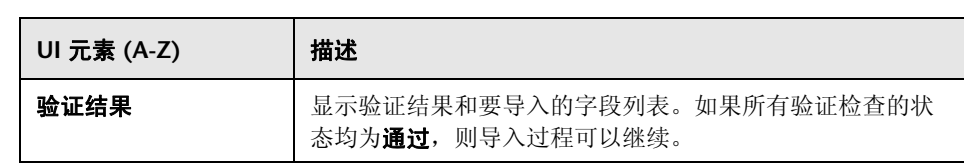

## <span id="page-298-0"></span>8 选择目标根文件夹页

此向导页允许您在项目中为正在导入的每个根文件夹选择一个位置。

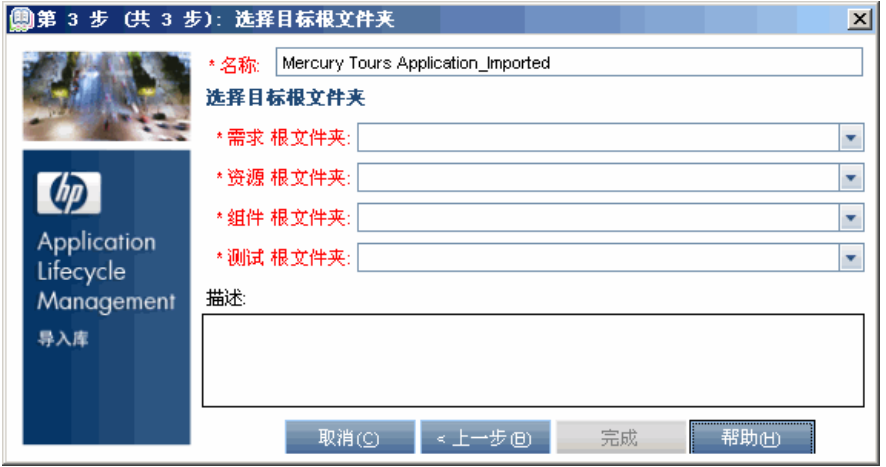

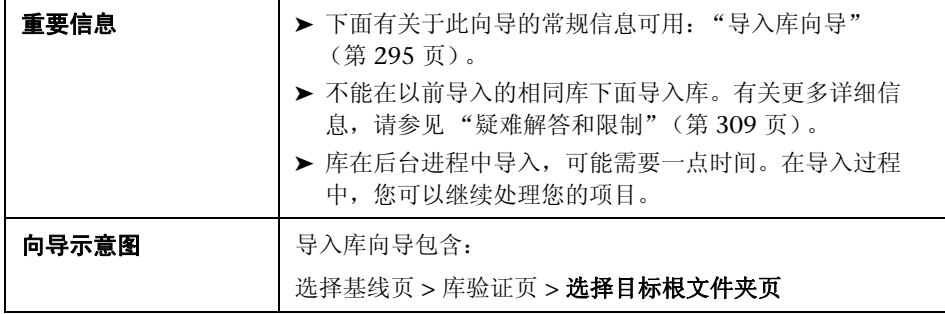

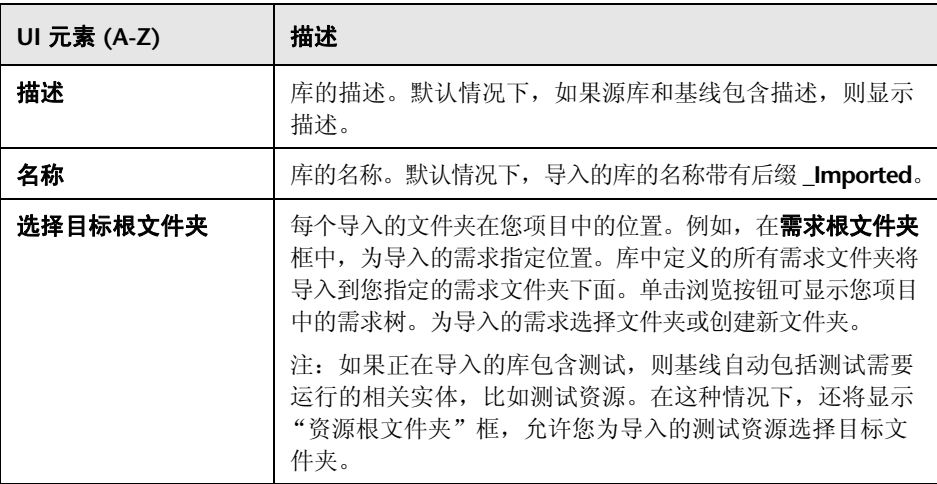

# <span id="page-300-0"></span>导入者选项卡

此选项卡显示导入了所选库的项目的列表。

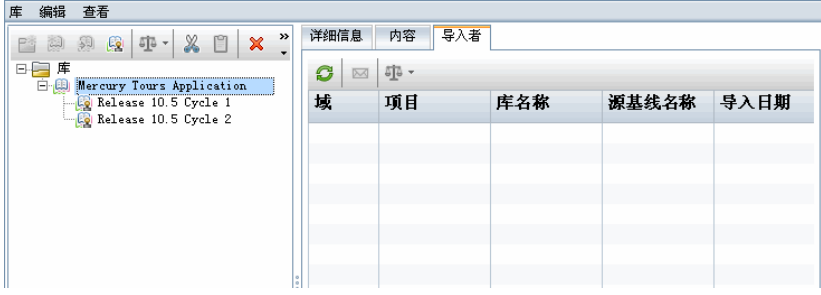

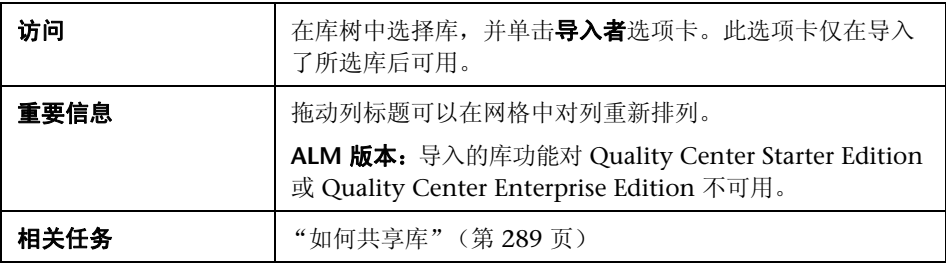

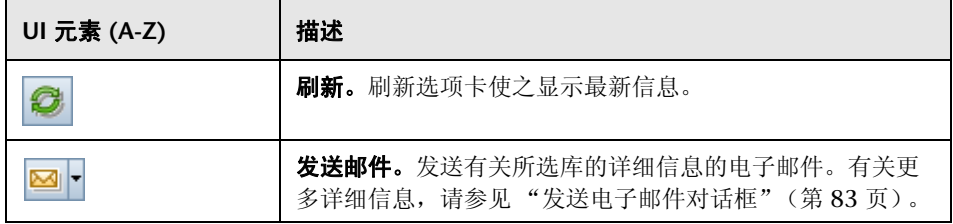

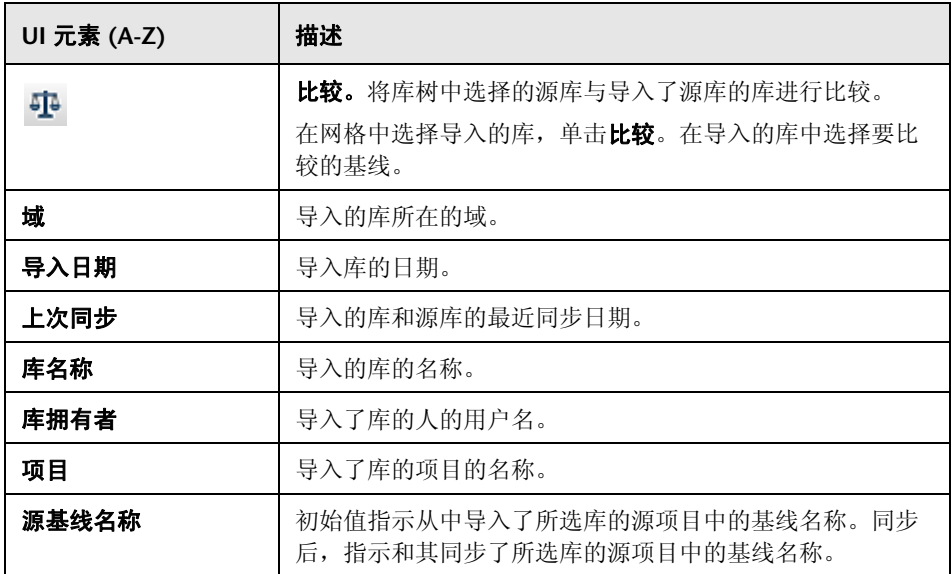

# <span id="page-302-0"></span>导入自选项卡

此选项卡显示从中导入所选库的源库的详细信息。

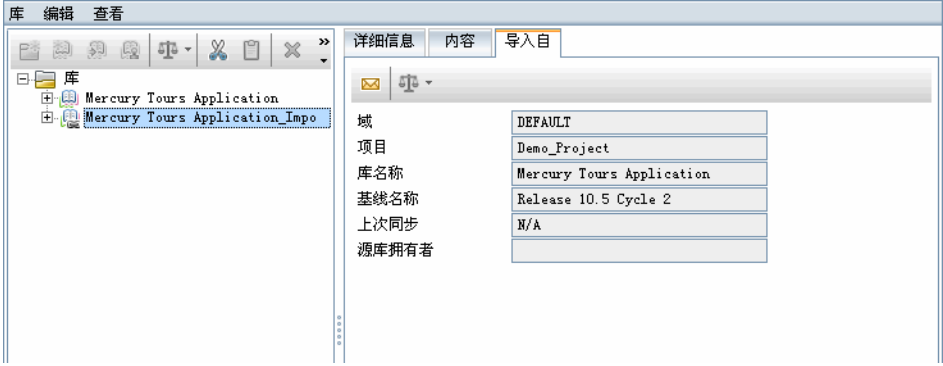

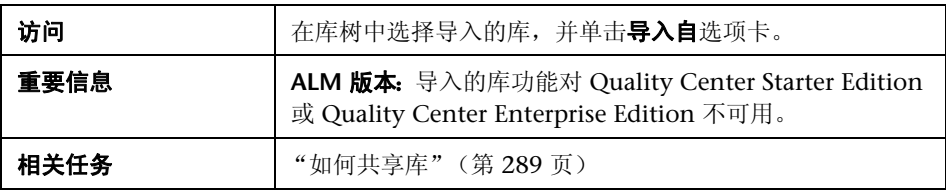

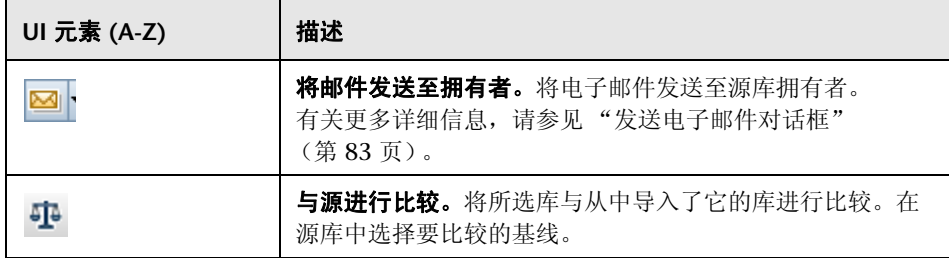

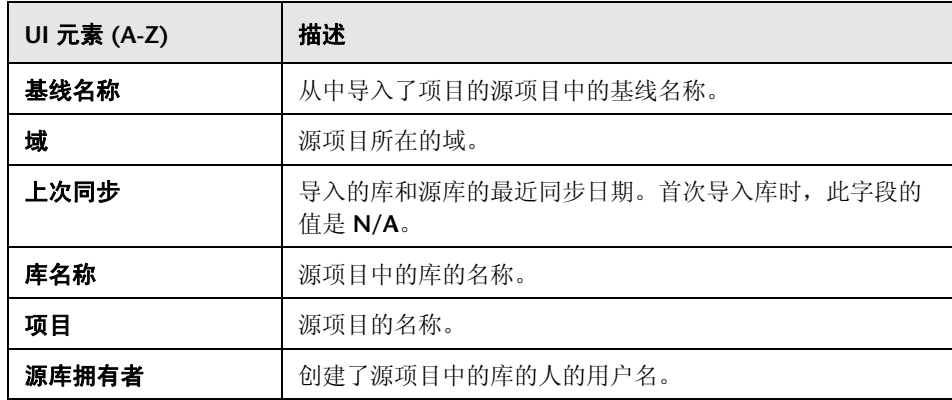

## <span id="page-303-0"></span>8 比较库工具对话框

此对话框允许您比较两个关联的库。可以将导入的库与从中导入了它的源库进行 比较。

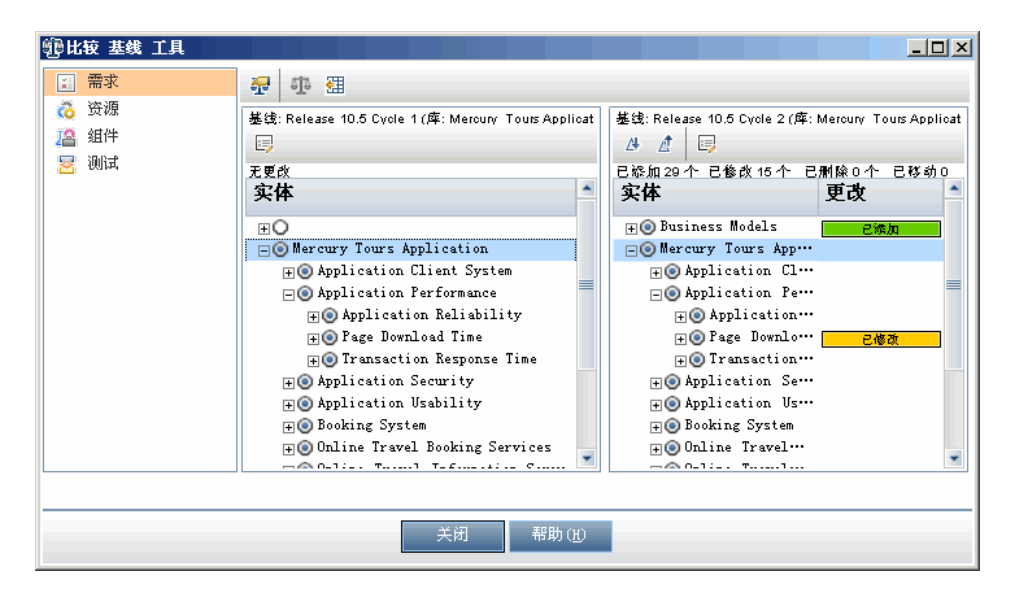

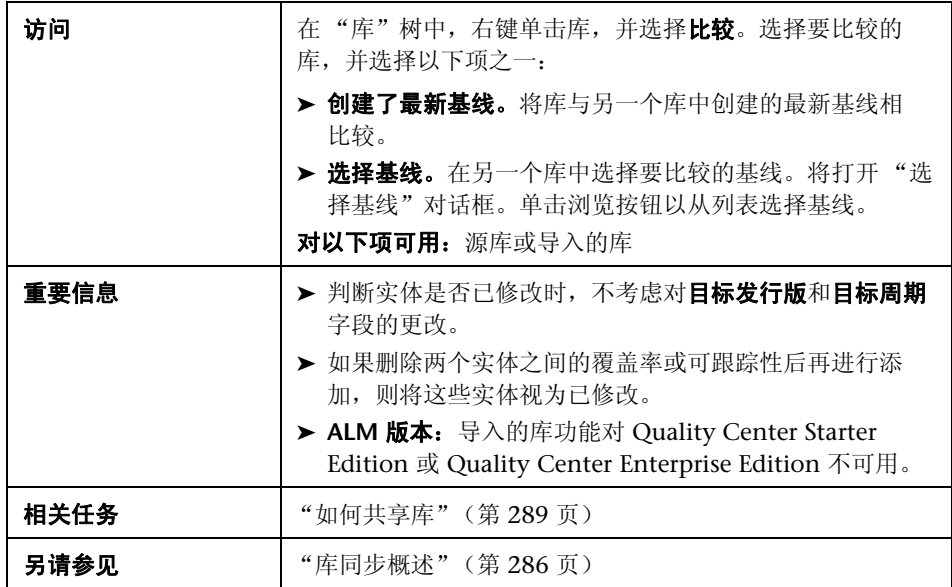

用户界面元素如下所述 (无标签元素显示在尖括号中):

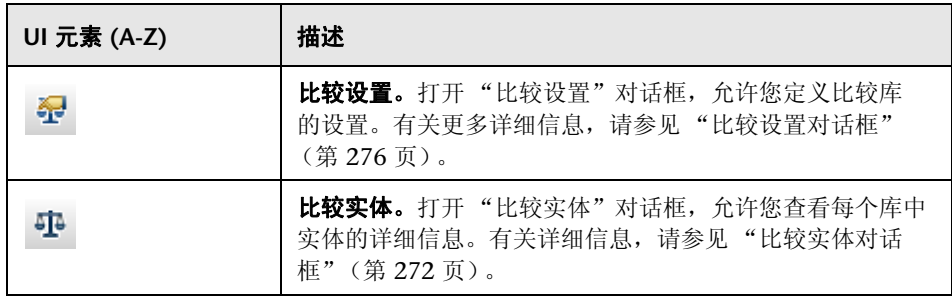

第 **11** 章 • 导入的库

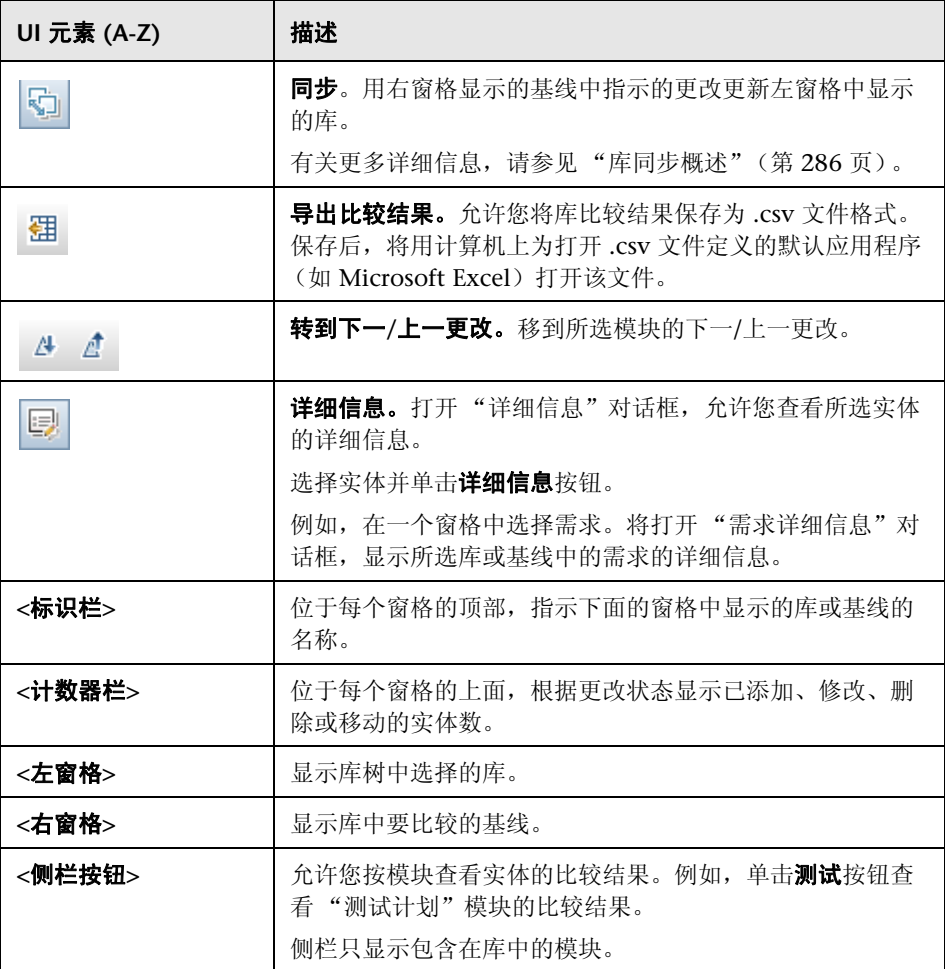

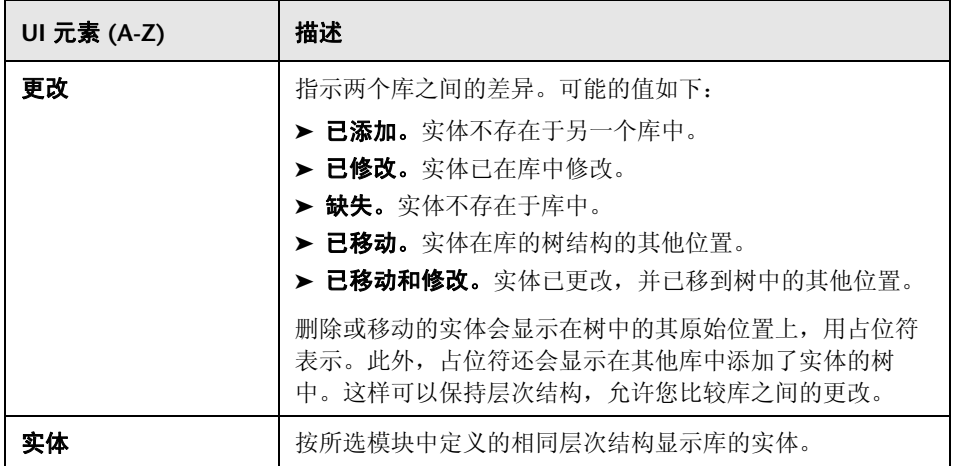

# <span id="page-307-0"></span>**& 库验证对话框**

此对话框允许您同步库时查看库验证过程的结果。

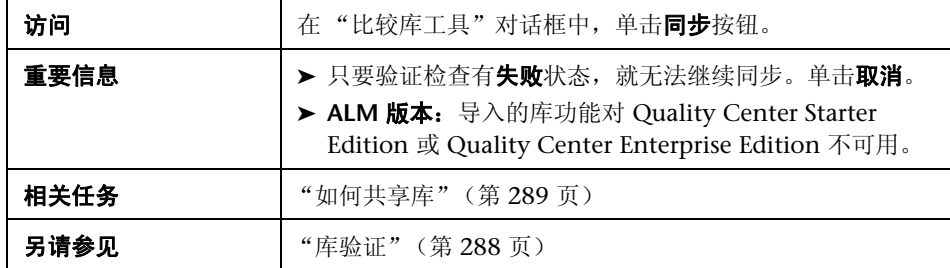

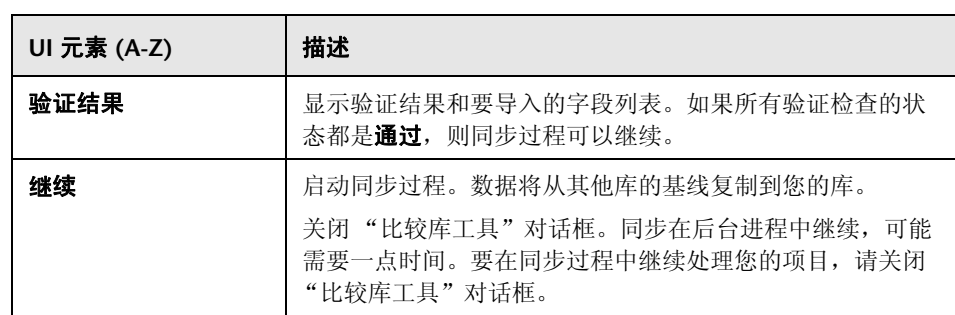

## <span id="page-308-0"></span>Q 疑难解答和限制

不能在以前导入的相同库下面导入库。这适用于需求、测试计划或测试资源树。

例如,在需求树中, Travel Application 文件夹是一个导入的库。如果要再次导 入 Travel Application 库, 则不能将 Travel Application 文件夹或其任何子文件 夹定义为库中的需求的根文件夹。

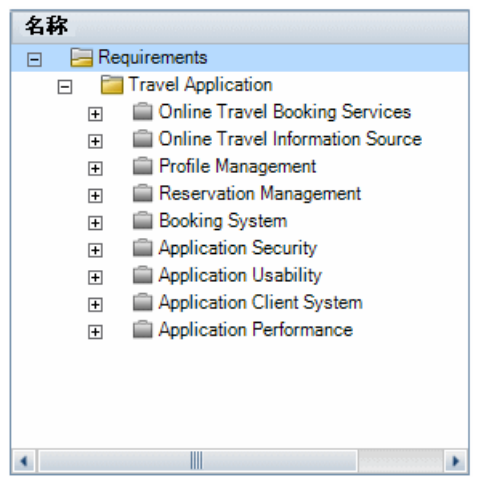

第 **11** 章 • 导入的库

# 第 **III** 部分

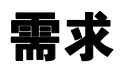

# **12**

介绍需求

此章节包括以下内容:

#### 概念

➤ [介绍需求概述 \(第](#page-313-0) 314 页)

### 任务

➤ 如何在 ALM [中使用需求 \(第](#page-314-0) 315 页)

# 概念

## <span id="page-313-0"></span>介绍需求概述

需求详细描述需要解决或实现的内容,以达成正在开发的应用程序的目标。在项 目前端清晰正确地定义需求提供以下优点:

- ➤ 向利益相关者提供定义优先级的指导方针
- ➤ 在利益相关者之间设定清晰的预期
- ➤ 减少浪费并消除不必要的支出

"需求"模块允许您在应用程序生命周期管理的各个阶段定义、管理和跟踪需求。

**Quality Center Starter Edition**:"需求"模块中并非所有字段和功能都可用。

有关任务详细信息,请参见 "如何在 ALM [中使用需求"\(第](#page-314-0) 315 页)。

任务

## <span id="page-314-1"></span><span id="page-314-0"></span>如何在 **ALM** 中使用需求

此任务描述如何在 ALM 中创建和管理需求。

要了解需求的详细信息,请参见 ["介绍需求概述"\(第](#page-313-0) 314 页)。

注: 此任务是较高级别任务的一部分。有关详细信息, 请参见"Application [Lifecycle Management](#page-25-0) 路线图"(第 26 页)。

此任务包括以下步骤:

- ➤ ["先决条件"\(第](#page-315-0) 316 页)
- ➤ ["创建需求"\(第](#page-315-1) 316 页)
- ➤ ["导入业务流程模型"\(第](#page-316-0) 317 页)
- ➤ ["跟踪需求"\(第](#page-316-1) 317 页)
- ➤ ["计算风险"\(第](#page-316-2) 317 页)
- ➤ ["创建覆盖率"\(第](#page-316-3) 317 页)
- ➤ ["链接到缺陷"\(第](#page-317-0) 318 页)
- ➤ ["分配至版本"\(第](#page-317-1) 318 页)
- ➤ ["分析需求"\(第](#page-317-2) 318 页)
- ➤ ["建立基线"\(第](#page-317-3) 318 页)

#### <span id="page-315-0"></span> **1** 先决条件

通过收集功能和技术规范、市场和业务需求文档以及利益相关者目标等信息, 确定需求的范围。

#### 示例:

您可能会提出一些问题:

- ➤ 应用程序的主要目的和方向是什么?
- ➤ 应用程序的临界约束是什么?
- ➤ 应用程序的主要功能是什么?
- ➤ 应用程序功能中每个元素的相关重要性是什么?
- ➤ 应用程序的严重或高风险功能是什么?
- ➤ 业务或测试优先级是什么?
- ➤ 客户/最终用户是否同意您设定的优先级?
- ➤ 总体质量目标是什么?

#### <span id="page-315-1"></span> **2** 创建需求

通过创建需求树,定义需求范围的层次结构框架。

在需求树中定义不同需求组。对每个需求组,在需求树中创建详细需求的列 表。树中的每个需求都可以包括任何相关附件和多信息文本文档。

然后为需求分配优先级,在创建测试计划时,可能会考虑此优先级。

有关任务的详细信息,请参见 ["如何创建需求"\(第](#page-320-0) 321 页)。

#### <span id="page-316-0"></span> **3** 导入业务流程模型

如果使用业务流程模型,可以通过导入使用标准建模工具创建的模型,创建需 求的框架。"业务模型"模块允许您分析业务流程模型和业务流的质量。有关 任务的详细信息,请参见 ["如何使用业务流程模型"\(第](#page-432-0) 433 页)。

#### <span id="page-316-1"></span> **4** 跟踪需求

可以在需求之间添加可跟踪性。分析在特定需求中建议的更改的影响时,可跟 踪性会显示可能受此更改影响的其他需求。有关任务的详细信息,请参见"如 [何跟踪需求"\(第](#page-368-0) 369 页)。

要确定需求之间关系的完整性,可以生成可跟踪性矩阵。有关任务的详细信 息,请参见 ["如何使用可跟踪性矩阵"\(第](#page-384-0) 385 页)。

#### <span id="page-316-2"></span> **5** 计算风险

可以根据需求的性质和您掌握的资源,使用基于风险的质量管理计算在哪个级别 测试每项需求。有关任务的详细信息,请参见["如何评估风险"\(第](#page-405-0) 406 页)。

#### <span id="page-316-3"></span> **6** 创建覆盖率

在需求和测试之间创建覆盖率,以确保在项目中实现所有需求。有关任务的详 细信息,请参见 ["如何创建覆盖率"\(第](#page-527-0) 528 页)。

也可以通过在测试计划树中将需求转换到测试,来创建覆盖率。覆盖率在需求 及其对应测试之间自动创建。有关任务的详细信息,请参见 ["如何创建需求"](#page-320-0) (第 [321](#page-320-0) 页)。

#### <span id="page-317-0"></span> **7** 链接到缺陷

可以将需求链接到特定缺陷。在需求和测试之间创建覆盖率时,这很有用。链 接缺陷有助于确保符合需求和测试需要。如果需求更改,可以立即识别出哪些 测试和缺陷受到影响,谁应对此负责。

有关用户界面的详细信息,请参见 "链接的缺陷/[实体页面"\(第](#page-865-0) 866 页)。

#### <span id="page-317-1"></span> **8** 分配至版本

将需求分配到在 "版本"模块的版本树中定义的版本或周期。

- **≻ 分配至版本。**右键单击需求, 选择分配至版本。有关用户界面的详细信息, 请参见 ["选择版本对话框"\(第](#page-186-0) 187 页)。
- ▶ 分配至周期。右键单击需求,选择分配至周期。有关用户界面的详细信息, 请参见 ["选择周期对话框"\(第](#page-184-0) 185 页)。

#### <span id="page-317-2"></span> **9** 分析需求

复审需求以确保它们满足定义的需求范围。在批准需求后, 将需求的状态从**未** 审阅更改为已审阅。

为帮助复审需求,可以生成报告和图。有关任务的详细信息,请参[见"如何在](#page-875-0) ALM [中分析数据"\(第](#page-875-0) 876 页)。

#### <span id="page-317-3"></span> **10** 建立基线

创建基线以批准或比较应用程序生命周期中的重要里程碑。有关任务的详细信 息,请参见 "如何在 ALM [中使用库和基线"\(第](#page-245-0) 246 页)。

# **13**

需求规范

此章节包括以下内容:

#### 概念

➤ [需求规范概述 \(第](#page-319-0) 320 页)

### 任务

➤ [如何创建需求 \(第](#page-320-1) 321 页)

### 参考

➤ [需求用户界面 \(第](#page-324-0) 325 页)

# 概念

## <span id="page-319-0"></span>需求规范概述

通过创建需求树, 在"需求"模块中记录需求。**需求树**是需求规范的图形表示, 显 示不同需求之间的层次结构关系。树包括基于需求类型或功能区域的不同需求组。

对每个需求组,在需求树中创建详细需求的列表。详细描述树中的每个需求,并 可以包括任何相关链接和附件。

在创建需求树后,需求就可用作在测试计划树中定义测试的基础。

有关任务详细信息,请参[见 "如何创建需求"\(第](#page-320-1) 321 页)。

## 任务

## <span id="page-320-1"></span><span id="page-320-0"></span>如何创建需求

此任务描述如何定义和更新 "需求"模块中的需求。在创建需求树后,可将需求 用作在测试计划树中定义测试的基础。

要了解创建需求的详细信息,请参见 ["需求规范概述"\(第](#page-319-0) 320 页)。

注: 此任务是较高级别任务的一部分。有关详细信息,请参见"如何在 ALM 中 [使用需求"\(第](#page-314-1) 315 页)。

提示: 有关与此任务相关的用例场景, 请参见"如何创建需求 — 用例场景" (第 [323](#page-322-0) 页)。

此任务包括以下步骤:

- ▶ ["创建需求"\(第](#page-321-0) 322 页)
- ➤ "导入需求 [可选"\(第](#page-321-1) 322 页)
- ➤ ["更新需求"\(第](#page-321-2) 322 页)
- ➤ ["将需求转换到测试](#page-322-1) 可选"(第 323 页)

#### <span id="page-321-0"></span> **1** 创建需求

 **a** 打开 "需求"模块。在 ALM 侧栏上的需求下,选择需求。在查看菜单中, 选择需求树。

有关 "需求"模块的用户界面详细信息,请参[见 "需求模块窗口"](#page-325-0) (第 [326](#page-325-0) 页)。

- **b** 创建文件夹。右键单击需求根文件夹,然后选择新建文件夹。要创建子文 件夹,请右键单击文件夹并选择**新建文件夹**。有关用户界面的详细信息, 请参见 ["创建新文件夹对话框"\(第](#page-357-0) 358 页)。
- **c** 添加需求。右键单击需求文件夹,选择新建需求。要创建子需求,请右键 单击需求并选择新建需求。有关用户界面的详细信息,请参见"新建需求 [对话框"\(第](#page-355-0) 356 页)。

#### <span id="page-321-1"></span> **2** 导入需求 — 可选

除了直接在 ALM 中创建需求以外,还可以从 Microsoft Word、 Microsoft Excel 或其他第三方需求管理工具将需求导入 ALM 项目。要导入需求,必须 首先安装相应的插件。有关插件的更多详细信息,请参见 《HP Application Lifecycle Management 安装指南》 (*HP Application Lifecycle Management Installation Guide*)。

#### <span id="page-321-2"></span> **3** 更新需求

对于每个需求,可以更新其详细信息、附件和多信息文本文档。右键单击需 求, 选择**需求详细信息**。将打开"需求详细信息"对话框。有关用户界面的详 细信息,请参见 ["需求详细信息页面"\(第](#page-353-0) 354 页)。

#### <span id="page-322-1"></span> **4** 将需求转换到测试 — 可选

为帮助您在 "测试计划"模块中建立测试计划树,可将需求用作定义测试的基 础。可以重用需求,并在测试计划树中将它们转换为以下实体:测试主题、测 试、测试步骤或步骤描述。

根据需求创建测试的方法有以下两种:

▶ 将需求转换到测试。使用此选项可将需求转换到测试主题、测试、测试步 骤或步骤描述。

右键单击需求或文件夹,选择转换到测试。将打开"转换到测试"向导。 有关用户界面的详细信息,请参见 ["转换到测试向导"\(第](#page-358-0) 359 页)。

➤ 将需求转换到测试,并将测试添加到测试集。使用此选项可将需求转换到 测试计划树的指定主题中和 "测试实验室"模块的指定测试集中的测试。 右键单击需求, 选择**生成测试**。将打开"生成测试"对话框。有关用户界 面的详细信息,请参[见 "生成测试对话框"\(第](#page-364-0) 365 页)。

## <span id="page-322-0"></span>■ 如何创建需求 — 用例场景

此用例场景提供在 "需求"模块中指定需求的示例。

注: 有关与此场景相关的任务, 请参见"如何创建需求"(第 321 页)。

以下场景使用基于应用程序的项目预订航班和度假。可将主要需求定义为:

**Online Travel Booking Services**、**Online Travel Information Source**、**Profile Management**、 **Reservation Management**、 **Booking System**、 **Application Security**、 **Application Usability**、 **Application Client System** 和 **Application Performance**。

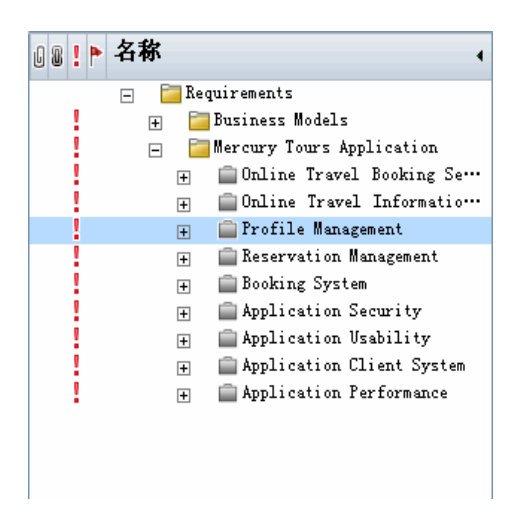

对每个需求组,在需求树中创建详细需求的列表。 **Profile Management** 需求可 细分为以下需求:

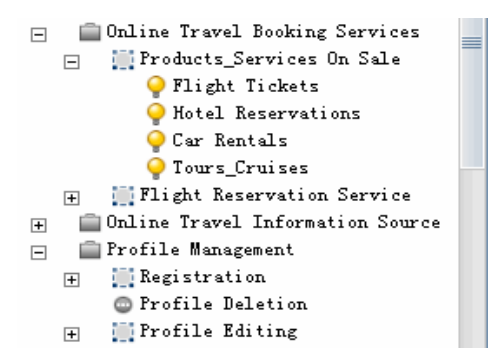

树中的每个需求都可以包括任何相关附件和多信息文本文档。
# 参考

### ☆ 需求用户界面

此部分包括:

- ➤ ["需求模块窗口"\(第](#page-325-0) 326 页)
- ➤ ["需求模块菜单和按钮"\(第](#page-332-0) 333 页)
- ➤ ["需求模块图标"\(第](#page-343-0) 344 页)
- ➤ ["需求模块字段"\(第](#page-346-0) 347 页)
- ➤ ["需求详细信息页面"\(第](#page-353-0) 354 页)
- ➤ ["新建需求对话框"\(第](#page-355-0) 356 页)
- ➤ ["创建新文件夹对话框"\(第](#page-357-0) 358 页)
- ➤ ["转换到测试向导"\(第](#page-358-0) 359 页)
- ➤ ["生成测试对话框"\(第](#page-364-0) 365 页)

### <span id="page-325-0"></span>需求模块窗口

此窗口允许您定义并维护 ALM 需求。

它包含以下视图:需求树、需求详细信息、需求网格、覆盖率分析和可跟踪性矩 阵。从查看菜单选择视图。

#### 需求树

此视图允许您在树中按层次结构查看需求。

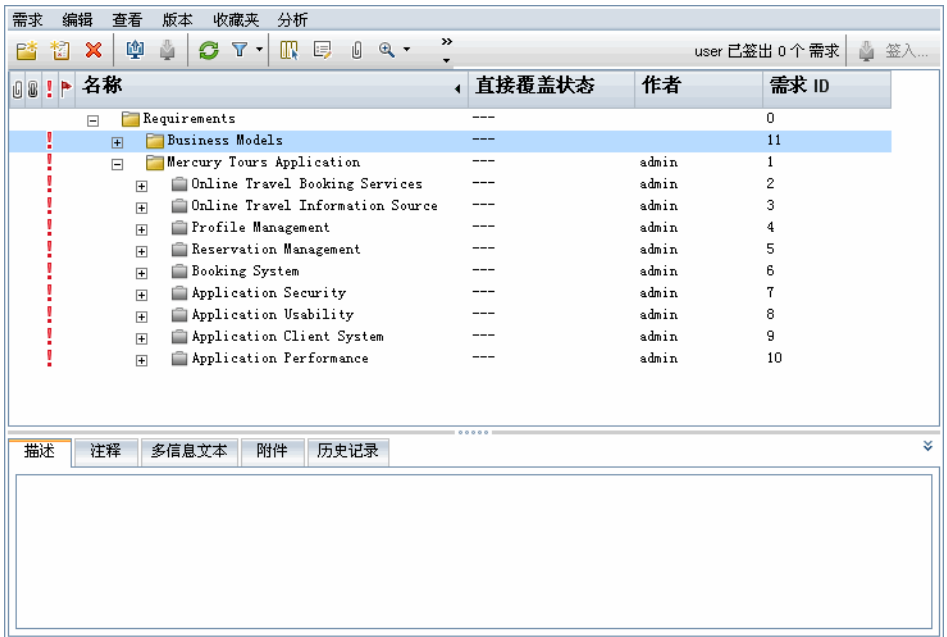

### 需求详细信息

此视图允许您在需求和其他实体之间创建链接。它还可用于计算和分析需求风 险。有关更多详细信息,请参见 ["需求详细信息页面"\(第](#page-353-0) 354 页)。

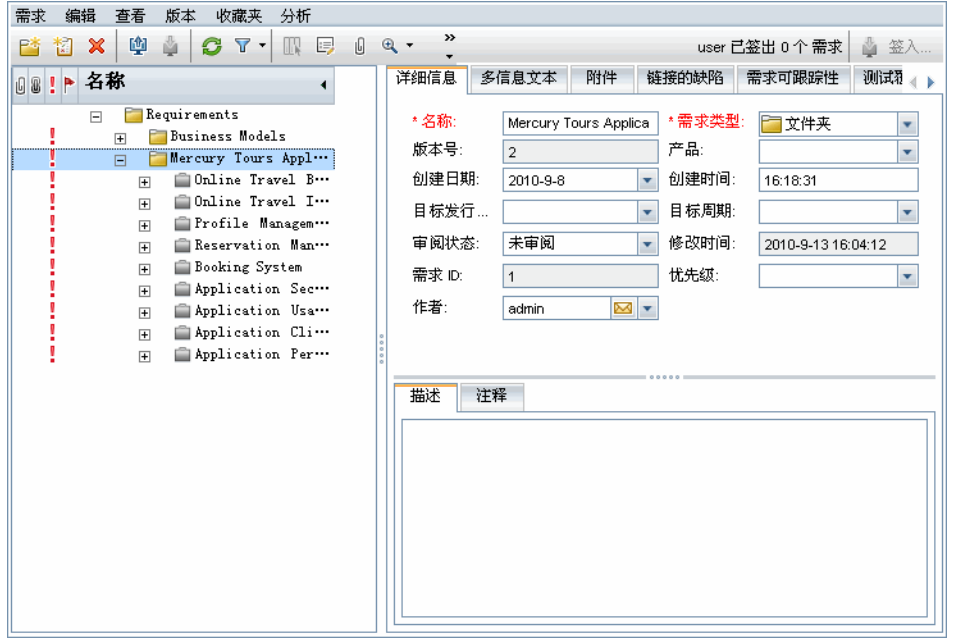

#### 需求网格

此视图允许您在平面非层次结构视图中查看需求。网格中的每行都显示一条单独 的需求。

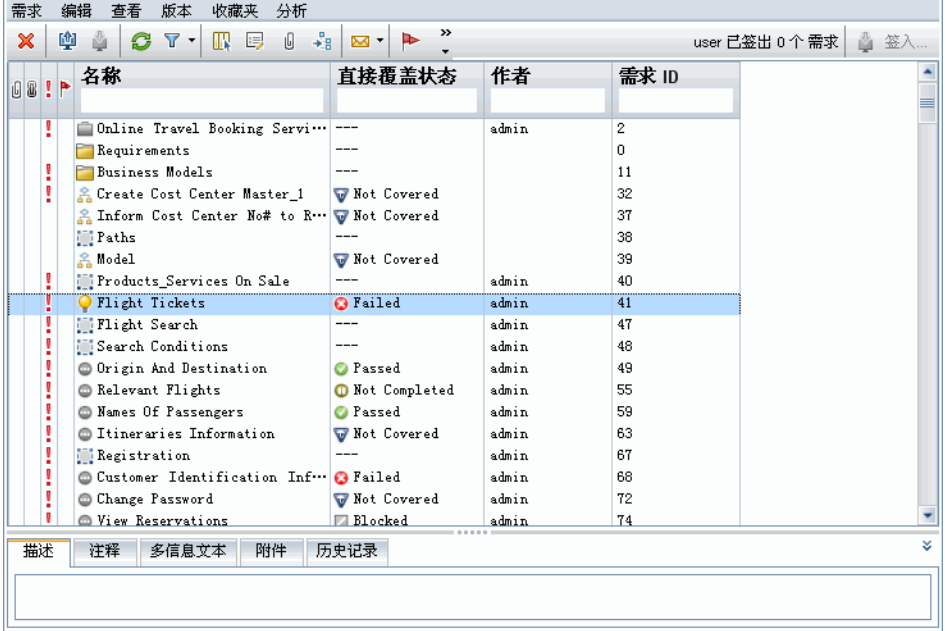

#### 覆盖率分析

此视图允许您根据测试覆盖率状态分析子需求的细分。有关更多详细信息,请参 见 ["覆盖率分析视图"\(第](#page-534-0) 535 页)。

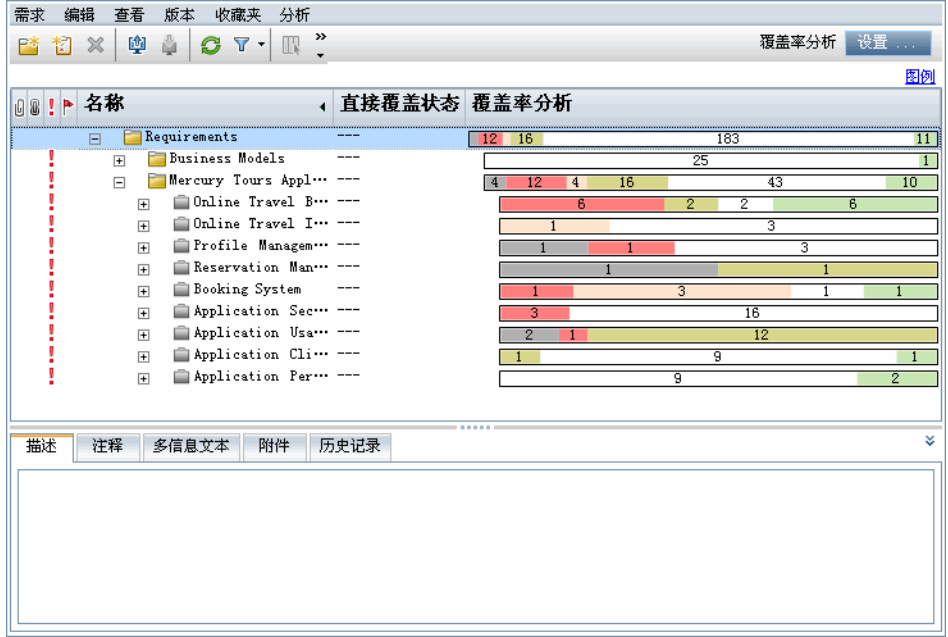

#### 可跟踪性矩阵

此视图允许您查看需求与矩阵中其他需求或测试之间的可跟踪性关系。有关更多 详细信息,请参[见 "可跟踪性矩阵视图"\(第](#page-389-0) 390 页)。

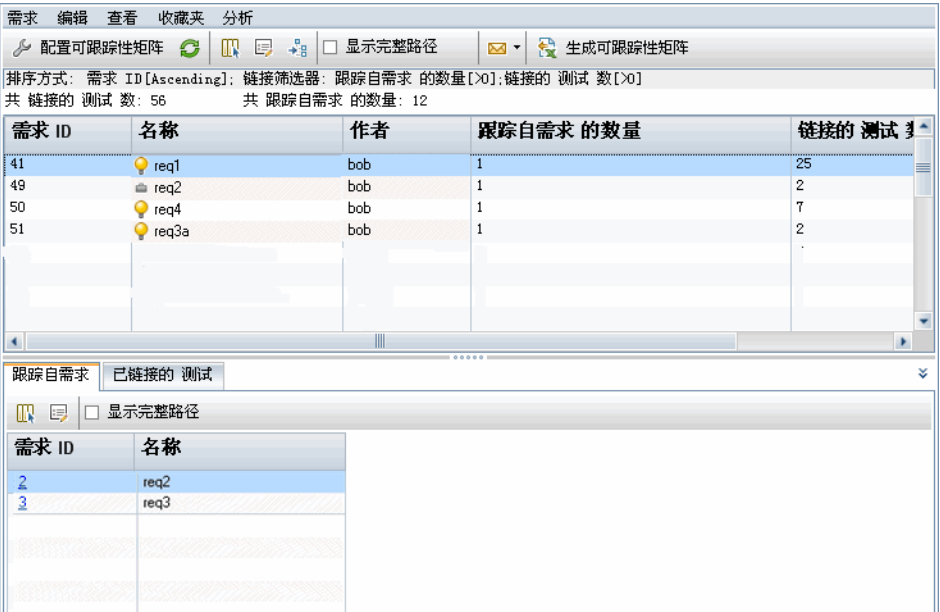

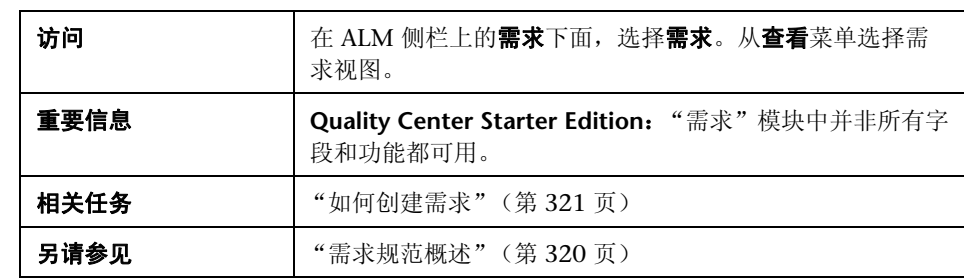

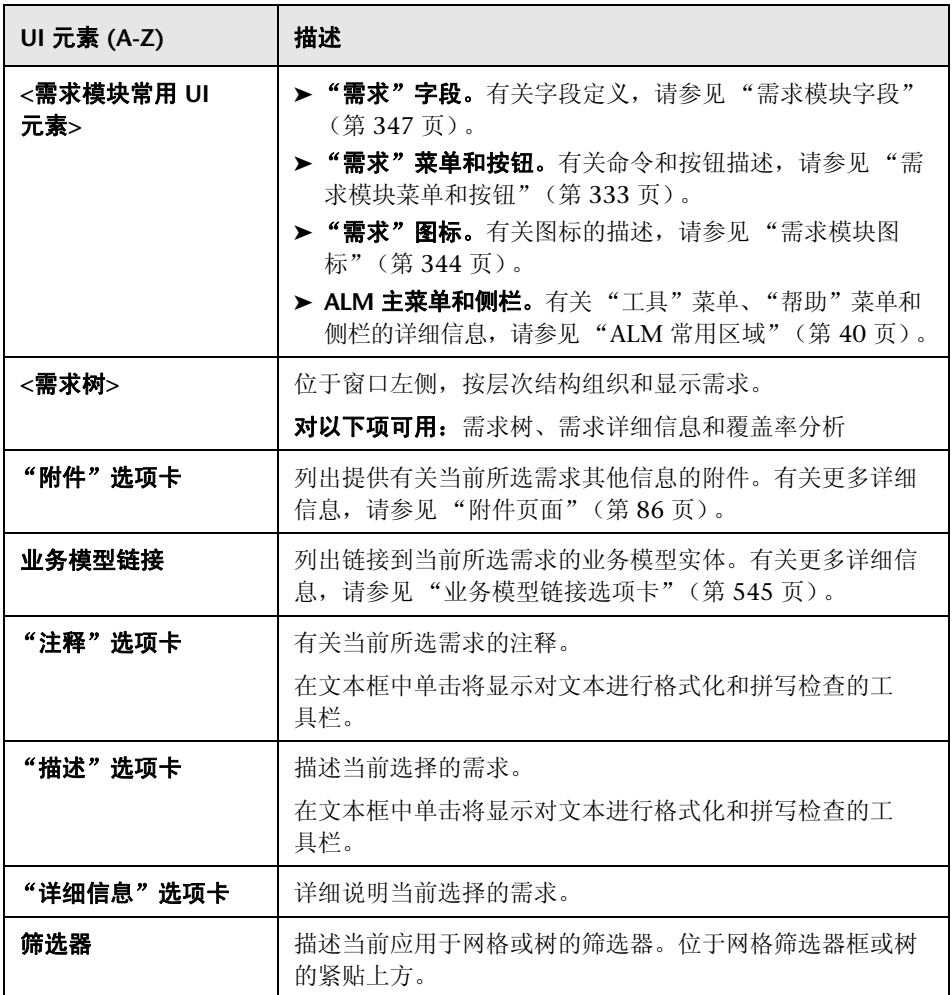

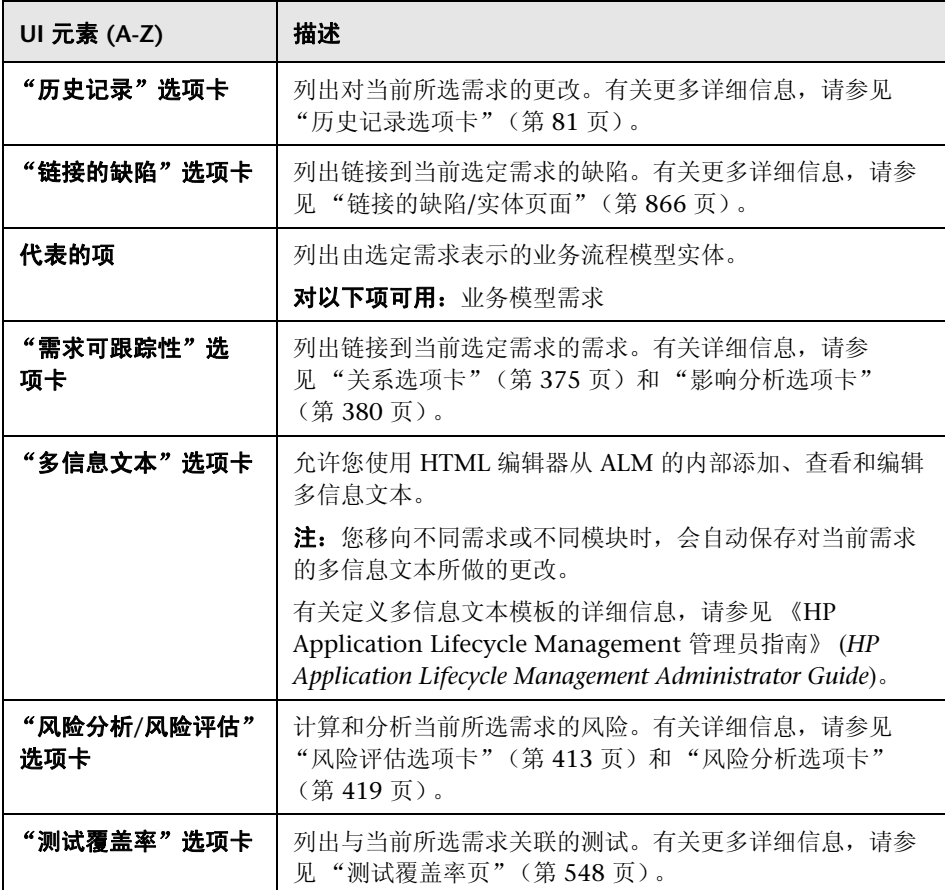

# <span id="page-332-0"></span>◎ 需求模块菜单和按钮

此部分描述在 "需求"模块中可用的菜单和按钮。

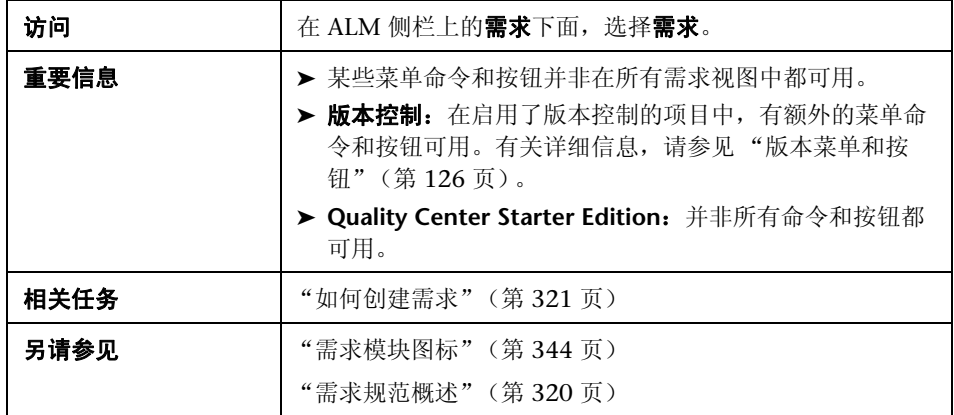

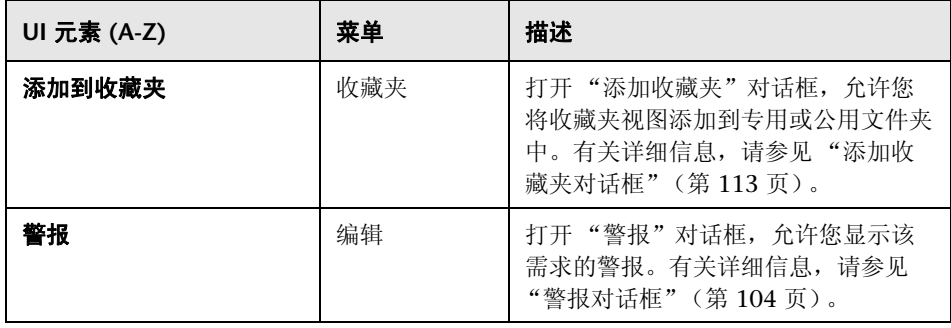

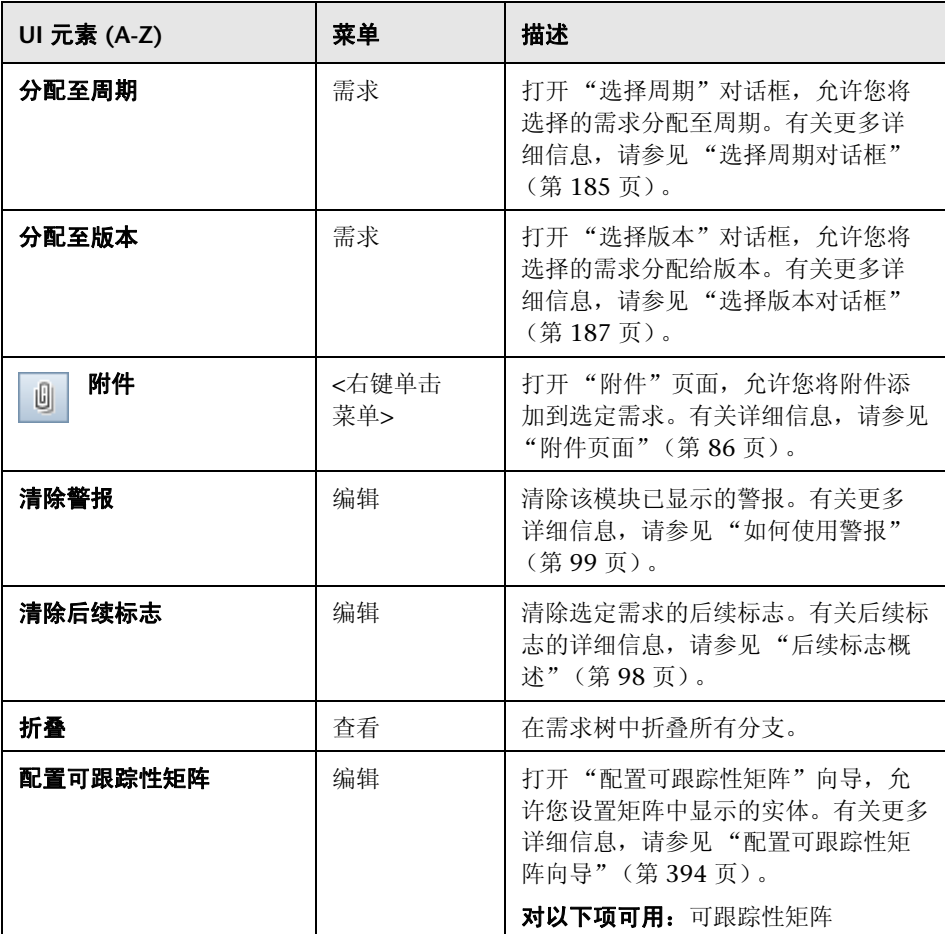

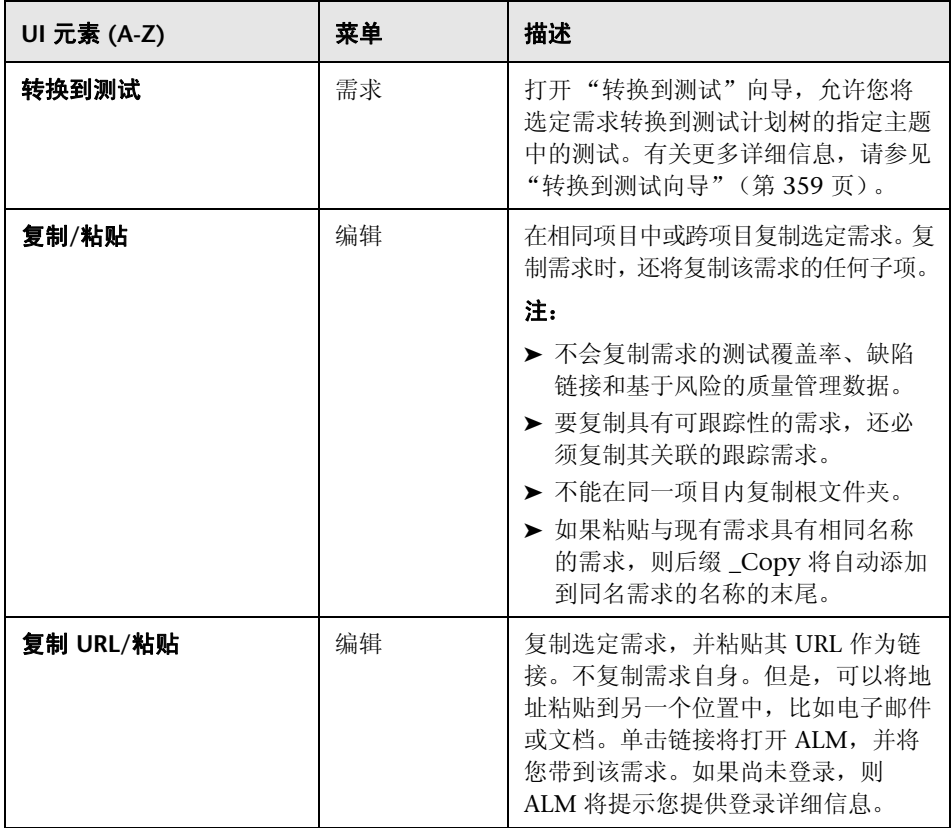

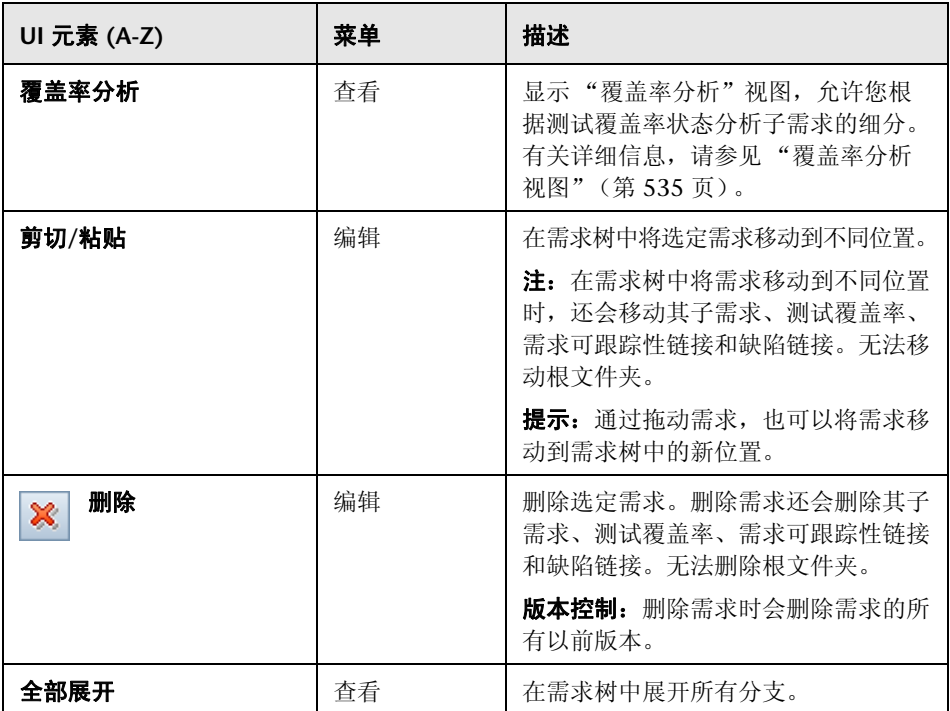

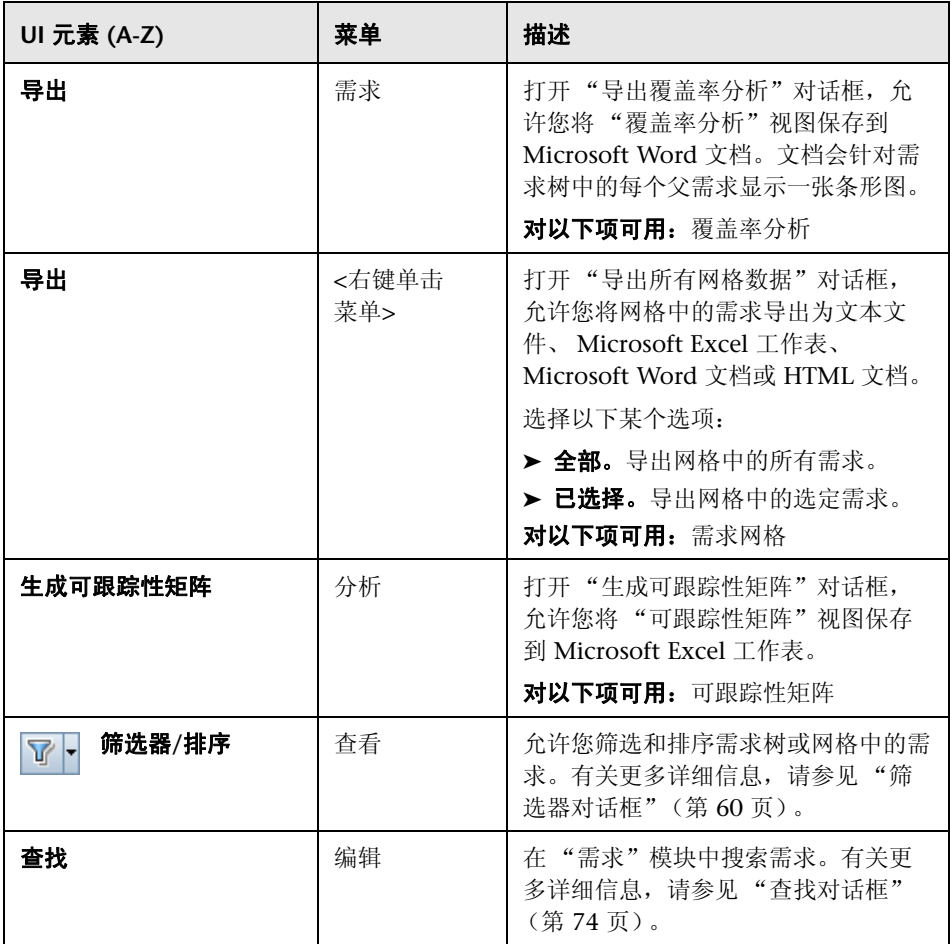

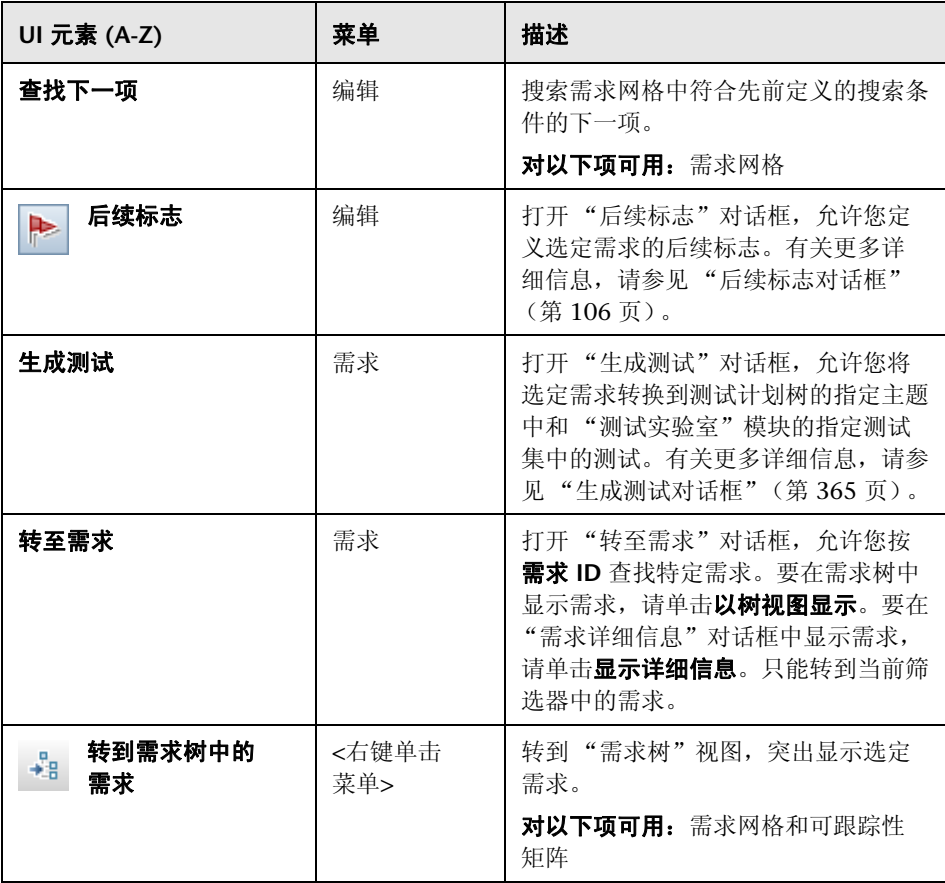

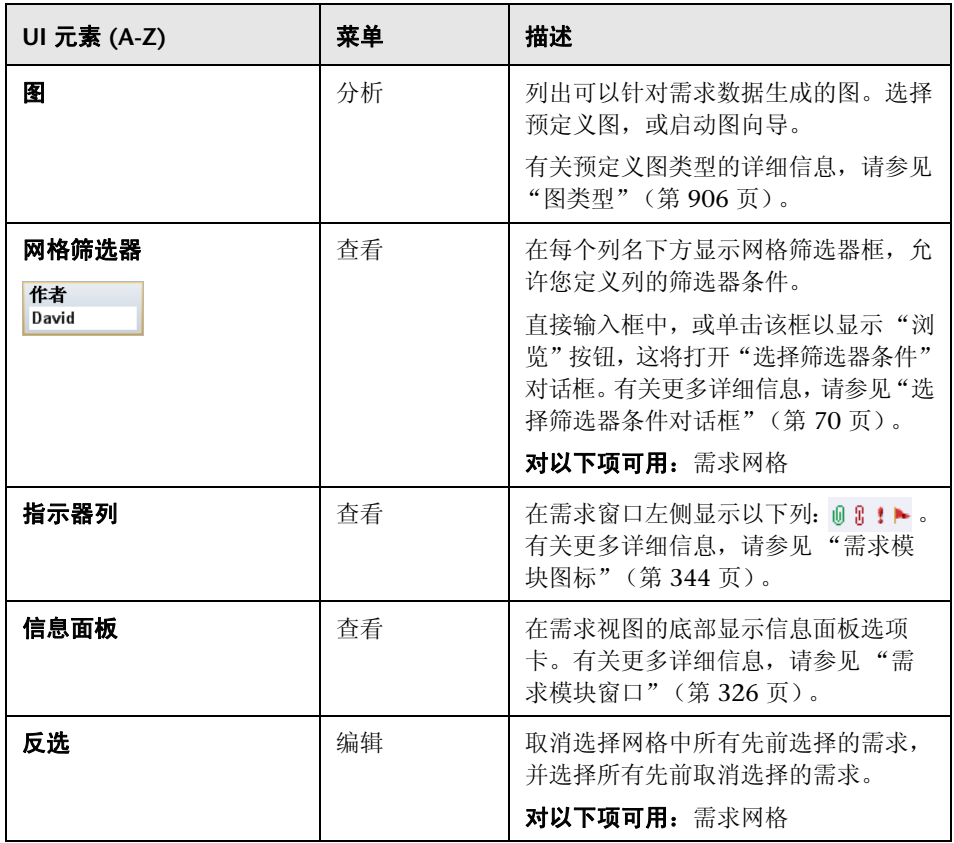

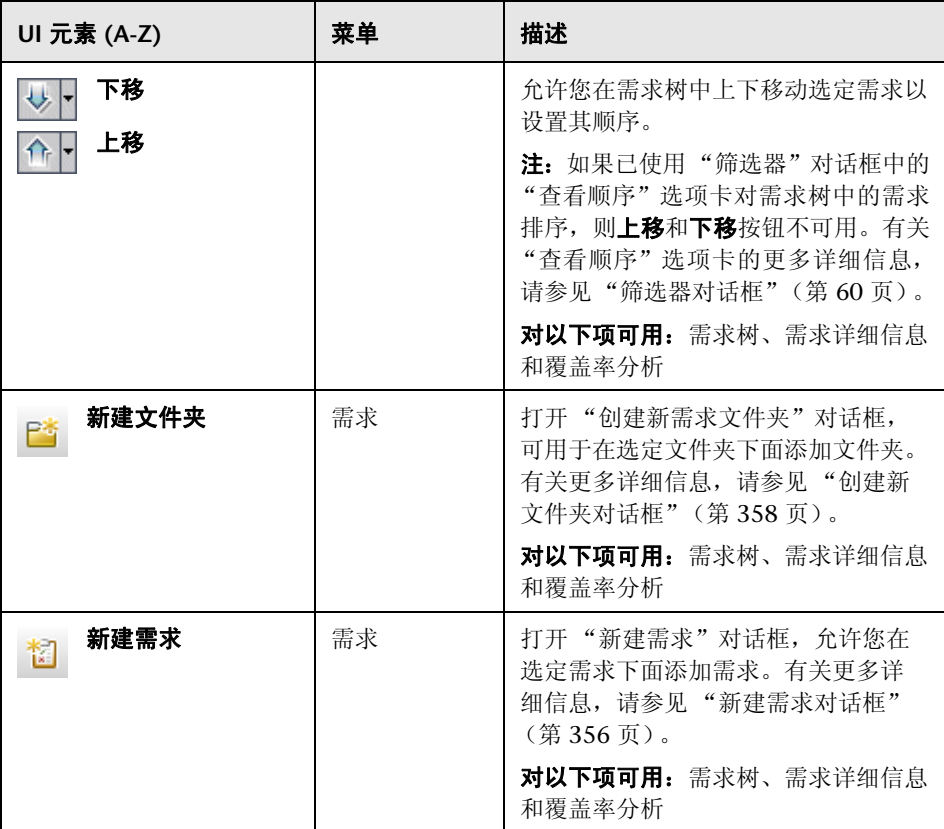

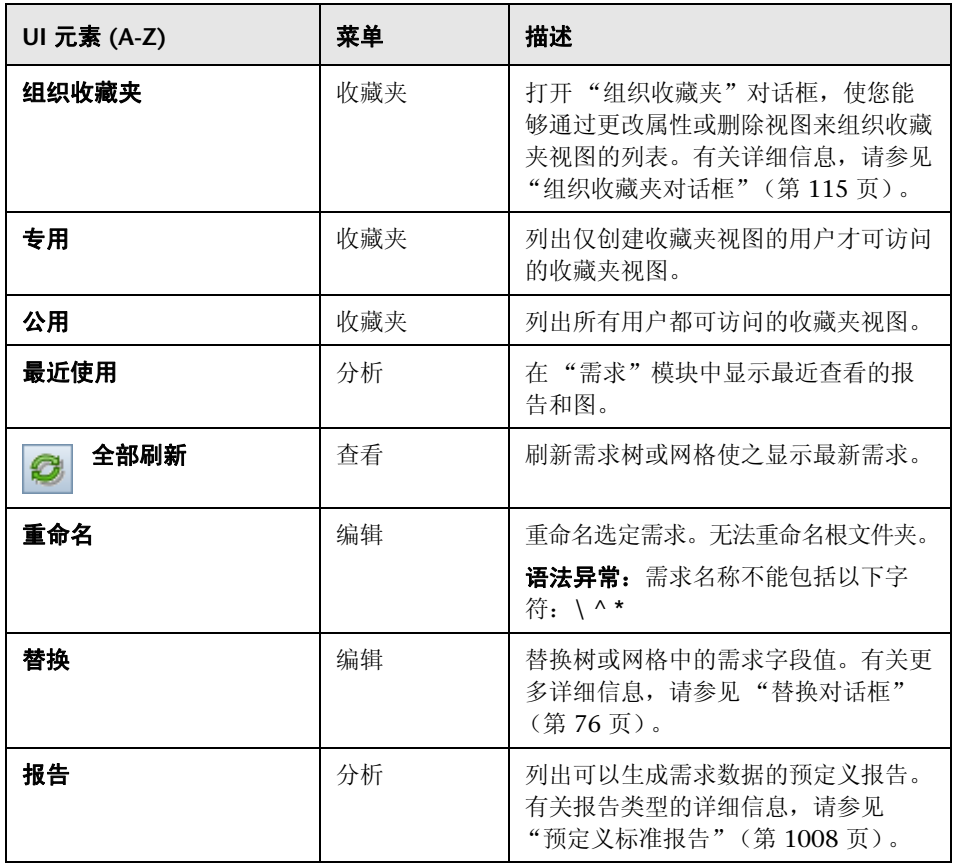

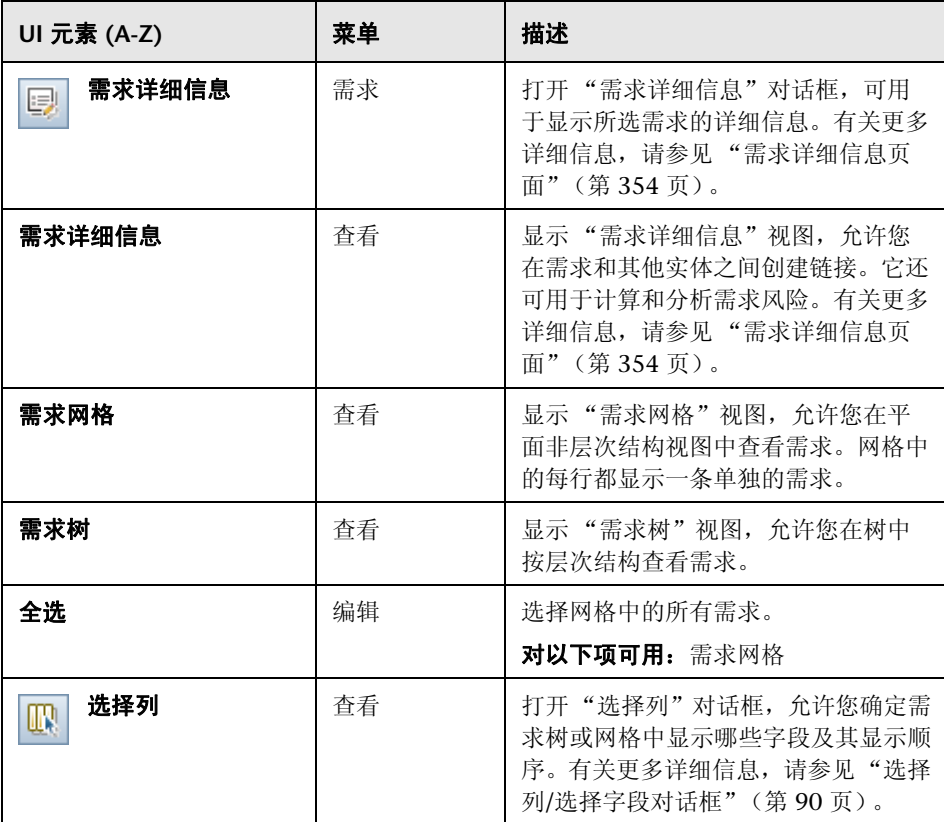

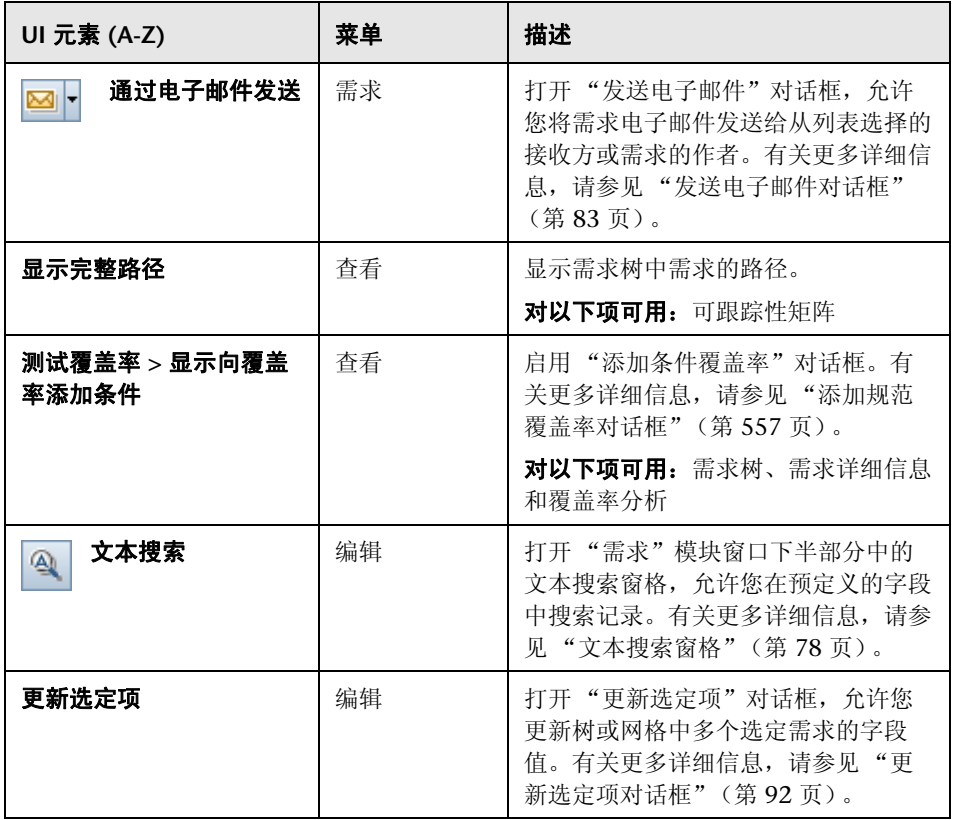

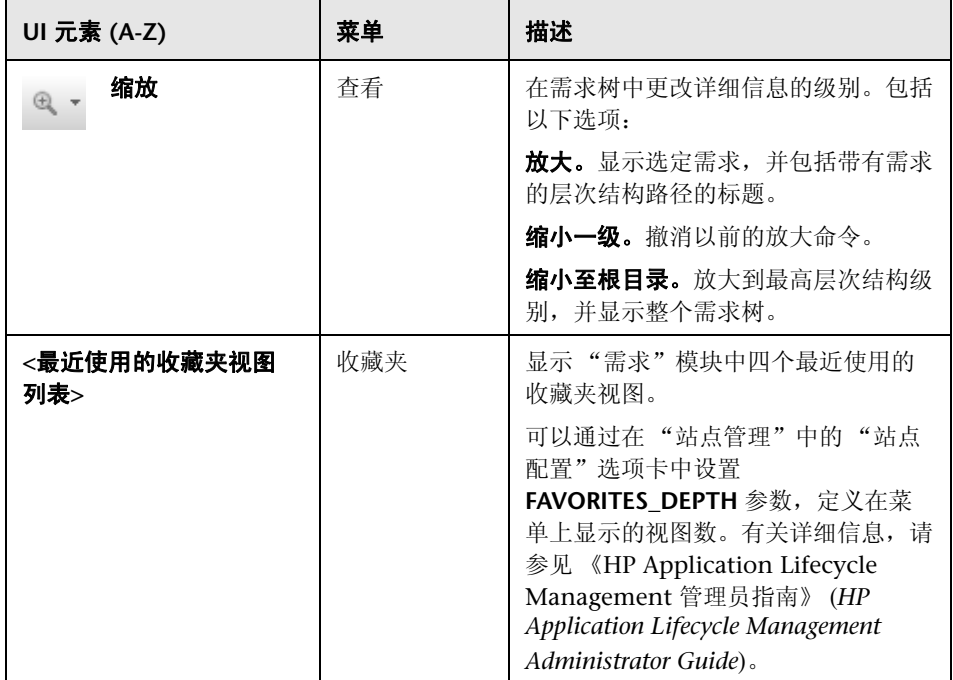

# <span id="page-343-0"></span><mark><</a>
電子模块图标</mark>

此部分描述在 "需求"模块中可用的图标。

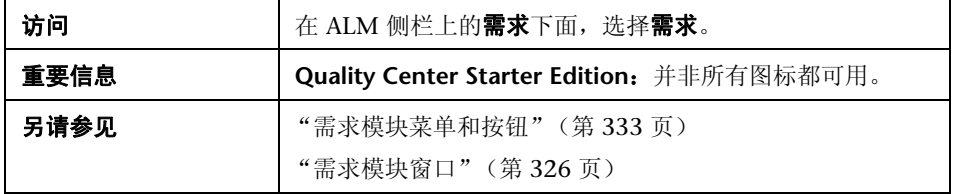

图标描述如下:

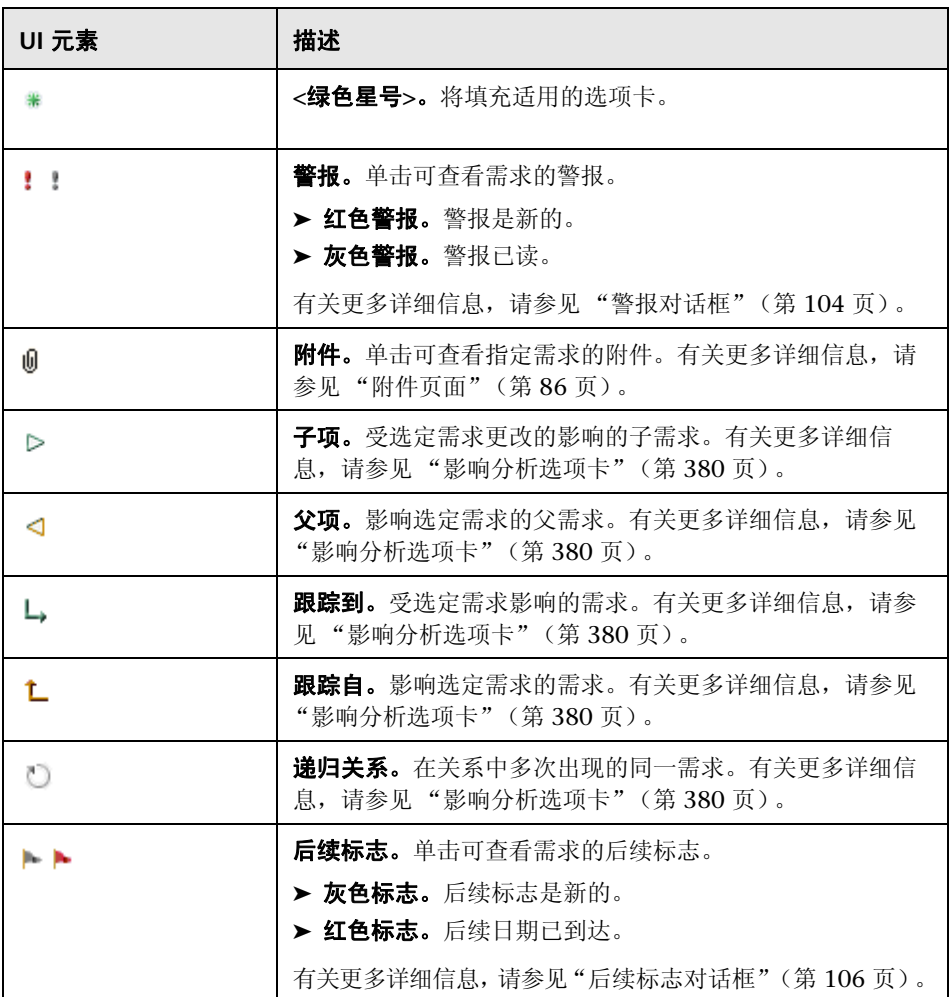

第 **13** 章 • 需求规范

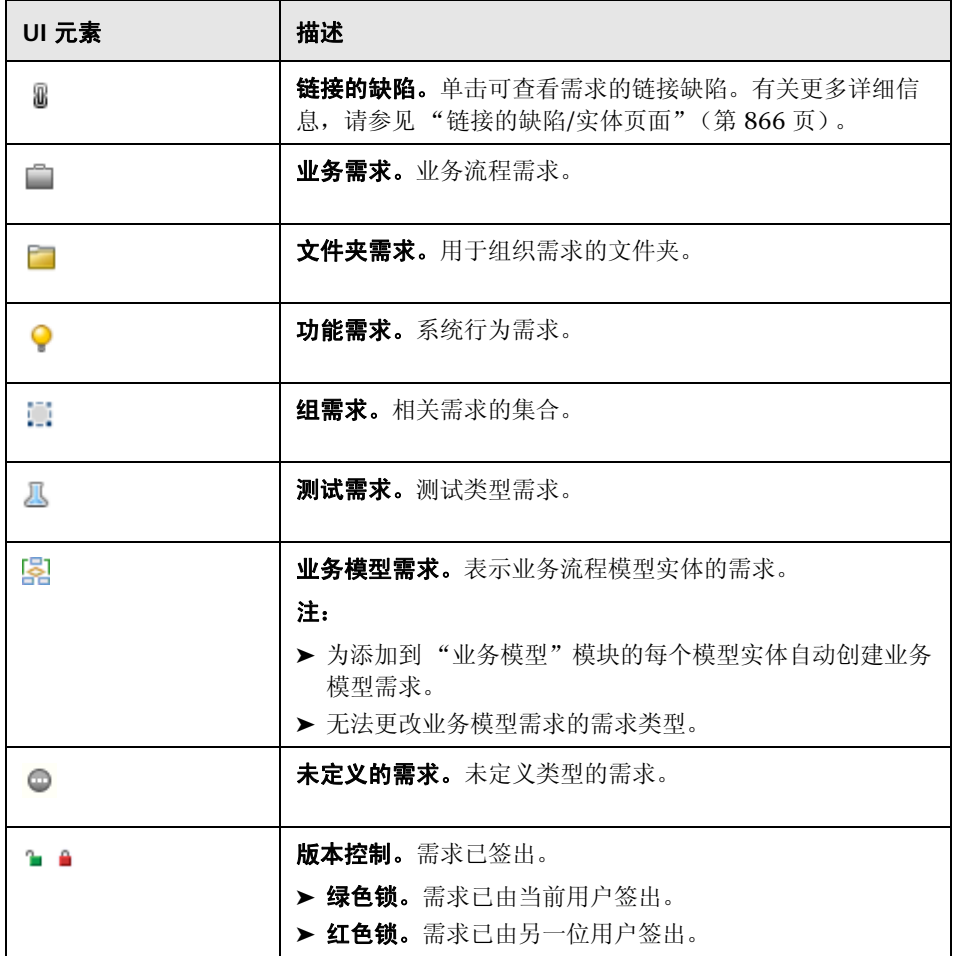

### <span id="page-346-0"></span>需求模块字段

此部分描述 "需求"模块字段。

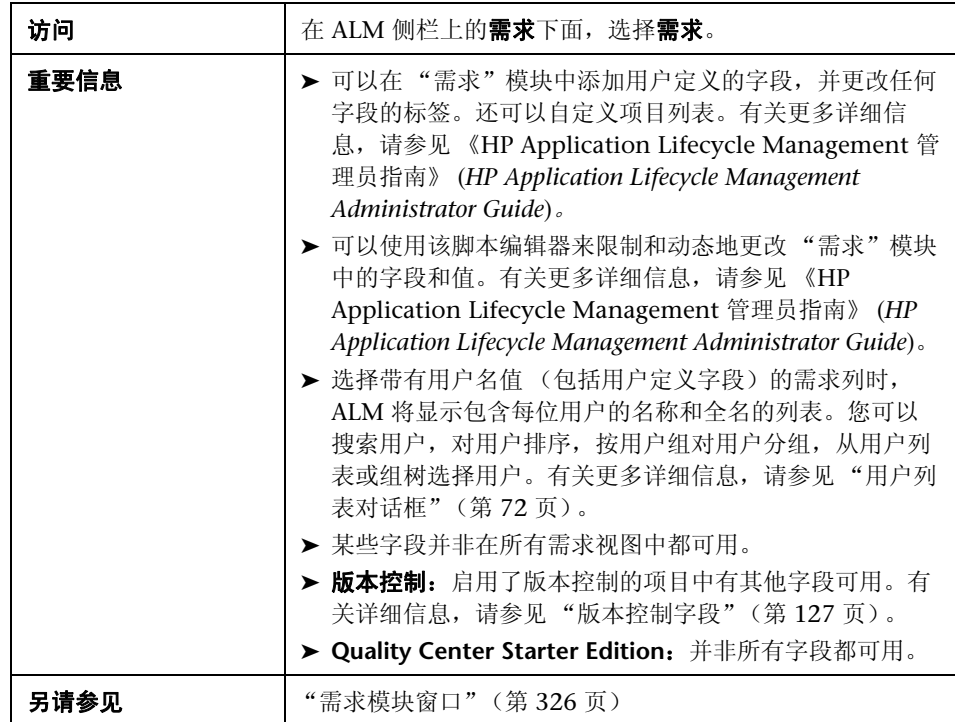

字段描述如下:

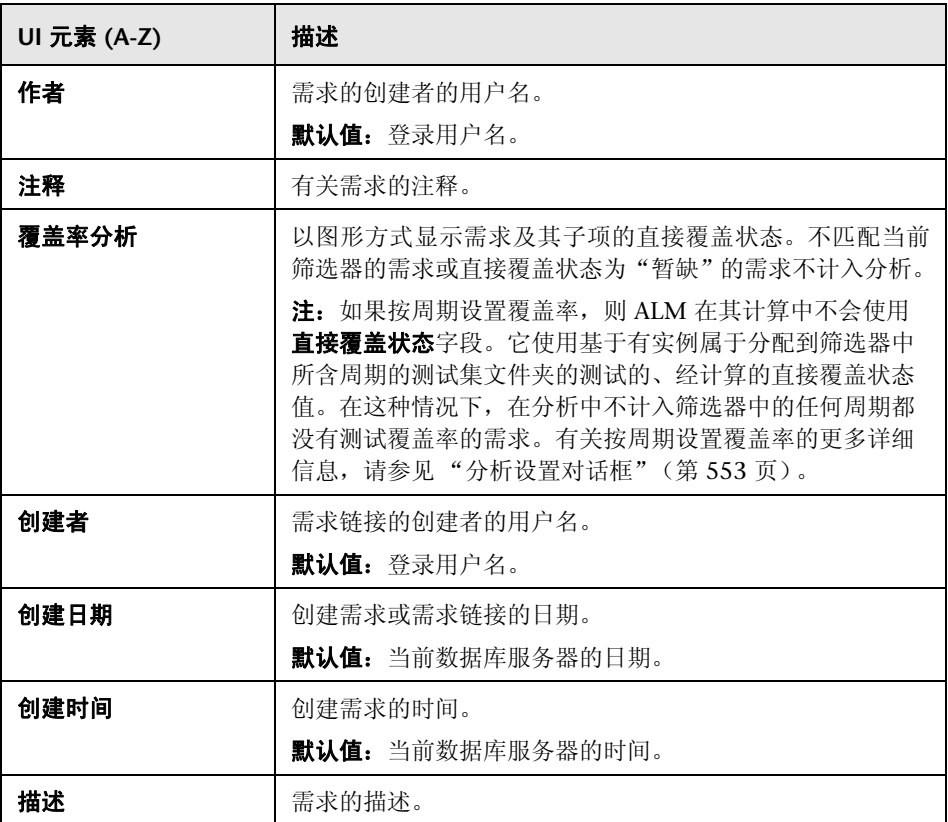

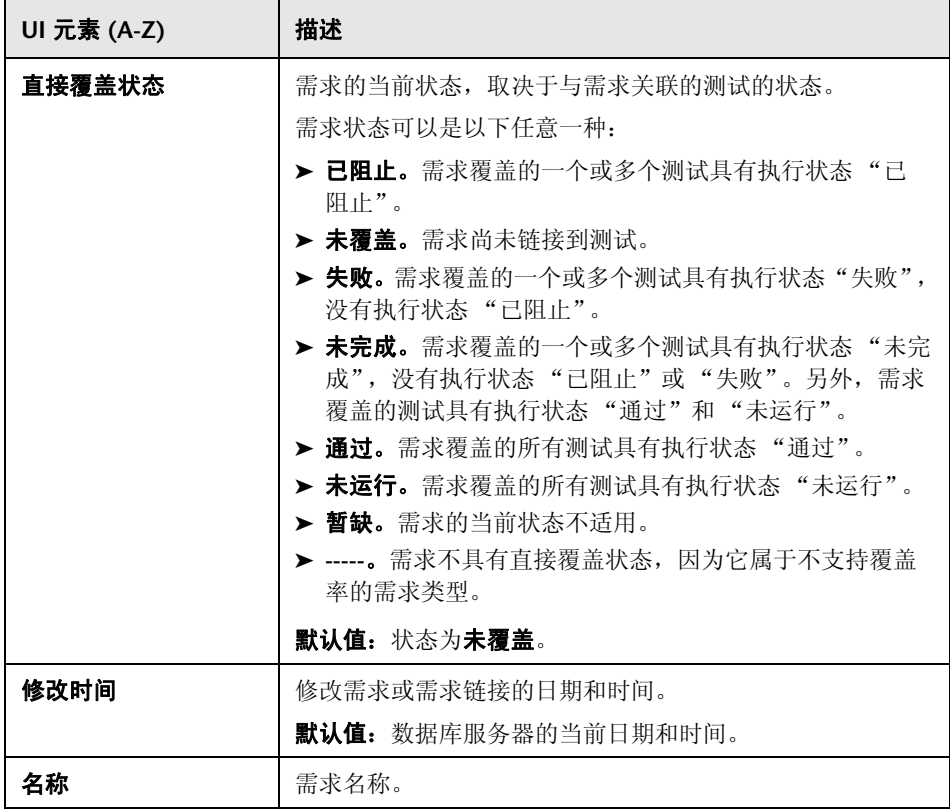

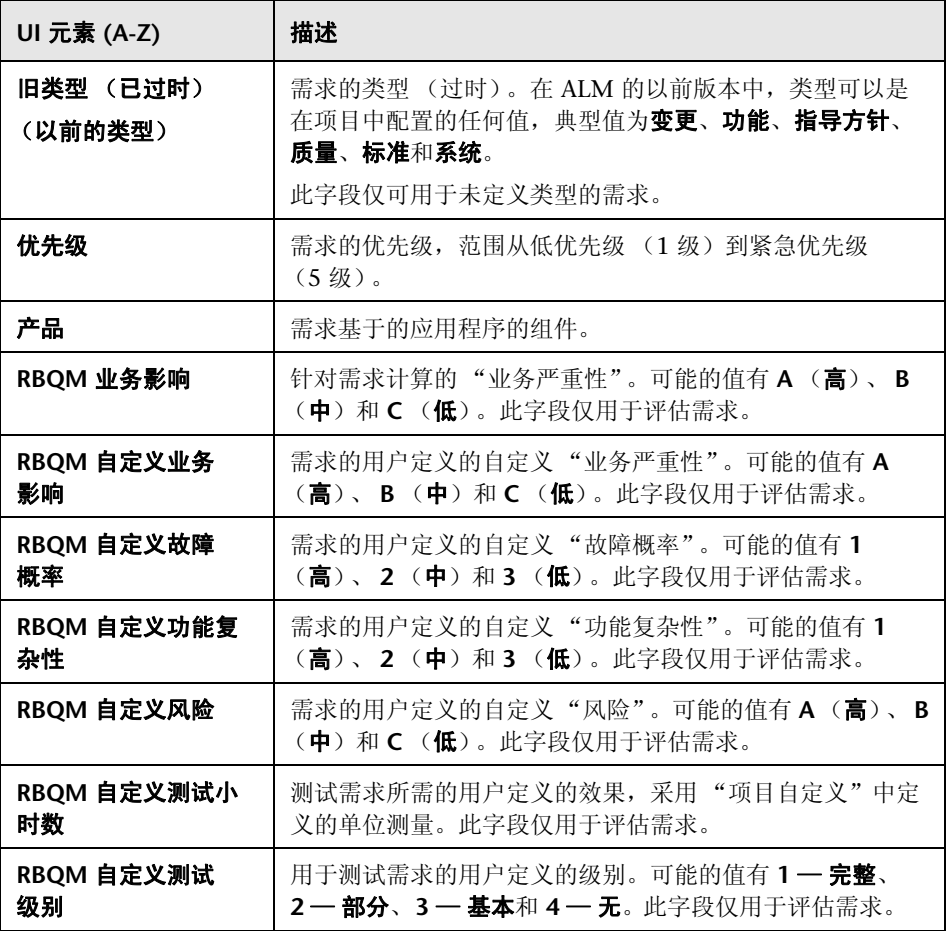

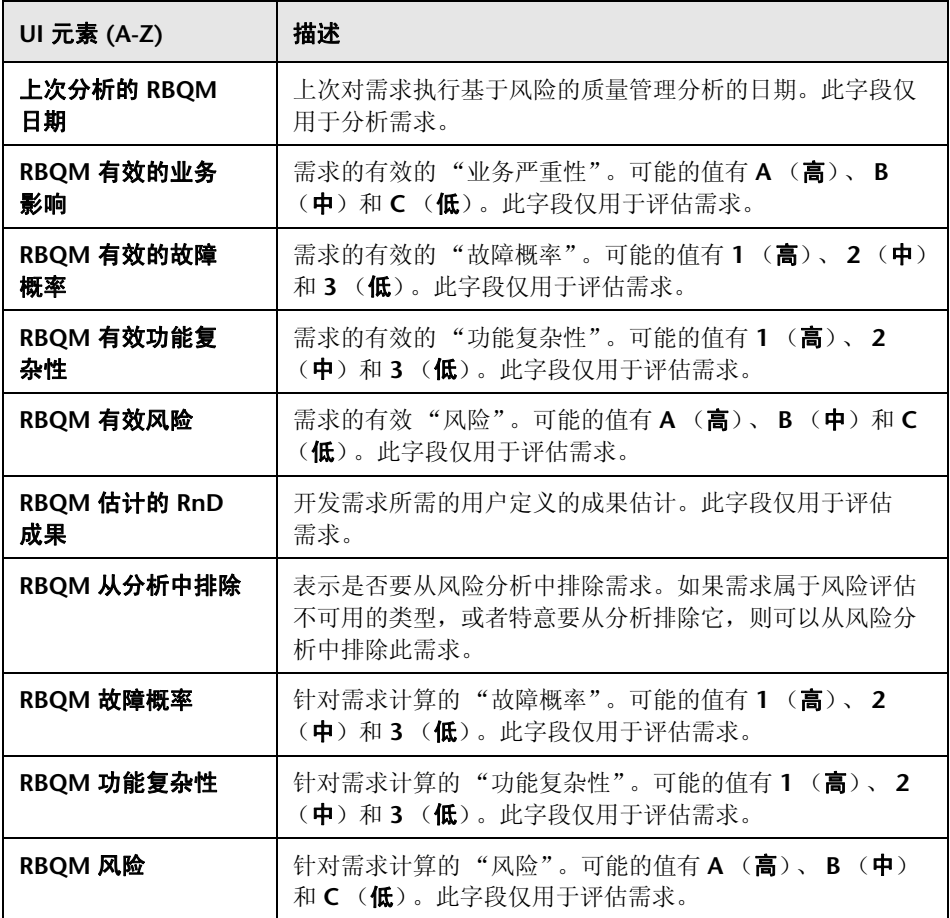

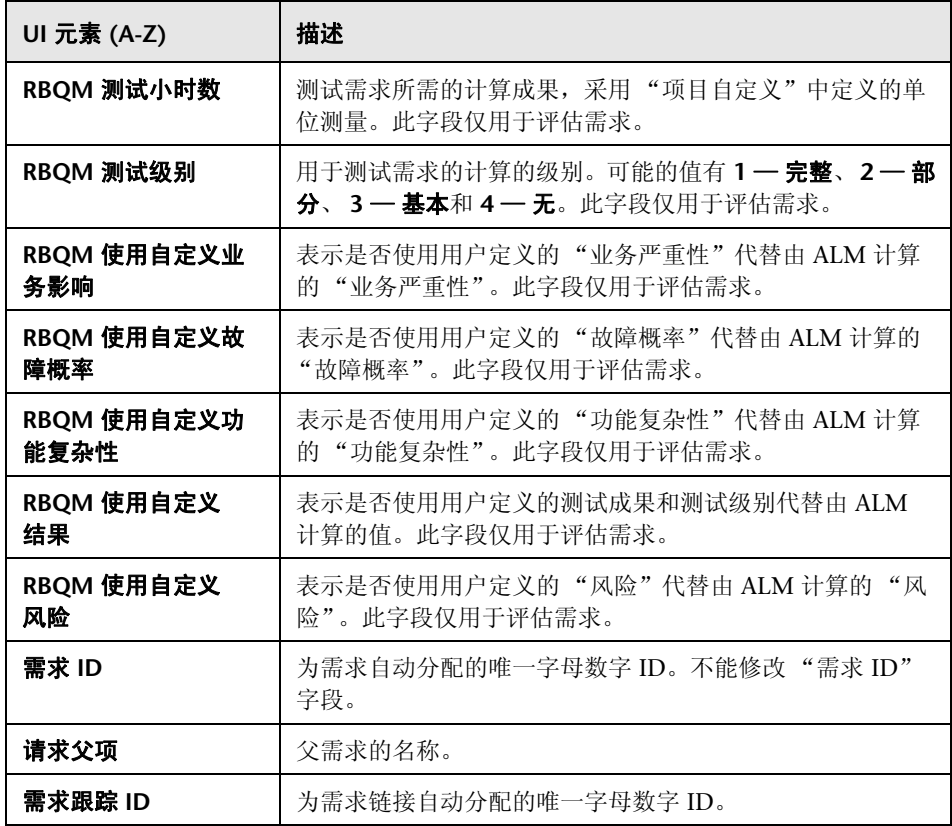

<span id="page-352-0"></span>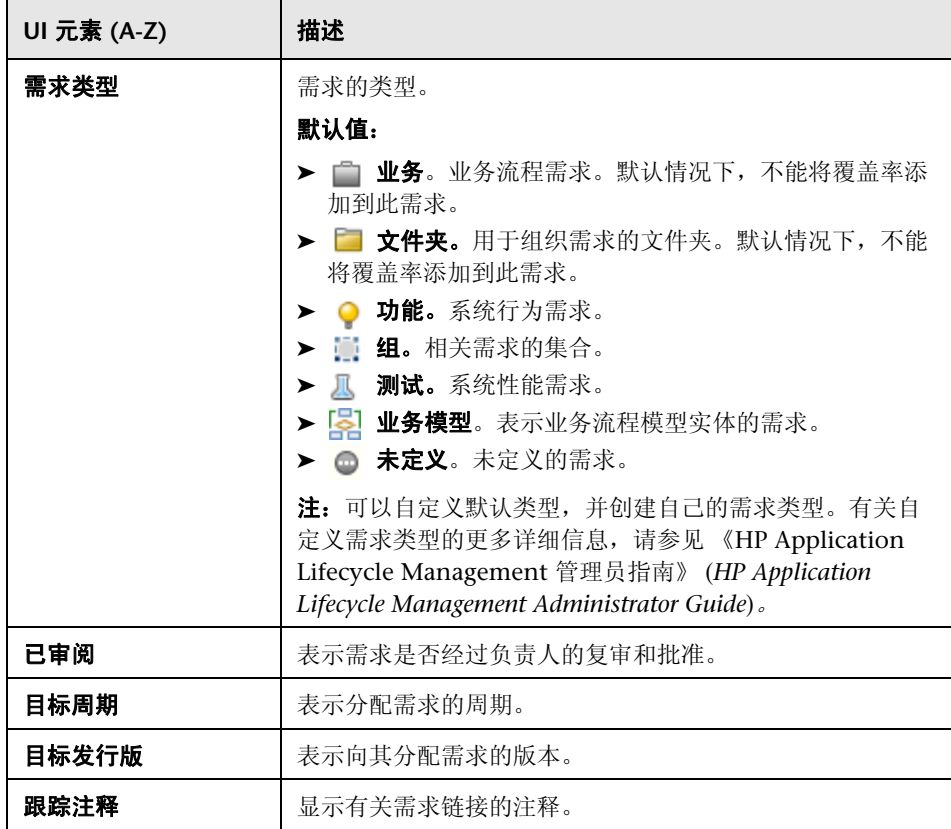

# <span id="page-353-0"></span>◎ 需求详细信息页面

此页面允许您更新任何需求的详细信息、附件、测试覆盖率、需求可跟踪性链 接、基于风险的质量管理设置和缺陷链接。还可以查看对需求所做更改的列表。

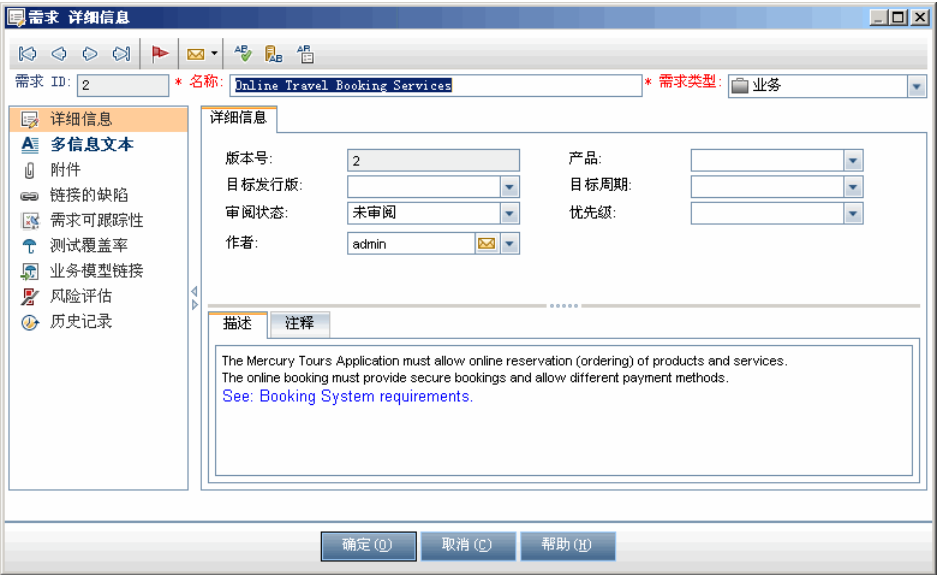

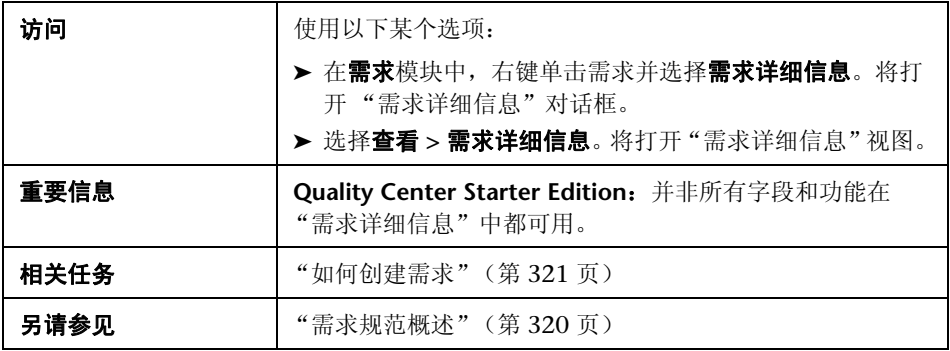

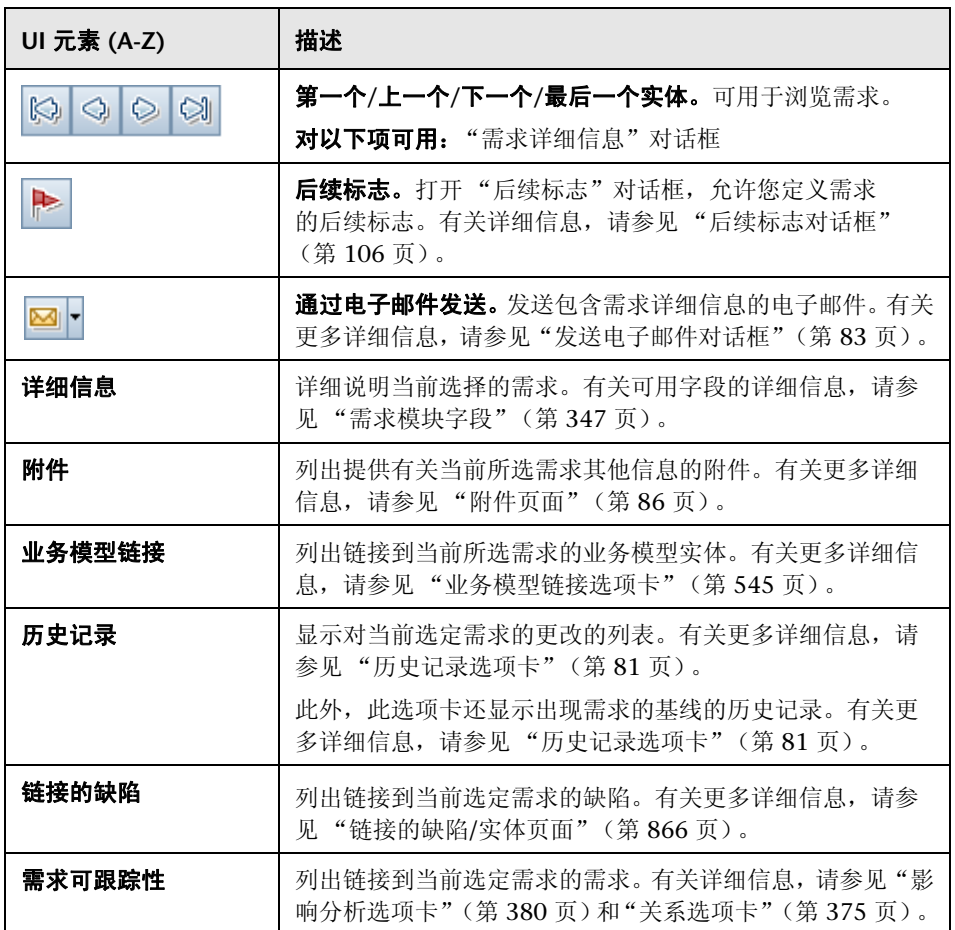

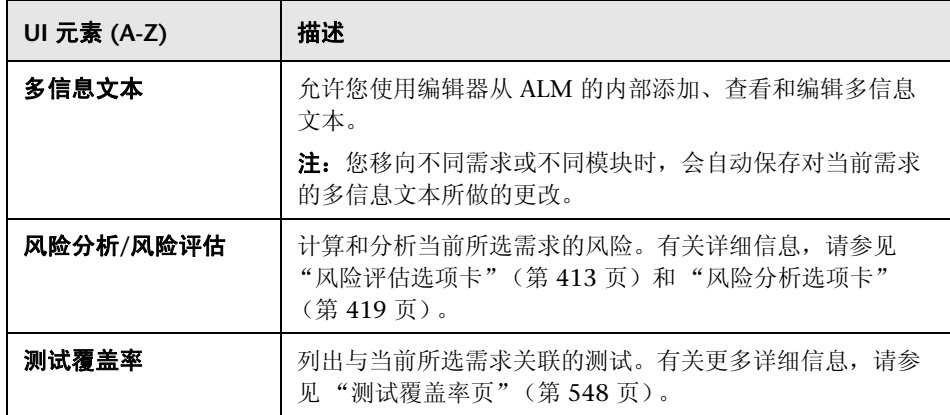

# <span id="page-355-0"></span>8 新建需求对话框

此对话框允许您将新需求添加到 "需求"模块。

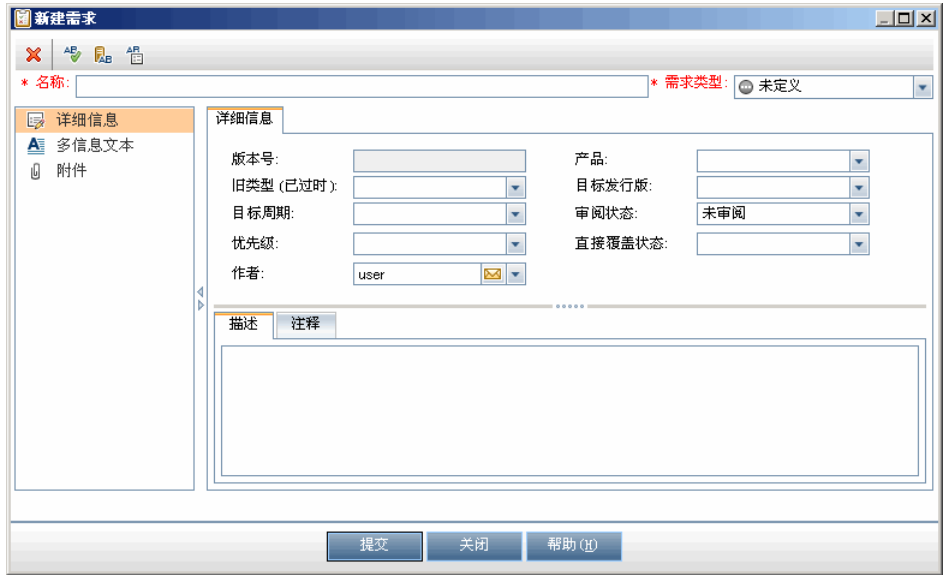

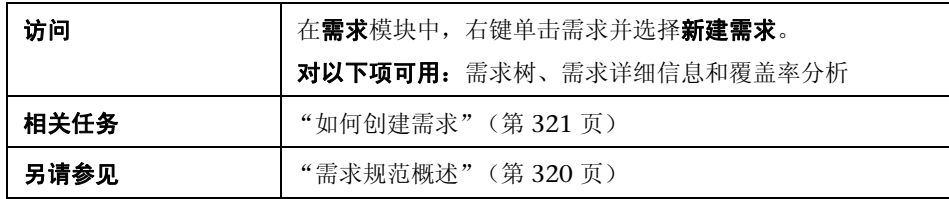

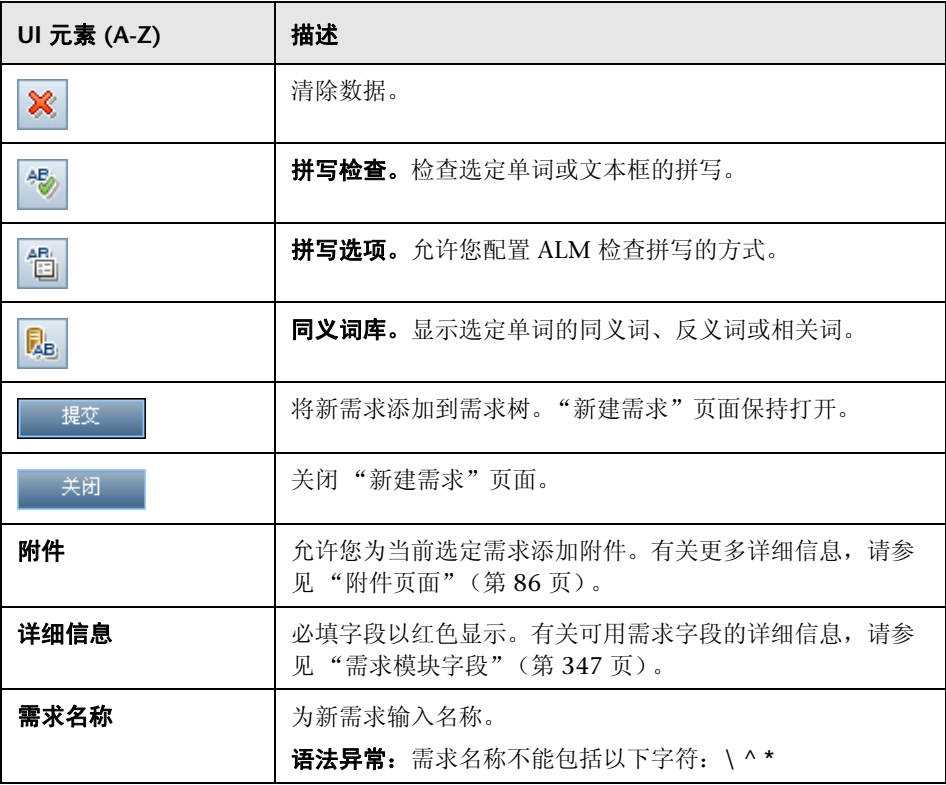

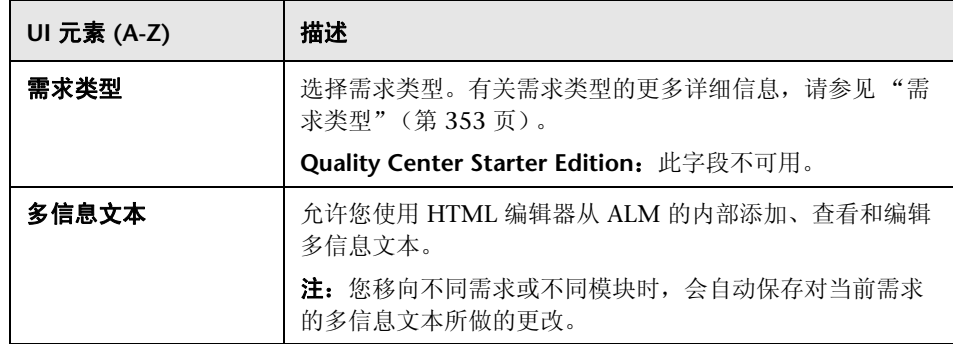

# <span id="page-357-0"></span>2 创建新文件夹对话框

此对话框允许您在需求树中创建文件夹。

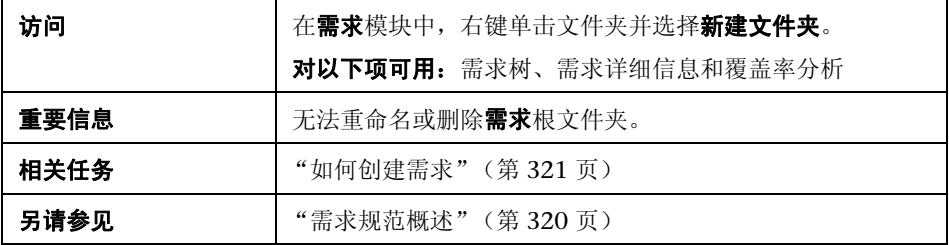

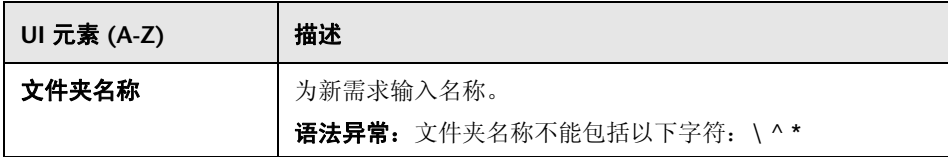

### <span id="page-358-0"></span>3 转换到测试向导

此向导允许您将需求转换到测试计划树的指定主题中的测试。覆盖率在需求及其 对应测试之间自动创建。可以在需求树中转换选定需求或所有需求。

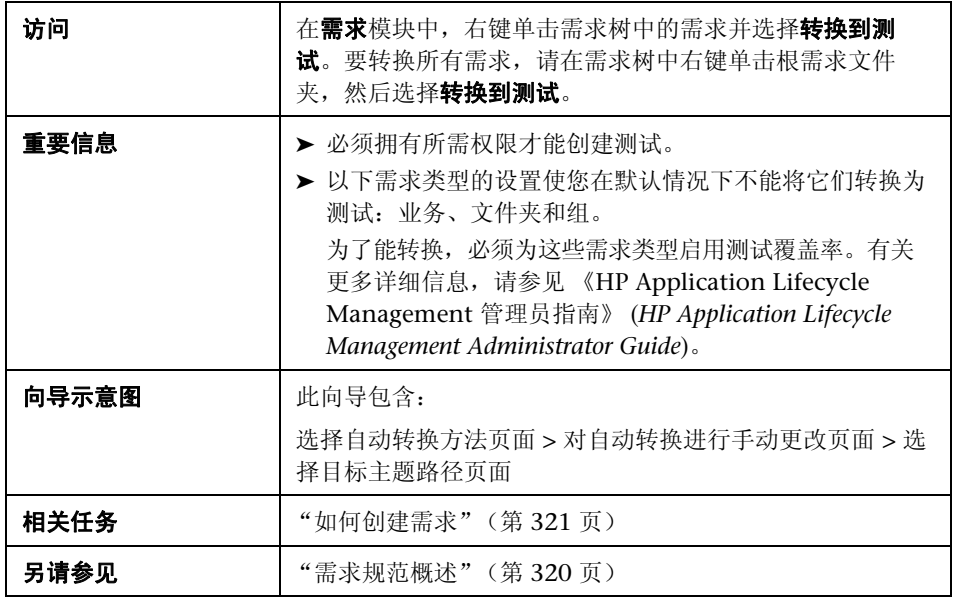

### 8 选择自动转换方法页面

此向导页面允许您选择自动转换方法。可将需求转换到设计步骤、测试或主题。

<span id="page-359-0"></span>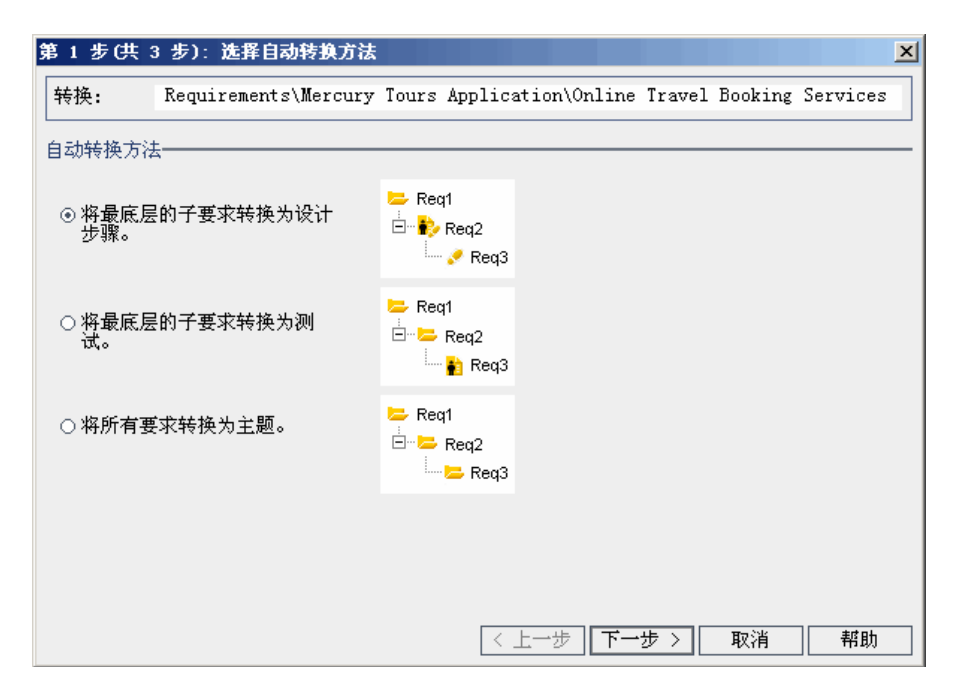

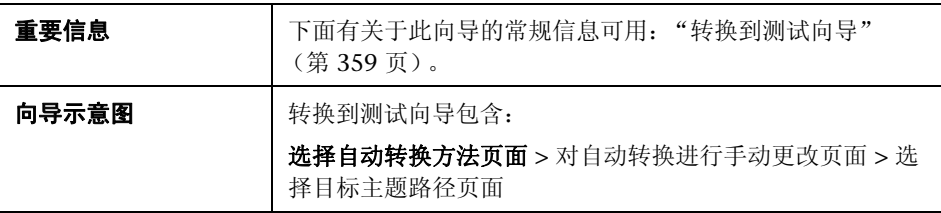
用户界面元素如下所述:

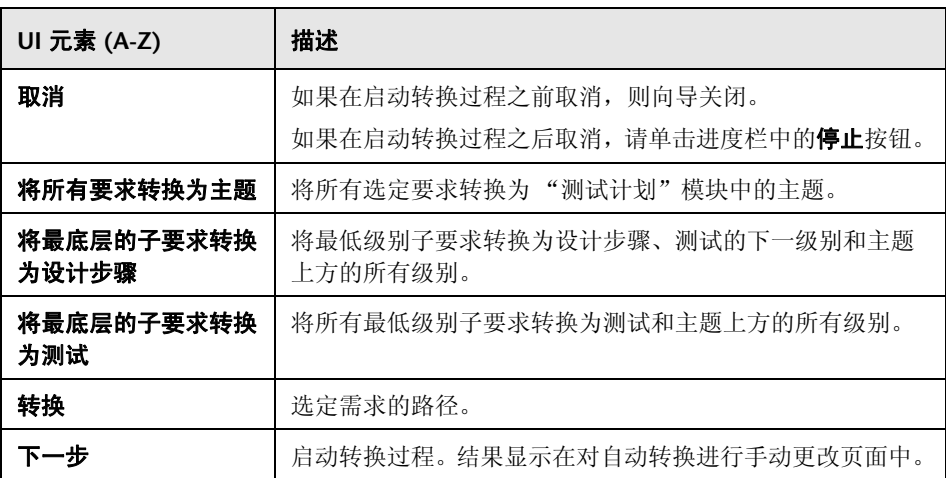

### <span id="page-361-0"></span>8 对自动转换进行手动更改页面

此向导页面允许您将需求手动设置为测试计划树、测试、测试步骤或步骤描述中 的主题。也可以选择从转换过程中排除需求。

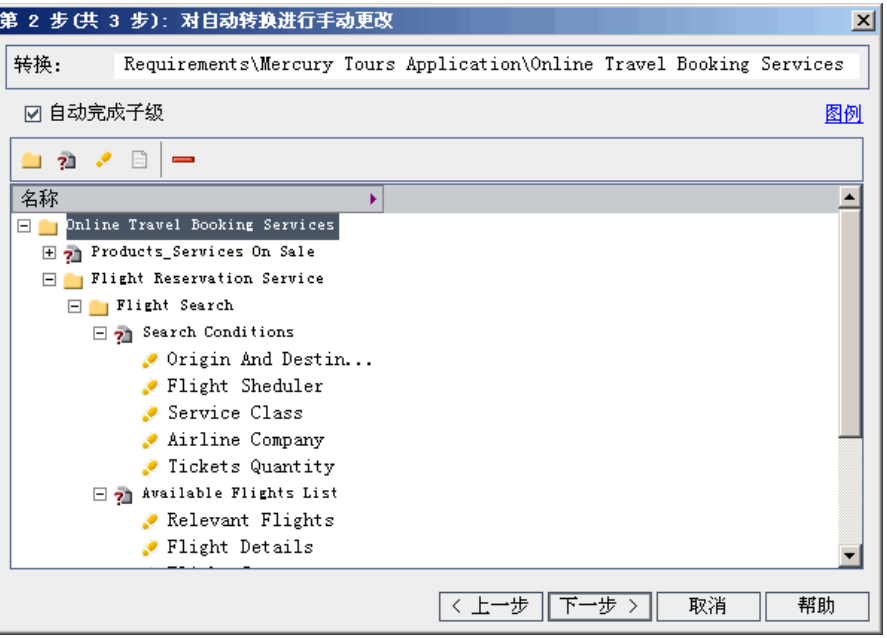

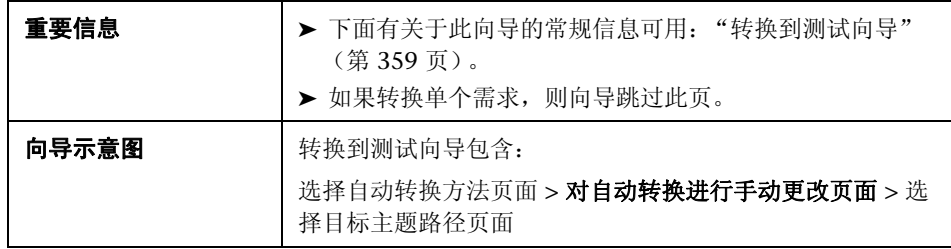

用户界面元素如下所述:

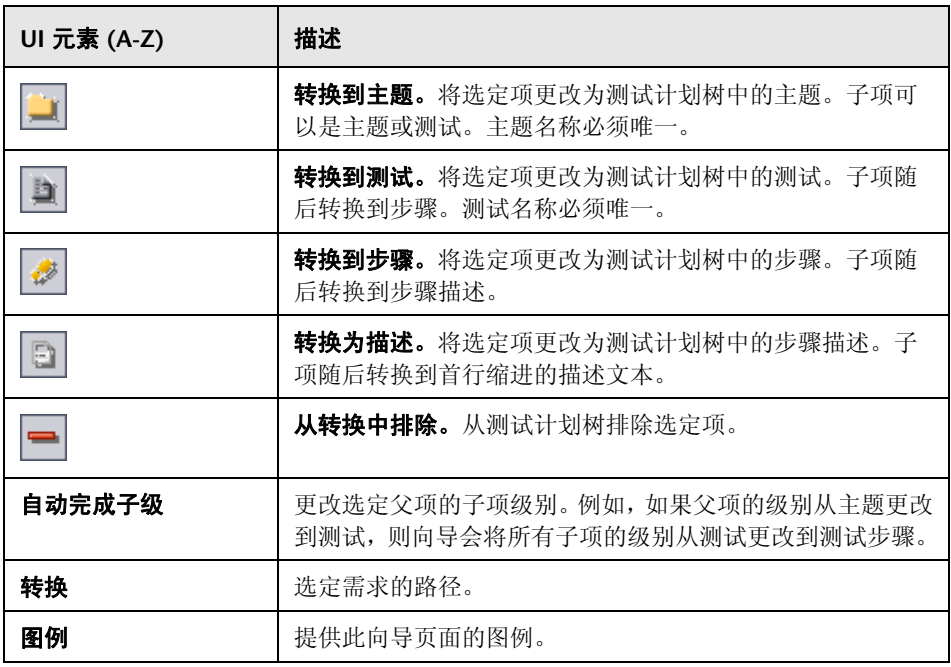

# <span id="page-363-0"></span>8 选择目标主题路径页面

此向导页允许您在测试计划树中定义目标主题路径。

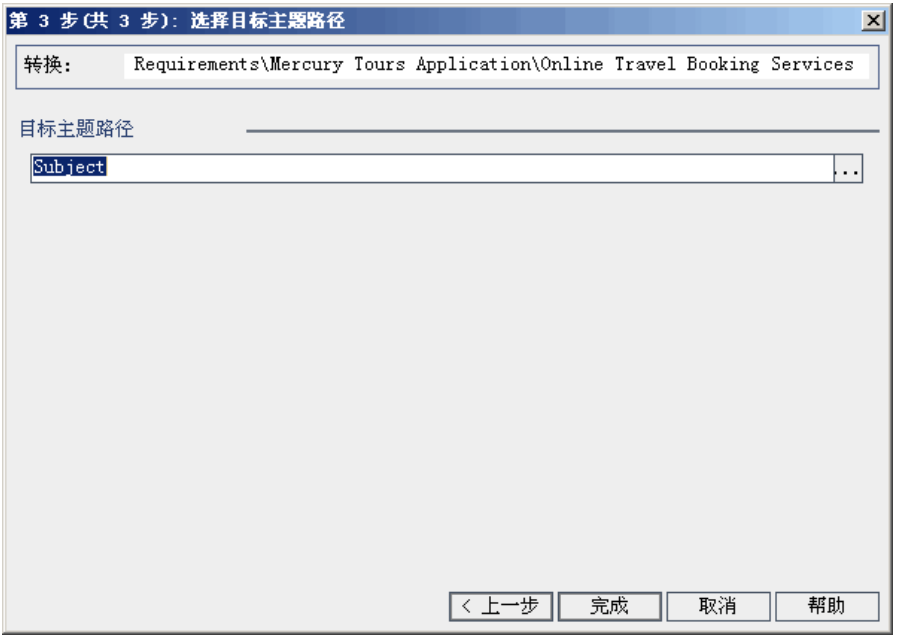

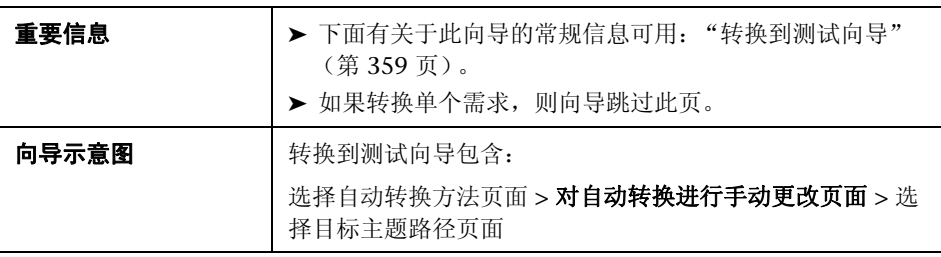

用户界面元素如下所述 (无标签元素显示在尖括号中):

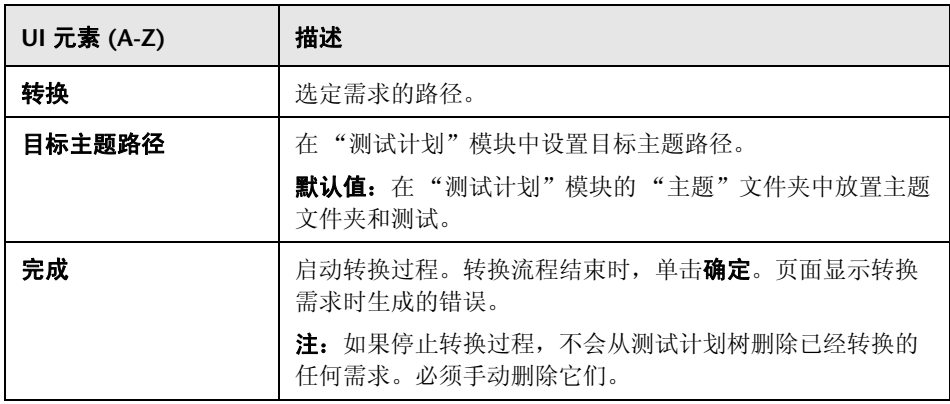

### 8 生成测试对话框

此对话框允许您将需求转换到测试计划树的指定主题中的测试。还可以指定是否 将测试添加到 "测试实验室"模块中的指定测试集。

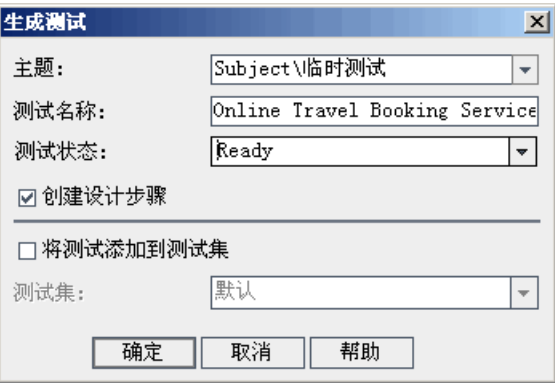

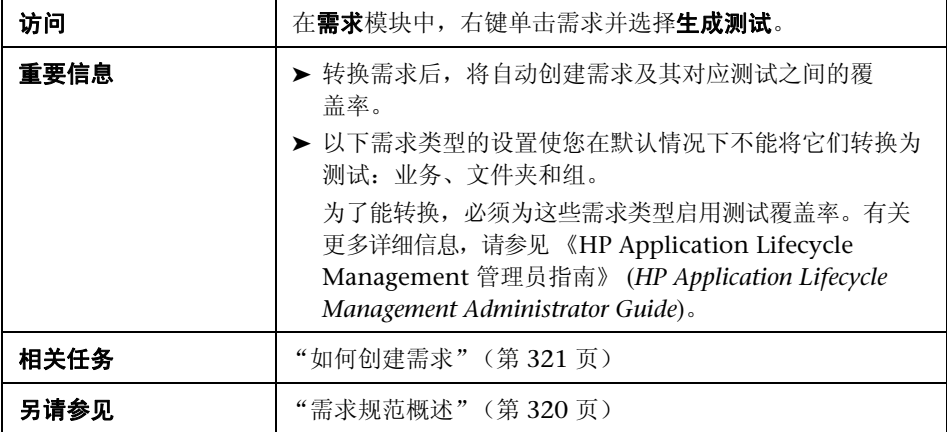

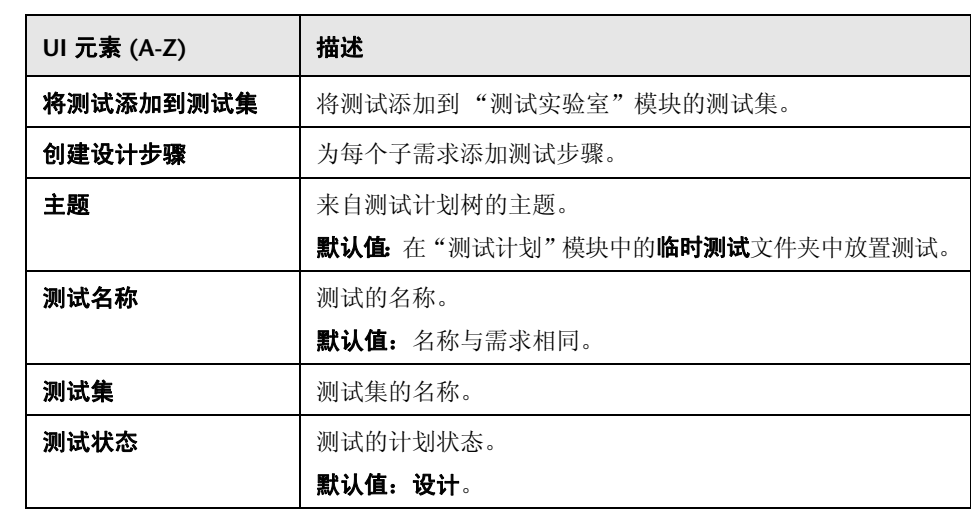

# **14**

# 需求可跟踪性

此章节包括以下内容:

### 概念

➤ [需求可跟踪性概述 \(第](#page-367-0) 368 页)

### 任务

➤ [如何跟踪需求 \(第](#page-368-0) 369 页)

### 参考

➤ [需求可跟踪性用户界面 \(第](#page-374-0) 375 页)

# 概念

### <span id="page-367-0"></span>需求可跟踪性概述

需求可跟踪性定义两个或两个以上需求之间的关系。分析建议的特定需求更改带 来的影响时,可跟踪性链接会指示该更改可能影响到的其他需求。

可以将可跟踪性链接添加到所选需求,也可从所选需求添加可跟踪性链接。

➤ 跟踪自链接指示影响所选需求的需求。

➤ 跟踪到链接指示受所选需求影响的需求。

需求更改时, HP Application Lifecycle Management (ALM) 可以警报受影响的 需求。有关警报的详细信息,请参[见 "警报概述"\(第](#page-95-0) 96 页)。

**Quality Center Starter Edition**:需求可跟踪性不可用。

有关任务详细信息,请参[见 "如何跟踪需求"\(第](#page-368-0) 369 页)。

## 任务

### <span id="page-368-2"></span><span id="page-368-0"></span>如何跟踪需求

此任务描述如何定义需求之间的可跟踪性链接,以及如何查看需求之间所存在的 关联和依赖关系。

要了解跟踪需求的详细信息,请参见 ["需求可跟踪性概述"\(第](#page-367-0) 368 页)。

提示: 有关与此任务相关的用例场景, 请参见"如何跟踪需求 — 用例场景" (第 [370](#page-369-0) 页)。

此任务包括以下步骤:

- ➤ ["定义可跟踪性链接"\(第](#page-368-1) 369 页)
- ➤ ["查看可跟踪性影响"\(第](#page-369-1) 370 页)
- ➤ ["生成可跟踪性矩阵](#page-369-2) 可选"(第 370 页)

#### <span id="page-368-1"></span> **1** 定义可跟踪性链接

- **a** 在 "需求"模块中,选择需求详细信息视图。单击需求可跟踪性选项卡。
- **b** 要定义可跟踪性链接,请从需求树中选择需求。
- **c** 在关系选项卡中,单击添加需求可跟踪性按钮,以在右窗格中显示需求树。 添加可跟踪性链接。有关用户界面的详细信息,请参见"关系选项卡" (第 [375](#page-374-1) 页)。

### <span id="page-369-1"></span> **2** 查看可跟踪性影响

单击影响分析选项卡。查看需求之间存在的关联和依赖关系。有关用户界面的 详细信息,请参见 ["影响分析选项卡"\(第](#page-379-0) 380 页)。

### <span id="page-369-2"></span> **3** 生成可跟踪性矩阵 — 可选

可以生成可跟踪性矩阵以确定需求之间关系的完整性。

在 "需求"模块中,选择查看 **>** 可跟踪性矩阵。配置可跟踪性矩阵。有关用 户界面的详细信息,请参见"如何使用可跟踪性矩阵"(第 385 页)。

### <span id="page-369-0"></span>● 如何跟踪需求 — 用例场景

此用例场景提供在 ALM 中跟踪需求的示例。

注: 有关与此场景相关的任务, 请参见"如何跟踪需求"(第 369 页)。

此场景包括以下步骤:

- ➤ ["定义可跟踪性链接"\(第](#page-370-0) 371 页)
- ➤ ["查看可跟踪性影响"\(第](#page-372-0) 373 页)

### <span id="page-370-0"></span> **1** 定义可跟踪性链接

在 "需求"模块中, 选择**需求详细信息**视图。单击**需求可跟踪性**选项卡。为了 在需求之间建立关系, 假设 Requirement 1B 和 Requirement 2B 影响 Requirement\_1A。您在需求树中选择 Requirement\_1A。在 "关系"选项卡 中, 将 Requirement 1B 和 Requirement 2B 添加到"跟踪自"网格。

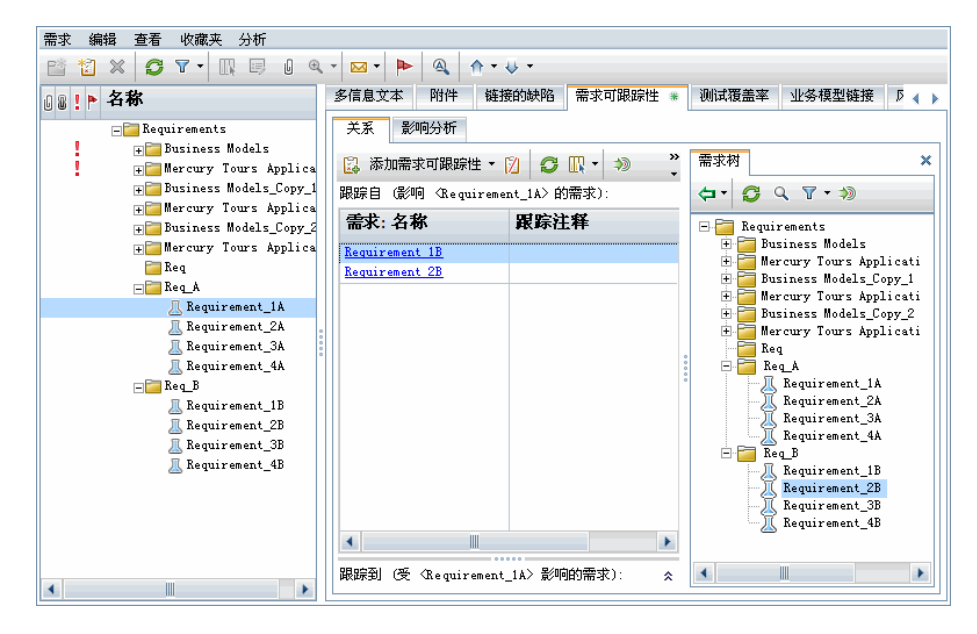

如果在需求树中选择 Requirement\_1B, 则"跟踪到"网格指示 Requirement\_1B 跟踪到 Requirement\_1A。

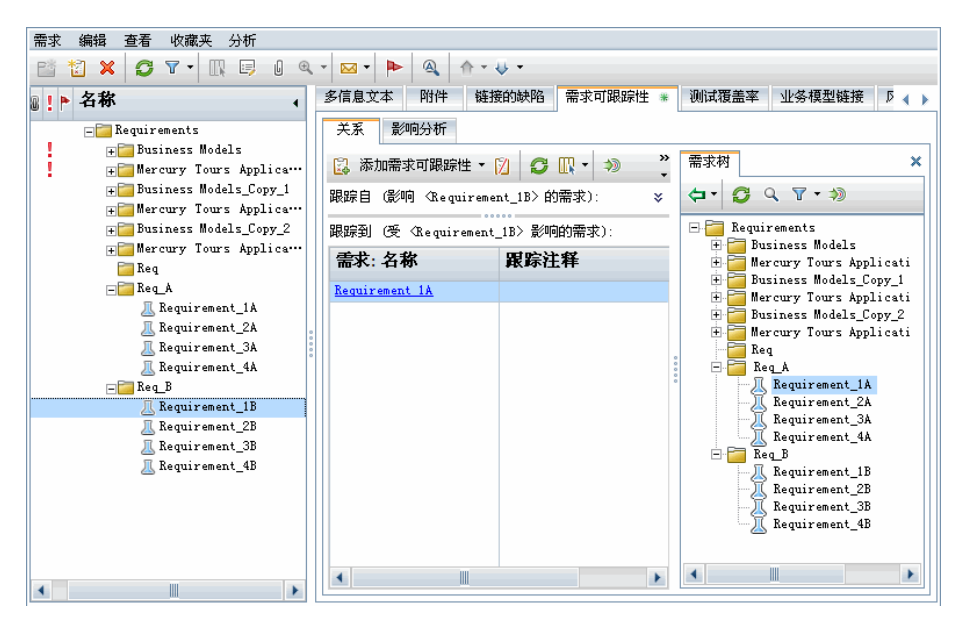

如果在需求树中选择 Requirement 2B, 则"跟踪到"网格指示 Requirement 2B 跟踪到 Requirement\_1A。

### <span id="page-372-0"></span> **2** 查看可跟踪性影响

在下面的"影响分析"选项卡中,"跟踪自"树显示 Requirement\_1A 跟踪自 Requirement\_1B 和 Requirement\_2B。 Req\_A 是 Requirement\_1A 的父需 求。 Req B 是 Requirement 1B 的父需求。

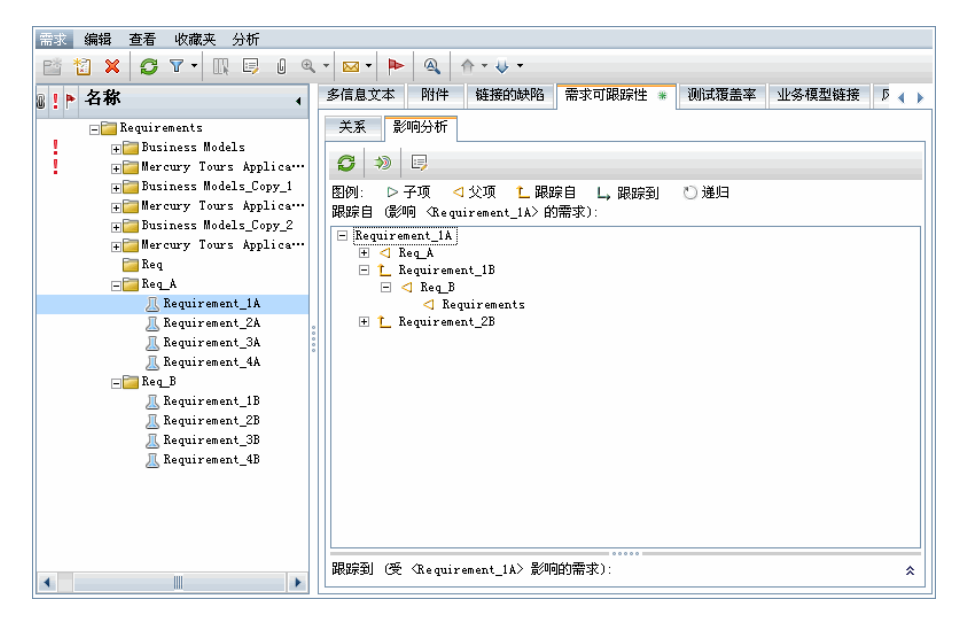

"跟踪到"树显示受所选需求影响的需求。例如,下面的 "跟踪到"树显示 Requirement\_1B 跟踪到 Requirement\_1A。

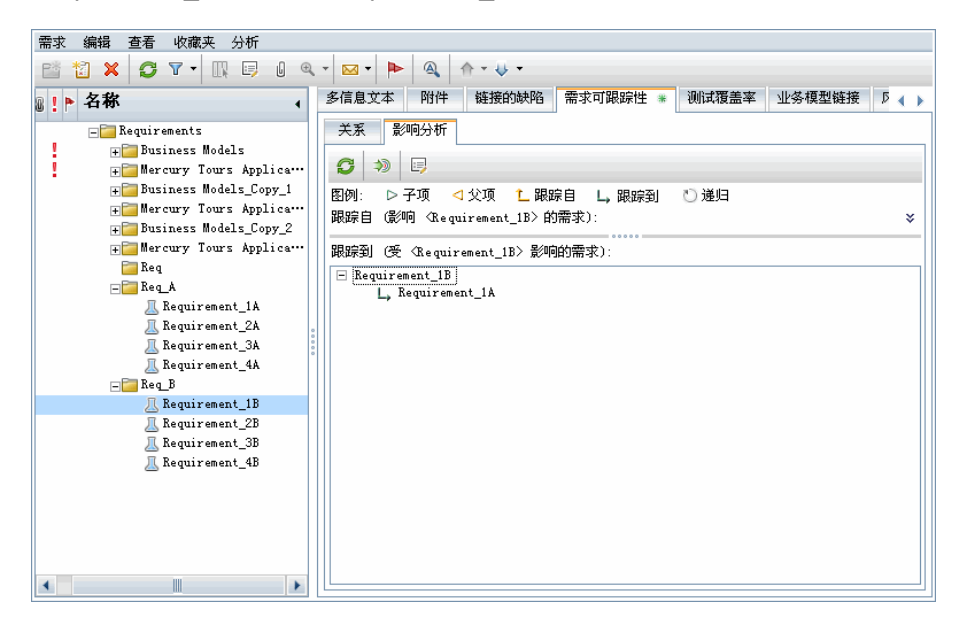

# 参考

### <span id="page-374-0"></span>◎ 需求可跟踪性用户界面

此部分包括:

- ➤ ["关系选项卡"\(第](#page-374-1) 375 页)
- ➤ ["影响分析选项卡"\(第](#page-379-0) 380 页)

### <span id="page-374-1"></span>3 关系选项卡

此选项卡允许您定义需求之间的关系。它以网格结构显示,有助于您理解需求之 间存在的关联和依赖关系。

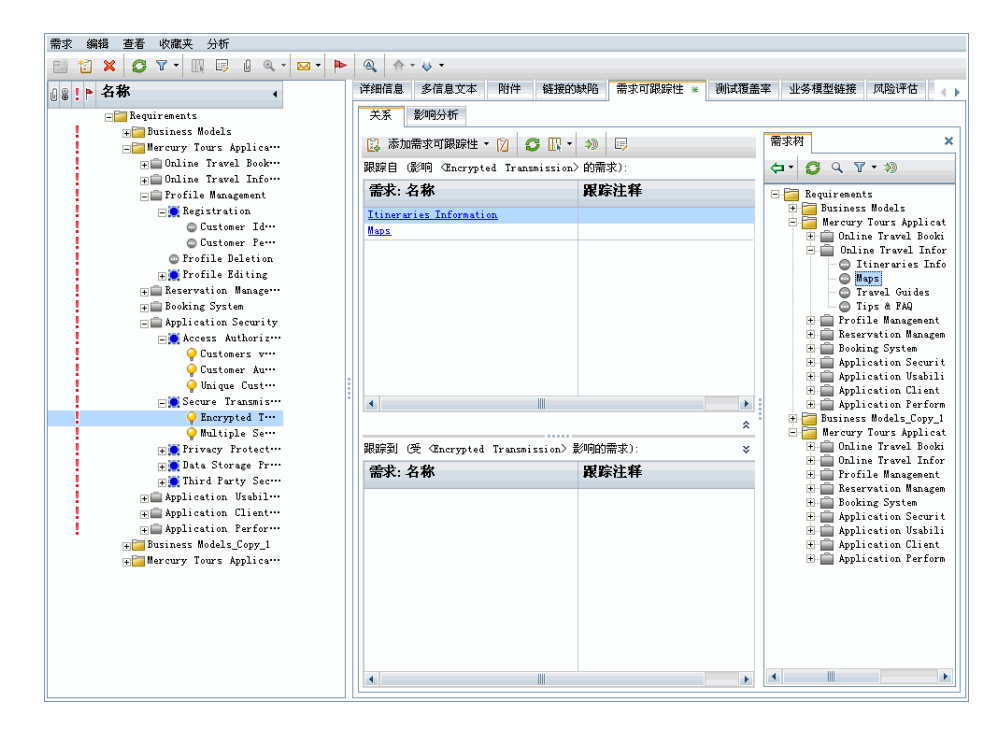

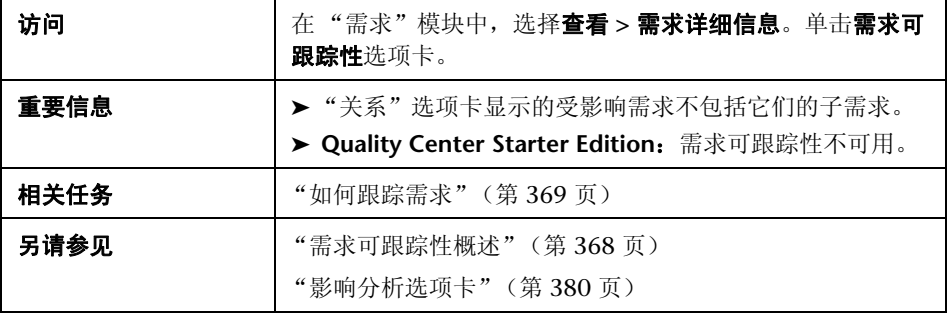

### 跟踪自**/**跟踪到网格

用户界面元素如下所述:

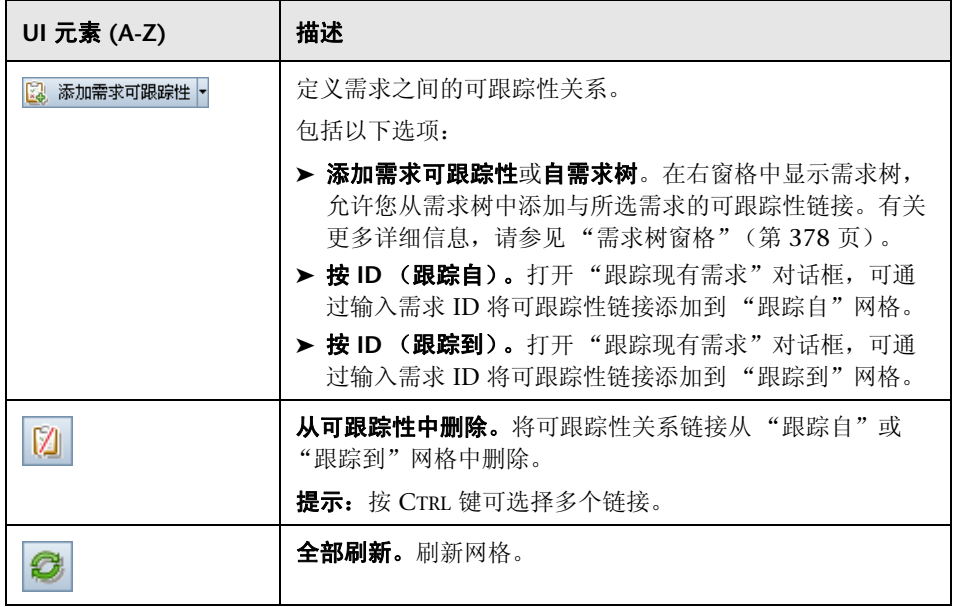

### 第 **14** 章 • 需求可跟踪性

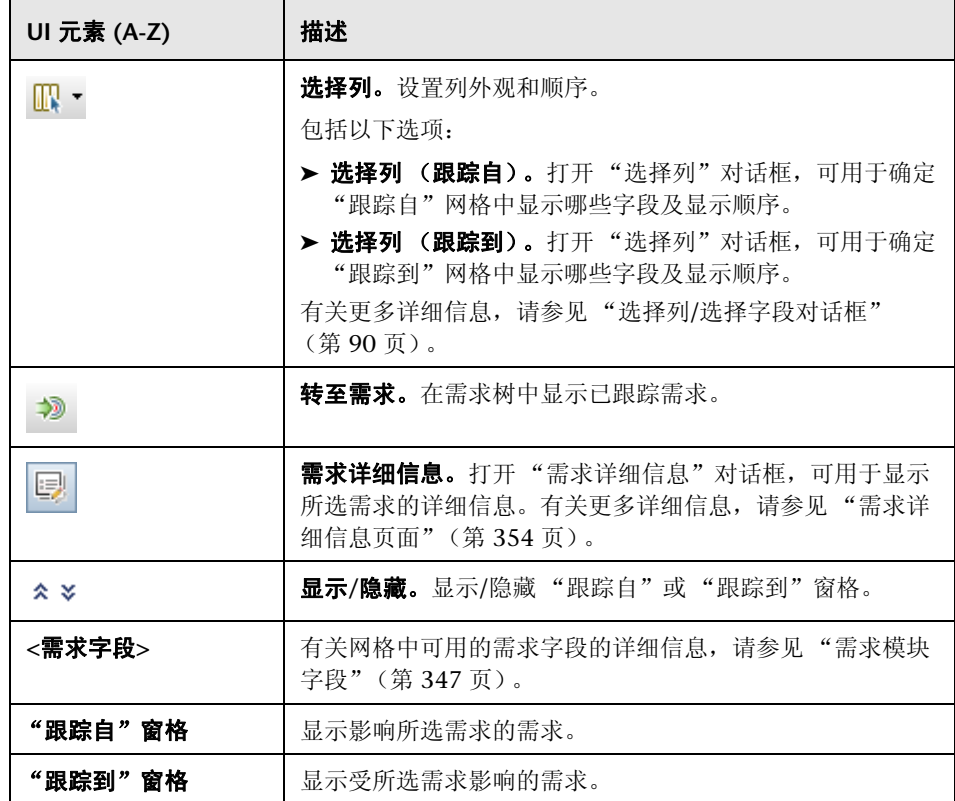

### <span id="page-377-0"></span>需求树窗格

此窗格允许您从需求树中添加与所选需求的可跟踪性链接。

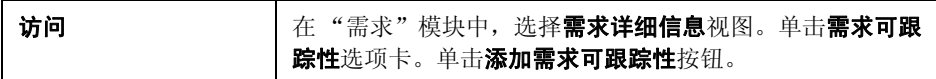

用户界面元素如下所述:

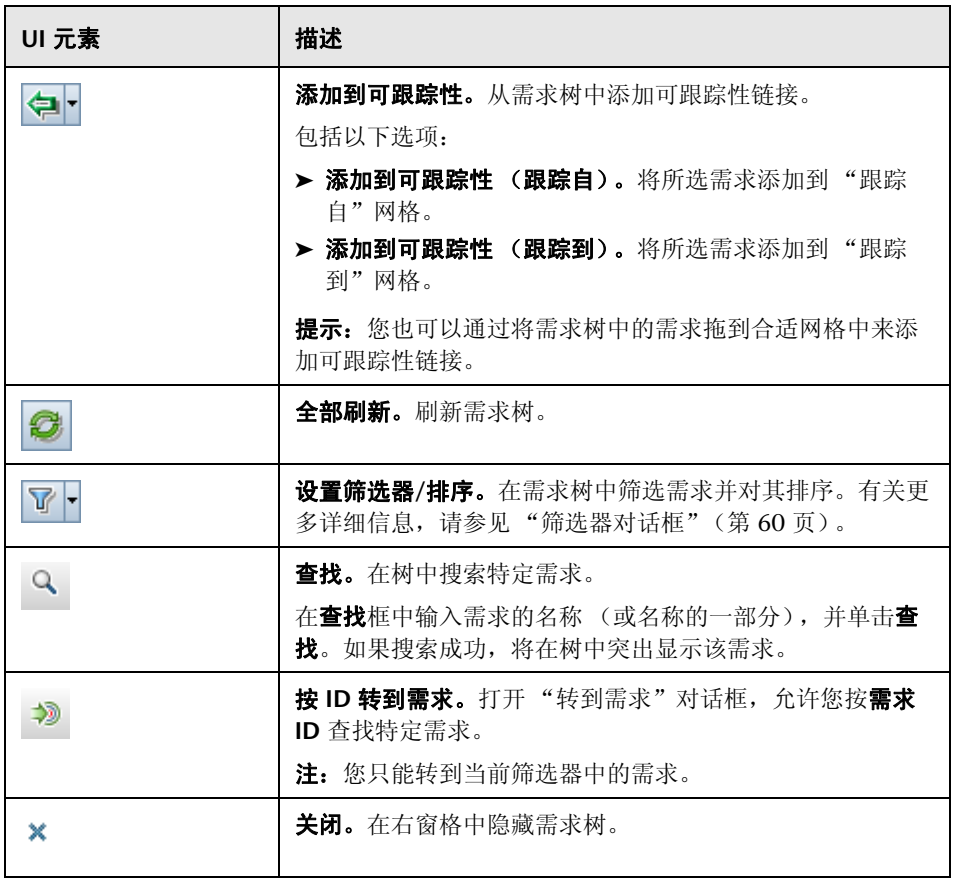

### <span id="page-379-0"></span>% 影响分析选项卡

此选项卡允许您通过查看需求关系来分析需求更改的影响。它以层次结构树的结 构显示,有助于您理解需求之间存在的关联和依赖关系。

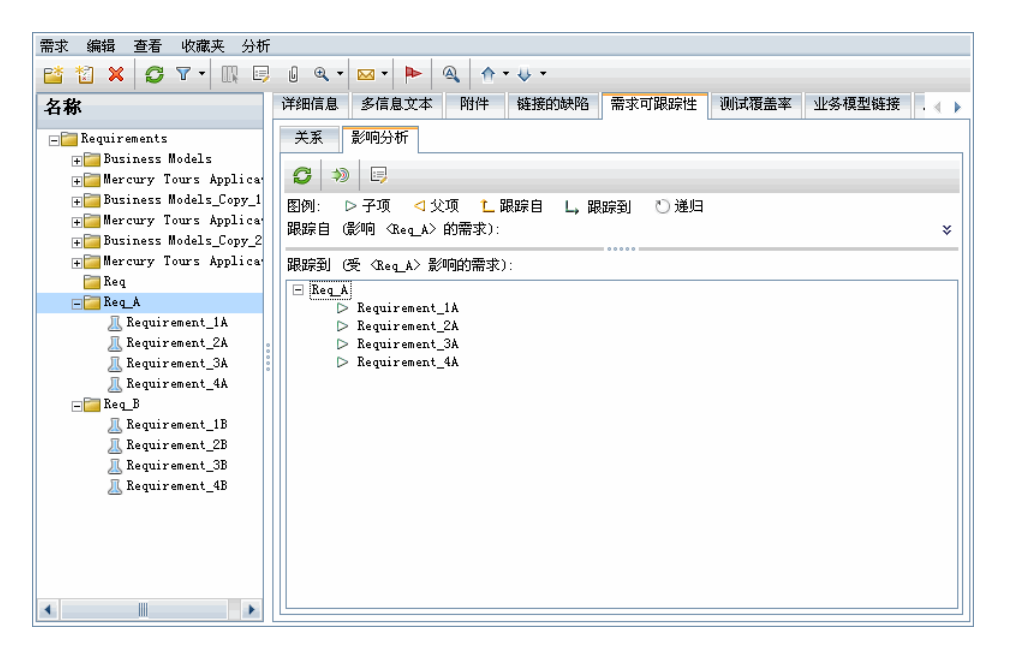

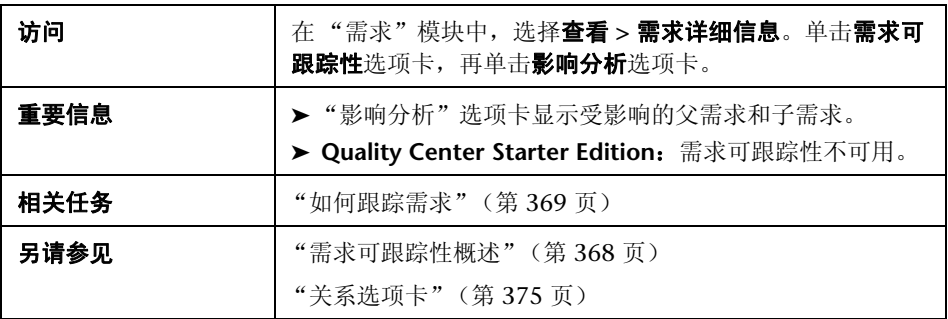

用户界面元素如下所述:

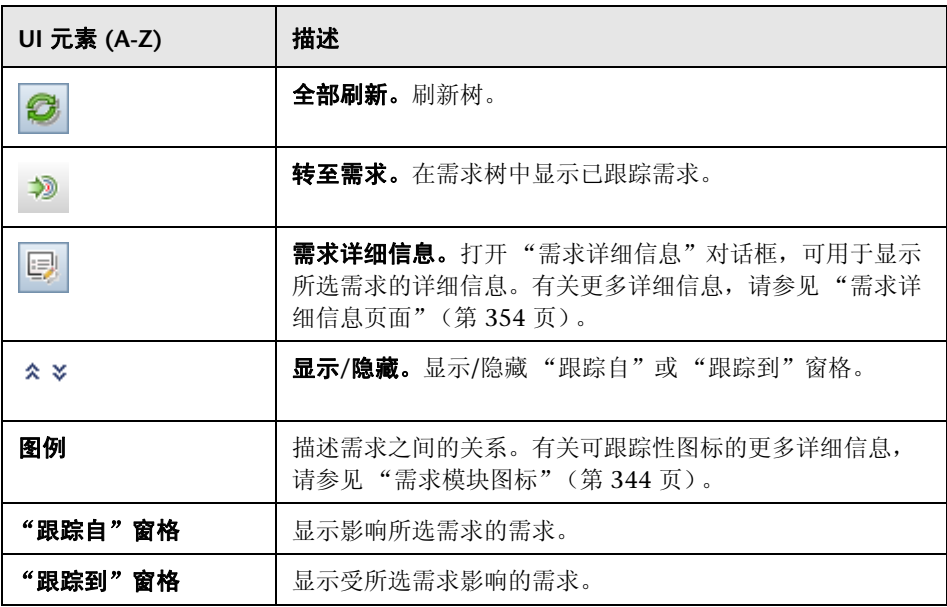

第 **14** 章 • 需求可跟踪性

# **15**

# 可跟踪性矩阵

此章节包括以下内容:

### 概念

➤ [可跟踪性矩阵概述 \(第](#page-383-0) 384 页)

### 任务

➤ [如何使用可跟踪性矩阵 \(第](#page-384-1) 385 页)

### 参考

➤ [可跟踪性矩阵用户界面 \(第](#page-388-0) 389 页)

# 概念

### <span id="page-383-0"></span>8 可跟踪性矩阵概述

可跟踪性矩阵允许您确定需求和需求之间以及需求和测试之间的关系的范围。它 有助于您验证是否满足所有需求,如有更改还可标识更改的需求范围。

可跟踪性矩阵列出源需求及其关联的需求和测试。对于每个源需求都会列出关系 总数。低值可能表示源需求关联的需求或测试不够。高值可能表示源需求太复 杂,可以进行简化。零值表示不存在关联关系。

有关任务详细信息,请参[见 "如何使用可跟踪性矩阵"\(第](#page-384-1) 385 页)。

任务

### <span id="page-384-1"></span><span id="page-384-0"></span>1 如何使用可跟踪性矩阵

此任务描述如何配置和显示可跟踪性矩阵。

要了解可跟踪性矩阵的详细信息,请参见 ["可跟踪性矩阵概述"\(第](#page-383-0) 384 页)。

提示: 有关与此任务相关的用例场景, 请参见"如何使用可跟踪性矩阵 — 用例 [场景"\(第](#page-385-0) 386 页)。

此任务包括以下步骤:

- ➤ ["先决条件"\(第](#page-384-2) 385 页)
- ➤ ["配置可跟踪性矩阵"\(第](#page-385-1) 386 页)
- ➤ ["查看可跟踪性矩阵"\(第](#page-385-2) 386 页)

#### <span id="page-384-2"></span> **1** 先决条件

- **a** 定义需求可跟踪性链接。在 "需求"模块中,选择查看 **>** 需求详细信息。 单击**需求可跟踪性**选项卡。定义需求之间的可跟踪性链接。有关任务的详 细信息,请参[见 "如何跟踪需求"\(第](#page-368-2) 369 页)。
- **b** 定义需求并测试覆盖率。通过将需求与测试链接来创建覆盖率。您可从 "需求"或 "测试计划"模块创建覆盖率。有关任务的详细信息,请参见 ["如何创建覆盖率"\(第](#page-527-0) 528 页)。

### <span id="page-385-1"></span> **2** 配置可跟踪性矩阵

- **a** 在 "需求"模块中,选择查看 **>** 可跟踪性矩阵。
- **b** 单击配置可跟踪性矩阵按钮。将打开 "配置可跟踪性矩阵"向导。定义 矩阵。有关用户界面的详细信息,请参见 ["配置可跟踪性矩阵向导"](#page-393-0) (第 [394](#page-393-0) 页)。

#### <span id="page-385-2"></span> **3** 查看可跟踪性矩阵

在 "可跟踪性矩阵"视图中,分析和检查需求和需求之间的可跟踪性链接以及 需求和测试之间的可跟踪性链接。有关用户界面的详细信息,请参见 ["可跟踪](#page-389-0) [性矩阵视图"\(第](#page-389-0) 390 页)。

### <span id="page-385-0"></span>让 如何使用可跟踪性矩阵 — 用例场景

此用例场景提供有关如何配置可跟踪性矩阵和如何查看结果的示例。在此场景 中,您将要标识对指定源需求有影响的需求。

注: 有关与此场景相关的任务, 请参见["如何使用可跟踪性矩阵"\(第](#page-384-1) 385 页)。

此场景包括以下步骤:

- ➤ ["定义源需求"\(第](#page-386-0) 387 页)
- ➤ ["定义链接的需求"\(第](#page-386-1) 387 页)
- ➤ ["查看可跟踪性矩阵"\(第](#page-387-0) 388 页)

### <span id="page-386-0"></span> **1** 定义源需求

在"配置可跟踪性矩阵"中,将矩阵限制为由特定用户授权的需求,例如 **Bob**。

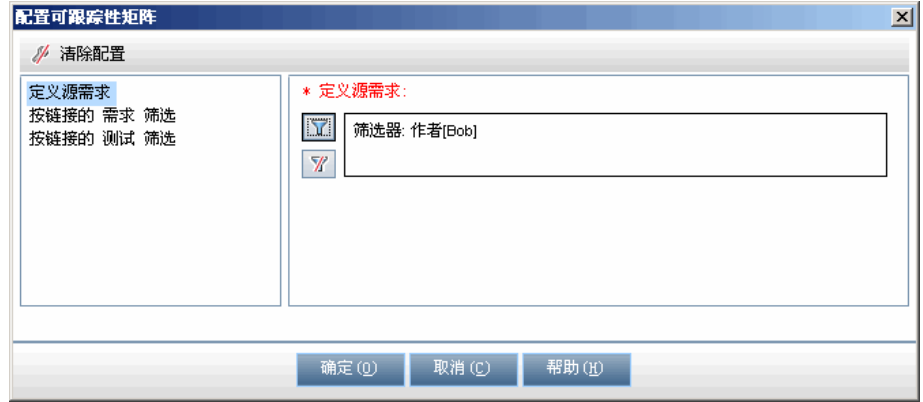

### <span id="page-386-1"></span> **2** 定义链接的需求

在按链接的需求筛选中,标识对定义的源需求有影响的需求。

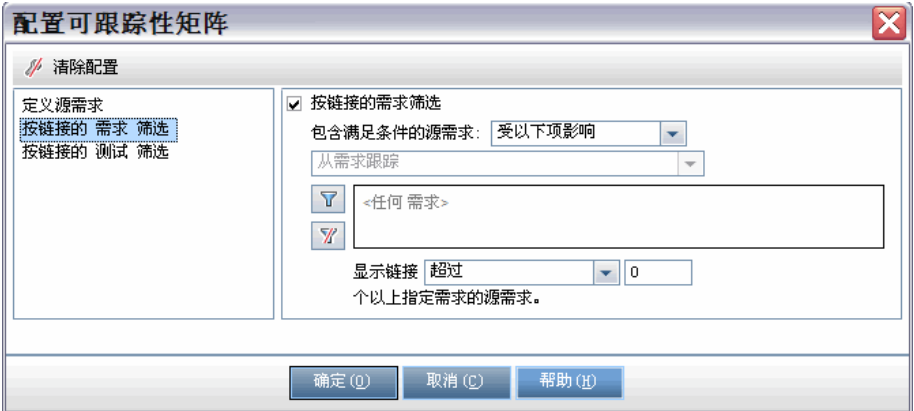

### <span id="page-387-0"></span> **3** 查看可跟踪性矩阵

可跟踪性矩阵网格显示源需求名称和 "跟踪自需求"的数量。例如, req1 需 求链接到两个跟踪自需求。

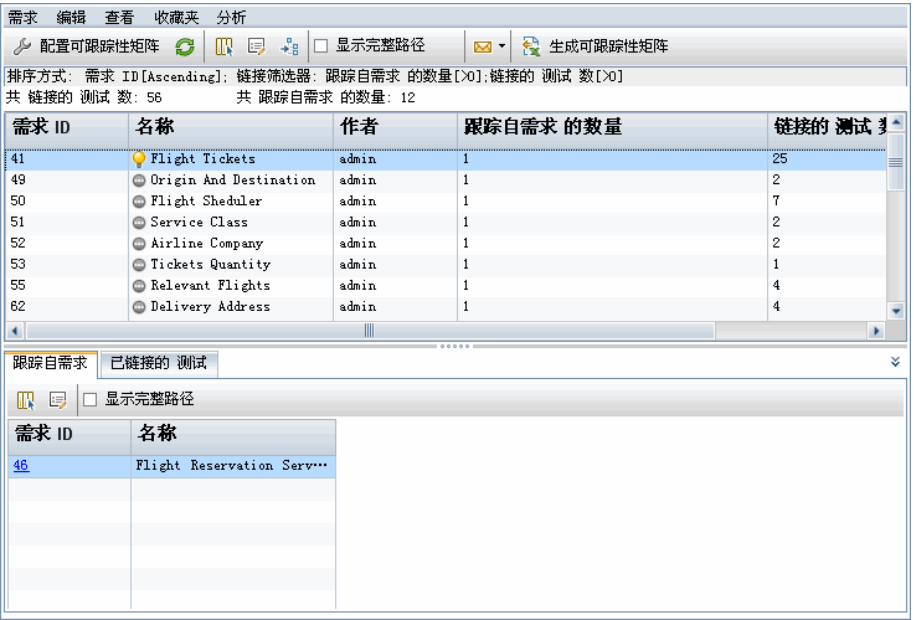

"跟踪自需求"选项卡显示对指定源需求有影响的需求。例如, req2 和 req3 对 req1 有影响。

# 参考

### <span id="page-388-0"></span>◎ 可跟踪性矩阵用户界面

此部分包括:

- ➤ ["可跟踪性矩阵视图"\(第](#page-389-0) 390 页)
- ➤ ["配置可跟踪性矩阵向导"\(第](#page-393-0) 394 页)

# <span id="page-389-0"></span>◎ 可跟踪性矩阵视图

此视图允许您分析可跟踪性矩阵。

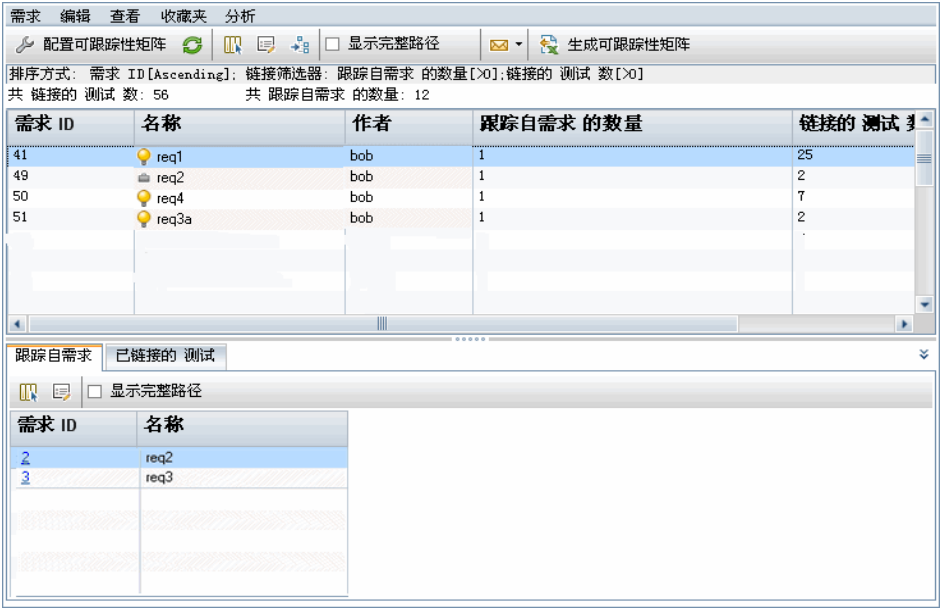

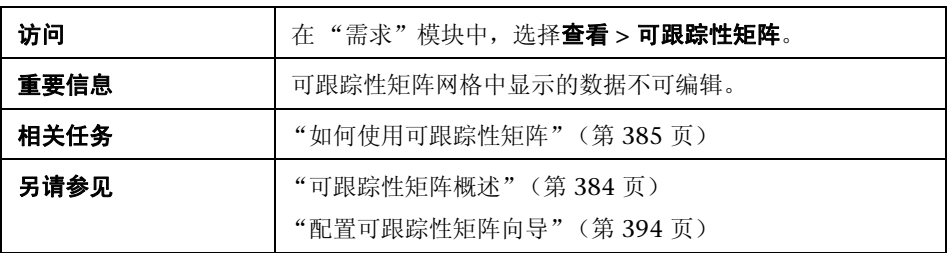

### 可跟踪性矩阵网格

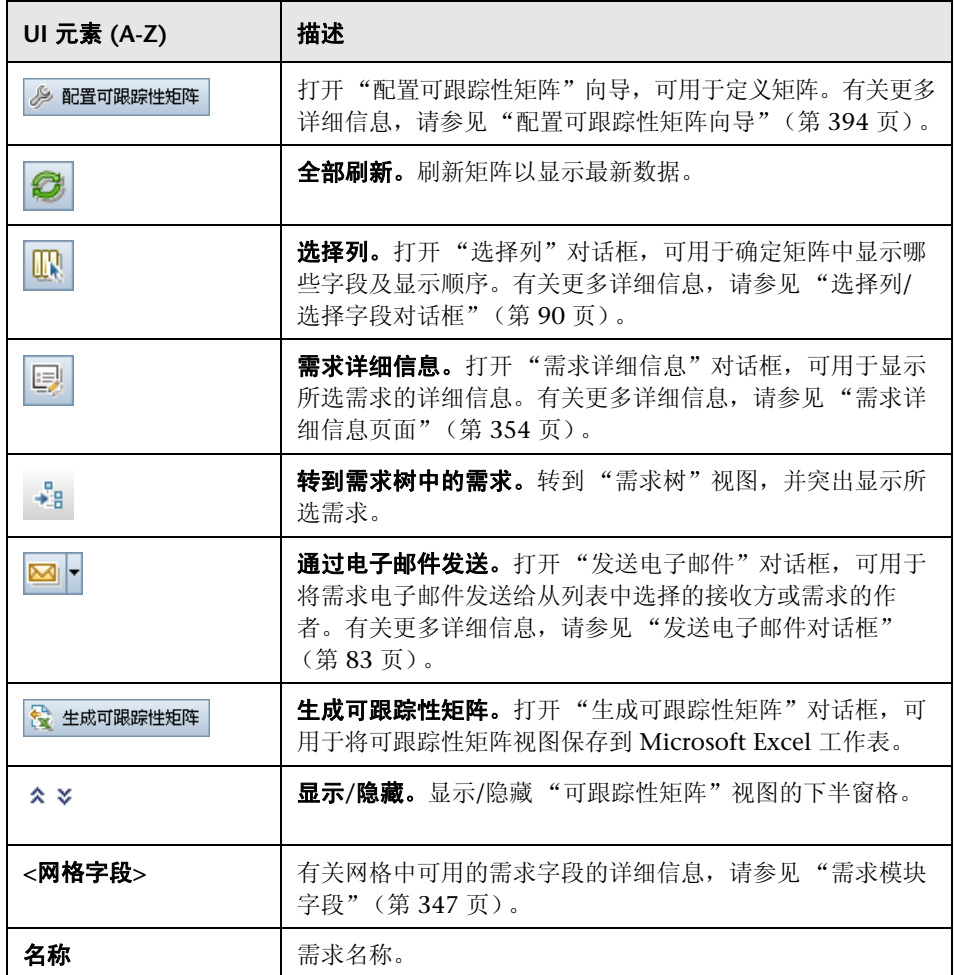

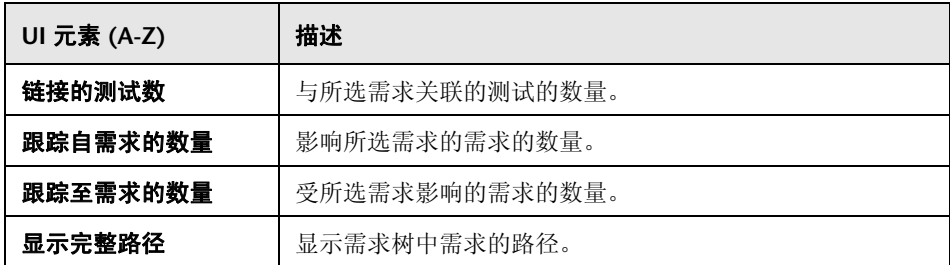

### 跟踪自需求选项卡

此选项卡显示影响所选需求的需求。

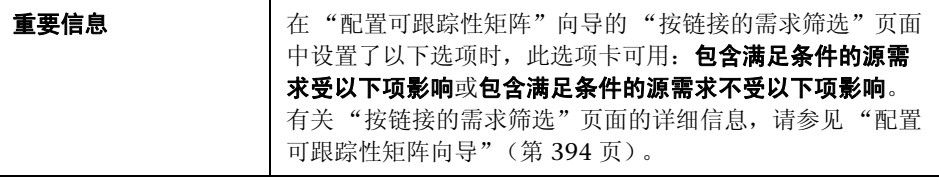

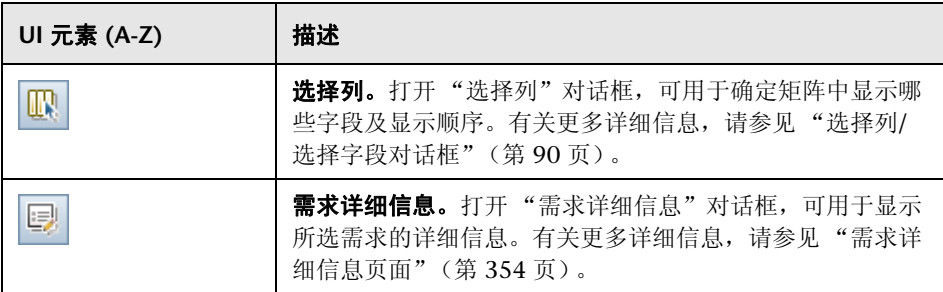

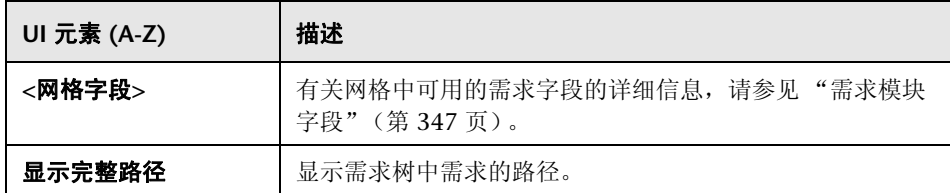

### 跟踪至需求选项卡

此选项卡显示受所选需求影响的需求。

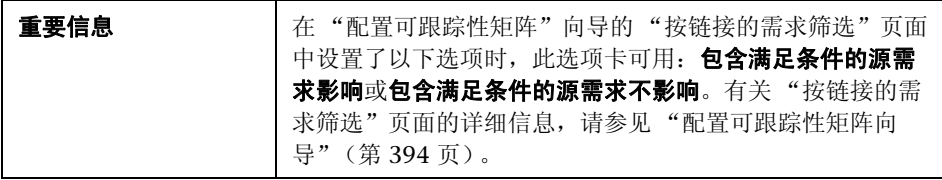

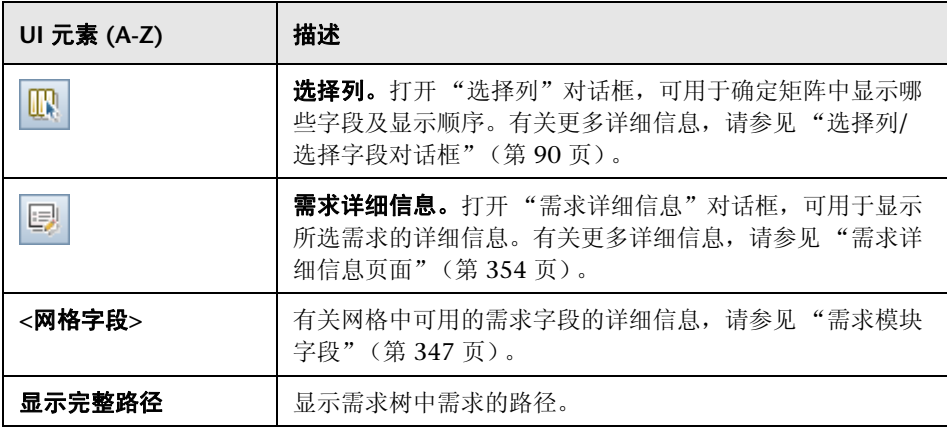

### 链接的测试选项卡

此选项卡显示与所选需求链接的测试。

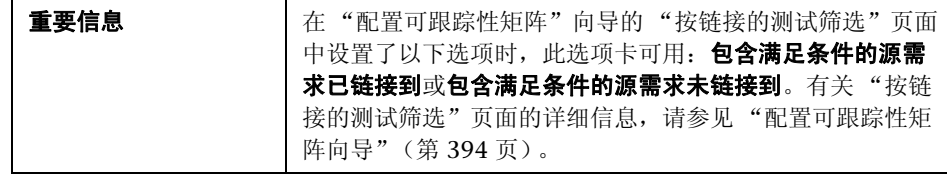

用户界面元素如下所述 (无标签元素显示在尖括号中):

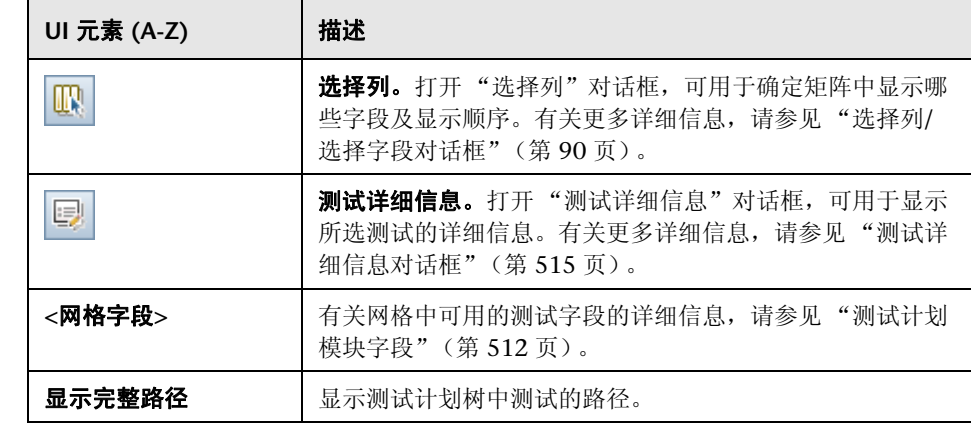

### <span id="page-393-0"></span>◎ 配置可跟踪性矩阵向导

此向导允许您配置可跟踪性矩阵。

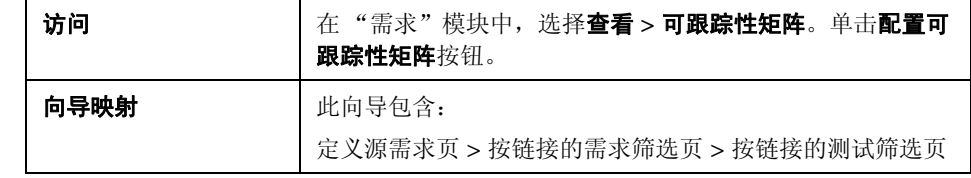

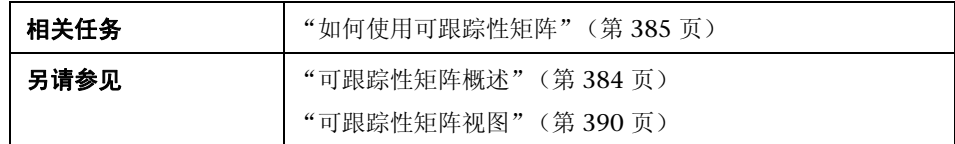

# <span id="page-394-0"></span>3 定义源需求页

此向导页允许您定义源需求。

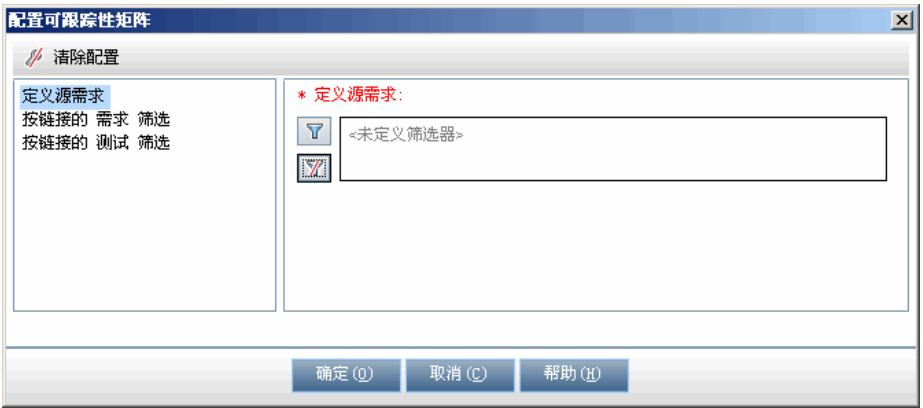

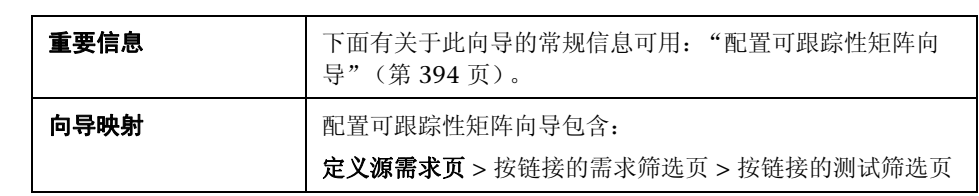

用户界面元素如下所述:

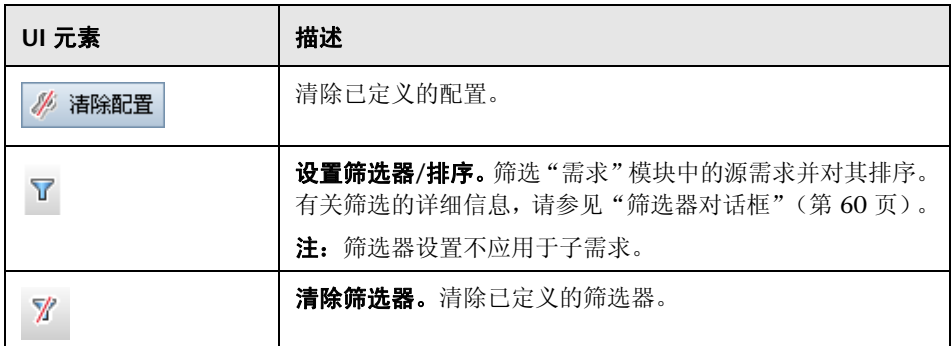
## <span id="page-396-0"></span>8 按链接的需求筛选页

此向导页允许您定义链接到源需求和链接自源需求的需求。

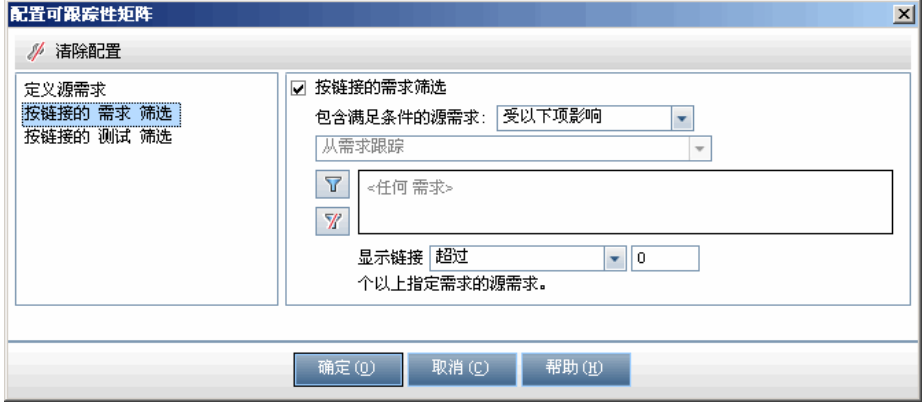

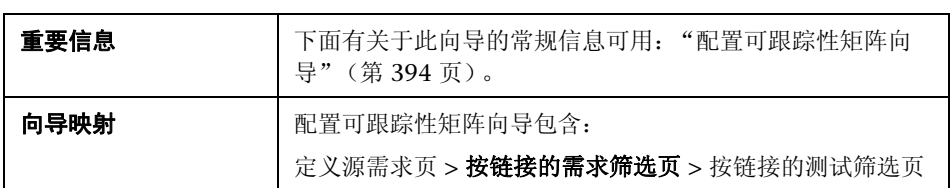

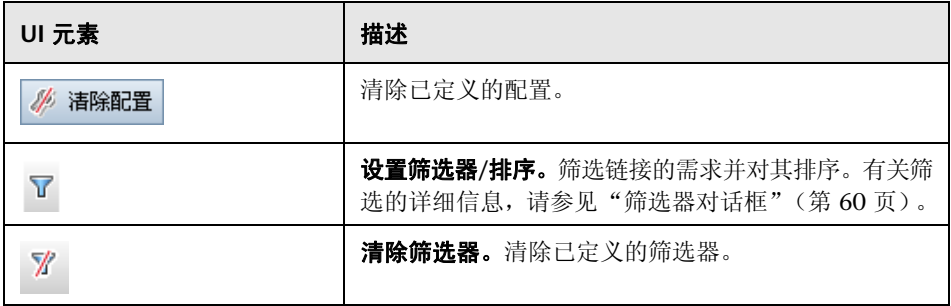

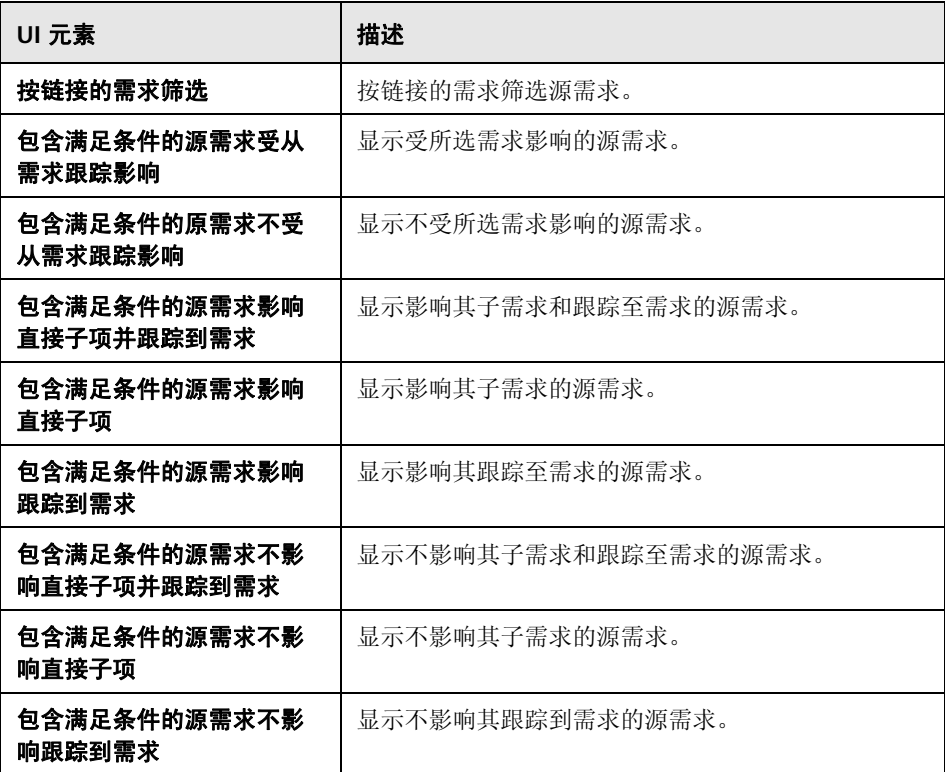

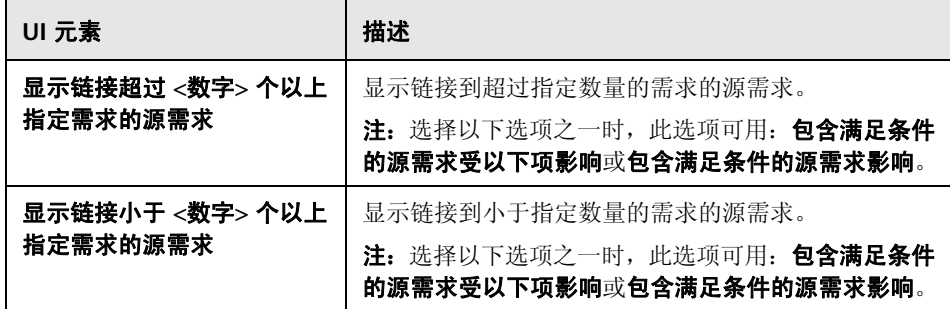

<span id="page-399-0"></span>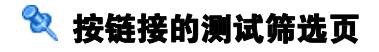

此向导页允许您定义关联的测试。

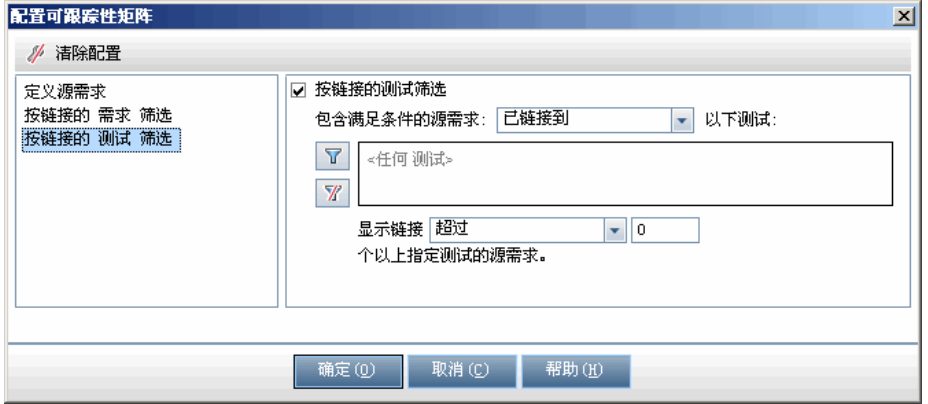

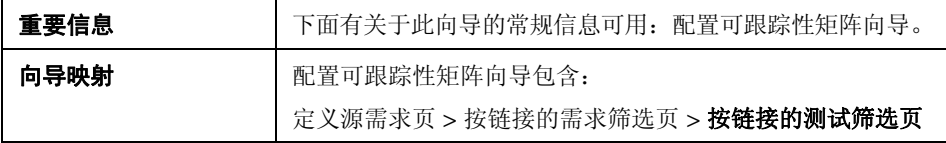

用户界面元素如下所述 (无标签元素显示在尖括号中):

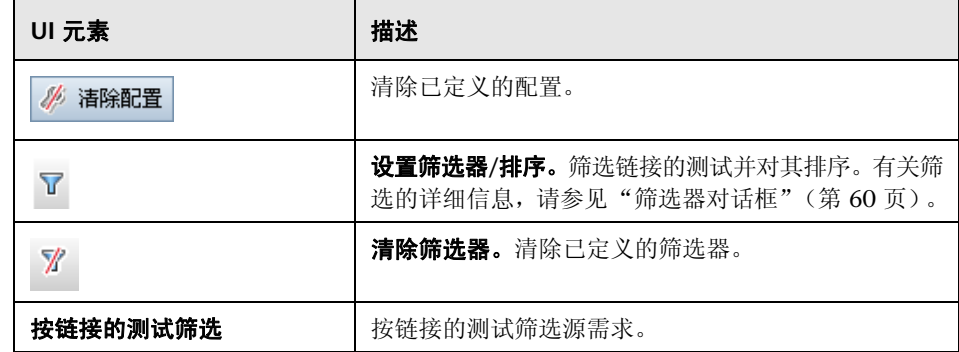

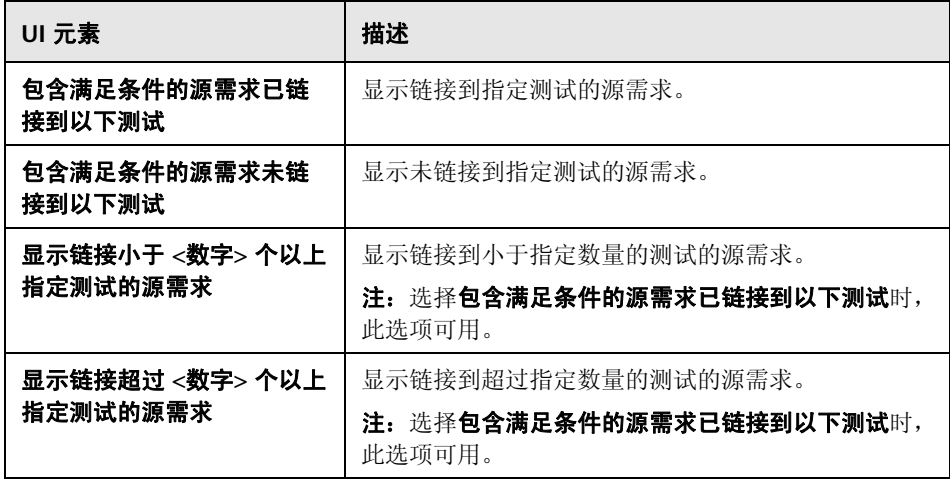

第 **15** 章 • 可跟踪性矩阵

# **16**

# 基于风险的质量管理

此章节包括以下内容:

#### 概念

➤ [基于风险的质量管理概述 \(第](#page-403-0) 404 页)

#### 任务

➤ [如何评估风险 \(第](#page-405-0) 406 页)

#### 参考

➤ [基于风险的质量管理用户界面 \(第](#page-412-0) 413 页)

# 概念

## <span id="page-403-0"></span>8 基于风险的质量管理概述

计划如何测试需求时,通常可用的资源有限,不能完整测试每个需求。因此必须 进行折中,仅部分测试业务严重性低的需求或那些实施风险小的需求。基于风险 的质量管理功能使您能够根据需求性质和可用资源计算在哪个级别测试每个需 求。然后可以根据建议计划测试流程。

每个启用了基于风险质量管理功能的需求类型都支持称为**分析需求**的风险分析或 称为评估需求的单个风险评估。

▶ 分析需求是属于需求树层次结构中级别较高的一类需求, 比如文件夹类型。您 可以根据需求树中分析需求下的评估需求对分析需求执行风险分析。

结合多个评估需求的风险结果给出总体风险分析,随后可用于确定测试工作和 测试策略。

➤ 评估需求是属于分析需求子级的一类需求,在需求树层次结构中级别较低。特 定分析需求下的评估需求构成了该分析需求的风险分析基础。 您可以为分析需求下的每个评估需求分配或计算风险和功能复杂性。

风险由业务严重性和失败可能性组成。业务严重性衡量需求对业务的严重程 度。失败可能性表示基于需求的测试失败的可能性。

功能复杂性表示需求实施的复杂程度。

可以为基于风险的质量管理启用每个需求类型。有关更多详细信息,请参见 《HP Application Lifecycle Management 管理员指南》 (*HP Application Lifecycle Management Administrator Guide*)。

可以自定义基于风险的质量管理的默认设置。有关更多详细信息,请参见 《HP Application Lifecycle Management 管理员指南》 (*HP Application Lifecycle Management Administrator Guide*)。

**Quality Center Starter Edition**:基于风险的质量管理不可用。

有关任务详细信息,请参见 ["如何评估风险"\(第](#page-405-0) 406 页)。

# 任务

## <span id="page-405-0"></span>如何评估风险

此任务描述如何在 ALM 中评估风险。

要了解评估风险的详细信息,请参[见"基于风险的质量管理概述"\(第](#page-403-0) 404 页)。

提示: 有关与此任务相关的用例场景, 请参见"如何评估风险 — 用例场景" (第 [408](#page-407-0) 页)。

此任务包括以下步骤:

- ➤ ["评估需求"\(第](#page-405-1) 406 页)
- ➤ ["定义测试策略设置"\(第](#page-406-0) 407 页)
- ➤ ["确定测试策略"\(第](#page-406-1) 407 页)
- ➤ ["分析测试策略"\(第](#page-407-1) 408 页)

#### <span id="page-405-1"></span> **1** 评估需求

- **a** 显示 "风险评估"选项卡。在 "需求"模块中,选择查看 **>** 需求详细信 息。在需求树的分析需求下, 选择某个评估需求。单击风险评估选项卡。 有关用户界面的详细信息,请参见 ["风险评估选项卡"\(第](#page-412-1) 413 页)。
- **b** 确定风险和功能复杂性。单击评估问题选项卡。将显示以下子选项卡:业 多严重性、失败可能性和功能复杂性。在每个子选项卡中,将值分配给条 件集。有关 "评估问题"选项卡上用户界面的详细信息,请参[见 "风险评](#page-412-1) [估选项卡"\(第](#page-412-1) 413 页)。

您也可以忽略根据条件值计算的值,而使用自定义值。要直接将值分配给 每个类别,请单击评估结果选项卡。有关"评估结果"选项卡上用户界面 的详细信息,请参见 ["风险评估选项卡"\(第](#page-412-1) 413 页)。

 **c** 为分析需求下的每个评估需求分配或计算风险和功能复杂性。

#### <span id="page-406-0"></span> **2** 定义测试策略设置

- **a** 在需求树中,选择分析需求。单击风险分析选项卡。有关用户界面的详细 信息,请参见 ["风险分析选项卡"\(第](#page-418-0) 419 页)。
- **b** 在分析常量下面, 定义测试分析需求及其评估需求的初始设置。这些设置 包括,分配给具有特定功能复杂性的需求进行完整测试的时间以及对需求 执行部分或基本测试所需的时间。还需决定对各个风险和功能复杂性的需 求执行哪个级别的测试。

有关 "分析常量"窗格上用户界面的详细信息,请参见 ["风险分析选项](#page-418-0) [卡"\(第](#page-418-0) 419 页)。

#### <span id="page-406-1"></span> **3** 确定测试策略

 **a** 计算测试策略。在 "风险分析"选项卡中,单击分析按钮,以计算分析需 求下的每个评估需求的测试级别和测试时间。总共所需的测试时间、分配 的总测试时间和总共所需的开发时间将会被更新。

有关 "风险分析"选项卡上用户界面的详细信息,请参见 ["风险分析选项](#page-418-0) [卡"\(第](#page-418-0) 419 页)。

**b 调整测试策略。在分析常量**下面,可以调整测试策略以确保有足够时间执 行所有测试,但不浪费任何资源。

有关 "分析常量"窗格上用户界面的详细信息,请参见 ["风险分析选项](#page-418-0) [卡"\(第](#page-418-0) 419 页)。

 **c** 将结果应用于每个评估需求。单击分析并应用到子项按钮。分析将被应用 到分析需求下面所有匹配当前筛选器的评估需求中。

#### <span id="page-407-1"></span> **4** 分析测试策略

- ➤ 要生成详细描述分析需求测试策略的报告,请在 "风险分析"选项卡中单 击**报告**按钮。将打开"生成报告"对话框。有关用户界面的详细信息,请 参见 ["生成报告对话框"\(第](#page-424-0) 425 页)。
- ► 要分析评估需求的测试策略, 请从需求树中选择评估需求, 并单击风险评 估选项卡。结果将显示在 "评估结果"子选项卡中。有关用户界面的详细 信息,请参见 ["风险评估选项卡"\(第](#page-412-1) 413 页)。

### <span id="page-407-0"></span> $\bullet$  如何评估风险 — 用例场景

此用例场景提供在 ALM 中评估风险的示例。

注: 有关与此场景相关的任务, 请参见"如何评估风险"(第 406 页)。

以下场景使用基于应用程序的项目预订航班和度假。您想要计划 **Mercury Tours Application** 下的分析需求 **Online Travel Information Source** 的测试。

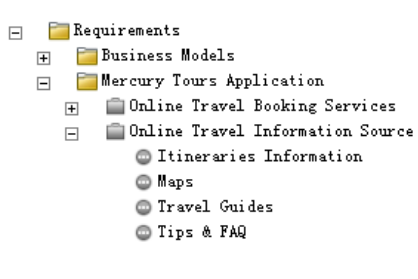

您首先将值分配给分析需求子级 **Itineraries Information** 评估需求的业务严重性 条件。由于旅行路线信息仅用于显示,不涉及计算或验证,所以将值显示分配给 进程类型条件。由于旅行路线信息错误可能导致诉讼,所以将值合法分配给故障 的影响条件。

还将值非常频繁分配给使用频率条件,将值多/高分配给受影响用户的数目**/**重要 性。 ALM 现在将该需求的业务严重性结果计算为 **A** — 严重。

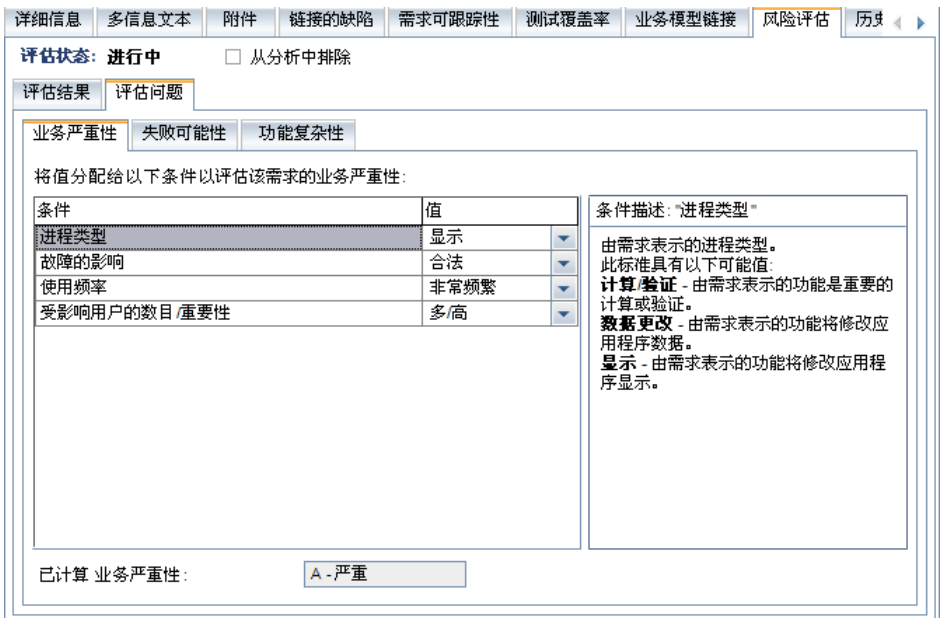

同样,通过将值分配给失败可能性条件确定失败可能性。 ALM 计算失败可能性 的结果为 2 — 中。接着, 通过将值分配给功能复杂性条件确定功能复杂性。 ALM 计算功能复杂性的结果为 **1** — 高。总体风险类别是 **A** — 高,总体功能复杂性是  $1 -$ 高。

然后继续为评估需求 **Maps**、**Travel Guides** 和 **Tips & FAQ** 确定风险和功能复杂性。

现在可以对 **Online Travel Information Source** 执行风险分析了。您决定使用 ALM 的默认测试策略,并根据该策略执行风险分析。 ALM 计算出需要 55 个小 时来测试需求。但是,您只有50个小时的可用时间,它是所需资源的90%,因 此需要修改测试策略。

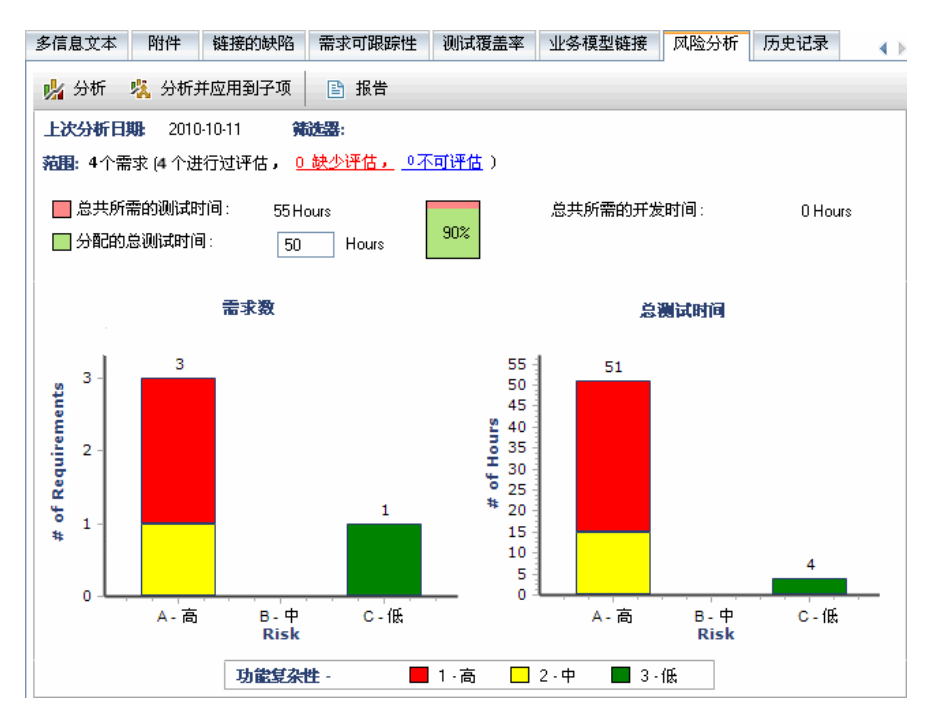

在需求的功能复杂性设置为 "1 — 高"的情况下将测试时间从 18 小时更改为 16 小时,在功能复杂性设置为 "2 — 中"的情况下将测试时间从 15 小时更改 为 14 小时。现在估计测试需求所需时间为 50 小时, 这是可用时间量, 因此决 定接受这一经过修改的测试策略。

现在您有足够资源测试需求,因此创建风险分析报告总结由 ALM 建议的测试策 略,并提供给您的组织以用作其测试计划的基础。

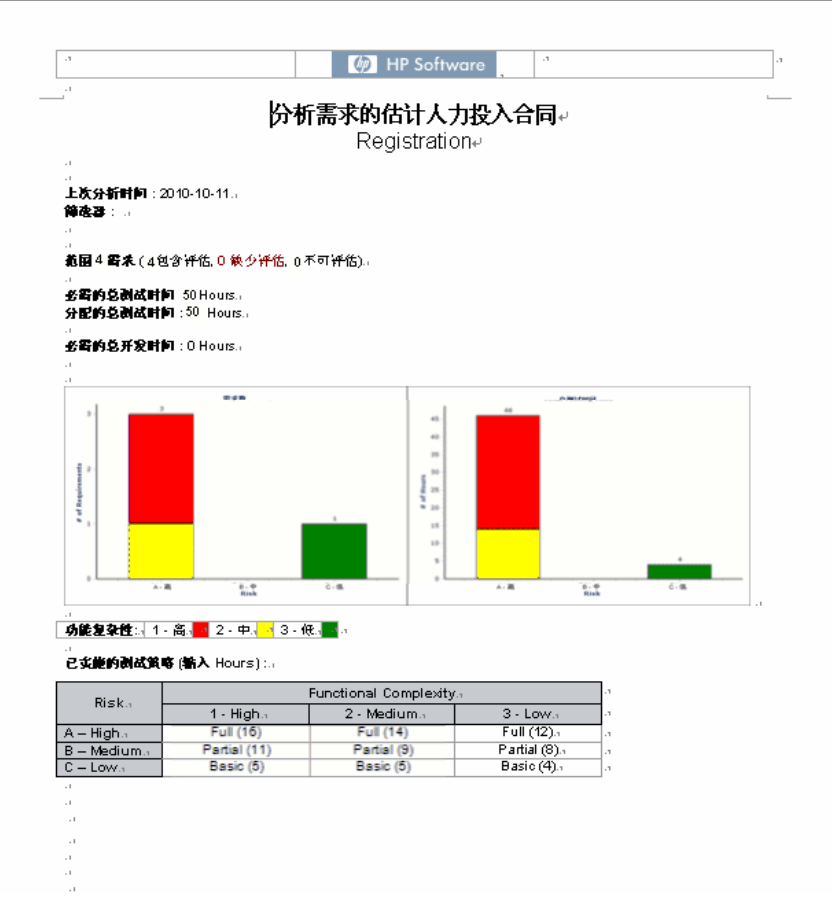

# 参考

## <span id="page-412-0"></span>◎ 基于风险的质量管理用户界面

此部分包括:

- ➤ [风险评估选项卡 \(第](#page-412-1) 413 页)
- ➤ [风险分析选项卡 \(第](#page-418-0) 419 页)
- ➤ [生成报告对话框 \(第](#page-424-0) 425 页)

## <span id="page-412-1"></span>% 风险评估选项卡

此选项卡允许您确定需求的业务严重性、失败可能性和功能复杂性,方法是直接 分配值或为条件集分配值。

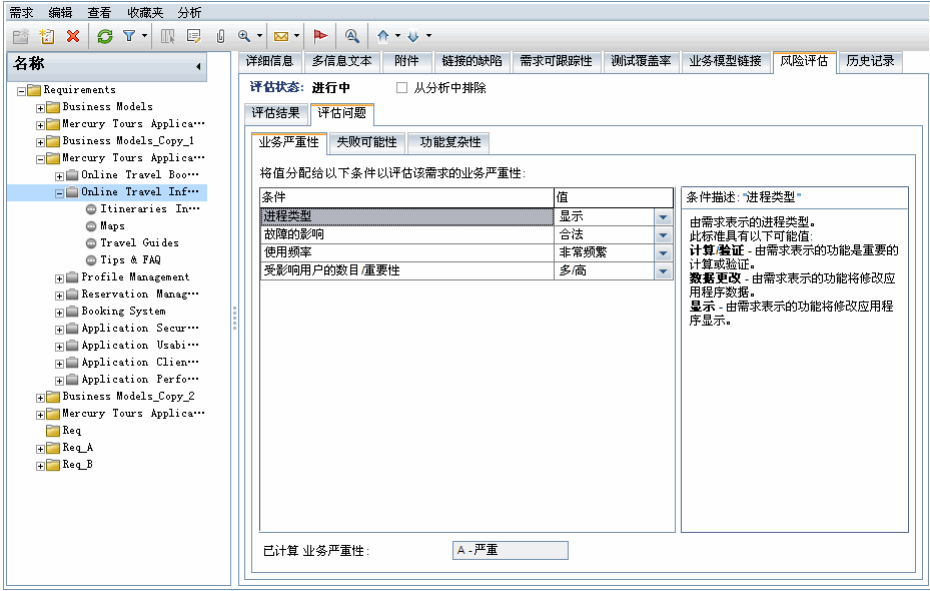

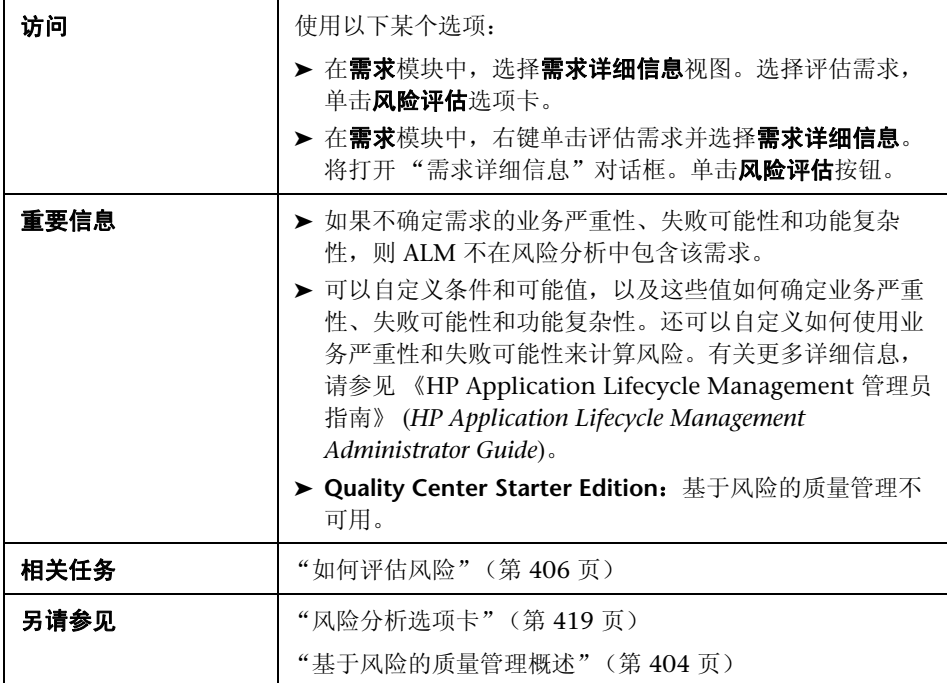

#### 风险评估选项卡常用元素

常用用户界面元素描述如下:

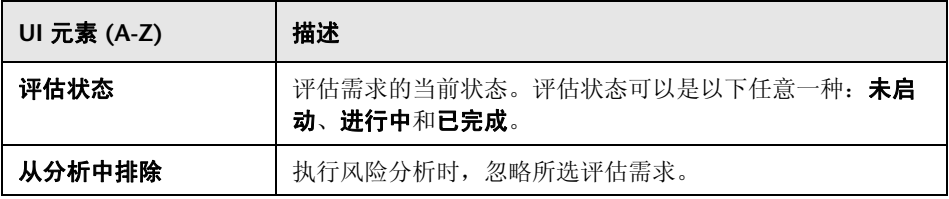

#### 评估结果选项卡 — 评估概要区域

此区域显示评估需求的已分配或已计算的风险和功能复杂性值。

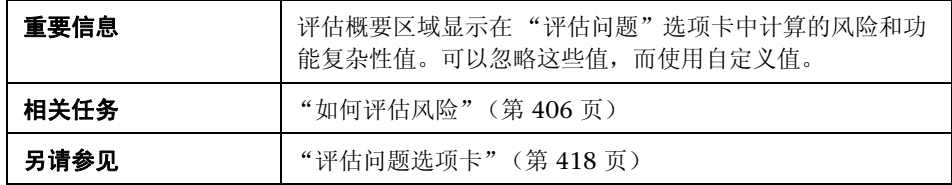

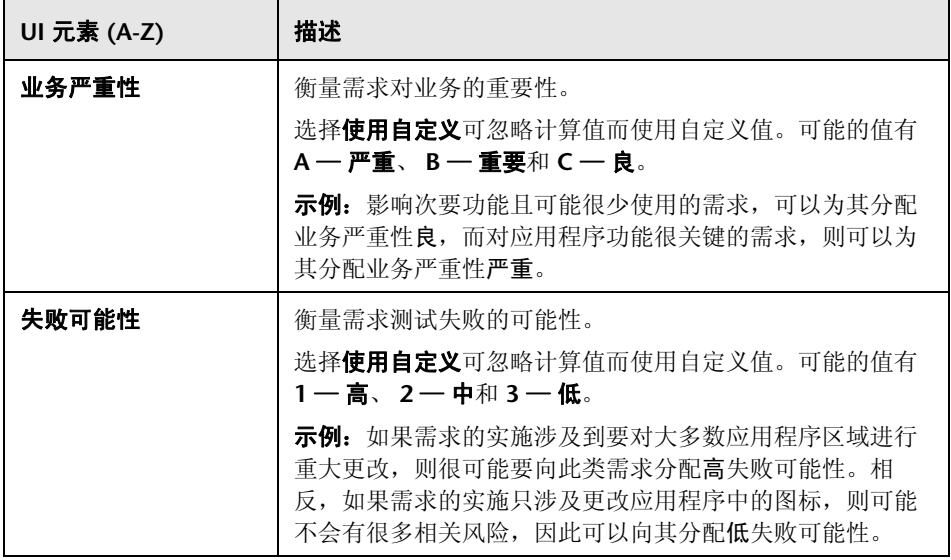

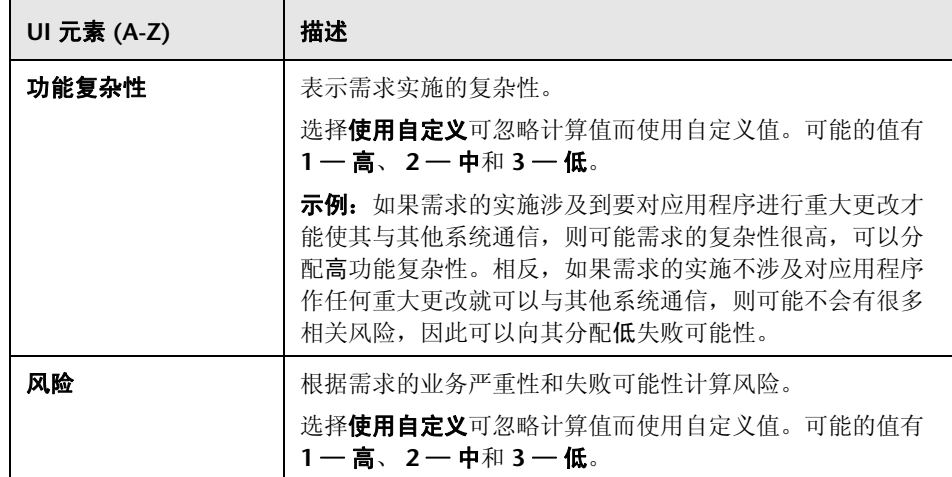

#### 评估结果选项卡 — 测试策略区域

此区域显示您上次对评估需求的父需求分析需求所执行分析的结论。

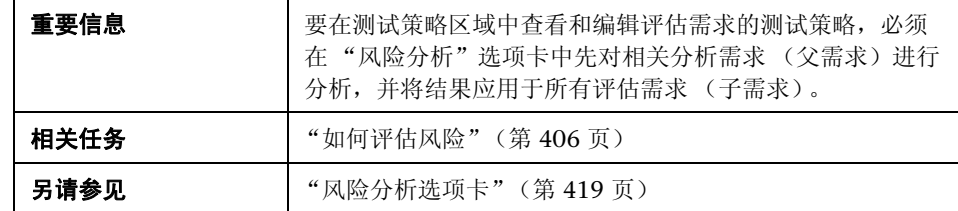

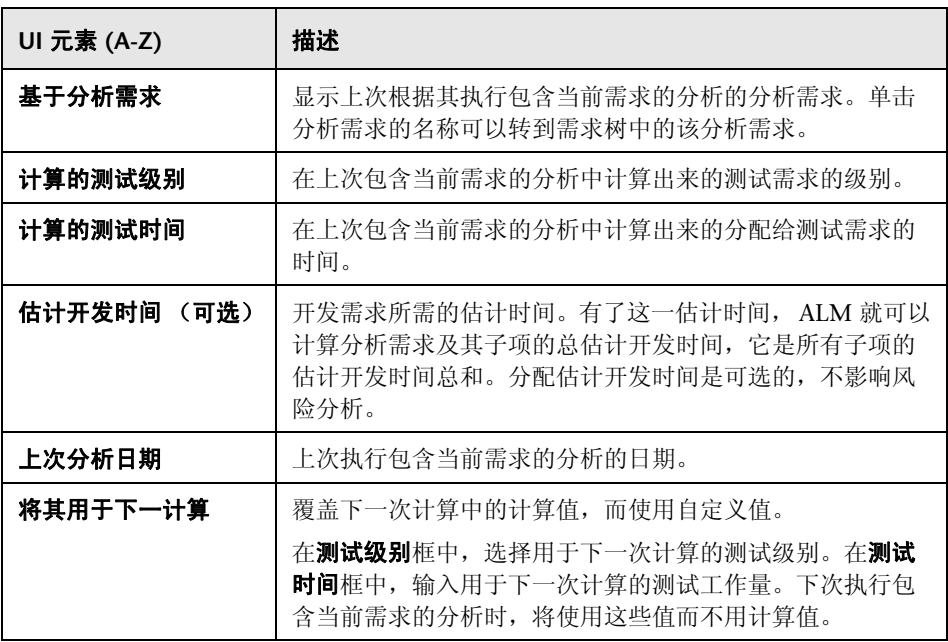

#### <span id="page-417-0"></span>评估问题选项卡

此选项卡显示用于确定业务严重性、失败可能性和功能复杂性的条件列表。

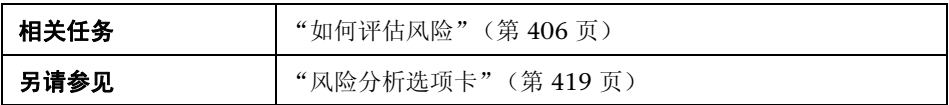

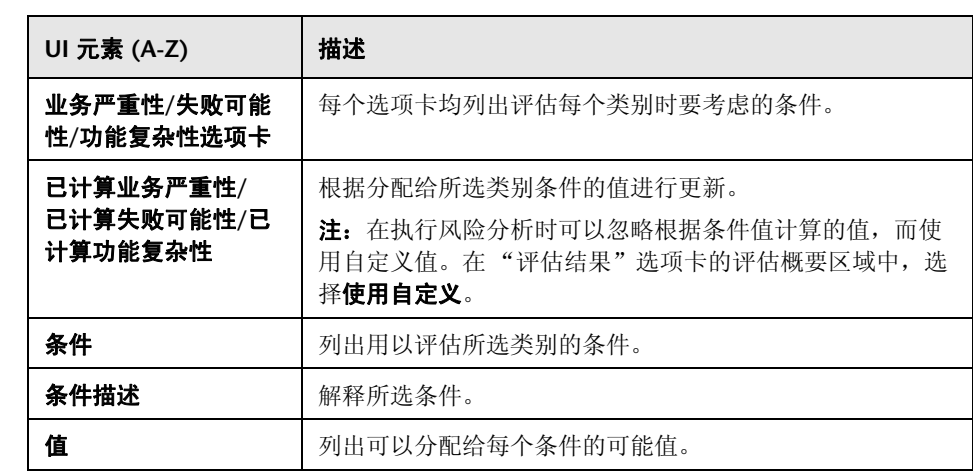

## <span id="page-418-0"></span>☆ 风险分析选项卡

此选项卡允许您定义测试策略设置和确定分析需求和其下评估需求的总估计测试 时间。

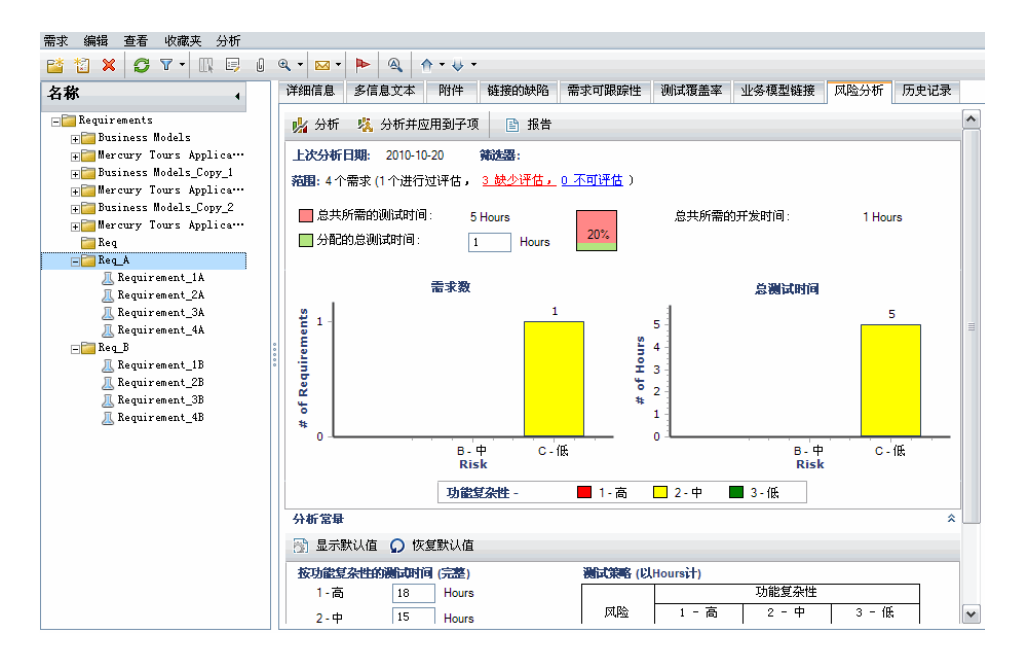

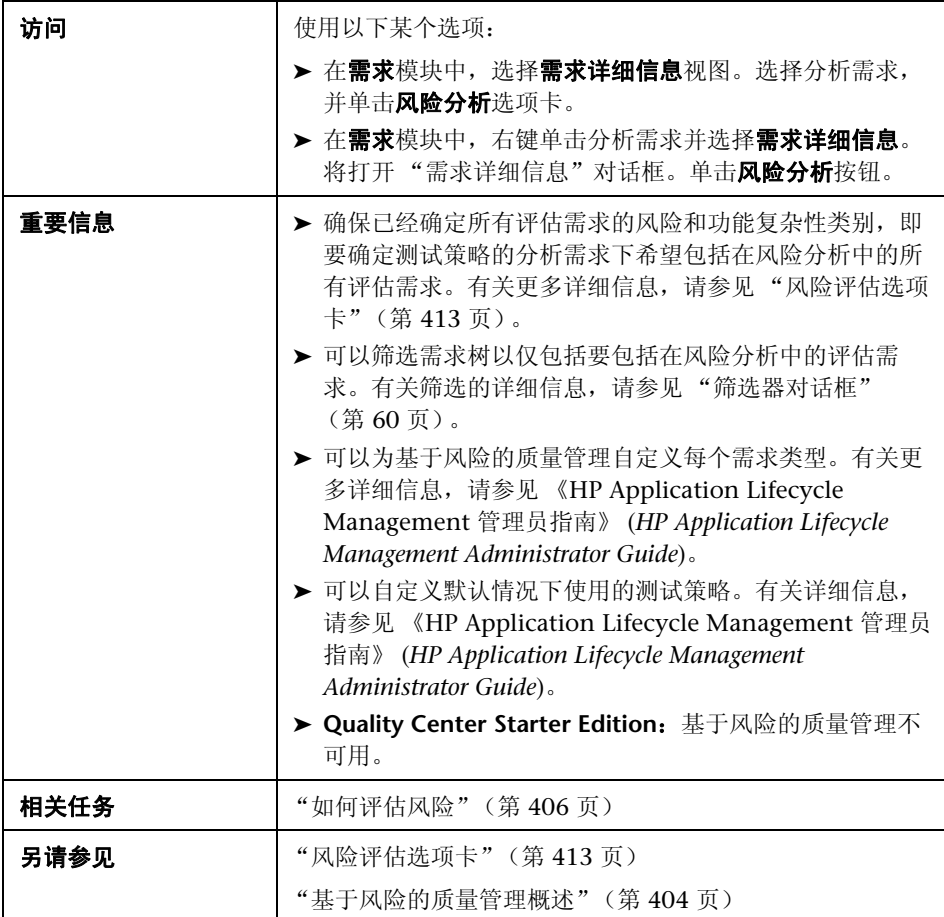

#### 风险分析 — 主区域

此选项卡允许您计算分析需求和其下评估需求的总估计测试时间。总估计测试时 间是根据 "分析常量"窗格中定义的测试策略计算出来的。

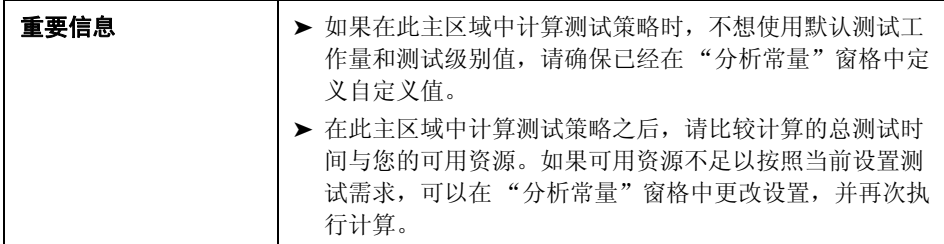

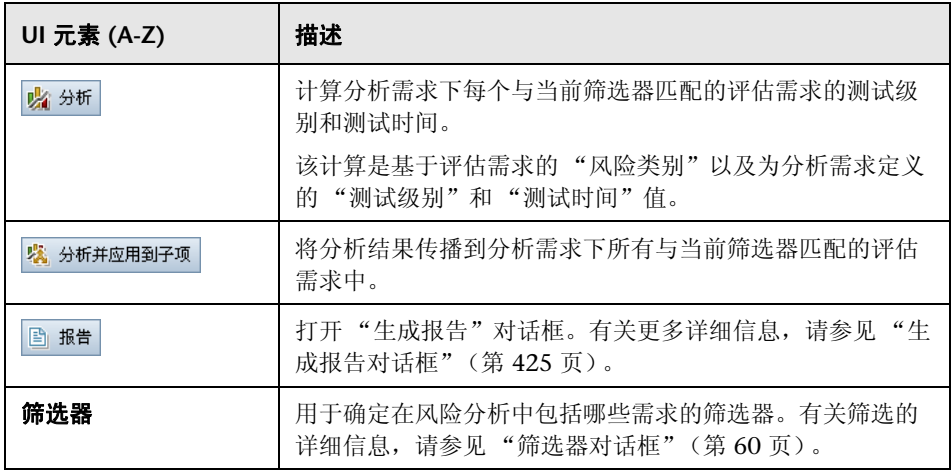

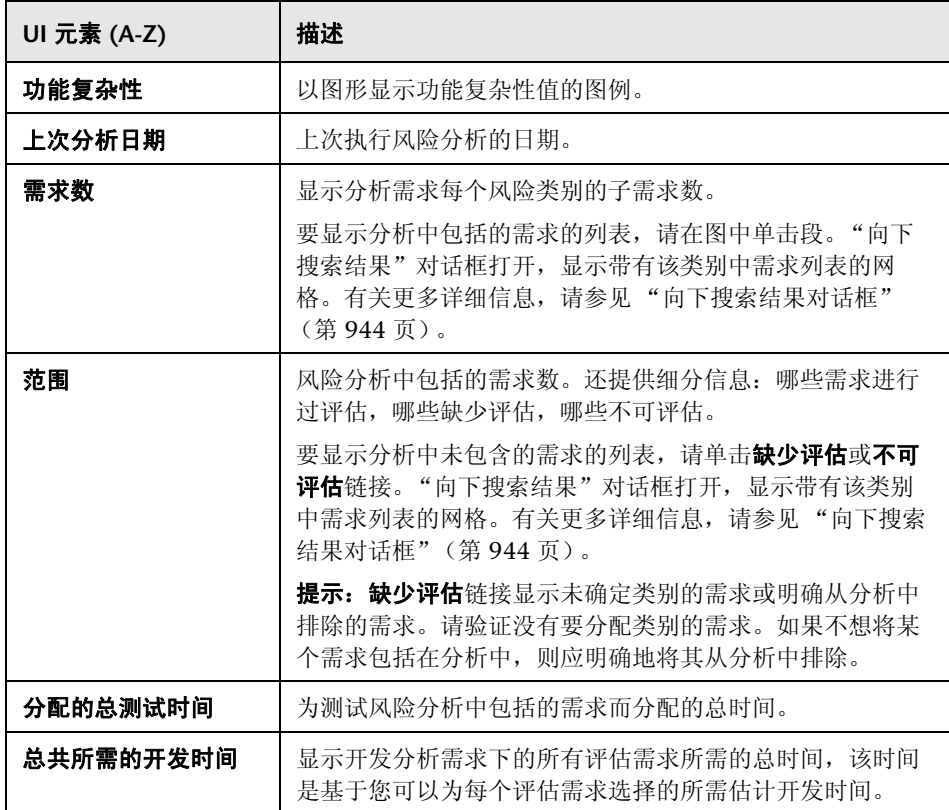

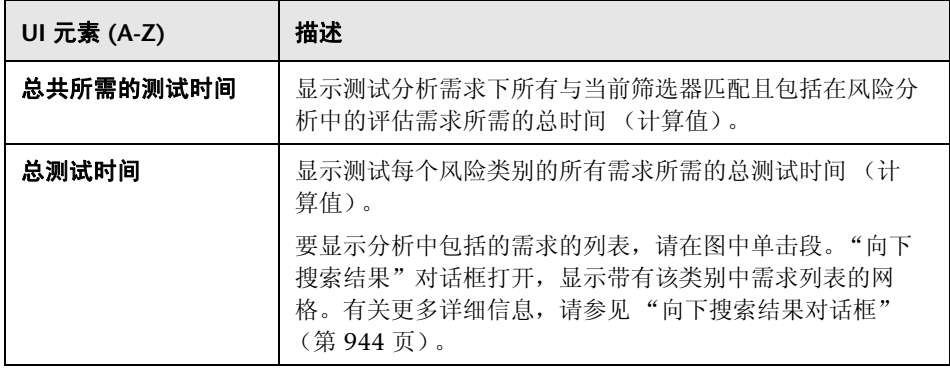

## 分析常量窗格

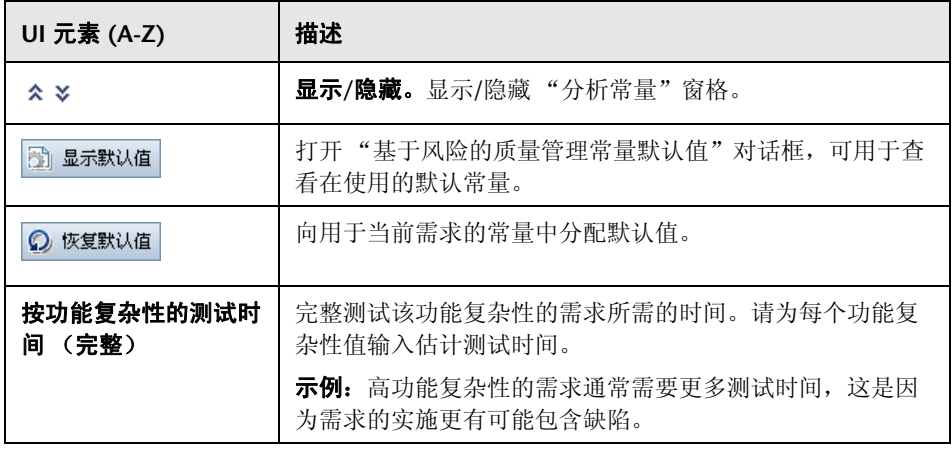

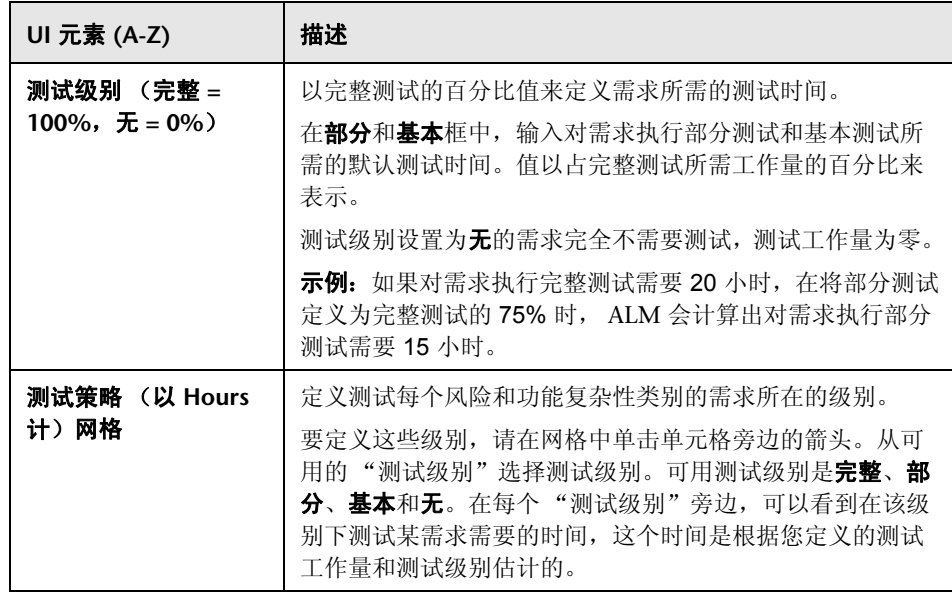

# <span id="page-424-0"></span><mark>®</mark> 生成报告对话框

此对话框允许您生成报告,以用于分析分析需求及其下评估需求的测试策略。

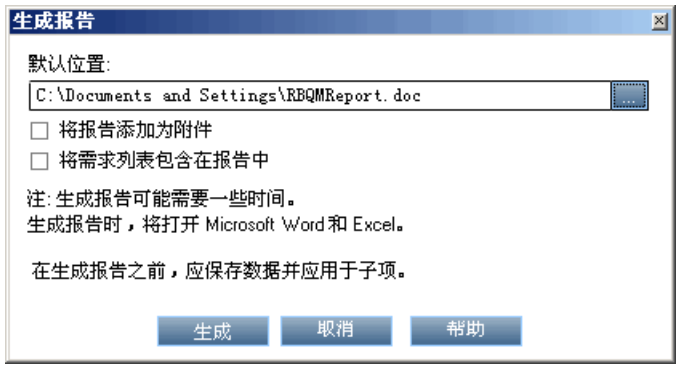

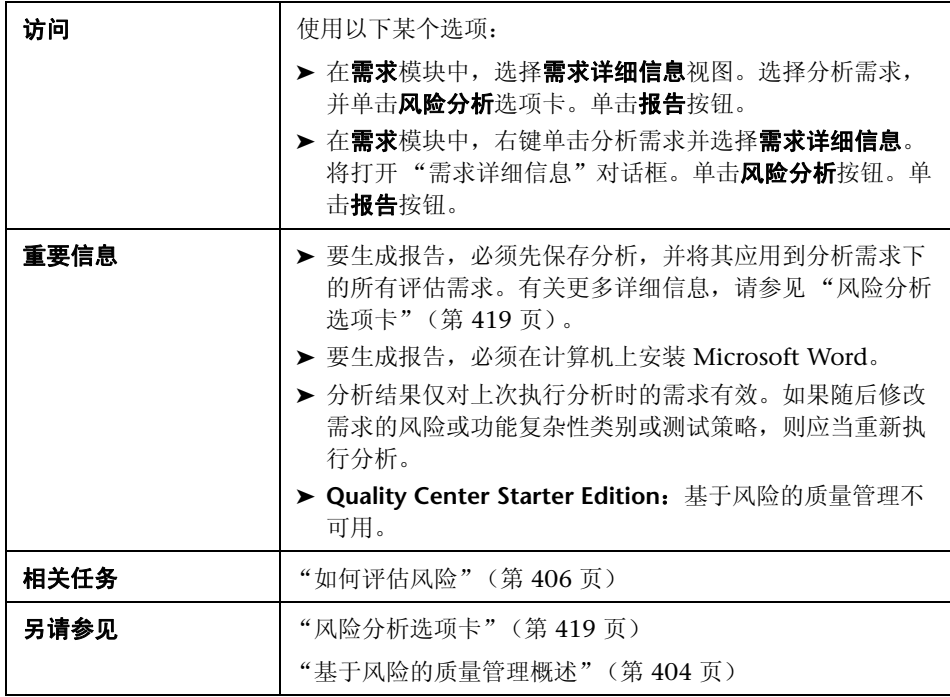

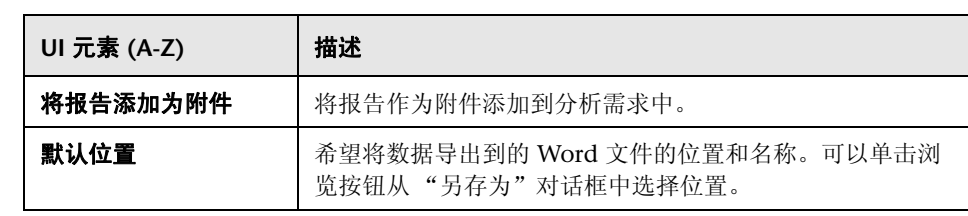

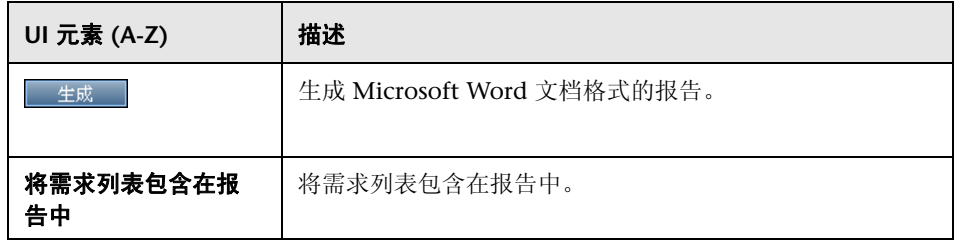

#### 第 **16** 章 • 基于风险的质量管理

# **17**

# 业务流程模型

此章节包括以下内容:

#### 概念

➤ [业务流程模型概述 \(第](#page-429-0) 430 页)

#### 任务

➤ [如何使用业务流程模型 \(第](#page-432-0) 433 页)

#### 参考

➤ [业务模型模块用户界面 \(第](#page-437-0) 438 页)

# 概念

## <span id="page-429-0"></span>8 业务流程模型概述

**ALM** 版本:"业务模型"模块对 Quality Center Starter Edition 或 Performance Center Edition 不可用。

HP Application Lifecycle Management (ALM) "业务模型"模块可解决业务流 程建模、质量保证管理和需求定义之间更强联系的需求。该模块将业务流程模型 集成到应用程序生命周期中。

将业务流程模型集成到 ALM 中涉及将业务流程模型导入 ALM 中,并将需求和 测试链接到模型、活动和端到端业务流。在执行测试后,可以在业务流程模型级 别上显示质量状态视图。

要在 ALM 中使用业务流程模型,必须首先使用标准建模工具设计模型,并将模型 导入 ALM。有关更多详细信息,请参见["业务流程模型文件导入"\(第](#page-430-0) 431 页)。

除了标准业务流程模型实体, ALM 还允许对端到端业务流 ("路径")执行质量 测试。有关更多详细信息,请参[见 "业务流程模型路径"\(第](#page-431-0) 432 页)。

有关使用业务流程模型的详细信息,请参[见 "如何使用业务流程模型"](#page-432-0) (第 [433](#page-432-0) 页)。

此部分还包括:

- ➤ ["业务流程模型文件导入"\(第](#page-430-0) 431 页)
- ➤ ["业务流程模型路径"\(第](#page-431-0) 432 页)

## <span id="page-430-0"></span>业务流程模型文件导入

要在 ALM 中使用业务流程模型,必须首先已经在标准 BPMN 或 EPC 建模工具 中创建模型,并将它们导出为文件。

ALM 支持以下模型和文件格式:

- ➤ 导出到 **XPDL 2.0** 文件的 **BPMN 1.1** 模型
- ➤ 导出到 **AML** 文件 (**.xml** 扩展名)的 **EPC 7.1** 模型

对于导入 ALM 的每个模型,将在选定文件夹下创建业务流程模型实体: 作为整 体的模型的实体,以及每个模型活动的实体。

注: 如果使用 Metastorm ProVision, 则应使用独立子流程选项导出模型。

此外,将为模型和"需求"模块中模型的每个活动自动创建典型需求。

- ▶ 在业务模型需求文件夹下创建模型的典型需求。
- ► 在活动子文件夹下创建活动的典型需求。如果同一活动包括在几个模型中, 则 相同需求将用于表示该活动。

典型需求将分配到**业务模型**需求类型。

#### 重新导入模型

如果对模型创作工具中的模型进行更改,可以通过重新导入模型将更改应用到 ALM 中的模型。 ALM 会如下自动更新模型实体:

➤ 在 ALM 的模型中添加或删除在重新导入模型中添加或删除的活动。

注:活动由创作工具分配给它们的 GUID 进行标识。带有与原始活动不同的 GUID 的重新导入活动,将作为单独活动重新导入。

▶ 假如找到替代路径, 则将在 ALM 中自动更新路径。如果找不到替代路径, 则 必须将新路径分配给路径实体,或删除路径实体。

### <span id="page-431-0"></span>业务流程模型路径

业务流程模型的质量不仅由其活动确定,还由模型中的业务或路径流确定。 路径 是模型中活动之间的转换的端到端序列。

使用标准建模工具创建的业务流程模型不包括路径定义。由于路径对验证业务流 程的质量很重要, ALM 允许您在导入的模型中定义路径。

ALM 自动分析模型中所有可能的端到端路径,并允许您选择对测试很重要的路径。

注:不支持重复相同活动的递归路径。

对于创建的每个路径,都会在路径组需求(模型典型需求的一个子项)下自动创 建典型需求。
# 任务

## <span id="page-432-1"></span>如何使用业务流程模型

此任务描述如何在 ALM 中指定业务流程模型。

要了解有关 ALM 中业务流程建模的详细信息,请参见 ["业务流程模型概述"](#page-429-0) (第 [430](#page-429-0) 页)。

此任务包括以下步骤:

- ➤ ["先决条件"\(第](#page-432-0) 433 页)
- ➤ ["导入或重新导入业务流程模型"\(第](#page-433-0) 434 页)
- ➤ ["创建路径"\(第](#page-433-1) 434 页)
- ➤ ["开发需求和测试"\(第](#page-434-0) 435 页)
- ➤ ["将需求和测试链接到模型实体"\(第](#page-434-1) 435 页)
- ➤ ["分析业务流程模型的质量"\(第](#page-436-0) 437 页)

### <span id="page-432-0"></span> **1** 先决条件

- **a** 使用标准模型工具,创建业务流程模型。
- **b** 将业务流程模型导出到文件。

ALM 支持以下模型和文件格式:

- ➤ 导出到 **XPDL 2.0** 文件的 **BPMN 1.1** 模型
- ➤ 导出到 **AML** 文件 (**.xml** 扩展名)的 **EPC 7.1** 模型

### <span id="page-433-0"></span> **2** 导入或重新导入业务流程模型

有关相关概念,请参见 ["业务流程模型文件导入"\(第](#page-430-0) 431 页)。

- **a** 打开 "业务模型"模块。在 ALM 侧栏上的需求下,选择业务模型。在查 看菜单中,选择模型树。
- **b** 创建文件夹。右键单击模型根文件夹,然后选择新建文件夹。要创建子文 件夹,请右键单击文件夹并选择新建文件夹。
- **c** 打开 "导入模型"对话框。右键单击文件夹,选择导入模型。有关用户界 面的详细信息,请参见 ["导入模型对话框"\(第](#page-458-0) 459 页)。
- **d** 选择文件和模型。在 "导入模型"对话框中,选择要导入的文件。在分析 文件后,选择要从文件导入的模型。
- **e** 跟踪导入状态。在 "导入模型"对话框中跟踪导入状态。导入完成后,单 击确定关闭"导入模型"对话框。

#### <span id="page-433-1"></span> **3** 创建路径

有关相关概念,请参见 ["业务流程模型路径"\(第](#page-431-0) 432 页)。

- **a** 在 "业务模型"模块中选择查看 > 模型树。
- **b** 打开"新建路径"对话框。右键单击业务流程模型, 选择新建路径。有关 用户界面的详细信息,请参见 "新建模型路径/[模型路径详细信息对话框"](#page-464-0) (第 [465](#page-464-0) 页)。
- **c** 选择路径。在 "路径"下拉列表中,选择对测试很重要的路径。在模型图 中突出显示沿路径的活动,并在 "路径描述"选项卡中显示路径的描述。

### <span id="page-434-0"></span> **4** 开发需求和测试

要确定 ALM 中业务流程模型的质量,必须开发覆盖模型的所有重要方面的需 求和测试。

为了帮助您达到此目的, ALM 将自动创建业务模型需求的结构,来表示您导 入的模型和活动以及创建的路径。

- **a** 使用以下某个选项:
	- ➤ 使用典型需求作为开发详细需求树和添加测试覆盖率的基础。
	- ➤ 如果有与典型需求无关的现有需求,可以继续开发现有需求。随后,将 它们手动链接到相关模型实体。
- **b** 根据测试策略,创建需求的测试覆盖率。

有关任务详细信息,请参见 "如何在 ALM [中使用需求"\(第](#page-314-0) 315 页)。

#### <span id="page-434-1"></span> **5** 将需求和测试链接到模型实体

对于要包括在质量分析中的需求和测试,必须将它们链接到其各自的模型实体。

- ➤ 如果已在典型需求下开发需求,则需求及其覆盖测试将自动链接到其各自 的模型实体。
- ➤ 如果需求与典型需求无关,则必须将需求手动链接到其各自的模型实体。
- ➤ 覆盖链接的需求的测试将自动链接到相同的模型实体。还可以手动将其他 测试直接链接到模型实体。
- ➤ 无法将典型需求手动链接到模型实体。

#### 将需求和测试直接链接到模型实体:

- **a** 在 "业务模型"模块中选择查看 > 模型树。
- **b** 选择模型实体,并单击链接选项卡。有关用户界面的详细信息,请参见 ["链接选项卡"\(第](#page-467-0) 468 页)。
- **c** 单击需求或测试选项卡。
- **d** 分别单击选择需求或选择测试。
- **e** 在需求树**/**测试计划树窗格中,右键单击需求或测试,然后选择添加到链 接。有关用户界面的详细信息,请参见 ["需求树和测试计划树窗格"](#page-471-0) (第 [472](#page-471-0) 页)。
- **f** 或者,通过将需求和测试拖动到模型图中的实体,创建指向任何模型实体 的链接。

### 将模型实体链接到测试:

在**测试计划 > 测试计划树**视图中, 选择测试并单击业务模型链接选项卡。单击 添加到链接 | 2 | 以在右窗格中显示业务模型树。将模型实体链接到测试。有关 用户界面的详细信息,请参见 ["业务模型链接选项卡"\(第](#page-544-0) 545 页)。

### 将模型实体链接到需求:

在**需求 > 需求详细信息**视图中, 选择需求并单击**业务模型链接**选项卡。单击**添** 加到链接 ||5|| 以在右窗格中显示业务模型树。将模型实体链接到需求。有关用 户界面的详细信息,请参见 ["业务模型链接选项卡"\(第](#page-544-0) 545 页)。

### <span id="page-436-0"></span> **6** 分析业务流程模型的质量

在模型实体上运行测试后,生成分析模型实体质量的图。

- **a** 打开 "模型分析"视图。在 "业务模型"模块中,选择查看 > 模型分析。 有关用户界面的详细信息,请参见 ["模型分析视图"\(第](#page-442-0) 443 页)。
- **b** 选择分析的根的模型实体。使用以下某个选项:
	- ➤ 在 "模型图"选项卡中,选择模型。在业务模型树中突出显示对应的模 型节点。
	- ➤ 在业务模型树中,选择模型实体。
- **c** 单击质量分析选项卡。
- **d** 在深度下拉列表中,选择要包括在分析中的层数。
- **e** 根据需求策略,选择是在分析中包含代表性需求还是子需求。
- **f** 单击图栏以向下搜索到栏所表示的记录。有关任务的详细信息,请参[见"向](#page-901-0) [下搜索到图数据"\(第](#page-901-0) 902 页)。

### **7** 生成业务流程模型的报告

在项目报告中包括业务流程模型实体。有关任务的详细信息,请参见 ["如何创](#page-960-0) [建项目报告"\(第](#page-960-0) 961 页)。

# 参考

## 8 业务模型模块用户界面

此部分包括:

- ➤ [业务模型模块窗口 \(第](#page-438-0) 439 页)
- ➤ [模型分析视图 \(第](#page-442-0) 443 页)
- ➤ [业务模型模块菜单和按钮 \(第](#page-448-0) 449 页)
- ➤ [业务模型模块图标 \(第](#page-454-0) 455 页)
- ➤ [业务模型模块字段 \(第](#page-456-0) 457 页)
- ➤ [导入模型对话框 \(第](#page-458-0) 459 页)
- ➤ 模型详细信息/[模型活动详细信息对话框 \(第](#page-460-0) 461 页)
- ➤ 新建模型路径/[模型路径详细信息对话框 \(第](#page-464-0) 465 页)
- ➤ [链接选项卡 \(第](#page-467-0) 468 页)
- ➤ [需求树和测试计划树窗格 \(第](#page-471-0) 472 页)
- ➤ [代表的项选项卡 \(第](#page-473-0) 474 页)

## <span id="page-438-0"></span>☆ 业务模型模块窗口

此窗口允许您在 ALM 中定义和维护业务流程模型。

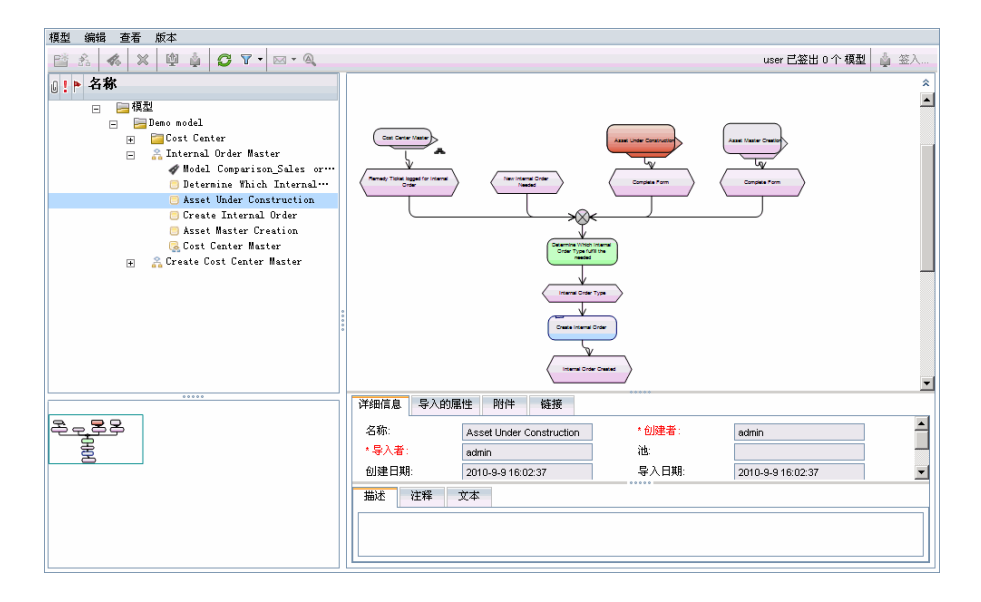

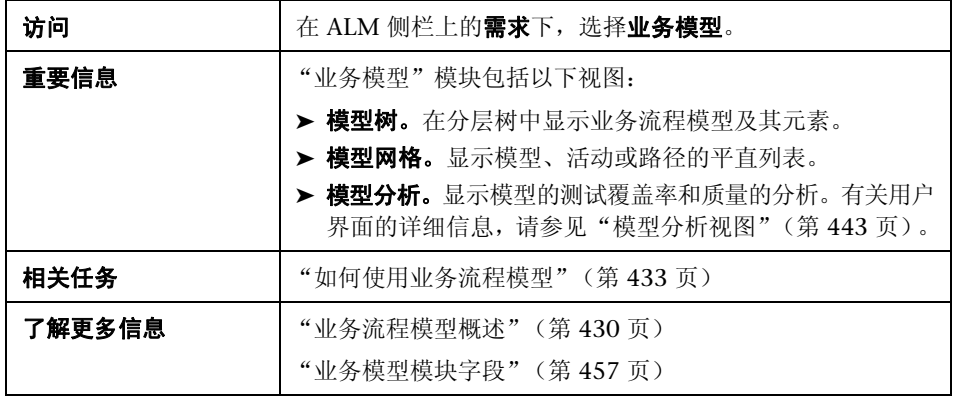

用户界面元素如下所述 (无标签元素显示在尖括号中):

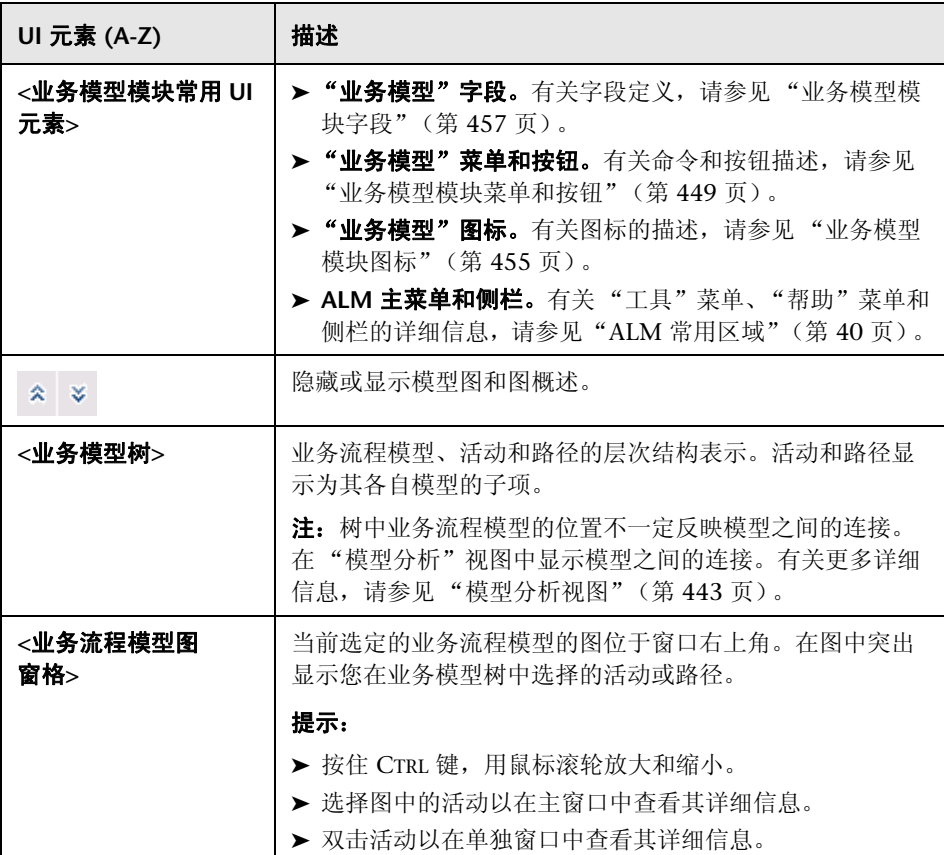

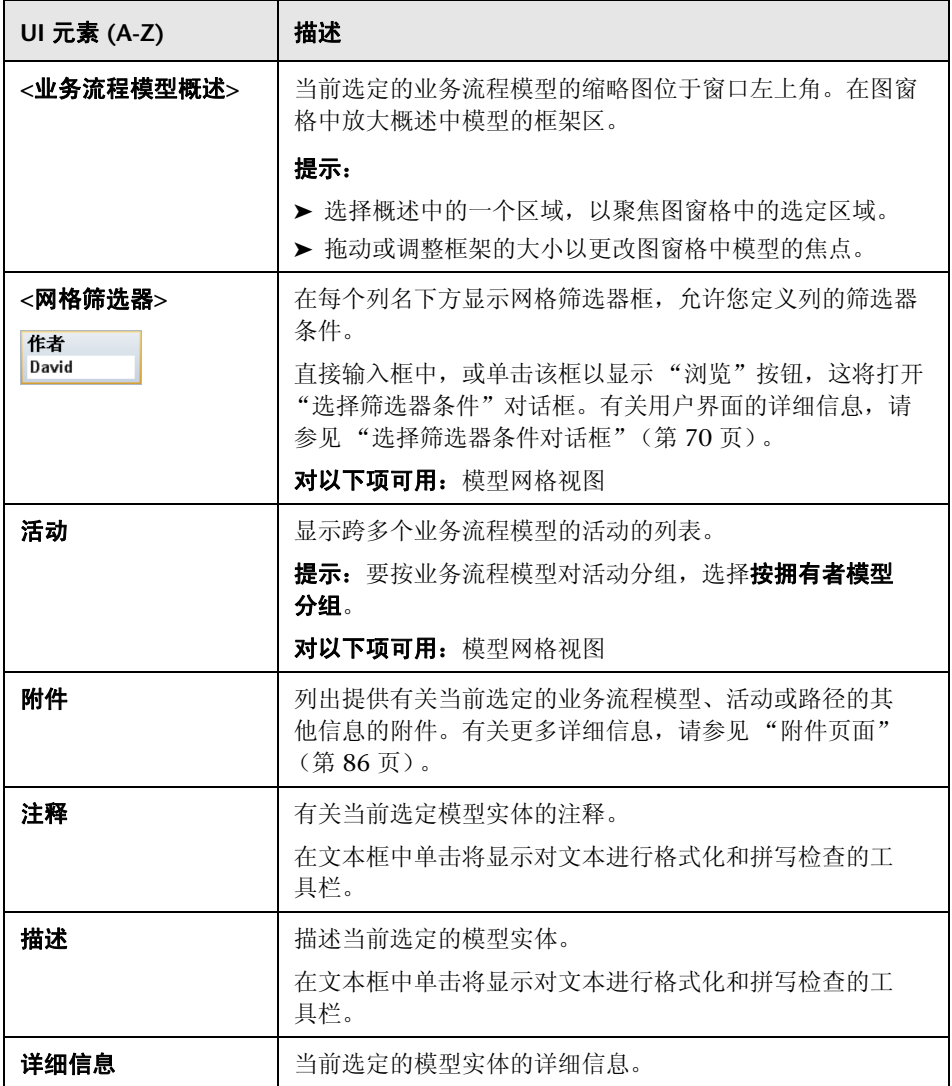

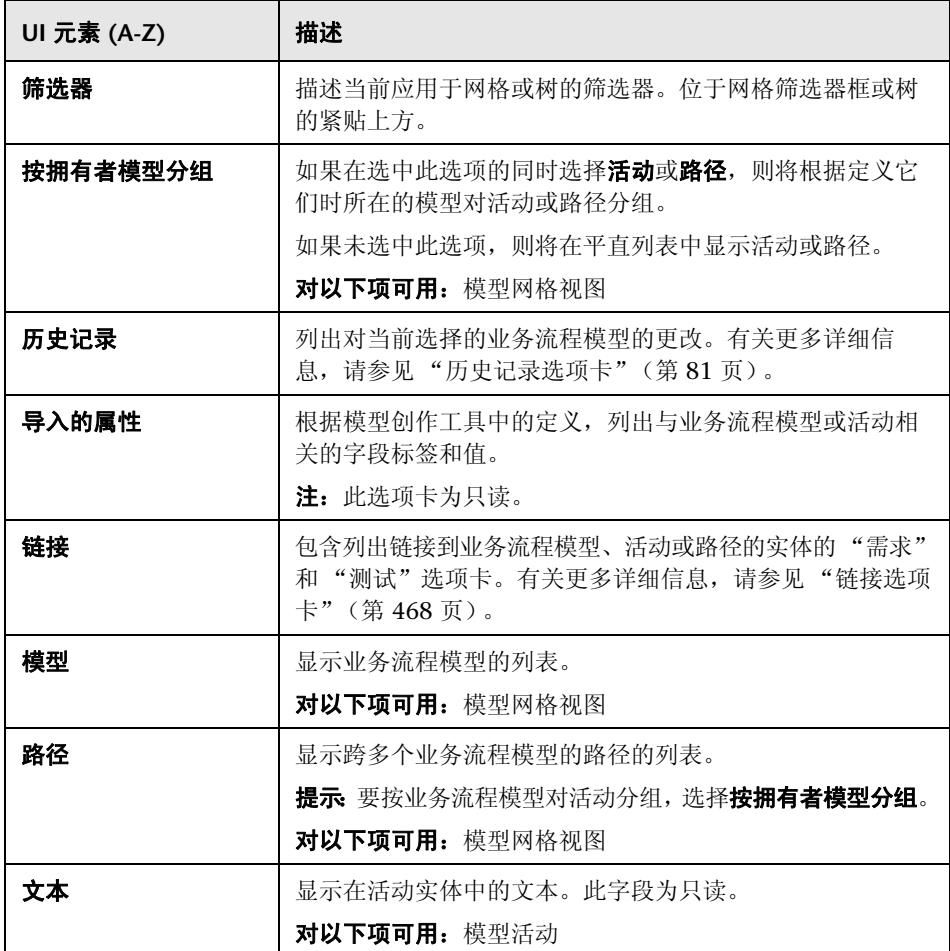

## <span id="page-442-0"></span>模型分析视图

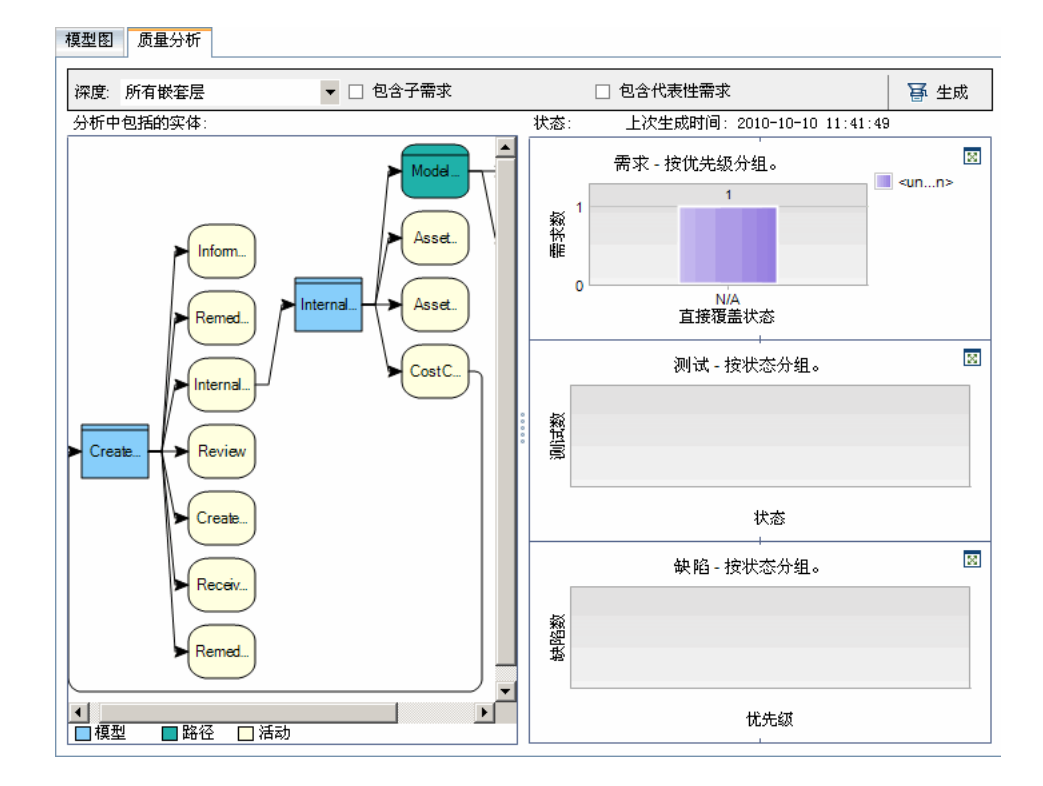

此视图允许您分析业务流程模型、活动和路径的质量。

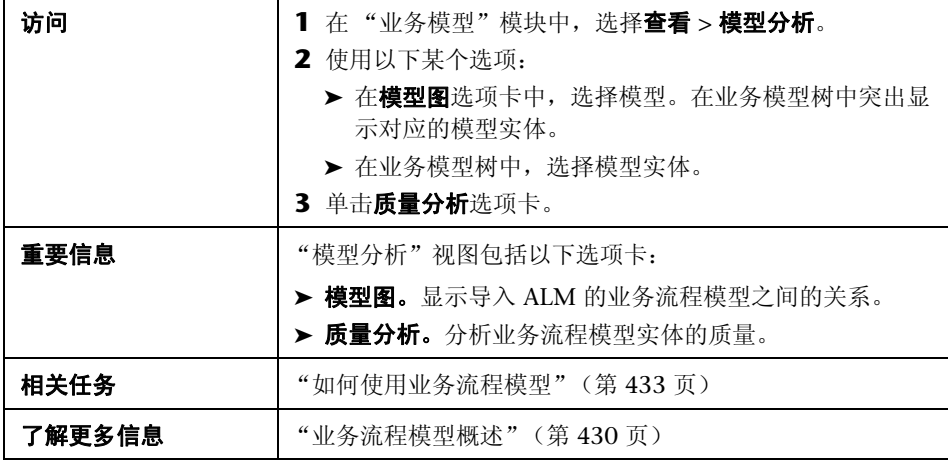

### 模型图选项卡

用户界面元素如下所述 (无标签元素显示在尖括号中):

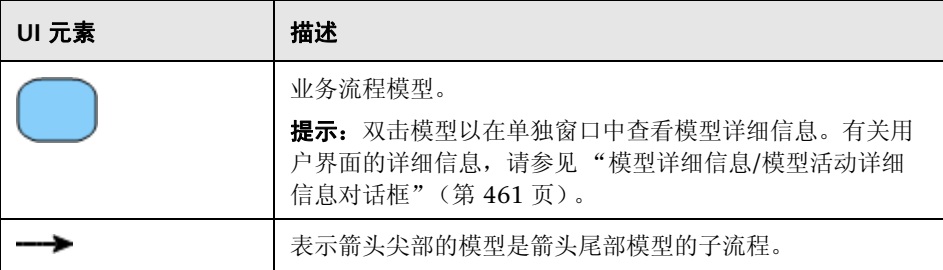

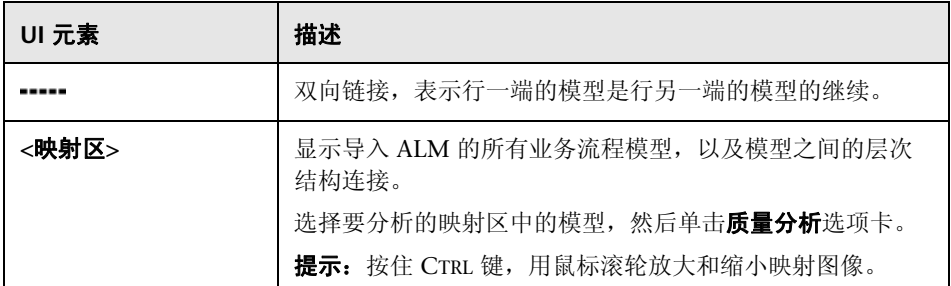

## 质量分析选项卡工具栏

用户界面元素如下所述:

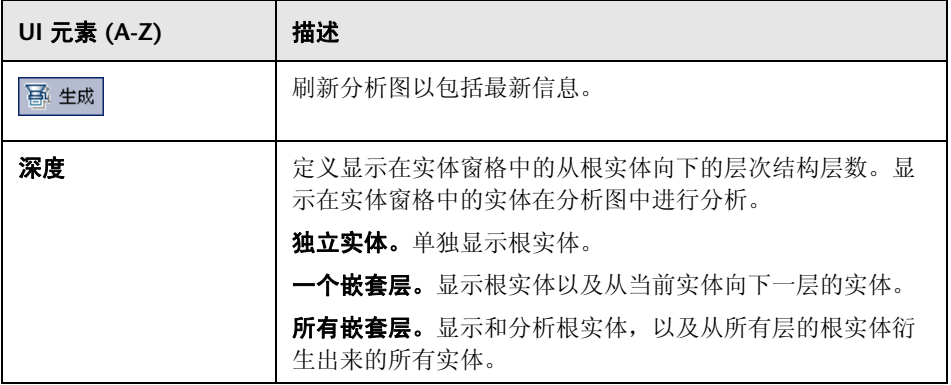

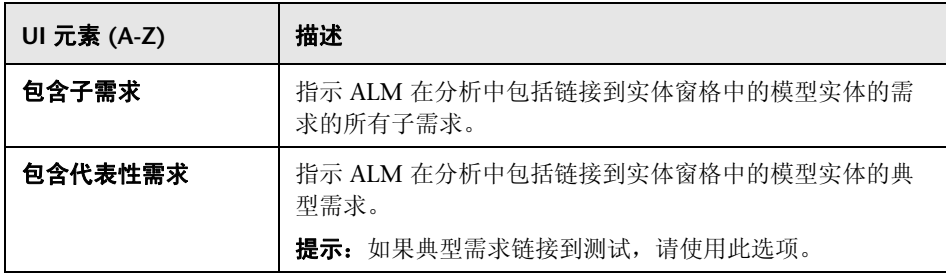

## 质量分析选项卡实体窗格

此窗格显示在图窗格中分析的业务流程模型实体。

用户界面元素如下所述 (无标签元素显示在尖括号中):

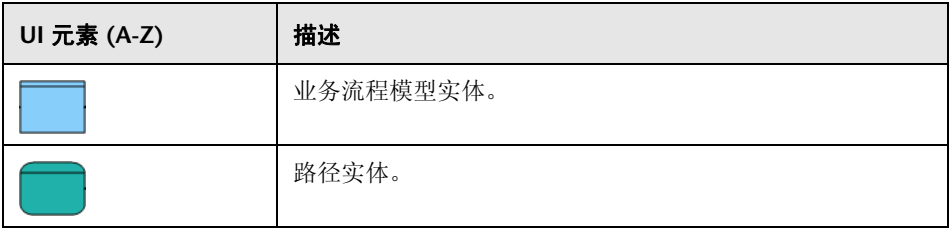

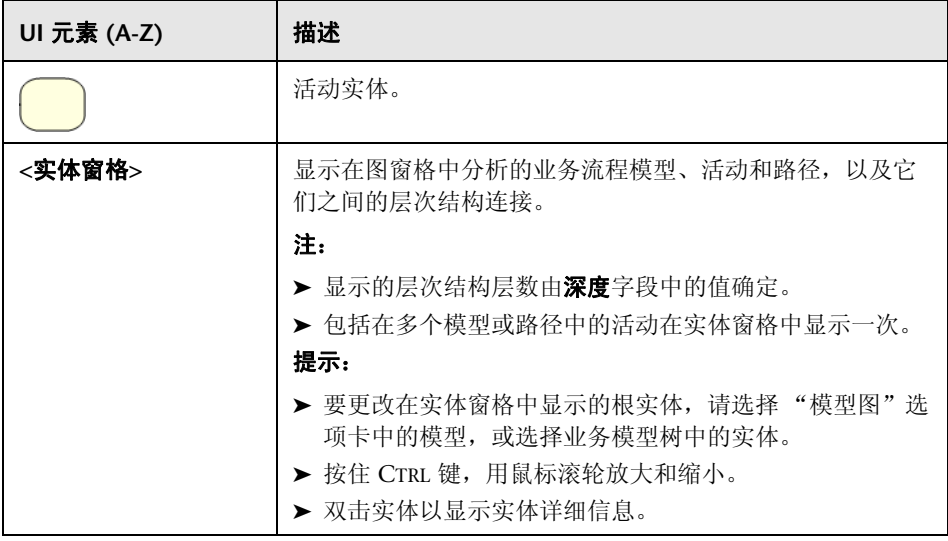

## 质量分析选项卡图窗格

此窗格显示分析在实体窗格中显示的实体的质量的图。

用户界面元素如下所述 (无标签元素显示在尖括号中):

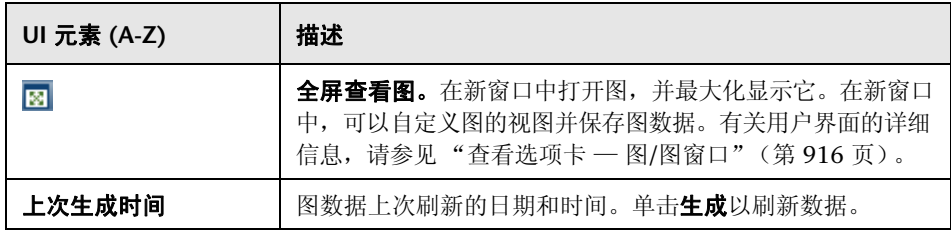

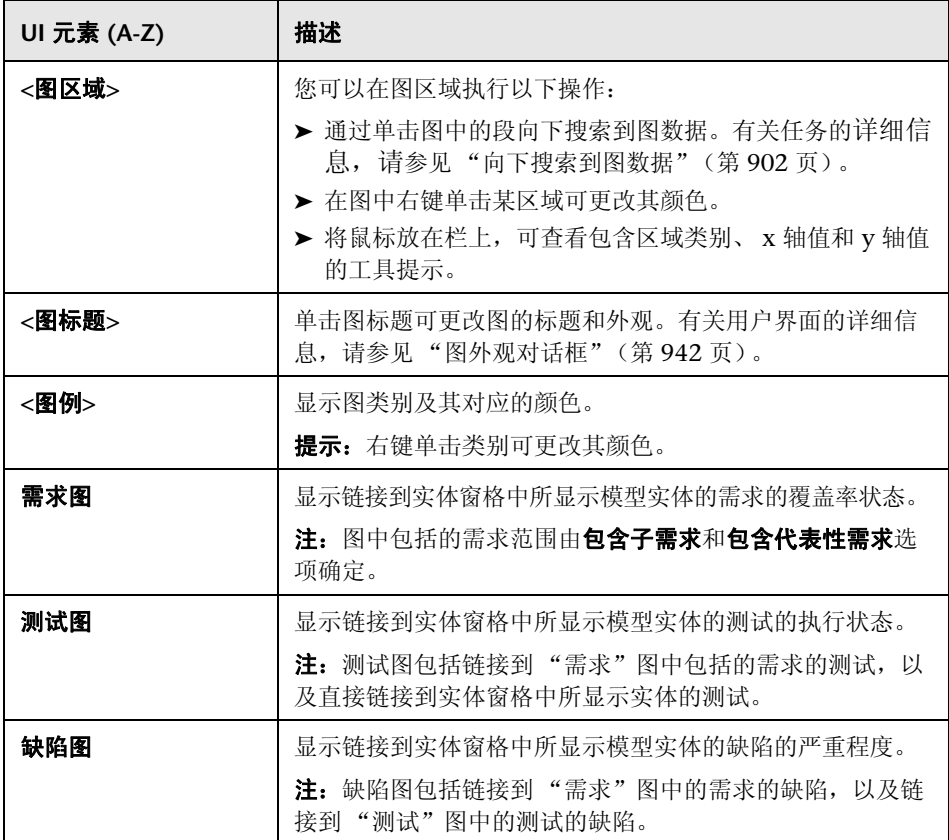

# <span id="page-448-0"></span>8 业务模型模块菜单和按钮

此部分描述在 "业务模型"模块中可用的菜单和按钮。

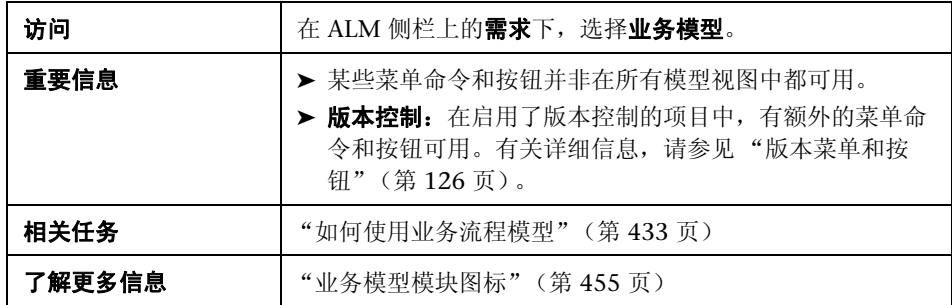

用户界面元素如下所述:

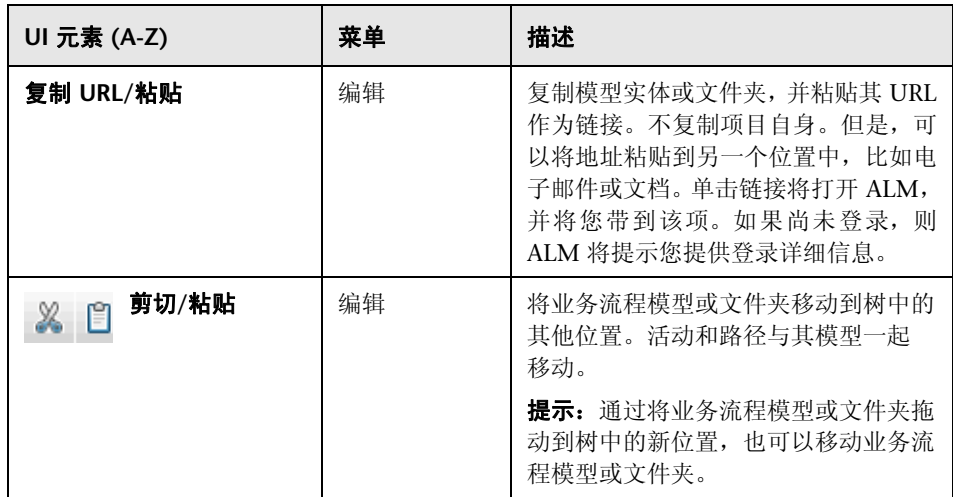

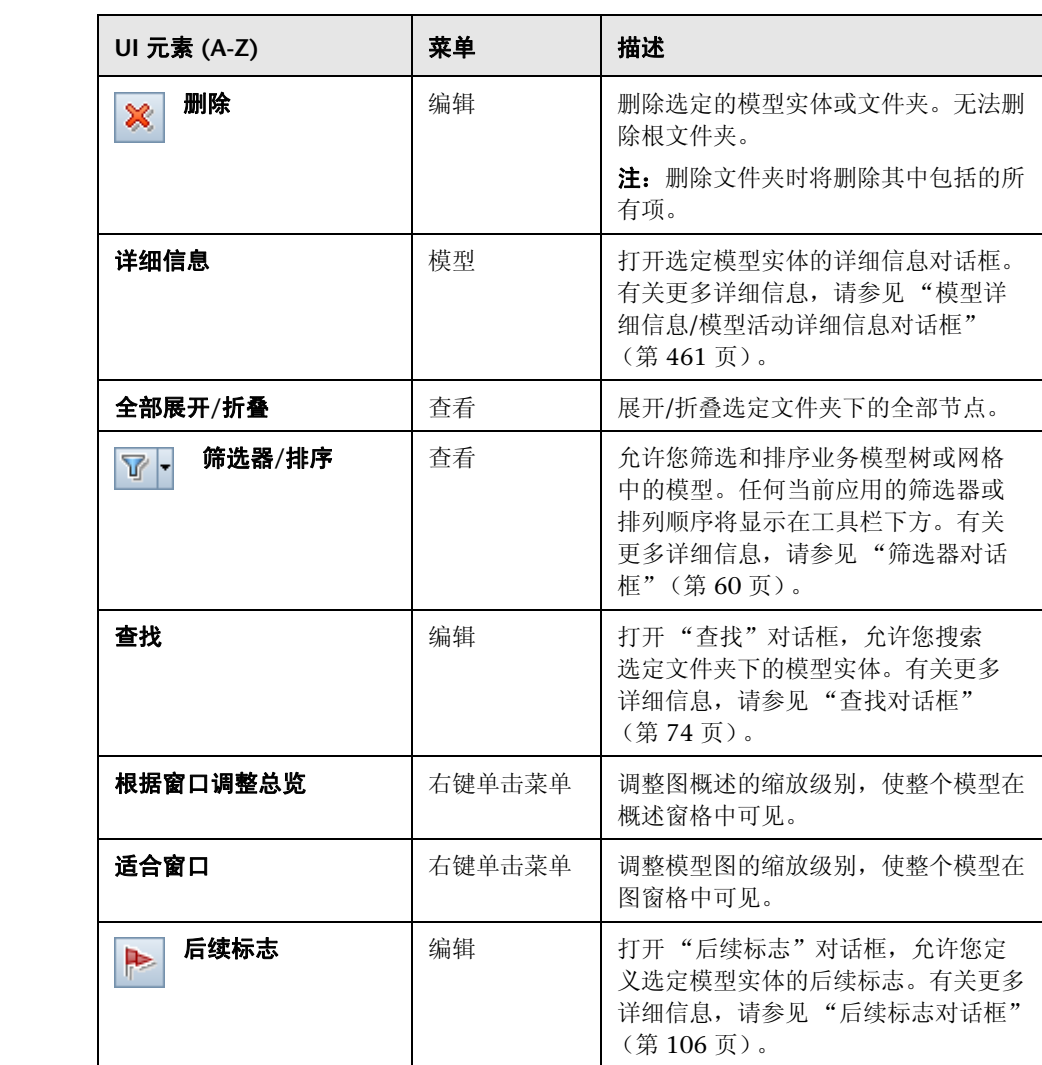

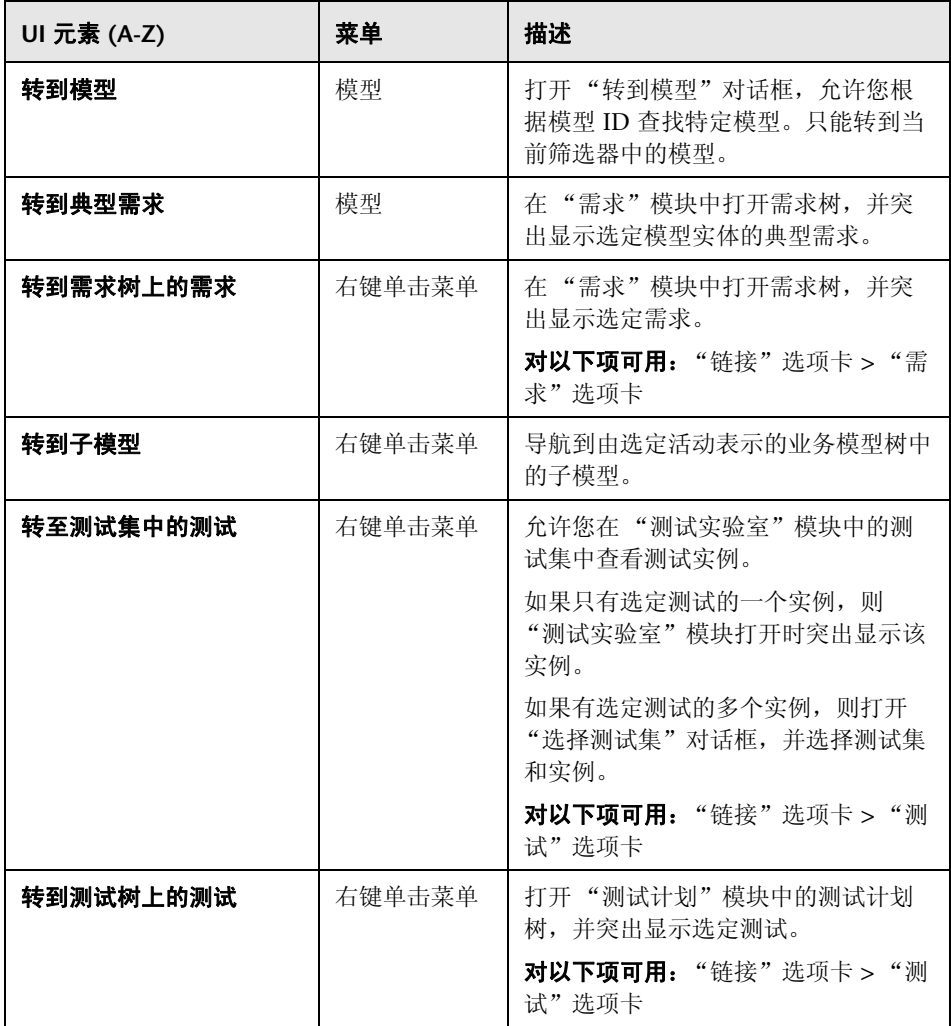

### 第 **17** 章 • 业务流程模型

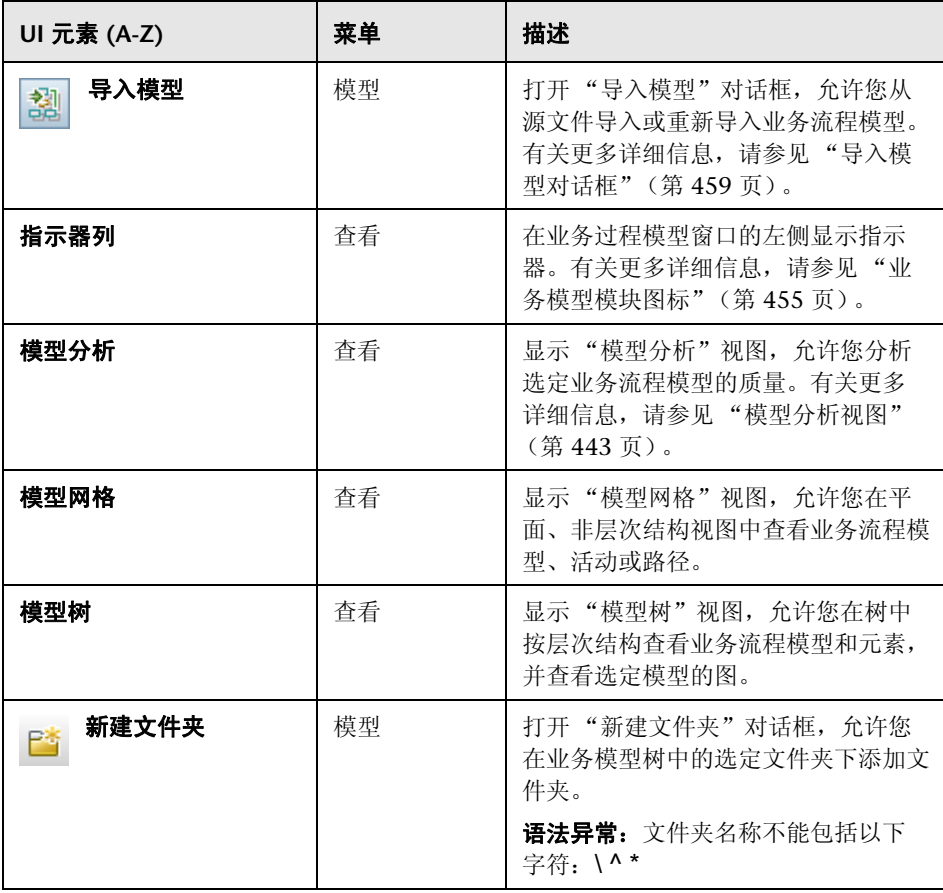

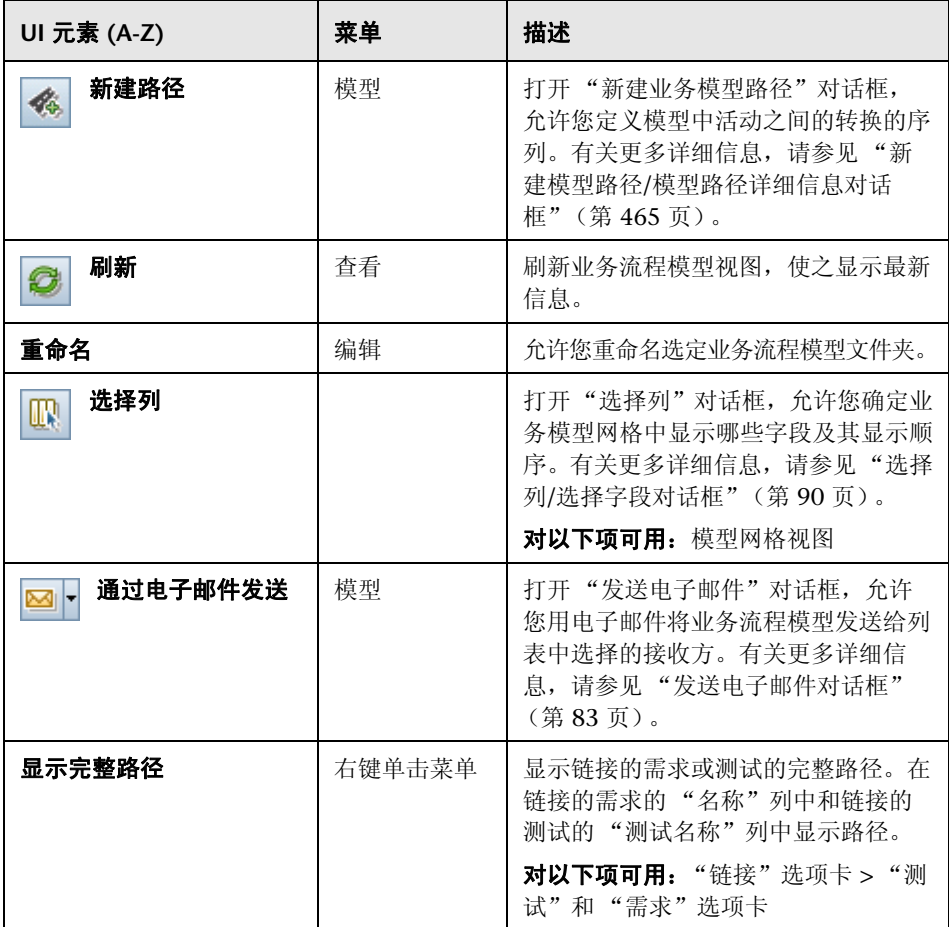

### 第 **17** 章 • 业务流程模型

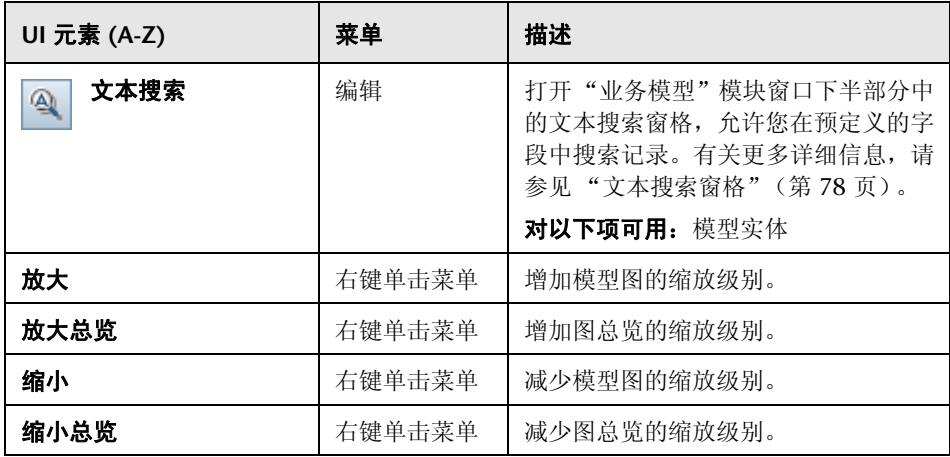

# <span id="page-454-0"></span>% 业务模型模块图标

此部分描述在 "业务模型"模块中可用的图标。

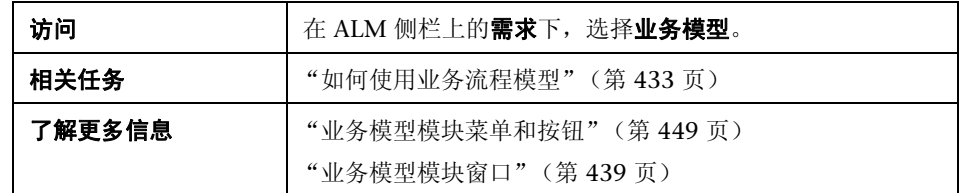

图标描述如下:

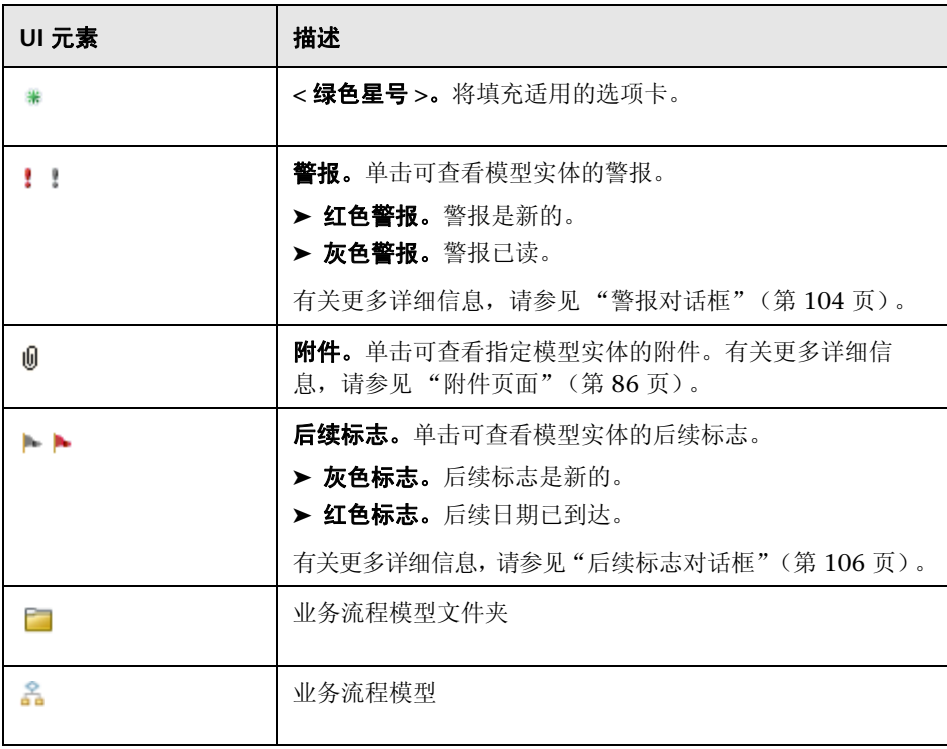

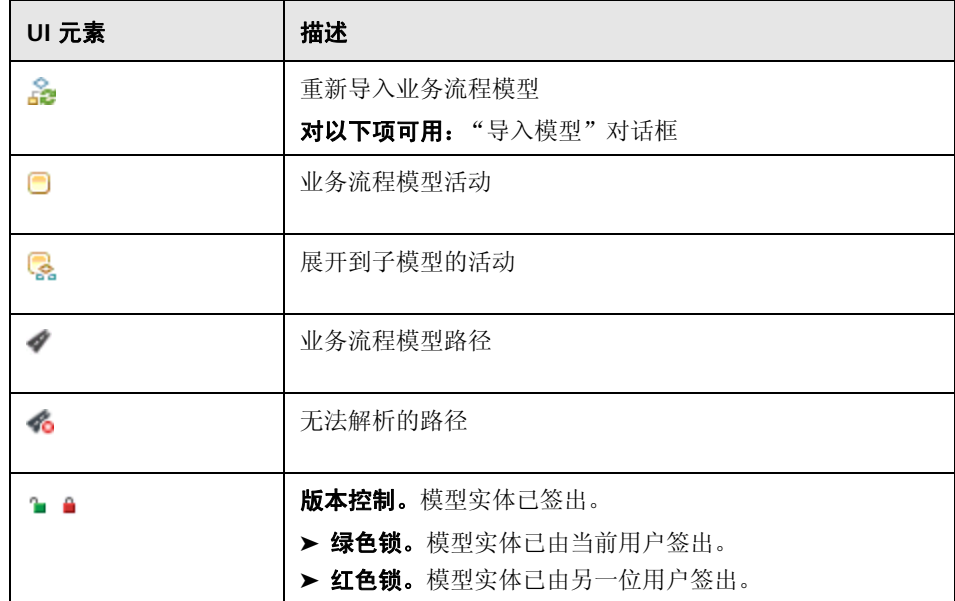

# <span id="page-456-0"></span>% 业务模型模块字段

此部分描述 "业务模型"模块字段。

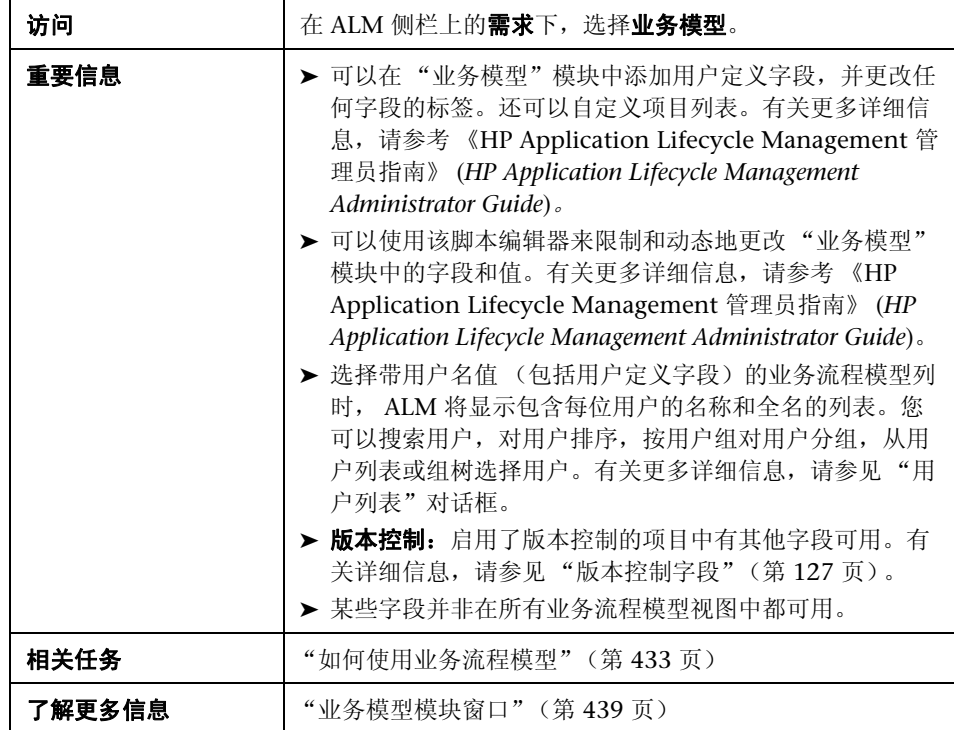

用户界面元素如下所述:

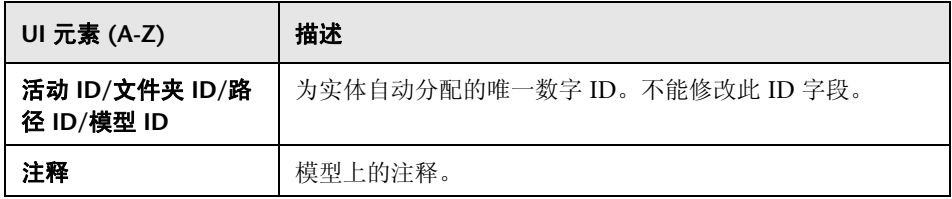

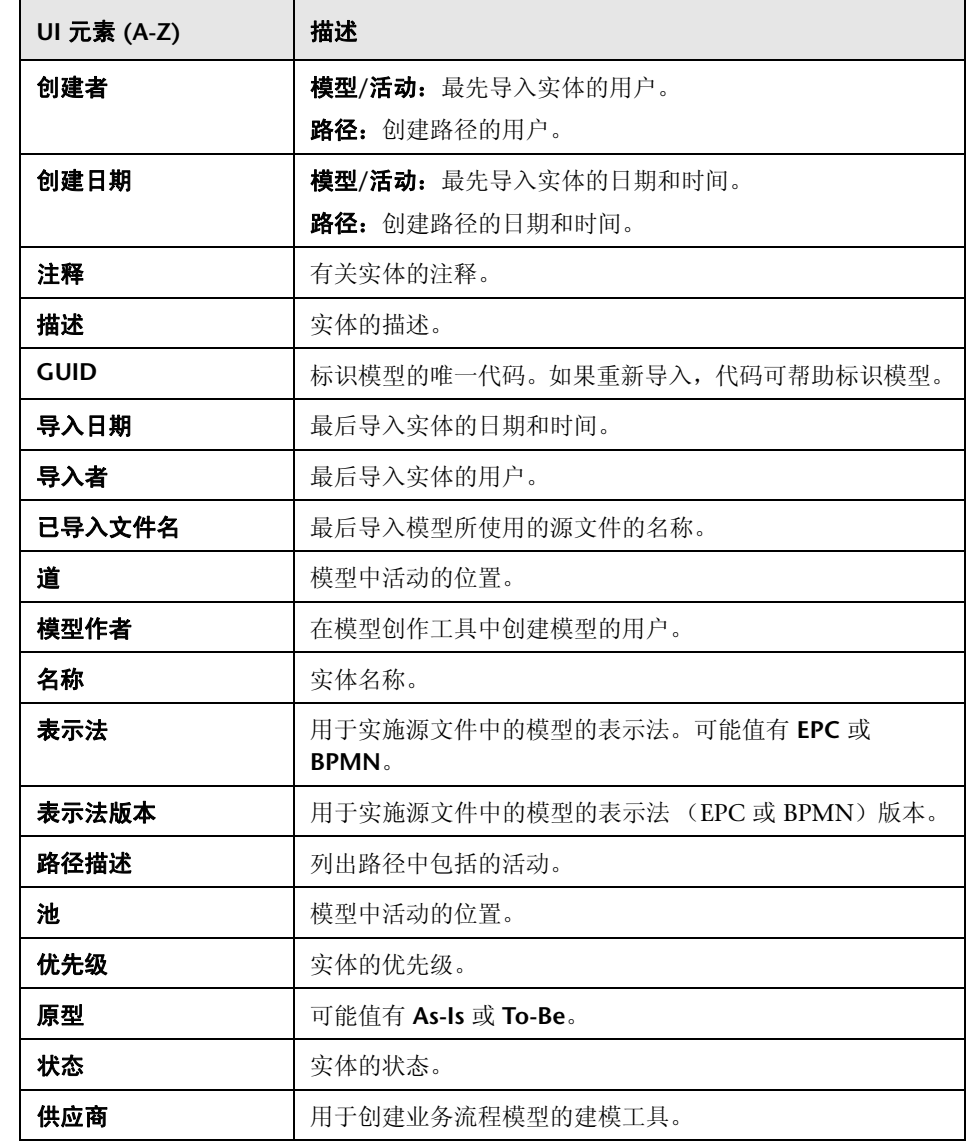

# <span id="page-458-0"></span>导入模型对话框

此对话框允许您从源文件导入业务流程模型。

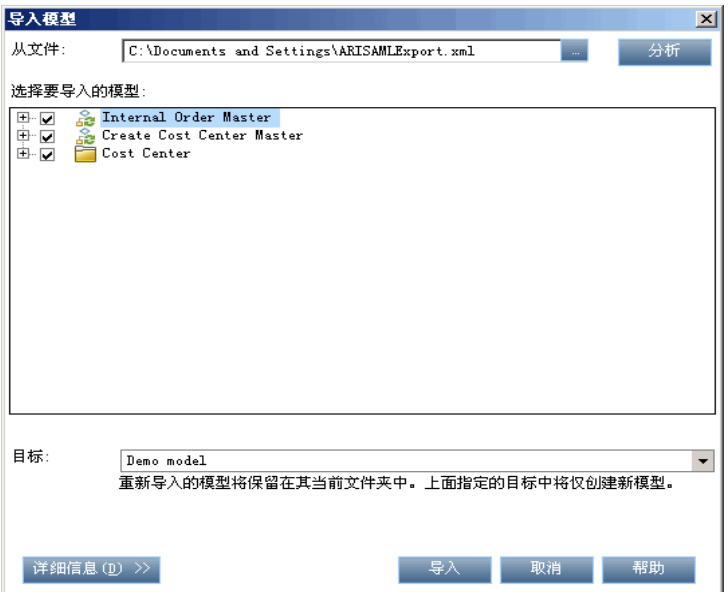

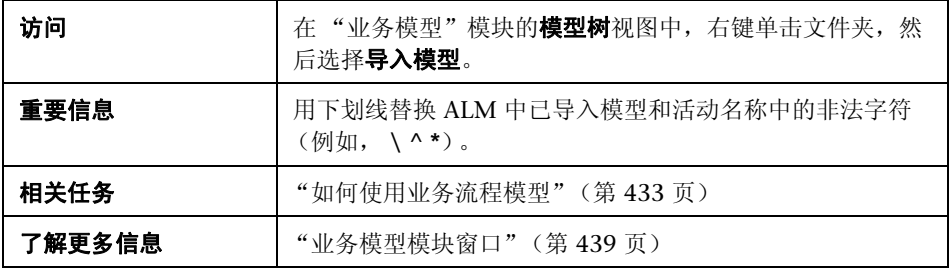

用户界面元素如下所述:

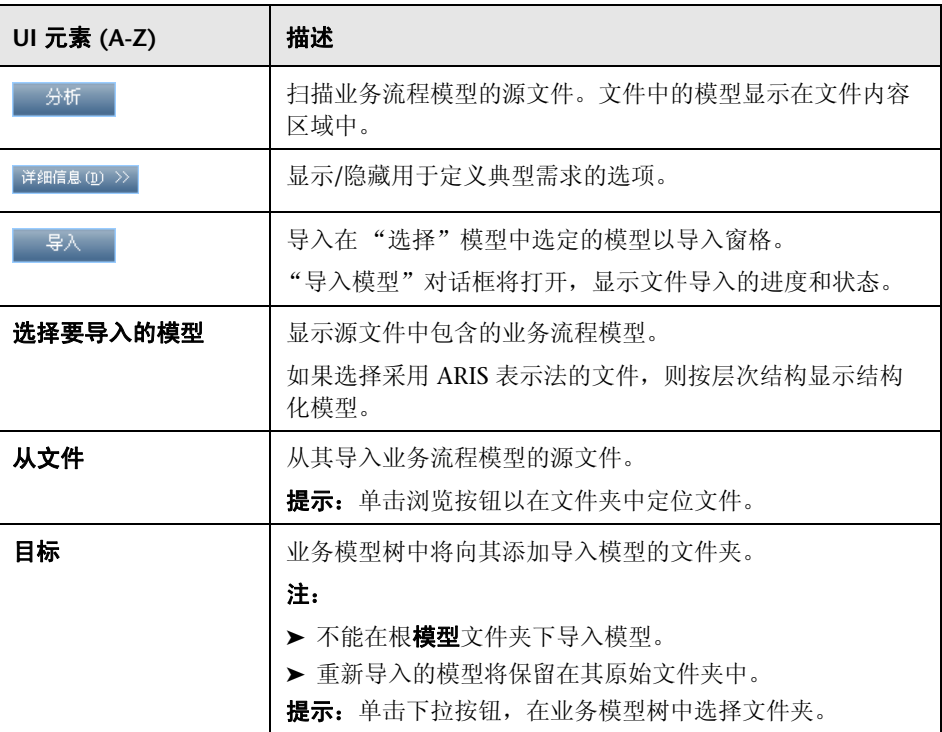

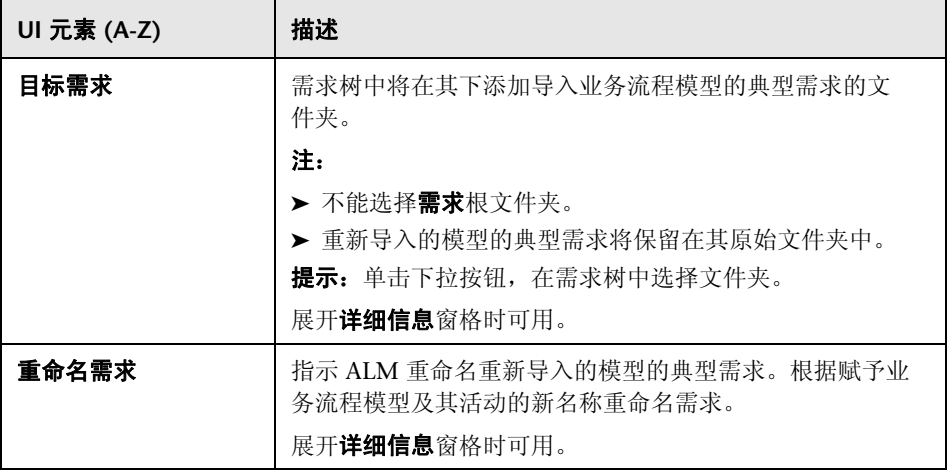

# <span id="page-460-0"></span>模型详细信息**/**模型活动详细信息对话框

"模型详细信息"对话框允许您查看和更新业务流程模型的详细信息。

"模型活动详细信息"对话框允许您查看和更新业务流程模型活动的详细信息。

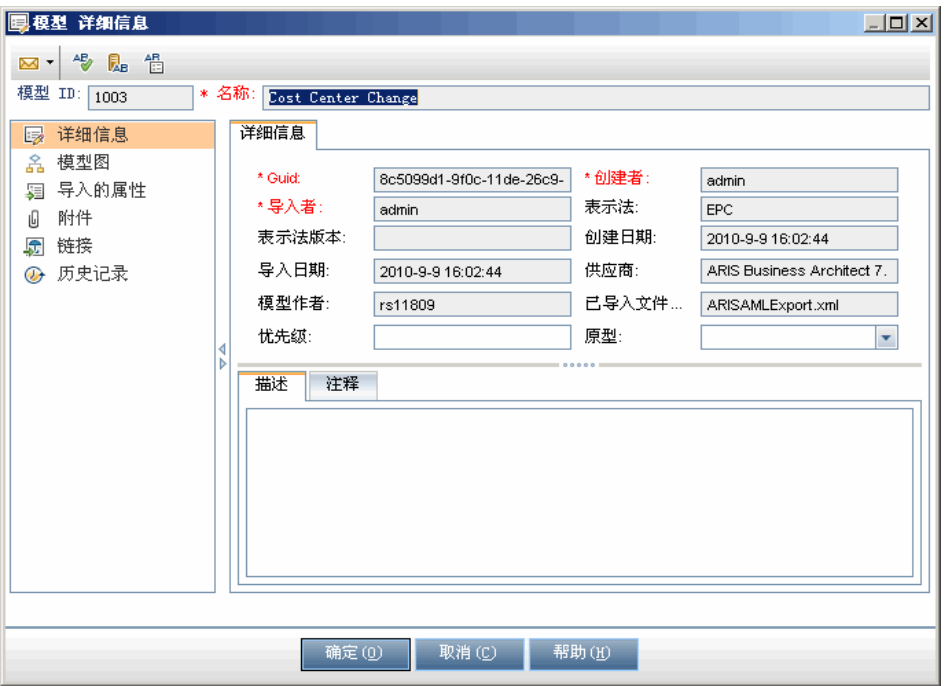

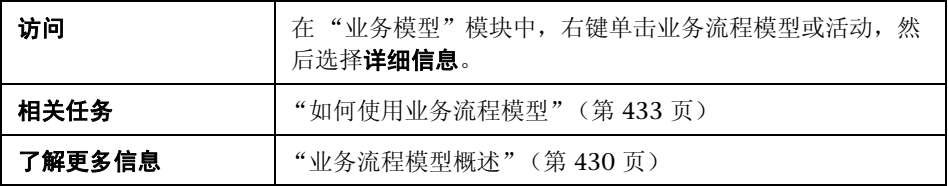

用户界面元素如下所述 (无标签元素显示在尖括号中):

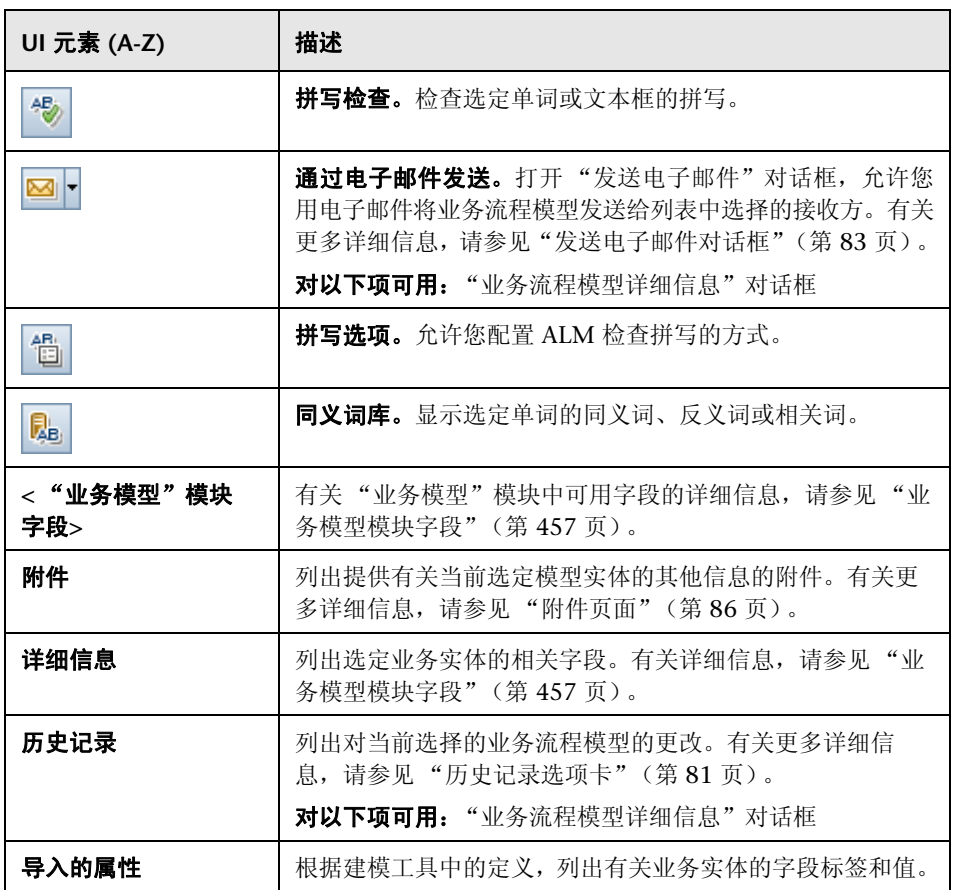

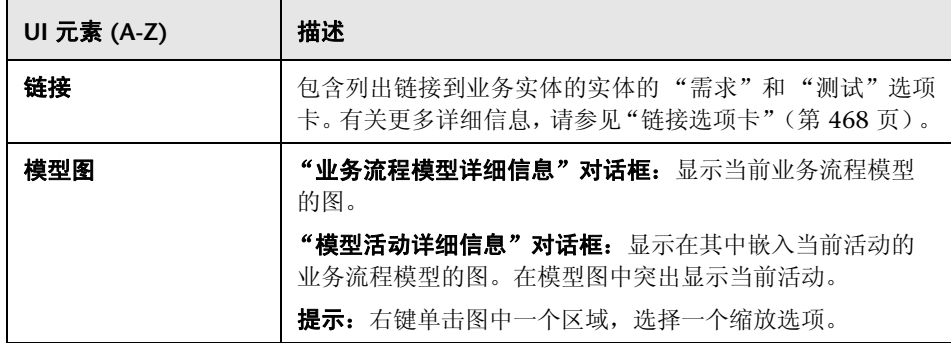

## <span id="page-464-0"></span>**<sup>®</sup> 新建模型路径/模型路径详细信息对话框**

"新建模型路径"对话框允许您定义业务流程模型中活动之间的转换的路径。

"模型路径详细信息"对话框允许您查看和更新业务流程模型路径的详细信息。

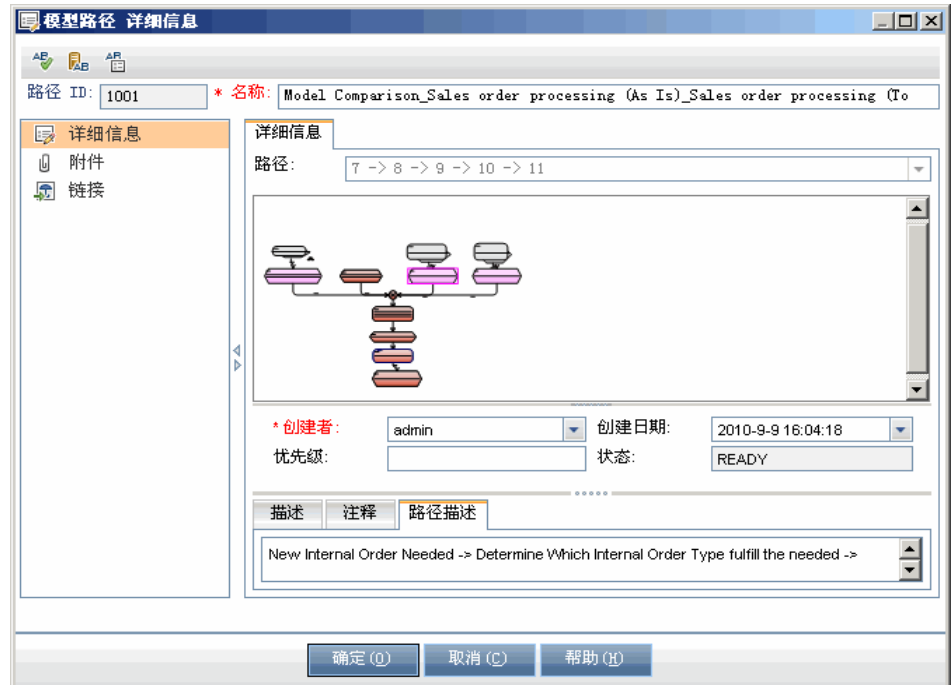

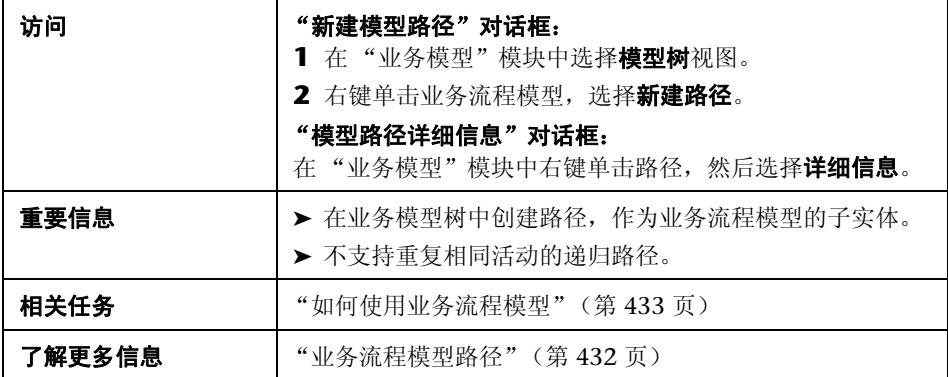

用户界面元素如下所述 (无标签元素显示在尖括号中):

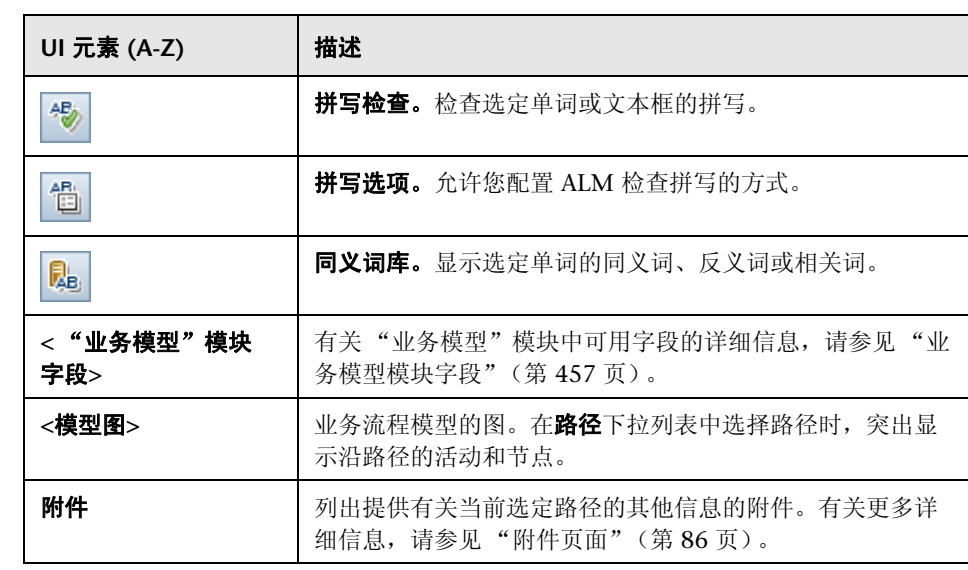

466

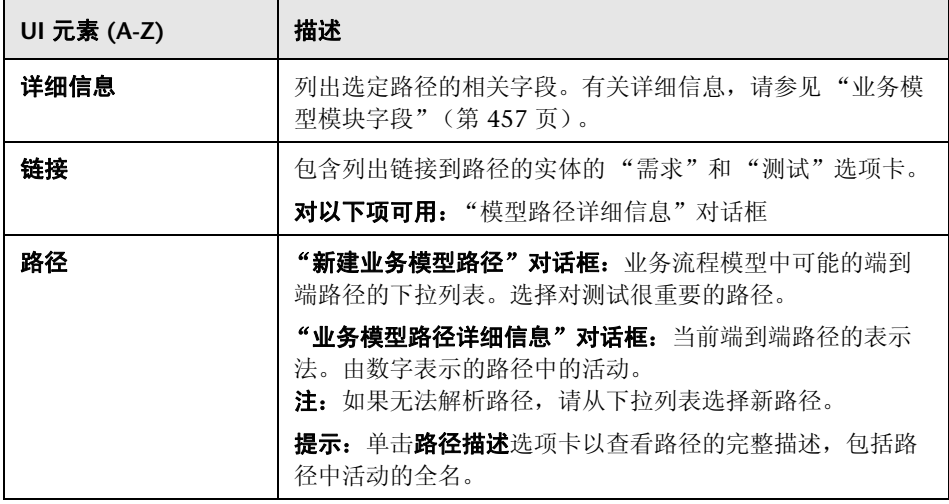

# <span id="page-467-0"></span>% 链接选项卡

此选项卡允许您将需求和测试链接到模型实体。

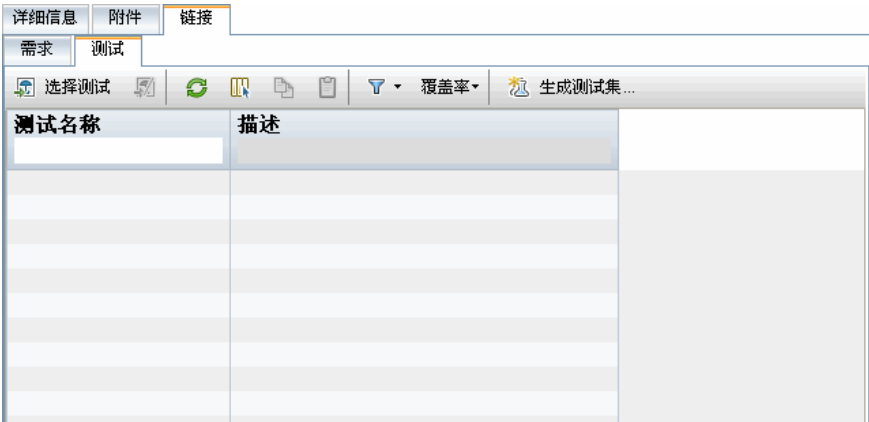

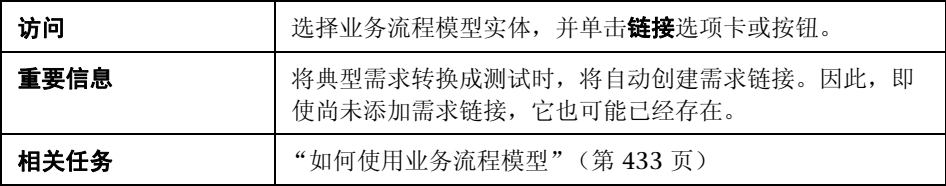
### 需求选项卡

用户界面元素如下所述 (无标签元素显示在尖括号中):

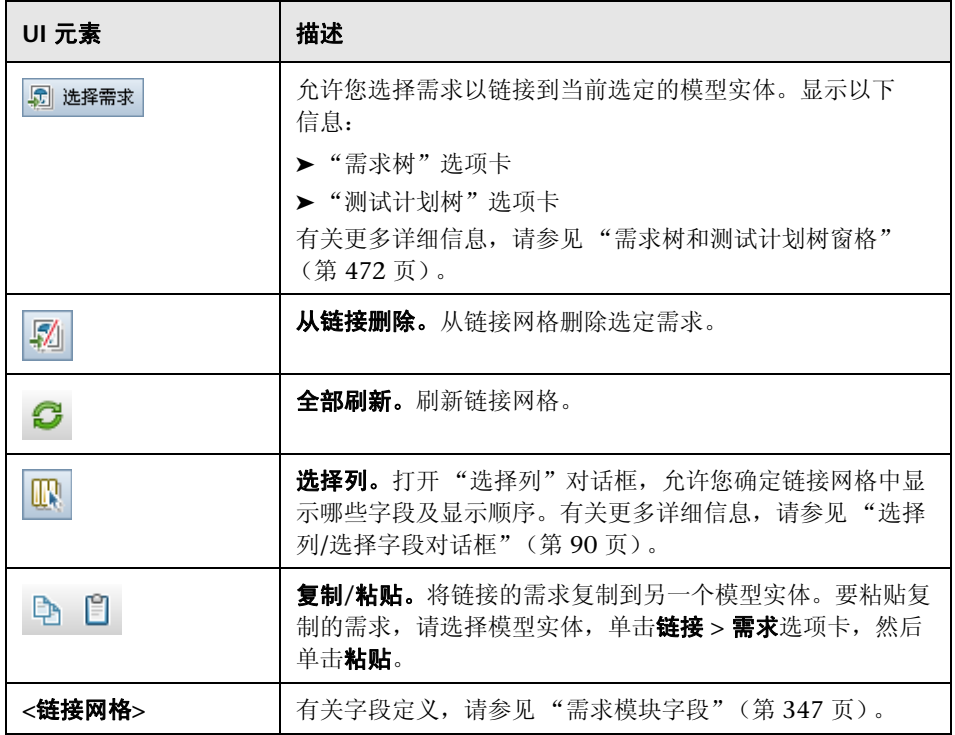

### 测试选项卡

用户界面元素如下所述:

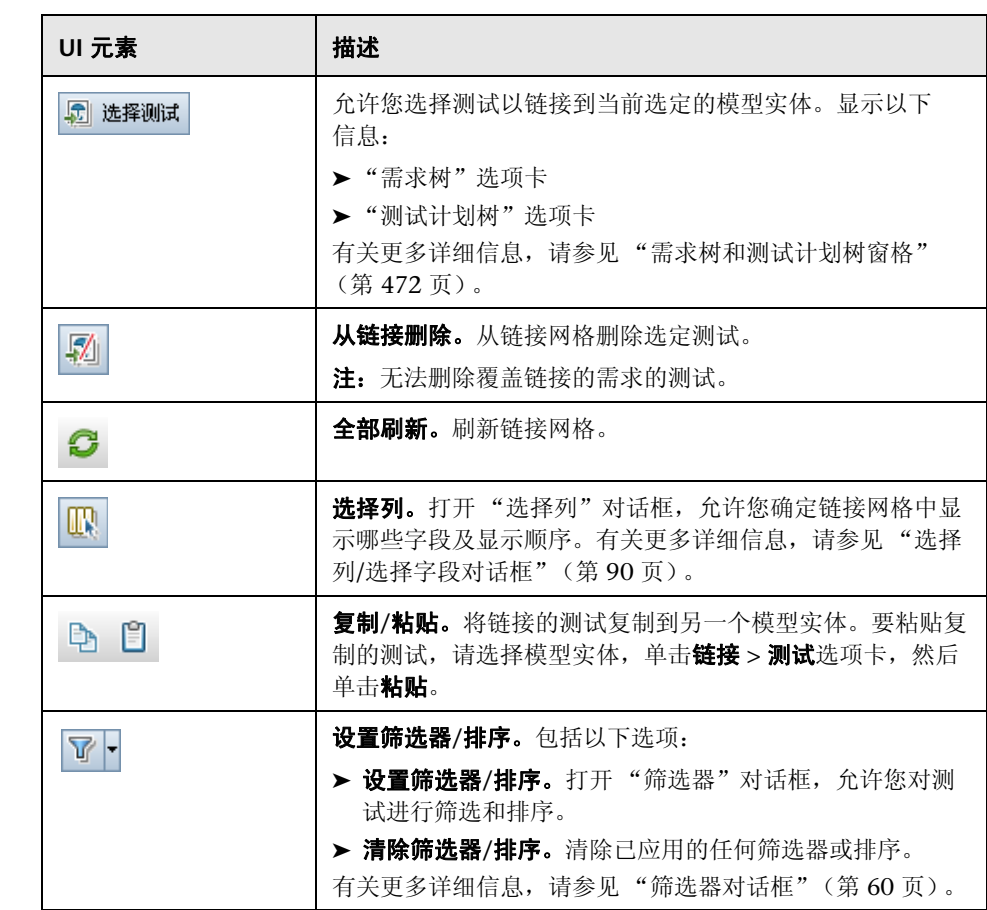

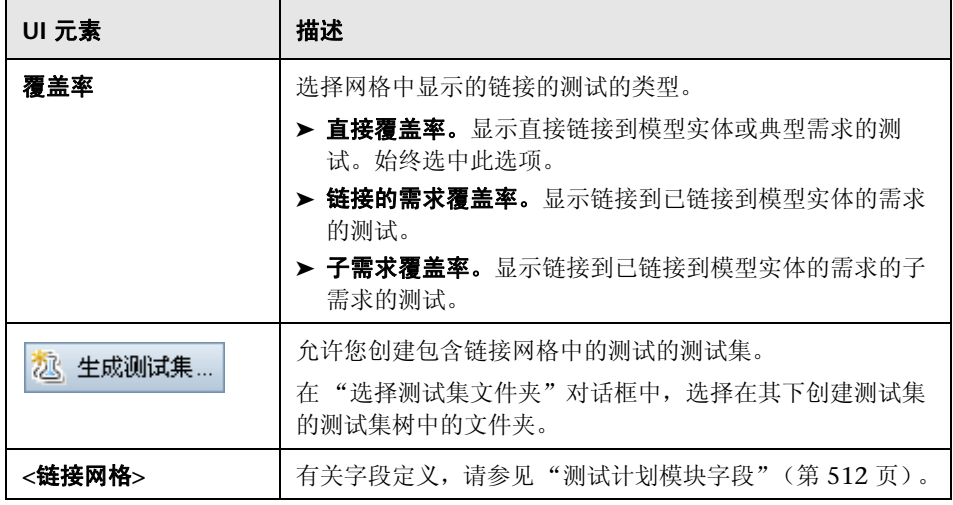

## <span id="page-471-0"></span>& 需求树和测试计划树窗格

此窗格允许您将需求和测试链接到业务流程模型实体。

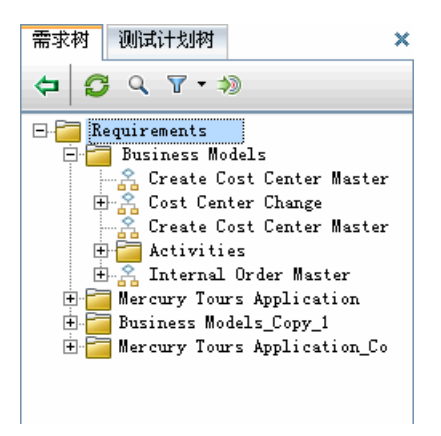

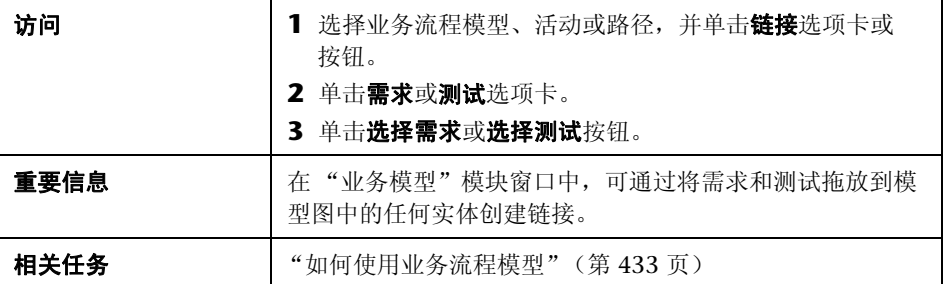

用户界面元素如下所述:

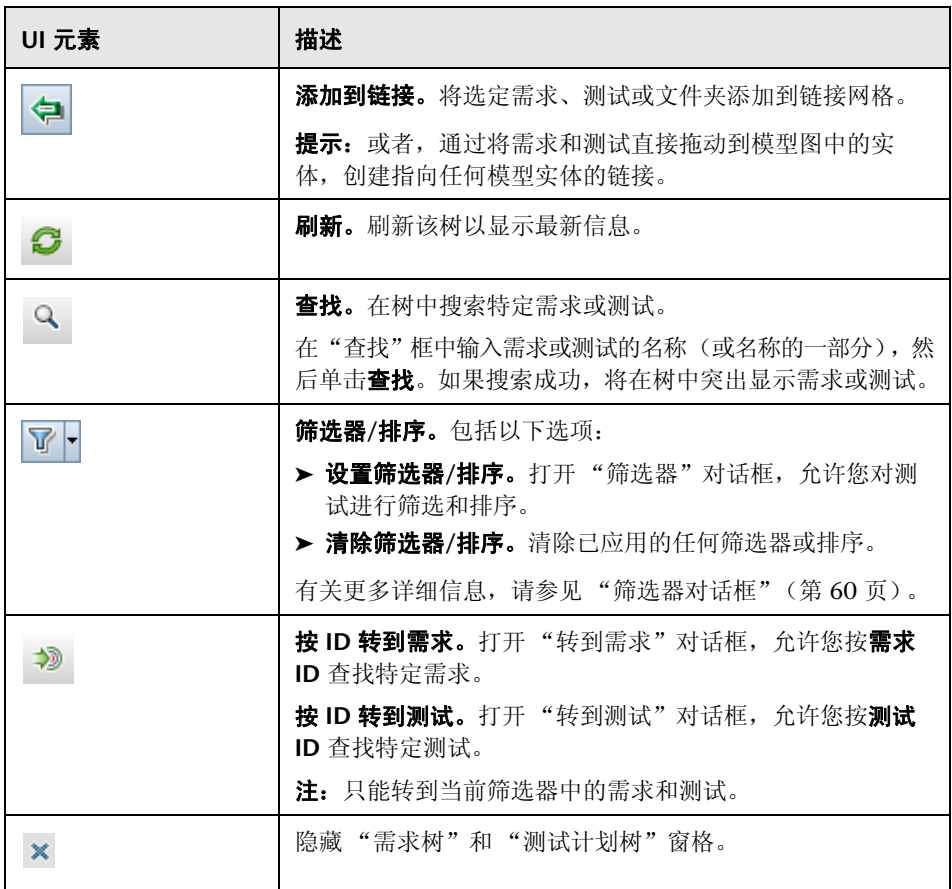

### 8 代表的项选项卡

此选项卡列出由选定需求表示的业务流程模型实体。

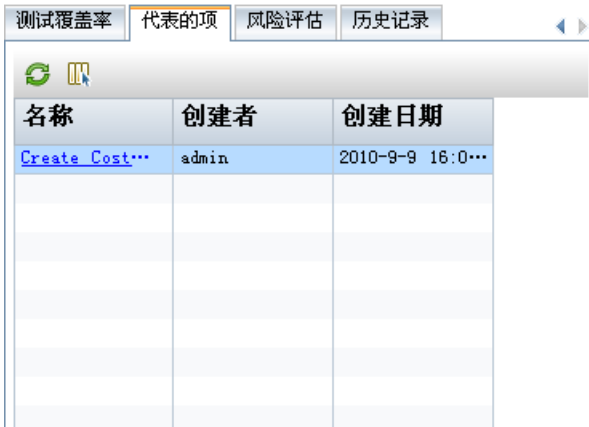

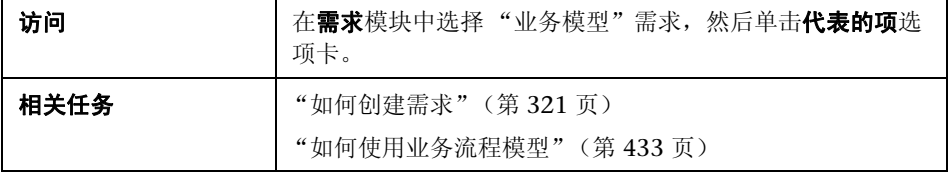

用户界面元素如下所述 (无标签元素显示在尖括号中):

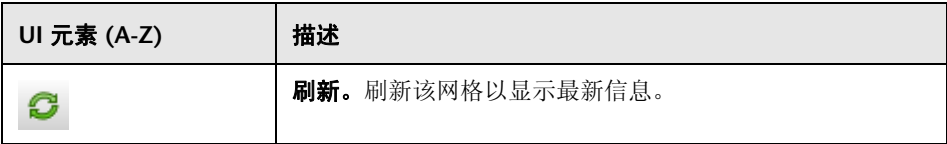

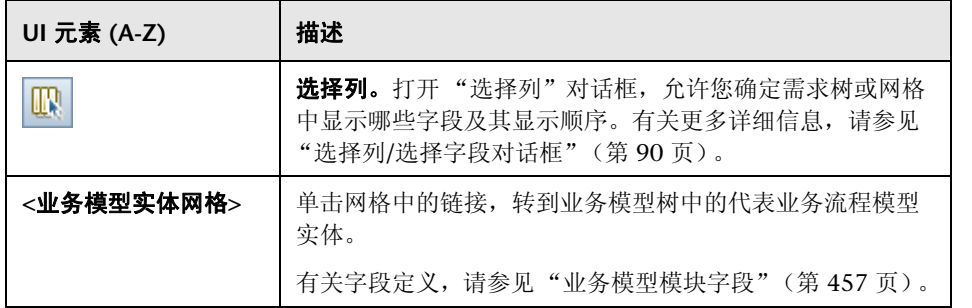

第 **17** 章 • 业务流程模型

# 第 **IV** 部分

测试计划

# **18**

# 介绍测试计划

此章节包括以下内容:

### 概念

➤ [测试计划概述 \(第](#page-479-0) 480 页)

### 任务

➤ 如何在 ALM [中计划测试 \(第](#page-480-0) 481 页)

# 概念

### <span id="page-479-0"></span>8 测试计划概述

开发清晰、简要的测试计划是应用程序测试成功的基础。好的测试计划使您能够 在应用程序管理过程中对任何时点的应用程序质量进行评估。

按"需求 "模块中的定义,概括达成需求的策略。问自己两个基本问题:

### 如何测试应用程序?

- ▶ 将使用哪些测试技术 (负荷测试、安全测试、性能测试和负载测试等)?
- ➤ 将如何处理缺陷 (严重度分类、缺陷打开和关闭授权等)?

### 需要哪些资源?

- ➤ 测试需要哪些资源 (人员、硬件等)?
- ➤ 何时完成各项任务?

例如,考虑到航班预订应用程序要能够管理航班计划、乘客预定和机票销售。测 试需要设计手动和自动化测试。您可以安排有编程经验的测试人员设计自动化测 试,非编程人员设计手动测试。

# 任务

### <span id="page-480-1"></span><span id="page-480-0"></span>如何在 **ALM** 中计划测试

此任务描述如何在 HP Application Lifecycle Management (ALM) 中计划测试。

注: 此任务是较高级别任务的一部分。有关详细信息, 请参见"Application [Lifecycle Management](#page-25-0) 路线图"(第 26 页)。

此任务包括以下步骤:

- ➤ ["先决条件"\(第](#page-481-0) 482 页)
- ➤ ["创建测试计划树"\(第](#page-481-1) 482 页)
- ➤ ["创建与测试资源的依赖关系](#page-481-2) 可选"(第 482 页)
- ➤ ["定义测试参数"\(第](#page-482-0) 483 页)
- ➤ ["定义测试配置"\(第](#page-482-1) 483 页)
- ➤ ["创建测试步骤"\(第](#page-482-2) 483 页)
- ➤ ["自动化测试"\(第](#page-482-3) 483 页)
- ➤ ["创建需求覆盖率"\(第](#page-483-0) 484 页)
- ➤ ["将测试链接到缺陷"\(第](#page-483-1) 484 页)
- ➤ ["分析测试计划数据"\(第](#page-483-2) 484 页)
- ➤ ["建立基线"\(第](#page-484-0) 485 页)

### <span id="page-481-0"></span> **1** 先决条件

在需求树中定义了一组需求。

有关任务详细信息,请参见 "如何在 ALM [中使用需求"\(第](#page-314-0) 315 页)。

提示: 可以在"需求"模块中直接根据需求自动创建测试。有关更多详细信息, 请参见["如何创建需求"任](#page-320-0)务中的["将需求转换到测试](#page-322-0) — 可选"(第 323 页)。

### <span id="page-481-1"></span> **2** 创建测试计划树

创建测试主题文件夹和测试的测试计划树。有关任务详细信息,请参见 ["如何](#page-488-0) [创建测试"\(第](#page-488-0) 489 页)。

### <span id="page-481-2"></span> **3** 创建与测试资源的依赖关系 — 可选

可以将测试与上载到 ALM 库的资源组关联起来。

然后可以查看这些依赖关系并确定要使用的资源。有关任务详细信息,请参见 ["如何使用测试资源"\(第](#page-627-0) 628 页)。

**Business Process Testing**:可以将组件步骤与上载的应用程序区域资源关联 起来。

### <span id="page-482-0"></span> **4** 定义测试参数

为使测试更灵活,可以在测试步骤中包括参数。这样就可重复运行相同测试, 并可向参数分配不同值。有关任务详细信息,请参见 ["如何使用测试参数"](#page-560-0) (第 [561](#page-560-0) 页)。

### <span id="page-482-1"></span> **5** 定义测试配置

要为不同用例运行测试,可以定义测试配置。它使您能够在不同场景下运行相 同测试。有关任务详细信息,请参见 ["如何使用测试配置"\(第](#page-596-0) 597 页)。

#### <span id="page-482-2"></span> **6** 创建测试步骤

创建描述要执行的操作及其预期结果的测试步骤。定义测试步骤之后,决定手 动执行测试还是将它自动化。有关任务详细信息,请参见 ["如何设计测试步](#page-576-0) [骤"\(第](#page-576-0) 577 页)。

### <span id="page-482-3"></span> **7** 自动化测试

设计完测试步骤之后,决定自动化哪些测试。影响测试自动化的因素包括执行 频率、数据输入量、执行时长和复杂性。有关任务详细信息,请参见 ["如何设](#page-576-0) [计测试步骤"\(第](#page-576-0) 577 页)。

系统测试。还可以创建为计算机提供系统信息、捕获桌面图像或重新启动计 算机的自动化系统测试。有关任务详细信息,请参见 ["如何创建系统测试"](#page-620-0) (第 [621](#page-620-0) 页)。

### <span id="page-483-0"></span> **8** 创建需求覆盖率

将测试计划树中的每个测试与需求树中的一个或多个需求相链接。通过为测试 定义需求覆盖率,可以跟踪测试计划中的测试与原始需求之间的关系。有关任 务详细信息,请参见 ["如何创建覆盖率"\(第](#page-527-0) 528 页)。

### <span id="page-483-1"></span> **9** 将测试链接到缺陷

将测试链接到特定缺陷。这很有用,例如,专门为已知缺陷创建新测试时。通 过创建链接,可以确定是否应当根据缺陷的状态运行测试。有关用户界面的详 细信息,请参见"链接的缺陷 / [实体页面"\(第](#page-865-0) 866 页)。

### <span id="page-483-2"></span> **10** 分析测试计划数据

通过生成报告和图来分析测试计划。

使用以下某个选项:

- ▶ 查看测试主题的动态图。在测试计划树中, 选择测试主题并单击实时分析 选项卡。有关生成实时分析图的任务详细信息,请参见 ["如何生成实时分](#page-1022-0) [析图"\(第](#page-1022-0) 1023 页)。
- ▶ 查看图中测试计划数据。在"测试计划"模块菜单上, 选择分析 > 图。有 关生成图的任务详细信息,请参见 ["如何生成图"\(第](#page-899-0) 900 页)。
- ▶ 创建测试计划数据的报告。在"测试计划"模块菜单上,选择分析 > 报告。有 关创建报告的任务详细信息,请参见["如何生成标准报告"\(第](#page-1002-0) 1003 页)。

有关 ALM 中其他分析工具的详细信息,请参见 "如何在 ALM [中分析数据"](#page-875-0) (第 [876](#page-875-0) 页)。

### <span id="page-484-0"></span> **11** 建立基线

检查并批准测试计划之后,可以创建基线。基线提供测试计划在特定时点的快 照。使用基线可以标记应用程序生命周期中任何重要里程碑。基线可以作为比 较更改的参考点。有关任务详细信息,请参见"如何在 ALM [中使用库和基](#page-245-0) [线"\(第](#page-245-0) 246 页)。

第 **18** 章 • 介绍测试计划

# **19**

# 测试计划规范

此章节包括以下内容:

### 概念

➤ [测试计划规范概述 \(第](#page-487-0) 488 页)

### 任务

➤ [如何创建测试 \(第](#page-488-1) 489 页)

### 参考

- ➤ [测试类型 \(第](#page-492-0) 493 页)
- ➤ [测试计划用户界面 \(第](#page-493-0) 494 页)

# 概念

### <span id="page-487-0"></span>测试计划规范概述

应用程序通常很大,不能作为一个整体来测试。"测试计划"模块允许您按功能 划分应用程序。通过创建测试计划树,将应用程序划分成若干单元或主题。测试 计划树是测试计划的图形表示,按测试功能的层次结构关系显示测试。

在树中定义主题之后,决定为每个主题创建哪些测试并将测试添加到树中。在此 阶段,定义有关测试的基本信息,比如名称、状态和设计者。还可以附加文件、 URL、应用程序快照或系统信息以说明测试。随后,定义测试步骤。测试步骤包 含有关如何执行测试和评估结果的详细指示。

在应用程序管理过程中,可能需要修改测试计划。测试计划树随时都可以更新。

按主题组织测试计划有很多种方法。例如,可以按以下项定义主题:

- ➤ 应用程序功能 比如编辑、文件操作和报告
- ➤ 测试类型 比如功能、用户界面、性能和负载

注: 开发和编辑测试计划树需要适当用户权限。有关详细信息, 请参考《HP Application Lifecycle Management 管理员指南》 (*HP Application Lifecycle Management Administrator Guide*)。

有关指定测试的详细信息,请参[见 "如何创建测试"\(第](#page-488-1) 489 页)。

# 任务

### <span id="page-488-1"></span><span id="page-488-0"></span>1 如何创建测试

此任务描述如何在测试计划树中创建测试主题文件夹,并将测试添加到测试主题。

注: 此任务是较高级别任务的一部分。有关详细信息, 请参见"如何在 ALM 中 [计划测试"\(第](#page-480-1) 481 页)。

要了解测试规范的详细信息,请参见 ["测试计划规范概述"\(第](#page-487-0) 488 页)。 此任务包括以下步骤:

- ➤ ["创建测试主题"\(第](#page-488-2) 489 页)
- ➤ ["在测试计划树中创建测试"\(第](#page-489-0) 490 页)
- ➤ ["创建手动模板测试](#page-490-0) 可选"(第 491 页)
- ➤ ["将步骤添加到测试"\(第](#page-491-0) 492 页)

#### <span id="page-488-2"></span> **1** 创建测试主题

在测试计划树中创建文件夹。每个文件夹表示一个**测试主题**,即应用程序中的 一个测试区域。

### 要创建测试主题:

- **a** 在 ALM 侧栏上的测试下方,选择测试计划。
- **b** 选择查看 > 测试计划树。
- **c** 选择 **Subject** 根文件夹或现有测试主题,并单击新建文件夹 。

### 示例:

若要测试能够管理航班计划、乘客预定和机票销售的航班预订应用程序,则可 以为测试计划树定义以下主题:

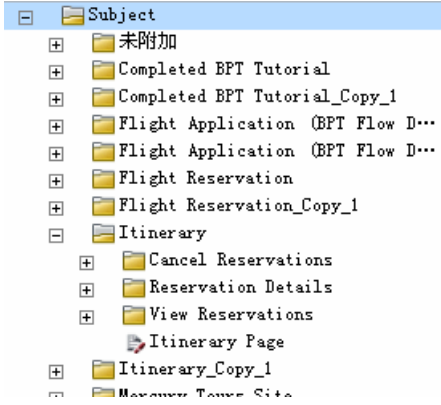

注意 **Itinerary** 主题包含其他主题文件夹的方式。这些文件夹通过创建其他级 别的主题,对测试计划树中的测试进一步分类。有关完整示例,请参考 **ALM\_Demo** 项目。

### <span id="page-489-0"></span> **2** 在测试计划树中创建测试

在测试主题文件夹下创建测试。

### 要创建测试:

- **a** 在 "测试计划"树中,右键单击文件夹并选择新建测试。
- **b** 填写 "新建测试"对话框中的字段。有关用户界面的详细信息,请参见 ["新建测试对话框"\(第](#page-517-0) 518 页)。

每个测试都应该有一个明确的目标,比如验证特定功能或系统需求。定义的所 有测试应当基于您在应用程序管理过程一开始设定的目标。

### 示例:

在上一步显示的测试计划树中,可以按以下方式将测试分配给 **Reservation Details** 主题文件夹:

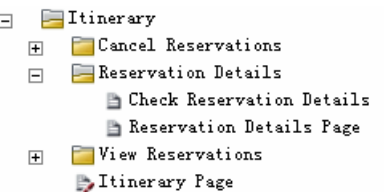

### **3** 导入测试 — 可选

除了在 ALM "测试计划"模块中创建测试计划树外,还可以将测试计划数据从 Microsoft Word 或 Microsoft Excel 导入到 ALM 项目。要从 Word 导入, 必 须安装 **HP ALM Microsoft Word** 插件和 **HP Quality Center** 连通性插件。要 从 Excel 导入,必须安装 **HP ALM Microsoft Excel** 插件和 **HP Quality Center** 连通性插件。这些插件可以从 HP Application Lifecycle Management 插件页 安装。有关详细信息,请参考 《HP Application Lifecycle Management 安装 指南》 (*HP Application Lifecycle Management Installation Guide*)。

### <span id="page-490-0"></span> **4** 创建手动模板测试 — 可选

如果有要在多个测试中重复的通用指示, 例如 Log in to the application, 则可 以创建通用指示的手动模板测试,然后供其他手动测试调用。

注: 不将测试标记为模板测试也能进行调用。

### 要创建手动模板测试:

- **a** 如步骤 [2](#page-489-0) — ["在测试计划树中创建测试"](#page-489-0)中所述,创建手动测试。
- **b** 在测试计划树中右键单击新测试,并选择标记为模板测试。测试图标从灰 色变为白色,表示它现在是模板测试。

### **5** 创建 **QuickTest** 模板测试 — 可选

模板测试定义 ALM 将哪些 QuickTest 插件与新 QuickTest 测试关联。有关更 多详细信息,请参考 QuickTest 文档和相关 QuickTest 插件文档。

除了 ALM 客户端提供的默认 QuickTest 模板测试外,还可以创建其他 QuickTest 模板测试。

### 要创建 **QuickTest** 模板测试:

- a 如步骤 2 中所述, 创建 QuickTest Professional 测试: "在测试计划树中创 [建测试"](#page-489-0)。
- **b** 在测试计划树中右键单击新测试,并选择标记为模板测试。测试图标从灰 色变为白色,表示它现在是模板测试。

### <span id="page-491-0"></span> **6** 将步骤添加到测试

将步骤添加到测试描述的是测试人员要完成测试应执行哪些操作。 有关任务详细信息,请参见 ["如何设计测试步骤"\(第](#page-576-0) 577 页)。

参考

# <span id="page-492-0"></span>3 测试类型

以下测试类型在 "测试计划"模块中可用。

**ALM** 版本:不是每个版本都可使用所有测试类型。

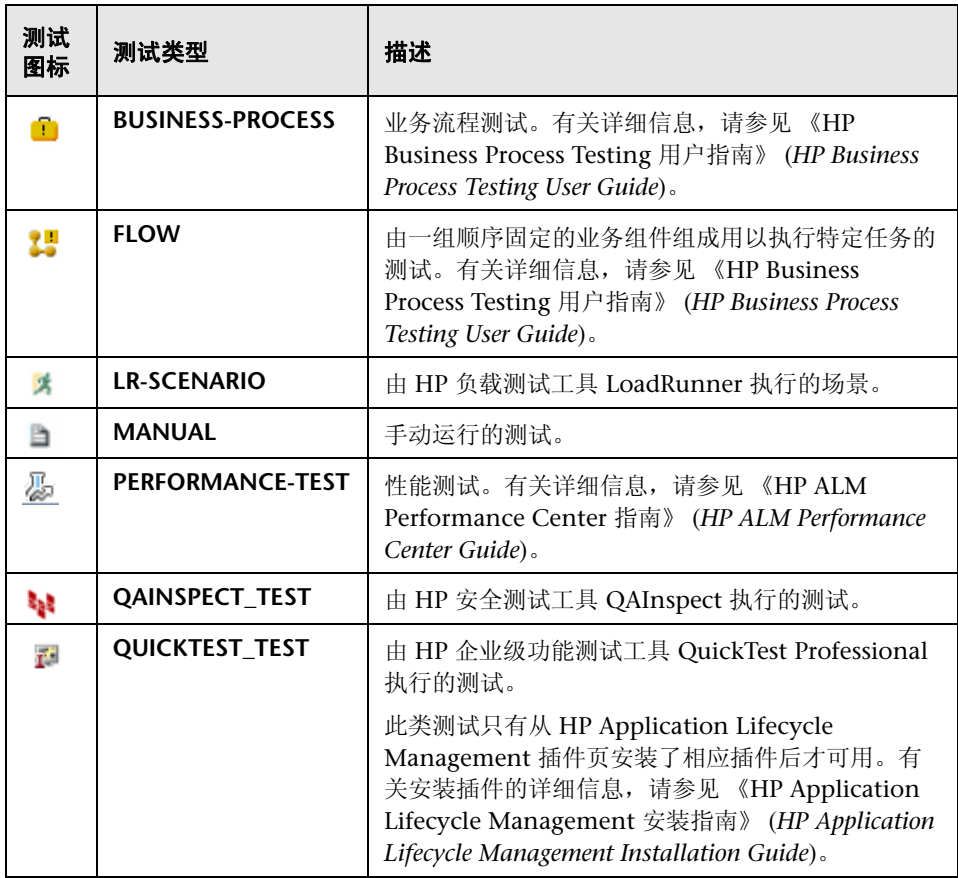

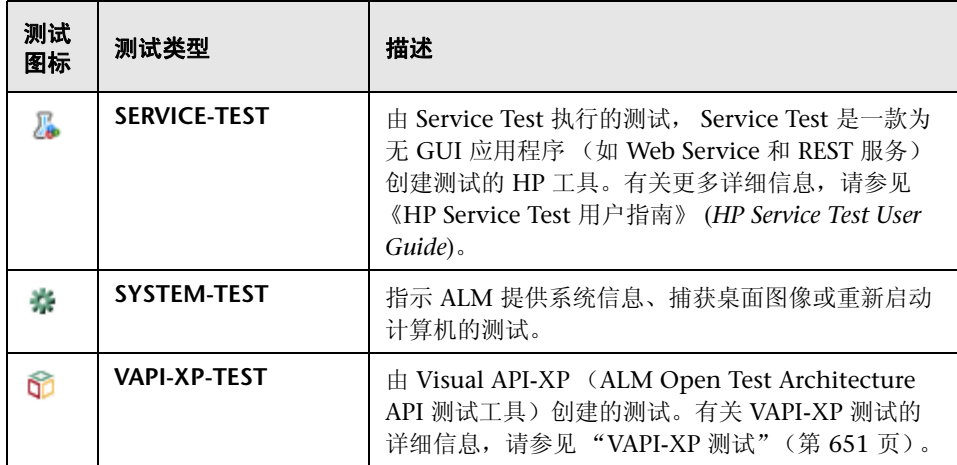

## <span id="page-493-0"></span>◎ 测试计划用户界面

此部分包括:

- ➤ [测试计划模块窗口 \(第](#page-494-0) 495 页)
- ➤ [测试计划模块菜单和按钮 \(第](#page-498-0) 499 页)
- ➤ [测试计划模块图标 \(第](#page-509-0) 510 页)
- ➤ [测试计划模块字段 \(第](#page-511-1) 512 页)
- ➤ [测试详细信息对话框 \(第](#page-514-0) 515 页)
- ➤ [新建测试对话框 \(第](#page-517-0) 518 页)
- ➤ [在测试计划树中对文件夹排序对话框 \(第](#page-520-0) 521 页)
- ➤ 将测试/[文件夹粘贴到目标项目对话框 \(第](#page-522-0) 523 页)

# <span id="page-494-0"></span>8 测试计划模块窗口

测试计划窗口允许您定义和维护 ALM 测试。

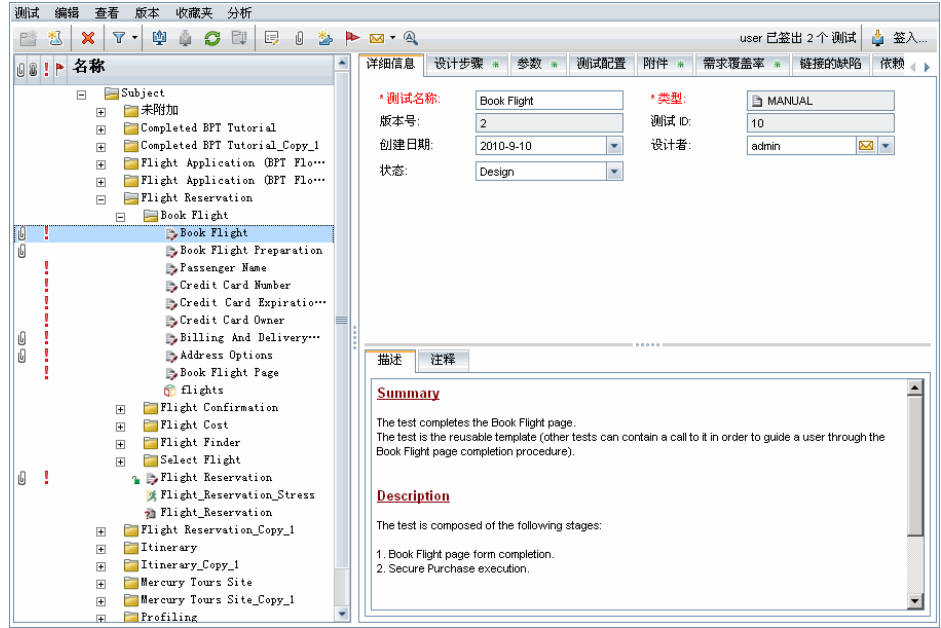

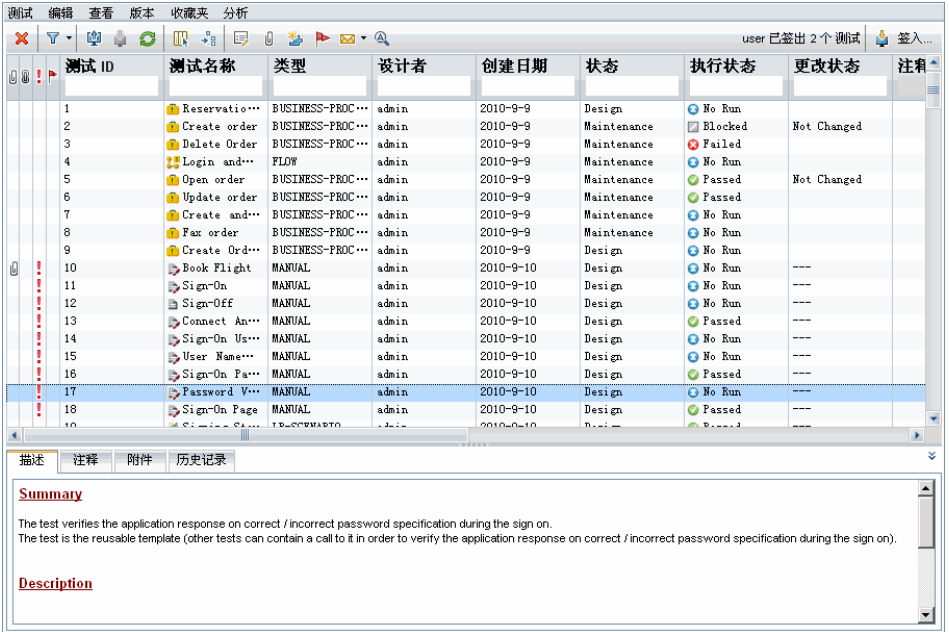

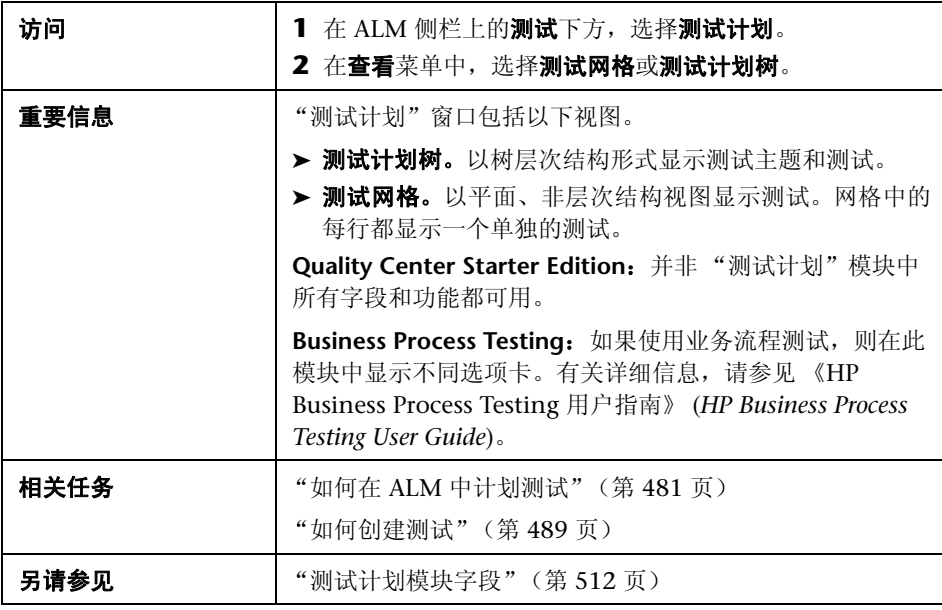

用户界面元素如下所述 (无标签元素显示在尖括号中):

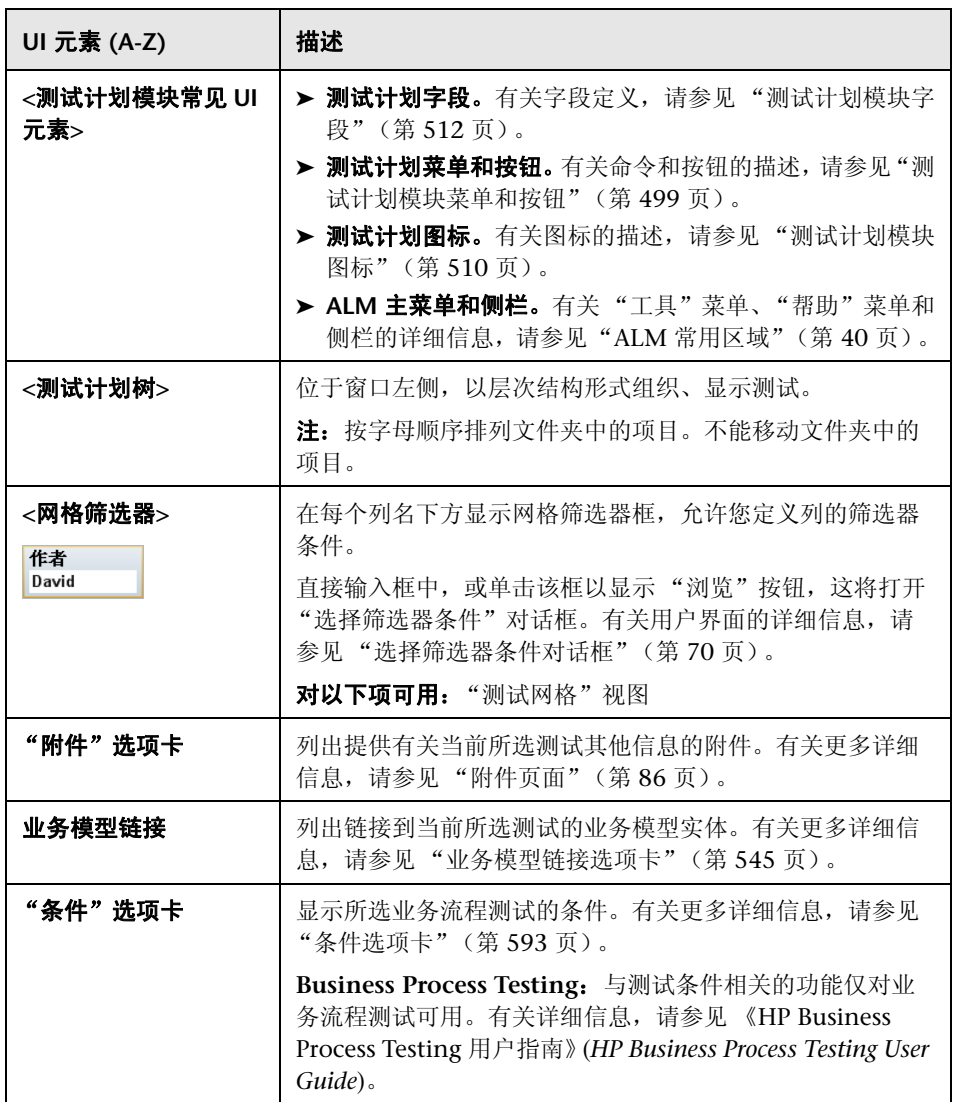

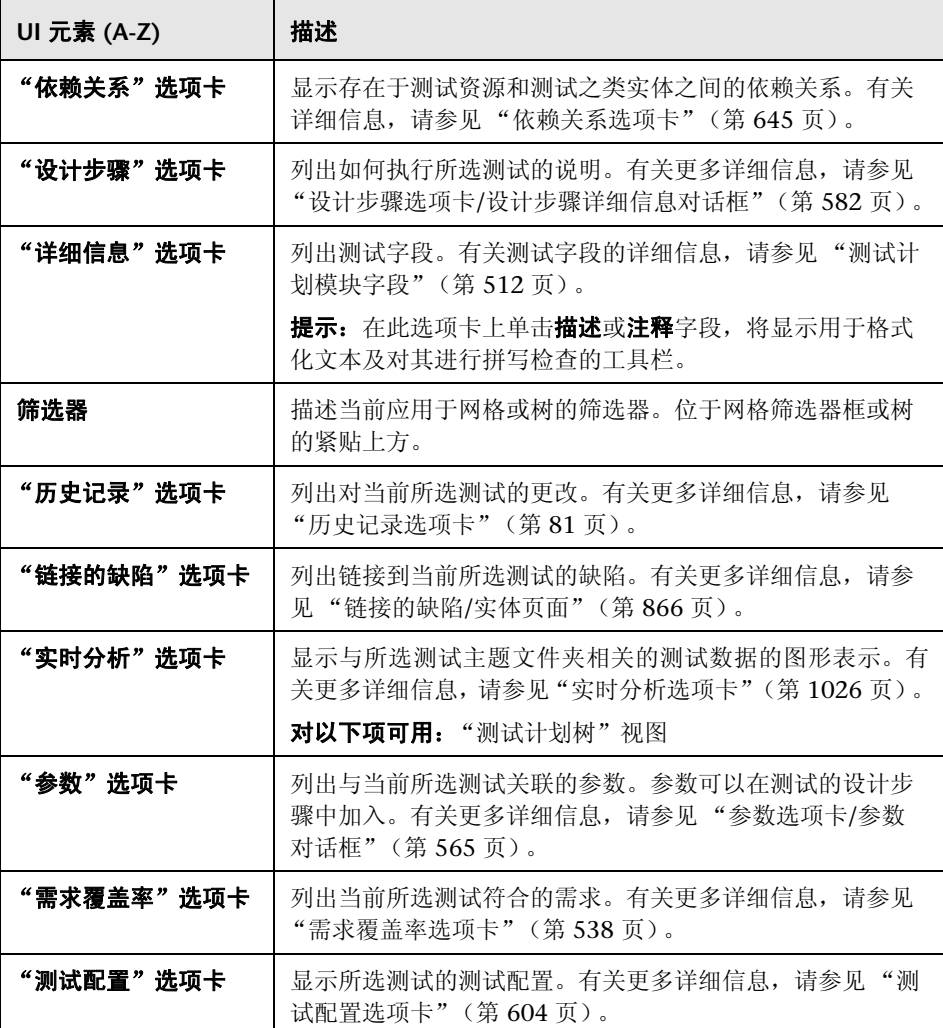

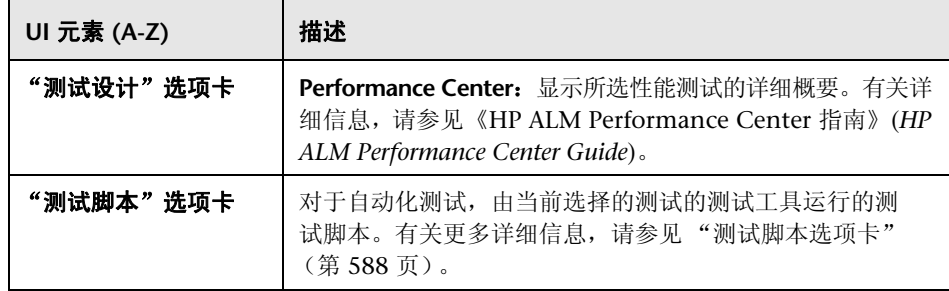

# <span id="page-498-0"></span>◎ 测试计划模块菜单和按钮

此部分描述 "测试计划"模块中可用的菜单和按钮。

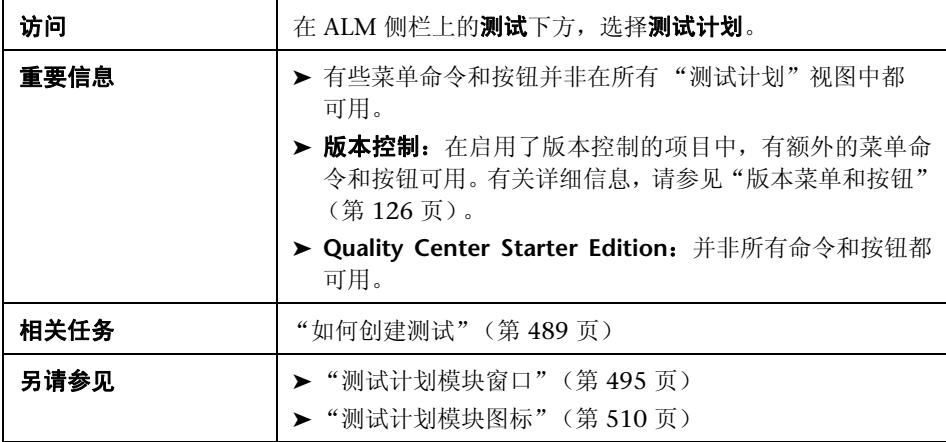

用户界面元素如下所述 (无标签元素显示在尖括号中):

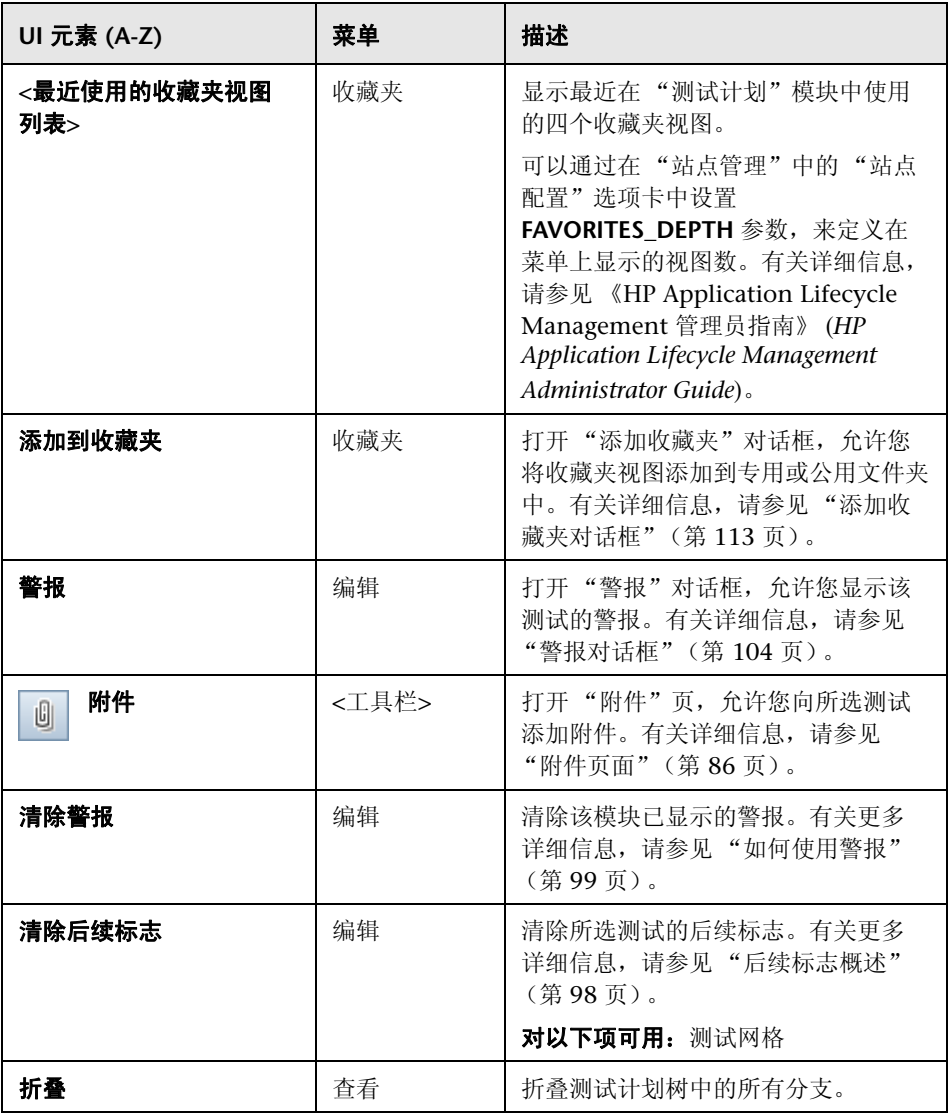

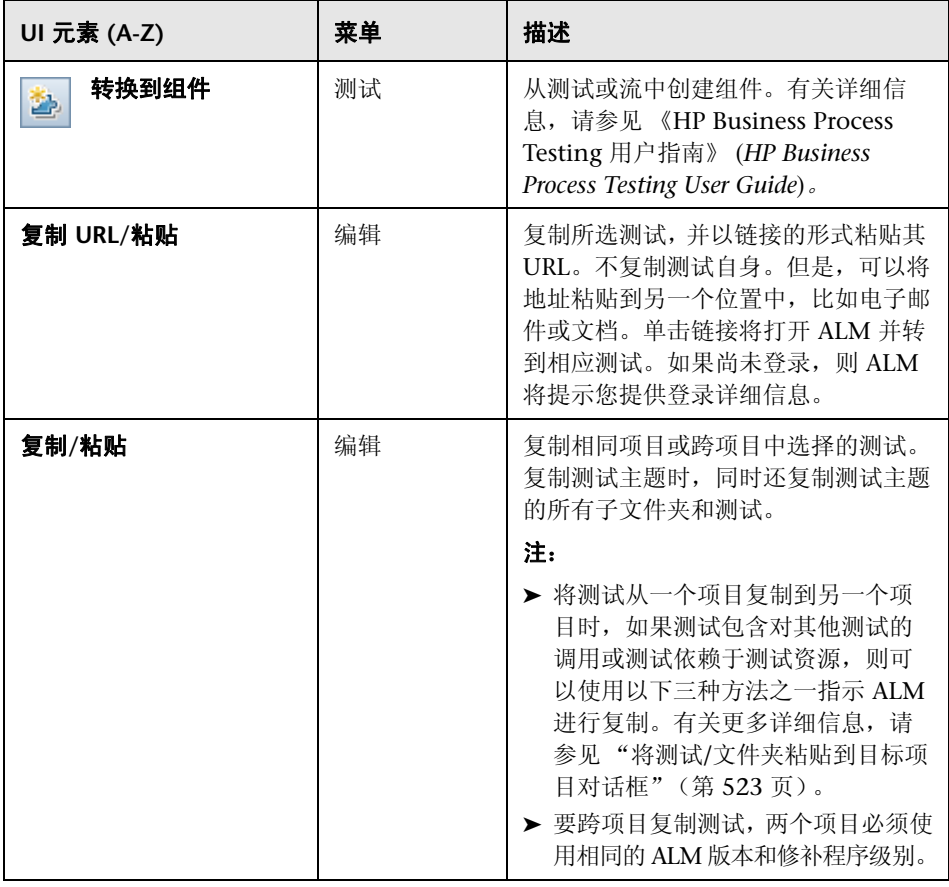

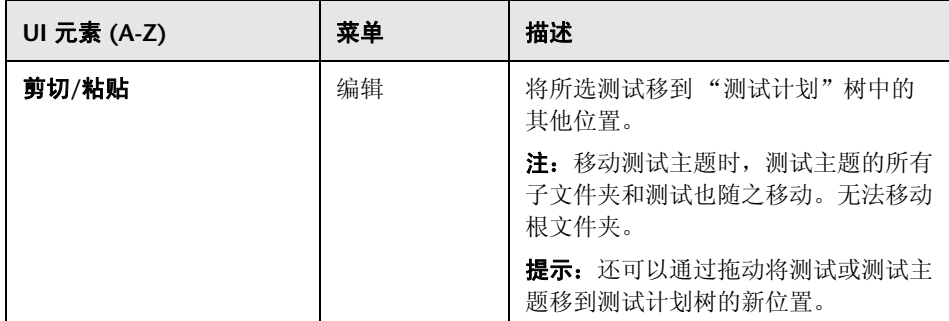

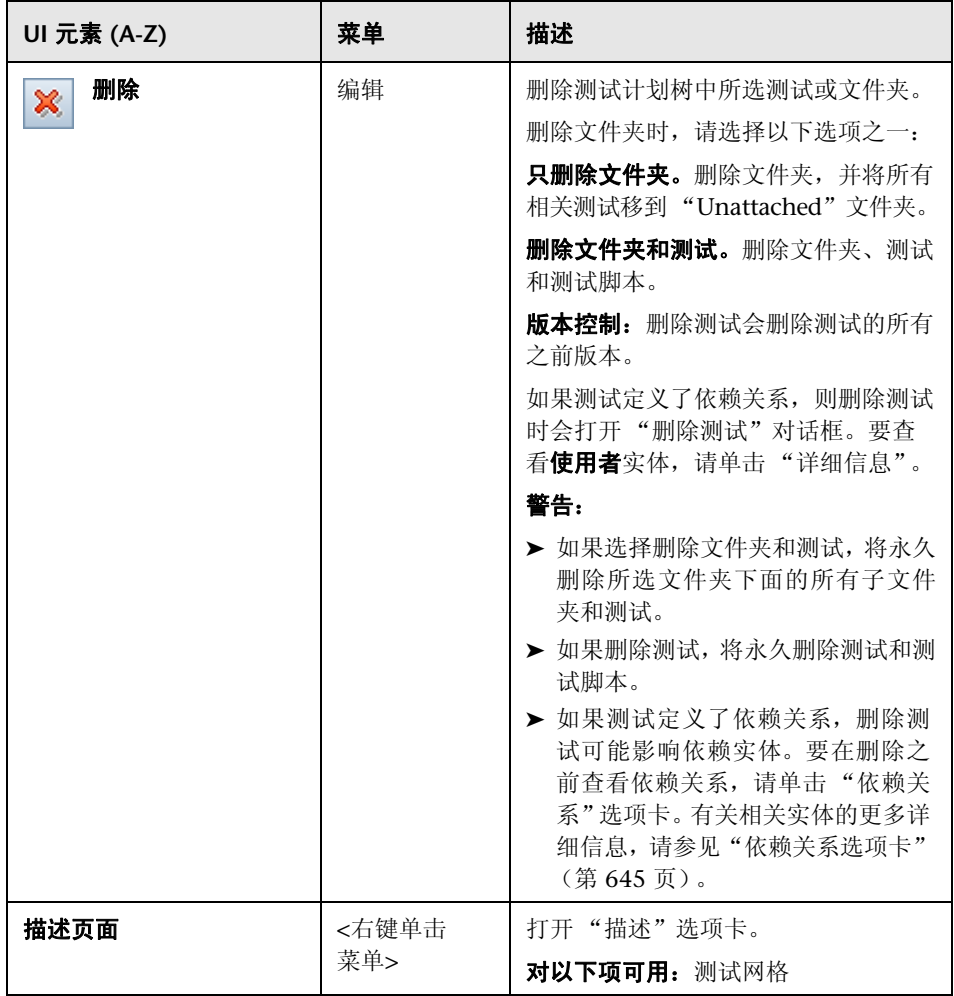

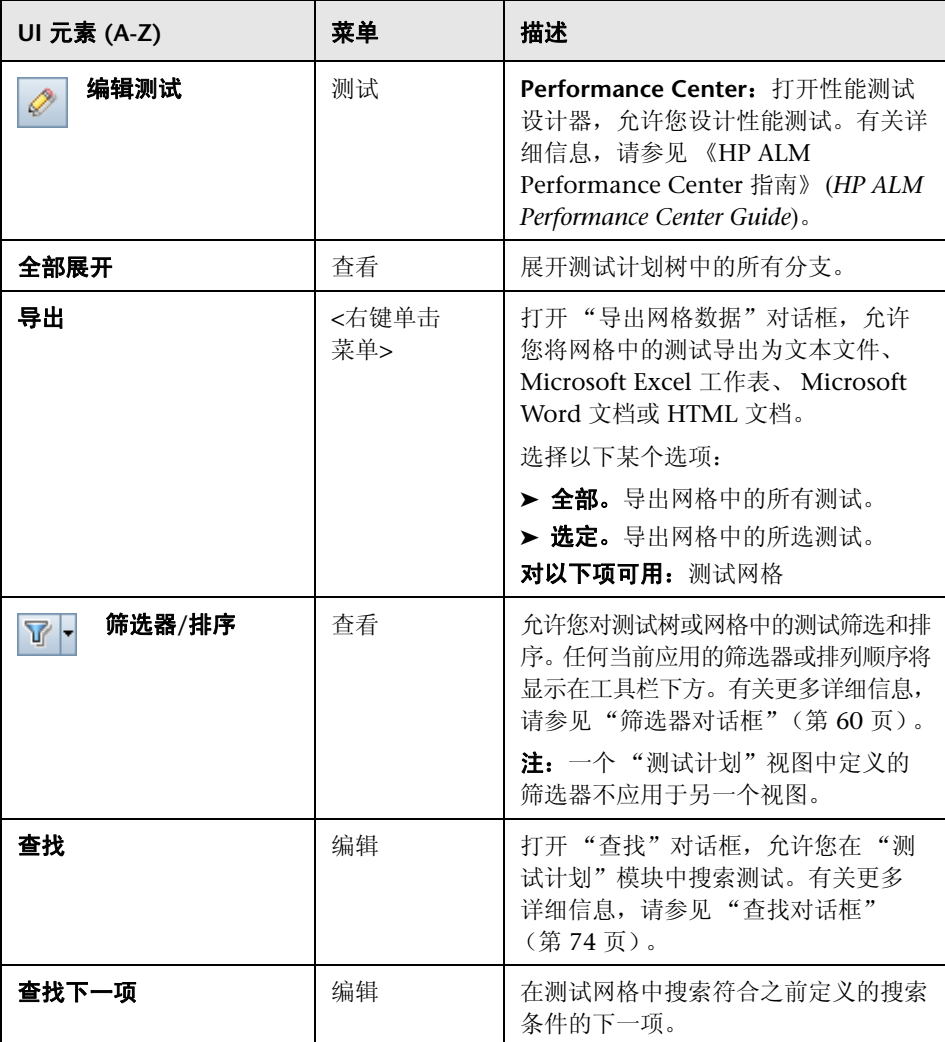
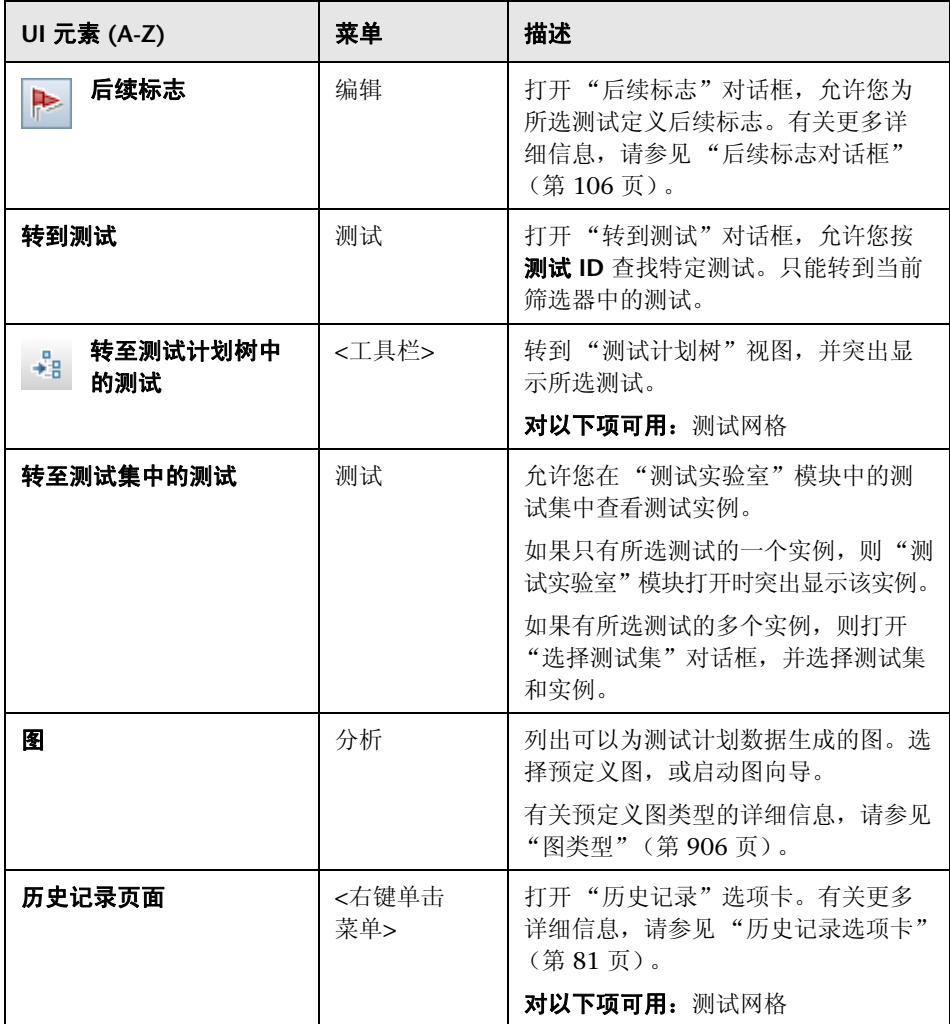

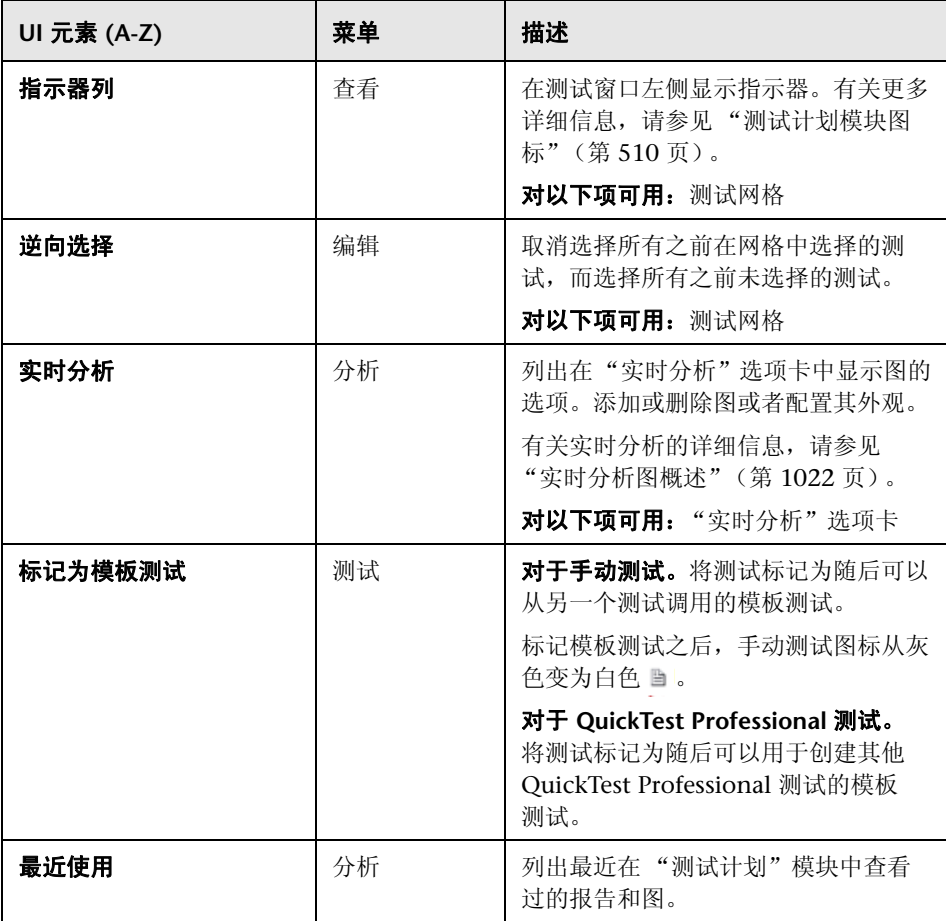

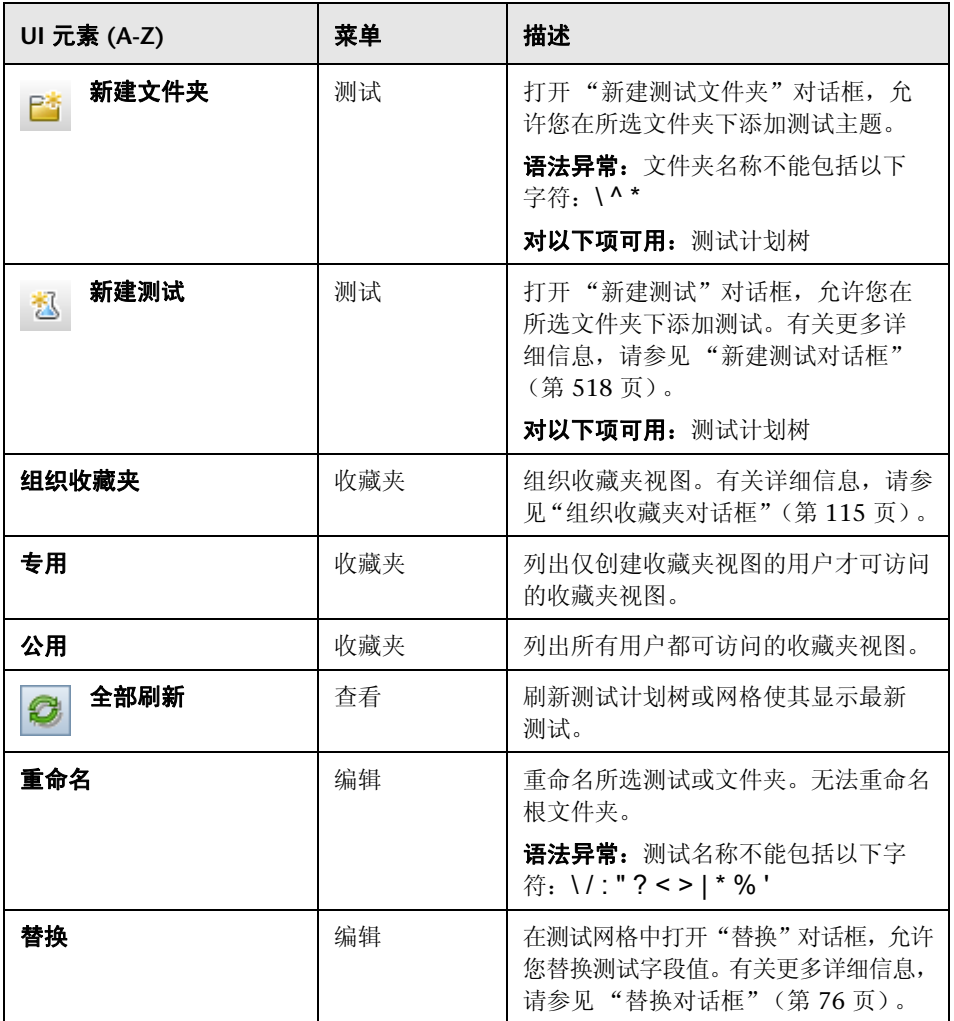

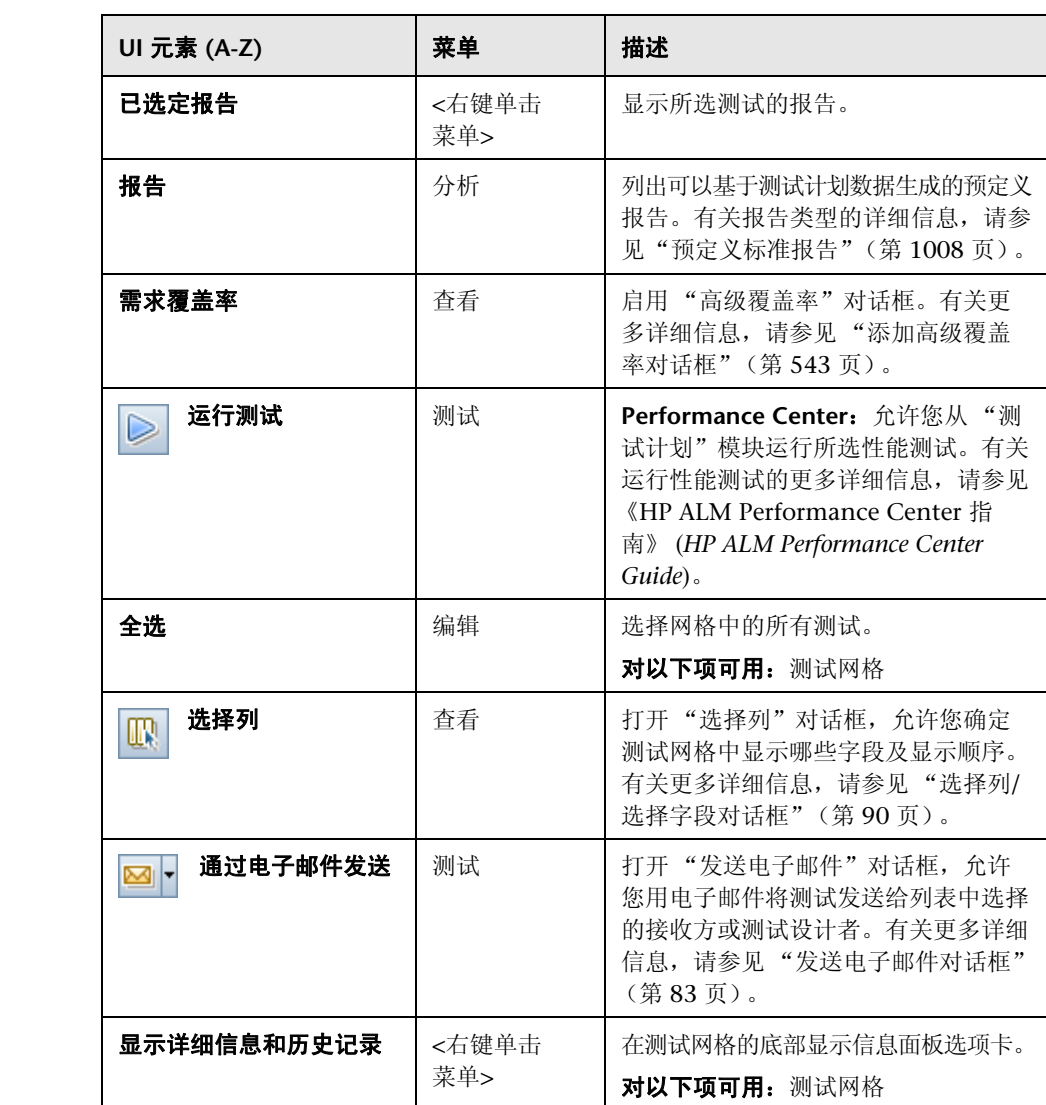

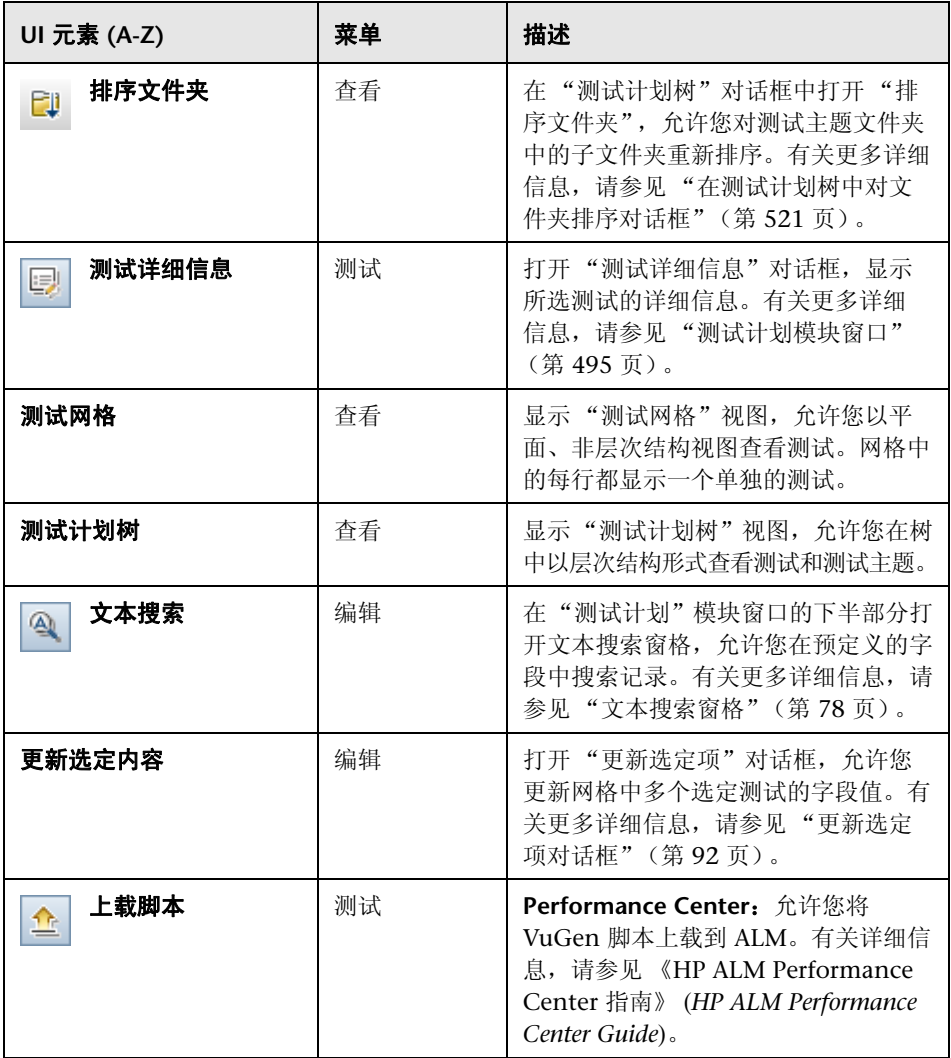

# <span id="page-509-0"></span>**& 测试计划模块图标**

此部分描述 "测试计划"模块中可用的图标。

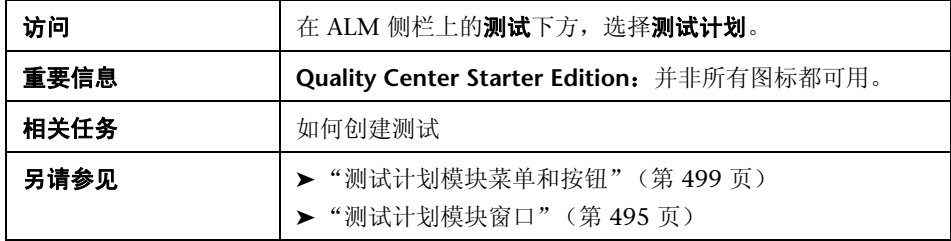

图标描述如下:

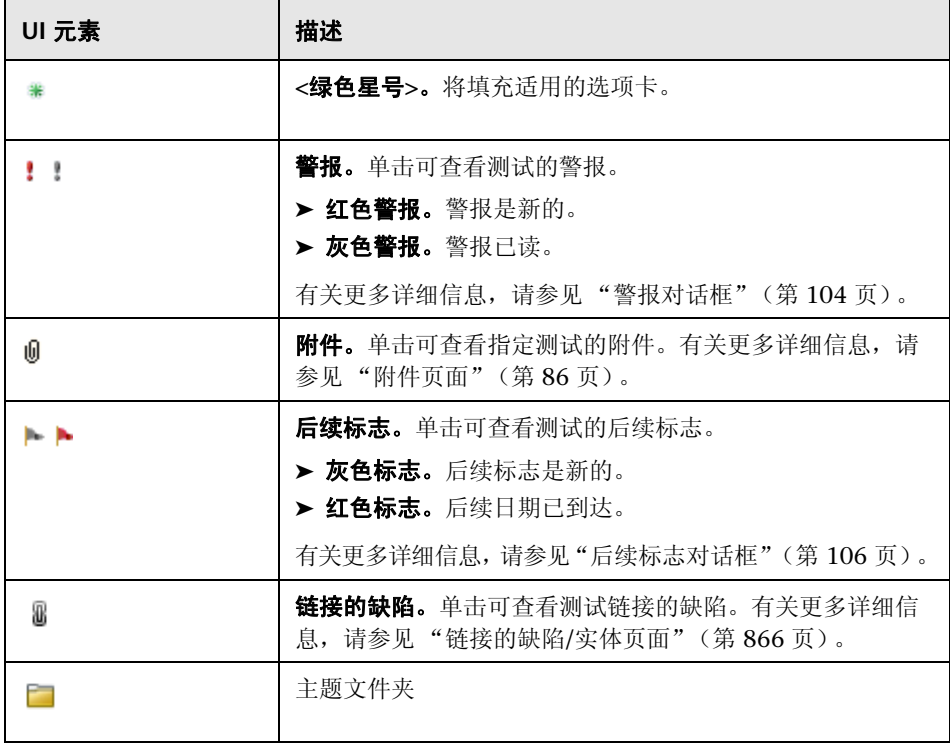

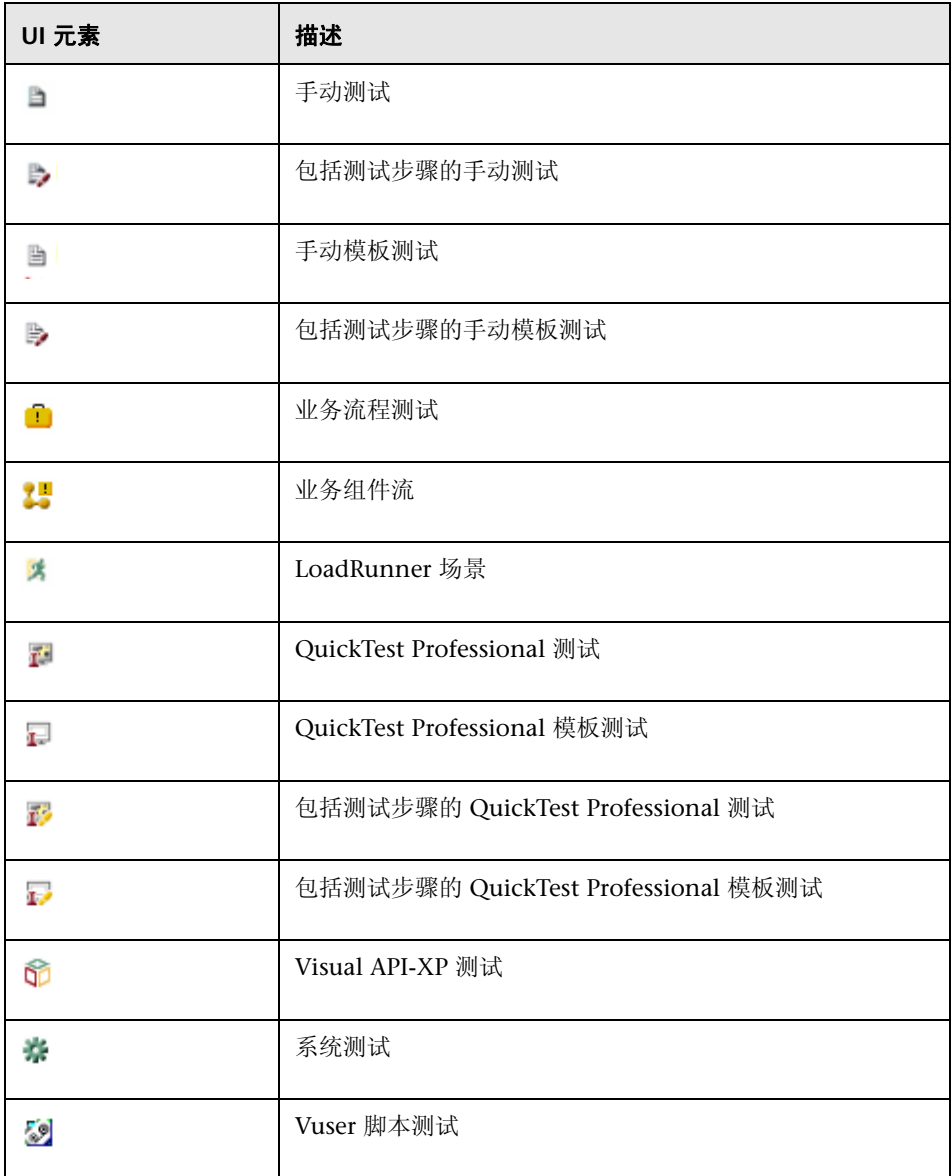

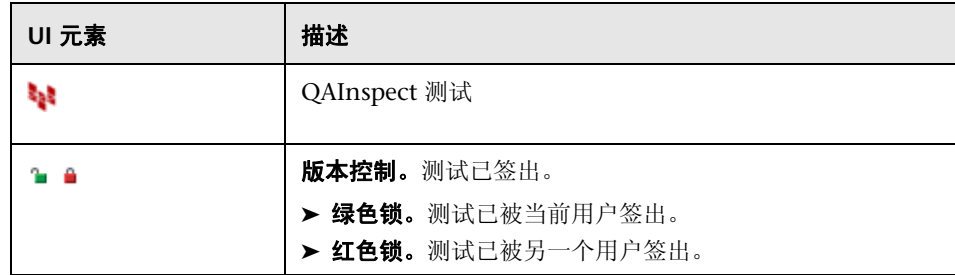

# <span id="page-511-0"></span>◎ 测试计划模块字段

此部分描述测试计划模块字段。

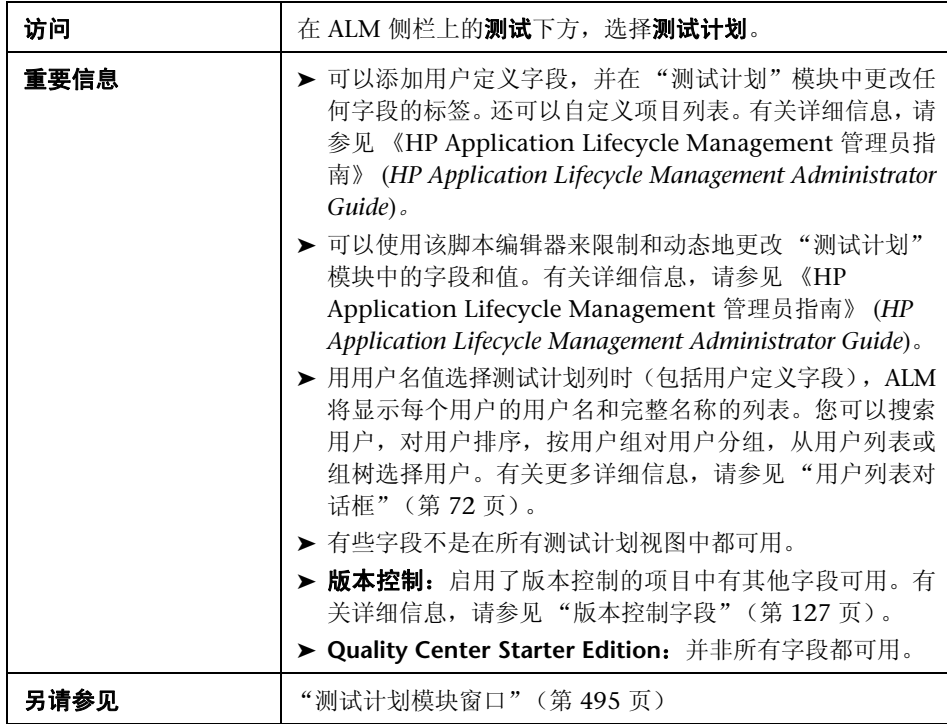

## 测试计划字段

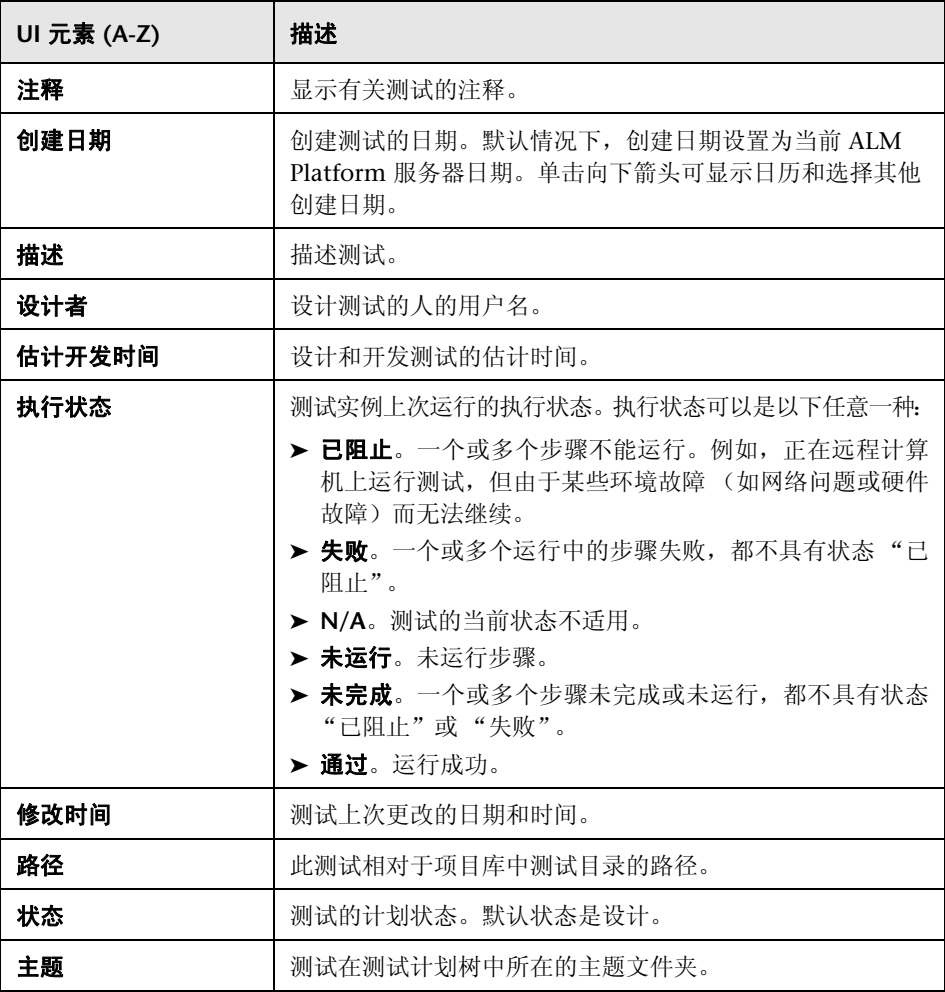

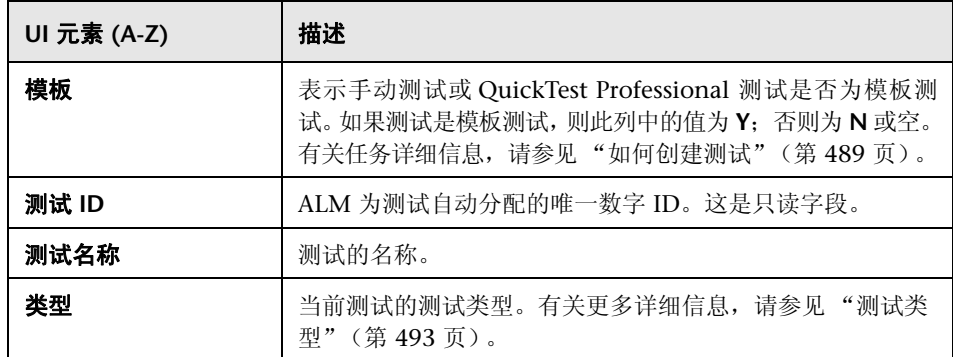

## 测试参数字段

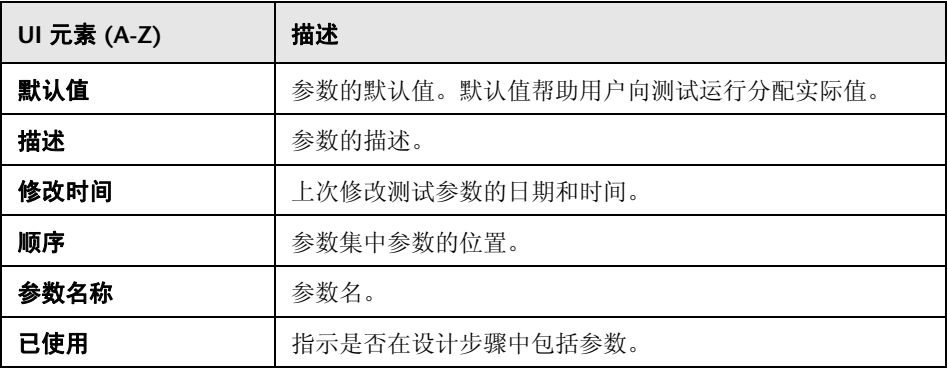

# 8 测试详细信息对话框

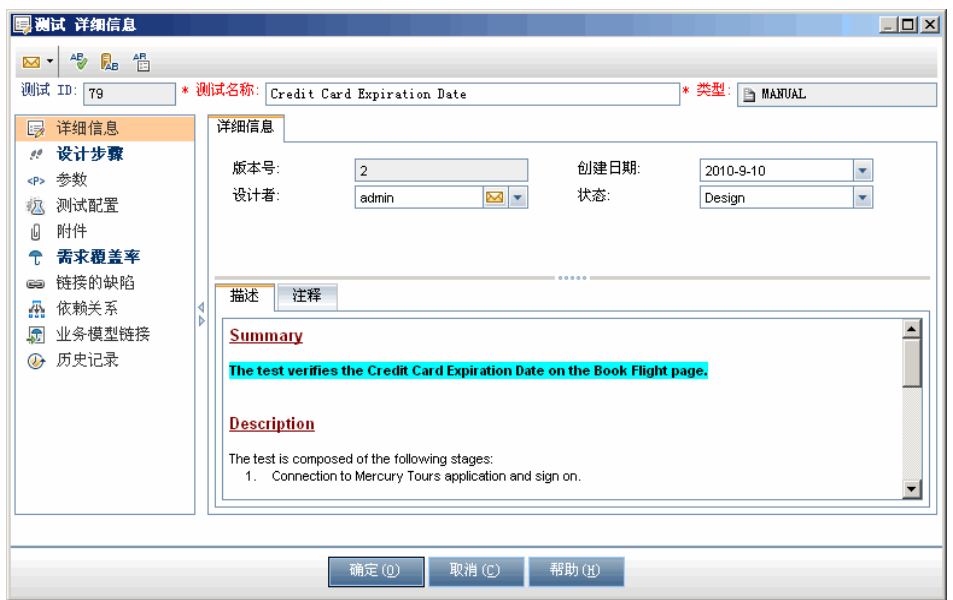

"测试详细信息"对话框允许您查看和更新单个测试。

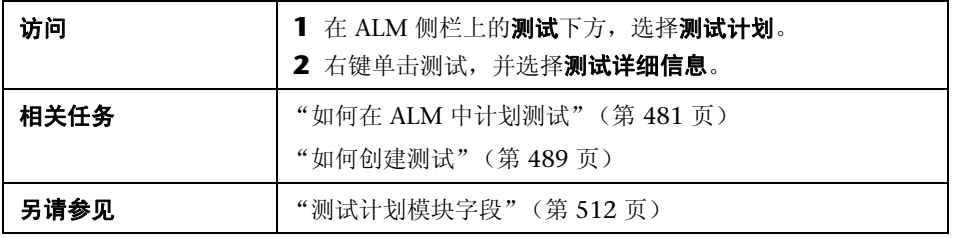

用户界面元素如下所述:

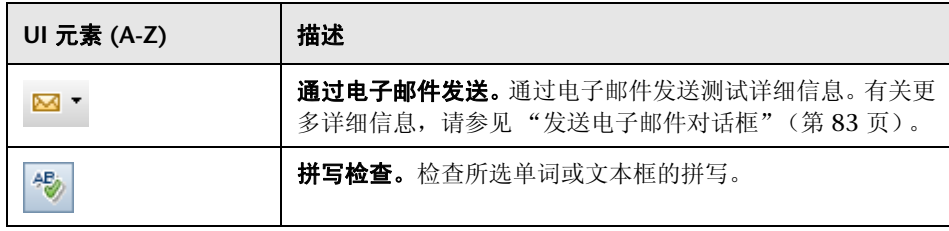

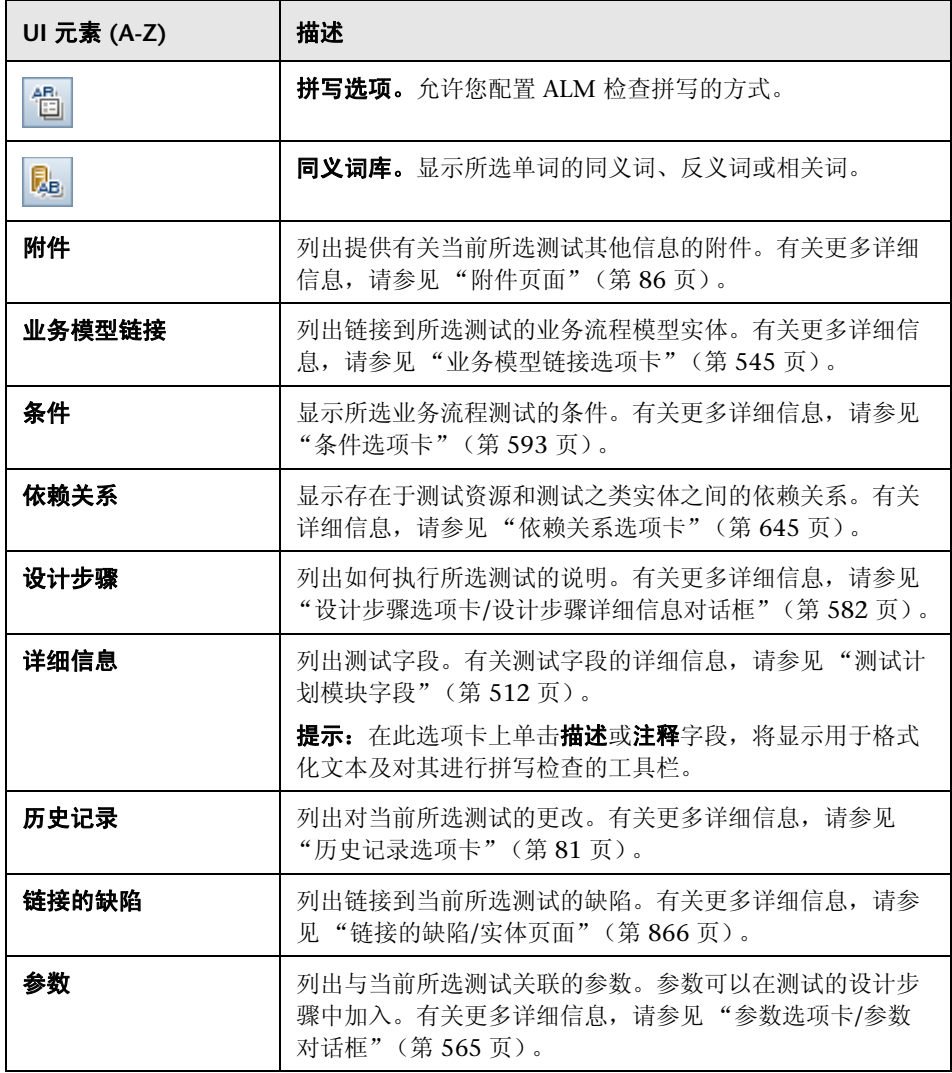

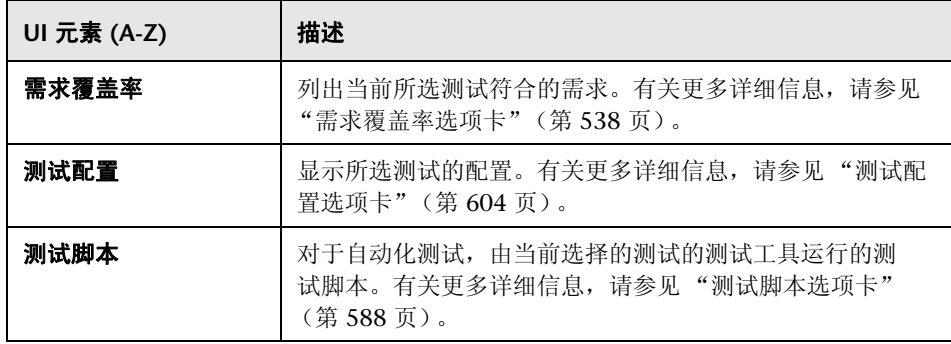

# <span id="page-517-0"></span><mark>&</mark> 新建测试对话框

此对话框允许您向测试计划树添加新测试。

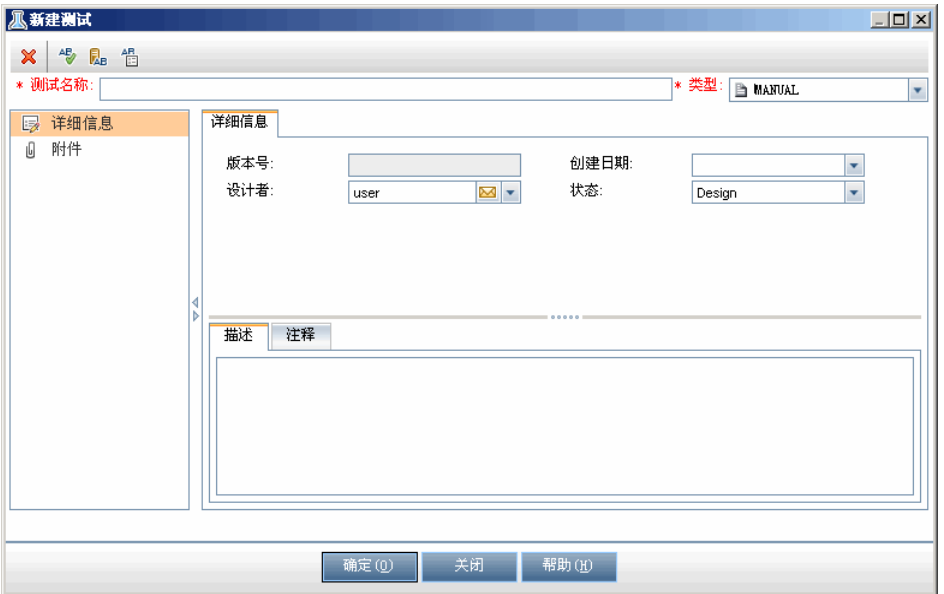

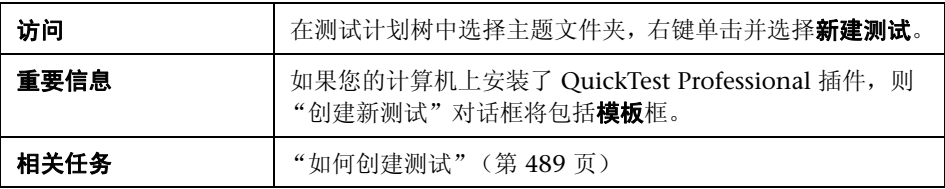

用户界面元素如下所述:

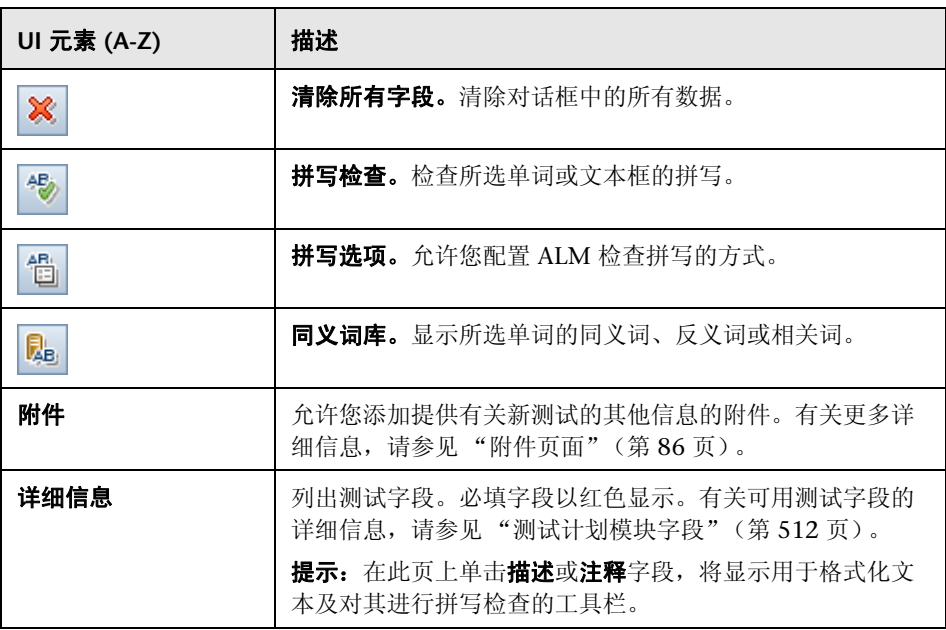

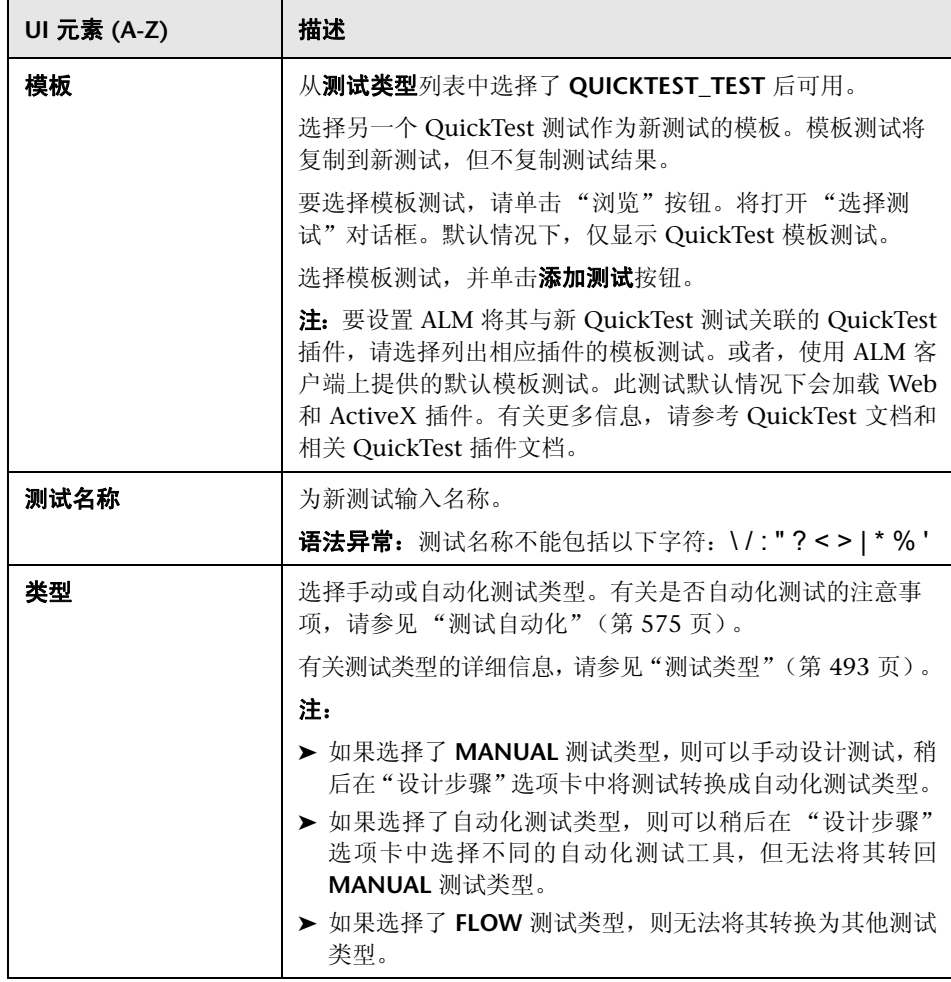

# <span id="page-520-0"></span>8 在测试计划树中对文件夹排序对话框

此对话框允许您对测试计划树中的文件夹排序,还允许您根据需要创建自定义排序。

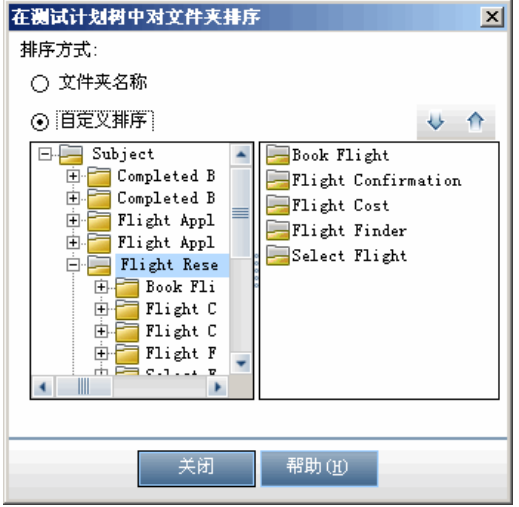

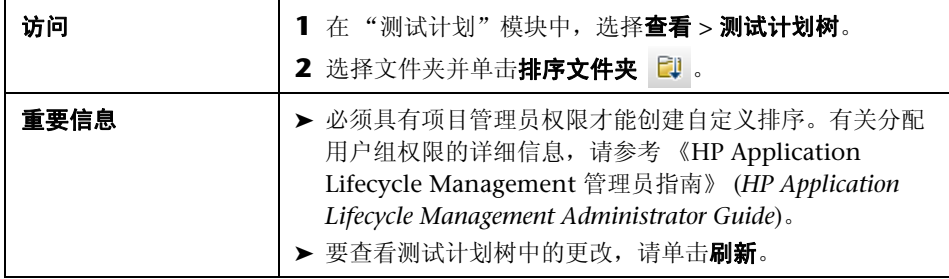

用户界面元素如下所述:

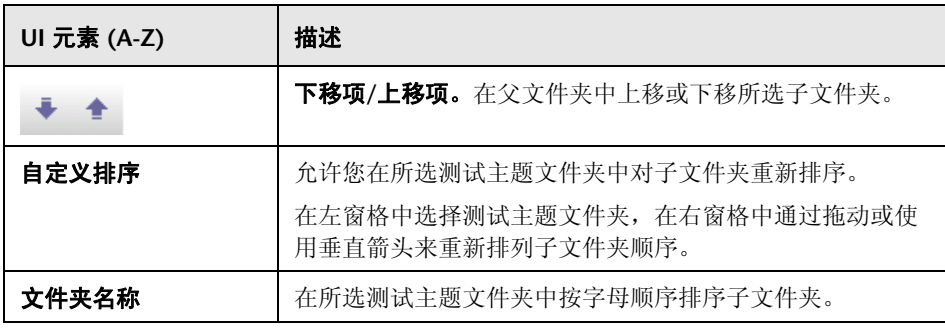

# 将测试**/**文件夹粘贴到目标项目对话框

此对话框允许您选择 ALM 跨项目复制测试或测试主题的方式。

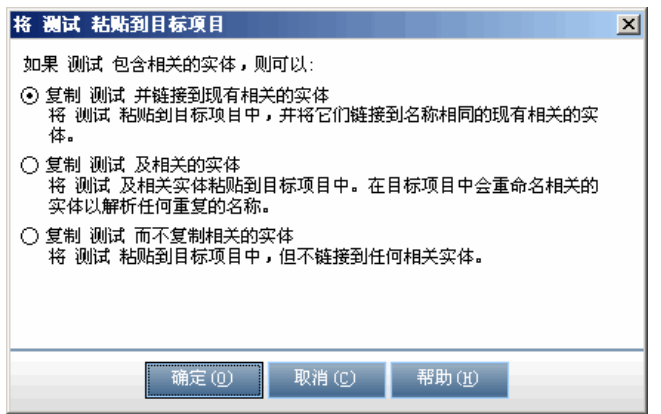

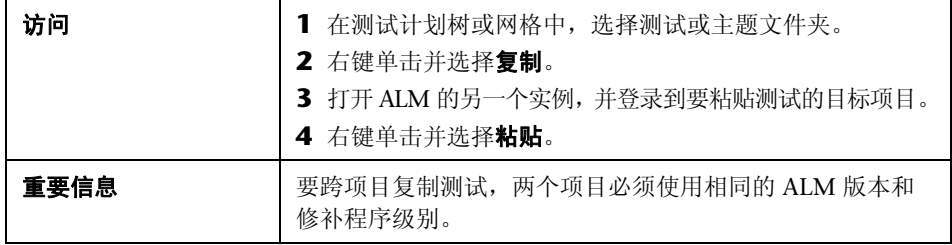

#### 用户界面元素如下所述:

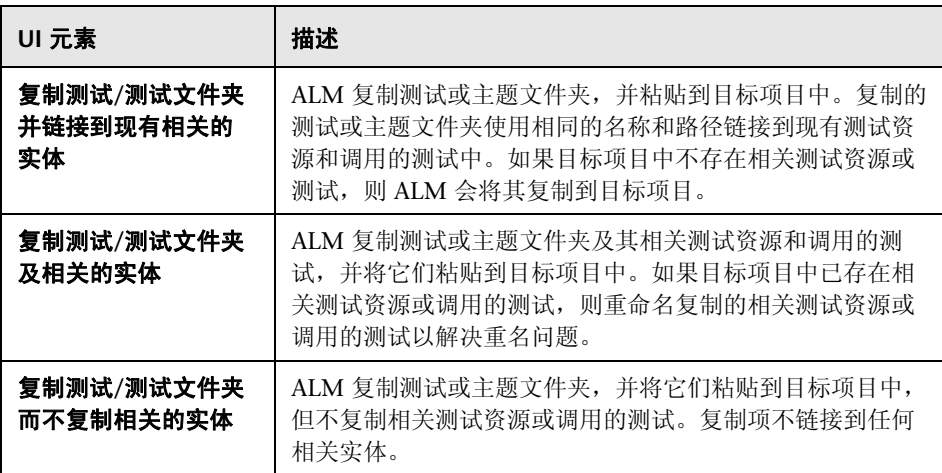

# **20**

# 需求和测试覆盖率

此章节包括以下内容:

#### 概念

➤ [需求和测试覆盖率概述 \(第](#page-525-0) 526 页)

## 任务

➤ [如何创建覆盖率 \(第](#page-527-0) 528 页)

## 参考

➤ [需求和测试覆盖率用户界面 \(第](#page-533-0) 534 页)

# 概念

## <span id="page-525-0"></span>需求和测试覆盖率概述

测试计划中的测试必须符合原始需求。要跟踪需求和测试之间的关系,请在其间 添加链接。

在测试计划模块中,通过选择要链接到测试的需求创建需求覆盖率。需求覆盖率 帮助您估计测试或需求中某更改的影响。一个测试可以覆盖多个需求。

或者,在需求模块中通过将测试与需求链接创建测试覆盖率。测试覆盖率帮助您 估计测试或需求中某更改的影响。一个需求可以由多个测试覆盖。

除了只在测试级别覆盖每个需求外,还可以由测试配置来覆盖需求。 **测试配置**是 描述测试的特定用例的一组定义。例如,测试配置可以指定测试应当使用的数据 子集或运行时环境。将测试配置与需求关联起来,就可以通过启用测试的不同用 例的覆盖率,为需求覆盖率提供更细的粒度。有关测试配置的详细信息,请参见 ["测试配置概述"\(第](#page-595-0) 596 页)。

如果使用业务模型模块,则可以在测试计划模块或业务模型模块中将模型实体与 测试链接起来。

Business Process Testing: 在需求和业务流程测试之间创建覆盖率时, 除了只 在测试级别和/或其测试配置级别覆盖每个需求外,还可以由条件来定义覆盖率。 HP Application Lifecycle Management (ALM) 会为每个业务组件和流创建一个 条件。您决定是否在计算覆盖率中包括该条件。有关条件的更多详细信息,请参 见 《HP Business Process Testing 用户指南》 (*HP Business Process Testing User Guide*)。

注:可以将需求和测试与缺陷链接。这有助于确保在整个应用程序管理过程中都 符合测试需要。如果需求更改,可以立即识别出哪些测试和缺陷受到影响,谁应 对此负责。有关更多详细信息,请参见 ["缺陷链接"\(第](#page-828-0) 829 页)。

有关任务详细信息,请参见 ["如何创建覆盖率"\(第](#page-527-0) 528 页)。

# 任务

## <span id="page-527-0"></span>如何创建覆盖率

以下步骤描述如何通过链接需求和测试来创建覆盖率。除了只在测试级别覆盖每 个需求外,还可以由测试配置来覆盖需求。

您可从 "需求"或 "测试计划"模块创建覆盖率。此部分还描述了如何按测试 覆盖率了解子需求的细分来检查需求状态。

更了解创建覆盖率的详细信息,请参[见"需求和测试覆盖率概述"\(第](#page-525-0) 526 页)。

提示: 有关与此任务相关的用例场景, 请参见"如何创建覆盖率 — 用例场景" (第 [530](#page-529-0) 页)。

注: 此任务是较高级别任务的一部分。有关详细信息, 请参见"如何在 ALM 中 [计划测试"\(第](#page-480-0) 481 页)。

- ➤ ["将需求链接到测试"\(第](#page-528-0) 529 页)
- ➤ ["将测试链接到需求"\(第](#page-528-1) 529 页)
- ➤ ["分析覆盖率"\(第](#page-529-1) 530 页)

#### <span id="page-528-0"></span>将需求链接到测试

- **a** 在 "测试计划"模块中,选择测试计划树视图。
- **b** 选择测试,并单击需求覆盖率选项卡。单击选择需求按钮以在右窗格中显 示需求树。将所选需求添加到覆盖率。有关用户界面的详细信息,请参见 ["需求覆盖率选项卡"\(第](#page-537-1) 538 页)。

#### <span id="page-528-1"></span>将测试链接到需求

- **a** 在 "需求"模块中,选择需求详细信息视图。
- **b** 选择需求并单击测试覆盖率选项卡。单击选择按钮以在右窗格中显示测试 计划树。将所选测试添加到覆盖率。有关用户界面的详细信息,请参见 ["测试覆盖率页"\(第](#page-547-0) 548 页)。

<span id="page-529-1"></span>分析覆盖率

在需求模块中,从查看菜单选择覆盖率分析。按测试覆盖率检查需求和子需求 的状态。有关用户界面的详细信息,请参见["覆盖率分析视图"\(第](#page-534-0) 535 页)。

## <span id="page-529-0"></span>● 如何创建覆盖率 — 用例场景

此用例场景提供在 ALM 中创建覆盖率的示例。

注: 有关与此场景相关的任务, 请参见"如何创建覆盖率"(第 528 页)。

此场景包括以下步骤:

- ➤ ["将需求链接到测试"\(第](#page-530-0) 531 页)
- ➤ ["将测试链接到需求"\(第](#page-531-0) 532 页)
- ➤ ["分析覆盖率"\(第](#page-532-0) 533 页)

#### <span id="page-530-0"></span>将需求链接到测试

使用 **ALM\_Demo** 项目,在测试计划树的 **Profiling** 下面,展开 **Registration** 文 件夹,并选择 **Phone (Contact Information)** 测试。

**Phone (Contact Information)** 测试验证 "Registration"页中的客户电话号码。 如果单击需求覆盖率选项卡,则可以看到此测试覆盖以下需求主题:**Customer Personal Information** 和 **Correct Error Messages**。

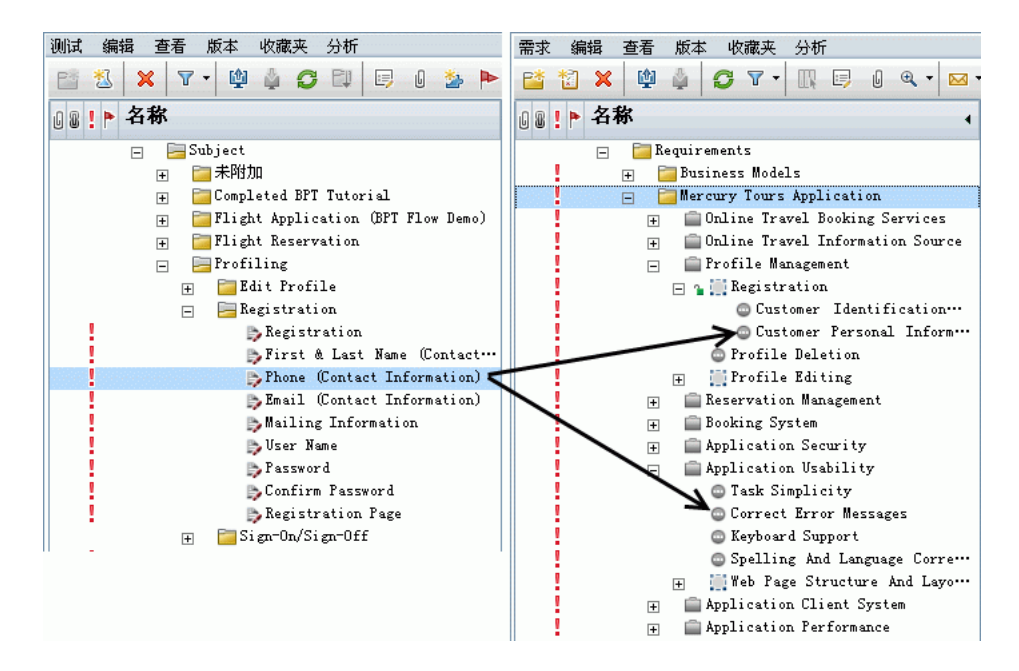

## <span id="page-531-0"></span>将测试链接到需求

还可以从其他方向链接 **ALM\_Demo** 项目的覆盖率。在 "需求"模块中,转到需 求树。在 **Requirements** 下面,展开需求主题 **Mercury Tours Application**、 **Profile Management** 和 **Registration**,然后选择需求 **Customer Personal Information**。

**Customer Personal Information** 需求确保航班预订系统包括有关客户的个人信 息。在测试覆盖率选项卡中,可以看到此需求由以下测试覆盖:**Email (Contact Information)**、 **First & Last Name (Contact Information)**、 **Mailing Information**、 **Phone (Contact Information)** 和 **Registration**。

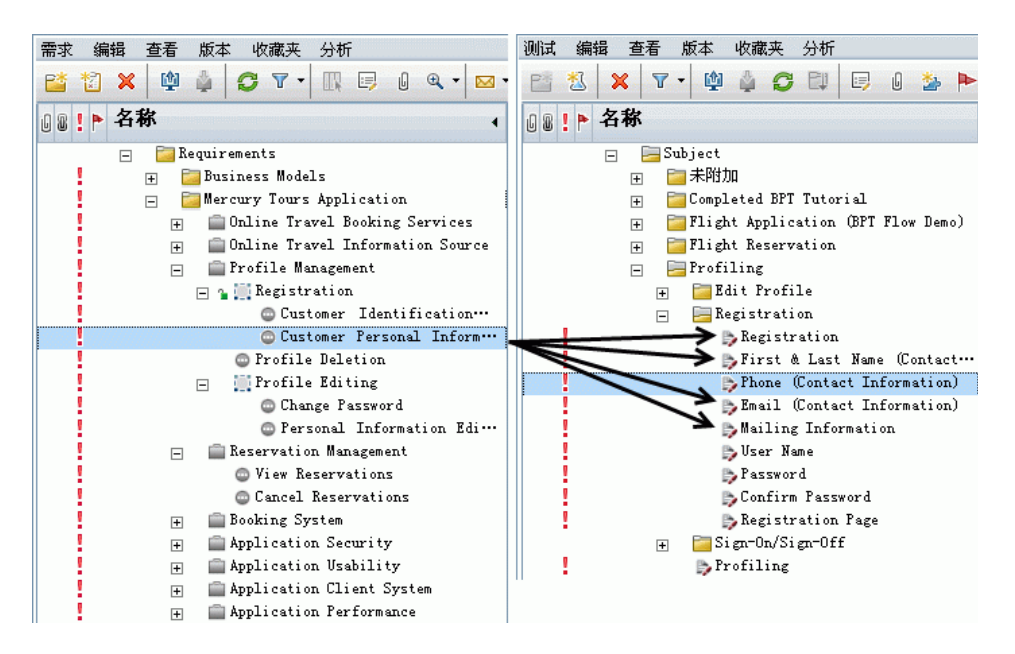

## <span id="page-532-0"></span>分析覆盖率

在 **ALM\_Demo** 项目中,选择需求 **Mercury Tours Application** 下面的需求 **Application Client System**。此需求有十二个子项 (包括自身)。在 "覆盖率分 析"中,可以看到两个子项的状态为失败 (一个或多个由此需求覆盖的测试失 败)。进行分析时,可以看到与此需求关联的三个 (27%) 测试失败。

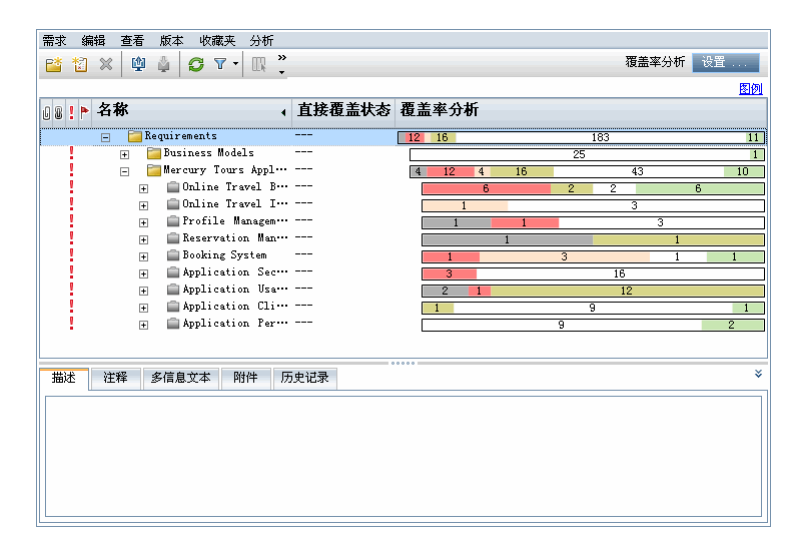

# 参考

## <span id="page-533-0"></span>◎ 需求和测试覆盖率用户界面

此部分包括:

- ➤ [覆盖率分析视图 \(第](#page-534-0) 535 页)
- ➤ [需求覆盖率选项卡 \(第](#page-537-1) 538 页)
- ➤ [添加高级覆盖率对话框 \(第](#page-542-1) 543 页)
- ➤ [业务模型链接选项卡 \(第](#page-544-1) 545 页)
- ➤ [测试覆盖率页 \(第](#page-547-0) 548 页)
- ➤ [分析设置对话框 \(第](#page-552-0) 553 页)
- ➤ [覆盖率分析对话框 \(第](#page-554-0) 555 页)
- ➤ [添加规范覆盖率对话框 \(第](#page-556-0) 557 页)

## <span id="page-534-0"></span>8 覆盖率分析视图

此视图允许您按测试覆盖率显示子需求的细分来检查需求状态。您可以按周期设 置覆盖率分析,这样就可在分析中只查看分配给特定周期的运行的覆盖率。

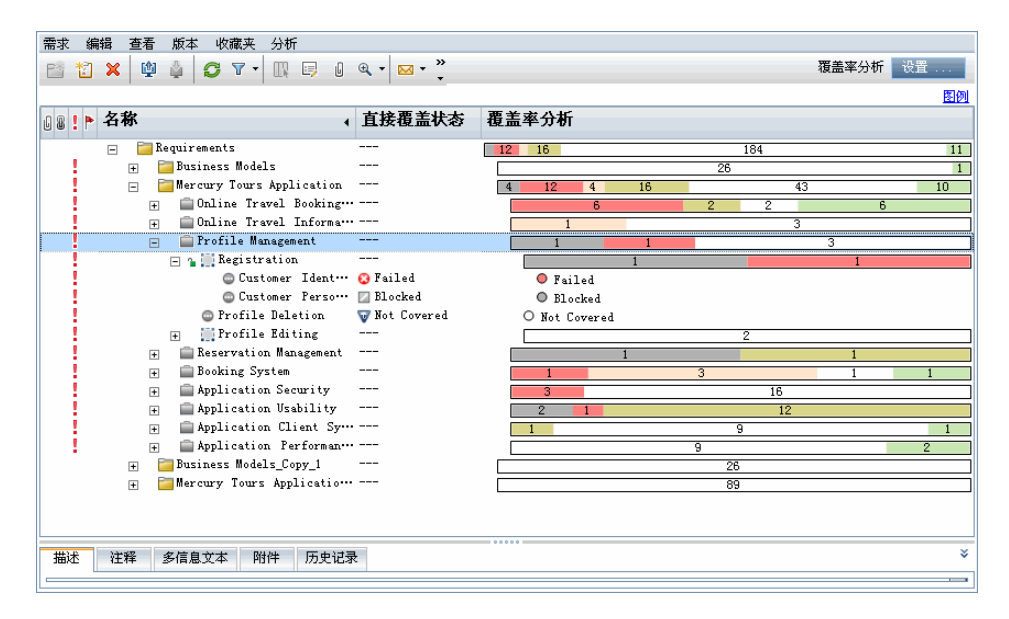

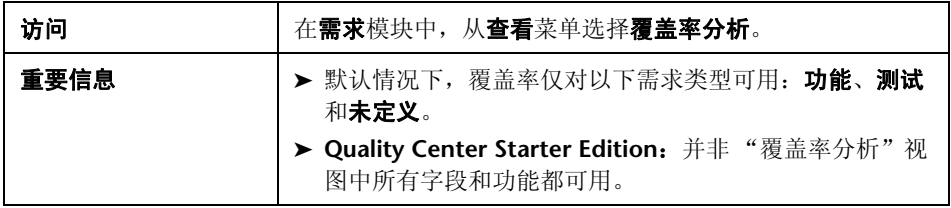

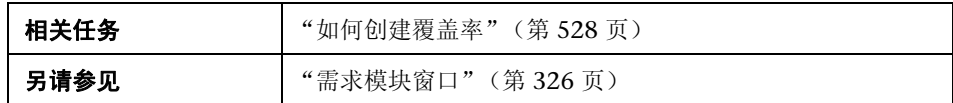

用户界面元素如下所述 (无标签元素显示在尖括号中):

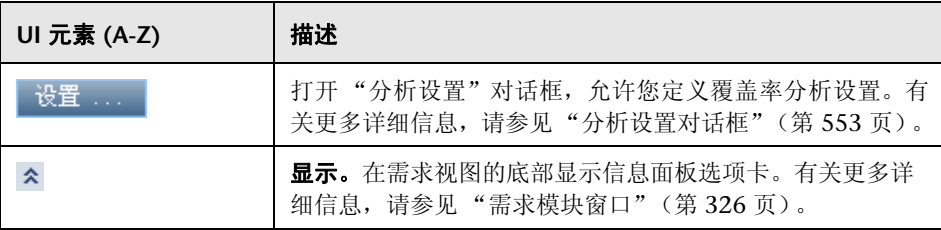

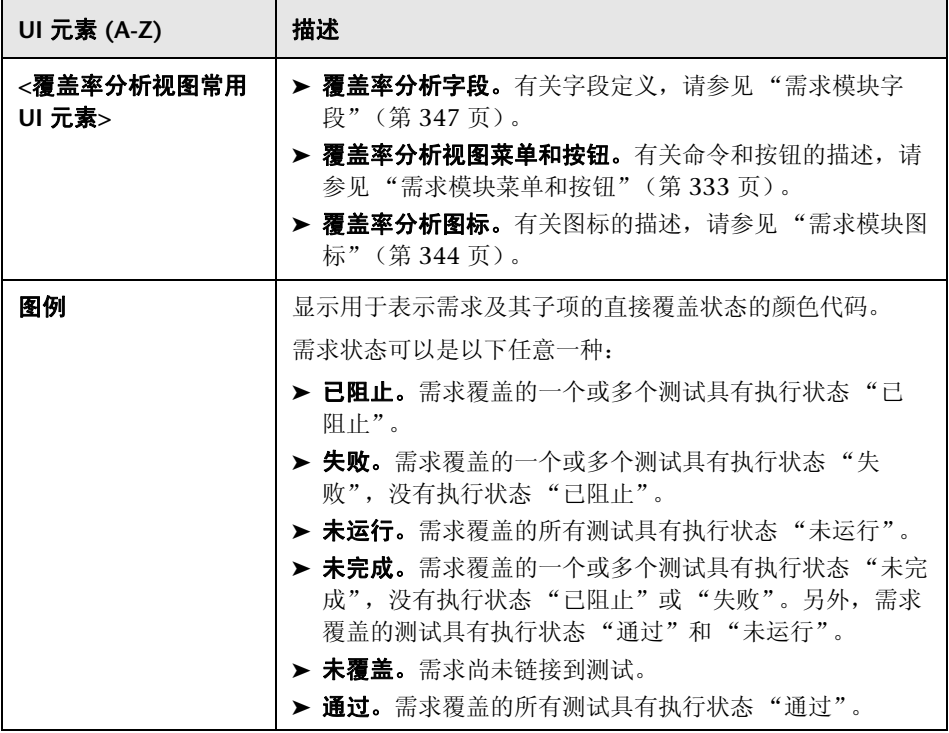

# <span id="page-537-1"></span><span id="page-537-0"></span>☆ 需求覆盖率选项卡

此选项卡允许您查看测试计划树中所选测试覆盖的需求。

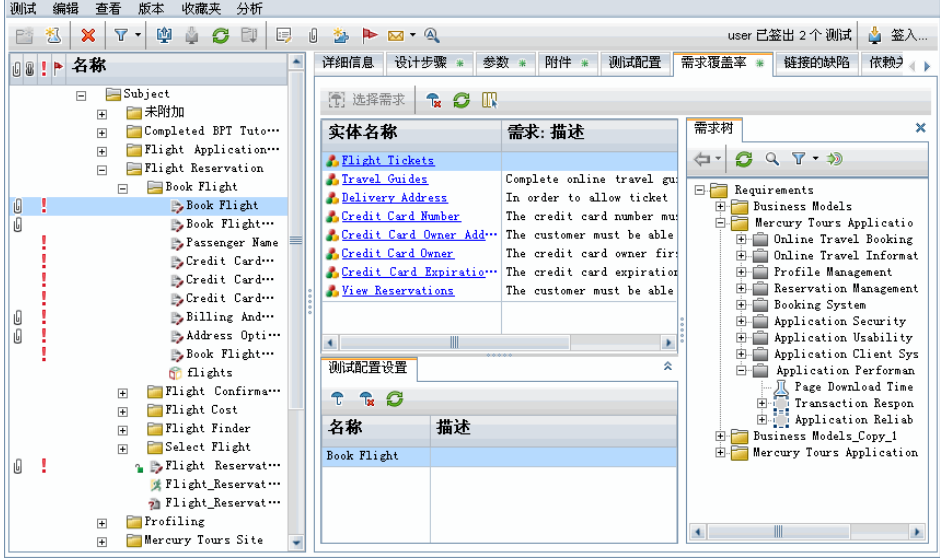

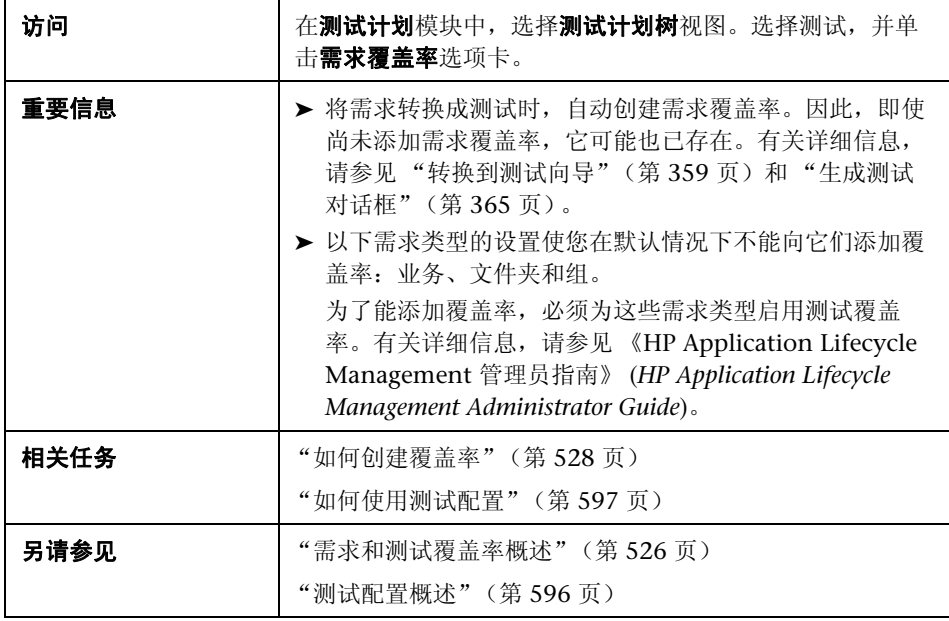

## 需求覆盖率网格

用户界面元素如下所述 (无标签元素显示在尖括号中):

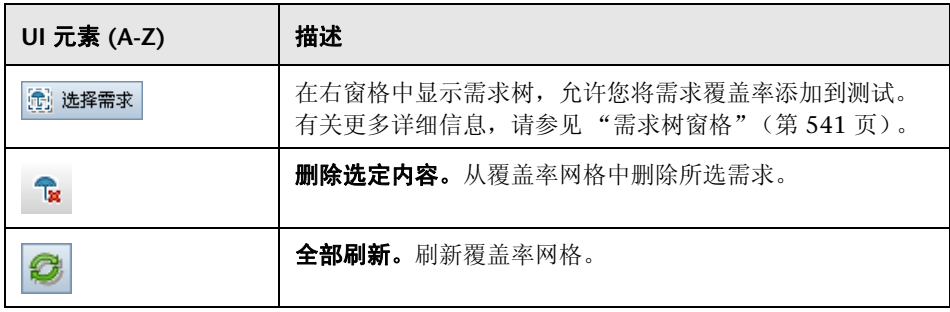

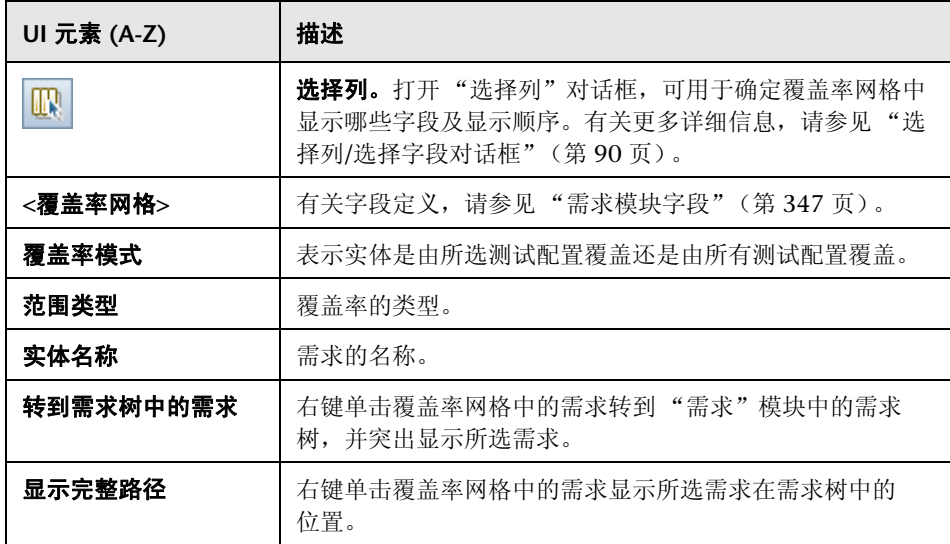
## 需求树窗格

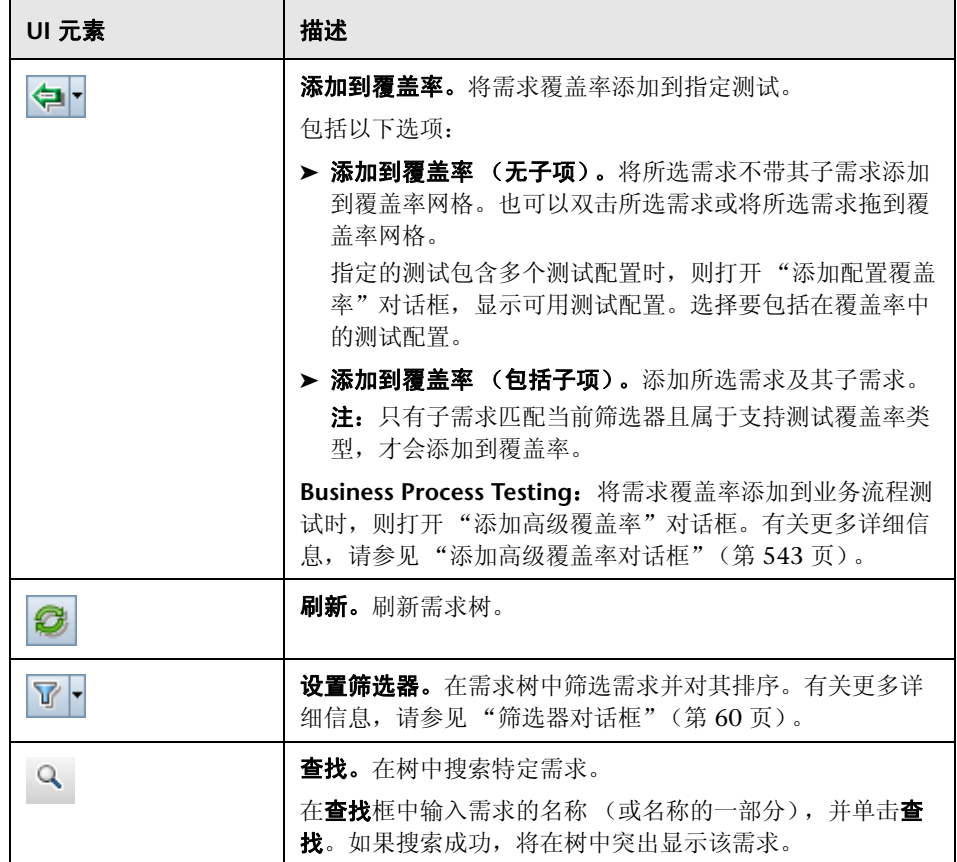

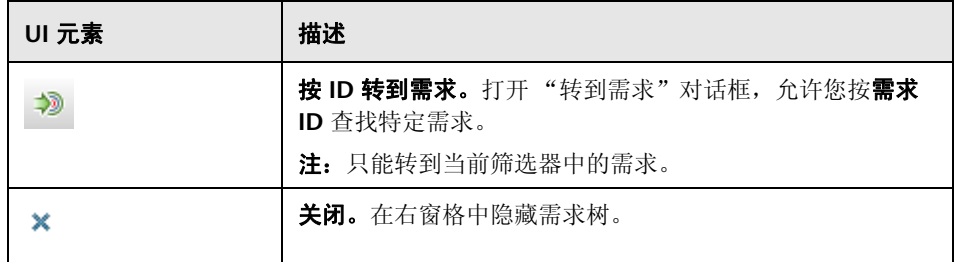

#### 测试配置设置选项卡

此选项卡显示与需求覆盖率关联的测试配置。有关更多详细信息,请参[见 "测试](#page-610-0) [配置设置选项卡"\(第](#page-610-0) 611 页)。

## 条件设置选项卡

此选项卡可用于添加或删除所选覆盖的测试的条件。

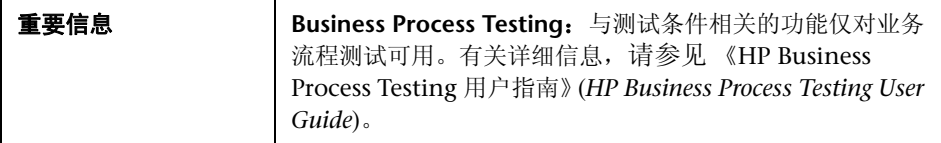

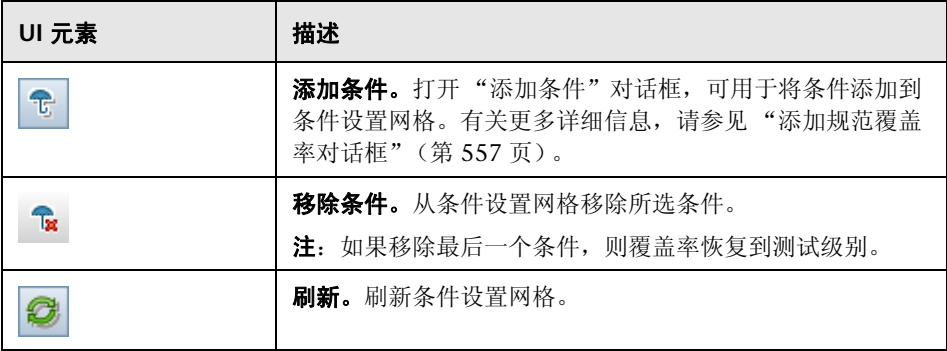

# <span id="page-542-0"></span>☆ 添加高级覆盖率对话框

此对话框允许您将条件和测试配置添加到覆盖率。

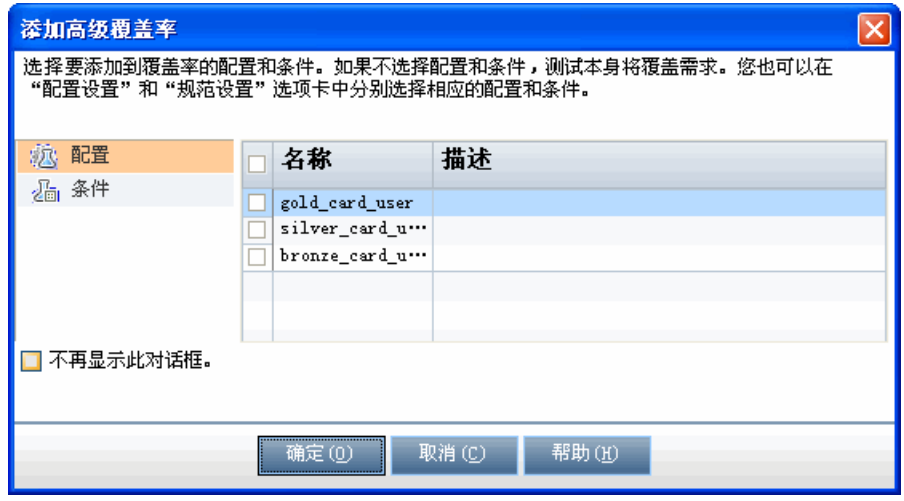

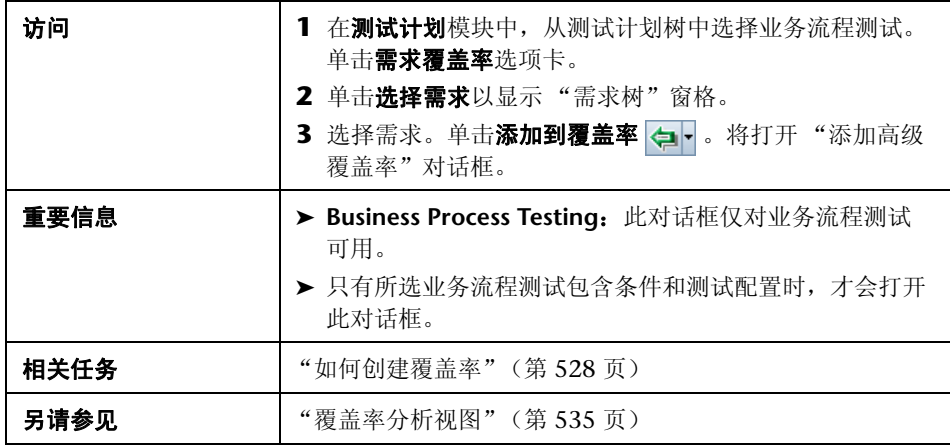

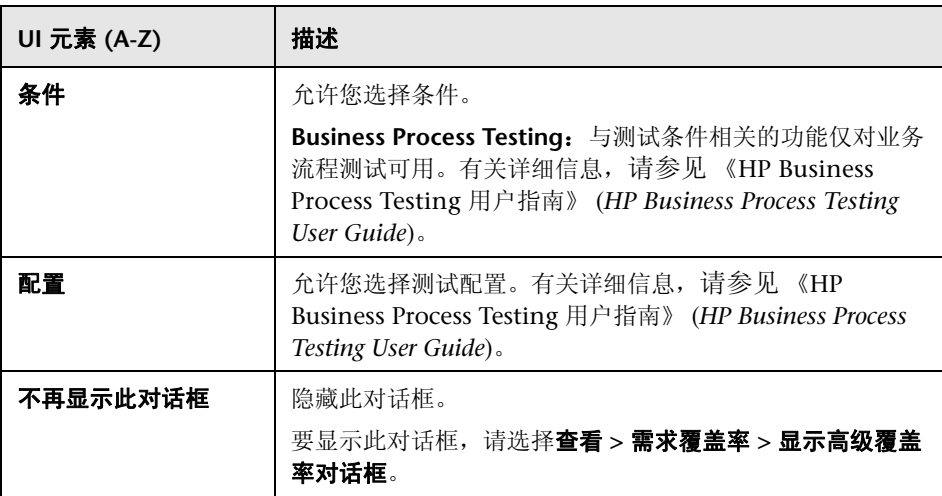

# ☆ 业务模型链接选项卡

"需求"模块:此选项卡允许您查看由需求树中所选需求覆盖的业务流程模型实体。

"测试计划"模块: 此选项卡允许您查看由测试计划树中所选测试覆盖的业务流 程模型实体。

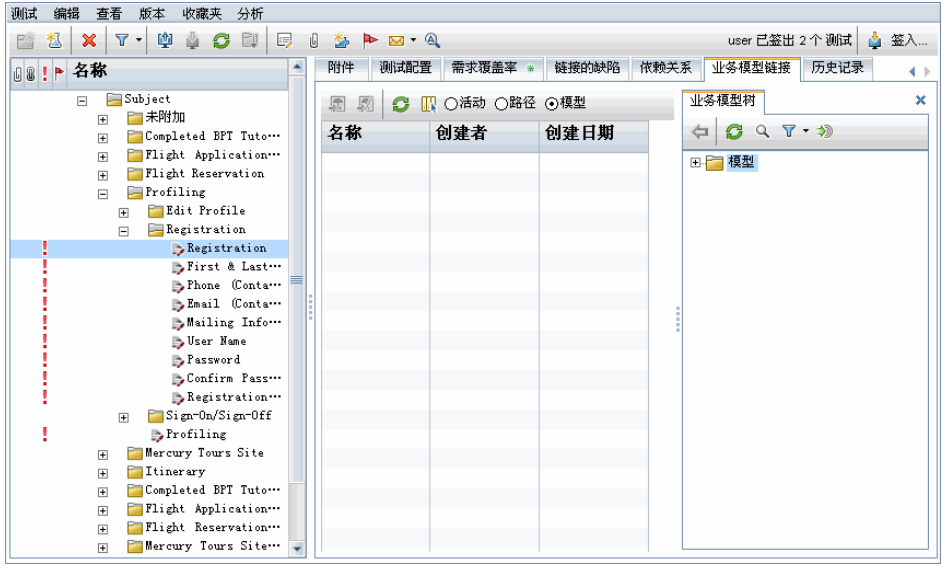

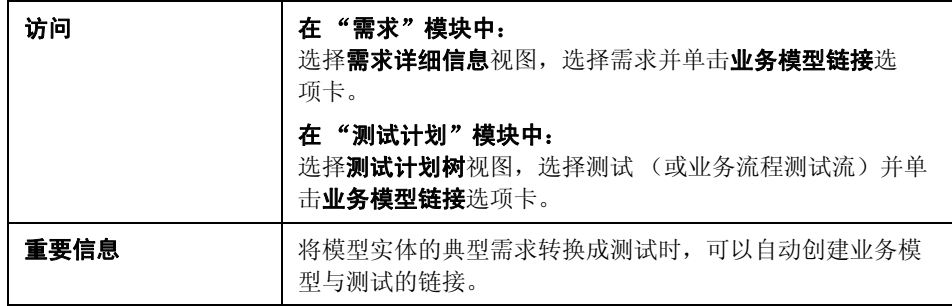

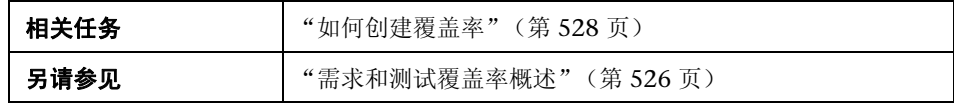

## 业务模型链接网格

用户界面元素如下所述 (无标签元素显示在尖括号中):

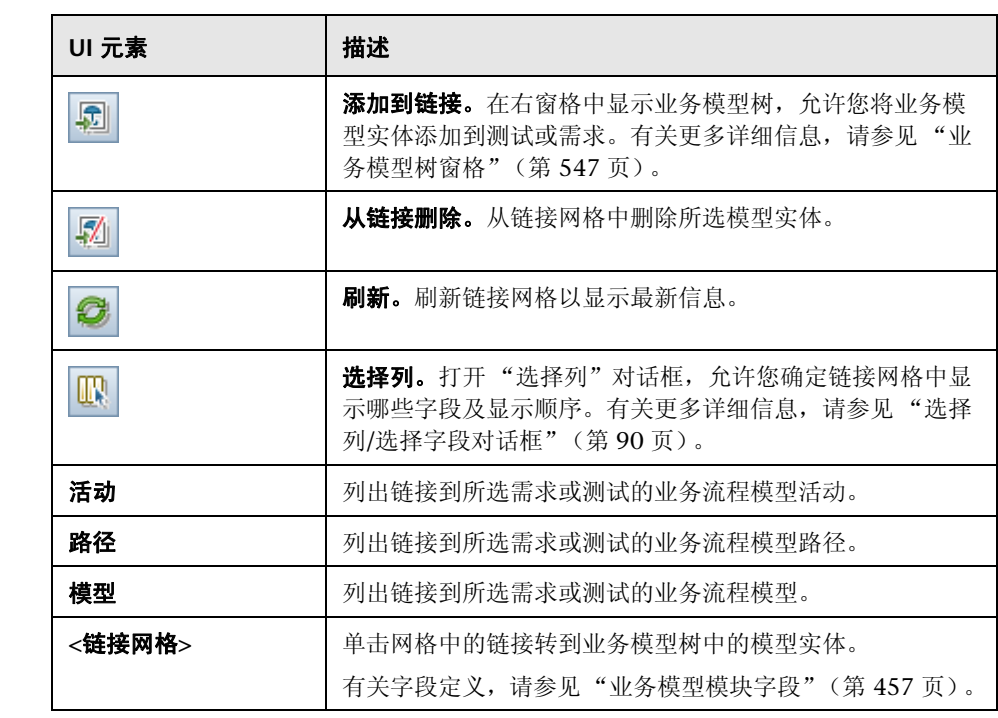

## <span id="page-546-0"></span>业务模型树窗格

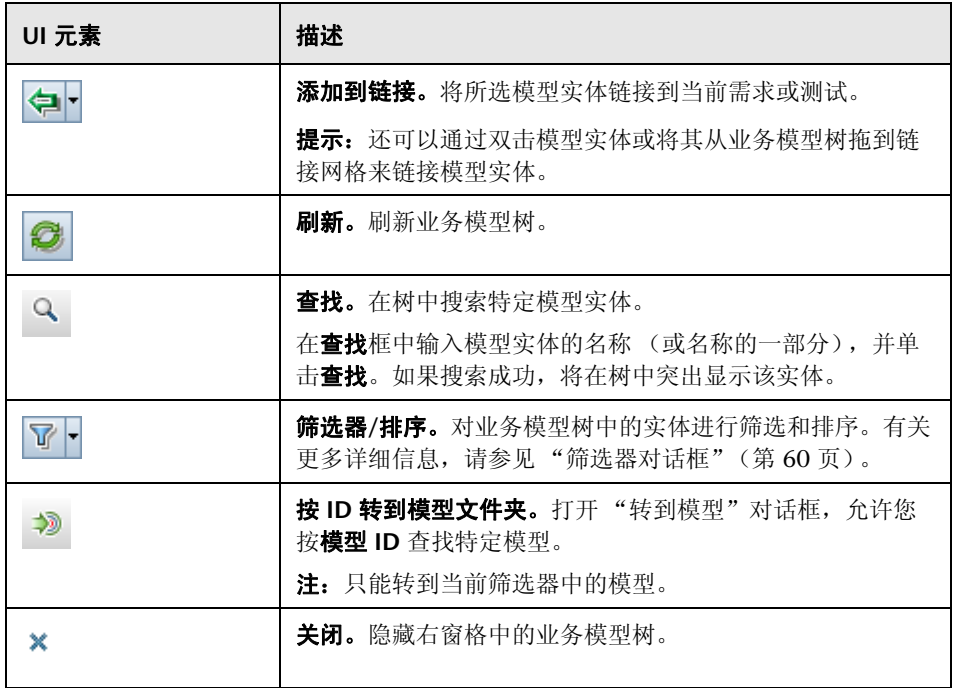

## <span id="page-547-0"></span>2 测试覆盖率页

此页允许您查看覆盖需求树中所选需求的测试。

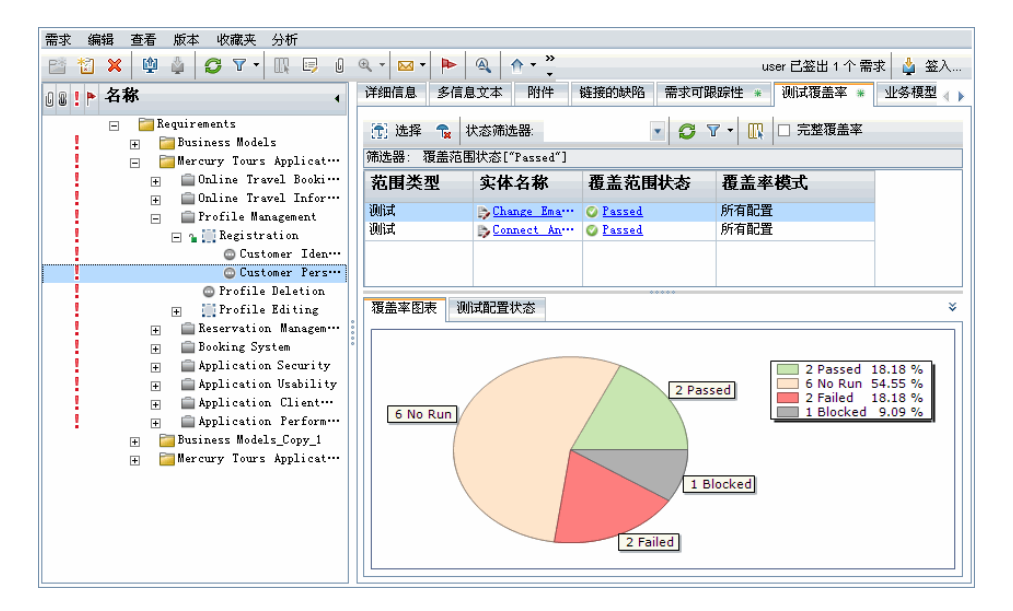

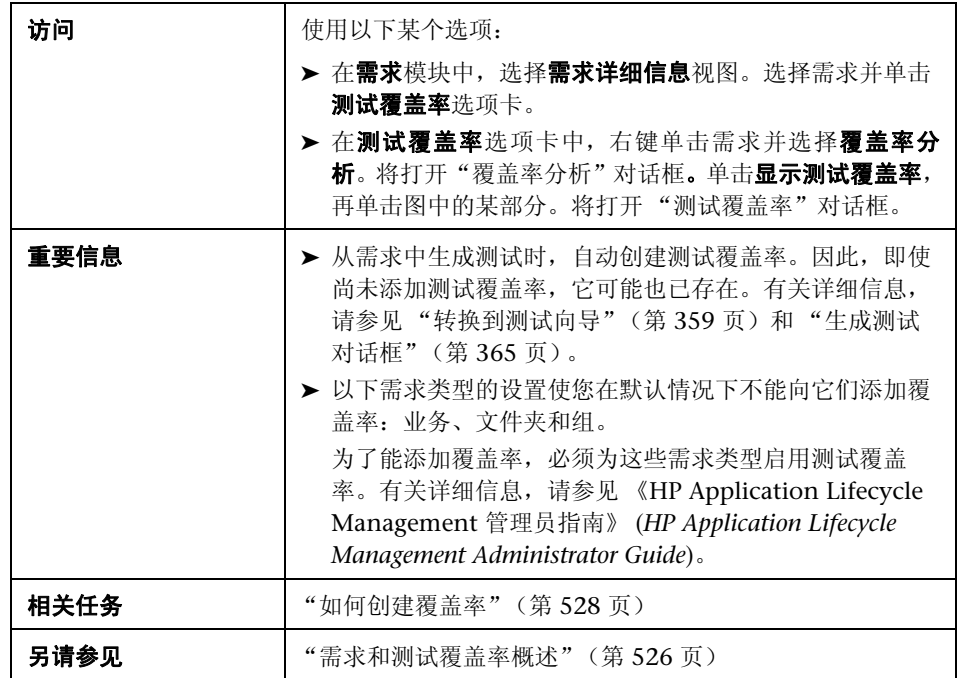

## 测试覆盖率网格

用户界面元素如下所述 (无标签元素显示在尖括号中):

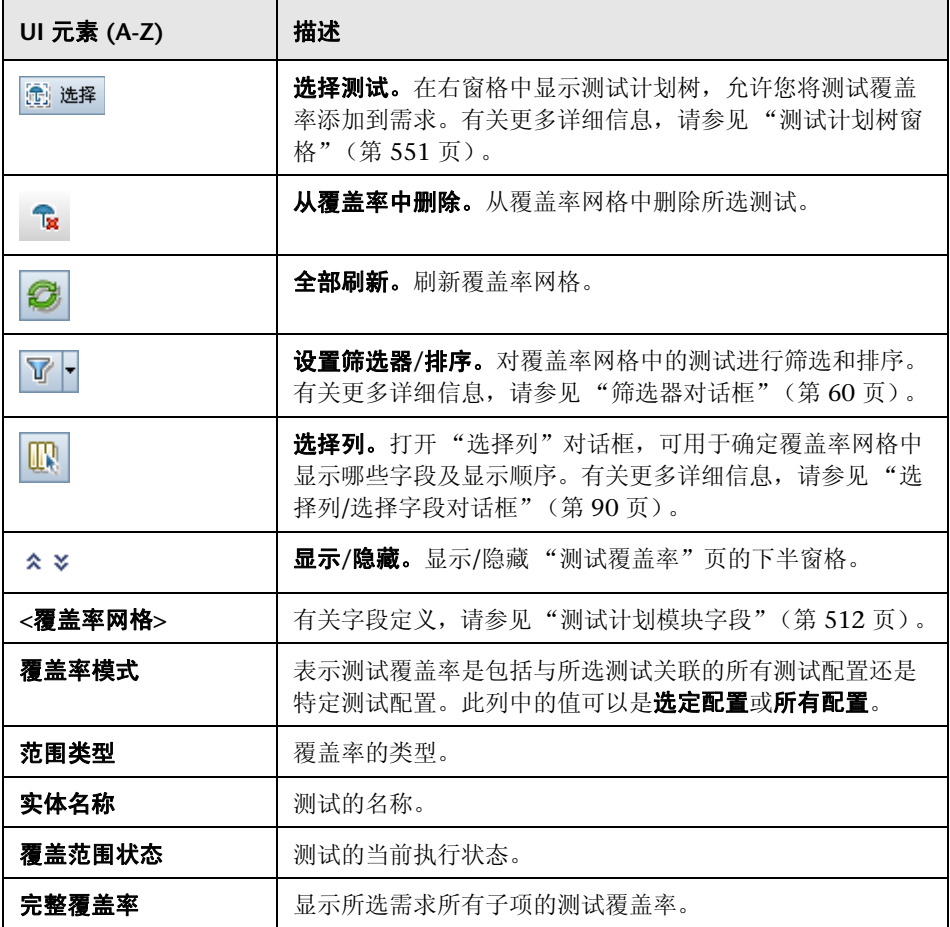

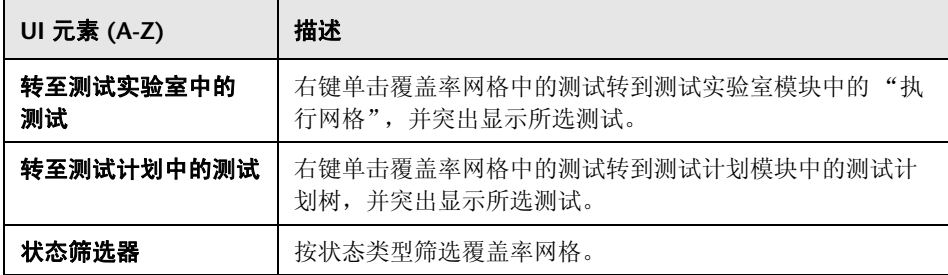

## <span id="page-550-0"></span>测试计划树窗格

此窗格允许您将测试添加到需求的测试覆盖率。添加测试时, ALM 同时还添加 "测试配置"窗格中显示的关联测试配置。

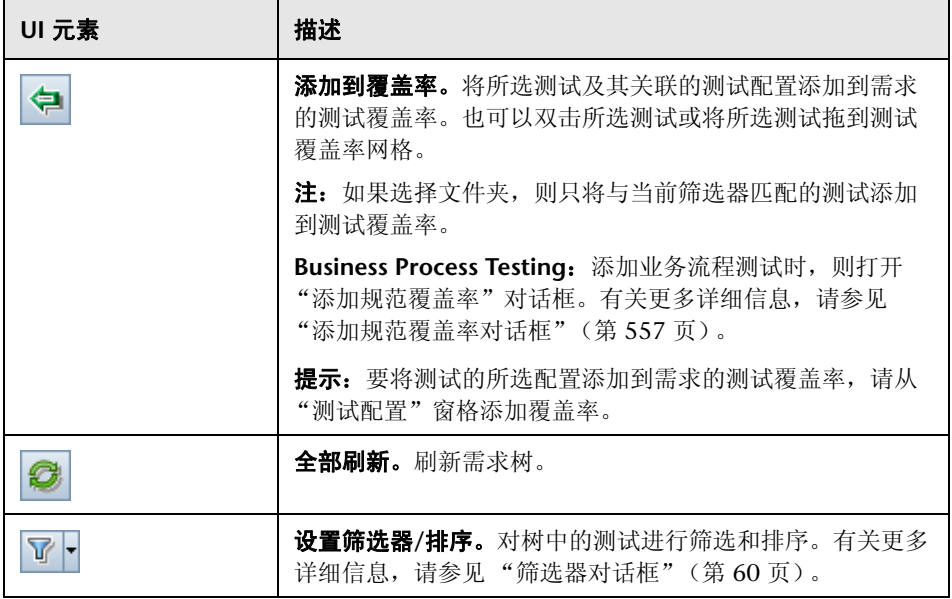

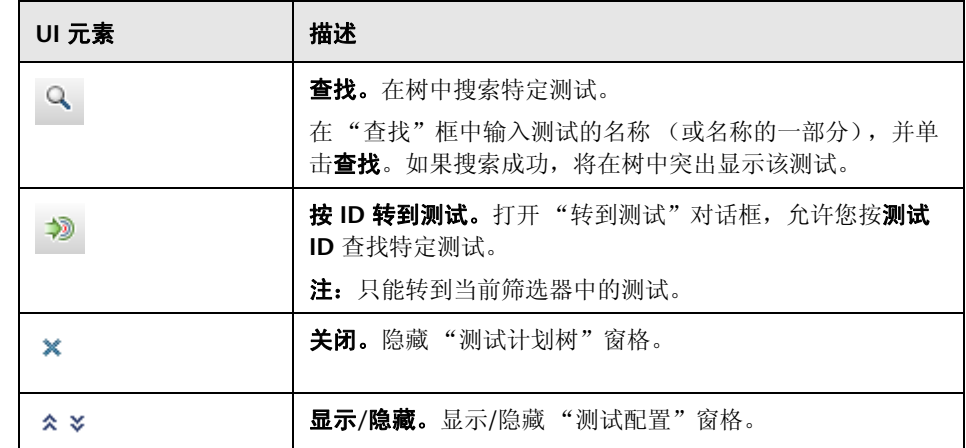

#### 测试配置窗格

此窗格允许您将所选测试配置添加到需求的测试覆盖率。有关更多详细信息,请 参[见 "测试配置窗格"\(第](#page-612-0) 613 页)。

#### 覆盖率图表选项卡

此选项卡显示一个饼形图,以图形式表示覆盖率网格中的测试运行状态。

#### 测试配置状态选项卡

此选项卡显示与覆盖的测试关联的配置的状态。有关更多详细信息,请参[见 "测](#page-615-0) [试配置状态选项卡"\(第](#page-615-0) 616 页)。

## 条件设置选项卡

此选项卡可用于添加或删除所选覆盖的测试的条件。

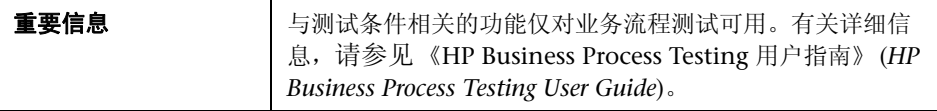

用户界面元素如下所述:

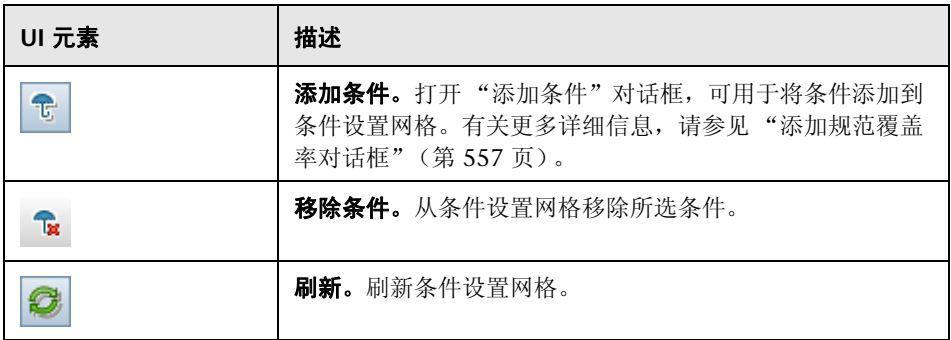

# 3 分析设置对话框

此对话框根据当前分析设置显示需求及其子项的覆盖率状态。

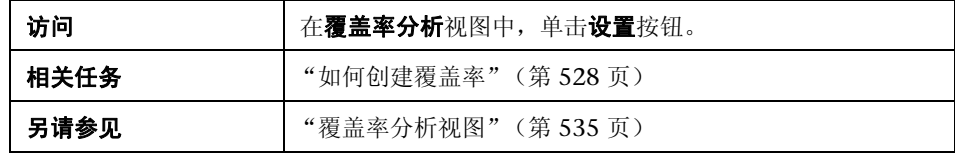

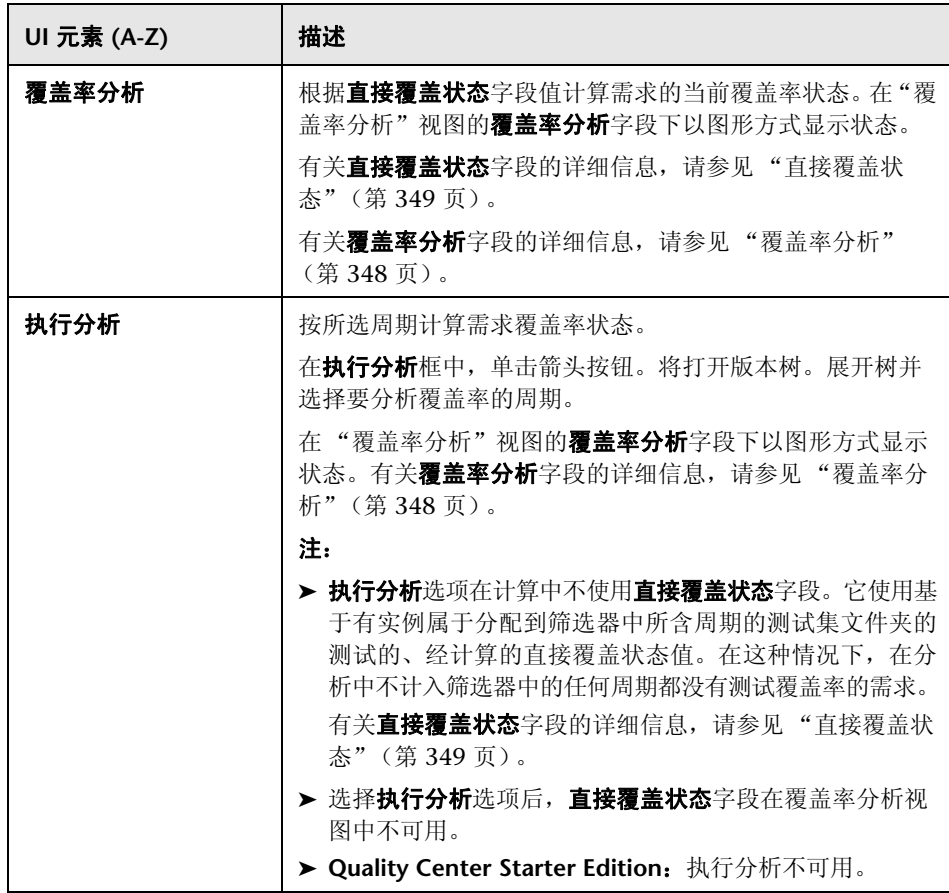

# 3 覆盖率分析对话框

此对话框根据当前筛选器显示需求及其子项的覆盖率状态。

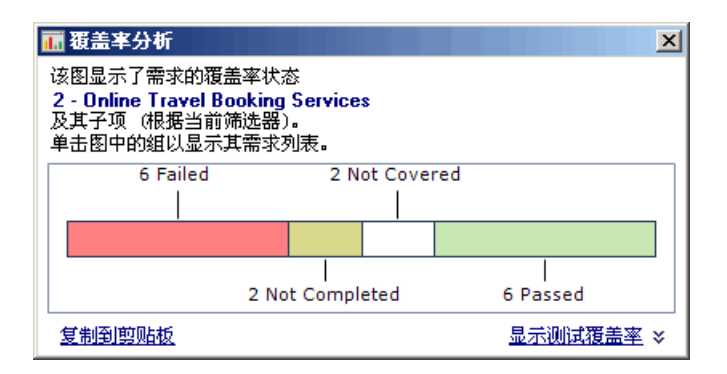

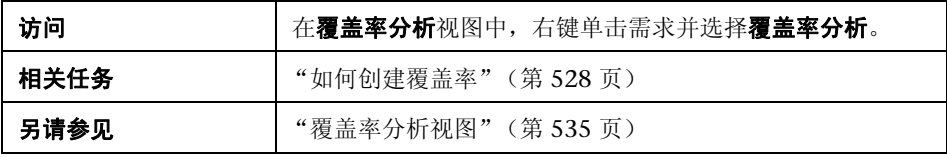

用户界面元素如下所述 (无标签元素显示在尖括号中):

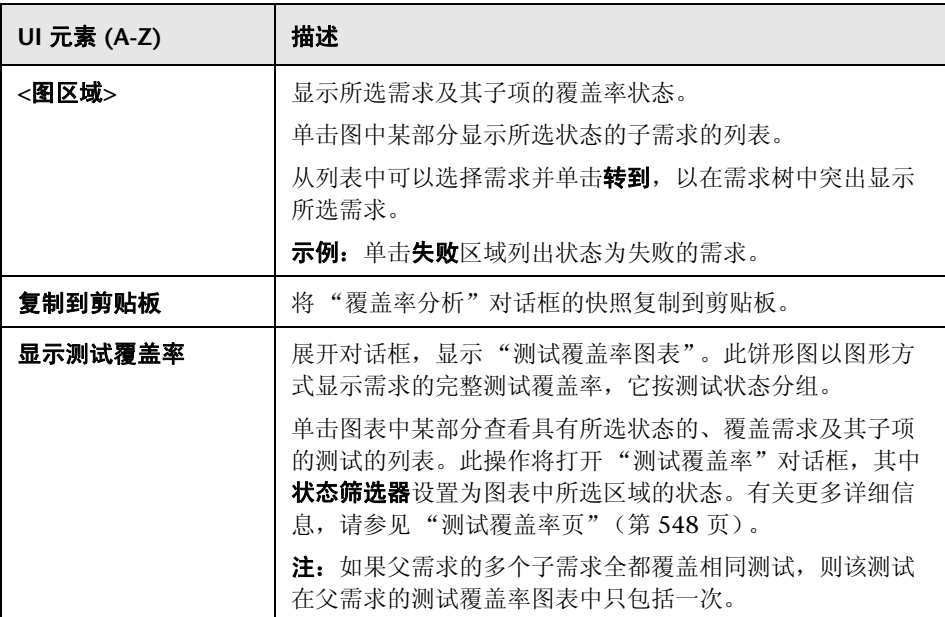

# <span id="page-556-0"></span>☆ 添加规范覆盖率对话框

此对话框允许您添加测试条件。

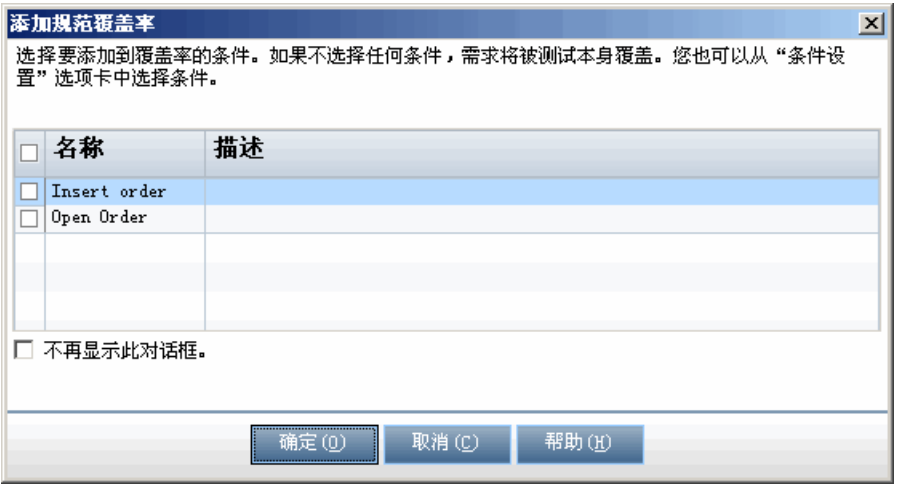

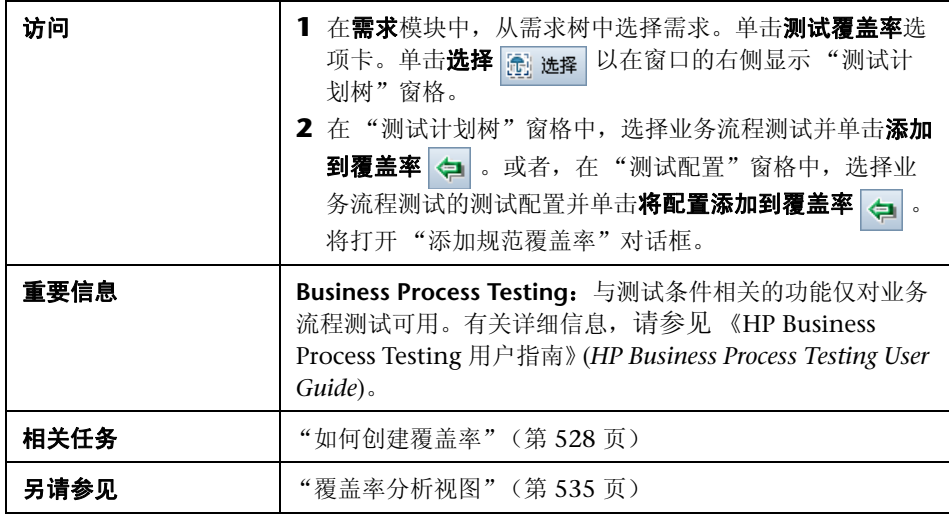

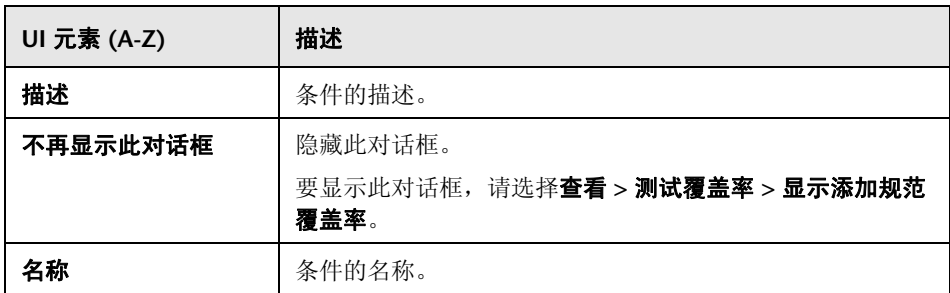

# **21**

测试参数

此章节包括以下内容:

#### 概念

➤ [测试参数概述 \(第](#page-559-0) 560 页)

## 任务

➤ [如何使用测试参数 \(第](#page-560-0) 561 页)

## 参考

➤ [测试参数用户界面 \(第](#page-563-0) 564 页)

# 概念

## <span id="page-559-1"></span><span id="page-559-0"></span>测试参数概述

可以向测试添加参数。**测试参数**是可以从定义参数的测试外部分配值的变量。使 用参数可以每次用不同数据重复运行相同测试,增强了测试的灵活性。

计划手动测试时,可以在测试内部的设计步骤中添加参数,也可以从其他测试调 用参数而添加参数。如果有经常作为其他测试一部分执行的常用步骤,这很有 用。例如,可以创建启动应用程序时登录用户的模板测试 **Login\_Template**。您 需要在每个测试的开头调用此测试。在某些情况下,希望以普通用户身份登录; 在某些情况下,需要以项目管理员身份登录。

针对此目的,可以创建两个参数: <<<user name>>> 和 <<<password>>>,按 照调用 **Login\_Template** 的测试的类型更改值。如果最常登录的是普通用户身 份,则可以将参数的默认值设置为普通用户的用户名和密码。有关调用手动测试 的更多详细信息,请参见"如何设计测试步骤"(第 577 页)。

计划自动化测试时,可以从测试内部定义测试脚本参数,也可以从共享测试资源 文件加载参数。有关使用测试资源的更多详细信息,请参[见 "如何使用测试资](#page-627-0) [源"\(第](#page-627-0) 628 页)。

有关任务详细信息,请参[见 "如何使用测试参数"\(第](#page-560-0) 561 页)。

# 任务

## <span id="page-560-0"></span>如何使用测试参数

此任务描述如何使用测试参数。

要了解测试参数的详细信息,请参见 ["测试参数概述"\(第](#page-559-0) 560 页)。

**Business Process Testing/QuickTest Professional**:使用业务流程或 QuickTest 测试类型时,使用测试参数的可用选项有所不同。有关详细信息,请参见 《HP Business Process Testing 用户指南》(*HP Business Process Testing User Guide*) 和 《HP QuickTest Professional 用户指南》 (*HP QuickTest Professional User Guide*)。

此任务包括以下步骤:

- ➤ ["先决条件"\(第](#page-561-0) 562 页)
- ➤ ["定义测试参数"\(第](#page-561-1) 562 页)
- ➤ ["将参数添加到设计步骤"\(第](#page-561-2) 562 页)
- ➤ ["向参数分配实际值"\(第](#page-561-3) 562 页)

#### <span id="page-561-0"></span> **1** 先决条件

在测试计划树中定义了手动测试。有关更多详细信息,请参见 ["如何在](#page-480-0) ALM [中计划测试"\(第](#page-480-0) 481 页)。

#### <span id="page-561-1"></span> **2** 定义测试参数

在 "参数"选项卡中,计划并定义要在测试设计步骤中使用的测试参数。有关 用户界面的详细信息,请参见 "新建测试参数/[测试参数详细信息对话框"](#page-567-0) (第 [568](#page-567-0) 页)。

#### <span id="page-561-2"></span> **3** 将参数添加到设计步骤

创建设计步骤时,单击插入参数<sup>。"6</sup> 以将参数添加到设计步骤。此时将打开 "参数"对话框。有关用户界面的详细信息,请参[见 "参数选项卡](#page-564-0)/参数对话 [框"\(第](#page-564-0) 565 页)。

或者,在设计步骤的描述或预期结果中,使用语法 <<< 参数名 >>> 输入新参 数名或现有参数名。如果输入了新参数,则会自动添加到测试参数网格。

如果在设计步骤中将某格式应用到参数名,则必须将同一格式应用到整个参数 名, 包括 <<< 和 >>> 字符。例如, 如果要使参数 <<<password>>> 变为斜 体, 必须使整个字符串 <<<password>>> 都变为斜体而不只是单词 password 变为斜体。

#### <span id="page-561-3"></span> **4** 向参数分配实际值

在运行测试之前, ALM 会提示您向测试中包括的参数分配实际值。 实际值是 在测试运行期间使用的数据。可以获取参数默认值用作实际值。

ALM 会在设计测试的三个阶段提示您分配实际值。有关用户界面的详细信息, 请参见 "调用的测试参数/[测试的参数对话框"\(第](#page-569-0) 570 页)。

按照测试策略,可以在以下任何一个阶段分配实际值:

- ▶ 调用含参数的测试时。如果在调用测试时向参数分配实际值, 值将自动应 用于从主调测试创建的每个测试实例。
- ▶ 创建测试实例时。如果在创建测试实例时向参数分配实际值, 值将自动 应用于测试实例的每次运行。也可以在测试实例的"执行设置"视图中 向测试实例分配实际值。参[见 "测试实例详细信息](#page-807-0) — 执行设置视图" (第 [808](#page-807-0) 页)。
- ▶ 运行测试时。如果在测试运行时向参数分配实际值, 值只应用于该测试运 行。如果不在此阶段分配实际值,则使用空值运行测试。

在这三个阶段,只能向尚未分配值的参数分配值。

# 参考

## <span id="page-563-0"></span>8 测试参数用户界面

此部分包括:

- ➤ "参数选项卡/[参数对话框"\(第](#page-564-0) 565 页)
- ➤ "新建测试参数/[测试参数详细信息对话框"\(第](#page-567-0) 568 页)
- ➤ "调用的测试参数/[测试的参数对话框"\(第](#page-569-0) 570 页)

# <span id="page-564-0"></span>参数选项卡**/**参数对话框

"参数"选项卡允许您创建和查看测试参数。

"参数"对话框允许您在测试步骤中插入测试参数。

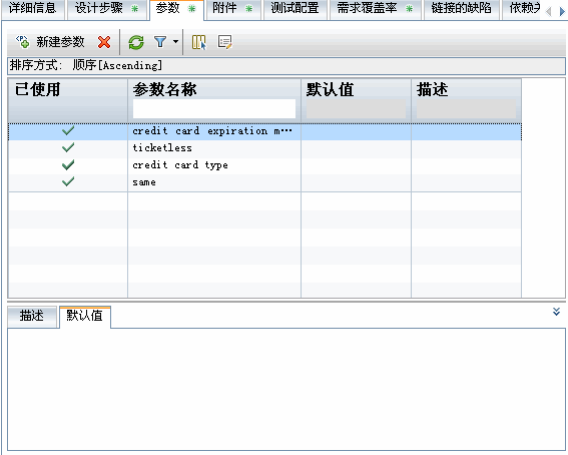

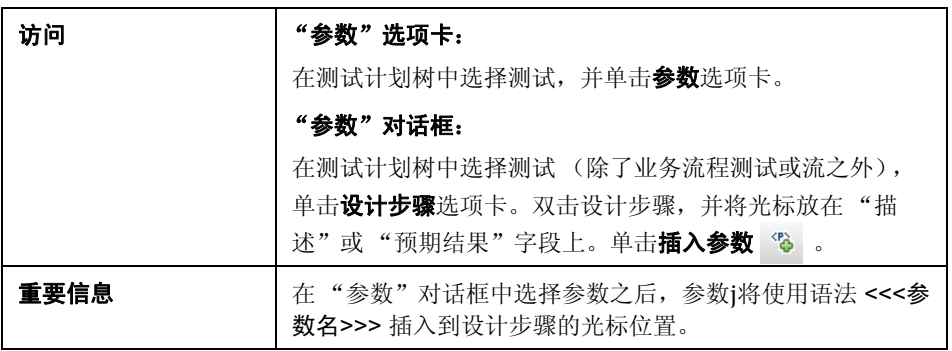

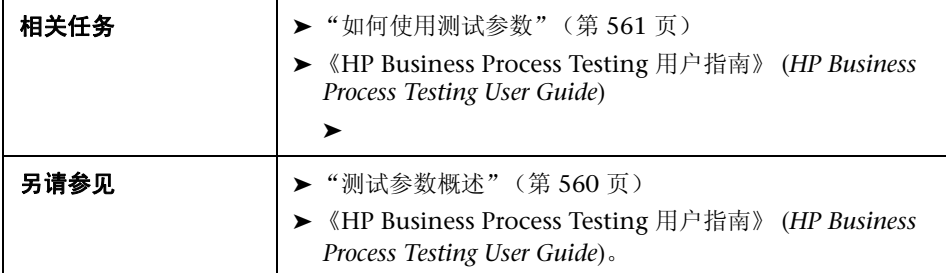

用户界面元素如下所述 (无标签元素显示在尖括号中):

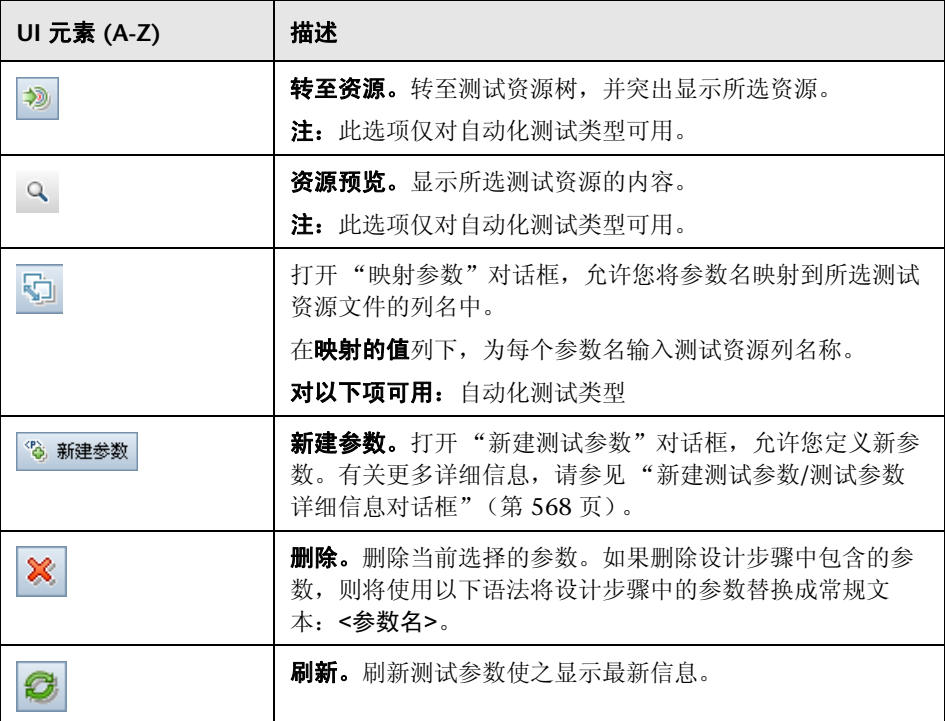

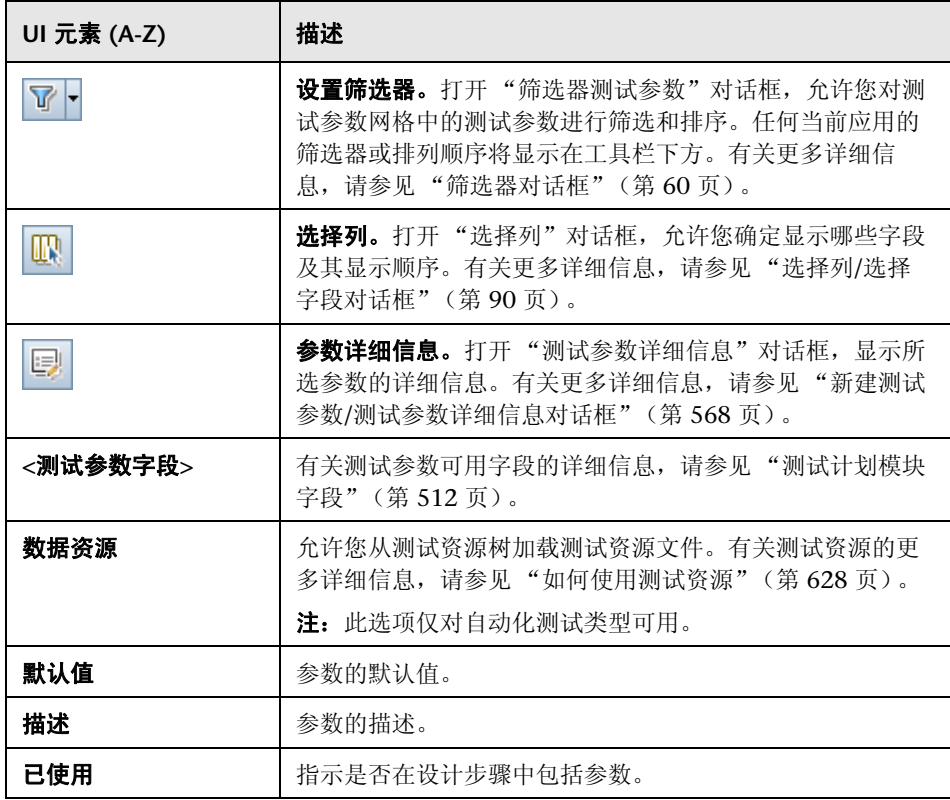

# <span id="page-567-0"></span>新建测试参数**/**测试参数详细信息对话框

"新建测试参数"对话框允许您定义测试参数。

"测试参数详细信息"对话框允许您查看和修改测试参数详细信息。

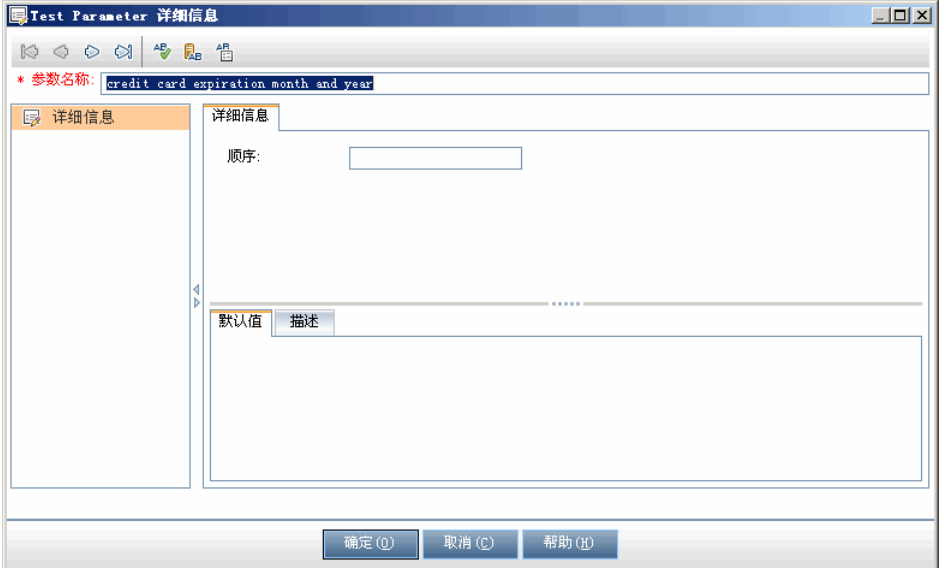

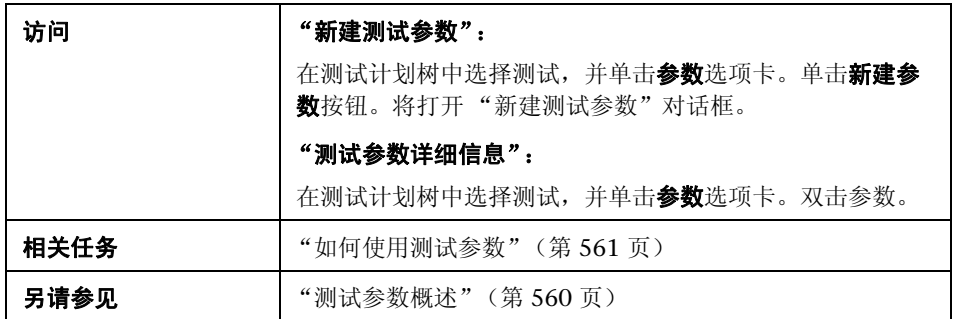

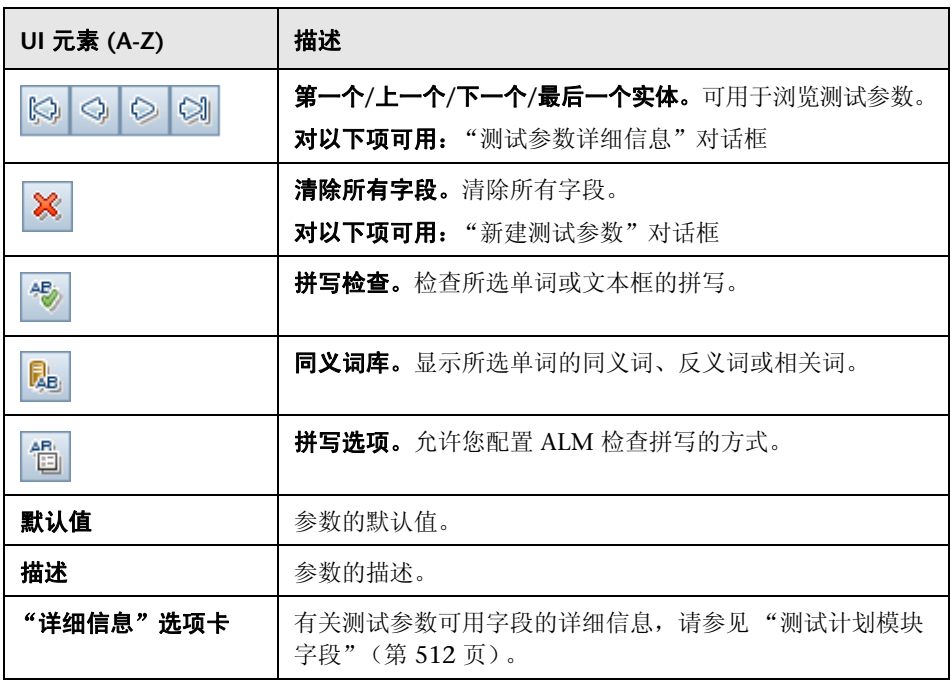

# <span id="page-569-0"></span>调用的测试参数**/**测试的参数对话框

"调用的测试参数"对话框允许您查看调用的测试所含的参数的实际值和为其分 配实际值。

"测试的参数"对话框允许您为测试实例或测试运行中的参数分配实际值。

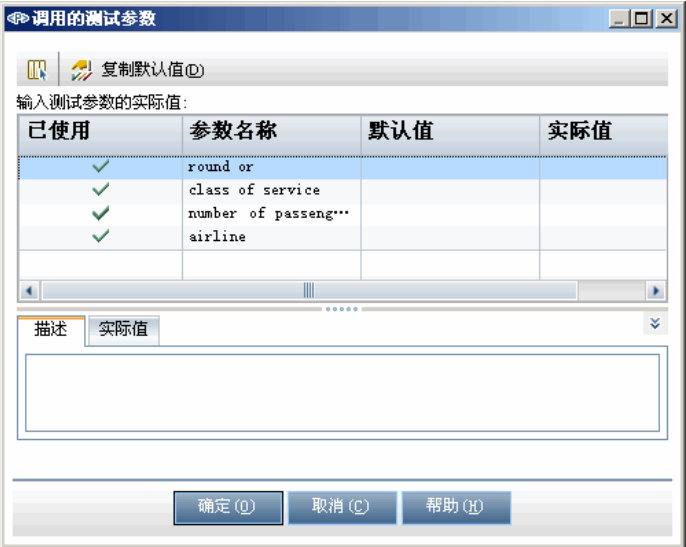

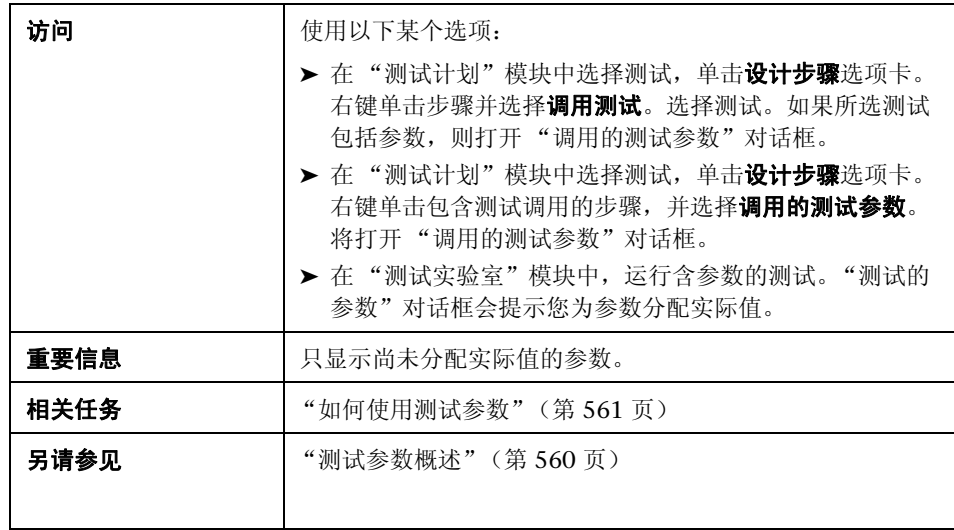

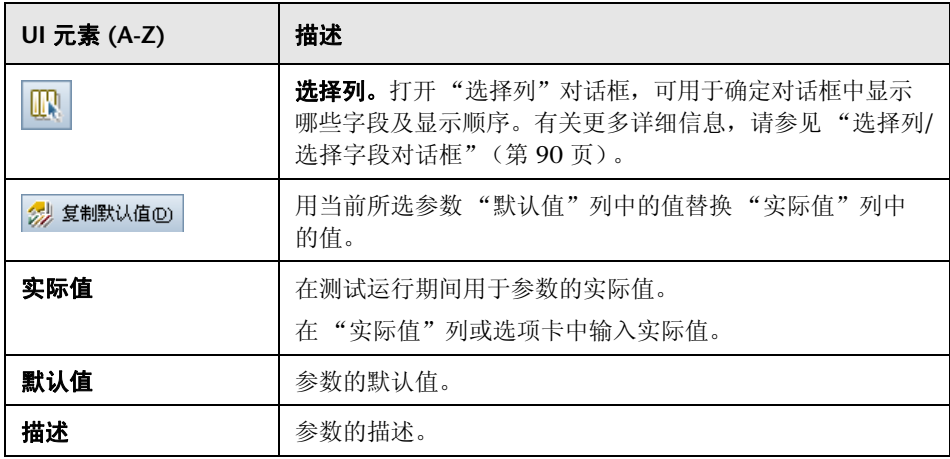

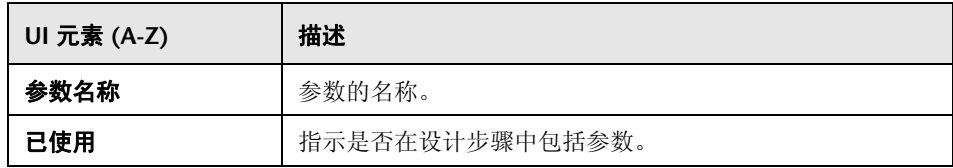

# **22**

# 测试设计

此章节包括以下内容:

### 概念

- ➤ [测试设计概述 \(第](#page-573-0) 574 页)
- ➤ [测试自动化 \(第](#page-574-0) 575 页)

## 任务

➤ [如何设计测试步骤 \(第](#page-576-1) 577 页)

#### 参考

➤ [设计步骤用户界面 \(第](#page-580-0) 581 页)

# 概念

## <span id="page-573-0"></span>测试设计概述

在将测试添加到测试计划树之后,可以定义设计步骤以构建测试。有关详细信 息,请参[见 "如何设计测试步骤"\(第](#page-576-1) 577 页)。

定义测试步骤之后,决定手动执行测试还是将它自动化。

对于手动测试, 定义步骤, 在应用程序上执行步骤, 并记录每个步骤的结果。如果 测试需要测试人员响应,请使用手动测试。手动测试包括可用性测试、一次性测 试、需要立即运行的测试、需要应用程序知识的测试以及没有可预见结果的测试。

例如,在航班预订应用程序中,检查对话框是否用户友好的测试需要用户响应。 因此,应该构建手动测试。

对于自动化测试,测试专家可以使用设计步骤作为创建详细测试脚本的基础。自 动化测试需要您使用 HP 测试工具或第三方测试工具创建自动化测试脚本。有关 自动化测试的详细信息,请参[见 "测试自动化"\(第](#page-574-0) 575 页)。

作为测试设计的一部分,可以包括对另一个手动测试的调用。运行主调测试时, 它将包括被调测试的步骤。如果有经常作为其他测试一部分执行的常用步骤,这 很有用。

例如,假设要在许多不同测试中包括登录步骤。您可以创建一个 **Login\_Template** 测试,用于在启动应用程序时登录用户。然后在每个测试开头调用此测试。

模板测试可以包括测试参数。如果要根据调用模板测试的测试类型使用不同数据 运行模板测试,这很有用。有关在手动测试中使用参数的详细信息,请参见 ["测](#page-559-1) [试参数概述"\(第](#page-559-1) 560 页)。

有关设计测试的详细信息,请参见 ["如何设计测试步骤"\(第](#page-576-1) 577 页)。

## <span id="page-574-0"></span>8 测试自动化

测试计划涉及决定自动化哪些测试。如果选择自动化测试,则可以使用 QuickTest Professional、 LoadRunner 或 Visual API-XP 生成测试脚本并运行测试。

自动化测试可在无人值守情况下高速执行测试,还可使测试可重用、可重复。例 如,自动化功能、基准、单位、负荷和负载测试,以及需要有关应用程序详细信 息的测试。

决定是否自动化测试时,应考虑以下问题。

### 执行频率

用每个新版本应用程序运行的测试,适合进行自动化。此类测试包括在整个应用 程序范围内检查基本功能的正常测试。每次有新版本应用程序时,运行这些测试 检查新版本的稳定性,然后继续执行更深入的测试。

对相同操作使用多个数据值的测试 (数据驱动的测试),也适合进行自动化。每 次使用不同的输入数据集手动运行相同测试,工作量繁重且效率低下。创建自动 化数据驱动测试,可以用多个数据集运行单个测试。

## 负荷**/**负载测试

还建议您对运行多次的测试(负荷测试)和检查多用户客户端/服务器系统的测试 (负载测试)进行自动化。例如,假设测试必须重复上千次。手动运行测试很不切 实际。在这种情况下,可以创建重复运行上千次迭代的测试。

## 何时不自动化测试

一般而言,测试需要的用户参与度越高,越不适合进行自动化。下面介绍了一些 不应自动化的测试案例:

- ➤ 可用性测试 提供使用模型检查应用程序易用性的测试。
- ➤ 只须运行一次的测试。
- ➤ 需要立即运行的测试。
- ➤ 基于用户直觉和应用程序知识的测试。
- ➤ 没有可预见结果的测试。
## 任务

### <span id="page-576-1"></span>如何设计测试步骤

在将测试添加到测试计划树之后,详细地、逐步描述测试人员要完成测试应执行 的指示。每个测试步骤都包括操作的描述。

注: 此任务是较高级别任务的一部分。有关详细信息, 请参见"如何在 ALM 中 [计划测试"\(第](#page-480-0) 481 页)。

要了解测试设计的详细信息,请参见 ["测试设计概述"\(第](#page-573-0) 574 页)。

此任务包括以下步骤:

- ➤ ["先决条件"\(第](#page-576-0) 577 页)
- ➤ ["创建测试步骤"\(第](#page-577-0) 578 页)
- ➤ ["调用模板测试](#page-578-0) 可选"(第 579 页)
- ➤ ["生成自动化测试](#page-578-1) 可选"(第 579 页)
- ▶ ["结果"\(第](#page-579-0) 580 页)

### <span id="page-576-0"></span> **1** 先决条件

在测试计划树中定义了测试和基本测试信息。 有关创建测试的任务详细信息,请参见 ["如何创建测试"\(第](#page-488-0) 489 页)。

#### <span id="page-577-0"></span> **2** 创建测试步骤

描述测试人员要运行测试必须执行的步骤。测试步骤包括对应用程序执行的操 作、要输入的输入和预期结果。

#### 要创建测试步骤:

- a 在"测试计划"模块中,选择查看 > 测试计划树,再选择测试。
- **b** 单击设计步骤选项卡。
- **c** 如果存在现有设计步骤,请选择要在其下添加新步骤的步骤。
- d 单击新建步骤 2 。填写"设计步骤详细信息"对话框中的字段。有关用 户界面的详细信息,请参见 "设计步骤选项卡/[设计步骤详细信息对话框"](#page-581-0) (第 [582](#page-581-0) 页)。
- **e** 要向设计步骤添加参数,请在 "设计步骤详细信息"对话框中单击插入参 数 % 。有关使用测试参数的详细信息, 请参见"如何使用测试参数" (第 [561](#page-560-0) 页)。

### 示例:

若要在 Mercury Tours Application 中测试 "Reservation Details"页, 则可 以如下创建设计步骤:

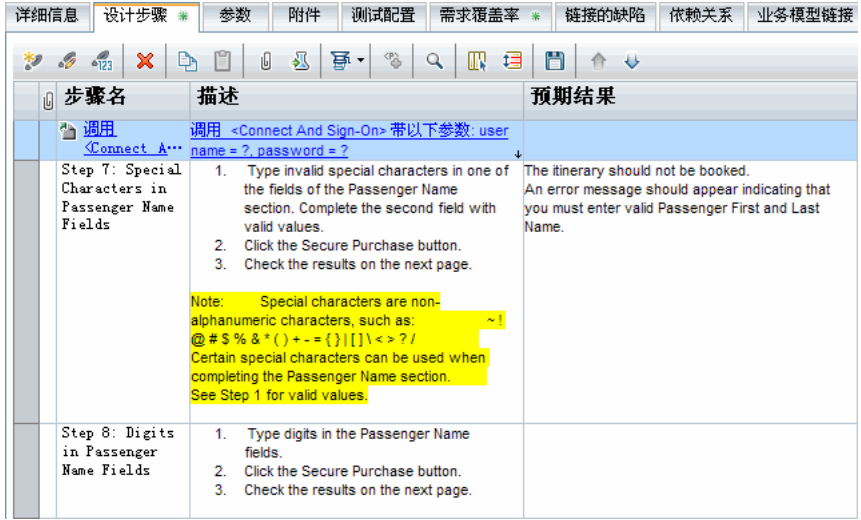

#### <span id="page-578-0"></span> **3** 调用模板测试 — 可选

要将常用指示包括在测试中, 例如 Log in to the application, 可以从包括常用 指示的测试中调用模板测试。

注: 有关创建模板测试的详细信息, 请参见"如何创建测试"(第 489 页)。

#### 要调用模板测试:

- **a** 选择要包括模板测试的测试。
- **b** 单击设计步骤选项卡。
- **c** 如果存在现有设计步骤,请选择要在其下调用模板测试的步骤。
- d 单击调用测试 3 。
- **e** 在 "选择测试"对话框中,选择要调用的测试。有关用户界面的详细信 息,请参[见 "选择测试对话框"\(第](#page-589-0) 590 页)。

对所选模板测试的调用将插入在所选步骤下面。运行测试时,相应地列出模板 测试的设计步骤。

#### <span id="page-578-1"></span> **4** 生成自动化测试 — 可选

在创建了手动测试的步骤之后,可以生成可在其中写入脚本以将测试作为自动 化测试运行的测试脚本框架。

#### 注:

- ▶ 有关是否自动化测试的注意事项, 请参见"测试自动化"(第 575 页)。
- ▶ 有关自动化测试类型的列表, 请参见"测试类型"(第 493 页)。

#### 要生成自动化测试:

在"设计步骤"选项卡中,单击生成脚本 事, 并选择要转换到的自动化测 试类型。

所有在手动测试步骤中出现的文本都将作为注释列在生成的测试脚本中。如果 手动测试有参数,也作为注释文本列出。

### 示例:

在航班预订应用程序中,可以自动化检查登录机制是否工作的测试。在添加测 试步骤之后,创建测试脚本。然后,使用 QuickTest Professional 完成自动化 测试脚本。

### <span id="page-579-0"></span> **5** 结果

添加的设计步骤出现在了 "设计步骤"选项卡中。第一次向测试添加设计步骤 时,测试计划树的测试图标旁会出现标记 , 这表示该测试定义了步骤。

# 参考

### & 设计步骤用户界面

此部分包括:

- ➤ "设计步骤选项卡/[设计步骤详细信息对话框"\(第](#page-581-0) 582 页)
- ➤ ["测试脚本选项卡"\(第](#page-587-0) 588 页)
- ➤ ["选择测试对话框"\(第](#page-589-0) 590 页)
- ➤ ["将设计步骤粘贴到目标项目对话框"\(第](#page-591-0) 592 页)
- ➤ ["条件选项卡"\(第](#page-592-0) 593 页)

### <span id="page-581-0"></span>设计步骤选项卡**/**设计步骤详细信息对话框

"设计步骤"选项卡允许您查看和编辑所选测试的设计步骤。"设计步骤详细信 息"对话框允许您创建和编辑单个设计步骤。

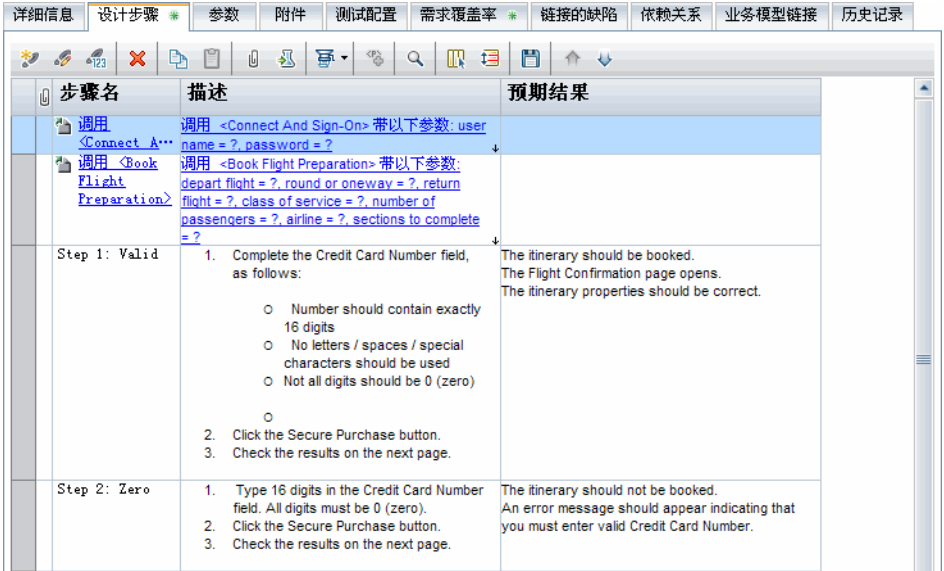

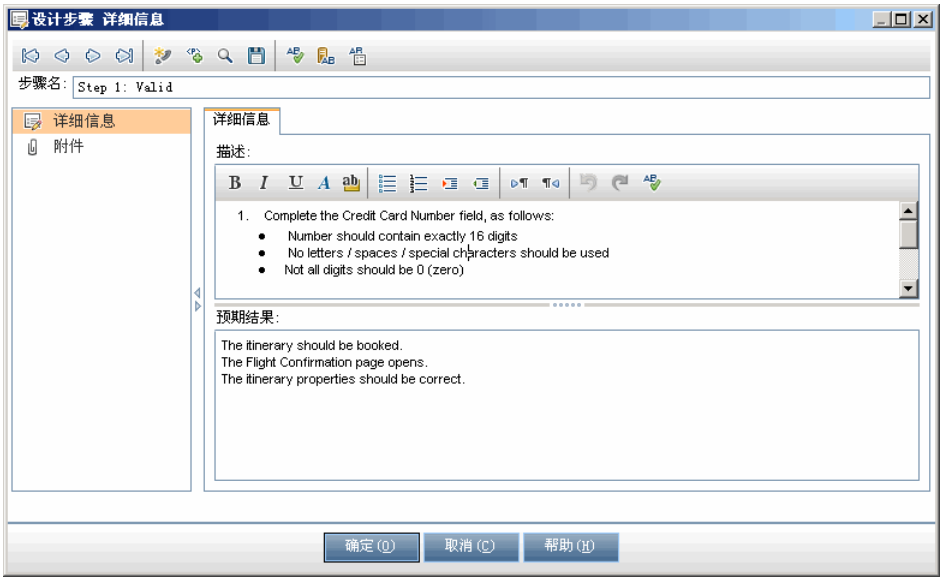

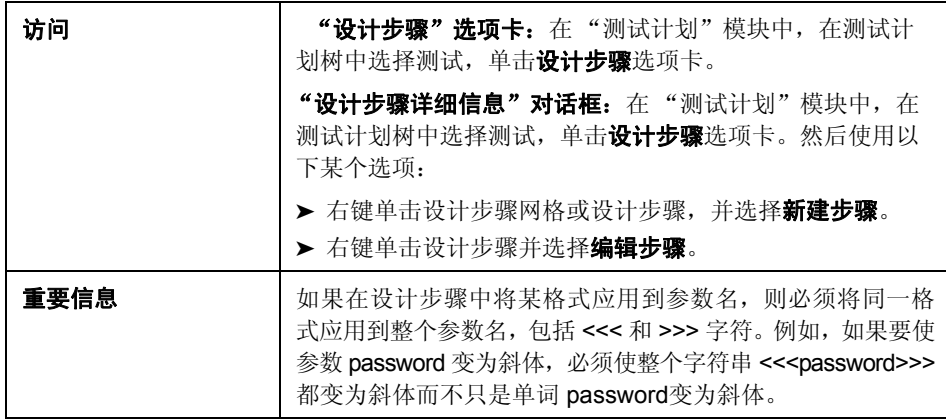

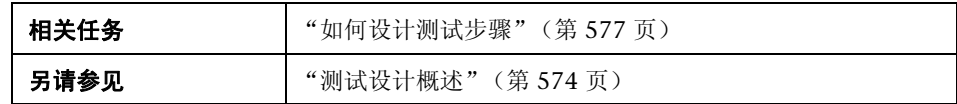

用户界面元素如下所述 (无标签元素显示在尖括号中):

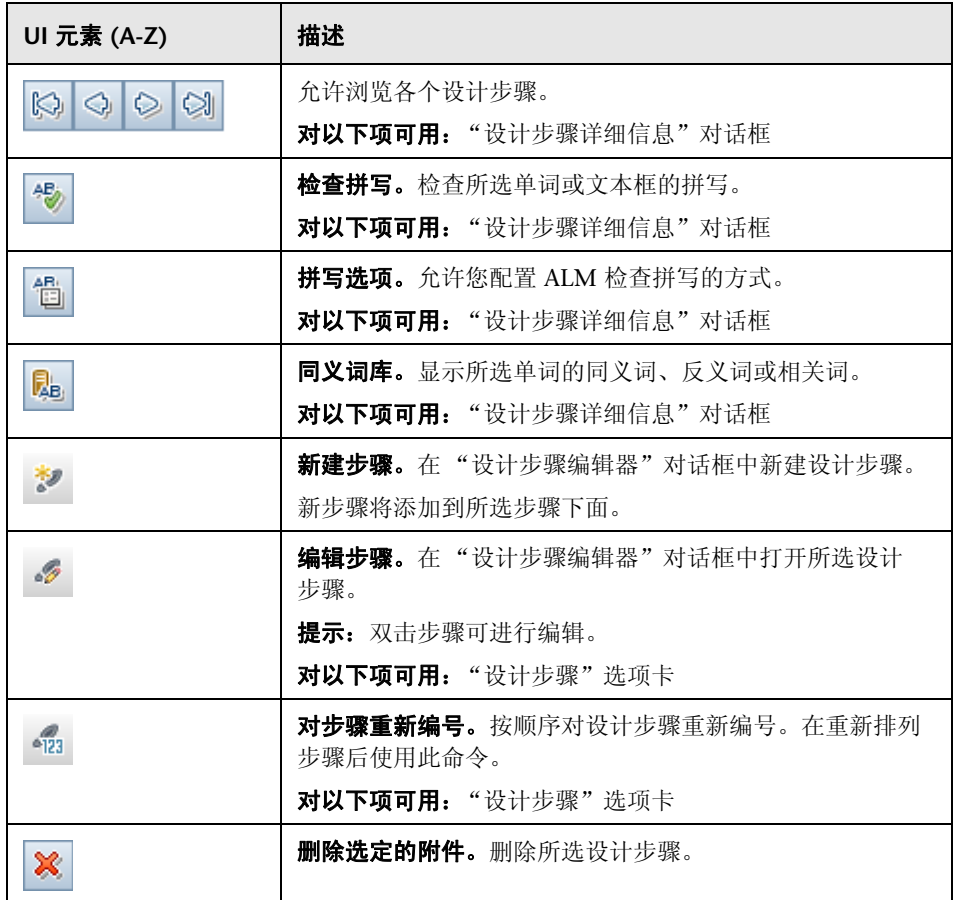

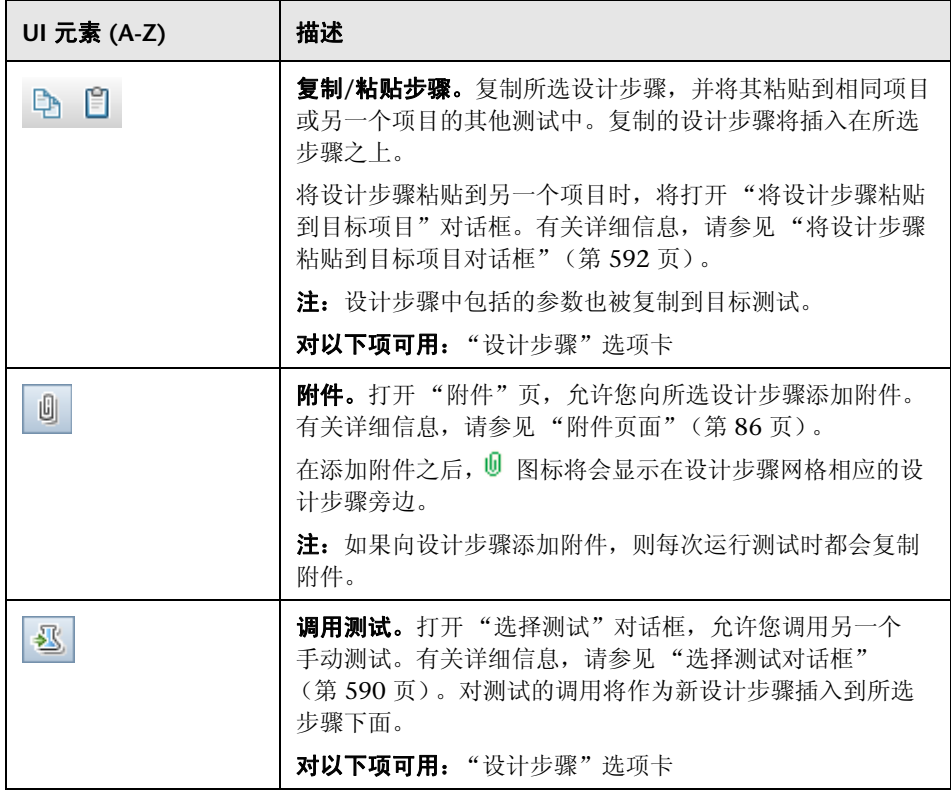

第 **22** 章 • 测试设计

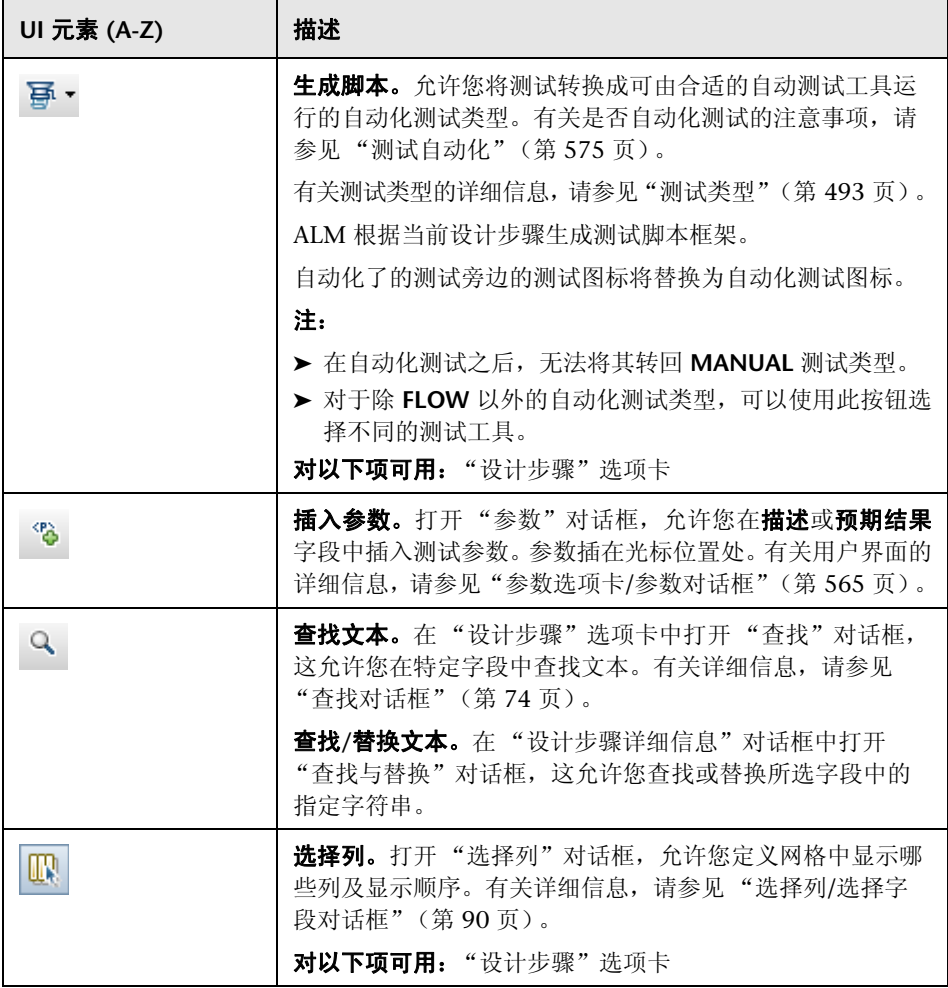

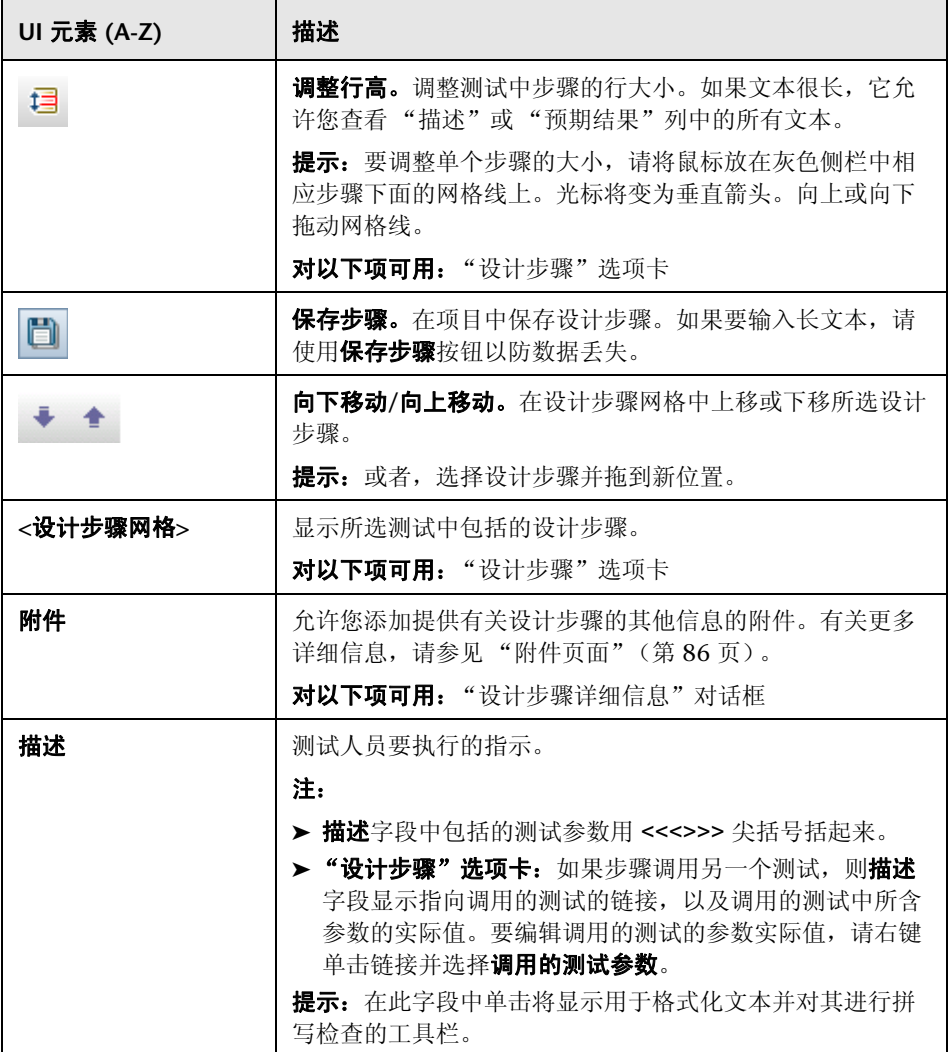

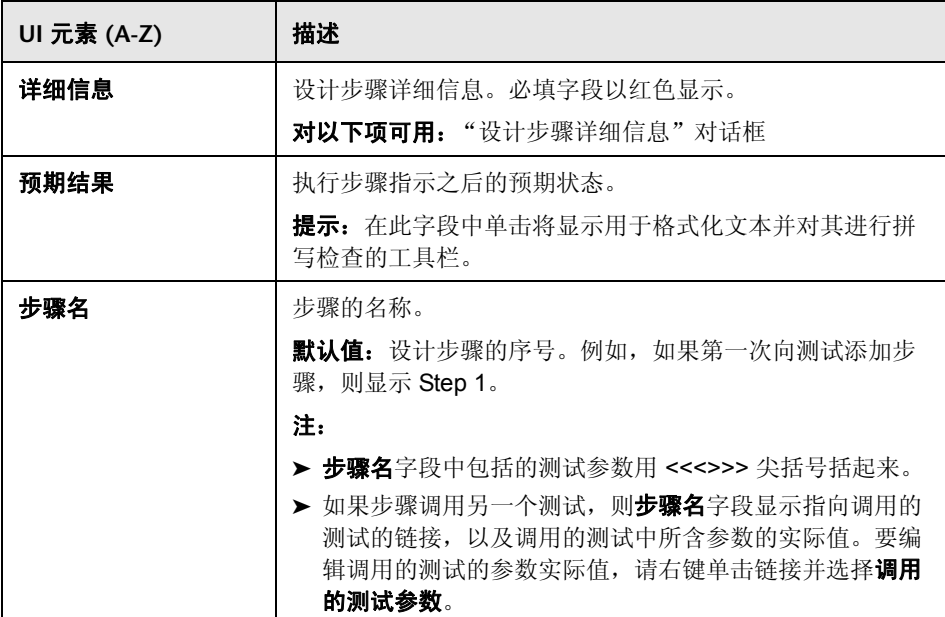

### <span id="page-587-0"></span>2 测试脚本选项卡

此选项卡包括由为所选测试指定的测试工具运行的脚本。

对以下项可用: 自动化测试类型

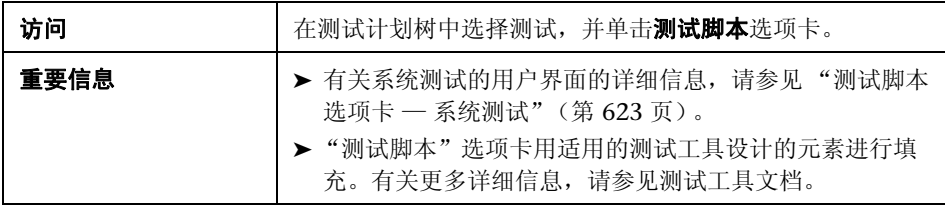

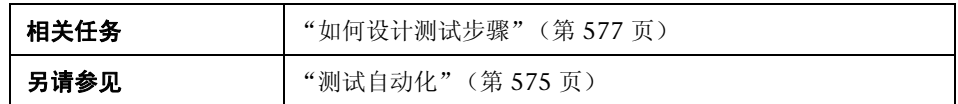

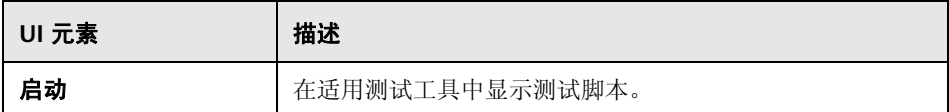

# <span id="page-589-0"></span>8 选择测试对话框

此对话框允许您选择设计步骤要调用的手动测试。

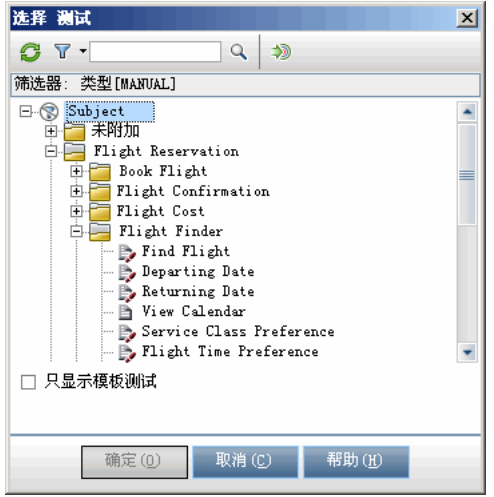

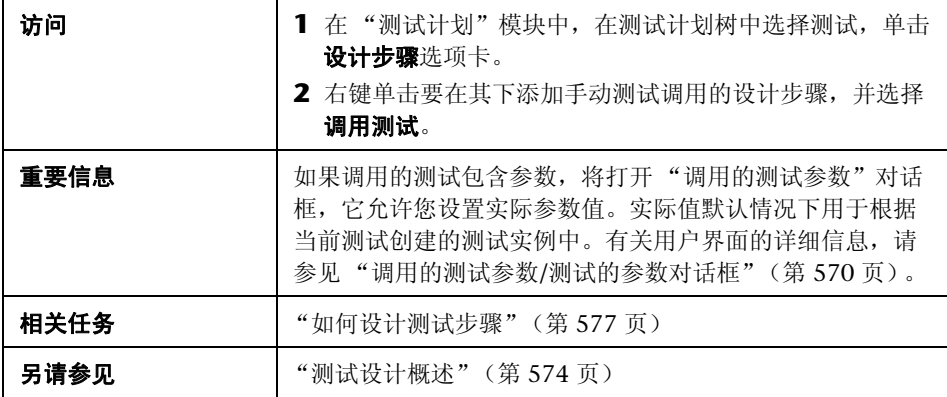

用户界面元素如下所述 (无标签元素显示在尖括号中):

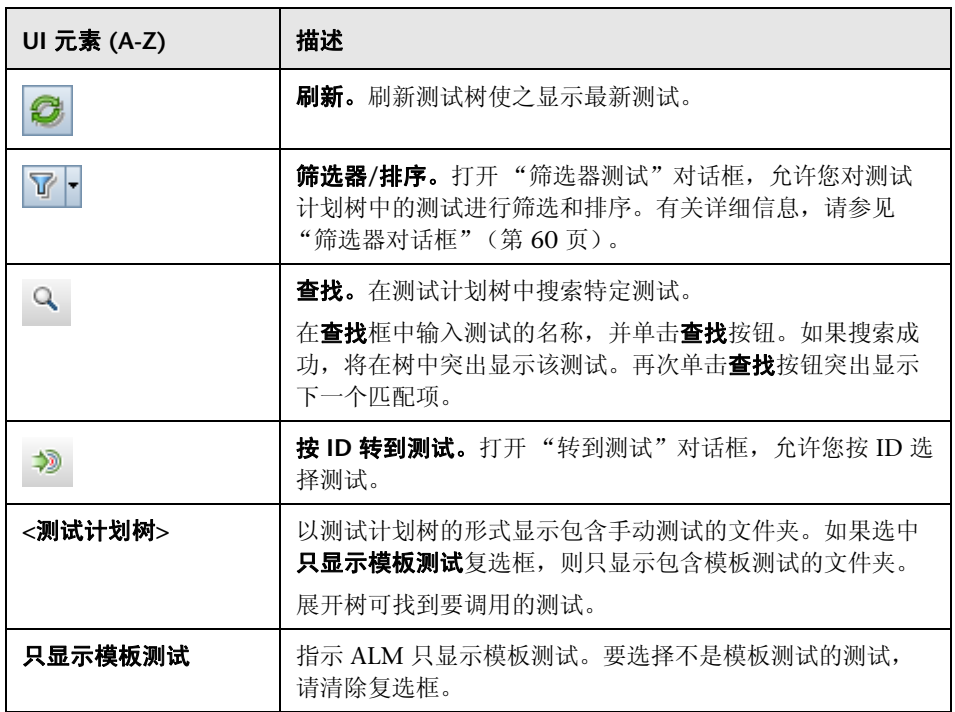

### <span id="page-591-0"></span>8 将设计步骤粘贴到目标项目对话框

此对话框允许您选择设计步骤从一个项目中的测试复制到另一个项目中的测试的 方式。

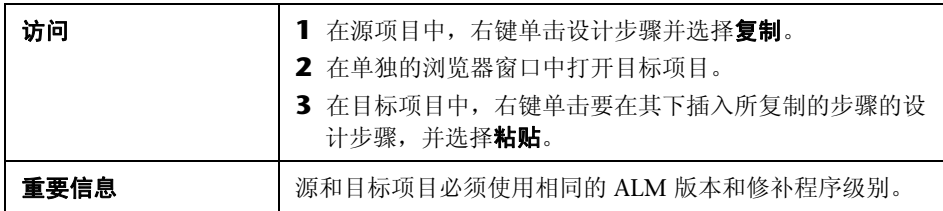

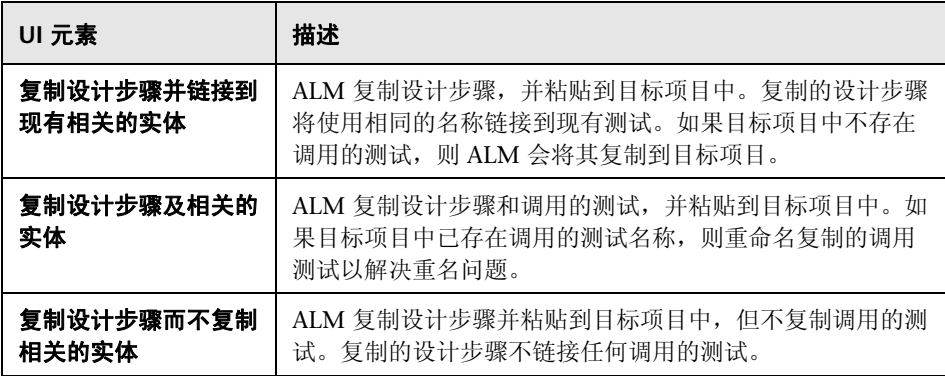

# <span id="page-592-0"></span>条件选项卡

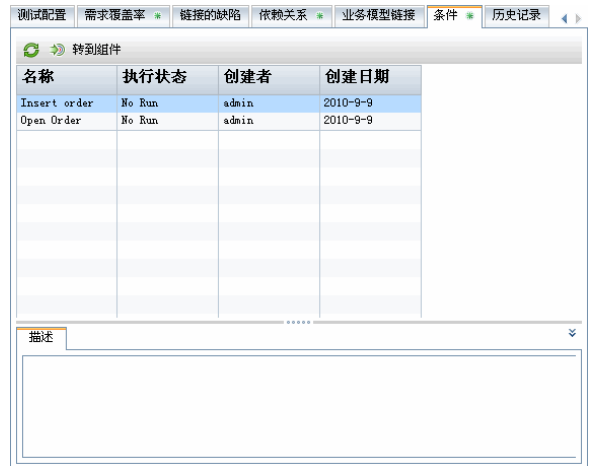

此选项卡允许您查看所选业务流程测试的条件。

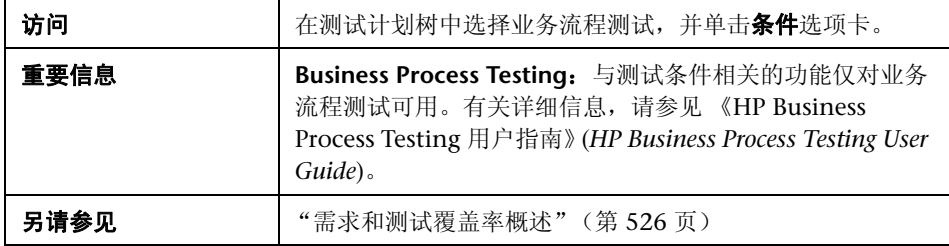

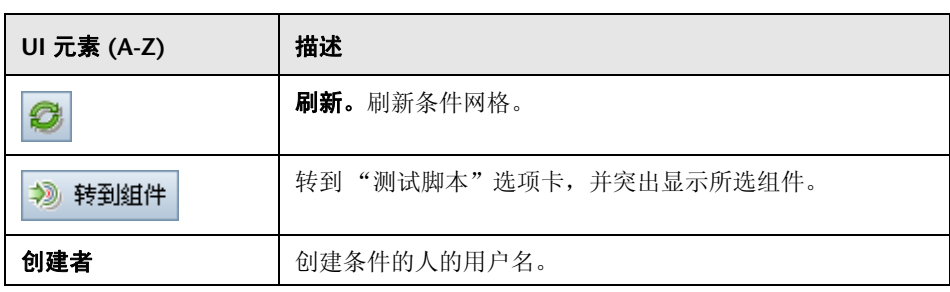

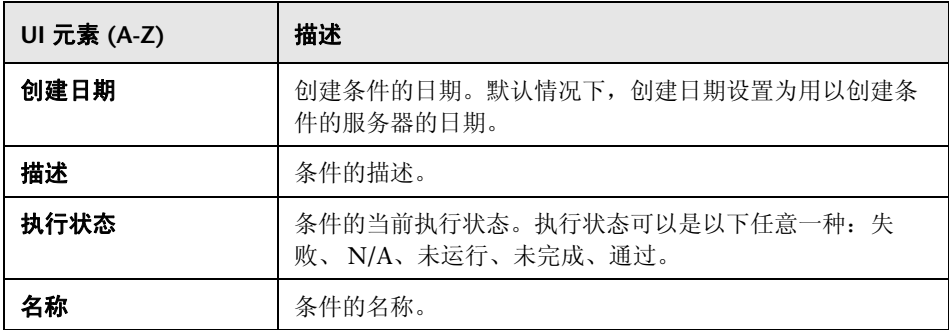

# **23**

测试配置

此章节包括以下内容:

### 概念

➤ [测试配置概述 \(第](#page-595-0) 596 页)

### 任务

➤ [如何使用测试配置 \(第](#page-596-0) 597 页)

### 参考

➤ [测试配置用户界面 \(第](#page-602-0) 603 页)

# 概念

### <span id="page-595-0"></span>测试配置概述

您可以针对要测试的应用程序的不同用例运行测试。每个测试用例由一个测试配 置表示。测试配置是描述测试的特定用例的一组定义。可以为每个测试配置关联 不同数据集。使用测试配置允许您在不同场景下运行相同的测试。

创建测试时,HP Application Lifecycle Management (ALM) 默认情况下只创建 一个测试配置。此测试配置采用与测试相同的名称。使用 "测试计划"模块的 "测试配置"选项卡,可以根据需要创建很多的测试配置。

将测试配置与 "测试计划"模块 "参数"选项卡中定义的数据关联。每个测试 配置可以关联不同的数据。

创建覆盖率时,除了只在测试级别覆盖每个需求外,还可以将需求与测试配置链 接。将需求与测试配置关联,就可以通过启用测试的不同用例的覆盖率,为需求 覆盖率提供更细的粒度。

创建覆盖率之后,在测试实验室模块中定义测试集。测试集可以包括为测试定义 的任何或所有测试配置,也可以根据需求覆盖率包括测试配置。运行测试集时, 按照为每个测试配置定义的设置从数据资源中检索参数值。

## 任务

### <span id="page-596-0"></span>如何使用测试配置

此任务描述如何使用测试配置。

提示: 有关与此任务相关的用例场景, 请参见"如何使用测试配置 — 用例场 [景"\(第](#page-597-0) 598 页)。

此任务包括以下步骤:

- ➤ ["先决条件"\(第](#page-596-1) 597 页)
- ➤ ["定义测试配置"\(第](#page-597-1) 598 页)
- ➤ ["创建覆盖率"\(第](#page-597-2) 598 页)
- ➤ ["定义测试集"\(第](#page-597-3) 598 页)
- ➤ ["查看测试结果"\(第](#page-597-4) 598 页)

#### <span id="page-596-1"></span> **1** 先决条件

- **a** 在 "需求"模块中定义了需求。有关任务详细信息,请参见 ["如何创建需](#page-320-0) [求"\(第](#page-320-0) 321 页)。
- **b** 在 "测试计划"模块中使用测试参数定义测试。 有关创建测试的任务详细信息,请参[见 "如何创建测试"\(第](#page-488-0) 489 页)。 有关测试参数的任务详细信息,请参见["如何使用测试参数"\(第](#page-560-0) 561 页)。

#### <span id="page-597-1"></span> **2** 定义测试配置

- **a** 在测试计划树中选择测试,并单击测试配置选项卡。
- **b** 定义测试配置。有关用户界面的详细信息,请参见 ["测试配置选项卡"](#page-603-0) (第 [604](#page-603-0) 页)。

**Business Process Testing**:有关使用测试配置的更多详细信息,请参见 《HP Business Process Testing 用户指南》 (*HP Business Process Testing User Guide*)。

**QuickTest Professional**:有关使用测试配置的更多详细信息,请参见 《HP QuickTest Professional 用户指南》 (*HP QuickTest Professional User Guide*) 中使用 ALM 的部分。

#### <span id="page-597-2"></span> **3** 创建覆盖率

将需求链接到测试或特定测试配置。有关任务的详细信息,请参见 ["如何创建](#page-527-0) [覆盖率"\(第](#page-527-0) 528 页)。

#### <span id="page-597-3"></span> **4** 定义测试集

在 "测试实验室"模块中创建并定义测试集。有关任务详细信息,请参见 ["如何创建测试集"\(第](#page-717-0) 718 页)。

#### <span id="page-597-4"></span> **5** 查看测试结果

查看测试集运行结果。有关用户界面的详细信息,请参见 ["如何查看测试结](#page-796-0) [果"\(第](#page-796-0) 797 页)。

### <span id="page-597-0"></span>↑ 如何使用测试配置 — 用例场景

此用例场景提供在 ALM 中如何使用测试配置的示例。

假设贵公司要在接下来的几个月中发布采购订单应用程序的新版本。新版本包括 多项新的增强功能。新的采购订单表单就是其中一项增强功能。采购订单表单必 须为金卡、银卡和铜卡用户提供不同的解决方案。

注:有关与此场景相关的任务,请参见 ["如何使用测试配置"\(第](#page-596-0) 597 页)。

此场景包括以下步骤:

- ➤ ["定义测试配置"\(第](#page-598-0) 599 页)
- ➤ ["创建覆盖率"\(第](#page-599-0) 600 页)
- ➤ ["定义测试集"\(第](#page-600-0) 601 页)
- ➤ ["查看测试结果"\(第](#page-601-0) 602 页)

#### <span id="page-598-0"></span> **1** 定义测试配置

在测试计划树中选择 **user\_type** 测试,并单击测试配置选项卡。将现有测试配 置重命名为 **gold\_card\_user**。定义以下测试配置:**silver\_card\_user** 和 **bronze\_card\_user**。在数据选项卡中,为每个测试配置指定用于测试每个场 景的数据。

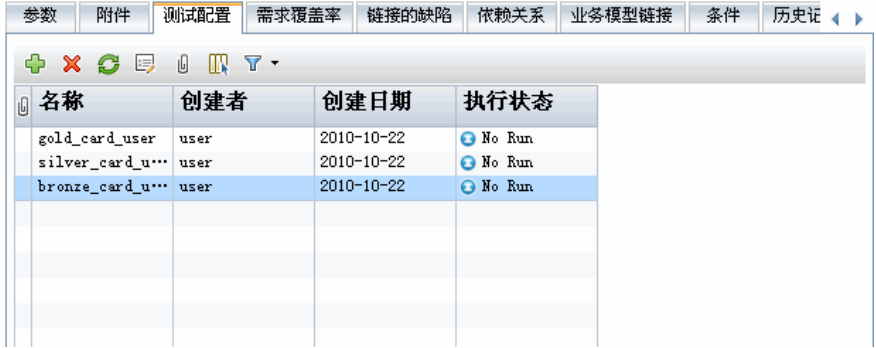

### <span id="page-599-0"></span> **2** 创建覆盖率

在 "需求覆盖率"选项卡中,在 **user\_type\_req** 需求和 **user\_type** 测试之间 创建需求覆盖率。单击添加到覆盖率。将打开 "添加配置覆盖率"对话框,显 示可用的测试配置。将测试配置添加到覆盖率。"测试配置设置"选项卡将列 出该覆盖率中包括的测试配置。

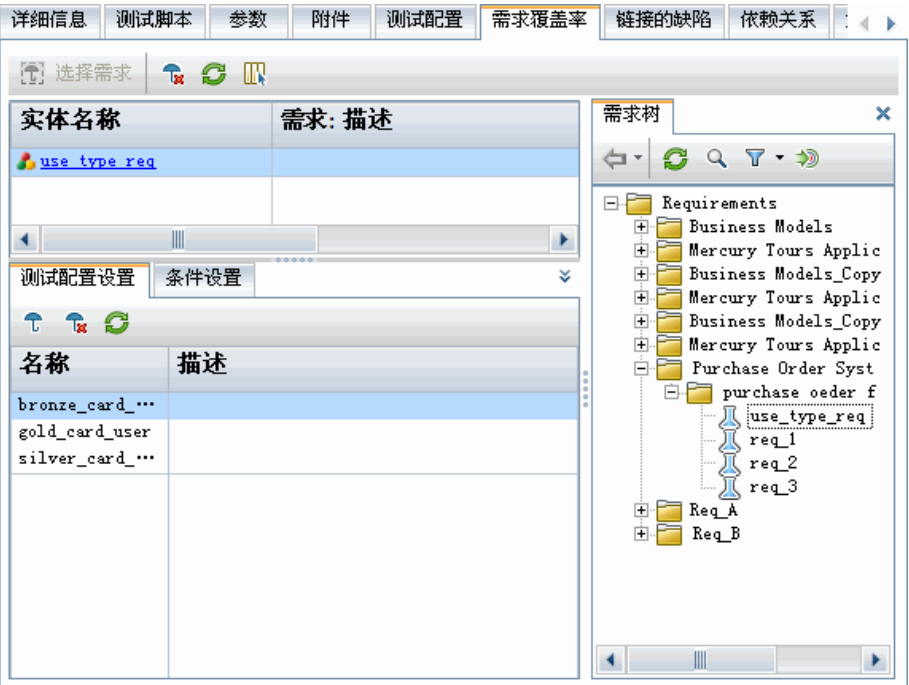

#### <span id="page-600-0"></span> **3** 定义测试集

在 "测试实验室"模块的 "执行网格"选项卡中,根据您的覆盖率创建测试 集。从"需求树"窗格添加 user type req 需求。请注意, "测试覆盖率"窗 格列出了覆盖所选需求的测试。"执行网格"将显示测试集中包括的测试配置。

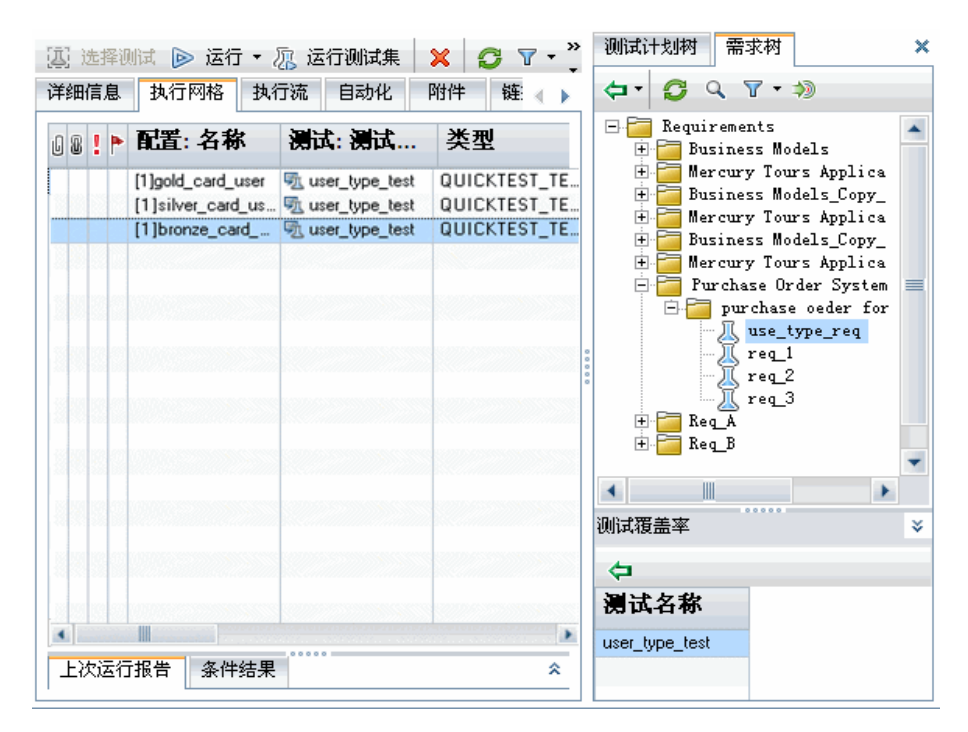

### <span id="page-601-0"></span> **4** 查看测试结果

运行测试集之后查看结果。"测试运行"选项卡指示 **bronze\_card\_user** 测试 配置的测试运行失败, **gold\_card\_user** 和 **silver\_card\_user** 测试配置的测试 运行成功。

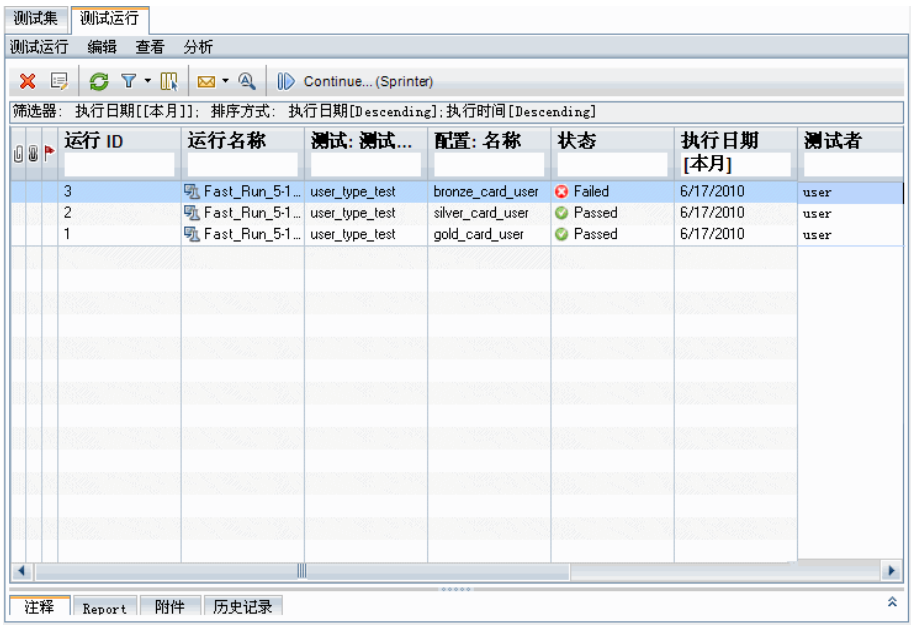

# 参考

### <span id="page-602-0"></span>8 测试配置用户界面

此部分包括:

- ➤ ["测试配置选项卡"\(第](#page-603-0) 604 页)
- ➤ "新建测试配置/[测试配置详细信息对话框"\(第](#page-606-0) 607 页)
- ➤ ["数据选项卡"\(第](#page-608-0) 609 页)
- ➤ ["测试配置设置选项卡"\(第](#page-610-0) 611 页)
- ➤ ["测试配置窗格"\(第](#page-612-0) 613 页)
- ➤ ["测试配置状态选项卡"\(第](#page-615-0) 616 页)
- ➤ ["生成测试配置对话框"\(第](#page-617-0) 618 页)

# <span id="page-603-0"></span>8 测试配置选项卡

此对话框允许您定义和更新测试配置。

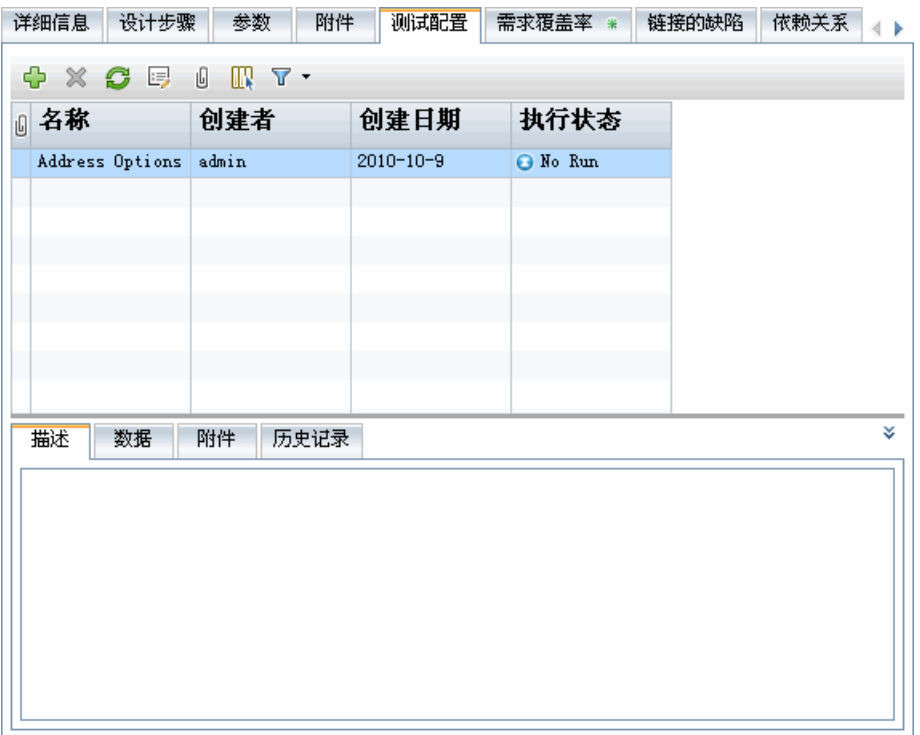

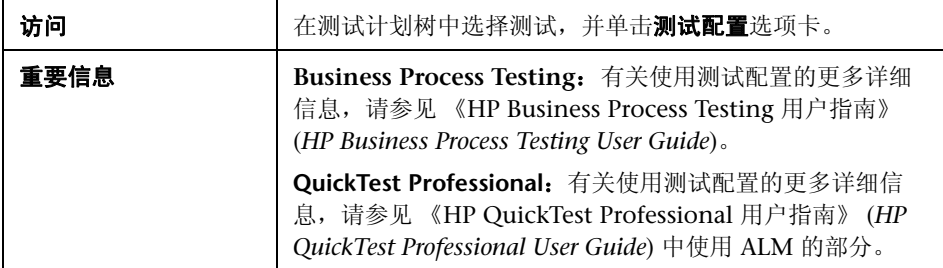

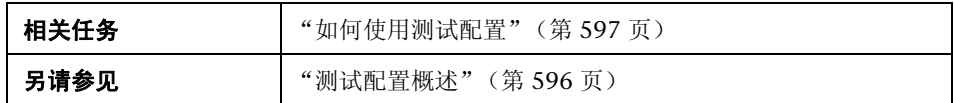

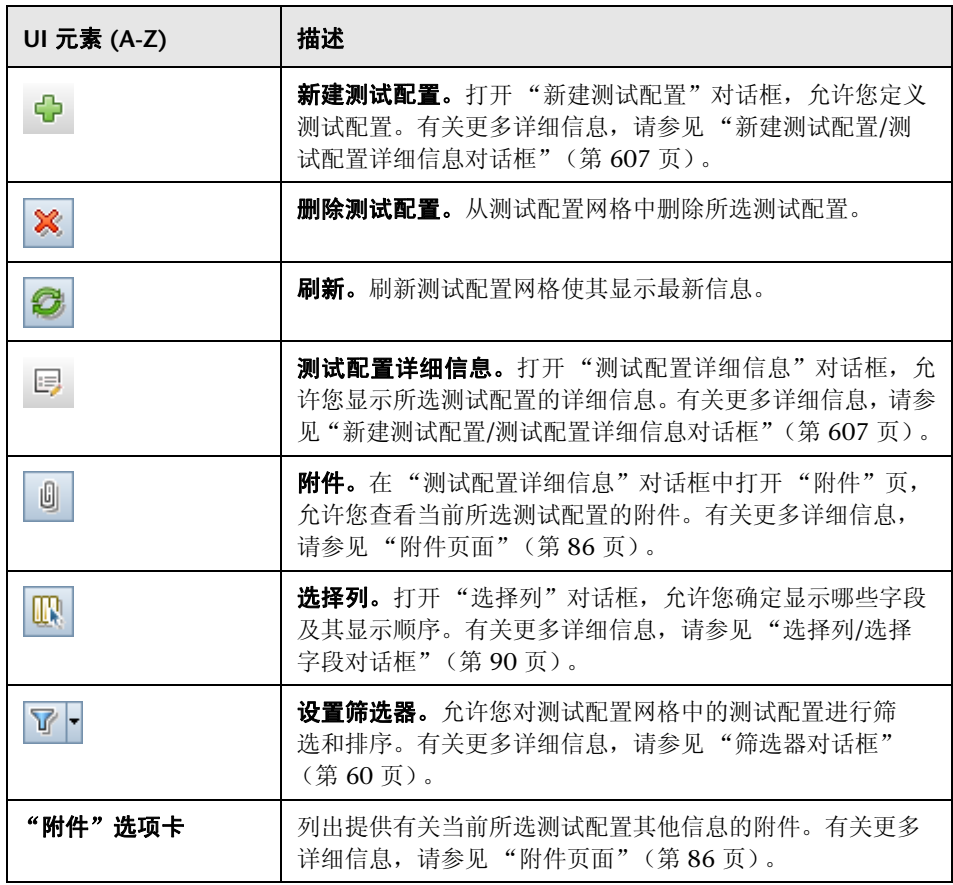

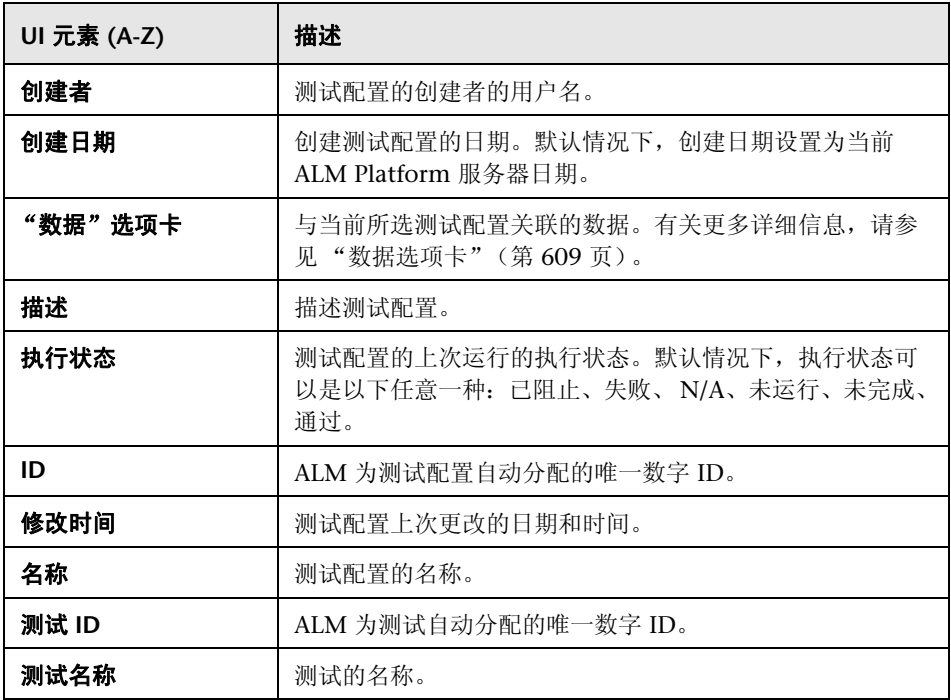

### <span id="page-606-0"></span>8 新建测试配置/测试配置详细信息对话框

此对话框允许您定义和更新测试参数。

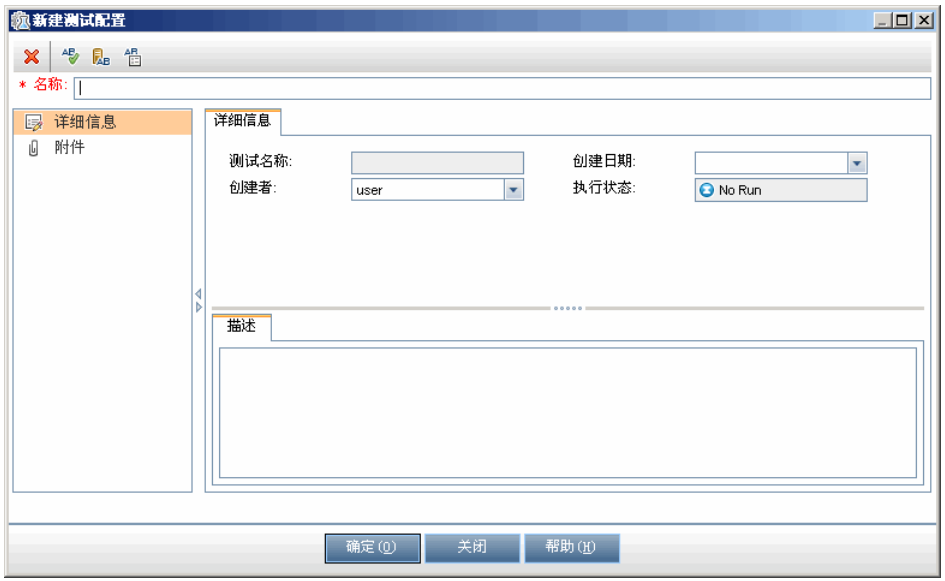

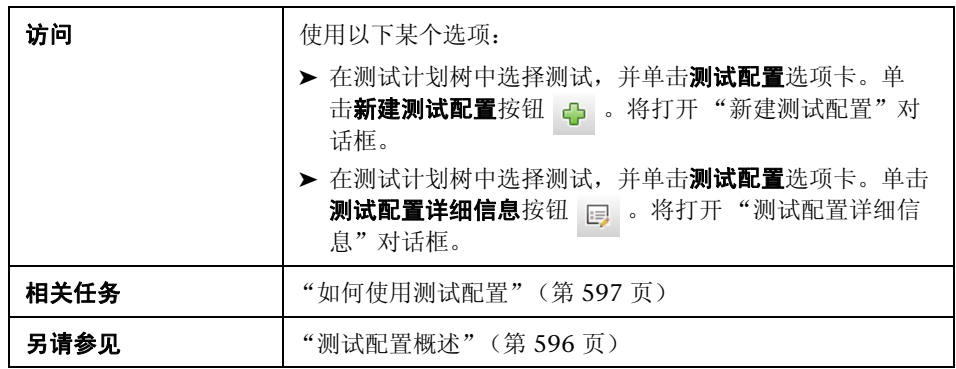

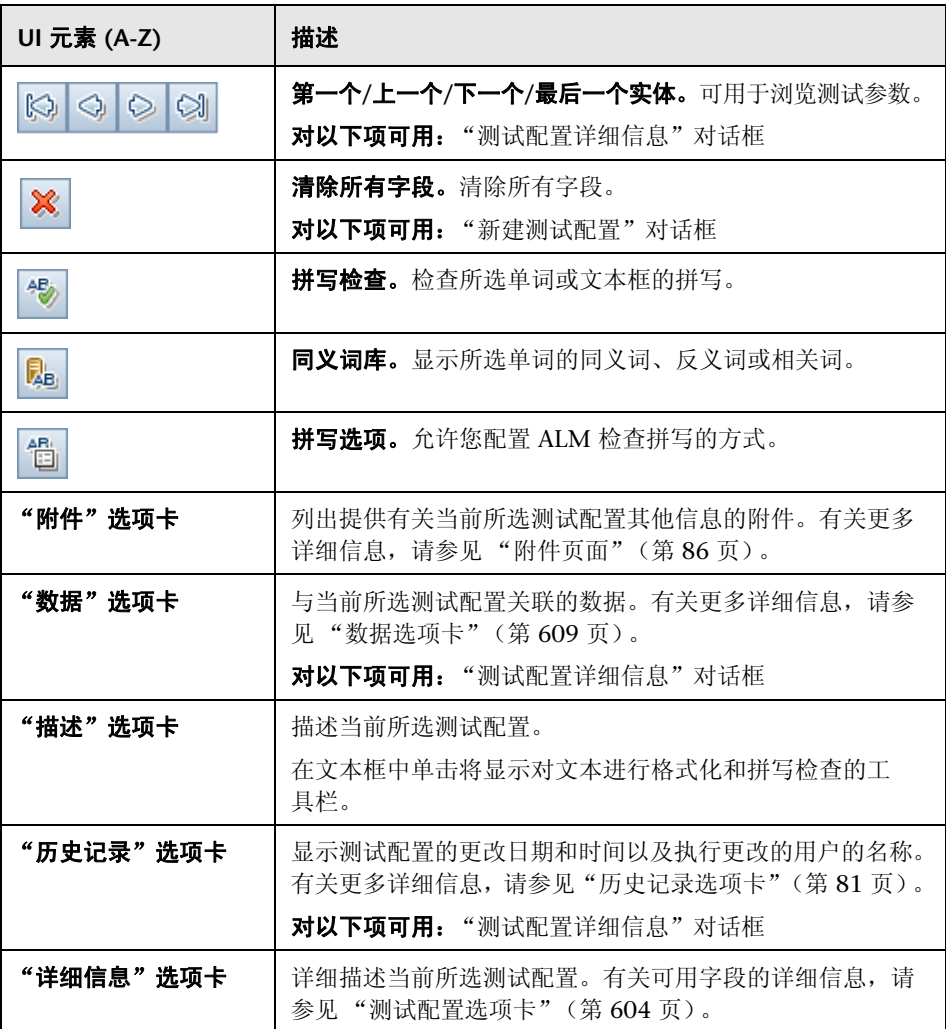

# <span id="page-608-0"></span>数据选项卡

此对话框显示为所选测试配置定义的数据。

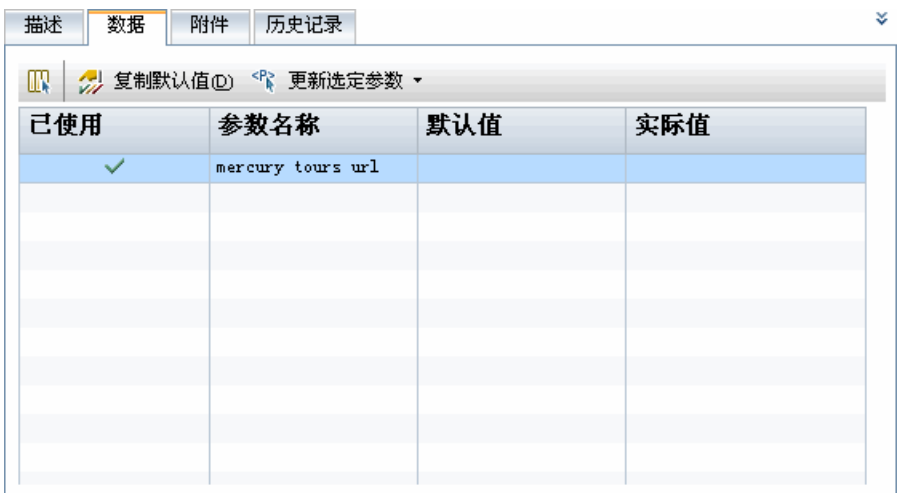

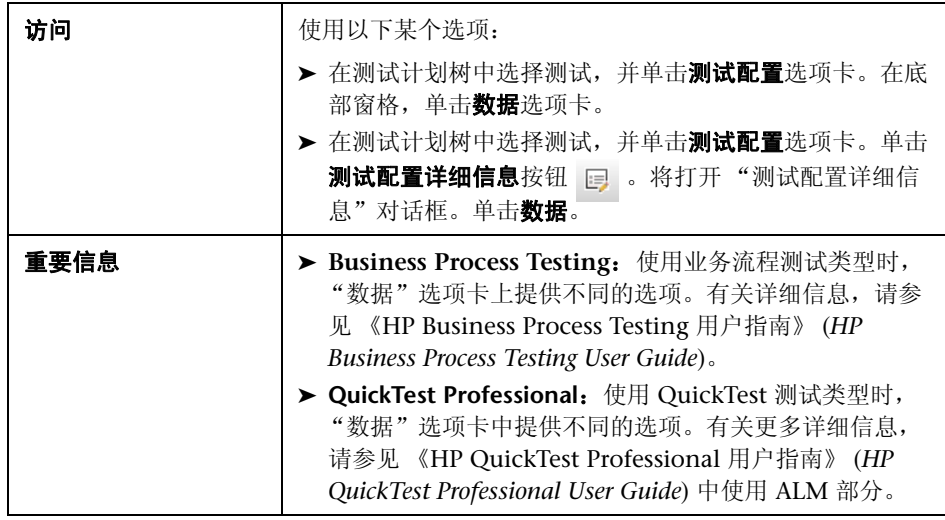

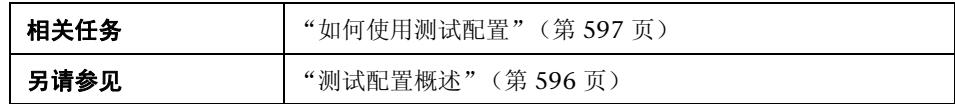

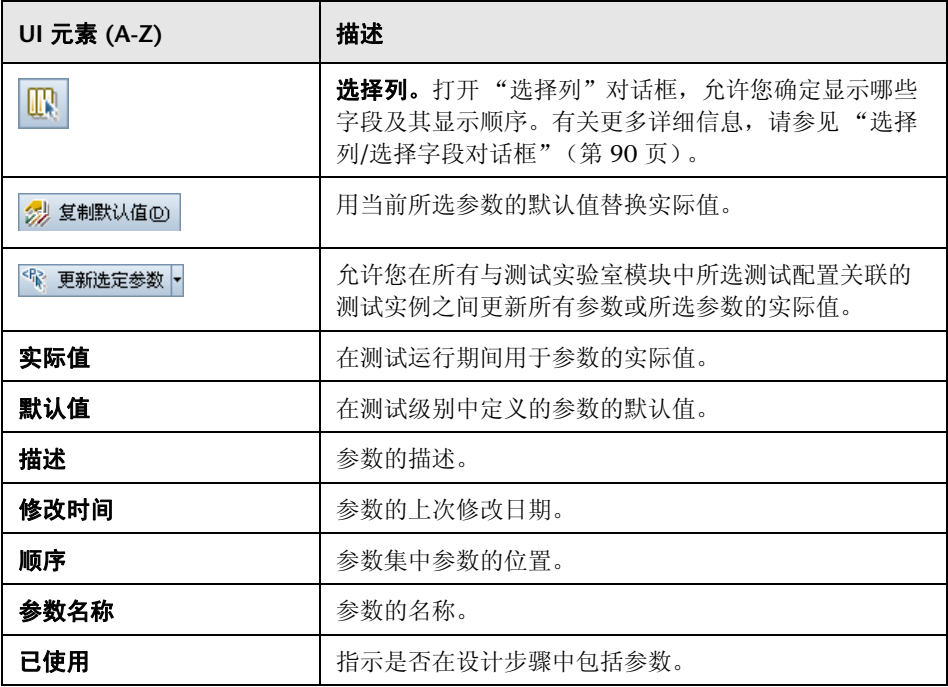

# <span id="page-610-0"></span>8 测试配置设置选项卡

此选项卡显示与需求覆盖率关联的测试配置。

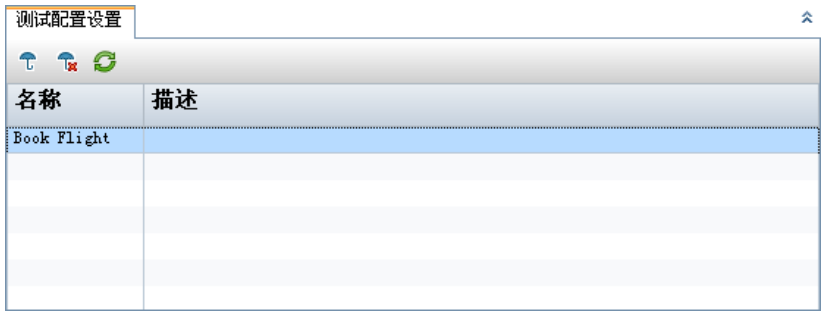

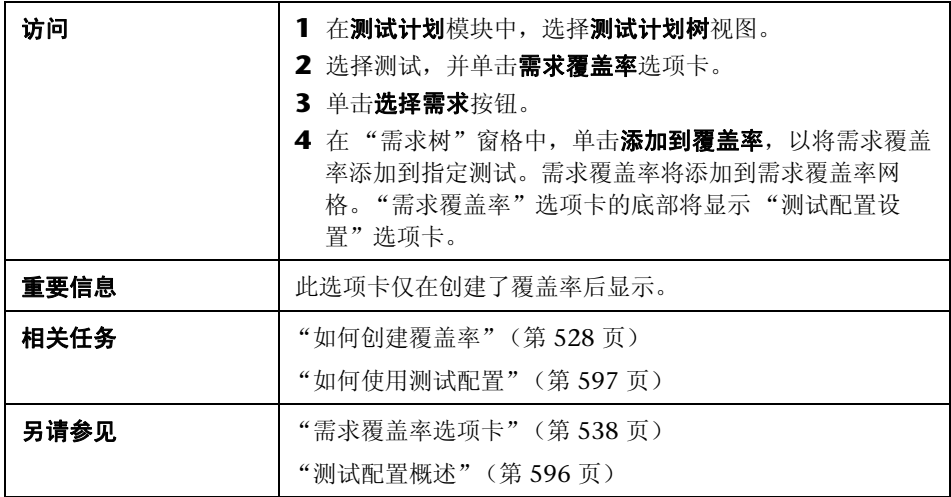

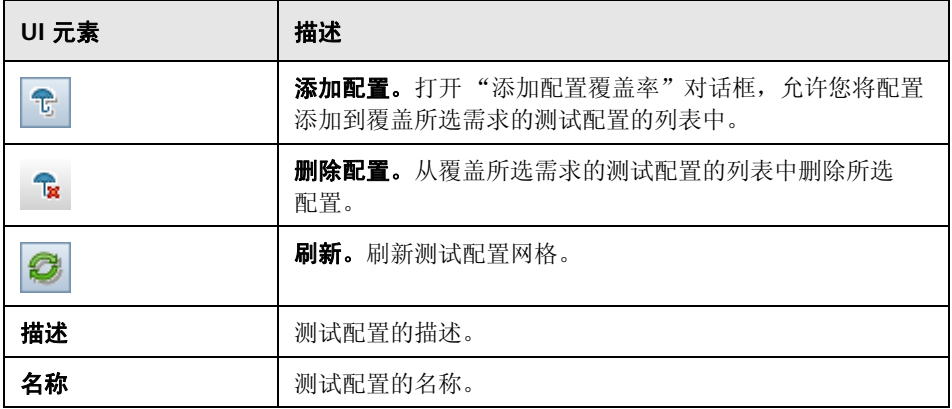
# <sup>8</sup> 测试配置窗格

此窗格列出所选测试的测试配置。

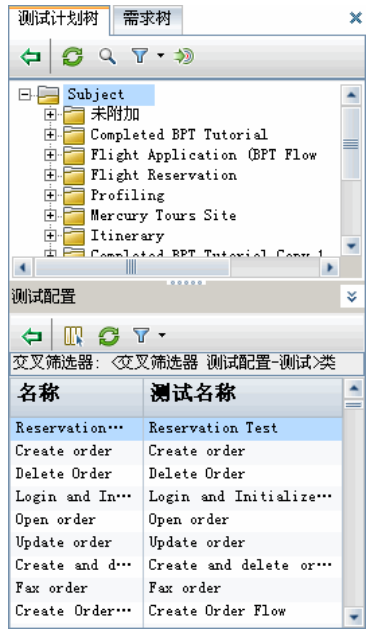

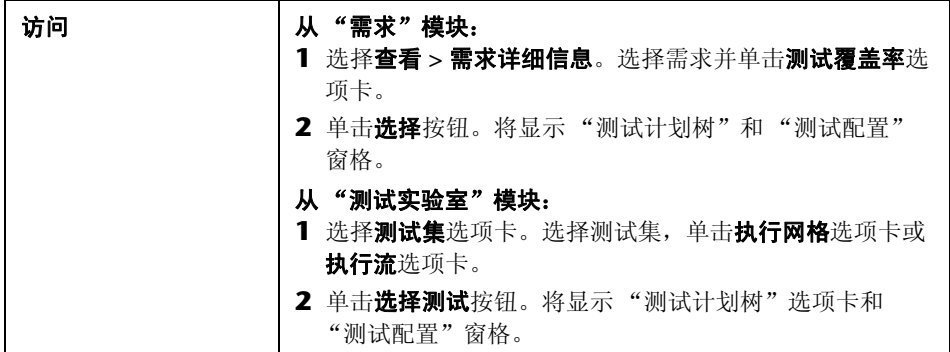

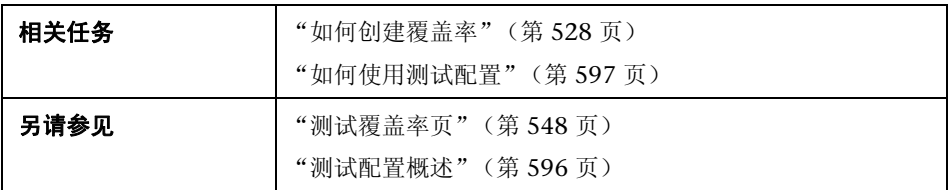

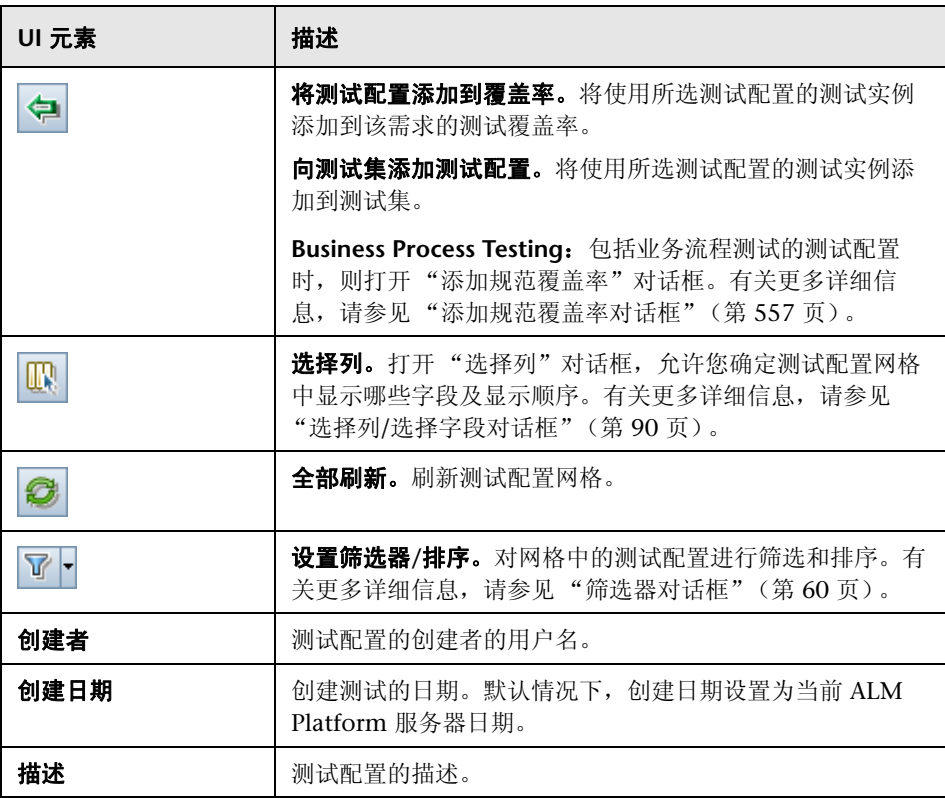

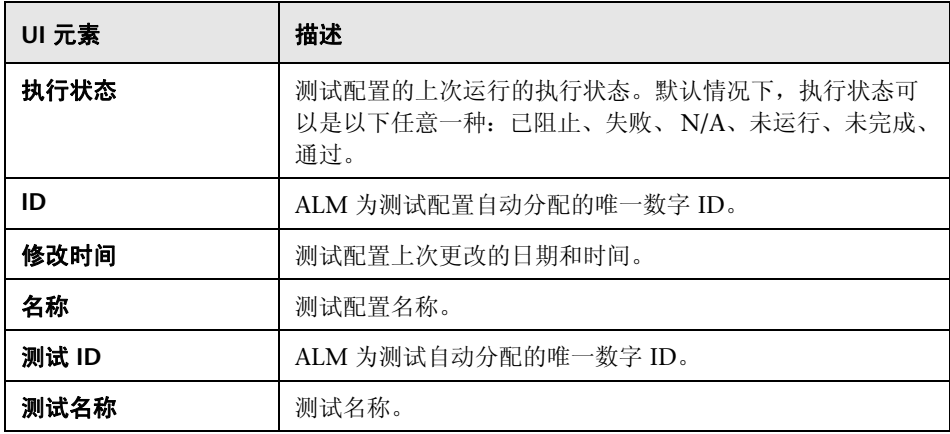

# ◎ 测试配置状态选项卡

此选项卡显示与覆盖的需求关联的测试配置的状态。

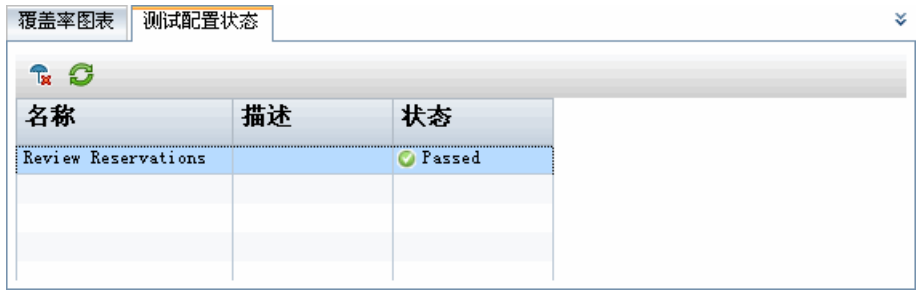

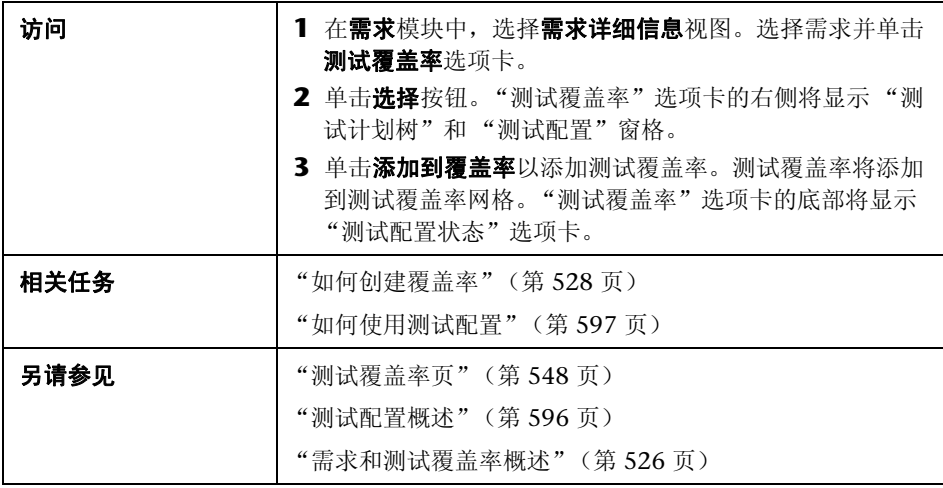

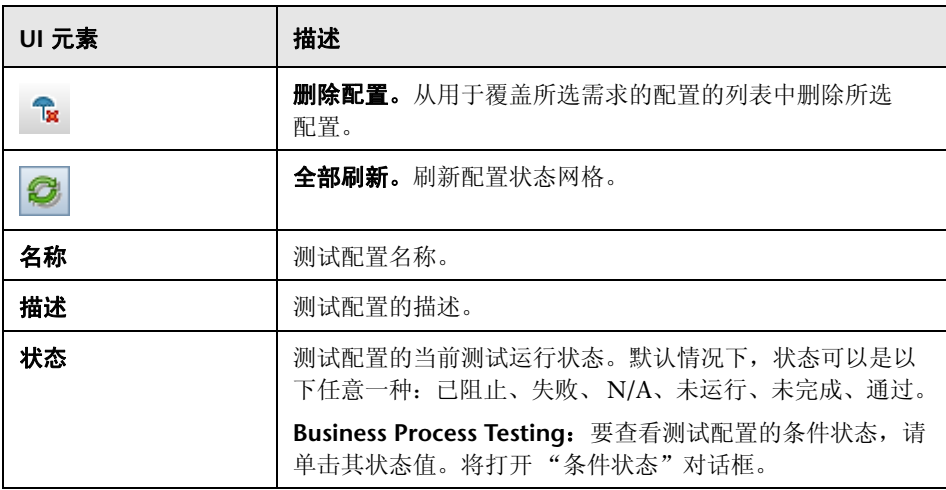

# 8 生成测试配置对话框

从上一版本的 Quality Center 升级之后, 此对话框允许您根据现有测试实例创建 测试配置。

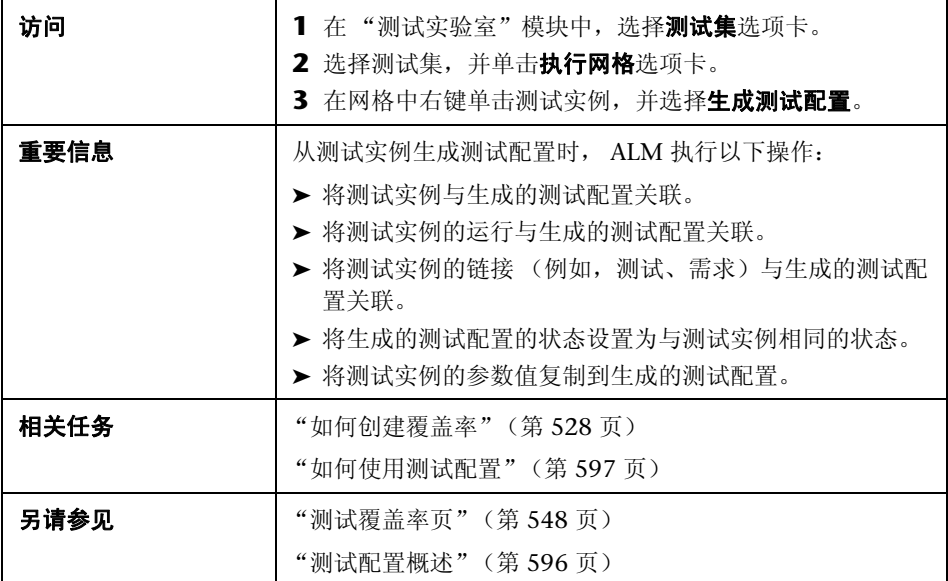

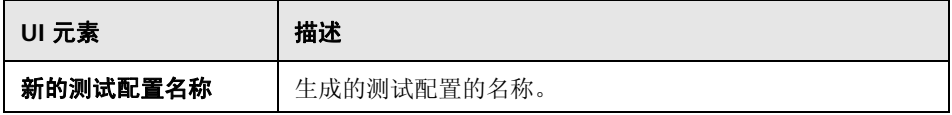

# **24**

系统测试

此章节包括以下内容:

#### 概念

➤ [系统测试概述 \(第](#page-619-0) 620 页)

#### 任务

➤ [如何创建系统测试 \(第](#page-620-0) 621 页)

#### 参考

➤ [系统测试用户界面 \(第](#page-622-0) 623 页)

# 概念

## <span id="page-619-0"></span>系统测试概述

您可以运行系统测试以检索计算机的系统信息、查看测试运行在计算机上捕获的 桌面图像或重新启动计算机。例如,可以对自动化测试失败的计算机运行重新启 动计算机的系统清理测试。也可以创建用以在测试运行前后检索有关计算机资源 使用情况信息的系统测试。

创建系统测试包括在测试主题文件夹中添加系统测试、定义测试以及将测试添加 到测试集。

注:要运行系统测试,必须在要运行测试的计算机上安装以下插件:

- ➤ HP Quality Center 系统测试远程代理插件
- ➤ HP Quality Center 连通性插件

有关 HP Application Lifecycle Management (ALM) 插件的更多信息, 请参见 《HP Application Lifecycle Management 安装指南》 (*HP Application Lifecycle Management Installation Guide*)。

运行系统测试时,可以创建以下步骤:

- ➤ **SysInfo**。收集系统信息
- ➤ **Snapshot**。捕获桌面图像
- ➤ **Reboot Start** 和 **Reboot Finish**。重新启动计算机

系统测试运行完成之后,可以查看这些步骤的详细信息。还可以查看检索到的系 统信息 (比如 CPU、内存和计算机上运行的进程)以及执行系统测试的计算机 的图像。

## 任务

## <span id="page-620-0"></span>如何创建系统测试

此任务描述如何创建并运行系统测试,用以指示 ALM 为计算机提供系统信息、 捕获桌面图像或重新启动计算机。

注: 此任务是较高级别任务的一部分。有关详细信息, 请参见"如何在 ALM 中 [计划测试"\(第](#page-480-0) 481 页)。

此任务包括以下步骤:

- ▶ ["先决条件"\(第](#page-620-1) 621页)
- ➤ ["创建系统测试"\(第](#page-620-2) 621 页)
- ➤ ["配置系统测试"\(第](#page-621-0) 622 页)

#### <span id="page-620-1"></span> **1** 先决条件

在测试计划树中定义了测试主题。

有关创建测试主题的任务详细信息,请参见"如何创建测试任务"中的步骤 [1](#page-488-0) ["创建测试主题"。](#page-488-0)

#### <span id="page-620-2"></span> **2** 创建系统测试

在主题文件夹中创建系统测试。

- **a** 在 "测试计划树"视图中,右键单击测试主题并选择新建测试。
- **b** 在 "新建测试"对话框的类型字段中选择 **SYSTEM-TEST**。
- **c** 填写 "新建测试"对话框中的其他字段。有关用户界面的详细信息,请参 见"新建测试对话框"(第 518 页)。

带有系统测试图标 : 的新测试将添加到测试计划树中所选的主题文件夹 下面。

#### <span id="page-621-0"></span> **3** 配置系统测试

选择系统测试应执行的操作。

- **a** 在测试计划树中选择系统测试。
- **b** 单击测试脚本选项卡以配置系统测试设置。有关用户界面的详细信息,请 参见 ["测试脚本选项卡](#page-622-1) — 系统测试"(第 623 页)。

#### **4** 运行系统测试

在 "测试实验室"模块中运行系统测试。有关运行测试的详细信息,请参见 "如何在 ALM [中运行测试"\(第](#page-683-0) 684 页)。

# 参考

## <span id="page-622-0"></span>8 系统测试用户界面

此部分包括:

➤ ["测试脚本选项卡](#page-622-1) — 系统测试"(第 623 页)

## <span id="page-622-1"></span>◎ 测试脚本选项卡 — 系统测试

此选项卡允许您定义系统测试设置。

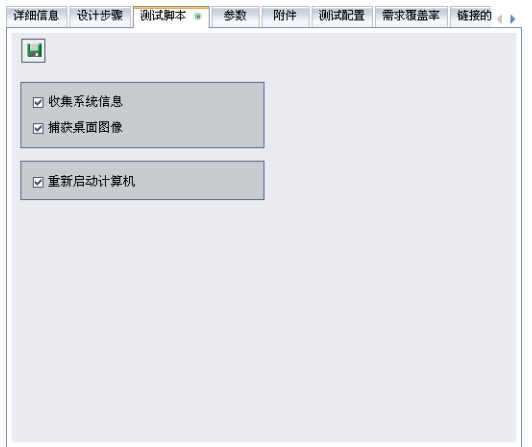

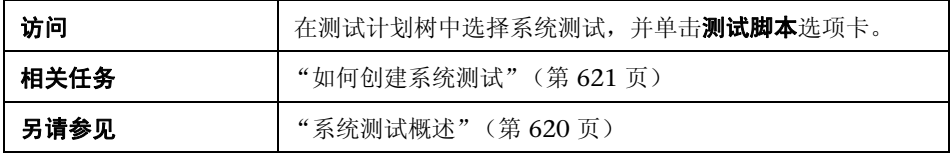

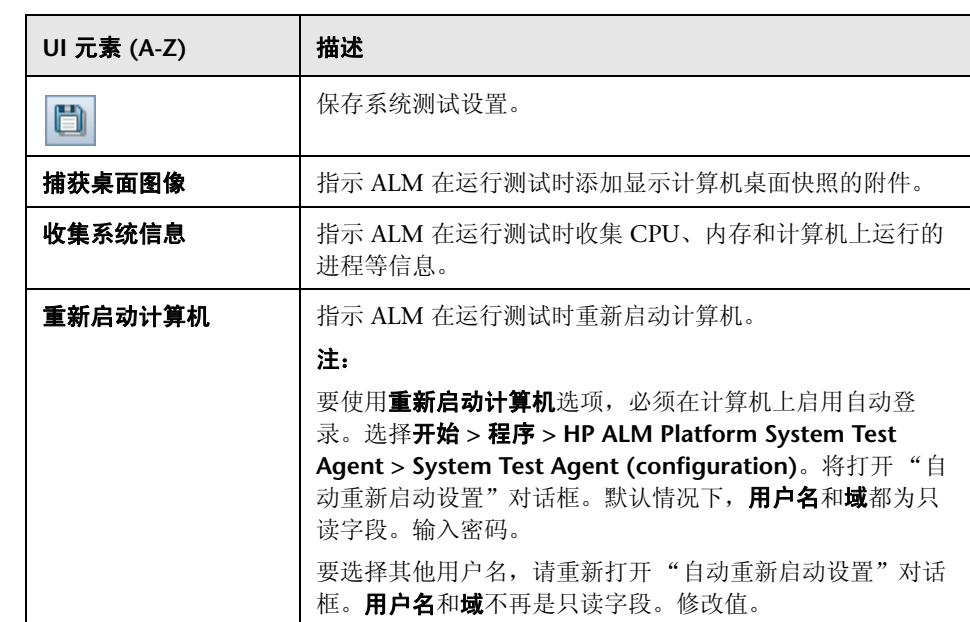

# **25**

测试资源

此章节包括以下内容:

#### 概念

➤ [测试资源概述 \(第](#page-625-0) 626 页)

### 任务

➤ [如何使用测试资源 \(第](#page-627-0) 628 页)

#### 参考

➤ [测试资源用户界面 \(第](#page-630-0) 631 页)

# 概念

## <span id="page-625-0"></span>测试资源概述

"测试资源"模块允许您管理测试所用的资源。可以通过定义含资源文件夹和资 源的层次结构式测试资源树来组织资源。对于树中的每个资源,都可选择资源文 件集并上载到 HP Application Lifecycle Management (ALM) 库。这些文件可 由一个或多个测试使用。

然后可以定义资源和测试之间的依赖关系。有关依赖关系的更多详细信息,请参 [见 "实体依赖关系概述"\(第](#page-626-0) 627 页)。

有关任务详细信息,请参[见 "如何使用测试资源"\(第](#page-627-0) 628 页)。

#### 示例

Michael 是一名 QA 测试人员,他使用将测试存储在 ALM 中的外部测试工具。 每个测试都使用多个测试共用的共享配置文件。因此,需要单点维护配置文件, 而不是为每个测试保存一个文件副本。

Michael 使用测试工具将配置文件定义为资源,并将每个使用文件的测试定义为 依赖该资源。由于 ALM 中只有一个资源副本,替换配置文件将会为所有依赖该 资源的测试替换配置文件。

Michael 定义了依赖关系之后,如果他尝试删除资源,则 ALM 会警告他删除资 源可能会影响依赖该资源的测试。此外,如果他在项目之间复制依赖于资源的其 中某个测试, 则 ALM 允许他选择复制资源及测试。

## <span id="page-626-0"></span>第4次本校的关系概述

依赖关系定义诸如测试、组件和测试资源这样的实体之间的关系。分析建议的特 定实体更改带来的影响时,依赖关系会指示该更改可能影响到的其他实体。例 如,在删除或复制实体之前可能要查看依赖关系。

依赖关系显示在 "依赖关系"选项卡中。该选项卡对测试计划、业务组件和测试 资源模块可用。可以查看所选实体使用的实体以及使用所选实体的实体。

可以使用其他 HP 测试工具定义实体之间的依赖关系,例如 QuickTest Professional。有关详细信息,请参见 《HP QuickTest Professional 用户指南》 (*HP QuickTest Professional User Guide*)。

还可以通过编写自己的应用程序来定义实体之间的依赖关系。有关详细信息,请 参见 *HP ALM Open Test Architecture API* 参考。

# 任务

### <span id="page-627-0"></span>1 如何使用测试资源

此任务描述如何在 "测试资源"模块中管理测试资源。创建测试资源树、上载和 下载资源,并定义资源和其他实体 (比如测试)之间的依赖关系。

注: 此任务是较高级别任务的一部分。有关详细信息, 请参见"如何在 ALM 中 [计划测试"\(第](#page-480-0) 481 页)。

此任务包括以下步骤:

- ▶ ["先决条件"\(第](#page-627-1) 628 页)
- ➤ ["创建资源"\(第](#page-627-2) 628 页)
- ➤ ["上载资源文件"\(第](#page-628-0) 629 页)
- ➤ ["下载资源文件"\(第](#page-628-1) 629 页)
- ➤ ["定义依赖关系"\(第](#page-628-2) 629 页)
- ➤ ["查看依赖关系"\(第](#page-629-0) 630 页)

#### <span id="page-627-1"></span> **1** 先决条件

有关使用 QuickTest 资源的更多详细信息,请参见 《HP QuickTest Professional 用户指南》 (*HP QuickTest Professional User Guide*) 中有关使用 ALM 的部分。

#### <span id="page-627-2"></span> **2** 创建资源

- **a** 打开 "测试资源"模块。在 ALM 侧栏上的测试下方,选择测试资源。
- **b** 创建文件夹。右键单击 **Resources** 根文件夹,并选择新建资源文件夹。要 创建子文件夹,请右键单击文件夹并选择新建资源文件夹。

 **c** 在文件夹中添加资源。右键单击文件夹或子文件夹,并选择新建资源。填 写"新建资源"对话框中的字段。有关用户界面的详细信息,请参见"新 建资源/[资源详细信息对话框"\(第](#page-646-0) 647 页)。

#### <span id="page-628-0"></span> **3** 上载资源文件

可以将测试资源树中每个资源的文件上载到 ALM 库。

在测试资源树中选择资源,并单击资源查看器选项卡。有关用户界面的详细信 息,请参见 ["资源查看器选项卡"\(第](#page-640-0) 641 页)。

Business Process Testing: 使用应用程序区域时, 启动**应用程序区域查看器** 选项卡中的测试工具以使用资源。有关用户界面的详细信息,请参见 ["应用程](#page-642-0) [序区域查看器选项卡"\(第](#page-642-0) 643 页)。

#### <span id="page-628-1"></span> **4** 下载资源文件

要查看和编辑测试资源,可以将它们下载到本地目录。

在测试资源树中选择资源,并单击资源查看器选项卡。有关用户界面的详细信 息,请参见 ["资源查看器选项卡"\(第](#page-640-0) 641 页)。

#### <span id="page-628-2"></span> **5** 定义依赖关系

从 QuickTest Professional 等测试工具定义实体之间的依赖关系。有关详细信 息,请参见 《HP QuickTest Professional 用户指南》 (*HP QuickTest Professional User Guide*)。

还可以通过编写自己的应用程序来定义实体之间的依赖关系。有关详细信息, 请参见 *HP ALM Open Test Architecture API* 参考。

#### <span id="page-629-0"></span> **6** 查看依赖关系

查看诸如测试、组件和测试资源这样的实体之间的关系。可以查看依赖所选实 体的实体以及所选实体依赖的实体。

选择资源("测试资源"模块)、测试("测试计划"模块)或组件("业务 组件"模块),并单击依赖关系选项卡。有关用户界面的详细信息,请参见 ["依赖关系选项卡"\(第](#page-644-0) 645 页)。

# 参考

## <span id="page-630-0"></span>8 测试资源用户界面

此部分包括:

- ➤ [测试资源模块窗口 \(第](#page-631-0) 632 页)
- ➤ [测试资源模块菜单和按钮 \(第](#page-633-0) 634 页)
- ➤ [测试资源模块图标 \(第](#page-636-0) 637 页)
- ➤ [测试资源模块字段 \(第](#page-638-0) 639 页)
- ➤ [资源查看器选项卡 \(第](#page-640-0) 641 页)
- ➤ [应用程序区域查看器选项卡 \(第](#page-642-0) 643 页)
- ➤ [依赖关系选项卡 \(第](#page-644-0) 645 页)
- ➤ 新建资源/[资源详细信息对话框 \(第](#page-646-0) 647 页)
- ➤ [将资源粘贴到目标项目对话框 \(第](#page-648-0) 649 页)

# <span id="page-631-0"></span>8 测试资源模块窗口

此窗口允许您管理测试所用的资源。

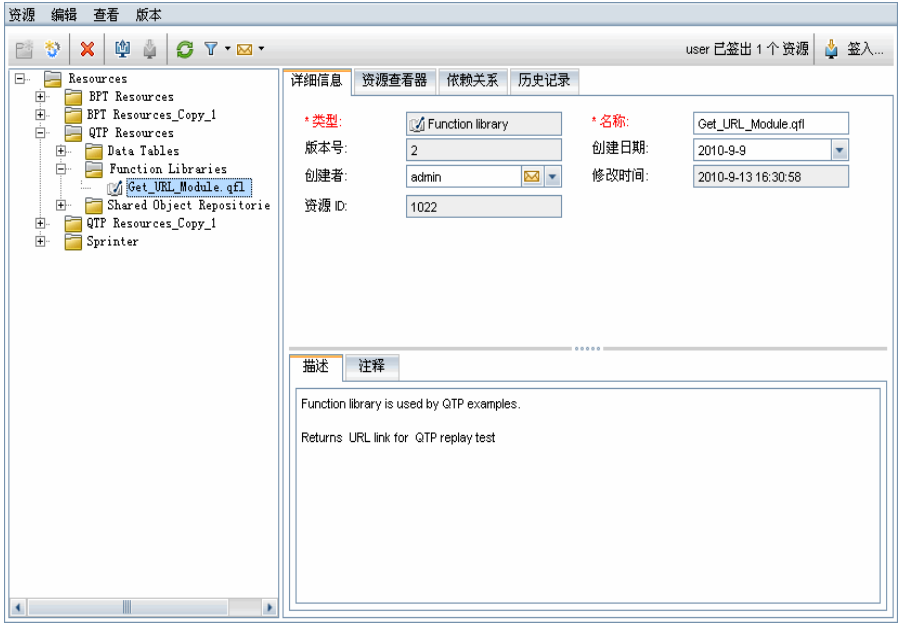

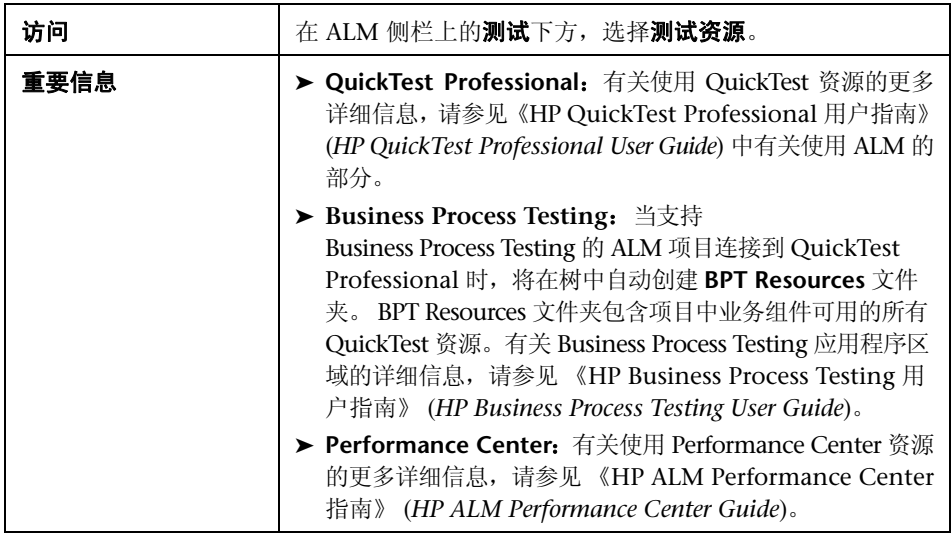

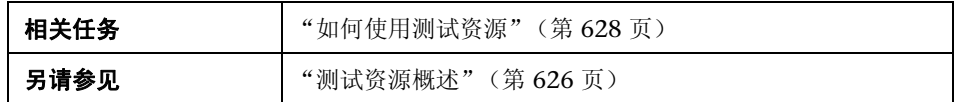

用户界面元素如下所述 (无标签元素显示在尖括号中):

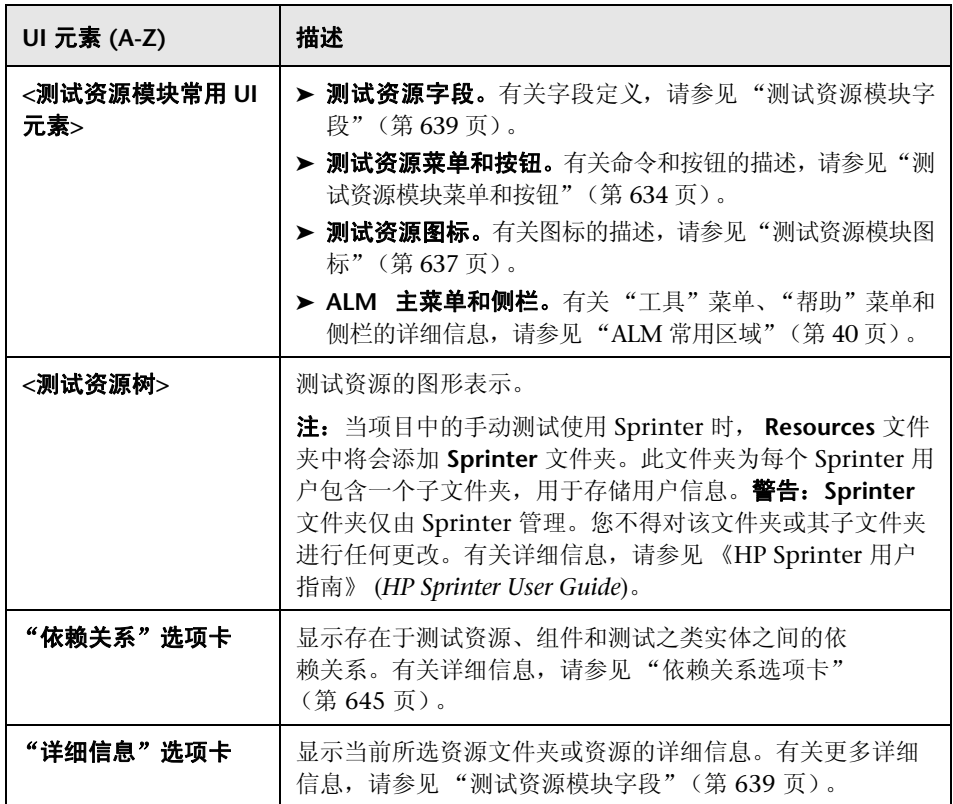

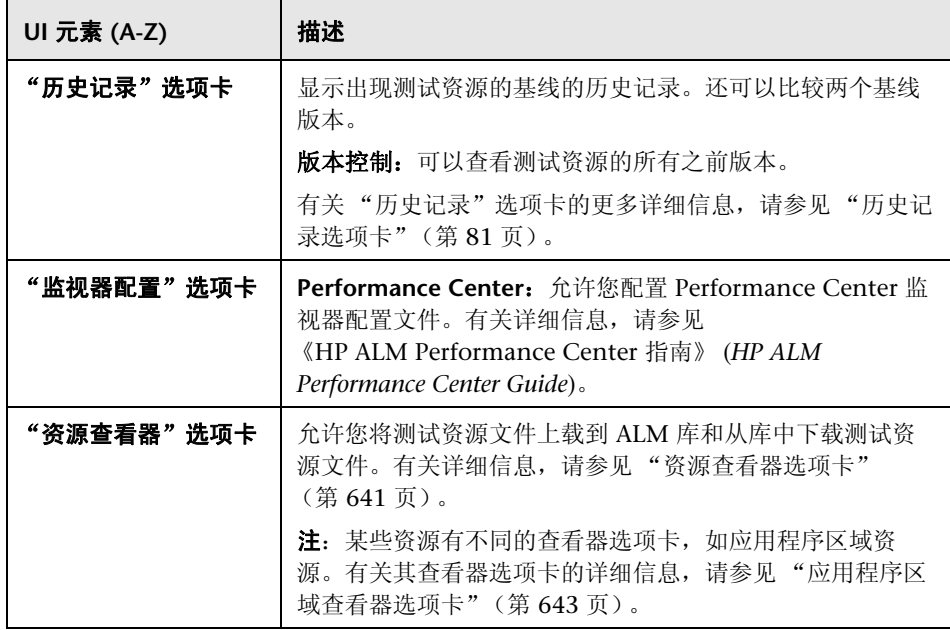

# <span id="page-633-0"></span><mark>®</mark> 测试资源模块菜单和按钮

此部分描述 "测试资源"模块中可用的菜单和按钮。

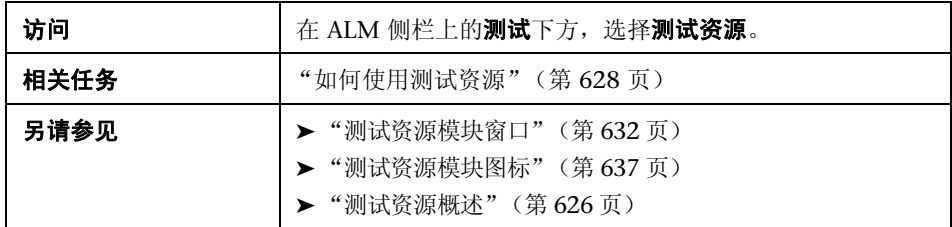

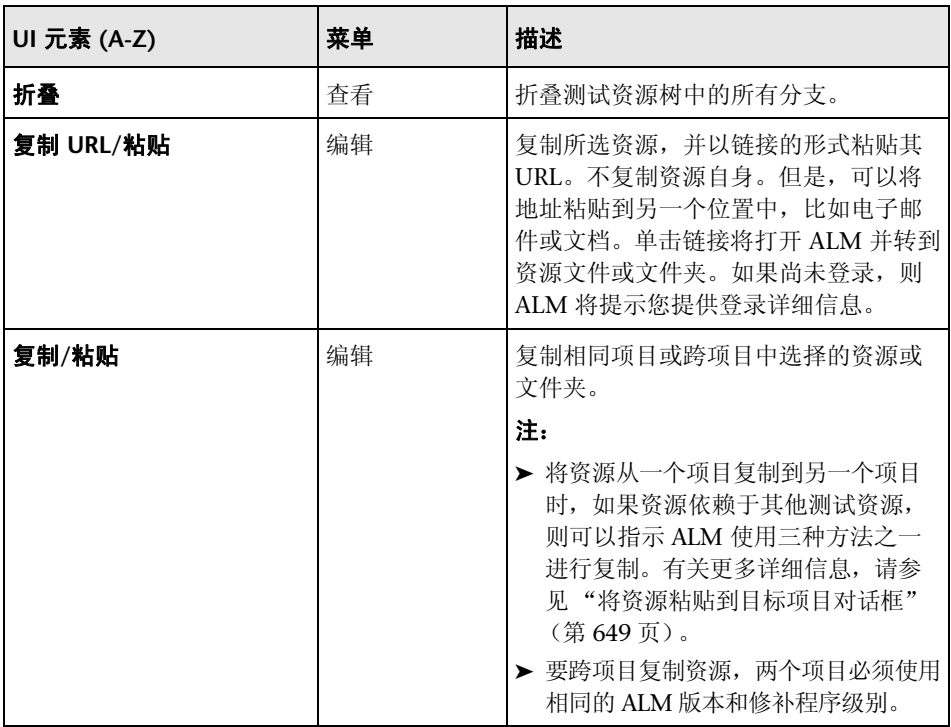

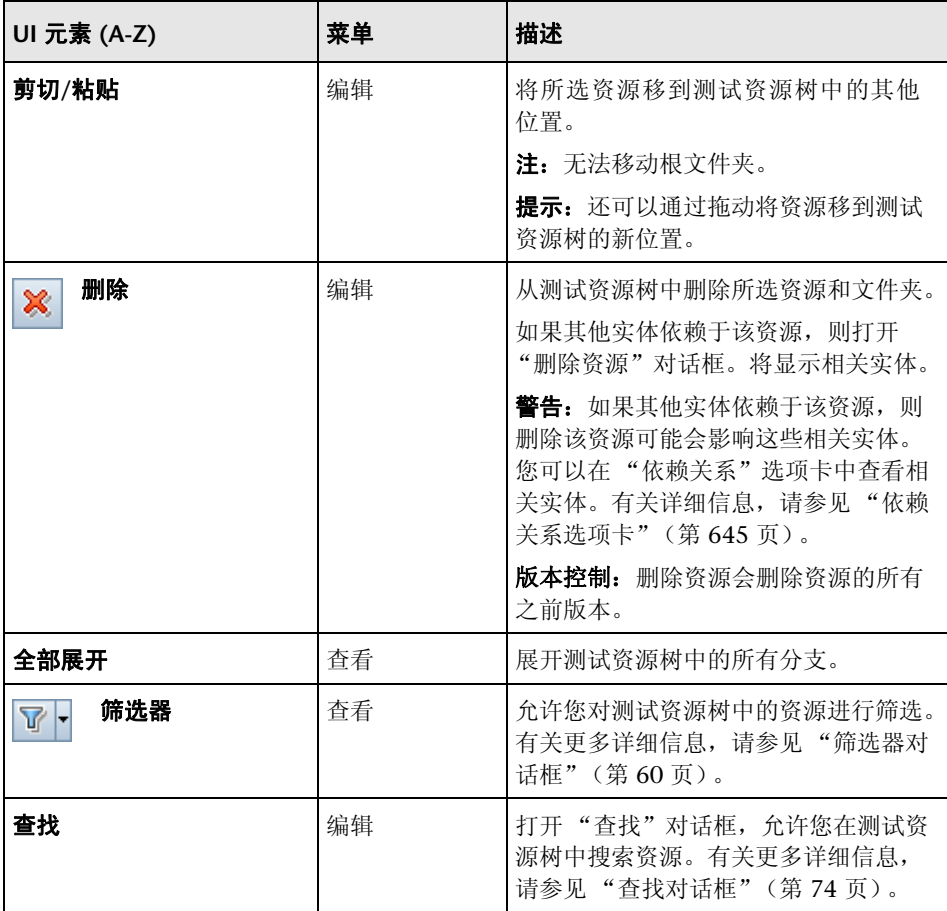

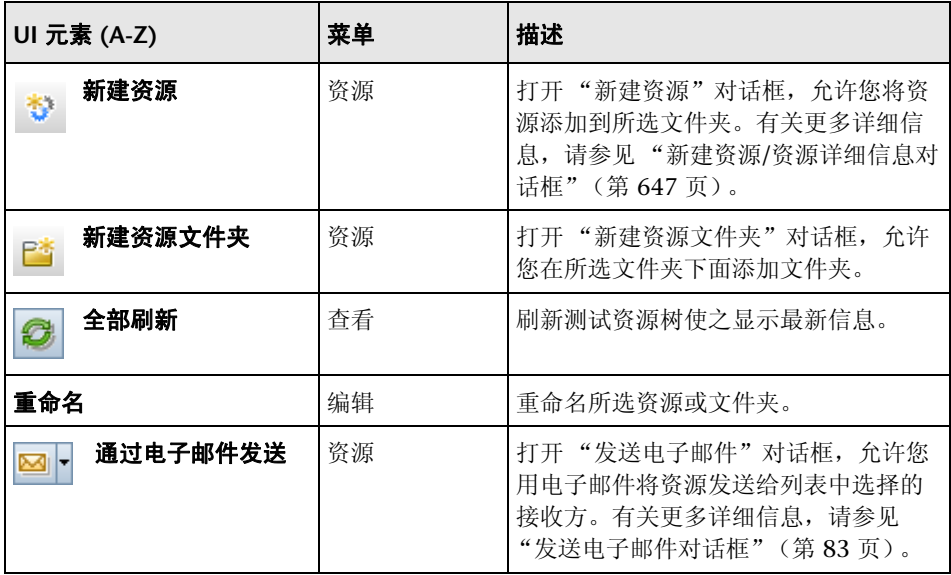

# <span id="page-636-0"></span><mark>®</mark> 测试资源模块图标

此部分描述 "测试资源"模块中可用的图标。

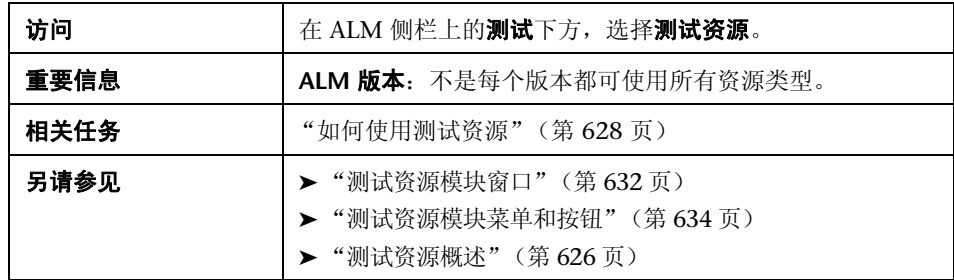

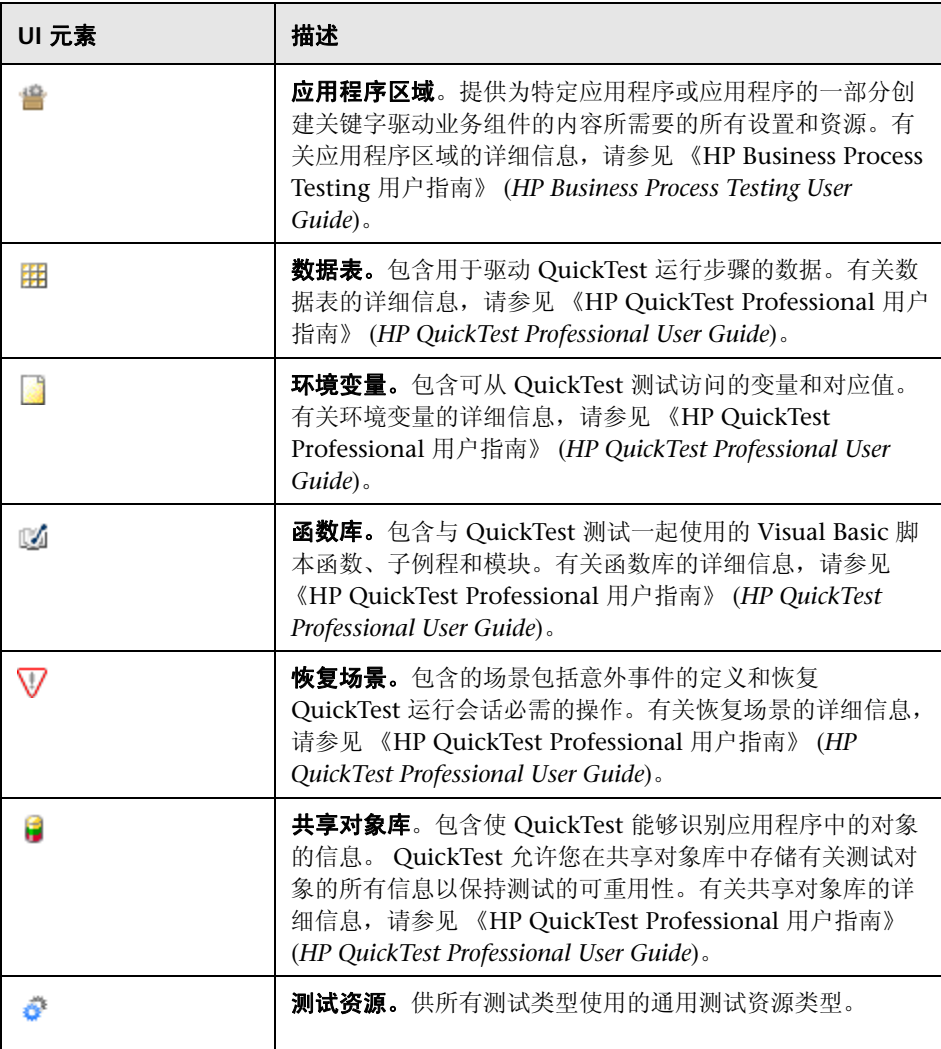

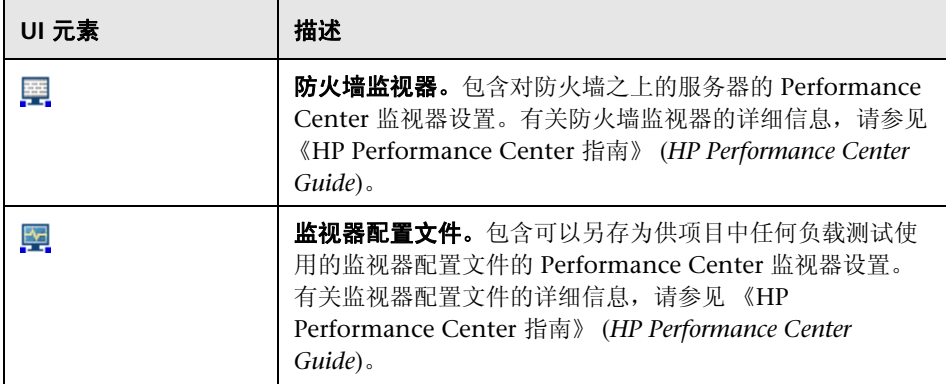

# <span id="page-638-0"></span><mark>®</mark> 测试资源模块字段

此部分描述测试资源模块字段。

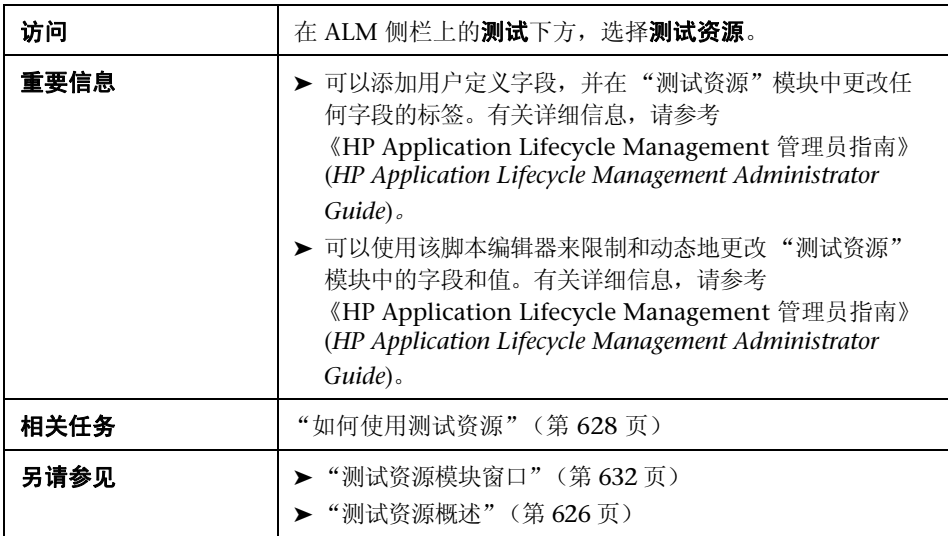

#### 字段描述如下:

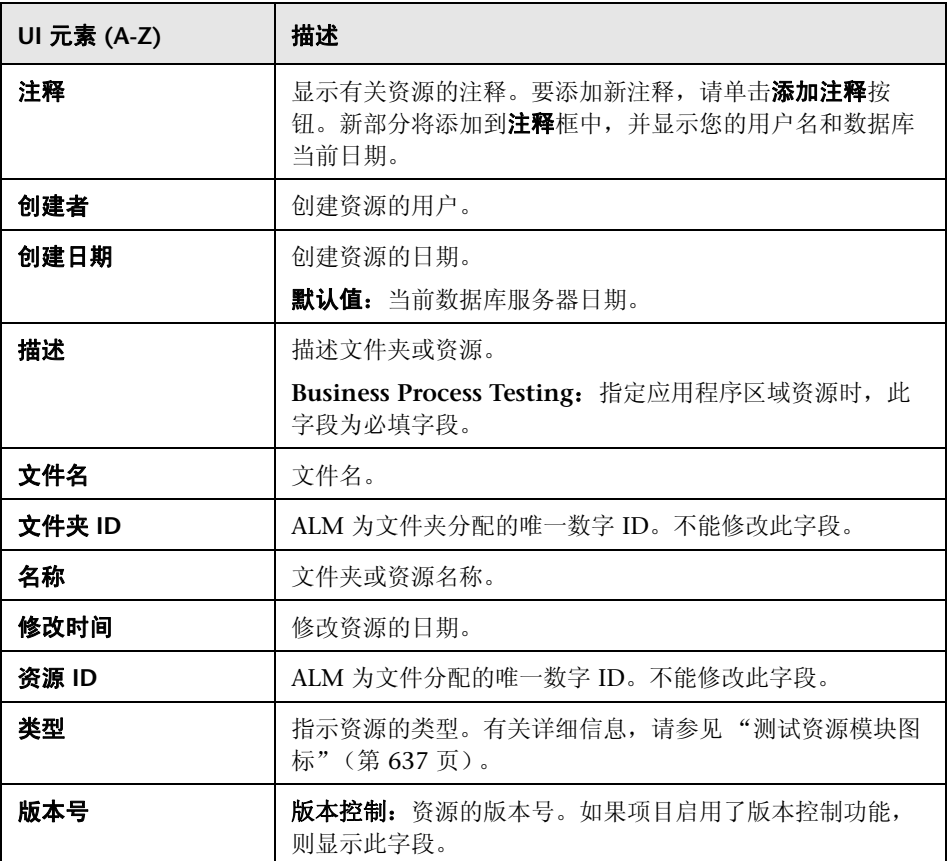

## <span id="page-640-0"></span>8 资源查看器选项卡

此选项卡允许您将测试资源树中每个资源的文件上载到 ALM 库。还可以将文件 下载到本地目录。

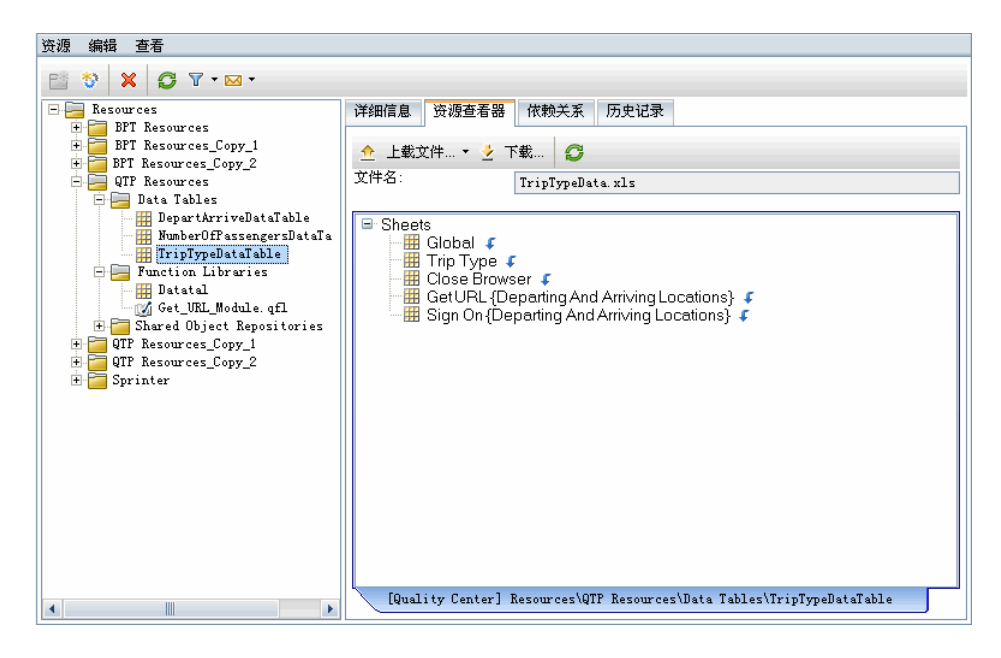

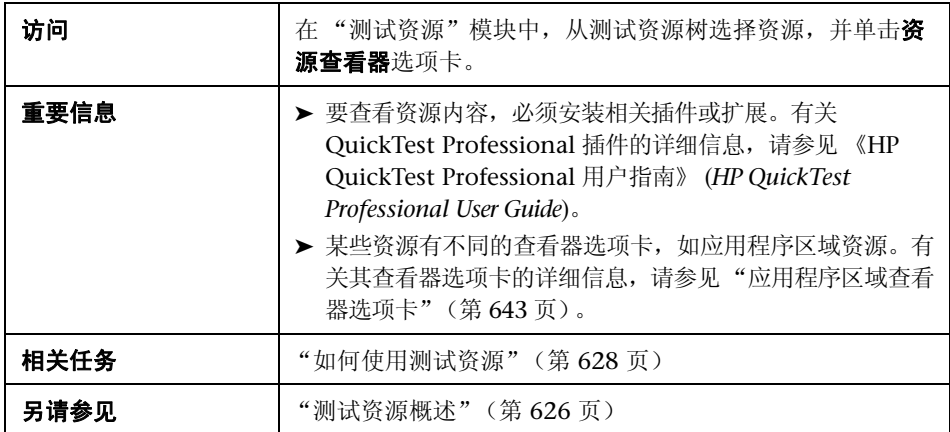

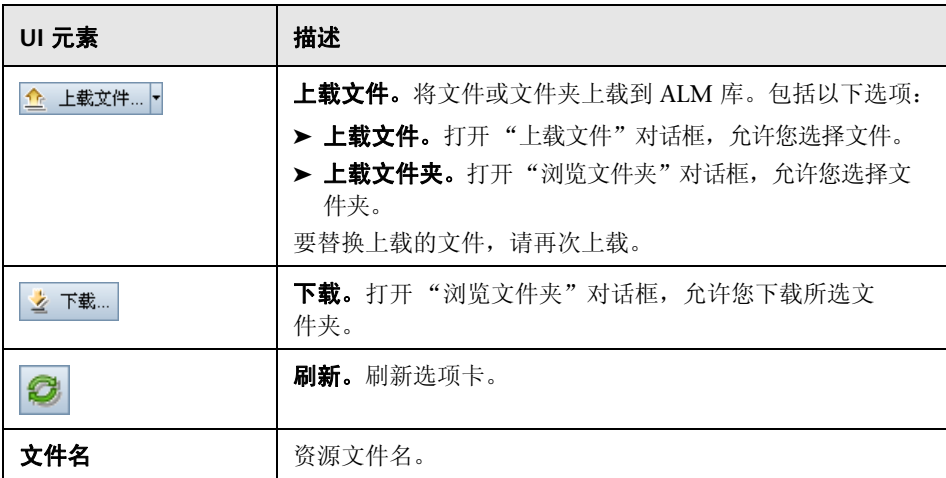

## <span id="page-642-0"></span>8 应用程序区域查看器选项卡

此选项卡允许您为应用程序区域资源启动测试工具。

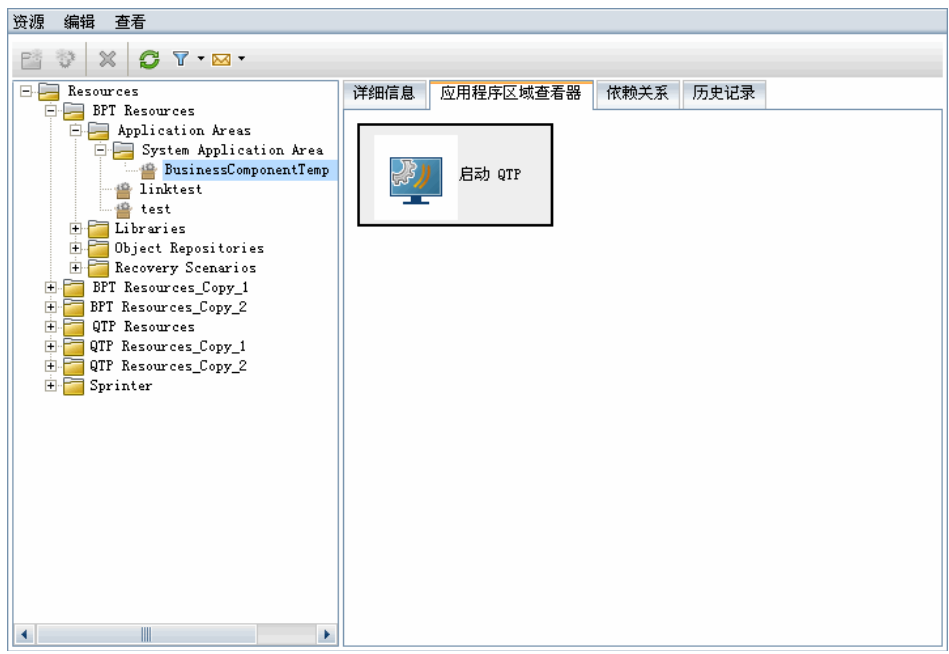

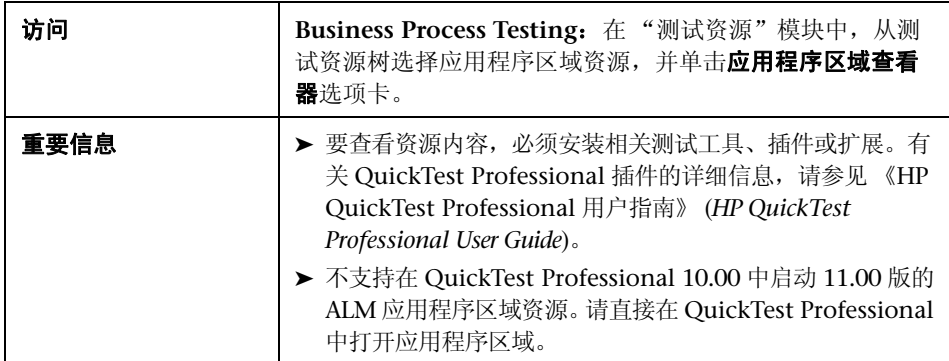

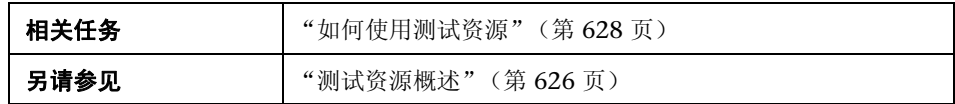

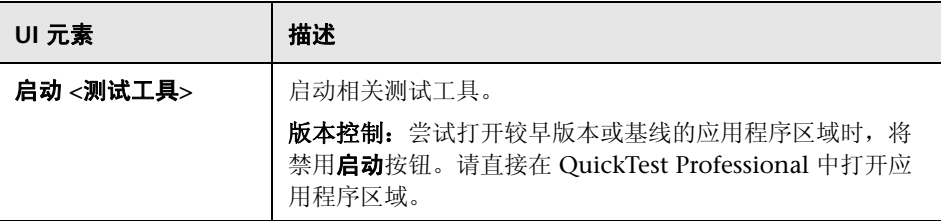

## <span id="page-644-0"></span>8 依赖关系选项卡

此选项卡显示测试、组件和测试资源等实体之间的关系。可以查看依赖所选实体 的实体 (使用者网格), 以及所选实体依赖的实体 (使用网格)。

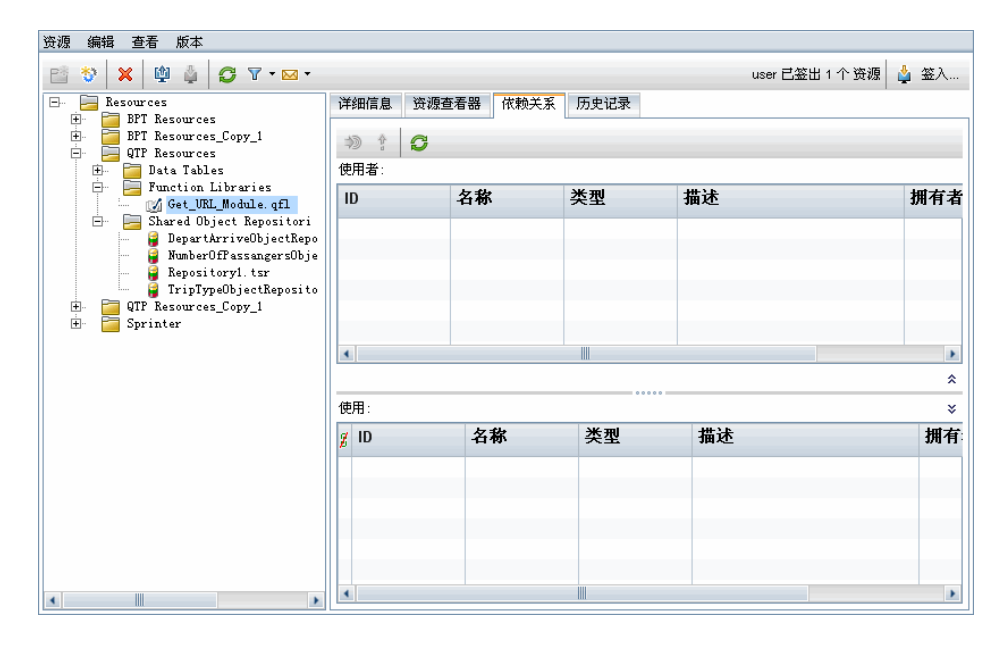

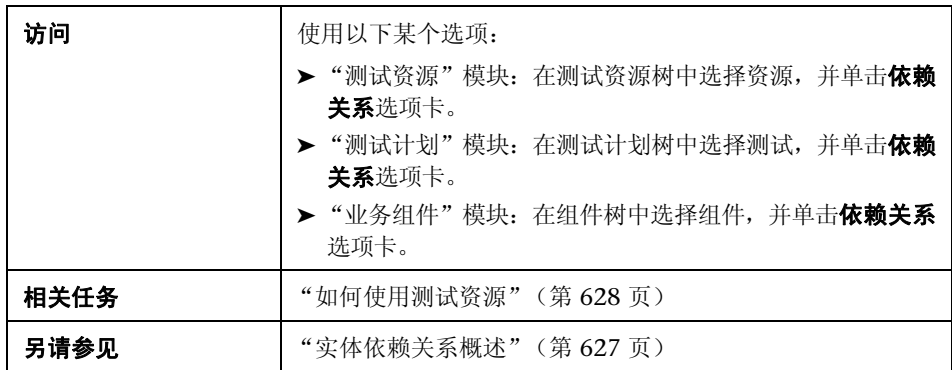

用户界面元素如下所述 (无标签元素显示在尖括号中):

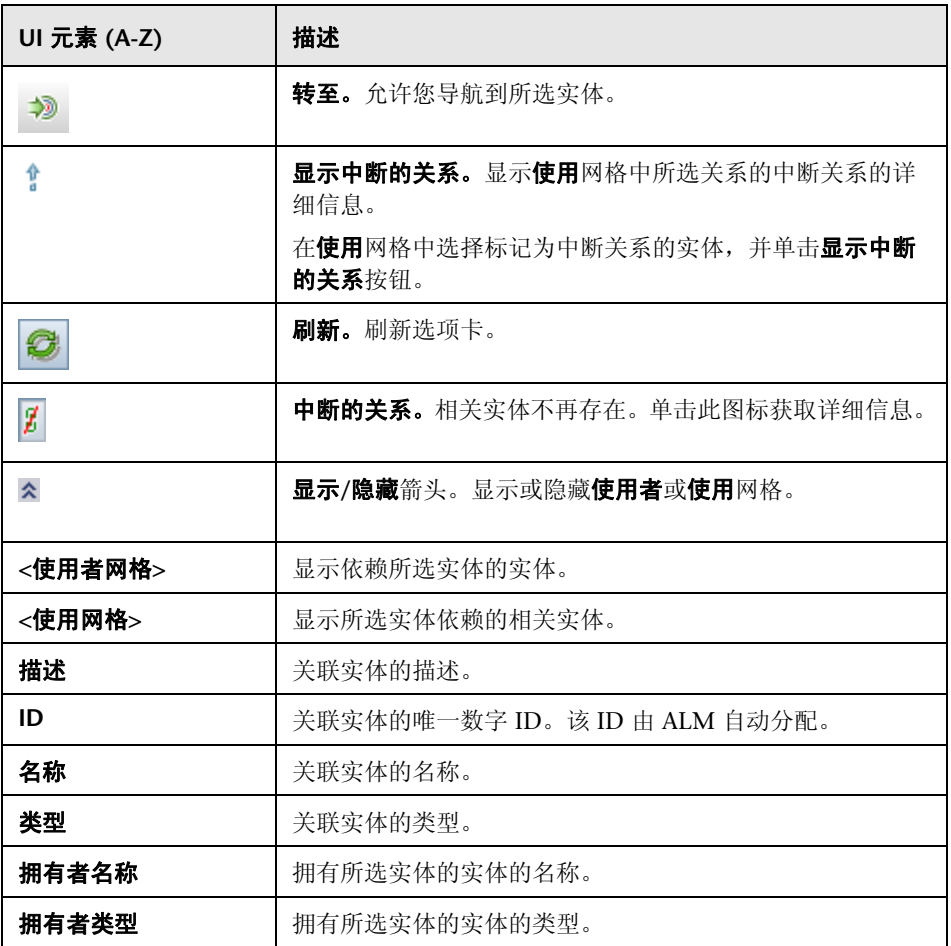

# <span id="page-646-0"></span>新建资源**/**资源详细信息对话框

此对话框允许您添加和查看资源。

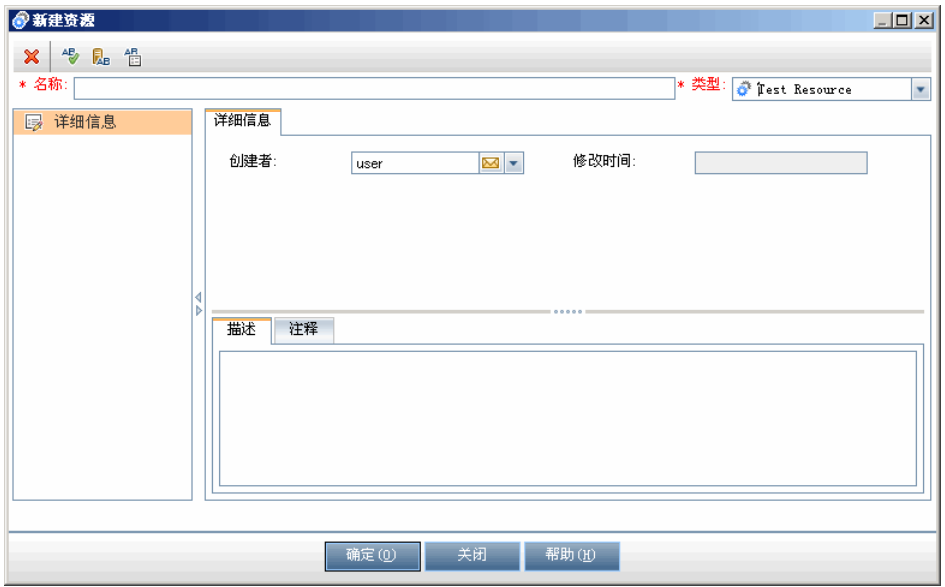

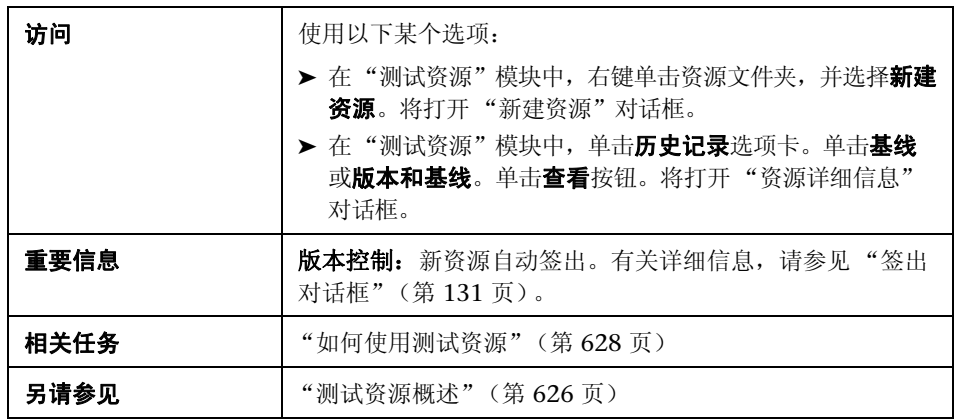

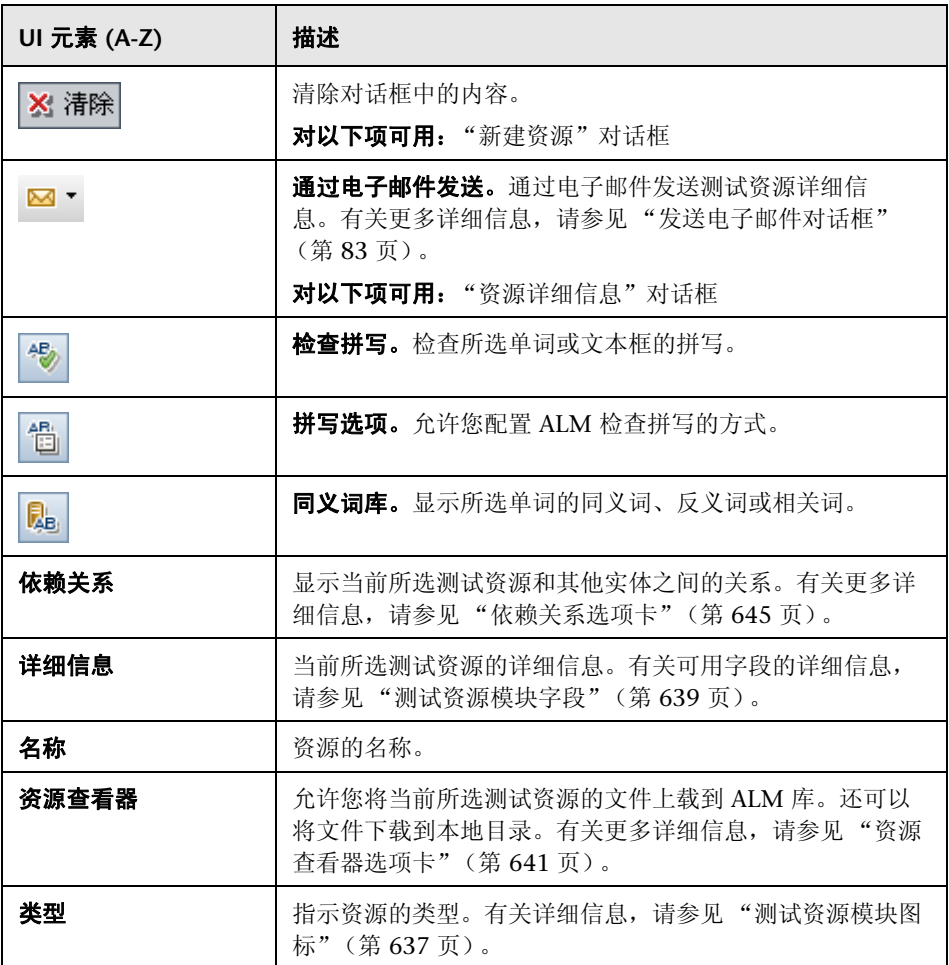
# 8 将资源粘贴到目标项目对话框

此对话框允许您选择 ALM 跨项目复制测试资源的方式。

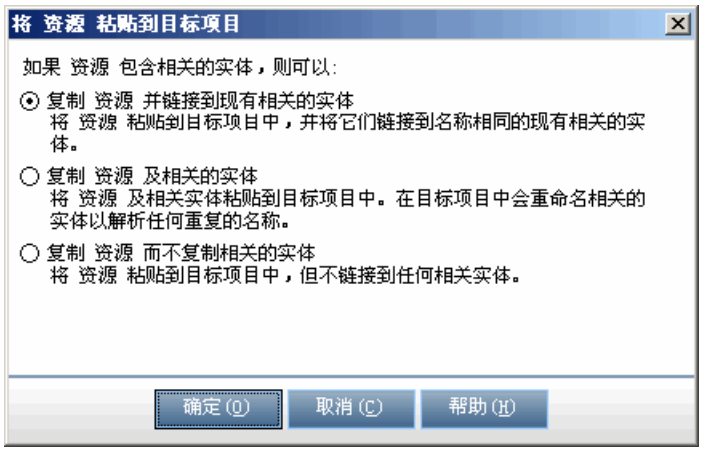

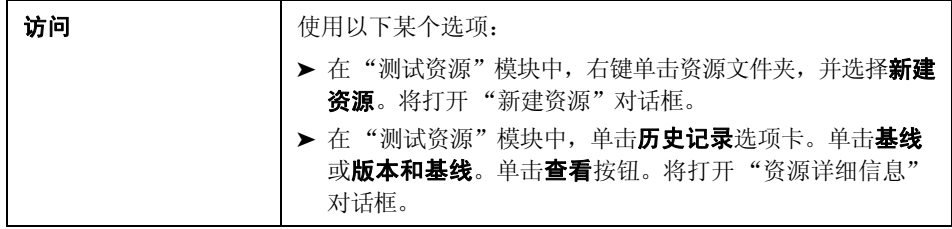

## 用户界面元素如下所述:

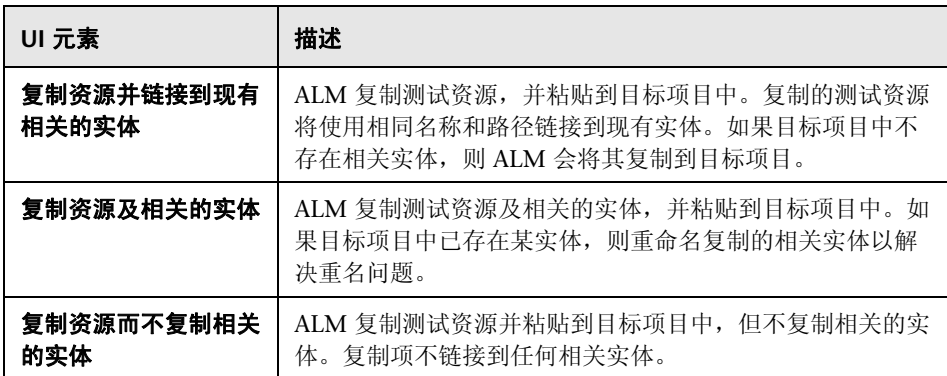

# **26**

# **VAPI-XP** 测试

此章节包含以下内容:

#### 概念

➤ VAPI-XP [测试概述 \(第](#page-651-0) 652 页)

### 任务

- ▶ 如何创建 VAPI-XP [测试脚本 \(第](#page-652-0) 653 页)
- ▶ 如何编辑 VAPI-XP [测试脚本 \(第](#page-662-0) 663 页)
- ➤ 如何使用 [VAPI-XP API](#page-666-0) (第 667 页)
- ➤ [如何以调试模式运行](#page-671-0) VAPI-XP 测试 (第 672 页)
- ▶ [如何以测试模式运行](#page-672-0) VAPI-XP 测试 (第 673 页)
- ➤ 如何调试 VAPI-XP [测试脚本测试模式 \(第](#page-673-0) 674 页)

#### 参考

➤ VAPI-XP [用户界面 \(第](#page-676-0) 677 页)

# 概念

# <span id="page-651-0"></span>**VAPI-XP** 测试概述

VAPI-XP 测试工具允许您使用 Microsoft VBScript、 Microsoft JavaScript (JScript 版本)、 PerlScript 和 PythonScript 创建新的测试脚本,并将这些脚本 集成到应用程序管理过程中。使用 VAPI-XP 测试脚本,可以测试 COM/DCOM 服务器、基于 SOAP 的 Web Service、 Java API (比如 Java 类和 EJB)和控制台 应用程序。还可以使用 VAPI-XP 创建 LoadRunner 虚拟用户。

此外, VAPI-XP 与 HP Application Lifecycle Management (ALM) 完全集成, 使您能够设计调用任何 ALM 测试或测试集的 VAPI-XP 测试脚本,并将其作为脚 本的一部分执行。这允许您生成更高级的测试集执行流,可以在执行期间根据每 个测试的状态或类型筛选测试集中的测试。

VAPI-XP 还与 ALM Open Test Architecture API 完全集成。所有 Open Test Architecture API 类和方法都可以从 VAPI-XP 用户界面引用,从而可以方便地将 其包括在测试脚本中。

有关任务详细信息,请参见:

- ▶ "如何创建 VAPI-XP [测试脚本"\(第](#page-652-0) 653 页)
- ➤ "如何编辑 VAPI-XP [测试脚本"\(第](#page-662-0) 663 页)
- ➤ "如何使用 [VAPI-XP API](#page-666-0)"(第 667 页)
- ▶ ["如何以调试模式运行](#page-671-0) VAPI-XP 测试"(第 672 页)
- ▶ ["如何以测试模式运行](#page-672-0) VAPI-XP 测试"(第 673 页)
- > "如何调试 VAPI-XP [测试脚本测试模式"\(第](#page-673-0) 674 页)

# 任务

# <span id="page-652-0"></span>如何创建 **VAPI-XP** 测试脚本

从 "测试计划"模块的测试计划树中创建 VAPI-XP 测试脚本。

要更详细地了解 VAPI-XP 测试, 请参见"VAPI-XP [测试概述"\(第](#page-651-0) 652 页)。

ਥ਼-

注: 还可以将手动测试转换成 VAPI-XP 测试。在**设计步骤**选项卡中, 单击**生成脚** 本按钮并选择 **VAPI-XP-TEST**。 ALM 会创建包括所定义步骤的代码的 VAPI-XP 测试脚本。它还包括作为原始手动测试一部分调用的测试的代码。有关手动测试 的详细信息,请参见第 22 [章 "测试设计"。](#page-572-0)

#### 要创建 **VAPI-XP** 测试脚本:

- **1** 在测试计划树中选择主题文件夹。
- 2 单击新建测试按钮, 或选择测试 > 新建测试。将打开"新建测试"对话框。
- **3** 在测试类型框中,选择 **VAPI-XP-TEST**。
- **4** 在测试名称框中,输入测试的名称。注意,测试名称不能包括以下字符:**\ / :**   $" ? < > | * 96'$
- 5 在"详细信息"选项卡中,添加测试详细信息。单击确定。

注: 如果在"项目自定义"窗口中定义了必填测试字段, 则打开"必填测试 字段"对话框。选择必填字段的值,并单击确定。

将打开 "HP VAPI-XP 向导"。

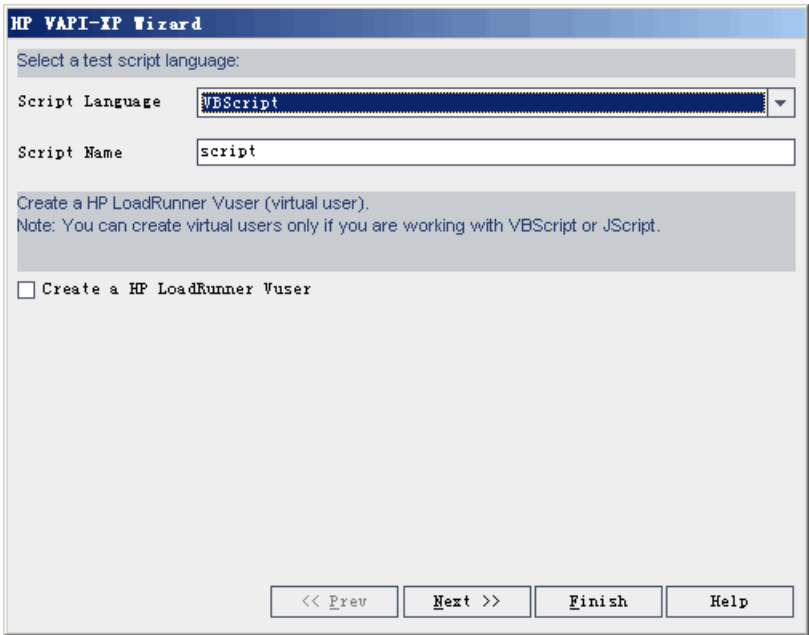

 **6** 在 **Script Language** 框中,选择脚本语言。

#### 注:

- ➤ 要使用 ActiveState 的 ActivePython 或 ActivePerl 脚本创建 VAPI-XP 测 试脚本, 必须在计算机上安装该脚本语言。从"测试脚本"选项卡的**帮助** 菜单中,选择 **ActivePython** 主页或 **ActivePerl** 主页,并按相应安装说明 进行操作。
- ➤ Microsoft 的 VBScript 和 JScript 通常与 Internet Explorer 一起安装。如 果您的计算机上未安装这些脚本语言,请从"测试脚本"选项卡的**帮助**菜 单中选择 **VBScript** 主页或 **JScript** 主页,并按相应安装说明进行操作。
- **7** 在 **Script Name** 框中,输入 VAPI-XP 测试脚本的名称。
- **8** 如果选择了 VBScript 或 JavaScript 作为测试脚本语言,则可以选择 **Create HP LoadRunner Vuser** 以创建可在 LoadRunner Controller 中运行的 LoadRunner 虚拟用户脚本。

注: 要在控制器中运行此虚拟用户, 必须在 LoadRunner 客户端计算机上安装 最新版本的 HP Quality Center 连通性插件。此插件可从 HP Application Lifecycle Management 插件页获取。有关详细信息,请参考 《HP Application Lifecycle Management 安装指南》 (*HP Application Lifecycle Management Installation Guide*)。

 **9** 单击 **Next** 继续使用 "HP VAPI-XP Wizard"创建测试脚本。将打开以下对 话框。

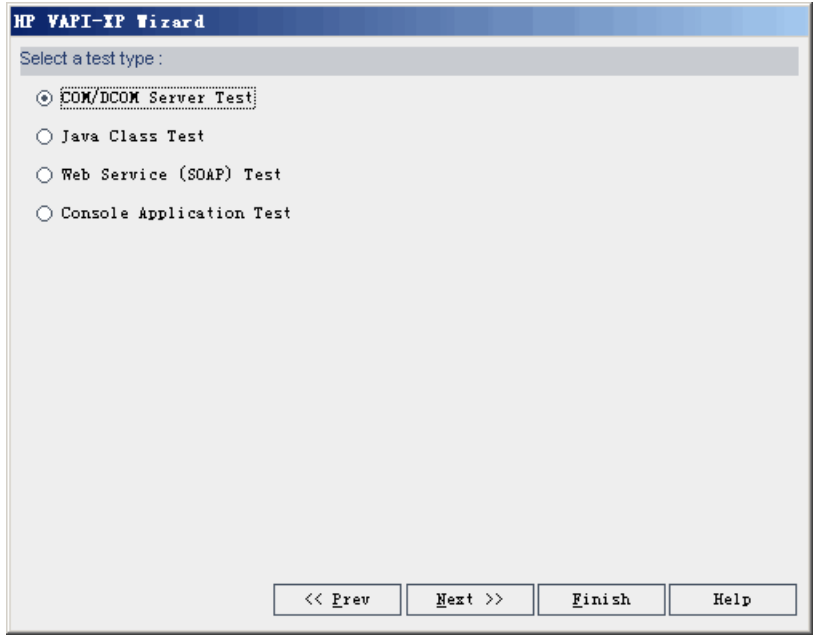

注:在每个对话框中,都可以单击 **Finish** 以关闭向导,并继续在 "测试脚本" 选项卡中创建测试脚本。

 **10** 选择要创建的测试的类型。

 **11** 单击 **Next** 继续使用 "HP VAPI-XP Wizard"创建测试脚本。

▶ 如果选择了 COM/DCOM Server Test, 请选择要测试的 COM/DCOM 对 象在您计算机注册表中的程序 ID,并单击 **+** 按钮。在下面的框中将会显示 每个所选的 COM/DCOM 对象及其描述。

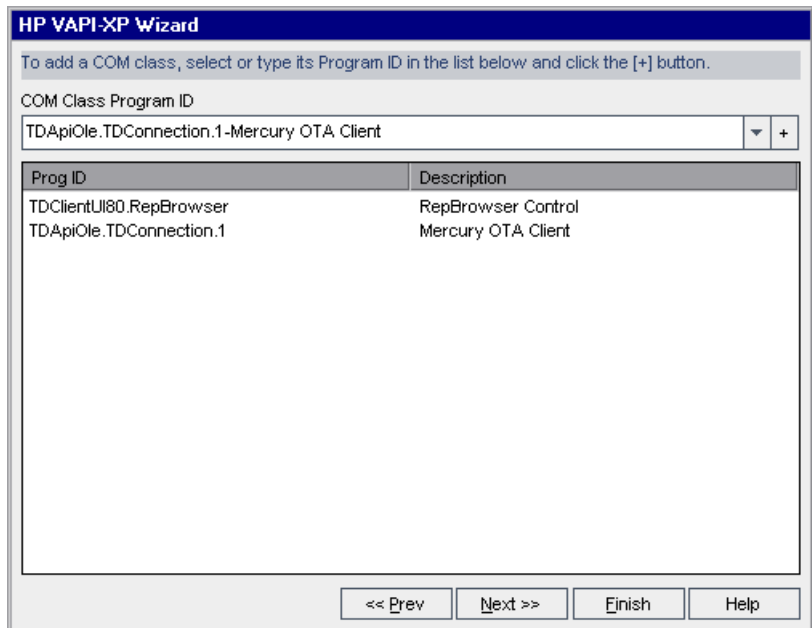

▶ 如果选择了 Java Class Test, 请在 Java Class Name 框中输入要测试的 Java 类的完整名称,并单击 **+** 按钮。输入的 Java 类名称将出现在下面的文 本框中。

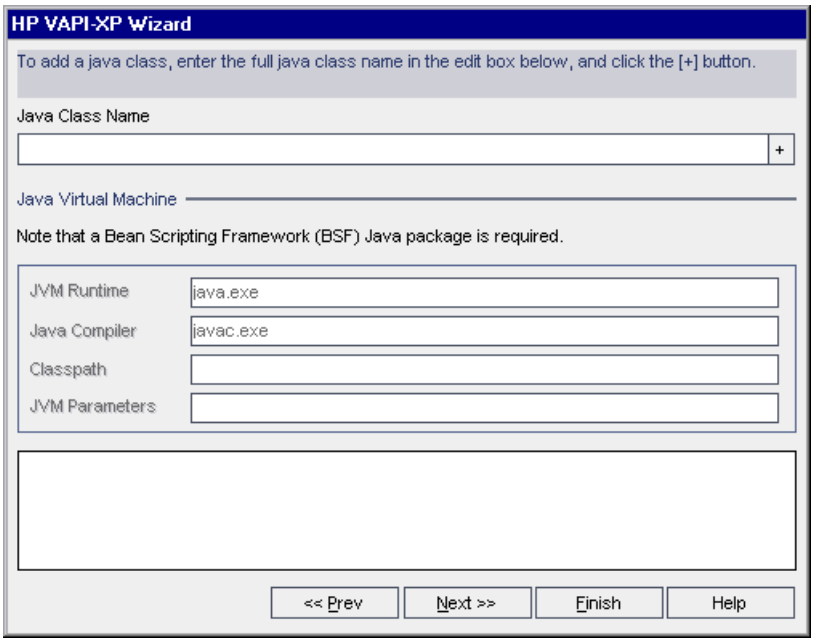

注:只能使用带有不使用参数的公共构造函数的 Java 类。

在 **Java Virtual Machine** 下面,指定以下项:

- ➤ **JVM Runtime**。 Java 虚拟机运行时可执行文件 (通常是 **java.exe**)。
- ➤ **Java Compiler**。在执行平台重新编译字节码的可执行文件 (通常是 **javac.exe**)。
- ➤ **Classpath**。运行指定 Java 应用程序时需要的其他 (非标准) Java 库的 列表,中间用分号 (**;**) 隔开。注意,如果不指定 Java 类路径, ALM 将使 用环境变量 **CLASSPATH**。
- ➤ **JVM Parameters**。 Java 虚拟机运行时可执行文件的参数。

使用 Java 虚拟机时, 按以下方式将 BSF DLL 的位置添加到系统路径: 在 "控制面板"中,选择系统 **>** 系统属性,单击高级选项卡。单击环境变量按 钮,在系统变量区域中,通过添加以下 DLL 的路径来编辑 **Path** 参数: **msvcp60.dll**、**bsfactivescriptengine.dll** 和 **bsfactivescriptengine\_g.dll**。 单击确定。

**▶** 如果选择了 Web Service (SOAP) Test, 则从 SOAP Client Library 列表中 选择 SOAP 客户端库,并在 **Web Service Definition** 框中输入或选择要测 试的 URL。单击 **+** 按钮。输入的 URL 将出现在下面的文本框中。

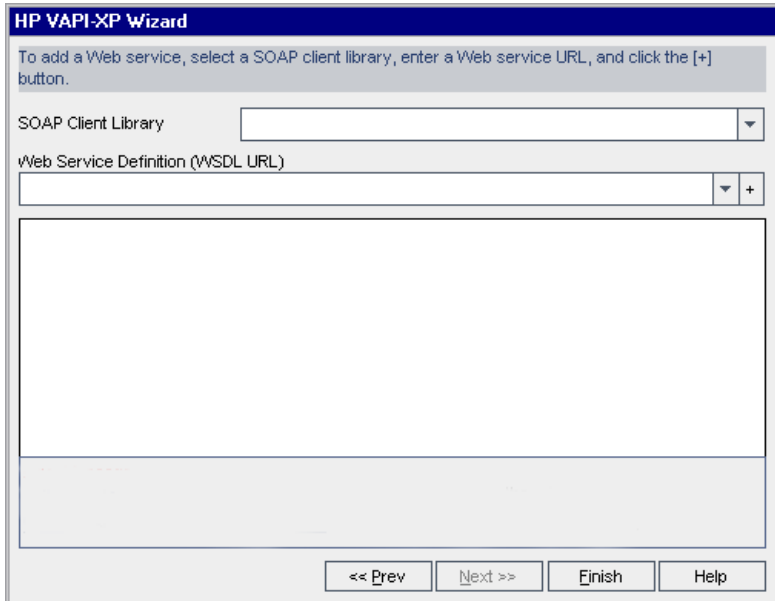

注:支持两个 SOAP 客户端库:Microsoft SOAP SDK 和 PocketSOAP。注 意, 即使选择使用 PocketSOAP, 也必须安装 Microsoft SOAP SDK 才能 解析 Web Service。如果未在计算机上安装 Microsoft SOAP SDK,请运行 ALM 安装 DVD 上 **Redist** 目录中的 **SoapToolkit30.exe** 文件。

**► 如果选择了 Console Application Test, 则在 Application Executable File** 框中输入要测试的应用程序文件的名称,并在 **Command Line Parameters** 框中输入其参数。

如果不想用 VAPI-XP 输出窗口替换标准输出,则清除 **Use VAPI-XP Output instead of Standard Output** 框。

在 **Application Timeout** 框中,输入 ALM 等待应用程序完成运行的时间 (以毫秒为单位)。注意,如果超时设置为 **-1**,则 ALM 将会一直等待到应 用程序完成运行为止。

单击 **+** 按钮。输入的数据将出现在下面的文本框中。

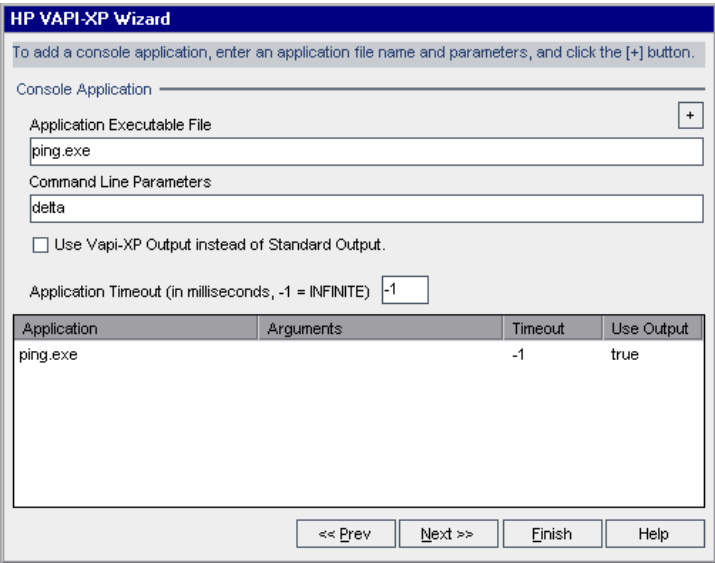

 **12** 单击 **Next** 继续使用 "HP VAPI-XP Wizard"创建测试脚本。将打开以下对 话框。

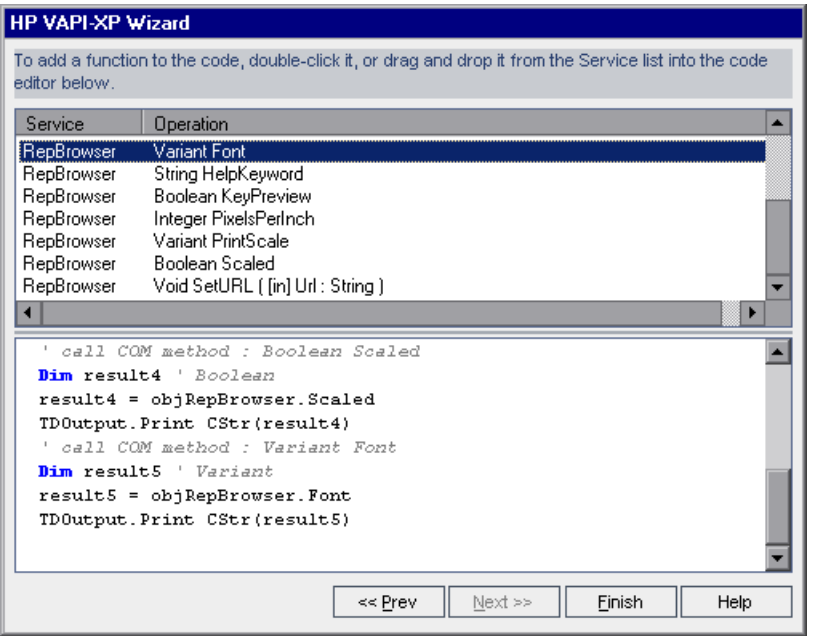

- **13** 在 **Service** 列表中,选择要添加到测试脚本的函数。双击或拖放每个函数以将 其添加到脚本代码。函数将添加到 "Service"列表下面的框中。
- **14** 必要时,输入其他参数或将其他代码添加到下窗格的脚本中。
- **15** 单击 **Finish**。新测试将出现在测试计划树中所选的主题文件夹下面。

注: 可以选择在创建的 VAPI-XP 测试中添加详细信息和附件, 或定义需求覆 盖率。有关信息,请参见第 19 [章 "测试计划规范"](#page-486-0)

# <span id="page-662-0"></span>如何编辑 **VAPI-XP** 测试脚本

使用 HP VAPI-XP Wizard 创建了 VAPI-XP 测试脚本之后,可以在 "测试脚本" 选项卡中编辑脚本。

要更详细地了解 VAPI-XP 测试, 请参见"VAPI-XP [测试概述"\(第](#page-651-0) 652 页)。

```
a.
```
提示:选择**View > Window Screen**或单击 **Window Screen** 按钮,可以在单独 窗口中显示"测试脚本"选项卡。

#### 要编辑 **VAPI-XP** 测试脚本:

 **1** 在测试计划树中选择 VAPI-XP 测试,并单击测试脚本选项卡。将显示测试 脚本。

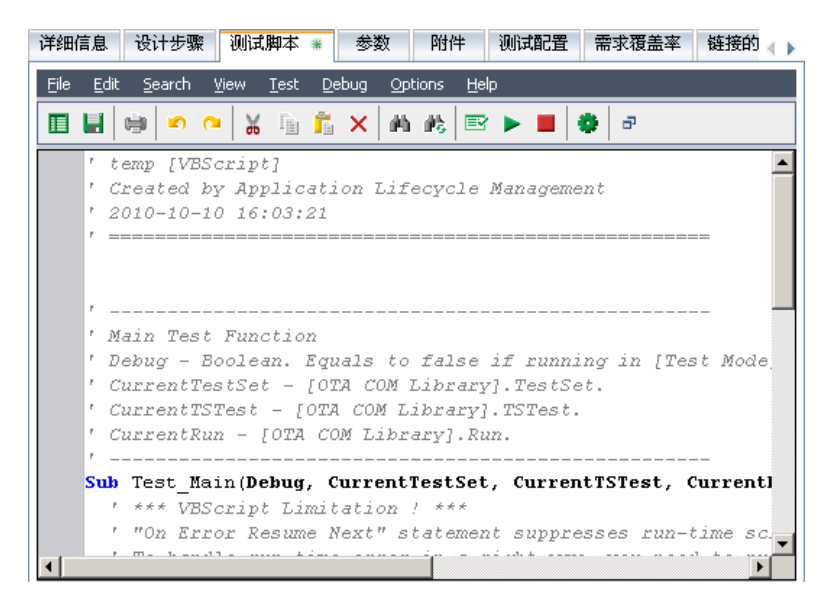

注:要查看或编辑创建的测试脚本的属性,请选择 **Test > Properties**。

- **2** 要查看可以添加到脚本的对象定义、方法和属性的列表,请选择以下选项 之一:
	- **► Test > References > COM Library References。打开 "References"对话** 框,可以在其中选择要查看的 COM 对象定义、方法和属性。
	- ➤ **Test > References > SOAP Web Service References**。打开 "Add Web Service Reference"对话框,可以在其中输入要查看的 Web Service 对象 定义或方法。
	- ➤ **Test > References > Java Class References**。打开 "Add Java Class Reference"对话框,可以在其中输入要查看的 Java 类对象定义或方法。
- 

**3** 选择 View > Browsers, 或单击 Show/Hide Browsers 按钮。将显示以下选 项卡。

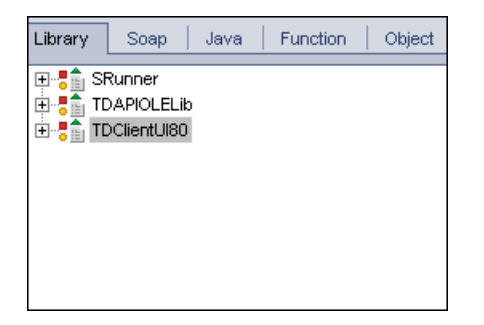

 ➤ "**Library**"选项卡。显示可以添加到脚本的 VAPI-XP (SRunner)、 ALM (TDAPIOLELib) 和 COM/DCOM 对象定义、方法及属性的列表。有关 VAPI-XP 对象定义、方法和属性的说明,请参见 ["如何使用](#page-666-0) VAPI-XP API["\(第](#page-666-0) 667 页)。有关 ALM 对象定义、方法和属性的说明,请参考 *HP ALMOpen Test Architecture API* 参考。

- ➤ "**Soap**"选项卡。显示可以添加到脚本的 Web Service 对象定义和方法的 列表。
- ➤ "**Java**"选项卡。显示可以添加到脚本的 Java 类对象定义和方法的列表。
- ➤ "**Function**"选项卡。显示脚本中包含的函数的列表。
- ➤ "**Object**"选项卡。显示可以添加到脚本的已定义名称的对象列表。

注:如需获取每个对象定义、方法或属性的描述,请选择**View > Output**,并 单击帮助选项卡。

 **4** 要将对象定义、方法或属性添加到脚本中的当前函数,请将光标放在代码中相 应位置,并双击 Library、 Soap 或 Java 选项卡中的对象定义、方法或属性。

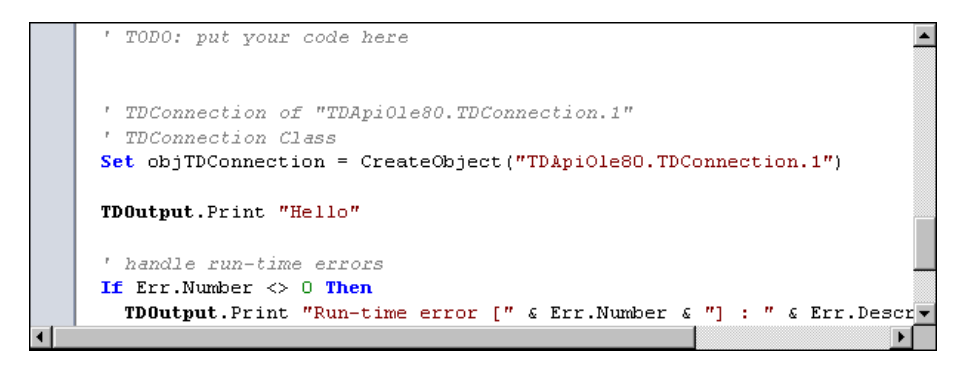

團

Þ

×

 **5** 要添加对象并定义名称,请在 Library、Soap 或 Java 选项卡中选择对象定义、 方法或属性,再选择**Test > Add Object**。在 "Add Object"对话框中,输入 要分配给对象的名称,并单击 **OK**。对象将添加到 "Object"选项卡。

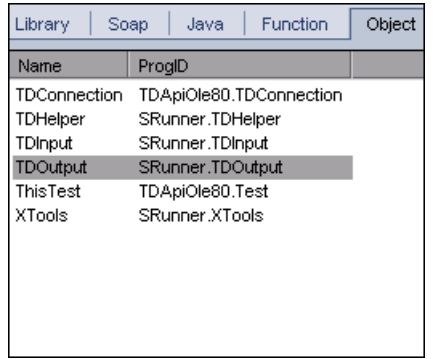

要将对象添加到脚本,请双击对象,或右键单击并选择 **Insert into Script**。

 **6** 要检查代码语法,选择 **Test > Check Syntax**,或单击 **Syntax Check** 按钮。选 择 **View > Output** 以在 **Output** 选项卡中查看验证结果。

## 其他编辑功能

还可以在 "测试脚本"选项卡中执行以下编辑功能:

- ➤ 要撤消上一个操作,请单击 **Undo**按钮。要恢复撤消的操作,请单击 **Redo** 按钮。
- ▶ 要从脚本的一个部分删除代码段,将其放置在脚本的另一个部分中,请选择代 ℅ 码段并依次单击 **Cut**和 **Paste** 按钮。
	- ➤ 要从脚本的一个部分复制代码段,将其放置在脚本的另一个部分中,请选择代 ₿ 码段并依次单击 **Copy**和 **Paste** 按钮。

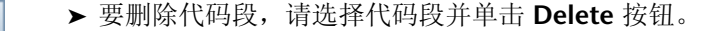

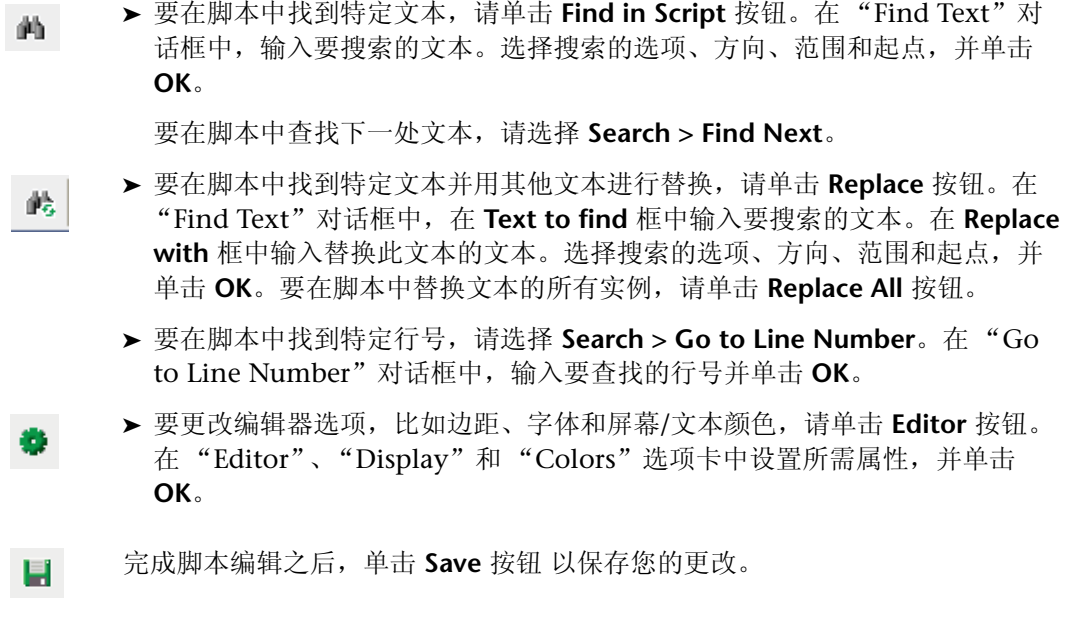

# <span id="page-666-0"></span>如何使用 **VAPI-XP API**

VAPI-XP 工具包含可以在创建测试脚本时引用的内置 VAPI-XP 对象定义库。 要更详细地了解 VAPI-XP 测试,请参见 "VAPI-XP [测试概述"\(第](#page-651-0) 652 页)。

# 使用 **TDHelper** 对象

TDHelper 对象提供以下可用于执行 ALM 相关任务的函数。

#### **RunTestSet**

执行所选测试集,并返回累计的测试集执行状态。

*RunTestSet([Name = "default"], [Filter = ""], [Locally = FALSE], [Host = ""], [HostGroup = ""])*

**Name**。测试集名称。可选。默认值 = "default"

**Filter**。测试筛选器。定义要运行的测试。如果为空,则指示 ALM 运行指定测试 集中的所有测试。可选。默认值 = ""

Locally。如果设置为 TRUE,则指示 ALM 本地运行测试集。可选。默认值 = FALSE

**Host**。将运行测试集的主机。可选。默认值 = ""

**HostGroup**。将运行测试集的主机组。可选。默认值 = ""

#### **RunTest**

执行所选测试,并返回测试执行状态。

*RunTest(Name, Instance, TestSet, [Locally = FALSE], [Host = ""], [HostGroup = ""])*

**Name**。测试名称。

**Instance**。测试实例。

**TestSet**。测试集名称。

Locally。如果设置为 TRUE, 则指示 ALM 本地运行测试集。可选。默认值 = FALSE

**Host**。将运行测试集的主机。可选。默认值 = ""

**HostGroup**。将运行测试集的主机组。可选。默认值 = ""

#### **AddDefect**

如果测试正在以调试模式运行,则将新缺陷添加到当前测试。如果测试正在以测 试模式运行,则将新缺陷添加到当前测试集中测试实例的当前运行。返回创建的 缺陷对象。

*AddDefect([Fields], [StepKey])*

**Fields**。二维数组 — 第一维为字段名,第二维为字段值。可选。

**StepKey**。与新缺陷相关的步骤的步骤 ID。可选。

#### **AddDefectUI**

使用 ALM "新建缺陷"对话框,将新缺陷添加到当前测试 (在调试模式中)或 当前运行 (在测试模式中)。

*AddDefectUI([StepKey])*

**StepKey**。与新缺陷相关的步骤的步骤 ID。可选。

#### **AddStepToRun**

将新步骤添加到当前运行。返回创建的步骤对象。

*AddStepToRun(Name, [Desc], [Expected], [Actual], [Status])*

**Name**。步骤名称。

**Desc**。步骤描述。可选。

**Expected**。预期步骤结果。可选。

**Actual**。实际步骤结果。可选。

**Status**。步骤状态。可选。

### **DownLoadAttachment**

下载与测试对象关联的附件。返回执行下载的本地路径。

*DownLoadAttachment(Name, item)*

**Name**。附件名称。

**item**。附件关联的对象的参考。

#### **UpLoadAttachment**

上载附件并与测试对象关联。 *UpLoadAttachment(path, item)* **path**。要上载的项目的本地路径 (完全指定的文件名)。 **item**。附件关联的对象的参考。

## 使用 **TDInput** 对象

TDInput 对象提供以下可用于从最终用户获取输入值的函数。

## **GetInput**

显示 "输入"对话框,允许您从最终用户处获取输入值。

*GetInput([Caption],[Name])*

**Caption**。对话框标题。可选。

**Name**。输入值的名称。可选。

# 使用 **TDOutput** 对象

TDOutput 对象提供以下可用于控制 VAPI-XP 输出选项卡的函数。

# **Clear** 方法

清除输出选项卡。

*Clear*

## **Print** 方法

在输出选项卡中将文本消息打印到新行。

*Print(Msg)*

#### **HookDebug** 属性

设置或删除 OutputDebugString 选项卡 API 函数的挂钩。

*HookDebug*

## **Text** 属性

获取或设置输出选项卡文本。

*String Text*

## 使用 **XTools** 对象

XTools 对象提供以下可用于执行常规任务的函数。

#### **run**

用传递的属性运行命令行。

*run(Command, [Args = ""], [Timeout = -1], [UseOutput = TRUE])*

**Command**。应用程序可执行文件。

**Args**。应用程序参数。可选。默认值 = ""

**Timeout**。超时 (以毫秒为单位)。如果值为 -1,则 ALM 会一直等待到应用程 序完成运行为止。

UseOutput。如果为 TRUE, 则 ALM 用 VAPI-XP 输出窗口替换标准输出。

#### **WrapArray**

从对象数组中创建变量数组。例如,如果调用的对象返回字符串数组作为方法结 果,则所支持的脚本引擎均不能读取该数组。调用 WrapArray 函数并作为函数 参数传递返回的数组,会创建脚本引擎能够理解的变量数组。

*WrapArray (array)*

**array**。要打包的数组。

#### **Sleep**

暂停执行指定时间的脚本。

*Sleep(interval)*

**interval**。脚本执行暂停的时间 (以毫秒为单位)

# <span id="page-671-0"></span>如何以调试模式运行 **VAPI-XP** 测试

创建并编辑了 VAPI-XP 测试脚本之后,可以调试模式或测试模式运行测试脚本。 以调试模式运行 VAPI-XP 测试, 执行测试时无需将测试包括在测试集中, 也无需 在 ALM 项目中创建测试运行数据。通常建议开发测试时使用调试模式,测试创 建完成之后使用测试模式。

要更详细地了解 VAPI-XP 测试,请参见 "VAPI-XP [测试概述"\(第](#page-651-0) 652 页)。

#### 要以调试模式运行 **VAPI-XP** 测试:

- **1** 在 "测试计划"模块中,从测试计划树中选择 VAPI-XP 测试,并单击测试脚 本选项卡。
- **2** 选择 **Test > Execute (Debug Mode)** 或单击 **Execute Script** 按钮。ALM 开始 执行所选的测试脚本。
- **3** 选择 **View > Output** 以查看测试脚本生成的输出。

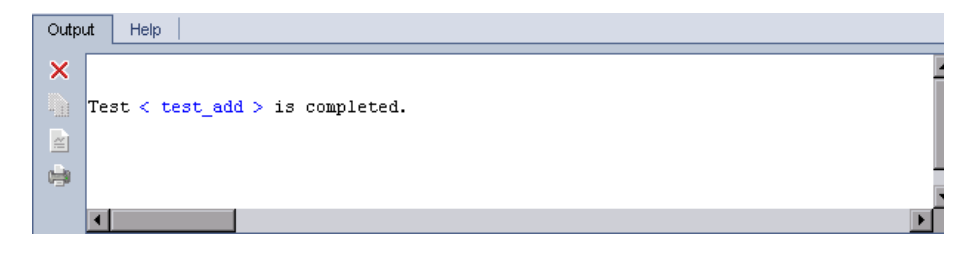

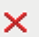

埴

Þ.

➤ 要清除 "Output"选项卡,请单击 **Clear Output** 按钮。

 ➤ 要将输出文本复制到剪贴板,请选择文本并单击 **Copy Selected Text to Clipboard** 按钮。

- ➤ 要在 Web 浏览器中查看测试脚本输出,请单击 **Open Output Text in Web Browser** 按钮。
- ➤ 要打印测试脚本输出,请单击 **Print Output** 按钮。
- **4** 要在 VAPI-XP 测试完成运行之前停止执行,请选择 **Test > Stop**,或单击 **Stop** 按钮。

# <span id="page-672-0"></span>如何以测试模式运行 **VAPI-XP** 测试

圖

嶹

 $\mathcal{L}_{\mathcal{A}}$ 

在 "测试实验室"模块中将测试添加到测试集之后,便可以测试模式运行 VAPI-XP 测试。

以测试模式运行 VAPI-XP 测试时,测试运行数据创建在 ALM 项目中。可以从测 试计划模块或测试实验室模块中以测试模式运行 VAPI-XP 测试。

注: 要远程运行 VAPI-XP 测试, 必须在执行测试的主机计算机上安装 HP ALM 客户端注册插件和 HP Quality Center 连通性插件。有关插件的详细信息,请参 见 《HP Application Lifecycle Management 安装指南》 (*HP Application Lifecycle Management Installation Guide*)。

要更详细地了解 VAPI-XP 测试, 请参见"VAPI-XP [测试概述"\(第](#page-651-0) 652 页)。

#### 要从测试计划模块中以测试模式运行 **VAPI-XP** 测试:

- **1** 从测试计划树中选择 VAPI-XP 测试,并单击测试脚本选项卡。
- **2** 选择 **Test > Execute (Test Mode)**。将打开 "Select Test Set"对话框。
- **3** 在 **Test Set** 框中,选择包含当前 VAPI-XP 测试的测试集。
- 4 在 Instance 框中, 选择要运行的测试实例。
- **5** 在 **Run Name** 框中,输入要分配给测试运行的名称。
- **6** 单击 **OK**。 ALM 开始执行所选测试。

 **7** 要查看测试脚本生成的输出,请选择 **View > Output**。有关 "Output"选项 卡的说明,请参见 ["如何以调试模式运行](#page-671-0) VAPI-XP 测试"(第 672 页)。

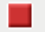

8 要在 VAPI-XP 测试完成运行之前停止执行, 请选择 Test > Stop, 或单击 **Stop** 按钮。

#### 要从测试实验室模块中以测试模式运行 **VAPI-XP** 测试:

- 1 从测试集列表中, 选择包含要运行的 VAPI-XP 测试的测试集。
- **2** 在执行网格中选择要运行的测试,并单击运行按钮。将打开 "自动运行程序" 对话框,显示所选测试。
- 3 在在主机上运行列中, 选择运行 VAPI-XP 测试的主机计算机, 或选择本地运 行所有测试以在本地计算机上运行测试。
- 4 单击运行按钮。当 ALM 开始执行所选 VAPI-XP 测试时, 将打开"VAPI-XP 测试脚本"窗口。 ALM 完成测试执行时, "自动运行器"对话框将显示测试运 行的状态。

# <span id="page-673-0"></span>如何调试 **VAPI-XP** 测试脚本测试模式

如果测试运行未成功完成,则可以使用 VAPI-XP 的集成调试器协助您调试 VAPI-XP 测试脚本。

注: 无法使用集成调试器调试 PerlScript 或 PythonScript 测试脚本。

要更详细地了解 VAPI-XP 测试, 请参见 "VAPI-XP [测试概述"\(第](#page-651-0) 652 页)。

#### 要调试 **VAPI-XP** 测试脚本:

- **1** 在 "测试计划"模块的测试脚本选项卡中,选择 **Debug > Integrated Debugger**。工具栏上将显示控制调试过程的额外按钮。
- **2** 要在脚本中设置断点,请在脚本中选择要设置断点的行,并选择 **Debug >**  Toggle Breakpoint,或单击 Toggle Breakpoint 按钮。或者,在脚本中单击 行旁边的灰色边距。所选行将以红色突出显示。
	- **3** 单击 **Execute Script** 按钮。 ALM 开始执行脚本,并在定义的断点处停止。 "Output"选项卡将显示以下消息。

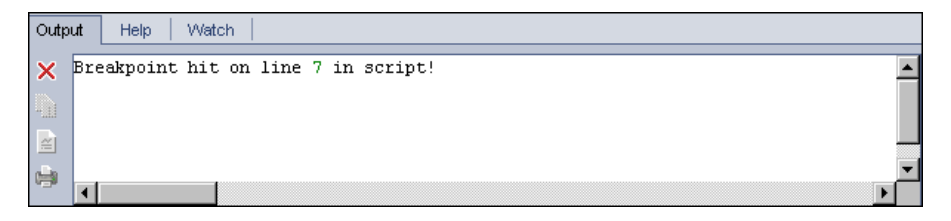

4 要指示 ALM 在断点之后输入脚本, 请选择 Debug > Step Into, 或单击 Step **Into** 按钮。断点之后的脚本行将以蓝色突出显示。

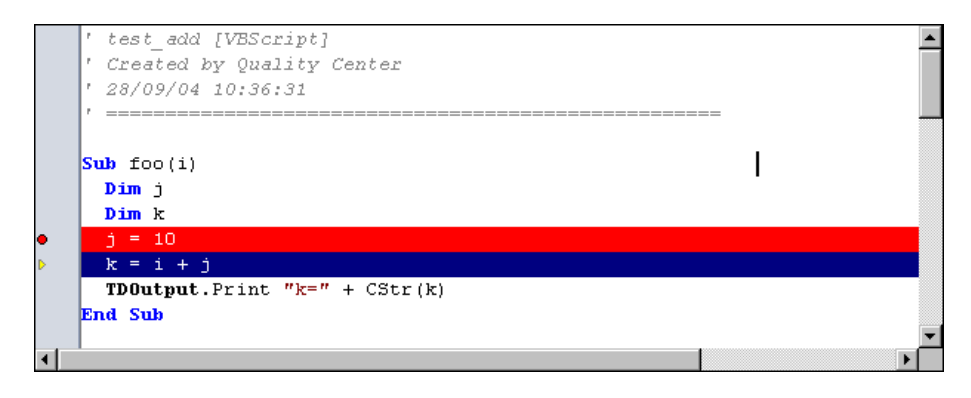

5 要指示 ALM 跳过脚本中的行,请单击 Step Over 按钮,或选择 Debug > **Step Over**。

⊕

▶

 $\overline{\theta}$ 

 **6** 要指示 ALM 执行脚本,请选择 **Debug > Step Out**,或单击 **Step Out** 按钮。 伊 输出将显示在 **Output** 选项卡中。

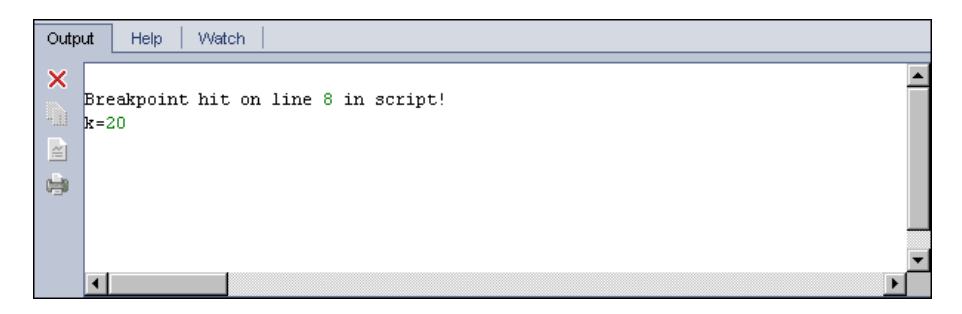

7 要查看或编辑脚本中每个变量的值,请选择 Debug > Variables, 或单击 **Show Variables** 按钮。将打开 "Variables"对话框,显示可用于当前脚本的 变量。选择变量以查看其属性。

要更改变量值,请在 **Value** 框中输入要分配的新值,并单击 **Update**。单击 **OK** 以保存更改,并关闭 "Variables"对话框。

8 要在调试时查看有关特定变量的信息, 请选择 Debug > Watch, 或单击 **Show Watch Window** 按钮 以显示 "Watch"选项卡。

要将变量添加到 "Watch"选项卡,请单击 **+**,在 **Prompt** 框中输入变量名 称,并单击 **OK**。变量及其值将显示在 "Watch"选项卡中。

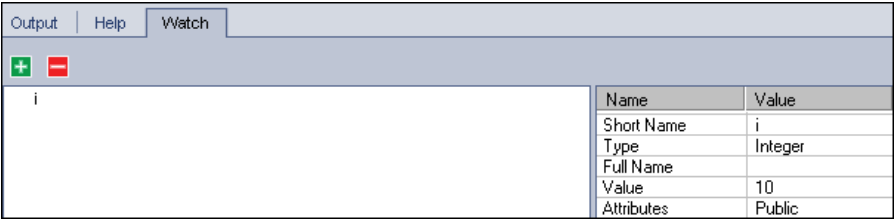

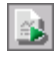

9 要指示 ALM 继续执行脚本, 请选择 Debug > Resume Execution, 或单击 **Resume Execution** 按钮。

10 选择 Debug > Stop Debugging, 或单击 Stop Debugging 按钮 可使集成调 试器停止调试脚本。

靐

l Sel

# 参考

# <span id="page-676-0"></span>**& VAPI-XP 用户界面**

此部分包括:

- ▶ "[HP VAPI-XP Wizard](#page-676-1)" (第 677 页)
- ➤ ["测试脚本选项卡"\(第](#page-676-2) 677 页)

# <span id="page-676-1"></span>**R** HP VAPI-XP Wizard

此向导允许您创建 VAPI-XP 测试脚本。有关更多详细信息,请参[见 "如何创建](#page-652-0) VAPI-XP [测试脚本"\(第](#page-652-0) 653 页)。

# <span id="page-676-2"></span>8 测试脚本选项卡

此选项卡允许您查看和编辑 VAPI-XP 测试脚本。有关更多详细信息,请参见:

- ➤ "如何编辑 VAPI-XP [测试脚本"\(第](#page-662-0) 663 页)
- ➤ "如何使用 [VAPI-XP API](#page-666-0)"(第 667 页)

第 **26** 章 • VAPI-XP 测试

# 第**V**部分

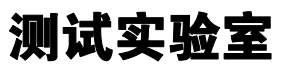

**Quality Center Starter Edition**:与版本管理和基线相关的字段和功能在 "测试 实验室"模块中不可用。

# **27**

# 介绍测试执行

此章节包括以下内容:

## 概念

➤ [测试执行概述 \(第](#page-681-0) 682 页)

# 任务

- > 如何在 ALM [中运行测试 \(第](#page-683-0) 684 页)
- ➤ [使用试运行 \(第](#page-686-0) 687 页)

## 参考

➤ [测试实验室模块用户界面 \(第](#page-687-0) 688 页)

# 概念

# <span id="page-681-0"></span>测试执行概述

创建测试集、选择每个测试集中包括哪些测试后便可开始执行测试。测试集包含 HP Application Lifecycle Management (ALM) 项目中设计用于实现特定测试目 标的测试的子集。当应用程序更改时,在项目中运行手动测试和自动化测试以定 位缺陷和评估质量。

您可以手动或自动运行 ALM 测试:

#### 手动运行测试

您可以在 ALM 中使用以下项手动运行测试:

- ➤ HP Sprinter。 Sprinter 提供增强功能协助您完成手动测试流程。 **ALM** 版本: Sprinter 功能对于 Quality Center Starter Edition 和 Performance Center Edition 不可用。
- ▶ 手动运行器。如果不使用 Sprinter, 则可以使用"手动运行器"手动运行 测试。

您可以在 ALM 中手动运行手动和自动化测试。手动运行测试时, 遵循测试步骤 并对正在测试的应用程序执行操作。通过或未通过每个步骤,取决于实际的应用 程序结果是否与预期输出匹配。

#### 自动运行测试

- ➤ 使用 "自动运行程序"自动运行测试。
- ➤ 可以自动运行手动和自动化测试。
- ▶ 自动运行自动化测试时, ALM 自动打开所选测试工具, 在本地计算机或远程 主机上运行测试,并将结果导出到 ALM。
- ➤ 自动运行手动测试时, ALM 通过电子邮件通知指定测试人员在指定主机上运 行测试。

测试运行之后,检查并分析测试结果。目的是辨别失败步骤,确定是否在应用程 序中检测到缺陷,或是否需要更新测试的预期结果。您可以定期通过查看运行数 据和生成报告及图表来验证测试结果。

还可以将测试设置为试运行以指示 ALM 忽略运行结果。有关详细信息,请参见 ["试运行"\(第](#page-682-0) 683 页)。

**Quality Center Starter Edition**:与版本管理和基线相关的字段和功能在 "测试 实验室"模块中不可用。

有关任务详细信息,请参见 "如何在 ALM [中运行测试"\(第](#page-683-0) 684 页)。

# <span id="page-682-0"></span>☆ 试运行

将测试设置为试运行可以指示 ALM 忽略运行结果。将测试实例设置为试运行 时,运行结果不影响测试执行状态、测试实例状态或覆盖率状态。 ALM 在计算 测试实例的剩余运行次数时,以及将结果显示在覆盖率、进度和活动分析图中 时,也会忽略试运行。

您可以在执行测试之前将测试运行指定为试运行。也可以在测试运行之后的任何 时间通过修改**草稿运行**字段将测试运行标记为试运行。更改运行的**草稿运行**值 后, ALM 会重新计算所有相关统计信息,并更新相关状态字段。图中会显示更 新后的结果。

试运行允许您在测试开发过程中或修改了测试后尝试运行测试。例如,可能需要 测试每个步骤描述的阐述是否正确,或需要尝试运行大的测试脚本的一部分。

将测试运行设置为试运行需要适当的用户权限。有关详细信息,请参考 《HP Application Lifecycle Management 管理员指南》 (*HP Application Lifecycle Management Administrator Guide*)。

有关任务详细信息,请参见 ["使用试运行"\(第](#page-686-0) 687 页)。

# 任务

# <span id="page-683-0"></span>如何在 **ALM** 中运行测试

此任务描述如何使用 ALM "测试实验室"模块运行项目中的测试。

注: 此任务是较高级别任务的一部分。有关详细信息, 请参见"Application [Lifecycle Management](#page-25-0) 路线图"(第 26 页)。

**Quality Center Starter Edition**:与版本管理和基线相关的字段和功能在 "测试 实验室"模块中不可用。

此任务包括以下步骤:

- ➤ ["创建测试集"\(第](#page-684-0) 685 页)
- ➤ ["计划测试运行"\(第](#page-684-1) 685 页)
- ➤ ["手动运行测试"\(第](#page-684-2) 685 页)
- ➤ ["自动运行测试"\(第](#page-684-3) 685 页)
- ➤ ["运行性能测试"\(第](#page-685-0) 686 页)
- ➤ ["查看并分析测试结果"\(第](#page-685-1) 686 页)
- ➤ ["链接到缺陷"\(第](#page-685-2) 686 页)
### **1** 创建测试集

首先在 "测试实验室"模块中创建并定义测试集。创建测试集之后,将测试集 文件夹分配到 "版本"模块内的版本树中定义的周期。 有关任务详细信息,请参见 ["如何创建测试集"\(第](#page-717-0) 718 页)。

#### **2** 计划测试运行

您可以设置条件,计划执行测试的日期和时间。还可以设置执行测试的顺序。 有关任务详细信息,请参见 ["如何计划测试运行"\(第](#page-746-0) 747 页)。

#### **3** 手动运行测试

您可以手动运行手动和自动化测试,执行测试计划期间定义的测试步骤。 有关任务详细信息,请参见 ["如何手动运行测试"\(第](#page-762-0) 763 页)。

#### **4** 自动运行测试

您可以从测试集中选择要自动运行的手动和自动化测试。 有关任务详细信息,请参见 ["如何自动运行测试"\(第](#page-779-0) 780 页)。

#### **5** 运行性能测试

Performance Center: 您可以运行性能测试以创建应用程序负载, 并测试 其性能。有关详细信息, 请参见《HP ALM Performance Center 指南》 (*HP ALM Performance Center Guide*)。

### **6** 查看并分析测试结果

查看测试结果。运行测试后检查结果以确定测试的实际结果是否与预期结果 匹配。有关查看测试结果的任务详细信息,请参见 ["如何查看测试结果"](#page-796-0) (第 [797](#page-796-0) 页)。

通过创建图和报告分析运行数据。使用以下某个选项:

- **▶ 查看测试集文件夹的动态图。**在测试集树中选择测试文件夹, 并单击活动 分析选项卡。有关生成活动分析图的任务详细信息,请参见 ["如何生成实](#page-1022-0) [时分析图"\(第](#page-1022-0) 1023 页)。
- **► 查看图中测试集数据。**在"测试实验室"模块菜单上, 选择分析 > 图。有 关生成图的任务详细信息,请参见 ["如何生成图"\(第](#page-899-0) 900 页)。
- ▶ 创建测试集数据报告。在"测试实验室"模块菜单上,选择分析 > 报 告。有关创建报告的任务详细信息,请参见 ["如何生成标准报告"](#page-1002-0) (第 [1003](#page-1002-0) 页)。

有关 ALM 中其他分析工具的详细信息,请参见 "如何在 ALM [中分析数据"](#page-875-0) (第 [876](#page-875-0) 页)。

### **7** 链接到缺陷

如果检测到缺陷,则可以创建新缺陷并将其链接到测试集、测试实例、测试运 行或运行步骤,或链接已有缺陷。

有关用户界面的详细信息,请参见 "链接的缺陷/[实体页面"\(第](#page-865-0) 866 页)。

# 使用试运行

此任务描述如何将测试运行设置为试运行。

在测试运行之前。在执行测试之前,可以将要手动运行的测试标记为试运行。在 "手动运行器:运行详细信息"页中,将草稿运行字段的值设置为 **Y**。有关用户 界面的详细信息,请参见 ["手动运行器向导"\(第](#page-768-0) 769 页)。

在测试运行之后。可以通过修改任何测试运行的草稿运行字段,将运行标记为 试运行。有关访问运行详细信息的详细信息,请参见 ["如何查看测试结果"](#page-796-0) (第 [797](#page-796-0) 页)。

# 参考

# 8 测试实验室模块用户界面

此部分包括:

- ➤ [测试实验室模块窗口 \(第](#page-688-0) 689 页)
- ➤ [测试实验室模块菜单和按钮 \(第](#page-691-0) 692 页)
- ➤ [测试实验室模块图标 \(第](#page-707-0) 708 页)
- ➤ [测试实验室模块字段 \(第](#page-709-0) 710 页)

# <span id="page-688-0"></span>8 测试实验室模块窗口

此窗口允许您创建测试集和执行测试运行。

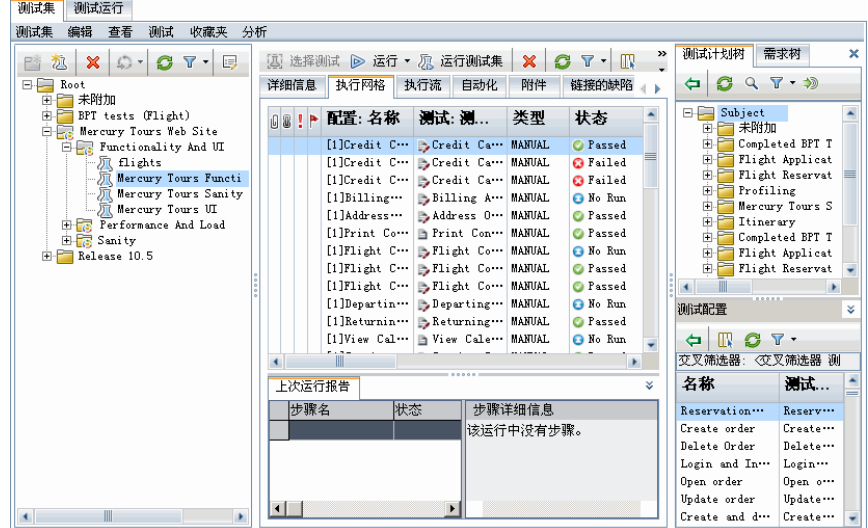

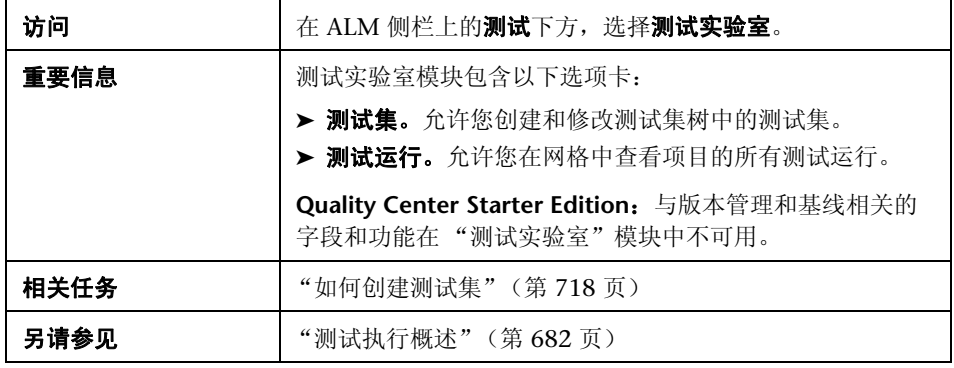

### 测试实验室模块常用元素

用户界面元素如下所述 (无标签元素显示在尖括号中):

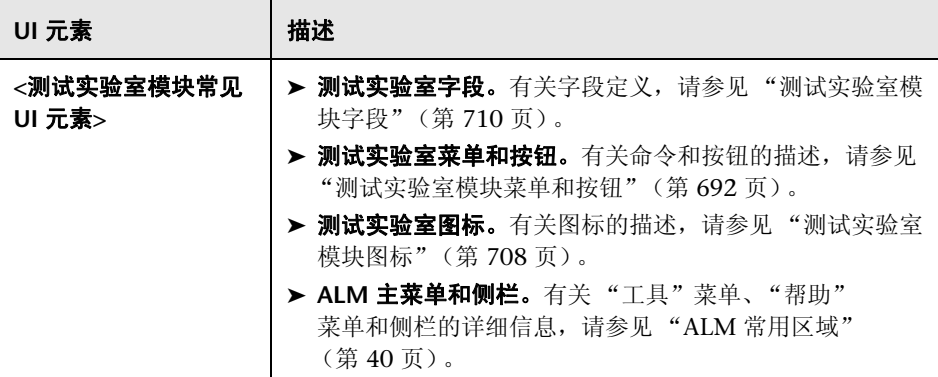

### 测试集选项卡

用户界面元素如下所述 (无标签元素显示在尖括号中):

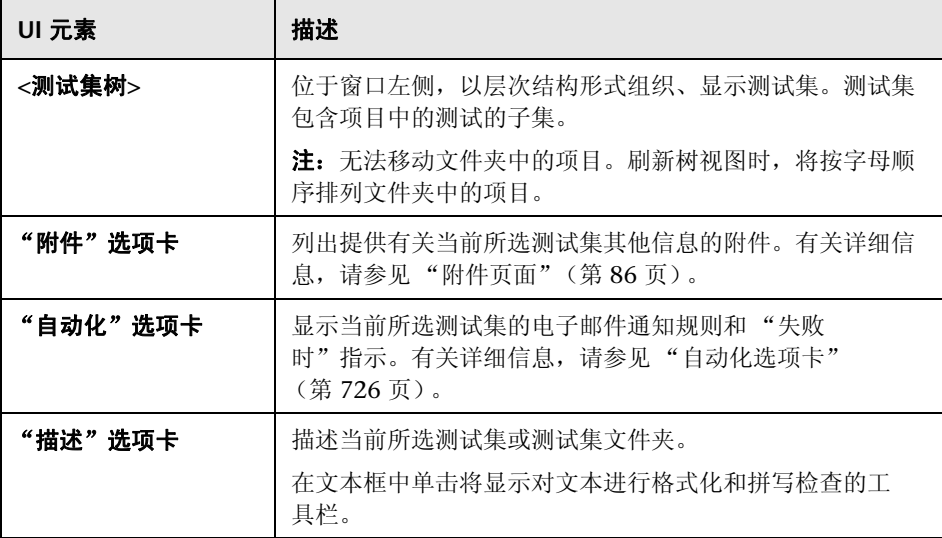

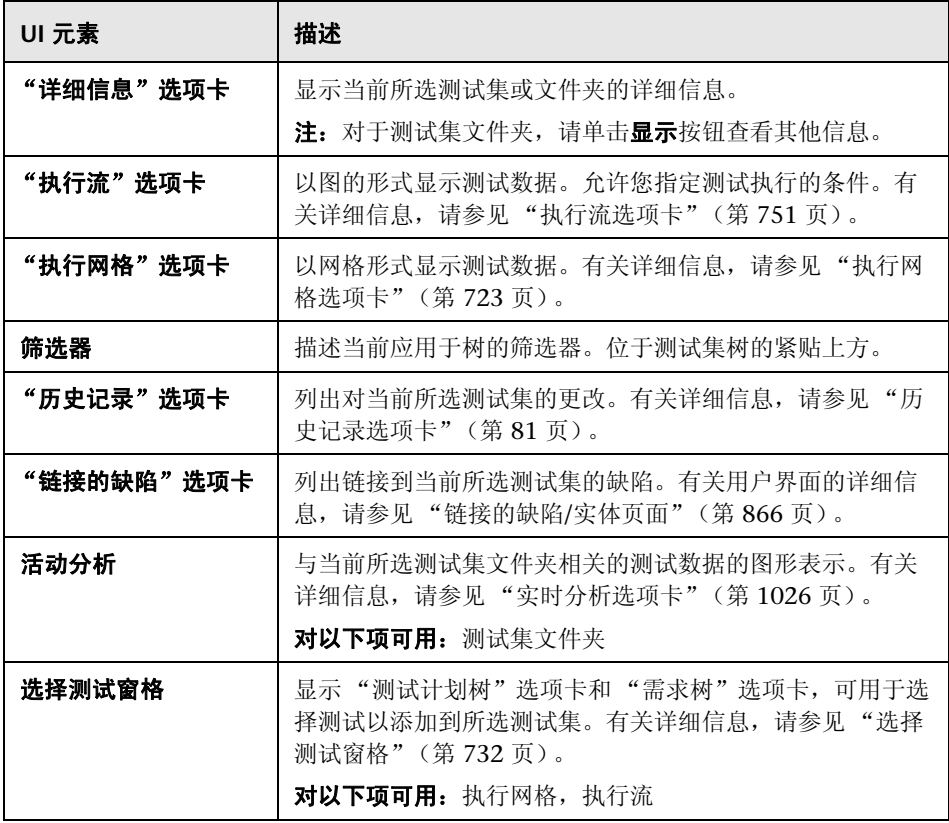

# "测试运行"选项卡

有关详细信息,请参见 ["测试运行选项卡"\(第](#page-812-0) 813 页)。

# <span id="page-691-0"></span><mark>®</mark> 测试实验室模块菜单和按钮

此部分描述 "测试实验室"模块中可用的菜单和按钮。

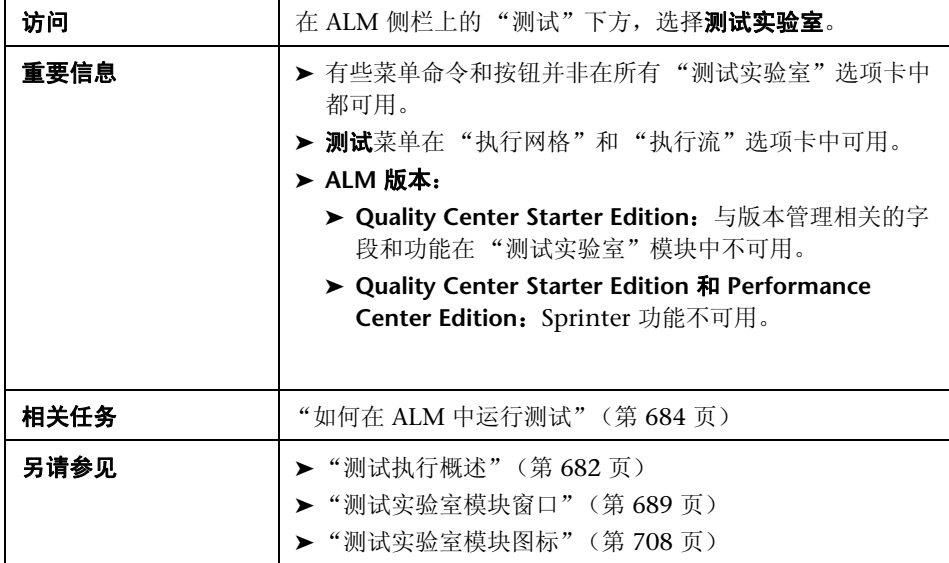

### 用户界面元素如下所述:

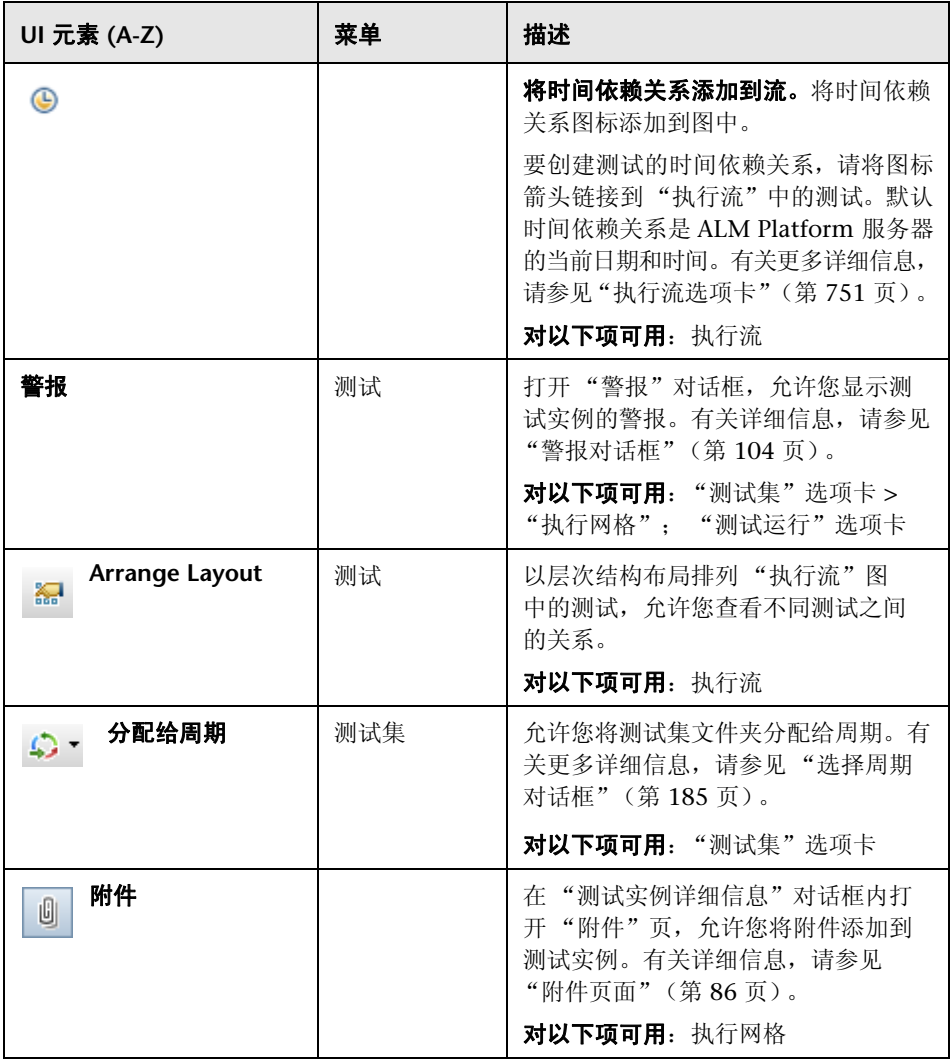

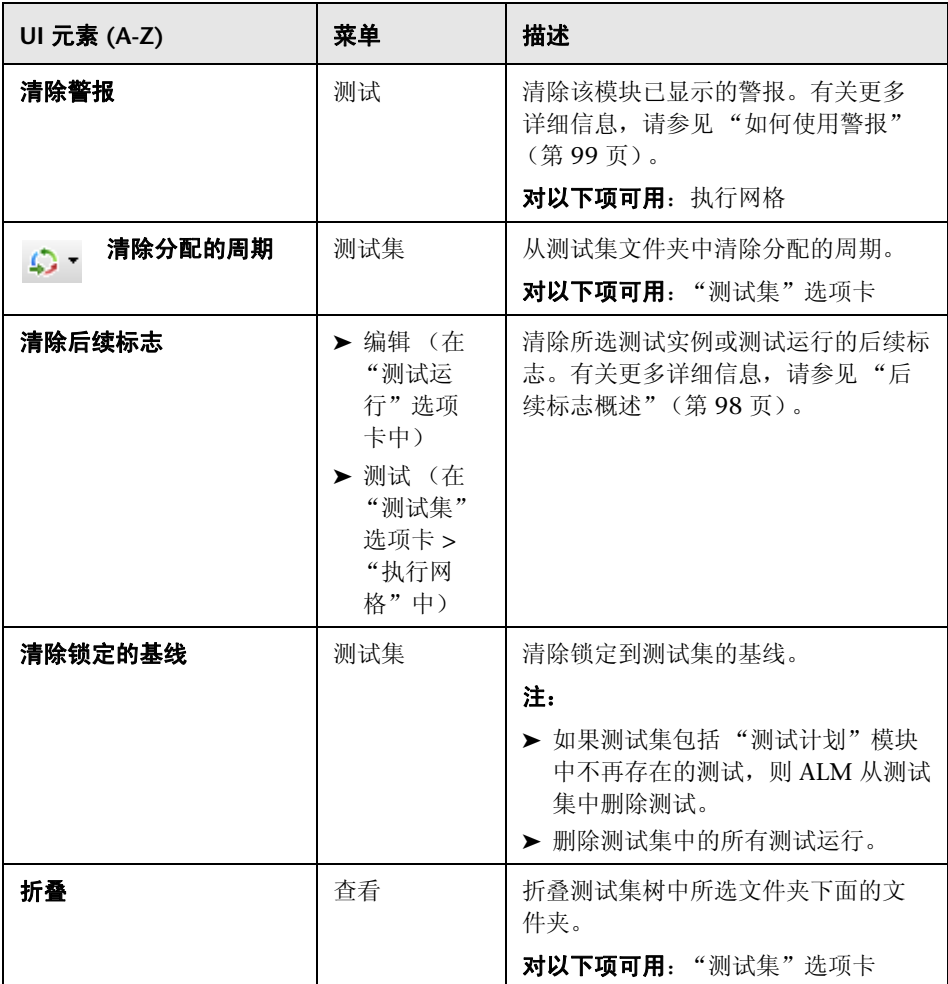

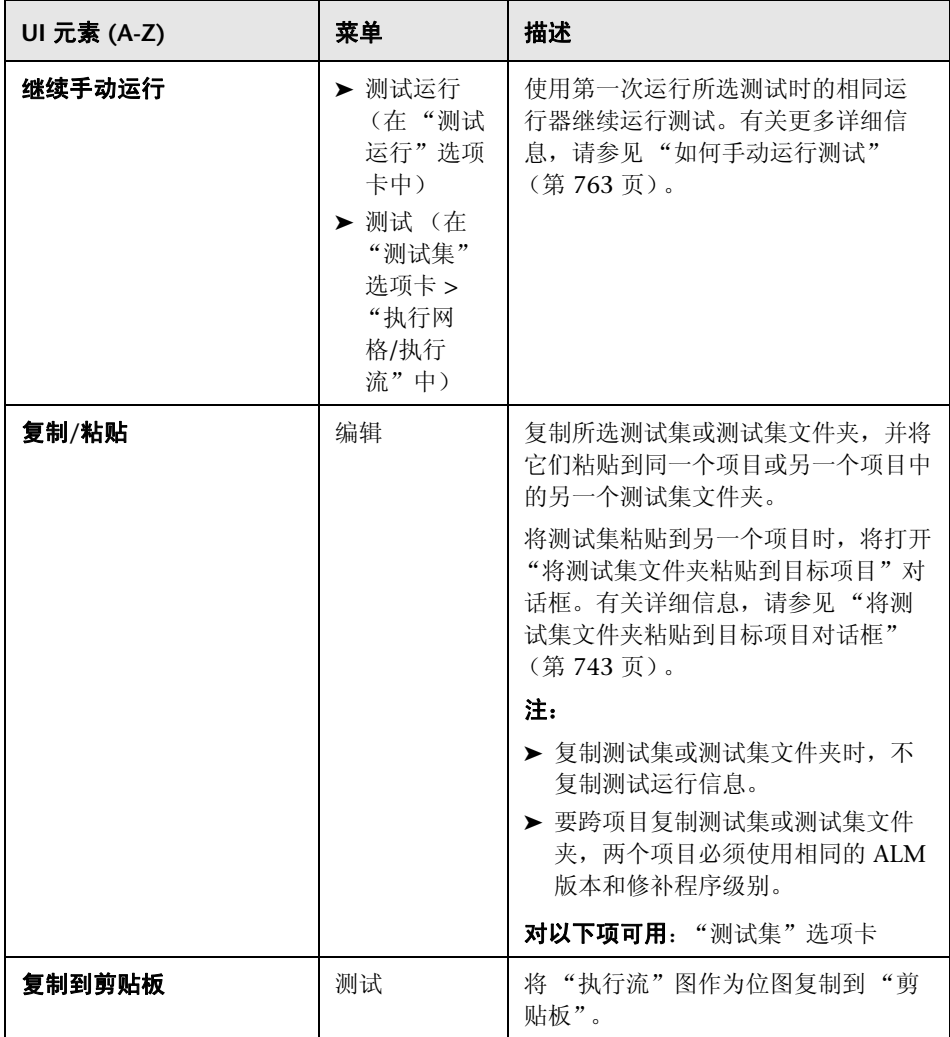

### 第 **27** 章 • 介绍测试执行

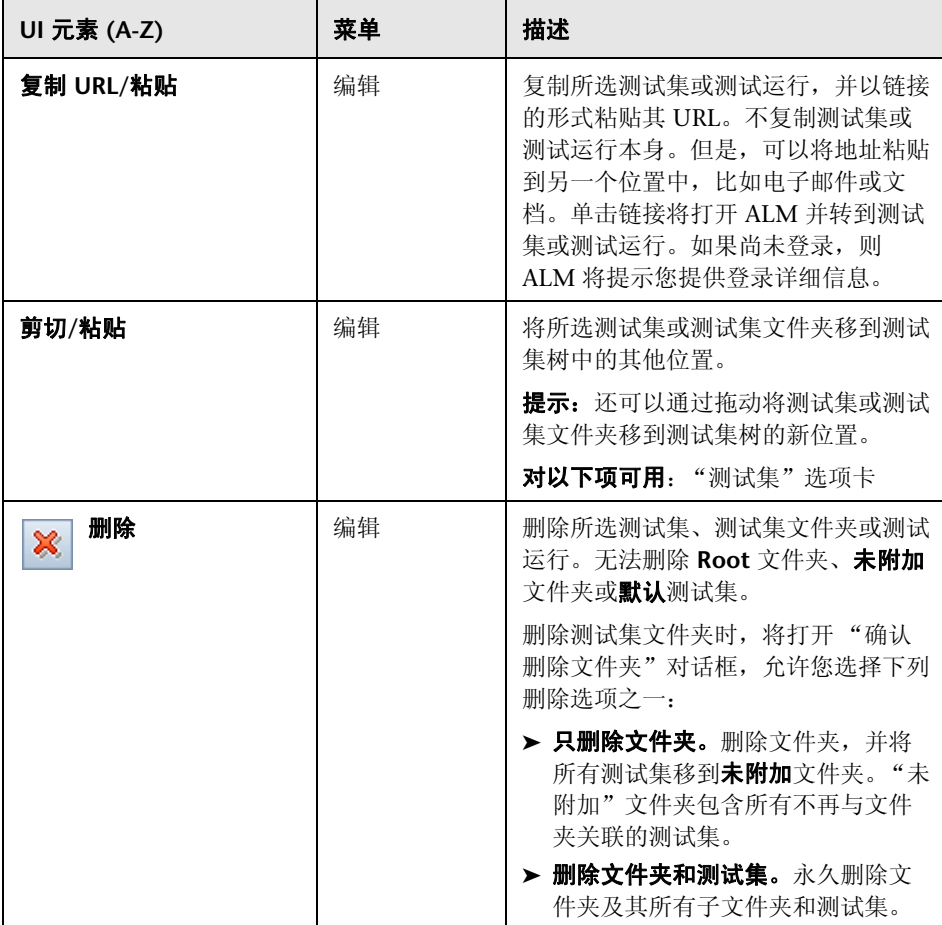

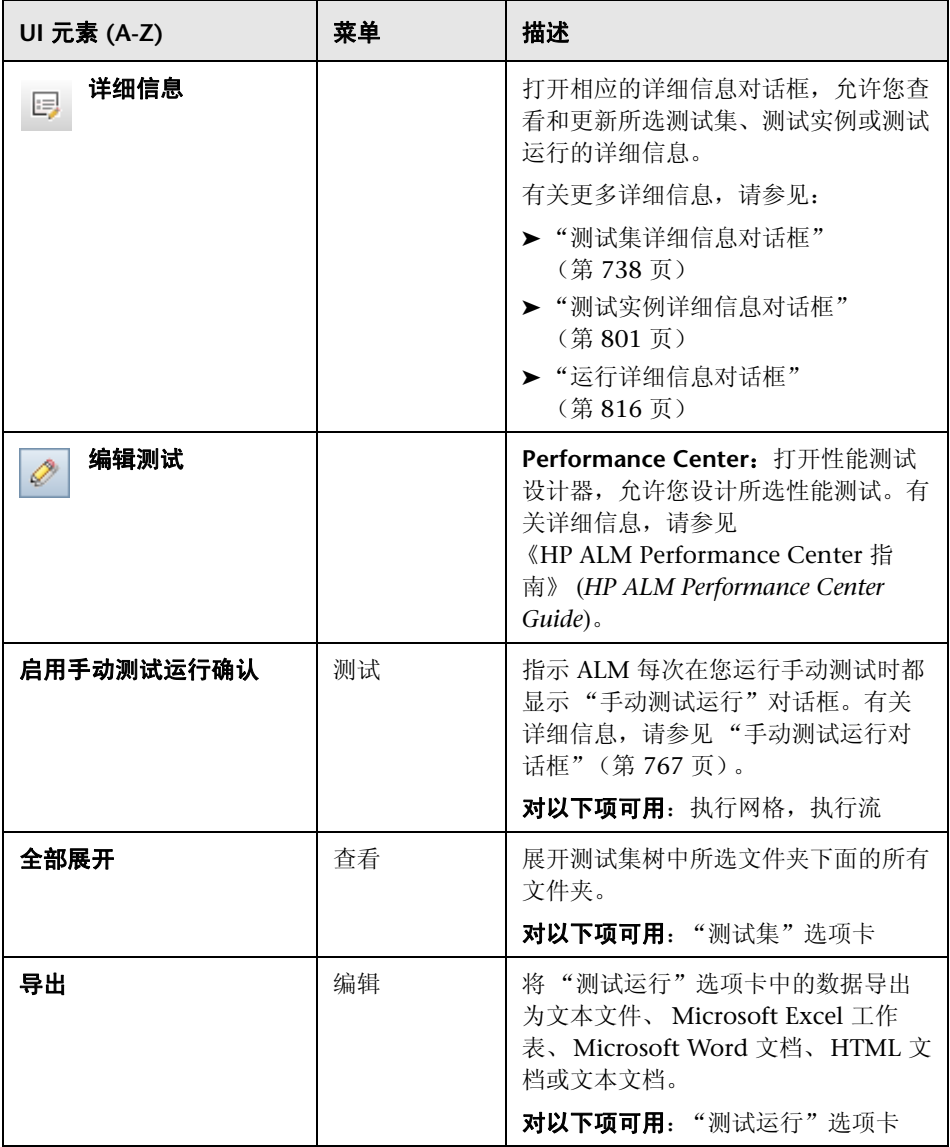

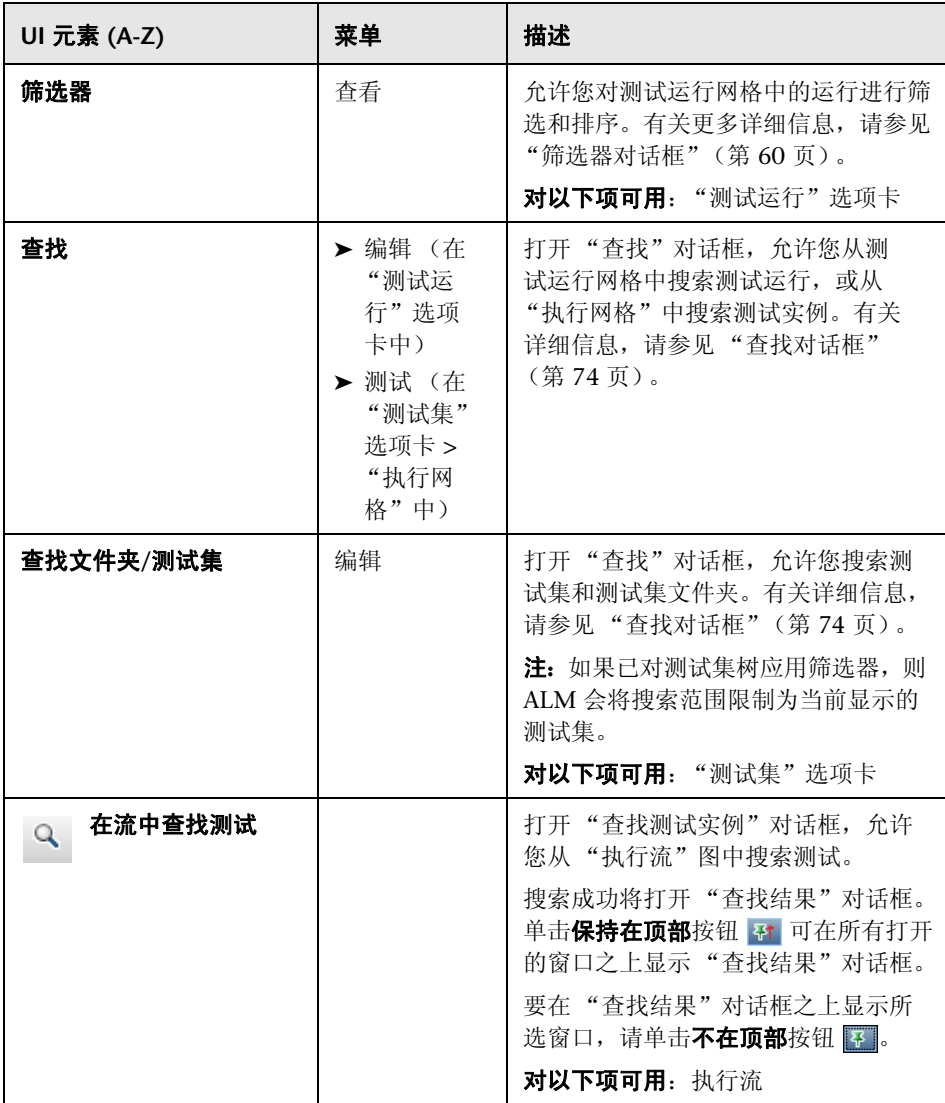

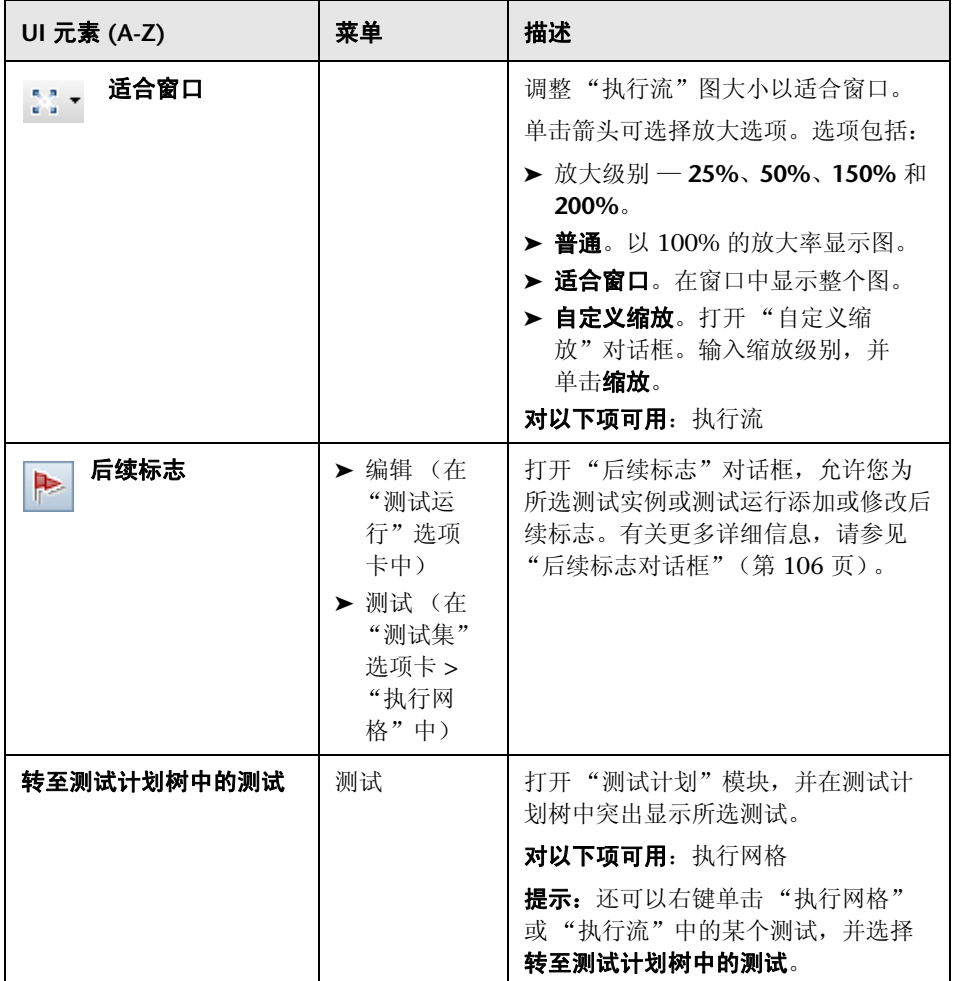

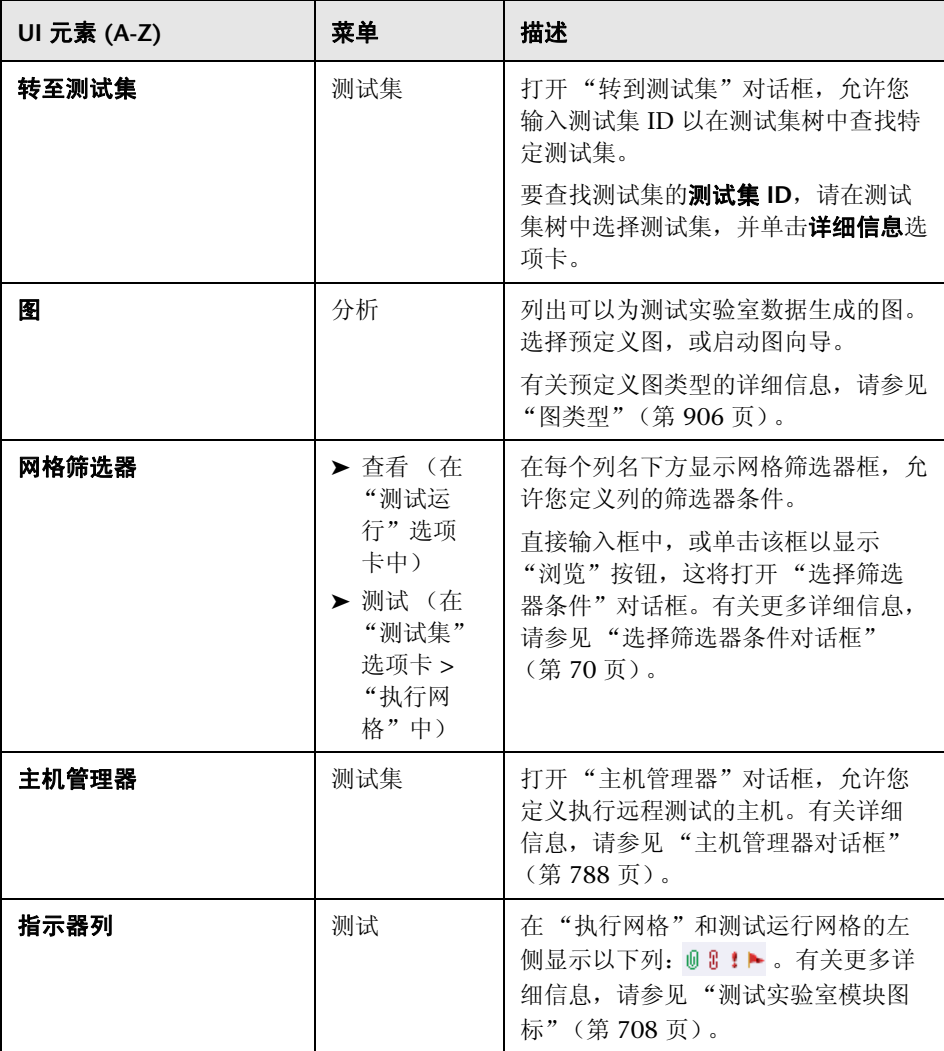

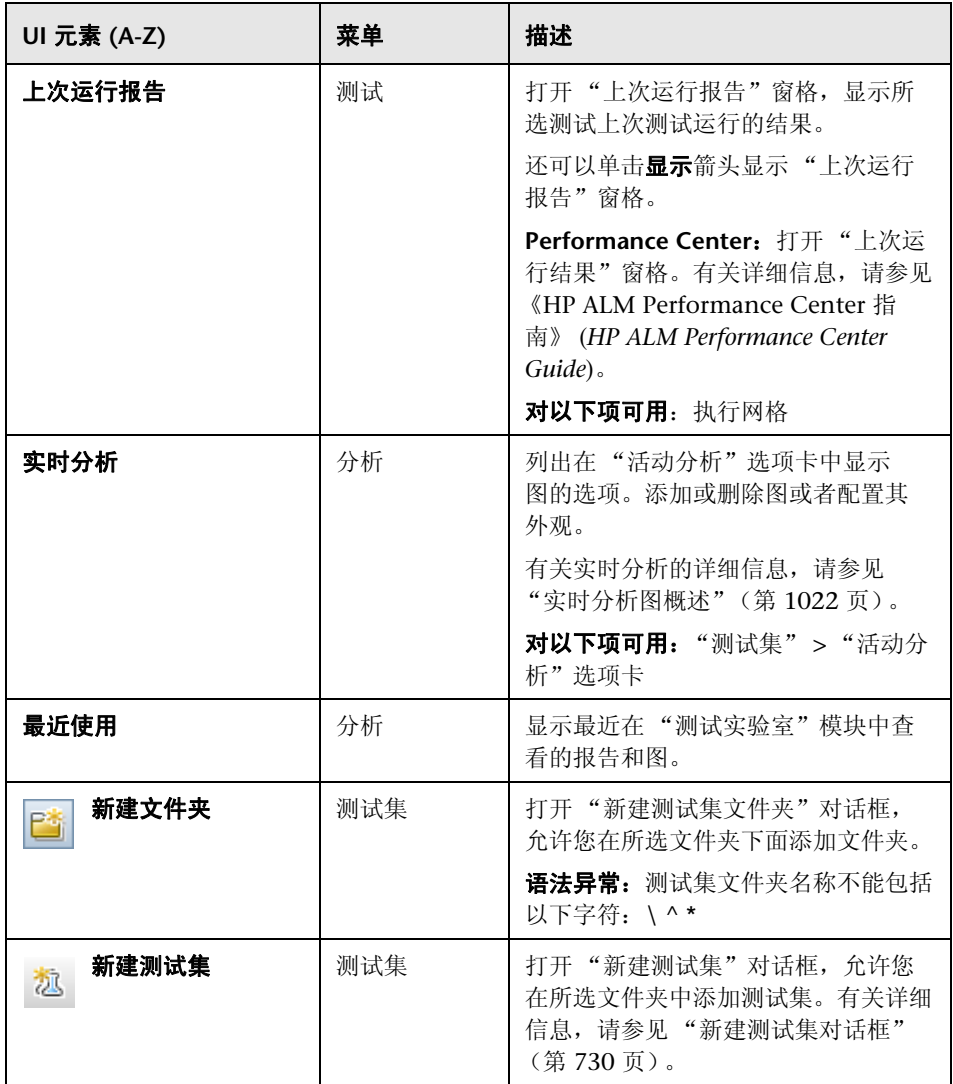

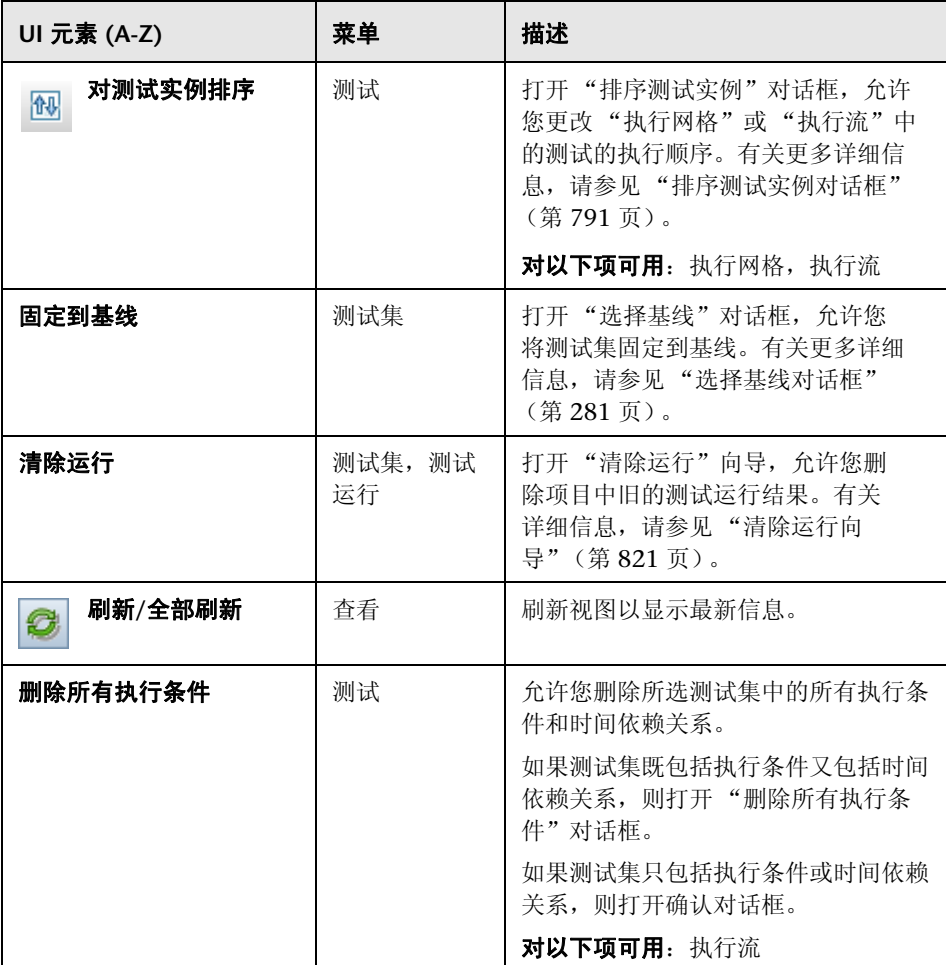

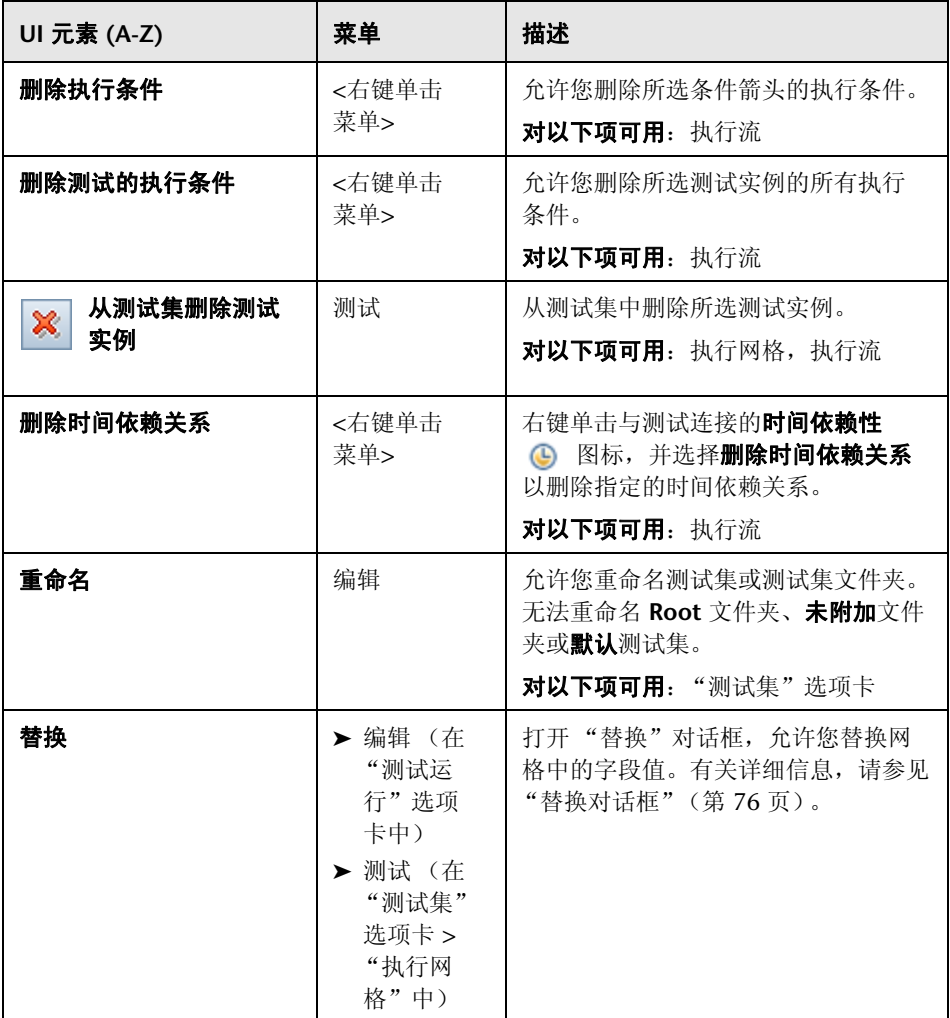

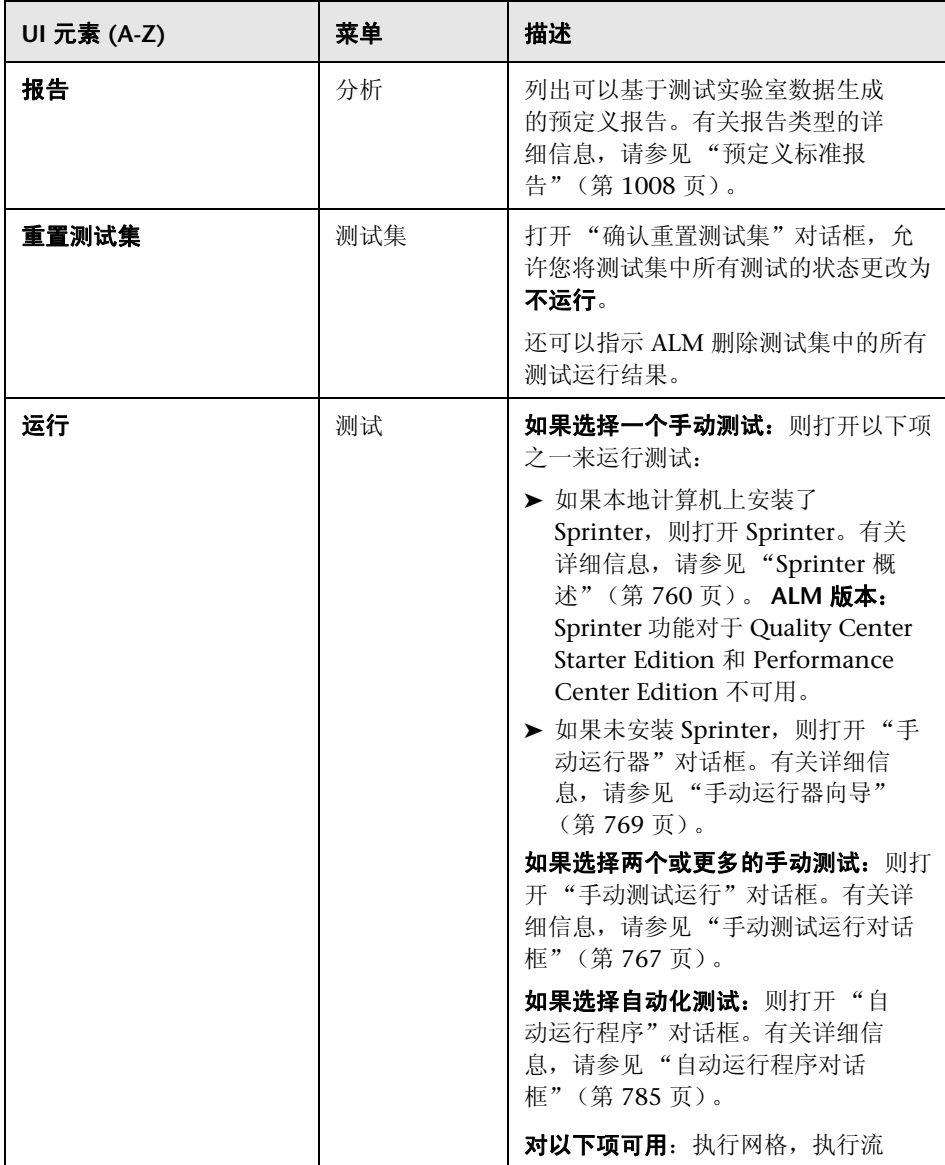

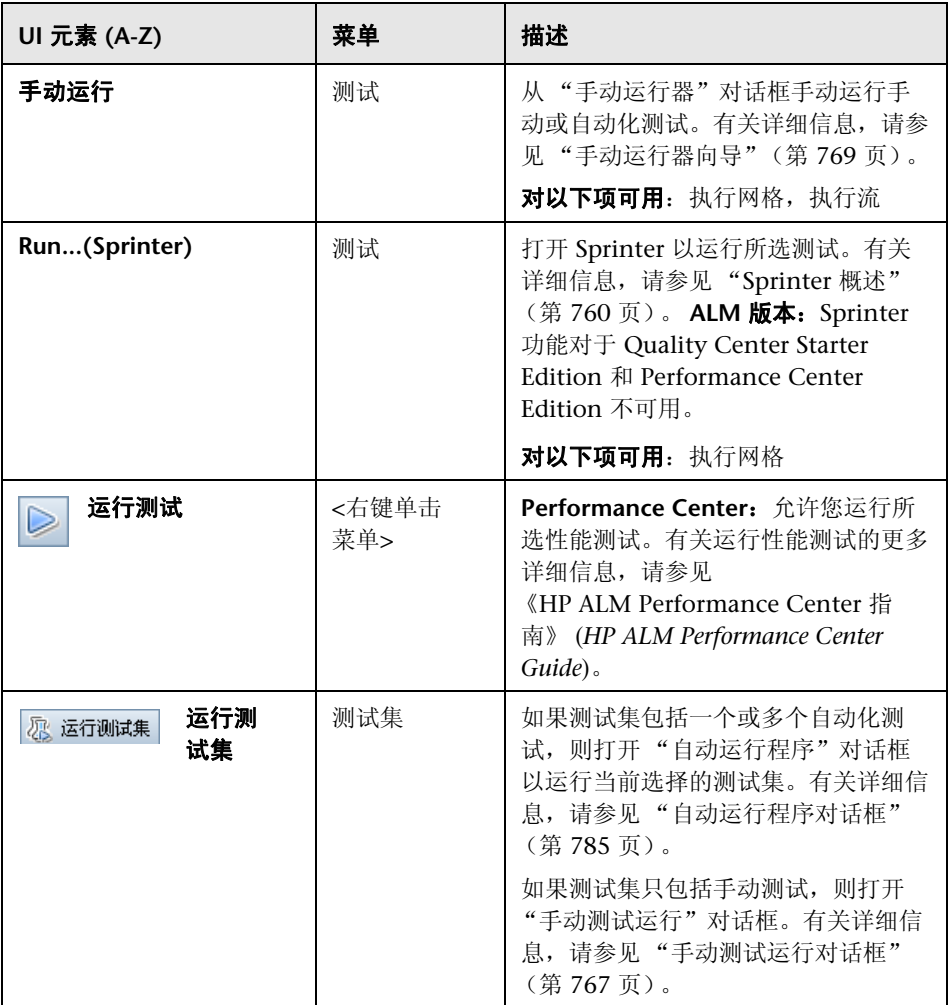

## 第 **27** 章 • 介绍测试执行

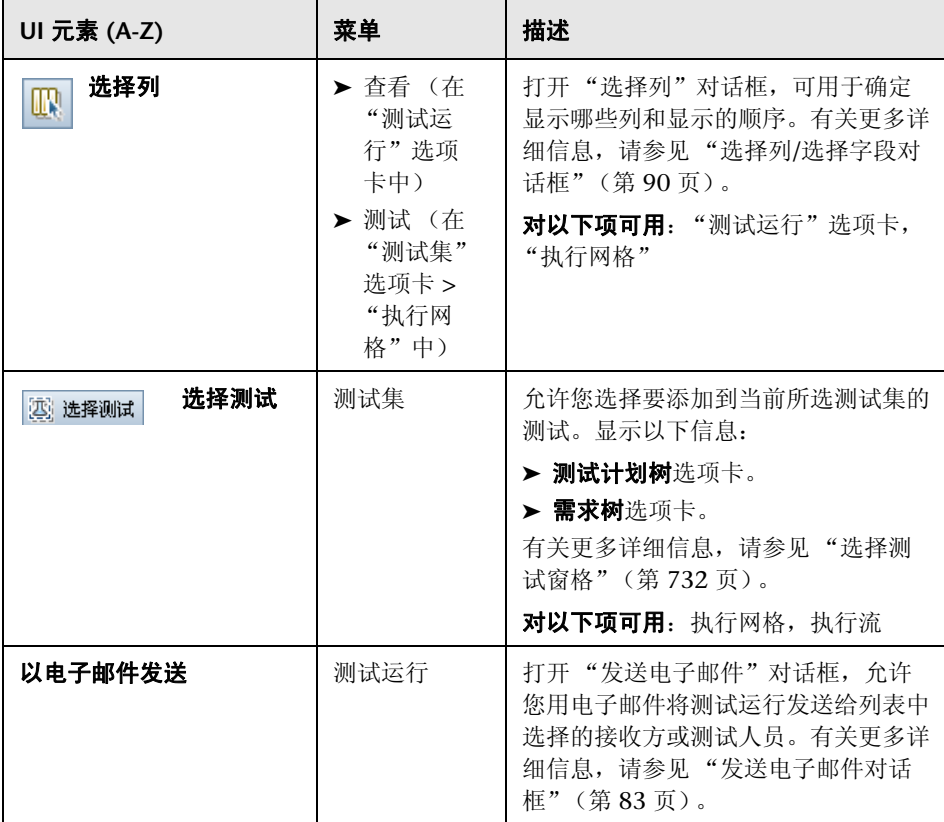

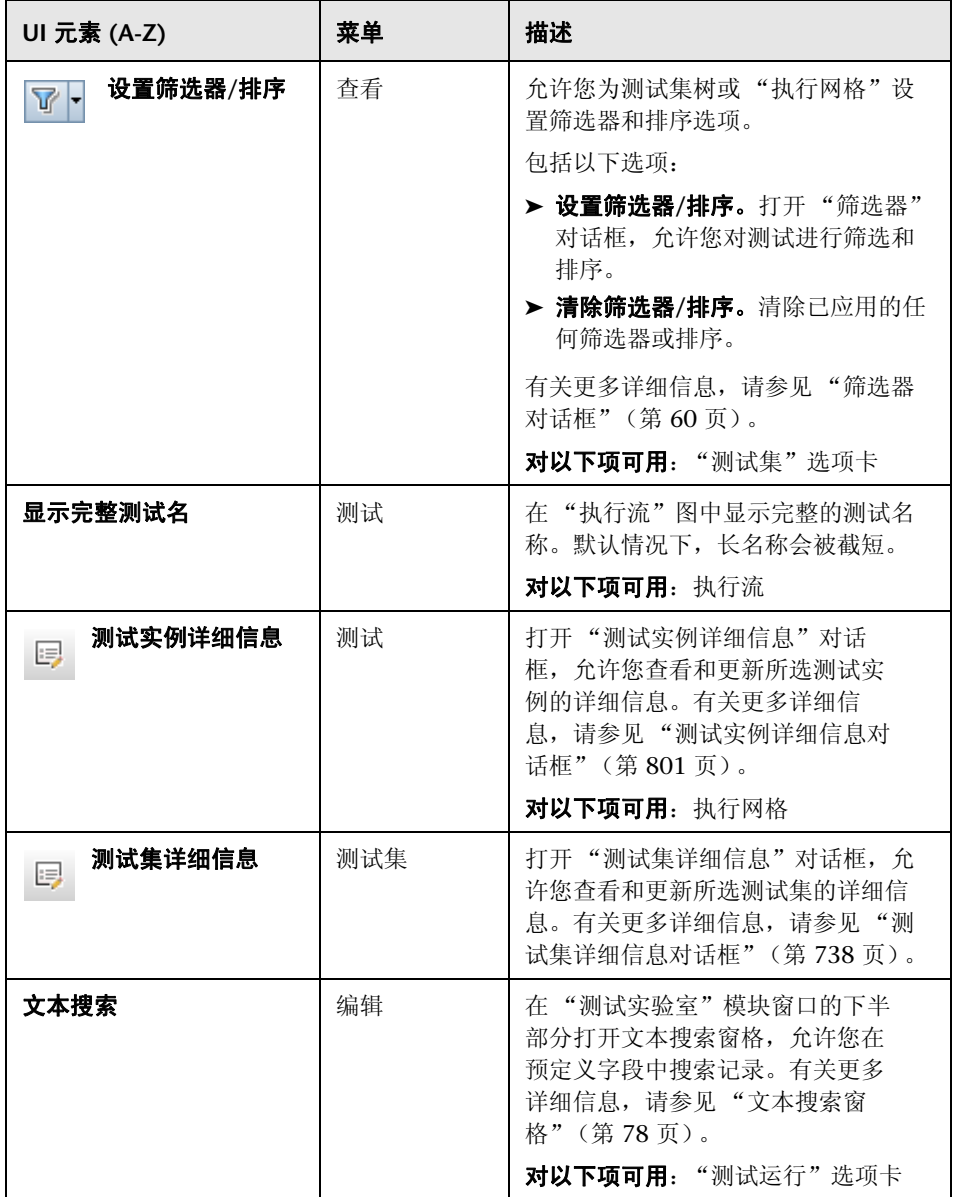

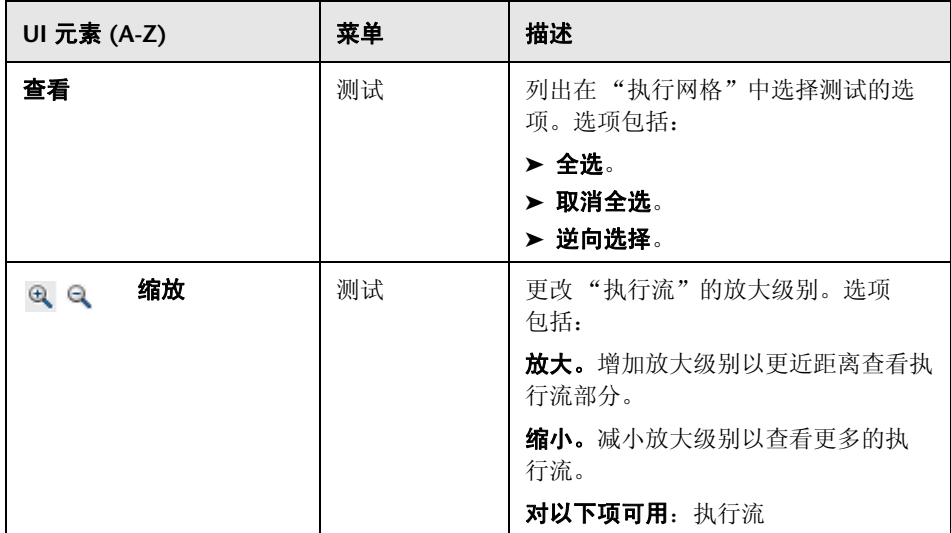

# <span id="page-707-0"></span>**& 测试实验室模块图标**

此部分描述 "测试实验室"模块中显示的图标。

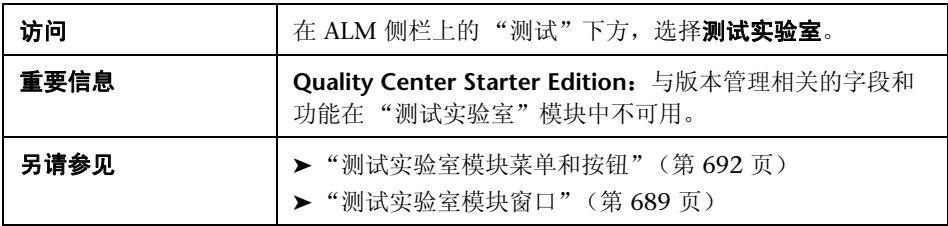

用户界面元素如下所述 (无标签元素显示在尖括号中):

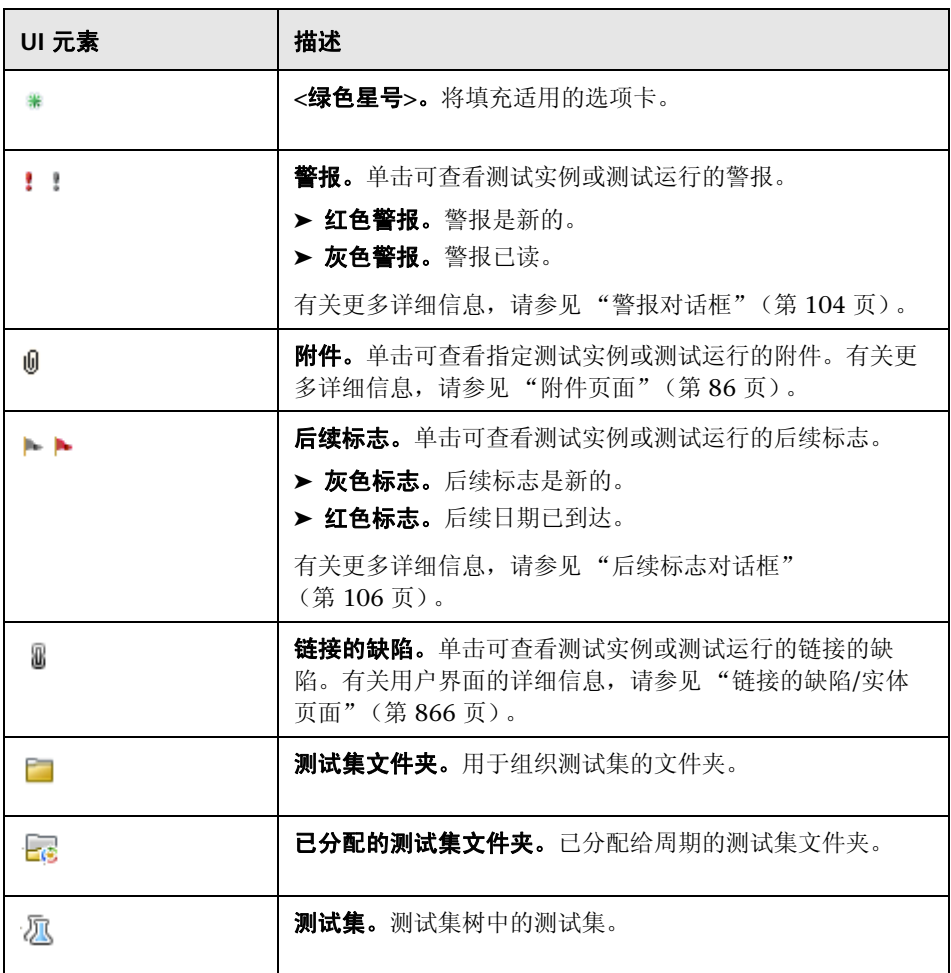

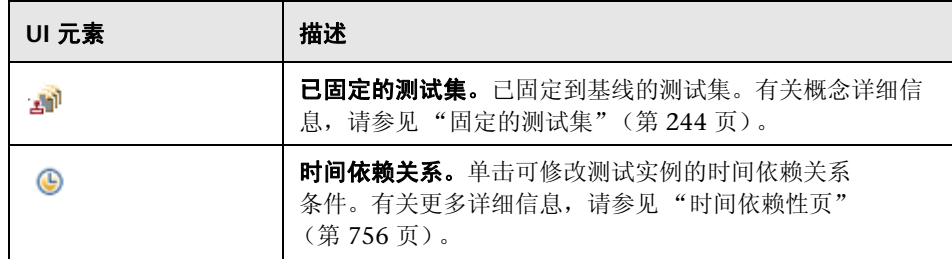

# <span id="page-709-0"></span>◎ 测试实验室模块字段

此部分描述 "测试实验室"模块字段。

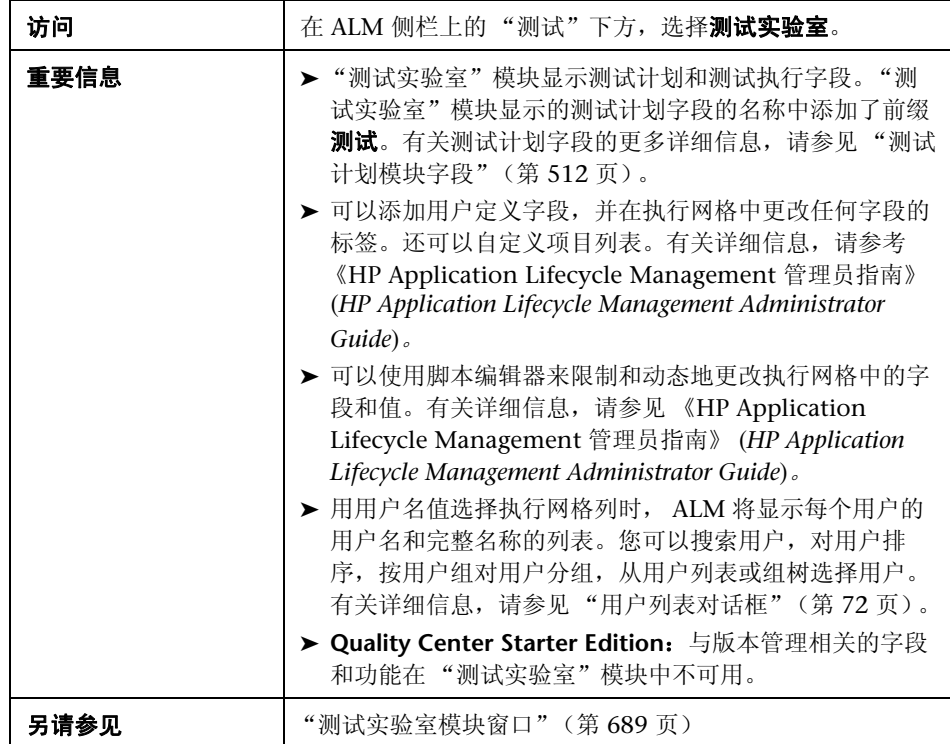

字段描述如下:

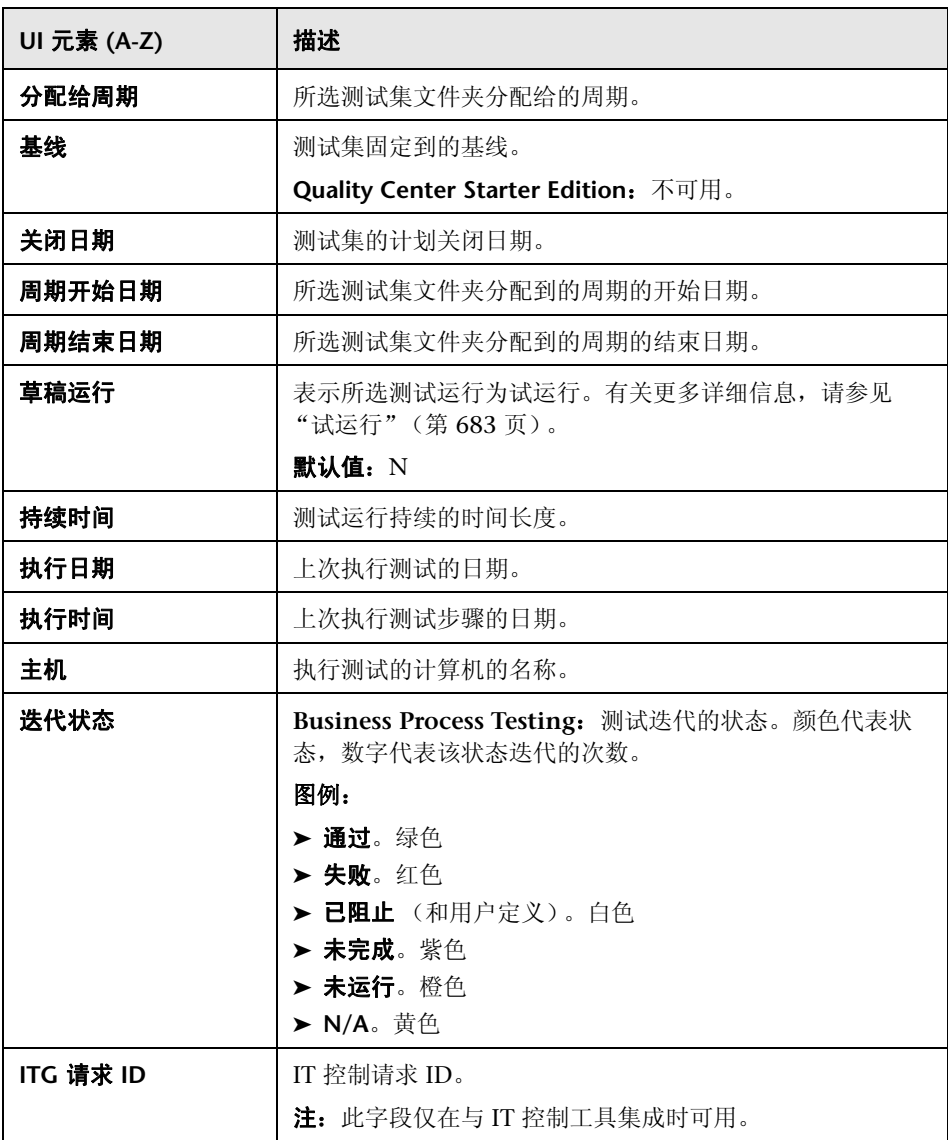

### 第 **27** 章 • 介绍测试执行

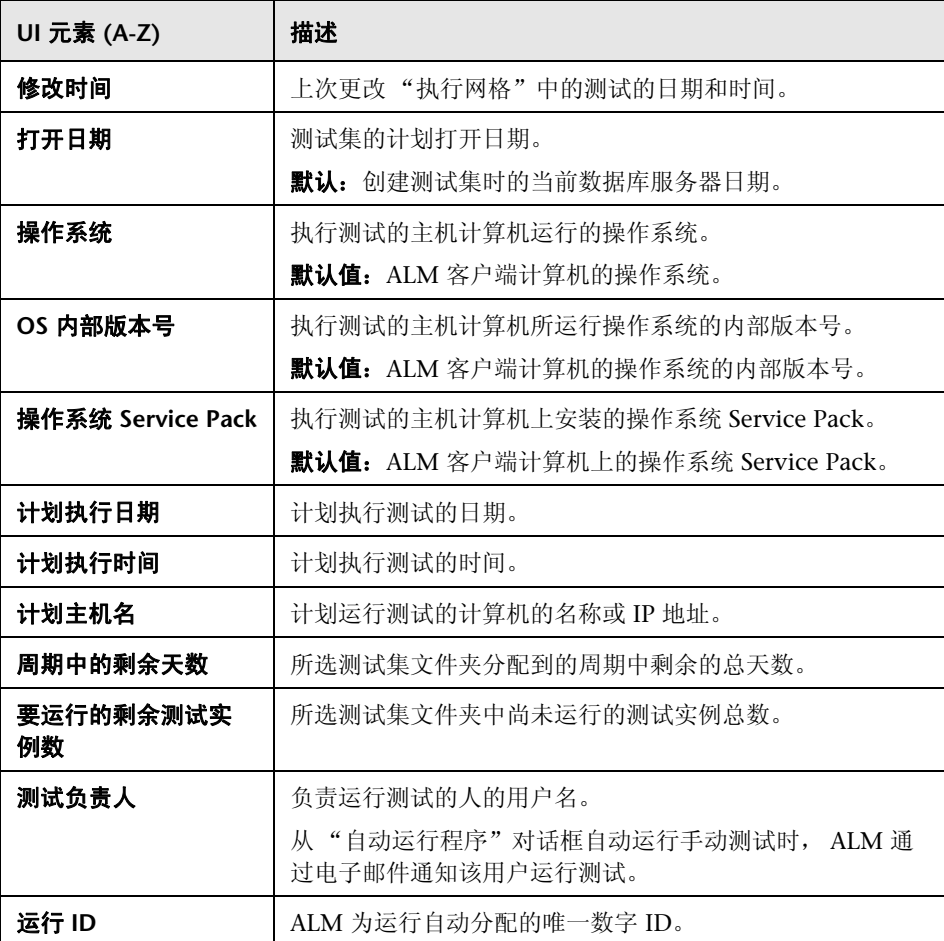

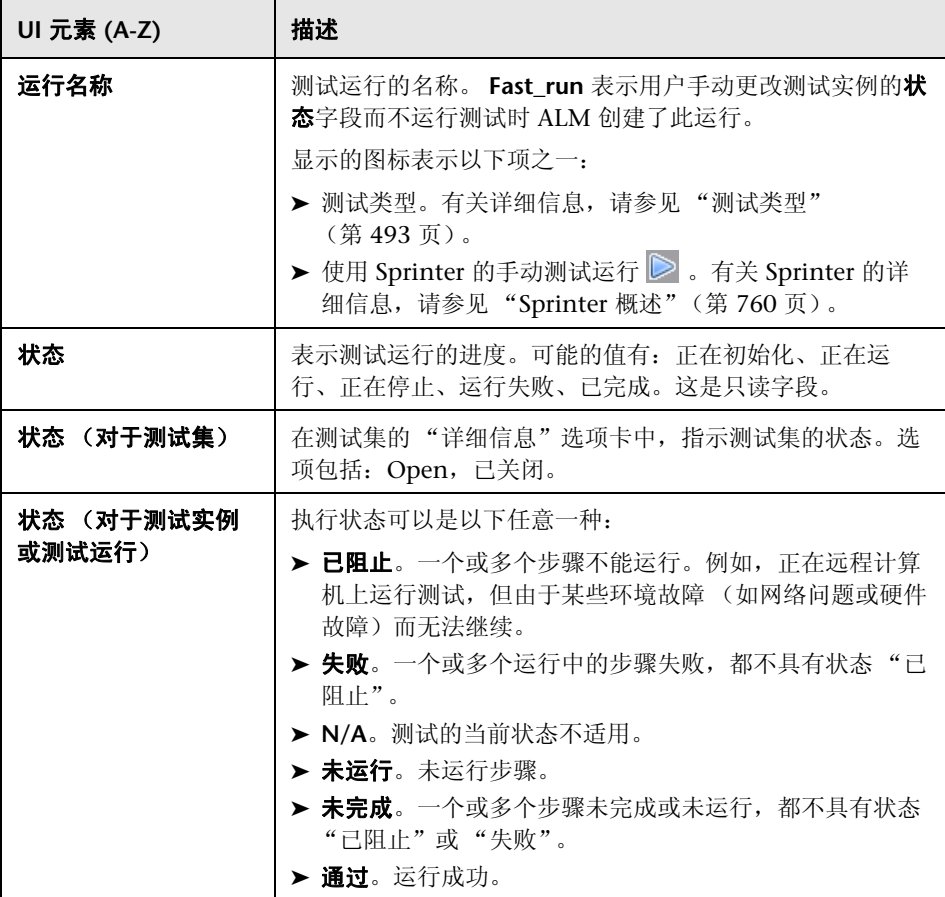

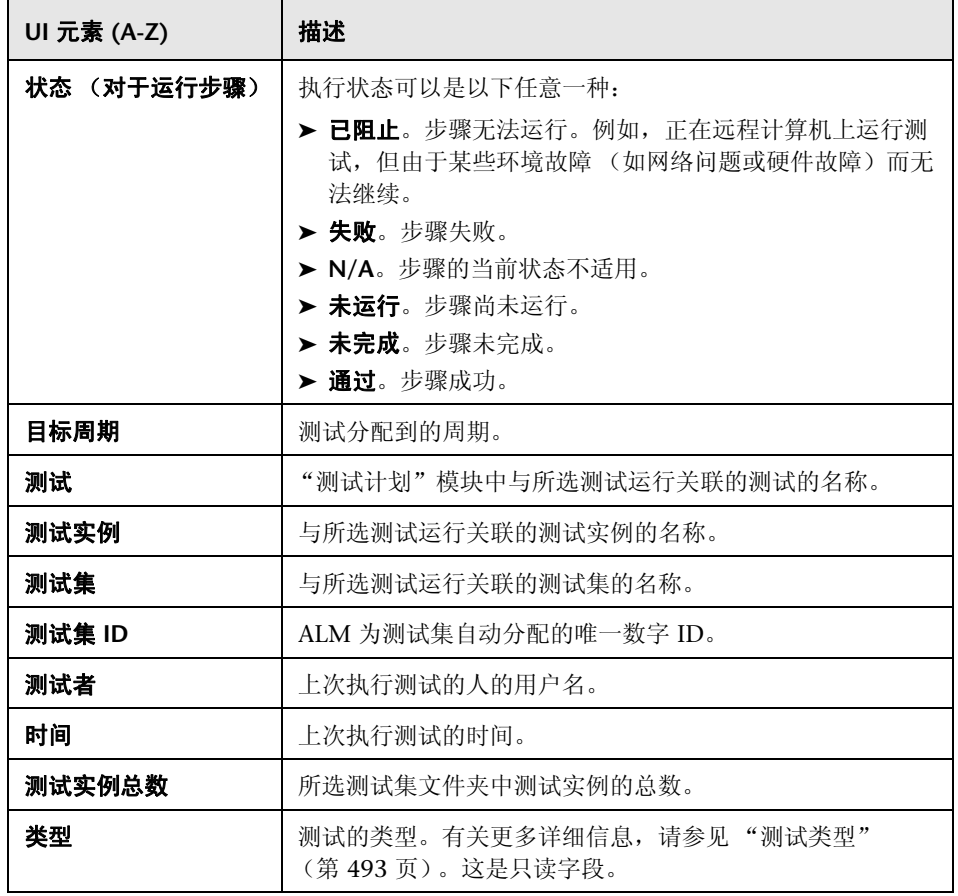

# **28**

# 测试集规范

此章节包括以下内容:

### 概念

➤ [测试集规范概述 \(第](#page-715-0) 716 页)

# 任务

➤ [如何创建测试集 \(第](#page-717-1) 718 页)

### 参考

➤ [测试集用户界面 \(第](#page-721-0) 722 页)

# 概念

# <span id="page-715-0"></span>8 测试集规范概述

在测试计划模块中设计测试之后,可以在测试实验室模块中创建测试集以组织测 试执行。测试集包含项目中设计用于实现特定测试目标的测试的子集。测试集可 以包含手动测试和自动化测试。

定义测试集时, ALM 会将所选测试的实例添加到测试集。每个测试实例都包含 定义的测试配置。测试配置允许您在不同场景下运行相同的测试。有关测试配置 的详细信息,请参[见 "测试配置概述"\(第](#page-595-0) 596 页)。

**测试集树**允许您将测试集归类到文件夹并将文件夹整理到不同层次结构级别来组 织您的应用程序管理流程。

要决定创建哪些测试集,请考虑您在应用程序管理流程开头定义的目标。请注意 诸如应用程序的当前状态和新功能的添加或修改等问题。

以下是一些可以创建的测试集的常见类别示例:

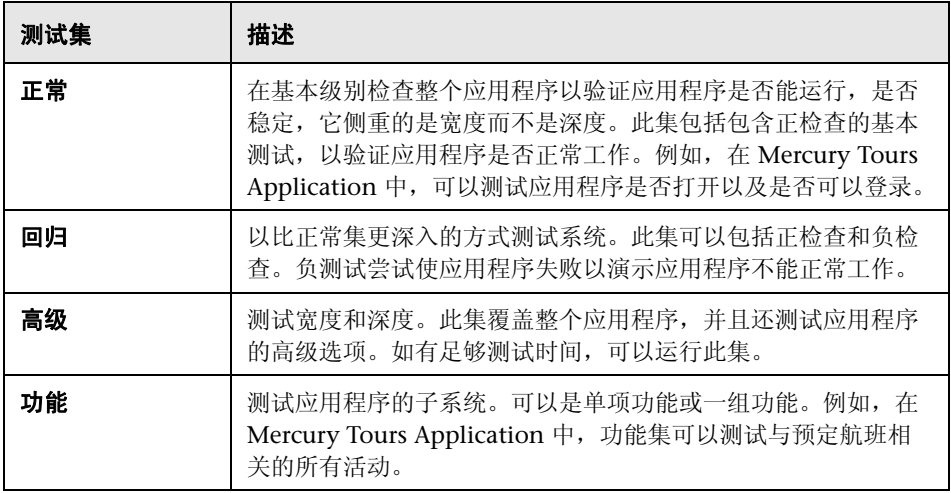

创建测试集之后,将测试集文件夹分配到 "版本"模块内的版本树中定义的周 期。周期表示基于项目时间线的开发和 QA 周期。

**Quality Center Starter Edition**:与版本管理和基线相关的字段和功能在 "测试 实验室"模块中不可用。

有关使用测试集的详细信息,请参见 ["如何创建测试集"\(第](#page-717-1) 718 页)。

# 任务

# <span id="page-717-1"></span><span id="page-717-0"></span>如何创建测试集

此任务描述如何在 "测试实验室"模块中创建和定义测试集。

要了解测试集的详细信息,请参[见 "测试集规范概述"\(第](#page-715-0) 716 页)。

注: 此任务是较高级别任务的一部分。有关详细信息, 请参见"如何在 ALM 中 [运行测试"\(第](#page-683-1) 684 页)。

**Quality Center Starter Edition**:与版本管理和基线相关的字段和功能在 "测试 实验室"模块中不可用。

此任务包括以下步骤:

- ➤ ["定义测试集"\(第](#page-718-0) 719 页)
- ➤ ["将测试集文件夹分配给周期"\(第](#page-719-0) 720 页)
- ➤ ["向测试集添加测试"\(第](#page-719-1) 720 页)
- ➤ ["设置通知规则"\(第](#page-719-2) 720 页)
- ➤ ["设置失败时规则"\(第](#page-719-3) 720 页)
- ➤ ["将测试集固定到基线](#page-720-0) 可选"(第 721 页)

#### <span id="page-718-0"></span> **1** 定义测试集

通过创建可以包含文件夹和子文件夹的测试集树,定义测试集的层次结构 框架。

- **a** 打开 "测试实验室"模块。在 ALM 侧栏上的测试下方,选择测试实验室。
- **b** 创建文件夹。右键单击 **Root** 文件夹,并选择新建文件夹。要创建子文件 夹,请右键单击文件夹并选择新建文件夹。
- **c** 在文件夹中添加测试集。右键单击文件夹,并选择新建测试集。有关用户 界面的详细信息,请参[见 "新建测试集对话框"\(第](#page-729-1) 730 页)。

#### 示例:

假设要测试添加到 Mercury Tours Application 版本 10.5 中的新功能。版本 10.5 由四个周期组成,您希望在 Cycle 1、 Cycle 2 和 Cycle 4 中测试该版本 的新功能。因为测试新功能所需运行的测试对每个周期都是相同的,所以想要 使用相同的测试集作为在每个周期中测试新功能的基础。

在测试集树中,您可以为该版本创建文件夹 **Release 10.5**。在该文件夹下面, 为版本的第一个周期创建文件夹 **Cycle 1**。在 **Cycle 1** 文件夹中,创建测试集 **New Features**,用于包含测试版本新功能所需的测试。在创建该测试集并添 加测试之后,可以复制和粘贴 Cycle 1 文件夹, 将其用作创建其他测试新功能 的周期的基础。

白- Release 10.5  $\overline{\boxminus}$   $\overline{\boxminus}$  **Mew Features**  $\overline{\Box}$   $\overline{\Box}$   $\overline{\$ **And New Features**  $\mathbb{F}^n$  Regression  $\frac{12}{10}$   $\frac{12}{10}$  Sanity **A** New Features  $\overline{\mathbb{Z}}$ , Regression · 厕 Sanity

### <span id="page-719-0"></span> **2** 将测试集文件夹分配给周期

将测试集文件夹分配给在 "版本"模块的版本树中定义的周期。 右键单击测试集文件夹,并选择分配给周期。有关"选择周期"对话框中用户 界面的详细信息,请参见 ["选择周期对话框"\(第](#page-184-0) 185 页)。

#### <span id="page-719-1"></span> **3** 向测试集添加测试

可以向测试集中添加手动和自动化测试。

在"测试实验室"模块 > "测试集" 选项卡中选择测试集, 并单击执行网格 选项卡或执行流选项卡。然后单击洗择测试按钮。有关"选择测试"窗格中用 户界面的详细信息,请参见 ["选择测试窗格"\(第](#page-731-1) 732 页)。

#### <span id="page-719-2"></span> **4** 设置通知规则

设置测试集通知规则可以指示 ALM 在测试集发生所选事件时向指定用户发送 电子邮件通知。

通知规则在**自动化**选项卡的**通知**区域中设置。有关用户界面的详细信息,请参 见 ["自动化选项卡"\(第](#page-725-1) 726 页)。

#### <span id="page-719-3"></span> **5** 设置失败时规则

设置失败时规则可以指示 ALM 在测试集中的自动化测试失败时采取相应 措施。

通知规则在**自动化**选项卡的**自动测试失败时**区域中设置。有关用户界面的详细 信息,请参见 ["自动化选项卡"\(第](#page-725-1) 726 页)。
#### **6** 将测试集固定到基线 — 可选

可以将测试集固定到基线,从而将测试集与选定基线中存储的测试版本关联。

▶ 在"测试实验室"模块中,右键单击测试集,并选择固定到基线。有关 "选择基线"对话框中用户界面的详细信息,请参见 ["选择基线对话框"](#page-280-0) (第 [281](#page-280-0) 页)。

▶ 要清除已固定的基线, 请右键单击测试集, 并选择清除锁定的基线。

有关已固定测试集的概念的详细信息,请参见 ["固定的测试集"](#page-243-0) (第 [244](#page-243-0) 页)。

# 参考

## ◎ 测试集用户界面

此部分包括:

- ➤ [执行网格选项卡 \(第](#page-722-0) 723 页)
- ➤ [自动化选项卡 \(第](#page-725-0) 726 页)
- ➤ [新建测试集对话框 \(第](#page-729-0) 730 页)
- ➤ [选择测试窗格 \(第](#page-731-0) 732 页)
- ➤ [测试集详细信息对话框 \(第](#page-737-0) 738 页)
- ➤ [在测试失败时对话框 \(第](#page-739-0) 740 页)
- ➤ [将测试集文件夹粘贴到目标项目对话框 \(第](#page-742-0) 743 页)

# <span id="page-722-0"></span>☆ 执行网格选项卡

此选项卡以网格形式显示测试实例数据。网格中的每行都显示一条单独的记录。 您可以在 "执行网格"中运行和查看测试。

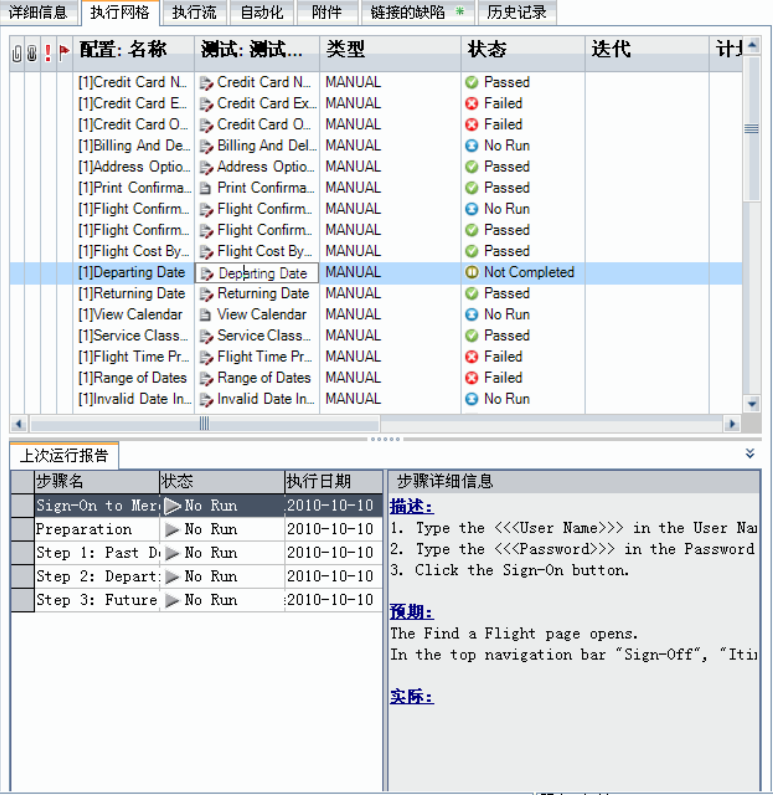

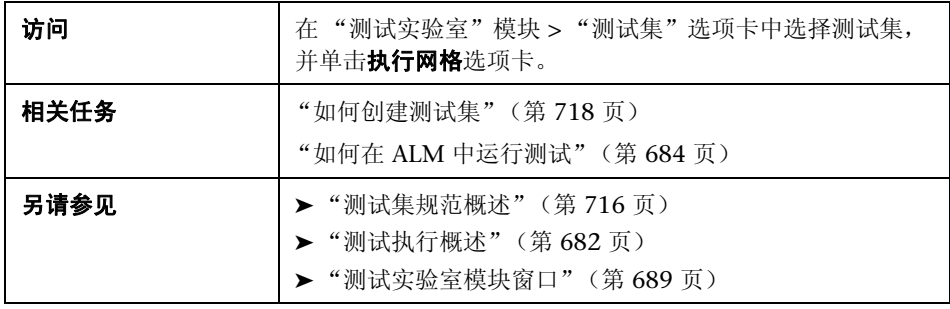

用户界面元素如下所述 (无标签元素显示在尖括号中):

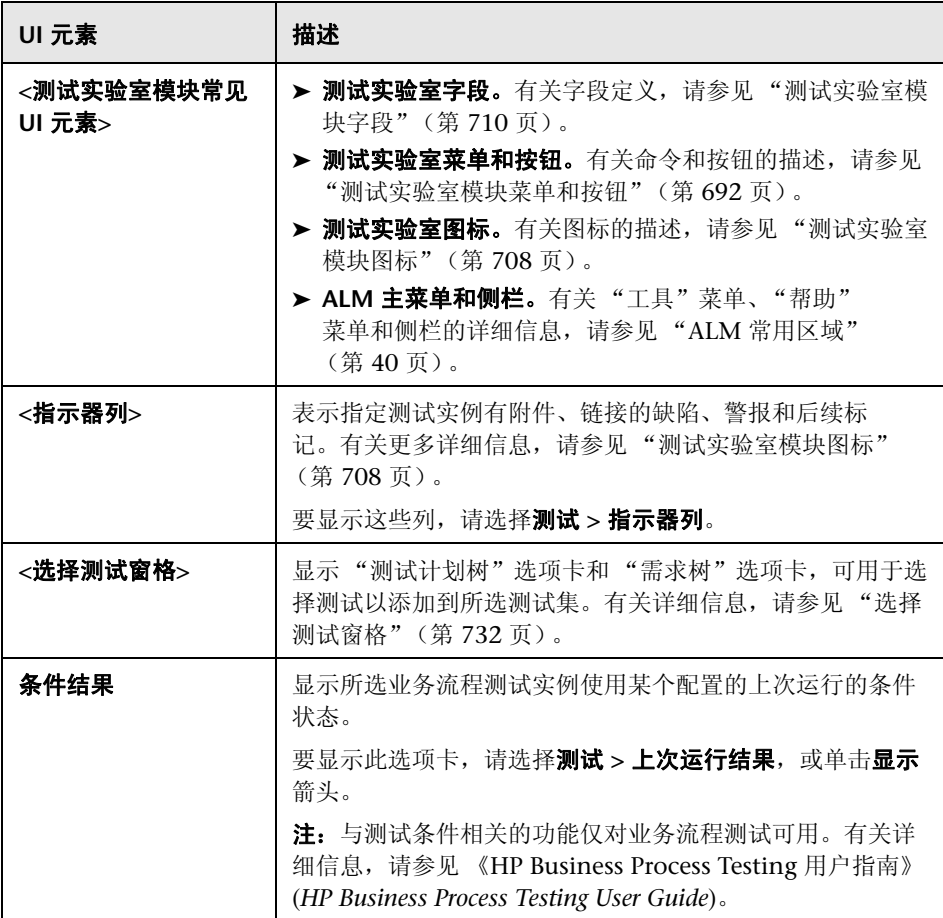

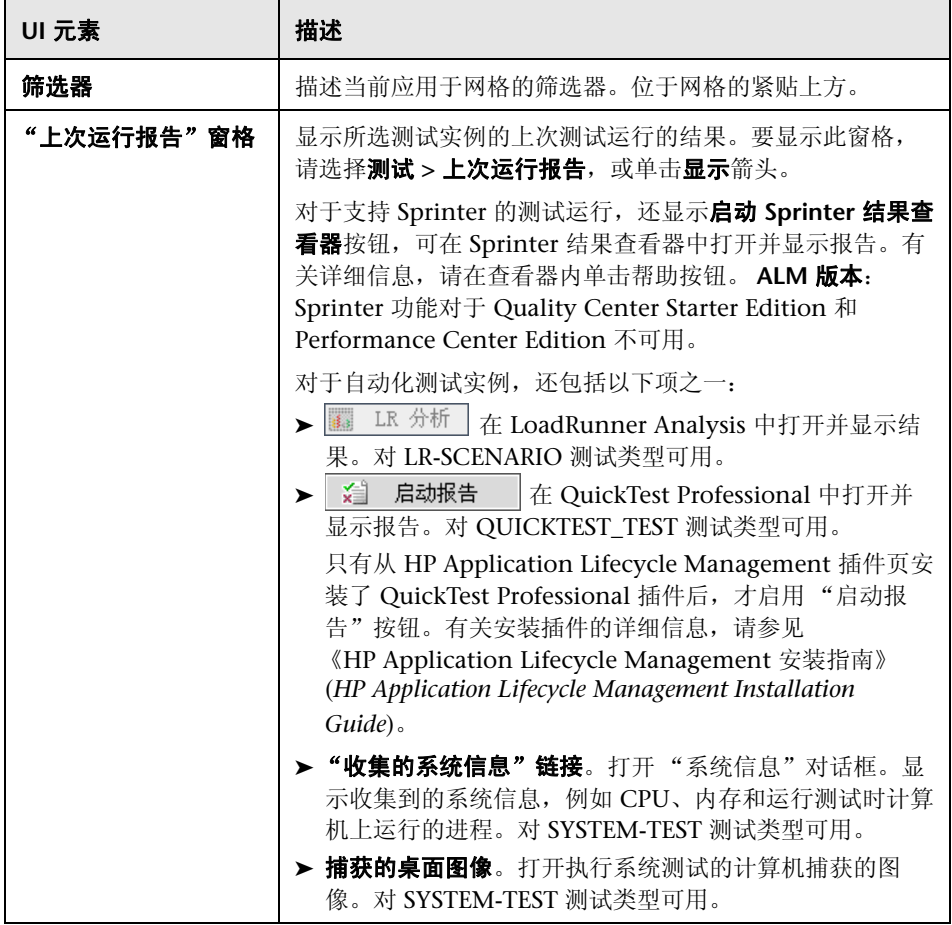

# <span id="page-725-0"></span>☆ 自动化选项卡

此选项卡允许您设置测试集通知规则和失败时规则,以指示 ALM 在自动运行程 序中所运行的测试集发生所选事件时采取相应措施。

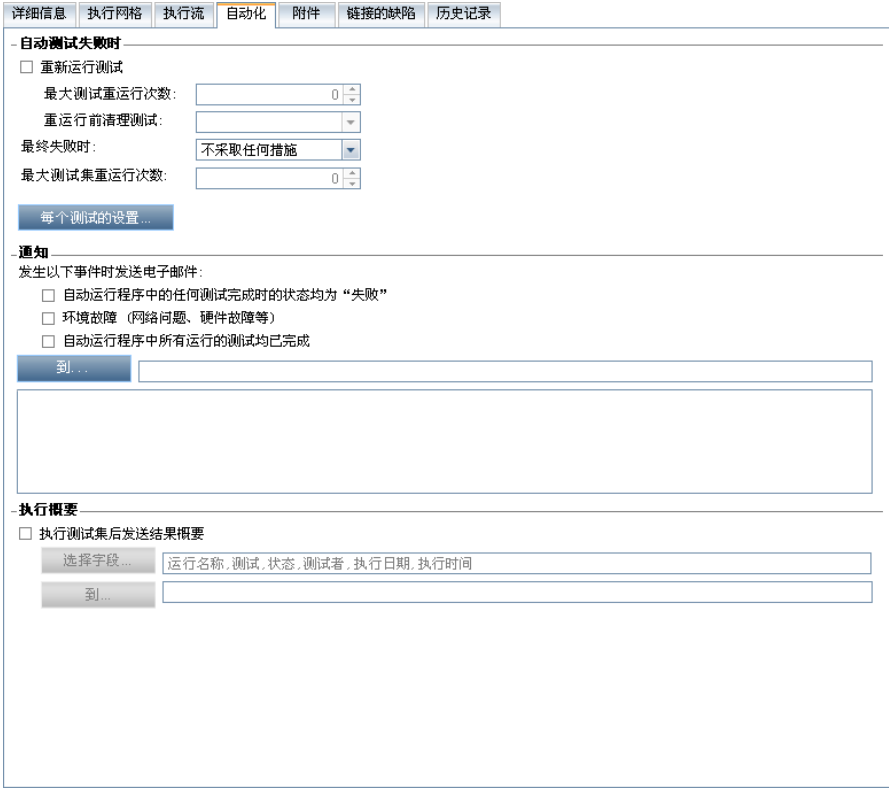

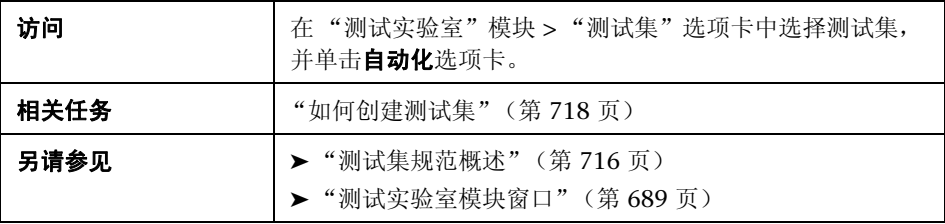

## 自动测试失败时区域

您可以为测试集设置失败时规则,以指示 ALM 在测试集中的自动化测试失败时 采取相应措施。

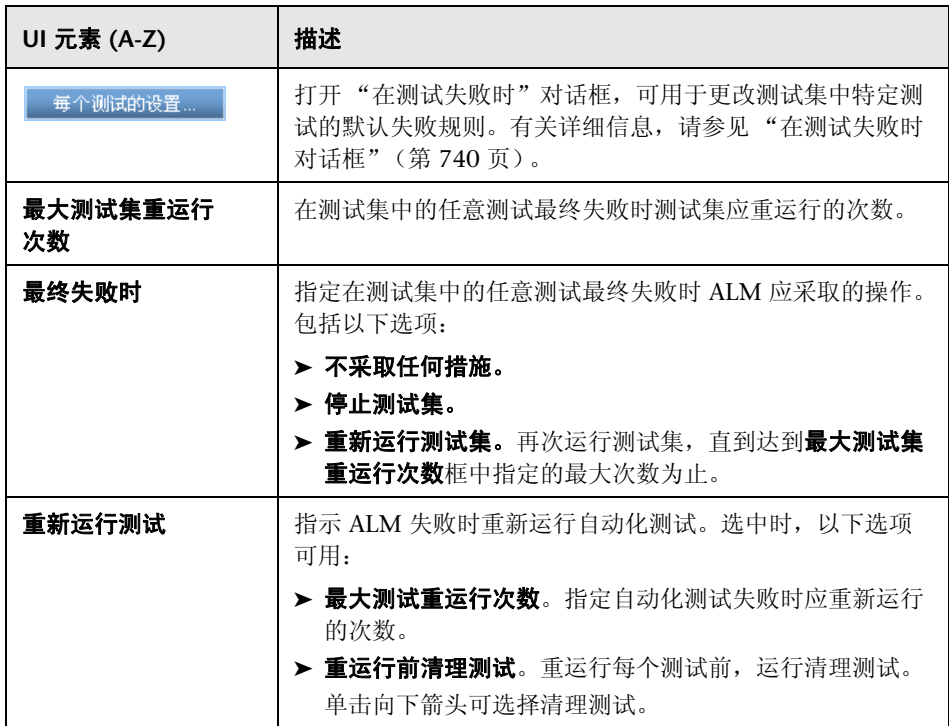

## 通知区域

您可以指示 ALM 在发生某些所选事件时向指定用户发送电子邮件。

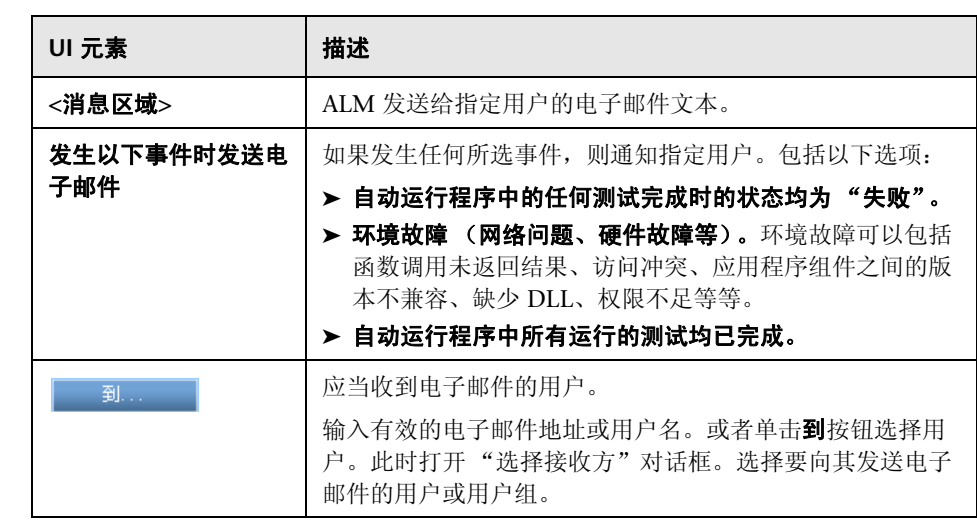

## 执行概要区域

您可以指示 ALM 在测试集执行完成时将测试结果概要以电子邮件的形式发送给 指定用户。

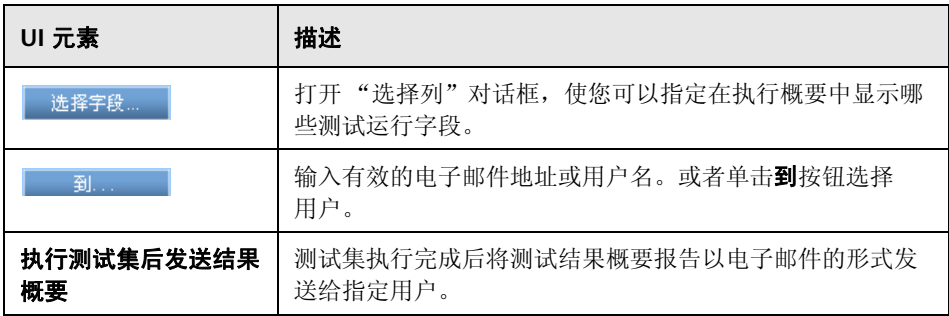

# <span id="page-729-0"></span>8 新建测试集对话框

此页允许您向测试集文件夹中添加测试集。

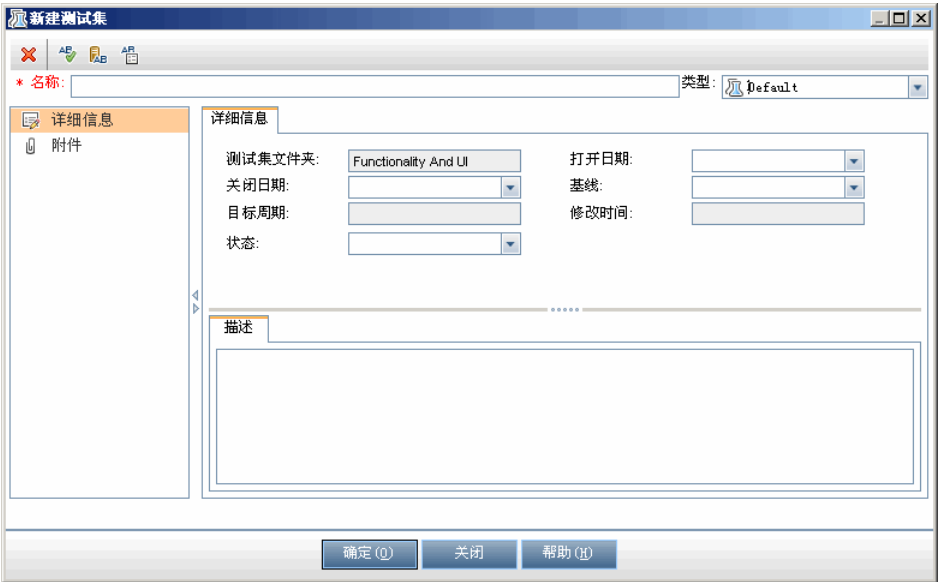

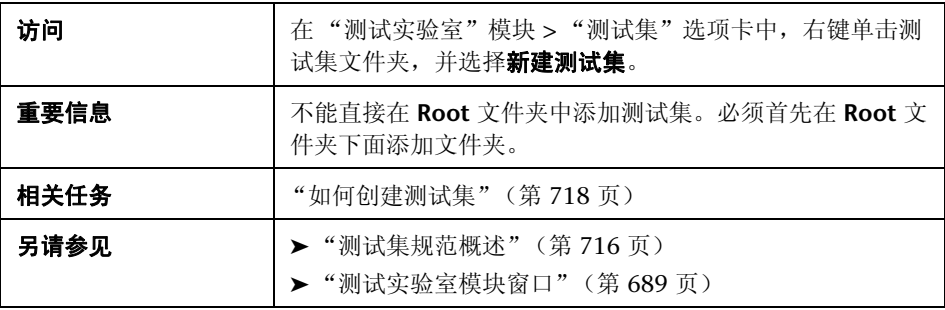

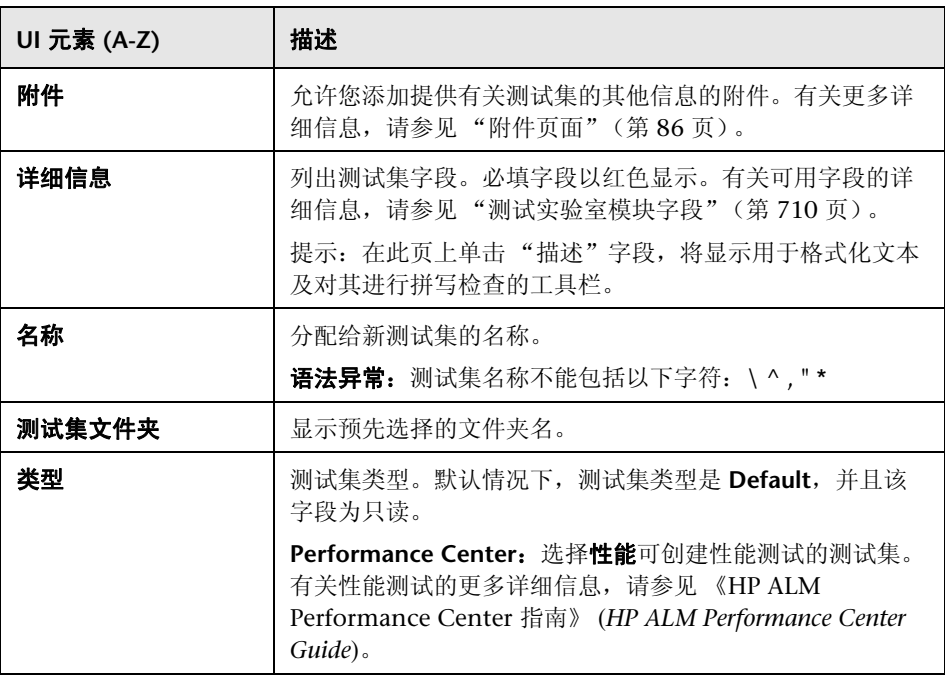

## <span id="page-731-1"></span><span id="page-731-0"></span>& 选择测试窗格

此窗格允许您选择要包括在测试集中的测试。 ALM 会将所选测试的实例添加到 测试集。每个实例都包含定义的测试配置。

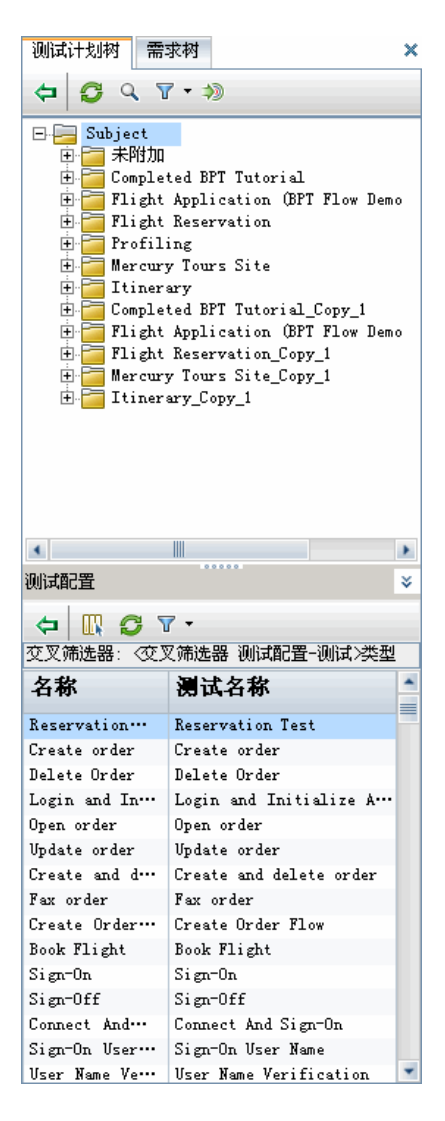

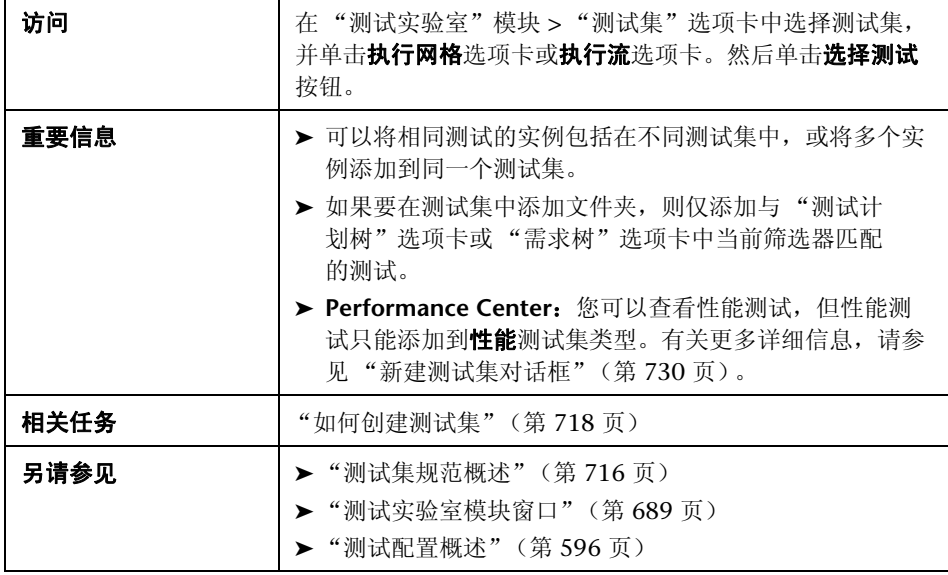

## 测试计划树选项卡

显示测试计划树,使您可以选择要添加到测试集中的测试。

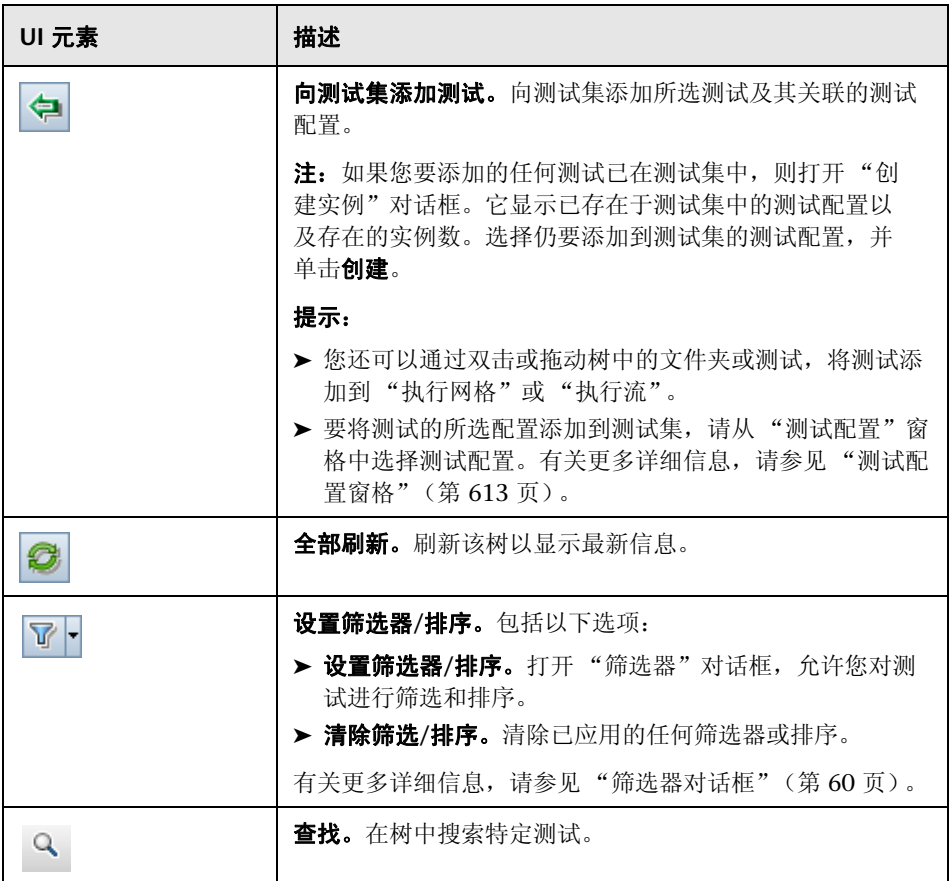

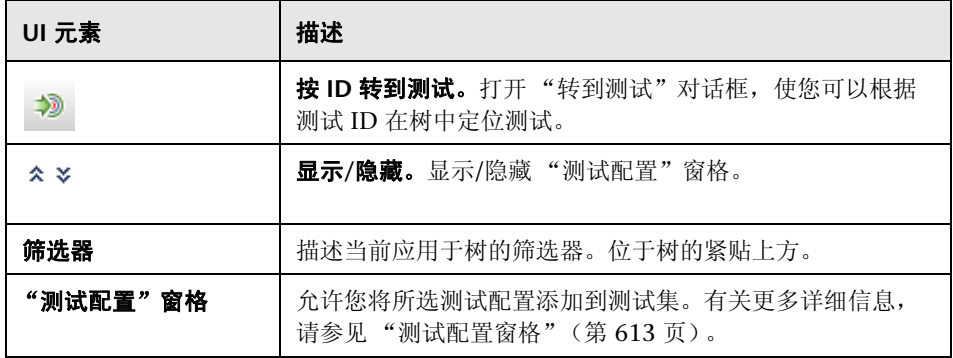

## "需求树"选项卡

显示需求树,使您可以选择要添加到测试集中的覆盖需求的测试。

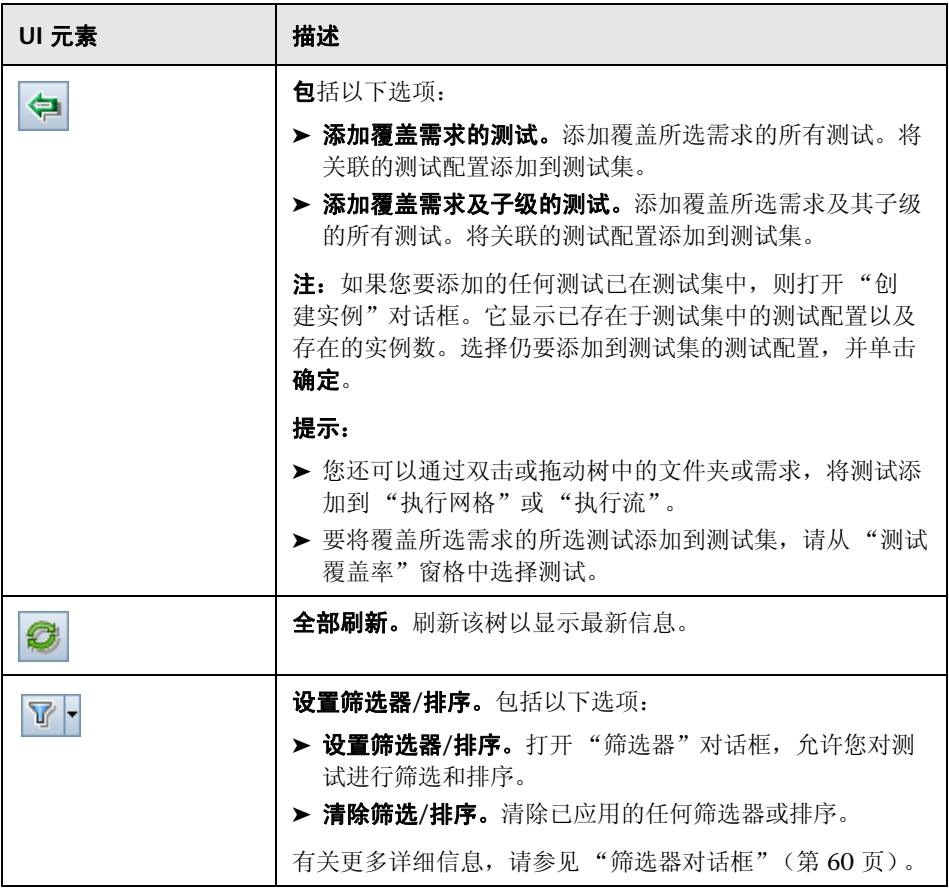

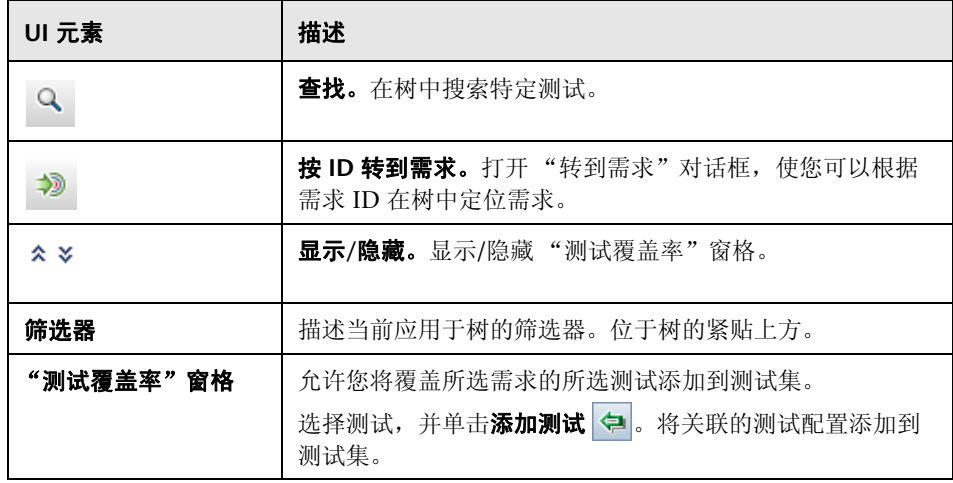

# <span id="page-737-0"></span>8 测试集详细信息对话框

此对话框允许您查看和更新测试集的详细信息。

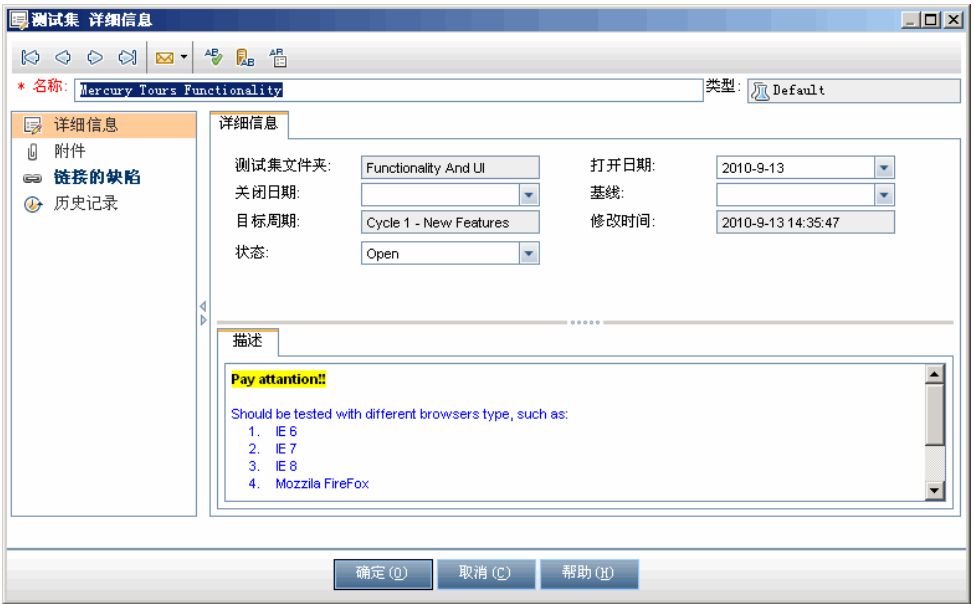

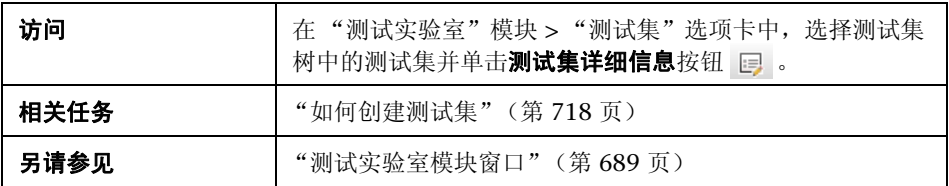

用户界面元素如下所述 (无标签元素显示在尖括号中):

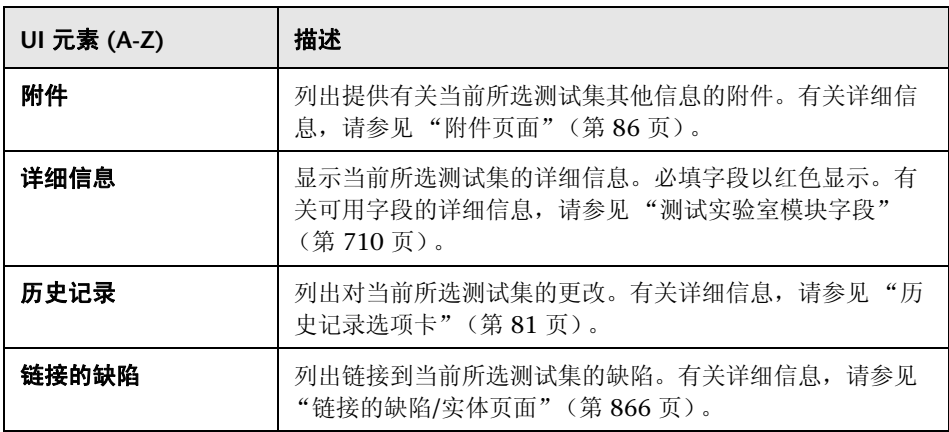

## <span id="page-739-0"></span>**& 在测试失败时对话框**

此对话框允许您更改测试集中特定测试的默认失败规则。这些规则指示 ALM 在 测试集中的自动化测试失败时采取相应的措施。

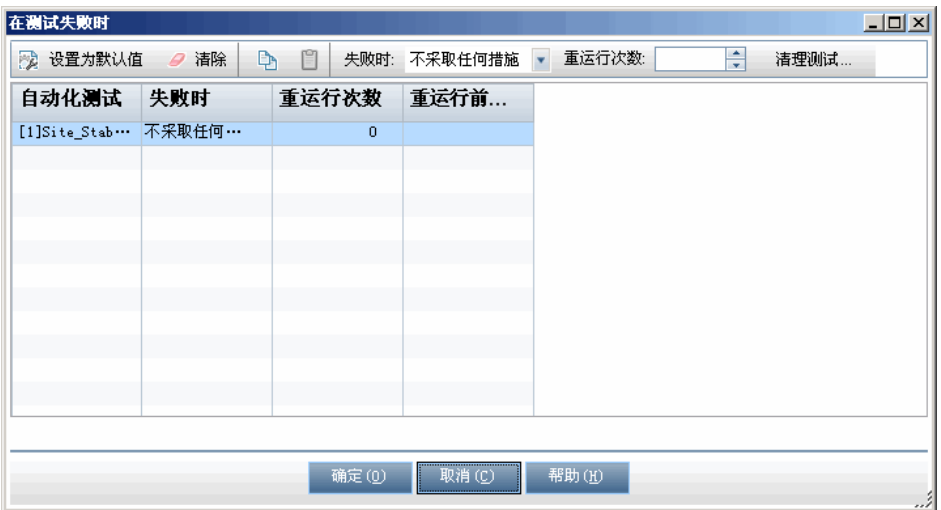

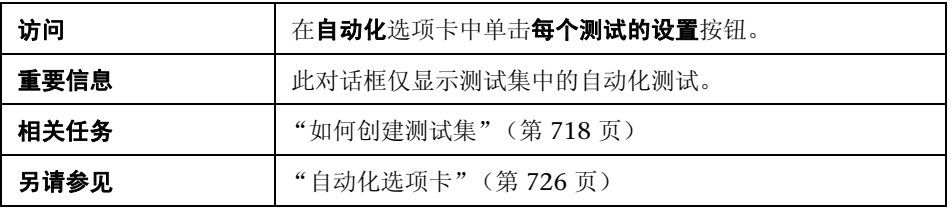

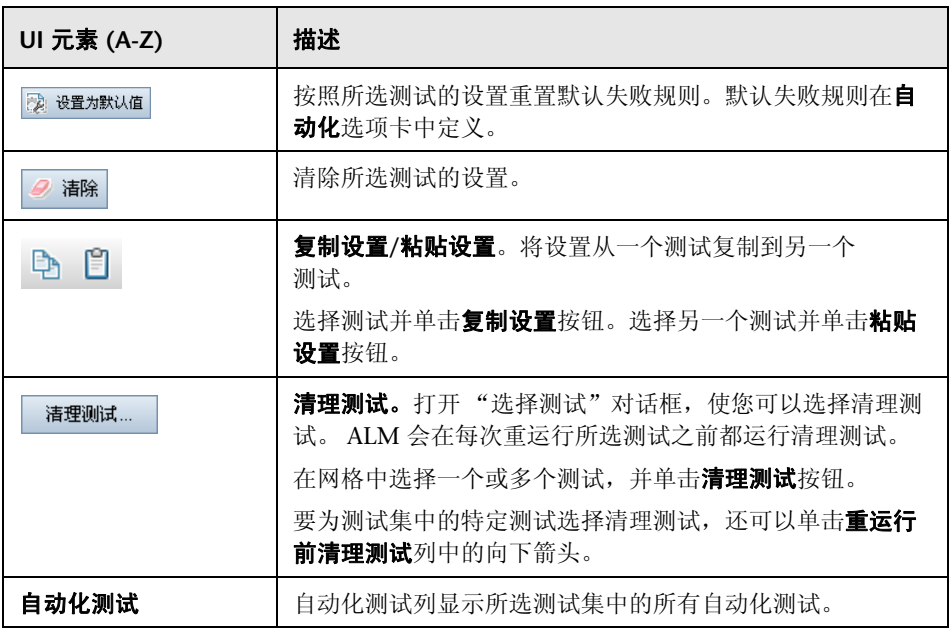

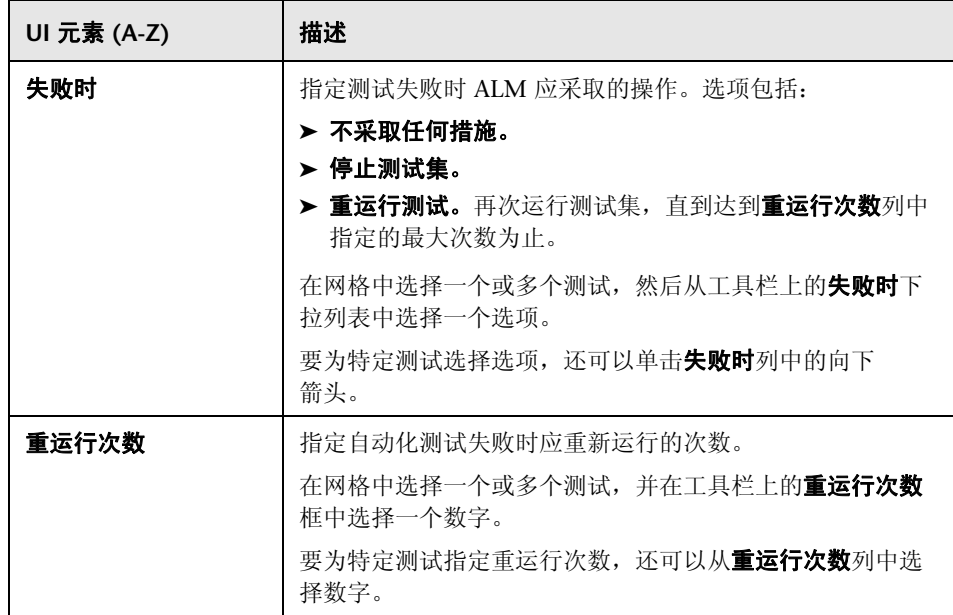

## <span id="page-742-0"></span>8 将测试集文件夹粘贴到目标项目对话框

此对话框允许您选择测试集从一个项目复制到另一个项目的方式。

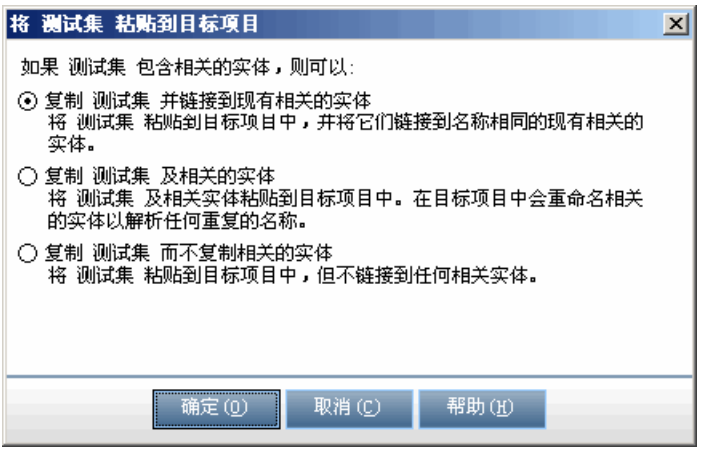

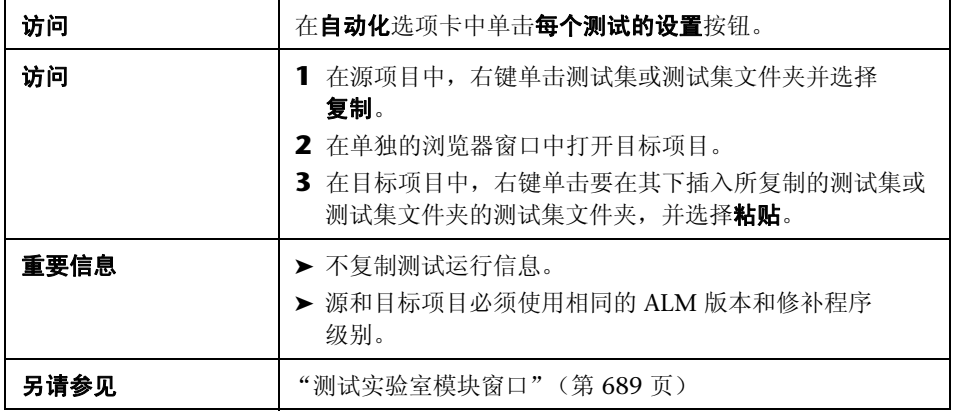

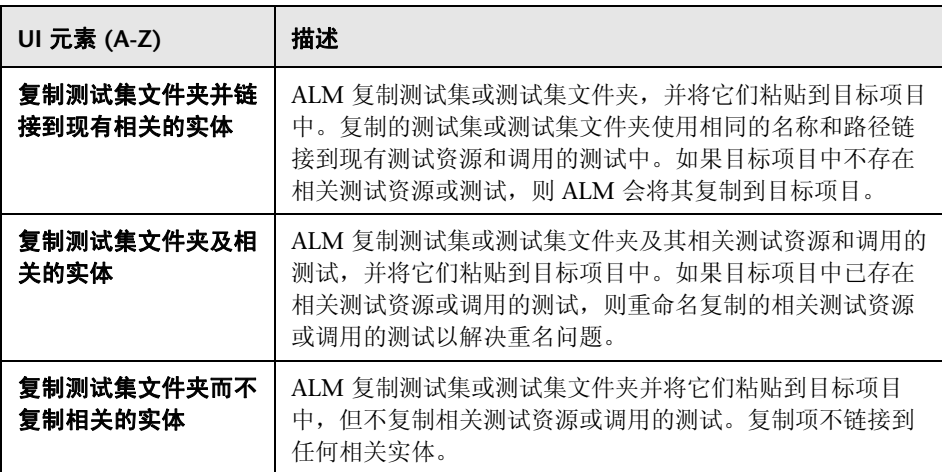

# **29**

# 测试运行计划

此章节包括以下内容:

#### 概念

➤ [测试运行计划概述 \(第](#page-745-0) 746 页)

## 任务

➤ [如何计划测试运行 \(第](#page-746-0) 747 页)

## 参考

➤ [测试运行计划用户界面 \(第](#page-749-0) 750 页)

# 概念

## <span id="page-745-0"></span>8 测试运行计划概述

您可以控制测试集中测试实例的执行。使用 "测试实验室"模块的 "执行流" 选项卡,可以指定日期和时间, 设置执行测试实例的条件。<<br />
来行 "执行 流"中另一个指定的测试实例的结果。设置条件可以指示 "测试实验室"模块将 当前测试实例的执行推迟到另一个指定的测试实例完成运行或通过为止。还可以 设置执行测试实例的顺序。

有关任务详细信息,请参[见 "如何计划测试运行"\(第](#page-746-0) 747 页)。

# 任务

## <span id="page-746-0"></span>1 如何计划测试运行

此任务描述如何在 "执行流"选项卡中计划测试运行。

要了解计划测试运行的详细信息,请参见 ["测试运行计划概述"\(第](#page-745-0) 746 页)。

注: 此任务是较高级别任务的一部分。有关详细信息, 请参见"如何在 ALM 中 [运行测试"\(第](#page-683-0) 684 页)。

此任务包括以下步骤:

- ➤ ["显示测试集"\(第](#page-746-1) 747 页)
- ➤ ["计划测试运行"\(第](#page-746-2) 747 页)
- ➤ ["查看执行流图"\(第](#page-747-0) 748 页)

#### <span id="page-746-1"></span> **1** 显示测试集

在 "测试实验室"模块中,选择测试实验室树中的测试集。单击执行流选项 卡。有关用户界面的详细信息,请参见 ["执行流选项卡"\(第](#page-750-0) 751 页)。

#### <span id="page-746-2"></span> **2** 计划测试运行

- a 在"执行流"选项卡中, 右键单击测试实例并选择**测试运行计划**。将打开 "运行计划"对话框。
- **b** 在 "执行条件"选项卡中,指定测试实例的执行条件。有关用户界面的详 细信息,请参[见 "执行条件页"\(第](#page-752-0) 753 页)。

 **c** 在 "运行计划"对话框中,单击时间依赖性选项卡。指定运行每个测试实 例的日期和时间。有关用户界面的详细信息,请参见 ["时间依赖性页"](#page-755-0) (第 [756](#page-755-0) 页)。

#### 示例:

您可以限定 **test\_1** 通过后再运行 **test\_2**, **test\_2** 通过后再运行 **test\_3**。 **test\_1** 计划在 9:00 AM 运行。

#### <span id="page-747-0"></span> **3** 查看执行流图

您可以更改执行流的显示方式。包括放大和缩小执行流图、重新排列层次结 构布局中的测试、刷新图以及在图中显示完整测试名称。还可以将图复制到 剪贴板。

有关 "执行流"选项卡中可用菜单和按钮的用户界面详细信息,请参[见 "测](#page-691-0) [试实验室模块菜单和按钮"\(第](#page-691-0) 692 页)。

有关 "执行流"图中各种元素的用户界面详细信息,请参[见 "执行流选项卡"](#page-750-0) (第 [751](#page-750-0) 页)。

## 示例:

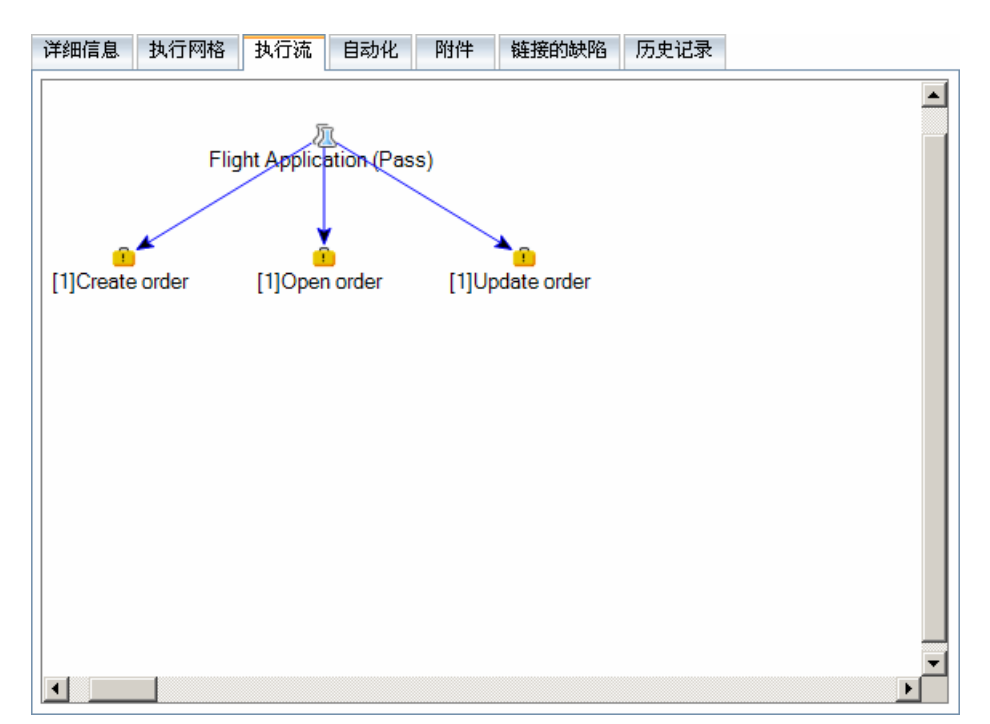

"执行流"选项卡中显示了计划的测试运行。

# 参考

## <span id="page-749-0"></span>◎ 测试运行计划用户界面

此部分包括:

- ➤ [执行流选项卡 \(第](#page-750-0) 751 页)
- ➤ [执行条件页 \(第](#page-752-0) 753 页)
- ➤ [时间依赖性页 \(第](#page-755-0) 756 页)

## <span id="page-750-0"></span>2 执行流选项卡

此选项卡以图的形式显示测试数据。您可以使用 "执行流"控制测试实例的执行 方式。可以指定执行测试的时间和条件。

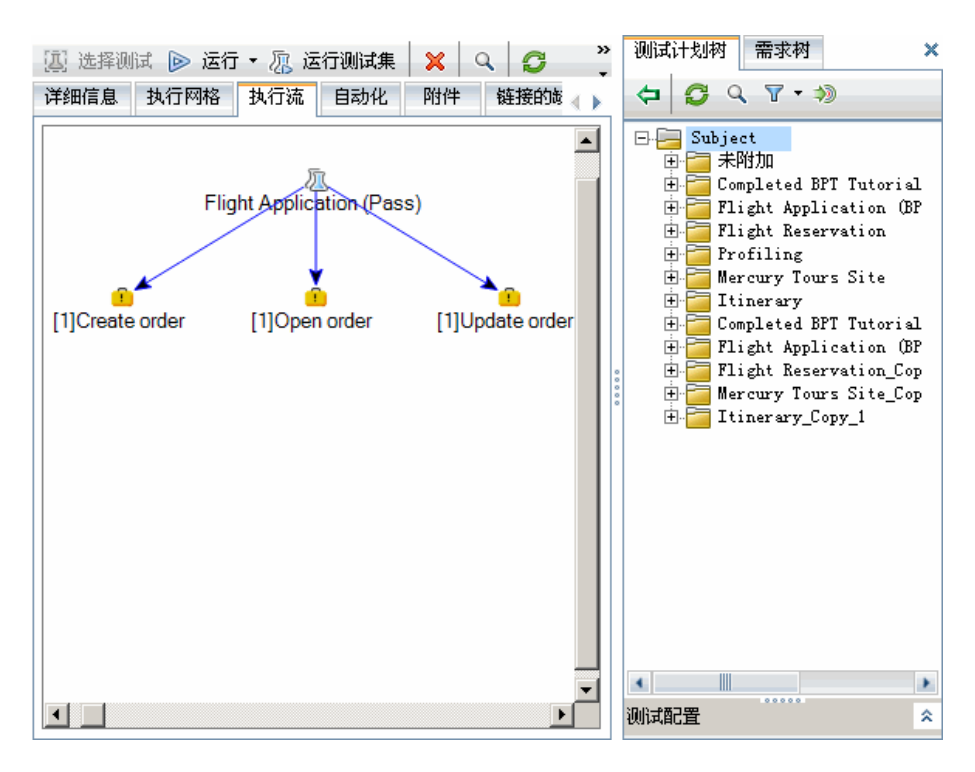

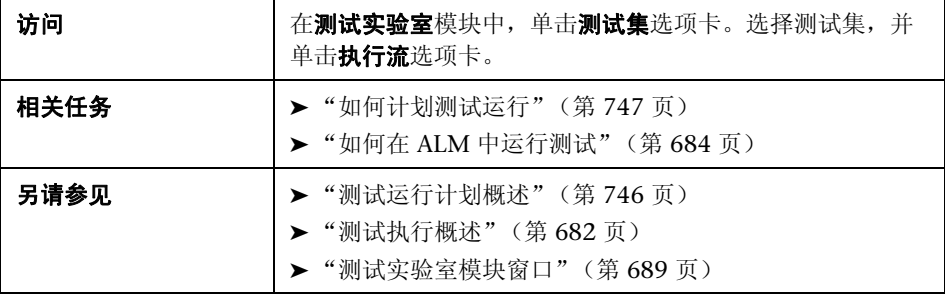

用户界面元素如下所述 (无标签元素显示在尖括号中):

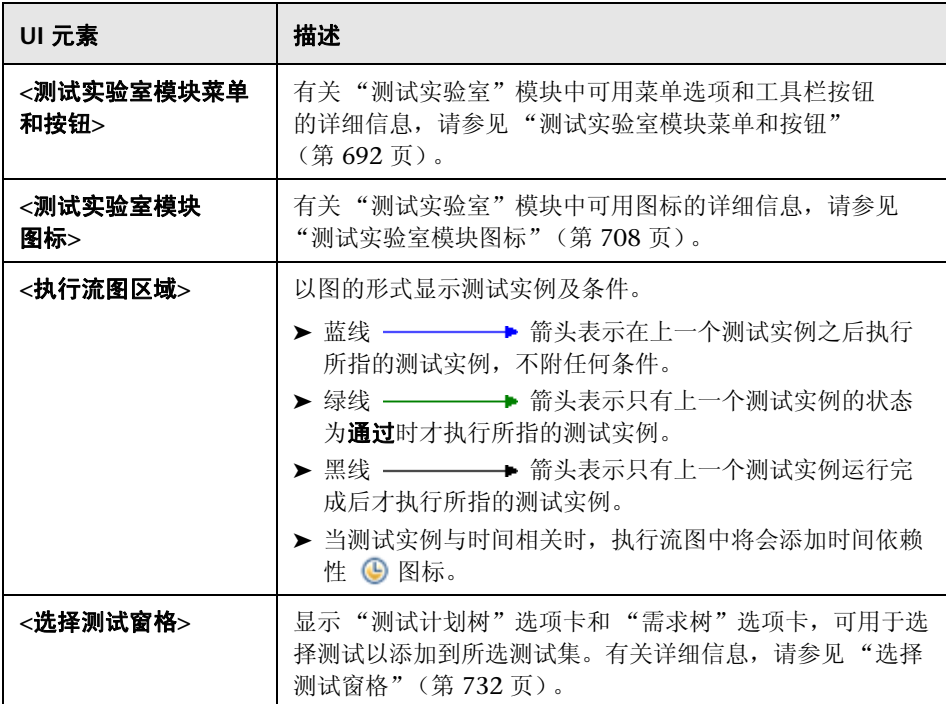

# <span id="page-752-0"></span>执行条件页

此页允许您指定执行测试实例的条件。

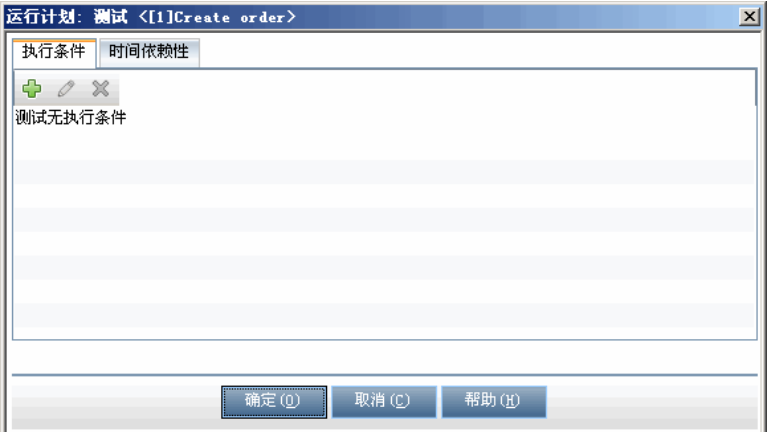

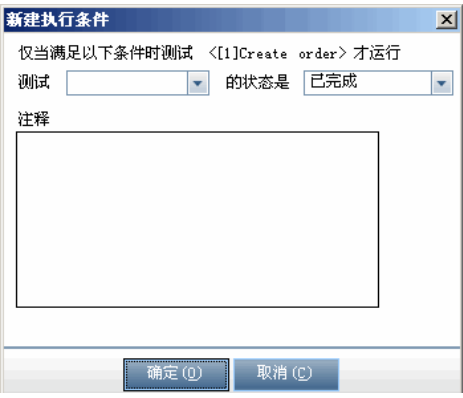

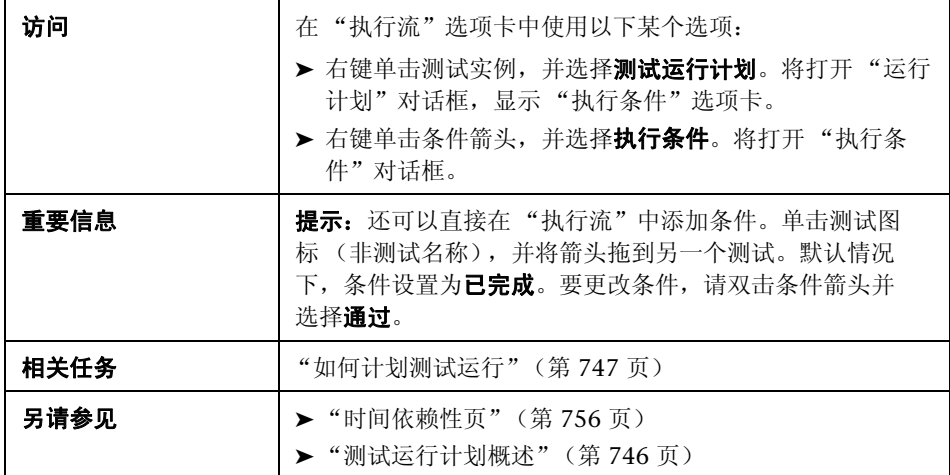

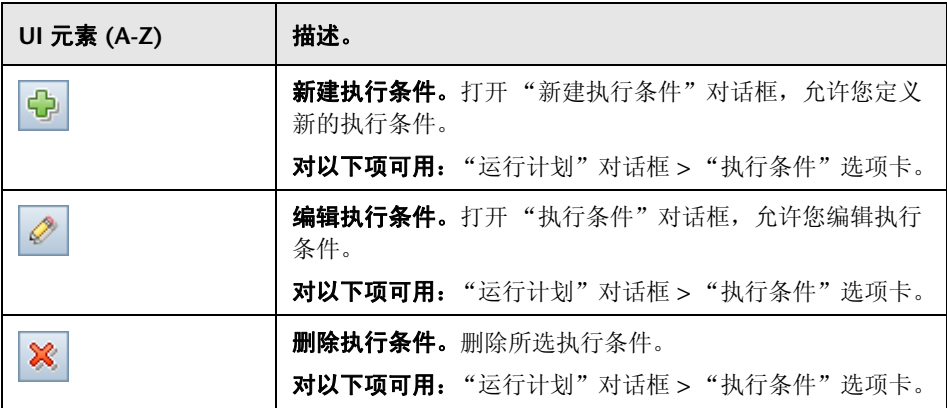

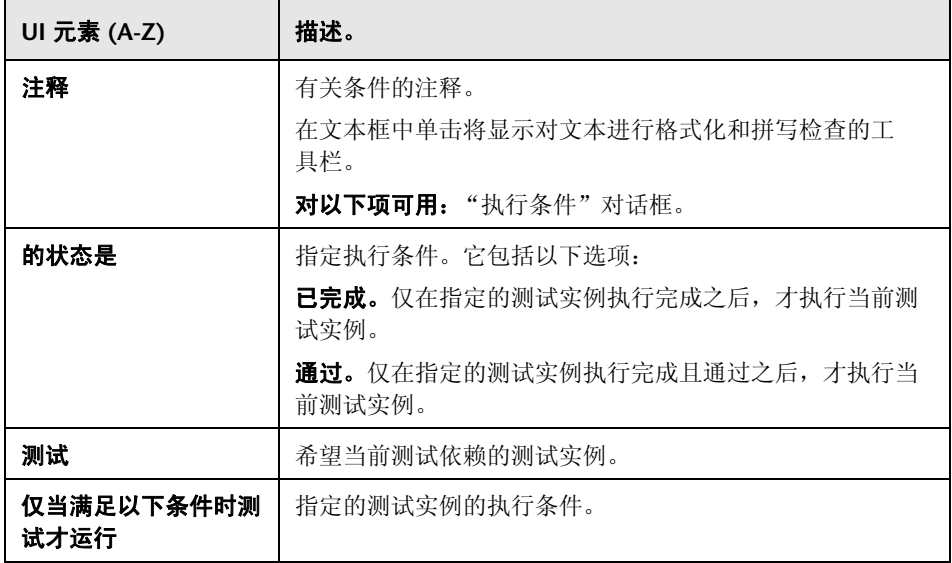

# <span id="page-755-0"></span>8 时间依赖性页

此页允许您指定执行测试实例的时间。

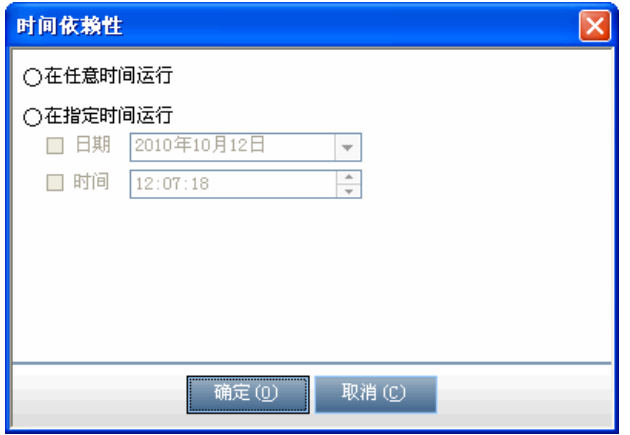

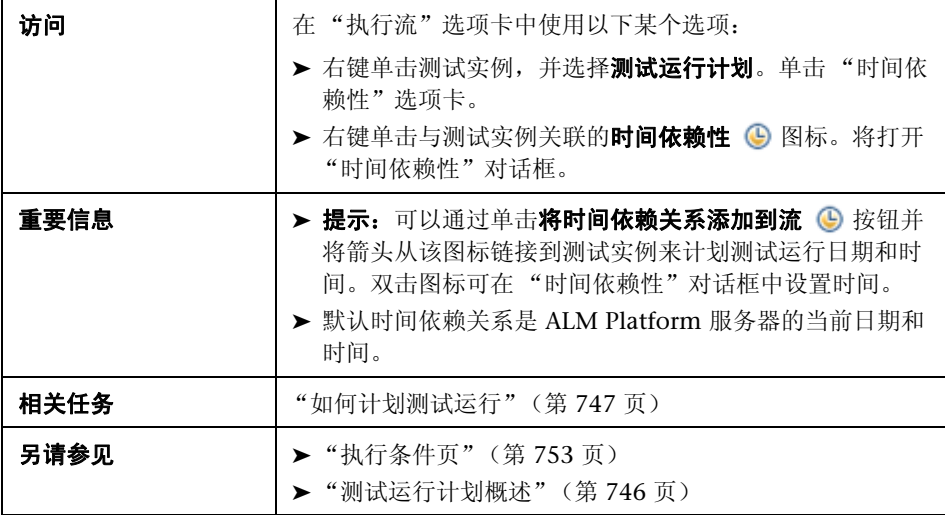
用户界面元素如下所述:

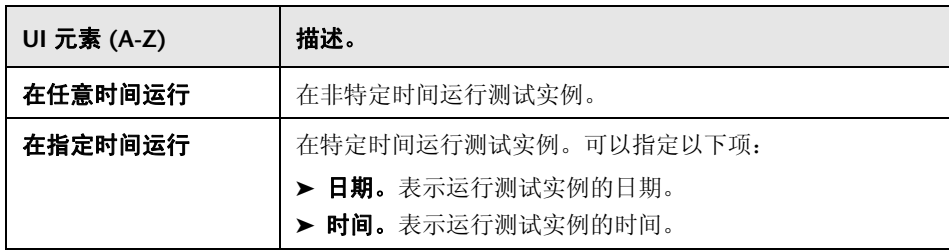

第 **29** 章 • 测试运行计划

# **30**

# 手动测试执行

此章节包括以下内容:

#### 概念

- ➤ [手动测试执行概述 \(第](#page-759-0) 760 页)
- ➤ Sprinter [概述 \(第](#page-759-1) 760 页)

#### 任务

➤ [如何手动运行测试 \(第](#page-762-0) 763 页)

#### 参考

➤ [手动测试执行用户界面 \(第](#page-766-0) 767 页)

## 概念

## <span id="page-759-0"></span>手动测试执行概述

手动运行测试时,遵循测试步骤并对正在测试的应用程序执行操作。通过或未通 过每个步骤,取决于实际的应用程序结果是否与预期输出匹配。您可以手动地运 行手动和自动化测试。

您可以在相同测试集中执行多次测试。每执行一次测试都算作一次新测试运行。 还可以继续执行期间暂停的手动测试运行。

如果在测试运行期间决定修改测试步骤,则可以选择将修改保存在原始测试和测 试实例中。此外,可以只为当前测试运行而保存它们。

在测试执行完成之后,可以查看所有测试运行的结果概要和查看每个测试实例的 详细结果。

您可以在 ALM 中使用 HP 手动测试解决方案 HP Sprinter 手动运行测试。有关 详细信息,请参见 "Sprinter [概述"\(第](#page-759-1) 760 页)。

如果不使用 Sprinter, 则可以使用"手动运行器"手动运行测试。

有关任务详细信息,请参[见 "如何手动运行测试"\(第](#page-762-0) 763 页)。

#### <span id="page-759-1"></span>**& Sprinter 概述**

您可以从 HP Application Lifecycle Management (ALM) 使用 HP Sprinter 手动 运行测试。 Sprinter 提供的高级功能和工具可以协助您完成手动测试流程。 Sprinter 与 ALM 的完全集成,使您能够同时从两款解决方案中获得最大受益。

#### 注:

- **► ALM 版本:** Sprinter 功能对于 Quality Center Starter Edition 或 Performance Center Edition 不可用。
- ▶ 如果不使用 Sprinter, 则可以使用"手动运行器"手动运行测试。

手动测试通常需要离开测试应用程序,以完成与测试相关的任务。例如,可能需 要使用图形软件来执行应用程序的屏幕捕获,可能需要在测试期间录制应用程序 的视频以及需要切换到缺陷跟踪软件以报告缺陷。

Sprinter 能够满足手动测试流程的这些需要,使您无需中断测试流而完成这些任 务。有了 Sprinter,您还可以自动执行手动测试中众多重复而乏味的任务。 Sprinter 中的很多工具能够帮助您检测和提交缺陷。这些功能确保您可在对测试 工作的干扰最小的前提下执行手动测试所需的所有任务。

使用 Sprinter, 您可以:

- ➤ 创建和批注屏幕捕获
- ➤ 捕获运行视频
- ➤ 在测试应用程序上录制和运行宏
- ➤ 自动将数据输入应用程序的字段中
- ➤ 自动将步骤或用户操作的列表包括在提交的任何缺陷中
- ➤ 使用不同配置在多台计算机上复制用户操作

以上所有功能均可在 Sprinter 中实现,并且使用时不中断手动测试流。

有关安装和使用 Sprinter 的完整详细信息,请参见 《HP Sprinter 自述文件》 (*HP Sprinter Readme*) 和 《HP Sprinter 用户指南》 (*HP Sprinter User Guide*), 可从 HP Application Lifecycle Management "插件页"获取 (选择帮助 **>**  插件页)。

有关自定义 Sprinter 的 ALM 默认设置的详细信息,请参见 《HP Application Lifecycle Management 管理员指南》 (*HP Application Lifecycle Management Administrator Guide*)。

要在 ALM 中使用 Sprinter 手动运行测试,请参[见 "如何手动运行测试"](#page-762-0) (第 [763](#page-762-0) 页)。

## 任务

## <span id="page-762-0"></span>如何手动运行测试

此任务描述如何手动运行测试。您可以手动地运行手动和自动化测试。

要了解手动运行测试的详细信息,请参见 ["手动测试执行概述"\(第](#page-759-0) 760 页)。

#### 注:

- ➤ 此任务是较高级别任务的一部分。有关详细信息,请参见 ["如何在](#page-683-0) ALM 中运 [行测试"\(第](#page-683-0) 684 页)。
- **► ALM 版本:** 此部分描述的 Sprinter 功能对于 Quality Center Starter Edition 或 Performance Center Edition 不可用。

此任务包括以下步骤:

- ➤ ["先决条件"\(第](#page-763-0) 764 页)
- ► "使用 Sprinter [运行测试"\(第](#page-763-1) 764 页)
- ➤ ["在测试运行期间编辑测试步骤"\(第](#page-764-0) 765 页)
- ➤ ["继续手动测试运行"\(第](#page-765-0) 766 页)

#### <span id="page-763-0"></span> **1** 先决条件

如需增强功能和各种工具协助您完成手动测试流程,请使用 HP Sprinter 运行 测试。要了解 Sprinter 的详细信息,请参见 "Sprinter [概述"\(第](#page-759-1) 760 页)。

要使用 Sprinter 运行测试,必须在客户端计算机上安装 Sprinter。要下载和安 装 Sprinter, 请选择**帮助 > 插件页**打开"HP Application Lifecycle Management Add-ins"页, 然后单击 HP Sprinter 插件链接。

#### <span id="page-763-1"></span> **2** 使用 **Sprinter** 运行测试

如果您计算机上安装了 Sprinter, 则可以从"测试实验室"模块中使用 Sprinter 手动运行测试。

在"测试实验室"模块 > "测试集"选项卡中选择测试集, 并单击执行网格 洗项卡或执行流洗项卡。

- ▶ 要运行单个手动测试, 请选择测试并单击**运行**按钮 。
	- ▶ 要运行两个或更多手动测试, 请选择测试。单击运行按钮旁边的下拉箭头, 并选择 **Run...(Sprinter)**。

有关使用 Sprinter 的详细信息,请参见 "HP Application Lifecycle Management Add-ins"页上的 《HP Sprinter 用户指南》 (*HP Sprinter User Guide*)。

#### **3** 从 "手动运行器"对话框运行测试

如果不使用 Sprinter,也可以使用"手动运行器"对话框手动运行测试。

- **a** 在 "测试实验室"模块 > "测试集"选项卡中选择测试集,并单击执行网 格选项卡或执行流选项卡。选择测试,单击运行按钮旁边的下拉箭头,然 后选择**手动运行**。有关 "手动运行器"向导上用户界面的详细信息,请参 见 ["手动运行器向导"\(第](#page-768-0) 769 页)。
- **b** 打开要测试的应用程序,并执行测试步骤。按照测试步骤描述中的详细说 明执行操作。
- **c** 比较实际结果与预期结果。执行步骤时,决定应用程序是否按照预期结果 响应。

2 运行→  $\vert \cdot \vert$ 

 $\overline{\phantom{a}}$ 

- **d** 根据预期结果是否与实际结果匹配来为每个步骤分配通过或失败状态。
- **e** 如果步骤失败,请解释应用程序实际上是如何响应的。如果一个或多个步 骤失败, 则测试失败。

#### <span id="page-764-0"></span> **4** 在测试运行期间编辑测试步骤

使用 "手动运行器"执行测试时,可以添加、删除或修改测试步骤。执行完测 试后,可以将您的更改与设计步骤一起保存。

在手动运行期间从手动运行器: 步骤详细信息页编辑测试步骤。有关用户界面 的详细信息,请参见 ["手动运行器:步骤详细信息页"\(第](#page-772-0) 773 页)。

#### 示例:

您可以方便地阅读和检查每个步骤,也可以添加、删除或修改测试步骤。

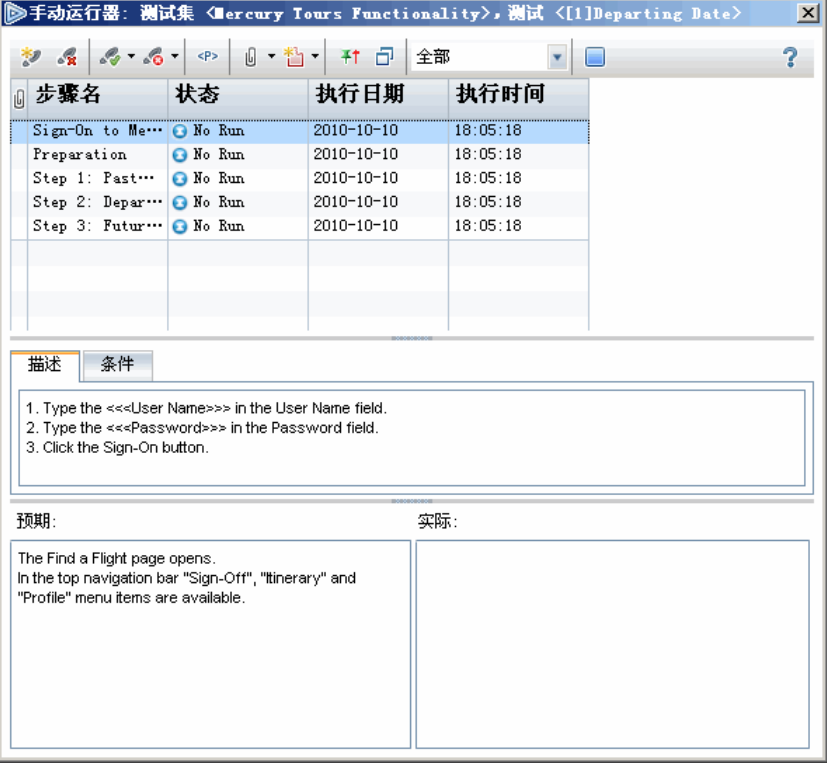

#### <span id="page-765-0"></span> **5** 继续手动测试运行

如果在执行期间暂停了手动测试运行,则可以在随后阶段继续运行测试。继 续运行时使用与第一次运行测试时使用的相同运行器 (Sprinter 或手动运 行器)。

使用以下某个选项:

▶ 在"执行网格"选项卡或"执行流"选项卡中, 选择要继续运行的测试, 并选择测试 > 继续手动运行。或者,单击运行箭头,并选择继续手动运行。

注:此操作会继续所选测试的最后一次运行。如果要继续运行上一次运行, 请单击测试实例详细信息按钮,单击侧栏上的运行, 选择要继续的测试运 行。然后单击继续手动运行按钮。

▶ 在"测试实验室" > "测试运行"选项卡中, 选择要继续的测试运行并单 击继续手动运行按钮。

#### **6** 结果

在测试执行完成之后,可以在 "测试实验室"模块中查看测试结果概要:

- **► "测试集"选项卡**。在"执行网格"中显示每个测试运行的更新后状态。 每个测试步骤的结果均出现在**上次运行报告**窗格中。可在"测试实例详细 信息"对话框中查看更详细的结果。
- ▶ "测试运行"洗项卡。显示项目中每个测试运行的更新后状态。

有关查看测试结果的详细信息,请参见 ["如何查看测试结果"\(第](#page-796-0) 797 页)。

## 参考

## <span id="page-766-0"></span>◎ 手动测试执行用户界面

此部分包括:

- ➤ [手动测试运行对话框 \(第](#page-766-1) 767 页)
- ➤ [手动运行器向导 \(第](#page-768-0) 769 页)

## <span id="page-766-1"></span>3 手动测试运行对话框

此对话框允许您选择是使用 Sprinter、"手动运行器"还是"自动运行器"运行 测试。

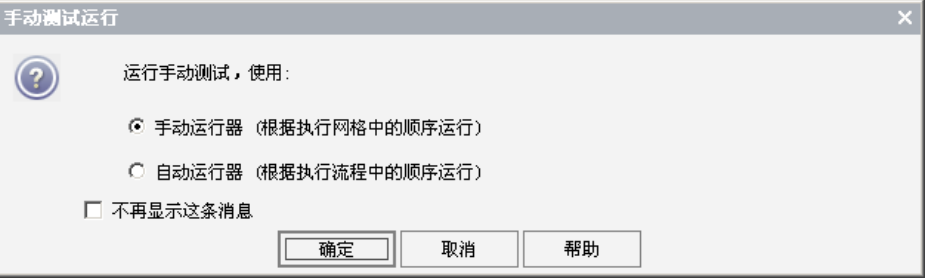

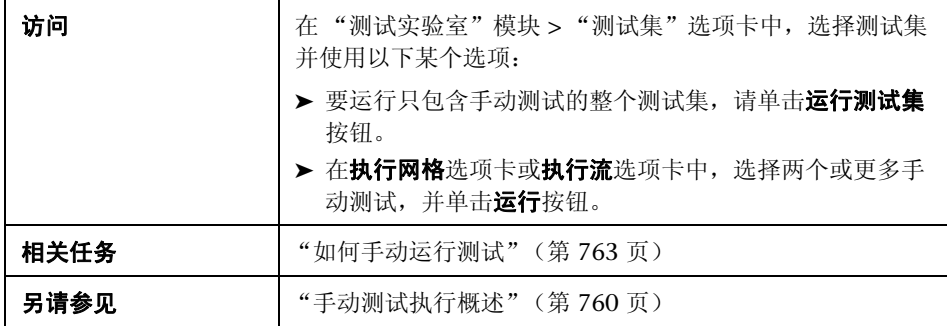

用户界面元素如下所述:

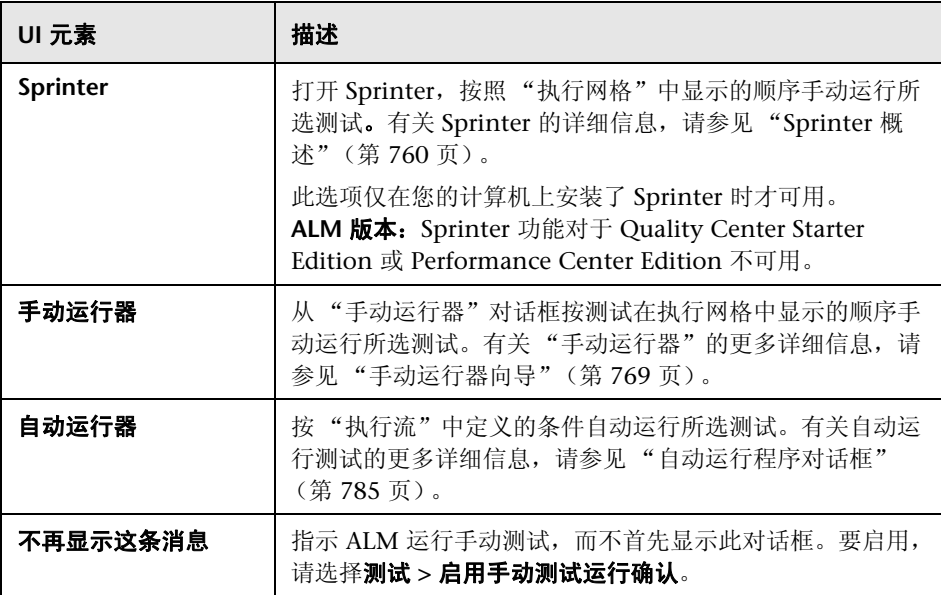

## <span id="page-768-0"></span>3 手动运行器向导

此向导允许您手动运行测试。您可以手动地运行手动和自动化测试。

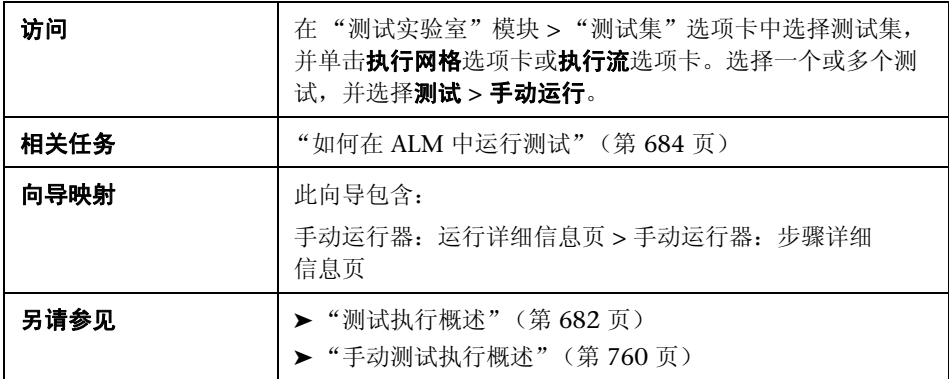

## <span id="page-769-0"></span><mark><sup>®</sup>、手动运行器:运行详细信息页</mark>

此向导页允许您检查运行详细信息和手动运行测试。

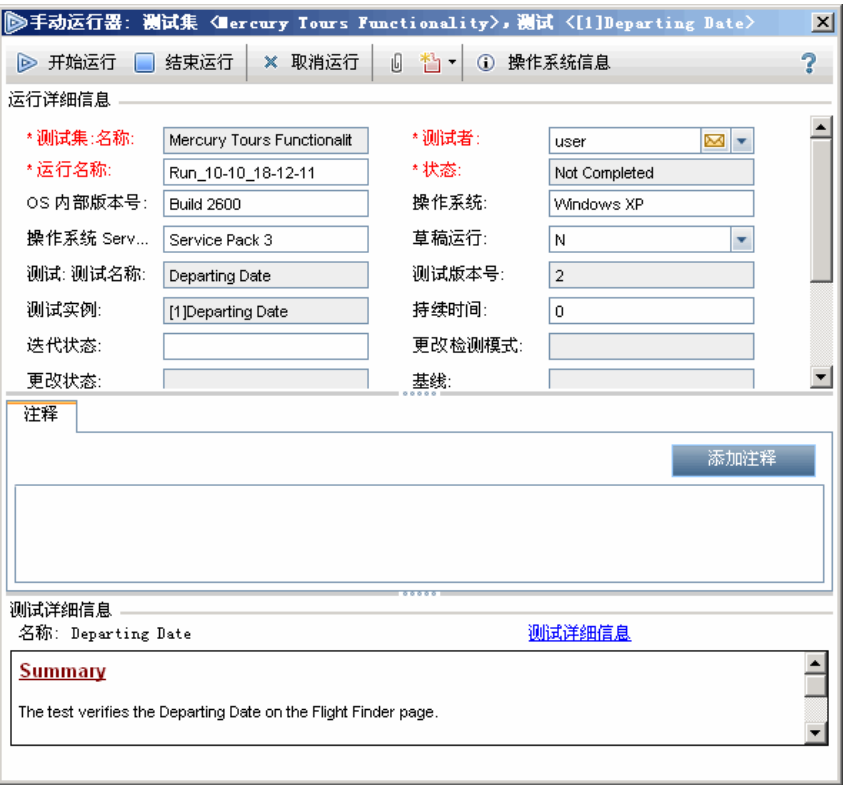

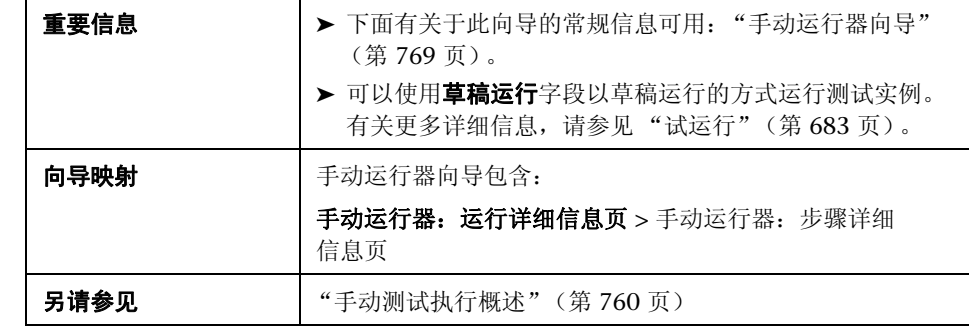

#### 用户界面元素如下所述:

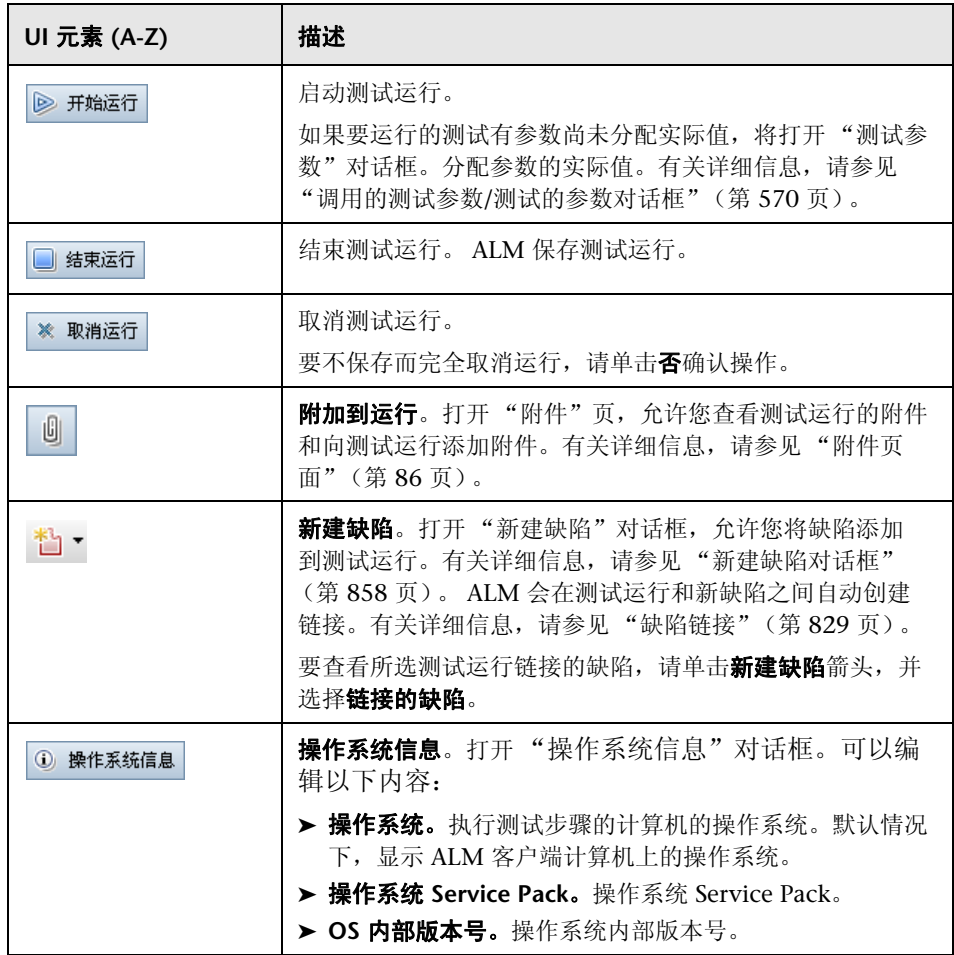

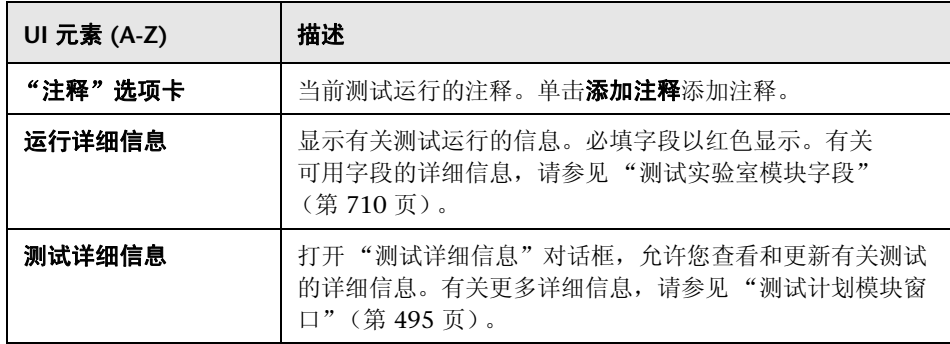

## <span id="page-772-0"></span><mark><sup>®</sup>、手动运行器:步骤详细信息页</mark>

此向导页允许您在测试运行期间添加、删除或修改测试步骤。执行完测试后,可 以将您的更改与设计步骤一起保存。

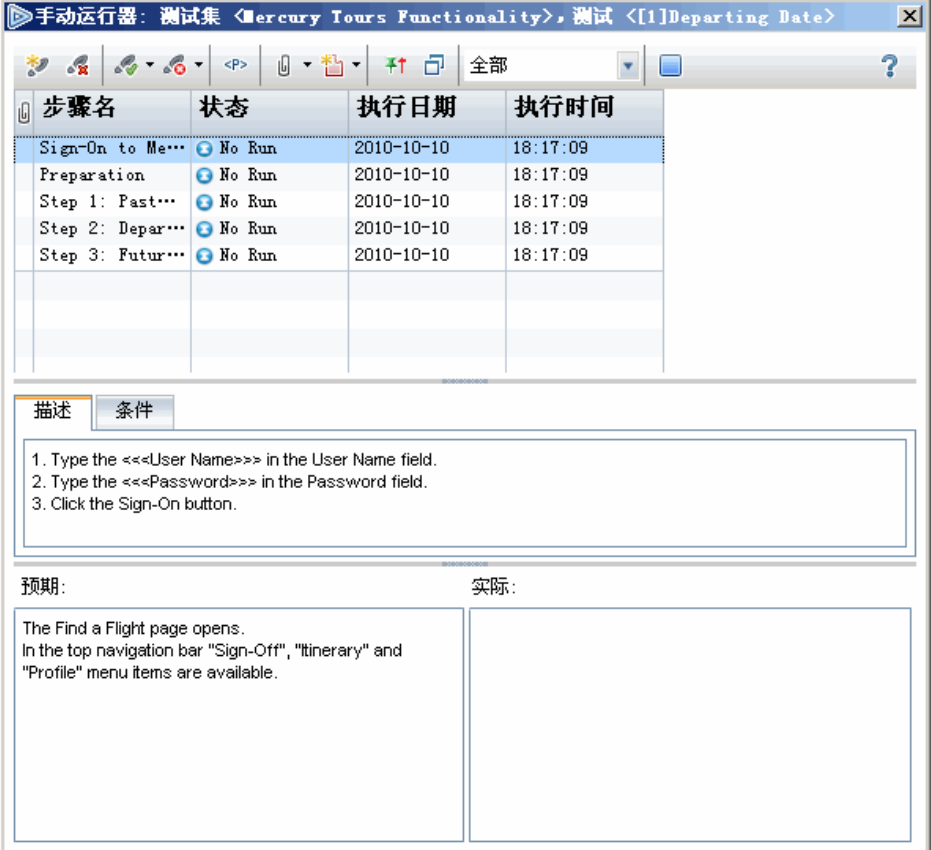

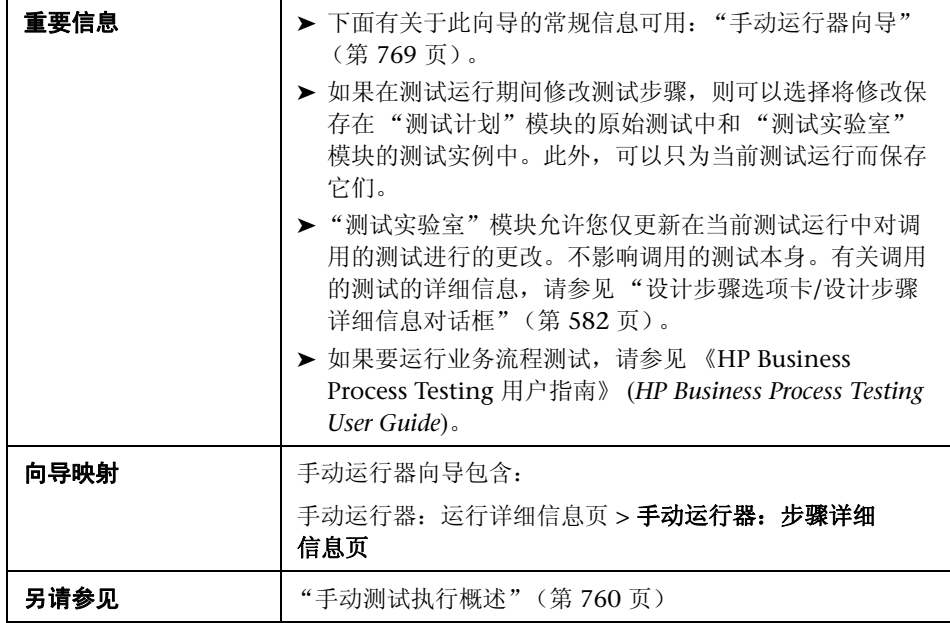

用户界面元素如下所述 (无标签元素显示在尖括号中):

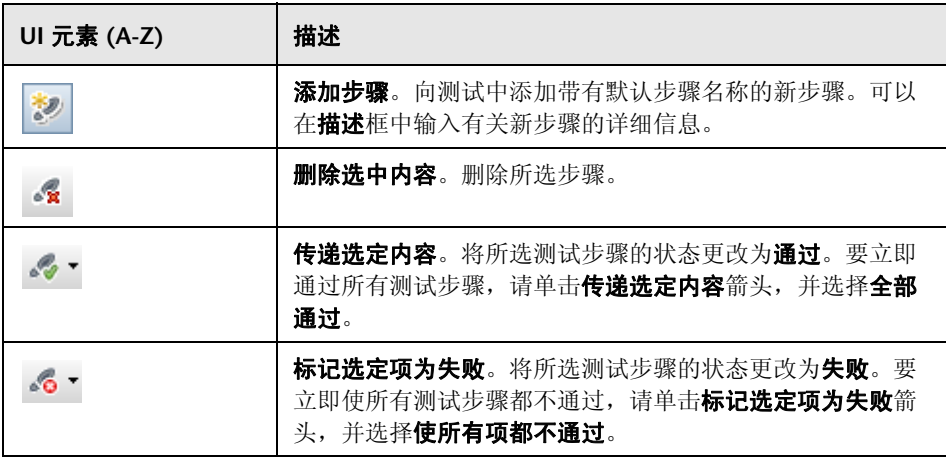

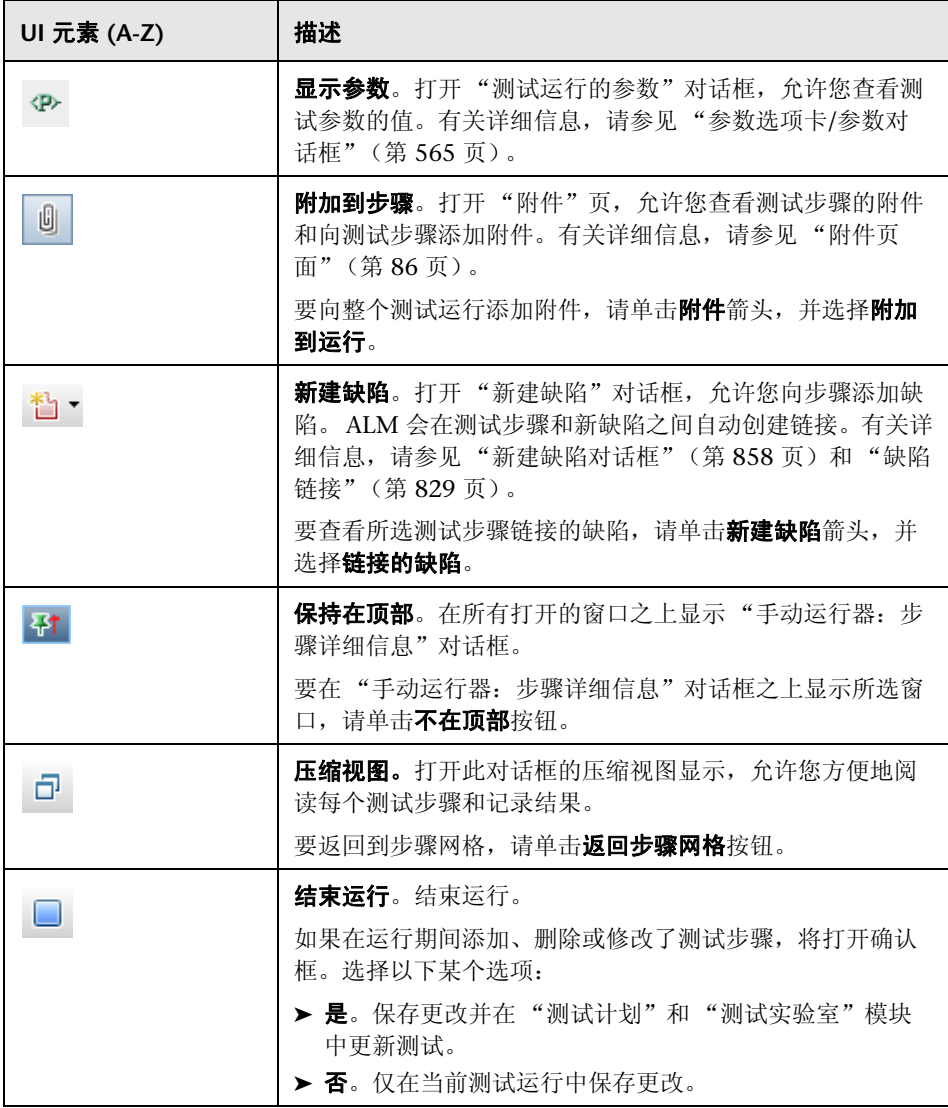

#### 第 **30** 章 • 手动测试执行

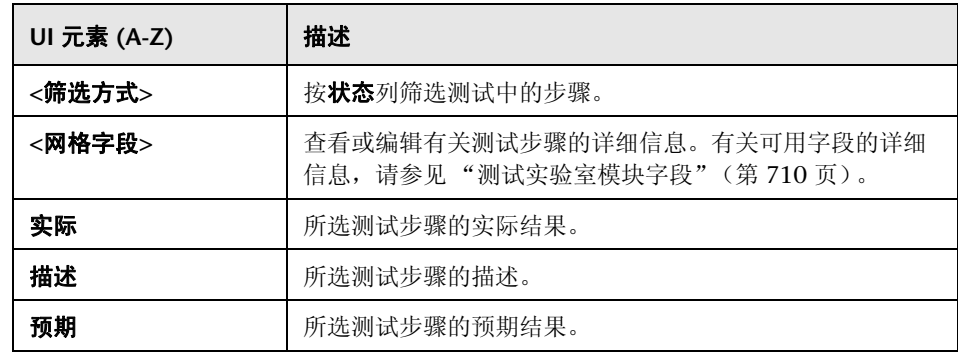

# **31**

# 自动测试执行

此章节包括以下内容:

#### 概念

➤ [自动测试执行概述 \(第](#page-777-0) 778 页)

#### 任务

➤ [如何自动运行测试 \(第](#page-779-0) 780 页)

#### 参考

➤ [自动测试执行用户界面 \(第](#page-783-0) 784 页)

## 概念

## <span id="page-777-0"></span>☆ 自动测试执行概述

您可以直接从 HP Application Lifecycle Management (ALM) 中自动运行测试。 可以选择在您计算机上或在远程主机上运行测试。主机是任何已安装测试工具且 已连入您网络的计算机。

您可以选择运行测试集中的所有测试或只运行特定测试,包括自动化测试和手动 测试。

运行自动化测试时, ALM 自动打开所选测试工具,在本地计算机或远程主机上 运行测试,并将结果导出到 ALM。

从 "自动运行程序"对话框运行手动测试时, ALM 以电子邮件通知指定测试人 员在指定主机上运行测试。

您还可以运行自动化系统测试以提供系统信息、捕获桌面图像或重新启动计算 机。有关系统测试的详细信息,请参[见 "系统测试概述"\(第](#page-619-0) 620 页)。

有关任务详细信息,请参[见 "如何自动运行测试"\(第](#page-779-0) 780 页)。

## <span id="page-778-0"></span>**QuickTest Professional** 测试执行

运行 QuickTest Professional 测试时,请考虑以下情况:

- ➤ 要使 ALM 能够在远程主机上运行 QuickTest Professional 测试,请打开远程 主机上的相关应用程序,并选择所需选项。有关详细信息,请参见 《HP QuickTest Professional 用户指南》 (*HP QuickTest Professional User Guide*)。
- ▶ 在运行 QuickTest 测试之前, ALM 加载与所选测试关联的 QuickTest 插件。 您必须确保运行测试的计算机上安装了必需的 QuickTest 插件。有关在 QuickTest 中使用插件和关联插件列表的详细信息,请参见 QuickTest Professional 文档和相关 QuickTest 插件文档。
- ► 从测试实验室模块运行 QuickTest Professional 测试时, 这些测试将自动在快 **速**模式下运行。它们无法在**普通**模式下运行。
- ► 默认情况下, ALM 在测试集运行结束时关闭 OuickTest Professional。这可确 保运行结束时释放 QuickTest 许可证, 以供其他 QuickTest 用户使用。要使 QuickTest 在测试集运行结束后保持打开状态,可以在 "站点管理"的 "站 点配置"选项卡中编辑 SUPPORT TESTSET END 参数。有关详细信息, 请参 见 《HP Application Lifecycle Management 管理员指南》 (*HP Application Lifecycle Management Administrator Guide*)。

## 任务

## <span id="page-779-0"></span>1 如何自动运行测试

此任务描述如何自动运行手动测试和自动化测试。

要了解自动运行测试的详细信息,请参[见 "自动测试执行概述"\(第](#page-777-0) 778 页)。

注: 此任务是较高级别任务的一部分。有关详细信息, 请参见"如何在 ALM 中 [运行测试"\(第](#page-683-0) 684 页)。

此任务包括以下步骤:

- ➤ ["先决条件"\(第](#page-780-0) 781 页)
- ➤ ["计划和排序测试执行"\(第](#page-780-1) 781 页)
- ➤ ["在多台主机上并发运行测试"\(第](#page-781-0) 782 页)
- ➤ ["运行测试"\(第](#page-781-1) 782 页)
- ➤ ["查看执行日志"\(第](#page-782-0) 783 页)
- ▶ ["结果"\(第](#page-782-1) 783 页)

#### <span id="page-780-0"></span> **1** 先决条件

在自动运行测试之前,必须设置远程执行自动化测试的主机计算机,并分配执 行手动测试的测试人员。

- ▶ 设置远程执行测试的主机。在"测试实验室"模块的"测试集"选项卡 中,选择测试集 **>** 主机管理器。有关用户界面的详细信息,请参见 ["主机](#page-787-0) [管理器对话框"\(第](#page-787-0) 788 页)。
- **▶ 指定运行手动测试的测试人员。**自动运行手动测试时, ALM 通过电子邮件 通知指定测试人员运行测试。只有为测试指定测试人员的有效电子邮件地 址时,才可以发送此通知。

要指定测试人员, 请在"执行网格"选项卡中找到相应测试, 并在**测试负** 责人列中选择一位用户。

#### <span id="page-780-1"></span> **2** 计划和排序测试执行

您可以决定如何及何时运行测试:

计划。可以指定日期和时间,设置执行测试的条件。有关任务详细信息,请参 见 ["如何计划测试运行"\(第](#page-746-0) 747 页)。

排序。可以使用 "排序测试实例"对话框设置执行测试的顺序。使用以下某个 选项:

- ▶ 在"执行流"中, 按 CTRL 键并选择两个或更多测试。右键单击测试并选 择对测试实例排序。
- ➤ 在 "执行网格"中,选择测试 **>** 对测试实例排序。

有关 "排序测试实例"对话框中用户界面的详细信息,请参[见 "排序测试实](#page-790-0) [例对话框"\(第](#page-790-0) 791 页)。

#### <span id="page-781-0"></span> **3** 在多台主机上并发运行测试

要在多台远程主机上并发运行相同测试,请将测试的多个实例添加到测试集。 有关向测试集添加测试实例的用户界面的详细信息,请参见 ["选择测试窗格"](#page-731-0) (第 [732](#page-731-0) 页)。

#### <span id="page-781-1"></span> **4** 运行测试

使用 "自动运行程序"在您计算机上或远程主机上自动运行手动测试和自动化 测试。

在 "测试实验室"模块 > "测试集"选项卡中,使用以下某个选项:

- ▶ 选择包括一个或多个自动化测试的测试集, 并单击**运行测试集**按钮。
- ▶ 要运行所选测试, 请选择测试集并单击执行网格选项卡或执行流选项卡。 选择一个或多个测试,并单击运行按钮。
- ▶ 要只运行手动测试, 请选择测试, 并单击运行按钮。在"手动测试运行" 对话框中选择**自动运行器**, 并单击确定。

有关 "自动运行程序"用户界面的详细信息,请参[见 "自动运行程序对话框"](#page-784-1) (第 [785](#page-784-1) 页)。

#### <span id="page-782-0"></span> **5** 查看执行日志

在执行完成之后,可以查看有关自动测试执行的详细信息。在 "自动运行程 序"对话框中,选择运行 **>** 查看执行日志。有关用户界面的详细信息,请参见 ["执行日志对话框"\(第](#page-792-0) 793 页)。

#### <span id="page-782-1"></span> **6** 结果

在测试执行完成之后,可以在 "测试实验室"模块中查看测试结果概要:

- **► "测试集"选项卡**。在"执行网格"中显示每个测试运行的更新后状态。 每个测试步骤的结果均出现在 "上次运行结果"窗格中。可在 "测试实例 详细信息"对话框中查看更详细的结果。
- ▶ "测试运行"选项卡。显示项目中每个测试运行的更新后状态。

有关查看测试结果的详细信息,请参见 ["如何查看测试结果"\(第](#page-796-0) 797 页)。

## 参考

## <span id="page-783-0"></span>◎ 自动测试执行用户界面

此部分包括:

- ➤ [自动运行程序对话框 \(第](#page-784-1) 785 页)
- ➤ [主机管理器对话框 \(第](#page-787-0) 788 页)
- ➤ [排序测试实例对话框 \(第](#page-790-0) 791 页)
- ➤ [执行日志对话框 \(第](#page-792-0) 793 页)

## <span id="page-784-1"></span><span id="page-784-0"></span>◎ 自动运行程序对话框

此对话框允许您自动运行测试。可以运行整个测试集或特定测试,包括自动化测 试和手动测试。

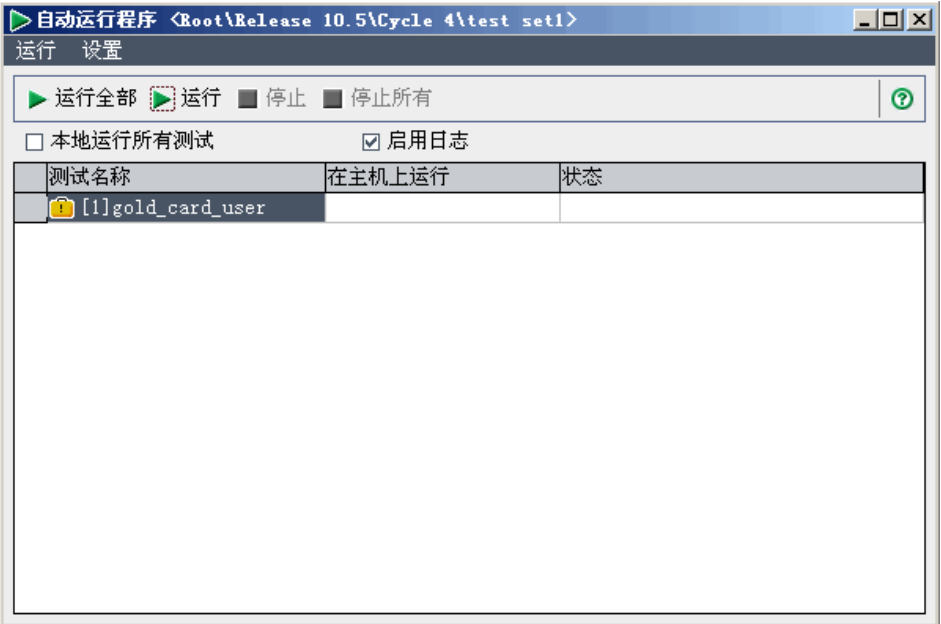

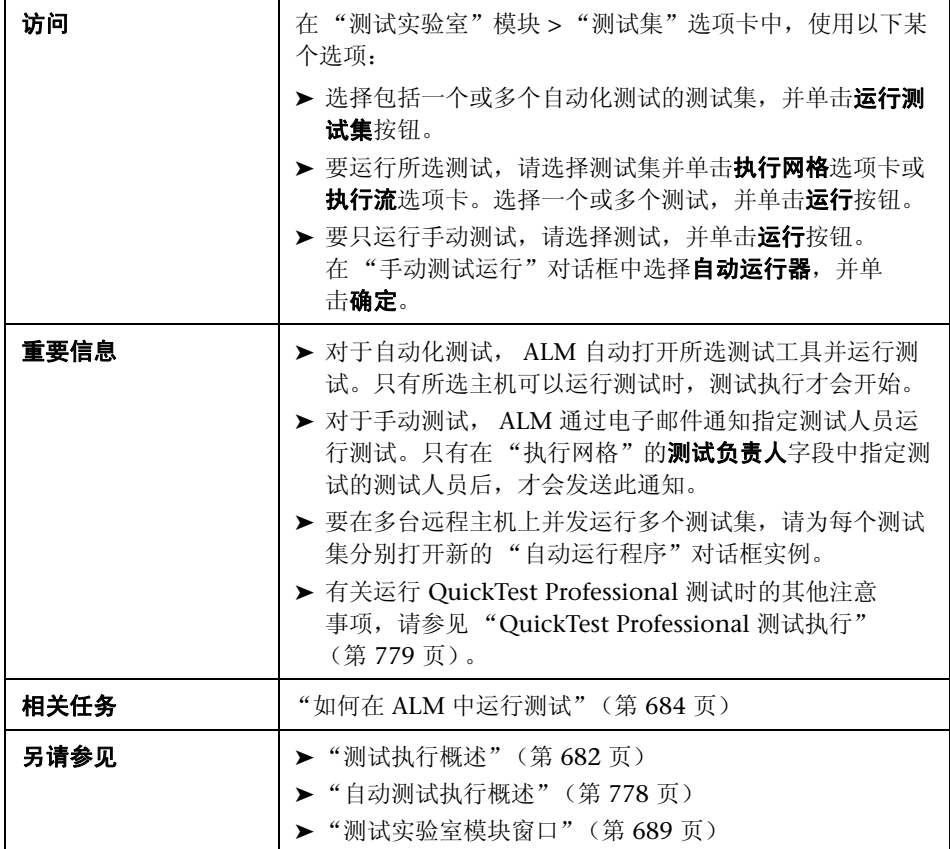

用户界面元素如下所述:

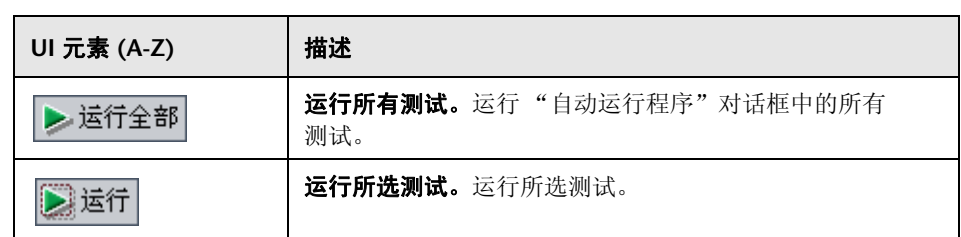

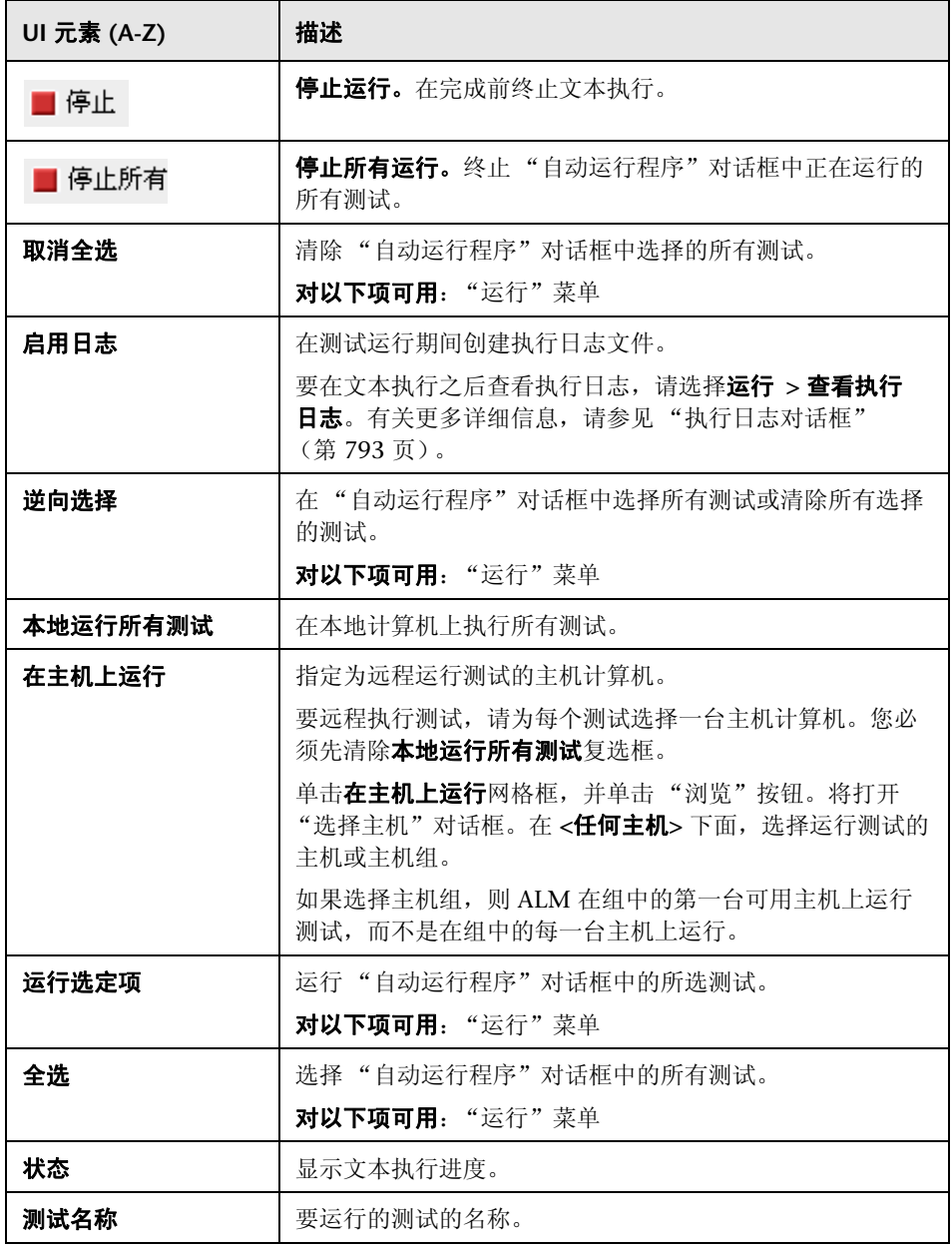

## <span id="page-787-0"></span>☆ 主机管理器对话框

此对话框允许您创建可用于执行远程测试的主机列表。还可以将主机组织到组中 以用于特定项目。

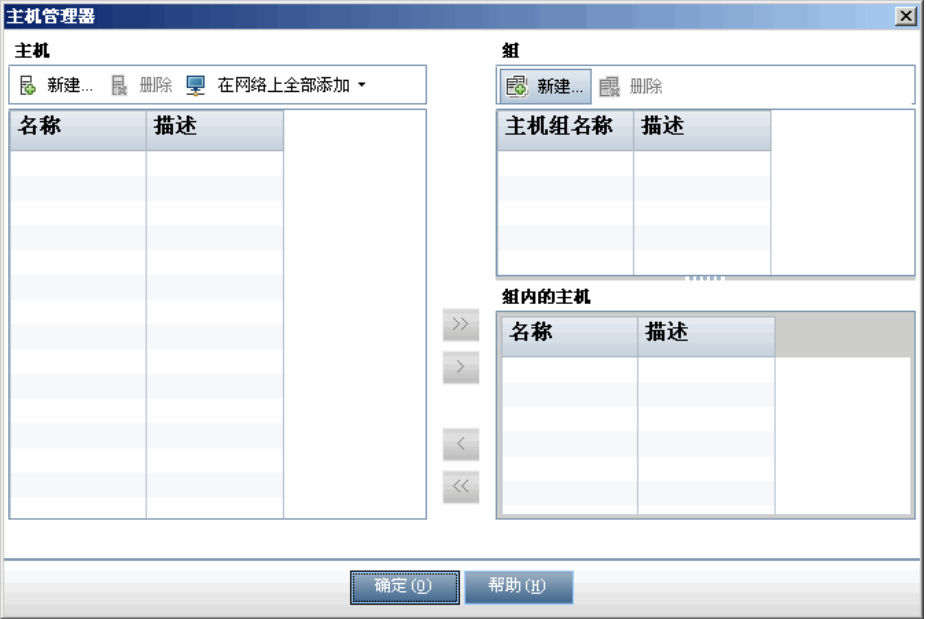

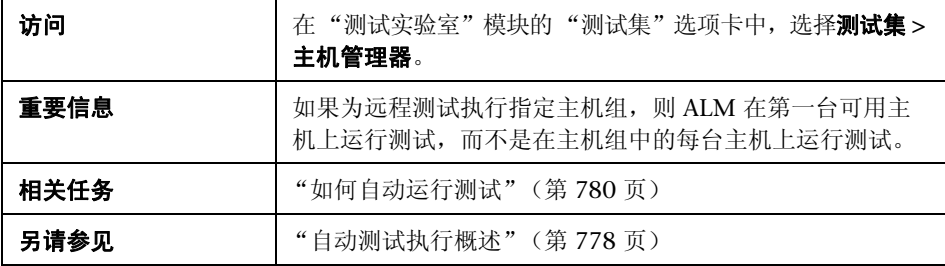

用户界面元素如下所述:

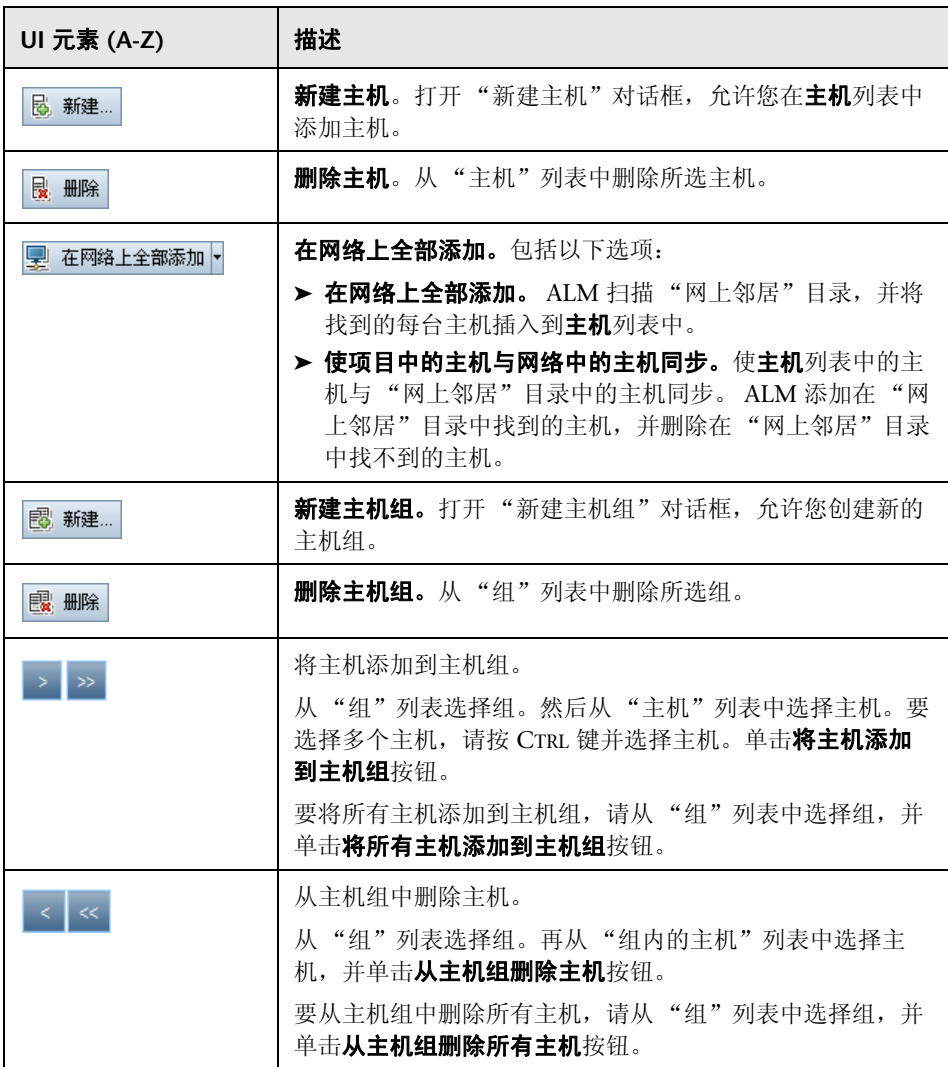

#### 第 **31** 章 • 自动测试执行

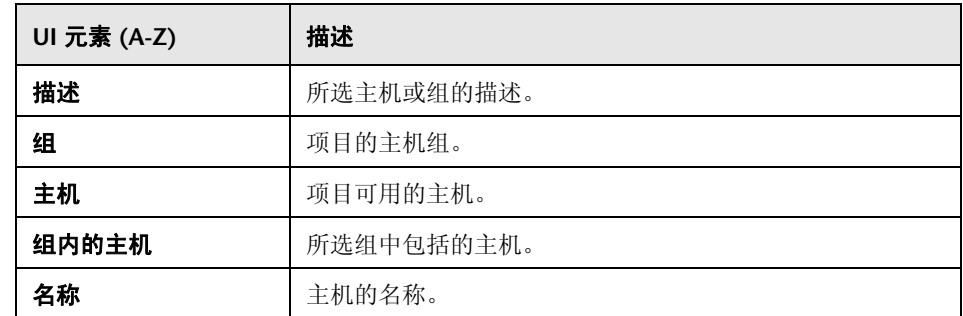

## <span id="page-790-0"></span><sup>2</sup> 排序测试实例对话框

此对话框允许您更改 "执行网格"或 "执行流"中的测试的执行顺序。

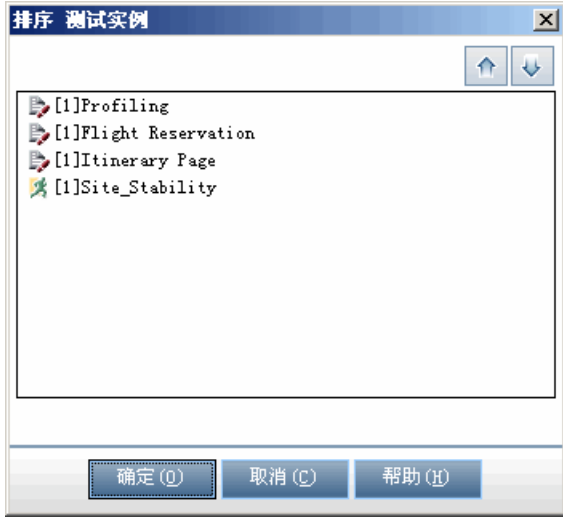

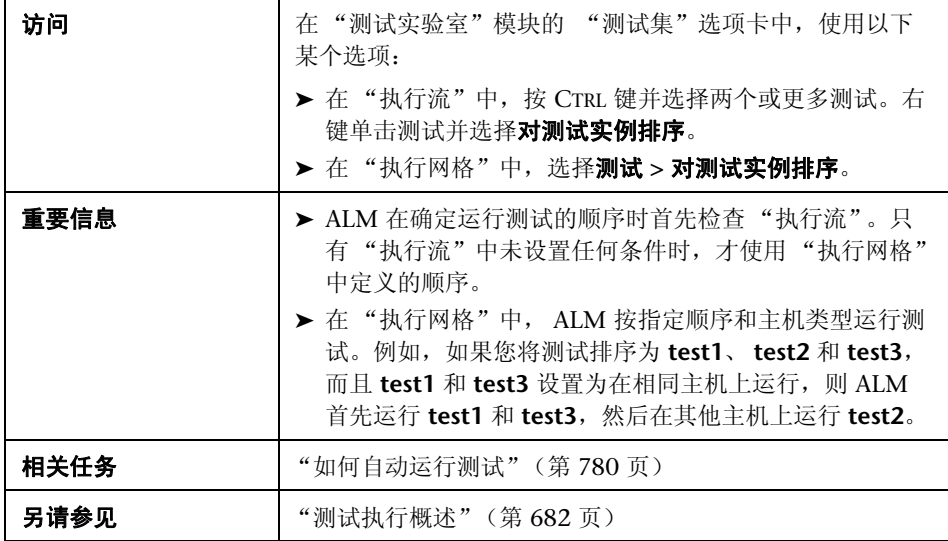

用户界面元素如下所述 (无标签元素显示在尖括号中):

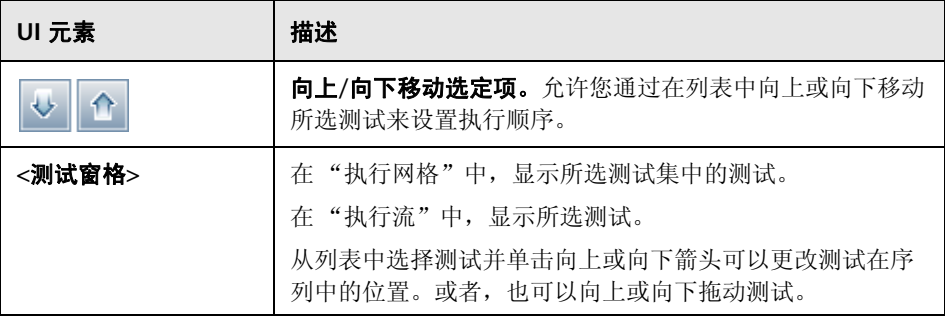
## ☆ 执行日志对话框

此对话框允许您查看由 "自动运行程序"执行的测试的详细信息。

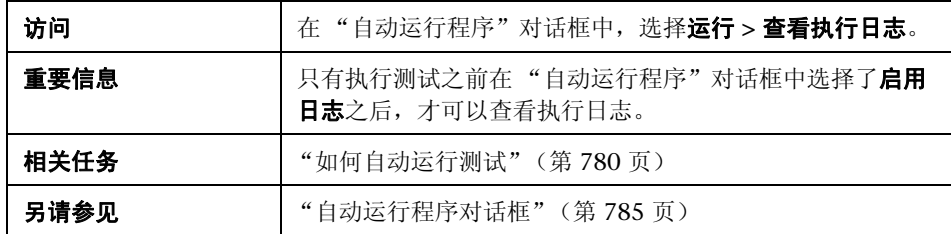

用户界面元素如下所述 (无标签元素显示在尖括号中):

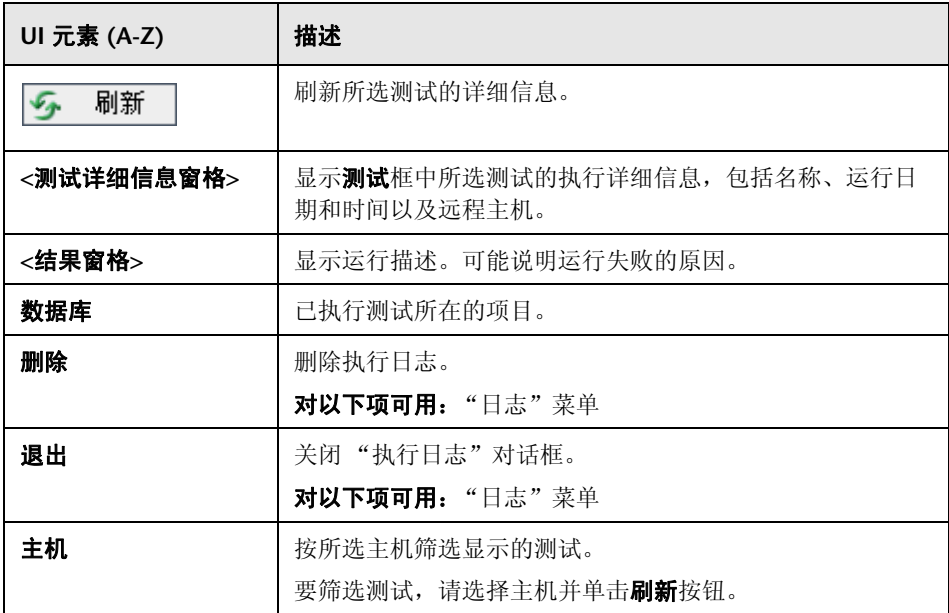

#### 第 **31** 章 • 自动测试执行

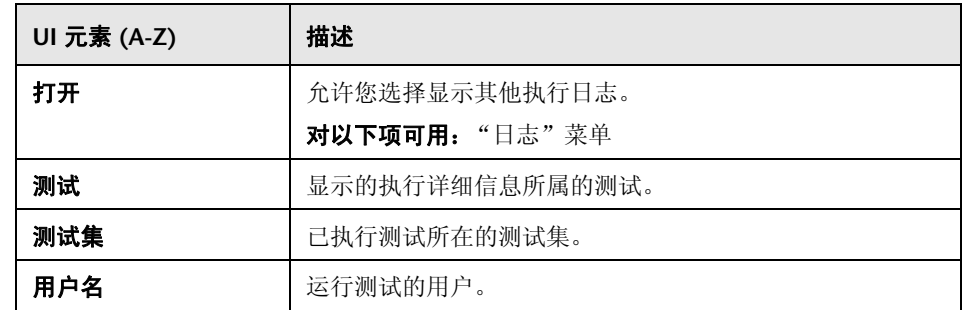

# **32**

测试结果

此章节包括以下内容:

#### 概念

➤ [测试结果概述 \(第](#page-795-0) 796 页)

#### 任务

➤ [如何查看测试结果 \(第](#page-796-0) 797 页)

#### 参考

➤ [测试结果用户界面 \(第](#page-799-0) 800 页)

## 概念

#### <span id="page-795-0"></span>测试结果概述

运行测试之后,可以在 HP Application Lifecycle Management (ALM) 中查看 结果。手动测试结果包括测试实例的总体通过/失败状态和测试实例中每个步骤的 通过/失败状态。可用于自动测试的结果因测试类型而异。这些结果有助于确定是 否在应用程序中检测到了缺陷。在某些情况下,可以确定步骤失败的原因在于, 预期结果不再有效且需要更新。

执行手动、自动化和系统测试后,可以查看测试实例的结果和一般测试信息。可 以查看测试运行详细信息、比较最新测试运行与之前测试运行的结果、管理附 件、查看和编辑测试运行配置信息、管理链接的缺陷,以及查看测试运行更改历 史记录。

还可以查看和比较网格中显示的项目的所有运行的结果。这样就可以筛选网格以 只显示那些符合定义的条件的运行。

而且,还可以通过定期生成执行报告和图来分析项目中测试集执行进度或 总体测试执行进度。有关详细信息,请参见 "如何在 ALM [中分析数据"](#page-875-0) (第 [876](#page-875-0) 页)。

有关相关任务的详细信息,请参[见 "如何查看测试结果"\(第](#page-796-0) 797 页)。

## 任务

#### <span id="page-796-0"></span>1 如何查看测试结果

此任务描述如何查看测试结果。

要了解测试结果的详细信息,请参见 ["测试结果概述"\(第](#page-795-0) 796 页)。

注: 此任务是较高级别任务的一部分。有关详细信息, 请参见"如何在 ALM 中 [运行测试"\(第](#page-683-0) 684 页)。

此任务包括以下步骤:

- ➤ ["查看测试集结果"\(第](#page-796-1) 797 页)
- ➤ ["查看所有项目运行结果"\(第](#page-797-0) 798 页)
- ➤ ["查看和编辑测试实例执行设置"\(第](#page-797-1) 798 页)
- ➤ ["管理链接的缺陷"\(第](#page-798-0) 799 页)
- ➤ ["清除测试运行](#page-798-1) 可选"(第 799 页)

#### <span id="page-796-1"></span> **1** 查看测试集结果

运行测试之后,可以分析测试结果以确定测试集中的哪些测试实例失败,哪些 步骤导致了失败。

 **a** 在 "测试实验室"模块 > "测试集"选项卡中选择测试集,并单击执行网 格选项卡。

洗择测试, 在上次运行报告窗格中杳看结果。

对于支持 Sprinter 的测试运行,单击启动 **Sprinter** 结果查看器按钮可在 Sprinter 结果查看器中打开并显示报告。有关详细信息,请在查看器内单 击帮助按钮。

有关 "执行网格"选项卡上用户界面的详细信息,请参见 ["执行网格选项](#page-722-0) [卡"\(第](#page-722-0) 723 页)。

 **b** 在 "执行网格"中,双击测试实例以查看详细运行结果。有关 "测试实例 详细信息"对话框中用户界面的详细信息,请参见 ["测试实例详细信息对](#page-800-0) [话框"\(第](#page-800-0) 801 页)。

#### <span id="page-797-0"></span> **2** 查看所有项目运行结果

可以查看网格中显示的项目的所有运行。

 **a** 在 "测试实验室"模块中,单击测试运行选项卡。有关用户界面的详细信 息,请参见 ["测试运行选项卡"\(第](#page-812-0) 813 页)。

对网格进行筛选和排序以只显示那些符合条件的运行。例如,可以将筛选 器定义为显示:

- ➤ 当前正在运行的测试
- ➤ 失败的运行
- ➤ 本月执行的运行

有关筛选数据的用户界面详细信息,请参见 ["筛选器对话框"](#page-59-0) [\(第](#page-59-0) 60 页)。

 **b** 双击运行以查看详细运行结果。有关 "运行详细信息"对话框中用户界面 的详细信息,请参见"运行详细信息对话框"(第 816 页)。

#### <span id="page-797-1"></span> **3** 查看和编辑测试实例执行设置

可以查看或设置手动或自动化测试实例的测试参数值。还可以查看和编辑自动 化测试实例的"失败时"规则。

- **a** 在 "执行网格"或 "执行流"中,右键单击测试,并选择测试实例详细 信息。
- **b** 在 "测试实例详细信息"对话框中,单击侧栏上的执行设置。有关 "执行 设置"视图下用户界面的详细信息,请参见 ["测试实例详细信息](#page-807-0) — 执行设 [置视图"\(第](#page-807-0) 808 页)。

#### <span id="page-798-0"></span> **4** 管理链接的缺陷

可以查看、添加和删除测试实例、测试运行和测试运行步骤的缺陷链接。在 "测试实例详细信息"对话框、"运行详细信息"对话框或 "运行步骤详细信 息"对话框中,单击侧栏上的**链接的缺陷**按钮。

有关链接缺陷的用户界面详细信息,请参见 ["链接的缺陷](#page-865-0)/实体页面" (第 [866](#page-865-0) 页)。

有关 "测试实例详细信息"对话框中用户界面的详细信息,请参[见 "测试实](#page-800-0) [例详细信息对话框"\(第](#page-800-0) 801 页)。

有关 "运行详细信息"对话框中用户界面的详细信息,请参[见 "运行详细信](#page-815-0) [息对话框"\(第](#page-815-0) 816 页)。

有关 "运行步骤详细信息"对话框中用户界面的详细信息,请参[见 "运行步](#page-818-0) [骤详细信息对话框"\(第](#page-818-0) 819 页)。

#### <span id="page-798-1"></span> **5** 清除测试运行 — 可选

可以从项目测试集中删除旧的测试运行。清除运行向导允许您选择一个或多个 要删除旧运行的测试集。

使用以下某个选项:

➤ 在 "测试集"选项卡中,选择测试集 **>** 清除运行。

➤ 在 "测试运行"选项卡中选择测试运行 **>** 清除运行。

有关 "清除运行"向导上用户界面的详细信息,请参[见 "清除运行向导"](#page-820-0) (第 [821](#page-820-0) 页)。

## 参考

### <span id="page-799-0"></span>8 测试结果用户界面

此部分包括:

- ➤ [测试实例详细信息对话框 \(第](#page-800-0) 801 页)
- ➤ [测试运行选项卡 \(第](#page-812-0) 813 页)
- ➤ [运行详细信息对话框 \(第](#page-815-0) 816 页)
- ➤ [运行步骤详细信息对话框 \(第](#page-818-0) 819 页)
- ➤ [清除运行向导 \(第](#page-820-0) 821 页)

### <span id="page-800-0"></span>◎ 测试实例详细信息对话框

此对话框允许您查看测试实例的运行详细信息和结果。还可以查看和设置测试运 行配置信息。

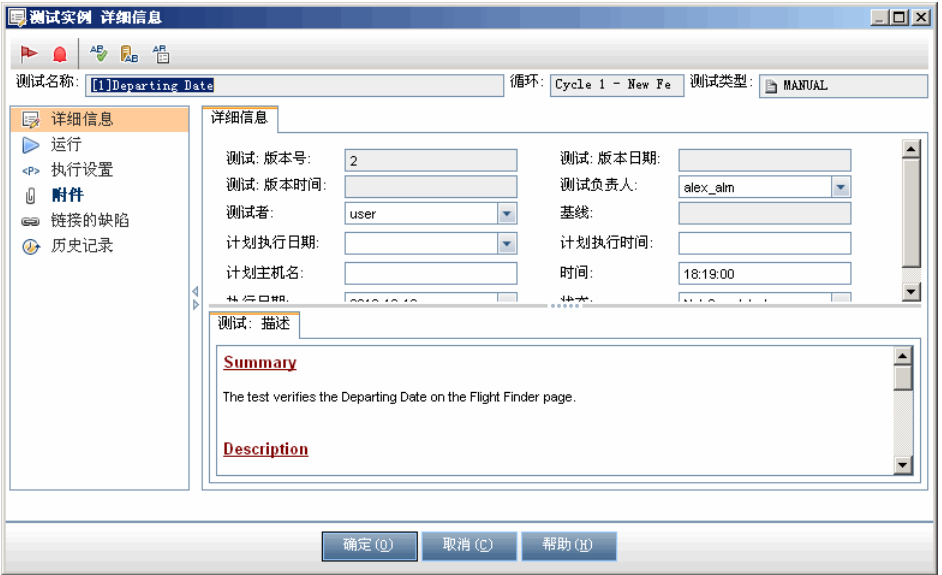

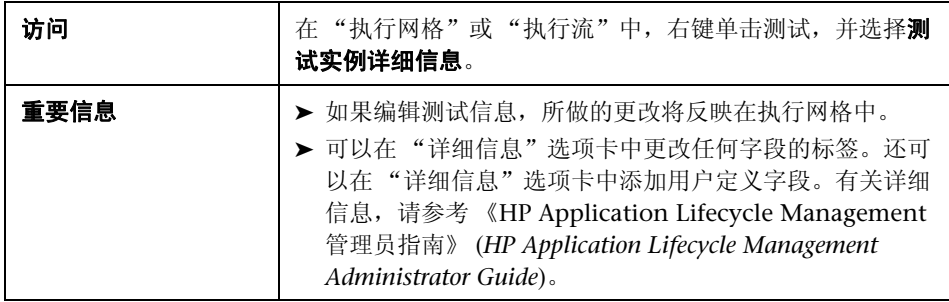

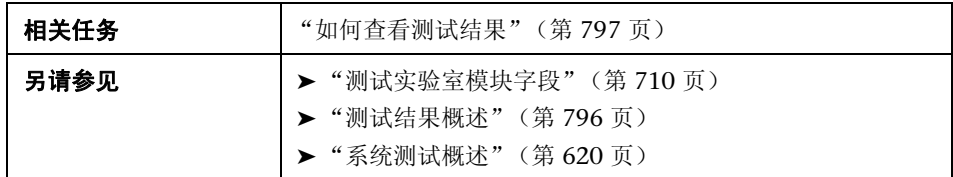

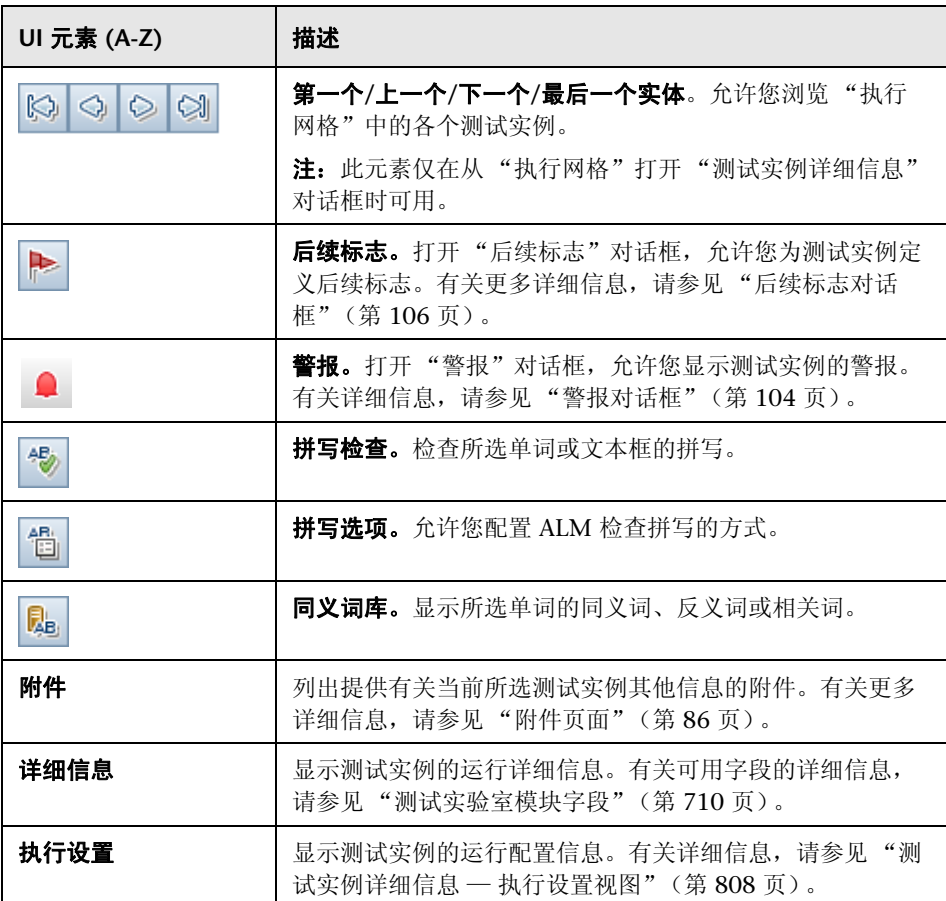

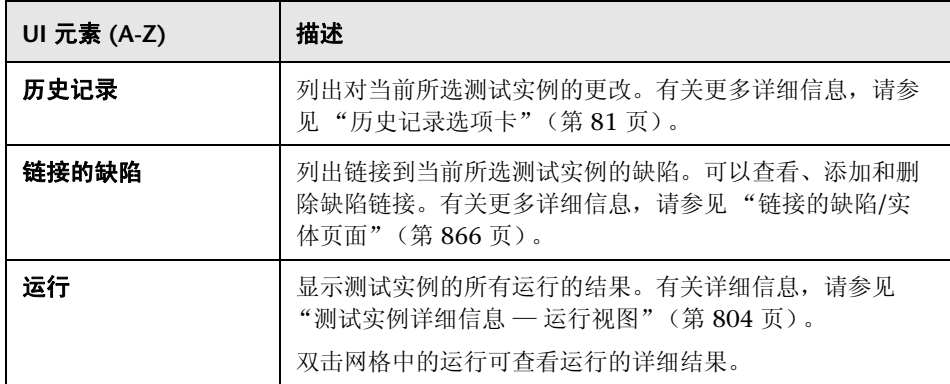

## <span id="page-803-0"></span><mark><sup>®</sup>、测试实例详细信息 — 运行视图</mark>

此视图允许您比较测试运行的结果与之前运行的结果。可以查看所选测试实例所 有运行的运行详细信息和步骤结果。

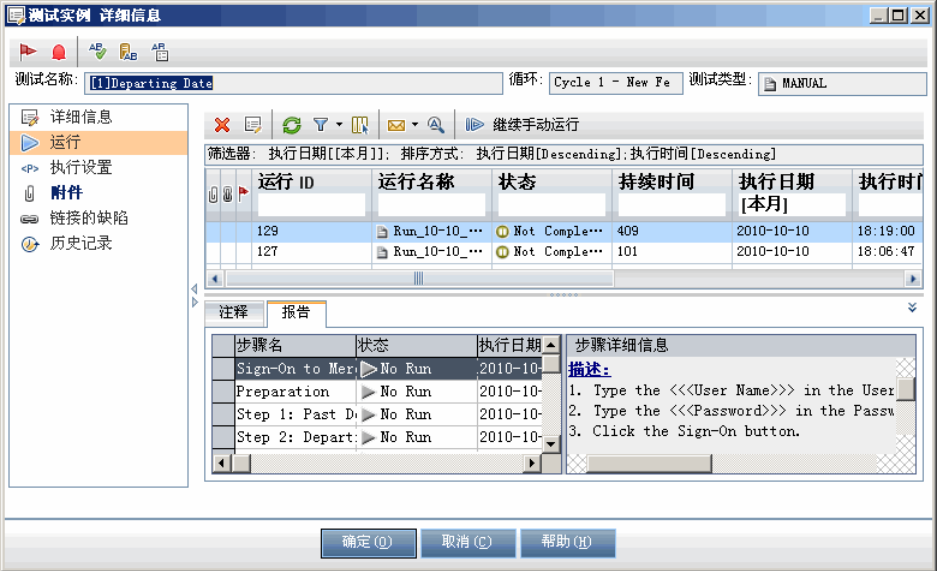

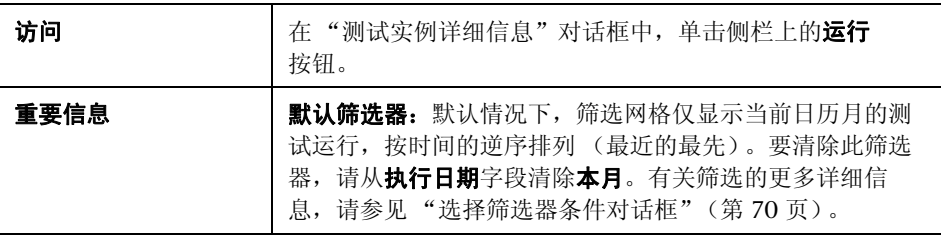

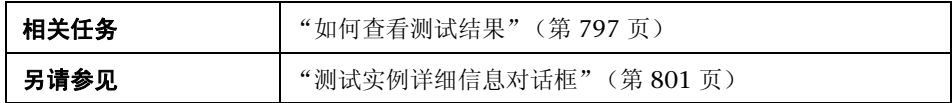

用户界面元素如下所述 (无标签元素显示在尖括号中):

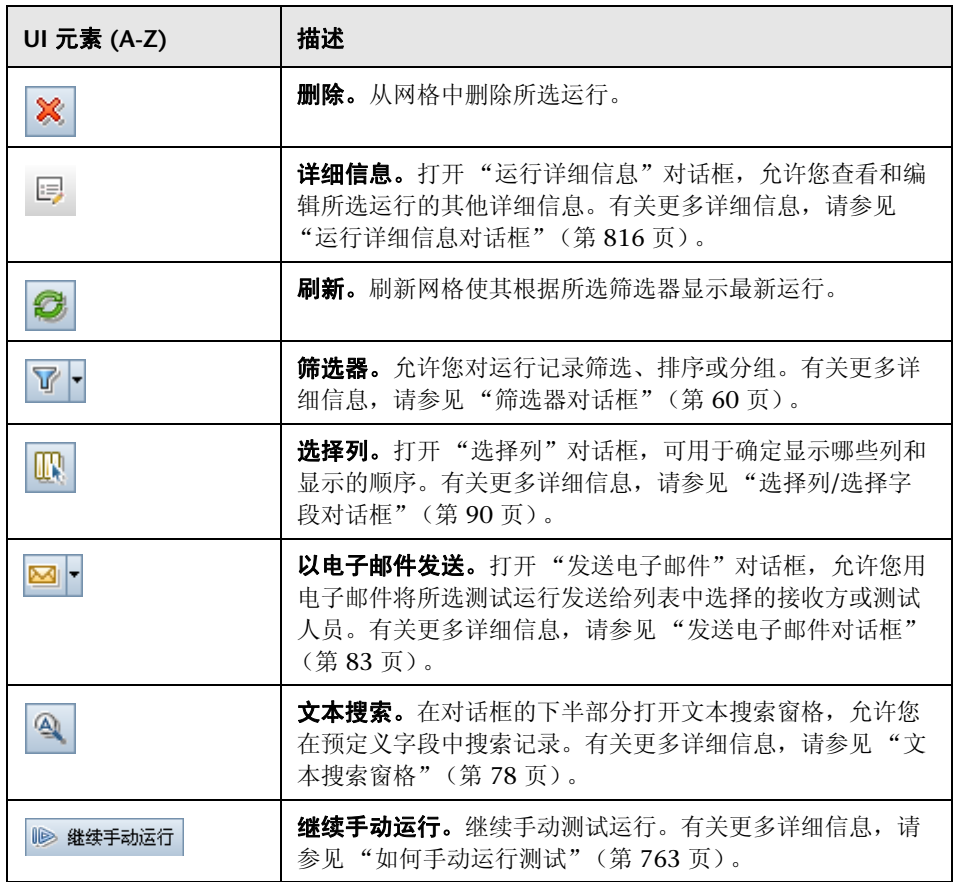

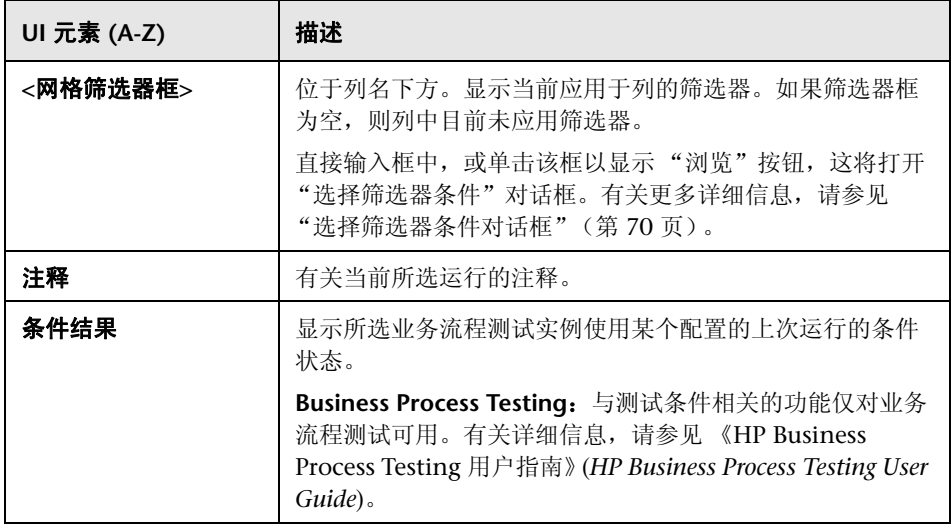

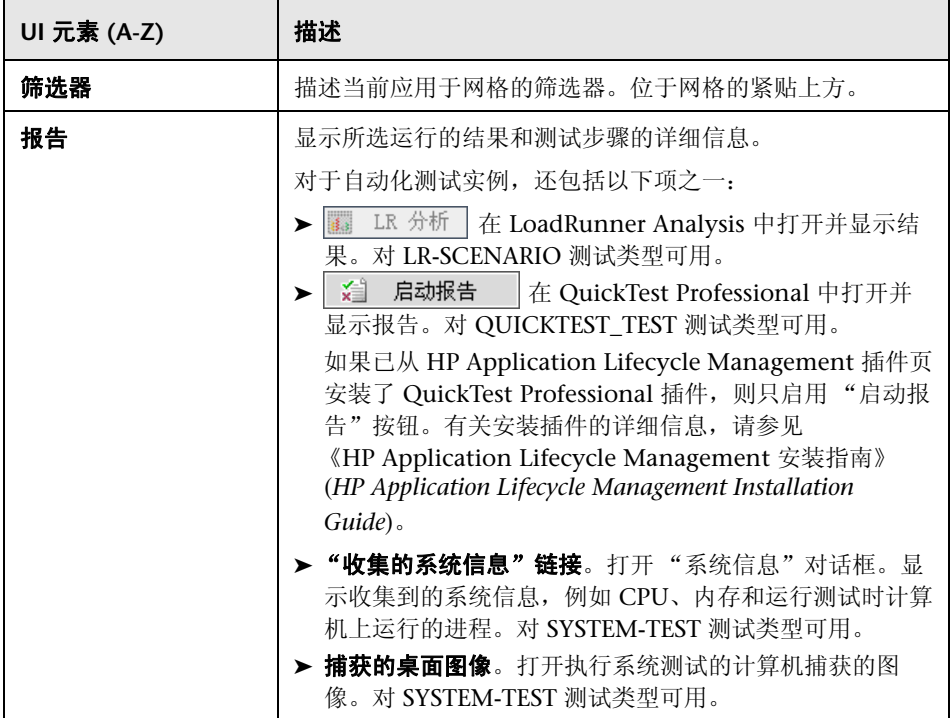

## <span id="page-807-0"></span><mark>◇</mark> 测试实例详细信息 — 执行设置视图

此视图允许您查看或设置手动测试实例或自动化测试实例的测试参数值。还可以 查看和编辑自动化测试实例的"失败时"规则。

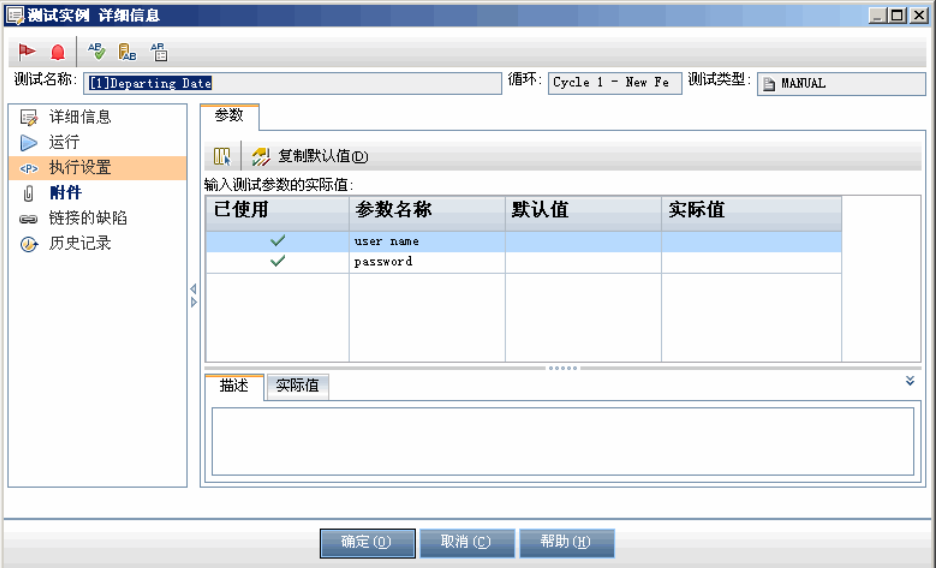

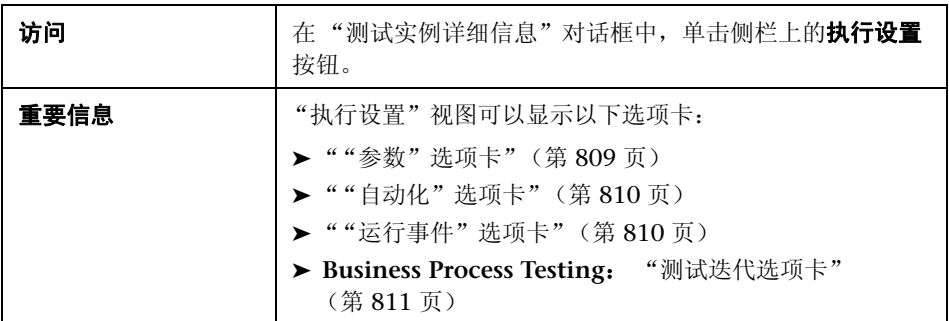

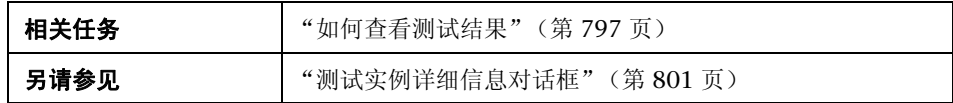

#### "参数"选项卡

<span id="page-808-0"></span>此选项卡允许您查看或设置手动测试实例的实际参数值。"参数"选项卡显示测 试步骤中使用的所有测试参数,包括尚未分配实际值的调用的测试的参数。分配 给测试实例参数的实际值将用于该测试实例的所有测试运行。

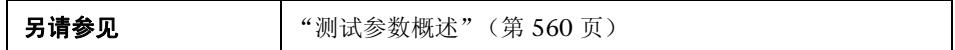

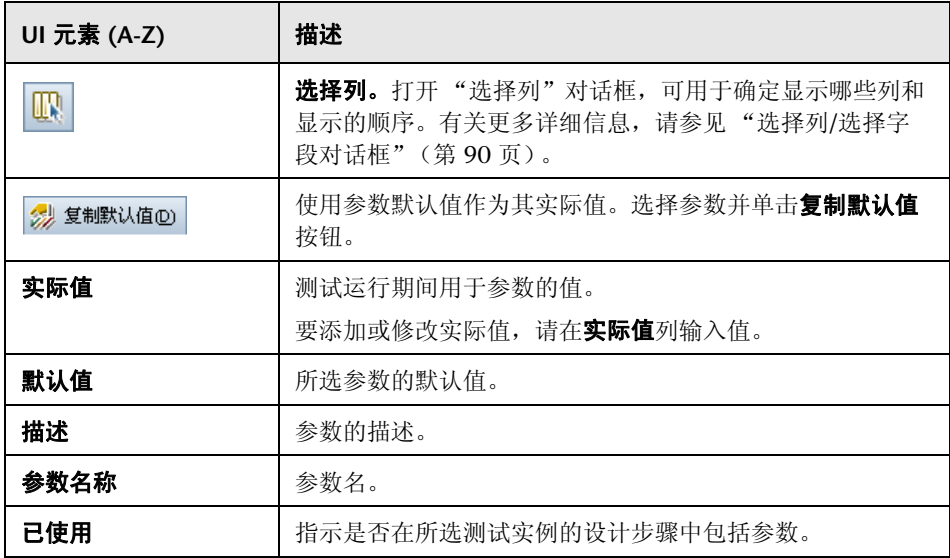

#### "自动化"选项卡

<span id="page-809-0"></span>此选项卡允许您设置自动化测试实例的参数值和其他配置选项。

用户界面元素如下所述 (无标签元素显示在尖括号中):

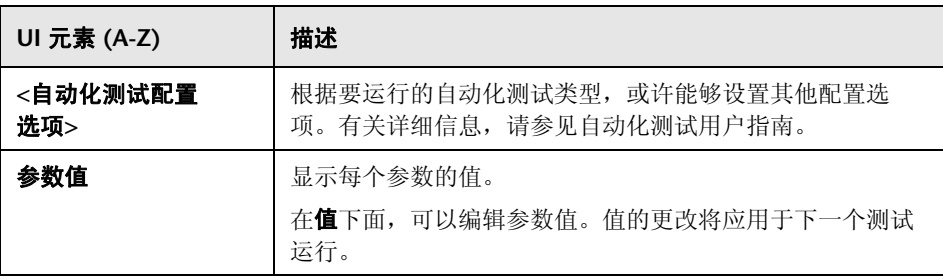

#### <span id="page-809-1"></span>"运行事件"选项卡

此选项卡允许您查看和编辑自动化测试实例的"失败时"规则。

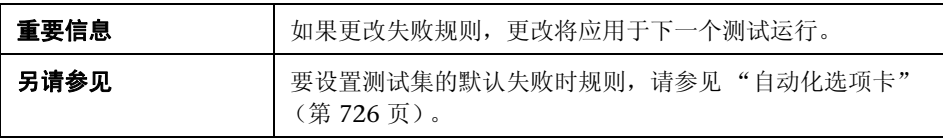

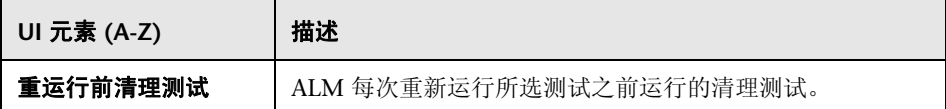

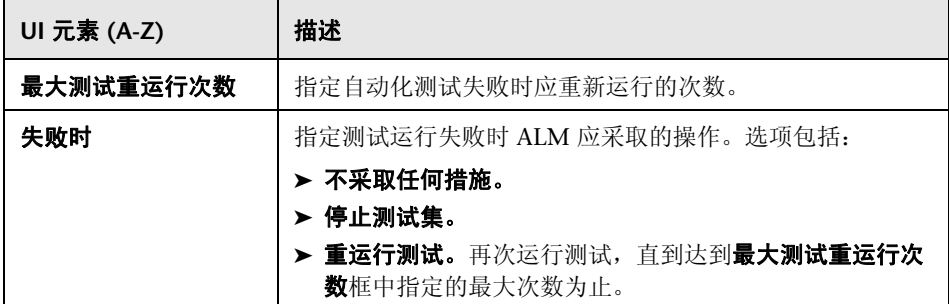

#### <span id="page-810-0"></span>测试迭代选项卡

此选项卡允许您查看和编辑业务流程测试实例每次迭代的每个参数的运行时值。

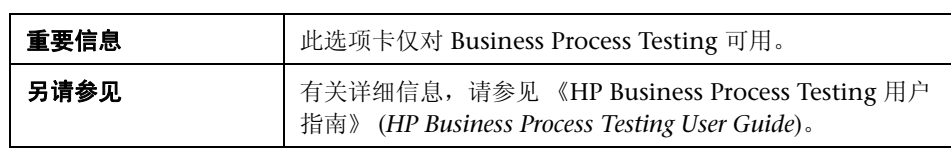

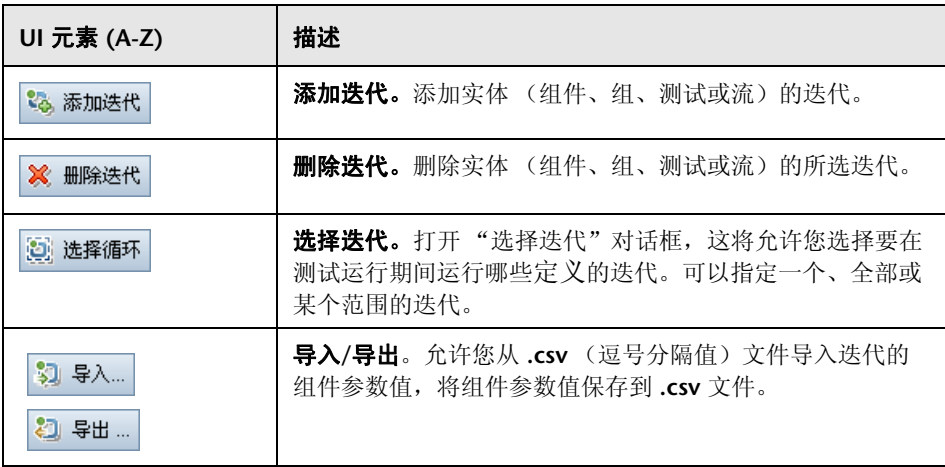

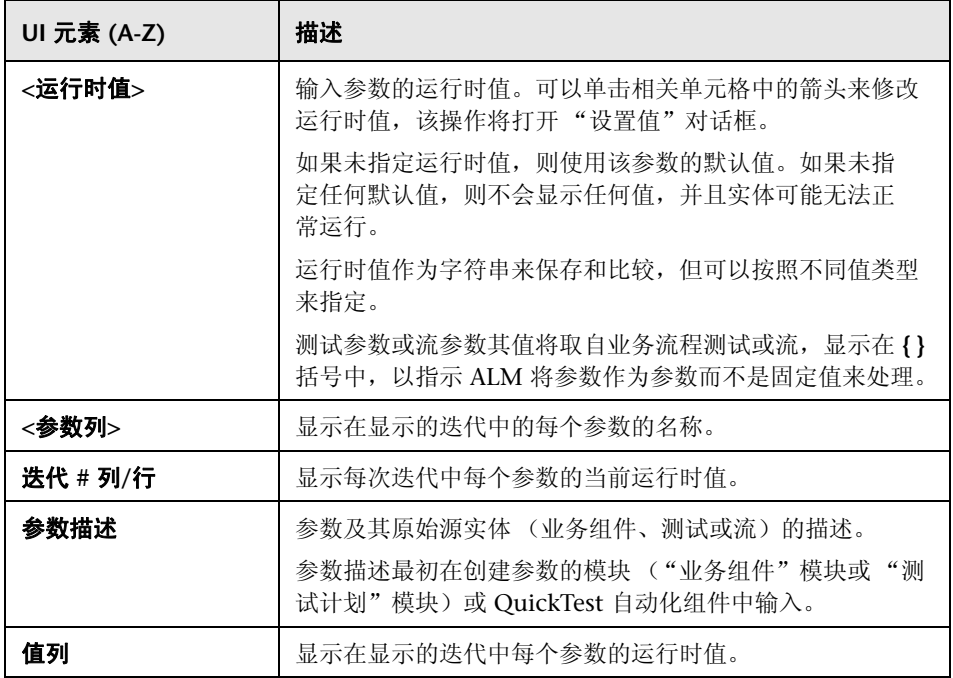

## <span id="page-812-0"></span>3 测试运行选项卡

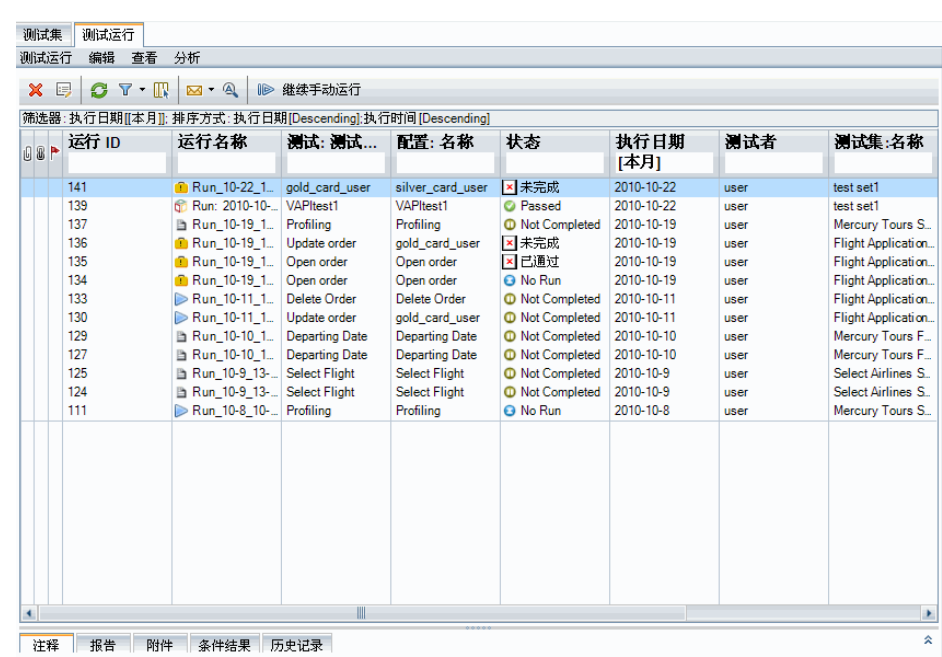

此选项卡允许您在网格中查看项目的所有测试运行。

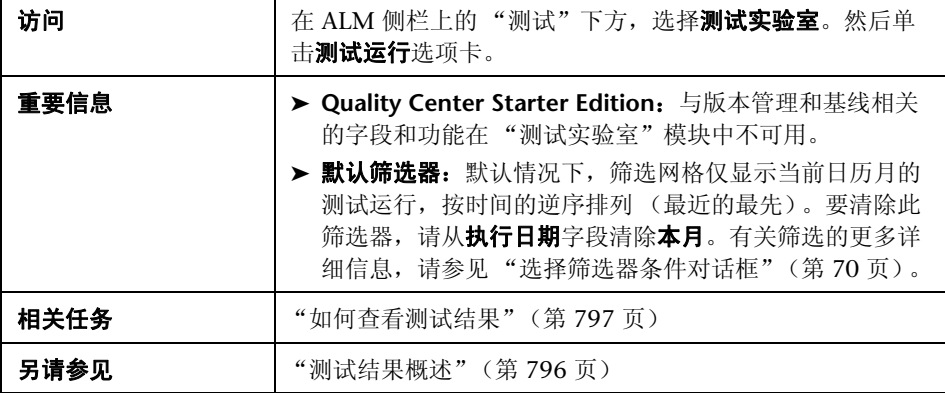

用户界面元素如下所述 (无标签元素显示在尖括号中):

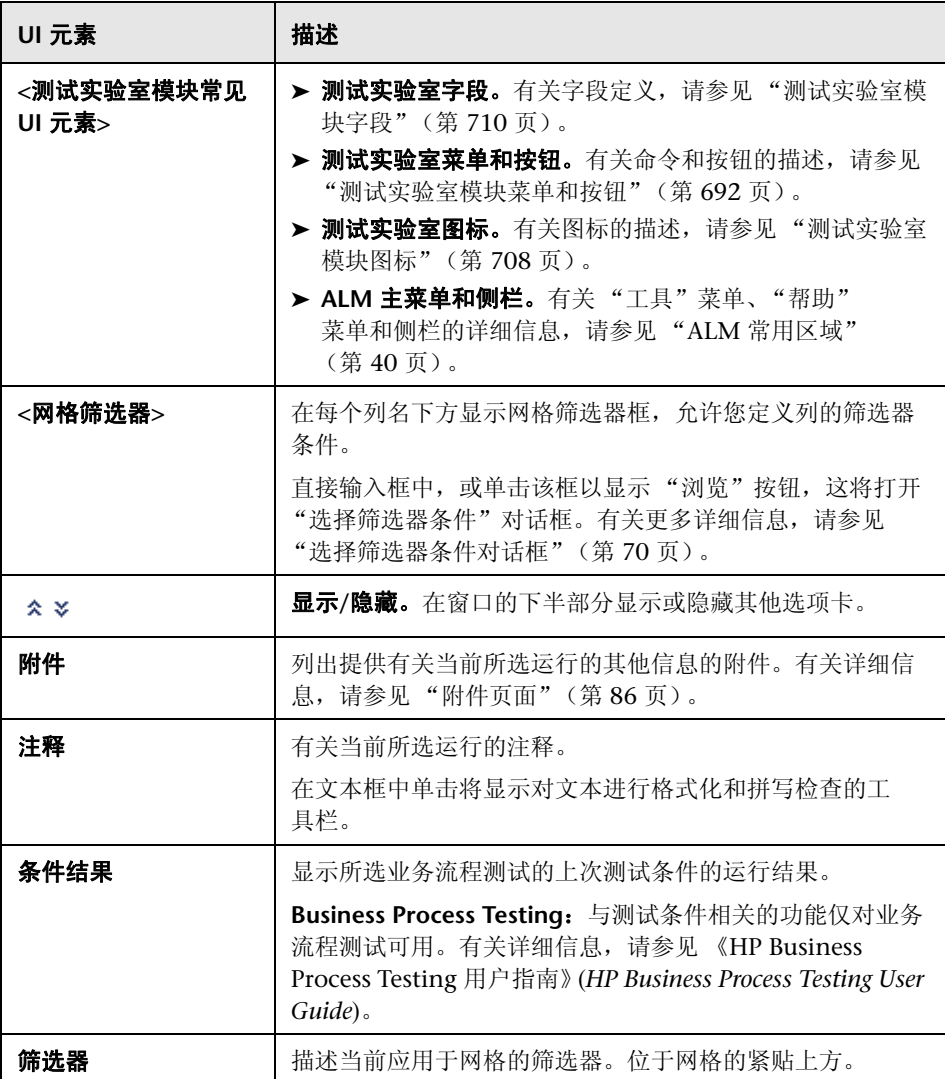

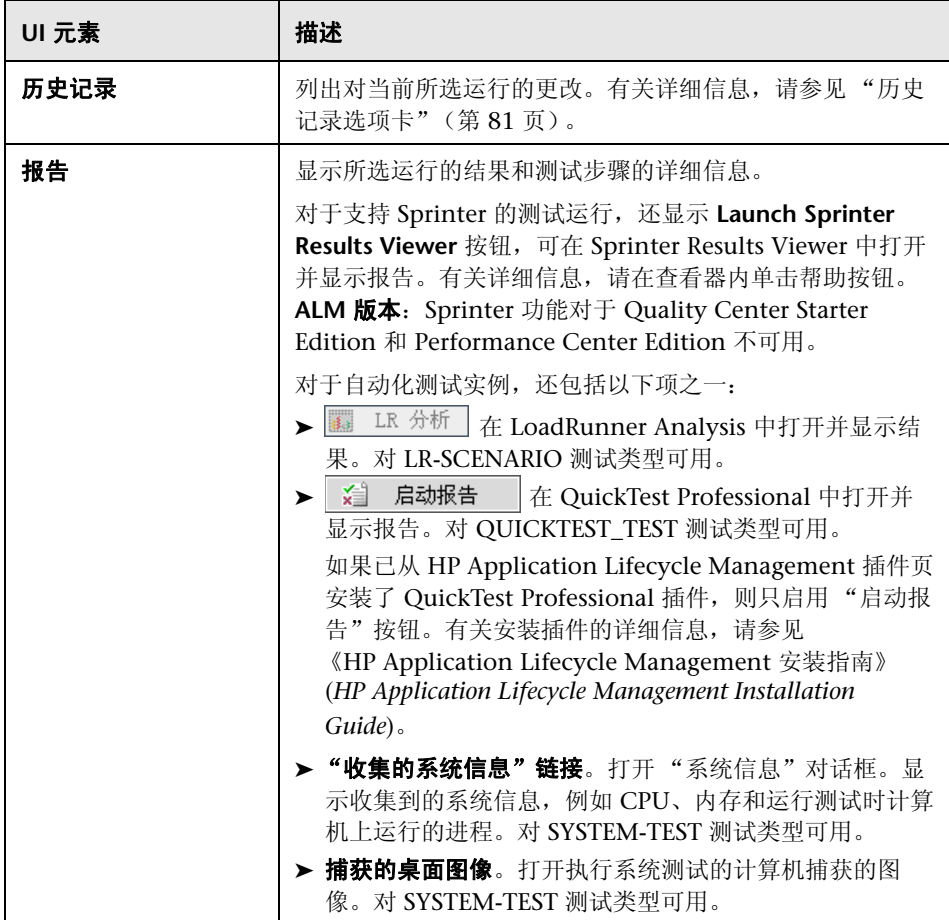

## <span id="page-815-0"></span>8 运行详细信息对话框

此对话框显示测试运行的测试和步骤详细信息。

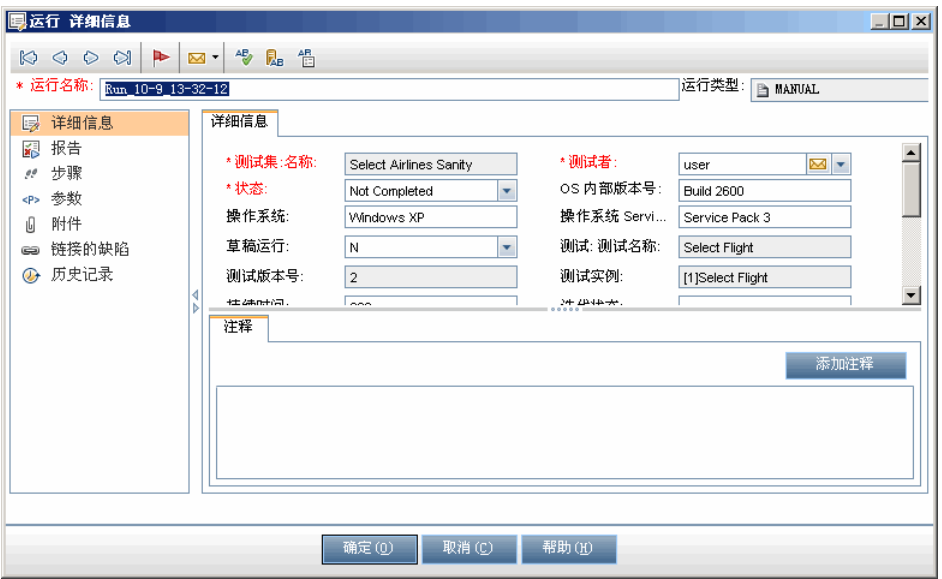

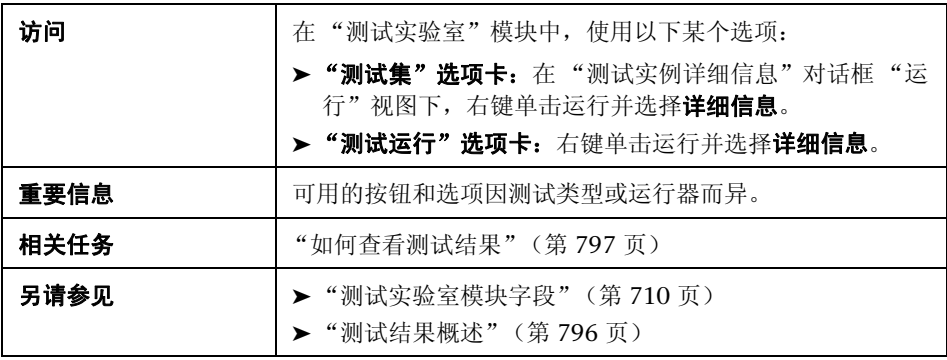

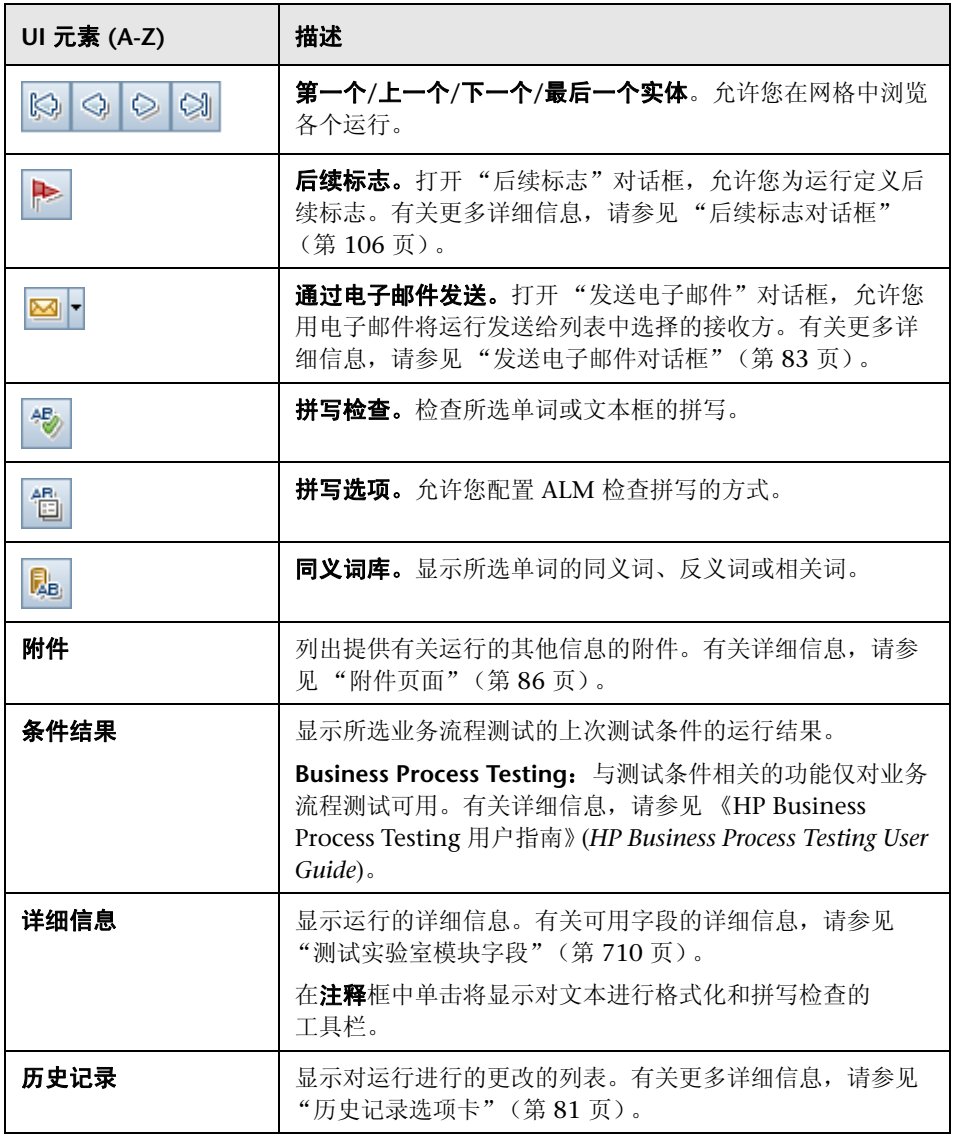

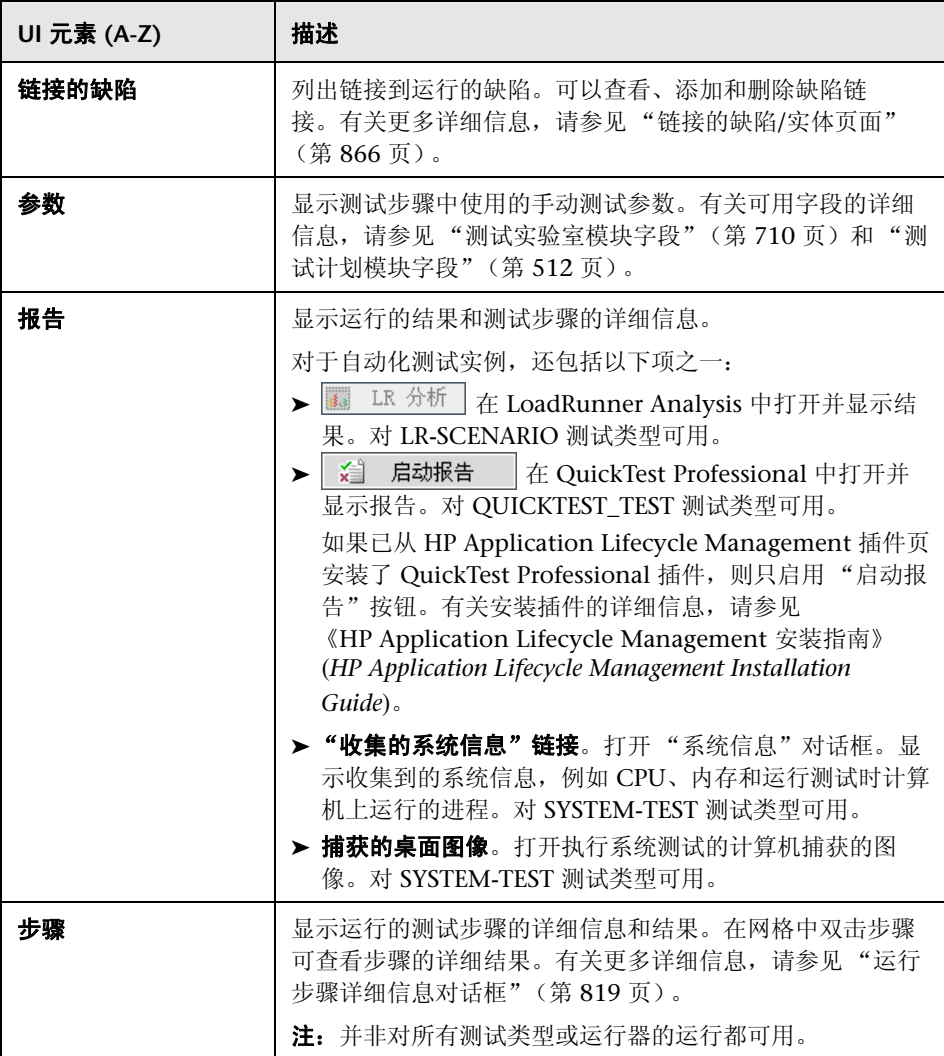

## <span id="page-818-0"></span><mark>®</mark>、运行步骤详细信息对话框

此对话框显示运行的测试步骤的详细信息。

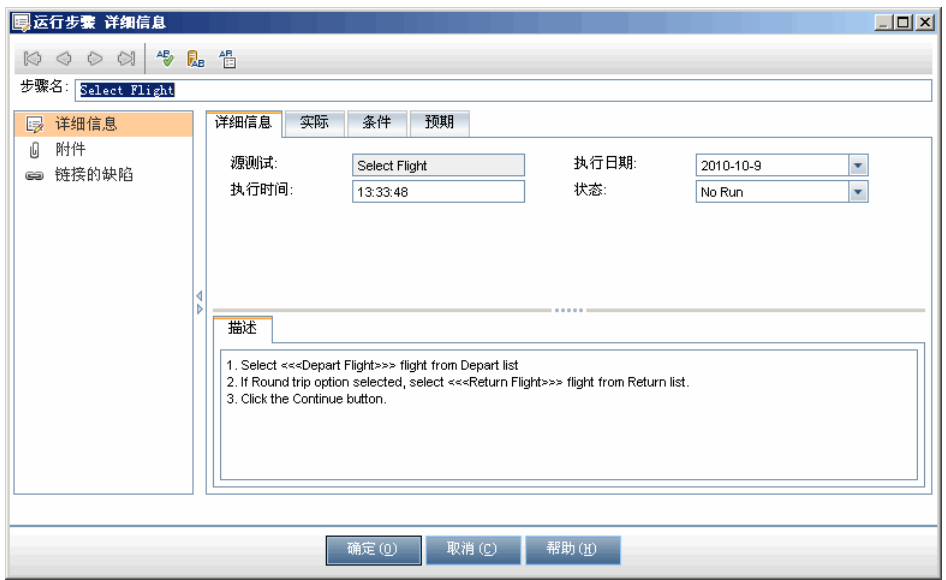

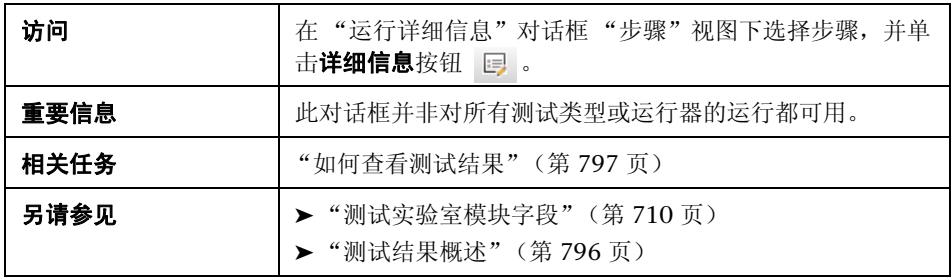

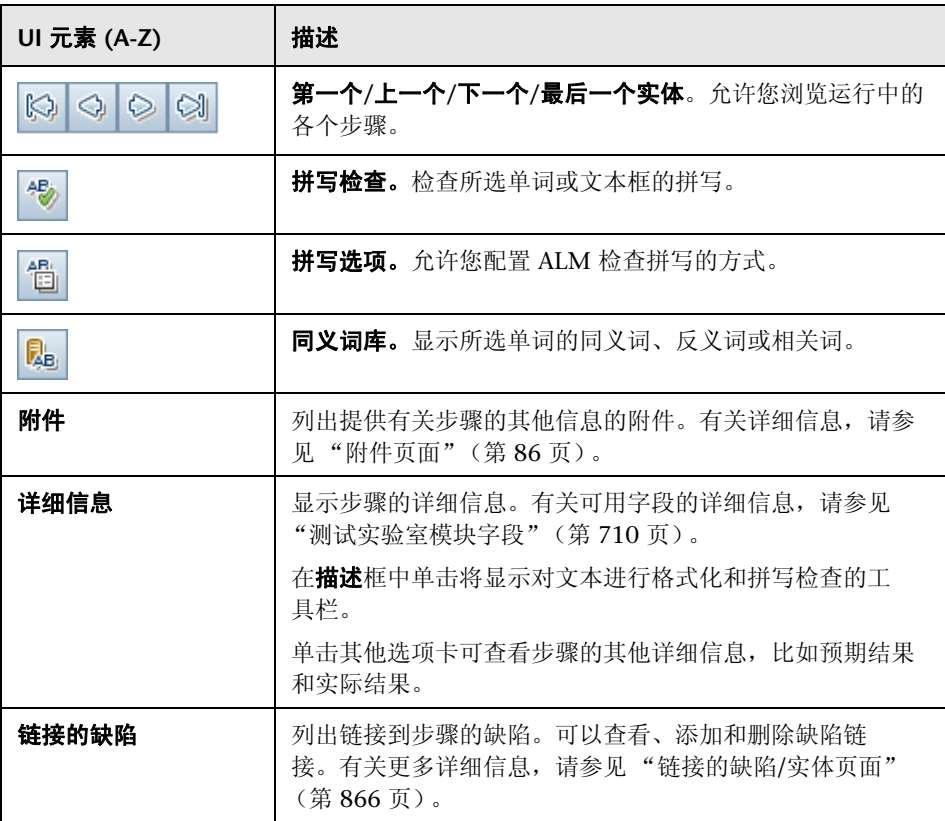

## <span id="page-820-0"></span>8 清除运行向导

此向导允许您删除项目中旧的测试运行结果。

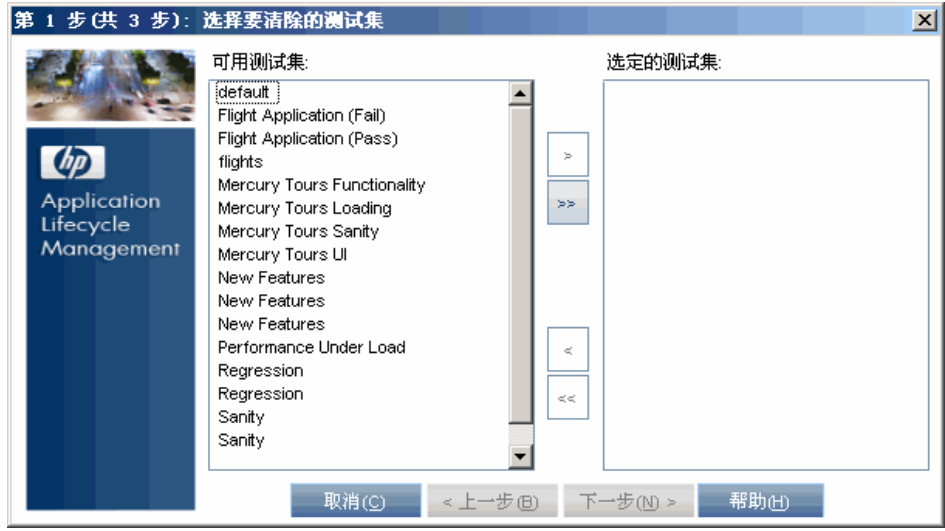

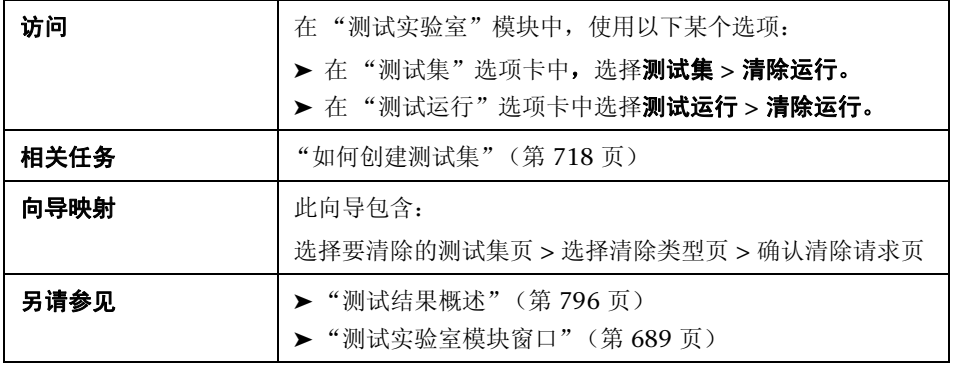

## <span id="page-821-0"></span>8 选择要清除的测试集页

此向导页允许您选择要清除的测试集。

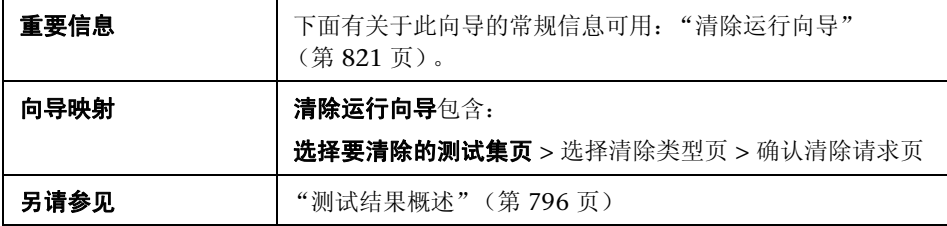

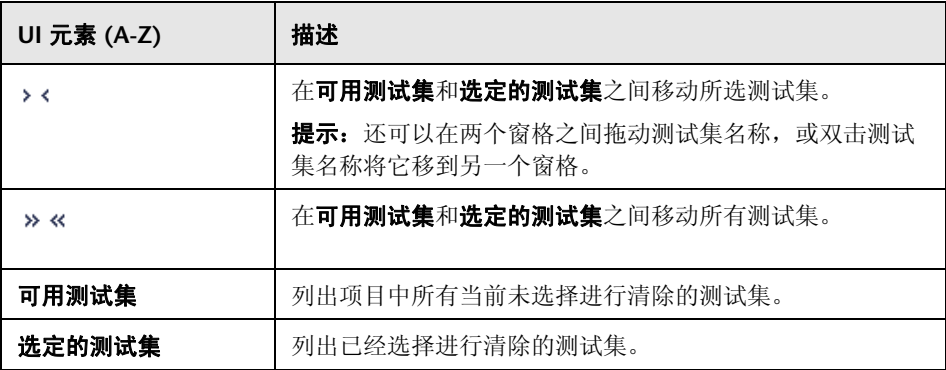

## <span id="page-822-0"></span><mark>&</mark>选择清除类型页

此向导页允许您选择清除类型和定义清除条件。

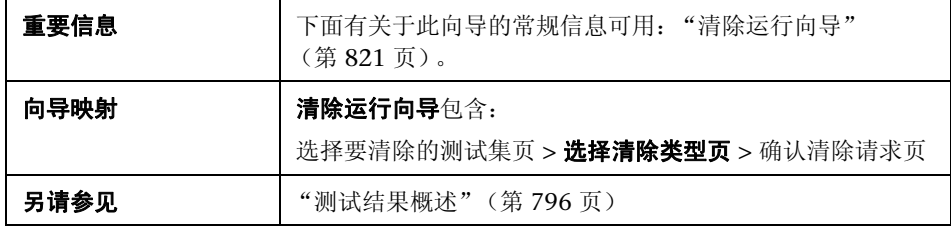

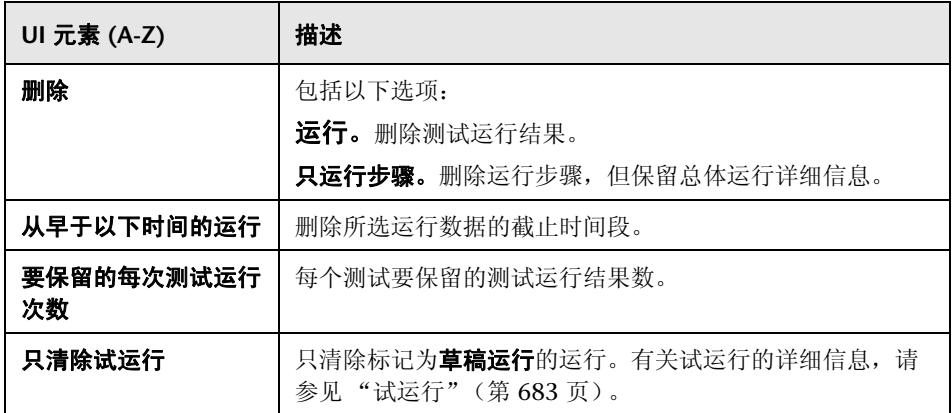

## <span id="page-823-0"></span>2 确认清除请求页

此向导页允许您检查请求概要并确认清除。

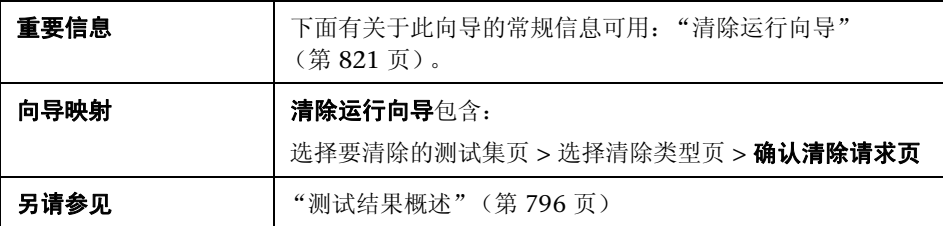

用户界面元素如下所述 (无标签元素显示在尖括号中):

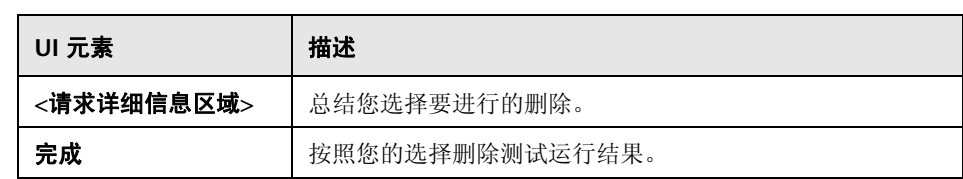

## 第 **VI** 部分

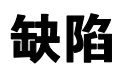

# **33**

缺陷跟踪

此章节包括以下内容:

#### 概念

➤ [缺陷跟踪概述 \(第](#page-827-0) 828 页)

#### 任务

- ▶ 如何在 ALM [中跟踪缺陷 \(第](#page-830-0) 831 页)
- ➤ [如何搜索缺陷 \(第](#page-839-0) 840 页)
- ▶ 如何将缺陷链接到 ALM [实体或其他缺陷 \(第](#page-840-0) 841 页)

#### 参考

➤ [缺陷用户界面 \(第](#page-844-0) 845 页)

## 概念

#### <span id="page-827-0"></span>8. 缺陷跟踪概述

有效定位和修复应用程序缺陷对开发流程非常重要。使用 HP Application Lifecycle Management (ALM) 缺陷模块, 可以报告应用程序中的设计缺点, 并 在应用程序管理流程的各个阶段跟踪源于缺陷记录的数据。

使用 "缺陷"模块可以:

- ➤ 为 ALM 项目创建应用程序缺陷。
- ➤ 跟踪缺陷,直到应用程序开发者和测试人员确定已解决缺陷。

缺陷记录可以通知应用程序开发和质量保证团队的成员由其他成员发现的新缺 陷。在监控缺陷修复的进度时,更新 ALM 项目中的信息。

可以跨多个 ALM 项目共享缺陷。使用 *HP Quality Center Synchronizer* 共享和同 步缺陷。有关详细信息,请参见 HP Application Lifecycle Management 插件页 提供的 《HP Quality Center Sychronizer 用户指南》 (*HP Quality Center Sychronizer User Guide*)。

**ALM** 版本:跨多个 ALM 项目共享缺陷对 Quality Center Starter Edition 或 Quality Center Enterprise Edition 不可用。

此部分还包[括 "缺陷链接"\(第](#page-828-0) 829 页)。

有关使用缺陷的任务详细信息,请参见 "如何在 ALM [中跟踪缺陷"](#page-830-0) (第 [831](#page-830-0) 页)。
## **第 缺陷链接**

可以将缺陷链接到以下 ALM 实体:需求、业务、测试、测试集、业务流程测 试、流、测试实例、运行、运行步骤和其他缺陷。

缺陷链接有用的示例包括:

- ➤ 专门为缺陷创建的新测试。通过在测试和缺陷之间创建链接,可以确定测试是 否应该基于缺陷的状态运行。
- ➤ 在手动测试运行期间,如果添加缺陷,则 ALM 在测试运行和新缺陷之间将自 动创建链接。

可以将缺陷直接链接到其他缺陷或实体。向实体添加缺陷链接时, ALM 会添加 指向该实体的直接链接以及指向其他相关实体的间接链接。

间接链接是单方向流;ALM 仅间接链接更高级别的相关实体。

如果将缺陷链接到运行步骤,则下图显示 ALM 创建的间接链接。

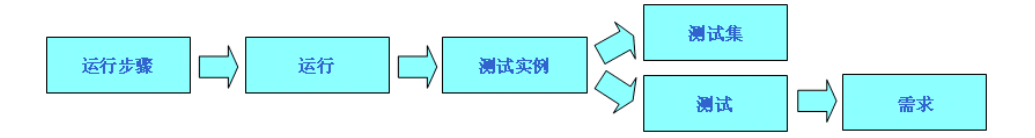

### 示例:

如果将缺陷链接到运行:

- ➤ 缺陷间接链接到运行、运行的测试实例、测试集和测试。
- ➤ 如果对应测试由需求覆盖,则还会将间接链接添加到需求。
- ➤ 缺陷不会间接链接到运行步骤,因为运行步骤是较低级别的相关实体。

注:只能删除指向实体缺陷的直接链接。

要了解缺陷的详细信息,请参[见 "缺陷跟踪概述"\(第](#page-827-0) 828 页)。

任务

## <span id="page-830-0"></span>如何在 **ALM** 中跟踪缺陷

此任务描述如何在开发流程期间跟踪应用程序缺陷。

要了解缺陷的详细信息,请参见 ["缺陷跟踪概述"\(第](#page-827-0) 828 页)。

提示: 有关此任务的相关用例场景, 请参见"跟踪缺陷 — 用例场景" (第 [833](#page-832-0) 页)。

注: 此任务是较高级别任务的一部分。有关详细信息, 请参见"Application [Lifecycle Management](#page-25-0) 路线图"(第 26 页)。

此任务包括以下步骤:

- ➤ ["创建缺陷"\(第](#page-831-0) 832 页)
- ➤ "导入缺陷 [可选"\(第](#page-831-1) 832 页)
- ➤ ["搜索缺陷"\(第](#page-831-2) 832 页)
- ➤ ["链接缺陷和其他实体"\(第](#page-831-3) 832 页)
- ➤ ["分配、修复和更新缺陷"\(第](#page-831-4) 832 页)
- ➤ ["分析缺陷"\(第](#page-832-1) 833 页)

#### <span id="page-831-0"></span> **1** 创建缺陷

- **a** 在 ALM 侧栏上选择缺陷。
- b 单击 "缺陷"网格工具栏中的 <mark>首 新建缺陷...</mark> 按钮。填写 "新建缺陷"对话 框中的字段。有关 "新建缺陷"对话框的用户界面详细信息,请参[见 "新](#page-857-0) [建缺陷对话框"\(第](#page-857-0) 858 页)。

#### <span id="page-831-1"></span> **2** 导入缺陷 — 可选

除了直接在 ALM 中创建缺陷以外,还可以从 Microsoft Word 或 Microsoft Excel 将缺陷导入 ALM 项目。要导入缺陷,必须首先安装相应的插件。有关 插件的详细信息,请参见 《HP Application Lifecycle Management 安装指 南》 (*HP Application Lifecycle Management Installation Guide*)。

#### <span id="page-831-3"></span> **3** 链接缺陷和其他实体

可以将缺陷链接到需求、测试、测试集、测试实例、运行、运行步骤和其他 缺陷。

有关任务的详细信息,请参见 ["如何将缺陷链接到](#page-840-0) ALM 实体或其他缺陷" (第 [841](#page-840-0) 页)。

#### <span id="page-831-2"></span> **4** 搜索缺陷

在 "缺陷"模块中,可以从以下位置搜索缺陷:

 ➤ 例如,在 "缺陷"网格中搜索缺陷,以查找有关特定问题的缺陷或修改特 定缺陷。

➤ 例如,在 "新建缺陷"对话框中搜索缺陷,以避免创建重复的缺陷。

有关任务的详细信息,请参见 ["如何搜索缺陷"\(第](#page-839-0) 840 页)。

#### <span id="page-831-4"></span> **5** 分配、修复和更新缺陷

定期检查项目中的缺陷、确定要修复的缺陷,以及相应地修改缺陷状态、目标 发行版、目标周期和其他字段。

在 "缺陷"模块中,双击 "缺陷"网格中的缺陷。填写 "缺陷详细信息"对 话框中的字段。有关 "缺陷详细信息"对话框的用户界面详细信息,请参见 ["缺陷详细信息对话框"\(第](#page-859-0) 860 页)。

在其他任务中,可以:

- ▶ 将作为修复候选项的缺陷状态更改为打开, 然后将缺陷分配给开发团队的 成员。
- ▶ 在目标发行版字段中, 将打开的缺陷分配到作为修复目标的版本。在目标 **周期**字段中,将缺陷分配到作为关闭目标的周期。
- ➤ 修正打开的缺陷。这涉及确定缺陷的原因、修改和重建应用程序以及重新 运行测试。例如,如果缺陷未重复出现,则可以为缺陷分配状态已关闭。 如果再次检测到缺陷,则可以为缺陷重新分配状态**打开**。修复缺陷后,可 以为其分配状态**已修正**。

#### <span id="page-832-1"></span> **6** 分析缺陷

通过生成报告和图分析缺陷数据。

使用以下某个选项:

- ▶ 查看图中的缺陷数据。在"缺陷"模块菜单上,选择分析 > 图。有关生成 图的任务详细信息,请参见 ["如何生成图"\(第](#page-899-0) 900 页)。
- **▶ 创建缺陷数据的报告。**在"缺陷"模块菜单上, 选择分析 > 报告。有关创 建报告的任务详细信息,请参见"如何生成标准报告"(第1003页)。

有关 ALM 中其他分析工具的任务详细信息,请参见 ["如何在](#page-875-0) ALM 中分析数 [据"\(第](#page-875-0) 876 页)。

## <span id="page-832-0"></span>● 跟踪缺陷 — 用例场景

此用例场景描述缺陷跟踪工作流。

注:有关与此场景相关的任务,请参见 "如何在 ALM [中跟踪缺陷"](#page-830-0) (第 [831](#page-830-0) 页)。

此场景包括以下步骤:

- ➤ ["创建缺陷"\(第](#page-831-0) 832 页)
- ➤ ["搜索重复的缺陷"\(第](#page-835-0) 836 页)
- ➤ ["链接缺陷和其他实体"\(第](#page-831-3) 832 页)
- ➤ ["测试新应用程序版本时分配和修复缺陷"\(第](#page-836-0) 837 页)
- ➤ ["分析缺陷"\(第](#page-837-0) 838 页)

#### **1** 创建缺陷

假定您正在开发航班预订应用程序。您计划在四个月后发行版本 10.5。版本包 括四个周期:周期 1、周期 2、周期 3 和周期 4。在整个开发流程中,需要跟 踪和修正每个周期的缺陷。

创建缺陷时,将为缺陷自动分配唯一的缺陷 ID 且其状态为新建。

#### 提示:

- ➤ 在应用程序中检测到第一个缺陷时,通常只知道缺陷的基本信息,比如缺 陷概要、描述、类别和严重程度。继续跟踪缺陷时可以编辑缺陷。
- ➤ 可以将缺陷与在其中检测到此缺陷的周期和版本关联起来。有关版本 和周期的任务详细信息,请参见 "如何在 ALM [中使用版本和周期"](#page-153-0) (第 [154](#page-153-0) 页)。
- ➤ 在保持缺陷概要简短的同时,尝试使用相关和特定关键字以便于今后进行 高效搜索。例如,搜索时其文本是 **Empty password problem** 的概要时, 关键字可能不够特定,以产生有意义的结果;**User profile is registered when Password is empty** 则可以产生更好的搜索结果。

在 **Mercury Tours Functionality** 测试集中运行密码测试后,发现一个用户配 置文件在即使未提供密码的情况下已经注册。创建新缺陷时,可以提供以下基 本信息。

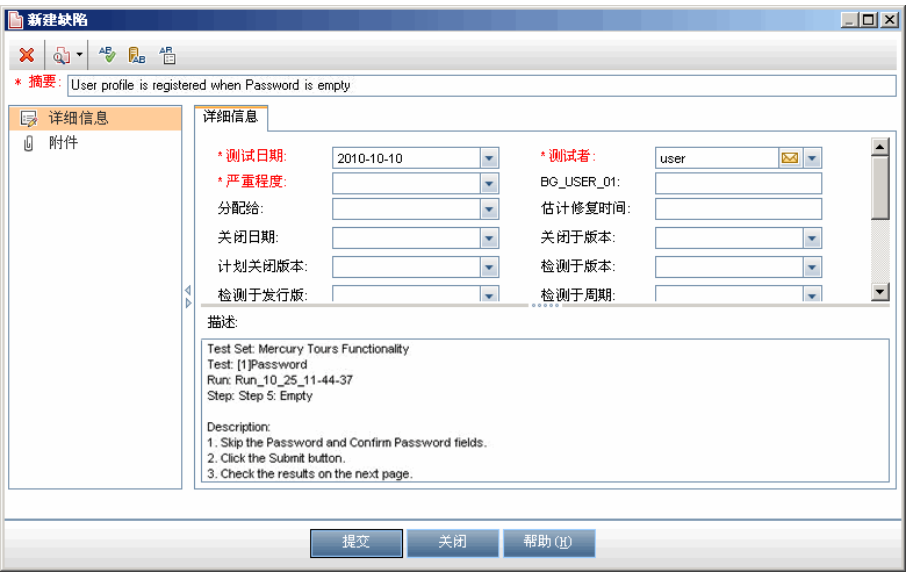

可以将检测于发行版字段分配给 **Release 10.5** 版本,将检测于周期字段分配给 Cycle 1 周期, 然后单击提交。

### <span id="page-835-0"></span> **2** 搜索重复的缺陷

假设几位 OA 测试人员测试同一应用程序。为避免重复的缺陷,最好搜索类似 缺陷。

从"缺陷"网格,单击查找类似缺陷 6 下按钮,然后选择查找类似文本。将 打开 "类似缺陷"窗格。

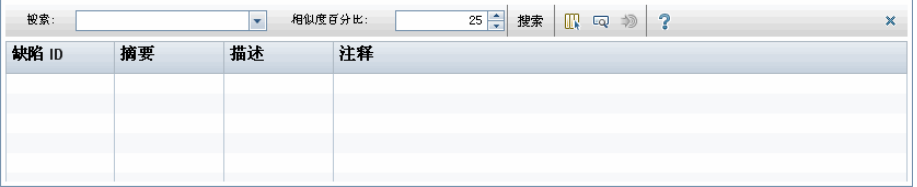

假设要搜索单词 **Password** 以查看有关密码问题的所有缺陷。如果将结果限制 为 10%, 则搜索可能返回以下结果:

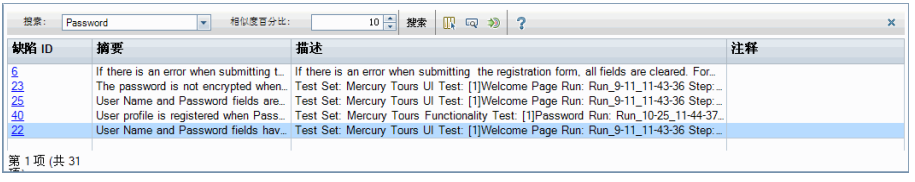

注: 如果将结果限制为 100%, 则搜索可能不会返回结果, 因为没有与单个单 词 **Password** 100% 匹配的条目。

在这种情况下,在列出的相似缺陷中无重复的缺陷。

如果项目中的确出现了重复的缺陷,可以将其状态更改为**已关闭**或拒绝,或在 "缺陷"网格中从项目将其删除。

#### **3** 链接缺陷和其他实体

假设您要将缺陷链接到在其中发现此缺陷的测试实例。

以下示例演示如何在 "测试实验室"模块中使用 "测试实例详细信息"对话 框中的 "链接的缺陷"选项卡链接缺陷。

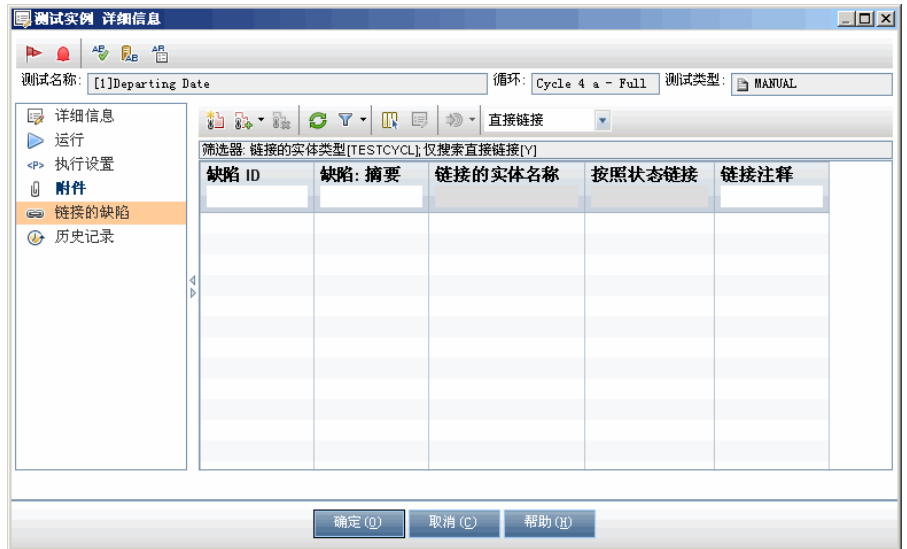

### <span id="page-836-0"></span> **4** 测试新应用程序版本时分配和修复缺陷

以下示例演示用于分配、修复和跟踪缺陷的可能工作流。

质量保证经理或项目经理检查缺陷、确定修复优先级、将缺陷的状态更改为打 开,以及将其分配给开发团队的成员。

如果计划在下一个周期修复缺陷,则经理应分别将目标发行版字段和目标周期 字段分配给 **Release 10.5** 和 **Cycle 2**。

开发者修复新应用程序版本中的缺陷,并将缺陷状态更新为**已修正**。开发者重 新测试应用程序,确保缺陷不重复出现。质量保证经理或项目经理确定缺陷确 已得到修复,并为其分配状态已关闭。

在流程中的任何点,经理或开发者都可以添加注释,并发送有关缺陷的电子 邮件。

### <span id="page-837-0"></span> **5** 分析缺陷

使用在 "缺陷"模块中可用的各种报告和图,可以分析缺陷及其修复率。 下图根据生命期显示缺陷的概要:

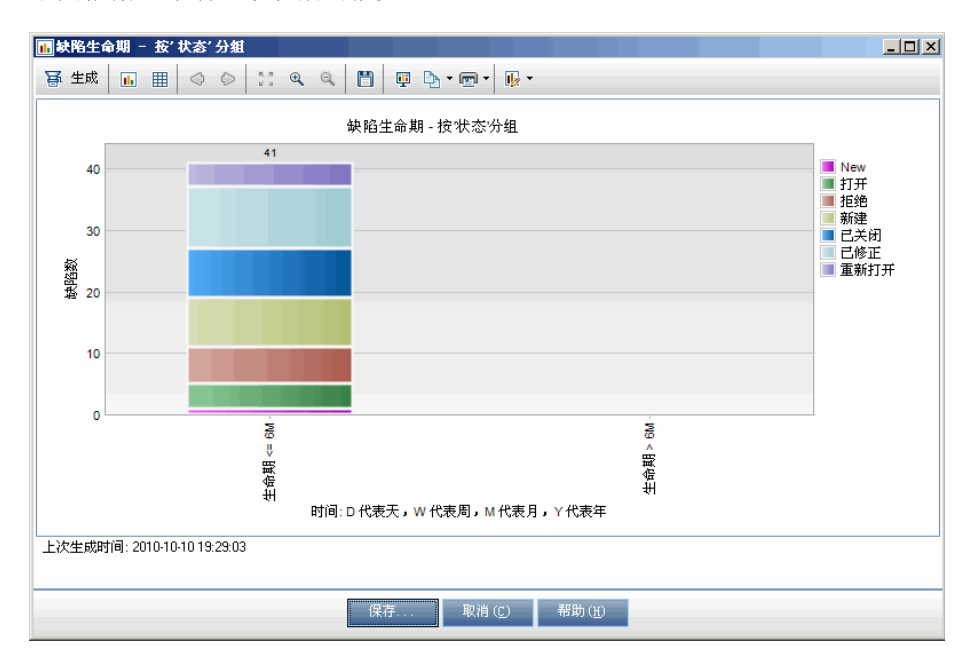

以下报告列出当前用户 (在本例中是 **peter\_alm**)打开的缺陷。

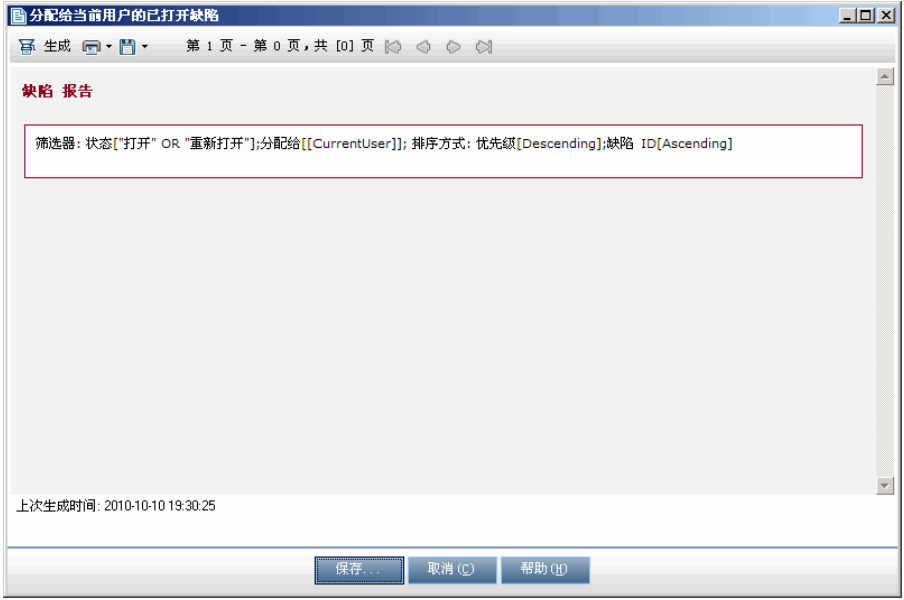

## <span id="page-839-0"></span>**下**如何搜索缺陷

以下步骤描述如何搜索缺陷。

- ➤ ["创建新缺陷时搜索缺陷"\(第](#page-839-1) 840 页)
- ➤ ["从缺陷网格搜索缺陷"\(第](#page-840-1) 841 页)

#### <span id="page-839-1"></span>创建新缺陷时搜索缺陷

例如,创建新缺陷时可以搜索类似缺陷,以避免创建重复的缺陷。

#### 搜索与您创建的缺陷类似的缺陷:

- **1** 从 "新建缺陷"对话框,在摘要和描述字段中输入描述性信息。
- 2 单击查找类似缺陷 3 下按钮,并选择查找类似缺陷。将打开"类似缺陷"对 话框,列出与当前缺陷类似的缺陷。

#### 搜索与某文本字符串类似的缺陷:

- 1 从"新建缺陷"对话框,单击查找类似缺陷 61 按钮, 然后选择查找类似文 本。将打开 "类似缺陷"对话框。
- **2** 在工具栏中的搜索字段中输入文本字符串。
- **3** 在相似度百分比字段中指定百分比。要缩小搜索范围,请指定更高的百分比。 要放宽搜索范围,请指定更低的百分比。
- **4** 在工具栏中单击搜索按钮。列出与文本字符串匹配的缺陷。

有关用户界面的详细信息,请参[见 "类似缺陷对话框](#page-862-0)/窗格"(第 863 页)。

#### <span id="page-840-1"></span>从缺陷网格搜索缺陷

随时都可以从 "缺陷"网格搜索缺陷,例如,查找有关特定问题的缺陷,或修改 特定缺陷。

#### 搜索与网格中当前选定的缺陷类似的缺陷:

从"缺陷"网格,单击查找类似缺陷 @ 下按钮,然后选择查找类似缺陷。将打 开 "类似缺陷"窗格,列出与当前缺陷类似的缺陷。

#### 搜索与某文本字符串类似的缺陷:

- 1 从"缺陷"网格,单击查找类似缺陷 dj · 按钮, 然后选择查找类似文本。将 打开 "类似缺陷"窗格。
- **2** 在工具栏中的搜索字段中输入文本字符串。
- **3** 在相似度百分比字段中指定百分比。要缩小搜索范围,请指定更高的百分比。 要放宽搜索范围,请指定更低的百分比。
- **4** 在工具栏中单击搜索按钮。列出与文本字符串匹配的缺陷。

有关用户界面的详细信息,请参见 ["类似缺陷对话框](#page-862-0)/窗格"(第 863 页)。

## <span id="page-840-0"></span>如何将缺陷链接到 **ALM** 实体或其他缺陷

以下步骤描述如何将缺陷链接到 ALM 实体 (需求、测试、测试集、测试实例、 运行、运行步骤和其他缺陷):

- ➤ ["访问链接的缺陷选项卡或对话框"\(第](#page-841-0) 842 页)
- ➤ ["链接缺陷"\(第](#page-842-0) 843 页)
- ➤ ["查看结果"\(第](#page-843-0) 844 页)

### <span id="page-841-0"></span> **1** 访问链接的缺陷选项卡或对话框

可以将缺陷链接到另一个缺陷,或链接到不同模块中的其他 ALM 实体。 访问相关模块:

- ▶ 将缺陷连接到另一个缺陷: 从"缺陷"模块的"链接的实体"侧栏条目, 单击缺陷选项卡。
- ▶ 将缺陷链接到任何其他 ALM 实体: 从要链接到缺陷的实体的模块, 访问 "链接的缺陷"选项卡或对话框。

#### 示例:

此示例演示 "需求"模块 "需求详细信息"视图中 "链接的缺陷"选项卡的 位置。

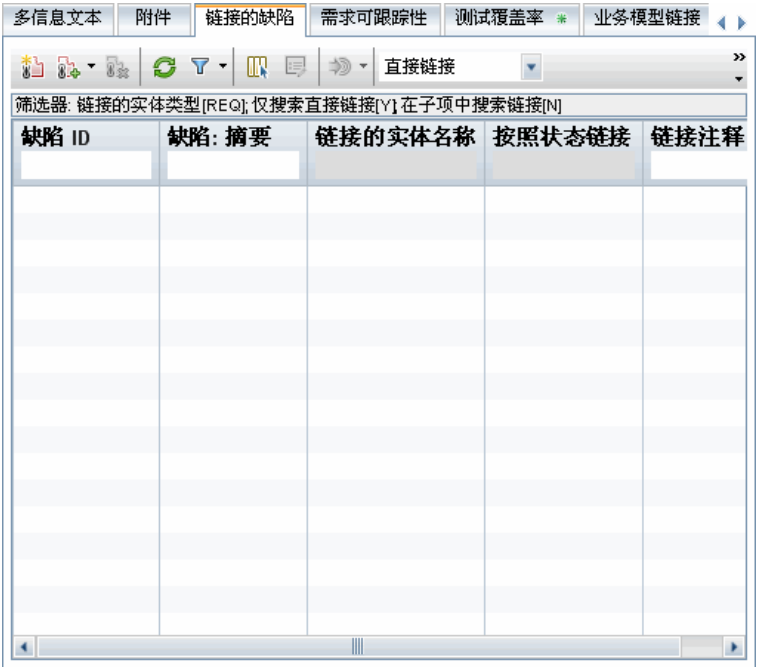

此示例演示 "测试实例详细信息"对话框中 "链接的缺陷"侧栏条目的位置。

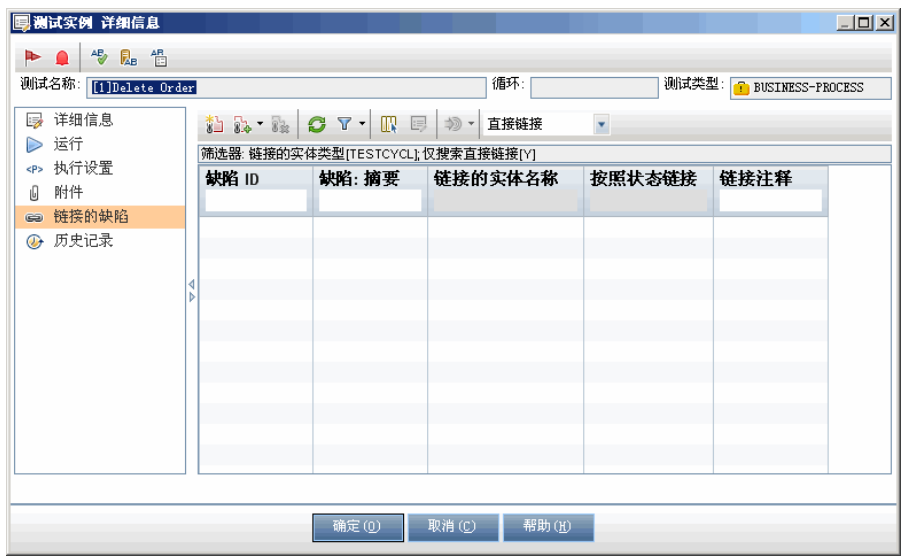

有关访问信息和用户界面详细信息,请参见 ["链接的缺陷](#page-865-0)/实体页面" (第 [866](#page-865-0) 页)。

### <span id="page-842-0"></span> **2** 链接缺陷

执行以下某项操作:

- ▶ 添加新缺陷: 通过在工具栏上选择添加和链接缺陷 6 适 到的缺陷。
- ▶ 选择现有缺陷: 通过从工具栏上的链接现有缺陷 8 × 按钮选择以下选项之 一,选择要链接到的缺陷:
	- ➤ 按 **ID**。输入缺陷 ID。
	- ➤ 选择。从现有缺陷的列表中选择。

有关用户界面的详细信息,请参见 "链接的缺陷/[实体页面"\(第](#page-865-0) 866 页)。

### <span id="page-843-0"></span> **3** 查看结果

可以从对应缺陷查看链接的实体,并且可以从对应实体查看链接的缺陷。 在网格视图中, 将实体链接到缺陷后, ALM 会将**链接的缺陷** 图标添加到 实体。

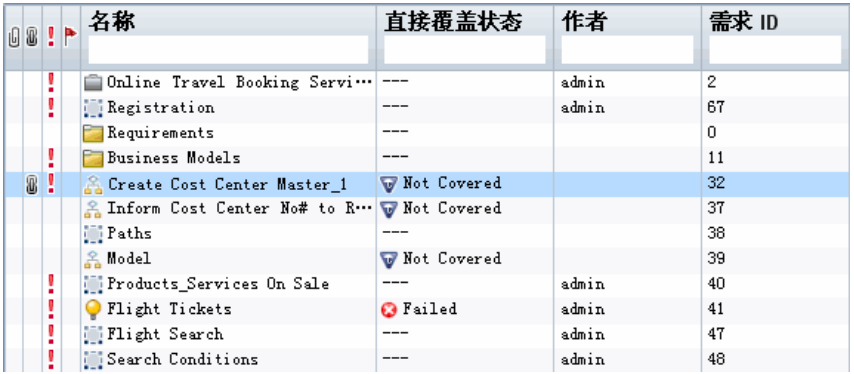

# 参考

## & 缺陷用户界面

此部分包括:

- ➤ [缺陷模块窗口 \(第](#page-845-0) 846 页)
- ➤ [缺陷模块菜单和按钮 \(第](#page-847-0) 848 页)
- ➤ [缺陷模块图标 \(第](#page-853-0) 854 页)
- ➤ [缺陷模块字段 \(第](#page-854-0) 855 页)
- ➤ [新建缺陷对话框 \(第](#page-857-0) 858 页)
- ➤ [缺陷详细信息对话框 \(第](#page-859-0) 860 页)
- ➤ [类似缺陷对话框](#page-862-0)/窗格 (第 863 页)
- ➤ 链接的缺陷/[实体页面 \(第](#page-865-0) 866 页)

# <span id="page-845-0"></span>☆ 缺陷模块窗口

此窗口允许您定义和维护 ALM 缺陷。 ALM 在 "缺陷"网格中组织和显示缺陷 数据。

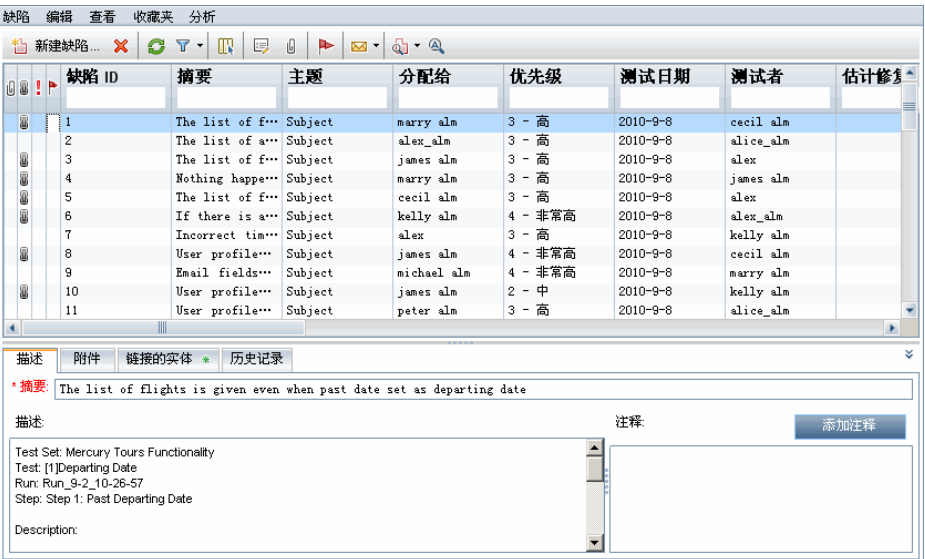

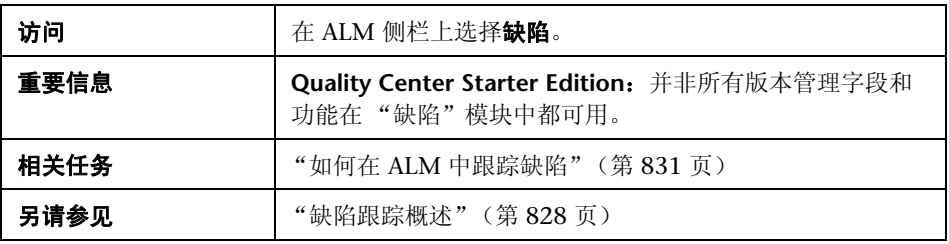

用户界面元素如下所述 (无标签元素显示在尖括号中):

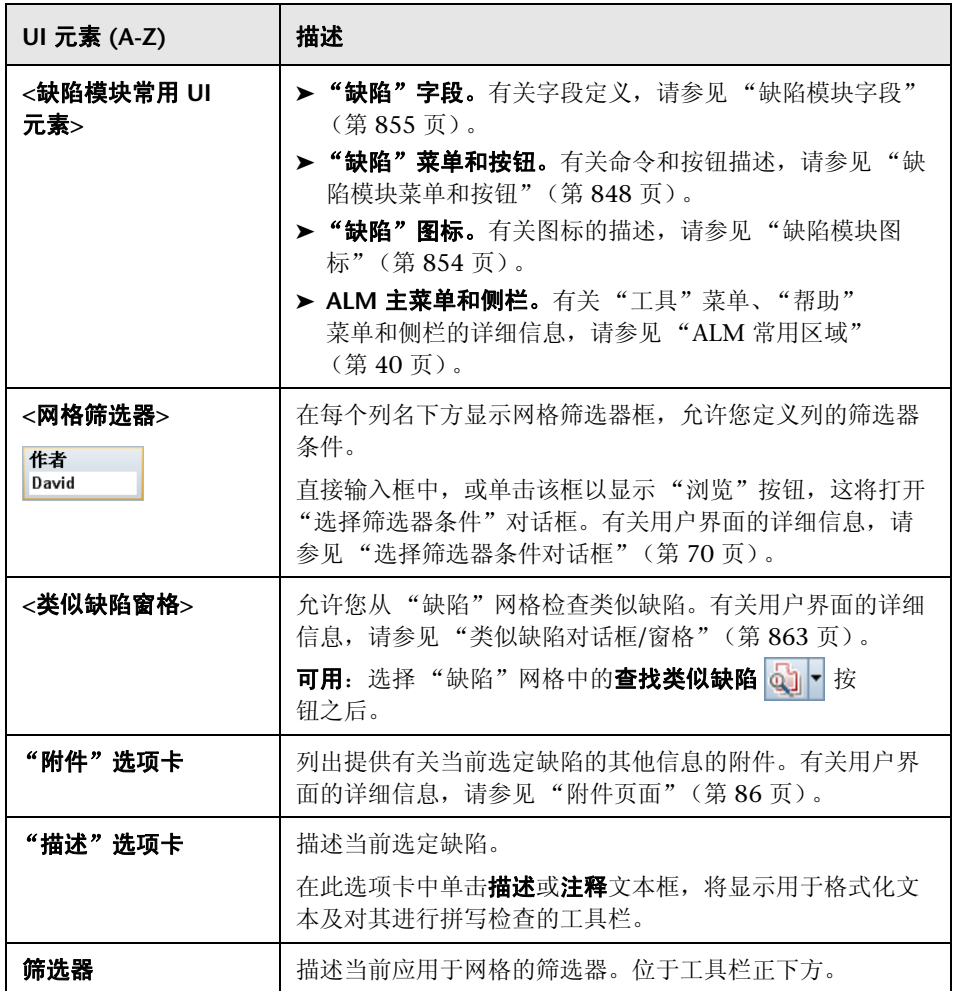

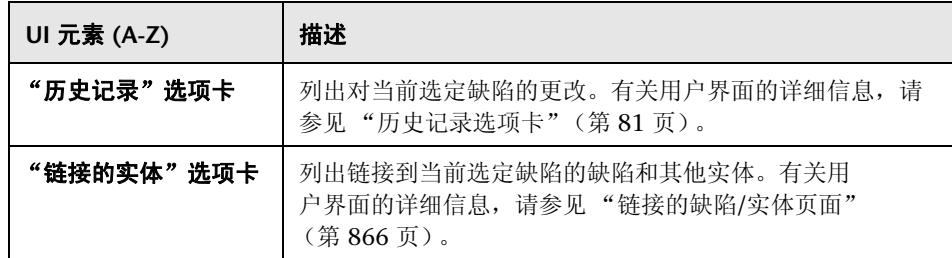

# <span id="page-847-0"></span>& 缺陷模块菜单和按钮

F

此部分描述在 "缺陷"模块中可用的菜单和按钮。

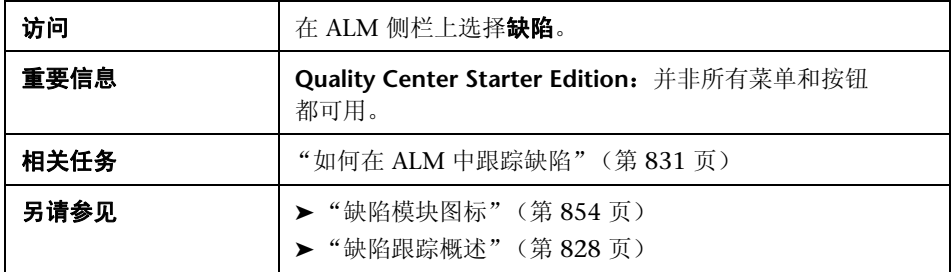

用户界面元素如下所述:

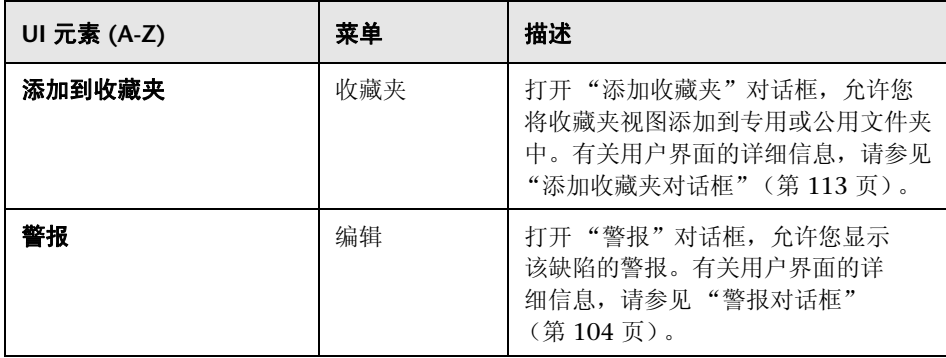

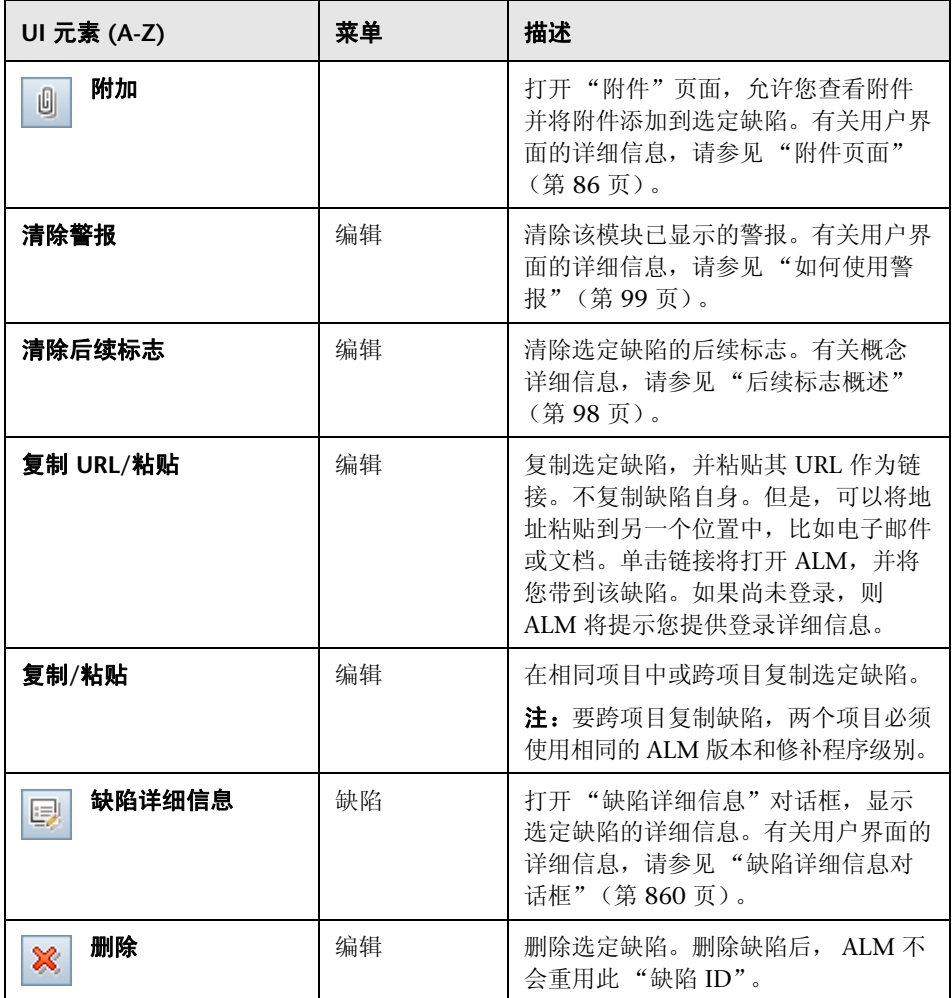

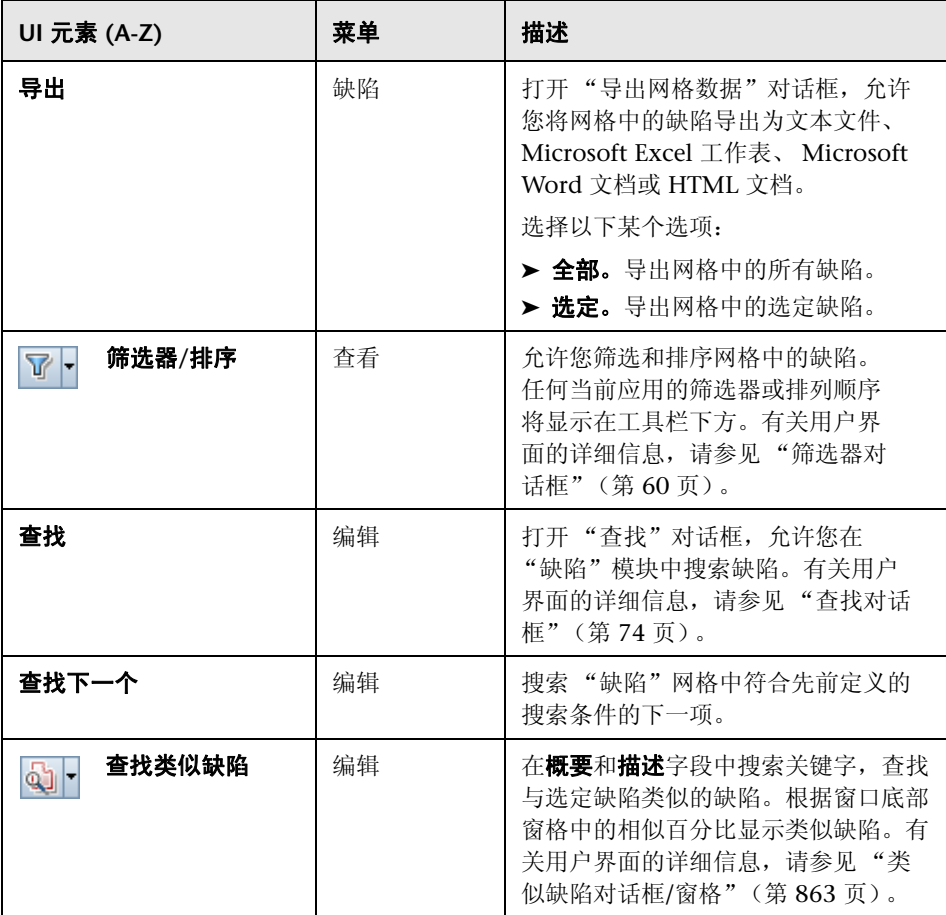

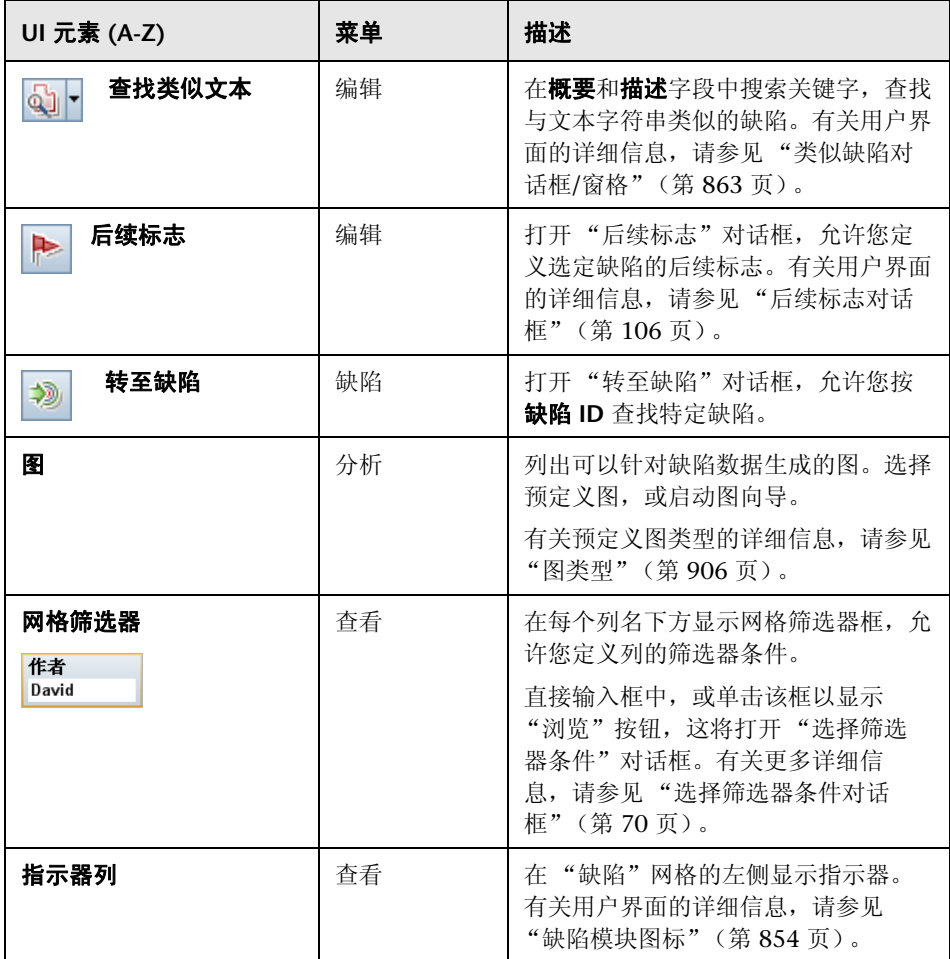

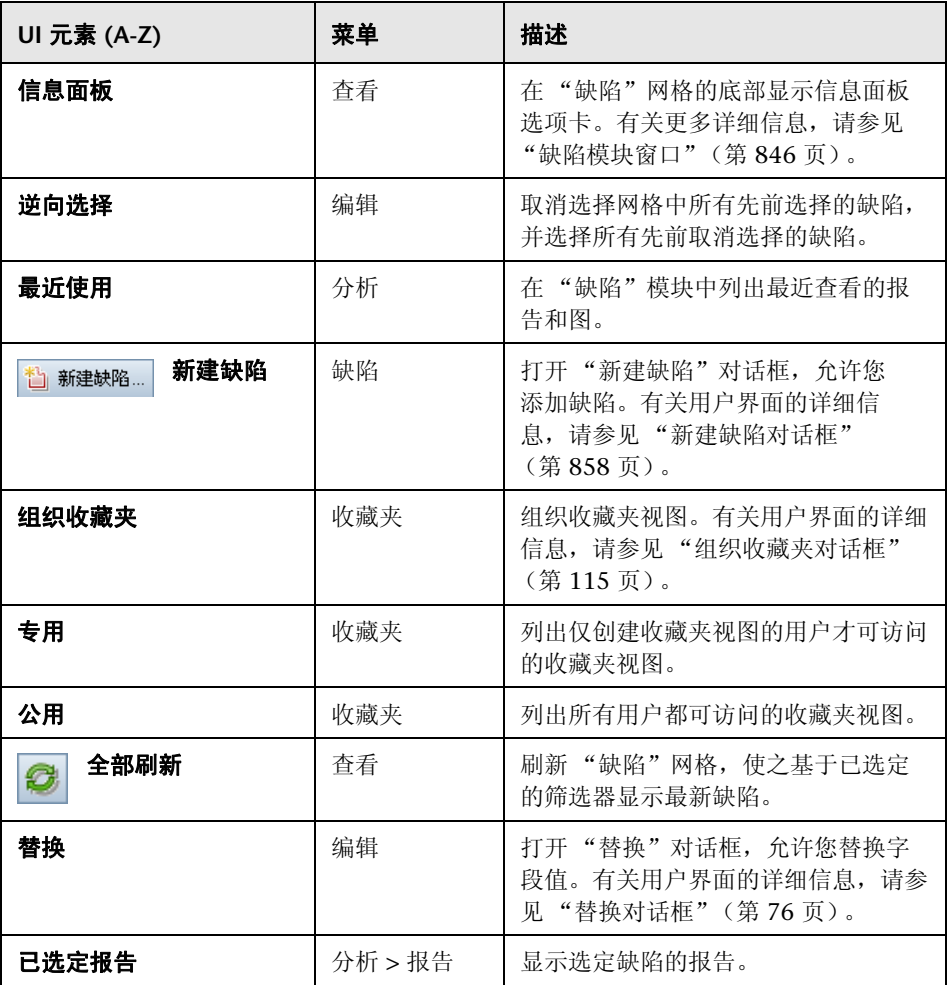

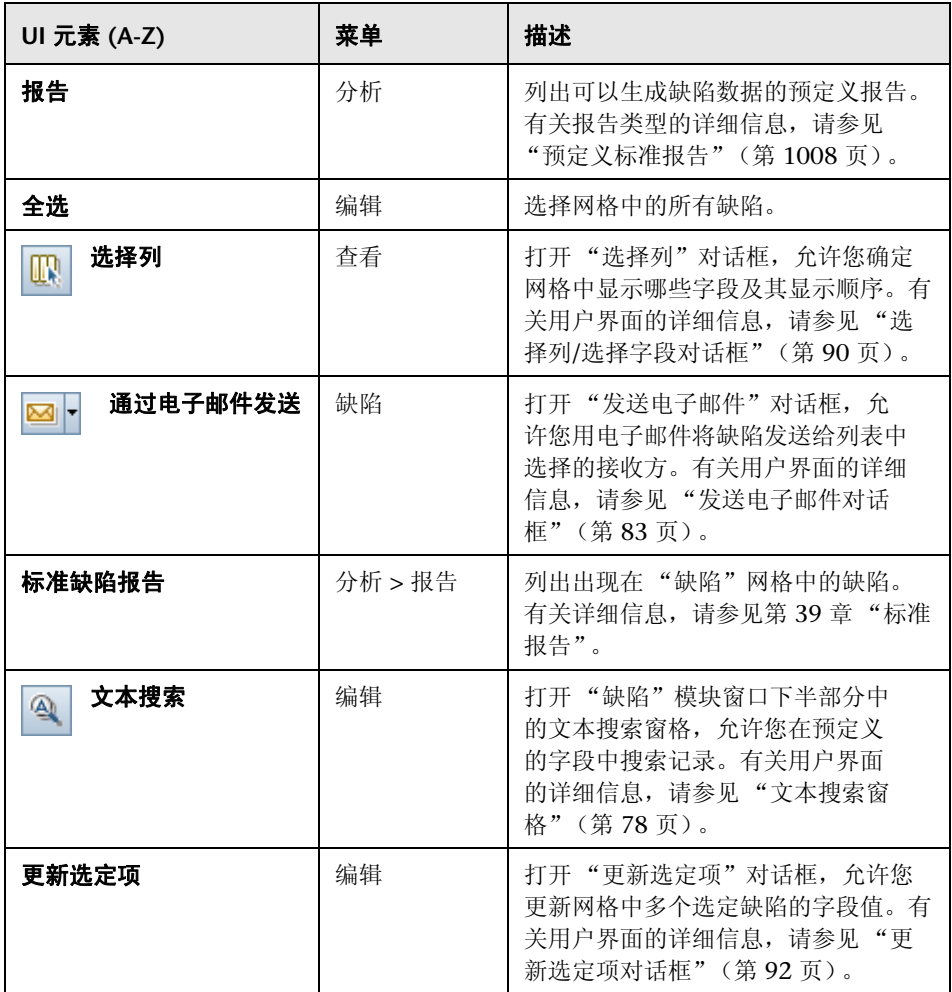

# <span id="page-853-0"></span>& 缺陷模块图标

此部分描述在 "缺陷"模块中可用的图标。

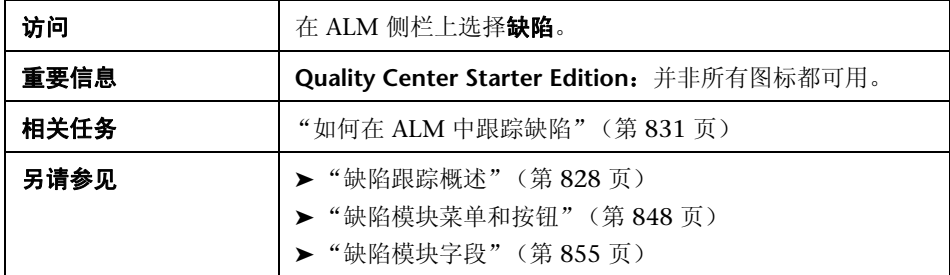

图标描述如下:

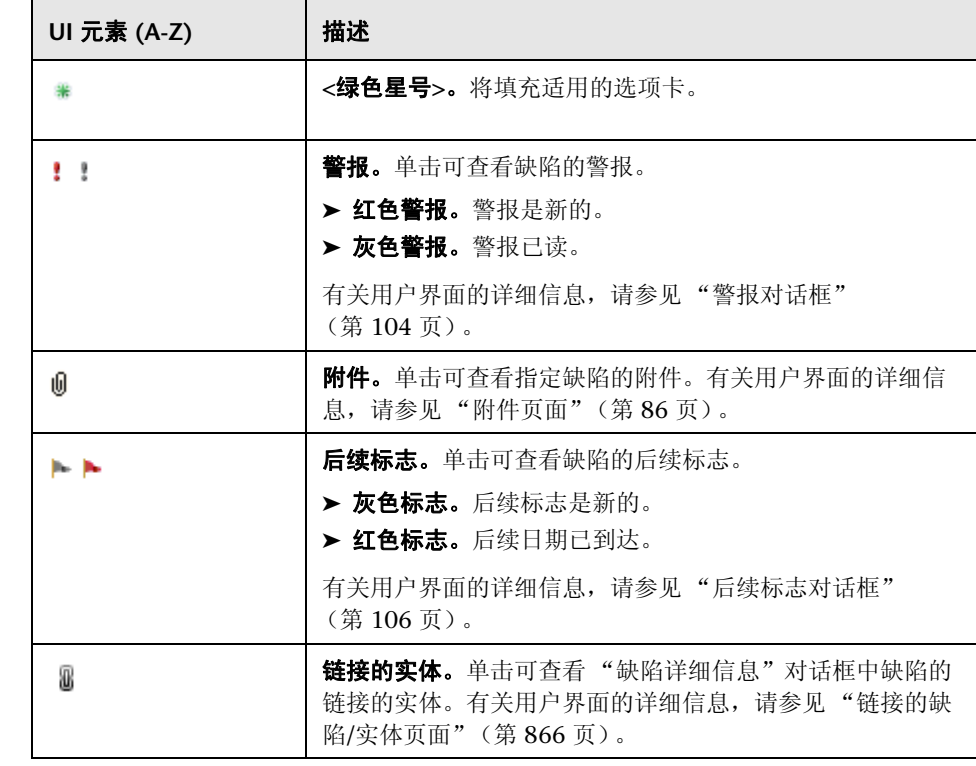

854

# <span id="page-854-0"></span>3 缺陷模块字段

此部分描述 "缺陷"模块字段。

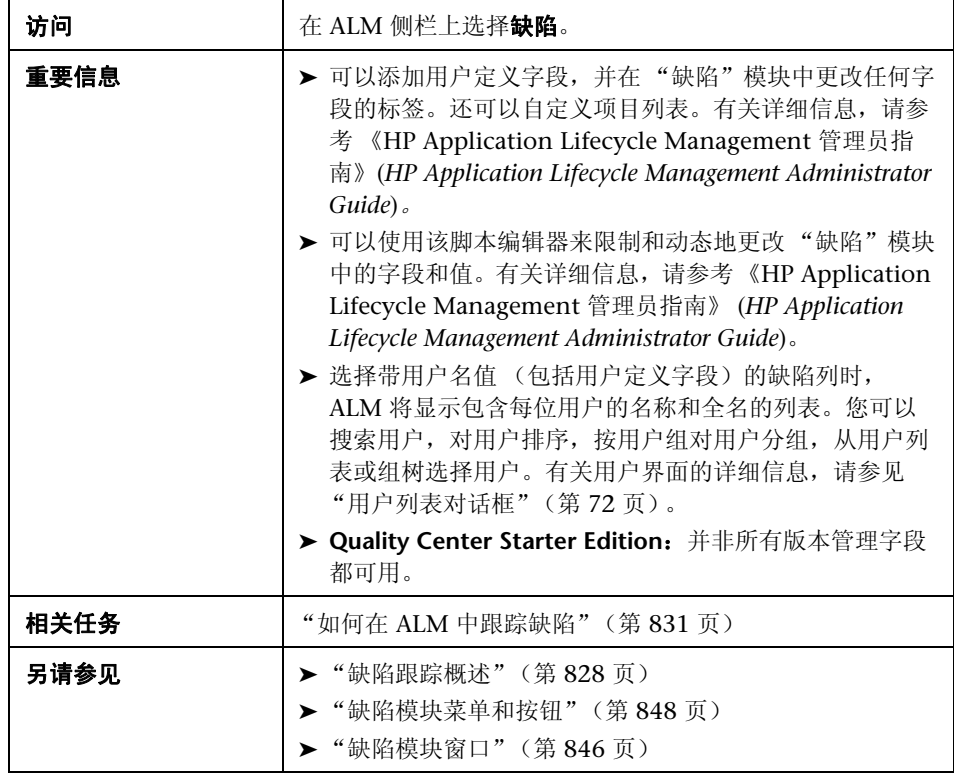

用户界面元素如下所述:

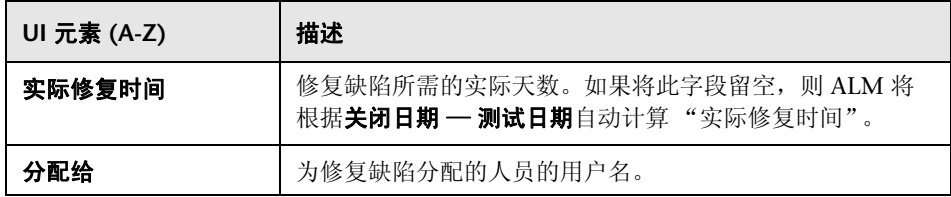

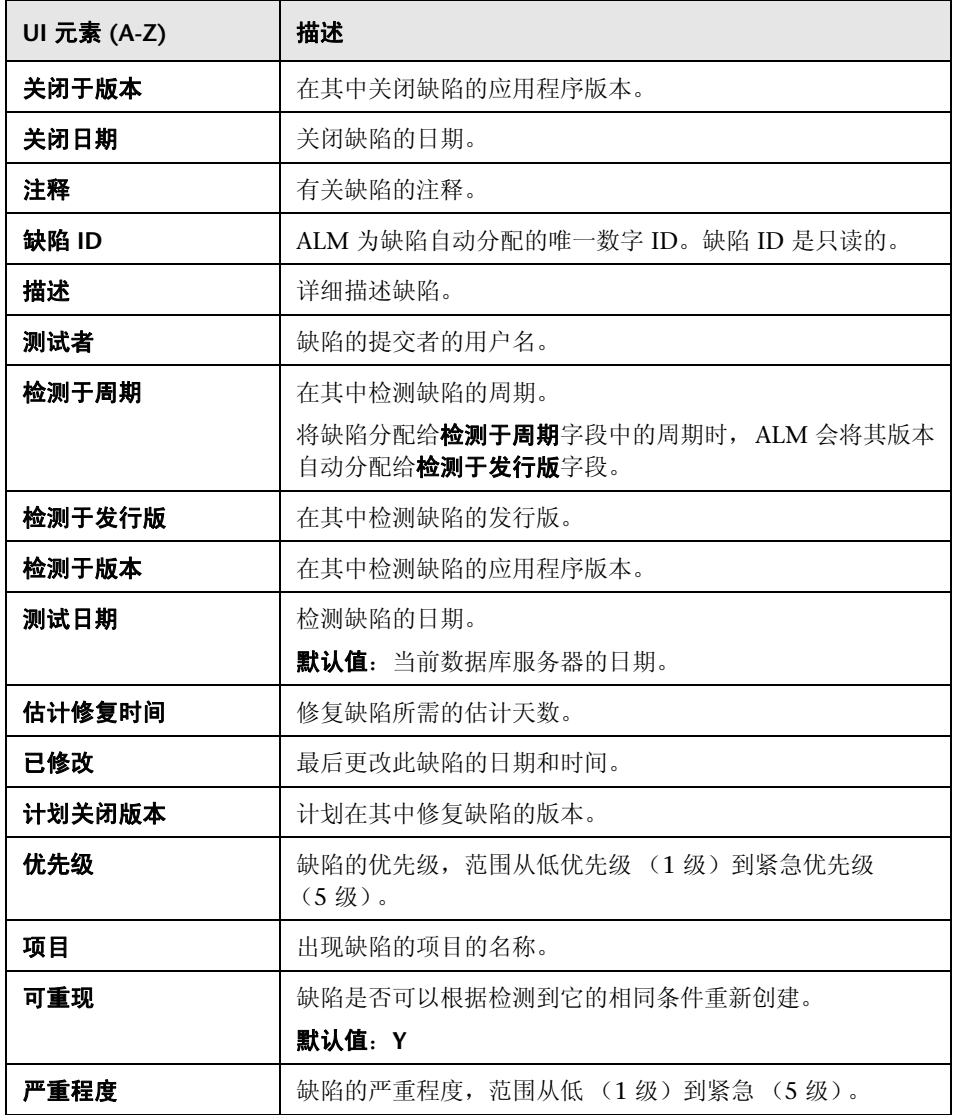

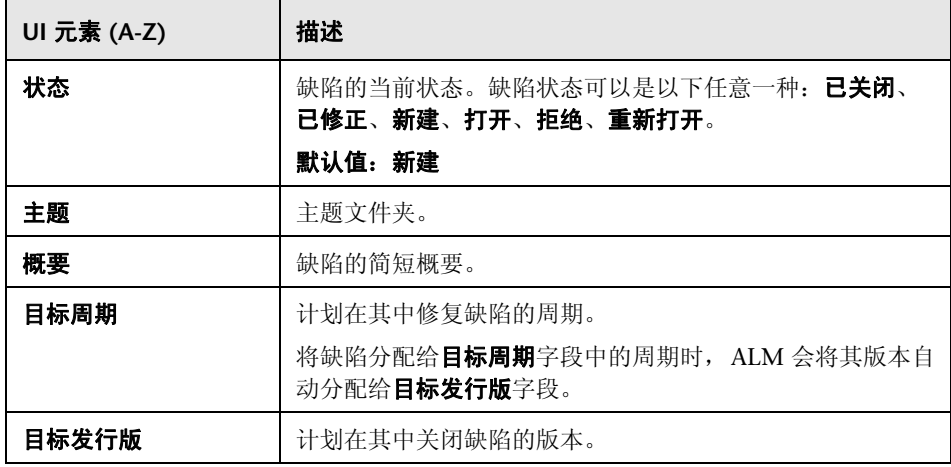

# <span id="page-857-0"></span><mark>®</mark> 新建缺陷对话框

"新建缺陷"对话框允许您创建缺陷。

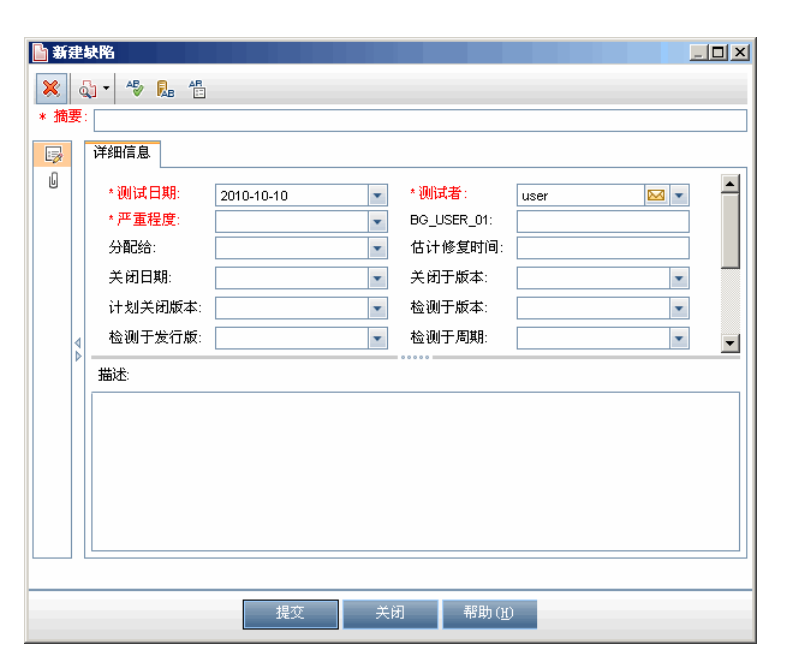

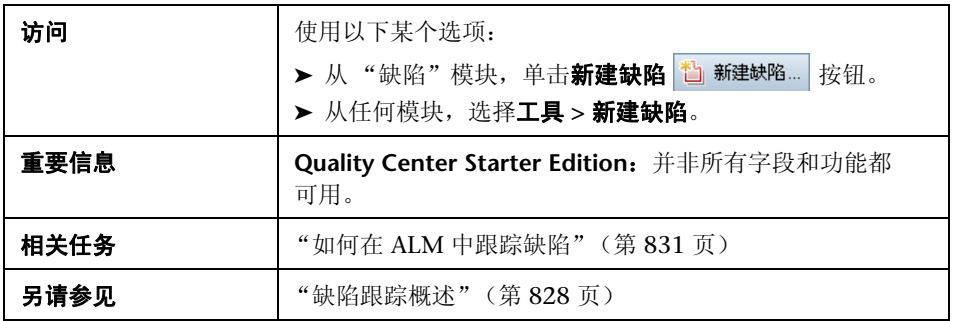

用户界面元素如下所述:

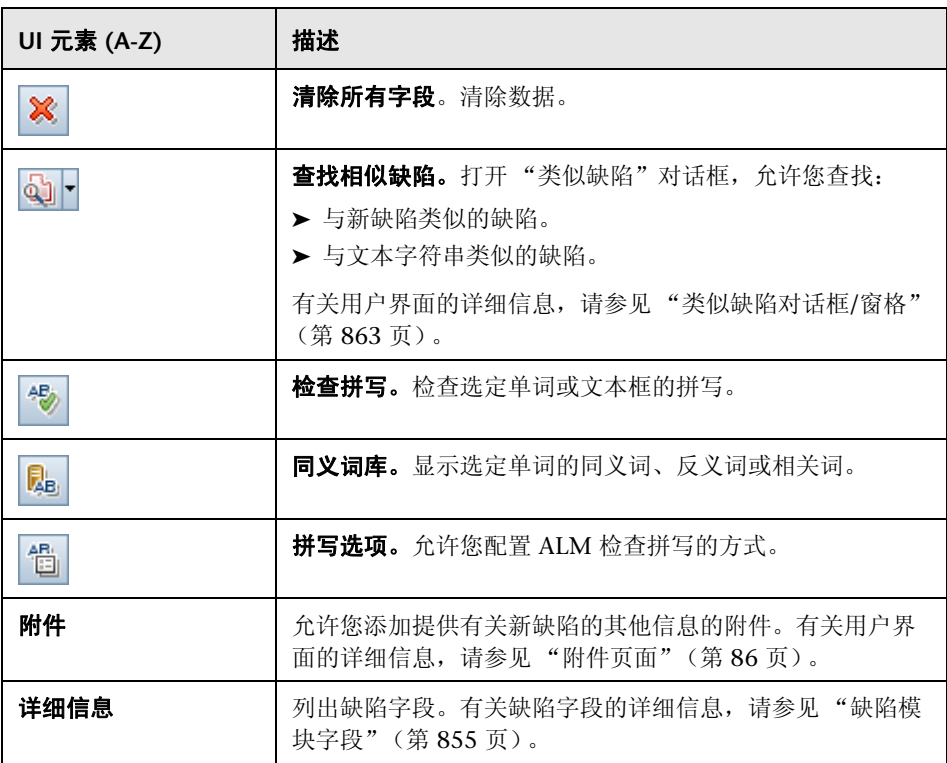

# <span id="page-859-0"></span><mark>®</mark>缺陷详细信息对话框

此对话框允许您更新缺陷详细信息、添加附件、查看缺陷历史记录以及将缺陷链 接到其他缺陷。还可以查看链接到缺陷的其他实体。

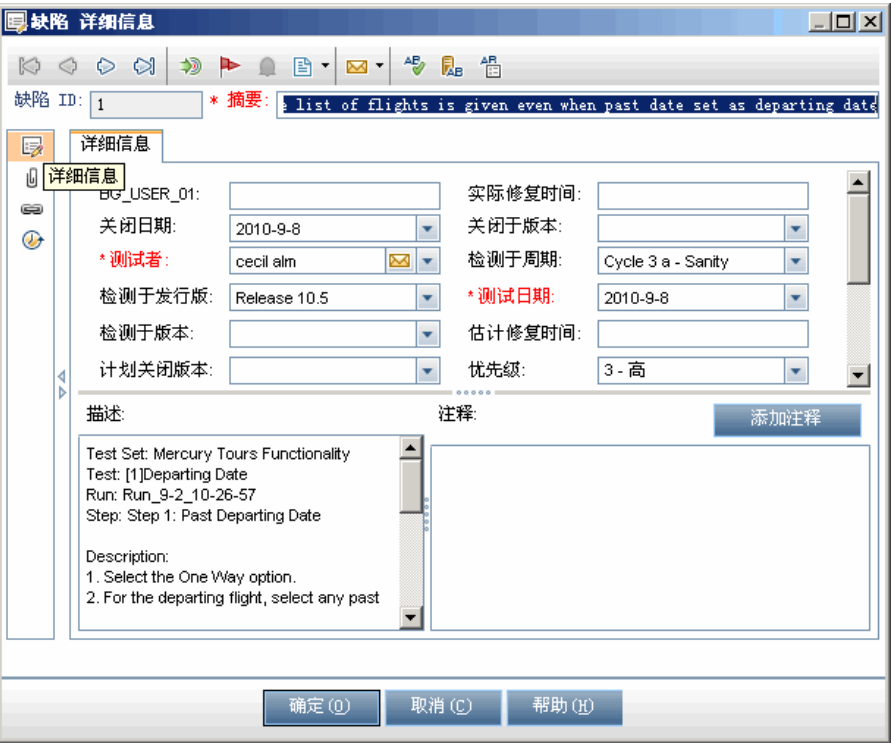

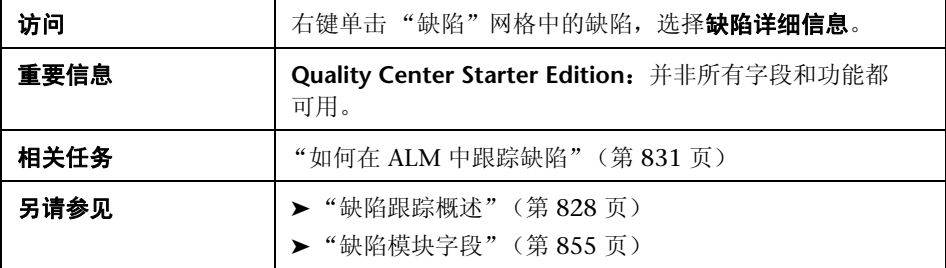

### 用户界面元素如下所述:

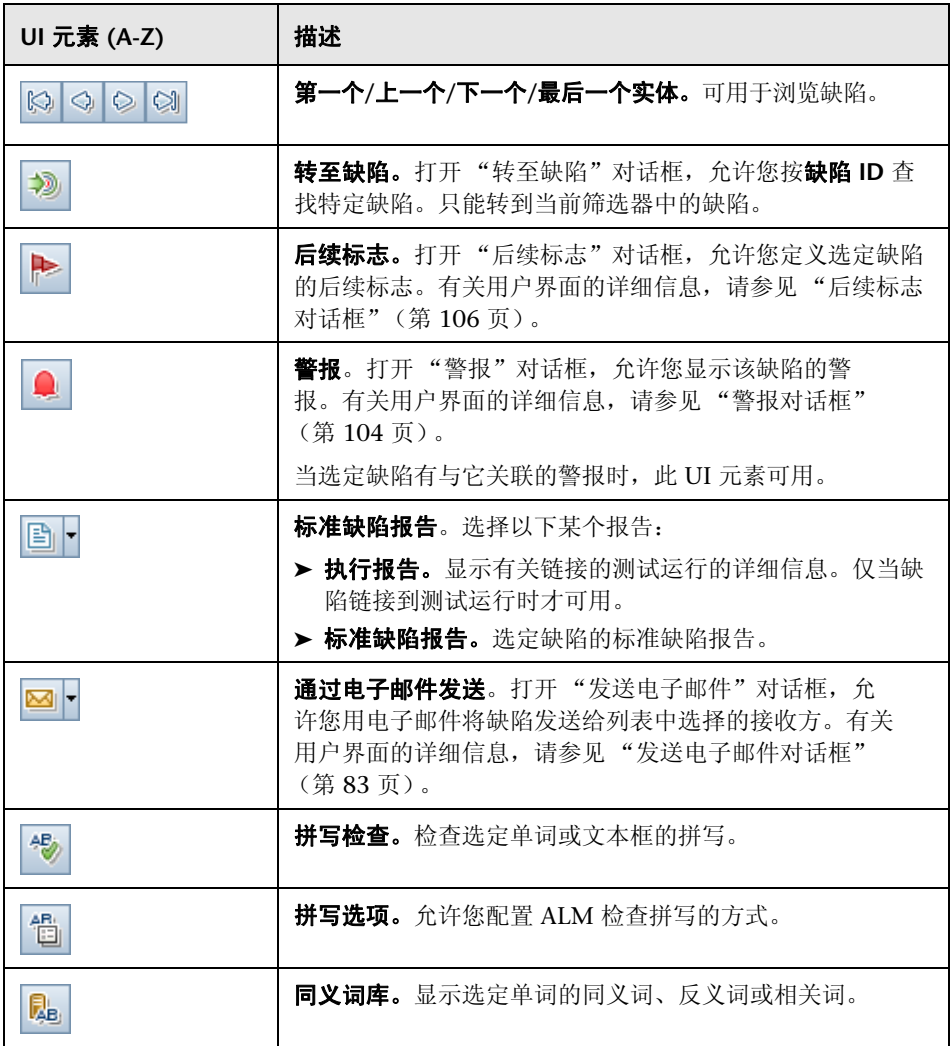

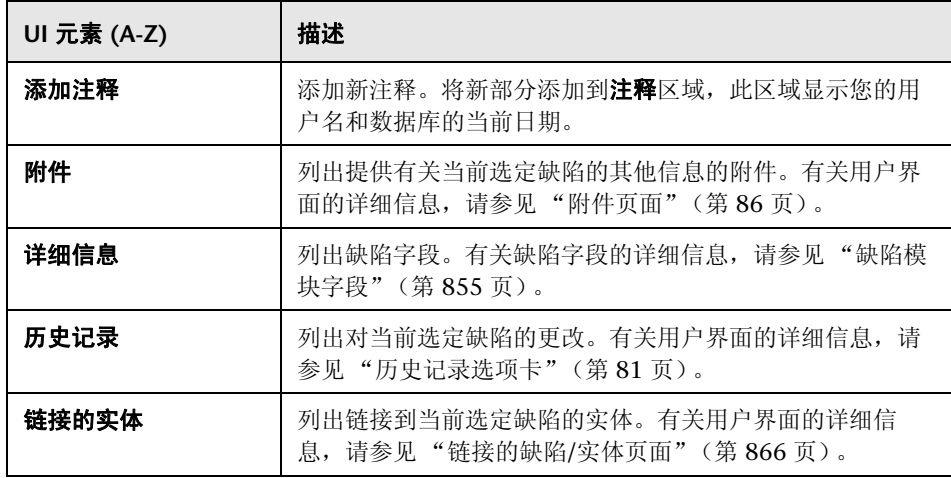

# <span id="page-862-0"></span>类似缺陷对话框**/**窗格

在提交新缺陷之前, "类似缺陷"对话框允许您检查是否存在类似缺陷。"类似 缺陷"窗格允许您随时从 "缺陷"网格检查是否存在类似缺陷。

## 类似缺陷对话框

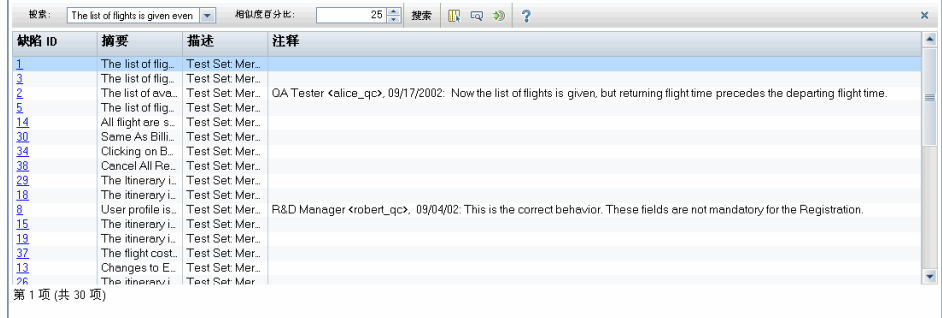

## 类似缺陷窗格

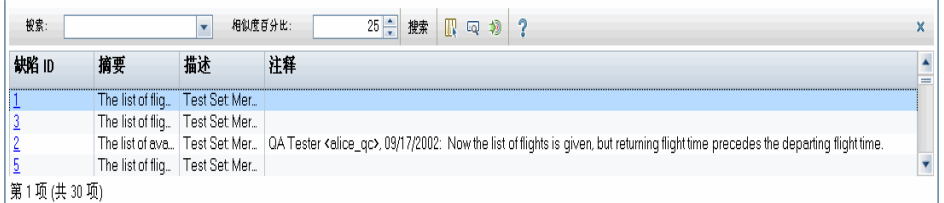

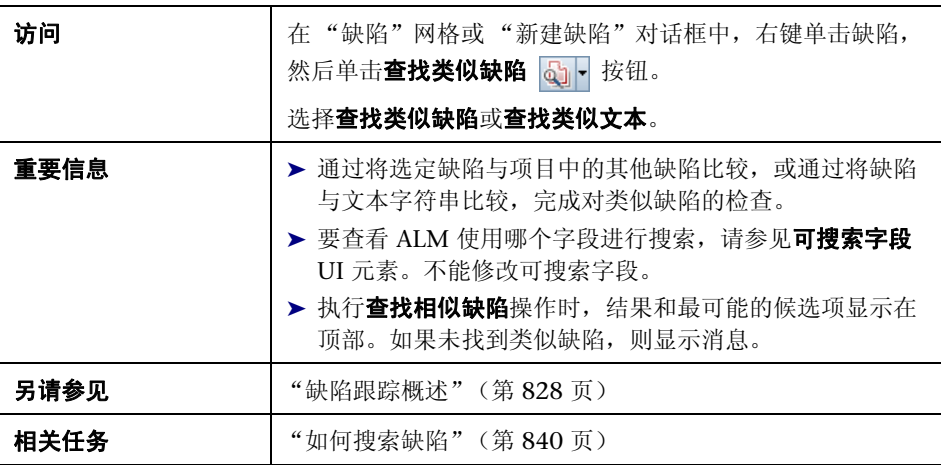
用户界面元素如下所述 (无标签元素显示在尖括号中):

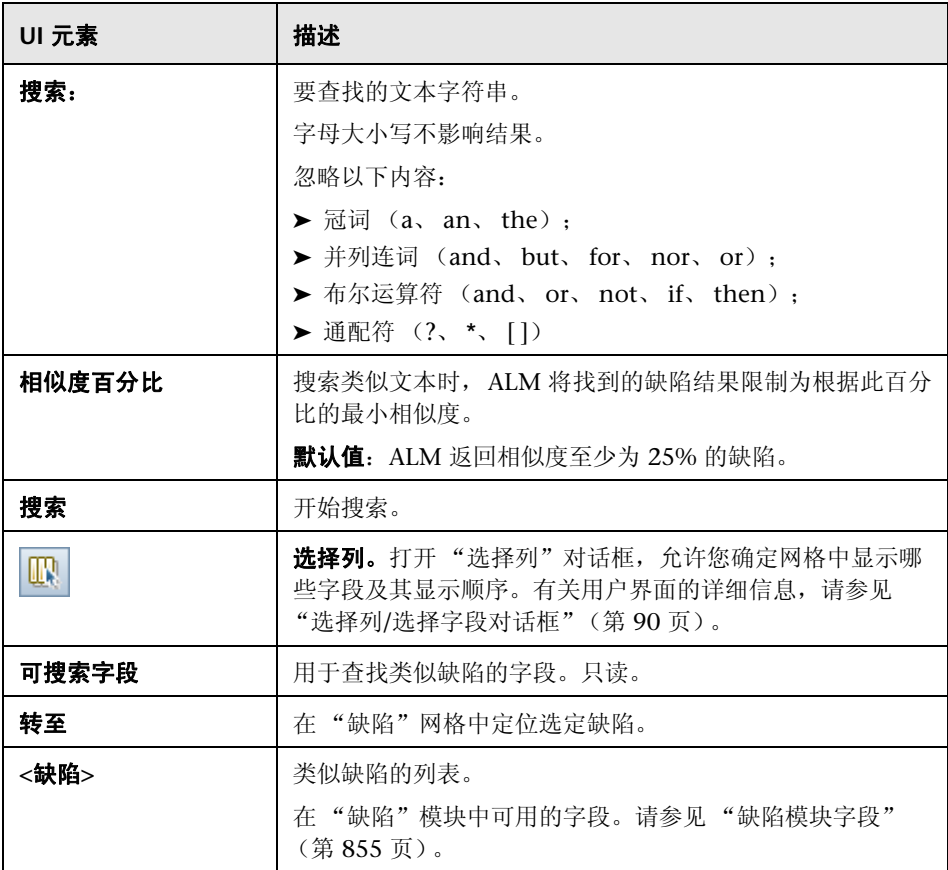

# 链接的缺陷**/**实体页面

此页面允许您定义和维护指向缺陷和其他实体的缺陷的链接。

## 链接的缺陷选项卡

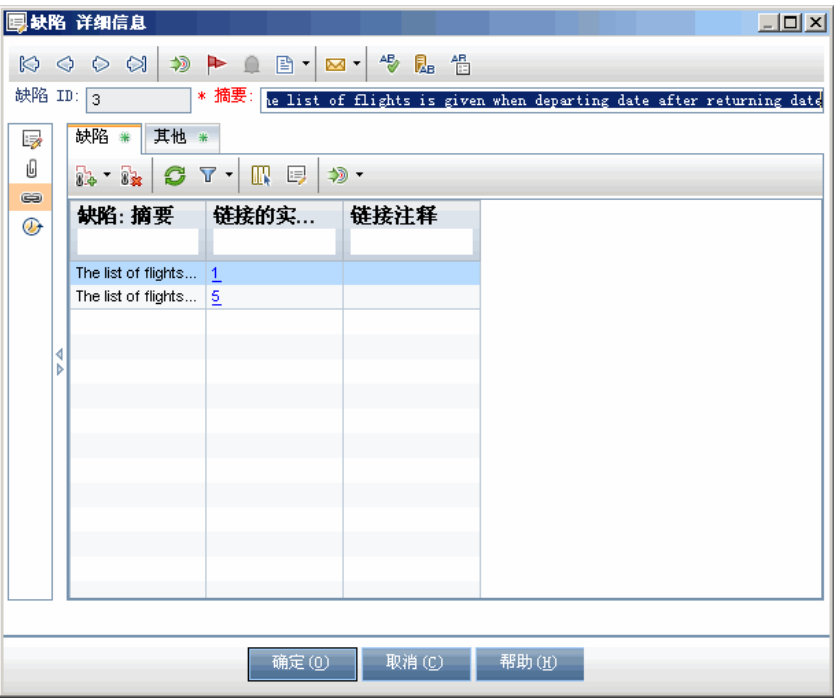

## 链接的实体选项卡

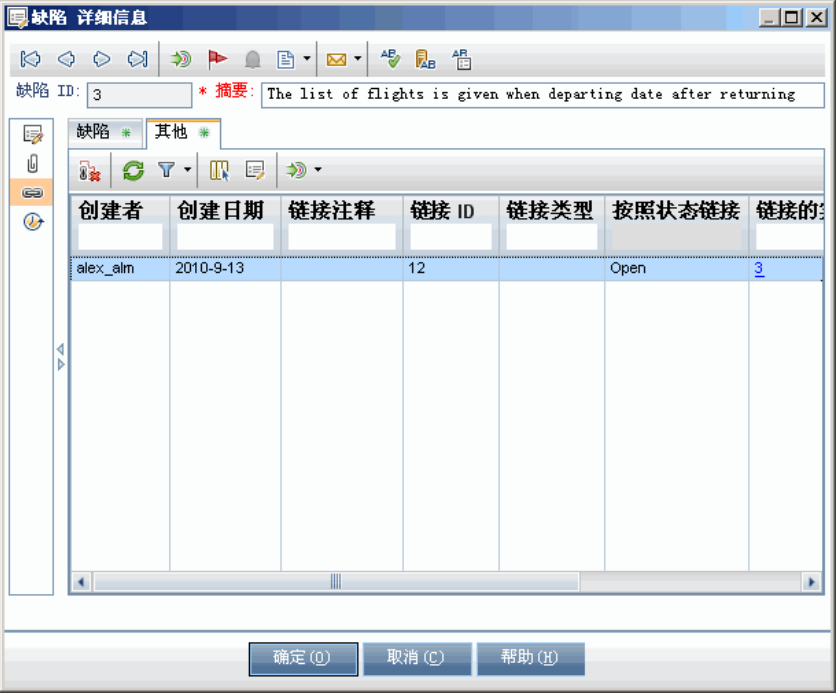

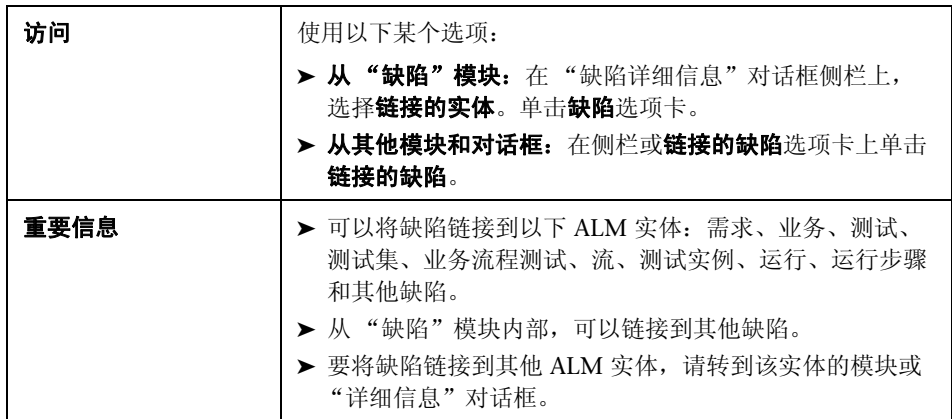

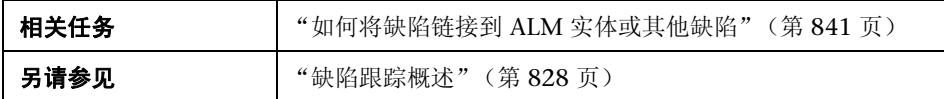

用户界面元素如下所述 (无标签元素显示在尖括号中):

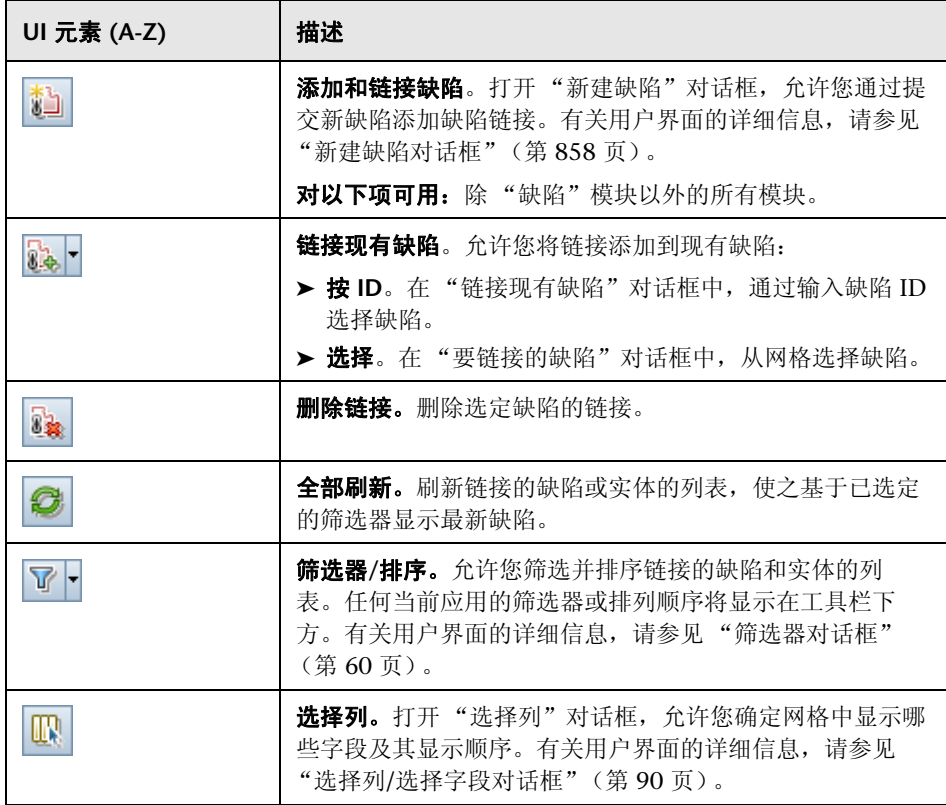

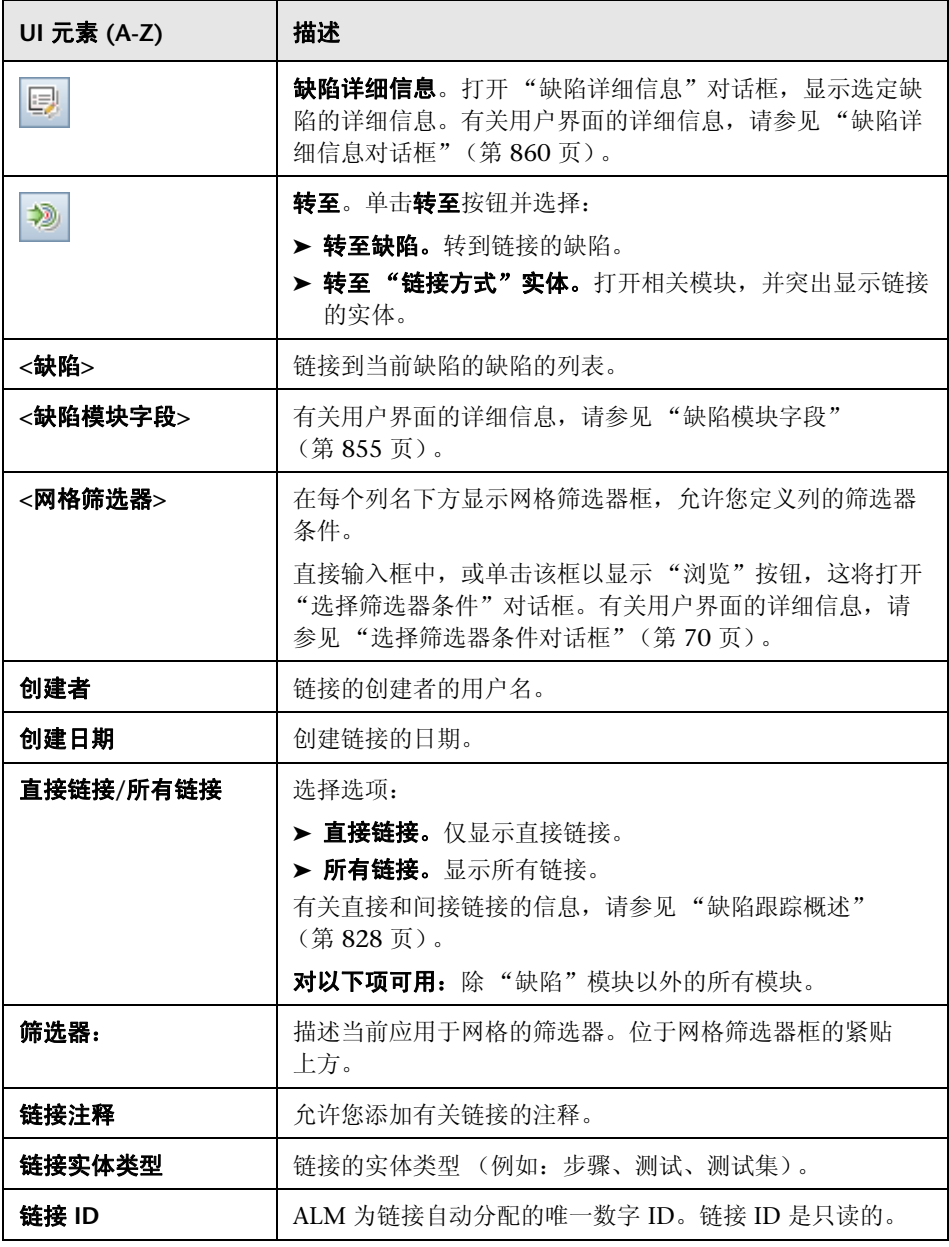

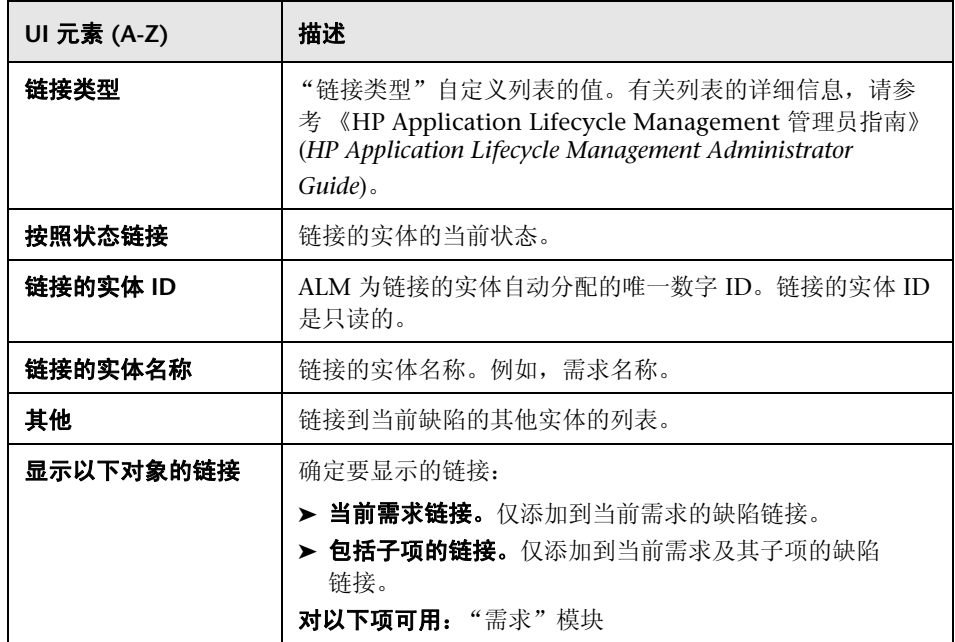

# 第 **VII** 部分

分析

# **34**

# 分析简介

此章节包括以下内容:

## 概念

➤ [分析概述 \(第](#page-873-0) 874 页)

## 任务

➤ 如何在 ALM [中分析数据 \(第](#page-875-0) 876 页)

## 参考

➤ [控制面板用户界面 \(第](#page-877-0) 878 页)

# 概念

## <span id="page-873-0"></span>分析概述

HP Application Lifecycle Management (ALM) 为您提供分析工具,可用于分析 和显示各种格式的 ALM 数据。

#### 控制面板模块

在 "控制面板"模块中,通过创建图、标准报告和 Excel 报告分析 ALM 数据。 还可以创建并排显示多个图的控制面板页面。

控制面板包含两个模块: "分析视图"模块和 "控制面板视图"模块。

分析视图模块包含您在其中组织所有分析项的分析树。分析项可以是以下任何分 析类型:图、项目报告、 Excel 报告和标准报告。

控制面板视图模块包含您在其中组织控制面板页面的控制面板树。在控制面板页 面中排列在分析树中创建的多个图,并将其显示在单个视图中。

## 其他分析工具

- ▶ 实时分析图。允许您创建和显示有关测试计划和测试集的数据的动态图形表 示。有关更多详细信息,请参见第 40 [章 "实时分析图"。](#page-1020-0)
- ► 文档生成器。允许您创建包含项目的需求、测试计划、测试集文件夹和缺陷跟 踪数据的 Microsoft Word 文档。有关更多详细信息,请参见第 41 [章 "项目](#page-1032-0) [文档"](#page-1032-0)。

有关任务详细信息,请参见 "如何在 ALM [中分析数据"\(第](#page-875-0) 876 页)。

注: 在 Sprinter 中执行的运行的运行步骤信息不包括在任何报告工具中。

# 任务

## <span id="page-875-0"></span>如何在 **ALM** 中分析数据

此任务描述如何使用各种分析工具在 ALM 中分析数据。

要了解数据分析的详细信息,请参[见 "分析概述"\(第](#page-873-0) 874 页)。

注: 此任务是较高级别任务的一部分。有关详细信息, 请参见"Application [Lifecycle Management](#page-25-0) 路线图"(第 26 页)。

此任务包括以下步骤:

- ➤ ["生成图"\(第](#page-875-1) 876 页)
- ➤ ["生成控制面板页面"\(第](#page-876-0) 877 页)
- ➤ ["生成项目报告"\(第](#page-876-1) 877 页)
- ➤ "生成 Excel [报告"\(第](#page-876-2) 877 页)
- ➤ ["管理分析项和控制面板页面"\(第](#page-876-3) 877 页)
- ➤ ["生成实时分析图"\(第](#page-876-4) 877 页)
- ➤ ["生成项目文档"\(第](#page-876-5) 877 页)

#### <span id="page-875-1"></span>生成图

- ➤ 以图格式查看选定的数据。有关任务详细信息,请参见 ["如何生成图"](#page-899-0) (第 [900](#page-899-0) 页)。
- ➤ 以图格式查看选定的 "项目计划和跟踪"数据。有关任务详细信息,请参见 ["如何生成](#page-948-0) PPT 图"(第 949 页)。

#### <span id="page-876-0"></span>生成控制面板页面

将选定图分组在一起,然后在单个显示中进行查看。 有关任务详细信息,请参见 ["如何生成控制面板页面"\(第](#page-903-0) 904 页)。

#### <span id="page-876-1"></span>生成项目报告

生成选定数据的项目报告。

有关任务详细信息,请参见 ["如何创建项目报告"\(第](#page-960-0) 961 页)。

#### <span id="page-876-2"></span>生成 **Excel** 报告

从带 SQL 查询的项目数据库提取数据,并在 Microsoft Excel 中格式化数据。 有关任务详细信息,请参见 ["如何生成](#page-979-0) Excel 报告"(第 980 页)。

#### <span id="page-876-3"></span>管理分析项和控制面板页面

在分析和控制面板树中组织分析项及控制面板页面。创建文件夹,移动、复制、 重命名和删除项。

有关用户界面的详细信息,请参见"分析视图菜单和按钮"(第 884 页)。

#### <span id="page-876-4"></span>生成实时分析图

实时分析图允许您创建和显示与测试计划主题和测试集相关的动态图。 有关任务详细信息,请参见 ["如何生成实时分析图"\(第](#page-1022-0) 1023 页)。

#### <span id="page-876-5"></span>生成项目文档

项目文档允许您创建包含选定项目数据的 Microsoft Word 文档。 有关任务详细信息,请参见 ["如何生成项目文档"\(第](#page-1034-0) 1035 页)。

# 参考

## <span id="page-877-0"></span>◎ 控制面板用户界面

此部分包括:

- ➤ [分析视图窗口 \(第](#page-878-0) 879 页)
- ➤ [控制面板视图窗口 \(第](#page-881-0) 882 页)
- ➤ [分析视图菜单和按钮 \(第](#page-883-0) 884 页)
- ➤ [控制面板视图菜单和按钮 \(第](#page-888-0) 889 页)
- ➤ [控制面板图标 \(第](#page-890-0) 891 页)
- ➤ [详细信息选项卡 \(第](#page-892-0) 893 页)
- ➤ [共享分析项对话框 \(第](#page-894-0) 895 页)

# <span id="page-878-0"></span>8 分析视图窗口

此窗口允许您创建、管理和查看分析项。分析项包括图、项目报告、 Excel 报告 和标准报告。

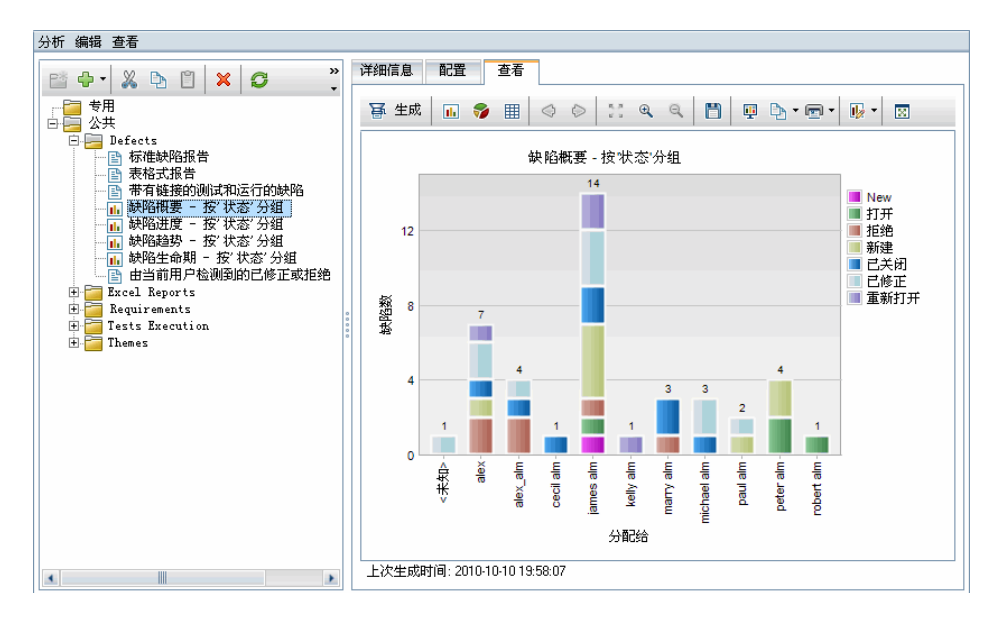

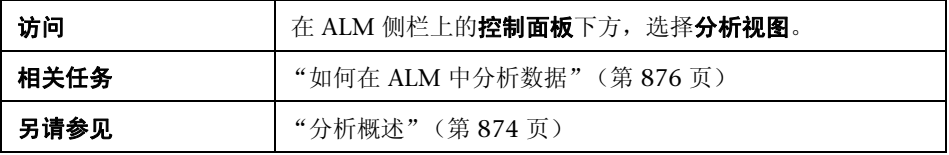

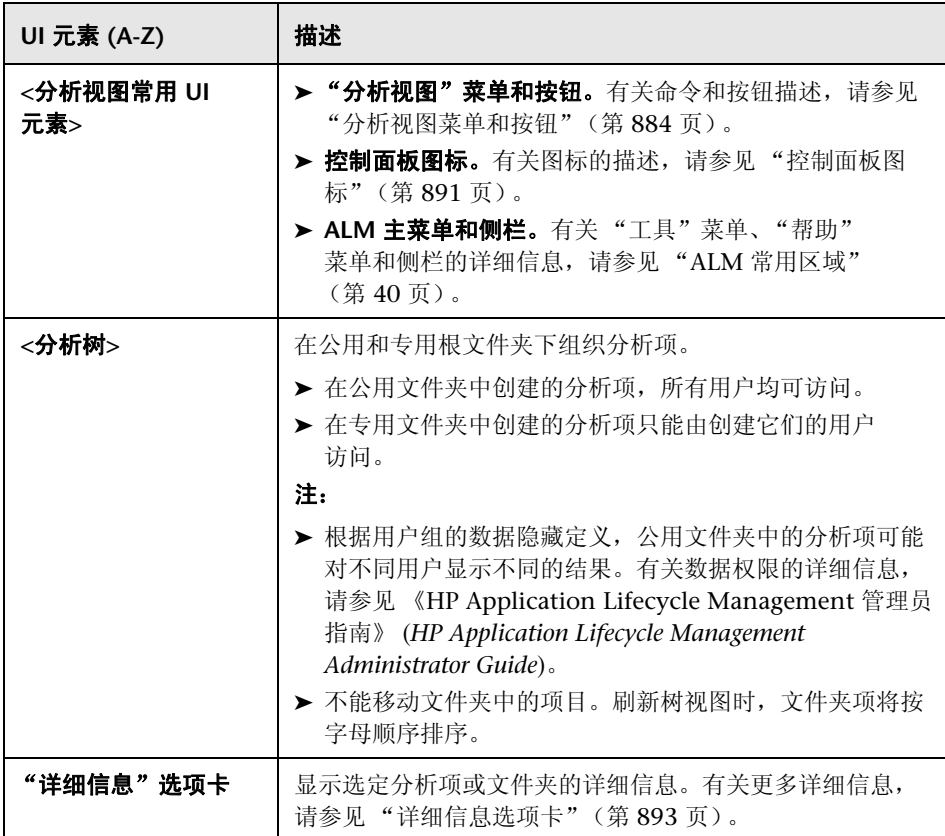

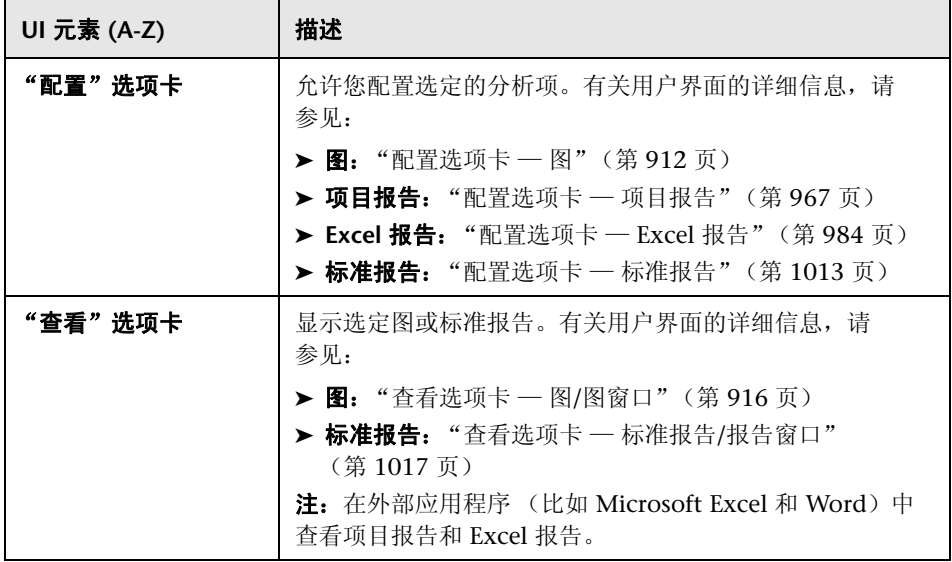

# <span id="page-881-0"></span>◎ 控制面板视图窗口

此窗口允许您创建、管理和查看控制面板页面。

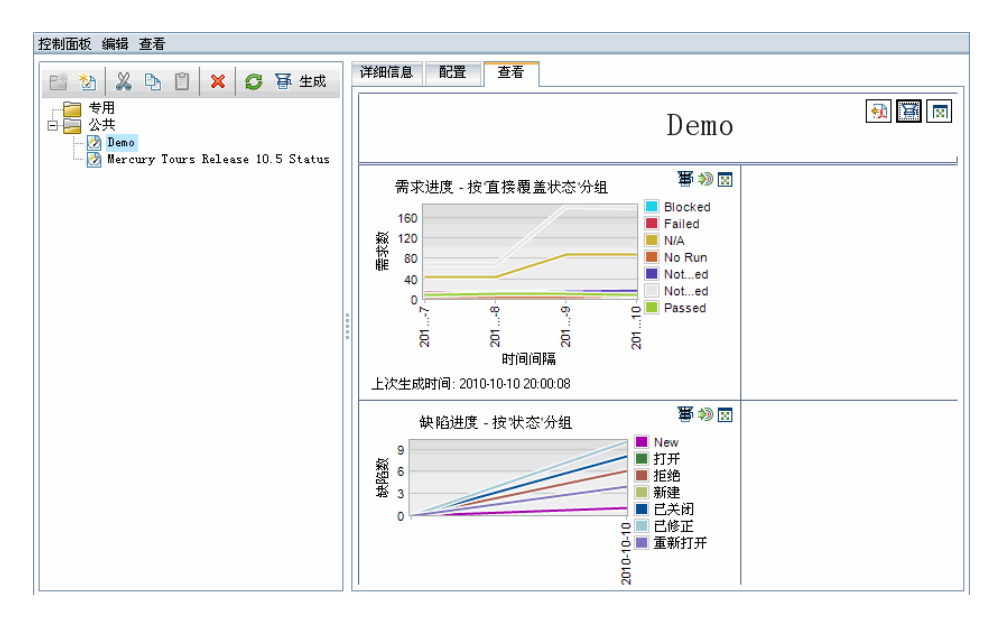

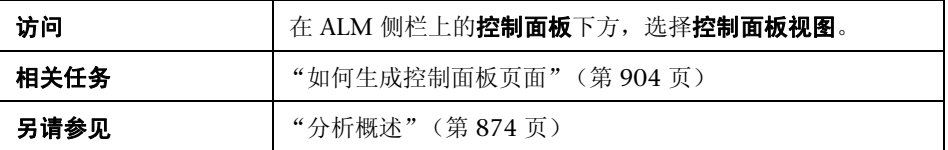

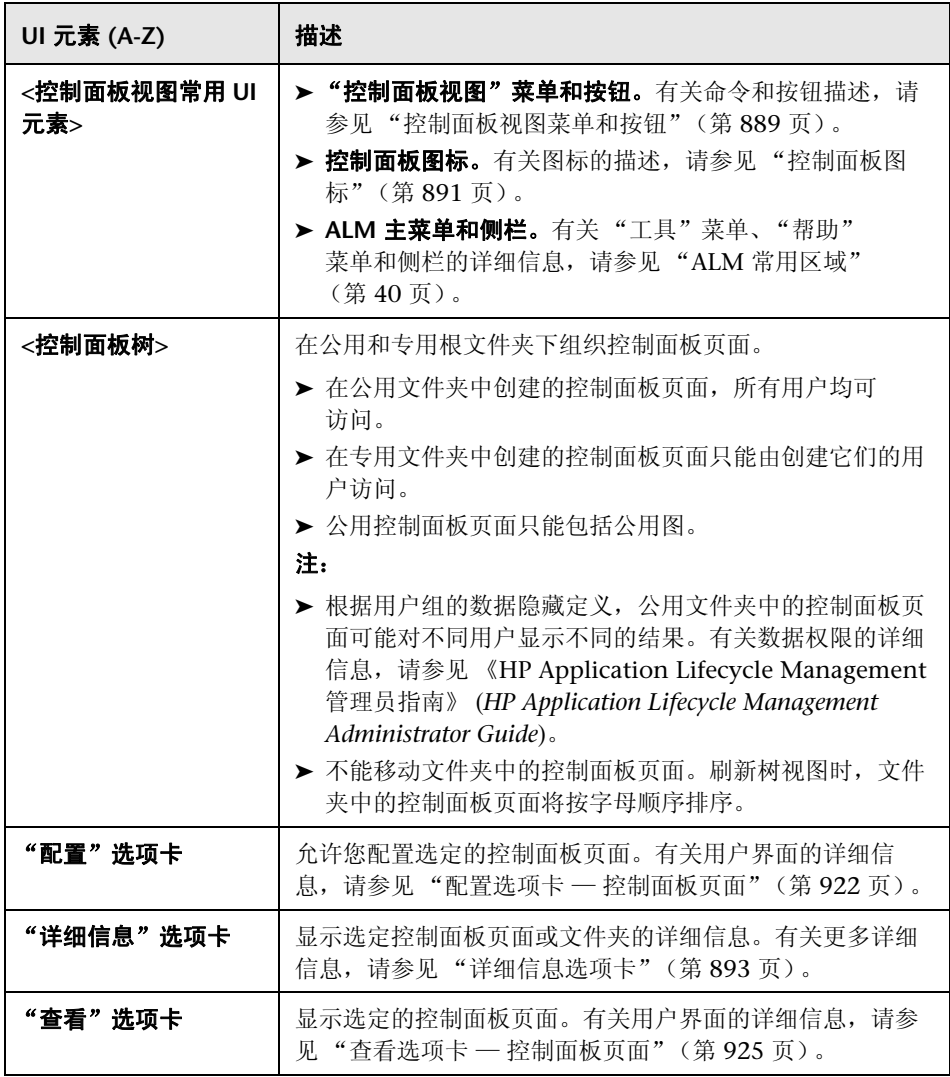

# <span id="page-883-0"></span>8 分析视图菜单和按钮

此部分描述在 "分析视图"模块中可用的菜单和按钮。

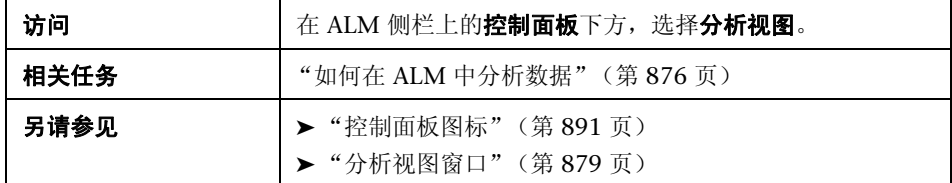

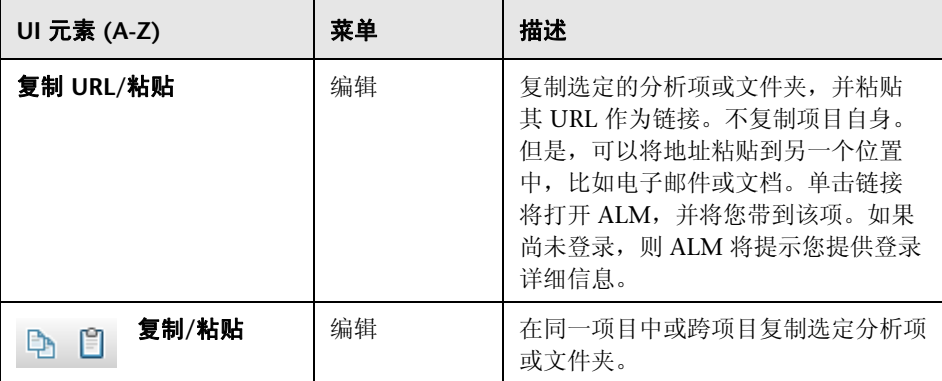

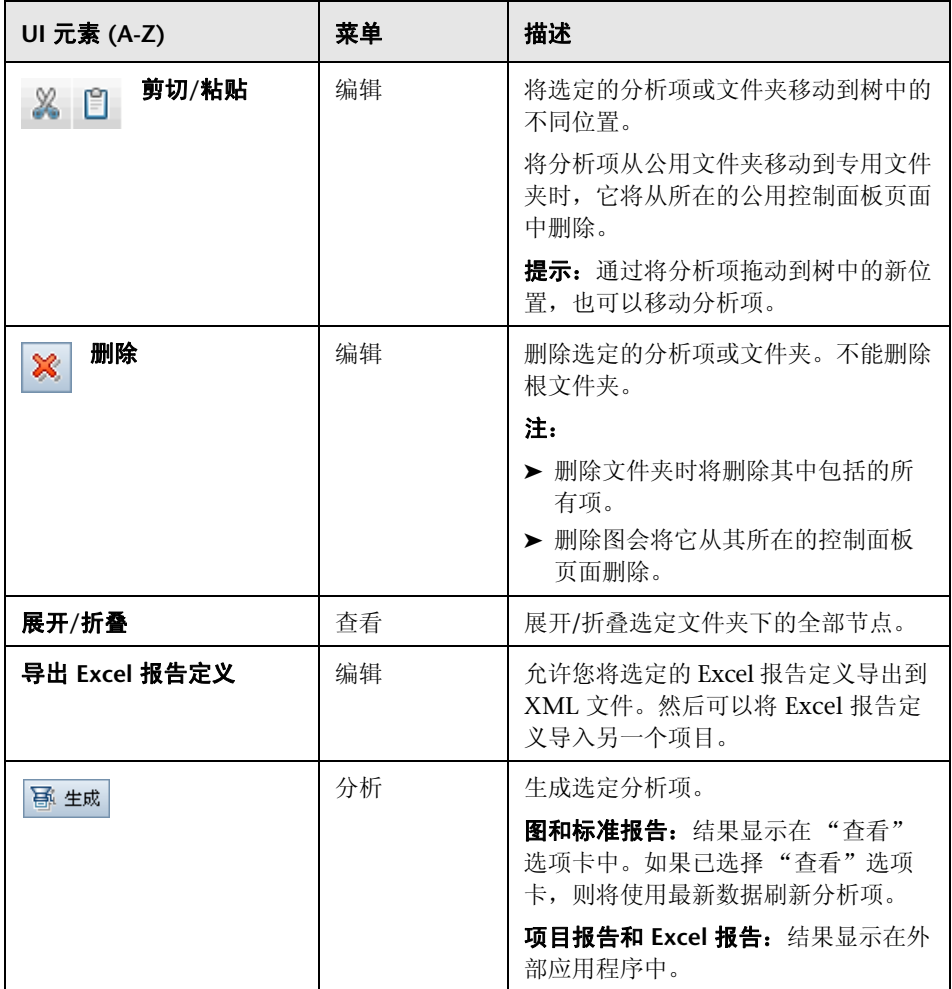

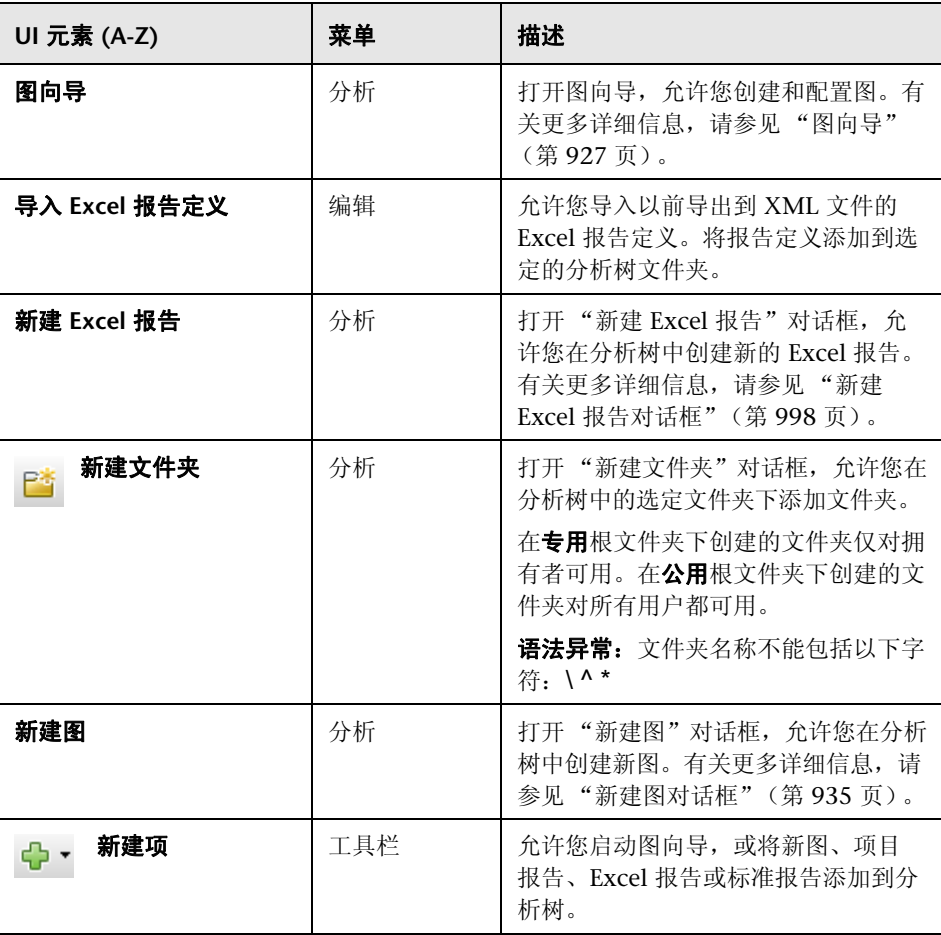

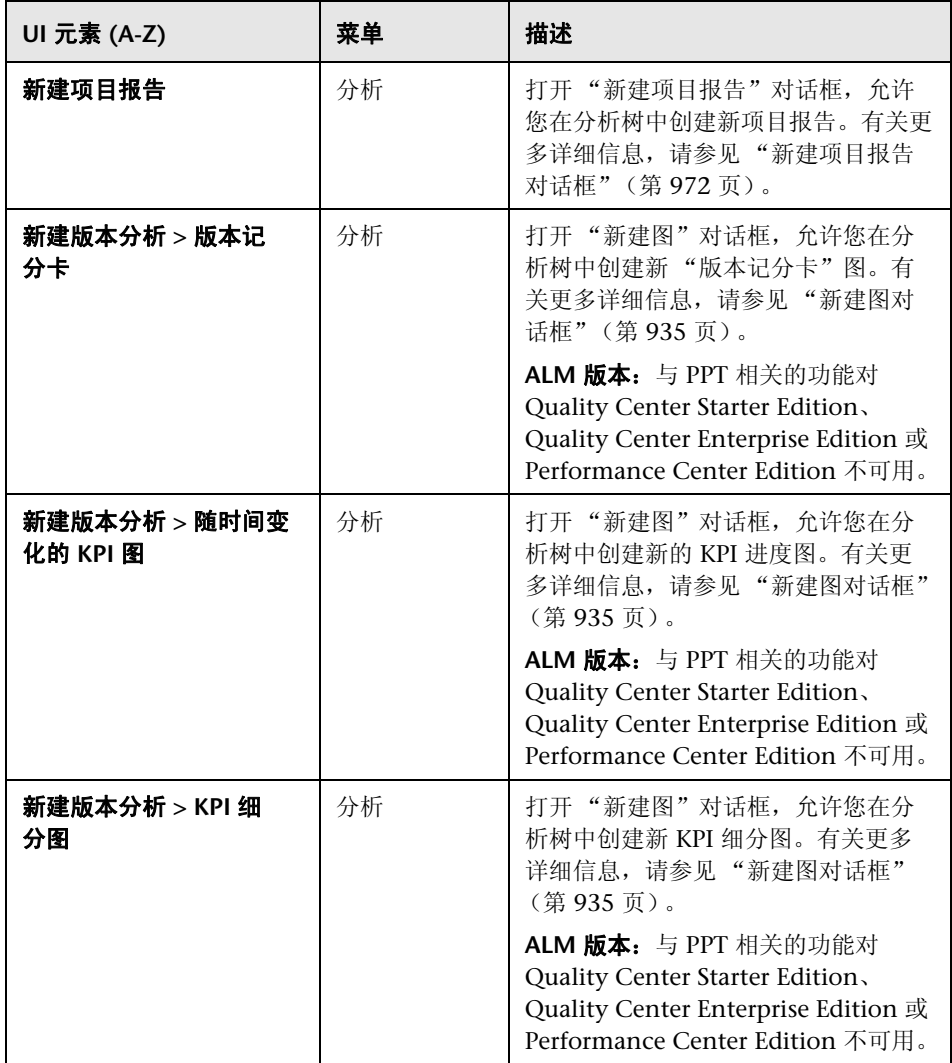

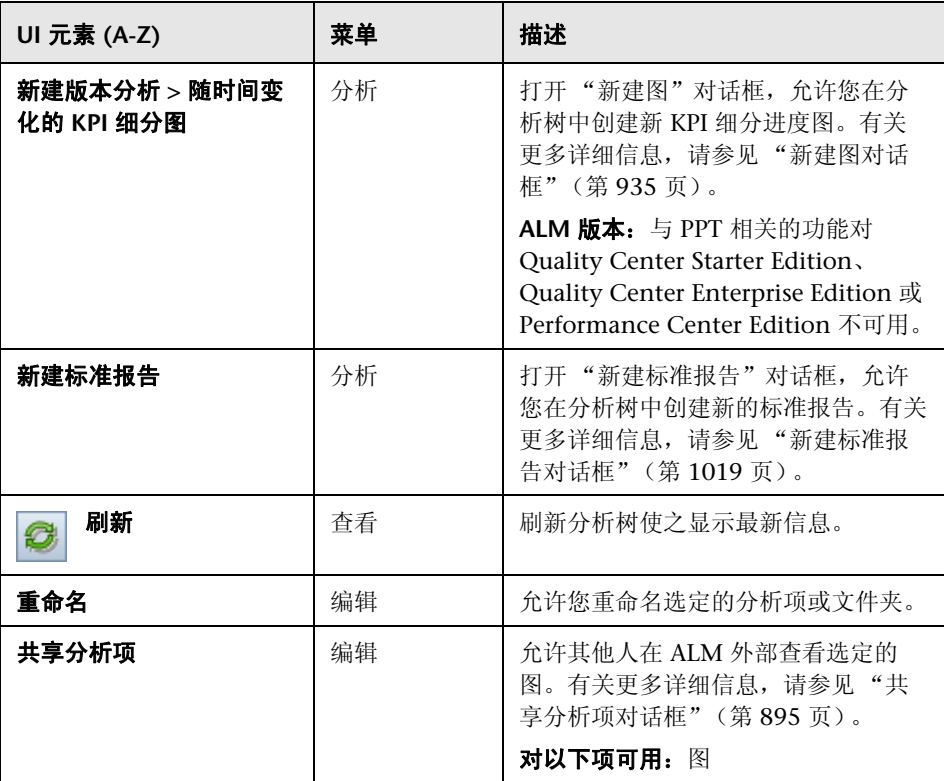

# <span id="page-888-0"></span>《 控制面板视图菜单和按钮

此部分描述在 "控制面板视图"模块中可用的菜单和按钮。

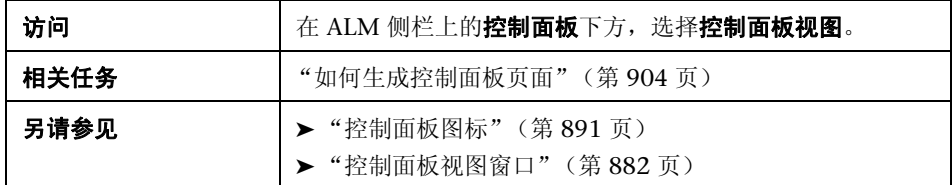

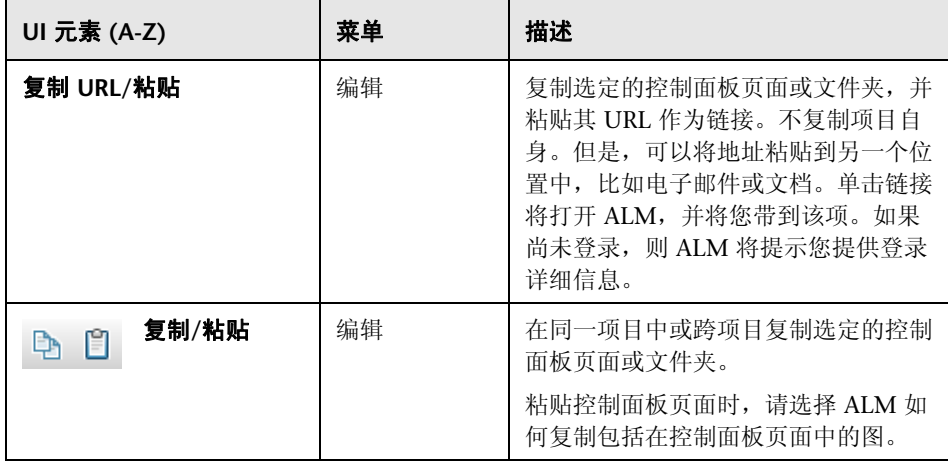

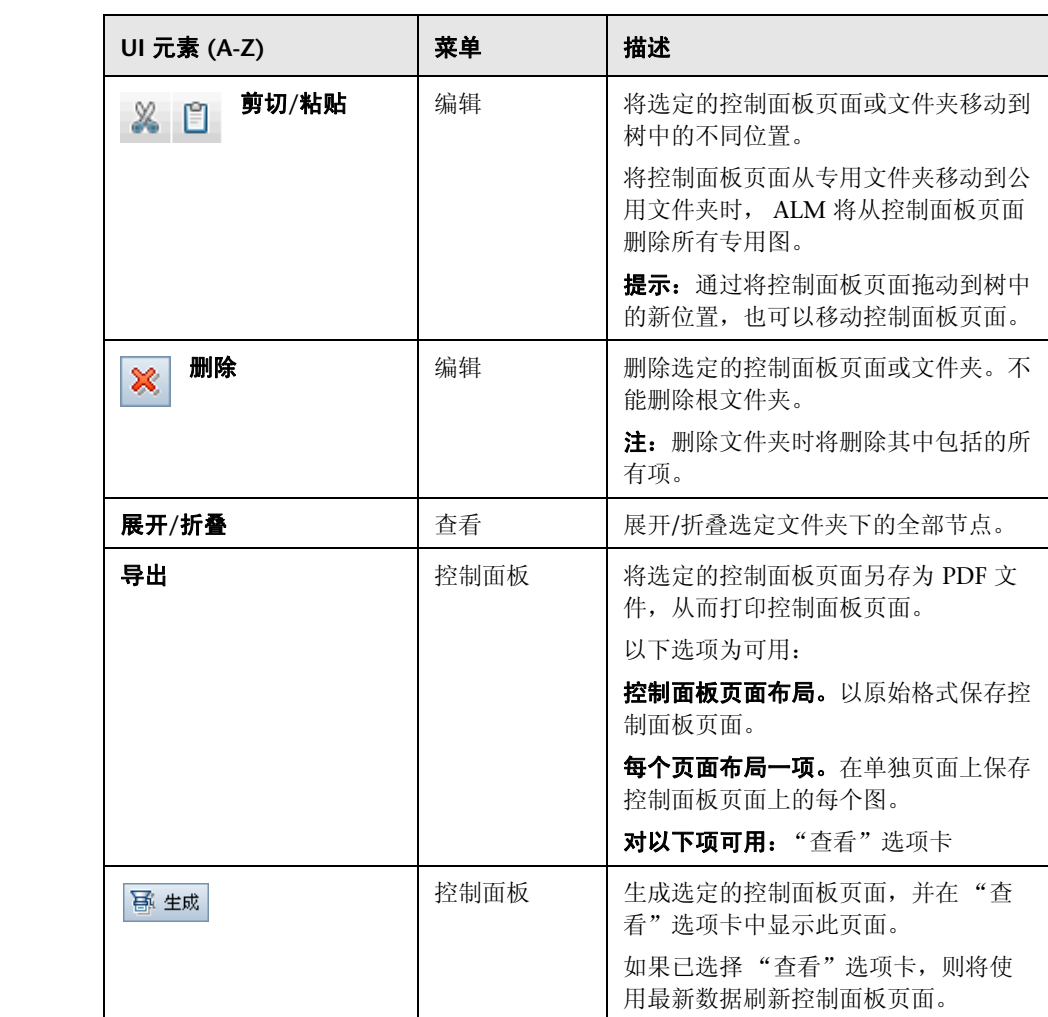

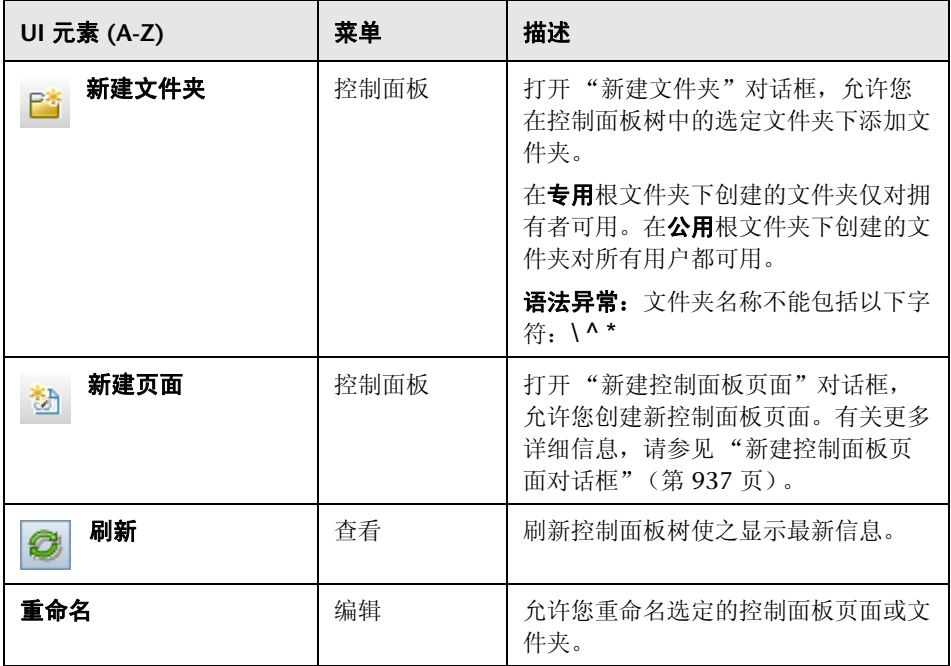

# <span id="page-890-0"></span><sup>2</sup> 控制面板图标

此部分描述显示在 "控制面板"模块中的图标。

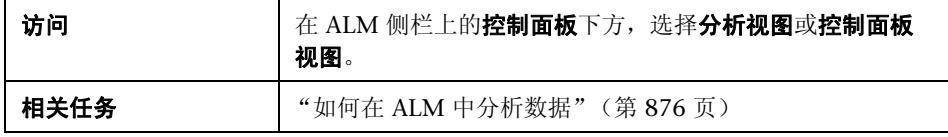

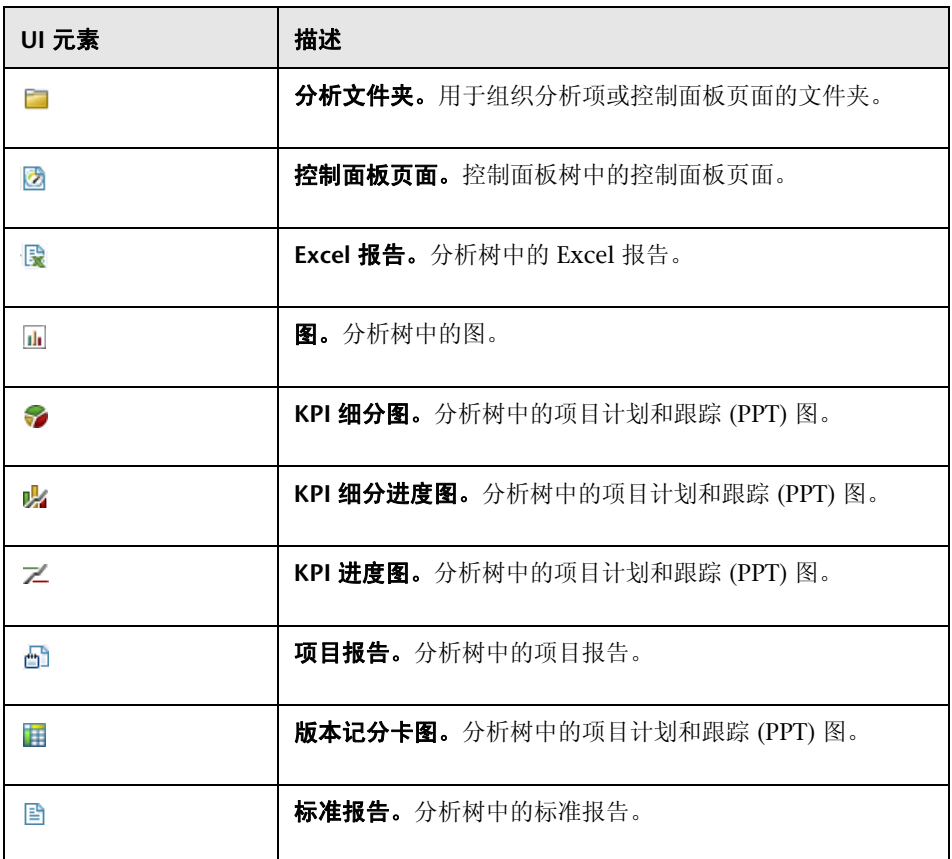

# <span id="page-892-0"></span>☆ 详细信息选项卡

此选项卡显示选定分析项、控制面板页面或文件夹的详细信息。

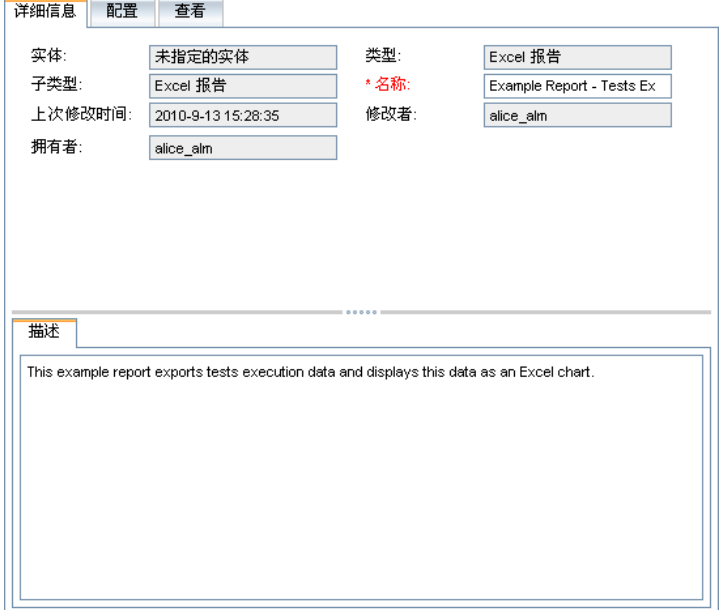

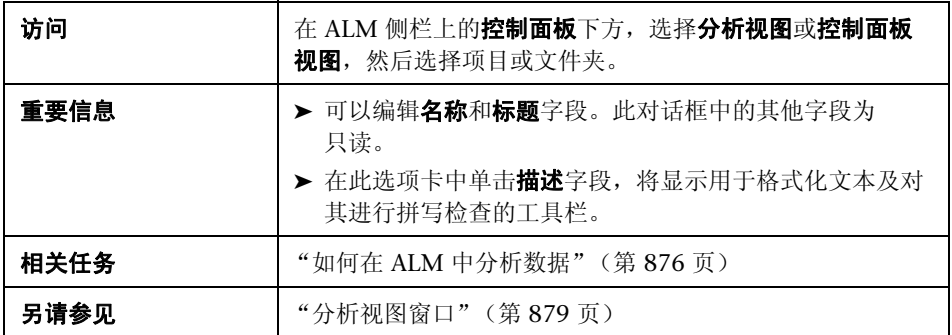

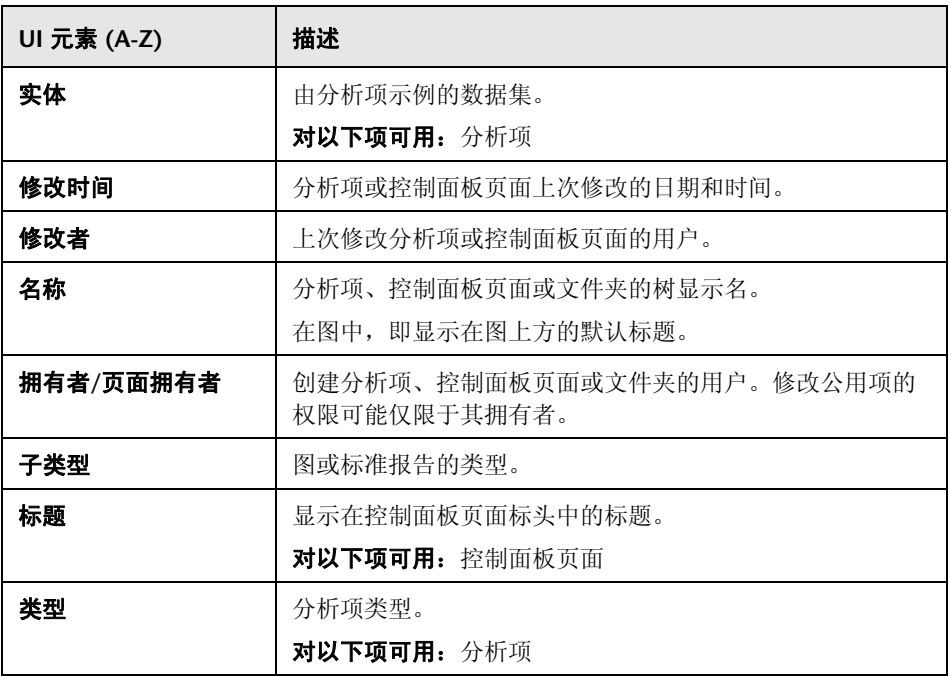

# <span id="page-894-0"></span>☆ 共享分析项对话框

此对话框允许您共享图以供在外部 ALM 客户端进行查看。

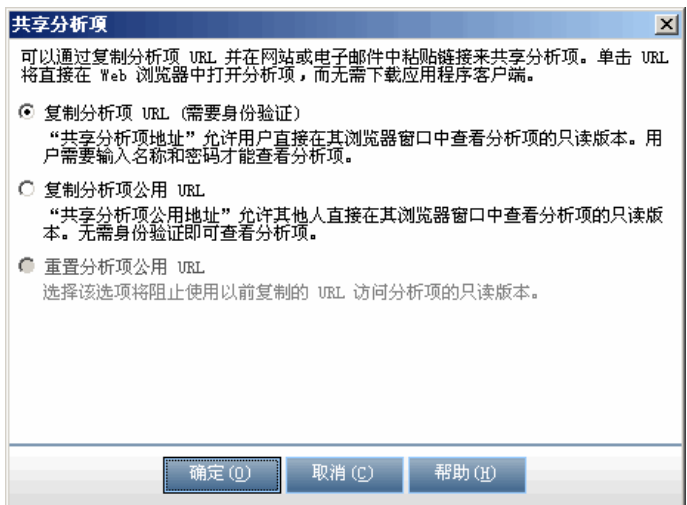

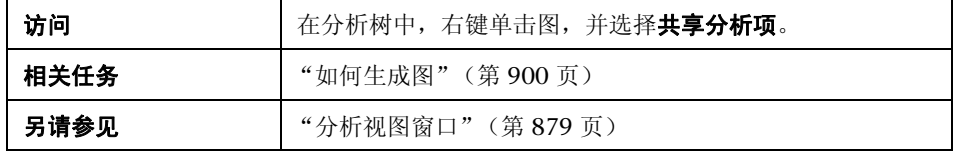

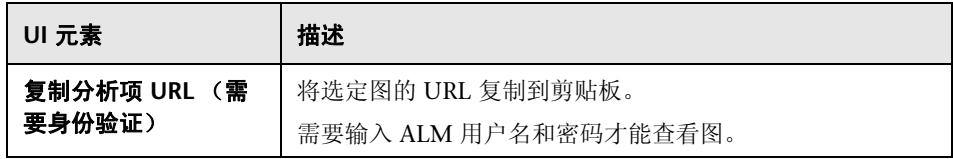

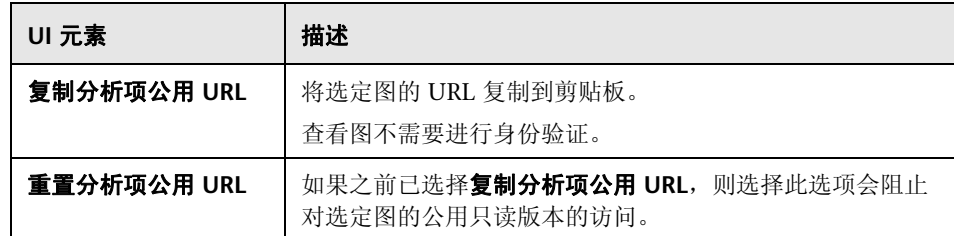

# **35**

# 图和控制面板页面

此章节包括以下内容:

### 概念

➤ [图和控制面板页面概述 \(第](#page-897-0) 898 页)

## 任务

- ➤ [如何生成图 \(第](#page-899-1) 900 页)
- ➤ [如何生成控制面板页面 \(第](#page-903-1) 904 页)

## 参考

- ➤ [图类型 \(第](#page-905-0) 906 页)
- ➤ [图和控制面板页面用户界面 \(第](#page-910-0) 911 页)

# 概念

## <span id="page-897-0"></span>♪ 图和控制面板页面概述

HP Application Lifecycle Management (ALM) 图帮助您分析和查看不同数据类 型之间的关系。可以在"需求"、"测试计划"、"测试实验室"、"缺陷"和 "业务组件"模块中创建数据的图。

有三个选项可用于创建图:

**预定义图。**在上面列出的一个模块中工作时,从预定义图的列表进行选择以快速 分析与该模块相关的数据。预定义图显示来自现有模块筛选器的数据。可以在 "分析视图"模块中保存预定义图以供将来参考。

分析视图图。在"分析视图"模块中创建和自定义有关任何以上模块中的数据的 图。在 "分析视图"模块中创建图后,即可筛选数据、设置各种配置,并在文件 夹中组织图。

图向导。"图向导"指导您完成创建和配置图的整个阶段。可以从任何以上模块 或从 "分析视图"模块启动 "图向导"。

在每个模块中都可以使用几个图类型。有关可用图类型的详细信息,请参[见 "图](#page-905-0) [类型"\(第](#page-905-0) 906 页)。

查看图时,可以向下搜索到由每个栏或段表示的记录。

在 "分析视图"模块中创建图之后, 可选择和排列多个图, 并在**控制面板页面**中 并排查看它们。

可以创建包括来自多个 ALM 项目的数据的图。

ALM 版本: 跨项目的图对 Quality Center Starter Edition、 Quality Center Enterprise Edition 或 Performance Center Edition 不可用。

有关相关任务的详细信息,请参见 ["如何生成图"\(第](#page-899-1) 900 页)和 ["如何生成](#page-903-1) [控制面板页面"\(第](#page-903-1) 904 页)。

# 任务

## <span id="page-899-1"></span><span id="page-899-0"></span>1 如何生成图

此任务描述如何使用图分析 ALM 中的数据。

- ➤ ["启动图向导"\(第](#page-899-2) 900 页)
- ➤ ["创建预定义图"\(第](#page-900-0) 901 页)
- ➤ ["在分析视图中创建图"\(第](#page-900-1) 901 页)
- ➤ ["配置图"\(第](#page-900-2) 901 页)
- ➤ ["查看图"\(第](#page-900-3) 901 页)
- ➤ ["编辑图类别"\(第](#page-901-0) 902 页)
- ➤ ["向下搜索到图数据"\(第](#page-901-1) 902 页)
- ➤ ["在外部共享图](#page-902-0) ALM"(第 903 页)
- ➤ ["创建控制面板页面"\(第](#page-902-1) 903 页)

#### <span id="page-899-2"></span> **1** 启动图向导

"图向导"指导您完成在创建图和配置其设置中涉及的各步骤。可以从 "分析 视图"模块或在其他 ALM 模块中工作时启动图向导。

在"分析视图"模块中。在 ALM 侧栏上的控制面板下方, 选择分析视图, 右 键单击文件夹,然后选择图向导。

在其他模块中。在"需求"、"业务组件"、"测试计划"、"测试实验室"或 "缺陷"模块中,选择分析 > 图 > 图向导。

有关用户界面的详细信息,请参见 ["图向导"\(第](#page-926-1) 927 页)。
### **2** 创建预定义图

在 "需求"、"业务组件"、"测试计划"、"测试实验室"或 "缺陷"模块中 工作时,将生成临时图以分析模块数据。

在以上任何模块中,选择分析 > 图并选择一个预定义图。有关用户界面的详细 信息,请参见 ["查看选项卡](#page-915-0) — 图/图窗口"(第 916 页)。

### **3** 在分析视图中创建图

在 "分析视图"模块中创建图。

- **a** 打开 "分析视图"模块。在 ALM 侧栏上的控制面板下方,选择分析视图。
- **b** 将文件夹添加到分析树。在专用或公用根文件夹下右键单击文件夹,选择 新建文件夹。
- **c** 创建新图。右键单击文件夹,选择新建图。填写 "新建图"对话框中的字 段。有关用户界面的详细信息,请参[见 "新建图对话框"\(第](#page-934-0) 935 页)。

#### **4** 配置图

配置图设置,比如数据筛选、分组和 x 轴值。

单击配置选项卡。有关用户界面的详细信息,请参见 ["配置选项卡](#page-911-0) — 图" (第 [912](#page-911-0) 页)。

对以下项可用: "分析视图"模块

### **5** 查看图

使用以下某个选项:

- ▶ 在"分析视图"模块中。单击查看洗项卡。
- **► 在其他模块中。**在模块菜单上, 选择分析 > 最近使用, 然后选择最近使用 的图。选定图将在 "分析视图"模块中打开。

有关用户界面的详细信息,请参见 ["查看选项卡](#page-915-0) — 图/图窗口" (第 [916](#page-915-0) 页)。

### **6** 编辑图类别

可以在分组方式或 x 轴字段中将值分组在一起,并将合并的数据显示为单个 类别。

- a 在"视图"选项卡或图窗口中,单击编辑类别箭头 , 你后选择可用选 项之一。
- **b** 创建或更改现有类别。有关用户界面的详细信息,请参见 ["编辑类别对话](#page-939-0) [框"\(第](#page-939-0) 940 页)。

### 示例:

假设在图组合方式字段中选择优先级字段,并且优先级字段有五个值:低、 中、高、非常高和紧急。可以将值中和高合并到类别重要中,将值非常高和紧 急合并到类别严重中。然后图会显示分成三个类别的数据:低、重要和严重。

### **7** 向下搜索到图数据

在条形图和饼形图中,可以向下搜索到由选定栏或段表示的记录,并查看单个 记录的详细信息。

**ALM 版本:** Quality Center Starter Edition 或 Quality Center Enterprise Edition 中不支持跨项目的图。

- **a** 在 "视图"选项卡或图窗口中,单击图中的段或栏。
- **b** 如果段或栏代表来自多个项目的记录,则将打开 "项目选择"对话框。选 择项目。
- **c** 如果选择查看来自另一个项目的数据,或如果段或栏只代表来自另一个项 目的记录,则将在单独的浏览器窗口中打开项目。如果适用,系统会提示 您登录。记录将显示在相关的 ALM 模块中。
- **d** 如果段或栏只代表来自当前项目的记录,或如果选择查看来自当前项目的 数据,则记录将显示在"向下搜索结果"对话框中。有关用户界面的详细 信息,请参见"向下搜索结果对话框"(第 944 页)。

### **8** 在外部共享图 **ALM**

允许 ALM 用户或其他人在 ALM 外部查看图的只读版本。

- **a** 在分析树中, 右键单击图, 并选择**共享分析项**。
- **b** 在 "共享分析项"对话框中,选择共享选项。有关选项的详细信息,请参 [见 "共享分析项对话框"\(第](#page-894-0) 895 页)。

将选定图的 URL 复制到剪贴板。

- **c** 在网站或电子邮件中粘贴 URL。
- **d** 单击 URL 以便在 Web 浏览器中打开图的只读版本。每次访问图时,它都 将显示最新信息。

对以下项可用:"分析视图"模块

### **9** 创建控制面板页面

在控制面板页面中同时查看几个图。有关任务详细信息,请参见 ["如何生成控](#page-903-0) [制面板页面"\(第](#page-903-0) 904 页)。

## <span id="page-903-0"></span>1 如何生成控制面板页面

此任务描述如何生成控制面板页面,您可以在其中的单个视图里排列多个图。 此任务包括以下步骤:

- ➤ ["先决条件"\(第](#page-903-1) 904 页)
- ➤ ["创建控制面板页面"\(第](#page-903-2) 904 页)
- ➤ ["配置控制面板页面"\(第](#page-903-3) 904 页)
- ➤ ["查看控制面板页面"\(第](#page-904-0) 905 页)

#### <span id="page-903-1"></span> **1** 先决条件

在 "分析视图"模块中定义图。有关如何创建图的任务详细信息,请参见 ["如何生成图"\(第](#page-899-0) 900 页)。

#### <span id="page-903-2"></span> **2** 创建控制面板页面

将控制面板页面添加到控制面板树中的文件夹。

- **a** 打开 "控制面板视图"模块。在 ALM 侧栏上的控制面板下方,选择控制 面板视图。
- **b** 将文件夹添加到控制面板树。在专用或公用根文件夹下右键单击文件夹, 选择新建文件夹。
- **c** 创建新控制面板页面。右键单击文件夹,选择新建页面。为控制面板页面 输入名称。有关用户界面的详细信息,请参见 ["新建控制面板页面对话](#page-936-0) [框"\(第](#page-936-0) 937 页)。
- **d** 单击详细信息选项卡,然后添加控制面板页面的描述。有关用户界面的详 细信息,请参见 ["详细信息选项卡"\(第](#page-892-0) 893 页)。

#### <span id="page-903-3"></span> **3** 配置控制面板页面

排列要包括在控制面板页面上的图。

在 "控制面板视图"模块中,选择控制面板页面,然后单击配置选项卡。有关 用户界面的详细信息,请参见 "配置选项卡 — [控制面板页面"\(第](#page-921-0) 922 页)。

### <span id="page-904-0"></span> **4** 查看控制面板页面

生成和查看控制面板页面。

在"控制面板视图"模块中,选择控制面板页面,然后单击查看选项卡。有关 用户界面的详细信息,请参见 "查看选项卡 — [控制面板页面"\(第](#page-924-0) 925 页)。

# 参考

## <span id="page-905-0"></span>2 图类型

ALM 允许您针对需求、测试、测试实例、测试运行、缺陷和业务组件生成图。 对于每个实体,有不同的图类型可用。

此部分包括:

- ➤ ["需求图"\(第](#page-906-0) 907 页)
- ➤ ["测试计划图"\(第](#page-907-0) 908 页)
- ➤ ["测试实验室图"\(第](#page-908-0) 909 页)
- ▶ ["缺陷图"\(第](#page-909-0) 910 页)
- ➤ ["业务组件模块图"\(第](#page-910-0) 911 页)

## <span id="page-906-0"></span>需求图

可以针对需求生成以下图:

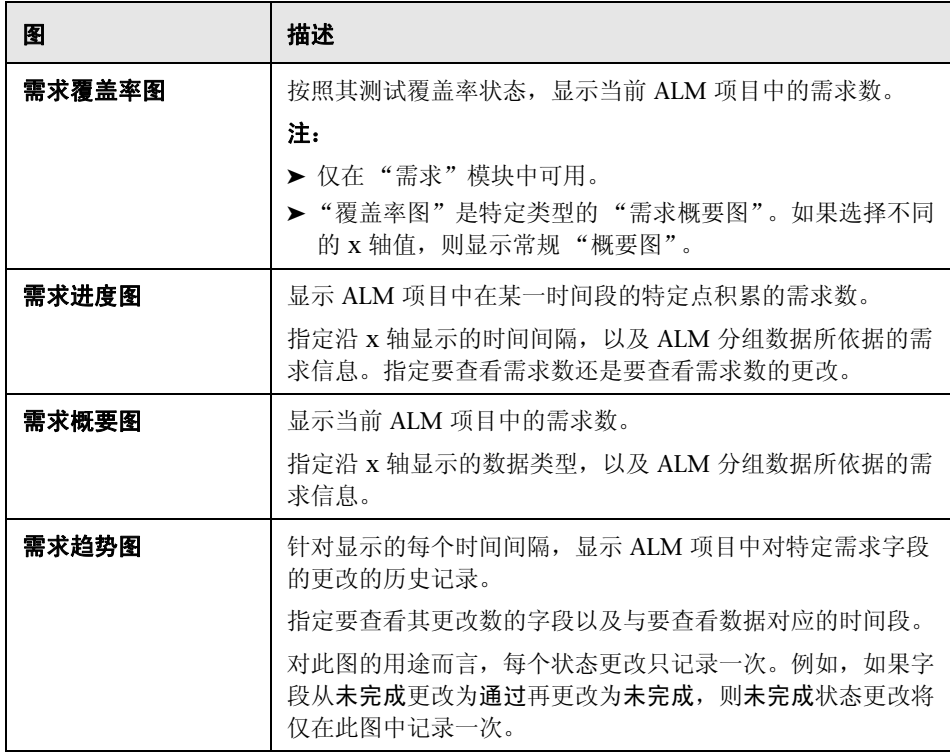

## <span id="page-907-0"></span>测试计划图

可以针对测试生成以下图:

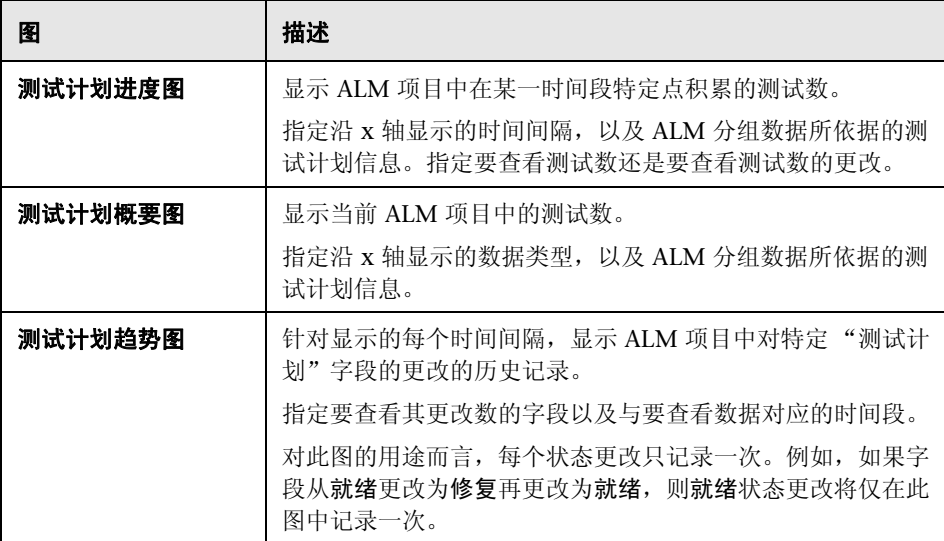

### <span id="page-908-0"></span>测试实验室图

可以针对测试实例和运行生成以下图:

### 测试集图

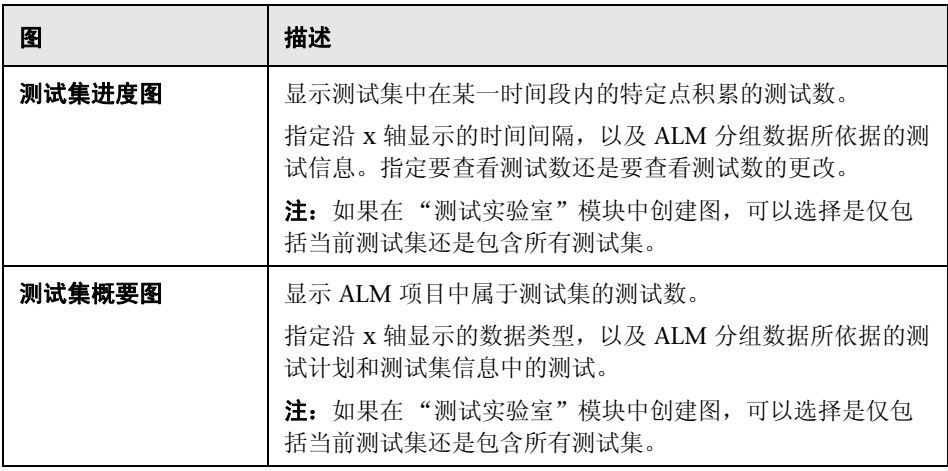

### 测试运行图

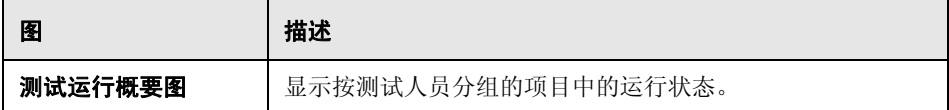

### <span id="page-909-0"></span>缺陷图

可以针对缺陷生成以下图:

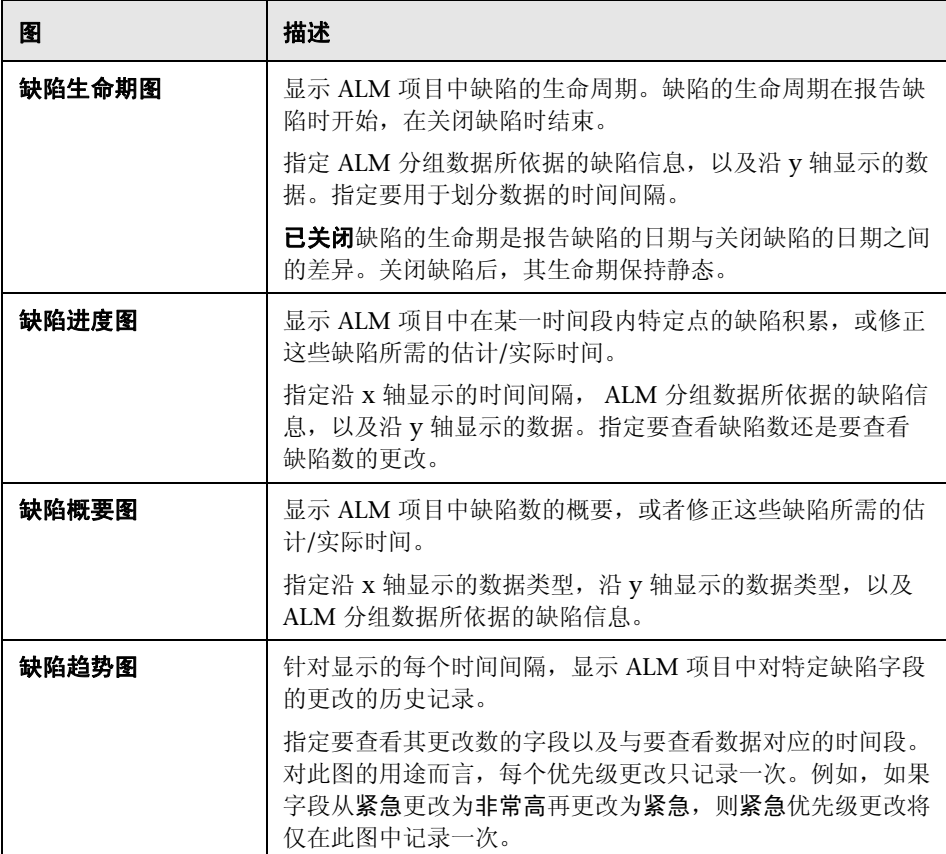

### <span id="page-910-0"></span>业务组件模块图

有关对 "业务组件"模块可用的快速图的列表,请参见 《HP Business Process Testing 用户指南》 (*HP Business Process Testing User Guide*)。

## 8 图和控制面板页面用户界面

此部分包括:

- ➤ [配置选项卡](#page-911-0) 图 (第 912 页)
- ➤ 查看选项卡 图/[图窗口 \(第](#page-915-0) 916 页)
- ➤ 配置选项卡 [控制面板页面 \(第](#page-921-0) 922 页)
- ➤ 查看选项卡 [控制面板页面 \(第](#page-924-0) 925 页)
- ➤ [图向导 \(第](#page-926-0) 927 页)
- ➤ [新建图对话框 \(第](#page-934-0) 935 页)
- ➤ [新建控制面板页面对话框 \(第](#page-936-0) 937 页)
- ➤ [选择项目对话框 \(第](#page-937-0) 938 页)
- ➤ [编辑类别对话框 \(第](#page-939-0) 940 页)
- ➤ [图外观对话框 \(第](#page-941-0) 942 页)
- ➤ [向下搜索结果对话框 \(第](#page-943-0) 944 页)

## <span id="page-911-0"></span>配置选项卡 — 图

此选项卡允许您选择包括在图中的数据,以及设置图显示选项。

可以在图数据中包括多个项目。

ALM 版本: Quality Center Starter Edition 或 Quality Center Enterprise Edition 中不支持跨项目的图。

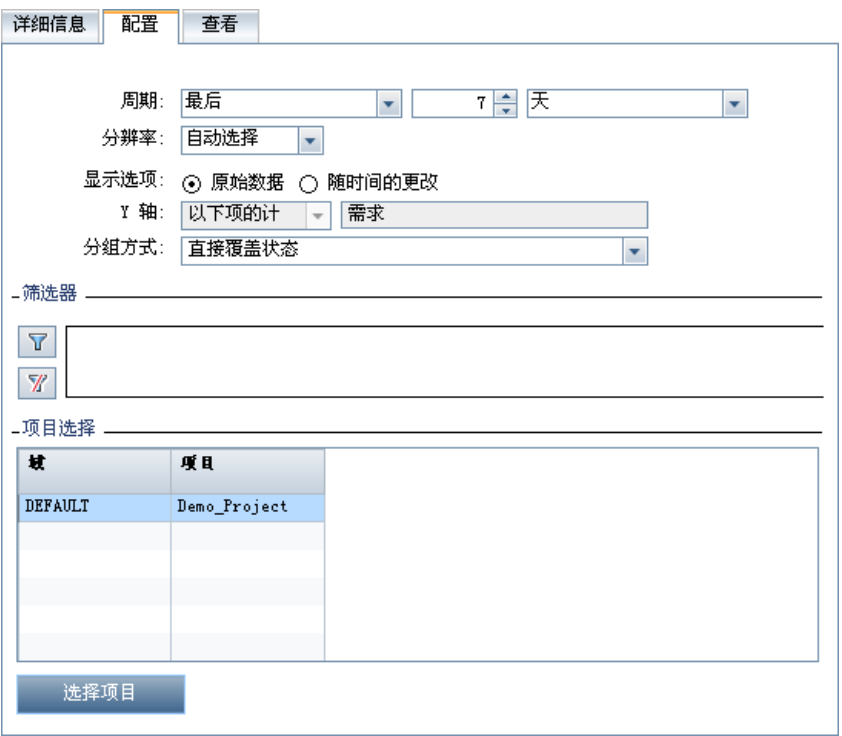

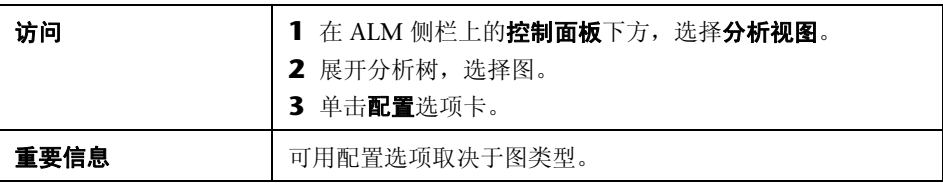

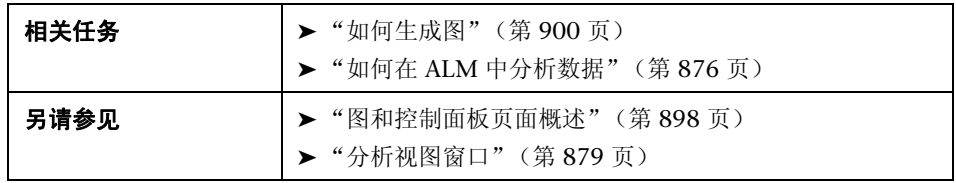

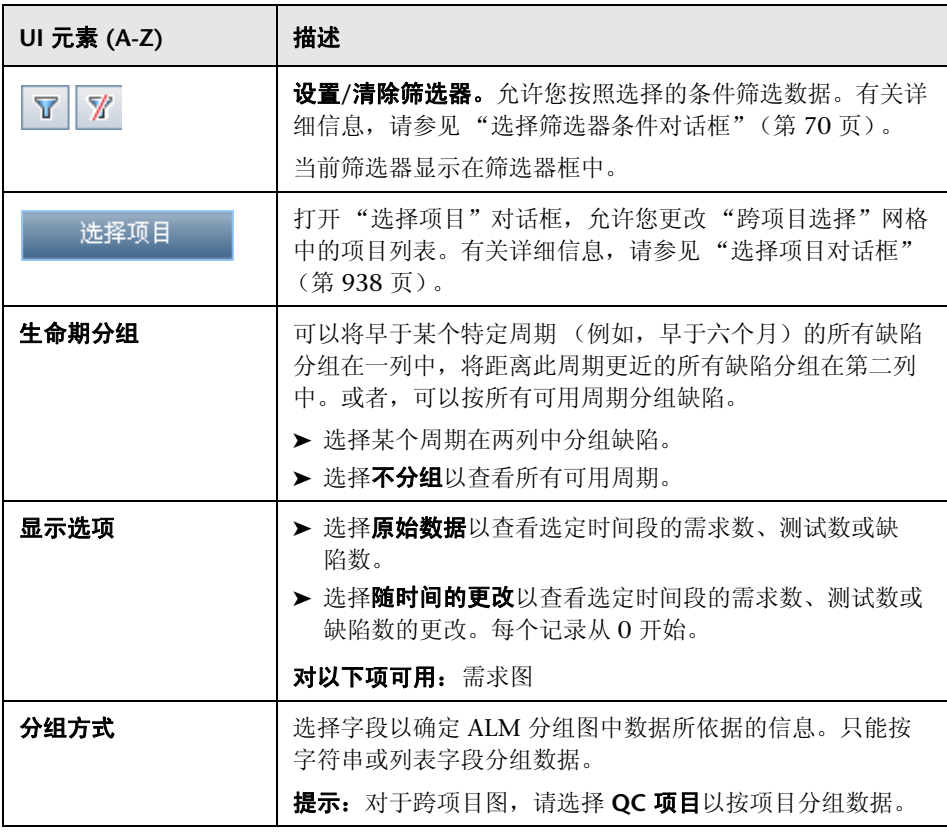

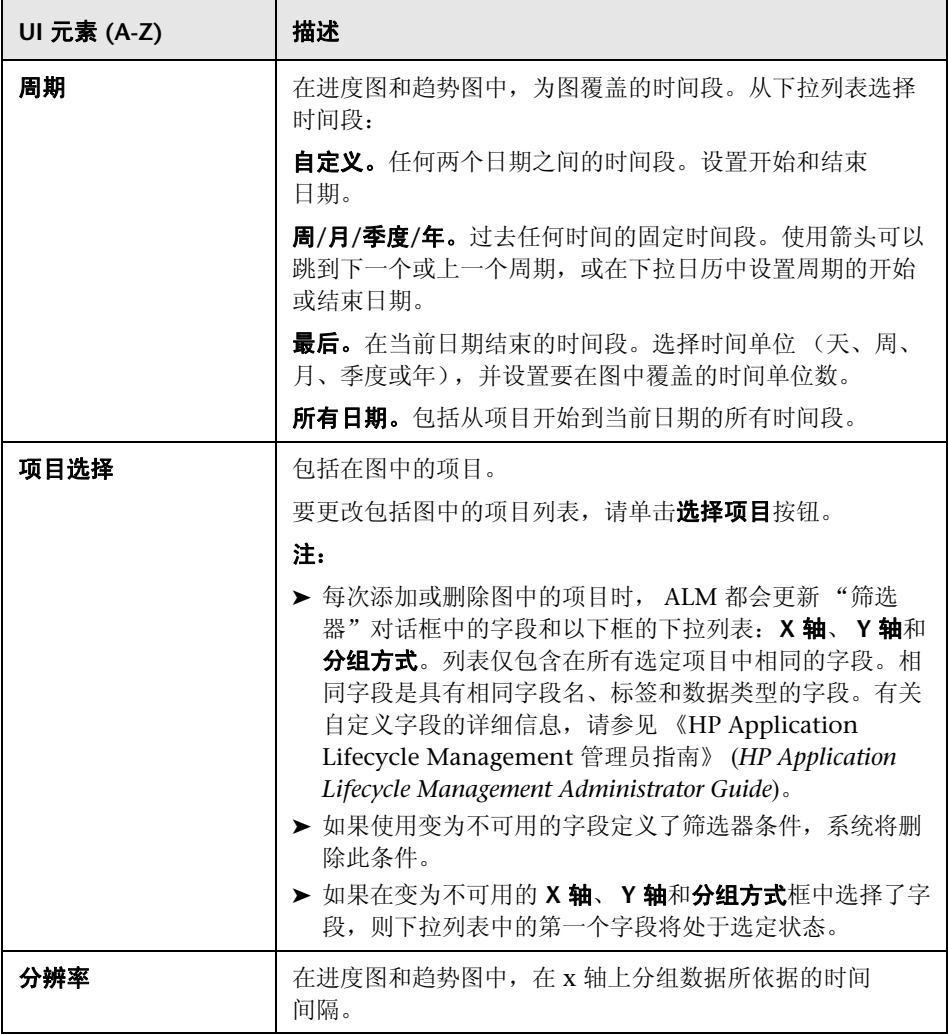

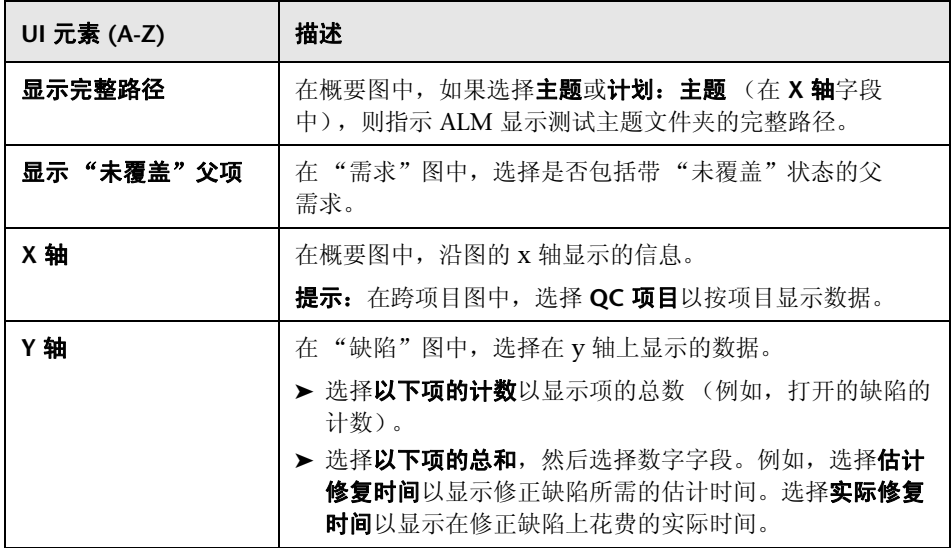

## <span id="page-915-0"></span>**<sup>3</sup> 查看选项卡 — 图/图窗口**

查看选项卡允许您查看保存在"分析视图"模块中的图,并分析图数据。

"需求"、"业务组件"、"测试计划"、"测试实验室"和"缺陷"模块中的图 窗口允许您查看预定义图,以在那些模块中工作期间分析数据。

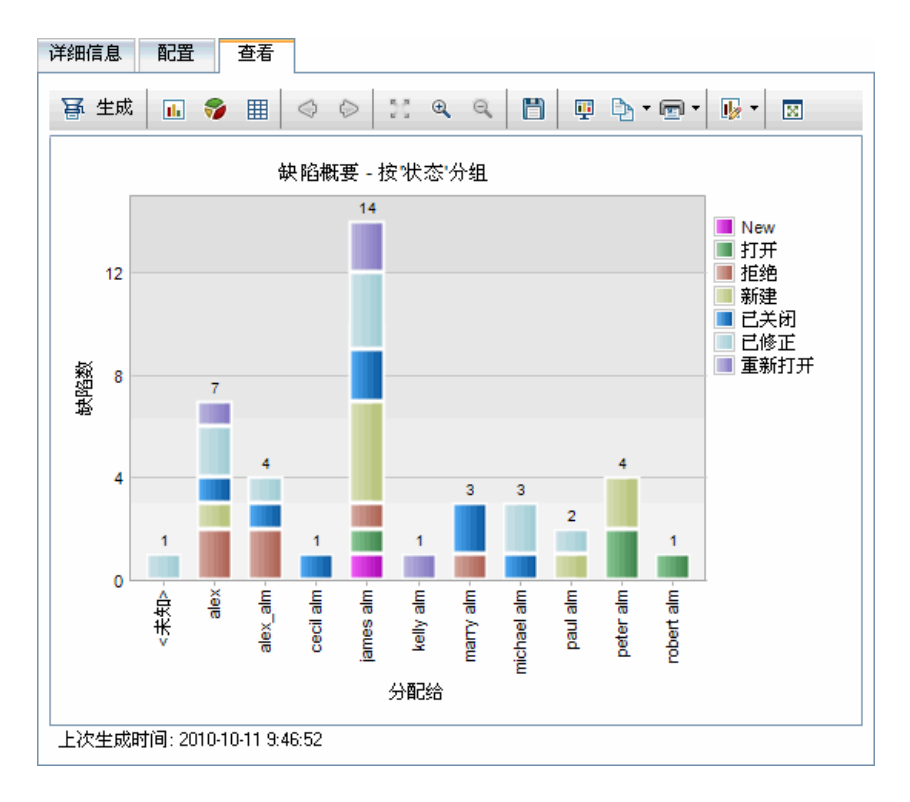

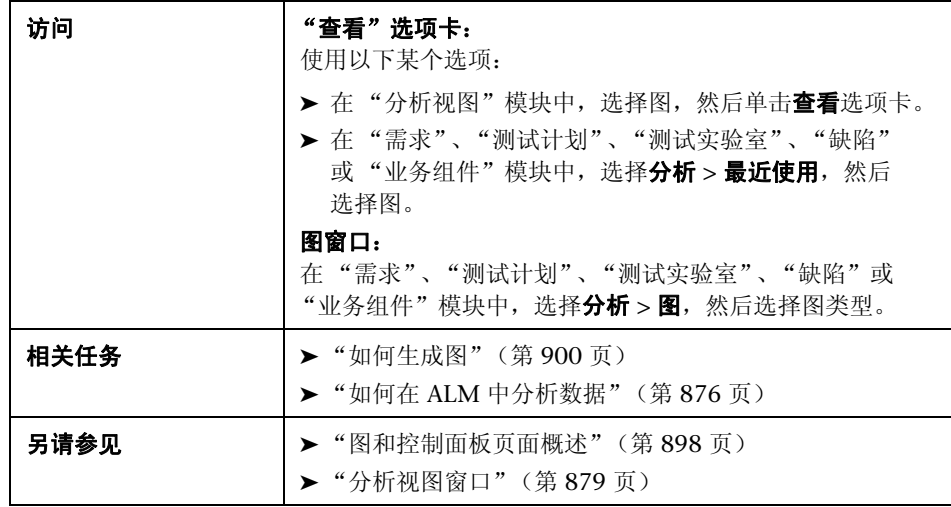

用户界面元素如下所述 (无标签元素显示在尖括号中):

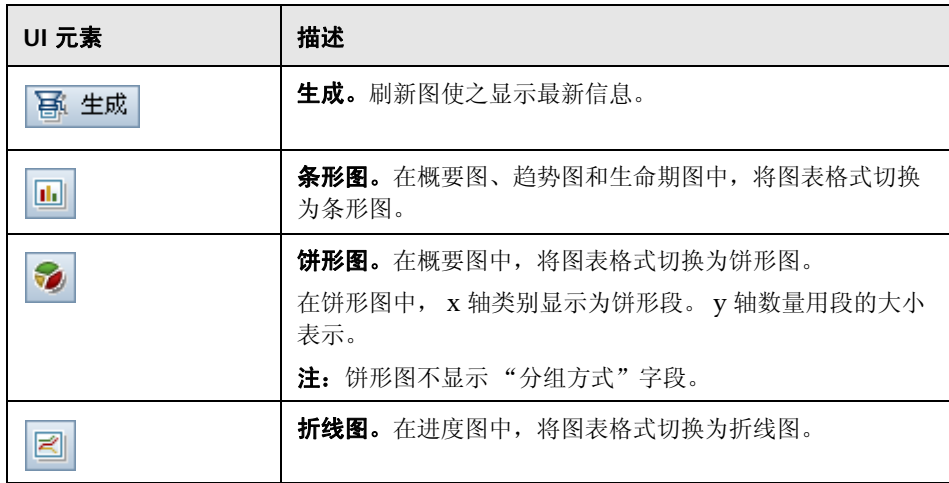

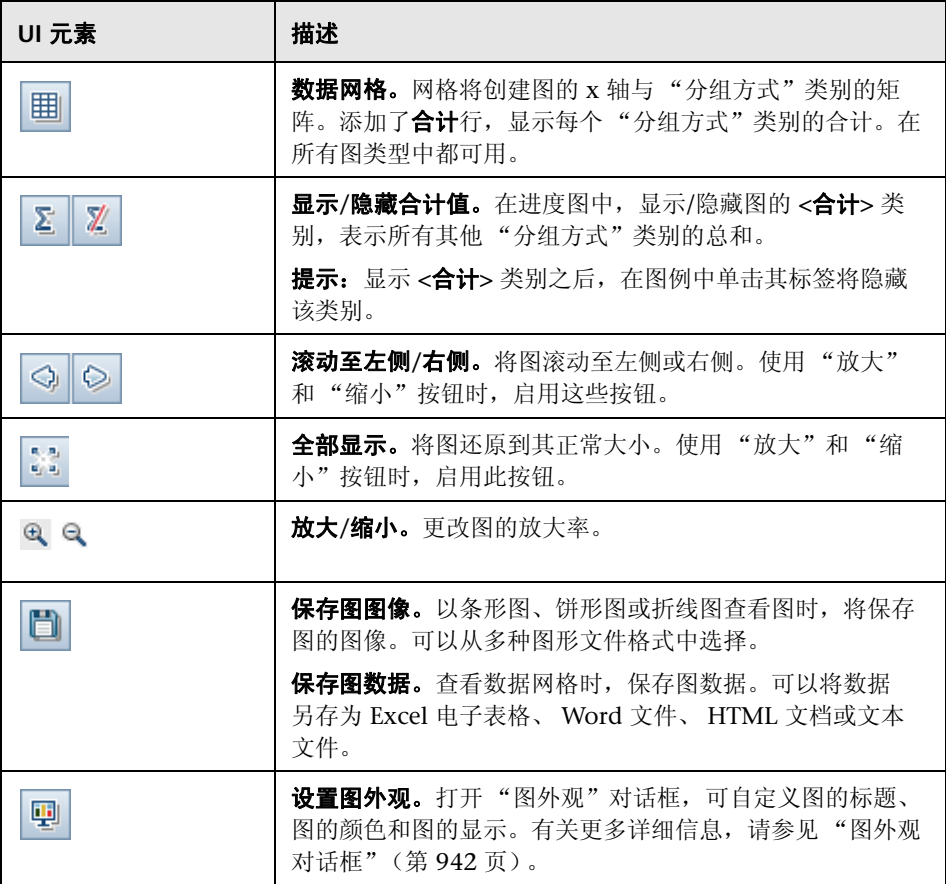

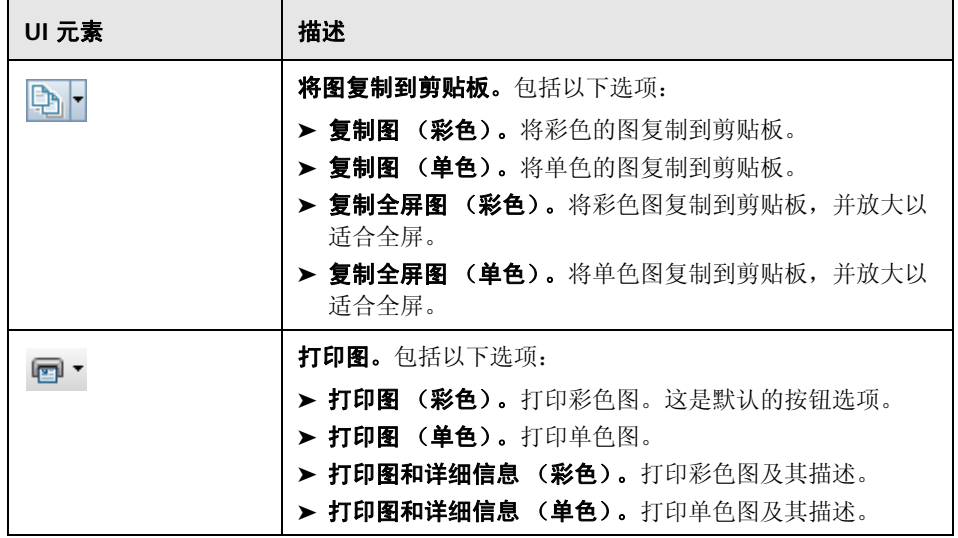

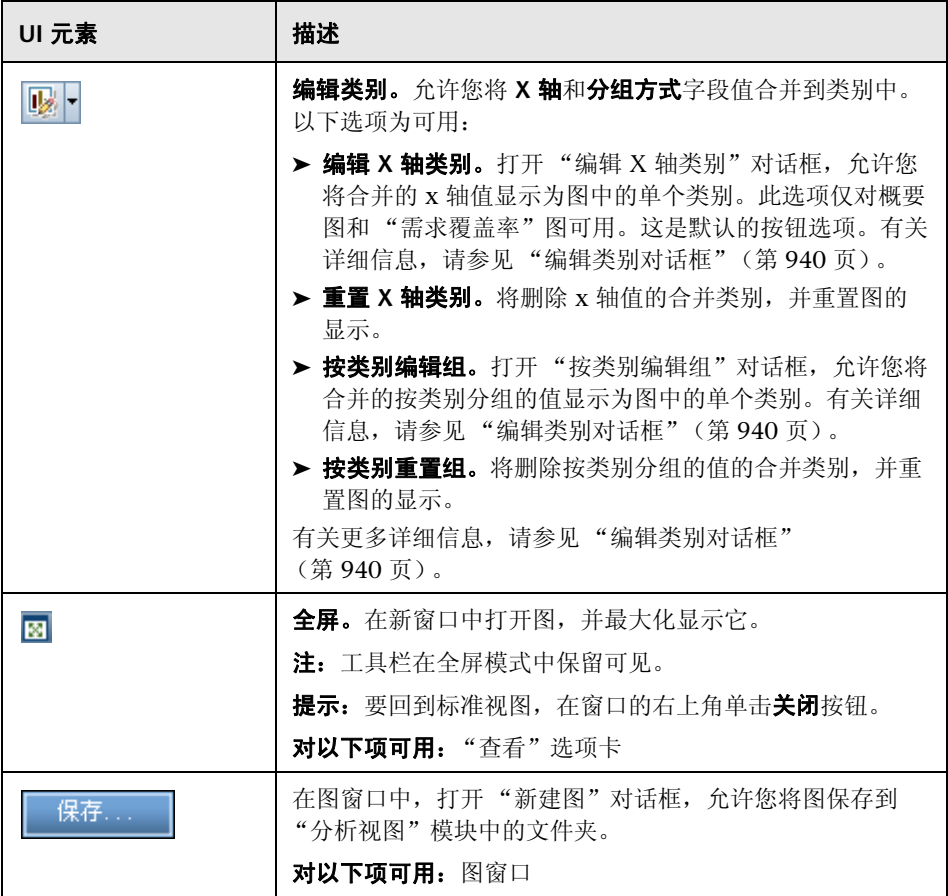

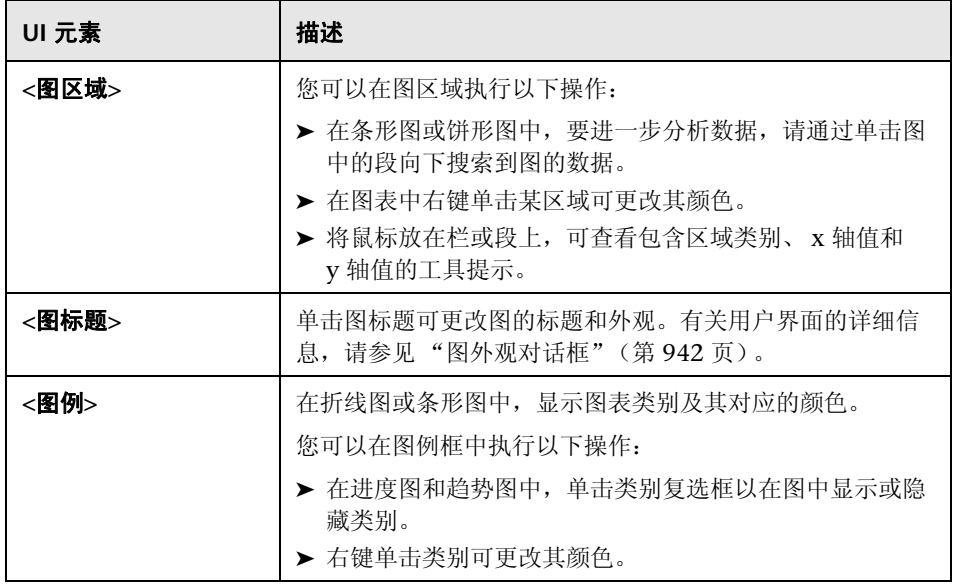

## <span id="page-921-0"></span>◎ 配置选项卡 — 控制面板页面

借助此选项卡可以通过在页面上选择和排列图来设计控制面板页面。

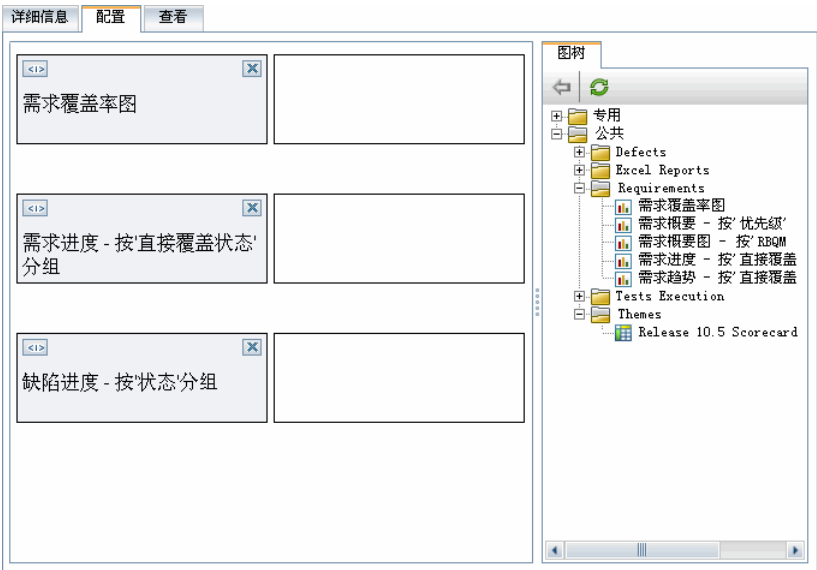

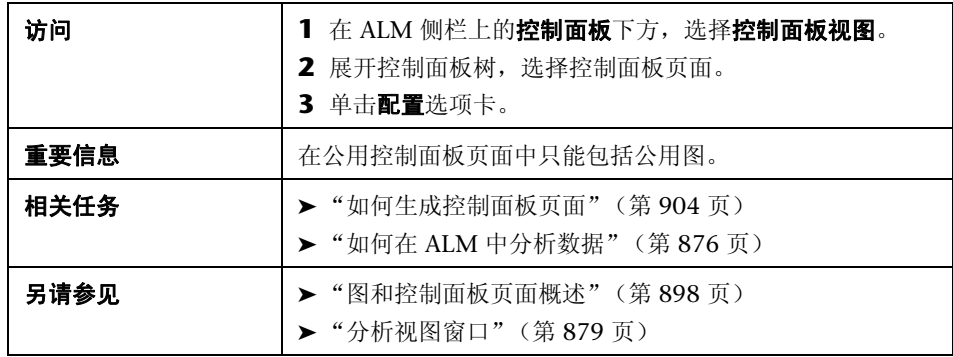

用户界面元素如下所述 (无标签元素显示在尖括号中):

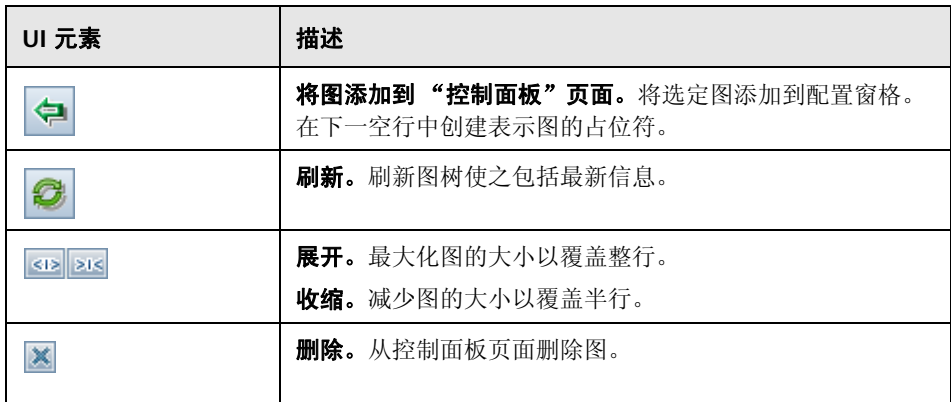

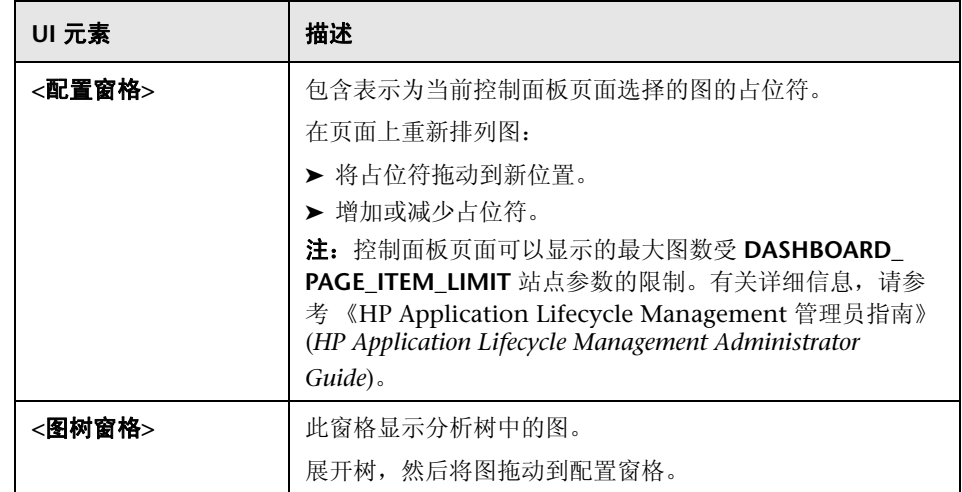

## <span id="page-924-0"></span>◎ 查看选项卡 — 控制面板页面

此选项卡允许您查看控制面板页面,并向下搜索到图数据。

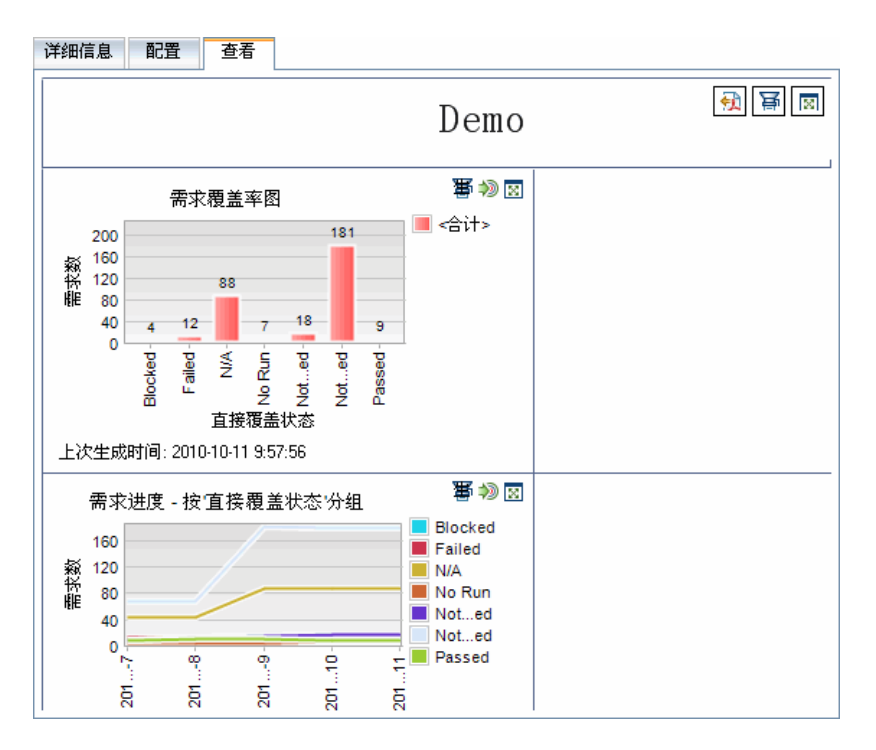

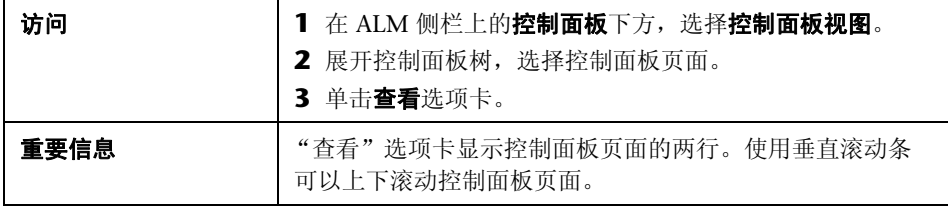

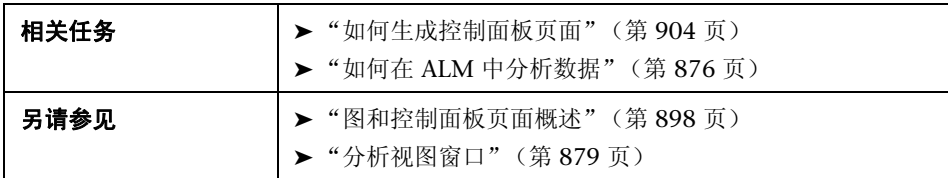

用户界面元素如下所述 (无标签元素显示在尖括号中):

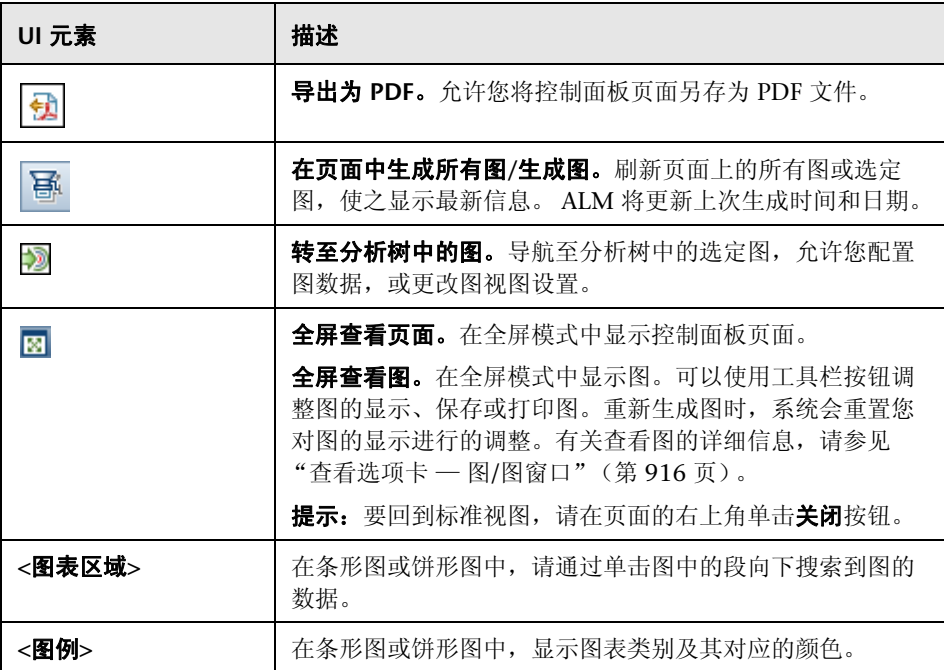

<span id="page-926-0"></span>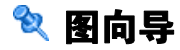

此向导允许您在 "分析视图"模块中创建和配置新图。

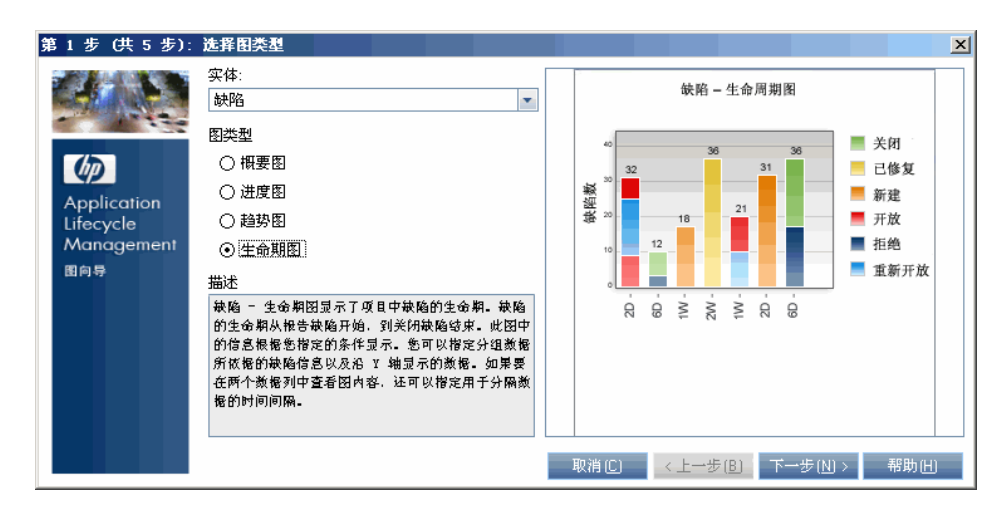

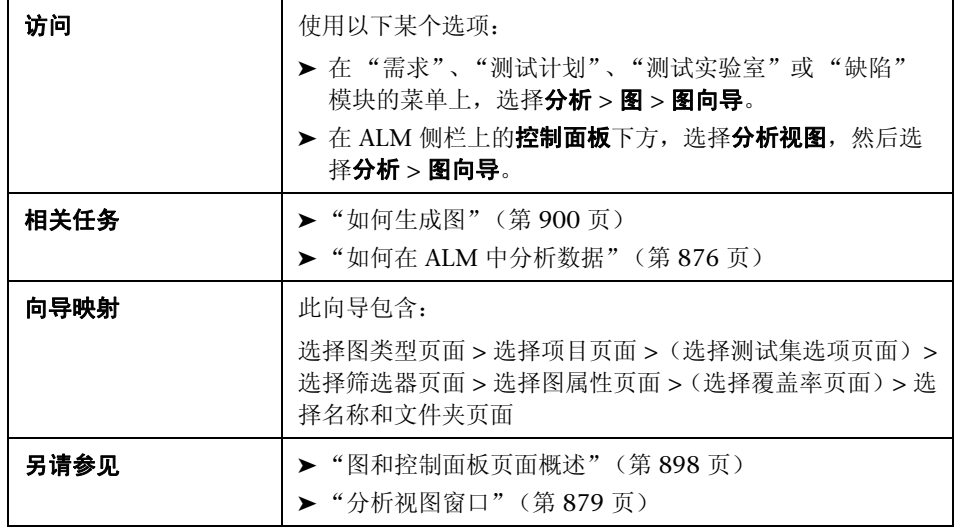

# <span id="page-927-0"></span><mark>《</mark>选择图类型页面

此向导页允许您设置图实体和类型。

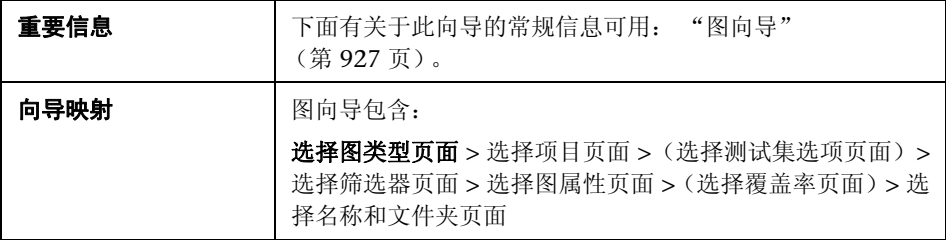

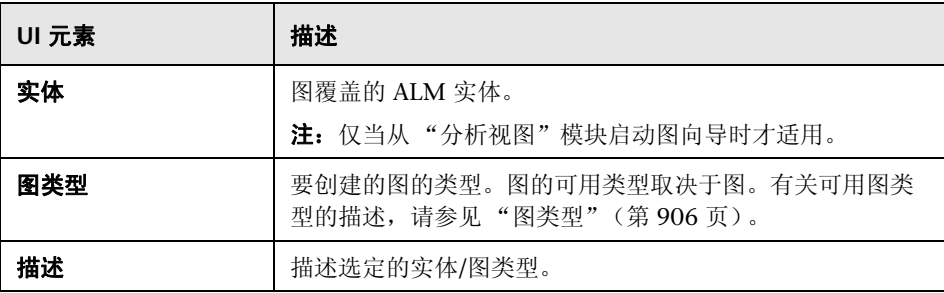

# <span id="page-928-0"></span>3 选择项目页面

此向导页面允许您选择包括在图中的项目。

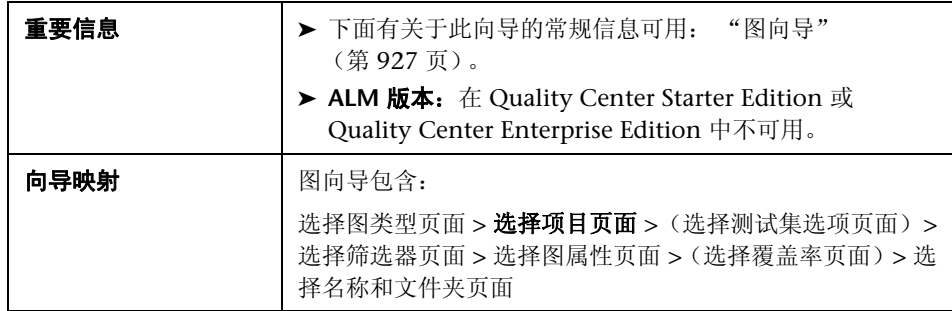

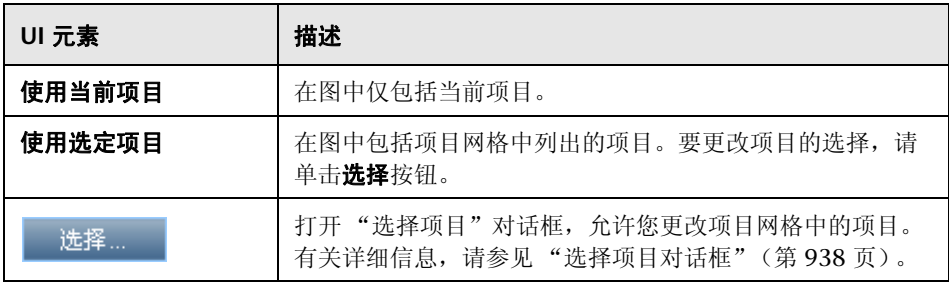

# <span id="page-929-0"></span>8 选择测试集选项页面

此向导页允许您选择包括在图中的测试集。

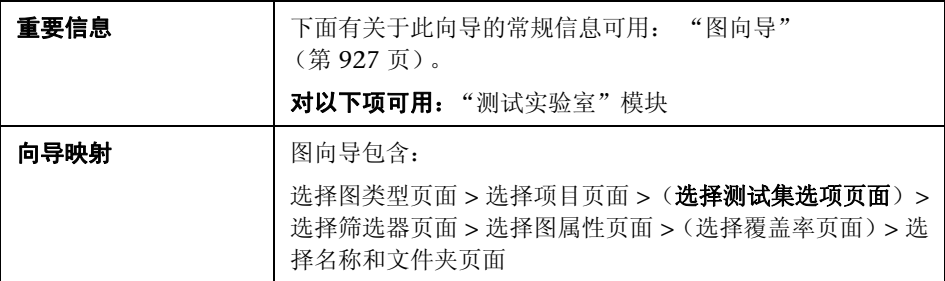

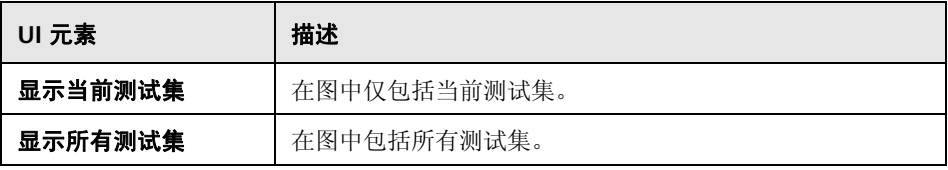

# <span id="page-930-0"></span><mark><br />
数择筛选器页面</mark>

此向导页允许您设置应用于图数据的筛选器。

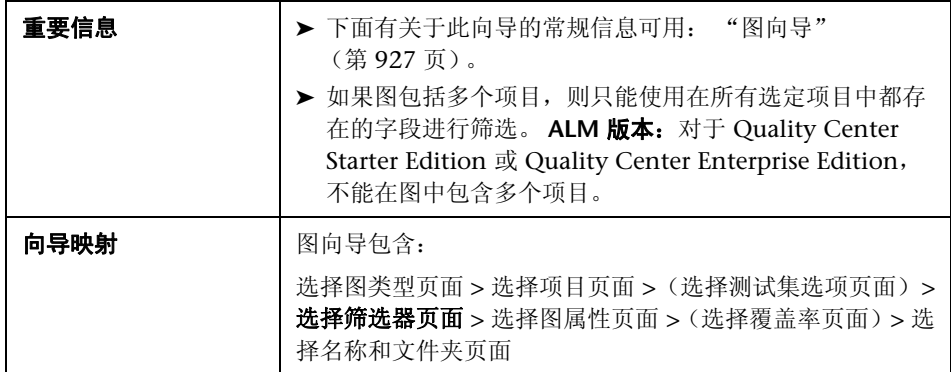

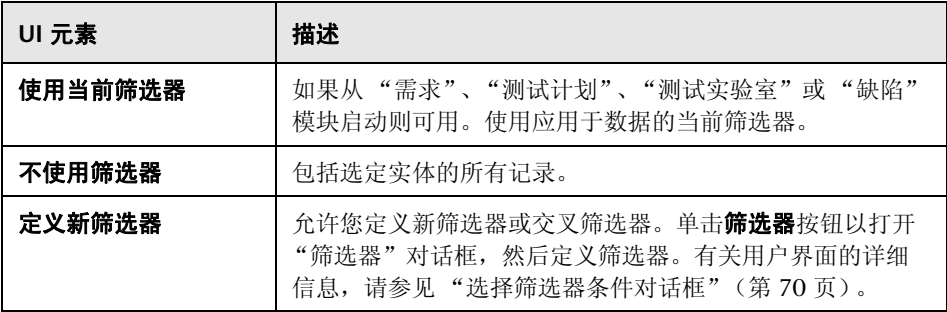

# <span id="page-931-0"></span>3 选择图属性页面

此向导页面允许您在图中设置分组方式和 **X** 轴属性。

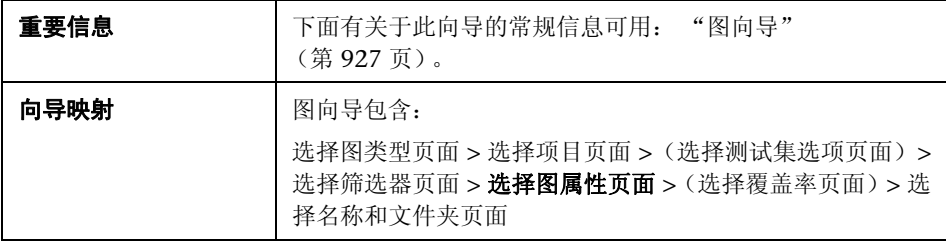

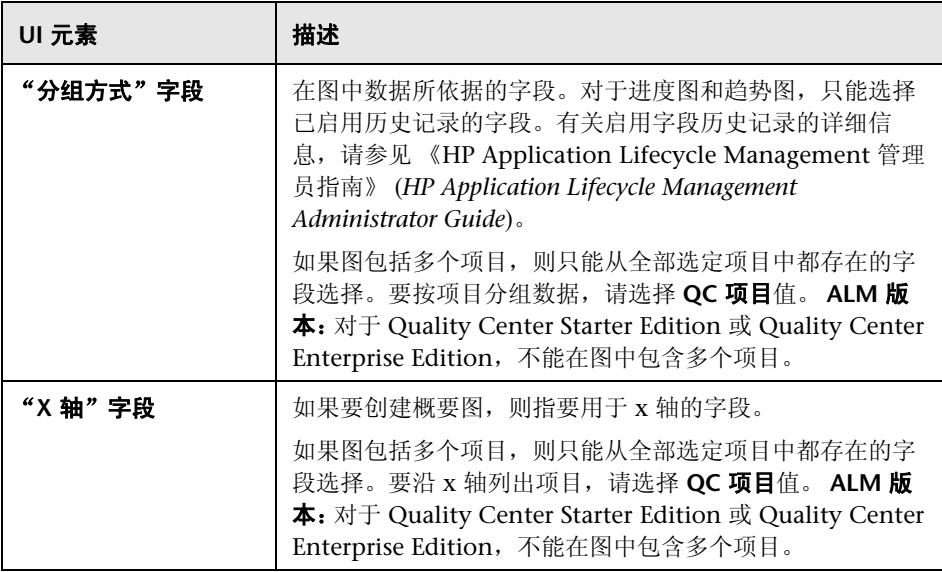

# <span id="page-932-0"></span>8 选择覆盖率页面

此向导页面允许您选择是否显示无覆盖率的需求。

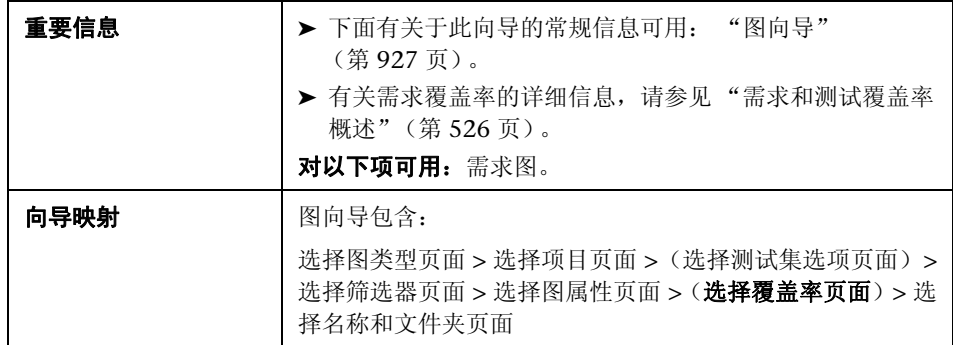

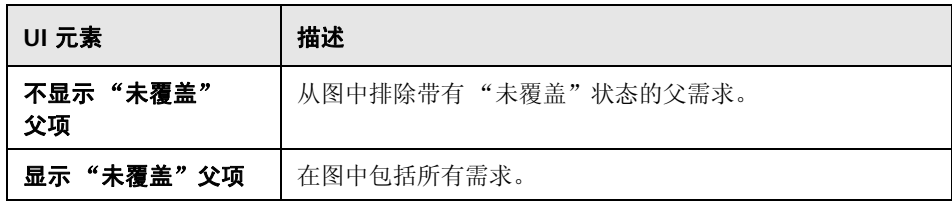

# <span id="page-933-0"></span>8 选择名称和文件夹页面

此向导页允许您设置图名称和文件夹。

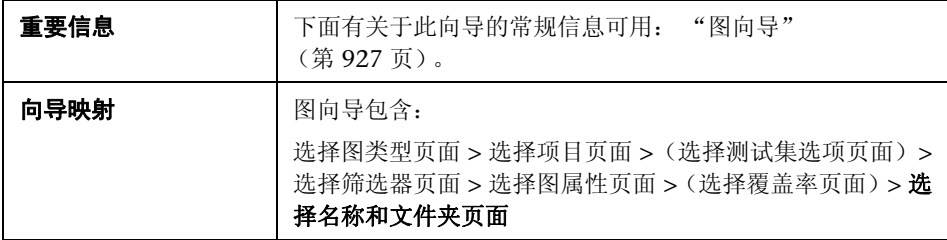

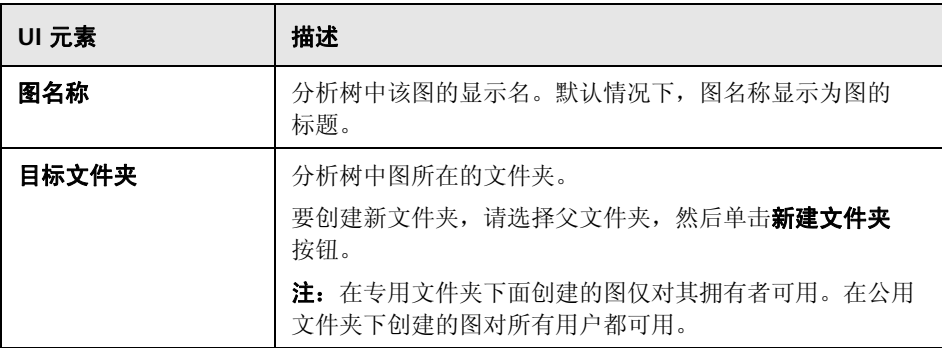

# <span id="page-934-0"></span>8 新建图对话框

此对话框允许您将新图添加到分析树。

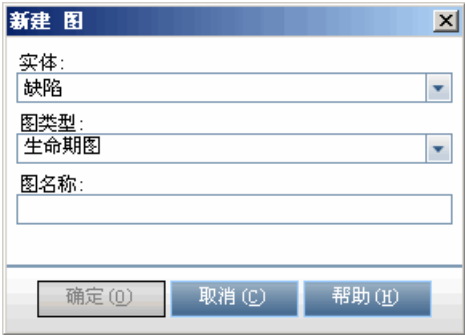

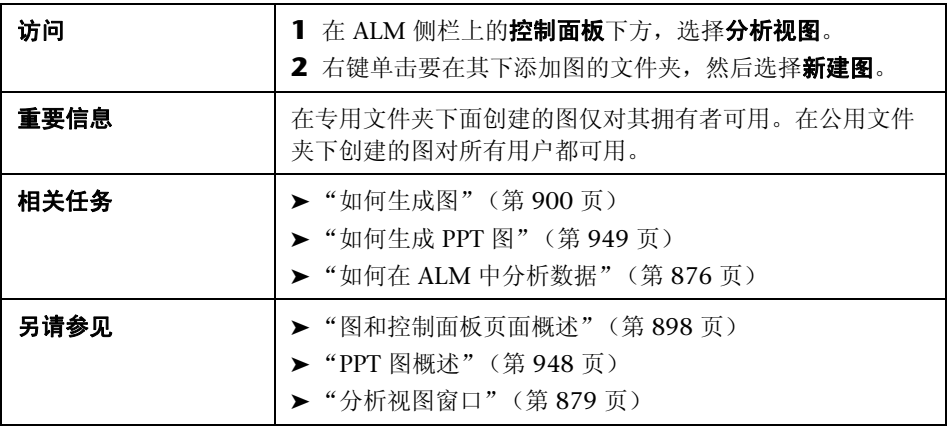

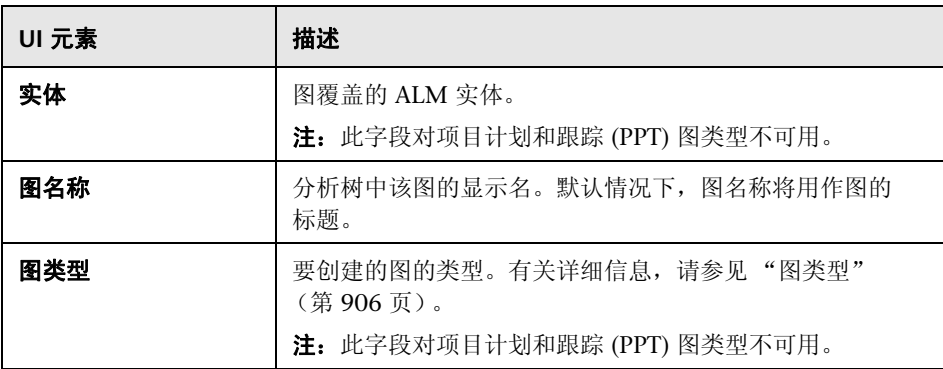
# **&** 新建控制面板页面对话框

此对话框允许您将新的控制面板页面添加到控制面板树。

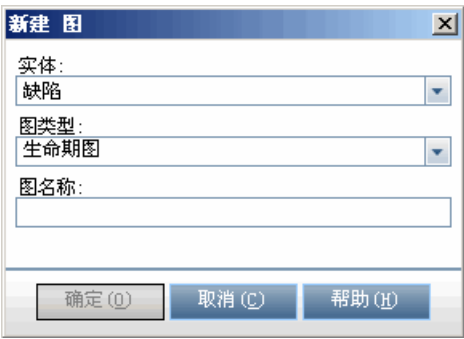

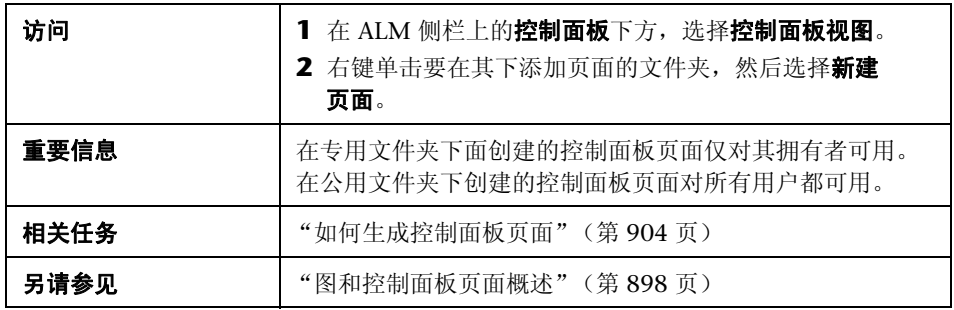

用户界面元素如下所述:

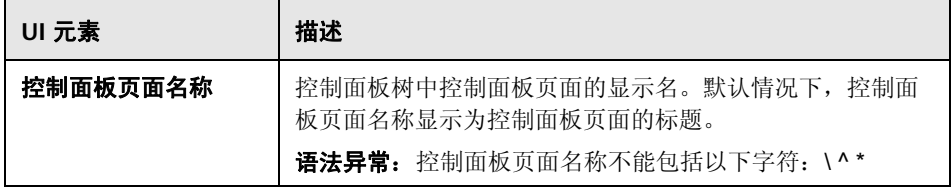

## ☆ 选择项目对话框

此对话框允许您选择包括在跨项目图中的项目。

ALM 版本: 此对话框对 Quality Center Starter Edition 或 Quality Center Enterprise Edition 不可用。

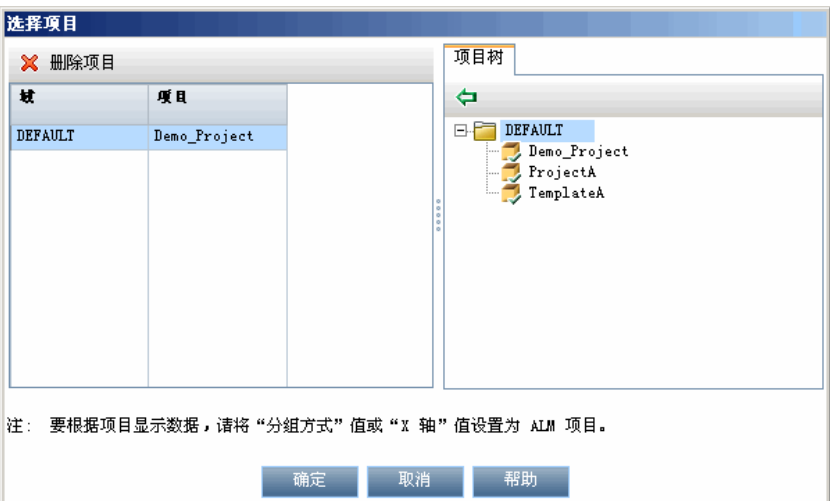

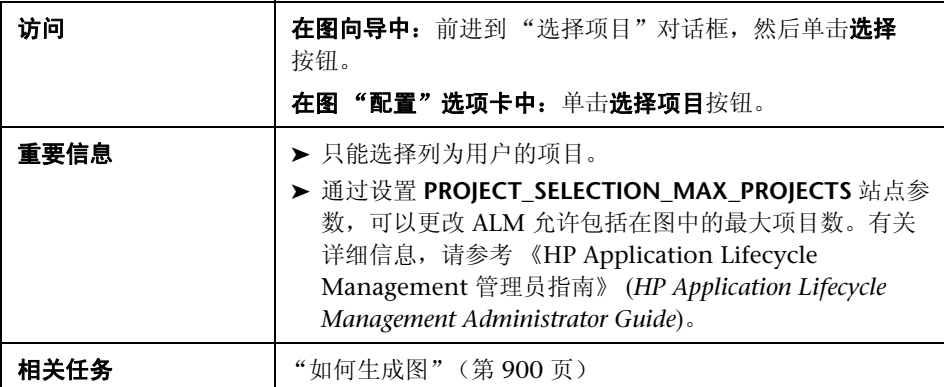

用户界面元素如下所述:

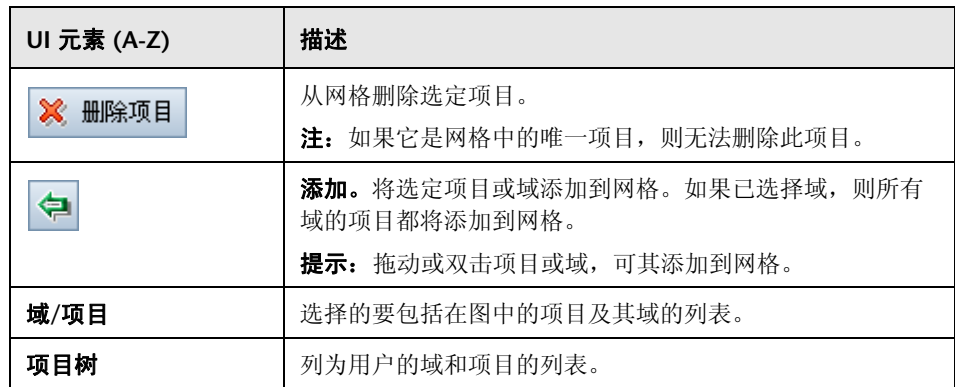

## **&** 编辑类别对话框

"按类别编辑组"对话框允许您将在分组方式字段中选择的字段的值分组在一 起,并将合并的数据显示为一个类别。

"编辑 X 轴类别"对话框允许您将在 **X** 轴字段中选择的字段的值分组在一起,并 将合并的数据显示为一个类别。

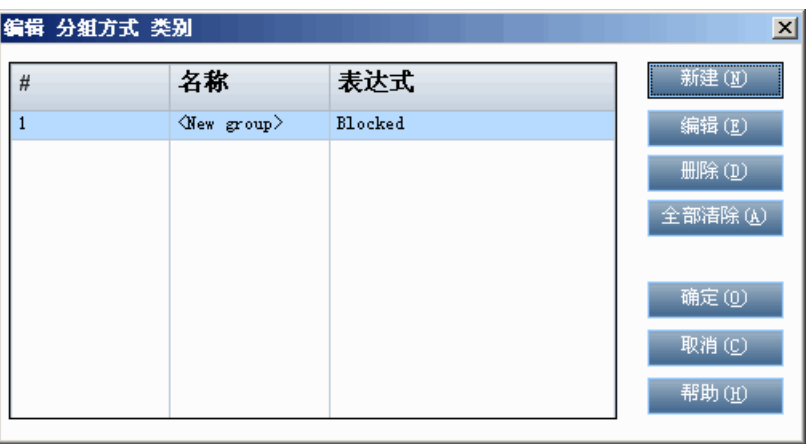

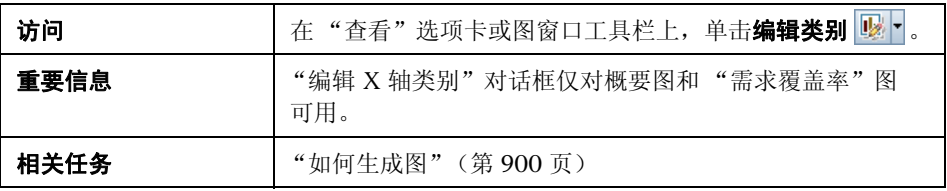

用户界面元素如下所述:

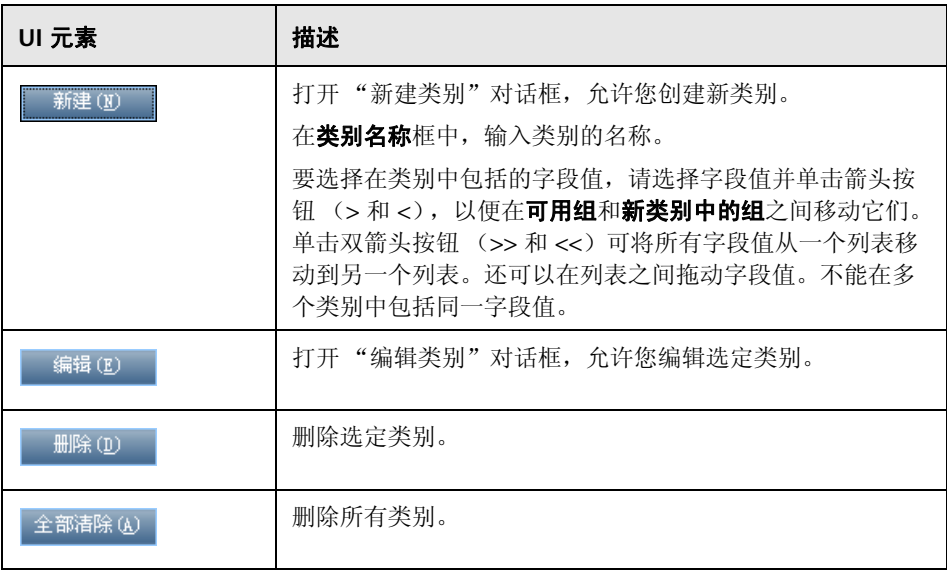

## <span id="page-941-0"></span>8 图外观对话框

此对话框允许您更改图的标题和外观。对于条形图,可以指定栏的显示参数。对 于折线图,可以指定行的显示参数。

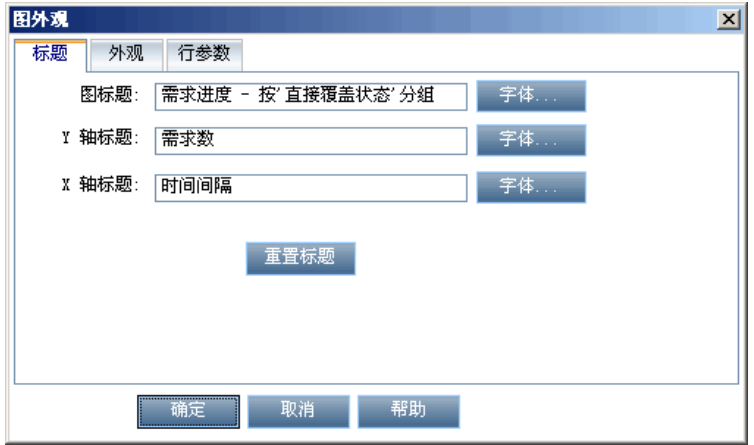

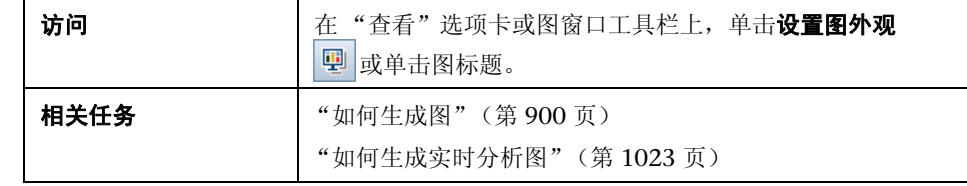

用户界面元素如下所述:

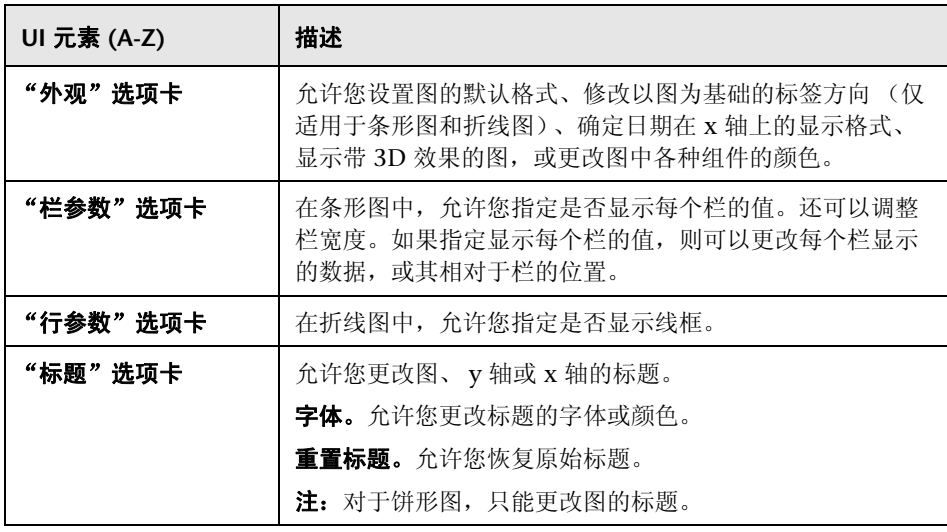

# ◎ 向下搜索结果对话框

此对话框允许您查看构成图栏或段的记录。

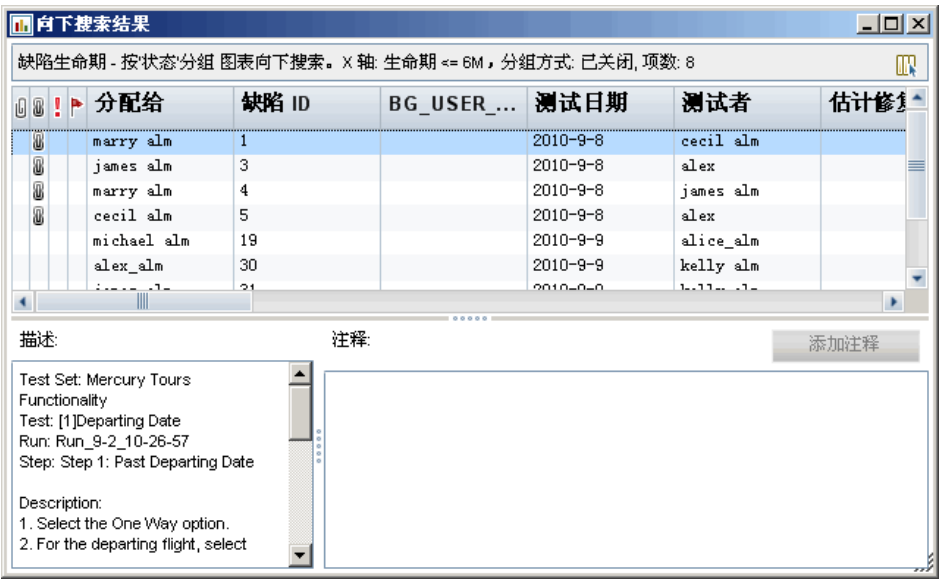

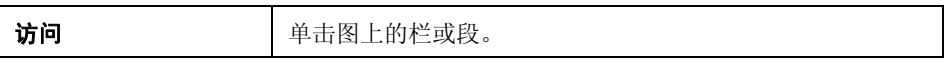

用户界面元素如下所述 (无标签元素显示在尖括号中):

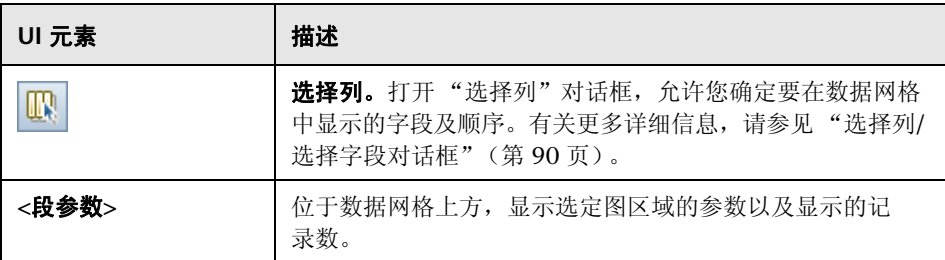

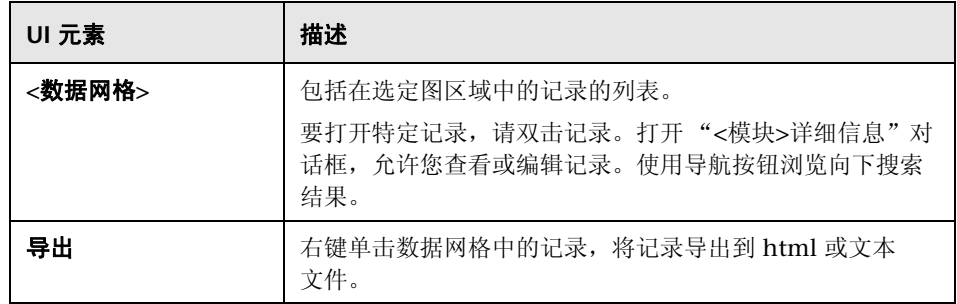

#### 第 **35** 章 • 图和控制面板页面

# **36**

# 项目计划和跟踪 **(PPT)** 图

此章节包括以下内容:

#### 概念

▶ PPT [图概述 \(第](#page-947-0) 948 页)

## 任务

▶ [如何生成](#page-948-0) PPT 图 (第 949 页)

#### 参考

▶ PPT [图用户界面 \(第](#page-950-0) 951 页)

# 概念

## <span id="page-947-0"></span>**PPT** 图概述

使用 PPT 时, 可以在"分析视图"模块中创建和自定义与"版本"模块中的 KPI 数据相关的图。在 "分析视图"模块中创建图后,即可筛选数据、设置各种 配置,并在文件夹中组织图。

查看图时,可以向下搜索到由每个栏或段表示的记录。

在"分析视图"模块中创建图之后,可选择和排列多个图,并在控制面板页面中 并排查看它们。

**ALM** 版本:与 PPT 相关的功能对 Quality Center Starter Edition、 Quality Center Enterprise Edition 或 Performance Center Edition 不可用。

有关相关任务的详细信息,请参见"如何生成 PPT 图"(第 949 页)和"如何 [生成控制面板页面"\(第](#page-903-1) 904 页)。

# 任务

## <span id="page-948-0"></span>如何生成 **PPT** 图

此任务描述如何使用图在 ALM 中生成 PPT 数据。

ALM 版本: 与 PPT 相关的功能对 Quality Center Starter Edition、 Quality Center Enterprise Edition 或 Performance Center Edition 不可用。

此任务包括以下步骤:

- ➤ ["先决条件"\(第](#page-949-0) 950 页)
- ➤ ["在分析视图中创建图"\(第](#page-949-1) 950 页)
- ➤ ["配置图"\(第](#page-949-2) 950 页)
- ➤ ["查看图"\(第](#page-949-3) 950 页)
- ➤ ["创建控制面板页面"\(第](#page-949-4) 950 页)

#### <span id="page-949-0"></span> **1** 先决条件

在管理下方,选择版本。定义版本、版本范围项、里程碑和 KPI。有关任务的 详细信息,请参见 ["如何使用](#page-192-0) PPT"(第 193 页)。

#### <span id="page-949-1"></span> **2** 在分析视图中创建图

在 "分析视图"模块中创建图。

- **a** 打开 "分析视图"模块。在 ALM 侧栏上的控制面板下方,选择分析视图。
- **b** 将文件夹添加到分析树。在专用或公用根文件夹下右键单击文件夹,选择 新建文件夹。
- **c** 创建新图。右键单击文件夹。选择新建版本分析,然后选择 PPT 图。将打 开 "新建图"对话框。有关用户界面的详细信息,请参[见 "新建图对话](#page-934-0) [框"\(第](#page-934-0) 935 页)。

#### <span id="page-949-2"></span> **3** 配置图

在 "分析视图"模块中,选择图,然后单击配置选项卡。有关用户界面的详细 信息,请参见"配置选项卡 — PPT 图"(第 952 页)。

#### <span id="page-949-3"></span> **4** 查看图

在 "分析视图"模块中,选择分析树中的图,然后单击查看选项卡。有关用户 界面的详细信息,请参见 ["查看选项卡](#page-954-0) — PPT 图"(第 955 页)。

#### <span id="page-949-4"></span> **5** 创建控制面板页面

在控制面板页面中同时查看几个图。有关任务详细信息,请参见 ["如何生成控](#page-903-1) [制面板页面"\(第](#page-903-1) 904 页)。

# 参考

## <span id="page-950-0"></span>**PPT** 图用户界面

此部分包括 (按字母顺序):

- ➤ [配置选项卡](#page-951-0) PPT 图 (第 952 页)
- ▶ [查看选项卡](#page-954-0) PPT 图 (第 955 页)

## <span id="page-951-0"></span>配置选项卡 — **PPT** 图

此选项卡允许您选择包括在图中的项目计划和跟踪 (PPT) 数据, 以及设置图显示 选项。

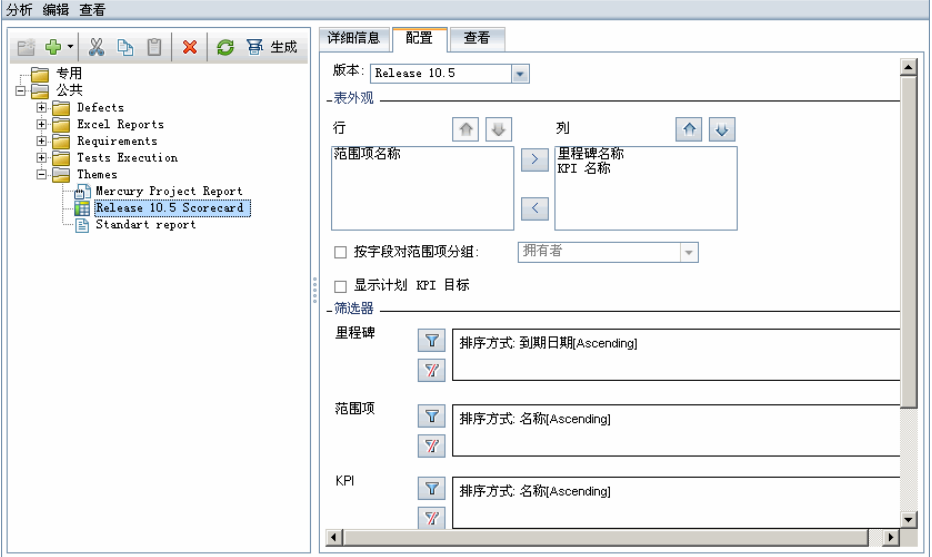

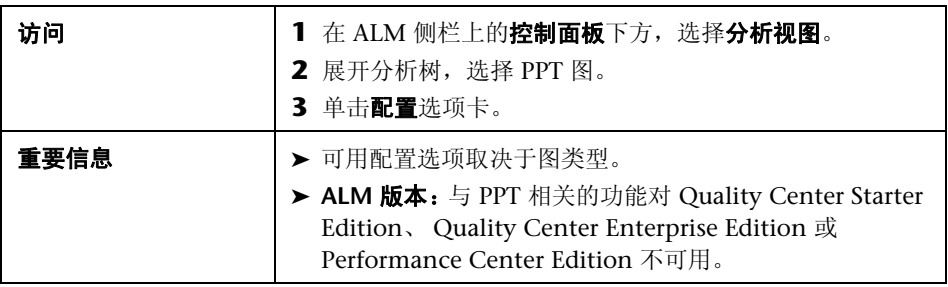

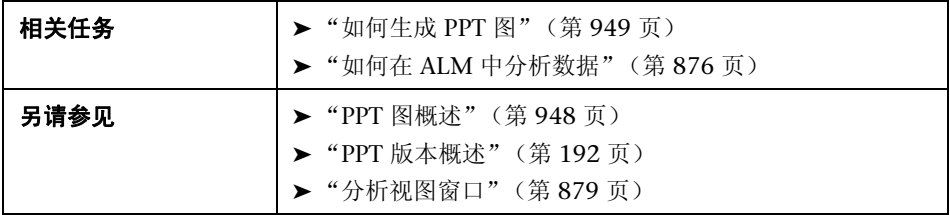

## 配置 **KPI** 图

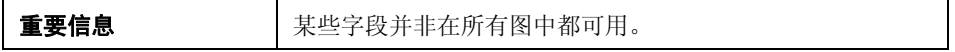

用户界面元素如下所述 (无标签元素显示在尖括号中):

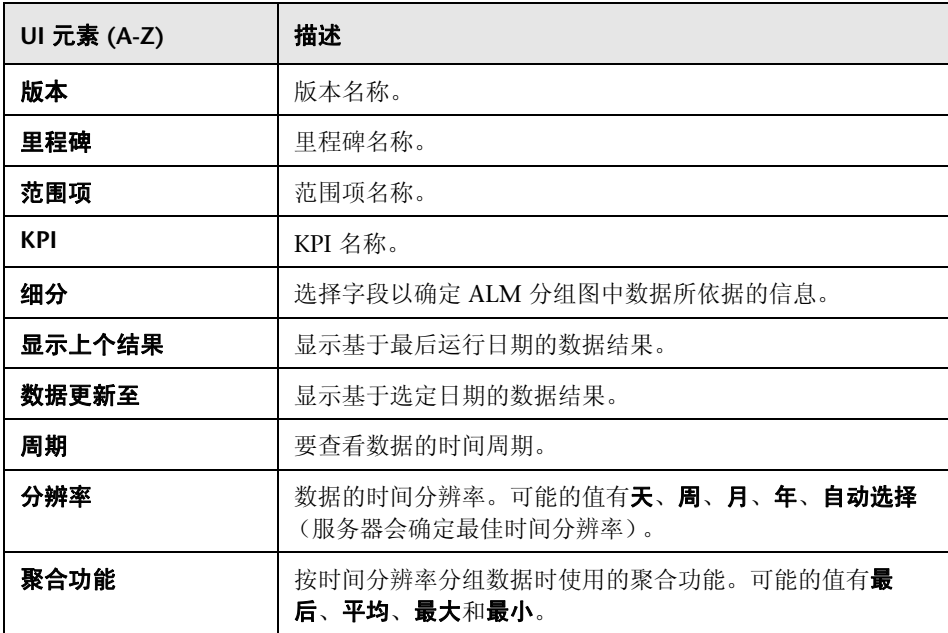

## 配置记分卡图

用户界面元素如下所述 (无标签元素显示在尖括号中):

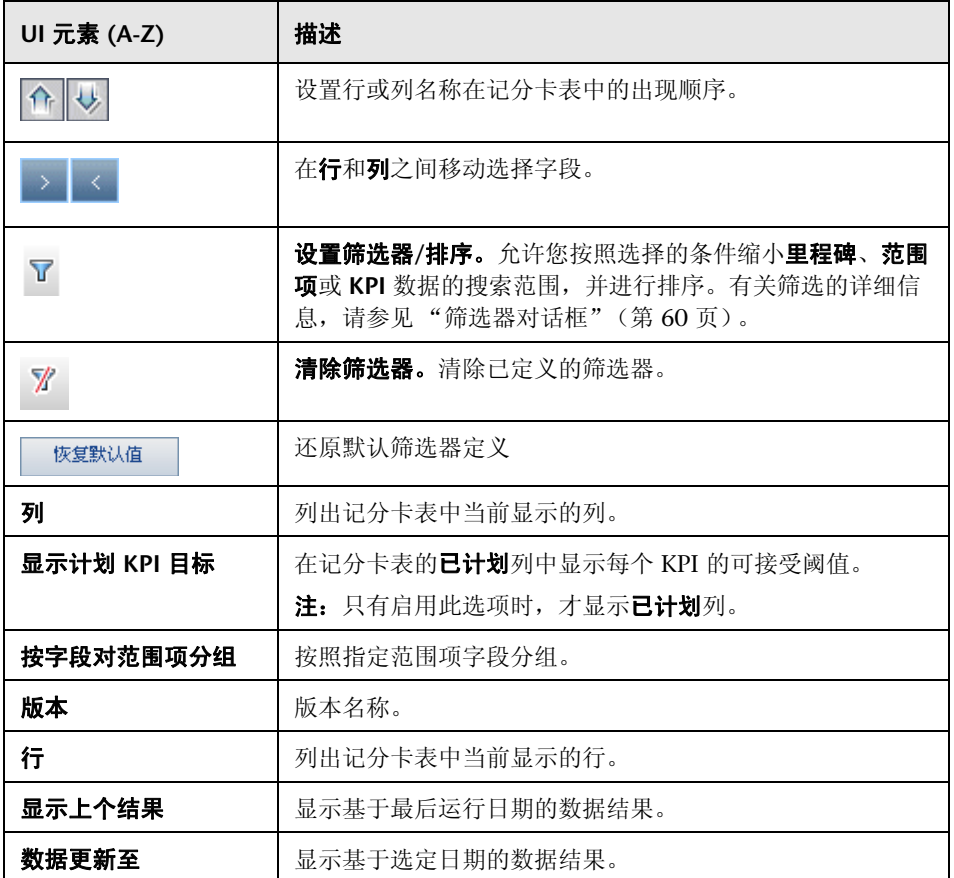

## <span id="page-954-0"></span>**& 查看选项卡 — PPT 图**

此选项卡允许您查看项目计划和跟踪 (PPT) 图。

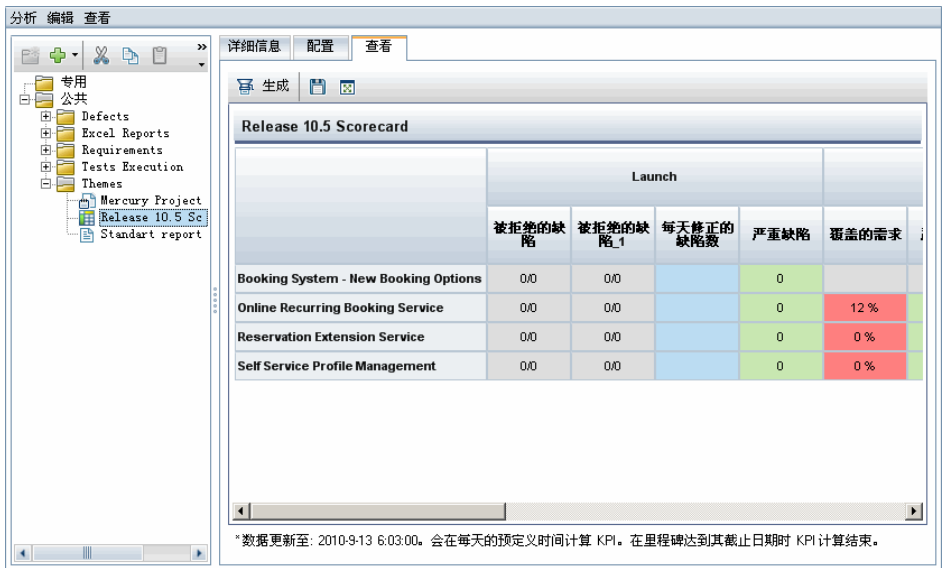

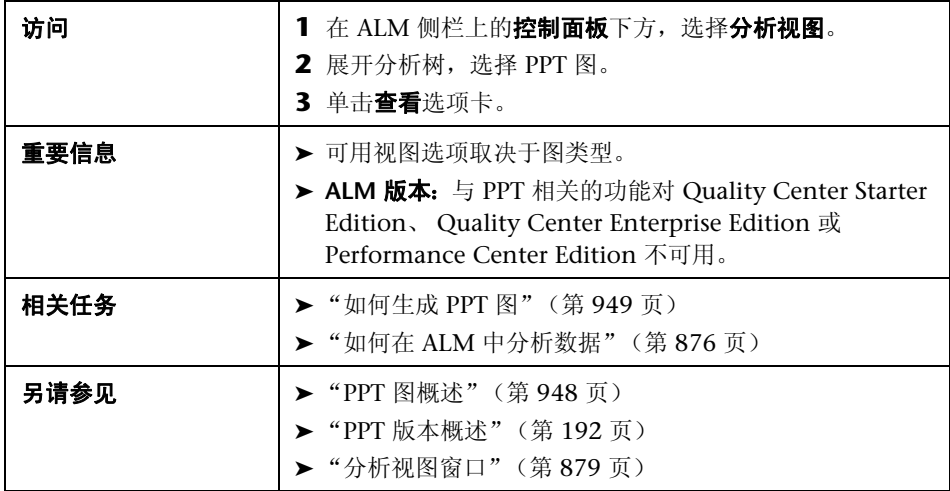

用户界面元素如下所述 (无标签元素显示在尖括号中):

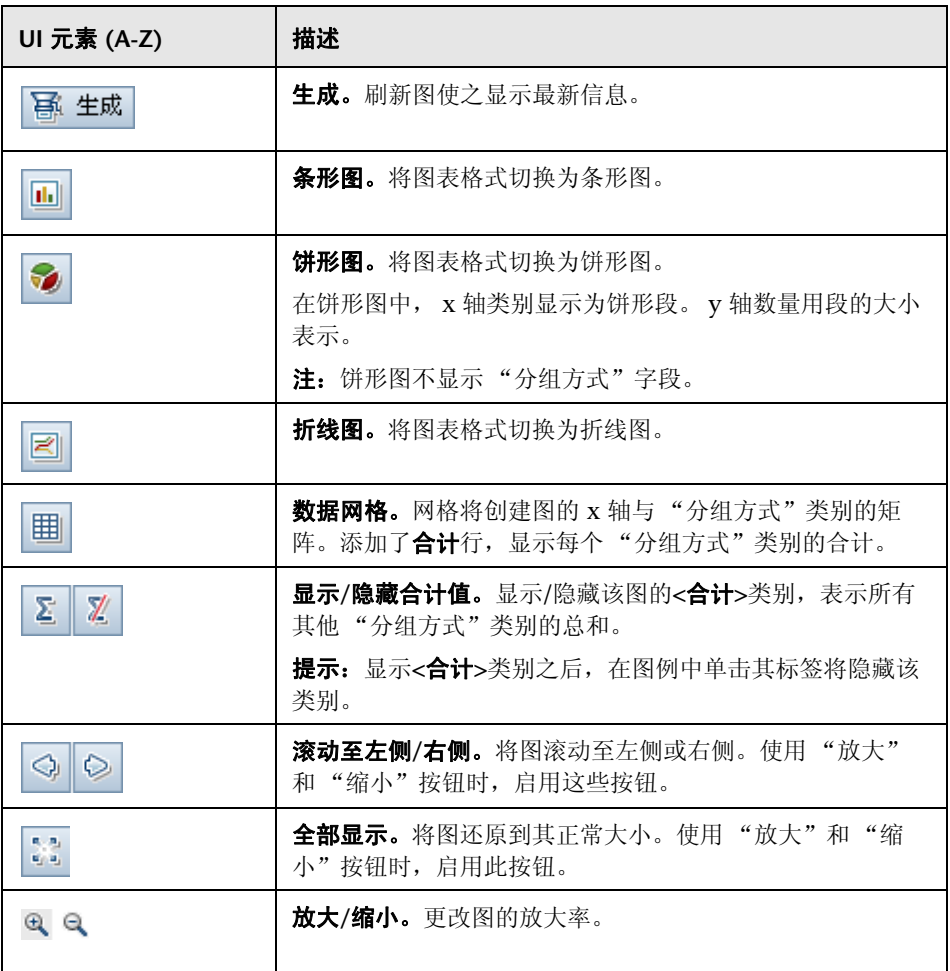

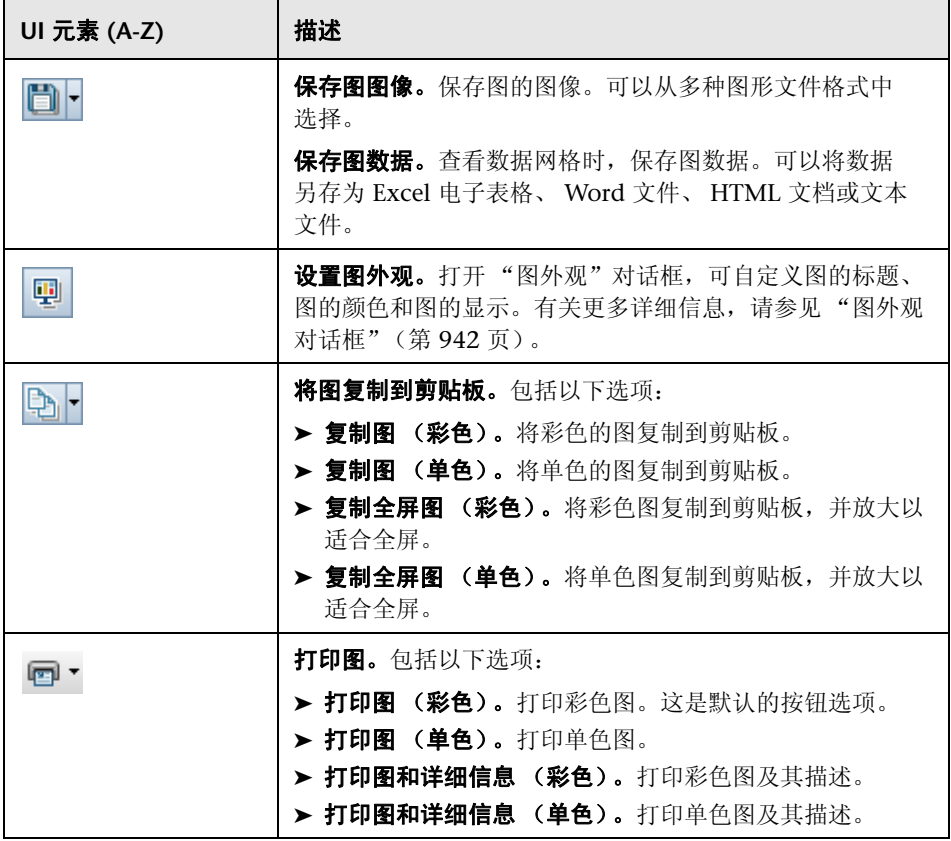

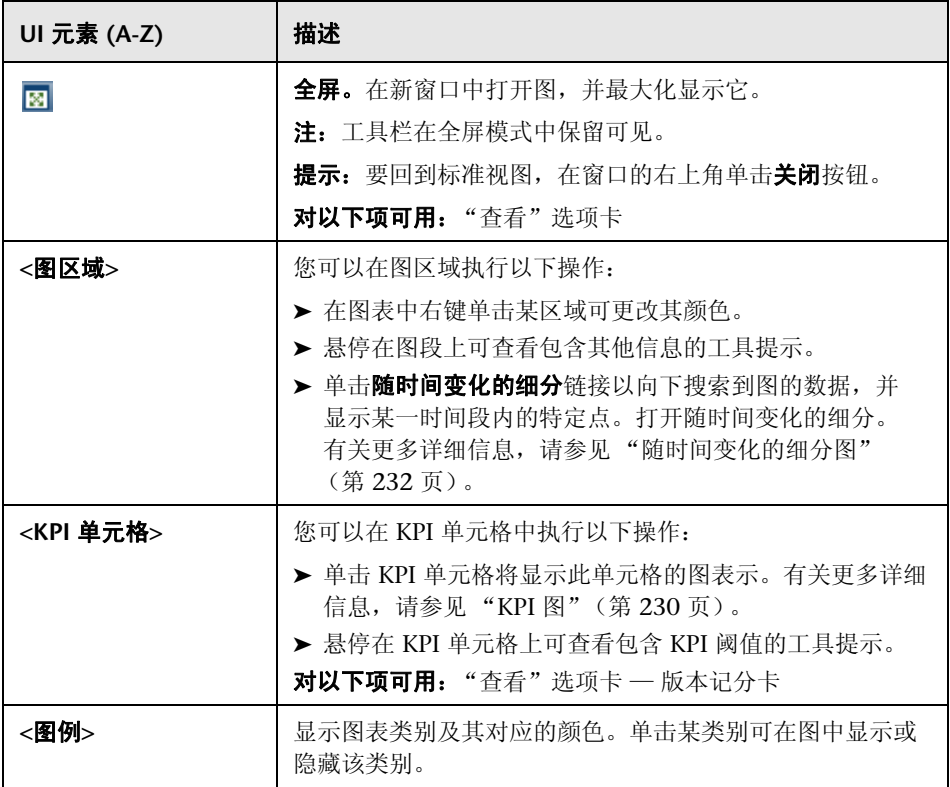

# **37**

项目报告

此章节包括以下内容:

#### 概念

➤ [项目报告概述 \(第](#page-959-0) 960 页)

## 任务

- ➤ [如何创建项目报告 \(第](#page-960-0) 961 页)
- ➤ [如何创建自定义报告模板 \(第](#page-964-0) 965 页)

#### 参考

➤ [项目报告用户界面 \(第](#page-965-0) 966 页)

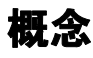

## <span id="page-959-0"></span>项目报告概述

项目报告允许您设计和生成包含来自 HP Application Lifecycle Management (ALM) 项目信息的全面报告。

在项目报告中定义部分和子部,每个部分都列出指定 ALM 实体的记录。可以选 择显示选定基线的数据。

对每个报告部分可分配一个模板,此模板将确定该部分的字段和布局。还可以分 配将确定总体报告外观的文档和样式模板。

注: 在"项目自定义"中管理报告模板。有关更多详细信息,请参考 《HP Application Lifecycle Management 管理员指南》 (*HP Application Lifecycle Management Administrator Guide*)。

可以在 HTML 或 Microsoft Word 中生成项目报告。

有关创建项目报告的详细信息,请参[见 "如何创建项目报告"\(第](#page-960-0) 961 页)。

注: 还可以使用标准报告或文档生成器创建报告。有关更多详细信息, 请参见 ["标准报告概述"\(第](#page-1001-0) 1002 页)和"项目文档概述"(第 1034 页)。

# 任务

## <span id="page-960-0"></span>1 如何创建项目报告

此任务描述如何创建项目报告。

要了解项目报告的详细信息,请参见 ["项目报告概述"\(第](#page-959-0) 960 页)。

此任务包括以下步骤:

- ➤ ["创建项目报告"\(第](#page-960-1) 961 页)
- ➤ ["定义部分"\(第](#page-960-2) 961 页)
- ➤ ["配置文档级设置"\(第](#page-961-0) 962 页)
- ➤ ["配置部分"\(第](#page-962-0) 963 页)
- ➤ ["预览模板报告"\(第](#page-962-1) 963 页)
- ➤ ["生成模板报告"\(第](#page-963-0) 964 页)

#### <span id="page-960-1"></span> **1** 创建项目报告

- **a** 打开 "分析视图"模块。在 ALM 侧栏上的控制面板下方,选择分析视图。
- **b** 将文件夹添加到分析树。在专用或公用根文件夹下右键单击文件夹,选择 新建文件夹。
- **c** 创建新的项目报告。右键单击文件夹,选择新建项目报告。填写 "新建项 目报告"对话框。

#### <span id="page-960-2"></span> **2** 定义部分

- **a** 选择项目报告。在 "分析视图"模块中,选择项目报告,然后单击配置选 项卡。
- **b** 添加部分。右键单击文档根节点,并选择添加报告部分。选择要包括在报 告中的 ALM 实体。

 **c** 添加子部。如果为部分分配了完整页面模板,则可以添加相关信息的子部。 例如,添加链接到需求的缺陷的子部,或添加缺陷附件的子部。 每个部分可以有多个子部,并且在适用时,可以向子部再添加子部。 右键单击报告树中的部分,选择添加报告部分。

#### <span id="page-961-0"></span> **3** 配置文档级设置

在文档根级别,分配模板并定义应用于项目报告的总体设计及内容的设置。

- **a** 在 "配置"选项卡中,选择文档根节点。有关用户界面的详细信息,请参 见"配置选项卡 — [项目报告"\(第](#page-966-0) 967 页)。
- **b** 设置文档输出格式。
- **c** 分配文档、样式和历史记录模板,或保留默认模板。有关模板类型的详细 信息,请参见 "关于项目报告模板"(第 367 页)。
- d 单击编辑文档字段值 <sup>5</sup> 根据文档模板中的定义在诸如标题页、标头和页 脚这样的区域中输入自定义字段的值。
- **e** 要创建基线报告,请选择选择基线,然后选择基线。
- **f** 选择嵌入式文本和图像附件,以在报告中嵌入文本和图像附件。否则,将 在报告中插入指向文本和图像附件的链接,并将在单独窗口中打开文件。

注:要显示附件,必须将附件子部添加到报告。

 **g** 选择自动更新目录以指示 ALM 在报告输出中更新目录条目。

注:要显示目录,文档模板必须包括 **TOC** 字段。

#### <span id="page-962-0"></span> **4** 配置部分

- **a** 在 "配置"选项卡中,选择报告树中的部分或子部。有关用户界面的详细 信息,请参见 "配置选项卡 — [项目报告"\(第](#page-966-0) 967 页)。
- **b** 也可以重命名部分标题。
- **c** 分配项目模板。

注:根据用户组权限,可以分配自定义模板。有关创建自定义模板的详细 信息,请参见 ["如何创建自定义报告模板"\(第](#page-964-0) 965 页)。

- **d** 定义数据筛选器,在适用时定义包括在部分中的记录。
- **e** 对于包括按层次结构 (例如,需求、测试)列出的实体的顶部级别部分, 选择是否在报告中按层次结构对记录排序。

#### <span id="page-962-1"></span> **5** 预览模板报告

单击预览以显示报告的预览。

预览包含报告中每个部分的最多五条记录。预览将以您为**文档**根节点选择的输 出格式显示。

### <span id="page-963-0"></span> **6** 生成模板报告

单击生成。报告将以您在输出格式字段中选择的文件格式保存和打开。

## 示例:

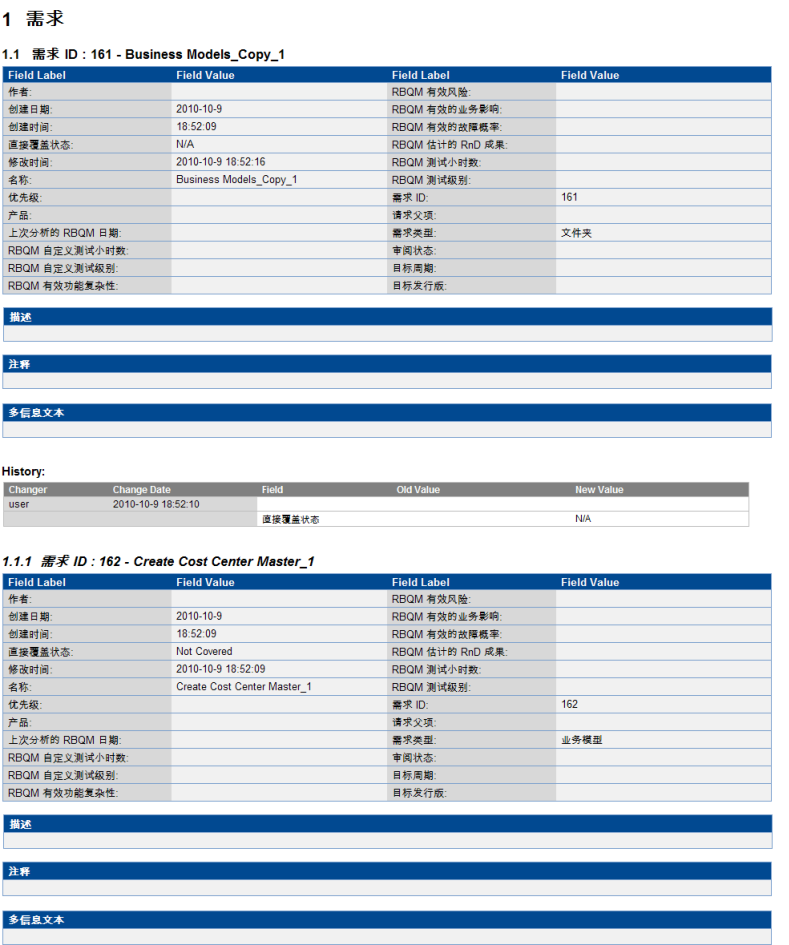

## <span id="page-964-0"></span>1 如何创建自定义报告模板

此任务描述如何创建个人使用的自定义模板。根据用户组权限,可以将自定义模 板分配到报告部分和子部。

- ➤ ["创建现有报告模板的副本"\(第](#page-964-1) 965 页)
- ➤ ["创建新的自定义报告模板"\(第](#page-964-2) 965 页)

#### <span id="page-964-1"></span>创建现有报告模板的副本

- 1 单击要修改的项目或自定义模板旁边的下载模板按钮 e 模板的副本将保存 在计算机文件系统上,并在 Microsoft Word 中打开。
- **2** 使用 "模板创建器"选项卡中的命令修改 Microsoft Word 中的模板。有关 "模板创建器"选项卡的详细信息,请参考 《HP Application Lifecycle Management 管理员指南》 (*HP Application Lifecycle Management Administrator Guide*)。
- **3** 保存并关闭模板文件。
- **4** 要将新的自定义模板分配到报告部分,请选择报告部分。然后选择自定义模 板, 或单击上载自定义模板 。并选择模板文件。

#### <span id="page-964-2"></span>创建新的自定义报告模板

- **1** 在报告树中,选择要创建自定义模板的报告部分。
- **2** 单击模板创建器。 Microsoft Word 和模板创建器选项卡一起打开。设计选定 报告部分的新模板文件。有关使用 "模板创建器"的详细信息,请参考 《HP Application Lifecycle Management 管理员指南》 (*HP Application Lifecycle Management Administrator Guide*)。
- **3** 保存并关闭模板文件。
- **4** 要将新的自定义模板分配到报告部分,请选择报告部分。然后选择自定义模 板, 或单击上载自定义模板 个 并选择模板文件。

# 参考

## <span id="page-965-0"></span>◎ 项目报告用户界面

此部分包括:

- ➤ 配置选项卡 [项目报告 \(第](#page-966-0) 967 页)
- ➤ [新建项目报告对话框 \(第](#page-971-0) 972 页)
- ➤ [添加报告部分对话框 \(第](#page-972-0) 973 页)
- ➤ [编辑文档模板字段值对话框 \(第](#page-973-0) 974 页)

# <span id="page-966-0"></span>配置选项卡 — 项目报告

此选项卡允许您定义文档级设置并配置报告部分。

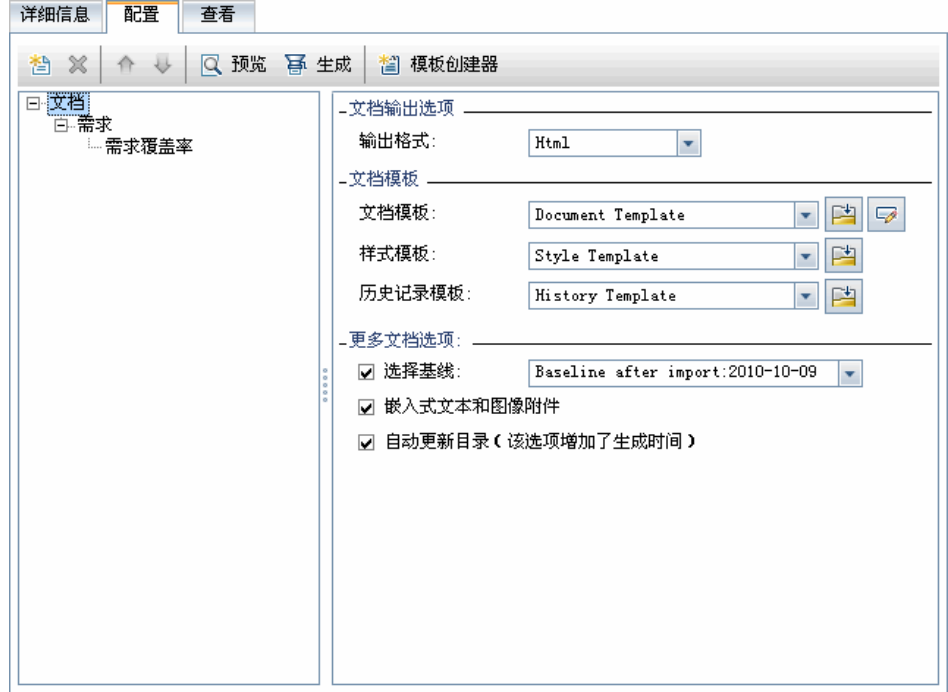

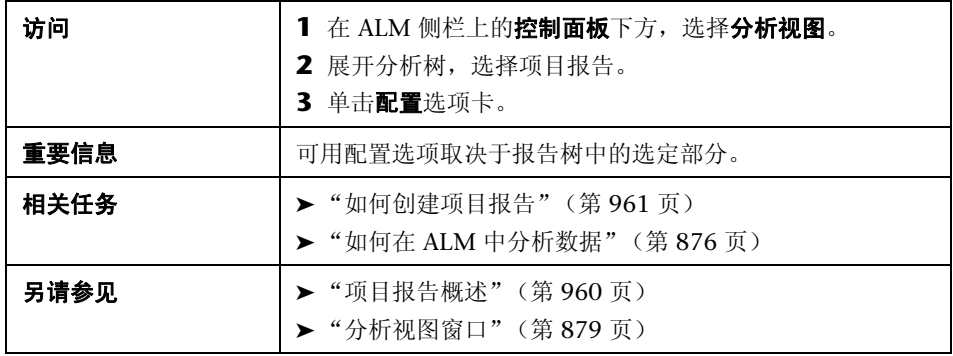

用户界面元素如下所述 (无标签元素显示在尖括号中):

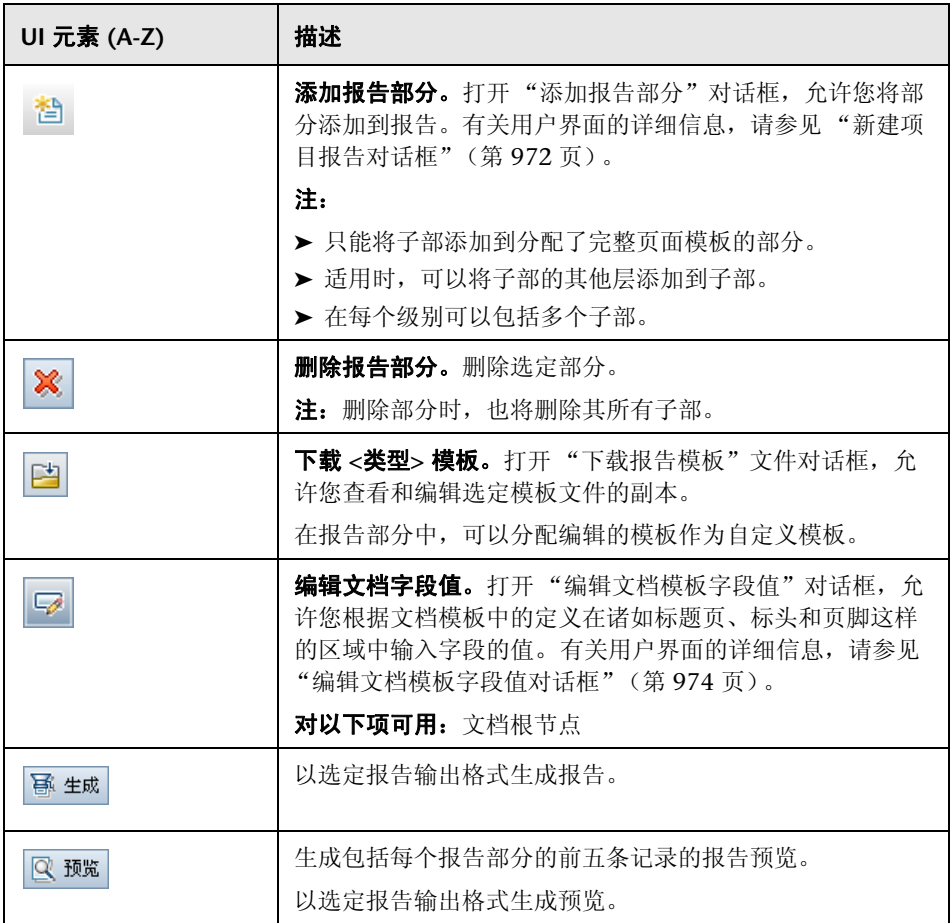

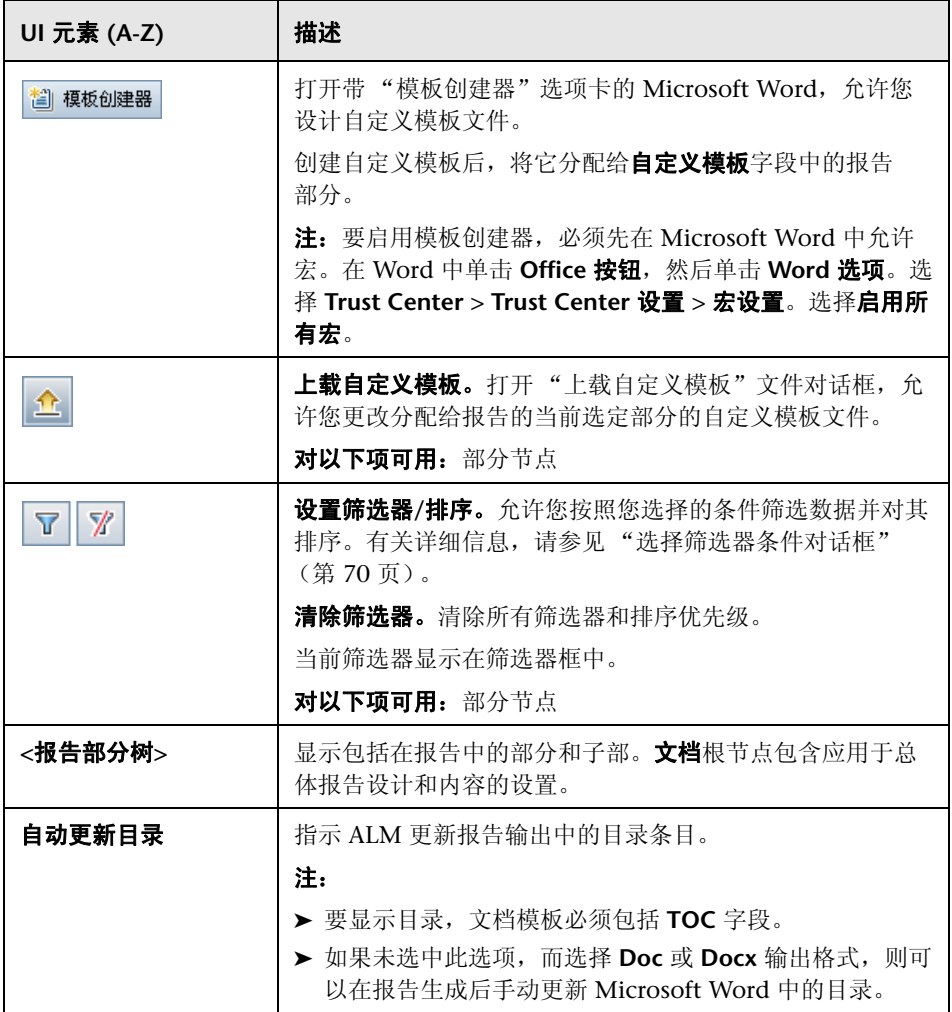

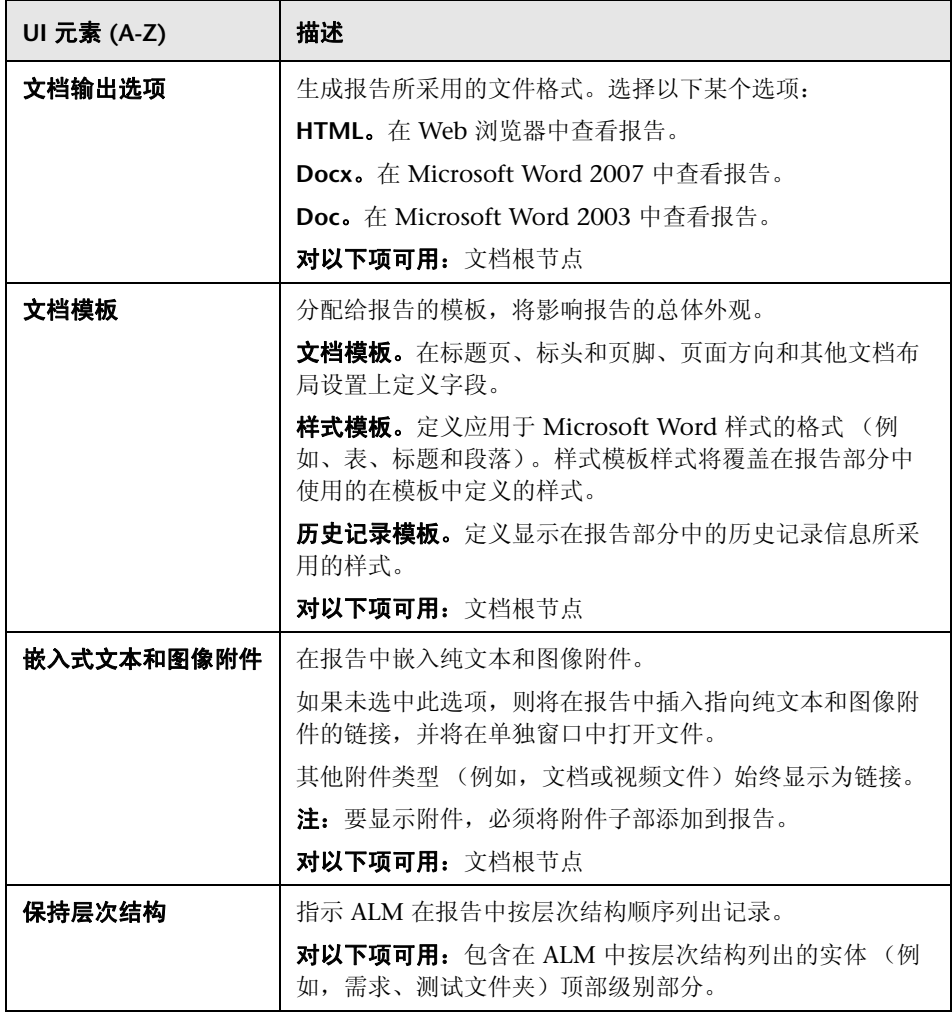

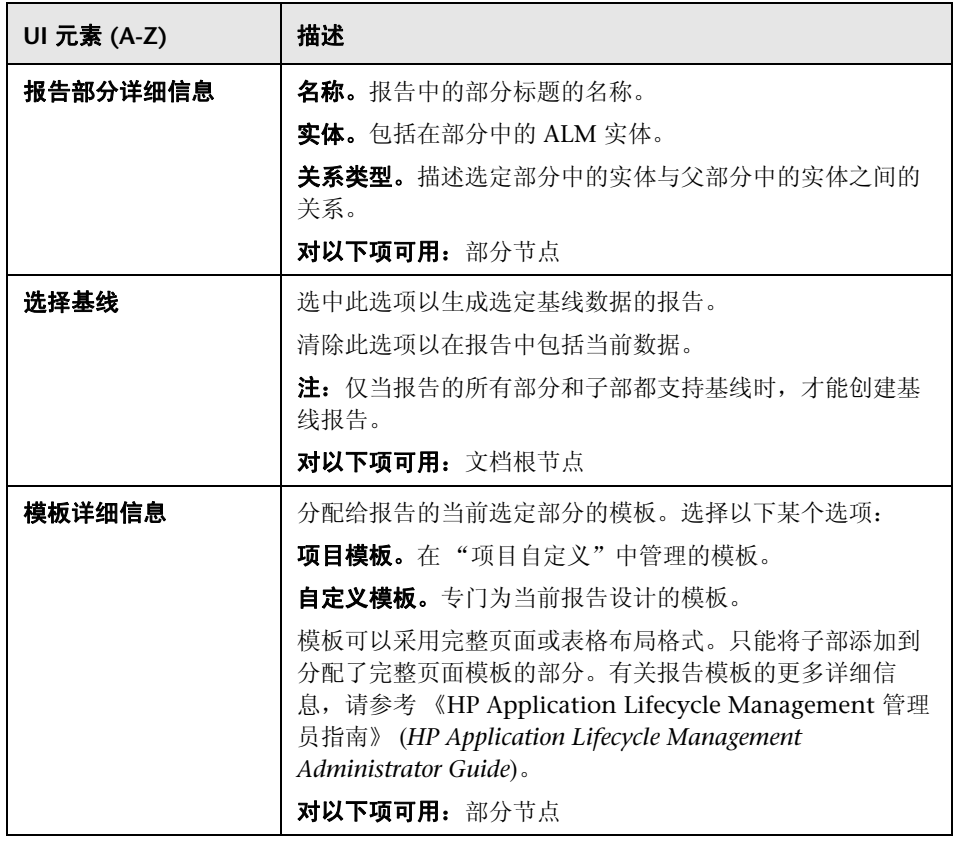

# <span id="page-971-0"></span>8 新建项目报告对话框

此对话框允许您将新的项目报告添加到分析树。

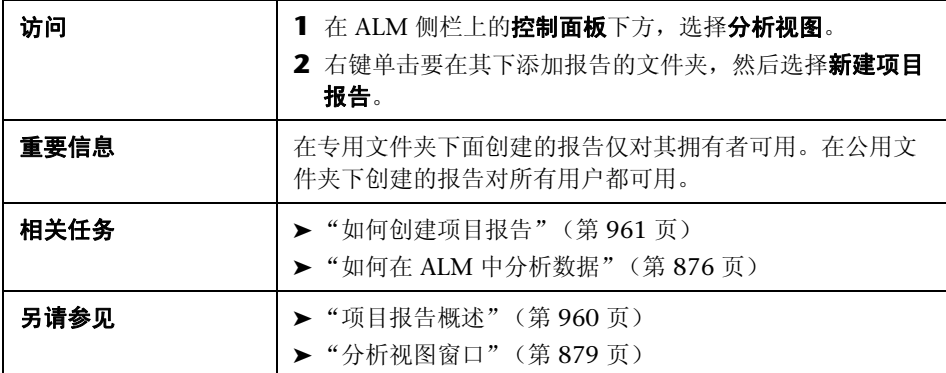

用户界面元素如下所述:

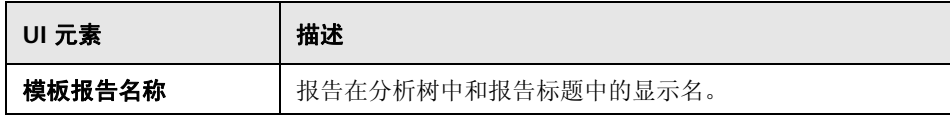
# ☆ 添加报告部分对话框

此对话框允许您将新部分添加到项目报告。

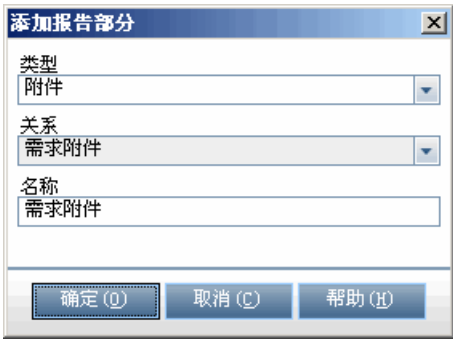

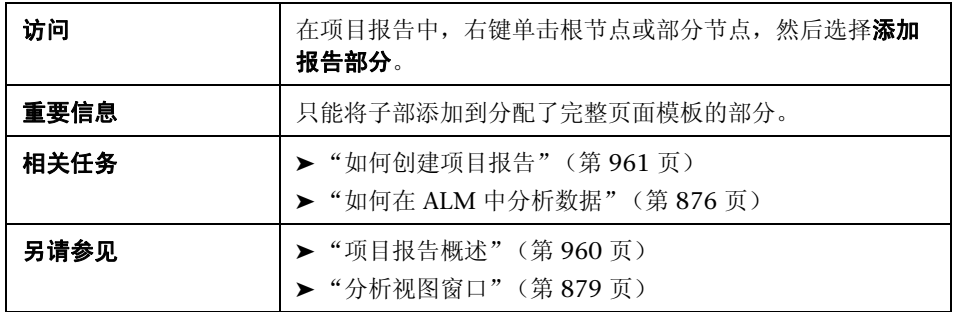

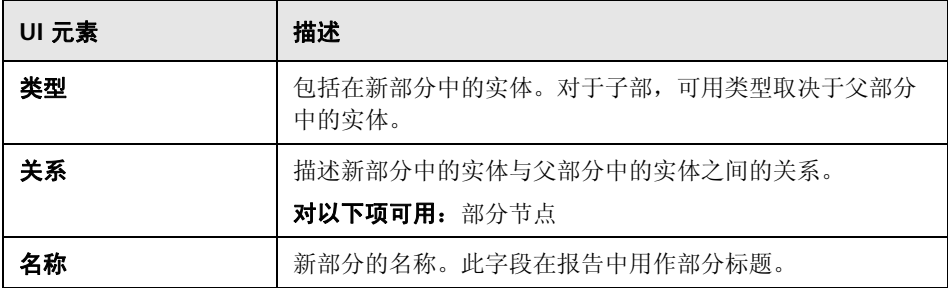

## 8 编辑文档模板字段值对话框

此对话框允许您为在已分配文档模板中定义的自定义合并字段输入实际值。

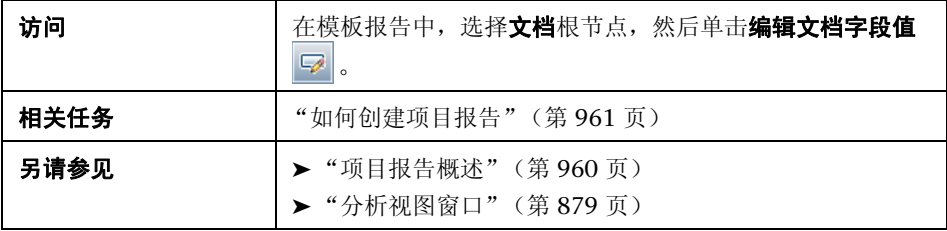

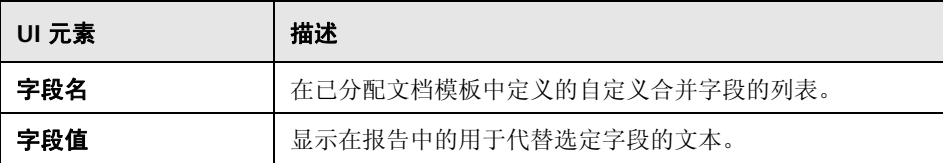

# **38**

# **Excel** 报告

此章节包括以下内容:

#### 概念

➤ Excel [报告概述 \(第](#page-975-0) 976 页)

#### 任务

▶ 如何生成 Excel [报告 \(第](#page-979-0) 980 页)

#### 参考

▶ Excel [报告用户界面 \(第](#page-982-0) 983 页)

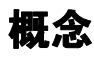

## <span id="page-975-0"></span>**Excel** 报告概述

Performance Center Edition: Excel 报告对 Performance Center 实体不可用。

可以将 HP Application Lifecycle Management (ALM) 数据导出到 Microsoft Excel。这允许您使用 Excel 中的任何功能来分析数据。 Excel 报告由项目数据库 的 SQL 查询定义的一组数据组成。还可以对提取的数据运行 Visual Basic 脚本, 以处理和分析数据。

例如,创建透视表以汇总 "缺陷"模块数据,比如以表格格式显示分配到具有不 同状态的不同用户的缺陷数。

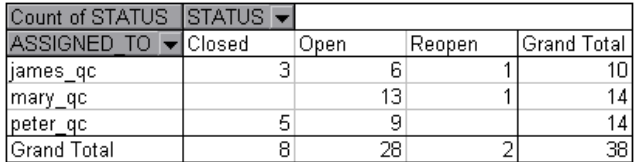

还可以创建带参数的报告。这允许您创建更灵活的报告,只需创建一次,但可以 在许多不同上下文中使用。

警告: 属于有数据隐藏筛选器的组的用户能通过 Excel 报告访问受限制的数据。 要克服这一点,可以排除执行 Excel 报告任务的用户组。有关用户组和权限的详 细信息,请参考 《HP Application Lifecycle Management 管理员指南》 (*HP Application Lifecycle Management Administrator Guide*)。

有关任务详细信息,请参见 ["如何生成](#page-979-0) Excel 报告"(第 980 页)。

此部分还包括:

- ➤ ["保护数据库"\(第](#page-976-0) 977 页)
- ➤ "SQL [查询中的参数"\(第](#page-977-0) 978 页)
- ➤ ["创建后置处理脚本的准则"\(第](#page-978-0) 979 页)

有关任务详细信息,请参见"如何生成 Excel 报告"(第 980 页)。

### <span id="page-976-0"></span>保护数据库

为确保数据库的完整性,应只运行从项目数据库提取数据的查询。通过添加、修 改或删除数据库记录,不应运行改变项目数据库的查询。

默认情况下,为确保查询有效并且不改变项目数据库, ALM 会检查是否满足以 下条件:

- ➤ 查询以命令 **SELECT** 开始。
- ➤ 查询仅包含一个 SQL 语句。

 ➤ 查询不包含以下任何命令 (注释中的除外):**INSERT**、 **DELETE**、 **UPDATE**、 **DROP**、 **CREATE**、 **COMMIT**、 **ROLLBACK**、 **ALTER**、 **EXEC**、 **EXECUTE**、 **MERGE**、 **GRANT**、 **REVOKE**、 **SET**、 **INTO** 或 **TRUNCATE**。

使用 "站点管理"中的 **SQL\_QUERY\_VALIDATION\_ENABLED** 和

**SQL\_QUERY\_VALIDATION\_BLACK\_LIST** 参数可以自定义是否执行此验证以及如 何执行它。有关详细信息,请参见 《HP Application Lifecycle Management 管 理员指南》 (*HP Application Lifecycle Management Administrator Guide*)。

## <span id="page-977-0"></span>**SQL 查询中的参数**

对于 Excel 报告, 可以在 SQL 查询中包括参数。对于每个查询参数, 可以分配默 认值。生成报告时,系统会提示您输入参数的值,或确认默认值。或者,可以选 择始终使用默认值,而不是每次生成报告时都由 ALM 提示。

例如,假设您要创建一个报告,显示一段时间内添加到项目的需求数的图。您可 能希望运行若干次报告,每次针对不同的时间段。通过使用周期的开始日期和结 束日期创建带查询参数的单个报告,可避免创建多个报告。每次生成报告时,系 统都会提示您输入周期的开始日期和结束日期。

首先,将查询参数添加到参数列表。可以添加报告中所有查询都能访问的全局参 数,也可以添加只能在特定查询中使用的参数。将参数添加到参数列表后,将参 数插入到查询中。

#### 警告:

- ➤ 不能将参数用于 SQL 标识符,比如表名称或列名称。
- ➤ 参数值不能包括 SQL 语句。

## <span id="page-978-0"></span>8 创建后置处理脚本的准则

写入后置处理脚本时,请考虑以下准则:

- **►** 后置处理脚本必须包含名为 QC PostProcessing 的子过程。此过程充当脚本 的入口点。此过程无法返回值,并且无法取得任何参数。
- ➤ 在可以使用 Excel 中的报告数据前,必须首先定义包含报告数据的范围。定义 此范围分为两个步骤:
	- ➤ 通过创建包含数据的工作表对象,首先定义包含报告数据的工作表。例如, 如果工作表名为 Query1, 则可以使用语句 Set MainWorksheet = ActiveWorkbook.Worksheets ("Query1")。
	- ➤ 定义包含报告数据的工作表后,通过创建包含数据的范围对象定义包含数 据的范围。例如,如果使用名称 MainWorksheet 定义工作表对象, 则可以 使用语句 Set DataRange = MainWorksheet.UsedRange。

定义此范围后,可以使用 Visual Basic 代码处理其中包含的数据。

 ➤ 运行后置处理脚本前,必须配置 Microsoft Excel 安全设置,以使 Excel 可以 运行脚本。

**Office 2007:** 在 Excel 中单击 Microsoft Office 按钮, 然后单击 Excel **选项**。 选择 **Trust Center** > **Trust Center** 设置 > 宏设置。选择信任对 **VBA** 项目对象 模型的访问。关闭 Excel。

警告: 在 Excel 中启用宏, 以允许访问核心 Microsoft Visual Basic 对象、方 法和属性,并表示潜在的安全危险。

# 任务

## <span id="page-979-0"></span>如何生成 **Excel** 报告

此任务描述如何使用 Excel 报告分析 ALM 中的数据。

提示: ALM 演示项目包含示例 Excel 报告。可以使用此类报告中的 SQL 查询和 后置处理脚本,作为开发您自己的查询和脚本的基础。

要了解 Excel 报告的详细信息, 请参见"Excel [报告概述"\(第](#page-975-0) 976 页)。

此任务包括以下步骤:

- ➤ ["先决条件"\(第](#page-980-0) 981 页)
- ▶ "将 Excel [报告添加到分析树"\(第](#page-980-1) 981 页)
- ► "创建 SQL [查询"\(第](#page-980-2) 981 页)
- ➤ ["创建后置处理脚本"\(第](#page-981-0) 982 页)
- ➤ "生成 Excel [报告"\(第](#page-981-1) 982 页)

#### <span id="page-980-0"></span> **1** 先决条件

要验证 Microsoft Excel 支持的版本,请参考 《HP Application Lifecycle Management 安装指南》 (*HP Application Lifecycle Management Installation Guide*)。

#### <span id="page-980-1"></span> **2** 将 **Excel** 报告添加到分析树

将 Excel 报告添加到分析树中的文件夹。

- **a** 打开 "分析视图"模块。在 ALM 侧栏上的控制面板下方,选择分析视图。
- b 将文件夹添加到分析树。在专用或公用根文件夹下右键单击文件夹, 选择 新建文件夹。
- **c** 创建新的 **Excel** 报告。右键单击文件夹,选择新建 **Excel** 报告。在 "新建 Excel 报告"对话框中输入 Excel 报告的名称。

#### <span id="page-980-2"></span> **3** 创建 **SQL** 查询

定义要包括在报告中的项目数据。通过创建 SQL 查询定义此数据。可以在 Excel 报告中创建多个查询。生成报告时,在单独的 Excel 工作表中显示每个 查询的结果。

- **a** 打开 "查询生成器"。在 "配置"选项卡中,单击查询选项卡,然后单击 查询生成器。有关用户界面的详细信息,请参见 "Excel [报告查询生成器](#page-988-0) [对话框"\(第](#page-988-0) 989 页)。
- **b** 写入 **SQL** 查询。在 SQL 编辑器中输入查询。
- **c** 将 **ALM** 实体添加到 **SQL** 查询。在 "实体"窗格中选择 ALM 实体。
- **d** 在 **SQL** 查询中定义参数。基于输入的参数值,使用 SQL 查询中的参数修改 Excel 报告的结果。在 "查询生成器"对话框中,使用 "查询参数"选项 卡中的按钮。

#### <span id="page-981-0"></span> **4** 创建后置处理脚本

可创建 Visual Basic 脚本,在数据导出到 Excel 之后运行。使用此脚本处理 Excel 中的数据。

例如,可以将 Excel 中的需求数据显示为一张透视表,可以对缺陷数据执行计 算以计算打开要修正的缺陷所需的平均时间,或者基于导出的数据创建图。

在"配置"选项卡中,单击处理后选项卡。写入 Visual Basic 脚本。有关用户 界面的详细信息,请参见 ["处理后选项卡"\(第](#page-993-0) 994 页)。

#### <span id="page-981-1"></span> **5** 生成 **Excel** 报告

生成 Excel 报告, 将从项目数据库提取在 SQL 查询中指定的数据, 在 Excel 工作簿中保存数据,并运行后置处理脚本。

- **a** 在 "配置"选项卡中,单击生成设置选项卡。设置用于运行 Excel 报 告的选项。有关用户界面的详细信息,请参见 ["生成设置选项卡"](#page-995-0) (第 [996](#page-995-0) 页)。
- **b** 单击生成。

# 参考

## <span id="page-982-0"></span>**Excel** 报告用户界面

此部分包括:

- ▶ [配置选项卡](#page-983-0) Excel 报告 (第 984 页)
- ➤ [查询选项卡 \(第](#page-985-0) 986 页)
- ▶ Excel [报告查询生成器对话框 \(第](#page-988-0) 989 页)
- ➤ [处理后选项卡 \(第](#page-993-0) 994 页)
- ➤ [生成设置选项卡 \(第](#page-995-0) 996 页)
- ▶ 新建 Excel [报告对话框 \(第](#page-997-0) 998 页)
- ➤ 新建查询参数/[编辑查询参数对话框 \(第](#page-998-0) 999 页)

## <span id="page-983-0"></span>配置选项卡 — **Excel** 报告

此选项卡包含允许您配置 Excel 报告的选项卡。

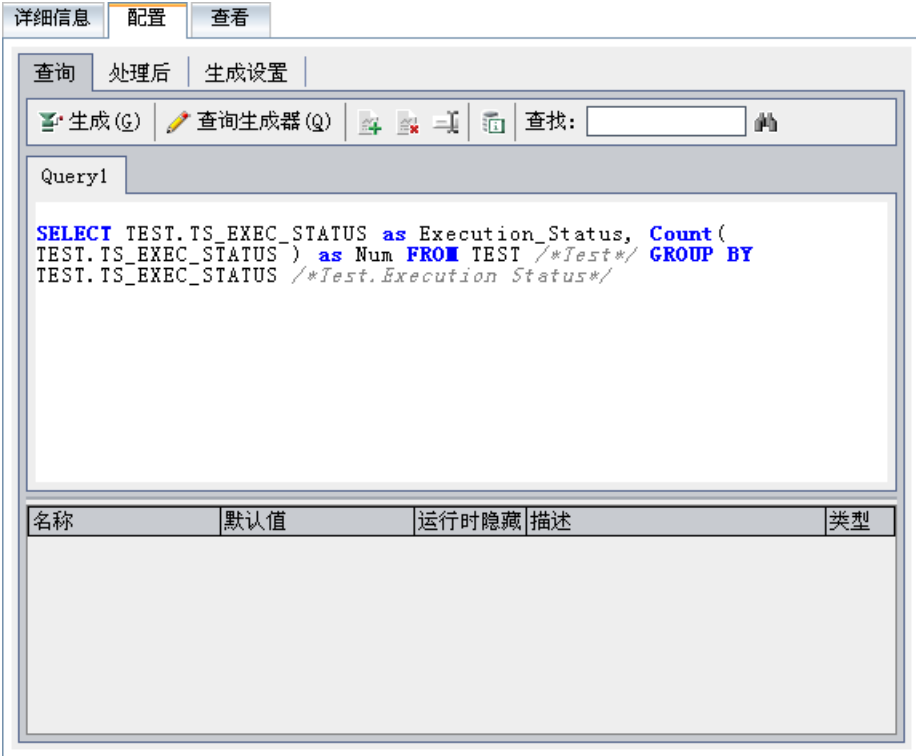

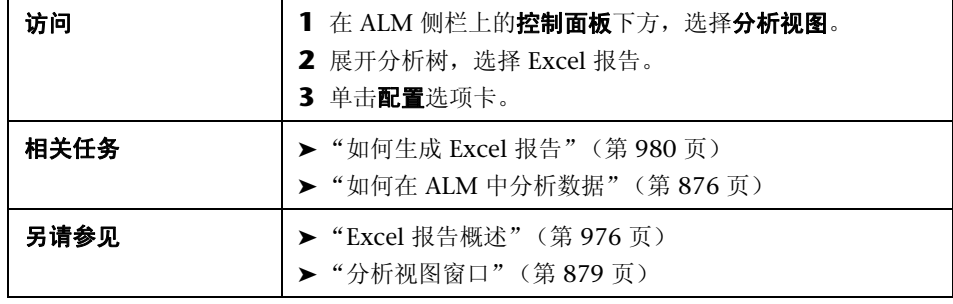

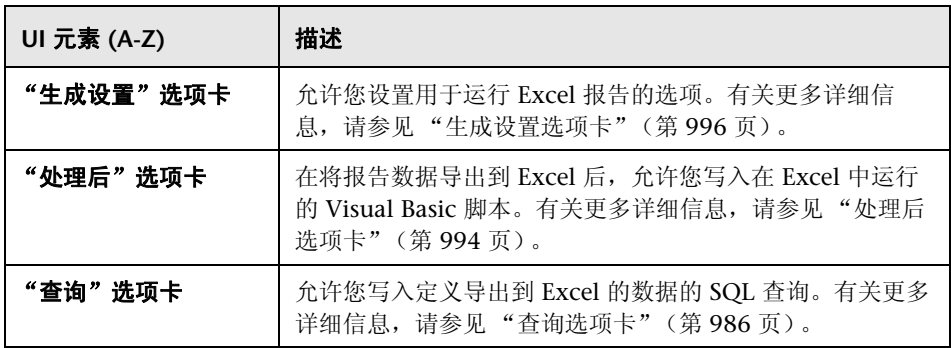

# <span id="page-985-0"></span>3 查询选项卡

此选项卡允许您创建定义导出到 Excel 的数据的 SQL 脚本。

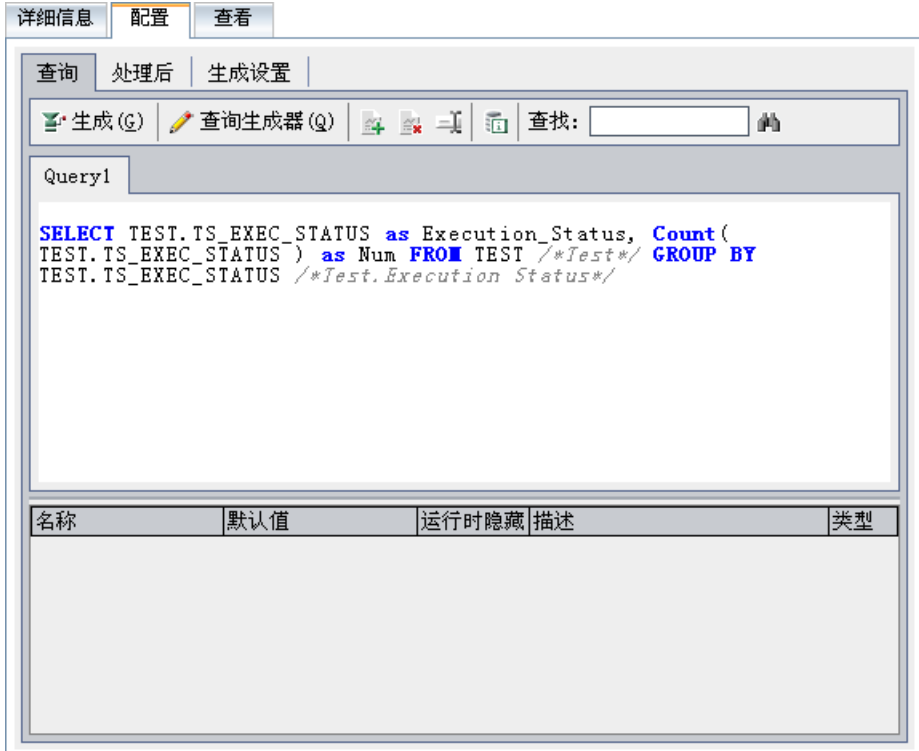

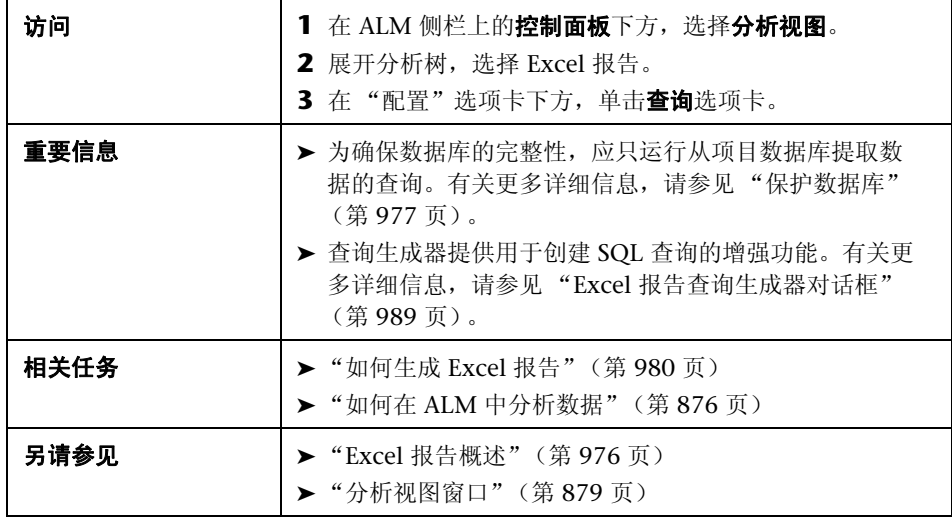

用户界面元素如下所述 (无标签元素显示在尖括号中):

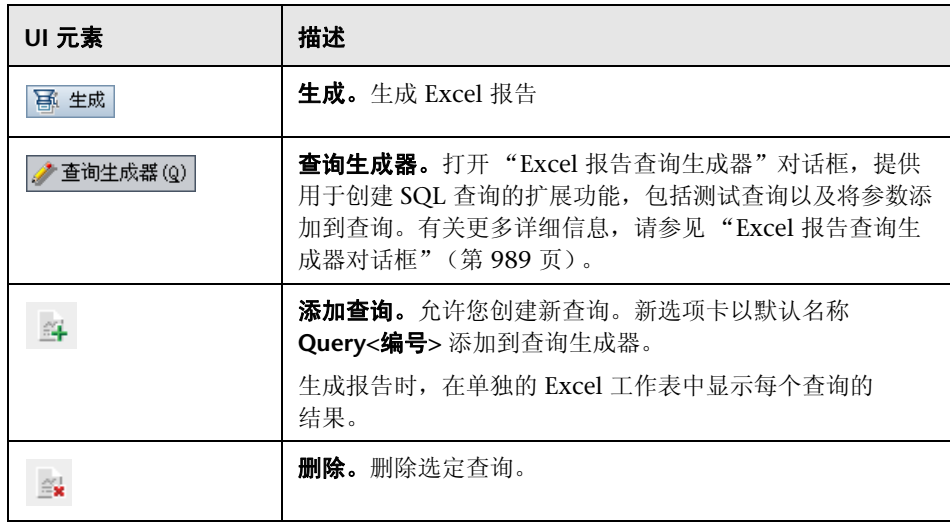

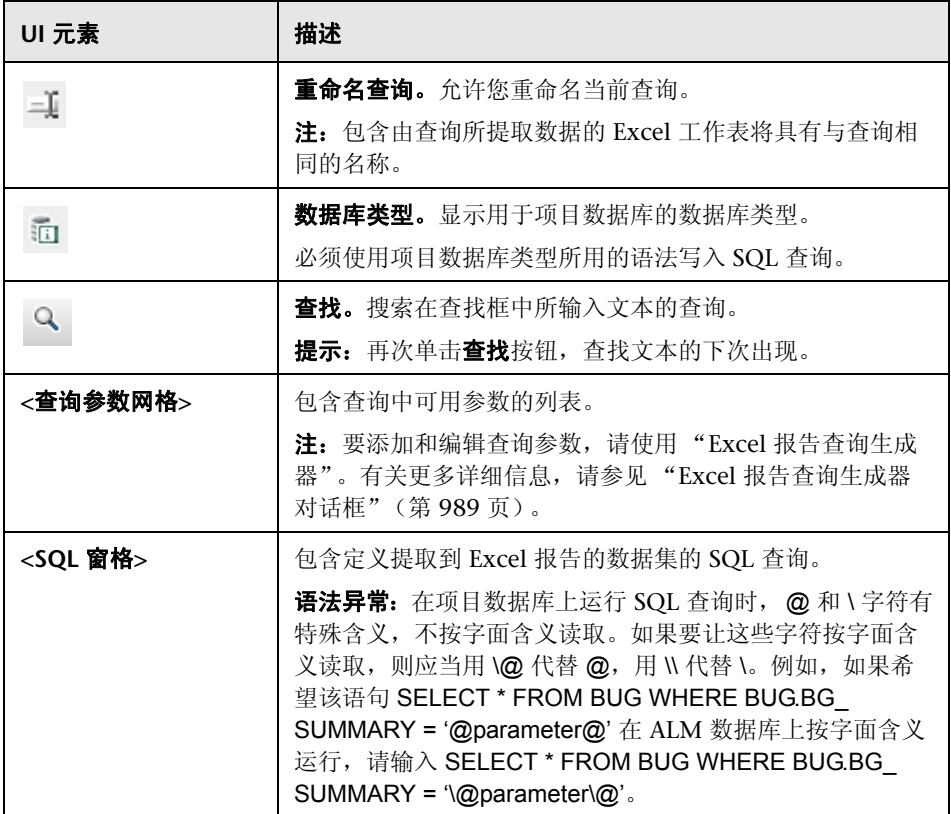

## <span id="page-988-0"></span>**& Excel 报告查询生成器对话框**

此对话框允许您创建 SQL 查询。

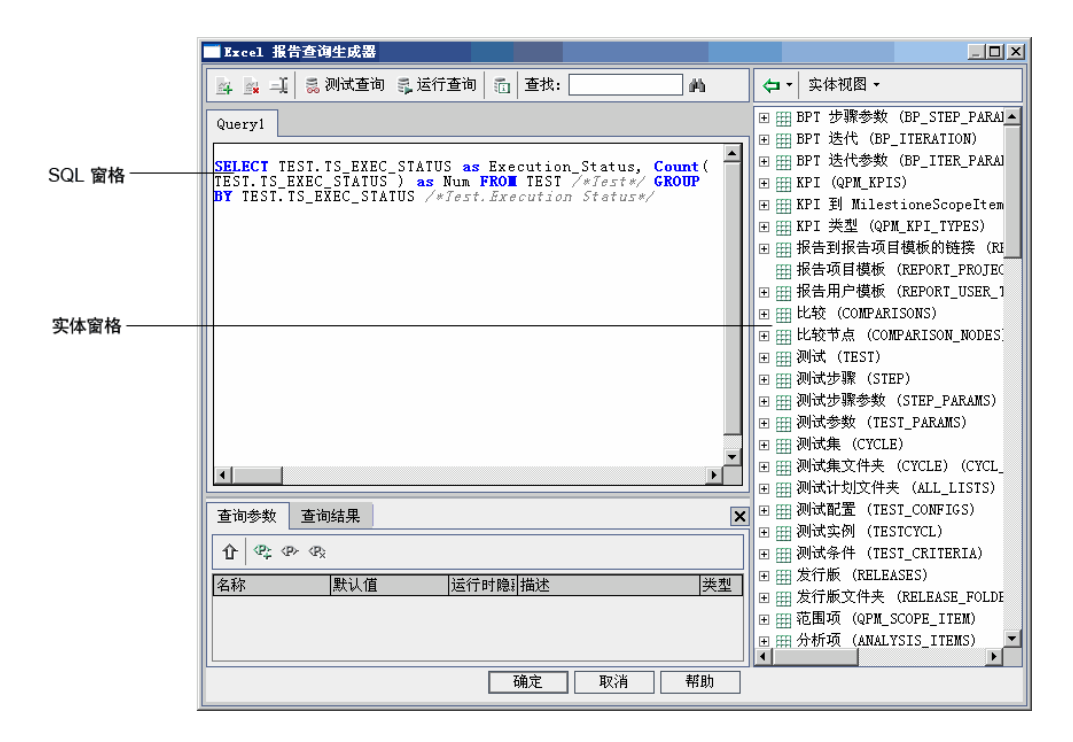

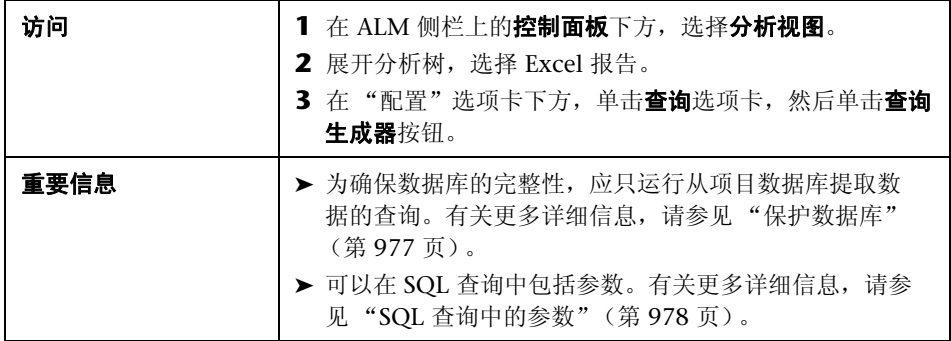

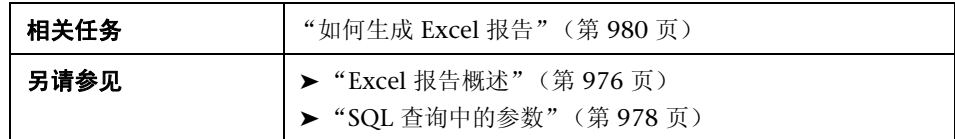

#### **SQL** 编辑器区域

用户界面元素如下所述 (无标签元素显示在尖括号中):

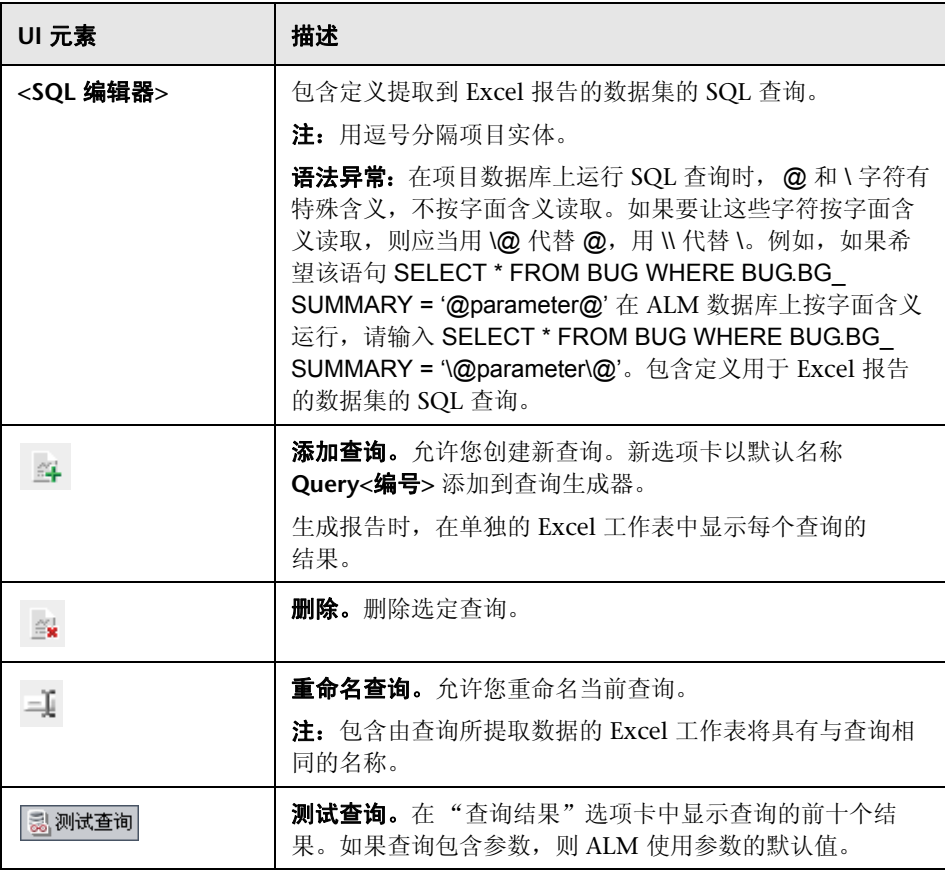

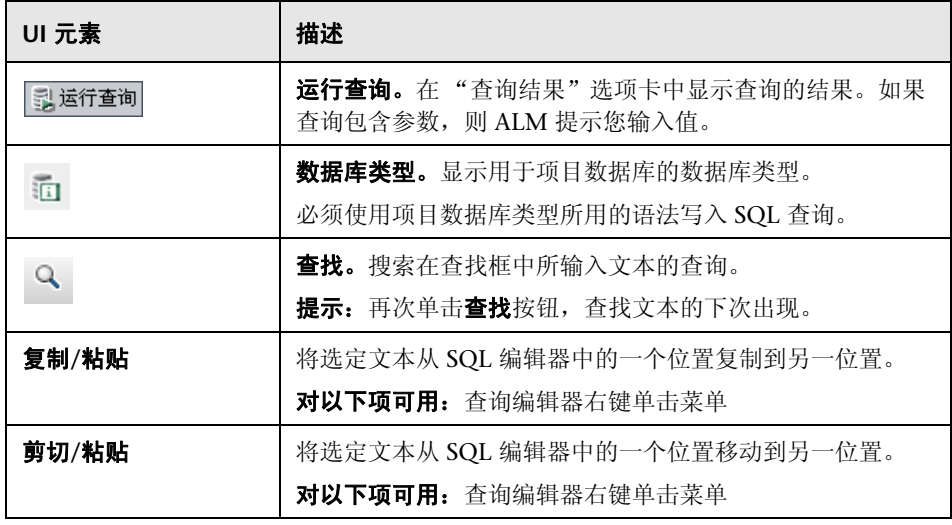

#### 实体窗格

包含可以添加到查询的 ALM 数据库字段和实体的列表。

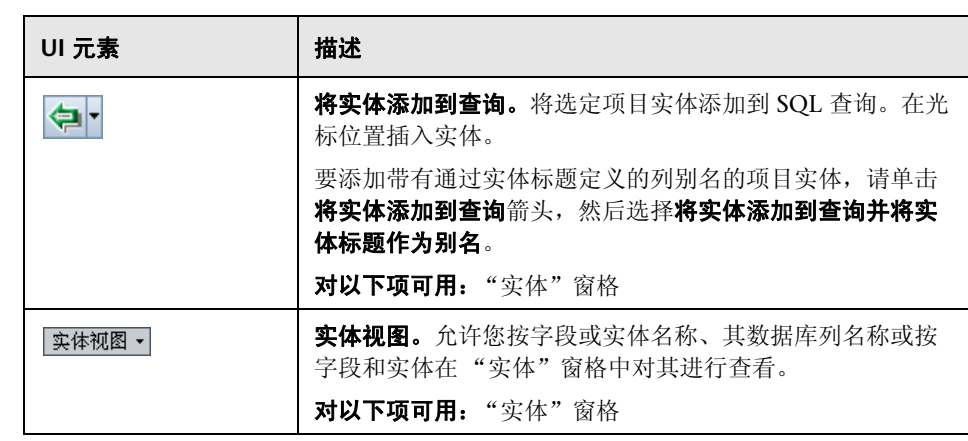

#### 查询参数选项卡

包含查询中可用参数的列表。

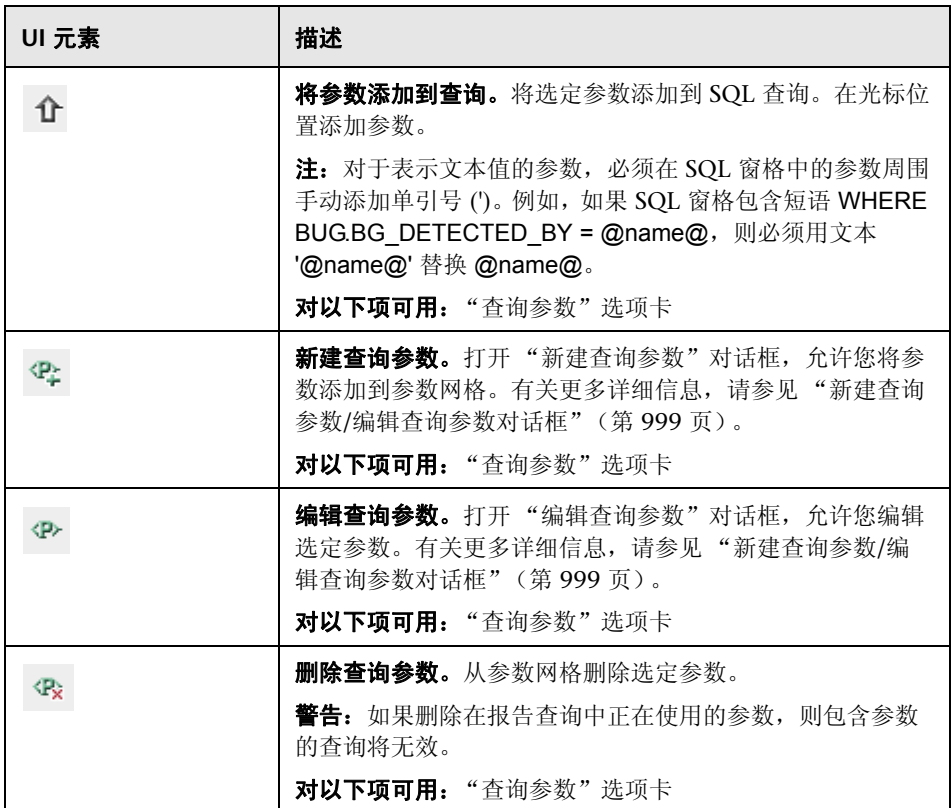

#### 查询结果选项卡

显示 SQL 查询的预览结果。

## <span id="page-993-0"></span>% 处理后选项卡

此选项卡允许您创建在将提取数据导出到 Excel 后运行的 Visual Basic 脚本。

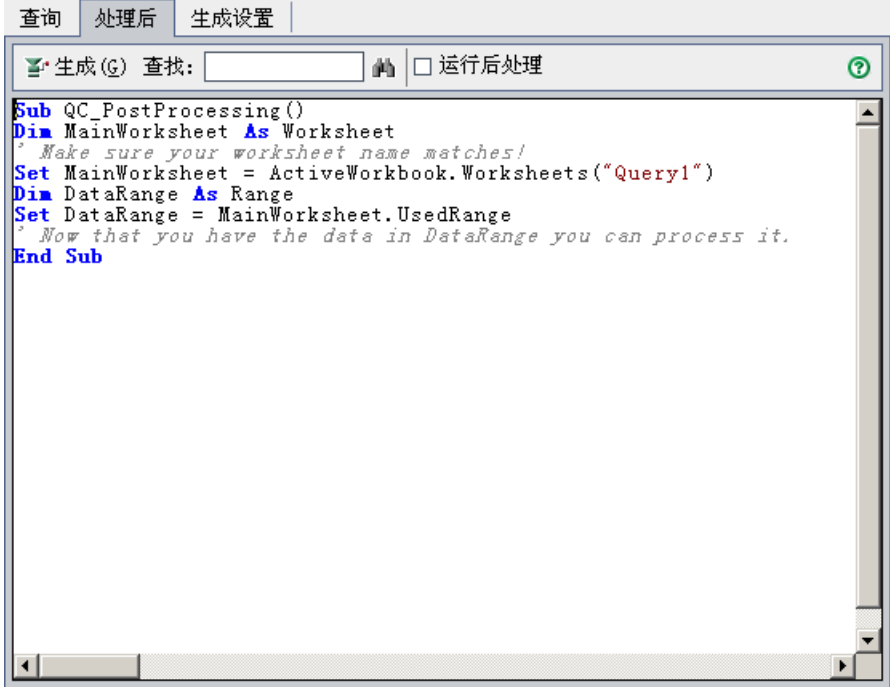

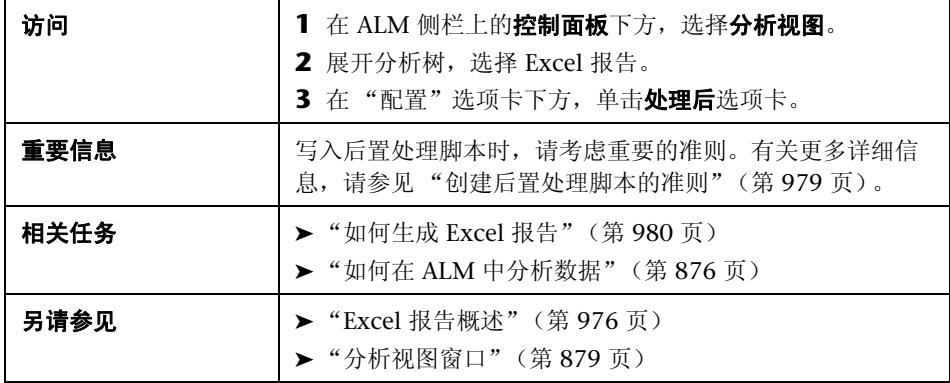

用户界面元素如下所述 (无标签元素显示在尖括号中):

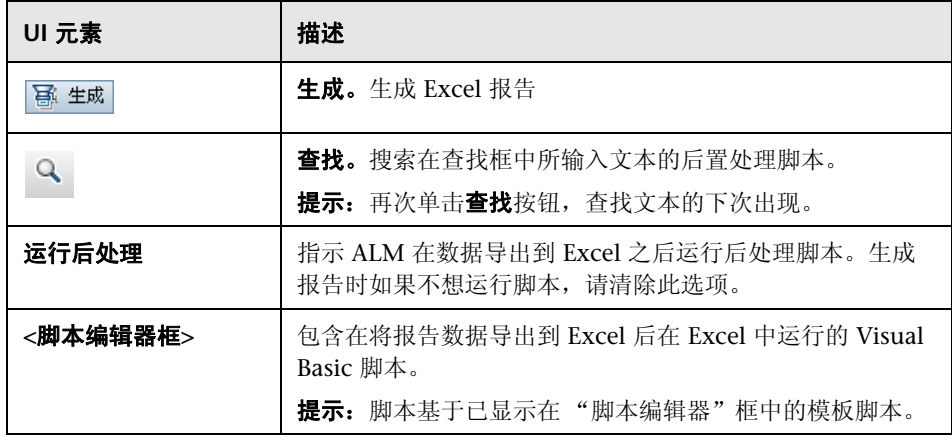

# <span id="page-995-0"></span>3 生成设置选项卡

此选项卡允许您定义生成 Excel 报告的设置。

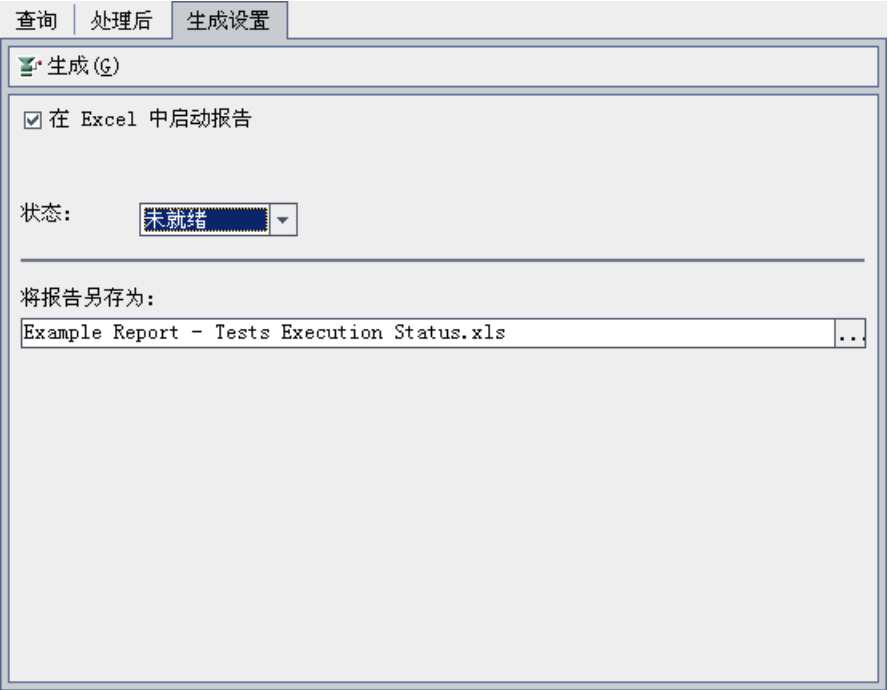

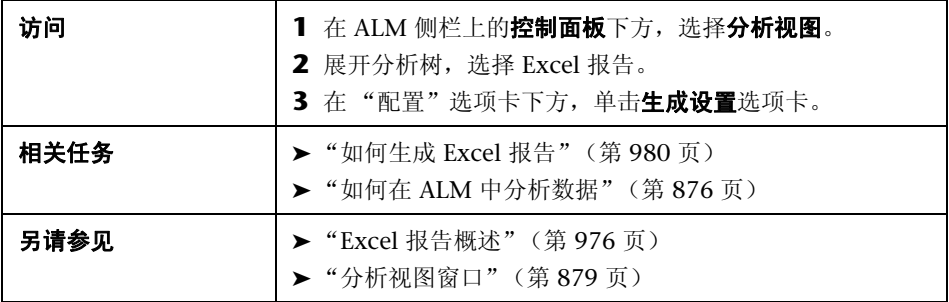

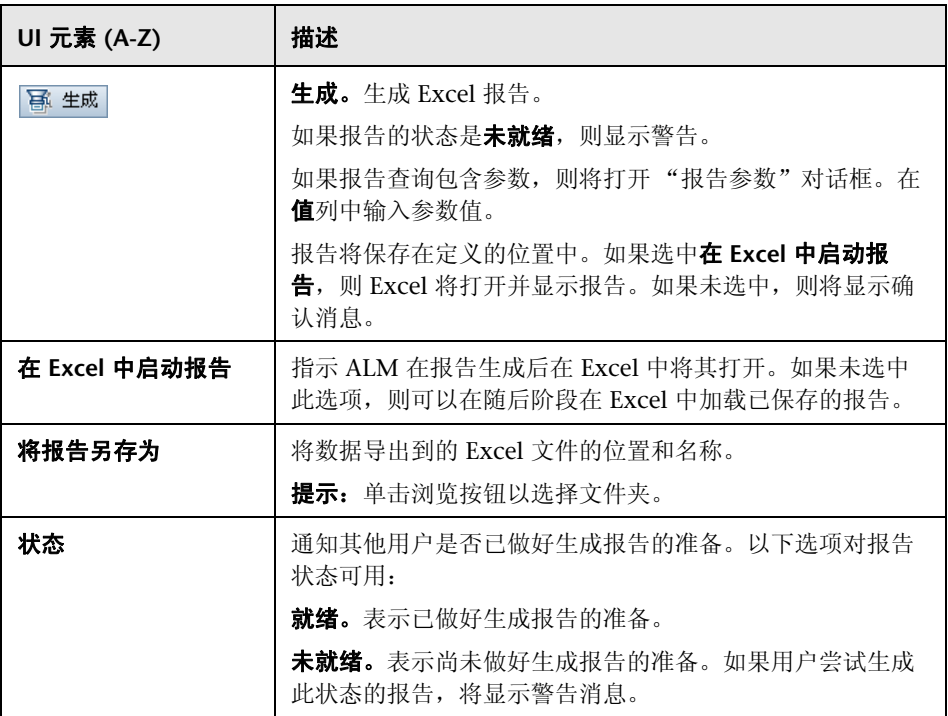

# <span id="page-997-0"></span>**& 新建 Excel 报告对话框**

此对话框允许您将新的 Excel 报告添加到分析树。

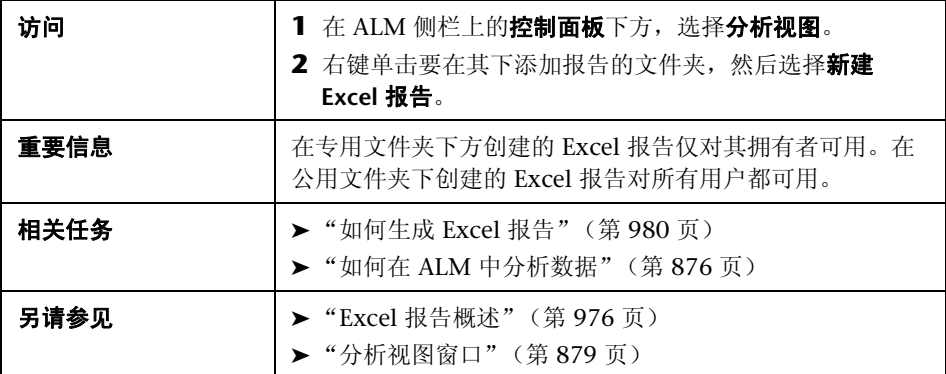

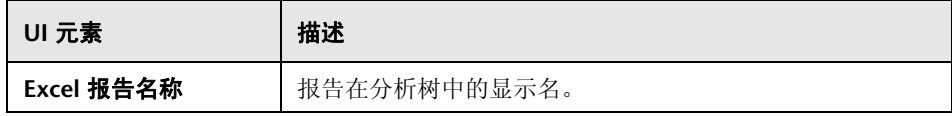

# <span id="page-998-0"></span>新建查询参数**/**编辑查询参数对话框

此对话框允许您编辑或创建新的查询参数。

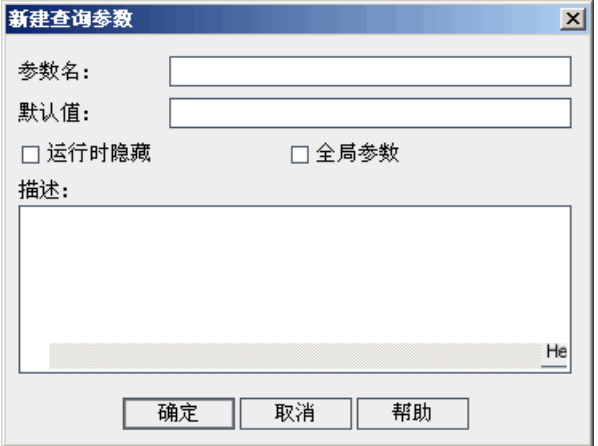

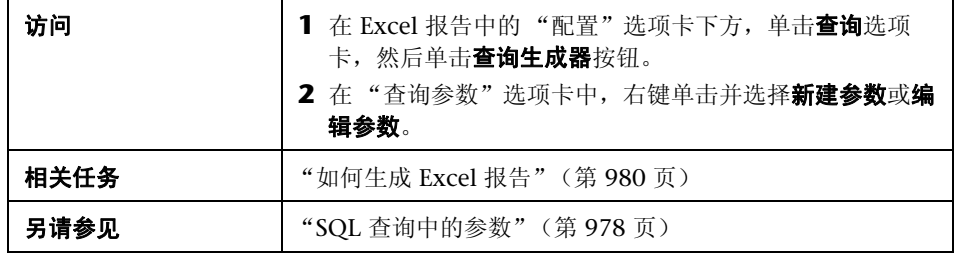

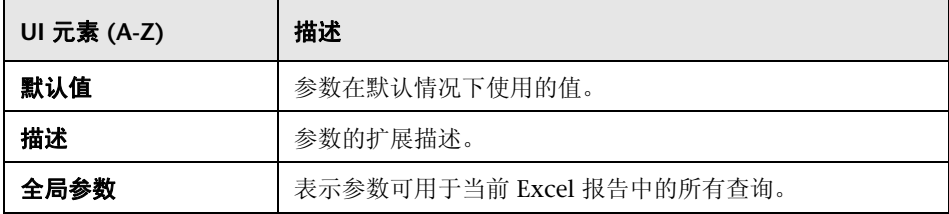

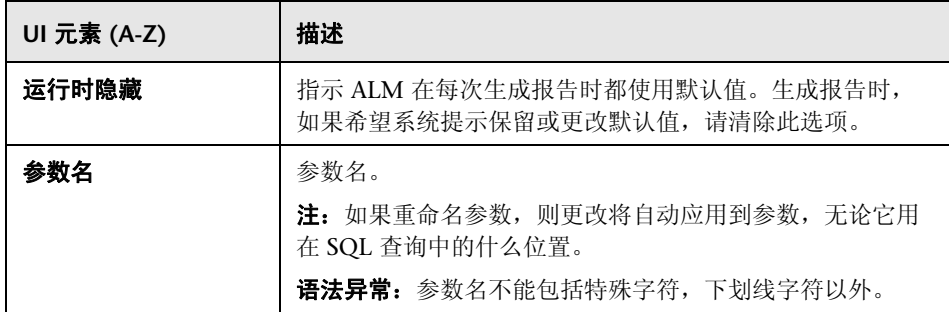

# **39**

标准报告

此章节包括以下内容:

#### 概念

➤ [标准报告概述 \(第](#page-1001-0) 1002 页)

#### 任务

➤ [如何生成标准报告 \(第](#page-1002-0) 1003 页)

#### 参考

- ➤ [标准报告类型 \(第](#page-1004-0) 1005 页)
- ➤ [标准报告用户界面 \(第](#page-1011-0) 1012 页)

# 概念

## <span id="page-1001-0"></span>标准报告概述

标准报告允许您自定义和生成有关 HP Application Lifecycle Management (ALM) 数据的报告。可以在 "需求"、"测试计划"、"测试实验室"、"缺陷" 和 "业务组件"模块中创建数据的报告。

创建标准报告的选项有两个:

**预定义报告。**在上面列出的一个模块中工作时,从预定义报告的列表进行选择以 快速分析与该模块相关的数据。可以在 "分析视图"模块中保存预定义报告以供 将来参考。有关在每个模块中可用的预定义报告的详细信息,请参[见 "预定义标](#page-1007-0) [准报告"\(第](#page-1007-0) 1008 页)。

分析视图报告。在"分析视图"模块中创建和自定义有关任何以上模块中的数据 的报告。在 "分析视图"模块中创建报告后,即可筛选数据并在文件夹中组织报 告,以及定义各种配置。还可以添加子报告,子报告可添加与父报告相关的其他 信息层。例如,如果创建缺陷的报告,则可以添加链接的需求的子报告。报告随 后显示链接到每个缺陷的需求。有关在 "分析视图"模块中可用的标准报告的详 细信息,请参[见 "分析视图模块中的标准报告"\(第](#page-1005-0) 1006 页)。

有关任务详细信息,请参[见 "如何生成标准报告"\(第](#page-1002-0) 1003 页)。

# 任务

### <span id="page-1002-0"></span>1 如何生成标准报告

此任务描述如何生成 ALM 数据的报告。

要了解标准报告的详细信息,请参见 ["标准报告概述"\(第](#page-1001-0) 1002 页)。

- ➤ ["创建预定义报告"\(第](#page-1002-1) 1003 页)
- ➤ ["在分析视图中创建报告"\(第](#page-1002-2) 1003 页)
- ➤ ["配置标准报告"\(第](#page-1003-0) 1004 页)
- ➤ ["查看标准报告"\(第](#page-1003-1) 1004 页)

#### <span id="page-1002-1"></span> **1** 创建预定义报告

在 "需求"、"业务组件"、"测试计划"、"测试实验室"或 "缺陷"模块中 工作时,将创建模块数据的临时报告。

在以上任何模块中,选择分析 > 报告并选择一个预定义报告。有关用户界面的 详细信息,请参见 "查看选项卡 — 标准报告/[报告窗口"\(第](#page-1016-0) 1017 页)。

#### <span id="page-1002-2"></span> **2** 在分析视图中创建报告

在 "分析视图"模块中创建标准报告。

- **a** 打开 "分析视图"模块。在 ALM 侧栏上的控制面板下方,选择分析视图。
- **b** 将文件夹添加到分析树。在专用或公用根文件夹下右键单击文件夹,选择 新建文件夹。
- **c** 创建新的标准报告。右键单击文件夹,选择新建标准报告。填写 "新建标 准报告"对话框中的字段。有关用户界面的详细信息,请参[见 "新建标准](#page-1018-0) [报告对话框"\(第](#page-1018-0) 1019 页)。

#### <span id="page-1003-0"></span> **3** 配置标准报告

添加子报告并定义标准报告设置,比如数据筛选和页面布局。

单击配置选项卡。有关用户界面的详细信息,请参见 ["配置选项卡](#page-1012-0) — 标准报 [告"\(第](#page-1012-0) 1013 页)。

对以下项可用:"分析视图"模块

#### <span id="page-1003-1"></span> **4** 查看标准报告

使用以下某个选项:

- ▶ 在"分析视图"模块中。单击查看选项卡。
- ▶ 在其他模块中。在模块菜单上,选择分析 > 最近使用,然后选择最近使用 的报告。选定报告将在 "分析视图"模块中打开。

有关用户界面的详细信息,请参见 ["查看选项卡](#page-1016-0) — 标准报告/报告窗口" (第 [1017](#page-1016-0) 页)。

# 参考

## <span id="page-1004-0"></span>3 标准报告类型

下表列出可以在 ALM 中创建的标准报告的类型。 此部分包括:

- ➤ ["分析视图模块中的标准报告"\(第](#page-1005-0) 1006 页)
- ▶ ["可用子报告"\(第](#page-1006-0) 1007 页)
- ➤ ["预定义标准报告"\(第](#page-1007-0) 1008 页)

# <span id="page-1005-0"></span>8 分析视图模块中的标准报告

以下报告在 "分析视图"模块中可用。

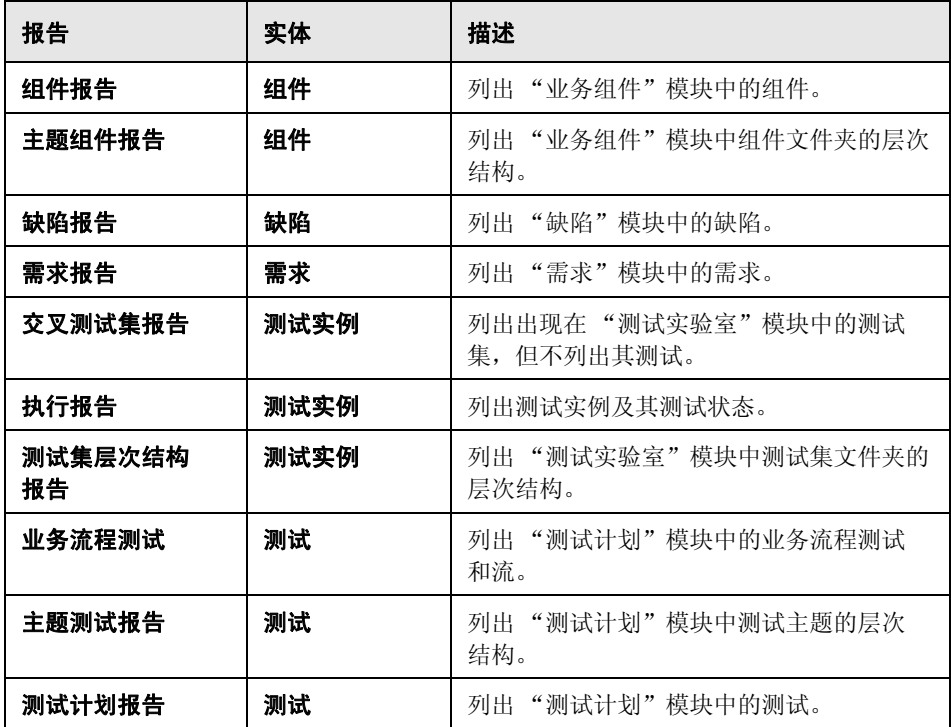

# <span id="page-1006-0"></span>3 可用子报告

以下子报告是否可用取决于父报告的类型:

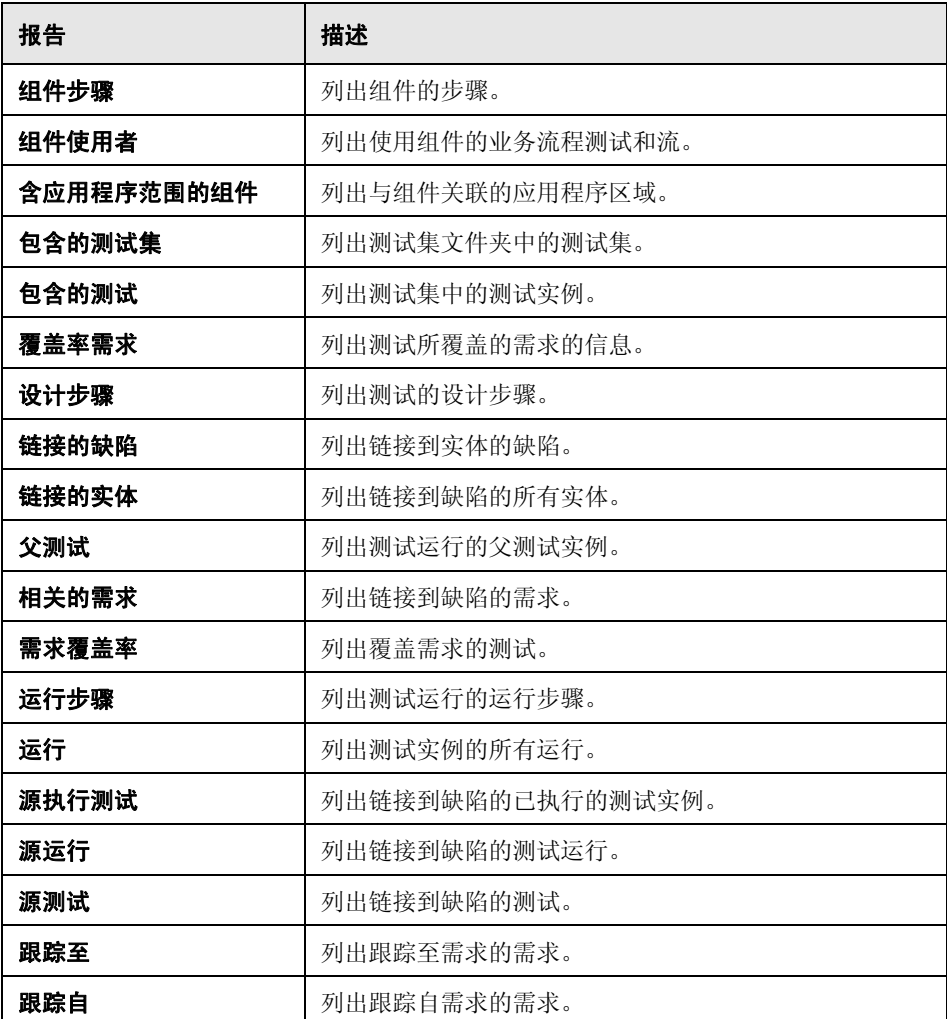

## <span id="page-1007-0"></span>2 预定义标准报告

以下预定义报告在需求、测试计划、测试实验室、缺陷和业务组件模块中可用。 此部分包括:

- ➤ ["需求模块报告"\(第](#page-1007-1) 1008 页)
- ➤ ["测试计划模块报告"\(第](#page-1008-0) 1009 页)
- ➤ ["测试实验室模块报告"\(第](#page-1009-0) 1010 页)
- ➤ ["缺陷模块报告"\(第](#page-1010-0) 1011 页)
- ➤ ["业务组件模块报告"\(第](#page-1010-1) 1011 页)

#### <span id="page-1007-1"></span>需求模块报告

以下报告对 "需求"模块可用:

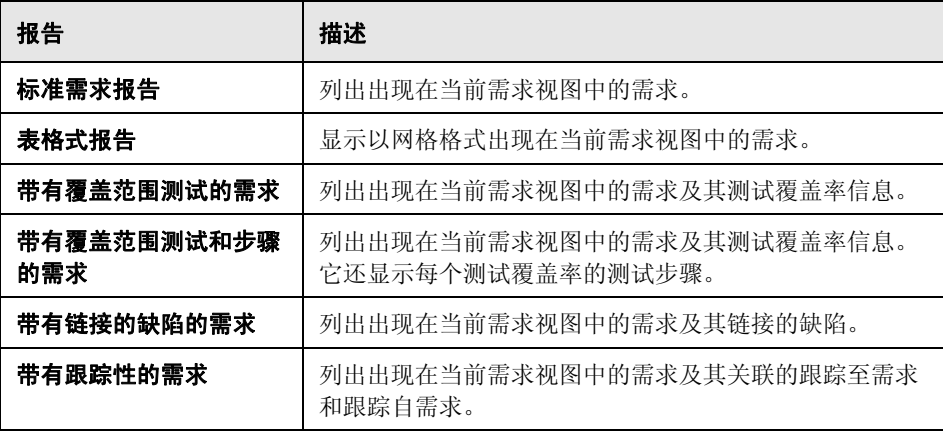
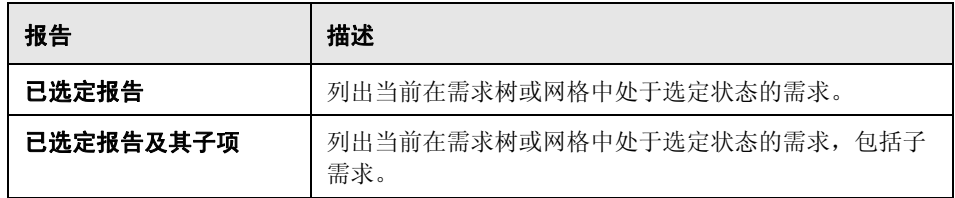

## 测试计划模块报告

以下报告对 "测试计划"模块可用:

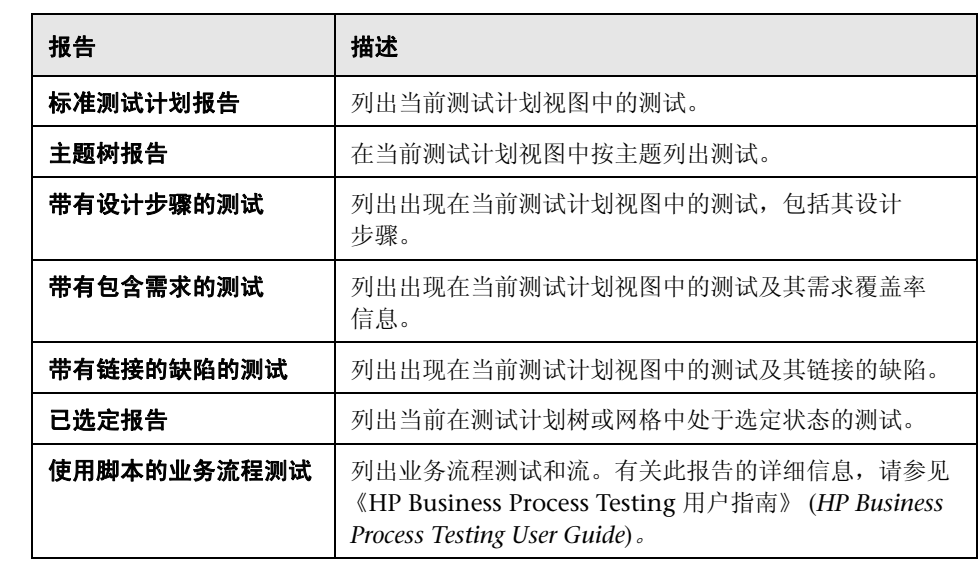

#### 测试实验室模块报告

以下报告对 "测试实验室"模块可用:

#### 测试集报告

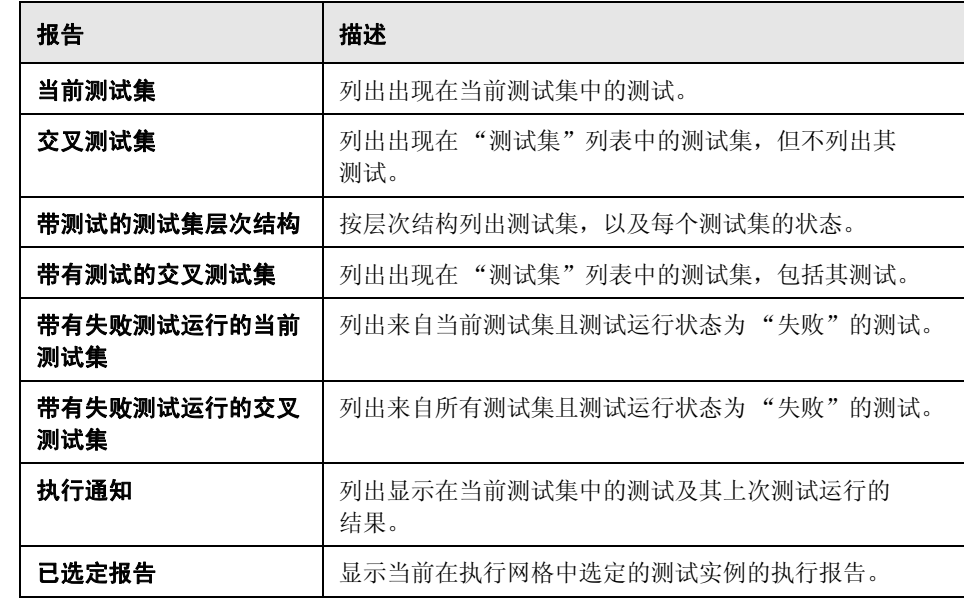

#### 测试运行报告

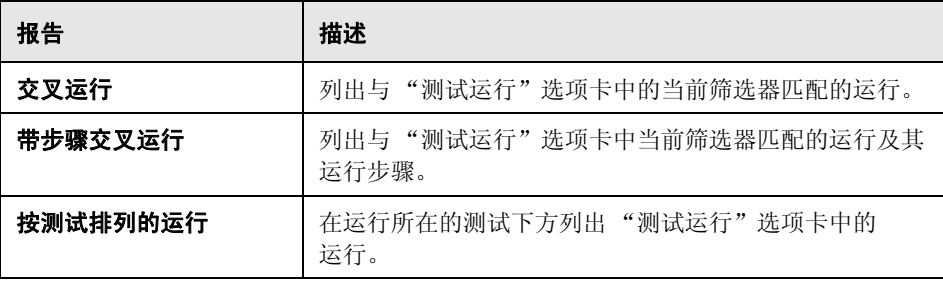

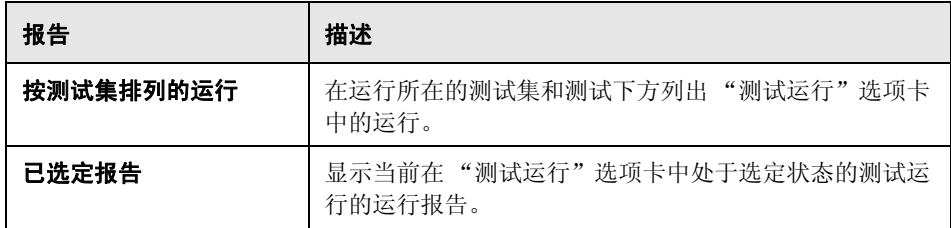

#### 缺陷模块报告

以下报告对 "缺陷"模块可用:

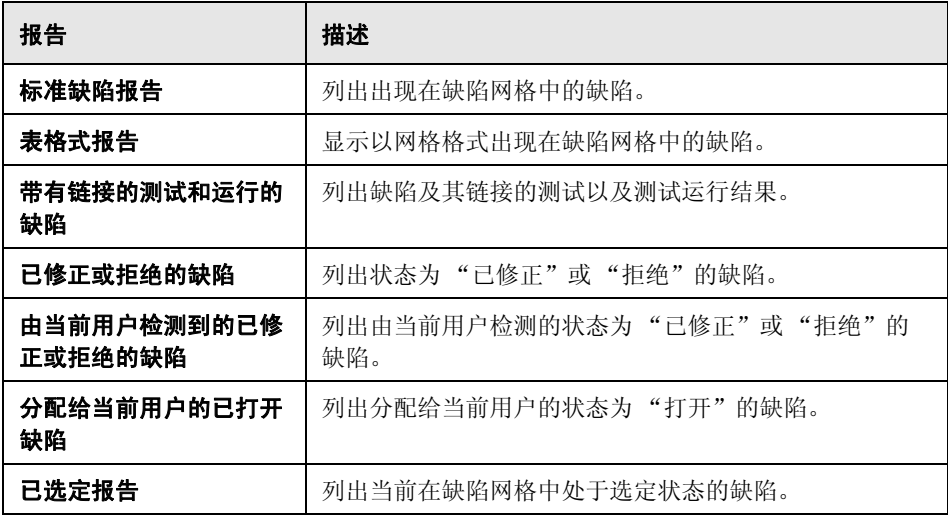

## 业务组件模块报告

有关从 "业务组件"模块可用的报告的列表,请参见 《HP Business Process Testing 用户指南》 (*HP Business Process Testing User Guide*)。

## 8 标准报告用户界面

此部分包括:

- ➤ 配置选项卡 [标准报告 \(第](#page-1012-0) 1013 页)
- ➤ 查看选项卡 标准报告/[报告窗口 \(第](#page-1016-0) 1017 页)
- ➤ [新建标准报告对话框 \(第](#page-1018-0) 1019 页)

## <span id="page-1012-0"></span>☆ 配置选项卡 — 标准报告

此选项卡允许您选择要包括在标准报告中的数据和字段、添加子报告,以及设置 报告布局。

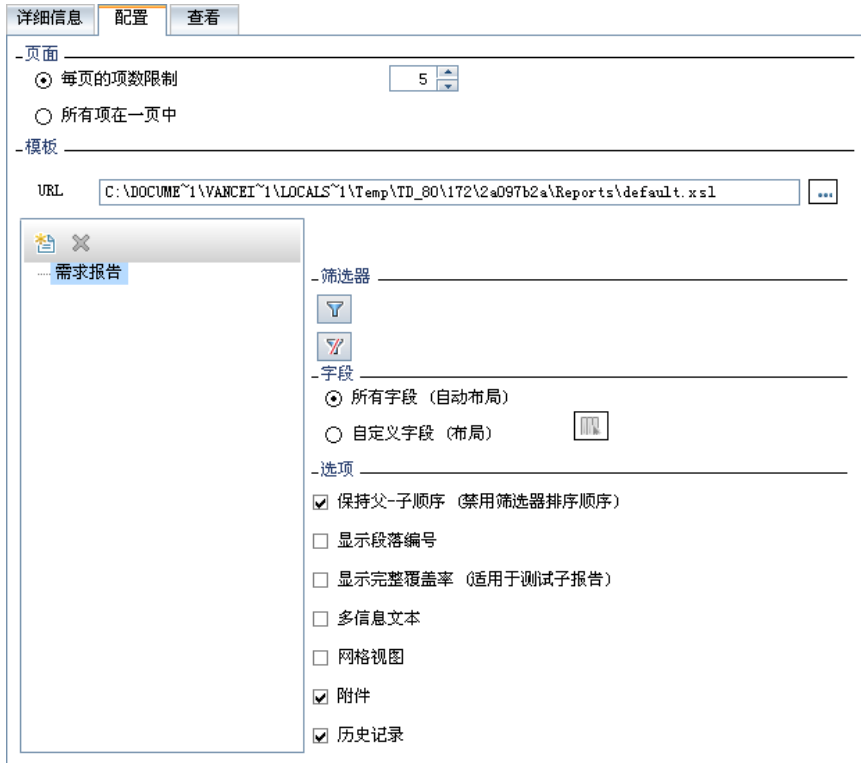

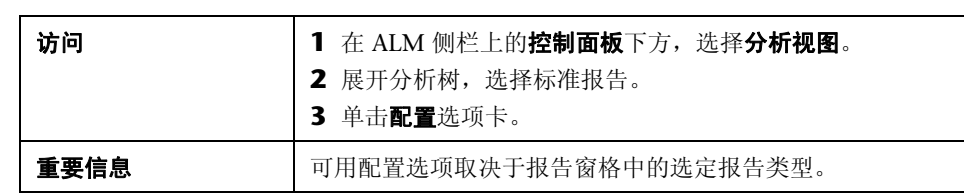

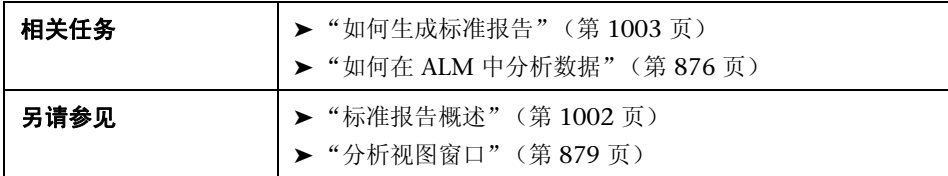

用户界面元素如下所述 (无标签元素显示在尖括号中):

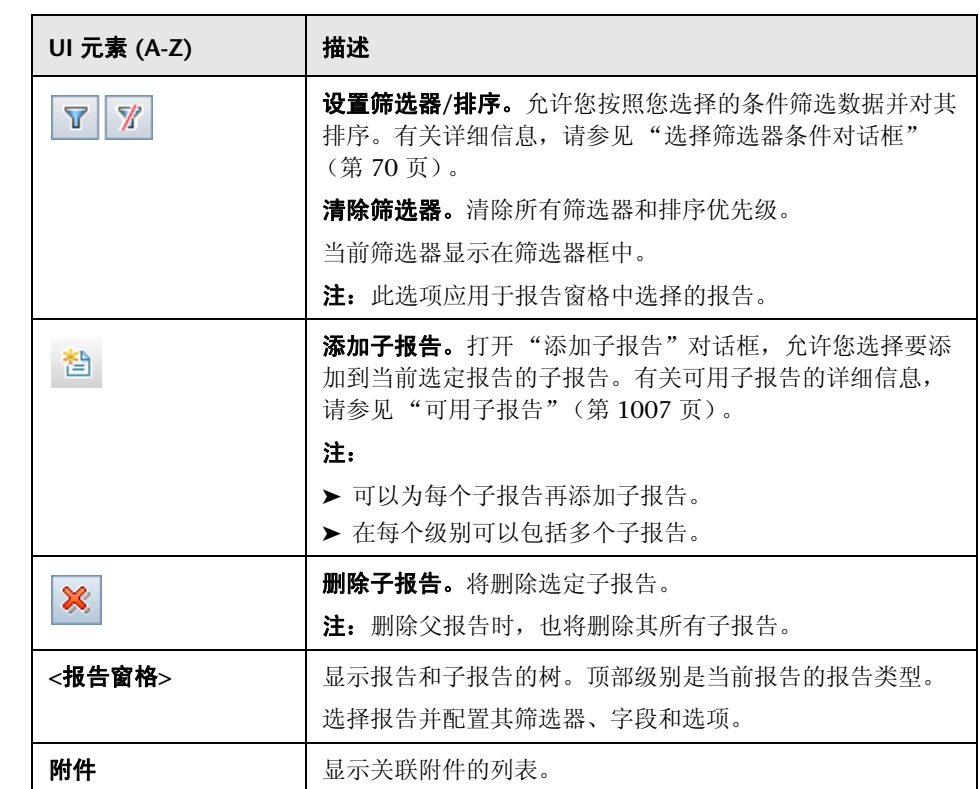

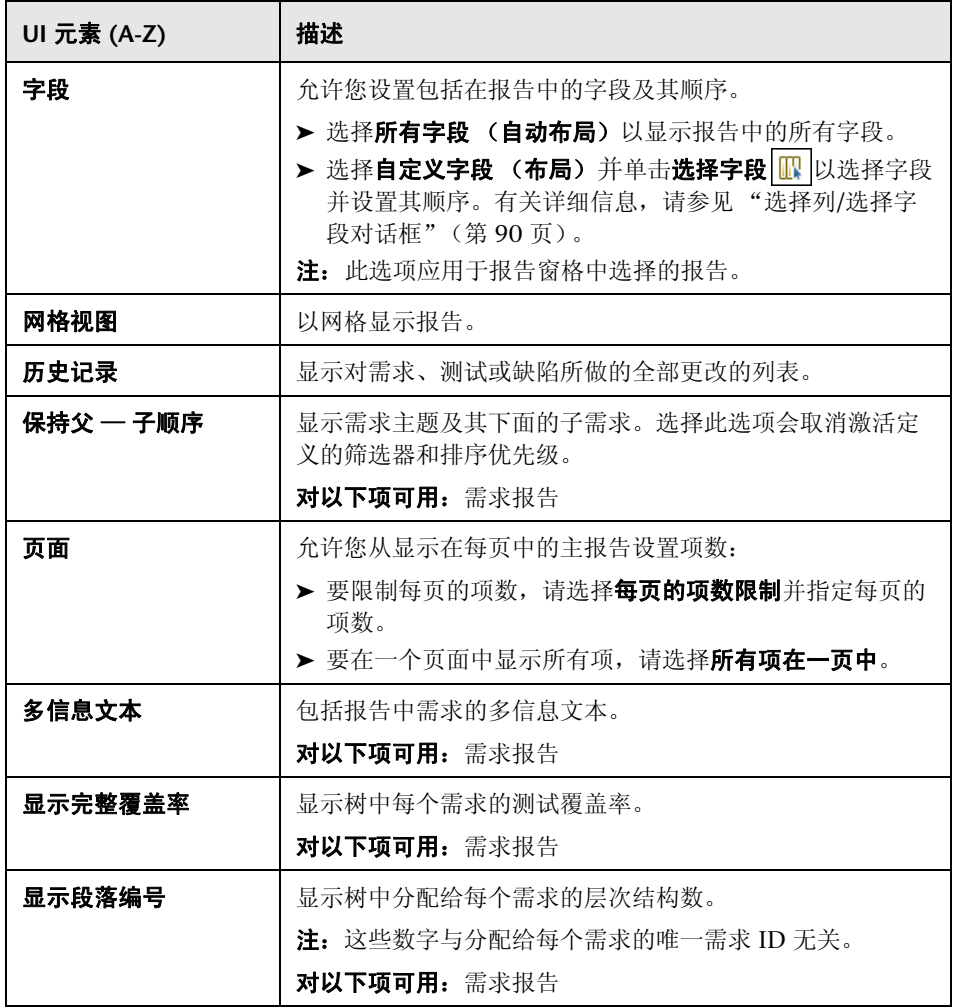

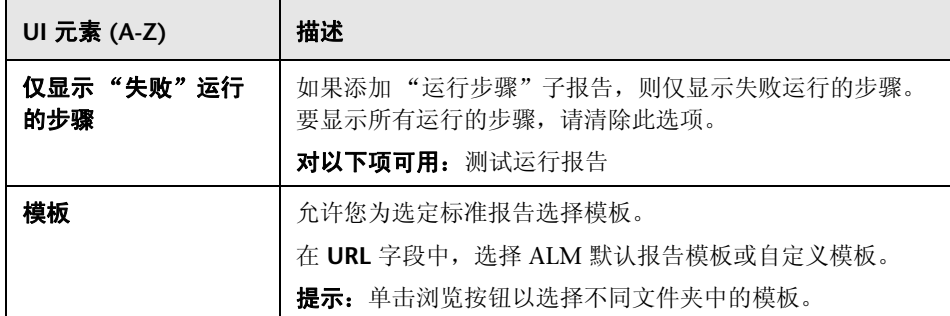

## <span id="page-1016-0"></span>查看选项卡 — 标准报告**/**报告窗口

查看选项卡允许您查看 "分析视图"模块中的标准报告。

"需求"、"业务组件"、"测试计划"、"测试实验室"和"缺陷"模块中的报 告窗口允许您在相应模块中工作期间创建预定义报告。

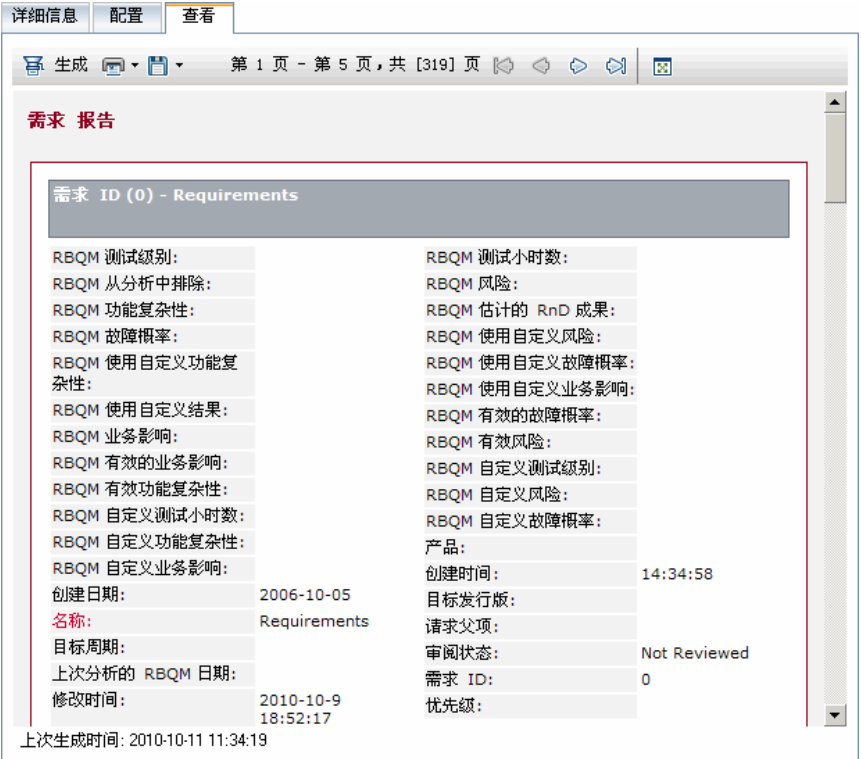

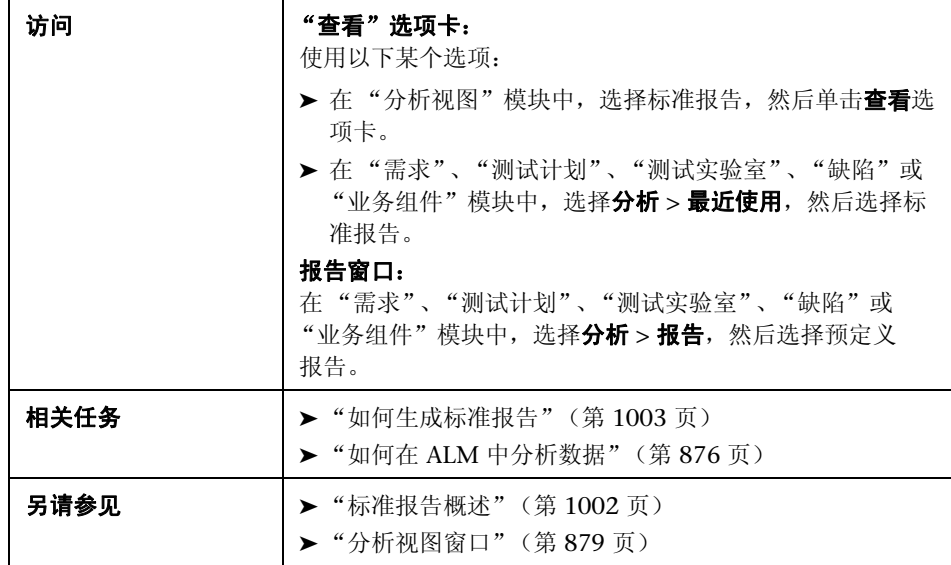

用户界面元素如下所述:

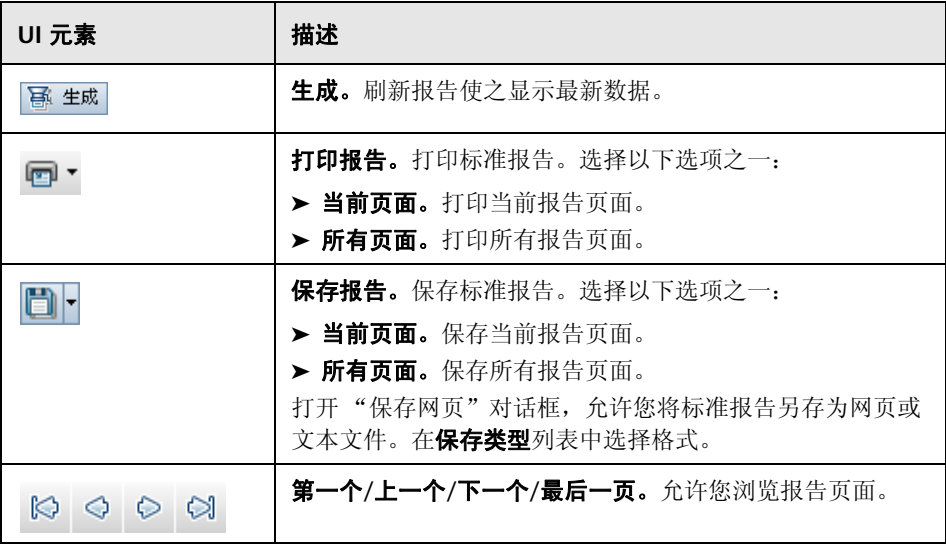

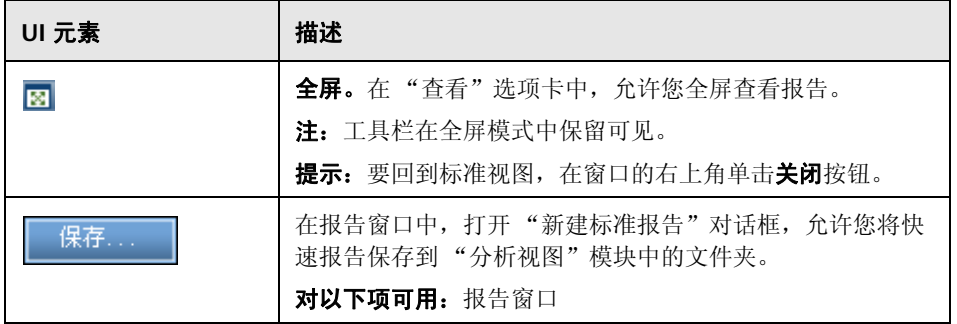

# <span id="page-1018-0"></span>8 新建标准报告对话框

此对话框允许您将新的标准报告添加到分析树。

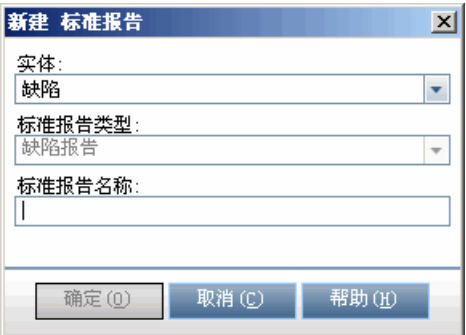

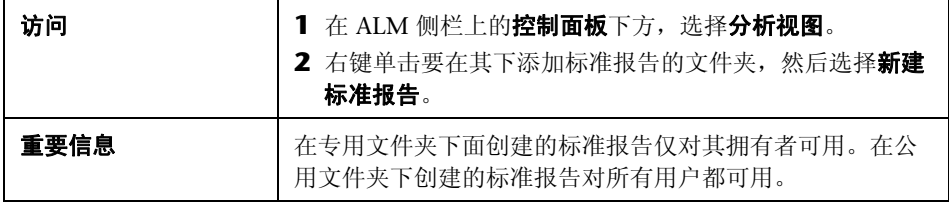

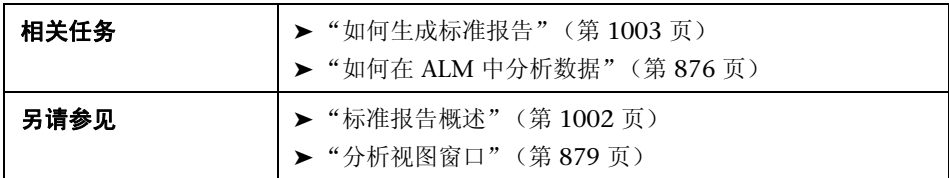

用户界面元素如下所述:

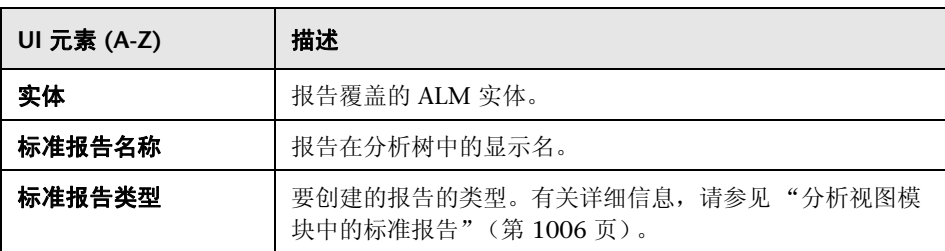

# **40**

# 实时分析图

此章节包括以下内容:

#### 概念

➤ [实时分析图概述 \(第](#page-1021-0) 1022 页)

## 任务

➤ [如何生成实时分析图 \(第](#page-1022-0) 1023 页)

## 参考

➤ [实时分析图用户界面 \(第](#page-1024-0) 1025 页)

# 概念

## <span id="page-1021-0"></span>实时分析图概述

实时分析允许您创建和显示动态图表插图:

- ➤ "测试计划"模块中的测试主题数据;
- ➤ "测试实验室"模块中的测试集文件夹;
- ➤ "业务组件"模块中的业务组件主题文件夹。

在每个模块中最多可以创建两个实时分析图。

实时分析图与第 35 [章 "图和控制面板页面"](#page-896-0)中所述的图的不同之处在于您不 必重新生成图以查看发生更改的数据。此外,图的布局和设置将为同一模块中 的所有文件夹而保留。这允许您查看不同文件夹的相同图形分析,而无需重新 设计图。

有关任务详细信息,请参[见 "如何生成实时分析图"\(第](#page-1022-0) 1023 页)。

## 任务

## <span id="page-1022-0"></span>如何生成实时分析图

此任务描述如何创建和查看测试主题、测试集和业务组件的自动生成的图。 此任务包括以下步骤:

- ➤ ["先决条件"\(第](#page-1022-1) 1023 页)
- ➤ ["创建实时分析图"\(第](#page-1022-2) 1023 页)
- ➤ ["查看实时分析图"\(第](#page-1023-0) 1024 页)

#### <span id="page-1022-1"></span> **1** 先决条件

对于测试计划实时分析图,在 "测试计划"模块中定义测试主题文件夹。 对于测试实验室实时分析图,在 "测试实验室"模块中定义测试集文件夹。 对于业务组件实时分析图,在 "业务组件"模块中定义组件主题文件夹。

#### <span id="page-1022-2"></span> **2** 创建实时分析图

- **a** 在侧栏上的测试下方,选择测试计划、测试实验室或业务组件。
- **b** 选择模块树中的文件夹。
- **c** 单击实时分析选项卡。
- **d** 在要显示图的窗格中单击添加图链接。遵循向导执行操作以设计实 时分析图。有关用户界面的详细信息,请参[见 "实时分析图向导"](#page-1028-0) (第 [1029](#page-1028-0) 页)。

#### <span id="page-1023-0"></span> **3** 查看实时分析图

可以更改实时分析图的显示方式。这包括将图最大化到全屏视图、更改图的外 观和向下搜索到图数据。

- **a** 在侧栏上的测试下方,选择测试计划或测试实验室。
- b 在模块菜单上,选择查看 > 测试计划树或查看 > 测试集树。
- **c** 选择测试主题文件夹或测试集文件夹。
- **d** 单击实时分析选项卡。有关用户界面的详细信息,请参见 ["实时分析选项](#page-1025-0) [卡"\(第](#page-1025-0) 1026 页)。

# 参考

## <span id="page-1024-0"></span>8 实时分析图用户界面

此部分包括:

- ➤ [实时分析选项卡 \(第](#page-1025-0) 1026 页)
- ➤ [实时分析图向导 \(第](#page-1028-0) 1029 页)

## <span id="page-1025-0"></span>☆ 实时分析选项卡

此选项卡允许您为测试主题、测试集文件夹和业务组件主题创建和显示实时分 析图。

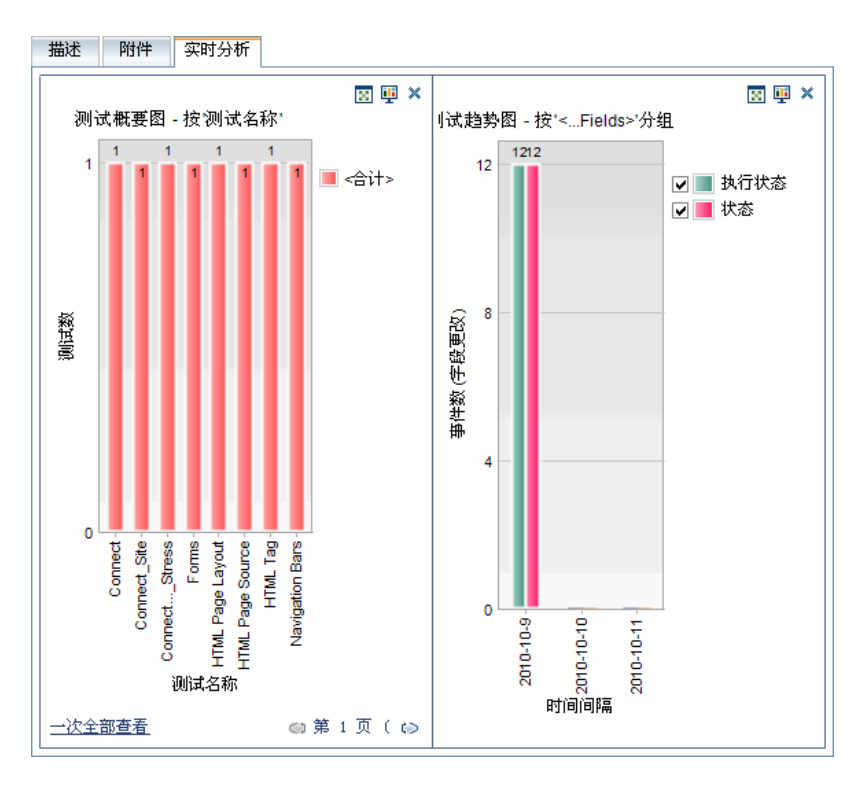

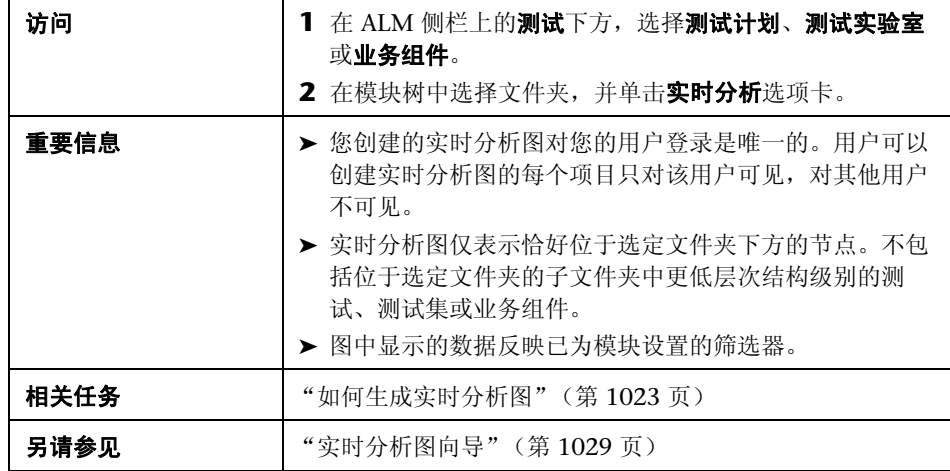

用户界面元素如下所述 (无标签元素显示在尖括号中):

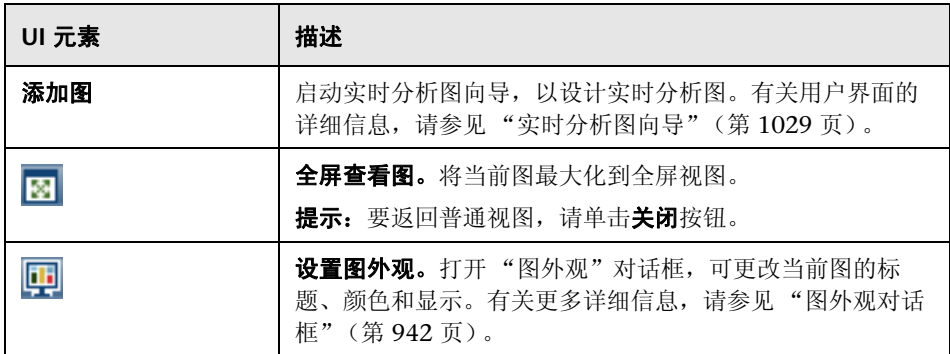

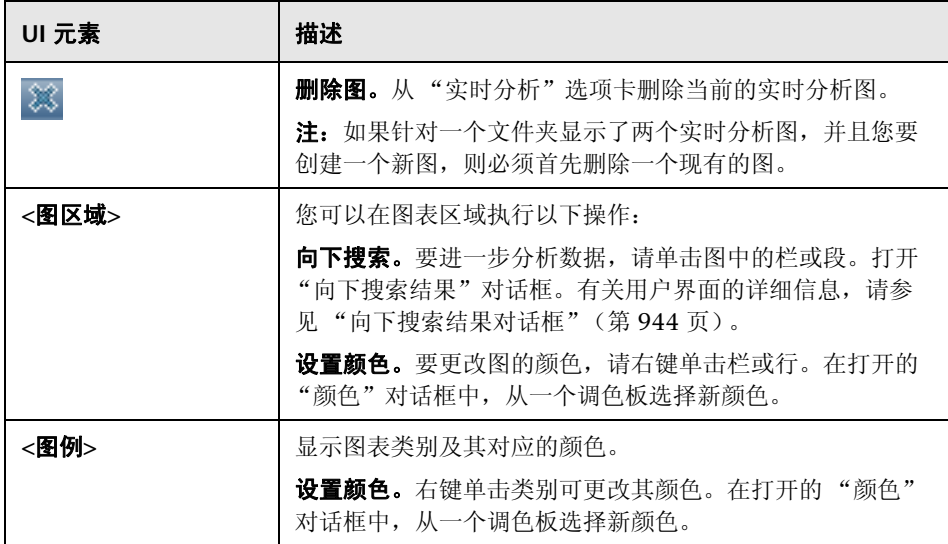

## <span id="page-1028-0"></span>实时分析图向导

此向导允许您为测试主题、测试集文件夹和业务组件主题创建实时分析图。

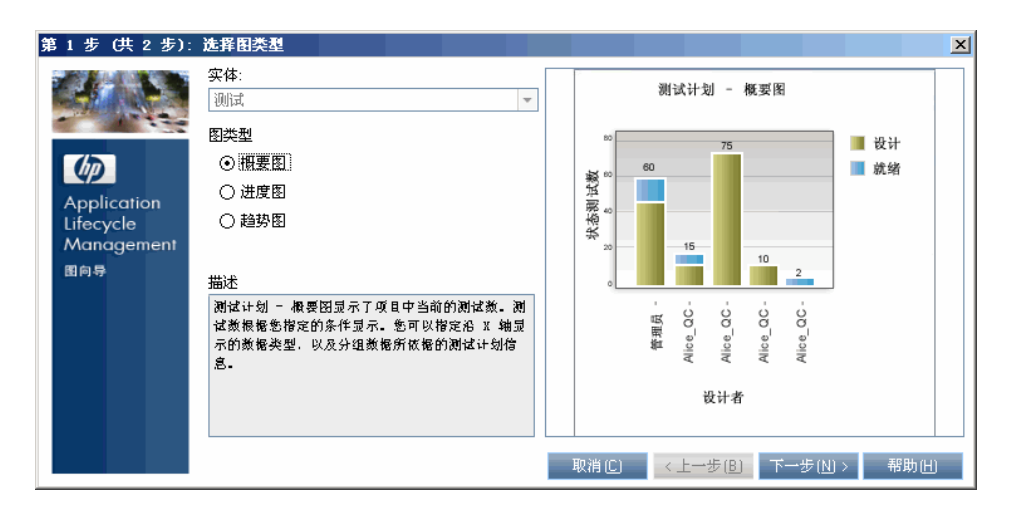

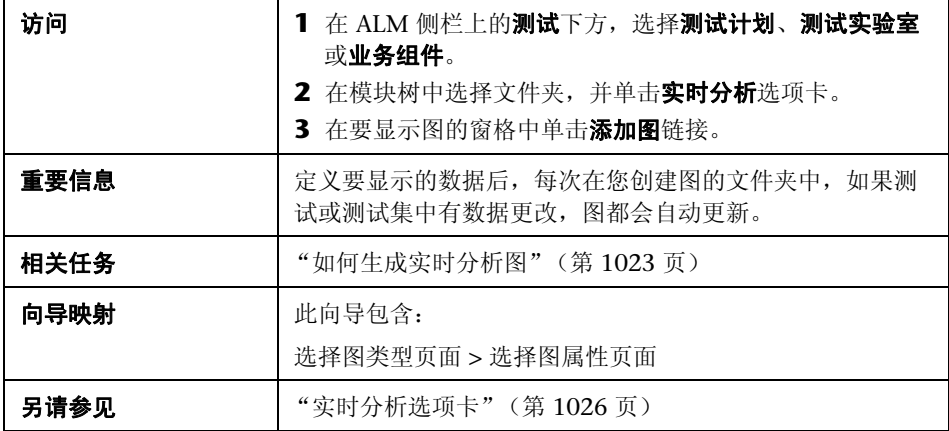

## <span id="page-1029-0"></span>3 选择图类型页面

此向导页允许您选择实时分析图类型。

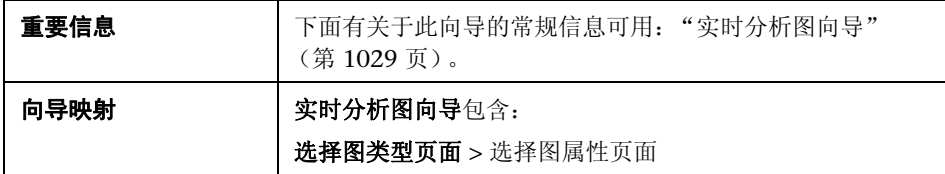

用户界面元素如下所述:

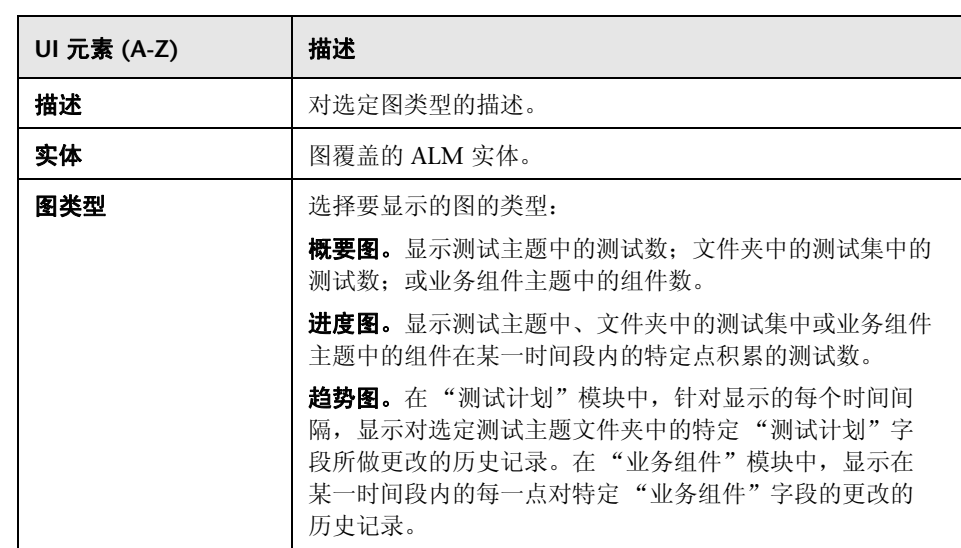

# <span id="page-1030-0"></span>8 选择图属性页面

此向导页允许您设置实时分析图的属性。

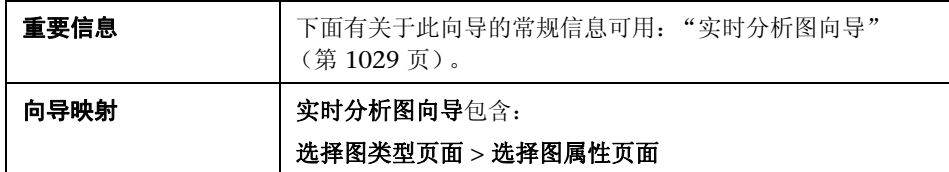

用户界面元素如下所述:

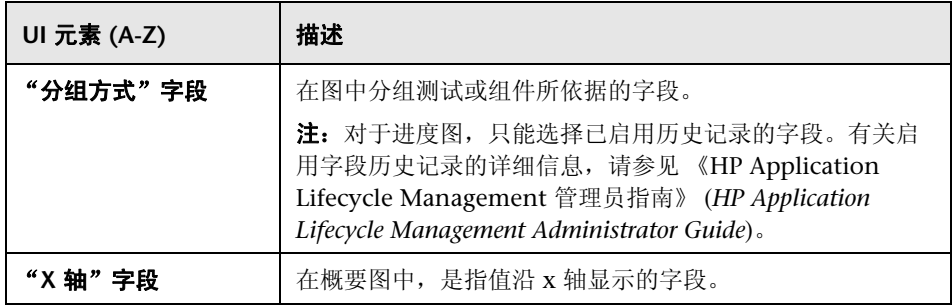

第 **40** 章 • 实时分析图

# **41**

# 项目文档

此章节包括以下内容:

#### 概念

➤ [项目文档概述 \(第](#page-1033-0) 1034 页)

## 任务

➤ [如何生成项目文档 \(第](#page-1034-0) 1035 页)

## 参考

➤ [文档生成器用户界面 \(第](#page-1037-0) 1038 页)

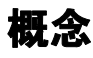

## <span id="page-1033-0"></span>项目文档概述

通过使用文档生成器可以生成包含在 HP Application Lifecycle Management (ALM) 项目中的数据的硬拷贝。通过文档生成器可以创建包含项目需求、测试计 划、测试集文件夹、缺陷跟踪和业务流程测试数据的 Microsoft Word 文档。

有关任务详细信息,请参[见 "如何生成项目文档"\(第](#page-1034-0) 1035 页)。

## 任务

## <span id="page-1034-0"></span>如何生成项目文档

此任务描述如何使用文档生成器创建项目文档。

此任务包括以下步骤:

- ➤ ["先决条件"\(第](#page-1034-1) 1035 页)
- ➤ ["设置文档格式"\(第](#page-1034-2) 1035 页)
- ➤ ["指定文档内容"\(第](#page-1035-0) 1036 页)
- ➤ ["生成文档"\(第](#page-1035-1) 1036 页)
- ➤ ["结果"\(第](#page-1036-0) 1037 页)

#### <span id="page-1034-1"></span> **1** 先决条件

- ▶ 必须在 Microsoft Word 中启用运行宏, 文档生成器才能运行。使用文档生 成器时,如果收到安全消息,则必须将 Microsoft Word 的安全级别设置为 中或低。
- ▶ 要验证 Microsoft Word 支持的版本, 请参考《HP Application Lifecycle Management 安装指南》 (*HP Application Lifecycle Management Installation Guide*)。

## <span id="page-1034-2"></span> **2** 设置文档格式

设置格式化说明以确定项目文档的外观。

例如,可以在文档的每个页面上打印公司徽标,创建目录和索引,以及将测试 脚本和文件附件放在文档文本中。

- a 打开文档生成器。在 ALM 菜单上, 选择工具 > 文档生成器。
- **b** 在文档生成器树中单击文档链接。有关用户界面的详细信息,请参见 ["文](#page-1043-0) [档页面"\(第](#page-1043-0) 1044 页)。

#### <span id="page-1035-0"></span> **3** 指定文档内容

指定将出现在文档中的项目数据。可以从 ALM 模块选择信息。

例如,可以从测试计划树选择要包括的文件夹和测试,按字母顺序或按自定义 排序顺序对数据排序,以及将数据显示为列表或表。

- a 打开文档生成器。在 ALM 菜单上,选择工具 > 文档生成器。
- **b** 打开实体页面。展开文档生成器树,并单击要包括在文档中的实体的链接。 有关用户界面的详细信息,请参见 ["文档生成器树"\(第](#page-1040-0) 1041 页)。

#### <span id="page-1035-1"></span> **4** 生成文档

- **a** 使用文档生成器工具栏上的按钮预览、生成和保存文档。有关用户界面的 详细信息,请参见 ["文档生成器窗口"\(第](#page-1038-0) 1039 页)。
- **b** 或者,通过选择收藏夹视图重新加载保存的文档。

#### <span id="page-1036-0"></span> **5** 结果

文档生成完成后,可以在 Microsoft Word 中查看和编辑文档。选择的每个模 块的信息将打印在项目文档的单独章节中。

#### 示例:

下面是由文档生成器生成的 Microsoft Word 项目文档的样本页面。

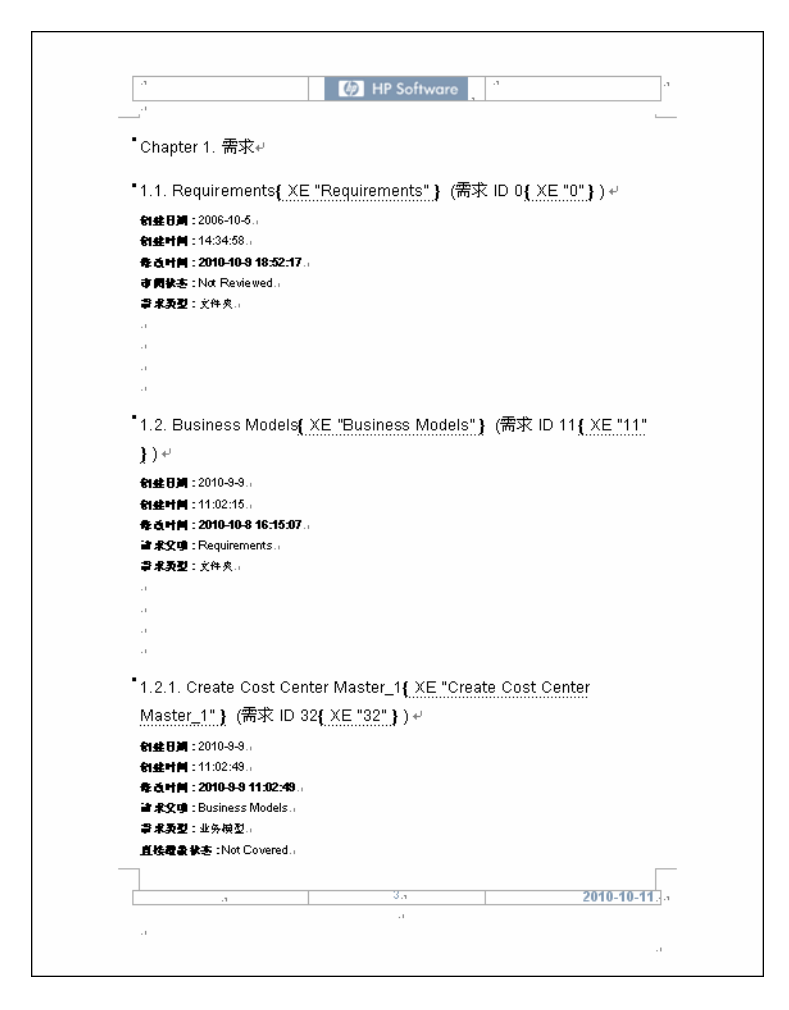

# 参考

## <span id="page-1037-0"></span>◎ 文档生成器用户界面

此部分包括:

- ➤ [文档生成器窗口 \(第](#page-1038-0) 1039 页)
- ➤ [文档生成器树 \(第](#page-1040-0) 1041 页)
- ➤ [文档页面 \(第](#page-1043-0) 1044 页)
- ➤ [需求页面 \(第](#page-1046-0) 1047 页)
- ➤ [业务组件页面 \(第](#page-1049-0) 1050 页)
- ➤ [主题树页面 \(第](#page-1050-0) 1051 页)
- ➤ [主题测试页面 \(第](#page-1052-0) 1053 页)
- ➤ [测试列表页面 \(第](#page-1054-0) 1055 页)
- ➤ [测试实验室页面 \(第](#page-1057-0) 1058 页)
- ➤ [测试集页面 \(第](#page-1059-0) 1060 页)
- ➤ [测试页面 \(第](#page-1060-0) 1061 页)
- ➤ [运行页面 \(第](#page-1062-0) 1063 页)
- ➤ [缺陷页面 \(第](#page-1064-0) 1065 页)
- ➤ [添加收藏夹对话框 \(第](#page-1066-0) 1067 页)
- ➤ [组织收藏夹对话框 \(第](#page-1067-0) 1068 页)

## <span id="page-1038-0"></span>☆ 文档生成器窗口

通过文档生成器可以创建包含项目需求数据、测试计划、测试集文件夹、业务组 件和缺陷的 Microsoft Word 文档。

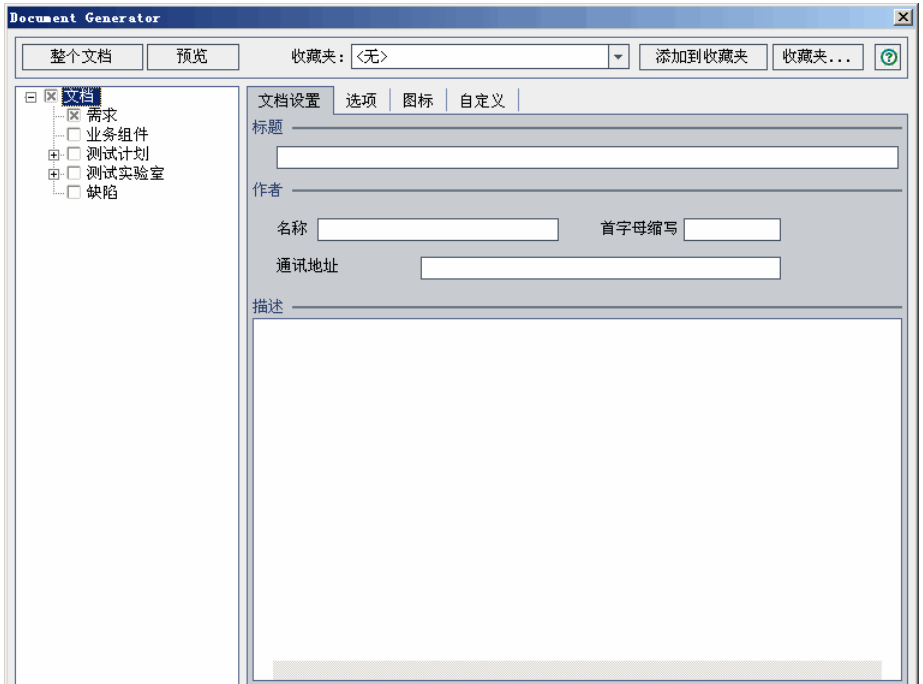

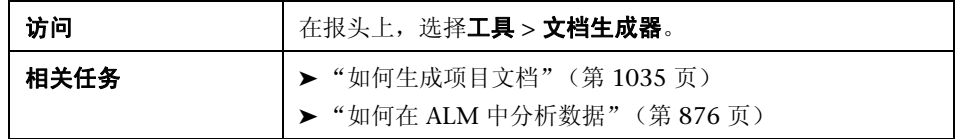

用户界面元素如下所述 (无标签元素显示在尖括号中):

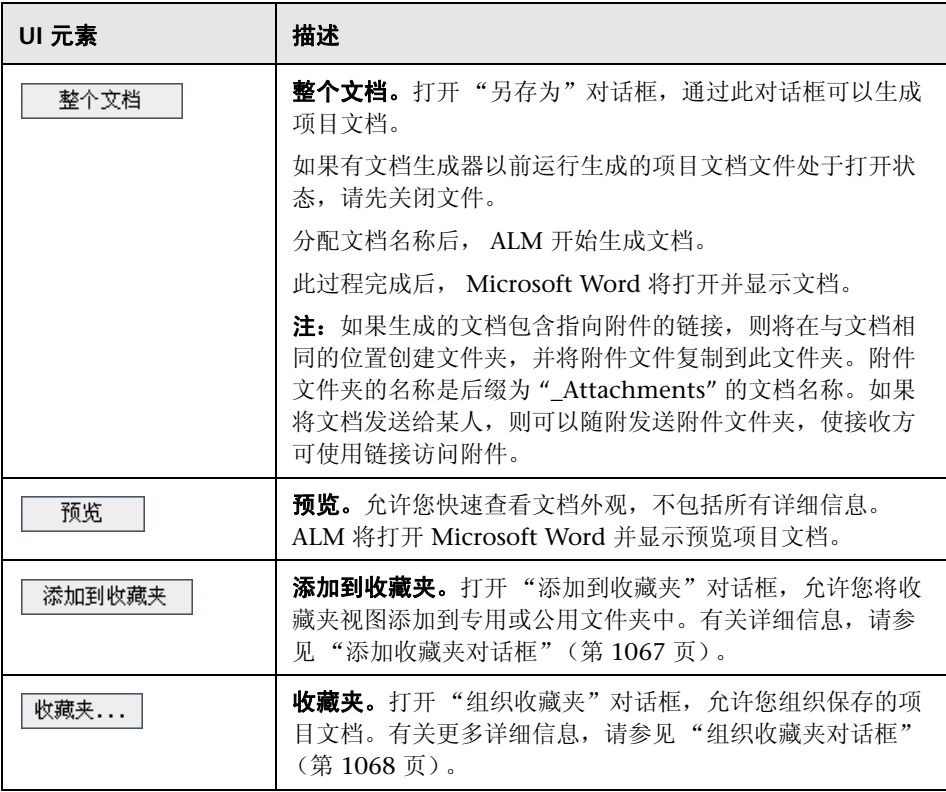

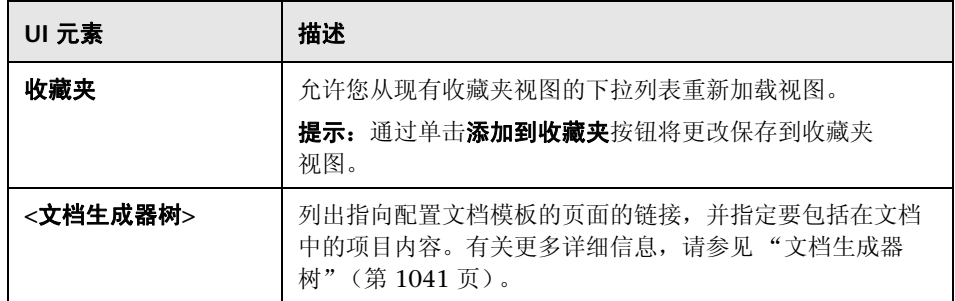

## <span id="page-1040-0"></span>3 文档生成器树

此区域允许您指定要包括在项目文档中的项目数据,以及设计文档模板。

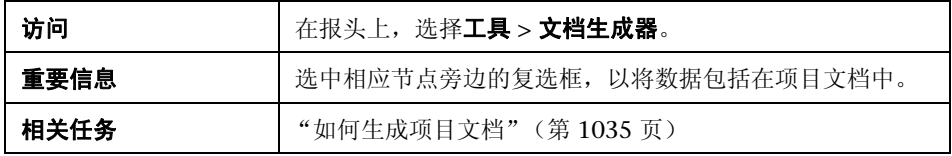

用户界面元素如下所述:

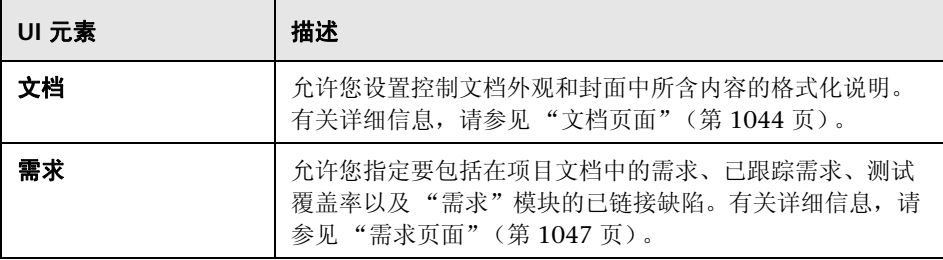

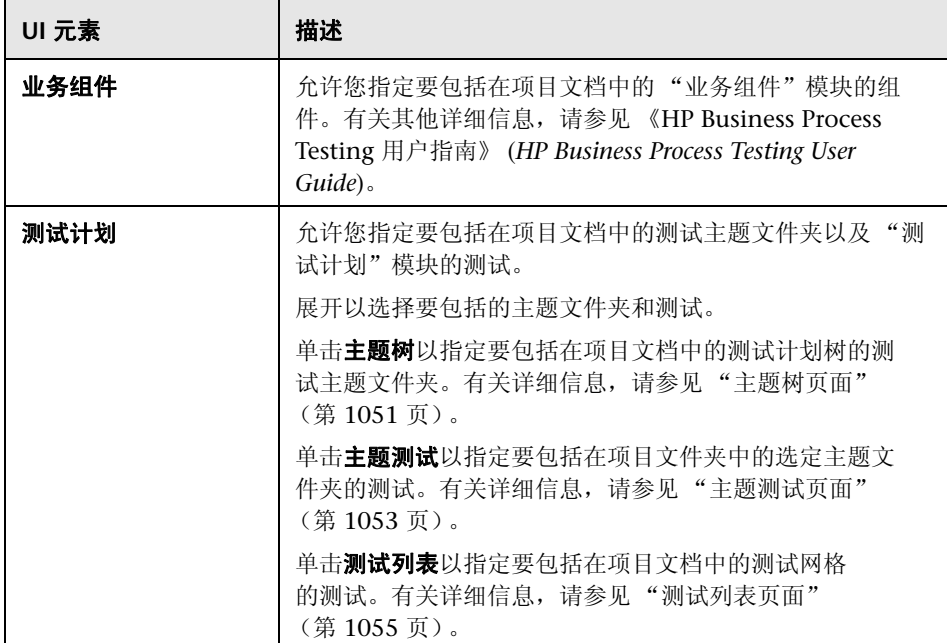

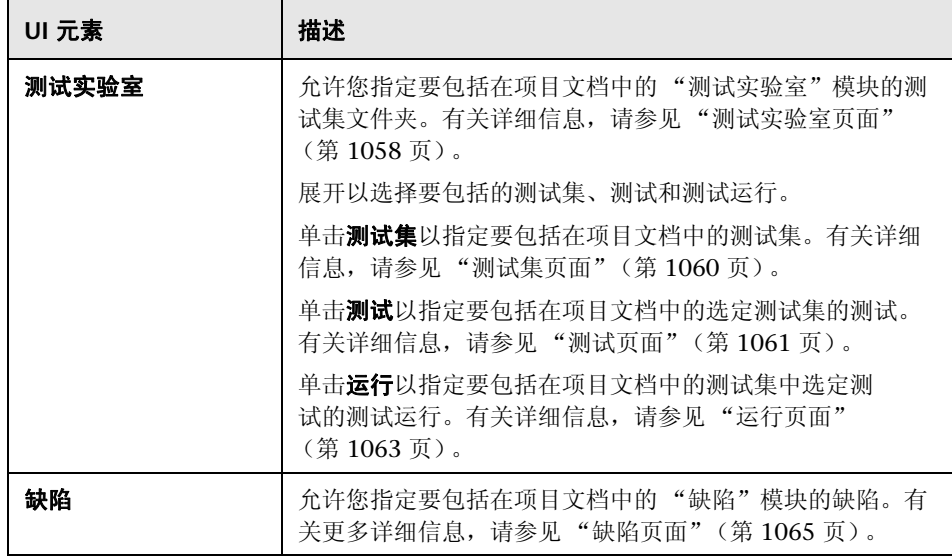

## <span id="page-1043-0"></span>文档页面

此页面允许您设置控制文档外观和封面中所含内容的格式化说明。

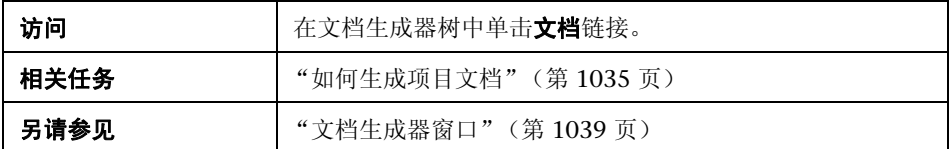

#### 文档设置选项卡

用户界面元素如下所述:

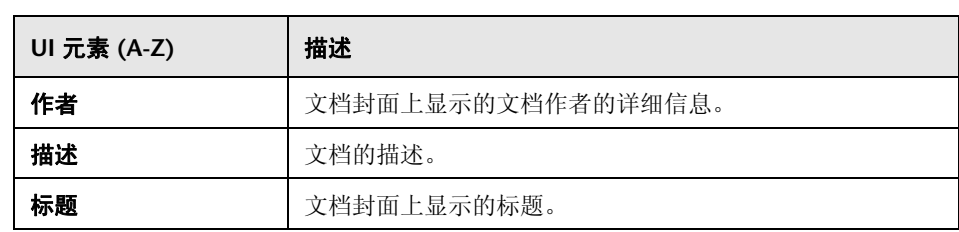

#### 选项选项卡

用户界面元素如下所述:

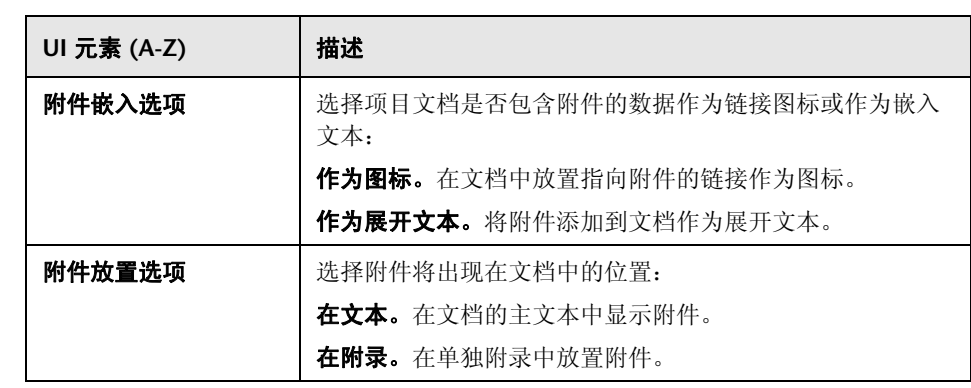
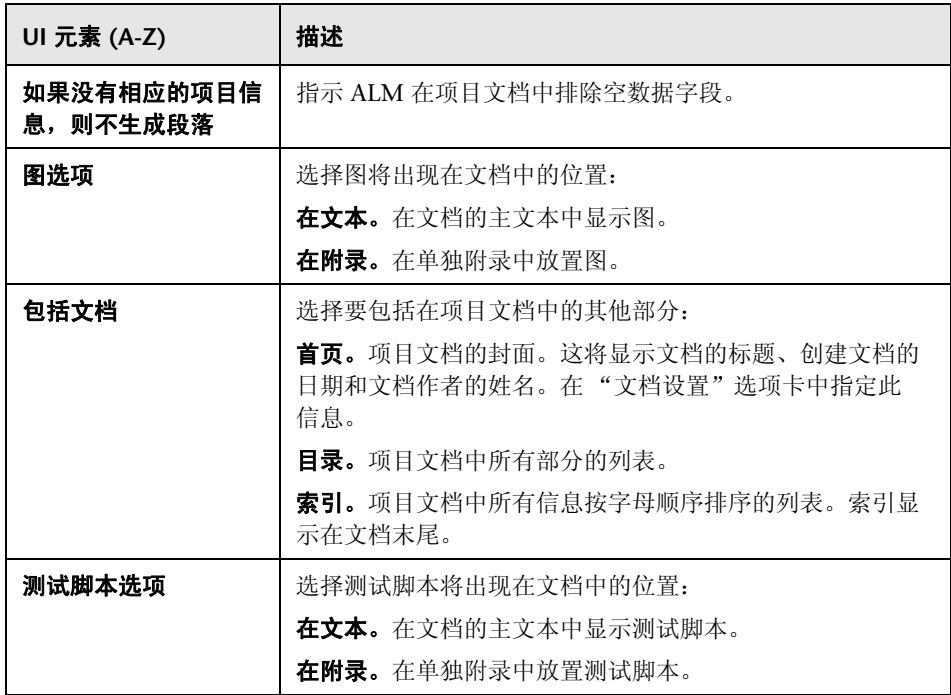

### 图标选项卡

此选项卡允许您设置放置在项目文档的每个页面顶部的图像。

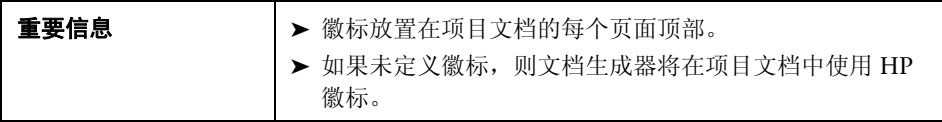

用户界面元素如下所述:

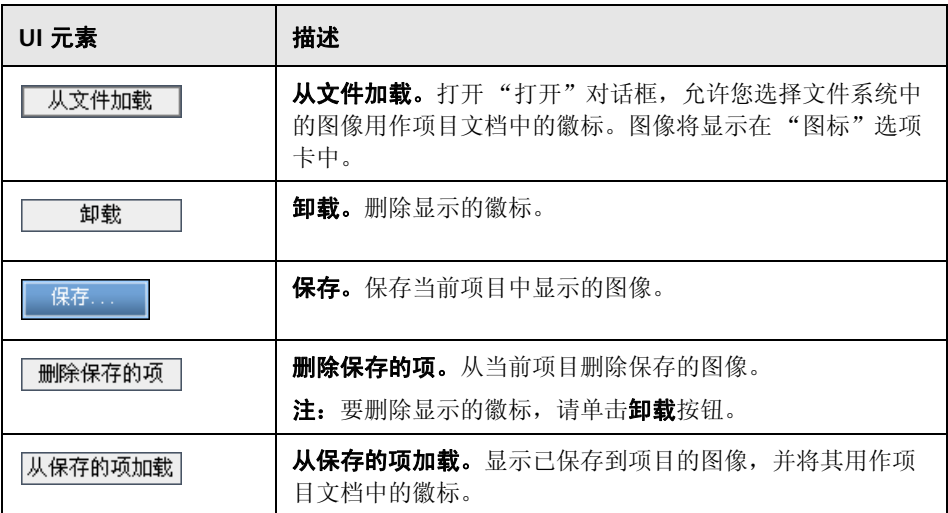

### 自定义选项卡

此选项卡允许您设置文档纸张属性。

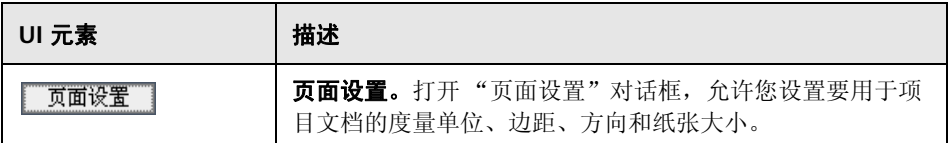

## 需求页面

此页面允许您从应显示在项目文档 "需求"部分中的 "需求"模块指定需求 信息。

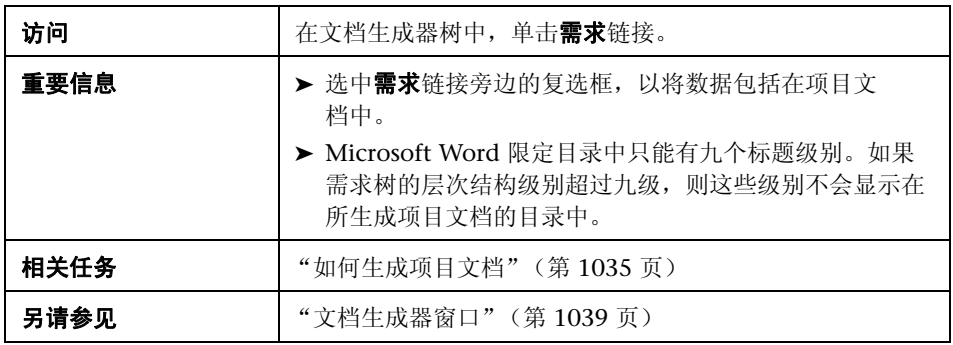

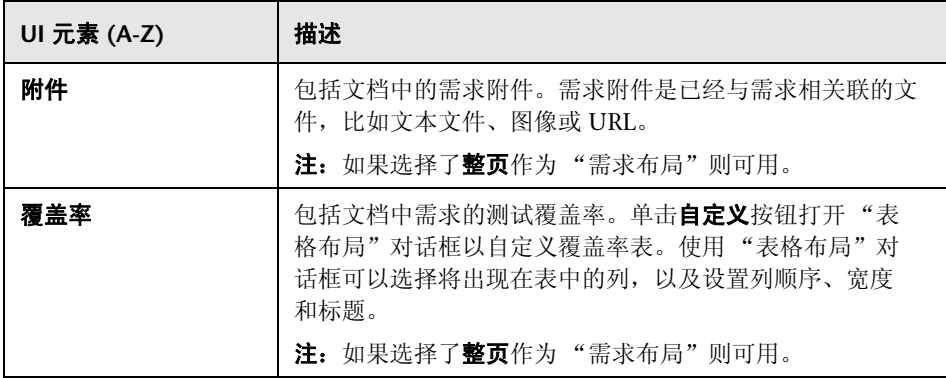

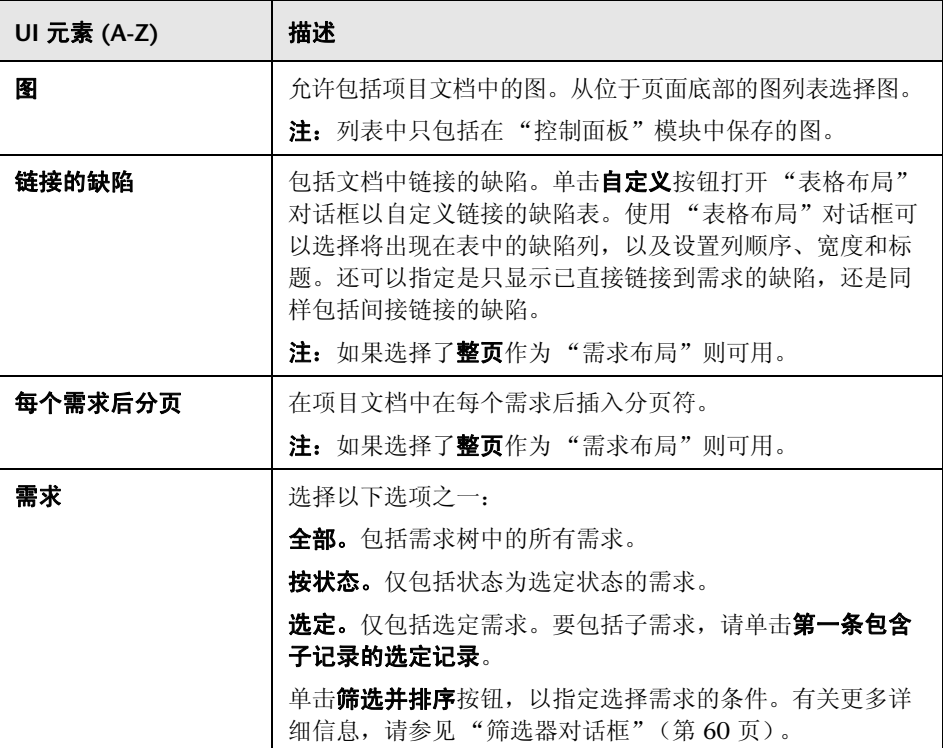

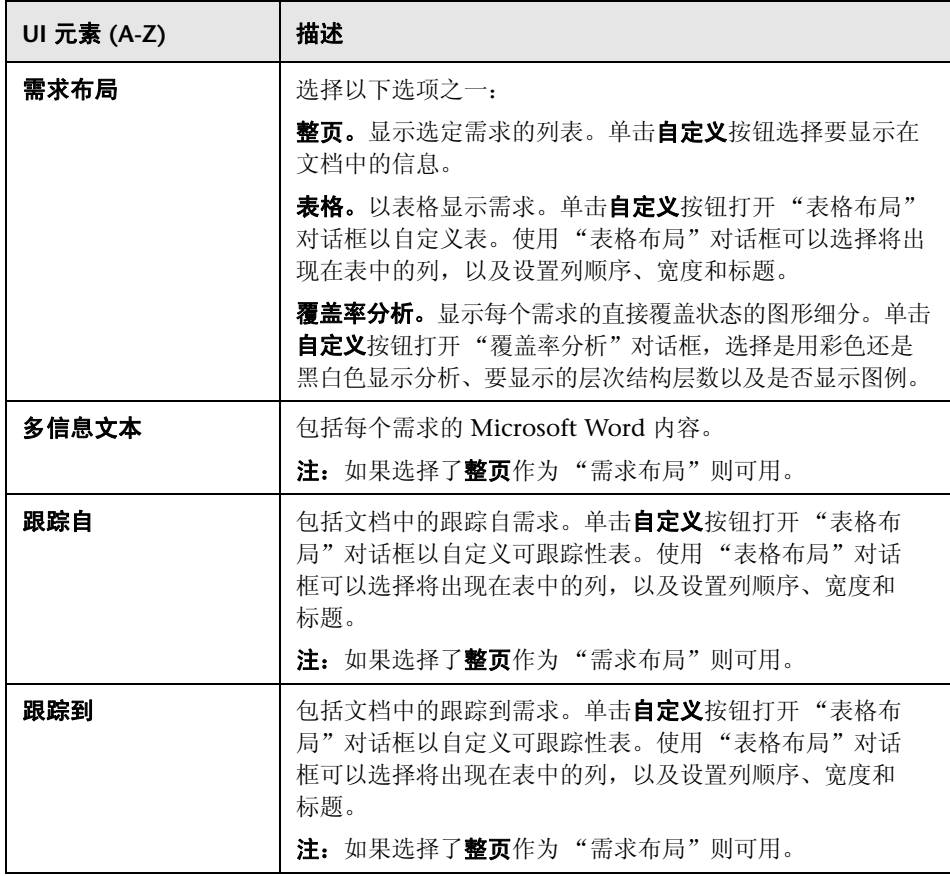

# 业务组件页面

此页面允许您从应显示在项目文档 "业务组件"部分中的 "业务组件"模块指 定组件信息。

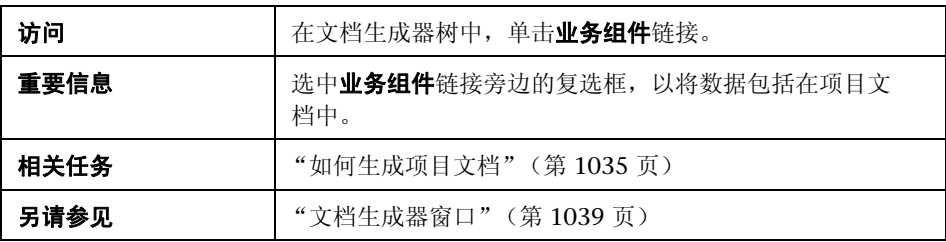

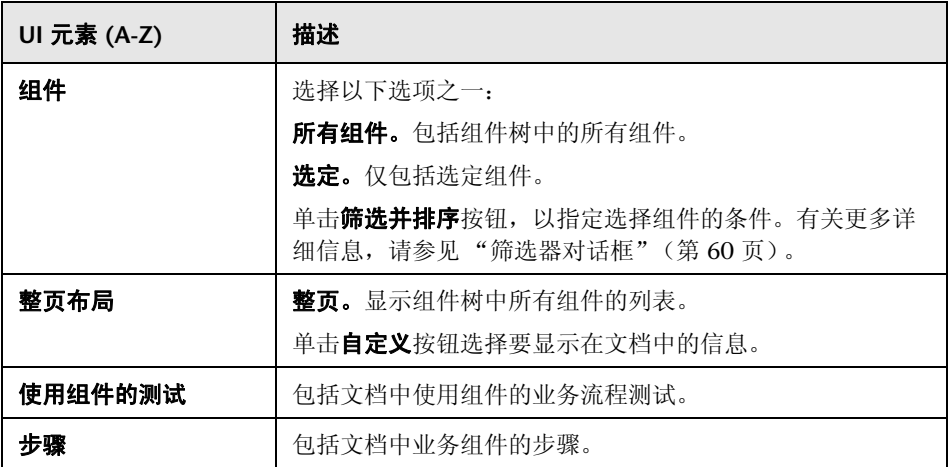

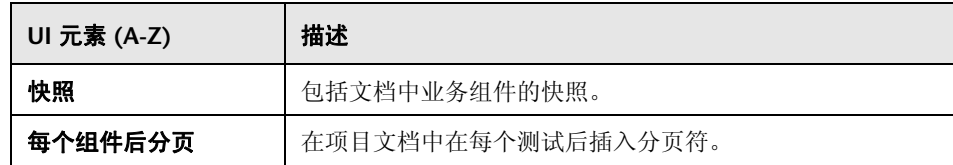

# 主题树页面

此页面允许您从应显示在项目文档中的 "测试计划"模块的测试计划树视图指定 信息。

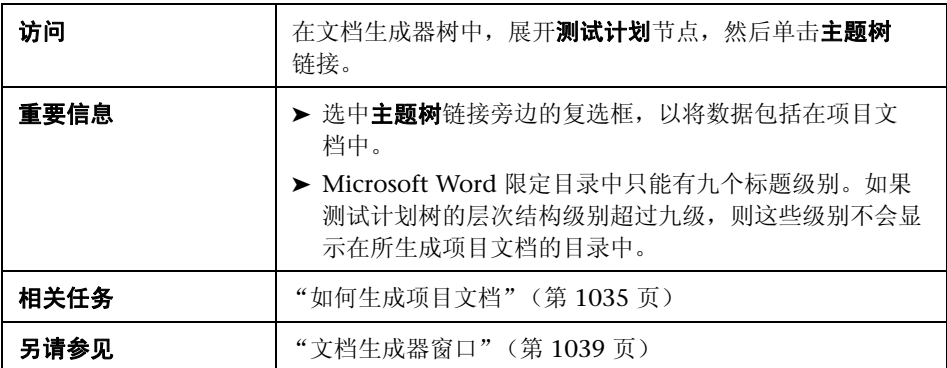

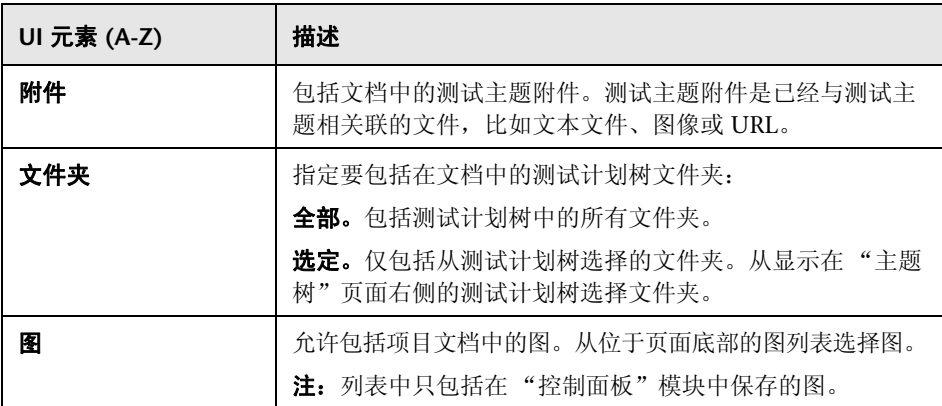

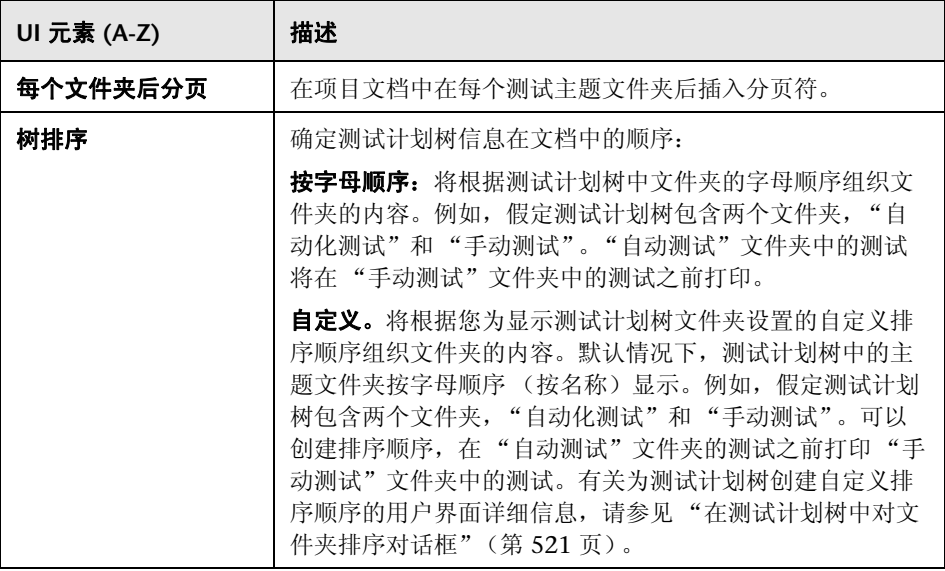

# 主题测试页面

此页面允许您将测试数据包括在项目文档中。

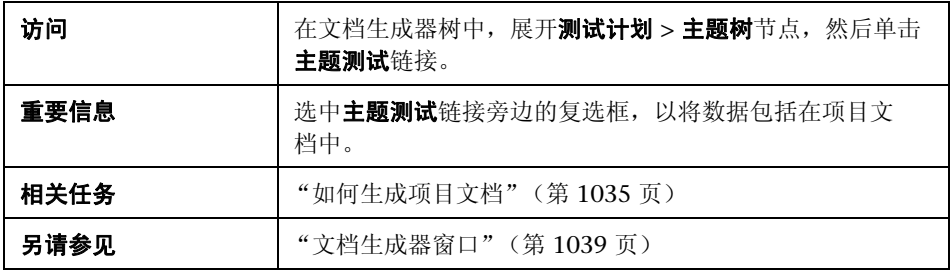

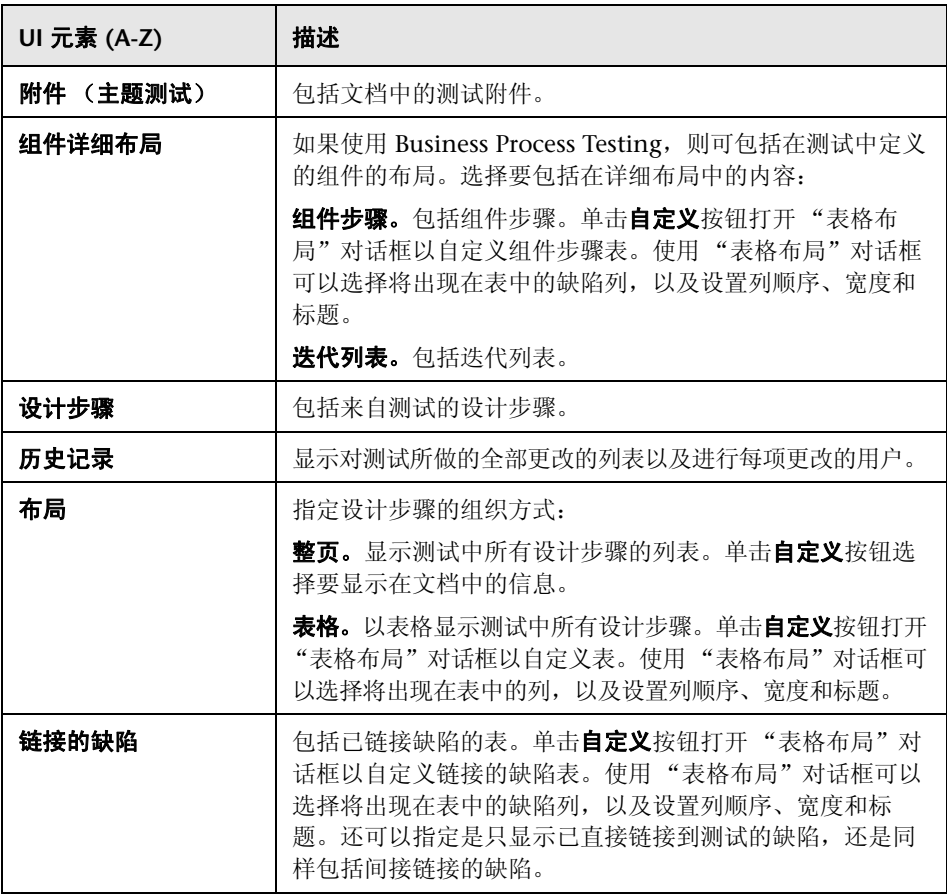

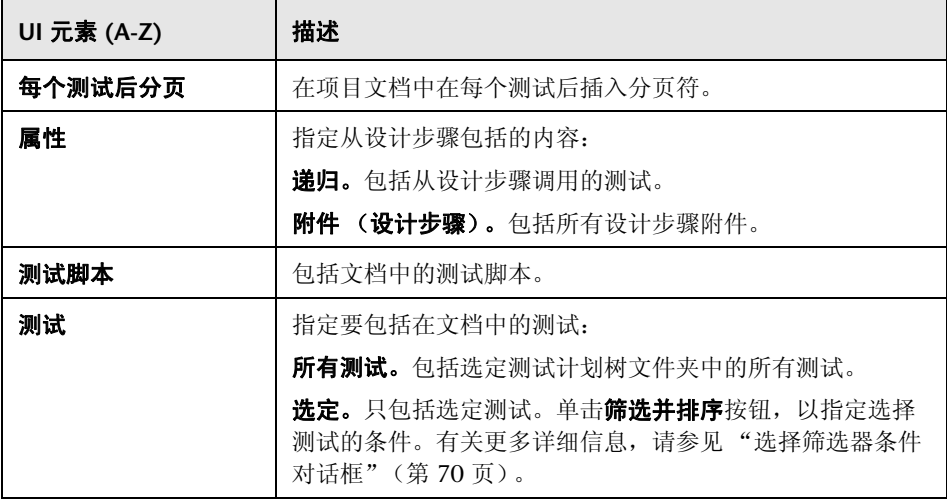

# ◎ 测试列表页面

此页面允许您从应显示在项目文档中的 "测试网格"指定测试。

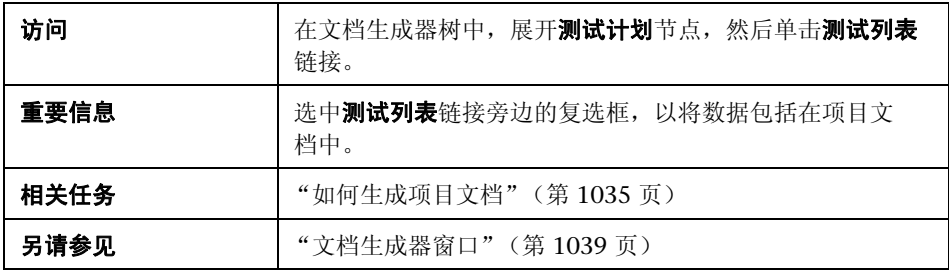

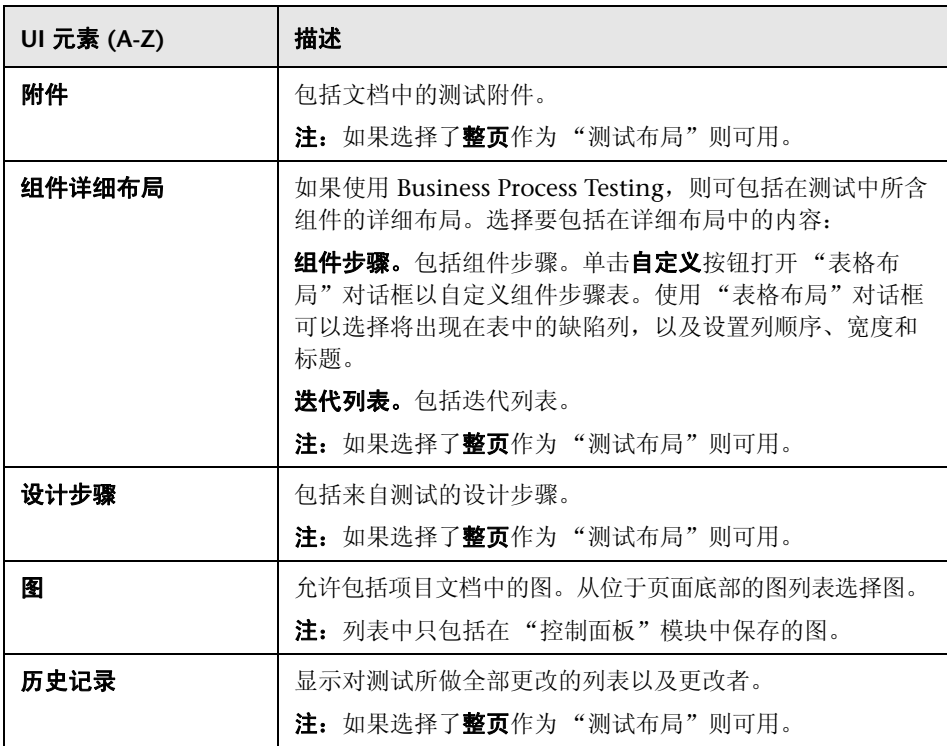

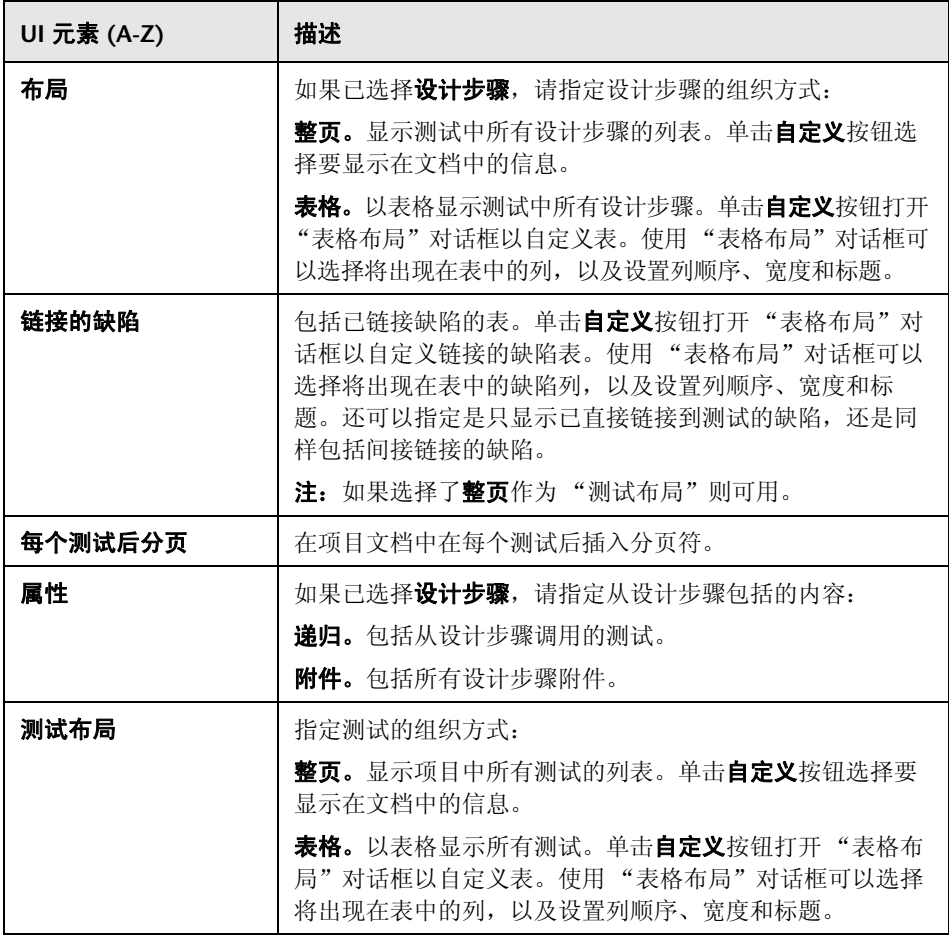

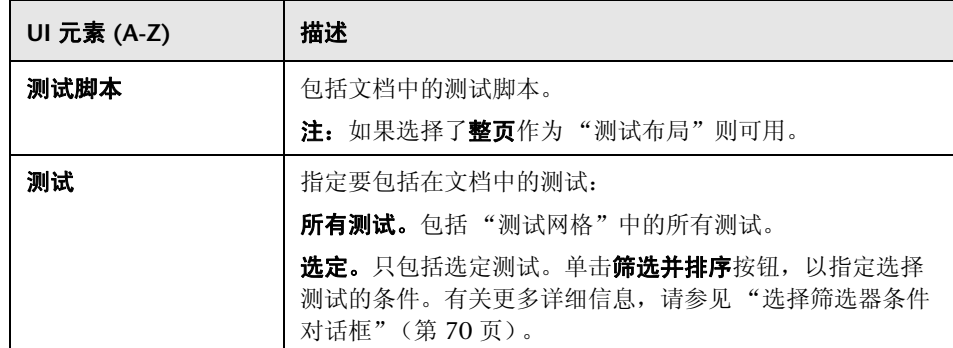

## 2 测试实验室页面

此页面允许您从应显示在项目文档中的 "测试实验室"模块指定信息。

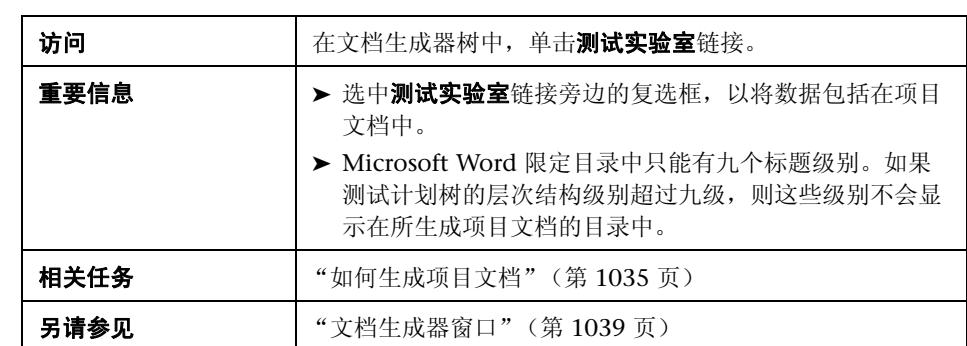

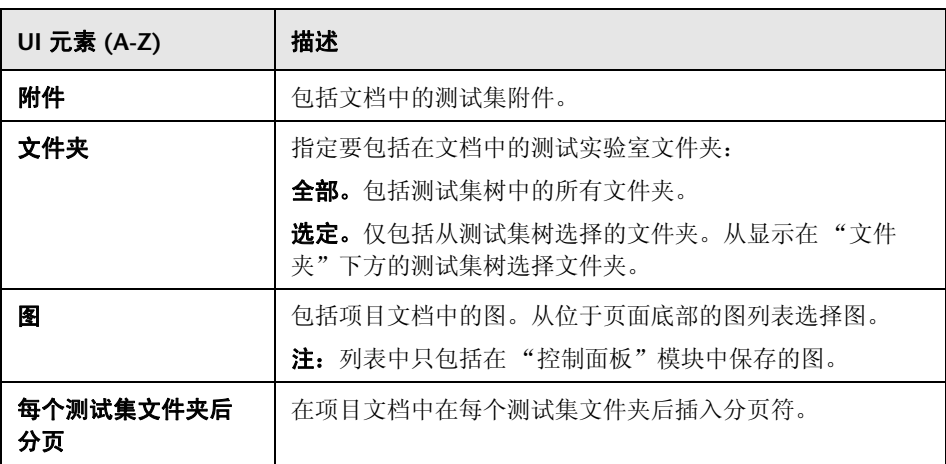

# 8 测试集页面

此页面允许您将测试集数据包括在项目文档中。

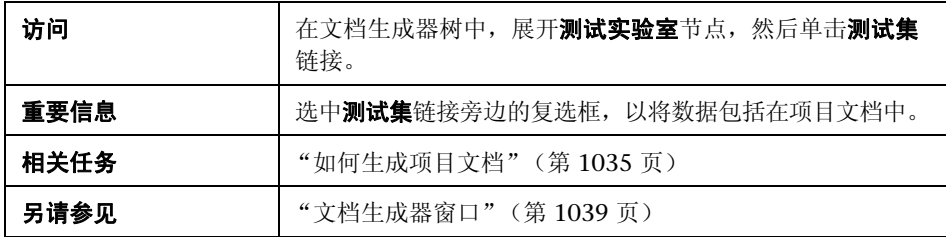

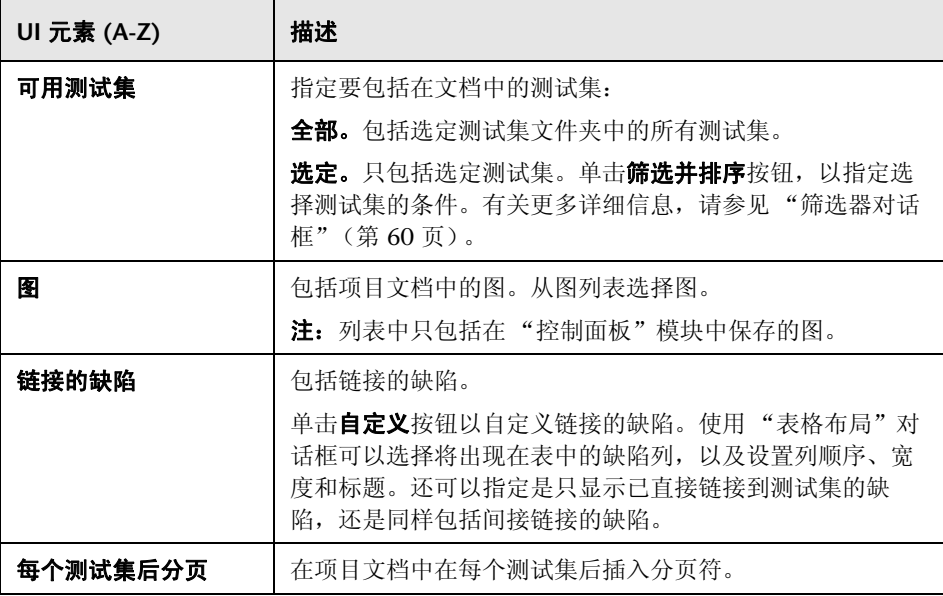

# 2 测试页面

此页面允许您将测试数据包括在项目文档中。

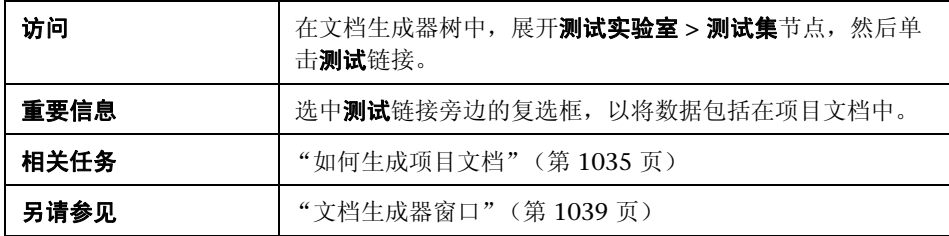

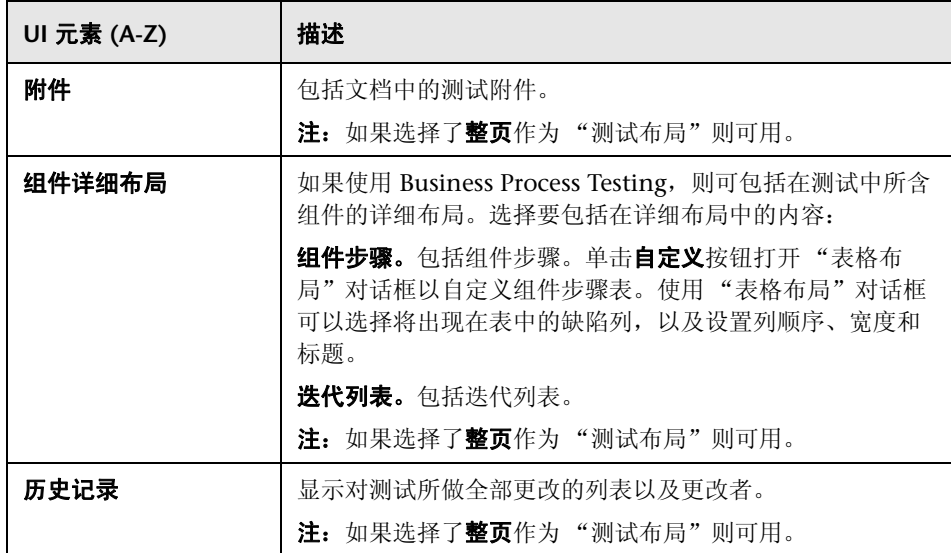

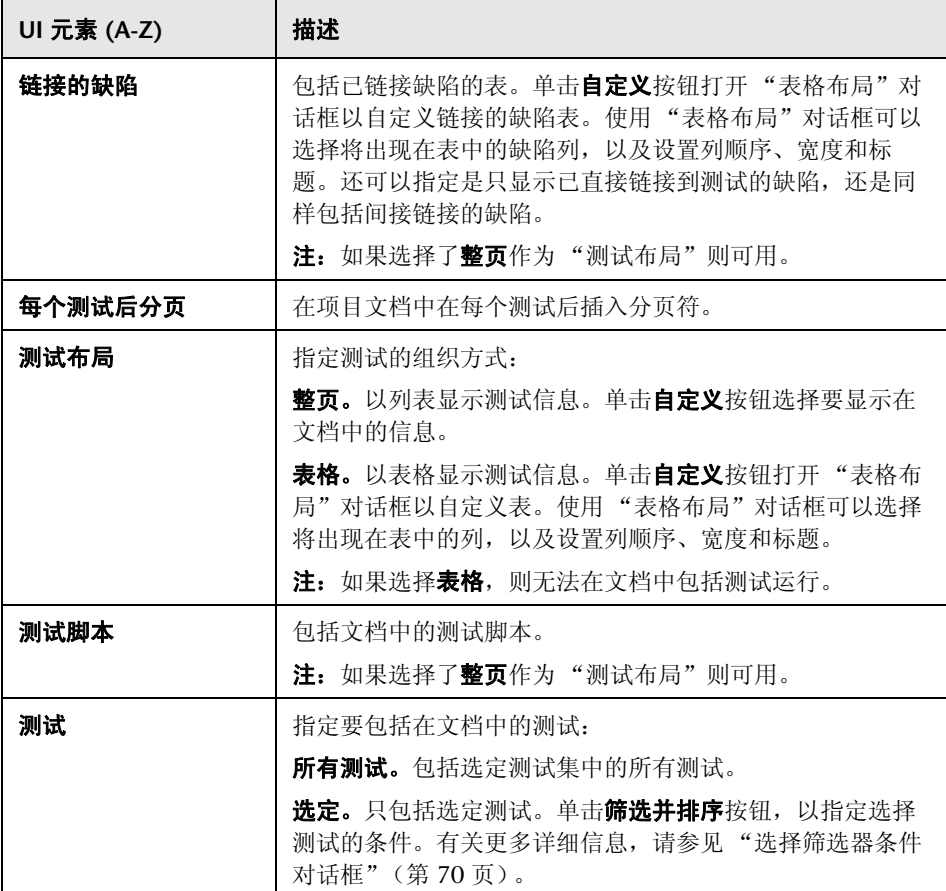

# 3 运行页面

此页面允许您将运行数据包括在项目文档中。

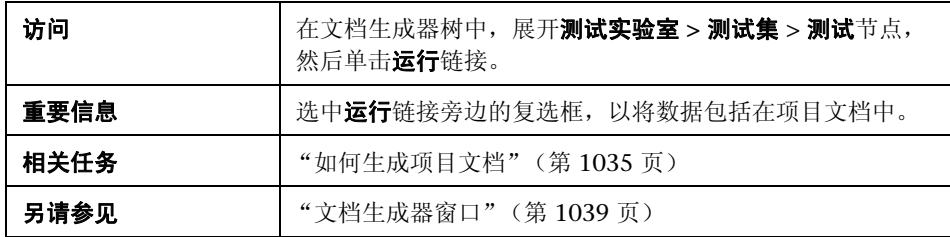

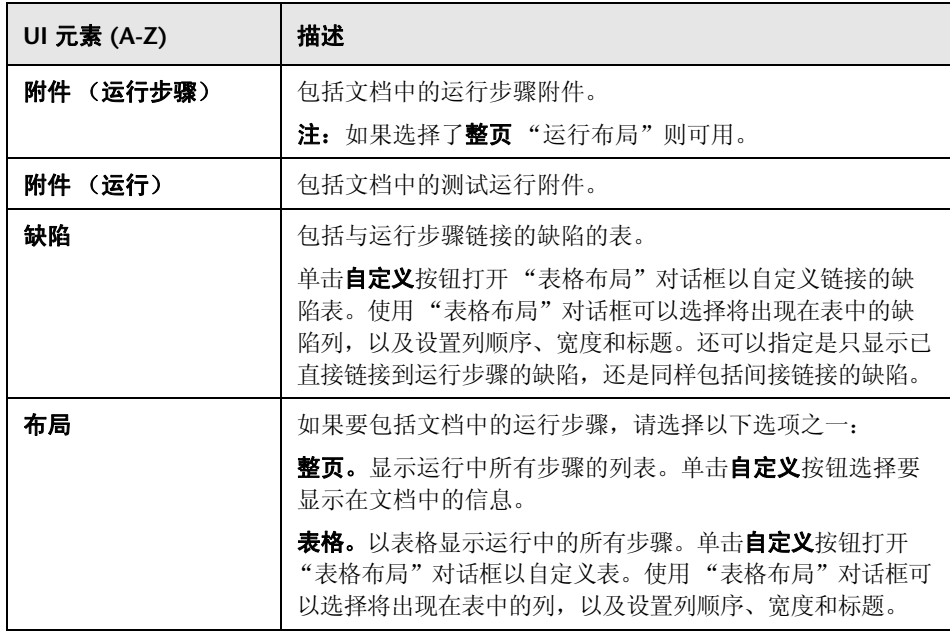

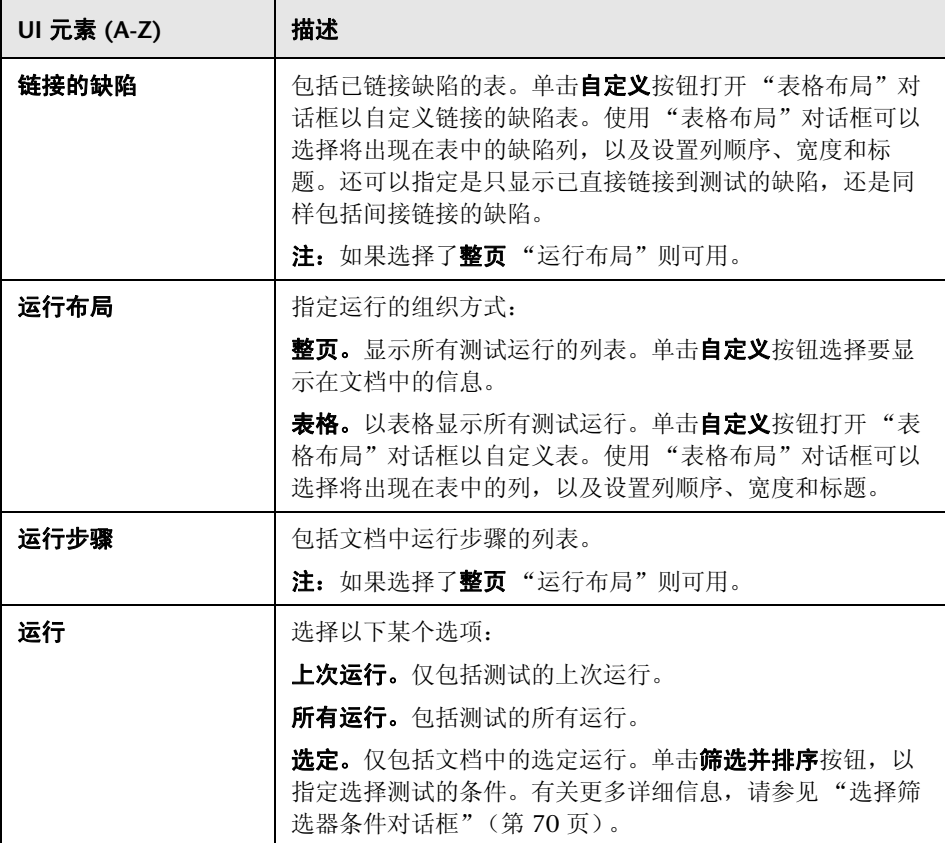

# 2 缺陷页面

此页面允许您从应显示在项目文档 "缺陷"部分中的 "缺陷"模块指定缺陷 信息。

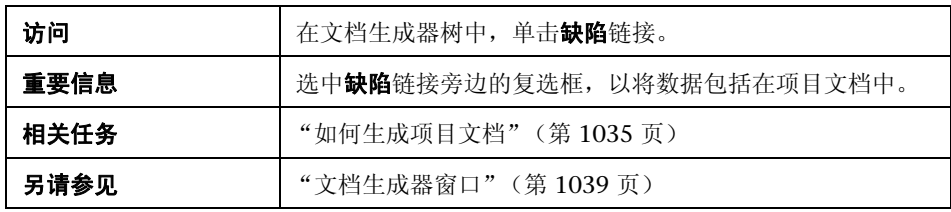

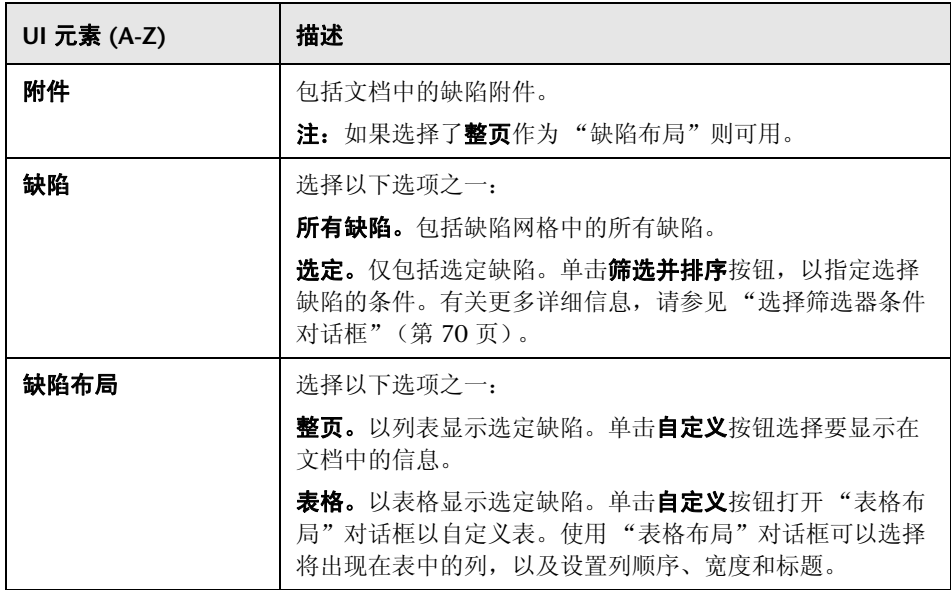

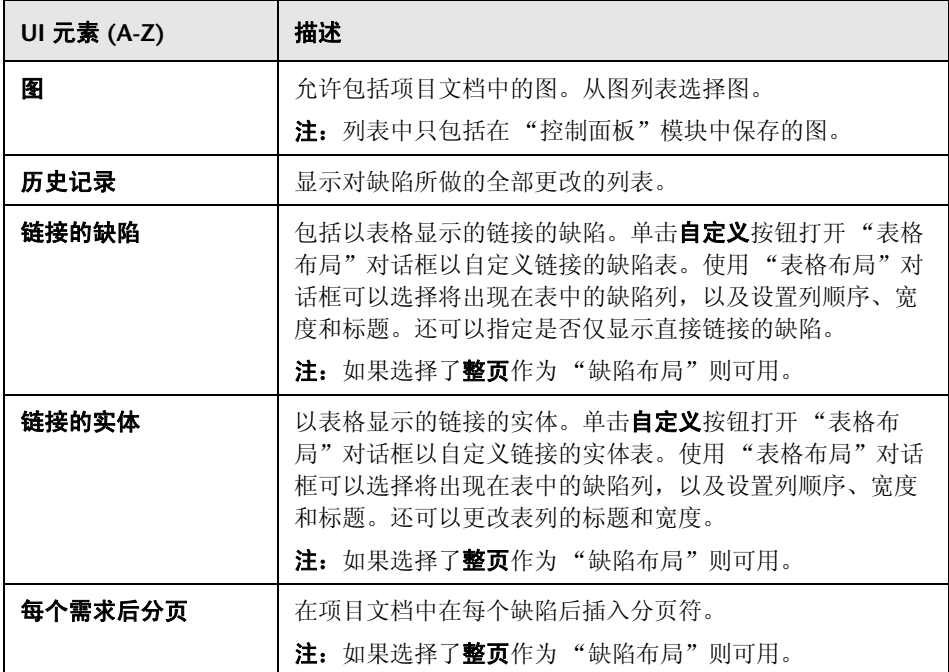

## ☆ 添加收藏夹对话框

此对话框允许您将收藏夹视图添加到专用文件夹或公用文件夹。

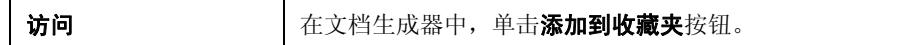

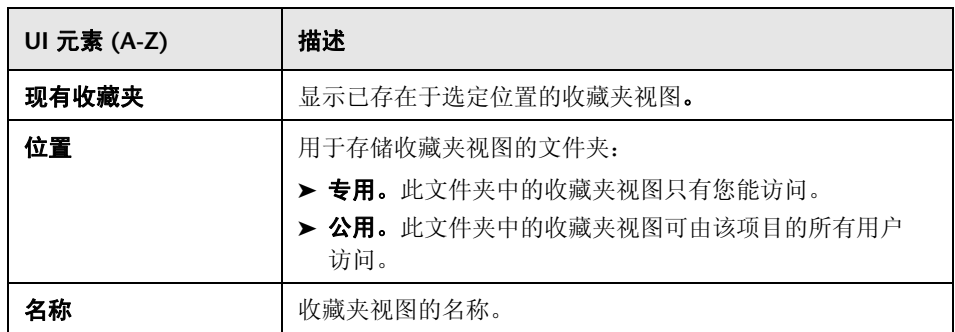

## 3 组织收藏夹对话框

此对话框允许您通过更改视图的属性和删除视图来整理专用和公用文件夹中收藏 夹视图的列表。

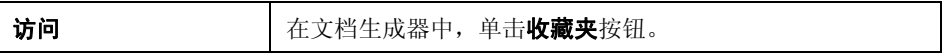

用户界面元素如下所述 (无标签元素显示在尖括号中):

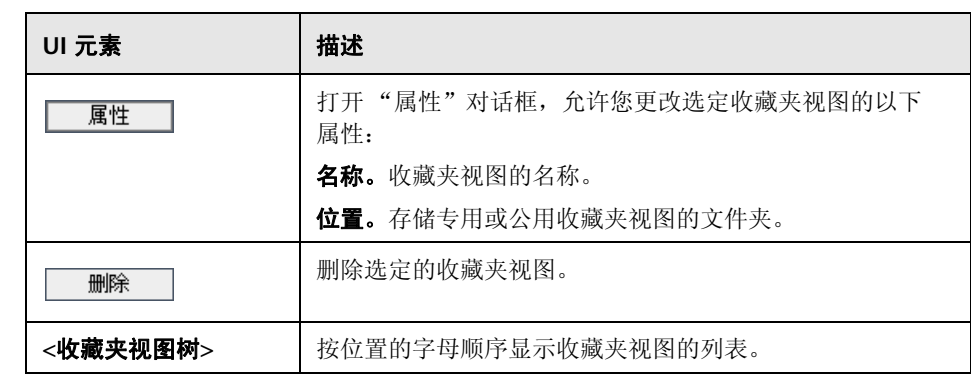

# <span id="page-1068-0"></span>词汇表

此词汇表列出在整个 HP Application Lifecycle Management (ALM) 中使用的 术语。

另请参见:

➤ 《HP Business Process Testing 用户指南》 (*HP Business Process Testing User Guide*)

### **A**

### **ALM** 版本

HP Application Lifecycle Management (ALM) 在提供 ALM 功能子集的 三个版本中也可用 — HP ALM Quality Center Starter Edition、HP ALM Quality Center Enterprise Edition 和 HP ALM Performance Center Edition。

**ALM Quality Center Starter Edition**:针对管理最多五个并发用户的小版 本的应用程序管理团队。

**ALM Quality Center Enterprise Edition**:针对管理中到大版本的应用程 序团队。

**ALM Performance Center Edition**:针对大规模性能测试项目的所有方面 的管理。

#### **B**

版本

一组可同时分发的应用程序更改。可以将版本划分成周期。然后可以向版 本和周期分配需求和缺陷。

版本范围项

项目计划和跟踪 (PPT) 版本的细分部分。对于每个版本范围项,可以定义 相关需求、测试和缺陷。要测量版本范围项的进度,请将它与里程碑关联 起来。

#### 版本控制

通过维护先前版本的实体,跟踪对项目中的实体所做的更改。在已启用版 本控制的项目中,会保留实体 (包括需求、测试、测试资源和业务组件) 的版本历史记录。可以查看和比较先前版本的实体,或还原先前的版本。

版本模块

通过在 "管理"下面的 ALM 侧栏上选择 "版本"可以访问的 ALM 的功 能区域。此模块允许您通过定义应用程序管理流程的版本和周期,组织和 跟踪即将发行的版本。

#### **C**

测试

定义的一个或多个步骤,用于验证应用程序的特定功能或需求。可以创建 手动测试,或由测试工具执行的自动测试。在测试计划树中组织测试,测 试计划树是将应用程序划分为测试单位或主题的层次结构。测试可以包含 多个测试配置。

测试步骤

如何执行测试的详细说明。可以包括对应用程序执行的操作、输入或预期 结果。

测试覆盖率

您创建用来跟踪需求和测试之间关系的链接。在 "需求"模块中,通过将 测试链接到需求创建测试覆盖率。测试覆盖率帮助您估计测试或需求中某 更改的影响。需求可以由多个测试覆盖,或由不同测试的选定配置覆盖。

测试集

旨在实现特定测试目标的 ALM 项目中的一组测试,比如正常或回归测试。 将项目中的测试分组到测试集中可以帮助您组织测试执行以满足测试目 标。可以将测试集文件夹分配到周期。

"测试计划"模块

通过选择 "测试"下面 ALM 侧栏上的 "测试计划"可以访问的 ALM 的 功能区域。此模块允许您在分层树结构中开发和管理测试。测试可以链接 到需求和缺陷。

测试配置

描述测试的特定用例的一组定义。例如,测试配置可以指定测试应当使用 的数据子集或运行时环境。测试配置包含在测试实例中。

测试实例

测试集中测试出现的次数。每个测试实例都包含定义的测试配置。

测试实验室模块

通过选择 "测试"下面 ALM 侧栏上的 "测试实验室"可以访问的 ALM 的功能区域。此模块允许您创建和管理测试集,以及执行测试运行。可以 计划测试以手动或自动运行。

#### 测试条件

在需求和业务流程测试之间创建覆盖率时 (而不是仅在测试级别覆盖每 个需求),可以使用测试条件通过定义的测试的业务组件覆盖率来启用覆 盖率。

#### 测试运行

测试集中测试实例的执行。在 "测试实验室"模块中运行测试。可以手动 或自动运行测试,计划测试运行的日期和时间,以及为测试运行时设置条 件。可以查看单个测试运行的结果,或查看和比较选定测试实例的所有运 行的详细信息。

测试资源

测试资源是存储在由测试使用的 ALM 库中的文件或文件夹。测试资源可 以由一个或多个测试使用。例如,测试资源可以是数据文件,此文件包含 较多测试输入所需的数据。

测试资源模块

通过选择 "测试"下面 ALM 侧栏上的 "测试资源"可以访问的 ALM 的 功能区域。此模块允许您在分层树结构中管理测试资源。测试资源可以和 测试关联。

#### **D**

导入库

通过导入现有库可以创建新库。导入库是通过从相同项目或从不同项目导 入现有库而创建的库。

典型需求

与业务流程模型、活动或路径对应的需求。典型需求将模型实体链接到其 关联的需求、测试和缺陷。

#### **E**

Excel 加载项

可以将需求、测试计划或缺陷数据从 Microsoft Excel 工作表导入 ALM 项 目。要从 Excel 导入, 请先在客户端计算机上安装 HP ALM Microsoft Excel 加载项。

#### **F**

覆盖率

您创建用来跟踪需求和测试之间关系的链接。在"测试计划"模块中,通 过选择要链接到测试的需求,创建**需求覆盖率**。或者, 在"需求"模块 中,通过选择要链接到需求的测试,创建测试覆盖率。测试可以覆盖多个 需求,并且需求可以由多个测试覆盖。

#### **G**

工作流

一项功能,可提供工具以生成或编辑用于自定义 ALM 模块的字段或值的 脚本,并控制用户可以执行的操作。可以从 "项目自定义"窗口的 "工作 流"页面自定义工作流。

功能复杂性

基于风险的质量管理 (RBQM) 类别, 用于指示需求实施的复杂性。

固定测试集

链接到基线的测试集。在"测试实验室"模块中, 创建测试集后, 可以将 测试集链接到指定的基线。运行测试集时,ALM 仅运行存储在基线中的测 试版本。

关键性能指标 (KPI)

在项目计划和跟踪 (PPT) 里程碑中定义 KPI。 KPI 是设计用来跟踪随时间 变化的关键性能变量的可量化测量,并测量版本范围项的必要结果。对于 每个 KPI, 为允许偏差定义阈值限制。

关联库

处于同一项目或不同项目中的两个库, 其中一个库 (**源库**) 用作创建另一 个库 (异入库)的基础。可以比较关联库以跟踪随时间变化的更改,或同 步库以使用对一个库所做的更改更新另一个库。

管理模块

通过在侧栏上选择 "管理"可以访问的 ALM 的功能区域。此模块包括两 个子模块:版本模块和库模块。

**H**

活动

表示功能、任务或子流程的业务流程模型实体。活动将与其父业务流程模 型一起导入 ALM。

**J**

基线

库在特定时间点的快照。它包括在库中定义的所有实体及其之间的关系, 比如覆盖率和需求可跟踪性。可以比较基线以跟踪项目中随时间变化的更 改,或者使用基线重用或共享库中的实体。

基于风险的质量管理 (RBQM)

根据风险和功能复杂性、测试时间和可用资源帮助确定您需求的测试策略 的功能。在"需求"模块的"风险分析"和"风险评估"选项卡中使用 基于风险的质量管理。

#### 交叉筛选器

针对关联项 (比如需求、测试、测试集或缺陷)的高级的二级筛选器。例 如, 在"需求"模块中,可以定义交叉筛选器,以排除其覆盖测试为**通过** 状态的需求。

警报

用于通知指定用户有关需求、测试或缺陷中所发生变化的通知。可以作为 自动通知规则的结果或作为您设置的后续提醒来触发警报。

#### **K**

可跟踪性矩阵

确定需求和其他需求之间以及需求和测试之间的关系程度。

控制面板模块

通过在 ALM 侧栏上选择 "控制面板"可以访问的 ALM 的功能区域。此 模块允许您通过创建、查看和管理图、标准报告和 Excel 报告来分析 ALM 数据。还可以创建并排显示多个图的控制面板页面。

控制面板页面

在单次显示中查看的一系列图。在 "控制面板"模块的 "控制面板视图" 选项卡中设计和查看控制面板页面。

库

在项目中定义的实体集及其之间的关系,比如覆盖率和需求可跟踪性。库 中的实体可以包括需求、测试、测试资源和业务组件。定义库之后可以创 建基线,通过基线可以跟踪项目中随时间变化的更改、重用项目中的实体 或跨多个项目共享实体。

库模块

通过在 "管理"下面的 ALM 侧栏上选择 "库"可以访问的 ALM 的功能 区域。此模块允许您定义并创建库和基线,以跟踪项目中的更改、重用项 目中的实体或跨多个项目共享实体。

#### 跨项目自定义

自定义模板项目以定义并维护多个 ALM 项目的项目自定义常用集的过程。 将模板项目链接到一个或多个其他项目。然后自定义此模板, 并将自定义 应用到链接的项目。应用到链接的项目的模板自定义可以包括用户组和权 限、项目实体、需求类型、列表和工作流。

**L**

#### 里程碑

要测量项目计划和跟踪 (PPT) 版本范围项的进度,请将其与里程碑关联起 来。里程碑是版本时间线中的点,用于标识可交付版本的完成。通过它可 以验证版本的进度。里程碑可与一个或多个版本范围项关联。

#### 链接的项目

连接到**模板项目**的项目。将模板自定义更新应用到链接的项目,作为**跨项** 目自定义的一部分。

路径

表示活动之间的一系列转换的业务流程模型实体。在 ALM 中定义路径, 此路径对质量测试至关重要。

#### **M**

模板测试

一项测试,包括经常作为其他测试的一部分执行的常用步骤。可以在测试 计划树中将手动测试标记为模板测试,以便可从另一个测试轻松选择它进 行调用。

#### 模板项目

自定义项目,用于将项目自定义的常用集应用到其他项目,作为**跨项目自** 定义的一部分。您可以在组织中跨项目地实现策略和过程的标准化。

### **Q**

签出

使用版本控制时,锁定实体以进行更改的流程,用于防止其他用户覆盖更 改。实体的签出版本对其他用户不可见。

签入

使用版本控制时, 创建新的更新版本的实体的过程, 此过程对其他用户而 言也可用。签出实体并进行更改后,签入新版本的实体。

缺陷

在应用程序管理流程的任何阶段,在项目应用程序中检测到的问题。可以 将缺陷链接到其他项目实体,比如需求、测试或其他缺陷。缺陷可以直接 或间接链接到其他实体。向实体添加缺陷链接时, ALM 会添加指向此实体 的直接链接以及指向其他相关实体的间接链接。

缺陷模块

通过在侧栏中选择 "缺陷"按钮可以访问的 ALM 的功能区域。此模块允 许您提交和跟踪缺陷、确定修复优先级以及分析数据。

**S**

#### **Sprinter**

HP 的手动测试解决方案,提供高级功能和各种工具以协助手动测试流程。 Sprinter 与 ALM 完全集成, 您可以使用 Sprinter 从"测试实验室"模块 手动运行测试。

失败可能性

基于风险的质量管理 (RBOM) 类别, 用于指示基于需求的测试失败的可能 性。风险是基于"失败可能性"和"业务严重性"评估的组合结果计算出 来的。

实体

ALM 项目中以单位形式存在的数据集,比如存储有关所有 ALM 需求的数 据的需求实体。实体包含由特定应用程序管理过程的用户输入的数据,数 据存储在表中。每个实体都可以包含系统字段和用户定义的字段。

或者包含唯一数据的单个记录,比如 "需求"模块中的单个需求。可以创 建和修改实体、用邮件发送实体、维护对实体所做更改的历史记录,或在 实体之间创建链接。

#### 试运行

其结果不影响测试统计信息 (比如,执行状态或覆盖率)的测试运行。可 以在运行之前或之后将测试运行设置为试运行,以便在应用程序处于开发 阶段时或在其被修改后尝试运行测试。更改试运行值时,ALM 会重新计算 测试统计信息,并更新状态字段。

#### **W**

#### Word 加载项

可以将需求或测试计划数据从 Microsoft Word 文档导入 ALM 项目。要 从 Word 导入, 请先在客户端计算机上安装 HP ALM Microsoft Word 加 载项。

#### **X**

#### 系统字段

ALM 默认字段,用于在 ALM 项目中输入数据。系统字段无法添加或删 除,只能修改。

#### 项目

收集和存储与应用程序生命周期管理流程相关的数据,包括需求、测试、 缺陷和其他资源。项目存储在应用程序服务器的文件系统上的 ALM 项目 库中。

项目计划和跟踪 (PPT)

一项功能,允许质保经理通过定义应用程序版本的质量保证流程中涉及的 目标和活动,跟踪应用程序准备情况。此功能可从"版本"模块访问,并 且包括以下选项卡:"版本范围"、"主计划"和 "记分卡"。

项目自定义

调整项目以满足组织特定需求的过程。使用 "项目自定义"窗口,通过定 义可访问项目的用户、确定每个用户可执行的任务类型以及添加和修改字 段,可以控制对项目的访问。

需求

对开发中的应用程序特定目标的详细描述。在需求树中组织需求,需求树 是可以在其中根据功能或目标对应用程序需求进行分组的层次结构。可以 将需求链接到 "版本"模块中的版本和周期。还可以在需求和其他需求、 测试以及缺陷之间创建链接。

#### 需求覆盖率

您创建用来跟踪需求和测试之间关系的链接。在"测试计划"模块中,通 过选择要链接到测试的需求创建需求覆盖率。需求覆盖率帮助您估计测试 或需求中某更改的影响。一个测试可以覆盖多个需求。需求的直接覆盖状 态反映覆盖需求的测试的执行状态。

需求可跟踪性

您创建的链接,用于在需求之间建立关系。分析需求中建议更改的影响 时,可跟踪性能确定更改可能影响的其他需求。在 "需求"模块的 "需求 可跟踪性"选项卡中定义可跟踪性关系。可以将可跟踪性链接添加到所选 需求,也可从所选需求添加可跟踪性链接。

需求类型

描述需求目的 (比如功能需求或测试需求)的需求类别。将每个需求分配 到 ALM 默认需求类型之一, 或将其分配到项目管理员可创建的自定义需 求类型。

需求模块

通过在 "需求"下面的 ALM 侧栏上选择 "需求"可以访问的 ALM 的功 能区域。此模块允许您在分层树结构中创建、管理和分析需求。还可以在 需求和其他需求、测试或缺陷之间创建链接。

**Y**

业务流程模型

表示组织中发生的活动和工作流的图。业务流程模型将导入 ALM, 以在业 务模型模块中进行测试。

或者, "业务模型"模块中表示整个业务流程模型的 ALM 实体。

业务模型模块

通过在 "需求"下面的 ALM 侧栏上选择 "业务模型"可以访问的 ALM 的功能区域。此模块允许您导入业务流程模型,并测试模型及其组件的质 量。对此模块的访问权限取决于 ALM 许可证。

业务严重性

基于风险的质量管理 **(RBQM)** 类别,用于衡量需求对业务的重要性。风险 是基于"业务严重性"和"失败可能性"评估的组合结果计算出来的。

"业务组件"模块

通过在 "测试"下面的 ALM 侧栏上选择 "业务组件"可以访问的 ALM 的功能区域。主题内容专家可以通过此模块使用 HP 测试自动化解决方案 Business Process Testing (BPT)。使用可重用业务流程组件和流程创建业 务流程测试。还可以结合使用手动组件以手动测试应用程序。对此模块的 访问权限取决于 ALM 许可证。

### 用户定义字段 **(UDF)**

可以添加到 ALM 项目的数据字段。可以自定义用户定义字段以满足组织 的特定需求。

域

ALM 项目按域分组。域包含一组相关的 ALM 项目,并可以帮助您组织和 管理大量项目。每个域都包含一个 Projects 文件夹和一个 Template Projects 文件夹,用来组织 ALM 项目和模板项目。

源库

通过从相同项目或从不同项目导入现有库,可以创建新库。源库是用作创 建另一个库的基础的库。

### **Z**

周期

为了实现基于版本时间线的常规目标而执行的一组开发和质量保证工作。 定义版本后,将向版本添加周期。然后可以向周期分配需求、缺陷和测试 集文件夹。
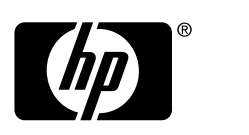

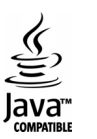